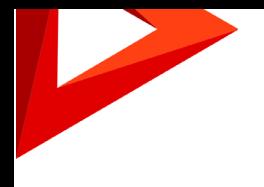

# **STUDIO<sup>Creatio</sup>** enterprise edition

Руководство пользователя

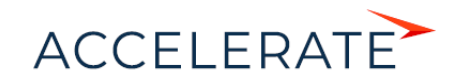

# Содержание

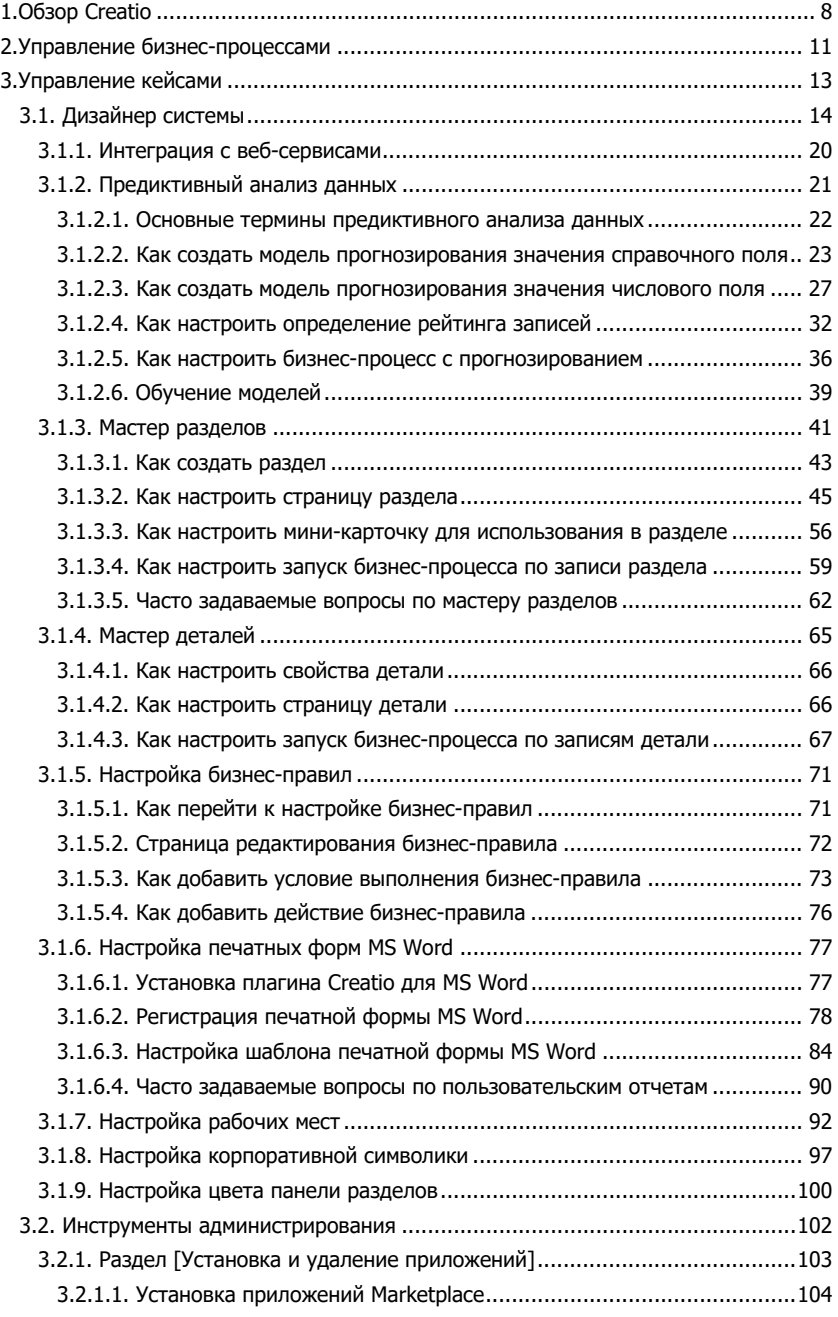

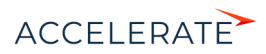

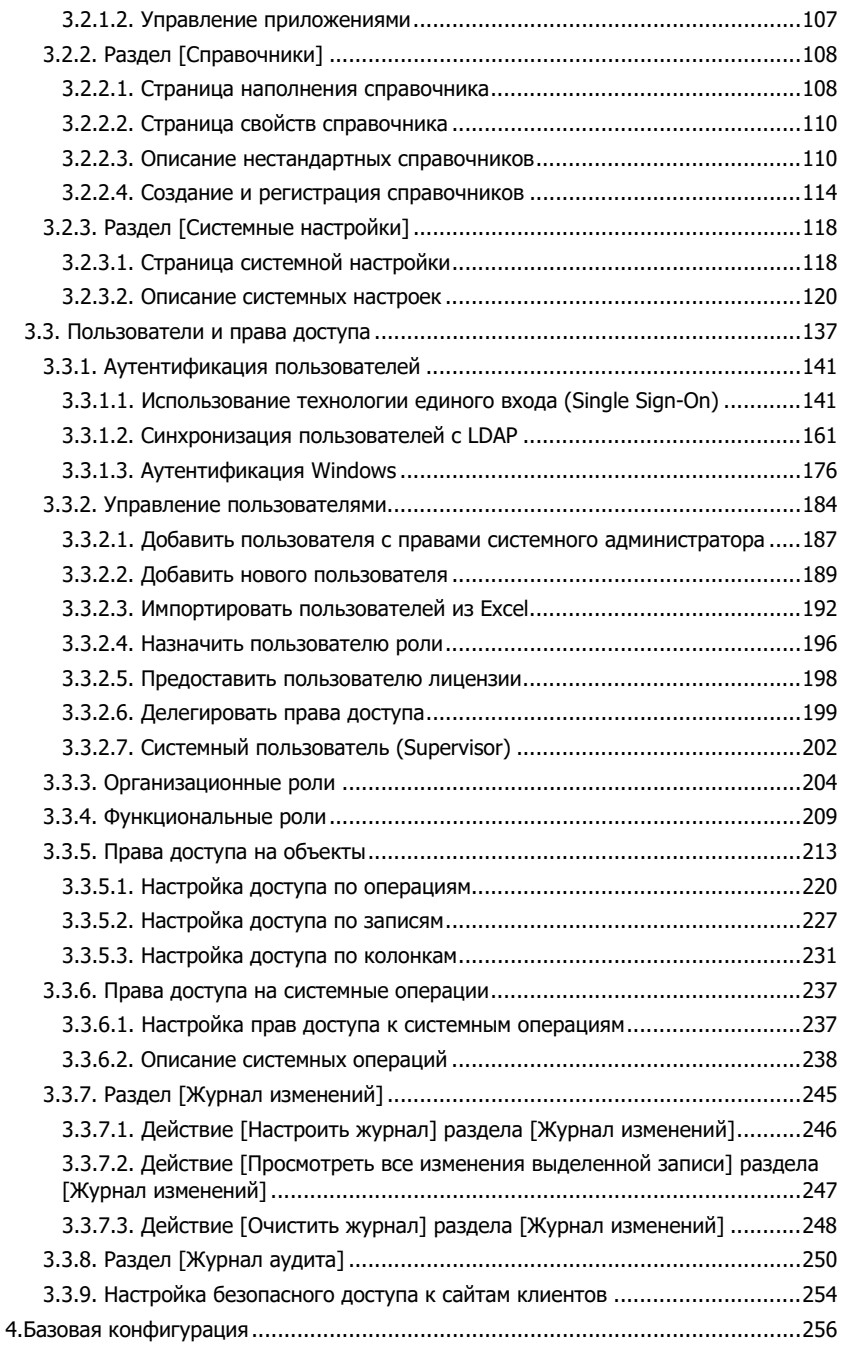

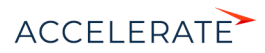

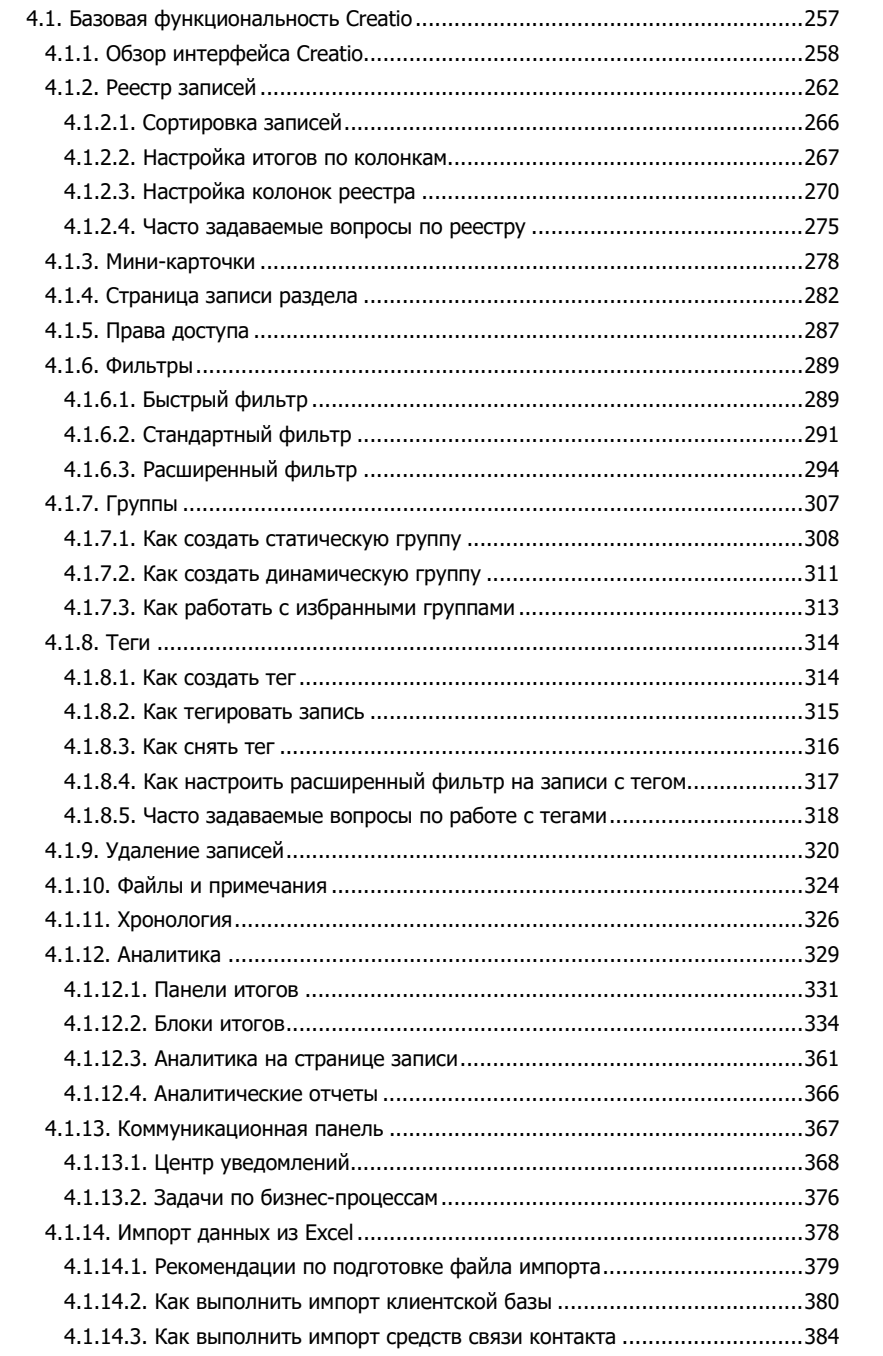

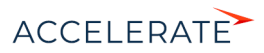

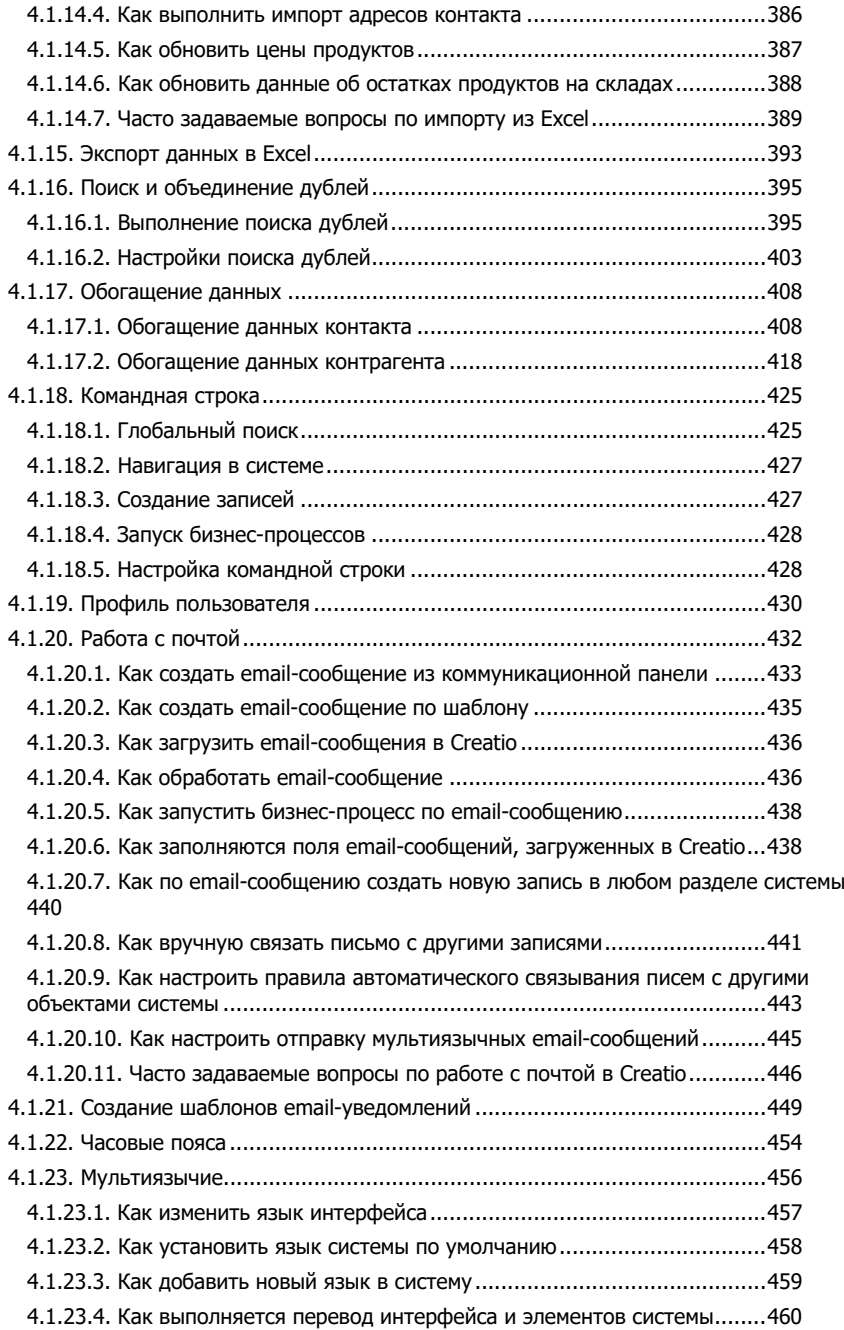

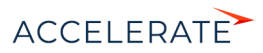

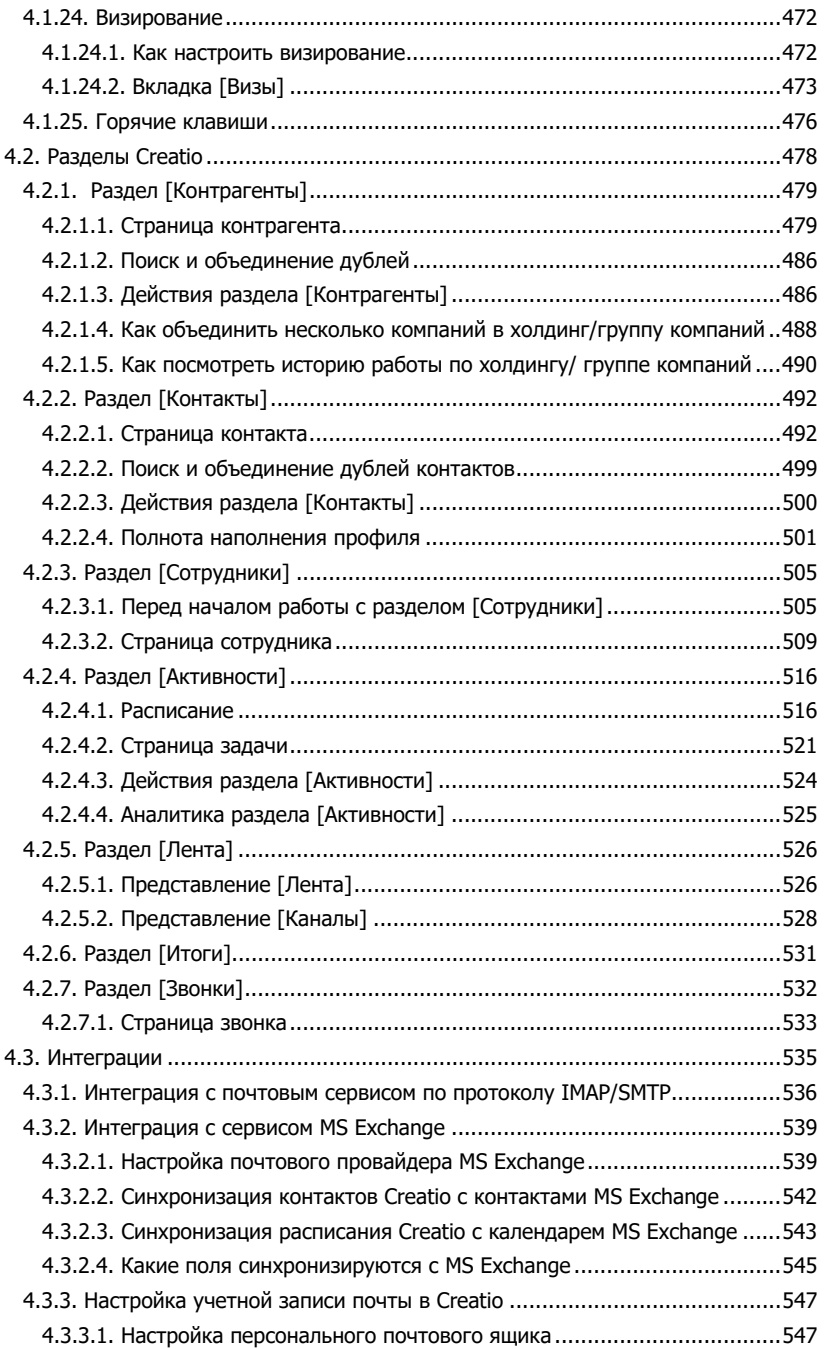

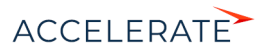

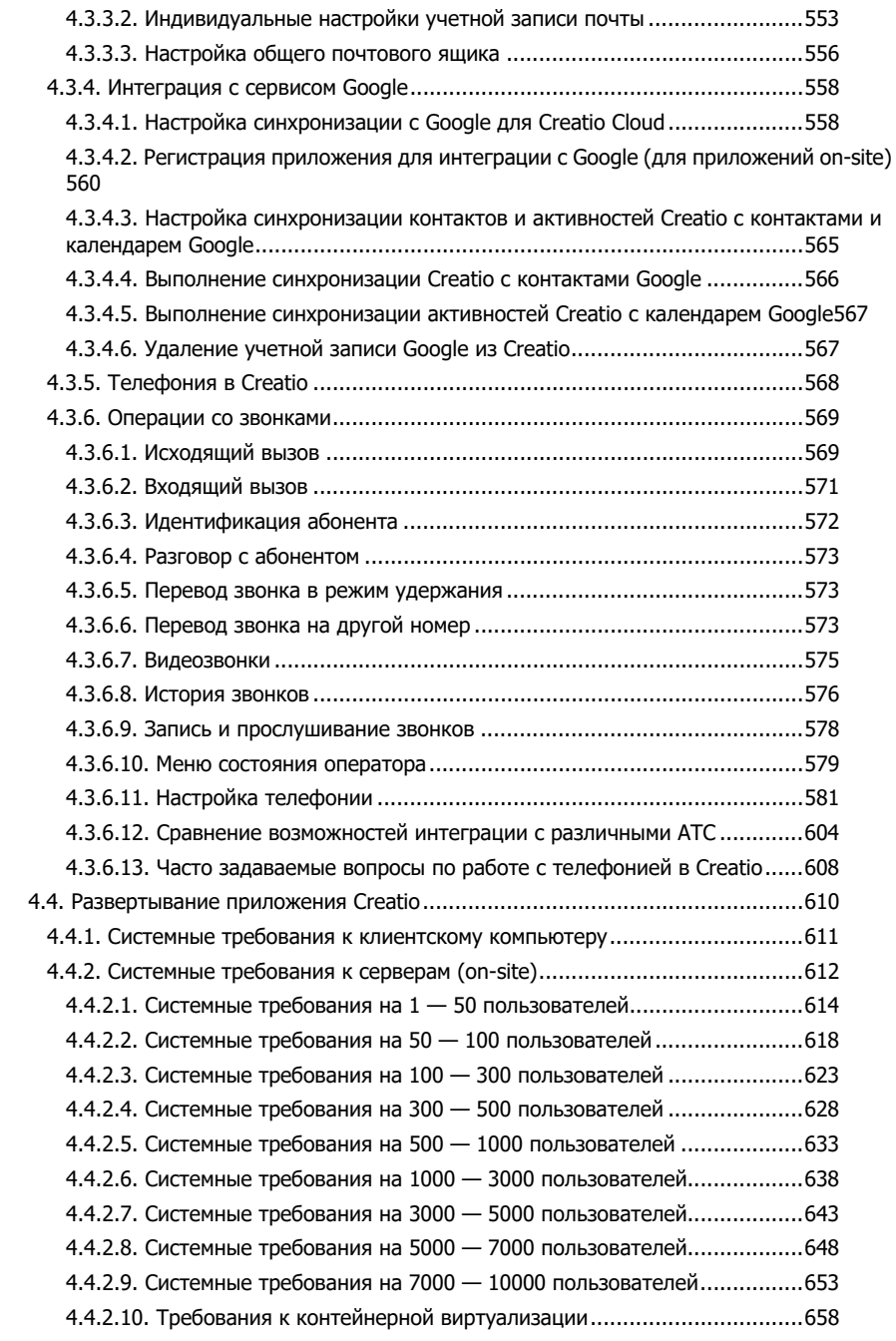

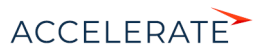

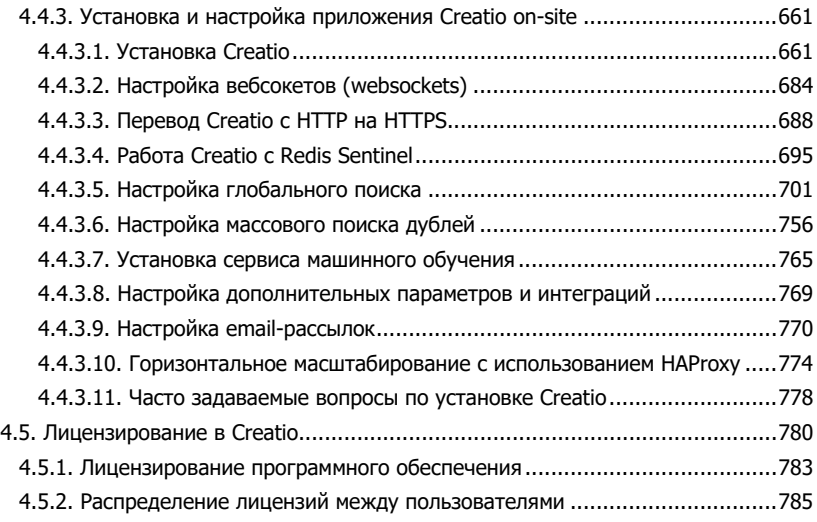

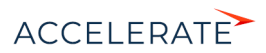

# <span id="page-8-0"></span>Обзор Creatio

Studio Creatio, enterprise edition - это комплексная платформа для создания и настройки приложения. Лучше всего подходит для компаний, которым необходима гибкая и конфигурируемая платформа для создания собственных приложений. Задачи, решаемые в Creatio, представлены несколькими функциональными блоками.

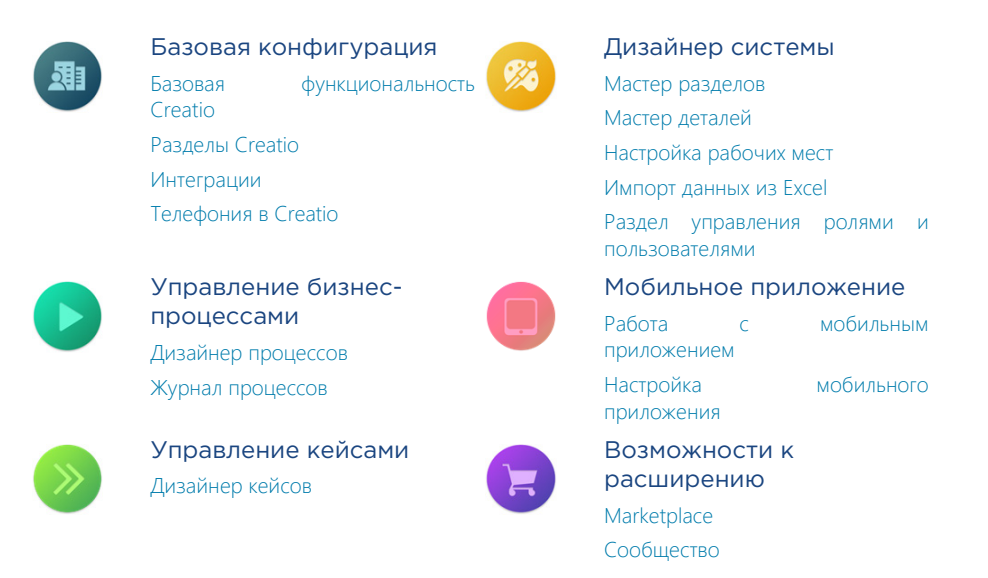

#### Управление бизнес-процессами

Система моделирования бизнес-процессов, построенная на нотации BPMN, позволяет автоматизировать процессы любой сложности.

Для автоматизации процессов вашей компании, используйте дизайнер процессов.

Раздел [Журнал процессов] дизайнера системы предназначен для мониторинга запущенных и анализа завершенных процессов. Вы можете просмотреть визуальную схему каждого экземпляра процесса, а также отменить его выполнение.

Любые показатели, касающиеся выполнения процессов, например, длительность, среднее время выполнения, максимальные и минимальные значения, можно проконтролировать в представлении [Аналитика] журнала процессов.

- Дизайнер процессов
- Журнал процессов

## Управление кейсами (DCM)

Используйте дизайнер кейсов для автоматизации процессов, которые трудно структурировать. Например, если ваша бизнес-задача может быть достигнута разными способами, которые меняются в зависимости от ситуации и принимаемых решений, а также когда для задачи нет возможности предусмотреть структурированный бизнес-процесс.

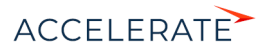

• Дизайнер кейсов

## Дизайнер системы

B Studio Creatio есть все необходимые инструменты для создания и настройки приложения. Они объединены в дизайнере системы.

Создавайте и редактируйте разделы вашего приложения, настраивайте основные свойства разделов и страниц с помощью мастера разделов.

Для создания новых и редактирования существующих деталей в разделах системы используйте мастер деталей.

Настраивайте внешний вид системы - загружайте в нее свою корпоративную символику, меняйте цвета панели разделов, настраивайте рабочие места для разных групп пользователей (ролей).

Чтобы наполнить систему данными, используйте импорт данных из Excel.

Формируйте организационную структуру компании, регистрируйте пользователей приложения, определяйте для каждого из пользователей его функциональные роли с соответствующими правами доступа и правами на выполнение операций.

Для получения аналитических данных, основанных на информации из разделов системы, настройте отображение нужных вам отчетов и показателей в представлении [Аналитика] и в разделе [Итоги].

Для возможности работы с приложением на переносных устройствах настройте мобильную версию системы с помощью мастера мобильного приложения.

Расширенные инструменты для настройки и разработки на платформе Studio Creatio доступны в группе [Конфигурирование разработчиком] дизайнера системы.

- Дизайнер системы
- $\bullet$ Мастер разделов
- Мастер деталей  $\sim$
- Настройка рабочих мест  $\ddot{\phantom{a}}$
- Импорт данных из Excel  $\bullet$
- Раздел управления ролями и пользователями
- Аналитика
- Мастер мобильного приложения

#### Базовая функциональность

В Studio Creatio реализованы все инструменты, необходимые для решения базовых задач компании. С их помощью управляйте организационной структурой компании клиента, ведите детальную информацию о сотрудниках, планируйте рабочее время, встречи и активности.

Используйте доступные возможности Studio Creatio: работайте с разделами [Сотрудники], [Контакты], [Контрагенты], [Активности], [Лента], [Итоги], удобной коммуникационной панелью и почтой, настраивайте аналитику и фильтры.

Выполняйте интеграции с почтовыми сервисами. MS Exchange и Google, а также с ATC для использования всех преимуществ работы с телефонией непосредственно в Creatio, подключайте социальные сети и технологию единого входа SSO.

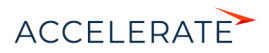

Настраивайте мобильное приложение для работы с Creatio на переносных устройствах, которые можно использовать на встречах и презентациях.

- [Базовая функциональность](https://academy.terrasoft.ru/documents?product=base&ver=7&id=1227) Creatio
- [Разделы Creatio](#page-476-1)
- [Интеграции](https://academy.terrasoft.ru/documents?product=administration&ver=7&id=1251)
- [Телефония в](https://academy.terrasoft.ru/documents?product=administration&ver=7&id=1026) Creatio
- [Мобильное приложение](https://academy.terrasoft.ru/documents?product=mobile&ver=7&id=1388)

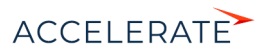

# <span id="page-11-0"></span>Управление бизнес-процессами

В основе платформы Creatio лежит система управления бизнес-процессами, построенная на нотации BPMN 2.0, а также динамическое управление кейсами DCM. Система решает задачи моделирования процессов и кейсов, их исполнения и мониторинга.

Вы можете использовать готовые процессы Creatio, которые являются отражением лучших мировых практик в области маркетинга, продаж и сервиса, а также добавлять и настраивать собственные процессы, отвечающие потребностям вашей компании.

Дизайнер процессов, построенный по нотации BPMN, позволяет создавать бизнес-процессы любой сложности и разветвленности, с потоками данных и сообщений.

#### ОБУЧАЮЩЕЕ ВИДЕО

• Введение в бизнес-процессы

#### Создание бизнес-процессов

Дизайнер процессов необходим для построения сложных разветвленных процессов, содержащих различные элементы, в т.ч. выполняемые системой автоматически.

- $\bullet$ Создание бизнес-процессов
- Дизайнер процессов
- Библиотека процессов

#### ОБУЧАЮЩЕЕ ВИДЕО

• Моделируем первый процесс

#### Выполнение бизнес-процессов

Схема бизнес-процесса проектируется в тесной связи с интерфейсом системы. Поэтому работа в системе - это работа по процессу.

В зависимости от настройки, процесс может быть запущен пользователем вручную (например, из командной строки или из боковой панели) либо автоматически по указанному событию (например, при добавлении или изменении записи, по заданному значению поля и пр.).

В ходе выполнения процесса система подсказывает необходимые шаги и направляет пользователя по необходимому сценарию.

- Как запустить процесс
- $\bullet$ Как выполняются шаги процесса
- Как продолжить работу по процессу  $\sim$
- $\bullet$ Как завершить или отменить выполнение процесса

#### ОБУЧАЮЩЕЕ ВИДЕО

• Исполнение процессов

#### Мониторинг процессов

Все шаги, выполняемые по процессу, сохраняются в системе для периодического мониторинга эффективности спроектированной модели. Встроенные аналитические инструменты позволяют определить наиболее проблемные места в процессах компании для их последующей оптимизации.

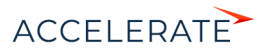

- [Мониторинг процессов](https://academy.terrasoft.ru/documents?product=BPMS&ver=7&id=7108" target="blank)
- [Журнал процессов](https://academy.terrasoft.ru/documents?product=BPMS&ver=7&id=7001" target="blank)

#### ОБУЧАЮЩЕЕ ВИДЕО

• [Сопровождение бизнес-процессов](https://academy.terrasoft.ru/online-courses/upravlenie-biznes-processami-v-bpmonline/soprovozhdenie-biznes-processov/soprovozhdenie-biznes-processov)

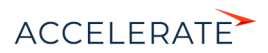

# <span id="page-13-0"></span>Управление кейсами

Одной из основополагающих частей платформы Creatio является динамическое управление кейсами. Система решает задачи моделирования кейсов, их исполнения и мониторинга.

Вы можете добавлять и настраивать собственные кейсы, отвечающие потребностям вашей компании.

Дизайнер кейсов предназначен для построения и настройки неструктурированных процессов — кейсов. Дизайнер не требует знания специальной нотации и позволяет более гибко выполнять процессы и упростить их настройку.

#### НА ЗАМЕТКУ

Чтобы открыть дизайнер кейсов, в меню [Вид] раздела, для которого необходимо настроить кейс, выберите пункт [Настроить кейсы раздела].

• [Дизайнер кейсов](https://academy.terrasoft.ru/documents?product=BPMS&ver=7&id=7115" target="blank)

#### ОБУЧАЮЩЕЕ ВИДЕО

• [Настройка кейсов](https://academy.terrasoft.ru/online-courses/upravlenie-biznes-processami-v-bpmonline/nastroyka-keysov/nastroyka-keysov-v-bpmonline)

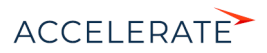

# <span id="page-14-0"></span>Дизайнер системы

Дизайнер системы объединяет инструменты, используемые для настройки Creatio. В нем вы можете:

- Создавать и редактировать разделы вашего приложения, настраивать основные свойства разделов и страниц с помощью мастера разделов.
- Создавать новые и редактировать существующие детали в разделах системы с помощью мастера деталей.
- Настраивать внешний вид системы загружать свою корпоративную символику, менять цвета панели разделов, настраивать рабочие места для разных групп пользователей (ролей).
- Импортировать данные из Excel в систему.
- Формировать организационную структуру компании, регистрировать пользователей приложения, определять для них функциональные роли с соответствующими правами доступа и правами на выполнение операций.
- Настраивать отображение отчетов и показателей, основанных на информации из разделов системы, для получения аналитических данных.
- Настраивать интеграцию системы с пользовательскими REST-сервисами.
- Настроить мобильную версию системы с помощью мастера мобильного приложения, чтобы работать с приложением на переносных устройствах.
- Использовать расширенные инструменты для настройки и разработки на платформе Creatio, которые доступны в группе [Конфигурирование разработчиком].

Чтобы открыть дизайнер системы, нажмите кнопку в правом верхнем углу приложения либо кликните по ссылке [Дизайнер системы] главной страницы Creatio.

# Процессы

Инструменты управления бизнес-процессами.

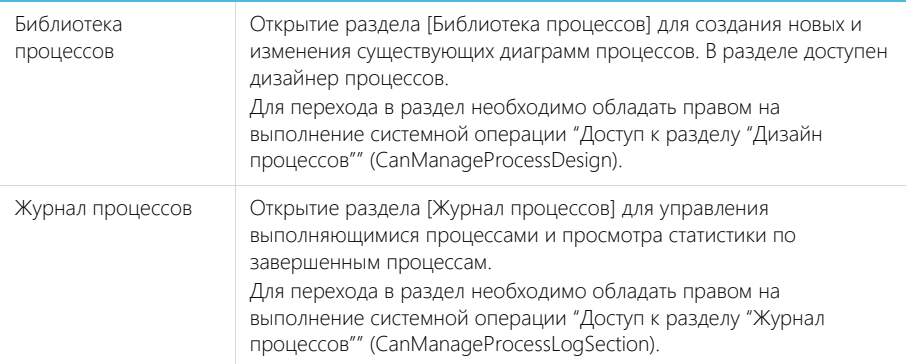

## НА ЗАМЕТКУ

Детальнее инструменты управления процессами рассмотрены в документации по бизнес-процессам Creatio.

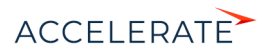

## Пользователи и администрирование

Инструменты для регистрации пользователей, распределения прав доступа и аудита системных операций.

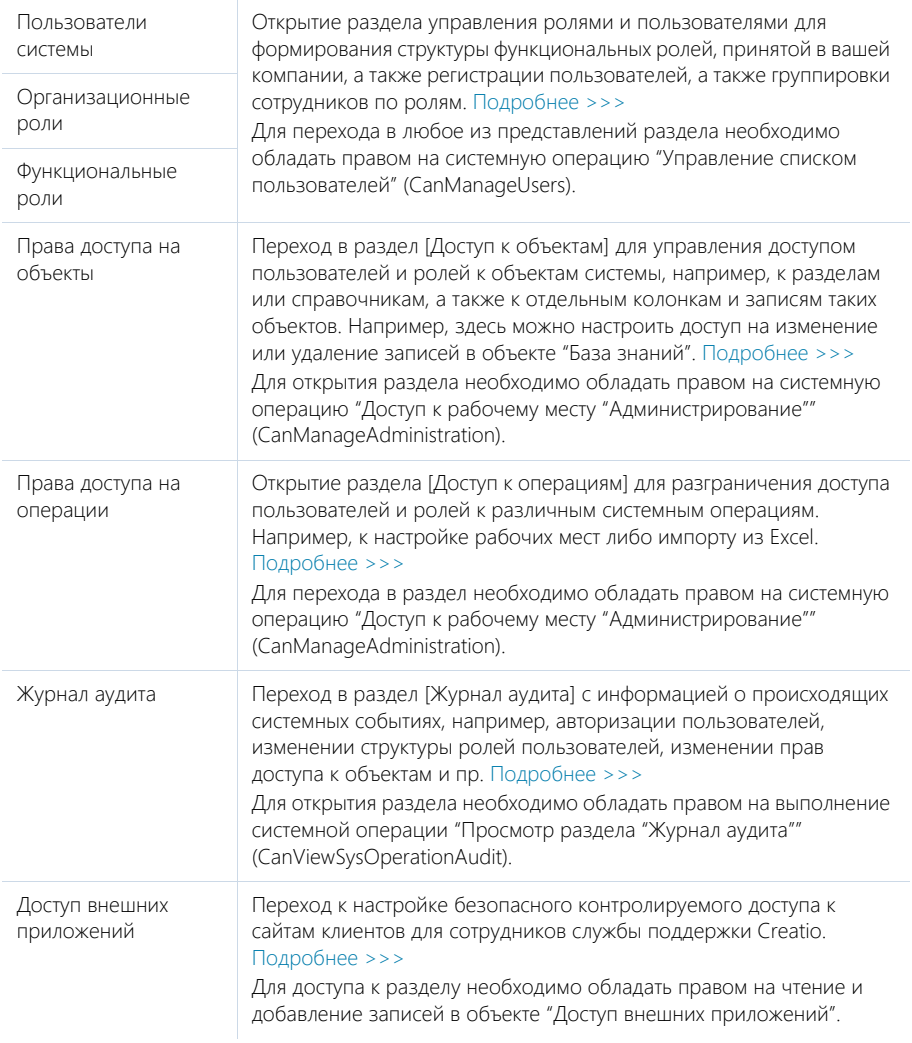

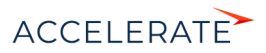

# Импорт и интеграции

Возможности импорта записей и синхронизации данных с другими системами.

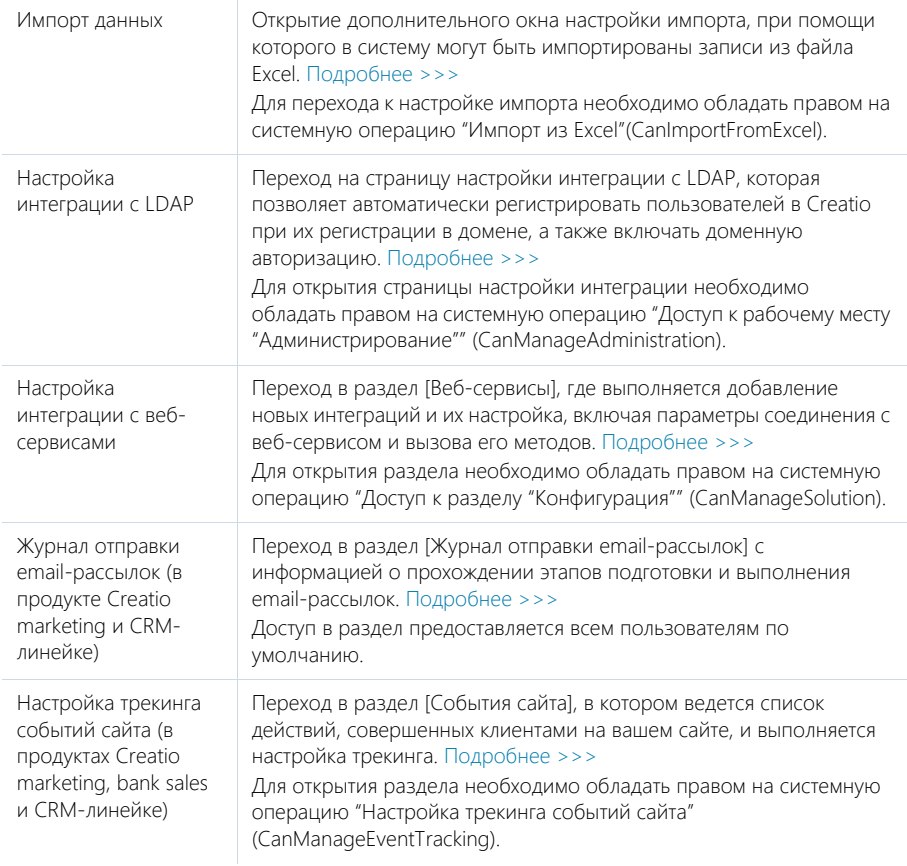

# Приложения

Инструменты для управления расширениями Creatio.

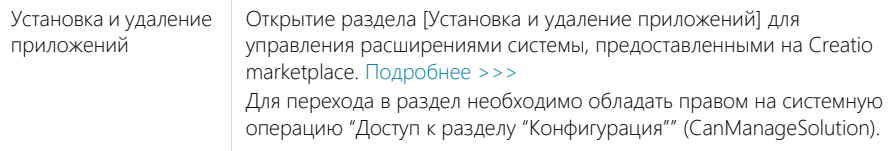

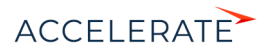

# Настройка системы

Пользовательские инструменты настройки конфигурации Creatio.

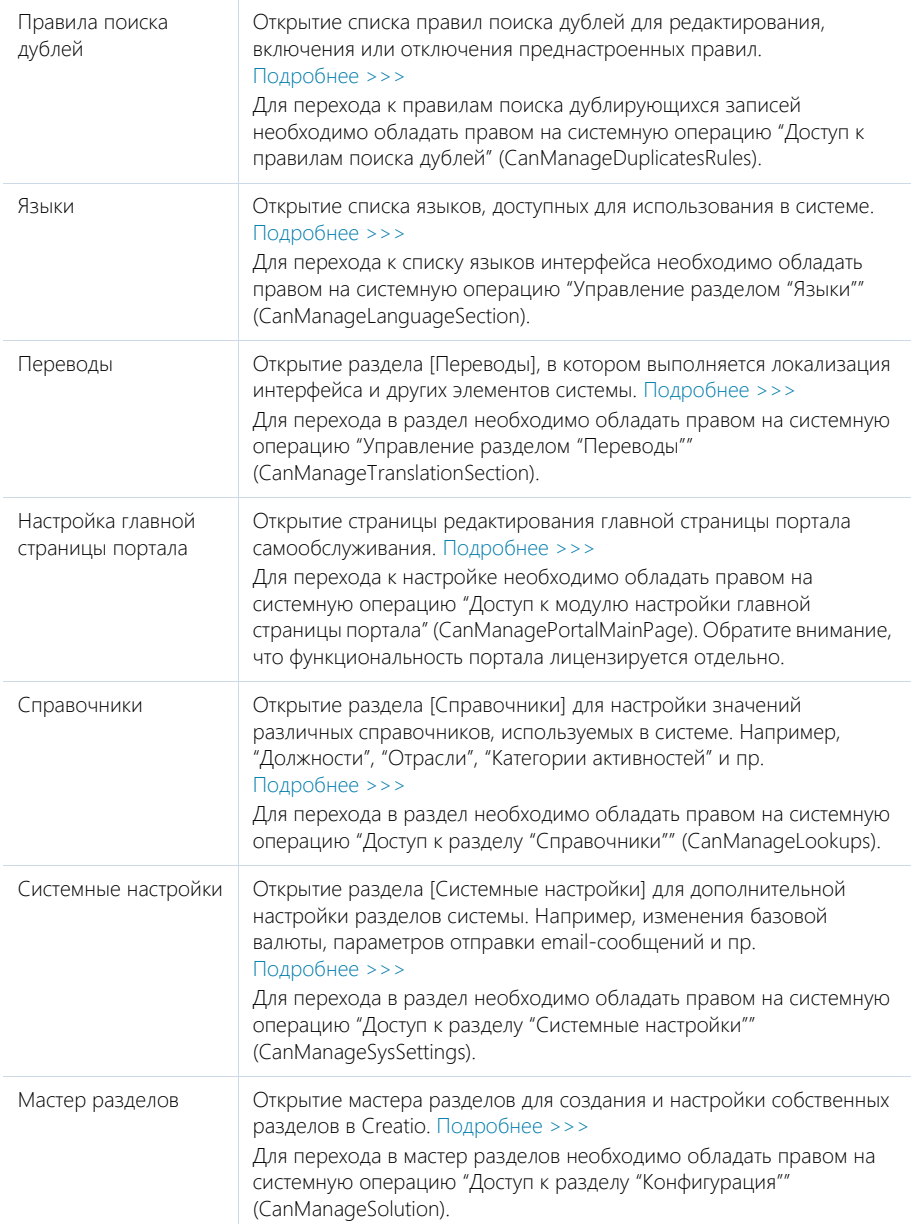

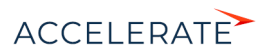

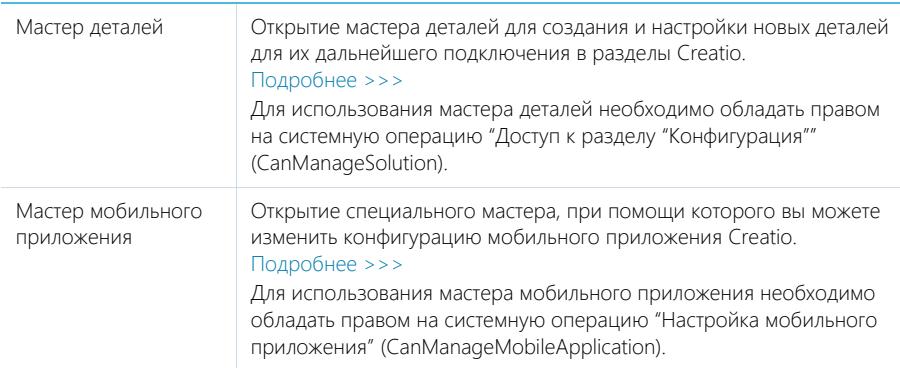

# Настройка внешнего вида

Вспомогательные инструменты для настройки интерфейса Creatio.

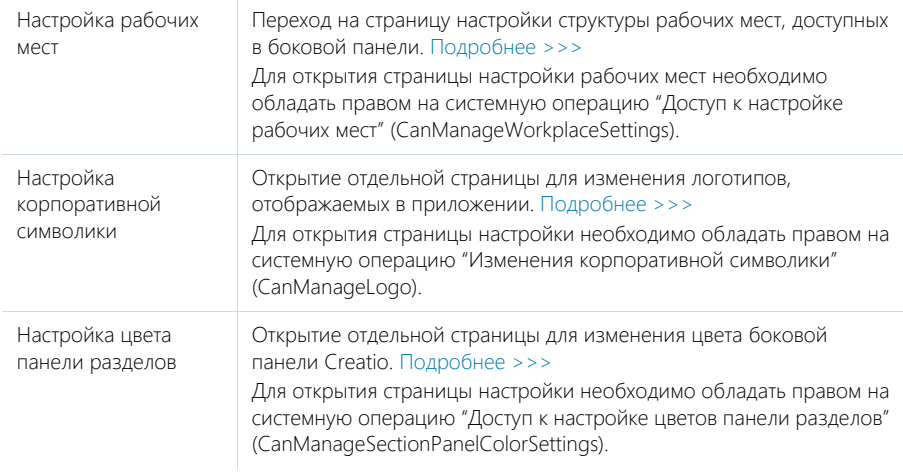

# Конфигурирование разработчиком

Инструменты для настройки конфигурации Creatio разработчиком.

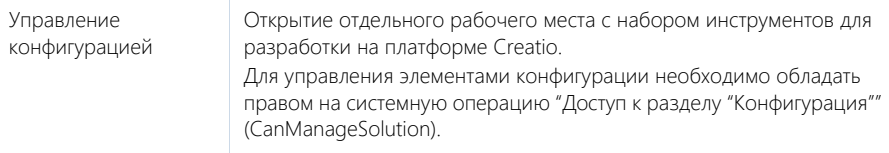

#### НА ЗАМЕТКУ

Детальнее возможности конфигурирования разработчиком рассмотрены в документации по разработке на платформе Creatio.

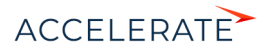

## НА ЗАМЕТКУ

Доступ к операциям предоставляется в разделе [Права доступа на операции] дизайнера системы.

#### СОДЕРЖАНИЕ

- [Мастер разделов](#page-41-1)
- [Мастер деталей](#page-65-1)
- [Настройка бизнес-правил](#page-71-2)
- [Настройка печатных форм MS Word](#page-77-2)
- [Настройка рабочих мест](#page-92-1)
- [Настройка корпоративной символики](#page-96-1)
- [Настройка цвета панели разделов](#page-99-1)
- [Управление пользователями](#page-183-1)
- [Права доступа на объекты](#page-212-1)
- [Права доступа на системные операции](#page-236-2)
- [Раздел \[Справочники\]](#page-107-2)
- [Раздел \[Системные настройки\]](#page-117-2)
- [Раздел \[Журнал изменений\]](#page-244-1)
- [Раздел \[Журнал аудита\]](#page-249-1)

#### ОБУЧАЮЩЕЕ ВИДЕО

- [Настройка интерфейса. Мастер разделов и мастер деталей](https://academy.terrasoft.ru/online-courses/kastomizaciya-i-administrirovanie-bpmonline/nastroyka-interfeysa-bpmonline-master-razdelov-i-master-detaley/master-razdelov)
- [Управление пользователями и ролями. Права доступа](https://academy.terrasoft.ru/online-courses/kastomizaciya-i-administrirovanie-bpmonline/upravlenie-polzovatelyami-i-rolyami-prava-dostupa/upravlenie-polzovatelyami-i-rolyami-prava-dostupa)
- [Системные настройки и справочники](https://academy.terrasoft.ru/online-courses/kastomizaciya-i-administrirovanie-bpmonline/sistemnye-nastroyki-i-spravochniki/spravochniki-i-sistemnye-nastroyki)
- [Журнал изменений и журнал аудита](https://academy.terrasoft.ru/online-courses/kastomizaciya-i-administrirovanie-bpmonline/zhurnal-izmeneniy-i-zhurnal-audita/zhurnal-izmeneniy-i-zhurnal-audita)
- [Печатные формы](https://academy.terrasoft.ru/online-courses/kastomizaciya-i-administrirovanie-bpmonline/pechatnye-formy/sozdanie-pechatnyh-form)

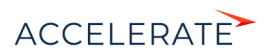

# <span id="page-20-0"></span>Интеграция с веб-сервисами

Creatio может интегрироваться с пользовательскими REST-сервисами. В разделе [Веб-сервисы] рабочего места [Студия] вы можете настроить интеграцию с веб-сервисами, включая методы и параметры соединения. Раздел [Веб-сервисы] также доступен из дизайнера системы, по ссылке [Настройка интеграции с веб-сервисами].

#### НА ЗАМЕТКУ

Уровень сложности настройки в значительной мере определяется тем, как реализован каждый конкретный веб-сервис и документация к нему. Наиболее распространенные варианты интеграции с веб-сервисами не требуют специальных технических знаний программиста.

Общая процедура настройки интеграции с веб-сервисом:

- **1.** Изучите документацию по REST-сервисам, которые необходимы для решения ваших бизнес-задач, и детально разберитесь в том, как вызываются эти сервисы и какие ответы они возвращают. [Подробнее >>>](https://academy.terrasoft.ru/documents/technic-bpms/7-12/izuchenie-dokumentacii-veb-servisa)
- **2.** Для каждого из сервисов:
	- **a.** Добавьте новую запись в раздел [Веб-сервисы], укажите URI и другие свойства сервиса. [Подробнее >>>](https://academy.terrasoft.ru/documents/technic-bpms/7-12/nastroyka-obshchih-svoystv-veb-servisa)
	- **b.** Добавьте HTTP-методы, вызываемые Creatio для запуска функции веб-сервиса, настройте параметры их вызова и обработки ответа веб-сервиса. [Подробнее >>>](https://academy.terrasoft.ru/documents/technic-bpms/7-12/nastroyka-metodov-veb-servisa)
- **3.** Используйте бизнес-процессы BPMN для вызова интегрированных веб-серисов. [Подробнее >>>](https://academy.terrasoft.ru/documents/technic-bpms/7-12/element-processa-vyzvat-veb-servis)

Детальнее о настройке интеграции с веб-сервисами можно узнать из отдельных статей документации по бизнес-процессам.

#### СМОТРИТЕ ТАКЖЕ

- [Документация по веб-сервисам](https://academy.terrasoft.ru/documents/technic-bpms/7-12/izuchenie-dokumentacii-veb-servisa)
- [Настройка общих свойств веб-сервисов](https://academy.terrasoft.ru/documents/technic-bpms/7-12/nastroyka-obshchih-svoystv-veb-servisa)
- [Настройка методов веб-сервиса](https://academy.terrasoft.ru/documents/technic-bpms/7-12/nastroyka-metodov-veb-servisa)
- [Элемент бизнес-процесса \[Вызвать веб-сервис\]](https://academy.terrasoft.ru/documents/technic-bpms/7-12/element-processa-vyzvat-veb-servis)

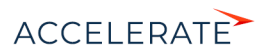

# <span id="page-21-0"></span>Предиктивный анализ данных

Эта статья посвящена основам настройки и применения предиктивного анализа данных в Creatio.

#### Основы предиктивного анализа данных

Предиктивный анализ позволяет на основании больших объемов исторических данных и текущих фактов спрогнозировать будущие события. Применение этого инструмента в бизнесе позволяет повысить скорость и точность принятия решений, освободить сотрудников от выполнения рутинных операций и увеличить показатели работы в целом.

Предиктивный анализ данных в Creatio реализуется с помощью настраиваемых алгоритмов моделей машинного обучения. В разделе [Модели машинного обучения] вы можете создавать и обучать собственные модели для предиктивного анализа данных практически любого объекта СИСТАМЫ

#### **HA 3AMFTKV**

Начиная с версии 7.14.0, все преднастроенные модели машинного обучения (такие как предиктивный скоринг лидов в продуктах Sales и Marketing Creatio или предиктивная маршрутизация обращений в продукте Service Creatio) представлены в новом пользовательском интерфейсе, где их конфигурирование выполняется без использования кода.

Обновленные модели доступны в реестре раздела [Модели машинного обучения] с номером версии "(7.14.0)" в названиях.

Для пользователей, которые начали использовать систему с версии 7.14.0 и выше, обновленные модели доступны по умолчанию. Пользователи, которые обновят систему до версии 7.14.0, продолжат использовать предыдущую версию преднастроенных моделей машинного обучения. Для активации обновленных моделей машинного обучения перейдите в раздел [Модели машинного обучения] и установите признак [Прогнозирование активно] в профиле нужной модели.

#### **BAWHO**

Для использования функциональности предиктивного анализа данных в Creatio on-site необходимо выполнить предварительную настройку. Подробнее читайте в статье "Установка сервиса машинного обучения".

В Creatio реализованы следующие инструменты предиктивного анализа данных:

- $\bullet$ Прогнозирование значения справочного поля - позволяет настроить автозаполнение справочных полей, основываясь на данных системы. Например, вы можете настроить модель, которая будет предсказывать наиболее вероятную категорию контрагента. Подробнее >>>
- Прогнозирование значения числового поля позволяет рассчитать значение числового поля. Например, спрогнозировать бюджет лида в зависимости от потребности клиента, размера его компании, страны проживания и отрасли. Подробнее >>>
- Предиктивный скоринг является одним из инструментов предиктивного анализа  $\blacksquare$ данных, используется для формирования рейтинга записи на основании анализа исторических и современных данных. Например, вы можете создать модель, которая будет оценивать перспективность ваших лидов на основании данных о бюджете и успешности перевода в продажу исторических записей. Подробнее >>>

Creatio позволяет вам самостоятельно определять время запуска и количество записей, для которых необходимо выполнить прогнозирование. После создания и обучения модели используйте элемент бизнес-процесса [Прогнозировать данные] для включения предиктивного анализа данных в новые или уже настроенные бизнес-процессы (Рис. 1).

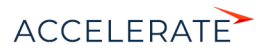

#### <span id="page-22-1"></span>Рис. 1 — Использование предиктивного анализа данных в бизнес-процессе

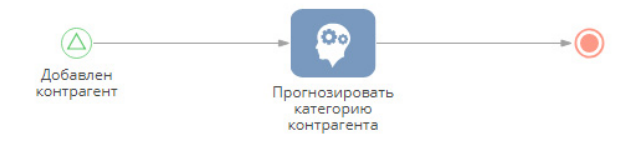

#### **HA 3AMFTKV**

Предиктивный анализ данных является ресурсоемкой операцией, особенно, если в процессе задействовано значительное количество записей. Не рекомендуется запускать прогнозирование одновременно для большого количества записей системы, это может повлиять на ее производительность. Оптимальным является запуск прогнозирования отдельно для каждой записи, например, только при ее создании или изменении.

#### **СОДЕРЖАНИЕ**

- $\bullet$ Основные термины предиктивного анализа данных
- ä Как создать модель прогнозирования значения справочного поля
- Ä Как создать модель прогнозирования значения числового подя
- Как настроить определение рейтинга записей  $\bullet$
- Как настроить бизнес-процесс с прогнозированием
- Обучение моделей Ä

#### <span id="page-22-0"></span>Основные термины предиктивного анализа данных

Предиктивный анализ данных - класс методов анализа данных, позволяющих спрогнозировать будущее поведение объекта анализа в заданных условиях. Использует статистические методы для анализа текущих и исторических данных и составляет прогноз о будущих событиях.

Прогнозирование значения справочного поля является одним из инструментов предиктивного анализа данных, позволяет предсказать значение справочного поля на основании анализа существующих в системе данных. Подробнее >>>

Предиктивный скоринг является одним из инструментов предиктивного анализа данных, используется для формирования рейтинга записи на основании анализа исторических и современных данных. Подробнее >>>

Прогнозирование значения числового поля - позволяет предсказать значение числового поля на основании анализа существующих в системе данных. Подробнее >>>

Задача машинного обучения - набор команд, описывающий проблему, которую необходимо решить при помощи предиктивного анализа. Перечень задач машинного обучения содержится в справочнике [Задачи машинного обучения].

Модель машинного обучения - алгоритм, который определяет, на основании каких данных должен производиться предиктивный анализ для решения указанной задачи. Перечень моделей машинного обучения содержится в разделе [Модели машинного обучения].

Экземпляр модели машинного обучения - набор закономерностей, полученных моделью машинного обучения в результате обработки исторических данных.

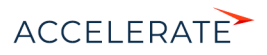

Исторические данные — выборка, созданная из записей системы для получения модели. Историческими модель считает записи, которые были созданы и заполнены данными до обучения нового экземпляра.

Обучение модели - процесс, в ходе которого модель машинного обучения обрабатывает исторические данные для выявления закономерностей, позволяющих решить задачу машинного обучения. В результате обучения создается новый экземпляр модели машинного обучения. Периодичность переобучения моделей настраивается в разделе [Модели машинного обучения].

Прогноз - перечень возможных значений справочного поля с учетом их вероятности. Вероятность данных в прогнозе указана в процентах с округлением до целых чисел.

Нижний порог допустимого качества - точность прогноза, по достижении которой экземпляры модели могут применяться для решения задач машинного обучения. Экземпляры, не достигшие нижнего порога допустимого качества, системой не используются и отправляются в очередь на переобучение. Рекомендуется указывать нижний порог допустимого качества более 0,5 (50%). Значение нижнего порога допустимого качества для каждой из моделей устанавливается в разделе [Модели машинного обучения].

#### СМОТРИТЕ ТАКЖЕ

- Как создать модель прогнозирования значения справочного поля
- Как создать модель прогнозирования значения числового поля
- Как настроить определение рейтинга записей
- Как настроить бизнес-процесс с прогнозированием
- Обучение моделей

# <span id="page-23-0"></span>Как создать модель прогнозирования значения справочного поля

Вы можете создать модель машинного обучения, которая будет выполнять прогнозирование значения заданного справочного поля. Поле будет заполняться автоматически на основании данных текущей записи и решений, принятых пользователями ранее в аналогичных ситуациях. Например, вы можете настроить модель, которая будет предсказывать наиболее вероятную категорию контрагента.

Чтобы создать модель прогнозирования значения справочного поля:

- 1. Откройте в дизайнере системы раздел [Модели машинного обучения] и нажмите кнопку [Добавить].
- 2. Заполните мини-карточку создания модели (Рис. 2):

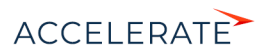

<span id="page-24-0"></span>**Рис. 2** — Мини-карточка создания модели прогнозирования значения справочного поля

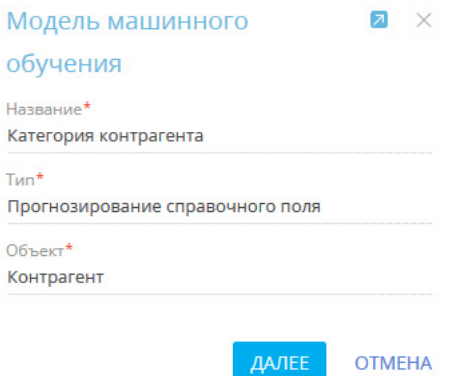

- **a.** [Название] введите название модели, по которому ее будет легко найти в реестре раздела [Модели машинного обучения] и при настройке элемента [Прогнозирование данных].
- **b.** [Тип] укажите задачу, которую необходимо решить при помощи модели машинного обучения. Например, "Прогнозирование справочного поля".
- **c.** [Объект] выберите объект, по записям которого будет выполняться прогнозирование. Например, для использования модели в разделе [Контрагенты] выберите объект "Контрагент".
- **3.** После заполнения обязательных полей перейдите на вкладку [Параметры] и укажите дополнительные параметры модели [\(Рис. 3\)](#page-25-0):

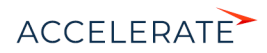

<span id="page-25-0"></span>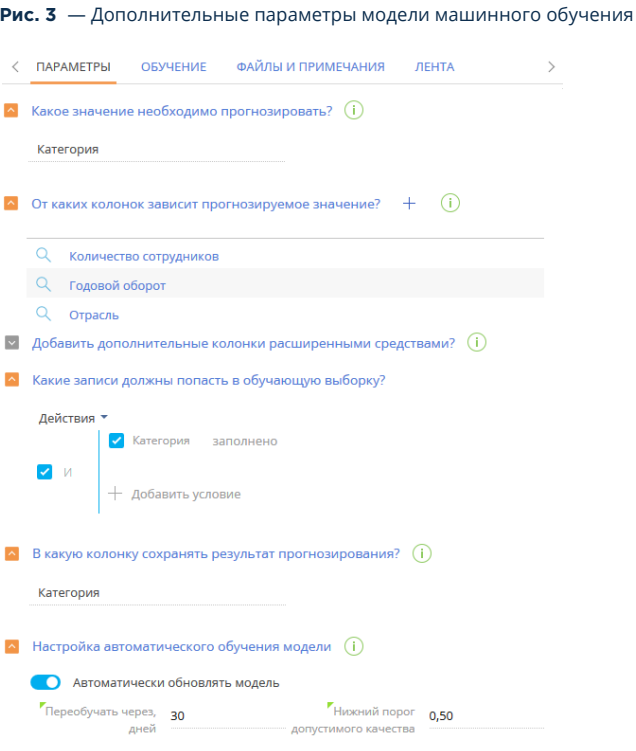

- **a.** [Какое значение необходимо прогнозировать?] выберите поле, для которого будет выполняться прогнозирование значения. Например, для прогнозирования категории контрагента выберите из списка поле [Категория] В списке представлены все справочные поля, которые есть на странице указанного объекта. В результате прогнозирования поле будет автоматически заполнено одним из значений справочника [Категории контрагентов].
- **b.** [От каких колонок зависит прогнозируемое значение?] укажите колонки, которые будут использоваться системой для определения алгоритмов поведения, связанных с прогнозируемым полем. Например, если обычно вы определяете категорию контрагента, исходя из количества сотрудников, оборота и отрасли, в которой работает контрагент, — укажите колонки [Количество сотрудников], [Годовой оборот] и [Отрасль]. Система изучит значения этих колонок в исторических записях и их соотношение со значениями колонки [Категория].
- **c.** [Добавить дополнительные колонки расширенными средствами?] можно также написать запрос, который расширит список колонок, учитываемых при обучении модели. Написание запроса выполняется разработчиком. Подробнее о написании запросов для моделей машинного обучения читайте в статье ["Составление запросов на выборку данных для модели машинного обучения"](https://academy.terrasoft.ru/documents/technic-sdk/7-13/sostavlenie-zaprosov-na-vyborku-dannyh-dlya-modeli-mashinnogo-obucheniya) документации по разработке.

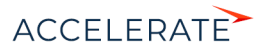

**d.** [Какие записи должны попасть в обучающую выборку?] — настройте фильтр для формирования выборки данных, на которых будет обучаться модель. Система использует эти записи для определения соотношения прогнозируемого значения и колонок, на которых основывается прогноз. Например, для обучения модели определения категории контрагента необходимо использовать только те записи раздела [Контрагенты], где заполнено поле [Категория].

#### **HA 3AMFTKY**

Для обучения модели вы можете указывать колонки как текущего, так и связанных объектов.

- е. [В какую колонку сохранять результат прогнозирования?] обычно прогнозное значение сохраняется в колонку, значение которой требовалось предсказать. Если вы не хотите, чтобы система изменяла значение прогнозируемой колонки, укажите другую колонку для сохранения прогноза.
- 4. Заполните настройки автоматического обучения модели. Creatio будет периодически проводить переобучение модели на обновленных исторических данных.
	- а. В поле [Переобучать через, дней] укажите длительность перерыва между переобучениями. По истечении указанного количества дней модель будет отправлена на переобучение с использованием исторических данных, которые соответствуют настроенным фильтрам. Первое переобучение модели выполняется автоматически после установки признака [Автоматически обновлять молель).
	- **b.** В поле [Нижний порог допустимого качества] укажите наименьшее допустимое значение точности прогноза. При первом обучении модели это значение определит точность прогноза, по достижении которой экземпляры модели могут применяться для работы в системе. Экземпляры, не достигшие нижнего порога допустимого качества, системой не используются. Рекомендуется указывать нижний порог допустимого качества более 0,5. Точность прогноза варьируется от 0,00 до 1,00, где 1,00 - это максимально точный прогноз, а 0,00 - наименее точный. Точность прогноза рассчитывается как отношение количества правильно спрогнозированных значений к общему количеству исторических данных, на которых проводилось обучение. Подробно о механизме расчета точности прогнозов читайте в документации Google.

#### **HA 3AMFTKY**

Качество прогнозов активной модели может ухудшиться при переобучении, например, в тех случаях, когда значения колонок, указанных в поле [От каких колонок зависит погнозируемое значение?], не заполняются при создании новых записей. Чтобы избежать понижения точности прогнозов, перед запуском переобучения модели убедитесь, что список колонок, используемых для обучения модели, актуален.

- 5. Нажмите кнопку [Сохранить].
- 6. Установите признак [Прогнозирование активно] для включения прогнозирования в разделе. Рекомендуется полностью настроить модель перед активанией прогнозирования.

После настройки модели нажмите кнопку [Обучить модель] для начала процесса обучения. Прогнозирование в разделе будет выполняться только после того, как будет получен экземпляр модели, точность прогнозов которого превышает нижний порог допустимого качества.

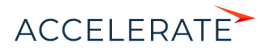

В результате в Creatio будет создана новая модель. При запуске бизнес-процесса будет производиться прогнозирование и автозаполнение полей для выбранных записей.

В нашем примере модель прогнозирования категории контрагента проанализирует значения колонок [Количество сотрудников], [Годовой оборот] и [Отрасль] для контрагентов, у которых заполнена колонка [Категория]. Чем больше исторических данных используется для обучения модели, тем выше точность прогноза.

После получения экземпляра модели с достаточно высокой точностью прогноза в разделе будет доступно прогнозирование категории контрагента на основании данных в полях [Количество сотрудников], [Годовой оборот] и [Отрасль].

#### HA 3AMFTKV

Получить информацию об истории обучения модели в целом и каждого сеанса переобучения в отдельности вы можете на вкладке [Обучение] страницы модели.

#### СМОТРИТЕ ТАКЖЕ

- $\bullet$ Основные термины предиктивного анализа данных
- $\bullet$ Как создать модель прогнозирования значения числового поля
- $\bullet$ Как настроить определение рейтинга записей
- Как настроить бизнес-процесс с прогнозированием
- Обучение моделей

# <span id="page-27-0"></span>Как создать модель прогнозирования значения числового поля

Вы можете создать модель машинного обучения, которая будет выполнять прогнозирование значения заданного числового поля. Прогноз основывается на данных текущей записи, для которой необходимо определить значение числового поля, а также ранее обработанных записей. Например, можно спрогнозировать бюджет лида в зависимости от потребности клиента, размера его компании, страны и отрасли.

#### **HA 3AMFTKY**

Раздел [Лиды] доступен не во всех продуктах Creatio.

Чтобы создать модель прогнозирования значения числового поля:

- 1. Откройте в дизайнере системы раздел [Модели машинного обучения] и нажмите кнопку [Добавить].
- 2. Заполните мини-карточку создания модели (Рис. 4):

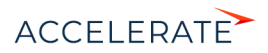

<span id="page-28-0"></span>**Рис. 4** — Мини-карточка создания модели прогнозирования значения числового поля

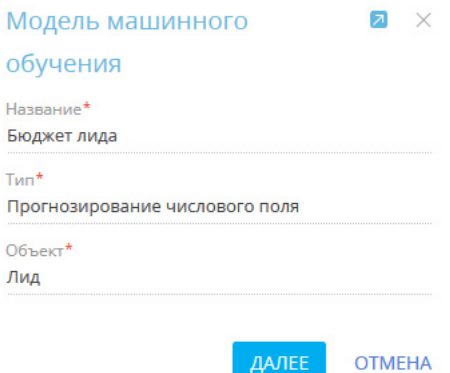

- **a.** [Название] введите название модели, по которому ее будет легко найти в реестре раздела [Модели машинного обучения] и при настройке элемента [Прогнозирование данных].
- **b.** [Тип] укажите задачу, которую необходимо решить при помощи модели машинного обучения. Например, "Прогнозирование числового поля".
- **c.** [Объект] выберите объект, по записям которого будет выполняться прогнозирование. Например, для использования модели в разделе [Лиды], выберите объект "Лид".
- **3.** После заполнения обязательных полей перейдите на вкладку [Параметры] и укажите дополнительные параметры модели [\(Рис. 5\)](#page-29-0):

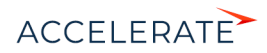

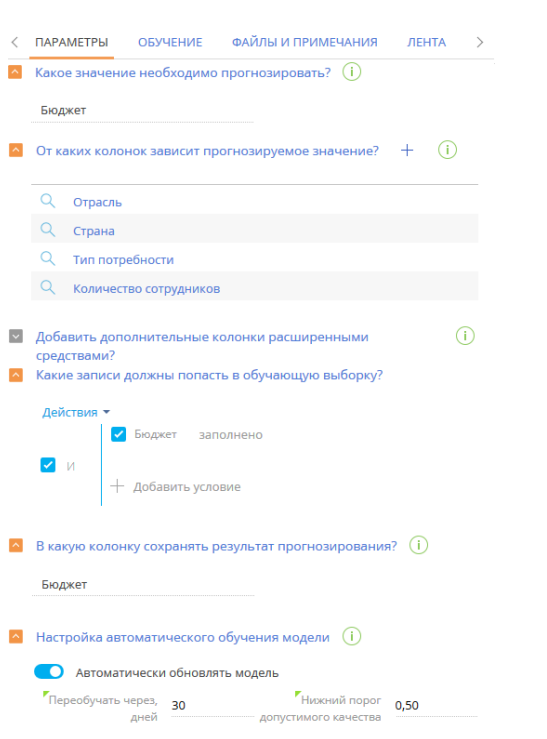

<span id="page-29-0"></span>**Рис. 5** — Дополнительные параметры модели машинного обучения

- **a.** [Какое значение необходимо прогнозировать?] выберите поле, для которого будет выполняться прогнозирование значения. В списке представлены все числовые поля, которые есть на странице указанного объекта. Например, для прогнозирования бюджета лида выберите из списка поле [Бюджет].
- **b.** [От каких колонок зависит прогнозируемое значение?] укажите колонки, которые будут использоваться системой для определения алгоритмов поведения, связанных с прогнозируемым полем. Например, если бюджет лида зависит от потребности клиента, количества сотрудников, страны и отрасли — выберите колонки [Тип потребности], [Количество сотрудников], [Страна] и [Отрасль]. Система изучит значения этих колонок в исторических записях и их соотношение со значениями колонки [Бюджет].
- **c.** [Добавить дополнительные колонки расширенными средствами?] можно также написать запрос, который расширит список колонок, учитываемых при обучении модели. Написание запроса выполняется разработчиком. Подробнее о написании запросов для моделей машинного обучения читайте в статье ["Составление запросов на выборку данных для модели машинного обучения"](https://academy.terrasoft.ru/documents/technic-sdk/7-13/sostavlenie-zaprosov-na-vyborku-dannyh-dlya-modeli-mashinnogo-obucheniya) документации по разработке.

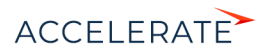

#### НА ЗАМЕТКУ

Если значения полей [Выражение для выборки дополнительных данных обучения] и [Выражение для выборки дополнительных данных прогнозирования] идентичны, то вы можете заполнить только поле [Выражение для выборки дополнительных данных обучения].

**d.** [Какие записи должны попасть в обучающую выборку?] — настройте фильтр для формирования выборки данных, на которых будет обучаться модель. Система использует эти записи для определения соотношения прогнозируемого значения и колонок, на которых основывается прогноз. Например, для обучения модели определения бюджета лида необходимо использовать только те записи, в которых заполнено поле [Бюджет].

#### НА ЗАМЕТКУ

Для обучения модели вы можете указывать колонки как текущего, так и связанных объектов.

- **e.** [В какую колонку сохранять результат прогнозирования?] обычно прогнозное значение сохраняется в колонку, значение которой требовалось предсказать. Если вы хотите, чтобы прогноз сохранялся в другой колонке, укажите ее в этом поле. Например, вы можете при помощи мастера разделов добавить колонку [Предиктивный бюджет] на страницу лида и сохранять в нее полученный прогноз.
- **4.** Заполните настройки автоматического обучения модели. Creatio будет периодически проводить переобучение модели на обновленных исторических данных.
	- **a.** В поле [Переобучать через, дней] укажите длительность перерыва между переобучениями. По истечении указанного количества дней модель будет отправлена на переобучение с использованием исторических данных, которые соответствуют настроенным фильтрам. Первое переобучение модели выполняется автоматически после установки признака [Автоматически обновлять модель].
	- **b.** В поле [Нижний порог допустимого качества] укажите наименьшее допустимое значение точности прогноза. При первом обучении модели это значение определит точность прогноза, по достижении которой экземпляры модели могут применяться для работы в системе. Экземпляры, не достигшие нижнего порога допустимого качества, системой не используются. Рекомендуется указывать нижний порог допустимого качества более 0,5. Точность прогноза варьируется от 0,00 до 1,00, где 1,00 — это максимально точный прогноз, а 0,00 — наименее точный. Точность прогноза рассчитывается как отношение количества правильно спрогнозированных значений к общему количеству исторических данных, на которых проводилось обучение. Подробно о механизме расчета точности прогнозов читайте в [документации Google.](https://developers.google.com/machine-learning/crash-course/classification/accuracy)

#### НА ЗАМЕТКУ

Качество прогнозов активной модели может ухудшиться при переобучении, например, в тех случаях, когда значения колонок, указанных в поле [От каких колонок зависит погнозируемое значение?], не заполняются при создании новых записей. Чтобы избежать понижения точности прогнозов, перед запуском переобучения модели убедитесь, что список колонок, используемых для обучения модели, актуален.

**5.** Нажмите кнопку [Сохранить].

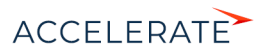

**6.** Если вы хотите, чтобы система выполняла прогнозирование числовых полей для всех существующих записей, установите признак [Выполнить фоновое обновление результатов прогнозирования в период окна обслуживания] и настройте фильтр [\(Рис. 6](#page-31-0)). В результате прогнозирование будет выполняться в фоновом режиме, последовательно для всех записей системы, которые соответствуют условиям фильтрации. Например, бюджет будет рассчитан для всех лидов, которые соответствуют условиям фильтрации. Настройки на детали [Настройка фонового обновления результатов прогнозирования] позволяют запускать пакетное прогнозирование данных для всех записей раздела, которые соответствуют условиям фильтра этой детали. Настройка запуска прогнозирования числового поля может выполняться как в бизнес-процессе, так и на странице модели.

#### <span id="page-31-0"></span>**Рис. 6** — Настройка фильтра на детали [Настройка фонового обновления результатов прогнозирования]

^ Настройка фонового обновления результатов прогнозирования

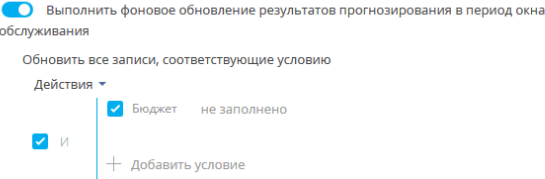

#### НА ЗАМЕТКУ

Пакетное прогнозирование выполняется в период окна обслуживания системы. Настройка временного интервала, в котором система наименее загружена и может выполнять ресурсоемкие процессы, выполняется в справочнике [Окна обслуживания системы].

**7.** Установите признак [Прогнозирование активно] для включения прогнозирования в разделе. Рекомендуется полностью настроить модель перед активацией прогнозирования. Для моделей, которые активируются впервые, после установки признака будет запущено обучение. Прогнозирование в разделе будет выполняться только после того, как будет получен экземпляр модели, точность прогнозов которого превышает нижний порог допустимого качества.

В результате в Creatio будет создана новая модель. При запуске бизнес-процесса будет производиться прогнозирование и автозаполнение полей для выбранных записей.

В нашем примере модель прогнозирования бюджета лида проанализирует значения колонок [Тип потребности], [Количество сотрудников], [Страна] и [Отрасль] лидов, у которых заполнена колонка [Бюджет]. Чем больше исторических данных используется для обучения модели, тем выше точность прогноза.

Когда будет получен экземпляр модели с точностью прогноза, равной или превышающей нижний порог допустимого качества, в разделе будет доступно прогнозирование бюджета лида на основании данных полей [Тип потребности], [Количество сотрудников], [Страна] и [Отрасль].

#### СОДЕРЖАНИЕ

- [Основные термины предиктивного анализа данных](#page-22-0)
- [Как создать модель прогнозирования значения справочного поля](#page-23-0)
- [Как настроить определение рейтинга записей](#page-32-0)

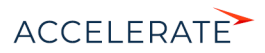

- Как настроить бизнес-процесс с прогнозированием
- Обучение моделей

#### <span id="page-32-0"></span>Как настроить определение рейтинга записей

Вы можете создать модель машинного обучения, которая будет выполнять скоринг (прогнозирование рейтинга) записей в любом разделе системы. Предиктивный рейтинг рассчитывается по шкале от 0 до 100 баллов. Вы можете отобразить рассчитанное значение на странице записи в виде числового поля или графика. Подробно о добавлении графиков на страницу записи читайте в статье "Аналитика на странице записи". Например, вы можете создать модель, которая будет оценивать перспективность ваших лидов на основании данных о бюджете и успешности перевода в продажу исторических записей. В этом случае скоринг будет выполняться по данным колонок [Стадия лида], [Бюджет] и [Годовой оборот].

#### HA 3AMFTKV

В Creatio по умолчанию настроена модель предиктивного скоринга лидов. Эта модель реализована при помощи запросов и применения средств разработки. В данной статье мы рассмотрим пример настройки аналогичной модели пользовательскими средствами.

#### **HA 3AMFTKY**

Раздел [Лиды] доступен не во всех продуктах Creatio.

Чтобы создать модель предиктивного скоринга:

- 1. Откройте в дизайнере системы раздел [Модели машинного обучения] и нажмите кнопку [Добавить].
- <span id="page-32-1"></span>2. Заполните мини-карточку создания модели (Рис. 7):

#### Рис. 7 - Мини-карточка создания модели предиктивного скоринга

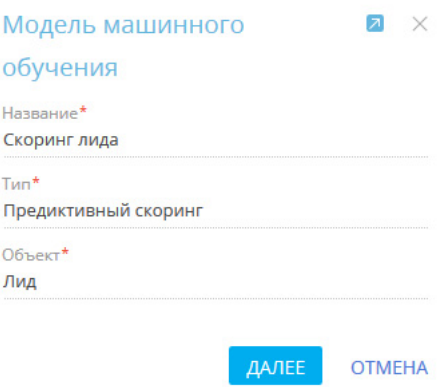

а. [Название] — введите название модели, по которому ее будет легко найти в реестре раздела [Модели машинного обучения] и при настройке элемента [Прогнозирование данных].

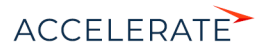

- **b.** [Тип] укажите задачу, которую необходимо решить при помощи модели машинного обучения. Например, "Предиктивный скоринг".
- **c.** [Объект] выберите объект, по записям которого будет выполняться прогнозирование. Например, для использования модели в разделе [Лиды] выберите объект "Лид".
- **3.** После заполнения обязательных полей перейдите на вкладку [Параметры] и укажите дополнительные параметры модели [\(Рис. 8\)](#page-33-0):

<span id="page-33-0"></span>**Рис. 8** — Дополнительные параметры модели предиктивного скоринга

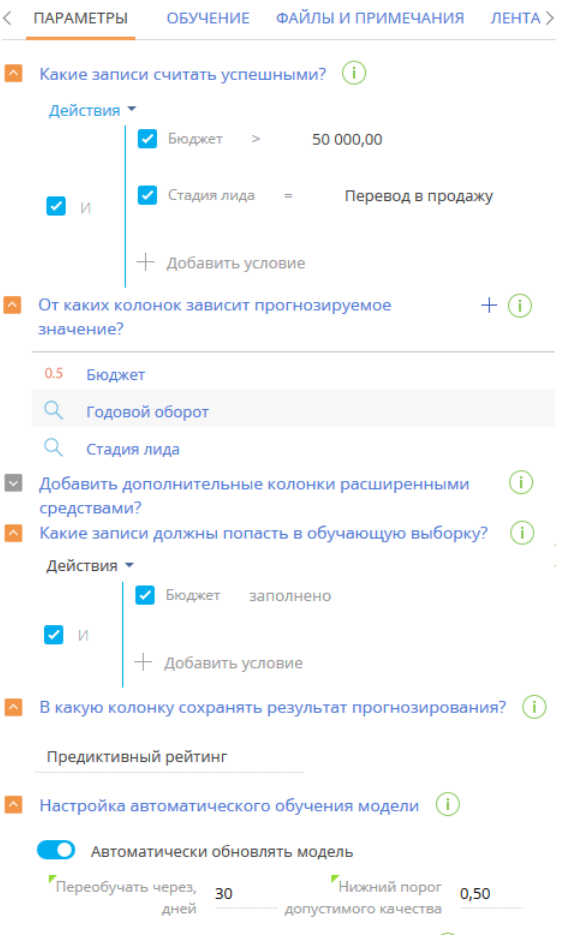

**a.** [Какие записи считать успешными?] — настройте фильтр, на основании которого система определит наиболее "успешные" записи, то есть, записи, которым изначально можно установить высокий рейтинг. В нашем примере лид

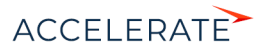

считается успешным, если его бюджет превышает 50 000 долларов и лид был переведен в продажу ([Рис. 8](#page-33-0)).

- **b.** [От каких колонок зависит прогнозируемое значение?] укажите колонки, которые будут проанализированы для определения рейтинга лида. Например, если рейтинг лида зависит от бюджета, годового оборота и положения лида в воронке, — выберите колонки [Бюджет], [Годовой оборот] и [Стадия лида]. Система проанализирует, каким образом эти колонки были заполнены в исторических записях, сравнит их с данными успешных лидов и рассчитает предиктивный рейтинг.
- **c.** [Добавить дополнительные колонки расширенными средствами?] можно также написать запрос, который расширит список колонок, учитываемых при обучении модели. Написание запроса выполняется разработчиком. Подробнее о написании запросов для моделей машинного обучения читайте в статье ["Составление запросов на выборку данных для модели машинного обучения"](https://academy.terrasoft.ru/documents/technic-sdk/7-13/sostavlenie-zaprosov-na-vyborku-dannyh-dlya-modeli-mashinnogo-obucheniya) документации по разработке.

#### НА ЗАМЕТКУ

Если значения полей [Выражение для выборки дополнительных данных обучения] и [Выражение для выборки дополнительных данных прогнозирования] идентичны, то вы можете заполнить только поле [Выражение для выборки дополнительных данных обучения].

**d.** [Какие записи должны попасть в обучающую выборку?] — настройте фильтр для формирования выборки данных, на которых будет обучаться модель. Система использует эти записи для определения соотношения предиктивного рейтинга лида и колонок, на которых основывается прогноз. Например, для обучения модели предиктивного скоринга лидов необходимо использовать только те записи, в которых заполнено поле [Бюджет].

#### НА ЗАМЕТКУ

Для обучения модели вы можете указывать колонки как текущего, так и связанных объектов.

**e.** [В какую колонку сохранять результат прогнозирования?] — обычно прогнозное значение сохраняется в колонку, значение которой требовалось предсказать. Если вы хотите, чтобы прогноз сохранялся в другой колонке, укажите ее в этом поле. Например, вы можете добавить колонку [Предиктивный бюджет] на страницу лида и сохранять в нее полученный прогноз.

#### НА ЗАМЕТКУ

Добавить специальную колонку для сохранения результата прогнозирования можно в [мастере](https://academy.terrasoft.ru/documents?product=base&ver=7&id=1245)  [разделов](https://academy.terrasoft.ru/documents?product=base&ver=7&id=1245).

- **4.** Заполните настройки автоматического обучения модели. Creatio будет периодически проводить переобучение модели на обновленных исторических данных.
	- **a.** В поле [Переобучать через, дней] укажите длительность перерыва между переобучениями. По истечении указанного количества дней модель будет отправлена на переобучение с использованием исторических данных, которые соответствуют настроенным фильтрам. Первое переобучение модели выполняется автоматически после установки признака [Автоматически обновлять модель].

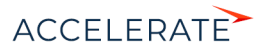

**b.** В поле **ГНижний порог допустимого качества** укажите наименьшее допустимое значение точности прогноза. При первом обучении модели это значение определит точность прогноза, по достижении которой экземпляры модели могут применяться для работы в системе. Экземпляры, не достигшие нижнего порога допустимого качества, системой не используются. Рекомендуется указывать нижний порог допустимого качества более 0,5. Точность прогноза варьируется от 0,00 до 1,00, где 1,00 — это максимально точный прогноз, а 0,00 — наименее точный. Точность прогноза рассчитывается как отношение количества правильно спрогнозированных значений к общему количеству исторических данных, на которых проводилось обучение. Подробно о механизме расчета точности прогнозов читайте в документации Google.

#### **HA 3AMETKY**

Качество прогнозов активной модели может ухудшиться при переобучении, например, в тех случаях, когда значения колонок, указанных в поле ГОт каких колонок зависит погнозируемое значение?!, не заполняются при создании новых записей. Чтобы избежать понижения точности прогнозов, перед запуском переобучения модели убедитесь, что список колонок, используемых для обучения модели, актуален.

- 5. Нажмите кнопку [Сохранить].
- 6. Если вы хотите, чтобы система запускала предиктивный скоринг для всех существующих записей, установите признак [Выполнить фоновое обновление результатов прогнозирования в период окна обслуживания] и настройте фильтр (Рис. 9). В результате предиктивный скоринг будет выполняться в фоновом режиме, последовательно для всех лидов, которые соответствуют условиям фильтрации. Например, предиктивный рейтинг будет рассчитываться для всех лидов, которые еще не были переведены в продажи. Настройки на детали [Настройка фонового обновления результатов прогнозирования] позволяют запускать пакетное прогнозирование данных для всех записей раздела, которые соответствуют условиям фильтра этой детали. Настройка запуска предиктивного скоринга может выполняться как в бизнес-процессе, так и на странице модели.

#### <span id="page-35-0"></span>Рис. 9 — Настройка фильтра на детали [Настройка фонового обновления результатов прогнозирования]

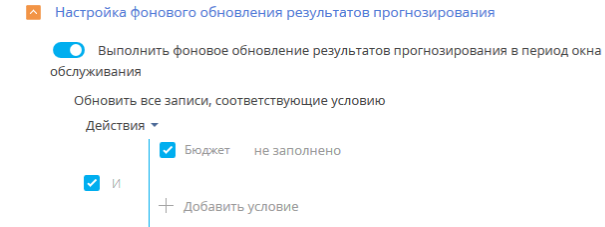

#### **HA 3AMFTKY**

Пакетное прогнозирование выполняется в период окна обслуживания системы. Настройка временного интервала, в котором система наименее загружена и может выполнять ресурсоемкие процессы, выполняется в справочнике [Окна обслуживания системы].

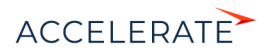
7. Установите признак [Прогнозирование активно] для включения прогнозирования в разлеле. Рекоменлуется ПОЛНОСТЬЮ настроить молель перел активанией прогнозирования.

Нажмите кнопку ГОбучить модель) для начала обучения. Прогнозирование в разделе будет выполняться только после того, как будет получен экземпляр модели, точность прогнозов которого превышает нижний порог допустимого качества.

В результате в Creatio будет создана новая модель. При запуске бизнес-процесса будет производиться расчет предиктивного рейтинга для выбранных записей.

В нашем примере модель предиктивного скоринга лидов проанализирует данные в колонках [Бюджет], [Годовой оборот] и [Стадия лида] для всех лидов, у которых заполнено поле [Бюджет], и сравнит их с данными лидов, переведенных в продажи. Чем больше исторических данных используется для обучения модели, тем выше точность прогноза.

Когда будет получен экземпляр модели с точностью прогноза, равной или превышающей нижний порог допустимого качества, в разделе будет доступно прогнозирование категории контрагента на основании данных полей [Бюджет] [Годовой оборот] и [Стадия лида].

#### СМОТРИТЕ ТАКЖЕ

- $\bullet$ Основные термины предиктивного анализа данных
- Как создать модель прогнозирования значения справочного поля
- $\bullet$ Как создать модель прогнозирования значения числового поля
- Как настроить бизнес-процесс с прогнозированием  $\bullet$
- $\bullet$ Обучение моделей

### <span id="page-36-0"></span>Как настроить бизнес-процесс с прогнозированием

После того как вы создали модель машинного обучения, настройте бизнес-процесс, который будет запускать предиктивный анализ данных, при помощи элемента [Прогнозировать данные]. Это позволит вам самостоятельно определять время запуска и количество записей, для которых необходимо выполнить прогнозирование.

Например, вы можете настроить запуск прогнозирования при сохранении новой записи контрагента с незаполненным полем [Категория] (Рис. 10).

<span id="page-36-1"></span>В данном примере мы используем ранее созданную модель прогнозирования категории контрагента.

#### Рис. 10 - Пример реализации бизнес-процесса прогнозирования данных

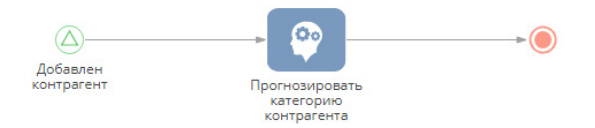

Для настройки прогнозирования:

1. Создайте новый бизнес-процесс и добавьте на его схему элемент [Начальный сигнал]. Элемент будет активироваться при создании новой записи в разделе [Контрагенты]. Параметры начального сигнала (Рис. 11):

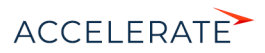

#### <span id="page-37-0"></span>**Рис. 11** — Параметры начального сигнала

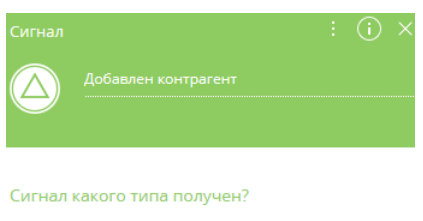

Получен сигнал от объекта

Объект\*

Контрагент

Какое событие должно произойти?

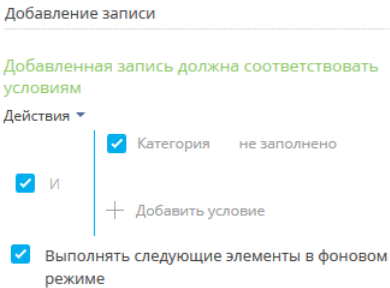

- **a.** [Сигнал какого типа получен?] "Получен сигнал от объекта".
- **b.** [Объект] "Контрагент".
- **c.** [Какое событие должно произойти?] "Добавление записи".
- **d.** [Добавленная запись должна соответствовать условиям] "Категория не заполнено".
- **e.** [Выполнять следующие элементы в фоновом режиме] признак установлен. В этом случае все элементы из группы [Действия системы], которые находятся на диаграмме процесса после начального сигнала, будут выполняться в фоновом режиме, а маска загрузки отображаться не будет.
- **2.** Выберите в группе [Действия системы] элемент [Прогнозировать данные] и добавьте его на диаграмму процесса. Настройте свойства элемента [\(Рис. 12](#page-38-0)).

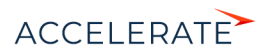

#### Рис. 12 - Панель настройки элемента [Прогнозировать данные]

<span id="page-38-0"></span>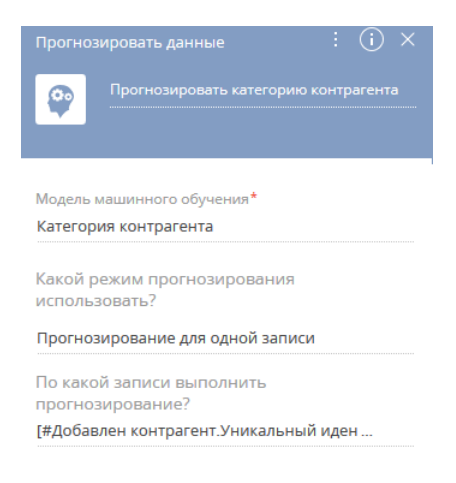

а. [Модель машинного обучения] — выберите из списка модель, которая будет использоваться для прогнозирования данных. Например, для прогнозирования категории контрагента выберите из списка созданную ранее модель "Категория контрагента". Настройка модели описана в статье "Как создать модель прогнозирования значения справочного поля".

#### **HA 3AMETKY**

Перед использованием в бизнес-процессах модель необходимо обучить. Модели, не прошедшие обучение, недоступны для выбора в поле [Модель машинного обучения] элемента [Прогнозировать данные].

- **b.** [Какой режим прогнозирования использовать?] "Прогнозирование для олной записи".
- с. В поле [По какой записи выполнить прогнозирование?] нажмите кнопку  $\neq$  и выберите [Параметр процесса]. В появившемся окне на вкладке [Элементы процесса] выберите начальный сигнал, добавленный на предыдущем шаге, и параметр [Уникальный идентификатор записи].
- 3. Сохраните процесс.

В результате при каждом срабатывании элемента [Предсказать данные] будет использована определенная модель машинного обучения для прогнозирования данных указанной записи. В нашем примере, каждый раз при сохранении новой записи в разделе [Контрагенты] будет выполняться прогнозирование значения поля [Категория] и заполнение его прогнозным значением. Прогноз будет основываться на решениях, принятых пользователями при заполнении поля [Категория] исторических записей.

#### СМОТРИТЕ ТАКЖЕ

- $\bullet$ Основные термины предиктивного анализа данных
- $\bullet$ Как создать модель прогнозирования значения справочного поля
- Как создать модель прогнозирования значения числового поля

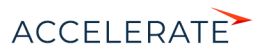

- [Как настроить определение рейтинга записей](#page-32-0)
- [Обучение моделей](#page-39-0)

## <span id="page-39-0"></span>Обучение моделей

Обучение моделей производится в облачном сервисе. В результате анализа исторических данных выявляются закономерности, которые впоследствии используются для прогнозирования. В облачном сервисе не сохраняются данные, на которых обучался экземпляр модели, сохраняются только типичные закономерности. Увеличение количества исторических данных повышает точность прогнозов. Поэтому все модели рекомендуется регулярно переобучать.

### НА ЗАМЕТКУ

Сервис предиктивного анализа позволяет обучать модели на выборках, содержащих до 75 тысяч исторических записей. Если выборка содержит более 75 тысяч записей, сервис выберет в произвольном порядке 75 тысяч записей из выборки, на которых будет проведено обучение. Для достижения нижнего порога допустимого качества прогнозирования в 50%, рекомендуется использовать для обучения моделей, выполняющих анализ текстовых данных, не менее 20 тысяч исторических записей, а для моделей, выполняющих анализ числовых данных, не менее 1 тысячи исторических записей.

<span id="page-39-1"></span>Индикатор состояния обучения на странице модели позволяет следить за текущим статусом обучения модели ([Рис. 13\)](#page-39-1).

#### **Рис. 13** — Индикатор состояния обучения модели

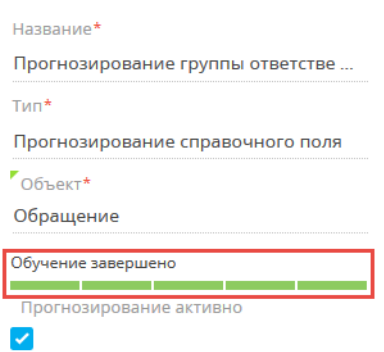

Когда обучение завершено, в системе сохраняется экземпляр модели, который активируется автоматически и в дальнейшем используется для прогнозирования данных. Переобучение моделей и сохранение новых экземпляров происходит автоматически в фоновом режиме. Периодичность переобучения настраивается в разделе [Модели машинного обучения].

Факторы, влияющие на прогноз или качество обучения модели отображаются в верхней части вкладки [Обучение] ([Рис. 14](#page-40-0)). Цифры указывают насколько каждый из факторов влияет на результат прогнозирования. Факторы отобразятся после завершения обучения модели.

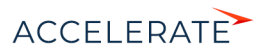

#### <span id="page-40-0"></span>Рис. 14 Факторы, влияющие на результат прогнозирования

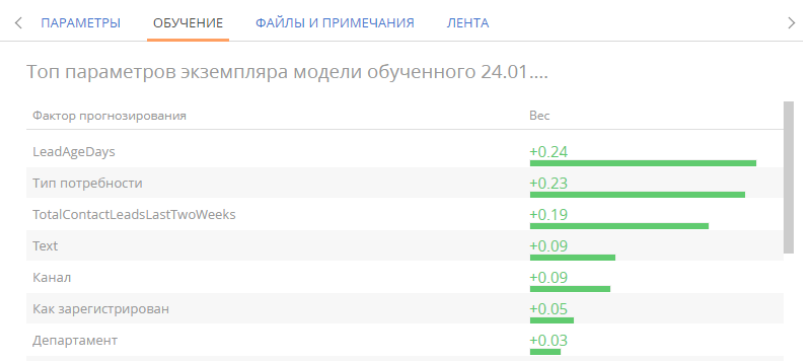

При настройке моделей машинного обучения аналитики могут использовать эти данные для отладки параметров модели.

### СМОТРИТЕ ТАКЖЕ

- Основные термины предиктивного анализа данных
- Как создать модель прогнозирования значения справочного поля
- Как создать модель прогнозирования значения числового поля
- Как настроить определение рейтинга записей

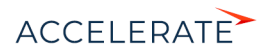

# <span id="page-41-1"></span>Мастер разделов

Для создания новых разделов и настройки существующих используется мастер разделов.

С помощью мастера разделов можно настроить основные свойства раздела и его страниц, бизнес-правила и кейсы.

### ВАЖНО

Изменения, которые вносятся в конфигурацию Creatio при работе с мастером разделов, сохраняются в пакете, который указан в системной настройке "Текущий пакет". Если системная настройка "Текущий пакет" не заполнена либо в ней указан пакет, недоступный для пользователя, то при открытии мастера разделов система предложит выбрать другой пакет из списка доступных. Для управления пакетами используется раздел [Конфигурация], а для управления системными настройками — [раздел](#page-117-0)  [\[Системные настройки\].](#page-117-0)

### НА ЗАМЕТКУ

Все изменения, внесенные в конфигурацию при помощи мастера разделов, например, добавление новых объектов либо колонок в существующие объекты, применяются при сохранении мастера.

Чтобы добавить новый раздел при помощи мастера разделов, откройте дизайнер системы,

<span id="page-41-0"></span>нажав кнопку **в** правом верхнем углу приложения. Затем в группе [Настройка системы] кликните по ссылке [Мастер разделов] [\(Рис. 1](#page-41-0)).

#### **Рис. 1** — Добавление нового раздела

Настройка системы Языки Переволы Правила поиска дублей Справочники Системные настройки Мастер разделов Мастер деталей Мастер мобильного приложения Модели машинного обучения

### ВАЖНО

Вы можете открыть мастер разделов только при условии, что у вас есть доступ на выполнение системной операции [Доступ к разделу "Конфигурация"].

Чтобы отредактировать существующий раздел, перейдите в него и в меню кнопки [Вид] выберите команду [Открыть мастер раздела] ([Рис. 2](#page-42-0)).

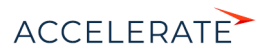

#### <span id="page-42-0"></span>**Рис. 2** — Переход к редактированию существующего раздела

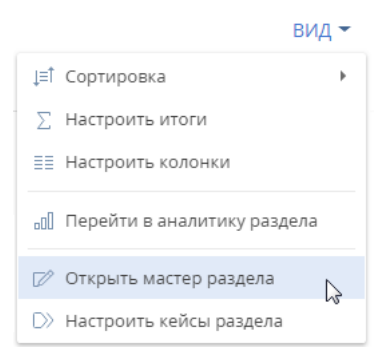

Мастер разделов включает в себя:

- Страницу настройки основных свойств раздела, на которой вы можете настроить название, изображение, использование мини-карточек и другие основные свойства раздела. [Подробнее >>>](#page-43-0)
- Дизайнер страницы, в котором вы можете управлять набором элементов на странице, например, изменять названия, свойства и расположение полей и вкладок. [Подробнее >>>](#page-45-0)
- Страницу исходного кода, на которой можно просмотреть и отредактировать исходный код страницы раздела. Редактирование исходного кода выполняется разработчиком. [Подробнее >>>](https://academy.terrasoft.ru/documents/technic-sdk/7-13/klientskie-shemy-modeli-predstavleniya)
- Дизайнер мини-карточки. Здесь можно настроить мини-карточки для добавления и редактирования записей раздела, а также для просмотра краткой информации о записи без перехода на ее страницу. Отображается, если на странице настройки основных свойств раздела включено использование мини-карточек. [Подробнее >>>](#page-56-0)
- Страницу настройки бизнес-правил, на которой вы можете настроить видимость, обязательность, доступность для редактирования и фильтрацию значений в полях. [Подробнее >>>](#page-71-0)
- Дизайнер кейсов, в котором вы можете управлять последовательностью и содержанием шагов в кейсах раздела. [Подробнее >>>](http://academy.terrasoft.ru/documents/?product=BPMS&ver=7.20&id=7115)
- Страницу настройки запуска бизнес-процесса по любой записи раздела. [Подробнее >>>](#page-59-0)

### НА ЗАМЕТКУ

[Дизайнер кейсов](https://academy.terrasoft.ru/documents?product=BPMS&ver=7&id=7116) и [дизайнер процессов](https://academy.terrasoft.ru/documents?product=BPMS&ver=7&id=7002) описаны в отдельной документации "Настройка бизнеспроцессов".

#### СОДЕРЖАНИЕ

- [Как создать раздел](#page-43-0)
- [Как настроить страницу раздела](#page-45-0)
- [Как настроить мини-карточку для использования в разделе](#page-56-0)
- [Как настроить запуск бизнес-процесса по записи раздела](#page-59-0)
- [Часто задаваемые вопросы по мастеру разделов](#page-62-0)

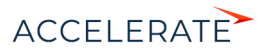

### СМОТРИТЕ ТАКЖЕ

- Настройка бизнес-правил
- $\bullet$ Дизайнер кейсов
- Дизайнер процессов

#### ОБУЧАЮЩЕЕ ВИДЕО

• Мастер разделов

## <span id="page-43-0"></span>Как создать раздел

Чтобы добавить новый раздел:

- 1. Откройте дизайнер системы, нажав кнопку  $\blacktriangleright$  в правом верхнем углу приложения. Затем в группе [Настройка системы] кликните по ссылке [Мастер разделов].
- <span id="page-43-1"></span>2. На открывшейся странице мастера заполните основные свойства нового раздела (Рис. 3).

#### Рис. 3 — Основные свойства раздела

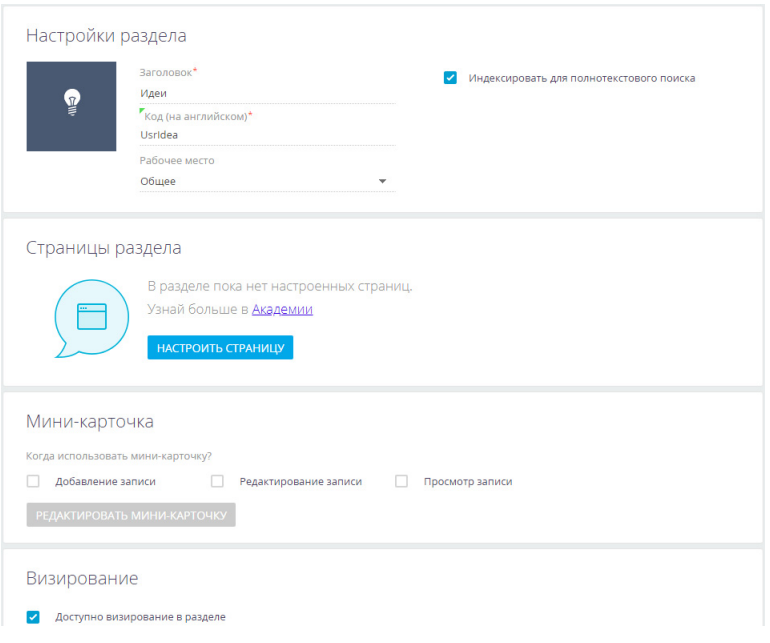

- В поле [Заголовок] введите название раздела, которое будут видеть пользователи.
- В поле ГКод (на английском)] введите название раздела, которое будет использоваться разработчиками для работы с разделом в программном коде Creatio. Например, код будет «Usrldea», если создается раздел [Идеи]. Код раздела может состоять из символов a-z, A-Z, 0-9. После сохранения или перехода к настройке страницы раздела поле станет недоступным для редактирования.

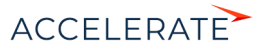

### НА ЗАМЕТКУ

Код раздела должен включать префикс, значение которого задается в системной настройке "Префикс названия объекта". По умолчанию в системной настройке установлено значение "Usr".

### ВАЖНО

Название объекта раздела, которое вводится в поле [Код (на английском)], не должно содержать префиксов "Base", "Sys", "Vw" или суффиксов "InFolder", "Lcz", "Lookup" и "Settings". В противном случае для такого объекта будет невозможно настроить импорт данных из Excel.

• Установите признак [Индексировать для полнотекстового поиска], если хотите, чтобы данные раздела отображались в результатах глобального поиска.

### НА ЗАМЕТКУ

Если для раздела настроены правила поиска дублей, то признак [Индексировать для полнотекстового поиска] будет автоматически установлен и недоступен для редактирования.

### НА ЗАМЕТКУ

Если вы включили индексацию для раздела, в котором уже были записи, то искомые данные отобразятся в результатах поиска спустя некоторое время, как только будут проиндексированы записи раздела.

**3.** Замените стандартную иконку раздела, которая будет отображаться в боковой панели

приложения. Наведите на нее курсор мыши и, нажав появившуюся кнопку **60**, загрузите новое изображение. Иконка должна быть белой с прозрачным фоном. Формат изображения PNG или SVG, размер до 38px x 38px.

**4.** В поле [Рабочее место] выберите рабочее место, в которое раздел будет включен сразу при сохранении. В дальнейшем вы сможете добавить раздел и в другие рабочие места. Раздел может входить в несколько рабочих мест.

### НА ЗАМЕТКУ

Для существующих разделов данное поле не отображается. Управлять настройкой рабочих мест существующих разделов можно на специальной странице, которая открывается из дизайнера системы. Настройка рабочих мест детальнее описана в отдельной [статье](#page-92-0).

- **5.** Установите признак [Доступно визирование в разделе], если необходимо, чтобы в разделе была возможность работы с визами и уведомлениями по визам[. Подробнее >>>](https://academy.terrasoft.ru/documents?product=base&ver=7&id=1831 )
- **6.** Далее переходите к настройке страницы раздела. Подробно добавление и настройка страниц описаны в [отдельной статье.](#page-45-0)

### НА ЗАМЕТКУ

Вы также можете сохранить раздел и перейти к редактированию страницы раздела позже. При сохранении для раздела будет создана базовая страница редактирования. В области [Страницы раздела] кнопка [Настроить страницу] изменится на [Редактировать страницу], появится кнопка  $+$ для добавления дополнительных страниц в раздел.

**7.** Для использования мини-карточек в разделе установите соответствующие признаки. Вы можете настроить мини-карточки для добавления, редактирования и просмотра записей раздела. Как настроить мини-карточки, описано в отдельной статье. [Подробнее >>>](#page-56-0)

#### СМОТРИТЕ ТАКЖЕ

- [Как настроить страницу раздела](#page-45-0)
- [Как настроить мини-карточку для использования в разделе](#page-56-0)
- [Как настроить запуск бизнес-процесса по записи раздела](#page-59-0)

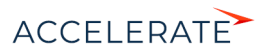

### ОБУЧАЮЩЕЕ ВИДЕО

• [Мастер разделов](https://academy.terrasoft.ru/online-courses/kastomizaciya-i-administrirovanie-bpmonline/nastroyka-interfeysa-bpmonline-master-razdelov-i-master-detaley/master-razdelov)

### <span id="page-45-0"></span>Как настроить страницу раздела

Управление страницами редактирования осуществляется в блоке [Страницы раздела] мастера разделов.

- Для нового раздела в этом блоке отображается кнопка [Настроить страницу], по нажатию которой добавляется страница редактирования записи и выполняется переход к ее настройке.
- Для существующего раздела, в котором настроена **одна страница редактирования**, в этом блоке отображается кнопка [Редактировать страницу], по нажатию которой выполняется переход к изменению данной страницы.
- Для существующего раздела, в котором настроено несколько страниц редактирования, в этом блоке отображается список настроенных страниц. Чтобы перейти к редактированию любой из них, необходимо кликнуть по ее названию.

Настройка перечня полей и вкладок страницы раздела выполняется в дизайнере страницы, который является частью мастера разделов. Переход к дизайнеру страницы возможен, когда определены основные свойства раздела.

#### НА ЗАМЕТКУ

Дизайнер страницы также можно открыть, выбрав команду [Открыть дизайнер страницы] в меню кнопки [Вид] на странице редактирования записи раздела.

<span id="page-45-1"></span>Дизайнер страницы состоит из нескольких блоков ([Рис. 4](#page-45-1)).

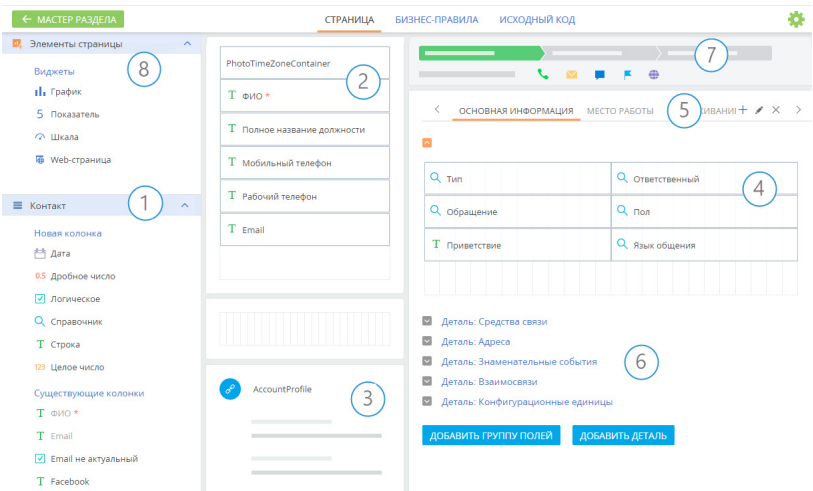

#### **Рис. 4** — Дизайнер страницы

- (1) Выбор колонки для добавления.
- (2) Настройка профиля записи.
- (3) Настройка профиля связанной записи.

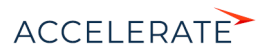

- (4) Настройка полей.
- (5) Настройка вкладок.
- (6) Настройка деталей и групп полей страниц.
- (7) Графическое представление индикатора стадий и панели действий.
- (8) Настройка аналитики на странице записи.

#### НА ЗАМЕТКУ

Индикатор стадий отображается на странице раздела, если в разделе настроен кейс. Настройка кейсов раздела описана в документации по настройке процессов. [Подробнее >>>](http://academy.terrasoft.ru/documents/?product=BPMS&ver=7.20&id=7115)

Новая страница раздела по умолчанию содержит профиль записи, а также вкладки [Файлы и примечания] и [Лента]. Остальные блоки содержимого страницы необходимо настроить.

Расположение областей на странице записи преднастроено и не изменяется. Настроить можно их содержимое — позиции вкладок, полей, деталей и групп полей. Профили связанной записи можно поменять местами, если таких профилей два или более.

Настройка страницы включает:

- Настройку вкладок. [Подробнее >>>](#page-46-0)
- Настройку полей. [Подробнее >>>](#page-47-0)
- Настройку групп полей и деталей. [Подробнее >>>](#page-52-0)

После создания первой страницы раздела вы сможете добавить другие страницы, которые будут отображаться в разделе в меню кнопки [Добавить]. [Подробнее >>>](#page-54-0)

#### СОДЕРЖАНИЕ

- [Как настроить вкладки страницы](#page-46-0)
- [Как настроить поля страницы](#page-47-0)
- [Как настроить группы полей и детали страницы](#page-52-0)
- [Как настроить несколько страниц раздела](#page-54-0)

#### СМОТРИТЕ ТАКЖЕ

- [Страница записи раздела](https://academy.terrasoft.ru/documents?product=base&ver=7&id=1765)
- [Аналитика на странице записи](https://academy.terrasoft.ru/documents?product=base&ver=7&id=1837)
- [Как настроить мини-карточку для использования в разделе](#page-56-0)
- [Часто задаваемые вопросы по мастеру разделов](#page-62-0)

#### ОБУЧАЮЩЕЕ ВИДЕО

• [Мастер разделов](https://academy.terrasoft.ru/online-courses/kastomizaciya-i-administrirovanie-bpmonline/nastroyka-interfeysa-bpmonline-master-razdelov-i-master-detaley/master-razdelov)

#### <span id="page-46-0"></span>Как настроить вкладки страницы

Вы можете настроить перечень вкладок страницы и их содержимое. Для этого используйте функциональность области настройки вкладок ([Рис. 5\)](#page-47-1). Вы можете добавлять новые вкладки, редактировать либо удалять существующие, а также управлять порядком их отображения на странице.

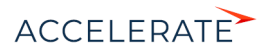

<span id="page-47-1"></span>**Рис. 5** — Область настройки вкладок страницы

ОСНОВНАЯ ИНФОРМАЦИЯ ИСТОРИЯ  $\overline{\mathcal{E}}$ 

Чтобы добавить новую вкладку на страницу, нажмите кнопку  $+$  в области настройки вкладок. В отобразившемся поле введите заголовок новой вкладки и нажмите кнопку [Сохранить].

 $+$  /  $\times$   $>$ 

Для переименования вкладки нажмите кнопку В правой части области.

Для изменения содержимого вкладки добавьте группу полей, а затем перетяните в нее необходимые поля из областей [Добавить новую колонку] или [Добавить существующую колонку]. Вы также можете добавить на вкладку детали.

Чтобы изменить позицию вкладки на странице, наведите курсор на название вкладки и перетащите ее в нужное место.

Чтобы удалить вкладку, перейдите на нее, а затем нажмите кнопку справа в области вкладок.

#### СМОТРИТЕ ТАКЖЕ

- [Как настроить поля страницы](#page-47-0)
- [Как настроить группы полей и детали страницы](#page-52-0)

### <span id="page-47-0"></span>Как настроить поля страницы

Вы можете добавлять и скрывать поля, изменять их расположение на странице и ширину, а для многострочных полей — и высоту. При этом можно настраивать поля как в профиле записи, так и на вкладках страницы.

#### НА ЗАМЕТКУ

Поля профиля связанной записи являются преднастроенными и не редактируются в мастере разделов.

### Как добавить на страницу существующую колонку

Для добавления существующей колонки перетяните ее из области **[Существующие колонки]** в необходимую область страницы раздела. Области, куда может быть помещено поле, подсвечиваются при перетягивании. Поля, уже добавленные на страницу, не исчезают из области выбора колонок для добавления, но окрашиваются в бледно-серый цвет.

Чтобы удалить поле со страницы, выделите его и нажмите кнопку  $\times$ .

#### ВАЖНО

Удаление поля со страницы не приводит к удалению колонки из объекта. Удаление колонки объекта возможно только через раздел [Конфигурация]. Вы можете удалить только добавленные вами колонки, при условии, что они не выведены на страницы объектов. Колонки базовых объектов удалить нельзя.

### Как добавить на страницу новую колонку

Для внесения информации на страницах используются различные типы полей. К примеру, для указания ФИО контакта нужно использовать текстовое поле, а для ввода суммы счета – дробное число. Список доступных типов данных представлен ниже.

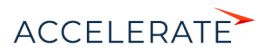

Текстовое поле (Строка, String) может содержать буквы, цифры и любые другие символы. Оно используется для ввода текстовой информации. Обычно значения в таком поле можно отредактировать. Текстовое поле может быть однострочным, например, [ФИО] на странице добавления нового контакта. А многострочное текстовое поле предназначено для ввода больших объемов информации, к примеру, [Результат подробно] на странице активности.

Числовое поле может содержать только числовую информацию, например, [Доход] на странице проекта. В Creatio существует два типа числового поля — целое число (Integer), к примеру, количество товаров на складе, и дробное число (Float), например, [Бюджет клиента] страницы продажи.

#### НА ЗАМЕТКУ

Если на странице используется поле с типом "Целое число", то аналитические данные, которые формируются по значениям этого поля, будут отображаться с округлением до целого числа. Если будет необходимо анализировать средние значения, то используйте поле с типом "Дробное число".

Поле даты (Date) необходимо для регистрации календарной информации, например, даты оплаты счета.

Поле справочника (Lookup) позволяет выбрать значения из заданного перечня вариантов, которые внесены вручную или импортированы. Все возможные значения формируются при помощи соответствующих справочников, например, значения поля [Город] или характеристики продуктов. В зависимости от количества данных в справочнике поле может заполняться из списка или из всплывающего окна.

Логическое поле (Boolean) может содержать только одно из двух значений: "Да/Нет". Оно используется, например, для добавления напоминания на странице активности. Логическое поле не может быть обязательным для заполнения.

Для добавления нового поля выберите нужный тип поля в области [Новая колонка] и перетяните его на страницу.

#### ВАЖНО

При добавлении нового поля в раздел соответствующая колонка добавляется в объект раздела. Если новая колонка добавляется в объект, для которого существуют ограничения прав доступа по колонкам, то права к этой колонке нужно настраивать отдельно, иначе у пользователей не будет к ней доступа. Подробнее читайте в статье ["Настройка доступа по колонкам"](https://academy.terrasoft.ru/documents?product=administration&ver=7&id=264).

В появившемся окне определите параметры поля [\(Рис. 6\)](#page-49-0). Набор параметров в окне добавления новой колонки различается в зависимости от типа добавляемого поля.

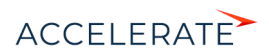

#### <span id="page-49-0"></span>**Рис. 6** — Пример настройки параметров справочного поля [Полное название должности] на странице сотрудника

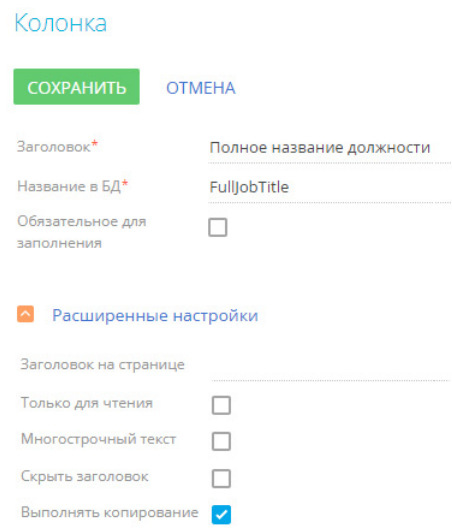

#### Общие параметры для всех типов колонок

**1.** В поле [Заголовок] введите заголовок поля, который будет отображаться на странице. Введенное название поля сохраняется в базе данных и отображается одинаково на страницах всех записей раздела.

#### НА ЗАМЕТКУ

Если необходимо, чтобы название поля на странице записи раздела отличалось от названия такого же поля в других разделах, то необходимо заполнить поле [Заголовок на странице]. Подробно поле [Заголовок на странице] описано ниже.

- **2.** В поле [Название в БД] введите уникальное внутреннее название колонки в базе данных. Название водится латинскими символами без использования пробелов. Если колонка с таким названием уже существует, система предупредит вас об этом. Название колонки должно включать префикс, значение которого задается в системной настройке "Префикс названия объекта". По умолчанию в системной настройке установлено значение "Usr".
- **3.** Установите признак [Обязательное для заполнения], если новое поле должно быть обязательно заполнено. Данный признак не используется при создании полей типа "Логическое", "Целое число" и "Дробное число".

При необходимости можно выполнить расширенные настройки колонки:

**1.** Поле [Заголовок на странице] используется, если необходимо, чтобы заголовок поля на странице записи раздела отличался от заголовка такого же поля в других разделах.

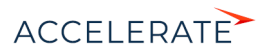

### НА ЗАМЕТКУ

Если поле [Заголовок на странице] не заполнено, то в системе будет отображаться название, указанное в поле [Заголовок].

- **2.** Установите признак [Только для чтения], если новое поле должно быть недоступным для редактирования.
- **3.** Установите признак [Скрыть заголовок], если необходимо, чтобы название поля не отображалось на странице записи.
- **4.** Установите признак [Выполнять копирование], если значение поля необходимо переносить в новую запись при копировании. Например, при копировании счета нужно копировать значения полей [Контрагент]/[Контакт] и [Ответственный], но не нужно копировать значение поля [Номер].

#### Параметры для типа колонки "Строка"

Если в поле допускается ввод текста, содержащего более одной строки, установите признак [Многострочный текст]. Признак доступен только при создании поля типа "Строка". Если признак установлен, высота поля в мастере разделов становится изменяемой.

### Параметры для типа колонки "Справочник"

В зависимости от того, существует ли в системе нужный справочник или необходимо создать новый, выберите опцию [Выбрать существующий справочник] или [Создать новый справочник].

- При добавлении существующего справочника в поле [Справочник] выберите объект справочника. В качестве источника для поля справочника может использоваться любой ранее созданный объект системы.
- При создании нового справочника в появившихся полях введите заголовок и название нового справочника. Название справочника должно включать префикс, значение которого задается в системной настройке "Префикс названия объекта". По умолчанию в системной настройке установлено значение "Usr".

#### НА ЗАМЕТКУ

После сохранения изменений в мастере разделов новый справочник будет автоматически зарегистрирован в системе и привязан к пакету, в который мастер сохраняет изменения. Название справочника будет таким, как вы укажете в поле [Заголовок]. Наполнение справочника можно просмотреть и дополнить в [разделе \[Справочники\].](#page-107-0)

Задайте способ отображения справочника.

- Если выбран способ [Список], значение справочника будет выбираться из списка по нажатию на поле.
- Если выбран способ отображения [Всплывающее окно], то при нажатии на поле будет открываться окно выбора значения справочника, предоставляющее возможность поиска с помощью фильтрации, а также возможность добавить новую запись в справочник [\(Рис. 7](#page-51-0)):

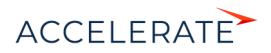

<span id="page-51-0"></span>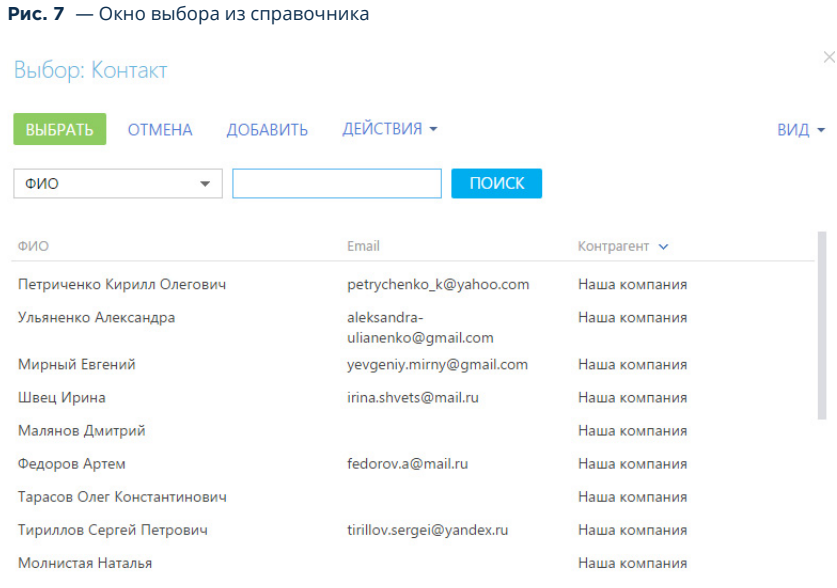

Установите признак [Каскадная связь], если при удалении записи из объекта, указанного в поле [Справочник], необходимо удалять связанные записи текущего объекта. Например, если при удалении контакта нужно удалить информацию о его адресах, то в объекте "Адрес контакта" для колонки "Контакт" (по которой осуществляется связь адреса с контактом) должен быть установлен признак [Каскадная связь].

### Как настроить расположение поля на странице

После добавления поля вы можете изменить его расположение на странице. Чтобы изменить порядок отображения полей на странице, захватите их курсором мыши и перетащите на нужное место. Для изменения ширины поля наведите курсор мыши на левую или правую границу поля, и, когда граница станет зеленой, захватите и потяните в нужную сторону ([Рис. 8](#page-51-1)).

### НА ЗАМЕТКУ

Поля в профиле имеют фиксированную ширину, которая не может быть изменена.

#### <span id="page-51-1"></span>**Рис. 8** — Изменение ширины поля

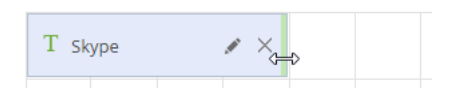

Для многострочных полей вы также можете изменить высоту поля [\(Рис. 9\)](#page-52-1).

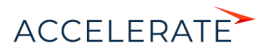

#### **Рис. 9** — Изменение высоты поля

<span id="page-52-1"></span>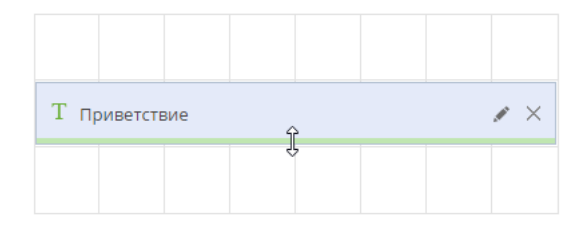

#### СМОТРИТЕ ТАКЖЕ

- [Как настроить вкладки страницы](#page-46-0)
- [Как настроить группы полей и детали страницы](#page-52-0)

### <span id="page-52-0"></span>Как настроить группы полей и детали страницы

Дизайнер страницы позволяет добавлять новые группы полей и детали на страницу, удалять существующие, определять порядок их отображения, изменять названия групп полей и настройки привязки деталей.

### Как добавить группу полей на страницу

Для удобства работы с информацией, содержащейся на странице раздела, поля страницы могут быть объединены в группы. Например, запись раздела [Контрагенты] содержит группу полей [Категоризация], поля которой используются для сегментации компаний по разным признакам.

<span id="page-52-2"></span>Чтобы добавить новую группу полей, перейдите на вкладку, на которой она должна располагаться, и нажмите кнопку [Добавить группу полей] внизу области [\(Рис. 10\)](#page-52-2).

#### **Рис. 10** — Добавление группы полей на вкладку страницы

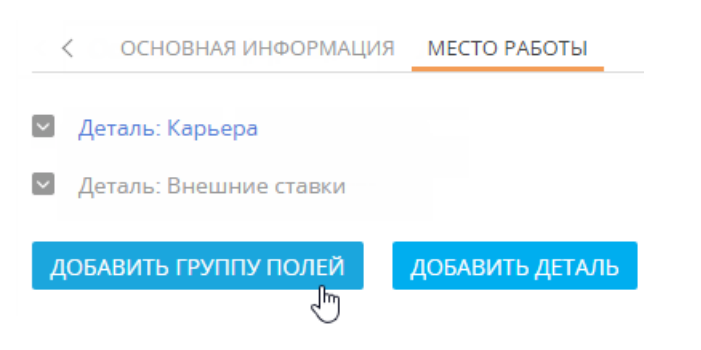

В открывшемся окне введите название группы полей и нажмите кнопку [Сохранить].

В результате на вкладку будет добавлена пустая [область настройки полей.](#page-47-0) Используя области новых и существующих колонок, добавьте необходимые поля.

Переименование, удаление и изменение позиций групп полей выполняется так же, как и аналогичные [операции с вкладками](#page-46-0).

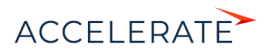

### Как добавить деталь на страницу

Чтобы подключить уже созданную деталь на страницу, перейдите на вкладку, на которой должна располагаться деталь, и нажмите кнопку [Добавить деталь] внизу области. Откроется окно настройки привязки детали [\(Рис. 11](#page-53-0)).

#### <span id="page-53-0"></span>**Рис. 11** — Настройка привязки детали

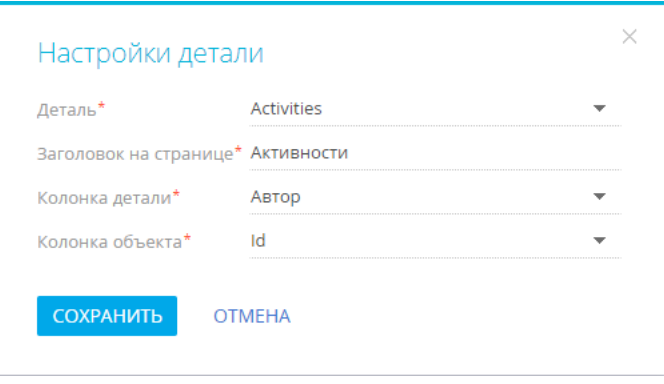

В поле [Деталь] выберите из списка деталь, которую вы хотите добавить на страницу.

В поле [Колонка детали] выберите колонку объекта, по которой он будет связан с объектом текущего раздела. Например, объект [Активность] может быть связан с объектом [Контакт] по колонкам [Автор], [Ответственный] или [Контакт]. Если объект может быть связан с объектом текущего раздела только по одной колонке, то поле заполняется автоматически.

В поле [Колонка объекта] выберите колонку объекта раздела, по которой с ним будет связан объект детали. Например, для детали [Активности] объекта [Контакт] укажите [Id], чтобы на детали отображались те активности, которые связаны с текущим контактом.

В результате на страницу будет добавлена новая деталь, которая отобразит список записей объекта, указанного в поле [Деталь]. В примере, рассмотренном на [Рис. 11](#page-53-0), была добавлена деталь [Активности] для отображения активностей, у которых значение поля [Автор] соответствует выбранной записи в разделе [Контакты].

Для изменения настроек привязки добавленной детали или для редактирования заголовка

детали, который отображается на странице записи, нажмите кнопку

#### НА ЗАМЕТКУ

Заголовок, измененный на странице редактирования детали в поле [Заголовок на странице], будет отображаться только на страницах записей раздела, в мастере которого выполнялись изменения.

Чтобы удалить деталь, выберите ее и нажмите кнопку .

#### НА ЗАМЕТКУ

Создание и настройка страницы новой детали выполняется в [мастере деталей](#page-65-0).

#### СМОТРИТЕ ТАКЖЕ

- [Мастер деталей](#page-65-0)
- [Как настроить поля страницы](#page-47-0)

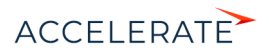

- [Как настроить вкладки страницы](#page-46-0)
- [Как настроить мини-карточку для использования в разделе](#page-56-0)
- [Как настроить запуск бизнес-процесса по записи раздела](#page-59-0)

#### ОБУЧАЮЩЕЕ ВИДЕО

• [Мастер деталей](https://academy.terrasoft.ru/online-courses/kastomizaciya-i-administrirovanie-bpmonline/nastroyka-interfeysa-bpmonline-master-razdelov-i-master-detaley/master-detaley)

#### <span id="page-54-0"></span>Как настроить несколько страниц раздела

Вы можете настроить несколько страниц редактирования раздела, например, отдельные страницы для различных типов контактов.

### Как добавить страницы раздела

Чтобы добавить в раздел страницы редактирования:

- **1.** После настройки первой страницы в области **[Страницы раздела]** нажмите кнопку  $+$ .
- **2.** В открывшейся мини-карточке заполните поля ([Рис. 12](#page-55-0)):
	- [От значения какого поля будет зависеть вид страницы?] выберите поле, по значениям которого будут созданы разные страницы. Например, в разделе [Контрагенты] можно настроить разные страницы редактирования для отдельных типов контрагентов: клиент, партнер, поставщик, конкурент и т. п.
		- Если в раздел ранее были добавлены справочные поля, то они будут доступны в списке.
		- Если в раздел еще не были добавлены справочные поля, то автоматически будет добавлено поле [Тип] и справочник для него.
	- [Выберите значение поля "...", для которого будет использоваться новая страница] — значение справочного поля, указанного на предыдущем шаге. Это значение отобразится в разделе в меню кнопки [Добавить], при его выборе откроется нужная страница. Например, при настройке страницы контрагента для поля [Тип] укажите значение "Партнер".

#### НА ЗАМЕТКУ

Для новых разделов необходимо предварительно наполнить справочник, чтобы в поле [Выберите значение поля "...", для которого будет использоваться новая страница] появились значения. [Подробнее >>>](#page-107-1)

• [Название страницы] — название новой страницы раздела. Например, "Страница редактирования: Партнер".

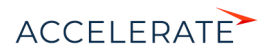

#### <span id="page-55-0"></span>**Рис. 12** — Окно добавления страницы редактирования

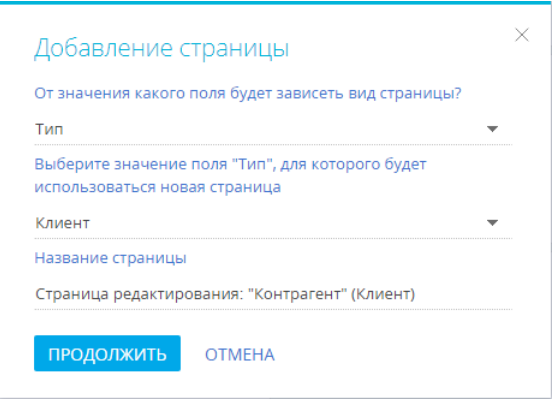

- **3.** Нажмите кнопку [Продолжить]. Откроется дизайнер страницы.
- **4.** Настройте добавленную страницу. Настройка дополнительных страниц раздела выполняется аналогично настройке первой страницы.

### Как удалить страницу раздела

Чтобы настроенная страница не использовалась в разделе, в блоке [Страницы раздела] удалите значение в колонке [Для каких значений справочника "..." используется?]. После удаления данных в поле автоматически будет установлено значение "Не используется". Страница сохранится, но не будет открываться для пользователей [\(Рис. 13\)](#page-55-1).

#### <span id="page-55-1"></span>**Рис. 13** — Неиспользуемая страница редактирования раздела [Контрагенты]

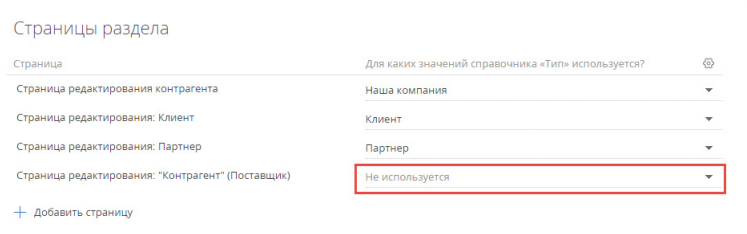

### Как изменить колонку, от которой зависит вид страницы

Чтобы изменить колонку, по которой определяется вид страницы:

**1.** В блоке [Страницы раздела] нажмите кнопку  $\frac{\sqrt{3}}{2}$  в правом верхнем углу списка страниц [\(Рис. 14](#page-56-1)).

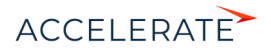

#### <span id="page-56-1"></span>**Рис. 14** — Изменение колонки, по которой выполняется типизация страниц

Для каких значений справочника «Тип» используется?

**2.** В открывшемся окне выберите другую справочную колонку, по которой будет выполняться типизация страниц редактирования.

После смены колонки для всех ранее настроенных страниц редактирования в поле [Для каких значений справочника "..." используется?] будет установлено значение "Не используется".

**3.** Укажите, для каких значений выбранного справочника будут использоваться настроенные страницы редактирования.

#### СМОТРИТЕ ТАКЖЕ

- [Как настроить поля страницы](#page-47-0)
- [Как настроить вкладки страницы](#page-46-0)
- [Как настроить группы полей и детали страницы](#page-52-0)

### <span id="page-56-0"></span>Как настроить мини-карточку для использования в разделе

Для любого раздела системы можно настроить мини-карточку, чтобы быстро добавлять и редактировать записи. Настройка выполняется в мастере разделов.

#### НА ЗАМЕТКУ

Как пользоваться мини-карточками, описано в отдельной статье. [Подробнее >>>](https://academy.terrasoft.ru/documents?product=base&ver=7&id=1622) 

Рассмотрим настройку мини-карточки на примере пользовательского раздела [Заявки].

#### ВАЖНО

Приведенный пример является пользовательским. Для его выполнения в Creatio был создан раздел [Заявки], который не представлен в базовой конфигурации системы.

- **1.** Из раздела [Заявки] перейдите в мастер: [Вид] —> [Открыть мастер раздела].
- **2.** Выберите, для чего необходимо использовать мини-карточку ([Рис. 15](#page-57-0)):
	- [Добавление записи] возможность быстро добавить новую запись в раздел, указав основные данные в мини-карточке.
	- [Редактирование записи] возможность отредактировать основные данные существующей записи без открытия ее страницы. Переход в режим редактирования в разделе осуществляется по нажатию кнопки в правом верхнем углу мини-карточки.
	- [Просмотр записи] возможность просмотреть основную информацию о записи в мини-карточке при наведении курсора на заголовок.

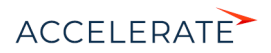

<span id="page-57-0"></span>**Рис. 15** — Включение возможности использования мини-карточки добавления и просмотра записи в разделе

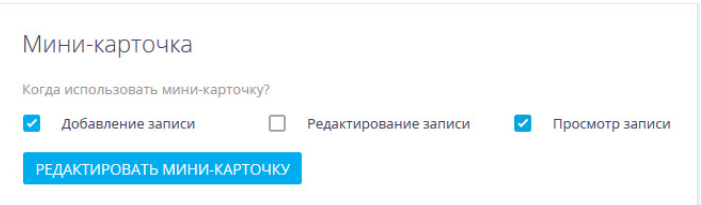

#### НА ЗАМЕТКУ

Добавление и настройка мини-карточек доступны только в разделах, в которых уже есть настроенная страница.

- **3.** Перейдите к настройке полей мини-карточек по кнопке [Редактировать мини-карточку].
- **4.** В рабочей области дизайнера выберите назначение мини-карточки, поля которой будете настраивать. В нашем примере это "Добавление записи" и "Просмотр записи".
- **5.** Нажмите кнопку [Редактировать мини-карточку], чтобы перейти в дизайнер миникарточек.

#### НА ЗАМЕТКУ

В верхней части области настройки полей дизайнера мини-карточек отображается преднастроенный элемент HeaderContainer, который не редактируется и отвечает за корректное отображение заголовка мини-карточки.

**6.** Из области выбора колонок (слева) перетащите в область настройки полей необходимые

колонки ([Рис. 16\)](#page-58-0). Выберите колонку и перейдите к ее настройке по кнопке ...

### НА ЗАМЕТКУ

Настройка полей мини-карточки выполняется аналогично настройке полей страницы раздела. [Подробнее >>>](#page-47-0).

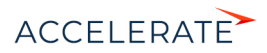

<span id="page-58-0"></span>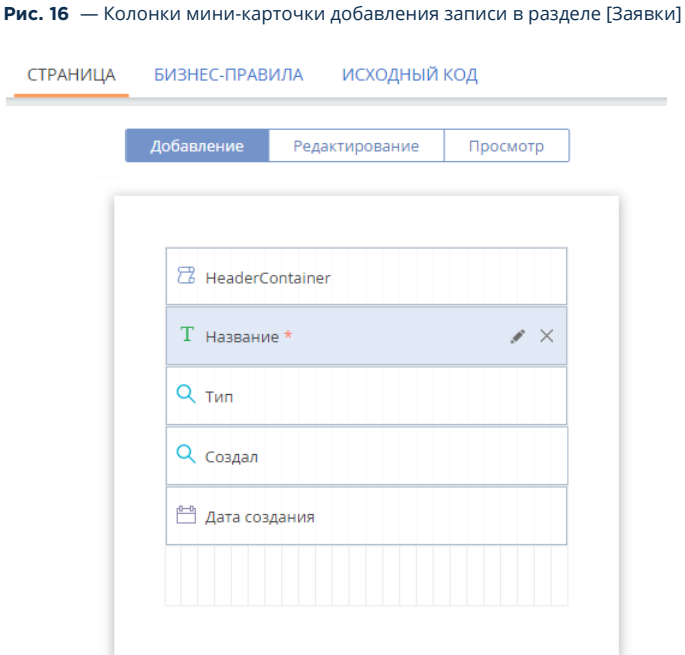

- **7.** Кликните по кнопке [Просмотр] и настройте поля, которые должны отображаться в миникарточке просмотра.
- **8.** Нажмите кнопку ← мастер раздела , чтобы вернуться в мастер разделов.
- **9.** Сохраните изменения.

В результате выполненных настроек в разделе при добавлении записи [\(Рис. 17](#page-59-1)), а также при наведении курсора на запись будет открываться мини-карточка.

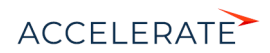

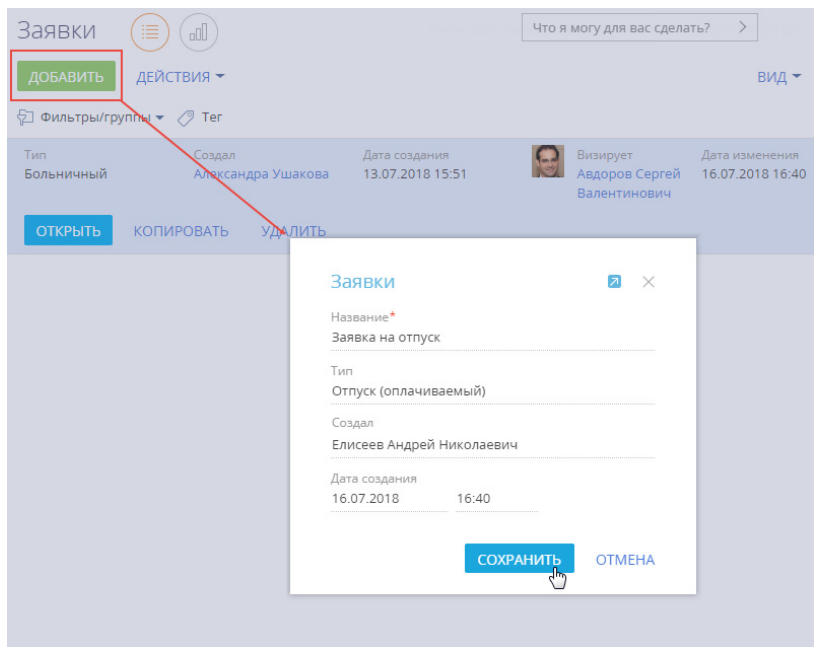

#### <span id="page-59-1"></span>**Рис. 17** — Мини-карточка добавления записи в пользовательском разделе [Заявки]

#### СМОТРИТЕ ТАКЖЕ

- [Как создать раздел](#page-43-0)
- [Как настроить страницу раздела](#page-45-0)
- [Как настроить запуск бизнес-процесса по записи раздела](#page-59-0)
- [Часто задаваемые вопросы по мастеру разделов](#page-62-0)

#### ОБУЧАЮЩЕЕ ВИДЕО

• [Мастер разделов](https://academy.terrasoft.ru/online-courses/kastomizaciya-i-administrirovanie-bpmonline/nastroyka-interfeysa-bpmonline-master-razdelov-i-master-detaley/master-razdelov)

### <span id="page-59-2"></span><span id="page-59-0"></span>Как настроить запуск бизнес-процесса по записи раздела

Запуск бизнес-процесса можно настроить по записям любых разделов, а также деталей системы.

#### НА ЗАМЕТКУ

Запуск бизнес-процессов по записям деталей описан в отдельной статье. [Подробнее >>>](#page-67-0)

Когда настройка будет выполнена, при выделении записи в реестре раздела и на страницах записей появится кнопка [Запустить процесс]. В меню кнопки можно выбрать, какой процесс нужно запустить по выбранной записи [\(Рис. 18\)](#page-60-0).

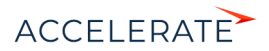

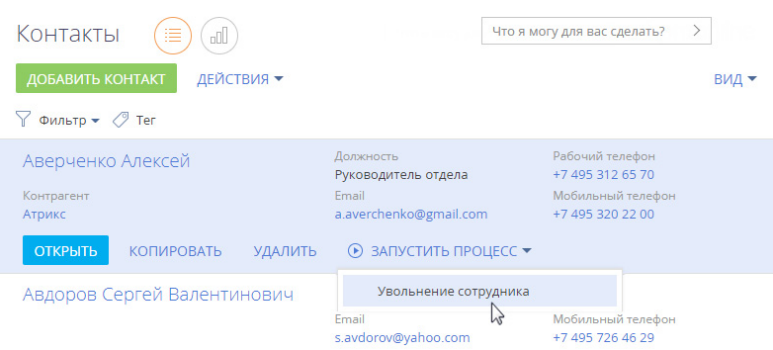

#### <span id="page-60-0"></span>**Рис. 18** — Запуск процесса по записи раздела [Контакты]

### ПРИМЕР

Необходимо настроить запуск бизнес-процесса увольнения сотрудника по записи раздела [Контакты].

#### Для настройки:

**1.** Проверьте, есть ли необходимый процесс в библиотеке процессов. Если нужного вам процесса еще нет в библиотеке, то создайте его с помощью дизайнера процессов.

### НА ЗАМЕТКУ

Работа с дизайнером процессов описана в документации по настройке процессов. [Подробнее >>>](https://academy.terrasoft.ru/documents?product=BPMS&ver=7&id=7002) 

- **2.** Для связи бизнес-процесса с записью, по которой он будет выполняться, должен быть настроен параметр, идентификатор которого будет передаваться в бизнес-процесс. Настройка параметра выполняется в дизайнере процессов:
	- **a.** Из раздела [Библиотека процессов] откройте добавленный бизнес-процесс (в нашем примере это "Увольнение сотрудника"). В новой вкладке браузера откроется дизайнер процессов.
	- **b.** В области свойств процесса выберите вкладку [Параметры] и добавьте параметр, идентификатор которого будет передаваться в данный процесс (в нашем примере таким параметром является контакт). Для этого нажмите кнопку [Добавить параметр] и выберите "Справочник". Заполните поля по примеру на [Рис. 19](#page-61-0).

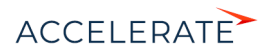

<span id="page-61-0"></span>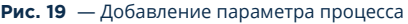

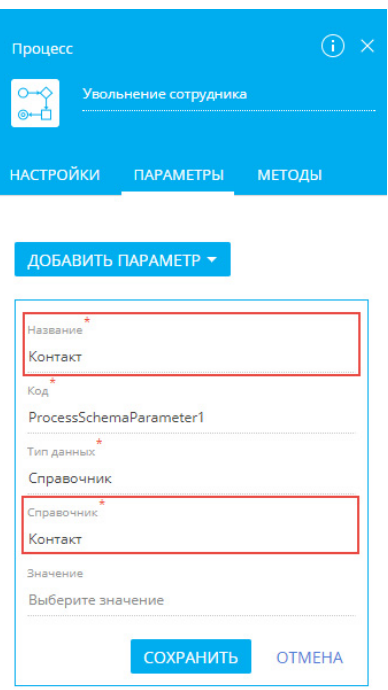

- **c.** Сохраните изменения на вкладке [Параметры], а затем сохраните бизнеспроцесс.
- **3.** Свяжите процесс с записью раздела, по которой он будет запускаться. Настройка выполняется в мастере разделов. Для этого:
	- **a.** В разделе [Контакты] нажмите кнопку [Вид] и выберите команду [Открыть мастер раздела]. Откроется страница настройки свойств раздела.
	- **b.** Перейдите на вкладку [Бизнес-процессы]. На детали [Запуск бизнес-процесса из раздела] нажмите  $+$ . Откроется окно настройки запуска бизнес-процесса.
	- **c.** В поле [Какой процесс запускать] выберите необходимый процесс.
	- **d.** Чтобы бизнес-процесс можно было запускать по отдельным записям раздела, выберите условие запуска "Для выбранной записи".

### НА ЗАМЕТКУ

Если в свойствах запуска бизнес-процесса выбрать вариант "Независимо от записи", то процесс не будет привязан к конкретной записи. Такой вариант запуска можно использовать, например, для процесса оформления сотрудников на работу.

**e.** В поле [Параметр процесса, в который передается выбранная запись] укажите название параметра, который вы настроили на предыдущем шаге. В нашем примере это "Контакт" ([Рис. 20](#page-62-1)). Сохраните изменения в окне.

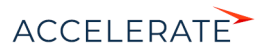

### **HA 3AMETKY**

Если в процессе уже есть параметр, который подходит по условиям запуска настраиваемого процесса, то он будет выбран автоматически. Если же подходящих параметров два и больше, то необходимо выбрать нужный параметр из списка.

#### <span id="page-62-1"></span>Рис. 20 — Настройки запуска бизнес-процесса

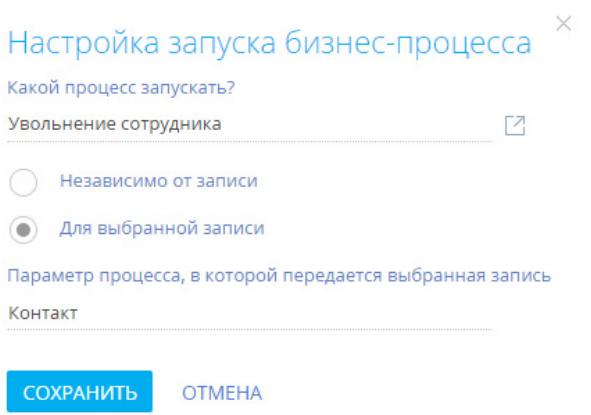

f. Сохраните все изменения в мастере раздела [Контакты].

В результате выполненных настроек вы сможете запустить процесс увольнения сотрудника по любой записи раздела [Контакты] (Рис. 18).

#### СМОТРИТЕ ТАКЖЕ

- Страница записи раздела
- Как создать раздел
- Часто задаваемые вопросы по мастеру разделов  $\ddot{\phantom{a}}$

### <span id="page-62-0"></span>Часто задаваемые вопросы по мастеру разделов

- Какое максимальное количество разделов можно добавить в систему?  $\bullet$
- $\bullet$ Как удалить пользовательскую деталь/раздел из системы?
- Как правильно связать деталь с разделом?
- Как настроить кейсы раздела?

### <span id="page-62-2"></span>Какое максимальное количество разделов можно добавить в систему?

В системе нет ограничений по количеству разделов, которые можно создать. При этом рекомендуем тщательно взвешивать необходимость создания каждого нового раздела, чтобы в будущем избежать снижения производительности системы.

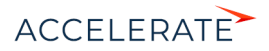

### Как удалить пользовательскую деталь/раздел из системы?

Чтобы удалить пользовательскую деталь или раздел Creatio, необходимо иметь доступ к конфигурации системы и базе данных.

### ВАЖНО

Прежде чем удалить пользовательскую деталь/раздел, необходимо снять блокировку с соответствующих этой детали/разделу файлов в хранилище версий SVN.

В первую очередь потребуется удалить записи из базы данных. Для удаления детали воспользуйтесь следующим скриптом:

```
DECLARE @Caption nvarchar(max);
 SET @Caption = 'ToDelete';
 DECLARE @UId UNIQUEIDENTIFIER;
select @UId = EntitySchemaUId from SysDetail
 where Caption = @Caption
 delete from SysDetail where EntitySchemaUId = @UId
```
Значение "ToDelete" необходимо заменить на название схемы детали, которое можно посмотреть в разделе [Управление конфигурацией] дизайнера системы. После удаления данных из БД нужно удалить схему пользовательской детали при помощи конфигурации системы. Пункт дизайнера системы [Управление конфигурацией] также позволяет удалить объект, на котором основывается данная деталь.

#### НА ЗАМЕТКУ

Если на основании объекта, который требуется удалить, создан раздел, то этот раздел удаляется в первую очередь.

Процесс удаления раздела из Creatio аналогичен удалению детали, но из базы данных необходимо удалить большее количество записей. Воспользуйтесь скриптом:

```
DECLARE @UId UNIQUEIDENTIFIER
DECLARE @ModuleEntityUID UNIQUEIDENTIFIER;
DECLARE @ModuleID UNIQUEIDENTIFIER;
DECLARE @Name NVARCHAR(max) = 'ToDelete';
select @UId = UId from SysSchema where Name Like @Name
select @ModuleEntityUID = Id from SysModuleEntity where
SysEntitySchemaUId = @UId
select @ModuleID = Id from SysModule where SysModuleEntityId =
@ModuleEntityUID;
delete from SysModuleInWorkplace where SysModuleId = @ModuleID;
delete from SysModule where Id = @ModuleID;
delete from SysModuleEdit where SysModuleEntityId = @ModuleEntityUID;
delete from SysModuleEntity where Id = @ModuleEntityUID;
delete from SysDetail where EntitySchemaUId = @UId;
delete from SysLookup where SysEntitySchemaUId = @UId;
delete from [Lookup] where SysEntitySchemaUId = @UId;
```
Обратите внимание, что значение "ToDelete" нужно заменить на название схемы пользовательского раздела. После очистки базы данных необходимо удалить пользовательские схемы раздела при помощи раздела [Конфигурация] управления конфигурацией в следующем порядке:

- **1.** ToDeleteFile
- **2.** ToDeleteInFolder

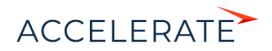

- **3.** ToDeleteInTag
- **4.** ToDeleteTag
- **5.** ToDeleteFolder
- **6.** ToDelete

### <span id="page-64-0"></span>Как правильно связать деталь с разделом?

Чтобы связать деталь с разделом, необходимо в мастере раздела перейти на вкладку [Страница] и нажать кнопку [Добавить деталь]. В окне настройки привязки детали в поле [Колонка детали] укажите колонку объекта, по которой он будет связан с объектом текущего раздела. Например, для раздела [Контакты] это колонка [Контакт]. В поле [Колонка объекта] нужно выбрать колонку объекта раздела, по которой будет связан объект детали. Как правило это колонка [Id].

### <span id="page-64-1"></span>Как настроить кейсы раздела?

Настройка кейсов выполняется с помощью дизайнера кейсов. Для того чтобы настроить кейсы, откройте мастер раздела и нажмите [Кейсы] или откройте раздел и в меню кнопки [Вид] выберите [Настроить кейсы раздела]. Подробнее настройка кейсов описана в отдельной [статье.](http://academy.terrasoft.ru/documents/?product=BPMS&ver=7.20&id=7115)

### НА ЗАМЕТКУ

Переход к настройке кейсов возможен после настройки основных свойств раздела.

### ОБУЧАЮЩЕЕ ВИДЕО

• [Мастер разделов](https://academy.terrasoft.ru/online-courses/kastomizaciya-i-administrirovanie-bpmonline/nastroyka-interfeysa-bpmonline-master-razdelov-i-master-detaley/master-razdelov)

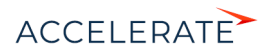

# <span id="page-65-0"></span>Мастер деталей

Для создания новых и редактирования существующих деталей в разделах системы используется мастер деталей. Здесь же можно настроить возможность запуска любого бизнес-процесса по записям на детали. Детали, созданные с помощью мастера деталей, можно подключать к разделам в [мастере разделов.](#page-41-1)

#### НА ЗАМЕТКУ

Изменения, которые вносятся в конфигурацию Creatio при работе с мастером деталей, сохраняются в пакете, который указан в [системной настройке](#page-117-0) "Текущий пакет". По умолчанию используется пакет [Custom].

### Запуск мастера

Чтобы создать новую деталь при помощи мастера, откройте дизайнер системы и в группе [Настройка системы] кликните по ссылке [Мастер деталей].

<span id="page-65-1"></span>Чтобы изменить существующую деталь, выберите в меню детали пункт [Настроить деталь] ([Рис. 1\)](#page-65-1).

#### **Рис. 1** — Переход к редактированию детали

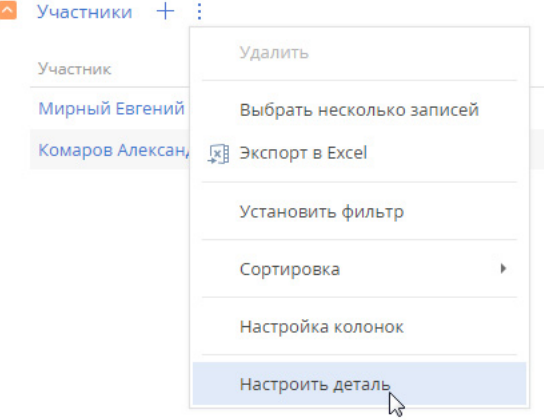

### ВАЖНО

Вы можете открыть мастер деталей только при условии, что у вас есть доступ на выполнение [системной операции](#page-236-0) [Доступ к разделу "Конфигурация"].

В мастере деталей выполняется:

- настройка основных свойств детали;
- настройка страницы редактирования детали;
- настройка запуска бизнес-процесса по любой записи детали.

#### СОДЕРЖАНИЕ

- [Как настроить свойства детали](#page-66-0)
- [Как настроить страницу детали](#page-66-1)

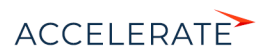

• [Как настроить запуск бизнес-процесса по записям детали](#page-67-2)

## <span id="page-66-0"></span>Как настроить свойства детали

<span id="page-66-2"></span>На вкладке [Деталь] мастера деталей задаются основные свойства детали, такие как [Заголовок] и [Объект] [\(Рис. 2\)](#page-66-2).

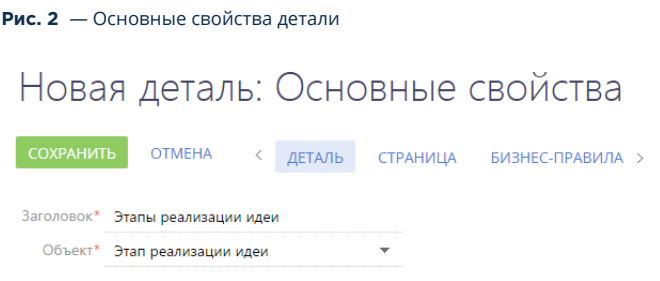

### НА ЗАМЕТКУ

Если объекта, по которому создается деталь, еще нет в системе, то его можно добавить в разделе [Конфигурация]. [Подробнее >>>](https://academy.terrasoft.ru/documents/technic-sdk/7-11/sozdanie-detali-so-stranicey-dobavleniya) 

#### СМОТРИТЕ ТАКЖЕ

- [Как настроить страницу детали](#page-66-1)
- [Как настроить запуск бизнес-процесса по записям детали](#page-67-2)

### <span id="page-66-1"></span>Как настроить страницу детали

В дизайнере страниц деталей [\(Рис. 3\)](#page-67-1) выполняется настройка страницы редактирования записи на детали. Если для выбранного объекта уже существует такая страница, то выполняется ее редактирование.

#### ВАЖНО

Если деталь содержит разные страницы для записей разных типов, то с помощью мастера деталей можно отредактировать каждую из них. Для этого необходимо выбрать нужный тип в меню кнопки [Страница].

Дизайнер страниц деталей [\(Рис. 3\)](#page-67-1) состоит из трех блоков:

- Блок [Добавить новую колонку] предназначен для добавления на страницу колонок, которых нет в объекте детали.
- Блок [Добавить существующую] предназначен для добавления колонок, которые уже есть в объекте.
- Правая область дизайнера предназначена для редактирования внешнего вида страницы.

Чтобы добавить поля на страницу детали, перетяните колонки в правую область дизайнера. Измените их размеры, расположите в нужном порядке. В отдельном окне укажите название каждого поля и при необходимости настройте другие параметры полей.

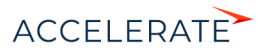

#### <span id="page-67-1"></span>**Рис. 3** — Дизайнер страницы детали

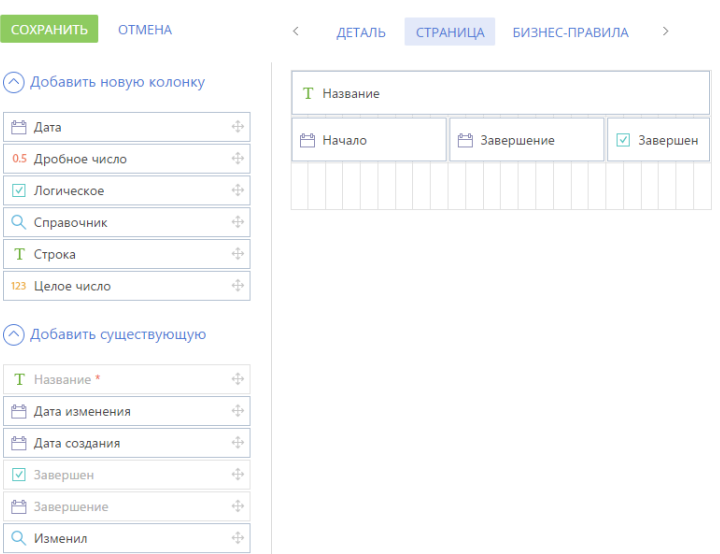

# Этапы реализации идеи: Страница

#### ВАЖНО

При добавлении новой детали для какого-либо раздела важно добавить колонку для связи этой детали с разделом.

После настойки страницы детали сохраните деталь. После сохранения вы сможете подключить деталь к существующему или новому разделу в [мастере разделов.](#page-41-1)

#### СМОТРИТЕ ТАКЖЕ

- [Как настроить свойства детали](#page-66-0)
- [Как настроить запуск бизнес-процесса по записям детали](#page-67-2)

## <span id="page-67-2"></span><span id="page-67-0"></span>Как настроить запуск бизнес-процесса по записям детали

Запуск бизнес-процесса можно настроить по записям любых деталей, а также разделов системы.

#### НА ЗАМЕТКУ

Запуск бизнес-процессов по записям разделов описан в отдельной статье. [Подробнее >>>](#page-59-2)

Когда настройка будет выполнена, на детали, по записям которой настраивался запуск бизнеспроцесса, при выделении записи появится кнопка . В меню кнопки можно выбрать, какой процесс нужно запустить по выбранной записи ([Рис. 4](#page-68-0)).

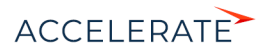

#### <span id="page-68-0"></span>Рис. 4 - Запуск процесса по записи детали [Участники] страницы активности

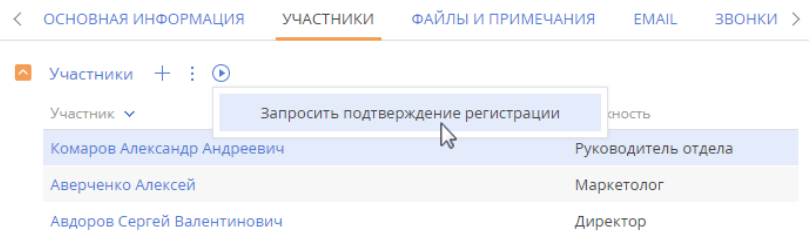

#### ПРИМЕР

Необходимо настроить запуск процесса подтверждения регистрации участников активности по записям детали [Участники] страницы активности.

#### Для настройки запуска бизнес-процесса по записи детали:

1. Проверьте, есть ли необходимый процесс в библиотеке процессов. Если нужного вам процесса еще нет в библиотеке, то создайте его с помощью дизайнера процессов.

### **HA 3AMETKY**

Работа с дизайнером процессов описана в документации по настройке процессов. Подробнее >>>

- 2. Для связи бизнес-процесса с записью, по которой он будет выполняться, должен быть настроен параметр, идентификатор которого будет передаваться в бизнес-процесс. Настройка параметра выполняется в дизайнере процессов:
	- а. Из раздела [Библиотека процессов] откройте добавленный бизнес-процесс (в нашем примере это запрос подтверждения регистрации). В новой вкладке браузера откроется дизайнер процессов.
	- **b.** В области свойств процесса выберите вкладку [Параметры] и добавьте параметр, идентификатор которого будет передаваться в данный процесс (в нашем примере таким параметром является участник активности). Для этого нажмите кнопку [Добавить параметр] и выберите "Справочник". Заполните поля по примеру на Рис. 5.

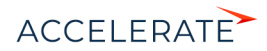

<span id="page-69-0"></span>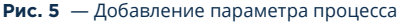

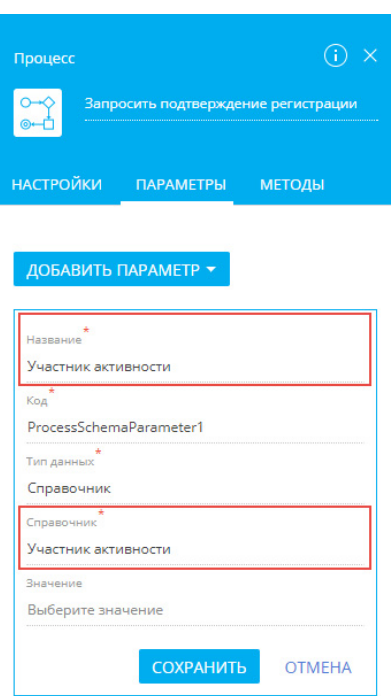

- **c.** Сохраните изменения на вкладке [Параметры], а затем сохраните бизнеспроцесс.
- **3.** Свяжите процесс с деталью, по записям которой он будет запускаться. Настройка выполняется в мастере деталей. Для этого:
	- **a.** На странице активности перейдите на вкладку [Участники]. В меню детали [Участники] выберите команду [Настроить деталь] — откроется страница настройки свойств детали.
	- **b.** Перейдите на вкладку [Бизнес-процессы]. На детали [Запуск бизнес-процесса из детали] нажмите  $+$ . Откроется окно настройки запуска бизнес-процесса.
	- **c.** В поле [Какой процесс запускать] выберите необходимый процесс.
	- **d.** В поле [Параметр процесса, в который передается выбранная запись] укажите название параметра, который вы настроили на предыдущем шаге. В нашем примере это "Участник активности" [\(Рис. 6\)](#page-70-0). Сохраните изменения в окне.

#### НА ЗАМЕТКУ

Если в процессе уже есть параметр, который подходит по условиям запуска настраиваемого процесса, то он будет выбран автоматически. Если же подходящих параметров два и больше, то необходимо выбрать нужный параметр из списка.

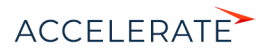

<span id="page-70-0"></span>**Рис. 6** — Настройки запуска бизнес-процесса

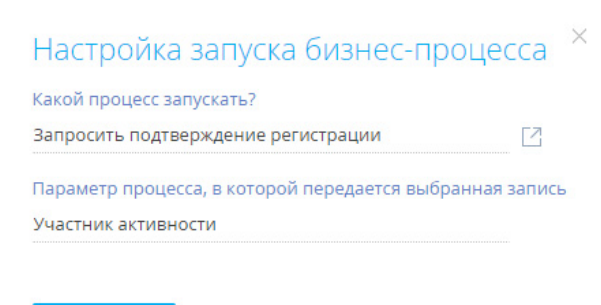

СОХРАНИТЬ **OTMEHA** 

**e.** Сохраните все изменения в мастере деталей.

В результате выполненных настроек вы сможете запустить процесс подтверждения регистрации по одной или нескольким записям детали [Участники] ([Рис. 4](#page-68-0)).

Для запуска процесса по одной записи детали выберите мышью нужную запись и по кнопке запустите по ней процесс.

Чтобы запустить процесс более чем по одной записи, выберите нужные записи с помощью команды [Выбрать несколько записей] в меню действий детали и запустите процесс.

### СМОТРИТЕ ТАКЖЕ

- [Как настроить свойства детали](#page-66-0)
- [Как настроить страницу детали](#page-66-1)
- [Мастер разделов](#page-41-1)

#### ОБУЧАЮЩЕЕ ВИДЕО

• [Мастер деталей](https://youtu.be/djefWQslz2U?list=PLDp-M9ZGnvgH5uPrXsjxblaSWMmQ17Xt9" target=_blank)

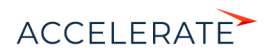

# <span id="page-71-0"></span>Настройка бизнес-правил

Бизнес-правила - это механизмы, которые позволяют настраивать поведение полей на странице или детали пользовательскими средствами. При помощи бизнес-правил можно настроить следующее поведение полей:

- $\bullet$ Скрытие или отображение;
- $\bullet$ Блокировка или доступность для редактирования;
- Обязательность или необязательность для заполнения;  $\blacksquare$
- Справочные поля могут быть отфильтрованы в зависимости от значений в других полях.

#### **СОДЕРЖАНИЕ**

- Как перейти к настройке бизнес-правил
- Страница редактирования бизнес-правила
- Как добавить условие выполнения бизнес-правила  $\bullet$
- Как добавить действие бизнес-правила  $\ddot{\phantom{a}}$

## <span id="page-71-2"></span>Как перейти к настройке бизнес-правил

Перейти к настройке бизнес-правил вы сможете через мастер разделов или мастер деталей. Чтобы перейти к настройке бизнес-правил существующей страницы или детали, перейдите к ее редактированию и нажмите кнопку [Бизнес-правила] панели управления мастера (Рис. 1).

#### <span id="page-71-1"></span>Рис. 1 — Переход к настройке бизнес-правил страницы в мастере раздела

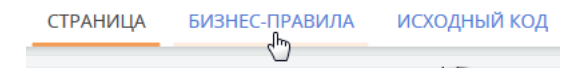

Откроется реестр бизнес-правил, настроенных для текущей страницы или детали. В нем отобразятся как базовые бизнес-правила, так и пользовательские, в том числе, настроенные ранее средствами разработки.

### **HA 3AMETKY**

Если созданное средствами разработки пользовательское бизнес-правило полностью не было распознано мастером раздела, то название такого бизнес-правила будет содержать сообщение "(Некорректное правило)". Оно будет выполняться как и ранее, но станет недоступно для редактирования или отключения в мастере. Пользовательскими средствами такое правило можно .<br>только удалить.

Выберите в реестре бизнес-правило, которое необходимо отредактировать, или создайте новое. Настройка бизнес-правила производится на странице редактирования бизнес-правила.

#### CMOTPIATE TAKWE

- Страница редактирования бизнес-правила
- Как добавить условие выполнения бизнес-правила
- Как добавить действие бизнес-правила

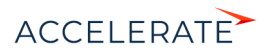
# <span id="page-72-1"></span>Страница редактирования бизнес-правила

Страница редактирования бизнес-правила состоит из нескольких блоков, в которых сгруппированы данные бизнес-правила [\(Рис. 2](#page-72-0)): панель инструментов (1) профиль (2) и дизайнер бизнес-правила (3).

## **Рис. 2** — Страница редактирования бизнес-правила

<span id="page-72-0"></span>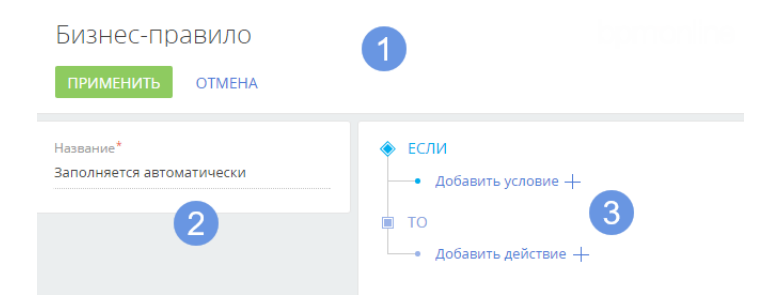

# Панель инструментов страницы редактирования бизнес-правила (1)

Область действий страницы редактирования бизнес-правил содержит две кнопки:

• [Применить] — при нажатии кнопки будут применены текущие изменения, выполненные в конструкторе бизнес-правила, закрыт дизайнер и выполнен переход к реестру бизнесправил.

## ВАЖНО

После выполнения действия [Применить] бизнес-правило будет добавлено в реестр, но еще не будет работать для поля. Чтобы включить выполнение бизнес-правила, сохраните все изменения в мастере.

• [Отмена] — при нажатии кнопки будет закрыт дизайнер бизнес-правил без применения изменений и выполнен переход к реестру бизнес-правил.

# Профиль бизнес-правила (2)

Профиль бизнес-правила содержит единственное поле [Название], в котором после нажатия кнопки [Применить] автоматически формируется название бизнес-правила. Это поле недоступно для редактирования.

Если в разделе есть несколько страниц редактирования, то в области профиля будет также размещен блок выбора страниц, на которых необходимо выполнять бизнес-правило.

# Область дизайнера бизнес-правила (3)

Дизайнер бизнес-правила позволяет сформировать одно или несколько условий для выполнения одного действия бизнес-правила.

### Условия дизайнера бизнес-правила

Условия выполнения бизнес-правил объединяются логическими оператором "И" или "ИЛИ".

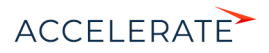

## НА ЗАМЕТКУ

Логический оператор "И" используется, если необходимо, чтобы правило выполнялось в случае удовлетворения всех условий. Если правило должно удовлетворять хотя бы одному из условий, выберите логический оператор "ИЛИ".

## НА ЗАМЕТКУ

Логический оператор применяется ко всем условиям бизнес-правила одновременно.

Каждое условие выполнения бизнес-правила обычно состоит из трех частей: левой части, типа сравнения и правой части условия. Подробно составление условий бизнес-правила рассмотрено в [отдельной главе](#page-73-0).

## Действия дизайнера бизнес-правила

Для бизнес-правил Creatio доступны четыре действия:

- [Показывать поле на странице] отображает указанное поле при выполнении условий и скрывает поле, если условия не выполняются.
- [Делать поле обязательным] указывает на обязательность заполнения поля при выполнении условий. Если на шаге мастера [Страница] поле указано как обязательное для заполнения, то это бизнес-правило не будет выполнено.
- [Делать поле редактируемым] указывает на доступность поля для редактирования в случае выполнения условий.
- [Добавлять фильтр значений в поле] выполняет фильтрацию определенной справочной колонки в зависимости от значения другой колонки.

## ВАЖНО

Действие [Добавлять фильтр значений в поле] выполняется всегда, поэтому указание условий для него заблокировано.

## СМОТРИТЕ ТАКЖЕ

- [Как перейти к настройке бизнес-правил](#page-71-0)
- [Как добавить условие выполнения бизнес-правила](#page-73-0)
- [Как добавить действие бизнес-правила](#page-76-0)

# <span id="page-73-0"></span>Как добавить условие выполнения бизнес-правила

Чтобы добавить условие выполнения бизнес-правила:

**1.** Нажмите кнопку [Добавить условие] в блоке условий [ЕСЛИ]. После этого будет добавлена левая часть условия. Укажите тип ([Рис. 3\)](#page-74-0) и значение левой части. Ниже представлена таблица с описанием возможных типов значений левой части условия:.

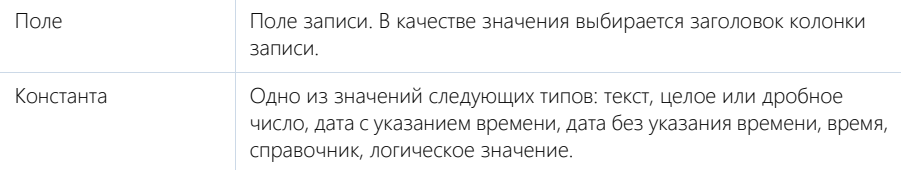

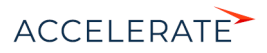

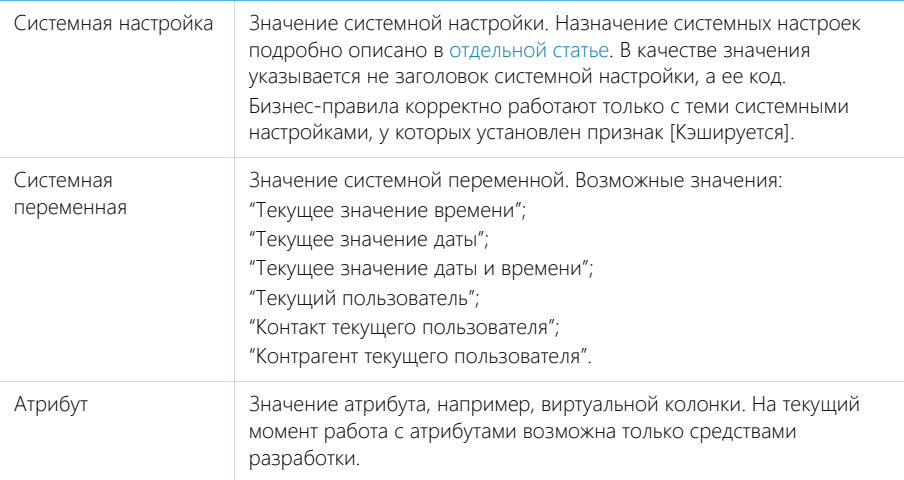

### **Рис. 3** — Указание типа левой части условия

<span id="page-74-0"></span>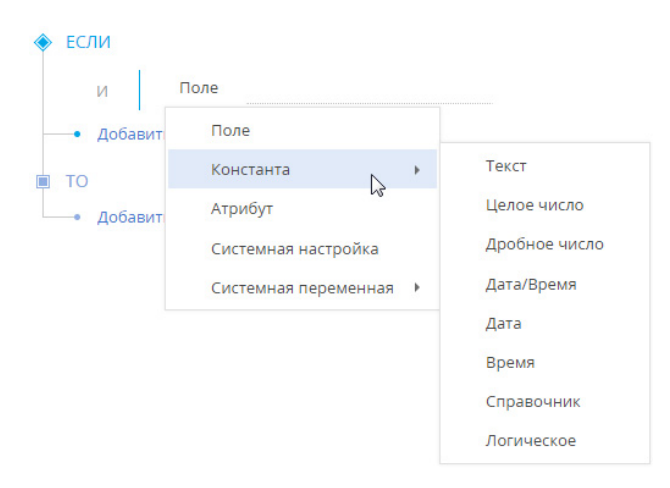

После указания значения левой части условия, отобразятся поля ввода типа сравнения и правой части условия.

**2.** Укажите тип сравнения, выбрав значение из выпадающего списка ([Рис. 4](#page-75-0))

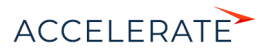

**Рис. 4** — Выбор значения типа сравнения

<span id="page-75-0"></span>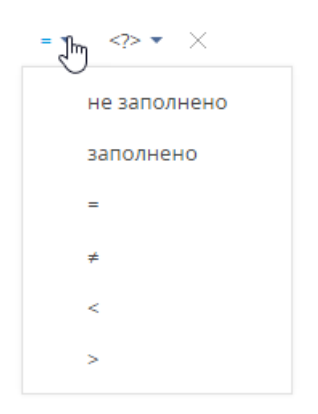

<span id="page-75-1"></span>**3.** Выберите тип правой части условия ([Рис. 5\)](#page-75-1).

**Рис. 5** — Выбор типа правой части условия

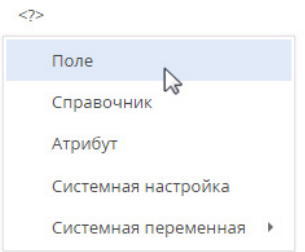

## ВАЖНО

Выпадающий список с типами значений правой части условия формируется в зависимости от типа, выбранного в левой части условия.

**4.** В зависимости от выбранного типа, выберите из предложенных или введите значение правой части условия ([Рис. 6](#page-75-2)).

### <span id="page-75-2"></span>**Рис. 6** — Пример условия бизнес-правила

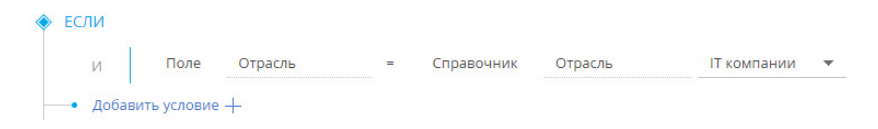

## НА ЗАМЕТКУ

После применения и сохранения бизнес-правила обновите страницу раздела в браузере, чтобы увидеть изменения.

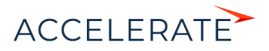

## СМОТРИТЕ ТАКЖЕ

- [Как добавить действие бизнес-правила](#page-76-0)
- [Страница редактирования бизнес-правила](#page-72-1)

# <span id="page-76-0"></span>Как добавить действие бизнес-правила

Чтобы добавить действие бизнес-правила:

**1.** Нажмите кнопку [Добавить действие] в блоке действий [ТО]. Из выпадающего списка выберите необходимый тип действия [\(Рис. 7](#page-76-1)).

### <span id="page-76-1"></span>**Рис. 7** — Выбор типа действия для бизнес-правила

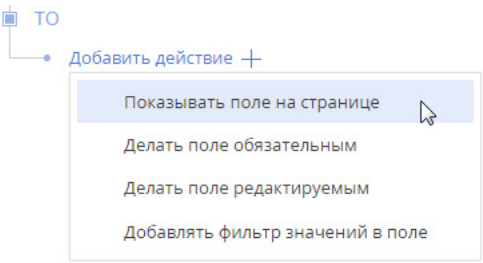

<span id="page-76-2"></span>**2.** Выберите название поля, к которому необходимо применить действие [\(Рис. 8\)](#page-76-2).

#### **Рис. 8** — Название поля, к которому нужно применить действие

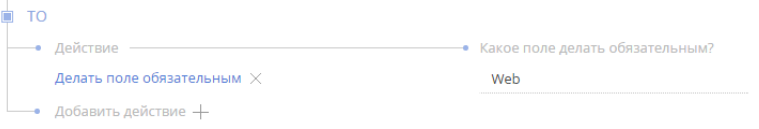

## НА ЗАМЕТКУ

Для действия [Добавлять фильтр значений в поле] необходимо указать, какое поле по какой связи фильтровать, а также по какому полю выполнять фильтрацию. При этом поле, по которому выполняется фильтрация (правая часть условия), настраивается только по значениям, совместимым со значением поля, в котором выполняется фильтрация (левая часть условия).

**3.** После применения и сохранения бизнес-правила обновите страницу раздела в браузере, чтобы увидеть изменения.

## СМОТРИТЕ ТАКЖЕ

- [Как добавить условие выполнения бизнес-правила](#page-73-0)
- [Страница редактирования бизнес-правила](#page-72-1)

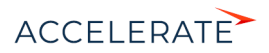

# Настройка печатных форм MS Word

Используя печатные формы MS Word, вы можете формировать документы на основе записей разделов. Например:

- печатные формы раздела [Договоры] позволяют распечатать формуляры договоров;
- используя печатные формы раздела [Контакты], вы можете распечатать досье контактного лица;
- печатные формы раздела [Активности] могут быть использованы для распечатки электронных писем, формирования протоколов встреч и т.д.

Создание печатной формы производится в несколько этапов:

- **1.** Регистрация новой печатной формы в справочнике [Печатные формы]. На данном этапе определяется раздел, в котором будет использоваться печатная форма. Кроме того, формируется перечень колонок данных, которые будут использованы в печатной форме.
- **2.** Загрузка и редактирование шаблона печатной формы в MS Word. При этом производится настройка внешнего вида печатной формы: организация данных на странице, форматирование текста, формирование таблиц и т.д.

Для редактирования шаблона печатной формы в MS Word необходимо установить плагин Creatio для MS Word.

## СОДЕРЖАНИЕ

- [Установка плагина Creatio для MS Word](#page-77-0)
- [Регистрация печатной формы MS Word](#page-78-0)
- [Настройка шаблона печатной формы MS Word](#page-84-0)
- [Часто задаваемые вопросы по пользовательским отчетам](#page-90-0)

## ОБУЧАЮЩЕЕ ВИДЕО

• [Печатные формы](https://academy.terrasoft.ru/online-courses/kastomizaciya-i-administrirovanie-bpmonline/pechatnye-formy/sozdanie-pechatnyh-form)

# <span id="page-77-0"></span>Установка плагина Creatio для MS Word

Плагин Creatio для MS Word необходимо выбирать в зависимости от разрядности приложения MS Word вашего компьютера.

Чаще всего устанавливается Word 32-bit, даже на Windows 64-bit:

• [Скачать плагин Creatio для MS Word 32-bit](http://ftp.bpmonline.com/support/downloads/WORD_Report_7X/MSWordReportDesigner(32bit).zip
)

Если у вас установлена Windows 64-bit и Word 64-bit:

• [Скачать плагин Creatio для MS Word 64-bit](http://ftp.bpmonline.com/support/downloads/WORD_Report_7X/MSWordReportDesigner(64bit).zip )

## НА ЗАМЕТКУ

Точно определить разрядность (32-bit или 64-bit) можно по [инструкции от Microsoft.](https://goo.gl/r1Ya1o)

## ВАЖНО

Для корректной установки плагина архив необходимо предварительно распаковать. В случае запуска установки прямо из архива, программа-архиватор может внести сбои в работу установщика.

Перед установкой плагина Creatio для MS Word убедитесь, что рабочая среда вашего компьютера соответствует программным требованиям плагина.

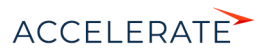

# Программные требования к рабочей среде

Операционная система (поддерживается работа с 32- и 64-разрядными версиями):

• Windows 7 и выше.

## ВАЖНО

Во время установки плагина выполняется проверка наличия программной платформы .NET Framework, которая необходима для работы плагина. Файл установки .NET Framework доступен на сайте компании Microsoft.

### Основная программа плагина:

- MS Word 2010:
- MS Word 2013;
- MS Word 2016;
- MS Word 2019

## ВАЖНО

Работа плагина с MS Word 2003 и 2007 не поддерживается.

# Процедура установки плагина Creatio для MS Word

- **1.** Убедитесь, что приложение MS Word, установленное на ваш компьютер, закрыто.
- **2.** Запустите инсталлятор Creatio MS Word Report Designer.exe.

Вы также можете установить все необходимые приложения по отдельности. Для этого:

- **1.** Установите следующие приложения, необходимые для работы плагина:
	- Primary Interop Assemblies Redistributable (установочный файл PIARedist.exe);
	- WCF Data Services (установочный файл WcfDataServices.exe);
	- Visual Studio Tools for Office Runtime Redistributable (установочный файл vstor\_redist.exe).

Данные файлы поставляются вместе с Creatio. Вы также можете загрузить их самостоятельно на сайте компании Microsoft.

**2.** Установите плагин Creatio для MS Word (установочный файл — Creatio MS Word Report Designer.msi), который поставляется вместе с Creatio.

## ОБУЧАЮЩЕЕ ВИДЕО

• [Печатные формы](https://academy.terrasoft.ru/online-courses/kastomizaciya-i-administrirovanie-bpmonline/pechatnye-formy/sozdanie-pechatnyh-form)

# <span id="page-78-0"></span>Регистрация печатной формы MS Word

Регистрация новой печатной формы осуществляется в несколько этапов. В первую очередь, следует зарегистрировать новую печатную форму в справочнике [Печатные формы].

## НА ЗАМЕТКУ

Для регистрации пользователю нужен доступ на системную операцию "Доступ к разделу "Справочники"". По умолчанию права доступа есть у системного администратора, который также может открыть доступ другим пользователям. Детальнее о настройке прав доступа читайте в стать[е](#page-236-0) ["Раздел \[Доступ к операциям\]".](#page-236-0)

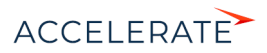

Далее необходимо определить данные, которые будут использоваться в печатной форме, путем выбора соответствующих колонок объектов системы. Вы можете добавить в печатную форму как обычные данные, например, имя выбранного контакта или дату активности, так и табличные данные, например, перечень задач, связанных с контрагентом. Кроме того, в печатную форму можно добавить логические поля, например, признак [Не использовать телефон] для контакта или признак [Подтверждена] активности. Для настройки внешнего вида логических полей в итоговом документе используются специальные макросы, работа с которыми описана в [отдельной статье](https://academy.terrasoft.ru/documents/technic-sdk/7-9/kak-sozdat-makros-dlya-polzovatelskogo-otcheta-v-word).

# 1. Регистрация печатной формы

Чтобы зарегистрировать печатную форму:

- **1.** Откройте дизайнер системы и в группе [Настройка системы] щелкните по ссылке [Справочники].
- **2.** Откройте справочник [Печатные формы].
- <span id="page-79-0"></span>**3.** В меню [Добавить] выберите команду [MS Word] ([Рис. 1\)](#page-79-0).

### **Рис. 1** — Добавление печатной формы MS Word

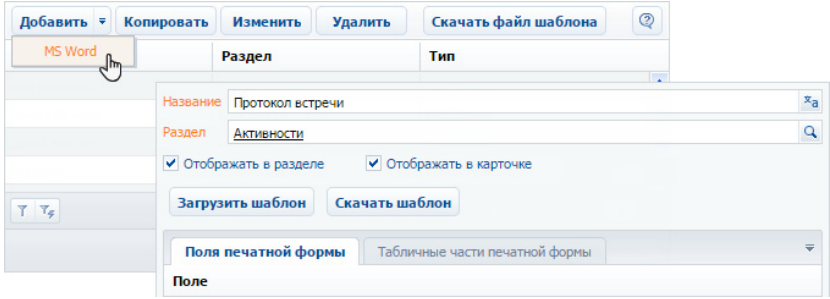

- **4.** Введите название формы.
- **5.** Выберите раздел, в действиях которого должна быть доступна печатная форма. Например, чтобы добавить печатную форму активностей, укажите раздел [Активности].
- **6.** Установите признаки [Отображать в разделе] и/или [Отображать в карточке].
- **7.** Сохраните карточку печатной формы.

## <span id="page-79-1"></span>2. Добавление данных в форму

Чтобы добавить данные в форму:

**1.** В карточке регистрации печатной формы MS Word нажмите на кнопку [Настроить список полей] ([Рис. 2](#page-80-0)).

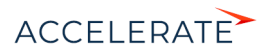

### <span id="page-80-0"></span>**Рис. 2** — Настройка списка полей печатной формы

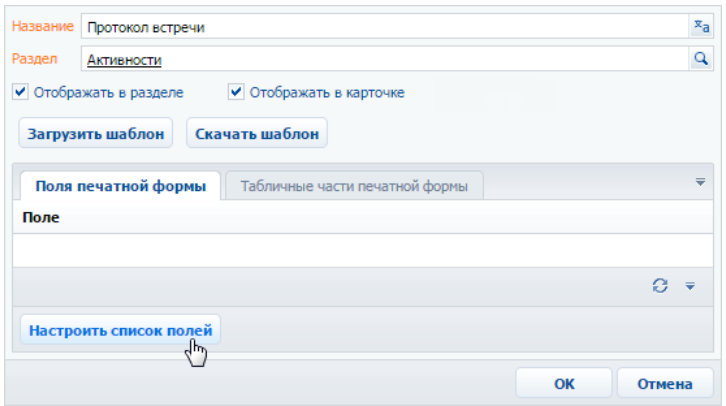

**2.** В открывшемся окне, в области [Доступные колонки] выберите объект, колонки которого необходимо добавить в форму. Например, чтобы добавить данные об активности, выберите объект "Активность". А чтобы добавить данные о контактном лице, связанном с активностью, выберите объект "Контакт".

В результате в центральной части окна отобразится перечень колонок выбранного объекта.

**3.** Дважды щелкните по колонке в области колонок, чтобы добавить ее в область [Выбранные колонки]. Вы также можете добавить колонку, выбрав ее в области колонок и

нажав на кнопку  $\blacktriangleright$ . Например, чтобы отобразить в печатной форме протокола имя ответственного контакта, добавьте колонку [Ответственный] [\(Рис. 3\)](#page-80-1).

### <span id="page-80-1"></span>**Рис. 3** — Добавление колонок в печатную форму

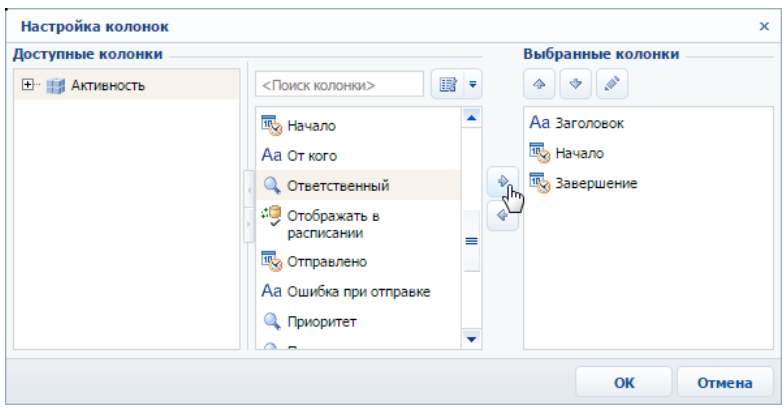

**4.** Добавьте в область выбранных колонок остальные необходимые колонки и нажмите на кнопку [OK].

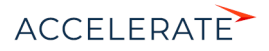

**5.** Сохраните карточку печатной формы.

В результате на основании добавленных колонок будет сформирован перечень полей формы.

## <span id="page-81-2"></span>3. Добавление табличных данных в форму

Вы можете добавить в печатную форму данные, на основе которых будут формироваться таблицы. Для этого:

**1.** В карточке регистрации печатной формы MS Word перейдите на вкладку [Табличные части печатной формы] [\(Рис. 4\)](#page-81-1).

### <span id="page-81-1"></span>**Рис. 4** — Переход на вкладку [Табличные части печатной формы]

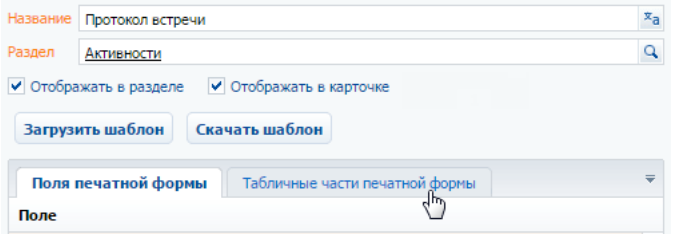

- **2.** Нажмите на кнопку [Добавить].
- <span id="page-81-0"></span>**3.** Заполните карточку табличных данных [\(Рис. 5](#page-81-0)):

## **Рис. 5** — Добавление табличных данных в печатную форму

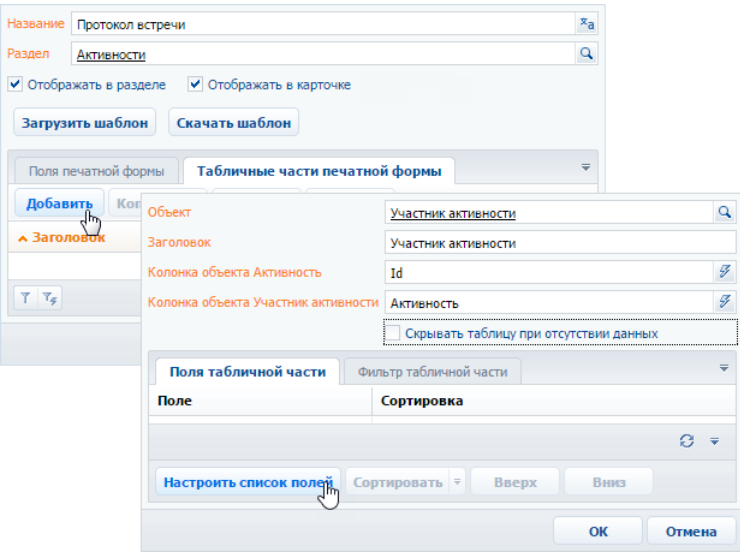

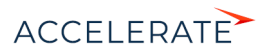

- **a.** В поле [Объект] выберите объект, на основании данных которого необходимо сформировать таблицу. Например, чтобы добавить в протокол таблицу с перечнем участников активности, выберите объект "Участник активности".
- **b.** Укажите заголовок для идентификации полей таблицы при последующем редактировании шаблона печатной формы. Поля данной таблицы будут включены в группу с аналогичным названием.
- **c.** Признак [Скрывать таблицу при отсутствии данных] позволяет не выводить в итоговый документ таблицу, если для нее нет данных.
- **4.** Нажмите на кнопку [Настроить список полей] ([Рис. 5](#page-81-0)).
- <span id="page-82-0"></span>**5.** Настройте перечень колонок таблицы [\(Рис. 6](#page-82-0)).

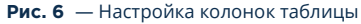

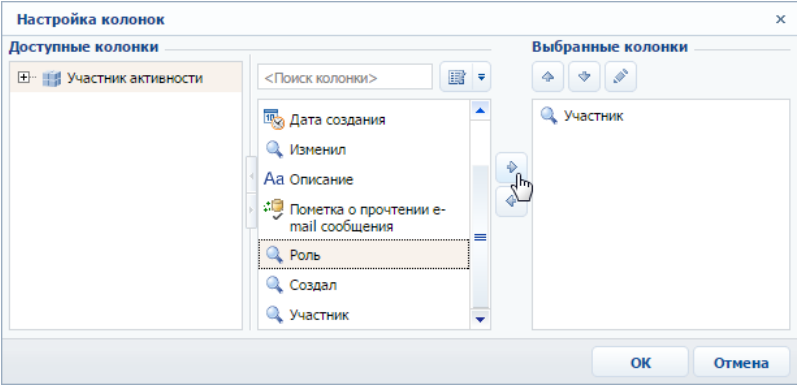

- **a.** В области [Доступные колонки] выберите объект, колонки которого необходимо добавить в таблицу. В области колонок объекта (в центре) отобразится перечень колонок выбранного объекта.
- **b.** Дважды щелкните по колонке в области колонок, чтобы добавить ее в область [Выбранные колонки]. Вы также можете добавить колонку, выбрав ее в области колонок и нажав на кнопку  $\blacktriangleright$ .
- **c.** Добавьте в область выбранных колонок остальные необходимые колонки и нажмите на кнопку [OK].
- **d.** При необходимости, используйте кнопки и •, чтобы установить порядок следования колонок в таблице.
- **6.** При необходимости укажите порядок сортировки записей в таблице:

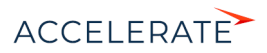

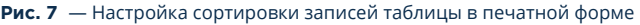

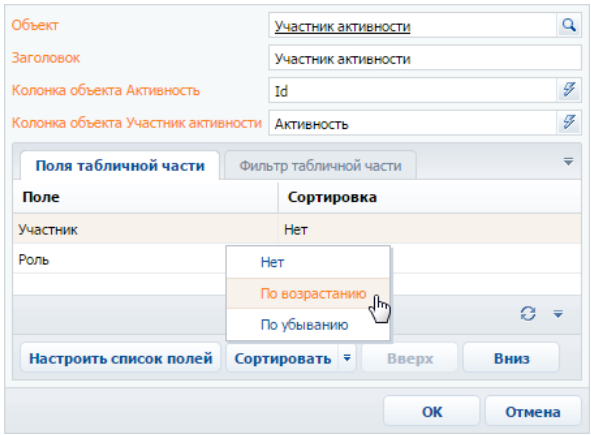

- **a.** Выберите колонку, по которой должны быть отсортированы записи.
- **b.** В меню кнопки [Сортировать] выберите необходимый порядок ("По возрастанию" или "По убыванию"). Например, вы можете отсортировать перечень участников активности в алфавитном порядке.
- **7.** При необходимости перейдите на вкладку [Фильтр табличной части] и постройте фильтр, условиям которого должны соответствовать записи таблицы. Например, вы можете отобразить только сотрудников компании [\(Рис. 8\)](#page-83-0).

<span id="page-83-0"></span>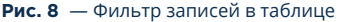

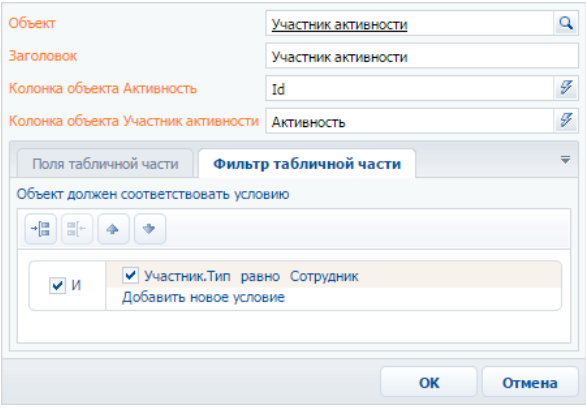

**8.** Сохраните карточку табличной части.

В результате в печатную форму могут быть добавлены данные, необходимые для формирования многострочных таблиц. Каждая запись на вкладке [Табличные части

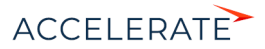

печатной формы] представляет собой отдельную таблицу, которую вы можете добавить в шаблон печатной формы.

## СМОТРИТЕ ТАКЖЕ

• [Настройка шаблона печатной формы MS Word](#page-84-0)

### ОБУЧАЮЩЕЕ ВИДЕО

• [Печатные формы](https://academy.terrasoft.ru/online-courses/kastomizaciya-i-administrirovanie-bpmonline/pechatnye-formy/sozdanie-pechatnyh-form)

# <span id="page-84-0"></span>Настройка шаблона печатной формы MS Word

Настройка внешнего вида печатной формы выполняется путем редактирования шаблона, который представляет собой стандартный файл MS Word.

Файл шаблона печатной формы вы можете загрузить, нажав на кнопку [Скачать шаблон] в окне справочника [Печатные формы] или в карточке регистрации печатной формы.

Для работы с шаблонами печатных форм необходимо установить плагин конструктора печатных форм Creatio для MS Word. Чтобы загрузить обновленный шаблон в систему, нажмите на кнопку [Загрузить шаблон] в окне справочника [Печатные формы] или в карточке соответствующей печатной формы.

### НА ЗАМЕТКУ

Для настройки печатных форм можно использовать макросы. Базовые макросы и их применение описаны в [отдельной статье.](https://academy.terrasoft.ru/documents/technic-sdk/7-11/bazovye-makrosy-v-pechatnyh-formah-ms-word" target="_blank) О том, как создать пользовательские макросы и добавить их в печатную форму, подробнее читайте в [документации по разработке](https://academy.terrasoft.ru/documents/technic-sdk/7-10/kak-sozdat-makros-dlya-polzovatelskogo-otcheta-v-word" target="_blank).

# Сохранение файла шаблона MS Word

- **1.** Откройте дизайнер системы и в группе [Настройка системы] щелкните по ссылке [Справочники].
- **2.** Откройте для редактирования справочник [Печатные формы].
- <span id="page-84-1"></span>**3.** Выберите необходимую печатную форму и нажмите на кнопку [Скачать шаблон] ([Рис. 9](#page-84-1)).

#### **Рис. 9** — Загрузка шаблона печатной формы MS Word

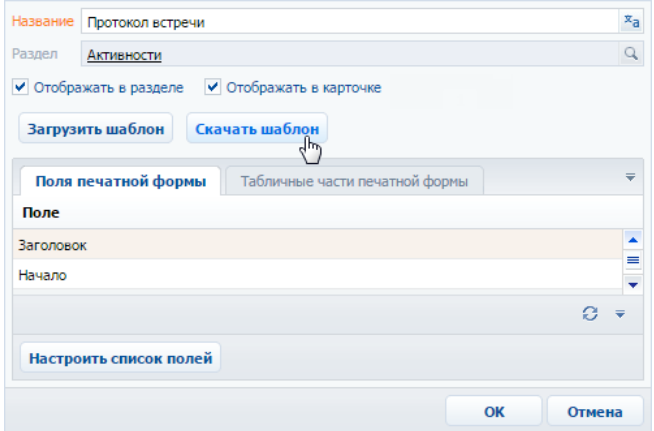

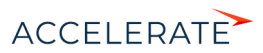

В результате на ваш компьютер будет загружен файл шаблона данной печатной формы MS Word.

# Редактирование шаблона печатной формы MS Word

- **1.** Откройте файл шаблона печатной формы MS Word.
- **2.** Нажмите на кнопку [Соединить] панели инструментов плагина Creatio [\(Рис. 10\)](#page-85-0).
- <span id="page-85-0"></span>**3.** Авторизируйтесь в системе, используя ваше имя пользователя и пароль в Creatio.

### **Рис. 10** — Соединение плагина дизайнера печатных форм MS Word с Creatio

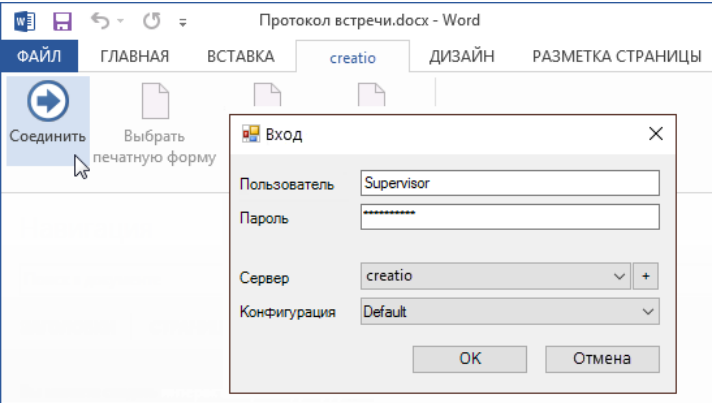

В результате в правой части окна MS Word отобразится список полей данной печатной формы.

## Добавление полей в шаблон

Перед добавлением полей в шаблон [сформируйте перечень полей печатной формы](#page-79-1) в карточке регистрации печатной формы. Вы можете добавлять поля в печатную форму и после ее регистрации.

В шаблоне поля печатной формы представлены в виде полей MS Word. При генерации печатной формы поле будет заменено данными соответствующей записи системы. Перечень доступных полей отображается в окне [Поля печатной формы "..."] [\(Рис. 11](#page-86-0)).

## Быстрое добавление всех полей в шаблон

Чтобы добавить в шаблон все поля, переместите на страницу шаблона заголовок группы полей ([Рис. 11\)](#page-86-0).

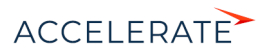

<span id="page-86-0"></span>**Рис. 11** — Добавление группы полей в шаблон

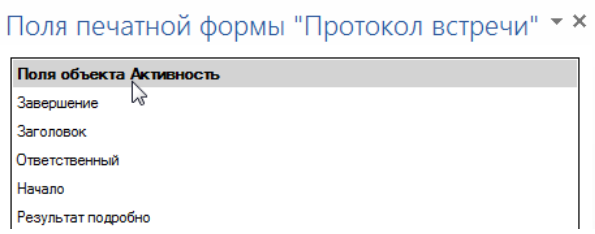

В результате в шаблон будут добавлены все поля, а также названия соответствующих колонок Creatio в следующем формате: "Название колонки: Поле" (Рис. 12).

**Рис. 12** — Пример шаблона печатной формы после добавления группы полей

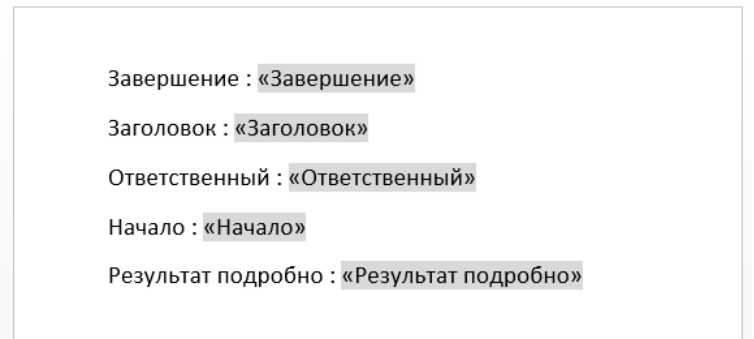

Вы можете настроить расположение и форматирование добавленных полей, используя стандартные инструменты MS Word.

### Добавление отдельных полей в шаблон:

**1.** Чтобы добавить данные в шаблон, перетяните соответствующее поле при помощи мыши на страницу [\(Рис. 13\)](#page-86-1).

<span id="page-86-1"></span>**Рис. 13** — Добавление поля из списка доступных полей в шаблон печатной формы

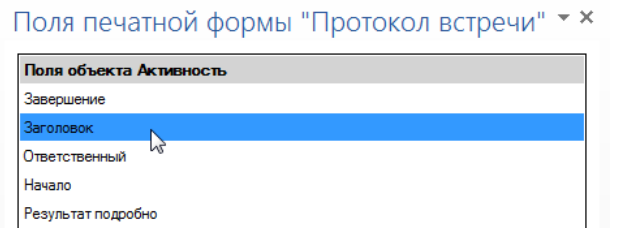

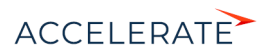

- **2.** В результате на страницу будет добавлено поле, которое при генерации печатной формы будет автоматически заменено значением соответствующего поля Creatio.
- **3.** Добавьте остальные необходимые поля, а также статический текст в печатную форму [\(Рис. 14](#page-87-0)).
	- **Рис. 14**  Пример печатной формы с добавленными полями и статичным текстом

<span id="page-87-0"></span>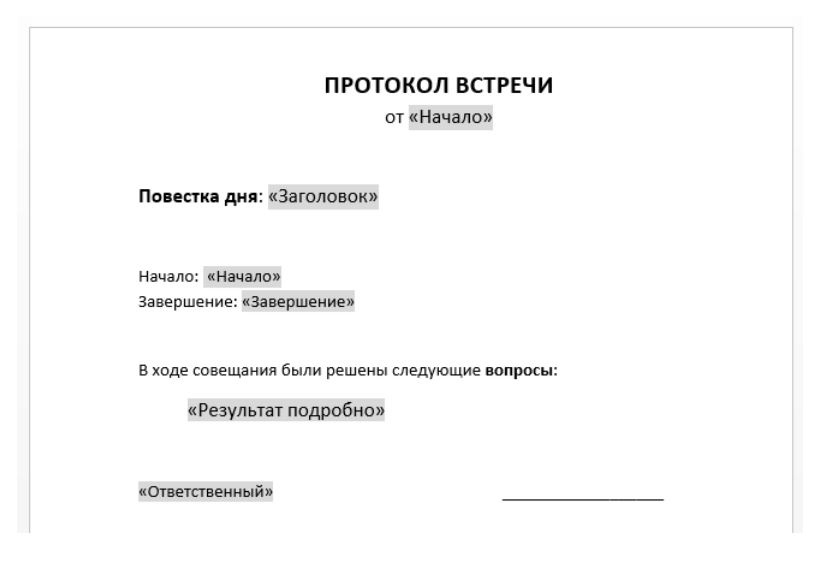

**4.** Сохраните шаблон печатной формы.

## Добавление табличных данных в шаблон

Перед добавлением таблиц в шаблон [добавьте табличные данные](#page-81-2) в карточке печатной формы на вкладке [Табличные части печатной формы].

## Быстрое добавление таблицы в шаблон

Чтобы добавить в шаблон все колонки таблицы, перетяните на страницу шаблона заголовок группы табличных полей [\(Рис. 15](#page-88-0)).

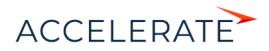

### <span id="page-88-0"></span>**Рис. 15** — Добавление всех колонок таблицы в шаблон

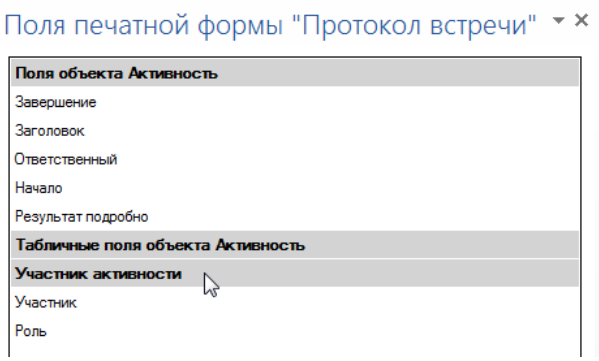

В результате в шаблон будет добавлена таблица, содержащая все колонки из данной группы. Заголовки колонок таблицы будут соответствовать заголовкам соответствующих колонок в системе.

### **Рис. 16** — Пример шаблона печатной формы с автоматически построенной таблицей

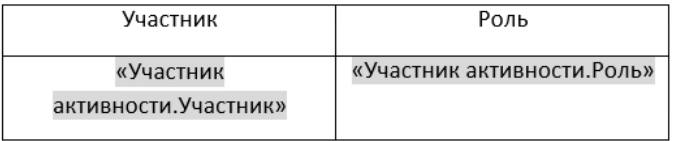

Вы можете настроить расположение и форматирование добавленной таблицы, используя стандартные инструменты MS Word. Заголовки колонок таблицы представляют собой статический текст, который вы можете редактировать. Данные, которые будут отображаться в колонке, определяются полем, помещенным в соответствующую ячейку.

### Добавление отдельных колонок:

**1.** Добавьте на страницу шаблона обычную таблицу с необходимым количеством колонок. Каждая колонка должна состоять из заголовка и одной строки [\(Рис. 17](#page-88-1)).

#### <span id="page-88-1"></span>**Рис. 17** — Добавление таблицы в шаблон вручную

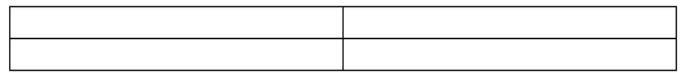

**2.** Введите текст заголовков колонок ([Рис. 18](#page-89-0)).

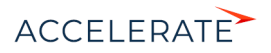

### <span id="page-89-0"></span>**Рис. 18** — Таблица со статическим текстом заголовков колонок

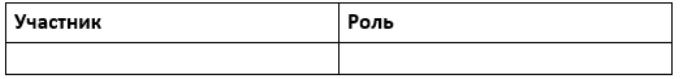

**3.** Перетяните название колонки из списка колонок в пустую ячейку таблицы, в которой должны отображаться данные этой колонки ([Рис. 19\)](#page-89-1).

### <span id="page-89-1"></span>**Рис. 19** — Таблица с добавленными полями

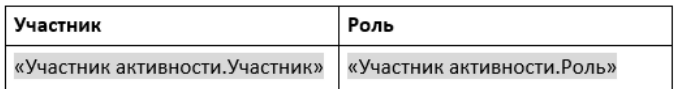

<span id="page-89-2"></span>**4.** Настройте внешний вид шаблона, расположив таблицу в нужном месте файла ([Рис. 20](#page-89-2)).

**Рис. 20** — Пример настройки внешнего вида шаблона

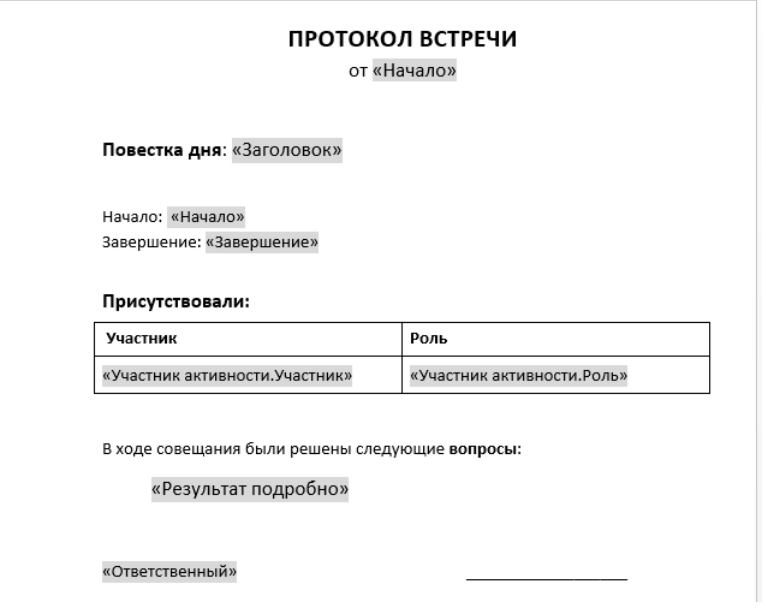

**5.** Сохраните шаблон печатной формы.

В результате при подготовке печатной формы поля в таблице будут заменены данными из системы. Количество строк таблицы будет соответствовать количеству записей.

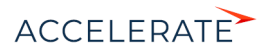

# Загрузка обновленного шаблона в Creatio

- **1.** Откройте дизайнер системы и в группе [Настройка системы] щелкните по ссылке [Справочники].
- **2.** Откройте для редактирования справочник [Печатные формы].
- **3.** Дважды щелкните по печатной форме, шаблон которой вы хотите загрузить.
- **4.** В открывшейся карточке регистрации печатной формы нажмите на кнопку [Загрузить шаблон] ([Рис. 21\)](#page-90-2).

<span id="page-90-2"></span>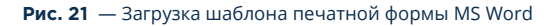

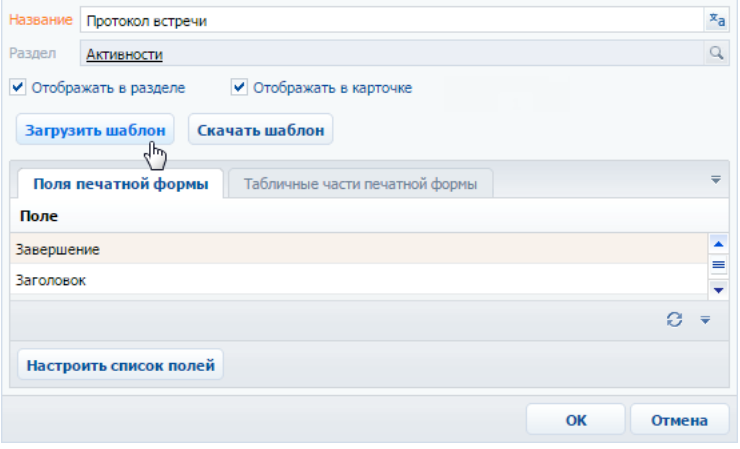

- **5.** Выберите ранее сохраненный файл шаблона печатной формы.
- **6.** Сохраните карточку регистрации печатной формы.

При последующей подготовке печатной формы будет использован новый шаблон.

### СМОТРИТЕ ТАКЖЕ

• [Регистрация печатной формы MS Word](#page-78-0)

## <span id="page-90-0"></span>Часто задаваемые вопросы по пользовательским отчетам

- [В каких форматах можно выгружать печатные формы?](#page-90-1)
- [Что делать после установки плагина?](#page-90-3)

### <span id="page-90-1"></span>В каких форматах можно выгружать печатные формы?

Печатные формы используются для формирования документов на основе записей раздела. Печатные формы выгружаются в формате .docx для MS Word.

## <span id="page-90-3"></span>Что делать после установки плагина?

Плагин Creatio для MS Word используется для редактирования шаблонов печатных форм. Чтобы использовать плагин, необходимо зарегистрировать печатную форму и добавить данные,

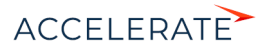

90

используя справочник [Печатные формы]. Затем можно приступить к настройке внешнего вида шаблона печатной формы MS Word.

## ОБУЧАЮЩЕЕ ВИДЕО

• [Печатные формы](https://academy.terrasoft.ru/online-courses/kastomizaciya-i-administrirovanie-bpmonline/pechatnye-formy/sozdanie-pechatnyh-form)

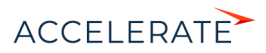

# <span id="page-92-1"></span>Настройка рабочих мест

Наборы разделов, отображаемые на боковой панели Creatio для тех или иных групп пользователей (ролей), называются рабочими местами. Вы можете настроить каждое рабочее место, включив в него только те разделы, которые необходимы пользователю в его работе. Разделы, не включенные в рабочее место, будут скрыты из боковой панели приложения.

Список доступных рабочих мест для различных групп пользователей может отличаться. Например, рабочее место [Коммуникации] может содержать разделы [Активности], [Звонки] и [Лента] и быть доступным для всех пользователей системы, а рабочее место [Супервизор] содержать разделы управления ролями и пользователями и [Итоги] и быть доступным только группе системных администраторов.

Доступ пользователей к рабочим местам не влияет на доступ к разделам системы. Полный набор разделов Creatio, включая разделы, не вошедшие в какое-либо рабочее место, будет попрежнему доступен на главной странице приложения.

Для перехода к настройке рабочих мест:

- **1.** Откройте дизайнер системы, нажав на кнопку **веди в правом верхнем углу приложения.**
- **2.** В группе [Настройка внешнего вида] кликните по ссылке [Настройка рабочих мест] [\(Рис. 1](#page-92-0)).

### <span id="page-92-0"></span>**Рис. 1** — Реестр рабочих мест

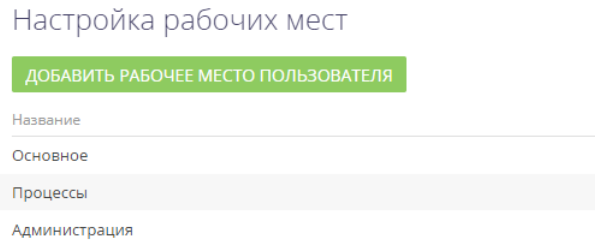

Здесь вы можете:

- просмотреть список доступных рабочих мест;
- добавить новые рабочие места либо изменить существующие;
- изменить настройки рабочих мест;
- определить доступ к каждому рабочему месту для различных организационных и функциональных ролей пользователей.

### Как настроить список рабочих мест

Чтобы настроить очередность рабочих мест, выделите необходимую запись в списке и

переместите ее вверх или вниз с помощью кнопок  $\sim$   $\sim$   $\sim$  [\(Рис. 2\)](#page-93-0).

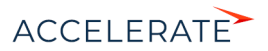

<span id="page-93-0"></span>**Рис. 2** — Изменение позиции рабочего места в списке

# Настройка рабочих мест ДОБАВИТЬ РАБОЧЕЕ МЕСТО ПОЛЬЗОВАТЕЛЯ Название Основное Процессы **ОТКРЫТЬ УДАЛИТЬ** Администрация Переместить вверх

## Как настроить рабочее место

При добавлении нового рабочего места либо редактировании существующего используется страница настройки рабочего места.

Для добавления нового рабочего места используйте кнопку [Добавить рабочее место пользователя] (Рис. 3).

### **Рис. 3** — Добавление нового рабочего места

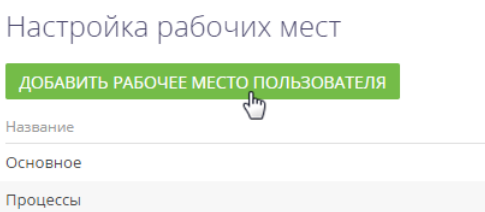

Для редактирования существующего рабочего места выделите его в списке и нажмите на кнопку [Открыть] (Рис. 4).

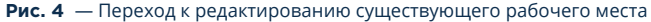

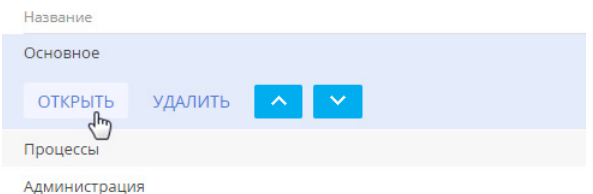

Откроется страница настройки рабочего места ([Рис. 5](#page-94-0)).

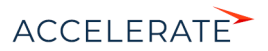

<span id="page-94-0"></span>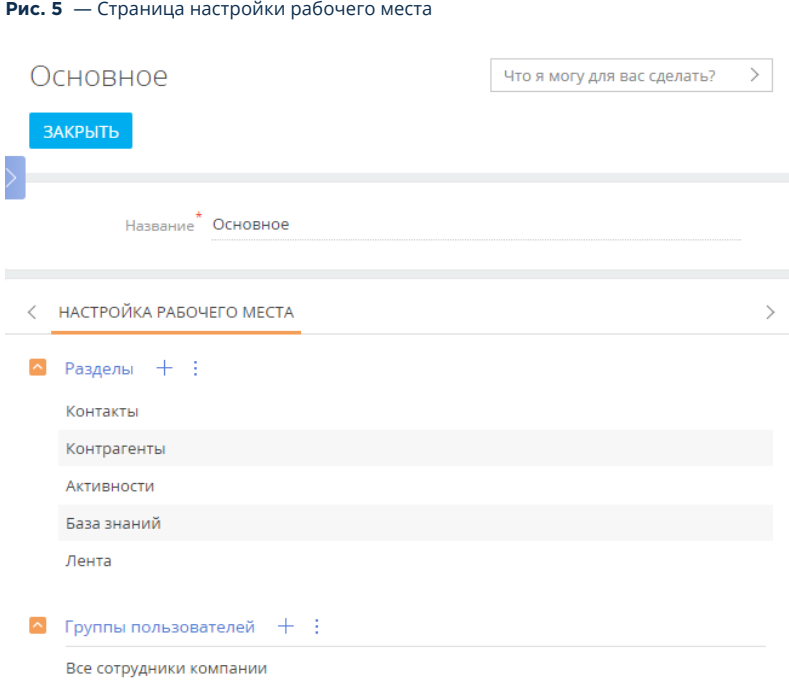

В поле [Название] указывается название рабочего места, например, "Основное".

## Как настроить разделы, которые входят в рабочее место

Настроить список разделов, входящих в рабочее место, можно при помощи панели инструментов на детали Разделы. Для добавления разделов в рабочее место используется окно ([Рис. 6\)](#page-94-1), которое открывается по кнопке + панели инструментов детали.

### <span id="page-94-1"></span>**Рис. 6** — Добавление разделов в рабочее место

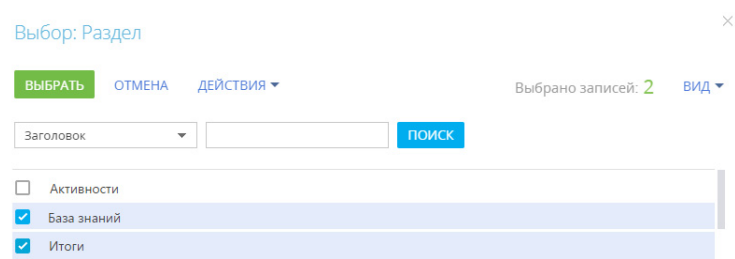

Отметьте в окне необходимые разделы и нажмите на кнопку [Выбрать].

Чтобы удалить из рабочего места тот или иной раздел, выделите необходимую запись на детали, а затем по кнопке  $\vdots$  на панели инструментов детали выберите команду [Удалить].

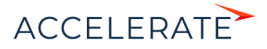

Очередность записей на детали Разделы определяет очередность, с которой соответствующие разделы будут отображаться в боковой панели приложения. Выделив необходимую запись на

детали, вы можете переместить ее в списке детали вверх или вниз при помощи кнопок  $\leftarrow$  и

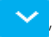

, которые появятся в строке записи.

#### НА ЗАМЕТКУ

Настройка разделов выполняется в [мастере разделов](#page-41-0) дизайнера системы.

### Как настроить роли, для которых доступно рабочее место

Организационные и функциональные роли пользователей, которым будет доступно рабочее место, отображаются на детали Группы пользователей.

Для настройки доступа к рабочему месту:

**1.** На панели инструментов детали [Группы пользователей] нажмите кнопку  $+$ . Откроется окно, в котором отображаются все организационные и функциональные роли пользователей ([Рис. 7](#page-95-0)).

#### <span id="page-95-0"></span>**Рис. 7** — Настройка доступа к рабочему месту для группы пользователей

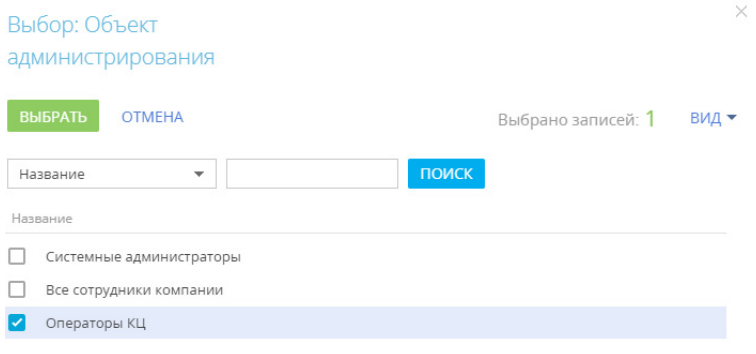

## НА ЗАМЕТКУ

Список организационных и функциональных ролей и пользователей, которые в них входят, настраивается в группе "Пользователи и администрирование" дизайнера системы.

**2.** Отметьте нужные роли и нажмите кнопку [Выбрать]. Выбранные роли будут добавлены на деталь [Группы пользователей] рабочего места.

В результате все пользователи, которые входят в выбранные роли, получат доступ к рабочему месту.

#### НА ЗАМЕТКУ

Для пользователей изменения вступят в силу при последующем входе в систему.

### СМОТРИТЕ ТАКЖЕ

• [Обзор интерфейса Creatio](https://academy.terrasoft.ru/documents?product=base&ver=7&id=1038)

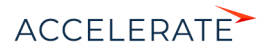

# <span id="page-96-1"></span>Настройка корпоративной символики

Персонализируйте приложение, загрузив в него вашу корпоративную символику вместо стандартных логотипов и надписей.

Вы можете настроить:

- Логотип:
	- На странице входа в систему. Также он будет отображаться при загрузке страниц приложения и на странице импорта из Excel.
	- На главной странице приложения [\(Рис. 1](#page-96-0)).

### **Рис. 1** — Пример настройки логотипа на главной странице

<span id="page-96-0"></span>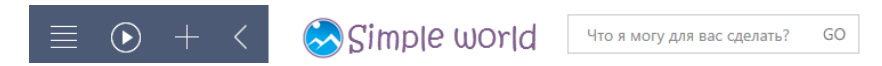

- В верхней панели.
- Вкладку браузера:
	- Название приложения.
	- Фавикон миниатюрное изображение.

## ВАЖНО

Настройки корпоративной символики применяются для всех пользователей системы.

# Настроить логотип

Чтобы заменить стандартные изображения в приложении на логотип вашей компании:

- **1.** Нажмите  **—** откроется дизайнер системы.
- **2.** В группе [Настройка внешнего вида] —> [Настройка корпоративной символики].

## ВАЖНО

Для открытия страницы настройки пользователь должен иметь доступ к системной операции "Изменения корпоративной символики" ("CanManageLogo"). Подробно о системных операциях и доступе к ним читайте в статьях блока ["Права доступа на системные операции"](#page-236-0).

**3.** На открывшейся странице отобразятся миниатюры актуальных логотипов:

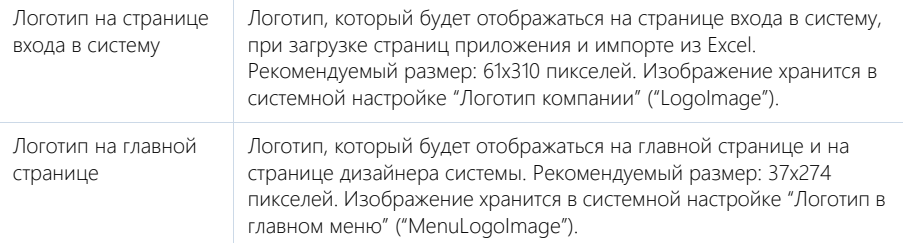

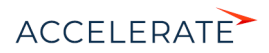

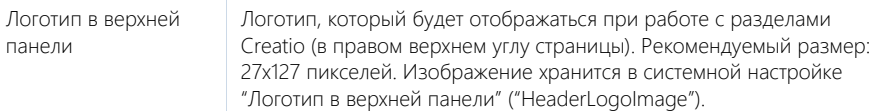

- **4.** Нажмите **о и загрузите** подготовленные изображения для каждого из логотипов. Рекомендуемый формат изображений — PNG. Могут использоваться другие стандартные графические форматы, поддерживаемые браузерами, за исключением SVG — данный формат не поддерживается. При загрузке логотипа с размером больше рекомендуемого изображение будет масштабировано.
- **5.** Сохраните изменения.

## НА ЗАМЕТКУ

Чтобы все настройки корпоративной символики отобразились в интерфейсе, необходимо повторно зайти в приложение.

## Настроить название на вкладке браузера

Вы можете изменить название продукта на вкладке браузера. Для этого:

- **1.** Нажмите **••** откроется дизайнер системы.
- **2.** Перейдите в раздел [Системные настройки].
- **3.** Откройте системную настройку "Название продукта".
- **4.** Измените значение по умолчанию. Например, укажите "Наша компания" вместо "Creatio". Обратите внимание, что специальные символы необходимо указывать в виде html-кода.
- <span id="page-97-0"></span>**5.** Сохраните изменения. В результате название вкладки браузера изменится [\(Рис. 2\)](#page-97-0).

**Рис. 2** — Пример замены названия продукта на вкладке браузера

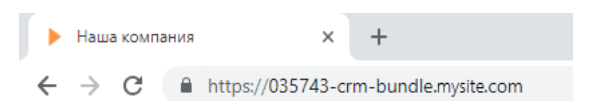

## НА ЗАМЕТКУ

Чтобы все настройки корпоративной символики отобразились в интерфейсе, необходимо повторно зайти в приложение.

# Настроить фавикон

Также можно изменить фавикон приложения — изображение на вкладке браузера. Для этого:

- **1.** Нажмите **••** откроется дизайнер системы.
- **2.** Перейдите по ссылке [Системные настройки].
- **3.** Откройте системную настройку с кодом "FaviconImage". Нажмите [Очистить значение], затем нажмите [Выбрать файл] и загрузите подготовленное изображение. Сохраните изменения.

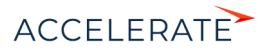

**4.** Откройте системную настройку с кодом "UseFaviconFromSysSettings". Установите признак [Значение по умолчанию], чтобы в системе использовался фавикон, загруженный на предыдущем шаге, и сохраните изменения.

<span id="page-98-0"></span>В результате после обновления страницы на вкладке отобразится новый фавикон ([Рис. 3](#page-98-0)).

### **Рис. 3** — Пример замены фавикона приложения

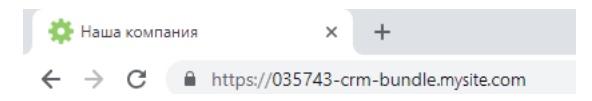

## НА ЗАМЕТКУ

Чтобы все настройки корпоративной символики отобразились в интерфейсе, необходимо повторно зайти в приложение.

### СМОТРИТЕ ТАКЖЕ

• [Настройка рабочих мест](#page-92-1)

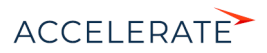

# Настройка цвета панели разделов

Используя страницу настройки цвета панели разделов, вы можете изменить цвет боковой панели Creatio [\(Рис. 1](#page-99-0)).

### <span id="page-99-0"></span>**Рис. 1** — Пример настройки цвета боковой панели

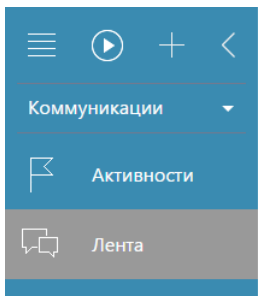

Для перехода на страницу настройки откройте дизайнер системы, нажав на кнопку  $\bullet\bullet$  в правом верхнем углу приложения. Затем в группе [Настройка внешнего вида] щелкните по ссылке [Настройка цвета панели разделов].

### ВАЖНО

Для открытия страницы настройки пользователь должен иметь доступ к системной операции "Доступ к настройке цветов панели разделов" (CanManageSectionPanelColorSettings).

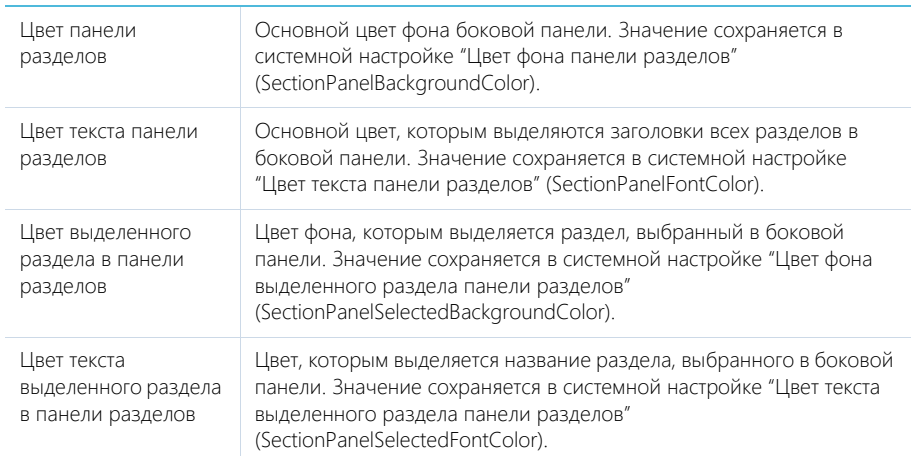

Дополнительно, в системе сохраняются первичные настройки цвета. Если необходимо, вы можете восстановить эти настройки, нажав на кнопку [Восстановить настройки по умолчанию].

## ВАЖНО

Настройки цвета панели разделов применяются для всех пользователей системы.

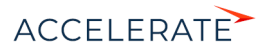

## СМОТРИТЕ ТАКЖЕ

• [Настройка корпоративной символики](#page-96-1)

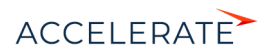

# Инструменты администрирования

## СОДЕРЖАНИЕ

- [Раздел \[Установка и удаление приложений\]](#page-102-0)
- [Управление пользователями](#page-183-0)
- [Права доступа на объекты](#page-212-0)
- [Права доступа на системные операции](#page-236-0)
- [Раздел \[Справочники\]](#page-107-0)
- [Раздел \[Системные настройки\]](#page-117-0)
- [Раздел \[Журнал изменений\]](#page-244-0)
- [Раздел \[Журнал аудита\]](#page-249-0)

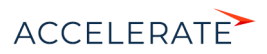

# <span id="page-102-2"></span><span id="page-102-0"></span>Раздел [Установка и удаление приложений]

Раздел [Установка и удаление приложений] предназначен для управления расширениями, предлагаемыми на Creatio Marketplace. Переход в раздел выполняется из дизайнера системы ([Рис. 1\)](#page-102-1).

<span id="page-102-1"></span>**Рис. 1** — Переход в раздел [Установка и удаление приложений] из дизайнера системы

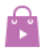

# Приложения

<u>Установка и удаление приложений</u>

В этом разделе вы можете:

- установить новые приложения;
- загрузить приложения для ознакомительного использования;
- просмотреть список установленных приложений;
- перейти к покупке лицензий;
- распределить лицензии;
- удалить приложения.

Для просмотра перечня установленных расширений перейдите в раздел [Установка и удаление приложений] из дизайнера системы. В реестре раздела представлены следующие данные об установленных приложениях:

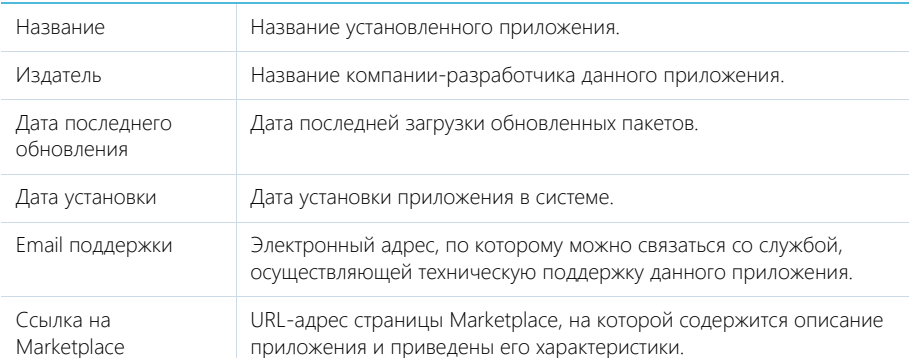

## СОДЕРЖАНИЕ

- [Установка приложений Marketplace](#page-103-0)
- [Управление приложениями](#page-106-0)

### СМОТРИТЕ ТАКЖЕ

• [Дизайнер системы](#page-14-0)

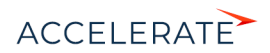

# <span id="page-103-0"></span>Установка приложений Marketplace

Установка приложений Marketplace выполняется из раздела [Установка и удаление приложений] в дизайнере системы.

## НА ЗАМЕТКУ

Для установки приложений необходимо создать учетную запись на сайте Creatio Marketplace.

Чтобы установить новое решение для Creatio из Marketplace:

- **1.** Откройте дизайнер системы по кнопке **в Я.** в правом верхнем углу приложения.
- **2.** Перейдите в раздел [Установка и удаление приложений].
- **3.** Нажмите кнопку [Добавить приложение]. В появившемся меню укажите [Выбрать из Marketplace] [\(Рис. 2\)](#page-103-1).

### <span id="page-103-1"></span>**Рис. 2** — Выбор способа установки приложения

# Установка и удаление приложений

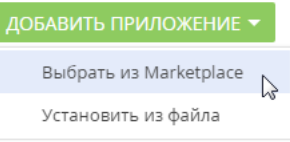

- **4.** На открывшейся странице Creatio Marketplace выберите приложение, которое хотите установить.
- **5.** Ознакомьтесь с характеристиками приложения и условиями поддержки. Если указанные данные соответствуют параметрам вашей системы, нажмите кнопку [Установить].

# ВАЖНО

Не следует устанавливать приложение, если вашего продукта Cteatio нет в списке продуктов, с которыми гарантируется совместимость.

- **6.** Для установки приложения зайдите в свою учетную запись Marketplace.
- **7.** На открывшейся странице укажите в регистрационной форме адрес сайта, на который требуется установить приложение, и нажмите кнопку [Установить] ([Рис. 3](#page-104-0)), после чего вы будете перенаправлены на страницу мастера установки приложений в Creatio.

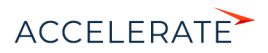

### <span id="page-104-0"></span>**Рис. 3** — Страница установки приложения на Creatio Marketplace

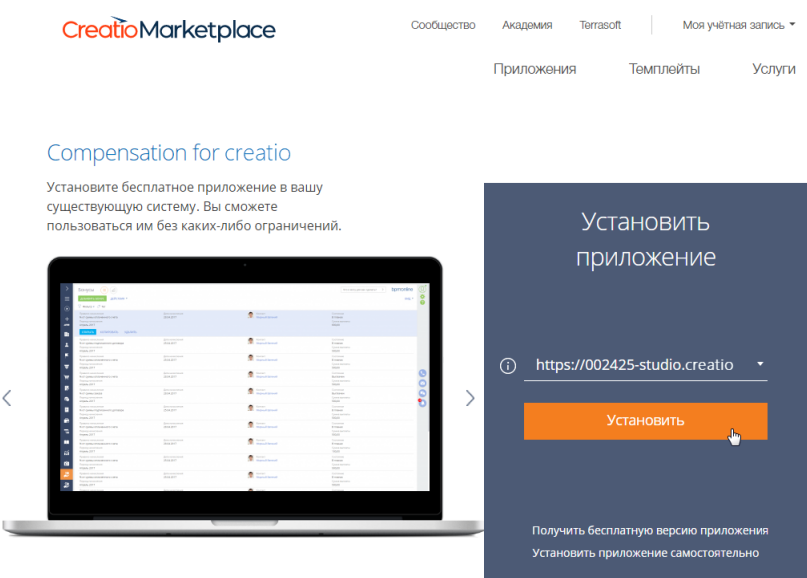

<span id="page-104-1"></span>**8.** На странице мастера нажмите кнопку [Начать установку] [\(Рис. 4\)](#page-104-1).

### **Рис. 4** — Страница мастера установки приложений Marketplace

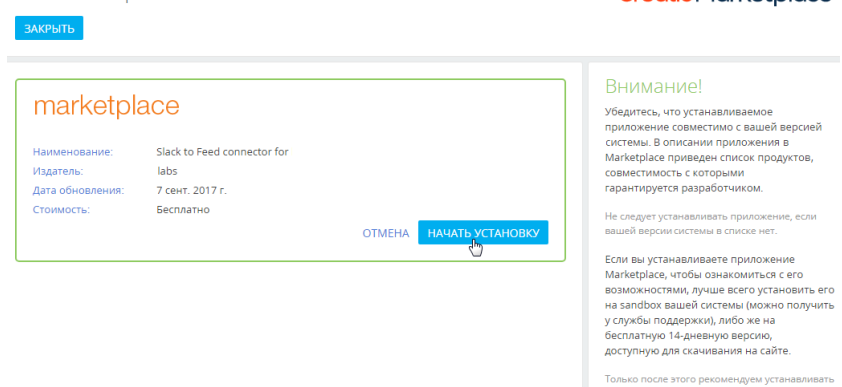

# НА ЗАМЕТКУ

Установка приложения

Установка приложения может занять несколько минут. Дождитесь завершения установки, прежде чем предпринимать дальнейшие действия.

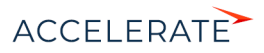

CreatioMarketplace

После завершения установки вы увидите новое приложение в разделе [Установка и удаление приложений]. В некоторых случаях перед началом работы с приложением необходимо добавить новые разделы в рабочие места.

## НА ЗАМЕТКУ

Если вы установили ознакомительную версию приложения и хотите продолжить его использование, свяжитесь с вашим менеджером для покупки лицензий.

Вы также можете установить приложение в систему из файла, предварительно скачав его с Marketplace, например, если ваш продукт Creatio развернут on-site. Для этого:

- **1.** Зайдите в свою учетную запись Marketplace.
- **2.** Выберите интересующее вас приложение, которое совместимо с вашим продуктом Creatio, и нажмите кнопку [Установить].
- **3.** Нажмите кнопку [Установить самостоятельно] на открывшейся странице и скачайте пакеты приложения. На ваш компьютер загрузится файл приложения с расширением .zip.
- **4.** Войдите в систему Creatio. Откройте дизайнер системы и перейдите в раздел [Установка и удаление приложений].
- **5.** Нажмите кнопку [Добавить приложение] —> [Установить из файла].
- **6.** На странице мастера установки приложений Marketplace нажмите кнопку [Выбрать файл] и выберите предварительно скачанное приложение [\(Рис. 5\)](#page-105-0).

#### <span id="page-105-0"></span>**Рис. 5** — Выбор файла на странице мастера установки приложений Marketplace

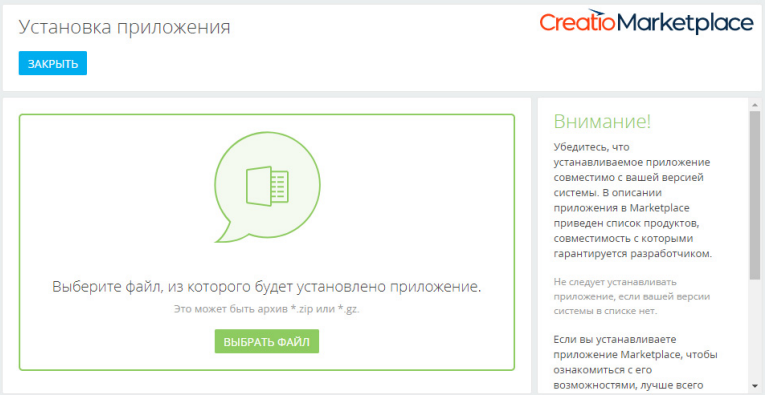

**7.** Установка запустится автоматически, как только вы выберите файл приложения.

### СМОТРИТЕ ТАКЖЕ

- [Управление приложениями](#page-106-0)
- [Раздел \[Установка и удаление приложений\]](#page-102-2)

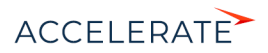

# <span id="page-106-0"></span>Управление приложениями

Управляйте установленными приложениями Marketplace в разделе [Установка и удаление приложений]. Выберите в реестре раздела приложение, в работу которого хотите внести изменения, и укажите действие, которое необходимо выполнить [\(Рис. 6\)](#page-106-1).

### <span id="page-106-1"></span>**Рис. 6** — Действия раздела [Установка и удаление приложений]

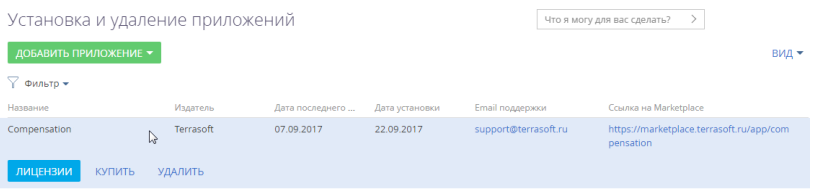

- Перераспределить лицензии. После нажатия кнопки [Лицензии] откроется менеджер лицензий. Распределение лицензий между пользователями приложений Marketplace аналогично [лицензированию Creatio](#page-776-0).
- Купить лицензии. Если вы установили ознакомительную версию приложения, перейдите к покупке лицензий, нажав кнопку [Купить].
- Удалить приложение. Нажмите кнопку [Удалить] и дождитесь завершения процесса удаления.

### СМОТРИТЕ ТАКЖЕ

- [Установка приложений Marketplace](#page-103-0)
- [Раздел \[Установка и удаление приложений\]](#page-102-2)

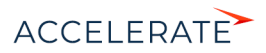

# <span id="page-107-0"></span>Раздел [Справочники]

Раздел [Справочники] предназначен для управления содержимым справочников Creatio. Например, здесь можно дополнить список городов, изменить перечень типов контрагентов, категорий активностей и других списков, которые используются при работе с данными в системе. В разделе вы можете редактировать записи существующих справочников, а также регистрировать новые справочники.

Чтобы перейти в раздел, откройте дизайнер системы, нажав кнопку в правом верхнем углу приложения. Затем в группе [Настройка системы] кликните по ссылке [Справочники].

## ВАЖНО

Доступ к разделу может быть ограничен при помощи [системной операции](#page-236-0) [Доступ к разделу "Справочники"].

### ПАНЕЛЬ ИНСТРУМЕНТОВ РАЗДЕЛА

При выборе справочника в разделе, помимо стандартных, доступны кнопки:

- [Открыть наполнение] открыть страницу для изменения [наполнения](#page-107-1) справочника.
- [Открыть свойства] открыть страницу для изменения [свойств](#page-109-0), заданных при регистрации справочника.

### ВАЖНО

При редактировании содержимого справочников не рекомендуется удалять из них базовое наполнение, так как это может привести к некорректной работе преднастроенных бизнес-процессов.

### СОДЕРЖАНИЕ

- [Страница наполнения справочника](#page-107-1)
- [Страница свойств справочника](#page-109-0)
- [Описание нестандартных справочников](#page-109-1)
- [Создание и регистрация справочников](#page-113-0)

### ОБУЧАЮЩЕЕ ВИДЕО

• [Справочники и системные настройки](https://academy.terrasoft.ru/online-courses/kastomizaciya-i-administrirovanie-bpmonline/sistemnye-nastroyki-i-spravochniki/spravochniki-i-sistemnye-nastroyki)

# <span id="page-107-1"></span>Страница наполнения справочника

Просмотр и редактирование значений справочников осуществляется на странице наполнения справочника. Эта страница открывается по кнопке [Открыть наполнение] при выборе нужного справочника в разделе.

Большинство справочников системы являются стандартными и содержат только поля [Название] и [Описание]. Нестандартные справочники содержат отдельную страницу редактирования записей.

Изменить наполнение большинства справочников можно в [редактируемом реестре](https://academy.terrasoft.ru/documents?product=base&ver=7&id=1919) ([Рис. 1\)](#page-108-0).

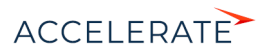
#### **Рис. 1** — Пример сохранения изменений в редактируемом реестре справочника

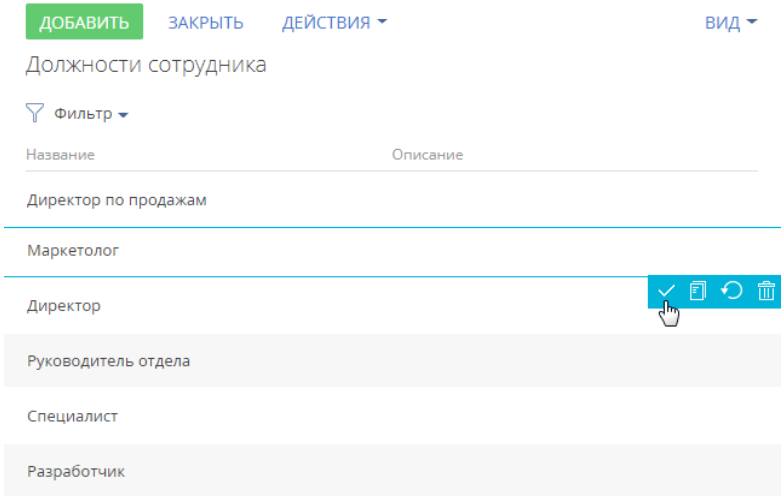

Если одно или несколько значений справочника устарели и больше не используются, то такие значения можно деактивировать ([Рис. 2](#page-108-0)). Деактивированное значение не будет отображаться при выборе значений в справочных полях. При этом пользователи продолжат видеть это значение в тех записях, где оно было указано ранее, и смогут использовать его для фильтрации. По умолчанию возможность деактивировать значения справочника выключена. Разрешить деактивацию записей для нужного справочника можно в разделе [Конфигурация]. Подробнее о настройке читайте в статье ["Деактивация записей объектов"](https://academy.terrasoft.ru/documents/technic-sdk/7-11/deaktivaciya-zapisey-obektov).

#### <span id="page-108-0"></span>**Рис. 2** — Деактивированное значение справочника [Типы статей базы знаний]

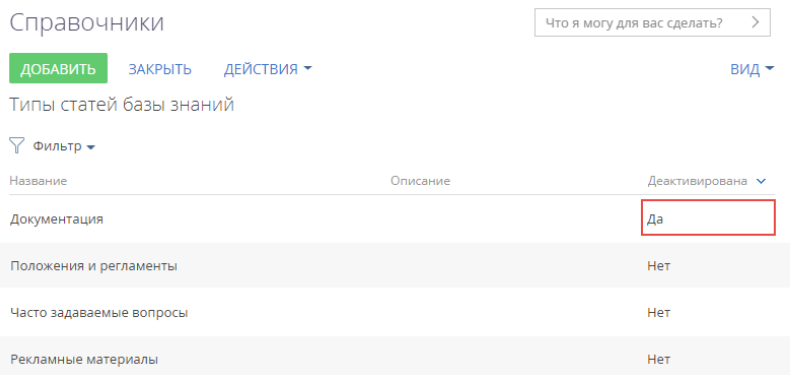

#### СМОТРИТЕ ТАКЖЕ

- [Создание и регистрация справочников](#page-113-0)
- [Страница свойств справочника](#page-109-0)

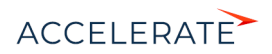

• [Описание нестандартных справочников](#page-109-1)

#### ОБУЧАЮЩЕЕ ВИДЕО

• [Справочники и системные настройки](https://academy.terrasoft.ru/online-courses/kastomizaciya-i-administrirovanie-bpmonline/sistemnye-nastroyki-i-spravochniki/spravochniki-i-sistemnye-nastroyki)

# <span id="page-109-0"></span>Страница свойств справочника

Для добавления нового или изменения свойств существующего справочника используется страница свойств справочника. Эта страница открывается при нажатии кнопки [Открыть свойства] при выборе нужного справочника в разделе.

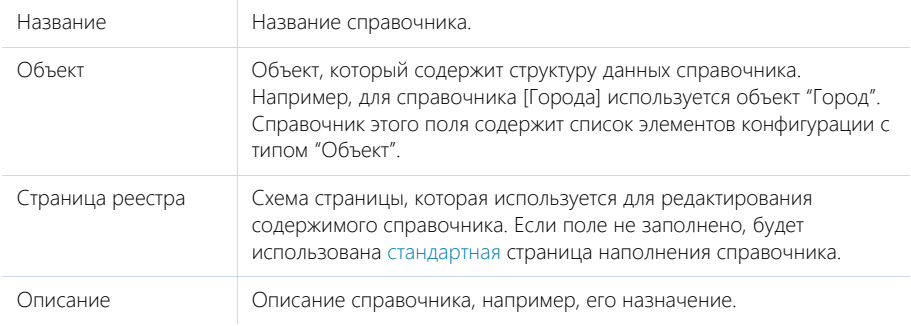

#### СМОТРИТЕ ТАКЖЕ

- [Страница наполнения справочника](#page-107-0)
- [Создание и регистрация справочников](#page-113-0)
- [Описание нестандартных справочников](#page-109-1)

#### ОБУЧАЮЩЕЕ ВИДЕО

• [Справочники и системные настройки](https://academy.terrasoft.ru/online-courses/kastomizaciya-i-administrirovanie-bpmonline/sistemnye-nastroyki-i-spravochniki/spravochniki-i-sistemnye-nastroyki)

# <span id="page-109-1"></span>Описание нестандартных справочников

Данная глава содержит описание некоторых нестандартных справочников, используемых в Creatio.

#### СОДЕРЖАНИЕ

- [Справочник \[Учетные записи во внешних ресурсах\]](#page-110-0)
- Справочник [Календари]
- [Справочник \[Шаблоны email-сообщений\]](#page-112-0)

#### ОБУЧАЮЩЕЕ ВИДЕО

• [Справочники и системные настройки](https://academy.terrasoft.ru/online-courses/kastomizaciya-i-administrirovanie-bpmonline/sistemnye-nastroyki-i-spravochniki/spravochniki-i-sistemnye-nastroyki)

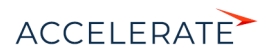

# <span id="page-110-0"></span>Справочник [Учетные записи во внешних ресурсах]

Справочник содержит перечень учетных записей, которые используются для сбора информации во внешних веб-ресурсах, например, соц. сетях.

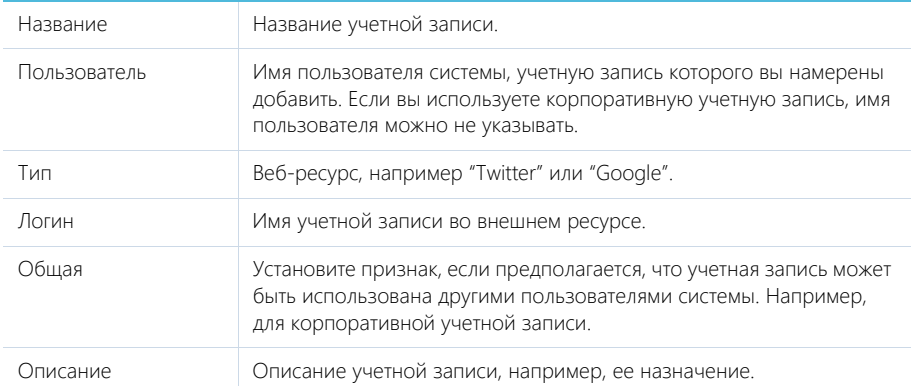

# Справочник [Календари]

Справочник доступен в продуктах Creatio sales enterprise, service enterprise, customer center, bank customer journey и CRM-линейке. Справочник [Календари] не связан с организационными и функциональными ролями пользователей системы.

В продуктах Creatio service enterprise, customer center и bank customer journey в справочнике [Календари] (Рис. 3) можно настроить разные виды календарей, используемых в процессе обслуживания клиентов, в соответствии с условиями их сервисных договоров. Например, если ваши клиенты и сотрудники службы поддержки находятся в разных часовых поясах, настроенный календарь позволит избежать рассогласования при обработке обращений. В продуктах Creatio customer center и bank customer journey справочник используется при заполнении страницы сервиса, а в продукте Creatio service enterprise — сервисного договора.

В продукте Creatio sales enterprise в справочнике [Календари] можно настроить разные виды календарей, используемых при планировании визитов торговых представителей. Справочник используется приложениями Field force и Pharma, доступными в Creatio marketplace, при заполнении профиля пользователя и страницы врача.

#### **Рис. 3** — Справочник [Календари]

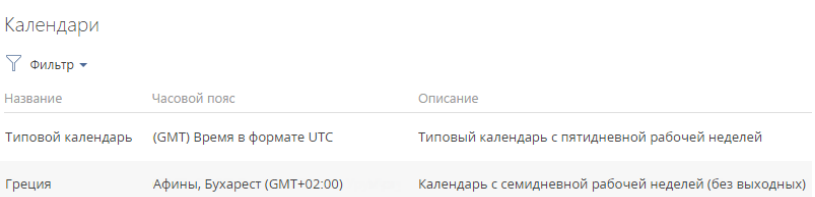

В справочнике по умолчанию настроен типовой календарь стандарта UTC с пятидневной рабочей неделей.

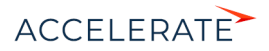

При создании нового календаря настройки рабочей недели наследуются из типового календаря. Вы также можете скопировать любой из настроенных ранее календарей. При этом все его настройки, кроме данных на вкладке [Праздничные и сокращенные дни] будут унаследованы в новом календаре.

Для добавления нового календаря нажмите кнопку [Добавить]. Заполните поля в добавленной строке реестра:

- [Название] введите наименование календаря. Поле обязательно для заполнения.
- [Часовой пояс] выберите часовой пояс, которому соответствует календарь. Поле обязательно для заполнения. Выбор часового пояса осуществляется из системного справочника [Часовые пояса], который связан с региональными параметрами ОС Windows.

#### ВАЖНО

Не рекомендуется добавлять и удалять записи справочника [Часовые пояса].

• [Описание] — укажите основные характеристики нового календаря, например: "Семидневная рабочая неделя".

Для настройки параметров календаря нажмите  $\Box$ . Откроется страница календаря (Рис. 4).

#### **Рис. 4** — Страница календаря

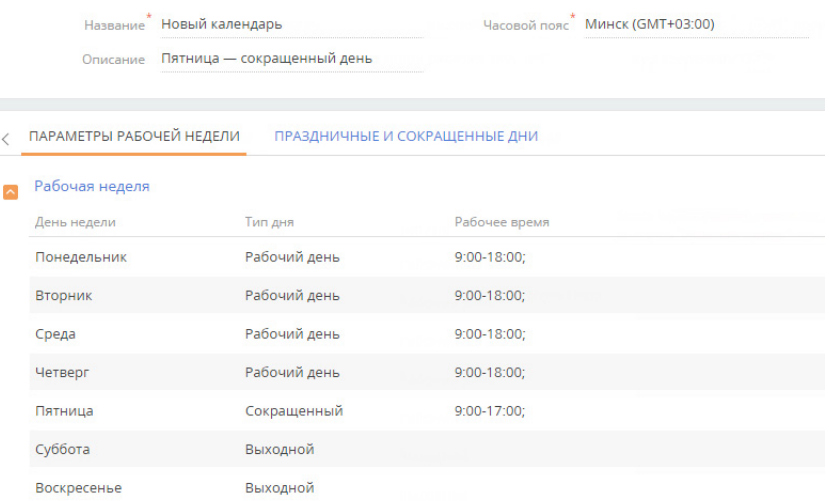

Далее укажите рабочие дни, время работы, а также выходные и сокращенные дни на вкладках [Параметры рабочей недели] и [Праздничные и сокращенные дни].

Для редактирования ранее добавленного календаря нажмите кнопку  $\blacksquare$ 

#### Вкладка [Параметры рабочей недели]

На вкладке [Параметры рабочей недели] можно:

• настроить продолжительность рабочей недели (например, с понедельника по пятницу);

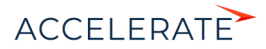

 $\langle$ 

- указать тип каждого из дней недели (рабочий или выходной);
- задать время работы.

В левой части вкладки отображается нередактируемый список дней недели. В правой части настраивается время работы для рабочих дней недели.

## Время работы

[с... до...] — интервалы рабочего времени для каждого дня в календаре. По умолчанию поля заполняются значениями, указанными для выбранного дня недели в типовом календаре. Интервалы работы указываются только для рабочих дней. Количество интервалов не ограничено. Добавить интервал можно по кнопке  $+$ . После добавления все интервалы будут отсортированы в хронологическом порядке.

## НА ЗАМЕТКУ

При изменении типа дня с "Рабочего" на "Выходной" рабочее время будет скрыто, но не удалено. При обратном изменении типа дня ранее внесенное рабочее время будет вновь показано в поле [Рабочее время].

## НА ЗАМЕТКУ

Для указания круглосуточного режима работы задайте интервал с 0:00 до 23:59.

Выбор любого из параметров подтверждайте нажатием кнопку  $\vee$ 

## Вкладка [Праздничные и сокращенные дни]

На вкладке [Праздничные и сокращенные дни] можно отметить даты дополнительных выходных дней или рабочих дней с отличающимся от обычного графиком работы.

Для добавления праздничного или сокращенного дня нажмите кнопку  $+$ . Затем установите параметры дня: [Дата], [Тип дня], а для сокращенного или рабочего дня также [Время работы]. Для выбора даты используйте встроенный календарь в поле [Дата]. Сохраните изменения,

нажав кнопку  $\vee$ 

# НА ЗАМЕТКУ

Прошедшие праздничные и сокращенные дни нельзя добавить или удалить.

# <span id="page-112-0"></span>Справочник [Шаблоны email-сообщений]

Справочник [Шаблоны email-сообщений] предназначен для формирования шаблонов сообщений, которые будут использоваться в бизнес-процессах и коммуникациях с клиентами. В продукте Creatio marketing и CRM-линейке эти шаблоны могут использоваться для формирования текста рассылок.

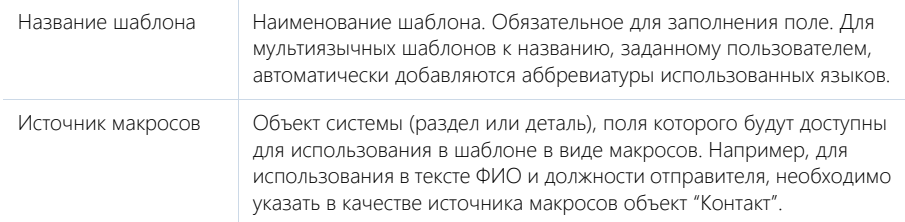

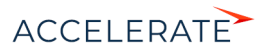

## Область шаблона

Область шаблона состоит из одной или нескольких вкладок, на которых в режиме предпросмотра отображается шаблон письма на разных языках.

В верхней правой части области шаблона находится кнопка  $\ddot{\mathbb{S}}$ , по нажатию которой добавляются вкладки на других языках.

На каждой вкладке отображаются:

- Кнопка [Редактировать], по которой выполняется переход в дизайнер контента для формирования нового или редактирования ранее выбранного шаблона.
- Поле [Тема]. Значение, указанное в данном поле, автоматически подтянется в поле [Тема] email-сообщения при выборе шаблона из справочника.

#### СМОТРИТЕ ТАКЖЕ

- [Создание шаблонов email-уведомлений](https://academy.terrasoft.ru/documents?product=administration&ver=7&id=1960)
- [Как настроить отправку мультиязычных email-сообщений](https://academy.terrasoft.ru/documents?product=base&ver=7&id=1880)

#### ОБУЧАЮЩЕЕ ВИДЕО

• [Справочники и системные настройки](https://academy.terrasoft.ru/online-courses/kastomizaciya-i-administrirovanie-bpmonline/sistemnye-nastroyki-i-spravochniki/spravochniki-i-sistemnye-nastroyki)

# <span id="page-113-0"></span>Создание и регистрация справочников

Вы можете заполнить поля нового или существующего раздела необходимыми данными, создав и зарегистрировав в системе собственные справочники.

Способ создания и регистрации справочника зависит от того, есть ли в системе объект, по которому нужен справочник:

• Если объекта нет в системе, а вам необходимо добавить на страницу новое справочное поле, то справочник будет создан и зарегистрирован автоматически при сохранении мастера разделов. При этом также буден создан объект справочника.

#### НА ЗАМЕТКУ

Под регистрацией подразумевается добавление нового справочника в раздел [Справочники], где его можно будет наполнить значениями.

- Если объекта нет в системе, то сначала его нужно создать, а затем зарегистрировать по нему справочник. Вручную создать объект можно с помощью встроенных средств разработки.
- Если объект есть в системе, то достаточно зарегистрировать по нему новый справочник в разделе [Справочники].

## <span id="page-113-1"></span>Как создать справочник в мастере разделов

Справочник создается автоматически при выборе опции [Создать новый справочник], когда вы добавляете новое поле справочного типа в мастере разделов.

#### ПРИМЕР

В Creatio был настроен пользовательский раздел [Заявки]. На страницу заявки необходимо добавить поле, отображающее тип заявки. Поле будет заполняться информацией из справочника.

Чтобы реализовать данный пример:

**1.** В разделе [Заявки] перейдите на страницу записи и нажмите кнопку [Вид] —> [Открыть мастер раздела].

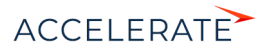

- 2. В дизайнере страницы настройте необходимое поле:
	- а. В области выбора колонки для добавления (в левой части страницы) выберите колонку [Справочник] и перетащите ее на страницу записи.
	- **b.** В появившемся окне заполните обязательные поля. Если вы хотите, чтобы созданное справочное поле было обязательным для заполнения, то поставьте признак [Обязательное для заполнения].

#### **HA 3AMFTKY**

Детально параметры для типа колонки "Справочник" описаны в отдельной статье. Подробнее >>>

с. В группе полей [Справочник] выберите опцию [Создать новый справочник] и укажите заголовок и название справочника, который вы хотите создать (Рис. 5). Поле [Заголовок] соответствует названию справочника в системе и заголовку объекта, а поле [Название] - названию объекта и таблицы в базе данных.

#### <span id="page-114-0"></span>Рис. 5 - Создание нового справочника

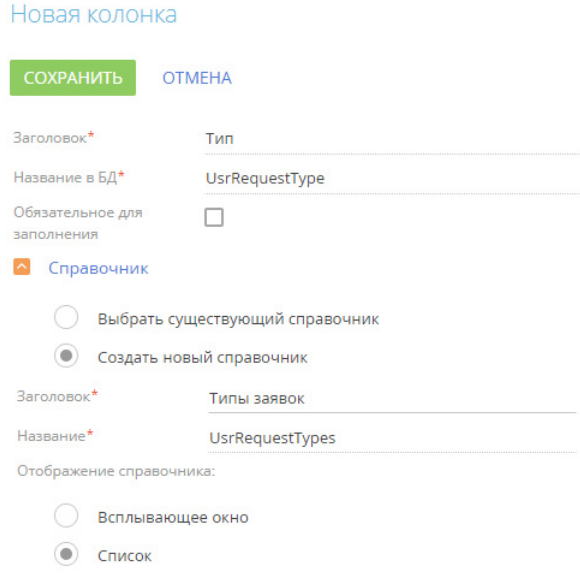

**d.** Нажмите кнопку [Сохранить].

3. Сохраните внесенные в мастер раздела изменения.

В результате после сохранения изменений в мастере раздела созданный справочник будет автоматически зарегистрирован в системе и привязан к пакету, в который мастер сохраняет изменения.

Далее необходимо наполнить его содержимым - перечислить типы заявок. Для этого:

1. Откройте дизайнер системы по кнопке В в правом верхнем углу приложения и в группе ГНастройка системы) кликните по ссылке ГСправочники.

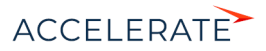

- **2.** С помощью быстрого фильтра по названию найдите созданный справочник [Типы заявок] и откройте его наполнение.
- <span id="page-115-0"></span>**3.** По кнопке [Добавить] создайте в справочнике типы заявок ([Рис. 6](#page-115-0)).

**Рис. 6** — Наполнение справочника [Типы заявок]

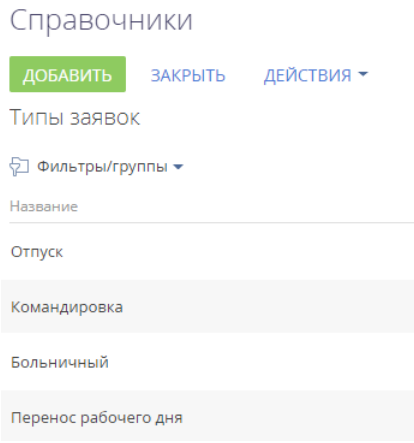

<span id="page-115-1"></span>В результате вы сможете использовать информацию из созданного справочника [Типы заявок] при заполнении поля [Тип] на странице заявки ([Рис. 7](#page-115-1)).

#### **Рис. 7** — Справочное поле [Тип]

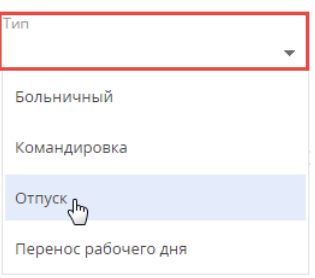

#### Как зарегистрировать справочник, если объекта нет в системе

Если вы хотите зарегистрировать справочник по объекту, которого еще нет в системе, то вам понадобится сначала создать этот объект. Создание пользовательской схемы объекта детально описано в отдельной статье документации по разработке. [Подробнее >>>](https://academy.terrasoft.ua/documents/technic-sdk/7-12/sozdanie-shemy-obekta)

#### НА ЗАМЕТКУ

Если вам нужен справочник для заполнения нового поля, то мастер разделов создаст новый объект и зарегистрирует справочник автоматически при добавлении поля. При выборе опции "Создать новый справочник", справочник и его объект будут созданы автоматически, а сам справочник будет зарегистрирован в системе. [Подробнее >>>](#page-113-1)

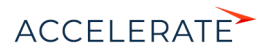

## Как зарегистрировать справочник, если объект есть в системе

Если вы хотите зарегистрировать справочник по существующему объекту в системе, то для STOLO:

- 1. Откройте дизайнер системы по кнопке 3. в правом верхнем углу приложения и в группе Г.Настройка системы кликните по ссылке Г.Справочники.
- 2. Нажмите кнопку [Добавить справочник] и укажите название справочника, а также объект, который содержит структуру данных справочника (Рис. 8).

<span id="page-116-0"></span>Рис. 8 — Регистрация справочника по существующему объекту

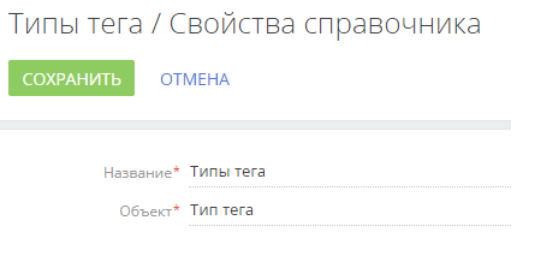

## **HA 3AMETKY**

Детально страница свойств справочника описана в отдельной статье. Подробнее >>>

В результате справочник будет зарегистрирован и заполнен данными в соответствии со структурой объекта.

#### СМОТРИТЕ ТАКЖЕ

- Страница наполнения справочника
- Страница свойств справочника  $\bullet$
- Как настроить страницу раздела

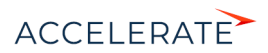

# Раздел [Системные настройки]

Раздел ГСистемные настройки] используется для дополнительной настройки разделов системы. Например, здесь вы можете задать цвет фона панели разделов, указать базовую валюту для расчетов финансовых показателей из, задать параметры отправки email-сообщений и т.д.

При помощи системных настроек также можно задать значение по умолчанию, которое автоматически будет заполняться для поля при создании записи, например, состояние для активности.

Чтобы перейти в раздел, откройте дизайнер системы, нажав кнопку В в правом верхнем углу приложения. В разделе [Настройка системы] кликните по ссылке [Системные настройки].

#### **СОДЕРЖАНИЕ**

- Страница системной настройки
- Описание системных настроек ä

#### ОБУЧАЮШЕЕ ВИДЕО

• Справочники и системные настройки

# <span id="page-117-0"></span>Страница системной настройки

Для регистрации или изменения значения системной настройки используется страница системной настройки.

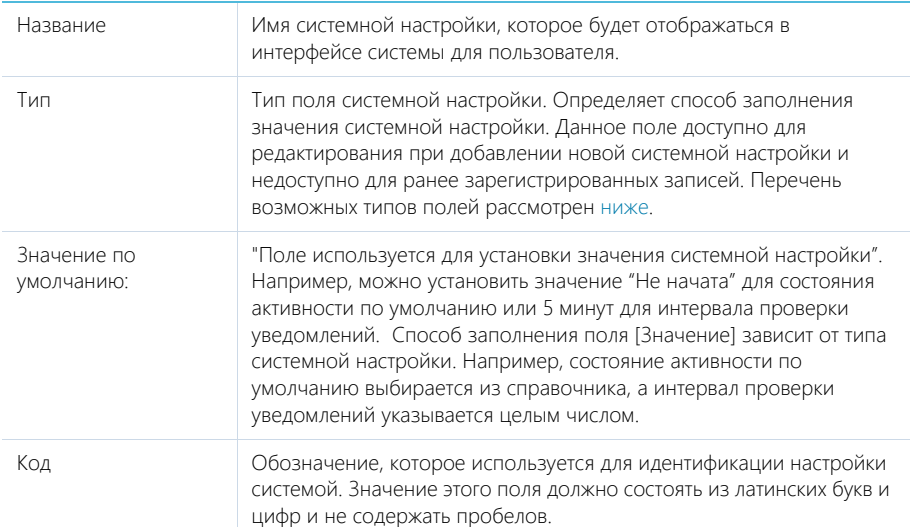

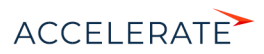

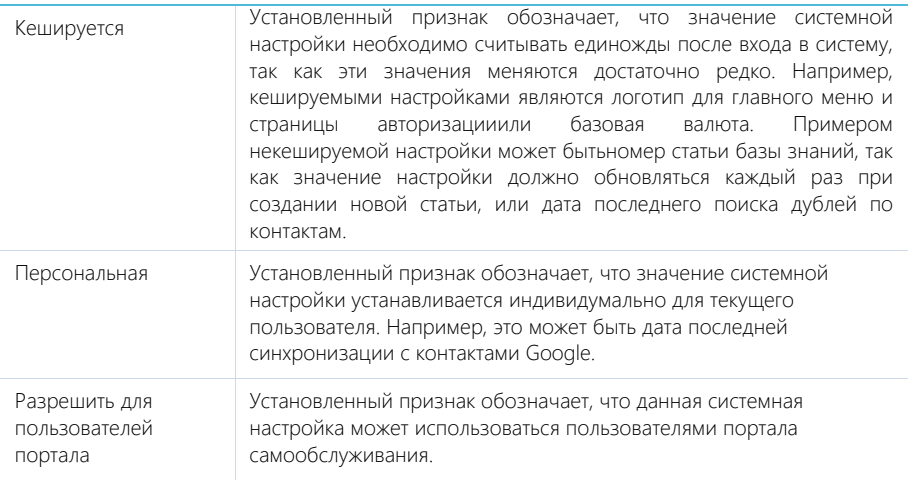

## **HA 3AMETKY**

Если кешируемая системная настройка была изменена, то новое значение вступит в силу только после последующего входа в систему.

# <span id="page-118-0"></span>Типы полей

Перечень возможных значений поля [Тип] на странице системной настройки.

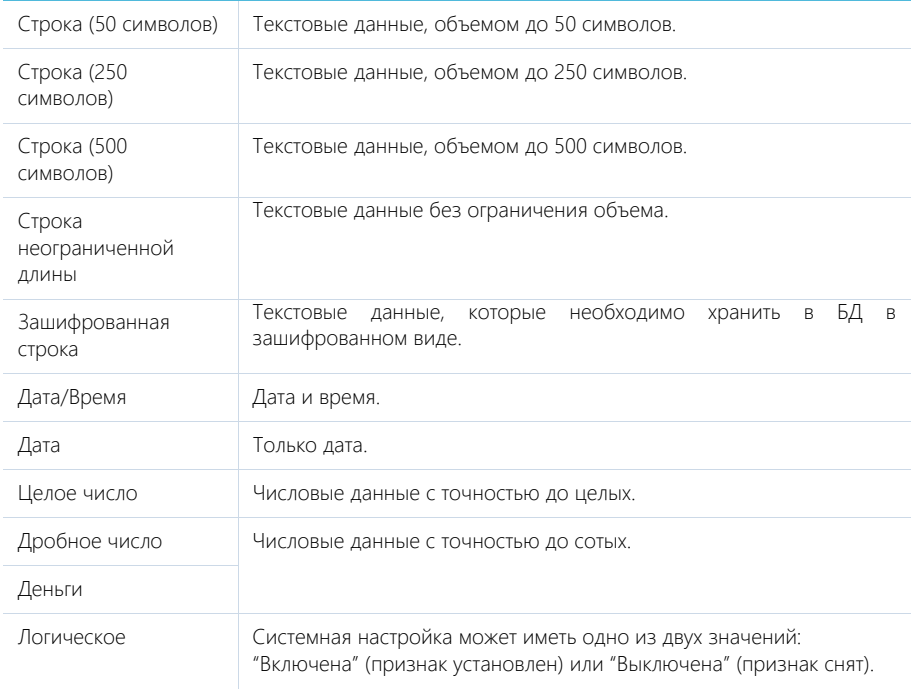

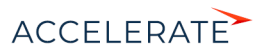

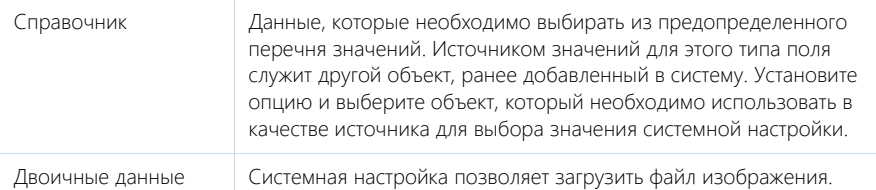

#### ОБУЧАЮЩЕЕ ВИДЕО

• Справочники и системные настройки

# <span id="page-119-0"></span>Описание системных настроек

Ниже представлено описание системных настроек, реализованных в Creatio.

# Обшие

[Базовый календарь пользователя] (BaseUserCalendar) — определяет календарь, который используется в системе по умолчанию.

- B Creatio customer center и bank customer journey используется, если другой календарь не указан в сервисе.
- В Creatio service enterprise используется, если другой календарь не указан на странице сервиса в сервисном договоре либо на странице сервисного договора.

Тип: справочник. Значение по умолчанию: Базовый календарь.

[Версия конфигурации] (ConfigurationVersion) — отображает текущую версию конфигурации. Тип: строка (50 символов).

[Заголовок блока средств связи на странице логина] (LoginPageCommunicationBlockCaption) - используется для определения названия блока на странице авторизации системы, содержащего в себе средства связи. Тип: строка (50 символов).

[Заголовок блока информационных ссылок на странице логина] (LoginPageLinksBlockCaption) - используется для определения названия блока на странице авторизации, содержащего в себе ссылки. Тип: строка (50 символов).

[Интервал проверки уведомлений] — используется для определения частоты проверки наличия новых уведомлений в системе. Значение настройки задается в миллисекундах (мс). Тип: целое число. 300000 мс (равно интервалу в пять минут).

[Количество записей в пачке для экспорта в Excel] (ExcelExportBatchSize) — увеличение значения настройки влияет на скорость выгрузки файла с большим количеством записей, а также на объем используемой оперативной памяти.

[Количество записей SysProcessLog для архивирования] (ProcessLogArchivingRecordsCount) предназначена для указания количества записей раздела [Журнал процессов], которые будут архивироваться за один раз согласно заданной периодичности архивации записей журнала процессов, указанной в системной настройке [Частота архивирования записей SysProcessLog в минутах]. Тип: целое число. Значение по умолчанию: 500

[Логотип компании] (Logolmage) — предназначена для указания логотипа, который будет отображаться на странице авторизации. По умолчанию отображается логотип приложения Creatio, но вы можете загрузить свой логотип. Рекомендуемый формат изображения - PNG. Тип: изображение.

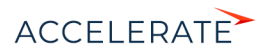

[Логотип в верхней панели] (HeaderLogoImage) — используется для загрузки изображения, которое будет отображаться вверху страниц Creatio. По умолчанию отображается логотип приложения Creatio, но вы можете загрузить свой логотип. Рекомендуемый формат изображения — PNG. Тип: изображение.

[Логотип в главном меню] (MenuLogoImage) — используется для загрузки изображения, которое будет отображаться вверху страницы главного меню Creatio (открывается по умолчанию при входе в систему). По умолчанию отображается логотип приложения Creatio, но вы можете загрузить свой логотип. Рекомендуемый формат изображения — PNG. Тип: изображение.

[Название продукта] (ProductName) — используется для формирования заголовка вкладки браузера, в которой открыто приложение. Тип: строка (250 символов). Значение по умолчанию: Creatio.

[Максимальная длина тела письма при создании обращения по e-mail] (EmailBodyForCaseMaxLength) — максимально допустимое количество символов из emailсообщения, которое отобразится в поле [Описание] обращения. Тип: целое число. 600 символов.

[Максимальное количество импортируемых записей из Excel] (MaxImportExcelRecordCount) максимальное количество записей при импорте из файла MS Excel. Тип: целое число. Значение по умолчанию: 2000

[Максимальное количество повторений элементов процесса] (MaxProcessLoopCount) максимально допустимое количество запусков одного и того же элемента при выполнении процесса. Тип: целое число. Значение по умолчанию: 100

[Максимальный размер загружаемого файла] (MaxFileSize) — определяет максимальный размер файла, который можно добавить на деталь [Файлы и ссылки] в разделах системы. Значение настройки задается в мегабайтах (Мб). Тип: целое число. Значение по умолчанию: 10 Мб.

[Минимальное количество символов для фильтрации списка] (StringColumnSearchMinCharCount) — минимальное количество символов для фильтрации значений в раскрывающемся списке поля "справочник". При вводе искомого значения прямо в поле (не открывая при этом окно справочника) отображается раскрывающийся список, содержащий значения справочника, которые соответствуют введенным символам. Минимальное количество символов, необходимое для отображения списка, определяется данной системной настройкой. Тип: целое число. Значение по умолчанию: 3

[Отображать информационное сообщение о всплывающих окнах] (ShowBrowserPopupWindowToolbars) — предназначена для управления отображением панели инструментов браузера во всплывающих окнах Creatio. При работе с Creatio всплывающие окна используются в окне настройки системы при открытии дизайнеров, карточек системных настроек, окон справочников и т.д. Тип: Логическое. Значение по умолчанию: отключена.

[После этого периода записи журнала процессов будут перенесены в архив] (ProcessLogArchivingPeriod) — предназначена для указания временного промежутка в днях, после которого записи журнала будут архивироваться. Тип: целое число. Значение по умолчанию: 30 дней.

[Разделитель при экспорте в ".csv"] (CSVDelimiter) — предназначена для определения разделителя, используемого при экспорте данных системы в файл формата ".csv". Тип: строка (500 символов). Значение по умолчанию: точка с запятой.

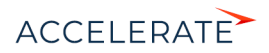

[Тип сравнения для строковых колонок] (StringColumnSearchComparisonType) — тип оператора, используемого для фильтрации значений выпадающего списка полей "справочник". Тип: целое число. Значение по умолчанию: 1 Может принимать одно из двух значений:

0 — ищет вхождение подстроки в начале строки.

1 — ищет вхождение подстроки в любой части строки.

[Частота архивирования записей SysProcessLog в минутах] (ProcessLogArchivingFrequencyMinutes) — предназначена для указания периодичности архивирования записей. Тип: целое число. Значение по умолчанию: 5 минут.

## Бизнес-процессы

Бизнес-процессы, которые предлагает Creatio, при необходимости могут замещаться пользовательскими схемами. В системе предусмотрены специальные настройки, которые определяют, какой из процессов, преднастроенный или пользовательский, будет запущен при выборе соответствующего действия.

[Процесс создания счета на основании заказа] (CreateInvoiceFromOrderProcess) — процесс, который запускается при выборе действия "Создать счет на основании заказа" на странице заказа. Тип: справочник. Значение по умолчанию: Создание счета на основании заказа. Настройка доступна во всех продуктах Creatio, где доступны разделы [Счета] и [Заказы].

[Процесс создания заказа на основании продажи] (CreateOrderFromOpportunityProcess) процесс, который запускается при выборе действия "Создать заказ на основании продажи" на странице продажи. Тип: справочник. Значение по умолчанию: Создание заказа на основании продажи. Настройка доступна в продуктах Creatio sales enterprise, sales commerce и CRMлинейке.

[Процесс корпоративных продаж] (OpportunityManagementProcess) — процесс, который запускается при выборе действия "Запустить процесс корпоративных продаж" на странице продажи. Тип: справочник. Значение по умолчанию: Корпоративная продажа. Настройка доступна в продуктах Creatio, в которых есть раздел [Продажи].

## Отправка email-сообщений

Cистемные настройки доступны в продуктах Creatio service enterprise, customer center, bank customer journey и CRM-линейке.

[E-mail службы поддержки] (SupportServiceEmail) — адрес электронной почты для получения автоматических извещений о новых обращениях, которые были созданы на портале самообслуживания. Также с него отправляются уведомления клиентам о состоянии их обращения. Тип: строка (250 символов).

[Адрес сайта] (SiteUrl) — адрес web-страницы, на которую автоматически перенаправляется пользователь после проставления оценки качества обслуживания по данному обращению. Тип: строка (250 символов).

[Имя пользователя SMTP-сервера] (SmtpUserName) — полный email-адрес почтового ящика, с которого клиентам отправляются уведомления о состоянии обращений. Тип: строка неограниченной длины. Тип: Строка неограниченной длины

[Почтовый ящик регистрации на портале] (SSPRegistrationMailbox) — определяет почтовый ящик для отправки уведомлений о регистрации на портале самообслуживания. Тип: справочник.

[Пароль пользователя SMTP-сервера] (SmtpUserPassword) — пароль почтового ящика, адрес которого указан в системной настройке [Имя пользователя SMTP-сервера]. Тип: Строка неограниченной длины

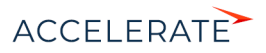

[Имя или IP-адрес SMTP-сервера] (SmtpHost) — координаты SMTP сервера, с которого отправляются исходящие письма. Данные для заполнения этой настройки уточните в документации вашего почтового провайдера. Тип: Строка неограниченной длины

[Порт SMTP-сервера] (SmtpPort) — порт, используемый вашим SMTP-сервером для отправки почты. Данные для заполнения этой настройки уточните в документации вашего почтового провайдера. Тип: целое число.

[Использовать протокол SSL для шифрования подключения] (SmtpEnableSsl) предназначена для поддержки протокола безопасного обмена данными. Возможность использования протокола SSL уточните в документации вашего почтового провайдера. Тип: Логическое.

[Логотип не найдено значение оценки] (ImageRaitingNotFound) — предназначена для указания логотипа, который будет отображаться на web-странице, на которую автоматически перенаправляется пользователь после проставления оценки качества обслуживания по данному обращению. Отображается в случае некорректных настроек диапазона оценок. По умолчанию отображается стандартный логотип, но вы можете загрузить пользовательский. Рекомендуемый формат изображения — PNG. Тип: изображение.

[Логотип не найдено обращение] (ImageCaseNotFound) — предназначена для указания логотипа, который будет отображаться на web-странице, на которую автоматически перенаправляется пользователь после проставления оценки качества обслуживания по данному обращению. Отображается в случае некорректно указанного номера обращения или если данное обращение удалено в системе. По умолчанию отображается стандартный логотип, но вы можете загрузить пользовательский. Рекомендуемый формат изображения — PNG. Тип: изображение.

[Логотип оценка уже выставлена] (ImageRaitingAlredyExist) — предназначена для указания логотипа, который будет отображаться на web-странице, на которую автоматически перенаправляется пользователь после проставления оценки качества обслуживания по данному обращению. Отображается в случае если данное обращение закрыто или если поле [Оценка] на странице обращения уже заполнено. По умолчанию отображается стандартный логотип, но вы можете загрузить пользовательский. Рекомендуемый формат изображения — PNG. Тип: изображение.

[Логотип спасибо за оценку] (ImageThanksForRaiting) — предназначена для указания логотипа, который будет отображаться на web-странице, на которую автоматически перенаправляется пользователь после проставления оценки качества обслуживания по данному обращению. По умолчанию отображается стандартный логотип, но вы можете загрузить пользовательский. Рекомендуемый формат изображения — PNG. Тип: изображение.

# Рассылка email-сообщений

Cистемные настройки доступны в продуктах, которые содержат Creatio marketing.

[Включить логирование получаемых WebHooks](EnableWebHooksLogging] — определяет, необходимо ли логировать в системе отклики получателей рассылки. Для логирования используется инструмент log4net. Лог может быть использован разработчиком для отладки системы. Тип: Логическое. Значение по умолчанию: отключена.

[Внешний URL-адрес приложения, используемый для получения WebHooks] (WebhooksApplicationUrl) — доступный из Internet адрес для приема откликов получателей рассылки. Значение системной настройки задается, если при установке системы выполнялась настройка маршрутизации трафика при использовании межсетевого экрана. Тип: строка (500 символов).

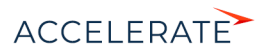

[Внешний URL-адрес приложения, используемый для получения запросов отписки от Email-

рассылок] (UnsubscribeApplicationUrl) — доступный из Internet адрес для приема запросов отписки от рассылок. При выполнении процедуры отписки к данному адресу добавляется параметр со значением ключа, который используется для отписки. Например, если значение системной настройки равно "http://www.site.com/unsubscribe", то фактическая ссылка для выполнения отписки будет иметь вид "http://www.site.com/unsubscribe?key=0123456789". Значение системной настройки задается, если при установке системы выполнялась настройка маршрутизации трафика при использовании межсетевого экрана. Тип: строка (500 символов).

[Интервал сбора статистики по рассылкам Email, часов] (BulkEmailHourlyStatisticPeriod) период, отображаемый на графике открытий/переходов вкладки [Итоги рассылки] страницы Email-рассылки. Указывается в часах. Тип: целое число. Значение по умолчанию: 48

[Контакт получателя для тестовой отправки Email] (TestSendingBulkEmailContact) — контакт, чьи данные будут подставлены в тестовое email-сообщение в качестве значений макросов при выполнении действия [Отправить тестовое письмо] раздела [Email]. Тип: справочник.

[Отписывать пользователя от всех рассылок] (UnsubscribeFromAllMailings) — определяет, устанавливать ли автоматически признак [Не использовать Email] для тех контактов, которые .<br>отписались от рассылки. Тип: Логическое. Значение по умолчанию: включена

[Период (дней) обновления статистики по рассылкам] (MailingStatisticUpdatePeriod) определяет период, в течение которого фиксируется финальный отклик по каждому контакту участнику массовой рассылки. Любые отклики, полученные по истечению указанного периода, на статистику по рассылкам не влияют. Указывается в днях. Тип поля: целое число. Значение по умолчанию: 30

[Сайт для перенаправления отписавшихся] (RedirectUnsuscribersTo) — адрес web-страницы, на которую автоматически перенаправляется пользователь, когда отписывается от рассылки. Тип: строка (500 символов).

[Интервал проверки наличия запущенных Email-рассылок, минут] (MandrillShedulerTimeStep) - периодичность, с которой система проверяет наличие запущенных рассылок, у которых время начала отправки уже наступило. Значение системной настройки указывается в минутах. Тип поля: целое число. Значение по умолчанию: 1

[Значение по умолчанию поля Список доменов в Email] (GoogleAnalyticsTrackingDomains) адреса сайтов, статистика которых будет отслеживаться при помощи в Google Analytics. Значения вводятся через запятую. Тип: строка (250 символов).

[Включение опции "Системная рассылка"] (SystemEmailIgnoreUnsubscribeFromAllMailings) позволяет отобразить/скрыть признак [Системная рассылка] на вкладке [Параметры] страницы рассылки. Этот признак позволяет выполнять "системные рассылки". Системная рассылка отправляется контактам, несмотря на признак [Не использовать email], установленный на детали [Средства связи] страницы контакта. Тип поля: Логическое. Значение по умолчанию: "true".

[Предотвращать отправку писем получателям с одинаковым email адресом) (PreventDuplicatesSending) - позволяет определять дубли email-адресов в рассылке и отправлять письмо только одному контакту из тех, у кого указан один и тот же email-адрес. Контакт выбирается случайным образом. Тип: Логическое. Значение по умолчанию: отключена.

## Визирование

[Отправлять email уведомление о необходимости визы] (SendVisaEmail) — предназначена для управления автоматической отправкой email-сообщений визирующим сотрудникам. Если признак установлен, то при отправке, например, документа на визирование, визирующий сотрудник помимо стандартного уведомления (вкладка [Визы] панели сообщений) будет

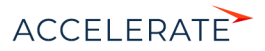

получать сообщение по электронной почте. Тип: Логическое. Значение по умолчанию: отключена.

[Почтовый ящик для отправки письма информации о визе] (VisaMailboxSettings) — учетная запись электронной почты, с которой будут отправлены уведомления о необходимости визирования. В качестве значения настройки можно выбрать любую из зарегистрированных в системе учетных записей электронной почты. Тип: справочник.

[Процесс визирования счета] (InvoiceVisaProcess) — бизнес-процесс, который запускается при отправке счета на визирование. Тип: справочник. Значение по умолчанию: "Визирование счета". Настройка доступна в продуктах Creatio, в которых есть раздел [Счета].

[Процесс визирования заказа] (OrderVisaProcess) — бизнес-процесс, который запускается при отправке заказа на визирование. Тип: справочник. Значение по умолчанию: "Визирование заказа". Настройка доступна в продуктах Creatio, в которых есть раздел [Заказы].

[Процесс визирования договора] (ContractVisaProcess) — бизнес-процесс, который запускается при отправке договора на визирование. Тип: справочник. Значение по умолчанию: "Визирование договора". Настройка доступна в продуктах Creatio, в которых есть раздел [Договоры].

[Шаблон Email для отправки информации о визе счета] (InvoiceVisaEmailTemplate) — шаблон email-сообщения, которое автоматически высылается визирующему пользователю или группе пользователей при отправке счета на визирование. Для добавления и редактирования шаблонов используется справочник "Шаблоны email-сообщений". Тип: справочник. Значение по умолчанию: "Шаблон уведомления о новой визе счета". Настройка доступна в продуктах Creatio, в которых есть раздел [Счета].

[Шаблон Email для отправки информации о визе заказа] (OrderVisaEmailTemplate) — шаблон email-сообщения, которое автоматически высылается визирующему пользователю или группе пользователей при отправке заказа на визирование. Для добавления и редактирования шаблонов используется справочник "Шаблоны email-сообщений". Тип: справочник. Значение по умолчанию: "Шаблон уведомления о новой визе заказа". Настройка доступна в продуктах Creatio, в которых есть раздел [Заказы].

[Шаблон Email для отправки информации о визе договора] (ContractVisaEmailTemplate) шаблон email-сообщения, которое автоматически высылается визирующему пользователю или группе пользователей при отправке договора на визирование. Для добавления и редактирования шаблонов используется справочник "Шаблоны email-сообщений". Тип: справочник. "Шаблон уведомления о новой визе договора". Настройка доступна в продуктах Creatio, в которых есть раздел [Договоры].

## Автонумерация записей

Наличие системных настроек зависит от используемого продукта.

Системные настройки этой группы используются для автонумерации записей в системе, например, статей базы знаний или контрагентов. Для объекта предусмотрены две настройки: с помощью первой задается статический текст (маска) номера, а вторая отвечает за хранение непосредственно числового значения номера. Например, если автогенерируемый номер статьи базы знаний должен быть формата: "Статья базы знаний-23", где 23 — текущий номер статьи, введите следующее значение маски статьи: Статья базы знаний-{0}.

Автонумерация предусмотрена для следующих объектов системы:

"Документ" — настройки [Маска номера документа] (DocumentCodeMask) и [Текущий номер документа] (DocumentLastNumber).

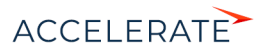

- "Договор" настройки [**Маска номера договора**] (ContractCodeMask) и [Текущий договор] (ContractLastNumber);
- "Контрагент" настройки [Маска кода контрагента] (AccountCodeMask) и [Текущий код контрагента] (AccountLastNumber).
- "Статья базы знаний" настройки [Маска номера статьи базы знаний] (KnowledgeBaseCodeMask) и [Текущий номер статьи базы знаний] (KnowledgeBaseLastNumber).
- "Счет" настройки [Маска номера счета] (InvoiceCodeMask) и [Текущий номер счета] (InvoiceLastNumber).
- "Обращение" настройки [Маска номера обращения] (CaseCodeMask)и [Текущий номер обращения] (CaseLastNumber).
- "Сервисный договор" настройки [Маска номера сервисного договора] (ServicePactCodeMask) и [Текущий номер сервисного договора] (ServicePactLastNumber).
- "Операция" настройки [Маска номера операции] (CashflowCodeMask) и [Текущий номер операции] (CashflowLastNumber).
- "Проблема" настройки [Маска номера проблемы] (ProblemCodeMask) и [Текущий номер проблемы] (ProblemLastNumber).
- "Изменение" настройки [Маска номера изменения] (ChangeCodeMask) и [Текущий номер изменения] (ChangeLastNumber).
- "Релиз" настройки [Маска номера релиза] (ReleaseCodeMask) и [Текущий номер релиза] (ReleaseLastNumber).
- <sup>"</sup>Заказ" настройки [Маска номера заказа] (OrderCodeMask) и [Текущий номер заказа] (OrderLastNumber).

Настройка [Маска номера...] используется для генерации номера или кода записи при ее создании. С помощью этой настройки задается статический текст (маска), предшествующий либо следующий после числового значения номера. Тип: строка (500 символов).

Настройка [Текущий номер...] используется для генерации номера или кода записи при ее создании. В этой настройке хранится числовой номер последней созданной записи объекта. Тип: целое число.

# Администрирование

[ID компании для лицензирования] (CustomerId) — хранит значение уникального идентификатора вашей компании, используемого при лицензировании приложения. ID компании предоставляется клиенту при приобретении лицензий на программное обеспечение. Тип: строка (500 символов).

[Способ администрирования связанных объектов] (QueryJoinRightLevel) — позволяет определить способ администрирования связанных объектов. Например, при отображении информации об основном контакте (должности или дате рождения) из раздела [Контрагенты]. Тип: целое число. Значение по умолчанию: 0 Настройке можно присвоить следующие значения:

0 — отображать данные только по записям связанного объекта, к которым у текущего пользователя есть доступ;

1 — отображать данные только по записям связанного объекта, к которым у текущего пользователя есть доступ, но в случае отсутствия доступа к записи, отображать данные основного отображаемого поля;

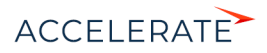

2 - отображать данные по всем записям связанного объекта независимо от распределения прав доступа.

#### **BAKHO**

Если у текущего пользователя нет доступа к операции "Чтение" объекта, который содержит связанную запись, то данные связанного объекта не будут отображаться, вне зависимости от значения системной настройки ГСпособ администрирования связанных объектов.

#### Управление паролями

**ГОтображать** информацию  $\Omega$ блокировке учетной записи при входе] (DisplayAccountLockoutMessageAtLogin), [Отображать информацию о неверном пароле при **входе**] (DisplayIncorrectPasswordMessageAtLogin) — настройки управляют сообщением, которое отображается при вводе неправильного имени пользователя или пароля. Отображаемое сообщение зависит от значений обеих настроек. Тип: Логическое. Значение по умолчанию: отключена.

Если значение "отключена" установлено для обеих настроек, то при вводе неправильного имени пользователя или пароля отображается стандартное сообщение: "Вы ввели неверный логин или пароль, либо ваша учетная запись неактивна".

Если для обеих настроек установлено значение "включена":

- При вводе неправильного имени пользователя отображается сообщение "Вы ввели неверный логин".
- При вводе неправильного пароля для существующего пользователя "Вы ввели неверный пароль".
- При попытке авторизации заблокированного пользователя "Ваша учетная запись заблокирована".

Если включена только настройка [Отображать информацию о блокировке учетной записи при входе]:

- При вводе неправильного имени пользователя или пароля для существующего пользователя - "Вы ввели неверный логин или пароль".
- При попытке авторизации заблокированного пользователя "Ваша учетная запись заблокирована".

Если включена только настройка [Отображать информацию о неверном пароле при входе]:

- При вводе неправильного имени пользователя отображается сообщение "Вы ввели неверный логин либо ваша учетная запись заблокирована".
- При вводе неправильного пароля для существующего пользователя "Вы ввели неверный пароль".
- При попытке авторизации заблокированного пользователя "Вы ввели неверный логин либо ваша учетная запись заблокирована".

**Количество** попыток входа до предупреждающего сообщения] (LoginAttemptBeforeWarningCount) - количество попыток ввода правильного пароля, после которого система отобразит предупреждающее сообщение о том, сколько неудачных попыток осталось до блокирования пользователя. Если значение настройки - "0", то предупреждение не отображается. Тип: целое число. Значение по умолчанию: 0

[Количество попыток входа] (LoginAttemptCount) - количество неудачных попыток ввода пароля, которое есть у пользователя. Если попытки входа исчерпаны, учетная запись пользователя будет заблокирована на время, указанное в настройке [Время блокировки

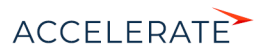

пользователя] (UserLockoutDuration). Если значение настройки — "0", то количество попыток не ограничено. Тип: целое число. Значение по умолчанию: 0

[Срок действия пароля, дней] (MaxPasswordAge) — количество дней с момента создания/ изменения пароля, по истечении которых пользователь должен будет сменить пароль. Смена пароля пользователя происходит при входе в систему. Если значение настройки — "0", то срок действия пароля не ограничен. Тип: целое число. Значение по умолчанию: 0

[Напоминание о смене пароля, дней] (PasswordChangeReminding) — если до истечения срока действия текущего пароля осталось указанное или меньшее количество дней, то при попытке авторизации пользователя система отображает сообщение о количестве дней до обязательной смены пароля и предлагает перейти на страницу изменения пароля. Если значение настройки — "0", то предупреждение не отображается. Тип: целое число. Значение по умолчанию: 0

[Количество анализируемых паролей] (PasswordHistoryRecordCount) — количество предыдущих паролей пользователя, с которыми не должен совпадать новый пароль. Обратите внимание, что новый пароль не должен совпадать ни с одним из с ранее использованных паролей. При вводе пароля, который совпадает с одним из предыдущих анализируемых паролей, система отобразит ошибку с указанием количества предыдущих паролей, которым не должен соответствовать новый пароль. После успешного изменения пароля, предыдущий пароль сохраняется в системе. Если значение настройки — "0", то новый пароль может быть идентичен предыдущему. Тип: целое число. Значение по умолчанию: 0

[Время блокировки пользователя] (UserLockoutDuration) — время (в минутах), в течение которого пользователь не сможет зайти в систему после превышения количества попыток ввода пароля. Если значение настройки — "0", пользователь заблокирован не будет. Тип: целое число. Значение по умолчанию: 0

Настройки сложности паролей определяют требования, которым должен соответствовать создаваемый или изменяемый пароль пользователя системы. Следующие настройки определяют эти требования:

- [Сложность пароля: Минимальная длина] (MinPasswordLength) минимальное количество символов в пароле. Тип: целое число. Значение по умолчанию: 0
- [Сложность пароля: Минимальное количество символов нижнего регистра] (MinPasswordLowercaseCharCount) — минимальное количество букв, которые не являются заглавными. Тип: целое число. Значение по умолчанию: 0
- [Сложность пароля: Минимальное количество символов верхнего регистра] (MinPasswordUppercaseCharCount) — минимальное количество заглавных букв в пароле. Тип: целое число. Значение по умолчанию: 0
- [Сложность пароля: Минимальное количество цифр] (MinPasswordNumericCharCount) — минимальное количество цифр в пароле. Тип: целое число. Значение по умолчанию:  $\cap$
- [Сложность пароля: Минимальное количество специальных символов] (MinPasswordSpecialCharCount) — минимальное количество символов, которые не являются буквами или цифрами (#, %, &, !, ? Значение по умолчанию: 0

# Значения по умолчанию

Наличие этих настроек зависит от используемого продукта Creatio.

[Иконка для детали файлы и ссылки по умолчанию] (FileDetailDefaultIcon) — иконка, которая используется для обозначения в плиточном режиме файлов на детали [Файлы и ссылки], расширение которых не внесено в справочник [Расширения файлов]. Тип: справочник. Значение по умолчанию: default.

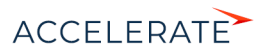

[Состояние документа по умолчанию] (DocumentStatusDef) — определяет состояние, которое указывается для документа при его создании. Тип: справочник. В планах.

[Состояние оплаты счета по умолчанию] (InvoicePaymentStatusDef) — определяет состояние оплаты, которое указывается для счета при его создании. Тип: справочник. Значение по умолчанию: "Не выставлен"

[Состояние поставки заказа по умолчанию] (OrderDeliveryStatusDef) — определяет состояние, которое указывается для поставки при создании заказа. Тип: справочник. Значение по умолчанию: "В планах".

[Состояние оплаты заказа по умолчанию] (OrderPaymentStatusDef — определяет состояние, которое указывается для оплаты заказа при его создании. Тип: справочник. Значение по умолчанию: "В планах"

[Состояние заказа по умолчанию] (OrderStatusDef) — определяет состояние, которое указывается для заказа при его создании. Тип: справочник. Значение по умолчанию: 1 В планах.

[Единица измерения по умолчанию] (DefaultUnit) — определяет единицу измерения, которая указывается при создании продукта. Тип: справочник. Значение по умолчанию: "штук".

[Источник изменения по умолчанию] (ChangeSourceDef) — определяет источник, который указывается для изменения при его создании. Тип: справочник. Значение по умолчанию: "Проект"

[Категория изменения по умолчанию] (ChangeCategoryDef) — определяет категорию, которая указывается для изменения при его создании. Тип: справочник. Значение по умолчанию: "Нормальное".

[Код закрытия обращения по умолчанию] (CaseClosureCodeDef) — определяет код обращения, который указывается при его закрытии. Тип: справочник. Значение по умолчанию: "Предоставлено полное решение"

[Приоритет изменения по умолчанию] (ChangePriorityDef) — определяет приоритет, который указывается для изменения при его создании. Тип: справочник. Значение по умолчанию: "Средний"

[Приоритет обращения по умолчанию] (CasePriorityDef) — определяет приоритет, который указывается для обращения при его создании. Тип: справочник. Значение по умолчанию: "Средний"

[Приоритет релиза по умолчанию] (ReleasePriorityDef) — определяет приоритет, который указывается для релиза при его создании. Тип: справочник. Значение по умолчанию: "Средний"

[Происхождение обращения по умолчанию] (CaseOriginDef) — определяет происхождение, которое указывается для обращения при его создании. Тип: справочник. Значение по умолчанию: "Звонок" (в продуктах Creatio customer center, service enterprise и CRM-линейке) или "Личный визит" (в продукте Financial Services Creatio, customer journey edition и в CRM-линейке).

[Сервисный договор по умолчанию] (DefaultServicePact) — базовый сервисный договор, который используется для расчета сроков реакции и разрешения по стратегии, учитывающей сервисный договор, если в системе отсутствует сервисный договор по контакту или контрагенту обращения. Тип: справочник. Значение по умолчанию: "Сервисный договор по умолчанию"

[Состояние изменения по умолчанию] (ChangeStatusDef) — определяет состояние, которое указывается для изменения при его создании. Тип: справочник. Значение по умолчанию: "Новое"

[Состояние конфигурационной единицы по умолчанию] (ConfigurationItemStatusDef) определяет состояние, которое указывается для конфигурационной единицы при ее создании. Тип: справочник. Значение по умолчанию: "Используется"

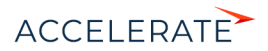

[Состояние обращения по умолчанию] (CaseStatusDef) — определяет состояние, которое указывается для обращения при его создании. Тип: справочник. Значение по умолчанию: "Новое"

[Состояние проблемы по умолчанию] (ProblemStatusDef) — определяет состояние, которое указывается для проблемы при ее создании. Тип: справочник. Значение по умолчанию: "Новое"

[Состояние релиза по умолчанию] (ReleaseStatusDef) — определяет состояние, которое указывается для релиза при его создании. Тип: справочник. Значение по умолчанию: "В планах"

[Состояние сервиса по умолчанию] (ServiceItemStatusDef) — определяет состояние, которое указывается для сервиса при его создании. Тип: справочник. Значение по умолчанию: "Предоставляется"

[Состояние сервисного договора по умолчанию] (ServicePactStatusDef) — определяет состояние, которое указывается для сервисного договора при его создании. Тип: справочник. Состояние по умолчанию: "Действующий"

[Срок проверки просроченности обращения, минут] (CaseOverduesCheckTerm) используется для определения частоты проверки наличия просроченных обращений в системе. Просроченным является обращение, дата плановой реакции или планового разрешения которого меньше текущей даты, а дата фактической реакции или фактического разрешения не указана. В результате проверки у соответствующего обращения устанавливается признак в колонке [Просрочен по реакции] или [Просрочен по разрешению]. Значение настройки задается в минутах. Тип: целое число. Значение по умолчанию: 2

[Тип релиза по умолчанию] (ReleaseTypeDef) — определяет тип, который указывается для релиза при его создании. Тип: справочник. Значение по умолчанию: "Малый"

[Тип сервисного договора по умолчанию] (ServicePactTypeDef) — определяет тип, который указывается для сервисного договора при его создании. Тип: справочник. Значение по умолчанию: "SLA"

[Уровень поддержки обращения по умолчанию] (CaseServiceLevelDef) — определяет уровень поддержки, который автоматически указывается для обращений при их создании. Тип: справочник. Значение по умолчанию: "1 линия"

[Цель изменения по умолчанию] (ChangePurposeDef) — определяет цель, которая указывается для изменения при его создании. Тип: справочник. Значение по умолчанию: Стандартные изменения.

[Базовый прайс-лист] (BasePriceList) — определяет прайс-лист, согласно которому указывается цена продукта. Тип: справочник. Значение по умолчанию: "Базовый"

## Конфигурирование

[URl репозитория по умолчанию] (DefRepositoryUri) — определяет путь к хранилищу пакетов, используемый системой по умолчанию. Путь по умолчанию используется если для конфигурации не указан путь к хранилищу пакетов. Тип: строка (500 символов).

[Базовая страница карточки агрегирующей колонки] (StructureExplorerAggColumnEditPageSchemaUId) — страница карточки агрегирующей колонки в окне настройки колонок. Тип: справочник. Значение по умолчанию: "Настройка агрегирующей колонки"

[Базовая страница карточки колонки] (StructureExplorerColumnEditPageSchemaUId) — страница карточки колонки в окне настройки колонок. Тип: справочник. Значение по умолчанию: "Настройка агрегирующей колонки"

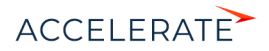

[Базовая страница карточки справочника] (DefLookupEditPageSchemaUId) — используется при регистрации справочников системы. С помощью этой настройки определяется страница, которая должна использоваться в качестве базовой для карточки записи стандартных справочников системы. Тип: справочник. Значение по умолчанию: "Базовая страница редактирования справочника"

[Базовая страница окна справочника] (DefLookupGridPageSchemaUId) — используется при регистрации справочников системы. С помощью этой настройки определяется страница, которая должна использоваться в качестве базовой для реестра стандартных справочников системы, а также при открытии окна любого справочника системы. Тип: справочник. Значение по умолчанию: "Базовая страница реестра справочника"

#### НА ЗАМЕТКУ

Регистрация справочников системы осуществляется в разделе [\[Справочники\]](#page-107-1).

[Текущий пакет] (CurrentPackageId) — пакет, в котором сохраняются все изменения, внесенные в структуру разделов системы при помощи мастера разделов. Это могут быть, например, изменения, связанные с добавлением колонок в объект раздела либо добавление нового раздела в систему. Тип: справочник. По умолчанию в данной системной настройке установлен пакет [Custom]. Если доработки, выполненные в мастере разделов, нужно перенести в другое приложение, текущий пакет необходимо изменить. Для этого в поле [Значение по умолчанию] выберите из справочника тот пакет, который вы планируете переносить.

[Манифест мобильного приложения] (MobileApplicationManifest) — предназначена для указания названия XML-файла, описывающего мобильное приложение. При указании .<br>нескольких манифестов их названия разделяются символом ",". Тип: строка (50 символов).

[Начало периода расписания] (SchedulerTimingStart) — определяет начало временного промежутка в расписании пользователей. Тип: целое число. Значение по умолчанию: 0

[Окончание периода расписания] (SchedulerTimingEnd) — определяет окончание временного промежутка в расписании пользователей. Тип: целое число. Значение по умолчанию: 24

[Разрешить сохранение элемента конфигурации без блокировки] (AllowSaveUnlockedSchema) — предназначена для включения/отключения возможности сохранения изменений в элементе конфигурации без его предварительной блокировки. Настройка может быть включена, например, если расширением функциональности приложения занимается один разработчик. Тип: Логическое. Значение по умолчанию: "отключена"

[Путь к репозиторию пакетов] (UpdateRepositoryUri) — путь к папке хранилища, в которой находятся обновленные базовые пакеты конфигурации. Используется при обновлении версии конфигурации. Значение системной настройки предоставляет служба поддержки. Тип: строка (500 символов).

[Отображать предупреждения C# компилятора при компиляции конфигурации] (CodeCompilerWarningLevel) — уровень предупреждений компилятора С#, которые будут отображаться при компиляции файлов конфигурации. Тип: целое число. Значение по умолчанию: 2

[Издатель] (Maintainer) — предназначена для идентификации стороны, которая вносит изменения в конфигурацию. Имя издателя закрепляется за каждым пакетом отдельно. Вы можете вносить изменения только в те пакеты, издателем которых является ваша компания. Настройка используется при разработке пользовательских конфигураций для третьих сторон. Тип: строка (250 символов).

[Максимальное количество строк данных, привязываемых к пакету] (MaxPackageSchemaDataRowsCount) — если при привязке данных к пакету количество привязываемых записей достигнет значения системной настройки, отобразится

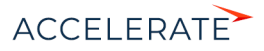

соответствующее предупреждение, после чего привязку данных необходимо будет подтвердить. Тип: целое число. Значение по умолчанию: 100

## НА ЗАМЕТКУ

Привязка большого количества данных к пакету может занять значительное время.

## Финансы

[Базовая валюта] (PrimaryCurrency) — определяет базовую валюту для осуществления финансовых расчетов в системе. Тип: справочник. Доллар.

[Налог по умолчанию] (DefaultTax) — определяет налог, который по умолчанию указывается для продукта при его добавлении. Тип: справочник. Значение по умолчанию: "НДС" Настройка доступна в продуктах Creatio sales enterprise, sales commerce, sales team и CRM-линейке.

[Цена сформирована с учетом налога] (PriceWithTaxes) — определяет способ учета процентной ставки налога при формировании стоимости продуктов. Тип: Логическое. Значение по умолчанию: "включена"

Настройка доступна в продуктах Sales Creatio enterprise, commerce, team и в CRM-линейке.

# Глобальный поиск

[Вес объекта по умолчанию для глобального поиска] (GlobalSearchDefaultEntityWeight) позволяет повысить приоритет отображения в списке результатов поиска записей, содержащихся в разделе, в котором выполняется поиск. Например, если вы введете поисковый запрос, находясь в разделе [Контакты], то в начале списка результатов отобразятся записи из данного раздела.

[Вес первичной колонки по умолчанию для глобального поиска] (GlobalSearchDefaultPrimaryColumnWeight) — позволяет повысить приоритет отображения в списке результатов поиска. Применяется, если совпал поисковый запрос и значение, указанное в первичной колонке такой записи (например, для контакта первичной колонкой является поле [ФИО], для контрагента — поле [Название]). Таким образом, если поисковый запрос совпадет со значением в первичной колонке записи, то такая запись будет отображена в начале списка результатов поиска.

[Отображать результаты поиска по частичному совпадению] (UseInexactGlobalSearch) позволяет отобразить в списке результатов поиска данные, которые были найдены с учетом морфологии и распространенных опечаток. Тип: Логическое. Значение по умолчанию: "отключена"

[Доля совпадения для отображения в результатах поиска, %] (GlobalSearchShouldMatchPercent) — позволяет регулировать выдачу результатов поиска по частичному совпадению. Если в системной настройке задать целое значение от 0 до 100, то чем меньше значение, тем больше результатов с частичным совпадением будет отображено. Это повышает вероятность найти данные, если поисковый запрос неточный.

# Поиск дублей

[Дата последнего поиска дублей по контактамфиз. лицам] (LastContactDuplicatesSearch) дата и время последнего поиска дублирующихся записей в разделе [Контакты]. Тип: дата/время.

[Дата последнего поиска дублей по контрагентам] (LastAccountDuplicatesSearch) — дата и время последнего поиска дублирующихся записей в разделе [Контрагенты]. Тип: дата/время.

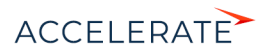

# Синхронизация с LDAP

Настройки в этой группе используются при синхронизации пользователей с LDAP-сервером.

#### ВАЖНО

Для [настройки синхронизации с LDAP](#page-160-0) рекомендуется использовать окно настройки синхронизации.

## Настройки подключения к LDAP-серверу

[Имя или IP-адрес LDAP-сервера] (LDAPServer) — адрес, используемый системой для соединения с LDAP сервером. Тип: строка (50 символов).

[Тип аутентификации LDAP] (LDAPAuthType) — тип аутентификации, используемый при авторизации пользователей LDAP. Например, Ntlm, Anonymous, Basic и т.д. Тип: справочник.

[Имя пользователя LDAP-сервера] (LDAPServerLogin) — имя учетной записи пользователя LDAP-сервера, от имени которого система будет подключаться к LDAP-серверу. Например, доменное имя администратора. Тип: строка (50 символов).

[Пароль пользователя LDAP-сервера] (LDAPServerPassword) — пароль учетной записи пользователя, используемый системой для подключения к LDAP-серверу. Например, пароль доменного имени администратора. Пароль хранится в системе в зашифрованном виде. Тип: зашифрованная строка.

#### Настройки синхронизации пользователей

[Название атрибута, который содержит ФИО пользователя LDAP] (LDAPUserFullNameAttribute) — атрибут элемента в каталоге LDAP, значением которого является полное имя (ФИО) пользователя. Например, таким элементом может быть "name". Тип: строка (50 символов).

[Название атрибута, который содержит имя пользователя LDAP] (LDAPUserLoginAttribute) атрибут элемента в каталоге LDAP, значением которого является доменное имя пользователя. Например, "AccountName". Тип: строка (50 символов).

[Название атрибута для идентификации пользователя LDAP] (LDAPUserIdentityAttribute) любой атрибут элемента в каталоге LDAP, значение которого является уникальным для всех элементов. Значение указанного атрибута используется как уникальный идентификатор записей при синхронизации пользователей. Например, в Active Directory таким элементом может выступать "objectSid". Тип: строка (50 символов).

[Элемент орг. структуры LDAP со списком пользователей для синхронизации] (LDAPUsersEntry) — уникальное имя (distinguishedName, DN) элемента организационной структуры каталога LDAP (папки, группы и т.д.), который содержит синхронизируемые записи пользователей. Например, "CN=Users,DC=example,DC=com". Если каталог содержит несколько таких элементов, необходимо указать уникальное имя общего родительского элемента. Тип: строка (50 символов).

[Условие для формирования списка пользователей LDAP] (LDAPUsersFilter) — условие, которому должен соответствовать элемент LDAP, чтобы быть отобранным для синхронизации пользователей. Задается в виде выражения, например, для Active Directory условие может иметь следующий вид:

"(&(objectClass=user)(objectClass=person)(!objectClass=computer)(!userAccountControl:1.2.8 40.113556.1.4.803:=2))"

Тип: строка (50 символов).

[Название атрибута, который содержит место работы пользователя LDAP] (LDAPUserCompanyAttribute) — атрибут элемента в каталоге LDAP, значением которого является место работы импортируемого пользователя. Используется при импорте пользователей из

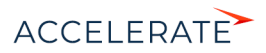

LDAP для автоматического заполнения поля [Контрагент] страницы контакта. Тип: строка (250 символов).

[Название атрибута, который содержит email пользователя LDAP] (LDAPUserEmailAttribute) атрибут элемента в каталоге LDAP, значением которого является адрес электронной почты импортируемого пользователя. Используется при импорте пользователей из LDAP для автоматического заполнения поля [Email] страницы контакта. Тип: строка (250 символов).

[Название атрибута, который содержит номер телефона пользователя LDAP] (LDAPUserPhoneAttribute) — атрибут элемента в каталоге LDAP, значением которого является телефонный номер импортируемого пользователя. Используется при импорте пользователей из LDAP для автоматического заполнения поля [Рабочий телефон] страницы контакта. Тип: строка (250 символов).

[Название атрибута, который содержит должность пользователя LDAP] (LDAPUserJobTitleAttribute) — атрибут элемента в каталоге LDAP, значением которого является должность импортируемого пользователя. Используется при импорте пользователей из LDAP для автоматического заполнения поля [Должность] страницы контакта. Тип: строка (250 символов).

## Настройки синхронизации групп

[Название атрибута, который содержит название группы LDAP] (LDAPGroupNameAttribute) атрибут элемента в каталоге LDAP, значением которого является название группы пользователей. Например, атрибут "cn" в Active Directory. Тип: строка (50 символов).

[Название атрибута для идентификации группы LDAP] (LDAPGroupIdentityAttribute) — атрибут элемента в каталоге LDAP, значение которого является уникальным для всех элементов. Значение указанного атрибута используется как уникальный идентификатор записей при синхронизации групп. Например, в Active Directory таким элементом может выступать "objectSid". Тип: строка (50 символов).

[Элемент орг. структуры LDAP со списком групп для синхронизации] (LDAPGroupsEntry) уникальное имя (distinguishedName, DN) элемента организационной структуры каталога LDAP (папки, группы, и т.д.), который содержит синхронизируемые записи групп. Например, "CN=Groups,DC=example,DC=com". Если каталог содержит несколько таких элементов, необходимо указать уникальное имя общего для них родительского элемента. Тип: строка (50 символов).

[Условие для формирования списка групп LDAP] (LDAPGroupsFilter) — условие, которому должен соответствовать элемент LDAP, чтобы быть отобранным для синхронизации групп. Задается в виде выражения, например, для Active Directory условие может иметь следующий вид:

"(&(objectClass=group)(!userAccountControl:1.2.840.113556.1.4.803:=2))"

Тип: строка (50 символов).

[Условие для формирования списка пользователей группы LDAP] (LDAPUsersInGroupFilter) фильтр поиска, по которому определяется, какие пользователи входят в каждую из синхронизируемых групп, например, "(memberOf=[#LDAPGroupDN#])". Например: (memberOf=[#LDAPGroupDN#]) Для указания параметров фильтра, используйте следующие переменные:

- [#LDAPGroupDN#] уникальное имя (Distinguished Name) искомой группы;
- [#LDAPGroupName#] название искомой группы. Переменная будет содержать значение атрибута, указанного в поле [Название группы] окна настройки синхронизации;

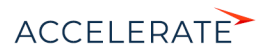

• [#LDAPGroupIdentity#] — уникальный идентификатор искомой группы. Переменная будет содержать значение атрибута, указанного в поле [Уникальный идентификатор группы] окна настройки синхронизации.

Тип: строка (50 символов).

#### Дополнительные настройки синхронизации с LDAP

**Название** атрибута, который содержит дату изменения элемента LDAP1 (LDAPEntryModifiedOnAttribute) — атрибут элемента каталога LDAP, который содержит дату и время последнего его изменения в формате "generalized time". Используется для определения новых пользователей в группе LDAP при синхронизации. Тип: строка (50 символов). Значение по умолчанию: "whenChanged"

[Интервал синхронизации с LDAP, часов] (LDAPSynchInterval) — интервал в часах, с которым проводятся сеансы автоматической синхронизации пользователей и ролей с LDAP. Тип: целое число. Значение по умолчанию: 1

[Дата последней синхронизации с LDAP] — дата и время последней проведенной синхронизации пользователей с LDAP. Значение системной настройки обновляется автоматически. Менять его вручную не рекомендуется. Данная системная настройка используется при проведении автоматической синхронизации с LDAP. Тип: дата/время.

## Интеграция с внешними ресурсами

Системные настройки группы [Интеграция с внешними ресурсами] используются при регистрации приложения для интеграции с соц. сетями и Google. Для каждой регистрации используются три настройки: [Страница регистрации приложения] (FacebookRegistrationPage, TwitterRegistrationPage), GoogleRegistrationPage, [Ключ] (FacebookConsumerKey, FacebookConsumerSecret, GoogleConsumerKey, GoogleConsumerSecret, etc.) и [Секретный ключ] (FacebookConsumerSecret, GoogleConsumerSecret, TwitterConsumerSecret). Настройка "Страница" регистрации приложения" содержит адрес внешнего ресурса, по которому выполняется регистрация, например, "https://code.google.com/apis/console/".

Процедура получения значений для системных настроек [Ключ] и [Секретный ключ] этой группы рассмотрена при описании процедуры регистрации приложения в социальных сетях и Google.

## Интеграция с сервисами сообщений

[Библиотека обмена сообщениями по умолчанию] (SysMsgLib) — определяет библиотеку интеграции с телефонией, используемую по умолчанию. Тип: справочник.

## Обращения

Эти настройки доступны в продуктах Service Creatio enterprise, customer center, Financial Services Creatio и в CRM-линейке.

[Первая линия поддержки] (FirstSupportLine) — определяет, какая преднастроенная группа пользователей соответствует значению "1 линия" справочника "Роли в команде обслуживания". Используется в процессе управления инцидентами при эскалации инцидента. Тип: справочник. Значение по умолчанию: "1-я линия поддержки"

[Вторая линия поддержки] (SecondSupportLine) — определяет, какая преднастроенная группа пользователей соответствует значению "2 линия" справочника "Роли в команде обслуживания". Используется в процессе управления инцидентами при эскалации инцидента. Тип: справочник. Значение по умолчанию: "2-я линия поддержки"

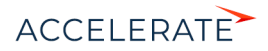

[Третья линия поддержки] (TrirdSupportLine) — определяет, какая преднастроенная группа пользователей соответствует значению "3 линия" справочника "Роли в команде обслуживания". Используется в процессе управления инцидентами при эскалации инцидента. Тип: справочник. Значение по умолчанию: "3-я линия поддержки"

[Создавать обращения по нежелательным письмам] (CreateCasesFromJunkEmails) определяет, создавать ли обращения по email-сообщениям с адресов и доменов, указанных в справочнике [Черный список Email адресов и доменов для регистрации обращений]. Тип: Логическое. Значение по умолчанию: "Выключена" (признак снят)

[Состояние нежелательных обращений по умолчанию] (JunkCaseDefaultStatus) — определяет состояние по умолчанию для обращений, зарегистрированных по email-сообщениям с адресов и доменов, указанных в справочнике [Черный список Email адресов и доменов для регистрации обращений]. Тип: справочник. Значение по умолчанию: "Отменено"

[Создавать контакты по неопознанным email-адресам] (CreateNewContactsForUnknownEmailAddresses) — определяет, создавать ли в системе новые записи контактов заявителей, если обращение было получено с неопознанного email-адреса. Тип: Логическое. Значение по умолчанию: "Включена" (признак установлен)

[Количество дней ожидания после запроса оценки] (FirstReevaluationWaitingDays) определяет количество дней ожидания оценки по обращению, прежде чем клиенту будет отправлен повторный запрос. Тип: целое число. Значение по умолчанию: 1

[Количество дней ожидания после повторного запроса оценки] (SecondReevaluationWaitingDays) — определяет количество дней ожидания после повторного запроса оценки по обращению, прежде чем обращение будет закрыто. Тип: целое число. Значение по умолчанию: 1

## Заявки

Настройки доступны в продукте Financial Services Creatio, lending edition и в CRM-линейке.

[Основная роль участника заявки] (MainParticipantRole) — определяет роль участника сделки, который будет указан в поле [Клиент] страницы заявки. Тип: справочник. Значение по умолчанию: "Заемщик"

[Тип основного регистрационного документа] (MainRegDocumentType) — определяет основной идентификационный документ для анкет физ. лиц. Тип: справочник. Значение по умолчанию: "Внутренний паспорт"

# Mobile

Настройки доступны в продукте Sales Creatio, enterprise edition и в CRM-линейке.

[Радиус верификации чек-ина] (CheckInRadius) — определяет расстояние в метрах, которое считается допустимым расхождением между GPS-координатами сотрудника на визите и фактическими координатами чек-ина.

[Использовать последнее известное местоположение пользователя] (UseMobileLastKnownLocation) — позволяет мобильному приложению обратиться к последним кэшированным данным о местоположении сотрудника и сохранить их в чек-ин в том случае, если текущие координаты неизвестны. Тип: Логическое. Значение по умолчанию: "включена"

## ОБУЧАЮЩЕЕ ВИДЕО

• [Справочники и системные настройки](https://academy.terrasoft.ru/online-courses/kastomizaciya-i-administrirovanie-bpmonline/sistemnye-nastroyki-i-spravochniki/spravochniki-i-sistemnye-nastroyki)

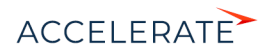

# Пользователи и права доступа

Права доступа к данным и функциональности в Creatio могут быть предоставлены как отдельным пользователям, так и группам пользователей (или ролям).

## Управление пользователями

Для каждого сотрудника, который использует Creatio, необходимо создать и лицензировать учетную запись пользователя. Эта учетная запись должна быть привязана к определенному контакту в системе. При входе система будет идентифицировать пользователя по его уникальному логину.

Процедура синхронизации с каталогом LDAP позволяет автоматически актуализировать такие данные пользователей, как ФИО, пол, должность, средства связи, адреса, принадлежность к организационной роли и др. Больше информации о возможностях и последовательности настройки синхронизации доступно в статье ["Синхронизация пользователей с LDAP"](https://academy.terrasoft.ru/documents?product=administration&ver=7&id=513).

Возможность аутентификации по технологии единого входа (Single Sign-On, SSO), позволяет использовать единую учетную запись для аутентификации в различных сервисах. Больше информации о возможностях и настройке SSO доступно в статьях "[Использование технологии](https://academy.terrasoft.ru/documents?product=administration&ver=7&id=1637) [единого входа \(Single Sign-On\)"](https://academy.terrasoft.ru/documents?product=administration&ver=7&id=1637) и "[Как настроить single sign-on"](https://academy.terrasoft.ru/documents?product=administration&ver=7&id=1648).

## Управление ролями

Настройка структуры пользовательских ролей [\(Рис. 1](#page-136-0).) — первый и самый важный шаг в управлении правами доступа в Creatio. После того как структура ролей компании разработана и готова, для настройки прав доступа пользователя достаточно включить его в нужную роль пользователь получит все права этой роли.

<span id="page-136-0"></span>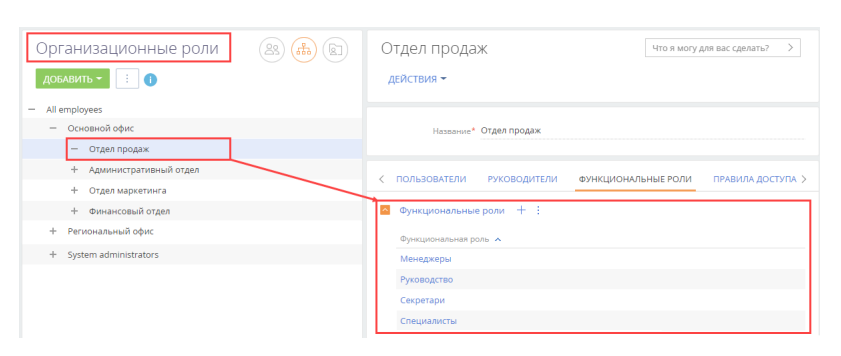

#### **Рис. 1** — Пример структуры организационных и функциональных ролей

Есть два типа пользовательских ролей: организационные и функциональные. Все пользователи, входящие в определенную роль, получают все права доступа, настроенные для такой роли. Итоговые права пользователя представляют собой комбинацию прав доступа всех ролей, в которые входит пользователь.

Организационные роли обычно используются для отображения структуры предприятия. Функциональные роли предназначены для раздачи одинаковых прав доступа пользователям из разных организационных ролей. Примерами функциональных ролей являются секретари, бухгалтеры, менеджеры и т. д. Например, при необходимости предоставить одинаковые права

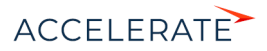

секретарям разных подразделений достаточно настроить права доступа для функциональной роли "Секретари".

#### НА ЗАМЕТКУ

Данные пользователей, а также организационных и функциональных ролей содержатся в таблице "SysAdminUnit" базы данных Creatio.

#### Взаимосвязь между организационными ролями

Подчиненные роли наследуют все права доступа, настроенные для их родительских ролей. Например, для организационной роли "Все сотрудники" ("All employees") настроен минимальный набор прав доступа, необходимый для любого сотрудника. Если добавить пользователя в одну из ее подчиненных ролей, например, в роль "Отдел продаж", то пользователь получит все права, настроенные для ролей "Отдел продаж" и "Все сотрудники". Пользователи, входящие в роль, которая подчинена роли "Отдел продаж", получат права доступа, настроенные для всех трех ролей и так далее (Рис. 2).

#### **Рис. 2** — Пример наследования прав родительских ролей пользователем

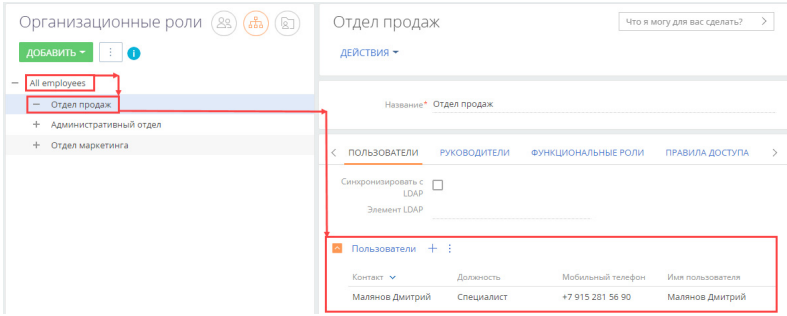

В результате вдобавок к правам доступа, предоставленным пользователю напрямую, он получит все права роли, в которую входит, а также всех ролей, которым его роль подчинена в иерархии ролей.

Каждой организационной роли может быть назначена роль руководителей. Роль руководителей предназначена для того, чтобы обеспечить руководителю подразделения такой же доступ к данным, который есть у его подчиненных. Роль руководителя автоматически получает все права, настроенные для организационной роли [\(Рис. 3](#page-138-0)). Например, в организационную роль "All employees" ("Все сотрудники") входит подчиненная роль "Основной офис", а в роль "Основной офис" входит подчиненная роль "Отдел продаж". Если для роли "Основной офис назначить роль руководителей, то руководители основного офиса получат все права, предоставленные ролям "Основной офис" и "Отдел продаж".

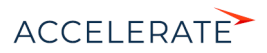

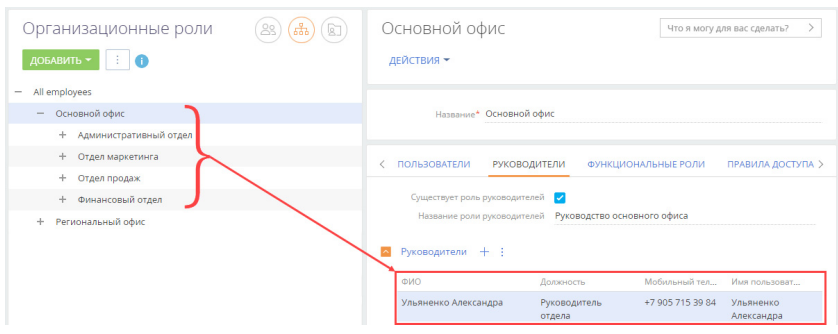

#### <span id="page-138-0"></span>**Рис. 3** — Пример роли руководителя организационной роли "Отдел продаж"

В каждой конфигурации Creatio есть организационная роль "Системные администраторы" ("System administrators"). По умолчанию этой роли предоставлены максимальные права, которые регулируются системными операциями, позволяющими создавать, изменять, перемещать и удалять любые данные.

Один и тот же пользователь может входить в несколько ролей. Например, сотрудник отдела продаж может входить в роль "Менеджеры по продажам", а также в роль "Все сотрудники" ("All employees"). Уровни доступа, настроенные для каждой из этих ролей, могут противоречить друг другу. В таких случаях может потребоваться настроить приоритеты прав доступа. Подробно приоритеты прав доступа и их настройка описаны в статье ["Настройка доступа по операциям"](https://academy.terrasoft.ru/documents?product=administration&ver=7&id=262).

## Типы прав доступа

В Creatio можно предоставлять доступ как к бизнес-данным (например, к записям раздела [Контрагенты] или к дашбордам раздела), так и к таким действиям системы, как возможность экспортировать записи реестра в Excel, создавать и настраивать бизнес-процессы, настраивать разделы и т. д.

Доступ к бизнес-данным подразумевает выполнение CRUD-операций с данными (создание, чтение, редактирование и удаление) и выполняется через настройку прав доступа к соответствующим объектам системы. Объекты Creatio приблизительно соответствуют таблицам в базе данных. Примерами объектов являются разделы, детали и справочники системы.

Доступ бизнес-данным можно ограничить на нескольких уровнях:

- Ограничение возможности выполнять CRUD-операции создания, чтения, редактирования и удаления любых бизнес-данных объекта. Подробно настройка доступа к данным объекта в целом описана в статье ["Настройка доступа по операциям"](https://academy.terrasoft.ru/documents?product=administration&ver=7&id=262).
- Ограничение возможности чтения, редактирования и удаления отдельных записей выбранного объекта. Больше информации об ограничении доступа по записям объектов доступно в статье ["Настройка доступа по записям](https://academy.terrasoft.ru/documents?product=administration&ver=7&id=1966)".
- Ограничение возможности чтения, изменения или удаления данных в отдельных колонках объекта. Больше информации об управлении доступом по колонкам доступно в статье "[Настройка доступа по колонкам](https://academy.terrasoft.ru/documents?product=administration&ver=7&id=264)".

Доступ к действиям системы предоставляется с помощью системных операций. Доступ к системным операциям (доступ к функциональности Creatio) не следует путать с доступом к CRUD-операциям в объекте. Настройки прав доступа к действиям системы (например, регистрации пользователей, настройке рабочих мест, изменению содержимого справочников,

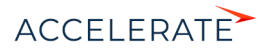

конфигурированию системы и т. д) выполняются в разделе [Доступ к операциям] дизайнера системы.

## НА ЗАМЕТКУ

Если у пользователя (как правило, у системного администратора) есть право на выполнение системных операций "Просмотр любых данных", "Добавление любых данных", "Изменение любых данных" и "Удаление любых данных", то такой пользователь сможет просматривать, добавлять, изменять и удалять данные в любых объектах, независимо от ограничений доступа по операциям, записям или колонкам объектов.

Подробнее о системных операциях и их использовании читайте в статье ["Раздел \[Доступ к](https://academy.terrasoft.ru/documents?product=administration&ver=7&id=258) [операциям\]"](https://academy.terrasoft.ru/documents?product=administration&ver=7&id=258).

#### Регистрация и мониторинг активности пользователей

Для фиксации действий пользователей в Creatio предусмотрены журнал аудита и журнал изменений.

Журнал аудита позволяет мониторить все изменения, которые касаются структуры ролей пользователей, распределения прав доступа, изменения значений системных настроек и авторизации пользователей в системе. Больше информации об использовании и возможностях журнала аудита доступно в статье "[Раздел \[Журнал аудита\]"](https://academy.terrasoft.ru/documents?product=administration&ver=7&id=1260).

Журнал изменений позволяет отслеживать историю изменений в таблицах базы данных системы. Здесь можно настроить перечень объектов, по которым в журнале будут фиксироваться изменения. Больше информации об использовании и возможностях журнала доступно в статье "Раздел [Журнал изменений]".

## СМОТРИТЕ ТАКЖЕ

- [Права доступа на объекты](https://academy.terrasoft.ru/documents?product=administration&ver=7&id=250)
- [Настройка доступа по операциям](#page-219-0)
- [Настройка доступа по записям](#page-226-0)
- [Настройка доступа по колонкам](#page-230-0)
- [Наследование прав доступа](https://academy.terrasoft.ru/documents?product=administration&ver=7&id=1964)
- [Выбор объекта для настройки прав доступа](#page-214-0)

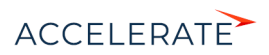

# Аутентификация пользователей

Creatio предлагает дополнительные возможности управления пользователями для организаций с большим количеством сотрудников или повышенными требованиями к безопасности данных. При этом обеспечивается согласованность между учетными данными пользователей в Creatio и других приложениях и сервисах, а пользователи имеют возможность применять единый набор учетных данных для авторизации.

#### Технология единого входа Single Sign-On

Применение данной технологии позволяет пользователю единожды ввести учетные данные и одновременно авторизоваться во всех используемых сервисах. Аутентификация пользователя выполняется защищенным внешним провайдером идентификации, что позволяет не тратить ресурсы на управление паролями пользователей в Creatio. Если в системе еще нет пользователя с такими данными, но он есть у провайдера идентификации, то при первом входе учетная запись в Creatio будет создана автоматически при помощи механизма just-in-time provisioning. Имя нового пользователя, пароль, контактные данные и роли будут взяты из данных, хранящихся на стороне провайдера идентификации.

Creatio можно интегрировать с любым провайдером идентификации, который поддерживает протокол SAML 2.0. Это руководство содержит примеры настройки SSO с помощью самых распространенных провайдеров идентификации: ADFS и OneLogin.

#### • LDAP (Lightweight Directory Access Protocol)

Каталог LDAP может использоваться в качестве единого надежного хранилища информации о сотнях пользователей. Интеграция Creatio с LDAP позволяет:

- $\bullet$  . Перенести в приложение организационную структуру компании и настройки всех ролей прямо из вашей Active Directory (AD).
- Выполнять доменную авторизацию пользователей LDAP сравнивает эти  $\bullet$ данные с логином и паролем, которые хранятся в Active Directory.

#### • Аутентификация Windows

Аутентификация Windows позволяет авторизованным пользователям Windows входить в Creatio без необходимости вводить логин и пароль. Подлинность пользователя проверяется при входе в приложение - доменные данные текущего пользователя сравниваются с учетными данными в Creatio или LDAP.

#### **СОДЕРЖАНИЕ**

- Использование технологии единого входа (Single Sign-On)
- Синхронизация пользователей с LDAP
- Аутентификация Windows

# <span id="page-140-0"></span>Использование технологии единого входа (Single Sign-On)

В Creatio реализована возможность аутентификации по технологии единого входа (Single Sign-On, SSO), которая позволяет использовать единую учетную запись в различных сервисах. Выполнив вход в учетную запись через провайдер идентификации, пользователь получает доступ ко всем связанным приложениям. При выходе из одного из таких сервисов автоматически происходит выход и из других.

Использование Single Sign-On позволяет:

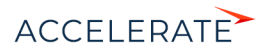

- повысить безопасность и облегчить работу пользователя благодаря уменьшению количества хранимых паролей;
- уменьшить затраты времени на аутентификацию в каждом сервисе;
- упростить администрирование учетных записей;
- облегчить внедрение технологии повышения безопасности благодаря использованию единого провайдера аутентификации для различных операционных систем и устройств.

#### НА ЗАМЕТКУ

Creatio поддерживает SAML 2.0 и совместима с любым провайдером идентификации, который использует этот протокол.

## НА ЗАМЕТКУ

Идентификация пользователей Single Sign-On поддерживается также на мобильных устройствах, которые работают на платформах iOS и Android.

## Основные термины технологии Single Sign-On

Single Sign-On, SSO, технология единого входа — технология контроля доступа, обеспечивающая идентификацию пользователя с помощью единого ресурса. Технология включает в себя методы Single Sign-On, Single Sign-Off (Single Log Out), Just-In-Time Provisioning.

Single Sign-Off (Signle Log Out) — обратный метод, прекращающий доступ пользователя к ресурсам после выполнения выхода из одного из ресурсов.

Just-In-Time Provisioning — создание учетной записи, если она отсутствует в целевом приложении.

Провайдер идентификации (Identity provider) — сервис, который выполняет проверку подлинности пользователя на основании своей контактной книги (Directory) или обращается к выделенному сервису. Creatio поддерживает SAML 2.0 и совместима с любым провайдером идентификации, который использует этот протокол.

Поставщик сервиса (Service Provider) — сервис или система, ресурсы которой запрашивает пользователь.

Ресурс — информация, которую запрашивает пользователь у провайдера сервиса.

User Agent — пользовательская среда, браузер или другое клиентское приложение на устройстве пользователя.

Аутентификация — процесс проверки подлинности пользователя.

Авторизация — процесс проверки разрешения на выполнение действия, операции.

Federated SSO — схема аутентификации, при которой поставщик сервиса выполняет переадресацию пользователя к провайдеру идентификации, не получая учетные данные пользователя.

#### Преимущества технологии единого входа

Приведенные ниже примеры иллюстрируют преимущества использования технологии единого входа Single Sign-On:

## Автоматическое создание учетной записи пользователя при первом входе на ресурс

Пользователю, который имеет учетную запись в домене организации, нет необходимости создавать учетную запись для каждого ресурса. Достаточно ввести свои учетные данные и в результате:

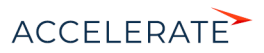

- При наличии в домене пользователя с идентичным логином для нового пользователя в Creatio будет создан контакт и учетная запись.
- Данные контакта будут заполнены в соответствии с настройками справочника [Преобразователь SAML атрибута в название поля контакта]. Созданную запись можно найти и просмотреть в разделе [Контакты].
- Учетной записи будут предоставлены организационные и функциональные роли, аналогичные ролям этого пользователя на ресурсах домена. Созданную запись можно просмотреть в разделе управления ролями и пользователями.

#### НА ЗАМЕТКУ

Функциональность автоматического создания пользователя настраивается отдельно после настройки единого входа и может быть отключена.

#### Одновременная авторизация на нескольких ресурсах

При входе на один из ресурсов, связанных с провайдером идентификации, аутентификация во все связанные сервисы будет выполняться автоматически. То есть при входе в другие приложения пользователю не нужно будет вводить логин и пароль.

#### Одновременный выход со всех ресурсов

При выходе из одного из ресурсов все открытые приложения будут оповещены о необходимости завершить сессию пользователя. Как следствие, связанные ресурсы также завершат текущую сессию работы пользователя.

# Как настроить Single Sign-On

Для настройки SSO-аутентификации выполните следующие шаги:

- **1.** На стороне Identity provider настройте доверенные отношения к сайту Creatio.
- **2.** На стороне Creatio добавьте доверенный провайдер идентификации. Если необходимо, укажите на стороне Creatio использование провайдера SSO по умолчанию.

Для настройки сервиса необходимы:

**1.** Сайт Creatio, доступный по https-протоколу, а также доступ к сайту на уровне администратора.

#### НА ЗАМЕТКУ

Настройка Creatio для использования протокола https рассмотрена в статье ["Перевод Creatio с http на](#page-685-0)  [https".](#page-685-0)

- **2.** Доступ на уровне администратора к провайдеру идентификации.
- **3.** Пользователи в домене организации.

Creatio можно интегрировать с любым провайдером идентификации, который поддерживает протокол [SAML 2.0](https://en.wikipedia.org/wiki/SAML_2.0). Это руководство содержит рекомендации по настройке SSO с помощью самых распространенных провайдеров идентификации: ADFS и OneLogin.

#### СОДЕРЖАНИЕ

- [Настройка интеграции с ADFS](#page-143-0)
- [Настройка интеграции с OneLogin](#page-153-0)

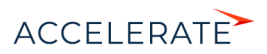

# <span id="page-143-0"></span>Настройка интеграции с ADFS

Вы можете настроить интеграцию Creatio с Active Directory Federation Services (ADFS), чтобы с ее помощью управлять возможностью единого входа для всех пользователей системы. Для этого нужно выполнить ряд настроек как на стороне ADFS, так и на стороне Creatio.

Чтобы выполнить настройку на стороне Creatio вам потребуется доступ к конфигурационным файлам и серверу приложения. Пользователям облачной версии системы необходимо обратиться в службу технической поддержки, которая выполнит все необходимые настройки на стороне Creatio. Ниже приведена инструкция по настройке единого входа для пользователей on-site. Настоятельно рекомендуем предоставить службе поддержки временный доступ к конфигурации Creatio, либо производить эту настройку под руководством службы технической поддержки.

## **RAWHO**

В примере использован алрес сайта Creatio https://site01 creatio com/Demo 161215/ и алрес сайта сервиса ADFS http://adfs01.mysite.com/adfs/. При выполнении настройки замените адреса на соответствующие адреса ваших сайтов.

# Настройки на стороне ADFS

Запустите ADFS.

1. Добавьте в ADFS новый Trusted Relaying Party (Рис. 1).

#### Рис. 1 - Добавление нового Trusted Relying Party

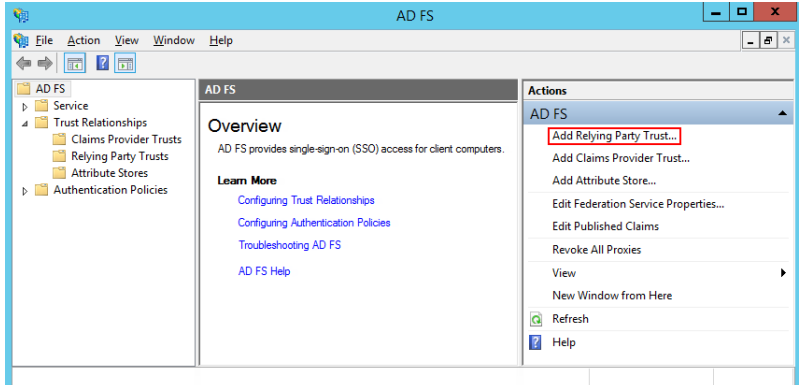

2. Выберите опцию "Enter data about the relying party manually" (Рис. 2).

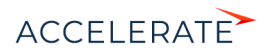
### **Рис. 2** — Выбор опции "Enter data about the relying party manually"

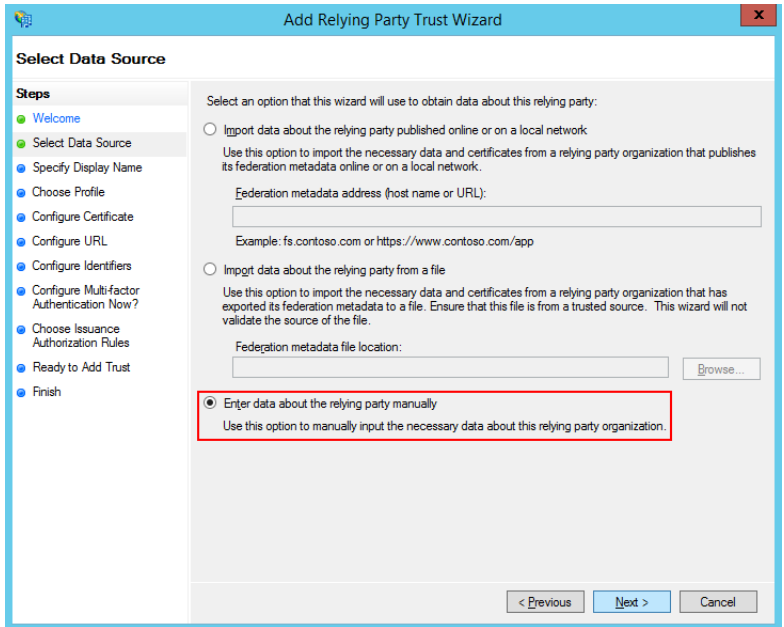

- 3. В поле [Display name] ведите имя Relying Party. Имя необходимо только для упорядоченного ведения списка доверенных приложений в ADFS.
- 4. Оставьте профиль "AD FS Profile", выбранный по умолчанию. Нажмите Next.
- 5. На шаге выбора сертификата нажмите Next.
- 6. Включите поддержку протокола SAML 2.0. Укажите адрес сайта, добавьте к нему "/ ServiceModel/AuthService.svc/SsoLogin" (Рис. 3).

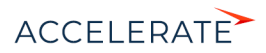

# Рис. 3 - Включение поддержки протокола SAML 2.0

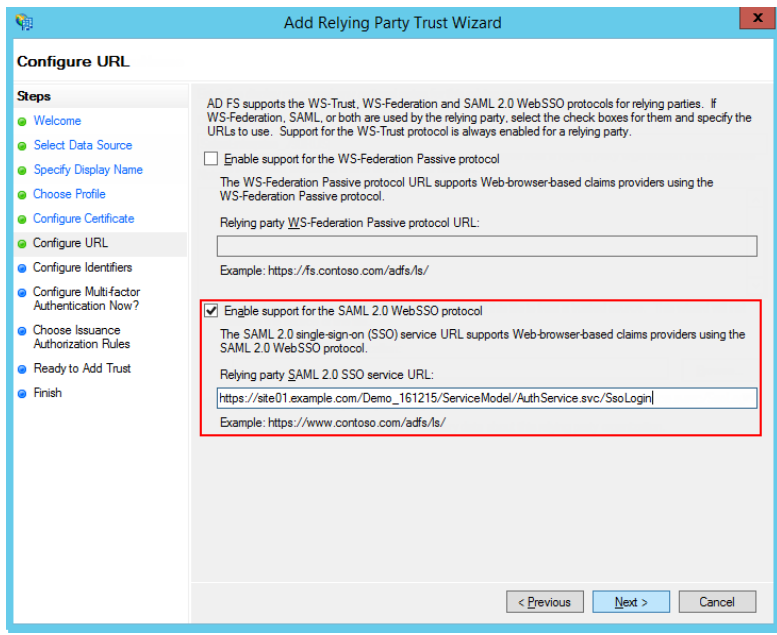

7. В идентификаторах укажите корень сайта и нажмите Add (Рис. 4).

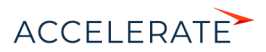

### **Рис. 4** — Указание идентификатора

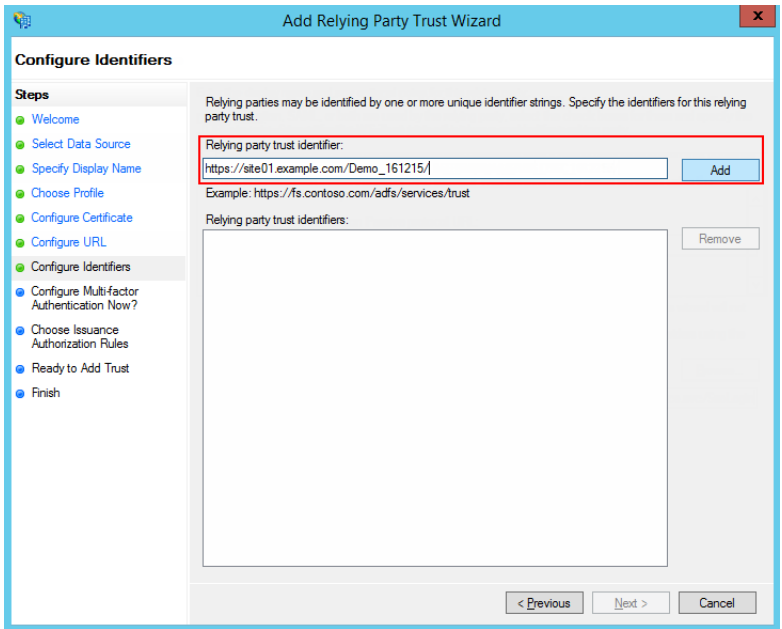

## ВАЖНО

Идентификатор используется при проверке подлинности источника, который запрашивает выполнение аутентификации. URL должен совпадать полностью, включая "/" в конце.

- **8.** Значения остальных параметров настройте в соответствии с требованиями безопасности вашей организации. Для тестового использования эти настройки можно оставить по умолчанию.
- **9.** Нажмите Finish. В открывшемся окне по кнопке Add Rule добавьте новое правило формирования SAML Assertion в SAML Response (Рис. 5).

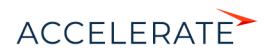

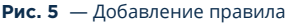

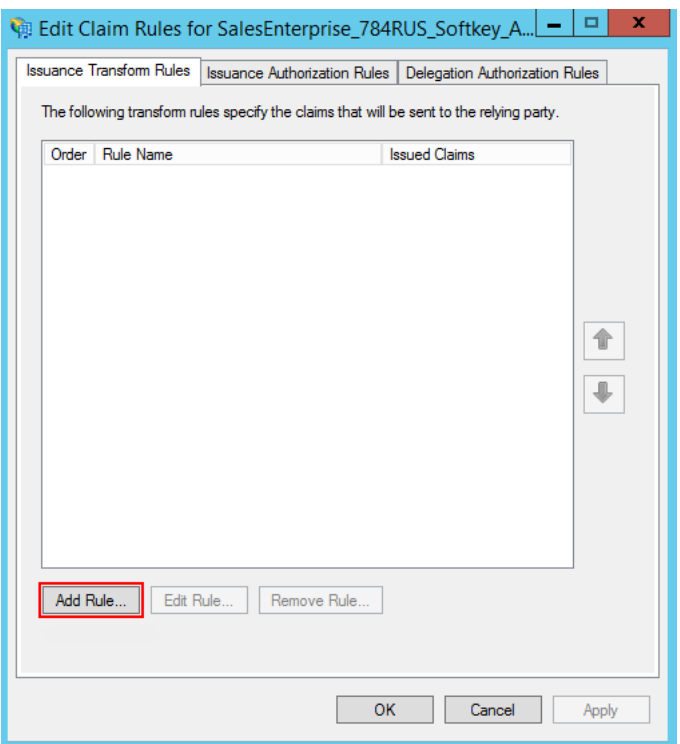

## НА ЗАМЕТКУ

Данные, которые формируются новым правилом, будут использоваться приложением Creatio для поиска пользователя и актуализации его ролей.

**10.** На первом шаге добавления правила оставьте настройку, выбранную по умолчанию, и нажмите Next. Установите набор параметров, которые будут получены из данных пользователя (Рис. 6). В указанном примере в SAML Assertion будет передаваться Name пользователя и список групп домена, в которые он входит.

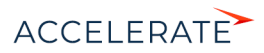

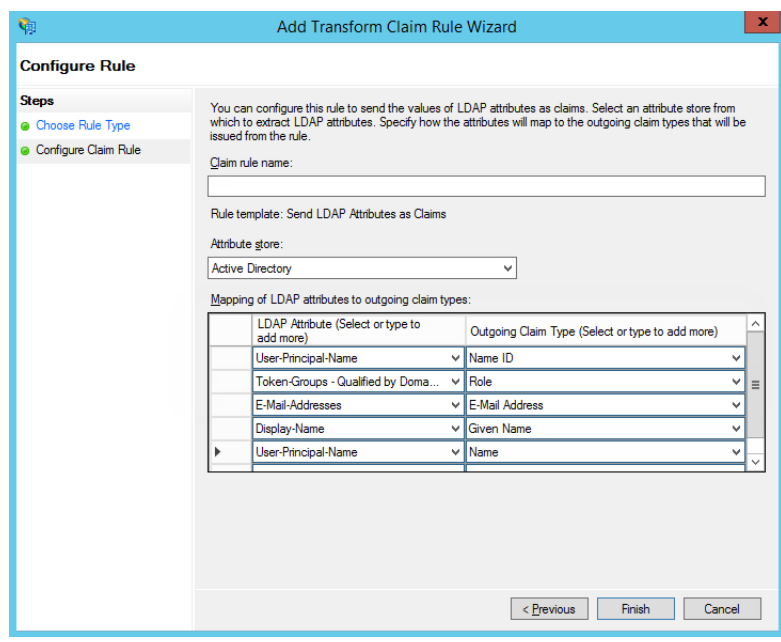

Рис. 6 — Установка параметров правила

- 11. Нажмите Save.
- 12. Откройте настройки созданного Trusted Relay и на вкладке "Advanced" укажите шифрование SHA-1 согласно алгоритму сертификата сайта.
- 13. На вкладке Endpoints добавьте Logout endpoint, для которого установите такие параметры (Рис. 7):

Endpoint type: SAML Logout Binding: Redirect Trusted  $URI:$ https://site01.creatio.com/Demo\_161215/ServiceModel/AuthService.svc/ SsoLogout

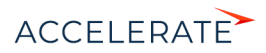

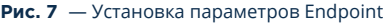

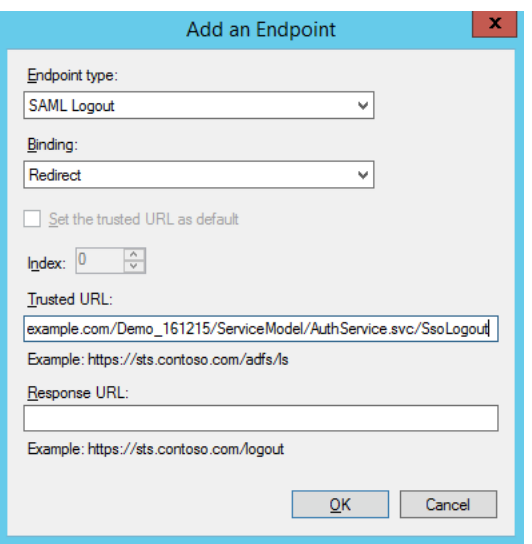

**14.** На вкладке Signature добавьте сертификат для подписывания Logout Request (Рис. 8).

**Рис. 8** — Добавление сертификата

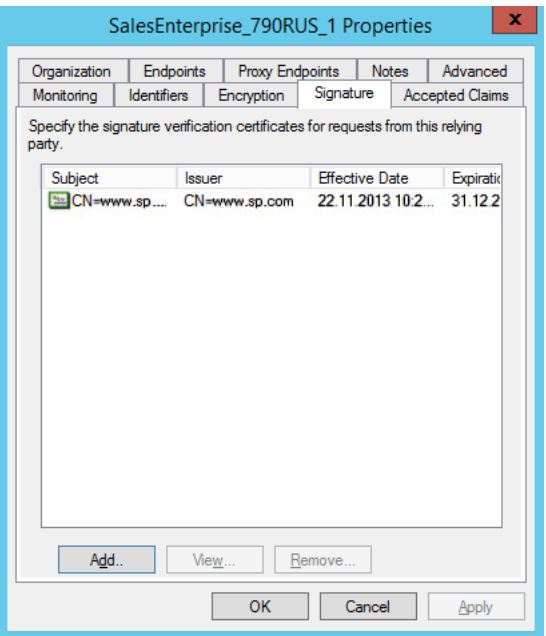

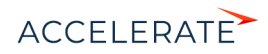

### **RAWHO**

Без сертификата не будет работать выход из приложений.

## Настройки на стороне Creatio cloud

Если вы используете Creatio cloud, то обратитесь в службу технической поддержки для выполнения настройки. Single Sign-On может быть настроен через удаленное подключение к вашему сайту или вы можете создать пользователя с правами системного администратора и предоставить его данные специалисту технической поддержки.

## Настройки на стороне Creatio on-site

Если вы используете Creatio on-site, то выполните следующие настройки в конфигурационных файлах:

## **BAKHO**

Настоятельно рекомендуем производить эту настройку под руководством службы технической ПОЛЛАРЖКИ

1. Укажите данные провайдера идентификации в saml.config. В параметре Name укажите FODN вашего сайта.

### **BAKHO**

Значение параметра ServiceProvider Name должно быть идентично значению Identifier. указанному на стороне провайдера идентификации ADFS. Таким образом выполняется проверка, что SAML Assertion выдан именно для вашего приложения. Для этого удобнее использовать FQDN вашего сайта.

2. В секции Partner Identity Provider укажите настройки со стороны IdP. Эти настройки можно посмотреть в файле метаданных.

WantAssertionSigned="false" - если не будет использоваться сертификат шифрования при обмене SALM Assertion.

SingleSignOnServiceUrl - URL сервиса единого входа провайдера. Для ADFS, как правило, это: https://site01.creatio.com/Demo\_161215/adfs/ls.

SingleLogoutServiceUrl - URL сервиса единого входа провайдера. Для ADFS, как правило, это: https://site01.creatio.com/Demo\_161215/adfs/ls.

PartnerCertificateFile - путь к сертификату безопасности в файловой системе сервера приложения creatio. Нужно задавать, если WantAssertionSigned="true".

SignLogoutRequest="true" - важно указывать для ADFS, поскольку подписывание LogoutRequest обязательно.

SignLogoutResponse="true" - важно указывать для ADFS, поскольку подписывание LogoutResponse обязательно.

OverridePendingAuthnRequest="true" - опция, которая помогает при ошибках IdP initiated login.

Пример saml.config для тестового ADFS Terrasoft:

```
<?xml version="1.0"?>
<SAMLConfiguration xmlns="urn:componentspace:SAML:2.0:configuration">
    <ServiceProvider Name="https://site01.creatio.com/Demo 161215/"
```
Description="Example Creatio Service Provider" AssertionConsumerServiceUrl="~/ServiceModel/

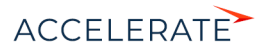

```
AuthService.svc/SsoLogin"
                 LocalCertificateFile="sp.pfx"
                 LocalCertificatePassword="password"
 />
     <PartnerIdentityProviders>
<!-- ADFS Creatio -->
         <PartnerIdentityProvider Name="http://adfs01.mysite.com/adfs/
services/trust"
                             OverridePendingAuthnRequest="true"
                                   Description="MVC Example Identity 
Provider"
                                   SignAuthnRequest="false"
                                   SignLogoutRequest="true"
                                   SignLogoutResponse="true"
                                  WantSAMLResponseSigned="false"
                                   WantAssertionSigned="false"
                                   WantAssertionEncrypted="false"
                                   SingleSignOnServiceUrl="https://
adfs01.mysite.com/adfs/ls"
                                   SingleLogoutServiceUrl="https://
adfs01.mysite.com/adfs/ls"
```

```
PartnerCertificateFile="Certificates\idp.cer"/>
     </PartnerIdentityProviders>
</SAMLConfiguration>
```
**3.** Укажите сертификат, которым будет выполняться подпись SAML Assertion. Важно, чтобы сертификат был физически добавлен в корневую папку сайта и в папку Terrasoft.WebApp.

```
LocalCertificateFile="sp.pfx"
LocalCertificatePassword="password"
```
- **4.** Внесите необходимые настройки в web.config в корневой папке сайта:
	- **a.** Включите использование SSO Auth-провайдеров при выполнении авторизации в Creatio:

SsoAuthProvider — провайдер входа в основное приложение.

SSPSsoAuthProvider — провайдер входа на портал.

Указывать можно оба провайдера или только один, который нужен в конкретном случае.

```
<terrasoft>
<auth 
providerNames="InternalUserPassword,SSPUserPassword,SsoAuthProvider,S
SPSsoAuthProvider" autoLoginProviderNames="" defLanguage="en-US" 
defWorkspaceName="Default" useIPRestriction="false" 
loginTimeout="30000">
<providers>
```
**b.** Укажите, какой из провайдеров идентификации, указанных в saml.config, нужно использовать. В web.config App Loader задайте параметр PartnerIdP значением из строки Issuer URL в saml.config, например:

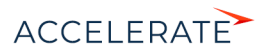

```
<appSettings> ... <add key="PartnerIdP" value="http://
adfs01.mysite.com/adfs/services/trust"/> ... </appSettings>
```
с. Установите использование SSO-провайдера по умолчанию при входе на сайт. Для этого укажите в web.config App Loader ресурс по умолчанию NuiLogin.aspx?use sso=true.

### **HA 3AMETKY**

Для возможности входа с использованием логина/пароля остается доступной прямая ссылка https:// site01.creatio.com/NuiLogin.aspx. Для тестирования работы SSO до включения по умолчанию можно использовать ссылку https://

site01.creatio.com/NuiLogin.aspx?use\_sso=true.

Установите отправку к провайдеру идентификации при переходе в корень сайта:

<defaultDocument> <files> <add value="NuiLogin.aspx?use sso=true" /> </files> </defaultDocument>

Установите отправку к провайдеру идентификации при отсутствии сессии пользователя:

```
<authentication mode="Forms">
<forms loginUrl="~/NuiLogin.aspx?use sso=true" protection="All"
timeout="60" name=".ASPXAUTH" path="/" requireSSL="false"
slidingExpiration="true" defaultUrl="ViewPage.aspx?Id=4e342d5e-bd89-
4b79-98e2-22e433122403" cookieless="UseDeviceProfile"
enableCrossAppRedirects="true" />
</authentication>
```
5. Включите Single Log Out в web.config в папке Terrasoft. WebApp:

```
/Terrasoft.WebApp/web.confiq
<add key="UseSlo" value="true" />
```
6. Включите Just-In-Time User Provisioning в web.config в корневой папке приложения:

<add name="UseJit" value="true" />

7. Настройте сопоставление полей из SAML Assertion с колонками в Creatio в справочнике [Преобразователь SAML атрибута в название поля контакта]. Это необходимо для корректного заполнения полей контакта при создании нового пользователя с помощью Just-In-Time User Provisioning. Если поле пусто или отсутствует в данных провайдера идентификации, оно может быть заполнено значением, указанным в поле [Значение по умолчанию] справочника. При следующем входе пользователя поля контакта, указанные в справочнике, будут заполнены значением, полученным из провайдера, или актуальным значением по умолчанию.

### **HA 3AMETKY**

Если справочника нет в списке справочников, его необходимо зарегистрировать.

8. Для использования технологии единого входа в мобильном приложении установите признак [Значение по умолчанию] в системной настройке [Использовать SSO в мобильном приложении].

### СМОТРИТЕ ТАКЖЕ

- Настройка интеграции с OneLogin
- Настройка Just-In-Time User Provisioning

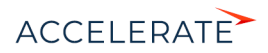

# <span id="page-153-0"></span>Настройка интеграции с OneLogin

Вы можете использовать портал OneLogin в качестве единой точки входа для всех сервисов, которые используются в вашей компании, включая Creatio. Для этого нужно выполнить ряд настроек как на стороне OneLogin, так и на стороне Creatio.

Чтобы выполнить настройку на стороне Creatio вам потребуется доступ к конфигурационным файлам и серверу приложения. Пользователям облачной версии системы необходимо обратиться в службу технической поддержки, которая выполнит все необходимые настройки на стороне Creatio. Ниже приведена инструкция по настройке единого входа для пользователей on-site. Настоятельно рекомендуем предоставить службе поддержки временный доступ к конфигурации Creatio, либо производить эту настройку под руководством службы технической поддержки.

### **RAWHO**

В примере настройки использован адрес сайта Creatio https://site01.creatio.com/ и "appid" как id приложения на OneLogin. При выполнении настройки замените эти значения на адрес вашего сайта и id соответствующего приложения на OneLogin.

## Настройка на стороне OneLogin

Войдите в OneLogin под учетной записью администратора.

- 1. Нажмите [Apps], выберите [Add Apps]. В строке поиска введите "Crreatio" и выберите приложение Creatio.
- 2. Если необходимо, измените значение в поле [Display name], измените иконки приложения или снимите признак [Visible in portal]. Эти настройки влияют на отображение сайта для пользователей на сайте OneLogin.
- 3. Нажмите [Save].
- 4. После сохранения перейдите на вкладку [Configuration] и в поле [Creatio site] введите доменное имя вашего сайта, например, site01 (Рис. 9).

#### Рис. 9 — Страница конфигурации сайта

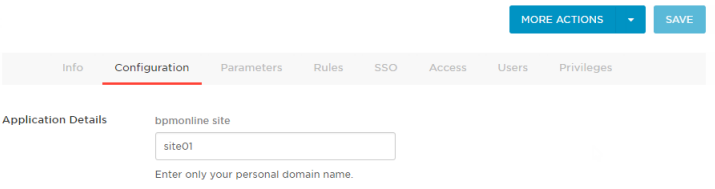

# Настройки на стороне Creatio cloud

Если вы используете Creatio cloud, то обратитесь в службу технической поддержки для выполнения настройки. Single Sign-On может быть настроен через удаленное подключение к вашему сайту или вы можете создать пользователя с правами системного администратора и предоставить его данные специалисту технической поддержки.

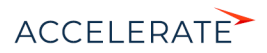

# Настройки на стороне Creatio on-site

Если вы используете Creatio on-site, то выполните следующие настройки в конфигурационных файлах:

## **RAWHO**

Настоятельно рекомендуем производить эту настройку под руководством службы технической поддержки.

1. Укажите данные провайдера идентификации в saml.config. В параметре Name укажите FQDN вашего сайта, например https://site01.creatio.com/.

## **RAWHO**

Значение параметра ServiceProvider Name должно быть идентично значению Audience, указанному на стороне провайдера идентификации. Таким образом выполняется проверка, что SAML Assertion выдан именно для вашего приложения. Для этого удобнее использовать FODN вашего сайта.

2. В секции Partner Identity Provider укажите настройки со стороны провайдера идентификации. Эти настройки можно посмотреть в файле метаданных.

WantAssertionSigned="false" - если не будет использоваться сертификат шифрования при обмене SALM Assertion.

SingleSignOnServiceUrl - URL сервиса единого входа провайдера. Можно взять из строки SAML 2.0 Endpoint (HTTP) на странице trusted приложения.

SingleLogoutServiceUrl - URL сервиса единого входа провайдера. Можно взять из строки SLO Endpoint (HTTP) на странице trusted приложения.

Пример saml.config для тестового акаунта OneLogin:

```
<?xml version="1.0"?>
<SAMLConfiguration xmlns="urn:componentspace:SAML:2.0:configuration">
    <ServiceProvider Name="https://site01.creatio.com/"
                Description="Example Creatio Service Provider"
                AssertionConsumerServiceUrl="~/ServiceModel/
```
AuthService.svc/SsoLogin"

 $/$ <PartnerIdentityProviders>

```
<!--OneLogin Creatio -->
```

```
<PartnerIdentityProvider Name="https://app.onelogin.com/saml/
metadata/appid"
```

```
Description="OneLogin"
                                 WantAssertionSigned="false"
                                 SingleSignOnServiceUrl="https://ts-
dev.onelogin.com/trust/saml2/http-post/sso/appid"
                                 SingleLoqoutServiceUrl="https://ts-
dev.onelogin.com/trust/saml2/http-redirect/slo/appid"
```

```
PartnerCertificateFile="Certificates\onelogin.cer"/>
```
</PartnerIdentityProviders> </SAMLConfiguration>

3. Внесите изменения в файл web.config в корневой папке сайта:

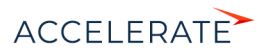

**a.** Включите использование SSO Auth-провайдеров при выполнении авторизации в Creatio:

SsoAuthProvider — провайдер входа в основное приложение.

SSPSsoAuthProvider — провайдер входа на портал.

Указывать можно оба провайдера или только один, который нужен в конкретном случае.

```
<terrasoft>
\zeta auth
providerNames="InternalUserPassword, SSPUserPassword, SsoAuthProvider, S
SPSsoAuthProvider" autoLoginProviderNames="" defLanguage="en-US"
defWorkspaceName="Default" useIPRestriction="false"
loginTimeout="30000">
<providers>
```
**b.** Укажите, какой из IdP, указанных в saml.config, нужно использовать. В web.config App Loader задайте параметр PartnerIdP значением из строки Issuer URL в saml.config, например: "https://app.onelogin.com/saml/metadata/appid".

```
<appSettings> ... <add key="PartnerIdP" value="https://
app.onelogin.com/saml/metadata/appid"/> ... </appSettings>
```
с. Установите использование SSO-провайдера по умолчанию при входе на сайт. Для этого укажите в web.config App Loader ресурс по умолчанию NuiLogin.aspx?use sso=true.

## **HA 3AMETKY**

Для возможности входа с использованием логина/пароля остается доступной прямая ссылка https:// site01.creatio.com/NuiLogin.aspx. Для тестирования работы SSO до включения по умолчанию можно использовать ссылку https:// site01.creatio.com/NuiLogin.aspx?use\_sso=true.

Установите отправку к провайдеру идентификации при переходе в корень сайта:

```
<defaultDocument> <files> <add value="NuiLogin.aspx?use sso=true" />
</files> </defaultDocument>
```
Установите отправку к провайдеру идентификации при отсутствии сессии пользователя:

```
<authentication mode="Forms">
<forms loginUrl="~/NuiLogin.aspx?use sso=true" protection="All"
timeout="60" name=".ASPXAUTH" path="/" requireSSL="false"
slidingExpiration="true" defaultUrl="ViewPage.aspx?Id=4e342d5e-bd89-
4b79-98e2-22e433122403" cookieless="UseDeviceProfile"
enableCrossAppRedirects="true" />
</authentication>
```
4. Включите Single Log Out в web.config в папке Terrasoft. WebApp:

<add key="UseSlo" value="true" />

- 5. Для включения Just-In-Time User Provisioning укажите в web.config корневой папки сайта: <add\_name="UseJit" value="true" />
- 6. Настройте сопоставление полей из SAML Assertion с колонками в Creatio в справочнике [Преобразователь SAML атрибута в название поля контакта]. Это необходимо для

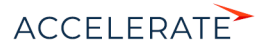

корректного заполнения полей контакта при создании нового пользователя с помощью Just-In-Time User Provisioning. Если поле пусто или отсутствует в данных провайдера идентификации, оно может быть заполнено значением, указанным в поле [Значение по умолчанию] справочника. При следующем входе пользователя поля контакта, указанные в справочнике, будут заполнены значением, полученным из провайдера, или актуальным значением по умолчанию.

## НА ЗАМЕТКУ

Если справочника нет в списке справочников, его необходимо зарегистрировать.

**7.** Для использования технологии единого входа в мобильном приложении установите признак [Значение по умолчанию] в системной настройке [Использовать SSO в мобильном приложении].

## СМОТРИТЕ ТАКЖЕ

- [Настройка интеграции с ADFS](#page-143-0)
- [Настройка Just-In-Time User Provisioning](#page-156-0)

# <span id="page-156-0"></span>Настройка Just-In-Time User Provisioning

Функциональность Just-In-Time User Provisioning (JIT UP) избавляет от необходимости создания учетных записей для каждого отдельного сервиса и поддержания актуальности базы пользователей вручную. JIT UP дополняет технологию единого входа, позволяя снизить количество операций по администрированию учетных записей и персональных данных в записи контактов. При каждом входе пользователя с помощью технологии единого входа данные на странице контакта обновляются данными, полученными от провайдера идентификации (Рис. 10). Если у пользователя нет учетной записи в Creatio, она может быть создана при первом входе.

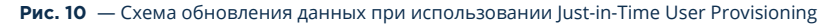

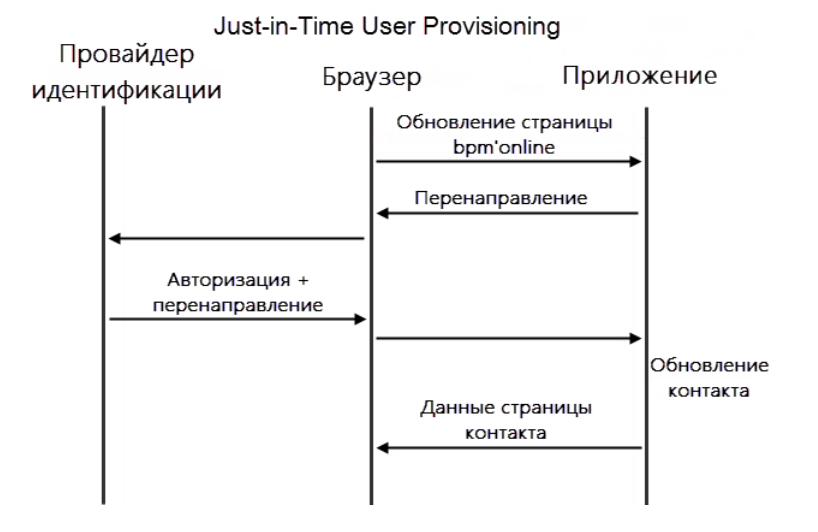

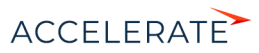

### **HA 3AMFTKY**

Обновление контакта данными от провайдера идентификации включает в себя обновление данных контакта на странице записи и принадлежности к группам контактов в Creatio.

Для того чтобы указать, какие поля записи контакта необходимо заполнять данными из домена, необходимо настроить сопоставление полей из SAML Assertion с колонками Creatio. Настройка сопоставления выполняется в SAML Assertion провайдера идентификации и в справочнике [Преобразователь SAML атрибута в название поля контакта] в Creatio.

Для выполнения настройки необходима настроенная учетная запись в провайдере идентификации (Рис. 11), в которой есть необходимые для Creatio данные.

Рис. 11 — Поля учетной записи в провайдере идентификации OneLogin

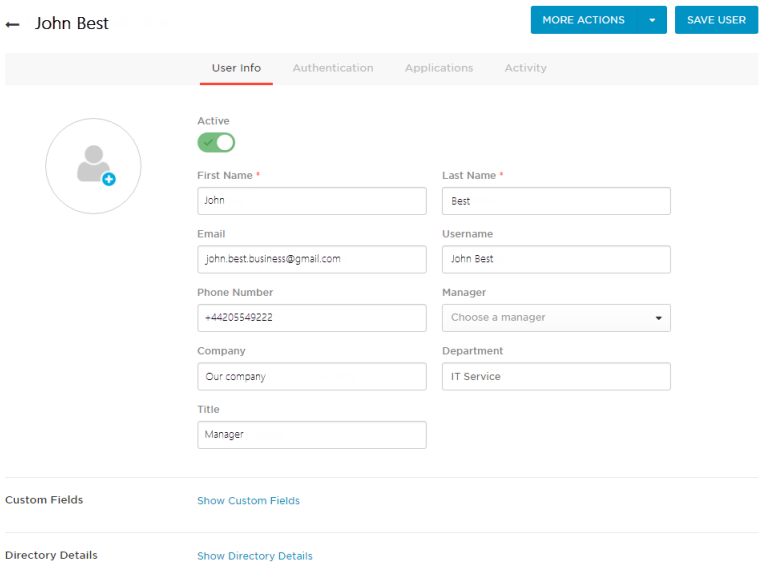

Для настройки параметров заполнения полей выполните следующие действия:

1. Проверьте, что все нужные поля передаются в Creatio. Например, для заполнения профиля пользователя John Best необходимо настроить передачу полей [Company], [Department], [Email], [First Name], [Last Name], [Phone] (Рис. 12).

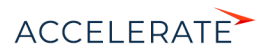

### **Рис. 12** — Параметры приложения в провайдере идентификации OneLogin

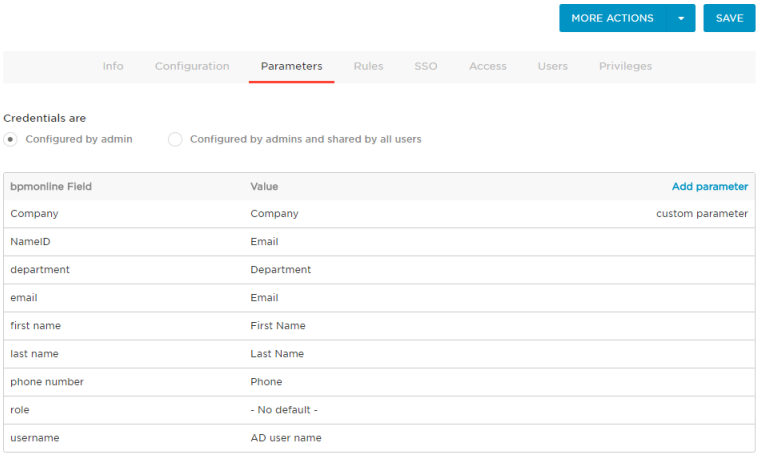

### НА ЗАМЕТКУ

Для проверки корректности параметров рекомендуем использовать дополнение [SAML Decoder](https://chrome.google.com/webstore/detail/saml-message-decoder/mpabchoaimgbdbbjjieoaeiibojelbhm) в браузере Google Chrome.

**2.** Проверьте, что на стороне Creatio для каждого необходимого поля заданы корректные правила получения значений и обновления колонок. Правила настраиваются в справочнике [Преобразователь SAML атрибута в название поля контакта]. Для каждого поля, полученного из провайдера идентификации, необходимо указать колонку в Creatio. Например, для заполнения профиля контакта John Best укажите колонки [Department], [Account], [Phone], [Email], [Given name], [Surname] (Рис. 13).

### НА ЗАМЕТКУ

В качестве колонок контакта необходимо указывать названия колонок в базе данных Creatio.

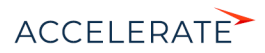

#### **Рис. 13** — Настройка справочника SAML

 $\nabla$  Фильтр  $\blacktriangleright$ Название SAML атрибута Название колонки контакта Значение колонки по умолчанию Сотрудник type Type department Department Account Company phone number Phone Email email first name Given Name last name Surname Company Account

Преобразователь SAML атрибута в название поля контакта

- **3.** Поле, которое отсутствует в данных провайдера идентификации, может быть заполнено значением, указанным в поле [Значение колонки по умолчанию] справочника [Преобразователь SAML атрибута в название поля контакта]. Например, провайдер идентификации OneLogin не содержит поле [Тип контакта] и не передает его при входе пользователя. Для заполнения этого поля задайте в справочнике правило и укажите в нем значение по умолчанию "Сотрудник" (Рис. 13). В этом случае у созданных контактов в поле [Тип] всегда будет указано значение "Сотрудник".
- **4.** При необходимости, для провайдера идентификации OneLogin можно добавить пользовательские параметры и поместить в них макросы. Подробнее о работе с макросами читайте в [документации OneLogin.](https://onelogin.service-now.com/support?id=kb_article&sys_id=f33ad943db109700d5505eea4b9619d1)

### СМОТРИТЕ ТАКЖЕ

- [Настройка интеграции с ADFS](#page-143-0)
- [Настройка интеграции с OneLogin](#page-153-0)
- [Использование технологии единого входа \(Single Sign-On\)](#page-140-0)

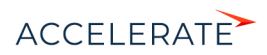

# Синхронизация пользователей с LDAP

Синхронизация с каталогом LDAP позволяет автоматизировать управление учетными записями пользователей в Creatio. Пользователи, синхронизированные с LDAP, могут использовать свое доменное имя пользователя и пароль для входа в систему.

В системе поддерживаются следующие реализации LDAP: Active Directory и OpenLDAP.

Процедуру синхронизации можно условно разделить на три этапа:

- 1. Настройка интеграции с LDAP Выполняется однократно либо при изменении структуры синхронизируемого каталога LDAP. Настройка необходима для того, чтобы была доступна остальная функциональность по синхронизации с LDAP. Также необходимо настроить фильтрацию пользователей Active Directory для определения параметров синхронизации. Подробнее читайте в статье "Настройка фильтрации пользователей Active Directory".
- 2. Привязка элементов (пользователей и элементов организационной структуры) Creatio к соответствующим элементам каталога LDAP. Выполняется при добавлении новых пользователей либо организационных ролей. Вы можете привязать **v**xe зарегистрированных пользователей Creatio либо импортировать пользователей из LDAP, созлав связанные записи в Creatio.
- 3. Синхронизация пользователей и элементов организационной структуры Creatio со связанными элементами каталога LDAP. Необходимо для обновления данных в соответствии с изменениями, произошедшими в каталоге LDAP с момента предыдущей синхронизации. Выполняется регулярно: автоматически либо  $\Box$ лействию [Синхронизировать с LDAP] раздела управления ролями и пользователями.

### **HA 3AMFTKV**

Каждая организационная роль является элементом организационной структуры и представляет собой организацию или подразделение.

### **СОДЕРЖАНИЕ**

- $\bullet$ Настройка интеграции с LDAP
- Настройка фильтрации пользователей Active Directory
- ۰ Привязка элементов LDAP к пользователям и ролям Creatio
- $\bullet$ Запуск синхронизации с LDAP
- Настройка аутентификации пользователей через LDAP ä
- Часто задаваемые вопросы по синхронизации с LDAP  $\bullet$

# <span id="page-160-0"></span>Настройка интеграции с LDAP

Настройка интеграции с LDAP предусматривает настройку связи элементов каталога LDAP с пользователями и ролями Creatio. Для выполнения настройки необходимо обладать базовыми знаниями структуры каталога LDAP, с которым выполняется интеграция.

В статье приведены примеры настройки LDAP для Active Directory и OpenLDAP.

## **BAWHO**

В зависимости от особенностей структуры каталогов LDAP, атрибуты элементов LDAP в вашем каталоге могут отличаться от атрибутов, которые приведены в качестве примеров.

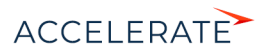

# 1. Запуск настройки интеграции

Чтобы начать настройку, откройте дизайнер системы и в группе [Импорт и интеграции] кликните по ссылке [Настройка интеграции с LDAP]. Откроется страница настроек. Выделенные поля нужно обязательно настроить. Для остальных можно использовать значения по умолчанию.

## Настройки для Active Directory

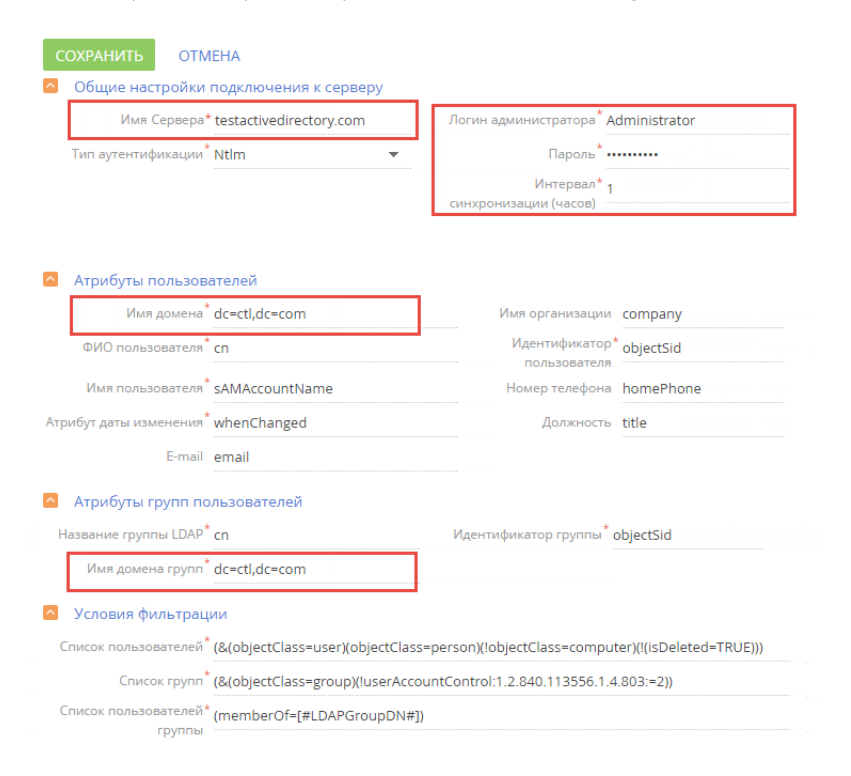

#### **Рис. 1** — Страница настроек интеграции с LDAP для Active Directory

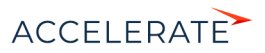

## Настройки для OpenLDAP

## **Рис. 2** — Страница настроек интеграции с LDAP для OpenLDAP

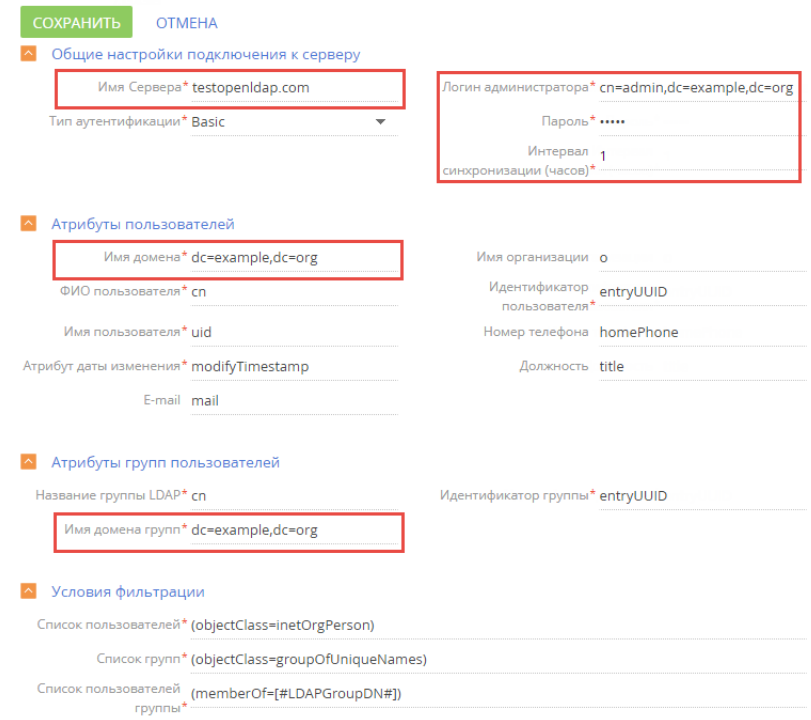

Ниже приведено детальное описание настроек.

# 2. Настройка подключения к серверу LDAP

Укажите общие настройки подключения к серверу для Active Directory (Рис. 3) или для OpenLDAP (Рис. 4).

### **Рис. 3** — Настройка подключения к серверу для Active Directory

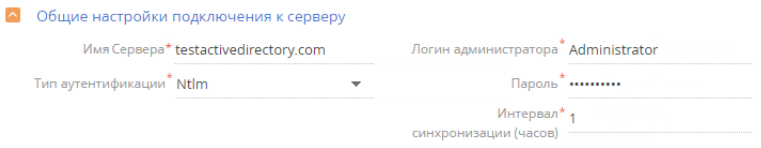

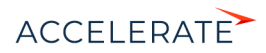

#### Рис. 4 - Настройка подключения к серверу для OpenLDAP

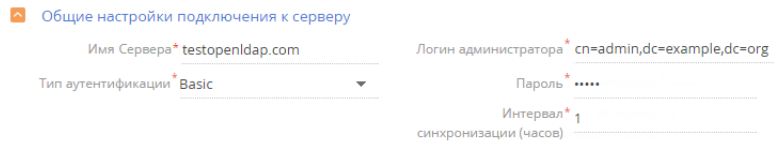

- $\bullet$ [Имя сервера] — имя или IP-адрес сервера LDAP.
- [Тип аутентификации] выбор протокола соединения с LDAP-сервером.

### **HA 3AMETKY**

Тип аутентификации определяется используемым сервером LDAP, а также требованиями к защищенности аутентификации. Например, выберите тип "Ntlm" для аутентификации "NT LanManager", поддерживаемой Windows.

- [Логин администратора], [Пароль] учетные данные администратора.  $\bullet$
- [Интервал синхронизации (часов)] интервал, по которому будет происходить  $\bullet$ автоматическая синхронизация пользователей с LDAP. Подробно последовательность настройки описана в статье "Запуск синхронизации с LDAP".

## 3. Настройка синхронизации пользователей

Для настройки синхронизации пользователей укажите атрибуты элементов каталога LDAP, из которых будут импортированы данные о пользователях (Рис. 5, Рис. 6).

#### Рис. 5 — Настройка атрибутов пользователей для Active Directory

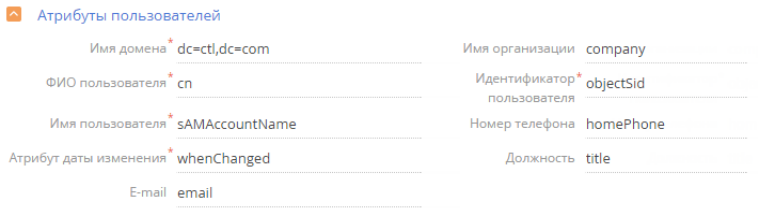

#### Рис. 6 — Настройка атрибутов пользователей для OpenLDAP

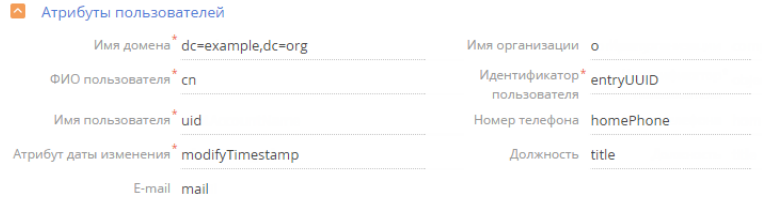

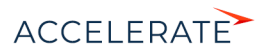

## Обязательные атрибуты

- [Имя домена] уникальное имя элемента организационной структуры LDAP, в который входят синхронизируемые пользователи. При этом для синхронизации будут доступны .<br>Только те пользователи, которые входят в указанный элемент либо в подчиненные ему элементы, вне зависимости от уровня вложенности. Например, если вы укажете корневой элемент структуры каталога, для синхронизации будут доступны все пользователи в каталоге.
- [ФИО пользователя] атрибут LDAP, который содержит имя и фамилию пользователя  $\bullet$ LDAP. Значение атрибута используется для автоматического заполнения поля [ФИО] страницы контакта при импорте пользователей. Например, ФИО пользователя может содержать атрибут "name" или "cn" (Common Name).
- [Имя пользователя] атрибут, который содержит имя пользователя LDAP, используемое для входа в систему. Пользователь, учетная запись которого синхронизирована с LDAP, будет входить в систему под этим именем. Например, "sAMAccountName".
- [Уникальный идентификатор пользователя] атрибут, который может быть использован в качестве уникального идентификатора пользователя. Значение указанного атрибута должно быть уникальным для каждого пользователя.
- [Атрибут даты изменения] атрибут, в который автоматически записывается дата и время последнего изменения элемента LDAP.

### **BAKHO**

Отсутствие хотя бы одного из вышеперечисленных атрибутов синхронизируемого пользователя приведет к ошибке интеграции с LDAP.

### Дополнительные атрибуты

Вы можете указать дополнительные атрибуты, из которых будет взята информация для автоматического заполнения страницы контакта пользователя:

- [Имя организации] атрибут с названием организации, в которой работает пользователь. Используется для заполнения поля [Контрагент] страницы контакта. При -<br>СИНХРОНИЗАЦИИ В ПОЛЕ УКАЗЫВАЕТСЯ КОНТРАГЕНТ, НАЗВАНИЕ КОТОРОГО ПОЛНОСТЬЮ соответствует значению указанного атрибута.
- [Должность] атрибут, который содержит должность пользователя. Используется для заполнения поля [Должность] страницы контакта. При синхронизации будет выбрана из справочника должность, название которой полностью соответствует значению указанного атрибута.

### **HA 3AMFTKV**

Организации и должности в системе не создаются автоматически в результате синхронизации, их необходимо создавать вручную.

- [Номер телефона] атрибут, который содержит номер рабочего телефона пользователя. Используется для заполнения поля [Рабочий телефон] страницы контакта.
- [E-mail] атрибут, который содержит адрес электронной почты пользователя. Используется для заполнения поля [E-mail] страницы контакта.

### **RAWHO**

Если поля не заполнены, то соответствующие поля страницы контакта не будут автоматически заполняться при импорте пользователей из LDAP.

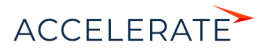

# 4. Настройка синхронизации групп пользователей с ролями Creatio

Настройка синхронизации групп обеспечивает возможность привязки групп LDAP к элементам организационной структуры Creatio. Для настройки укажите атрибуты элементов каталога LDAP, из которых будут импортированы данные о группах для Active Directory (Рис. 7) или для OpenLDAP (Рис. 8).

### **Рис. 7** — Настройка групп пользователей для Active Directory

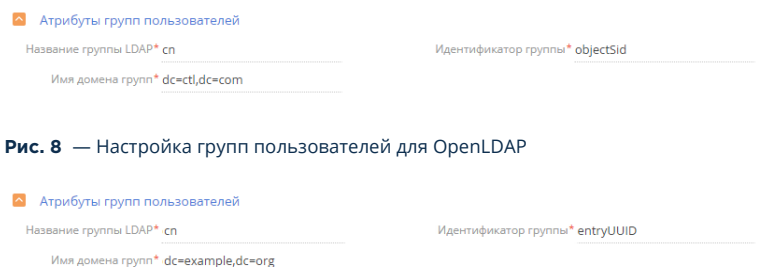

- [Название группы LDAP] атрибут, который содержит название группы пользователей в LDAP. Например, здесь можно указать атрибут "cn" ("common name").
- [Идентификатор группы] атрибут, который может быть использован в качестве уникального идентификатора группы. Значение указанного атрибута должно быть уникальным для каждой группы. Например, может быть использован атрибут "objectSid".
- [Имя домена групп] уникальное имя элемента организационной структуры LDAP, в который входят синхронизируемые группы. Для синхронизации будут доступны только те группы, которые входят в указанный элемент либо в подчиненные ему элементы независимо от уровня вложенности. Например, если вы укажете корневой элемент структуры каталога, то для синхронизации будут доступны все группы в каталоге.

#### НА ЗАМЕТКУ

В процессе синхронизации система проверяет пользователей, которые входят в участвующие в синхронизации группы. Если дата, которая хранится в атрибуте даты изменения пользователя LDAP, превышает дату последней синхронизации, то происходит актуализация вхождения этих пользователей в элементы организационной структуры Creatio.

### ВАЖНО

Отсутствие хотя бы одного из вышеперечисленных атрибутов синхронизируемого пользователя приведет к ошибке интеграции с LDAP.

## 5. Настройка условий фильтрации

Настройка условий фильтрации позволяет определить, по каким критериям элементы LDAP будут включаться в список синхронизируемых групп и пользователей. Укажите настройки фильтрации для Active Directory (Рис. 9) или для OpenLDAP (Рис. 10).

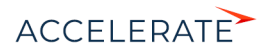

### **Рис. 9** — Настройка условий фильтрации для Active Directory

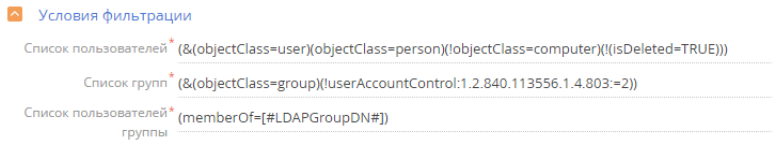

#### **Рис. 10** — Настройка условий фильтрации для OpenLDAP

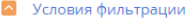

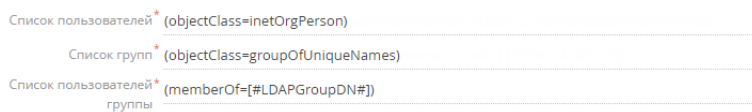

- [Список пользователей] фильтр, по которому из общего списка элементов каталога LDAP будут выбраны только те, которые будут синхронизированы с пользователями Creatio. Фильтр должен выбирать только активные элементы.
- [Список групп] фильтр, по которому будут выбраны только элементы LDAP для синхронизации с элементами организационной структуры Creatio (организационными ролями). Фильтр должен выбирать только активные элементы.
- [Список пользователей группы] фильтр для получения списка пользователей, которые входят в группу LDAP. Вхождение пользователя в группу определяется одним или несколькими атрибутами. Например, в большинстве каталогов используется такой атрибут, как "memberOf". Фильтр (memberOf=[#LDAPGroupDN#]) содержит макрос Creatio и приведет к получению всех объектов (пользователей), которые входят в группу [#LDAPGroupDN#].

#### СМОТРИТЕ ТАКЖЕ

• [Описание системных настроек](#page-119-0)

## <span id="page-166-0"></span>Настройка фильтрации пользователей Active Directory

Синхронизация с каталогом Active Directory (совместимая с LDAP служба каталогов Windows) может стать удобным инструментом для настройки и управления учетными записями пользователей Creatio, которые также работают в домене Windows. А правильная настройка фильтров LDAP обеспечит необходимые параметры для синхронизации пользователей, групп и пользователей определенной группы.

## Формат фильтров

В общем случае фильтры Active Directory имеют следующий формат:

```
(<оператор><фильтр1><фильтр2>)
```
В котором <фильр1> имеет вид:

```
(<атрибут><оператор><значение>)
```
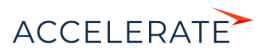

## **HA 3AMFTKY**

Вы можете использовать необходимое количество операторов и фильтров при настройке фильтрации.

Для создания и настройки фильтров вы можете использовать следующие операторы:

- = логическое равенство;
- ~ = приблизительное равенство;
- <= меньше или равно;
- > = больше или равно;
- $& -''V''$
- $I "Или"$
- $! "He".$

Кроме того, возможно использование символа подстановки \*, например, для получения всех элементов в виде:

(objectClass=\*).

## Фильтрация пользователей

Если в вашей компании используется служба каталогов Active Directory, то рекомендуем воспользоваться стандартным фильтром для синхронизации активных пользователей:

(&(objectClass=user)(objectClass=person)(!objectClass=computer)(!(isDeleted=TRUE)))

В этой функции:

& — оператор "И" для всех фильтров; objectClass=user - выбор в массиве всех элементов "user"; objectClass=person - выбор в массиве всех элементов "person"; !objectClass=computer - исключить все элементы "computer"; !(isDeleted=TRUE) - объекты не удалены.

## Фильтрация групп

Чтобы синхронизировать пользователей Active Directory с организационной структурой Creatio, необходимо настроить фильтрацию групп. Как и в случае с синхронизацией пользователей, воспользуйтесь стандартным фильтром для синхронизации групп всех активных пользователей:

(&(objectClass=group)(!userAccountControl:1.2.840.113556.1.4.803:=2))

В этой функции:

& — оператор "И" для всех фильтров;

objectClass=group - выбор в массиве всех элементов групп;

userAccountControl - флаги контроля учетных записей, числовое обозначение;

:1.2.840.113556.1.4.803: - побитовое "И" в формате LDAP;

2 - флаг ACCOUNTDISABLE.

То есть фильтр (!userAccountControl:1.2.840.113556.1.4.803:=2) исключает отключенные (неактивные) аккаунты. Подробнее читайте на сайте поддержки Microsoft.

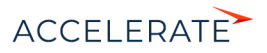

# Фильтрация пользователей группы Active Directory

Кроме фильтрации пользователей и организационной структуры, дополнительно нужно получить список пользователей, которые входят в группу Active Directory и, соответственно, в LDAP. Стандартный фильтр, который находит весь список пользователей в группе, имеет вид:

(memberOf=[#LDAPGroupDN#])

В этой функции:

memberOf — стандартный атрибут объекта Active Directory, определяет имя группы, к которой принадлежит данный объект;

[#LDAPGroupDN#] — макрос Creatio для получения списка пользователей группы с уникальным именем (т.н. Distinguished Name).

Макросы не являются стандартом LDAP и используются только для формирования запроса на выборку объектов. В зависимости от настроек AD, можно использовать следующие параметры:

[#LDAPGroupName#] — название группы, указанной в поле [Название группы LDAP] в настройках интеграции с LDAP;

[#LDAPGroupIdentity#] — уникальный идентификатор группы, указанный в поле [Идентификатор группы].

# Пример настройки фильтрации

В зависимости от потребностей, вы можете самостоятельно настроить фильтры для синхронизации пользователей и групп.

### ПРИМЕР

Необходимо различать сотрудников с одинаковыми ФИО после синхронизации с Active Directory.

Чтобы решить задачу, нужно дополнить фильтр синхронизации пользователей. При поиске объектов по умолчанию используется атрибут CN (Common Name). Он обязателен для корректной работы Creatio, так как связан с деталью [ФИО пользователя]. В условия фильтрации можно также включить атрибут "displayName", который будет отличаться для разных пользователей. То есть необходимо синхронизировать пользователей с атрибутом "displayName". Для этого:

- 1. Откройте настройки синхронизации с LDAP.
- 2. Перед стандартным фильтром списка пользователей добавьте условие "атрибут displayName заполнен": The filter will look like this:

(displayName=\*)(&(objectClass=user)(objectClass=person)(!objectClass=computer)(!(isDelete  $d = TRUE$ )))

3. Добавьте булеву функцию «И» для одновременного выполнения условий фильтрации:

(&(displayName=\*)(&(objectClass=user)(objectClass=person)(!objectClass=computer)(!(isDel eted=TRUE))))

- 4. Замените стандартный фильтр в поле [Список пользователей] полученным фильтром.
- 5. Сохраните настройки и запустите синхронизацию с LDAP.

### СМОТРИТЕ ТАКЖЕ

- Настройка интеграции с LDAP
- Привязка элементов LDAP к пользователям и ролям Creatio

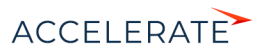

- [Запуск синхронизации с LDAP](#page-170-0)
- [Настройка аутентификации пользователей через LDAP](#page-173-0)
- [Часто задаваемые вопросы по синхронизации с LDAP](#page-174-0)

## <span id="page-169-0"></span>Привязка элементов LDAP к пользователям и ролям Creatio

Перед синхронизацией пользователей Creatio с LDAP необходимо выполнить ряд операций:

- связать элементы организационной структуры Creatio (организационные роли) с группами пользователей LDAP;
- связать синхронизируемых пользователей Creatio с пользователями LDAP.

Для привязки элемента организационной структуры к группе пользователей LDAP, укажите соответствующий элемент LDAP на [странице организационной роли](#page-203-0).

Для синхронизации с LDAP какого-либо из уже существующих пользователей Creatio, его учетную запись необходимо вручную связать с соответствующим пользователем LDAP.

Если необходимо синхронизировать большое количество пользователей, которые еще не были зарегистрированы в Creatio, рекомендуется импортировать их из каталога LDAP.

## Привязка элементов организационной структуры

- **1.** Откройте дизайнер системы и в группе [Пользователи и администрирование] кликните по ссылке [Организационные роли].
- **2.** В дереве организационных ролей, из которых формируется организационная структура компании, выберите элемент, который необходимо связать с группой пользователей LDAP.
- **3.** На странице элемента организационной структуры:
	- **a.** Перейдите на вкладку [Пользователи].
	- **b.** Установите признак [Синхронизировать с LDAP].
	- **c.** В поле [Элемент LDAP] выберите группу LDAP, которую необходимо связать с данным элементом.
- **4.** Сохраните настройки.

## Привязка пользователя Creatio к пользователю LDAP

- **1.** Откройте дизайнер системы и в группе [Пользователи и администрирование] кликните по ссылке [Организационные роли].
- **2.** В дереве организационных ролей, из которых формируется организационная структура компании, выберите элемент, в который входит нужный пользователь.
- **3.** На странице элемента организационной структуры перейдите на вкладку [Пользователи] и откройте [страницу пользователя.](#page-183-0)
- **4.** На вкладке [Основная информация] выберите опцию [Аутентификация средствами LDAP].
- **5.** В поле [Имя пользователя] выберите необходимого пользователя LDAP.
- **6.** Сохраните настройки.

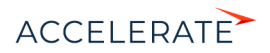

В результате выбранный пользователь Creatio будет связан с пользователем LDAP и сможет входить в систему, используя имя пользователя и пароль, которые хранятся в каталоге LDAP (например, имя и пароль доменного пользователя).

## Импорт новых пользователей из I DAP

- 1. Откройте дизайнер системы и в группе [Пользователи и администрирование] кликните по ссылке [Организационные роли].
- 2. В дереве организационных ролей, из которых формируется организационная структура компании, выберите элемент, в который будут импортироваться пользователи LDAP.

## **HA 3AMFTKV**

Перед тем как выполнить импорт пользователей, необходимо связать элементы организационной структуры Creatio с группами пользователей LDAP.

- 3. Нажмите Сохранить].
- 4. Запустите синхронизацию по действию [Синхронизироваться с LDAP] в меню действий раздела. После завершения синхронизации в выбранную организационную группу импортируются все пользователи из группы на сервере LDAP.

В результате для выбранных пользователей LDAP будут созданы контакты и связанные с ними учетные записи пользователей Creatio. Новые учетные записи будут автоматически помещены в выбранный элемент организационной структуры. При этом поля на страницах контактов импортированных пользователей автоматически заполняются значениями атрибутов элементов LDAP, указанных при настройке синхронизации.

## **RAWHO**

В списке пользователей LDAP отображаются все пользователи, независимо от того, включены они в элемент LDAP, связанный с элементом организационной структуры, или нет. При синхронизации с LDAP будут синхронизированы только те пользователи, которые входят в элемент LDAP, связанный с элементом организационной структуры.

## **HA 3AMETKY**

При связывании пользователя LDAP с учетной записью пользователя Creatio происходит автоматическое лицензирование последней.

### СМОТРИТЕ ТАКЖЕ

- Настройка интеграции с LDAP
- Запуск синхронизации с LDAP ò.
- Настройка аутентификации пользователей через LDAP  $\bullet$
- Часто задаваемые вопросы по синхронизации с LDAP

# <span id="page-170-0"></span>Запуск синхронизации с LDAP

В процессе синхронизации изменения, которые произошли с пользователями и группами LDAP, переносятся на связанные с ними учетные записи пользователей и элементы организационной структуры Creatio.

### Автоматическая синхронизация

Для настройки автоматического запуска синхронизации:

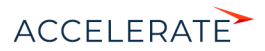

- **1.** Откройте дизайнер системы по кнопке **в других** в правом верхнем углу приложения.
- **2.** В группе [Импорт и интеграции] кликните по ссылке [Настройка интеграции с LDAP].
- **3.** На открывшейся странице заполните поле [Интервал синхронизации (часов)]. Автоматическая синхронизация пользователей с LDAP будет выполняться с указанным интервалом.

#### НА ЗАМЕТКУ

Заполнение остальных полей на странице [Настройка интеграции с LDAP] описано в отдельной статье. [Подробнее >>>](#page-160-0)

**4.** Нажмите кнопку [Сохранить] (Рис. 11).

#### **Рис. 11** — Сохранение заполненной страницы [Настройка интеграции с LDAP]

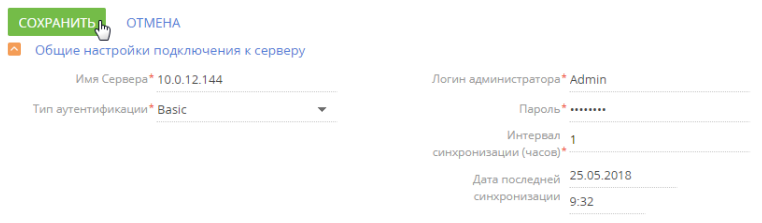

После сохранения страницы [Настройка интеграции с LDAP] автоматически запустится синхронизация. При этом будет запущен процесс "Запустить импорт элементов с LDAP" (Рис. 12).

#### **Рис. 12** — Процесс "Запустить импорт элементов с LDAP"

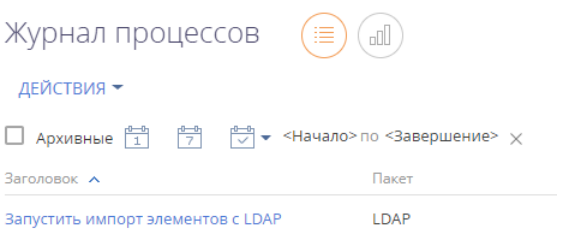

## Ручной запуск синхронизации

Для ручного запуска синхронизации:

- **1.** Откройте дизайнер системы нажатием кнопки **в эта в правом верхнем углу приложения.**
- **2.** В группе [Пользователи и администрирование] кликните по ссылке [Организационные роли].
- **3.** В меню действий раздела выберите действие [Синхронизировать с LDAP] (Рис. 13). При этом запустится процесс "Запустить синхронизацию с LDAP", который в свою очередь вызывает процесс "Синхронизировать данные о пользователях с LDAP" (Рис. 14).

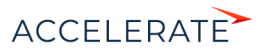

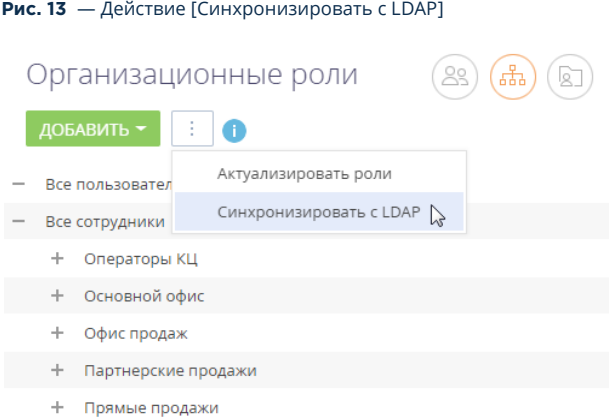

**Рис. 14** — Процессы "Запустить синхронизацию с LDAP" и "Синхронизировать данные о пользователях с LDAP"

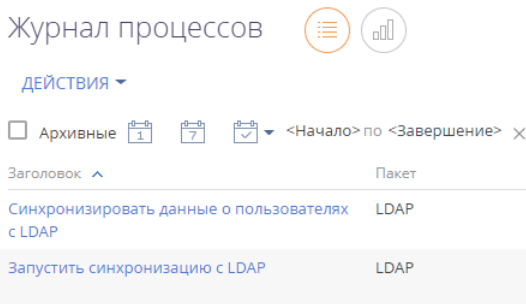

После завершения процесса синхронизации будет отображено информационное сообщение.

## Результаты синхронизации

- Если пользователь LDAP более не входит в список активных пользователей, то на странице синхронизируемого с ним пользователя Creatio будет снят признак [Активен], и он не сможет залогиниться.
- Если ранее неактивный пользователь LDAP был активирован, то на странице синхронизируемого с ним пользователя Creatio будет установлен признак [Активен].
- Если пользователь LDAP либо группа пользователей LDAP были переименованы, то будут переименованы и синхронизированные с ними пользователь/роль Creatio.
- Если пользователь LDAP был исключен из группы LDAP, связанной с элементом организационной структуры Creatio, то соответствующий пользователь Creatio будет исключен из соответствующего элемента организационной структуры Creatio.
- Если синхронизированный пользователь LDAP был добавлен в группу LDAP, связанную с элементом организационной структуры Creatio, то связанный с ним пользователь Creatio будет добавлен в соответствующий элемент структуры.

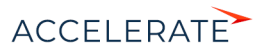

- Если в синхронизируемый элемент LDAP были включены новые пользователи, ранее не синхронизированные с Creatio, пользователи будут импортированы в Creatio.
- Если в Creatio есть пользователи (не импортированные из LDAP) с именами, совпадающими с именами пользователей в LDAP то их синхронизация не выполняется.
- Если синхронизированный пользователь LDAP был удален из группы, связанной с элементом организационной структуры Creatio, то соответствующий пользователь останется активным в Creatio, но не сможет залогиниться.

### СМОТРИТЕ ТАКЖЕ

- Управление пользователями
- Привязка элементов LDAP к пользователям и ролям Creatio
- Настройка аутентификации пользователей через LDAP
- Часто задаваемые вопросы по синхронизации с LDAP

## <span id="page-173-0"></span>Настройка аутентификации пользователей через LDAP

Для включения возможности авторизации пользователей с помощью LDAP внесите изменения в файл Web.config в корневой папке приложения.

Настройки для Active Directory и OpenLDAP имеют некоторые различия.

1. Укажите "Ldap" и "SspLdapProvider" в списке доступных провайдеров авторизации. Шаг выполняется одинаково для Active Directory и OpenLDAP.

```
<terrasoft>
<auth providerNames="InternalUserPassword, Ldap, SSPLdapProvider"
autoLoginProviderNames="" defLanguage="en-US"
defWorkspaceName="Default" useIPRestriction="false"
loginTimeout="30000">
<providers>
```
### **BAWHO**

Необходимо соблюдать регистр согласно примеру.

2. Укажите IP или адрес сервера, а также параметры домена для пользователей в секции Ldap. Параметры для Active Directory и OpenLDAP различаются.

### Для Active Directory

```
<provider name="Ldap"
type="Terrasoft.WebApp.Loader.Authentication.Ldap.LdapProvider,
Terrasoft.WebApp.Loader">
<parameters>
(Customer Portal)
             <add name="ServerPath" value="testactivedirectory.com" />
             <add name="AuthType" value="Ntlm" /
             <add name="DistinguishedName" value="dc=tscrm, dc=com" />
             <add name="UseLoginUserLDAPEntryDN" value="false" />
        <!--< add name="SearchPattern"
             value="(& (objectCategory=person) (objectClass=user)
             (!(userAccountControl:1.2.840.113556.1.4.803:=2))
             memberOf=CN=SVNUsers, OU=groups, OU=Terrasoft, DC=tscrm,
             DC = com)) " \left\langle \right\rangle = -\right\rangle
```
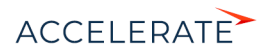

```
 <add name="SearchPattern"
            value="(& (sAMAccountName={0})(objectClass=person))" />
             <add name="KeyDistributionCenter" value="" />
</parameters>
Для OpenLDAP
<provider name="Ldap" 
type="Terrasoft.WebApp.Loader.Authentication.Ldap.LdapProvider, 
Terrasoft.WebApp.Loader">
<parameters>
(Customer Portal)
             <add name="ServerPath" value="10.0.14.145" />
             <add name="AuthType" value="Basic" />
             <add name="DistinguishedName" value="dc=example,dc=org" />
             <add name="UseLoginUserLDAPEntryDN" value="true" />
             <add name="SearchPattern"
            value="(& (uid={0})(objectClass=inetOrgPerson))" />
             <add name="KeyDistributionCenter" value="" />
```
- </parameters>
- **3.** Укажите IP или адрес сервера, а также параметры домена для портальных пользователей в секции SspLdapProvider. Шаг выполняется одинаково для Active Directory и OpenLDAP.

```
<provider name="SSPLdapProvider" 
type="Terrasoft.WebApp.Loader.Authentication.SSPUserPassword.SSPLdapP
rovider, Terrasoft.WebApp.Loader">
<parameters>
(Customer Portal)
            <add name="ServerPath" value="ldapserver.domain.com" />
(Customer Portal)
             <add name="DistinguishedName" value="dc=domain, dc=com" />
(Customer Portal)
</parameters>
```
- **4.** Сохраните изменения в файле Web.config.
- **5.** Шаг только для настройки OpenLDAP: перед синхронизацией с OpenLDAP-сервером укажите в файле Web.config в Terrasoft.WebApp значение для UseLoginUserLDAPEntryDN.

```
<appSettings>
(Customer Portal)
             <add key="UseLoginUserLDAPEntryDN" value="true" />
```
Без данной настройки пользователи будут синхронизироваться без значений в поле LDAPEntryDN таблицы SysAdminUnit, что приведет к проблемам с авторизацией.

#### СМОТРИТЕ ТАКЖЕ

• [Описание системных настроек](#page-119-0)

#### <span id="page-174-0"></span>Часто задаваемые вопросы по синхронизации с LDAP

- Почему после синхронизации в Creatio импортировались не все пользователи Active Directory?
- Почему пользователь не может войти под доменной учетной записью после настройки LDAP?

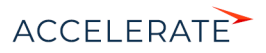

# Почему после синхронизации в Creatio импортировались не все пользователи Active Directory?

При синхронизации с LDAP в Creatio по умолчанию импортируются все пользователи Active Directory. Если импортировались не все требуемые пользователи, то:

- Проверьте условия фильтрации. Возможно, при настройке допущены ошибки синтаксиса или указаны не все группы.
- Возможно, для пользователей изменялись роли или группы Active Directory. Такие пользователи не считаются новыми, попробуйте изменить условия фильтрации или импортировать таких пользователей вручную.
- Возможно, требуемые пользователи были импортированы ранее, но осуществлялся их вывод из роли или группы, а также удаление из Creatio. Такие пользователи не считаются новыми, поэтому могут отсутствовать в фильтре для синхронизации.

# Почему пользователь не может войти под доменной учетной записью после настройки LDAP?

Если приложение Creatio развернуто on-site, то отредактируйте файл конфигурации Web.config, который размещен в корневом каталоге сайта. Необходимо указать провайдеров аутентификации в качестве значений параметра auth providerNames:

```
auth providerNames = "InternalUserPassword, Ldap, SSPLdapProvider"
```
После внесения изменений перезапустите синхронизацию с LDAP.

## СМОТРИТЕ ТАКЖЕ

- Настройка интеграции с LDAP
- Запуск синхронизации с LDAP  $\bullet$

# <span id="page-175-0"></span>Аутентификация Windows

Аутентификация Windows по протоколу NTLM проверяет подлинность пользователя при входе в приложение путем сравнения доменных данных текущего пользователя с учетными данными соответствующего пользователя Creatio или LDAP. Таким образом, пользователь, авторизованный в домене, получает возможность осуществить вход в Creatio без необходимости вводить логин и пароль учетной записи приложения.

Аутентификация Windows позволяет:

- Войти в систему под авторизованным в домене пользователем по ссылке [Войти под доменным пользователем] на странице входа.
- Осуществить "сквозную" авторизацию, минуя страницу входа в систему. В данном случае пользователь сразу переходит на главную страницу приложения.

Функциональность аутентификации по протоколу NTLM доступна:

- Только для пользователей приложений, развернутых on-site.
- Как для пользователей основного приложения, так и для пользователей портала самообслуживания.
- Как для пользователей, синхронизированных с LDAP, так и для пользователей Creatio.

## **СОДЕРЖАНИЕ**

• Как работает аутентификация Windows

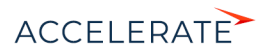

- Как настроить аутентификацию Windows
- Как осуществить вход в систему при настроенной аутентификации Windows

# <span id="page-176-0"></span>Как работает аутентификация Windows

Аутентификации Windows (NTLM) и LDAP могут работать независимо друг от друга. .<br>Аутентификация Windows требует ввода учетных данных пользователя в окне авторизации браузера. А аутентификация LDAP использует проверку пароля пользователя на сервере Active Directory. Аутентификации Windows (NTLM) и LDAP работают вместе, когда пользователь нажимает ссылку "Войти под доменным пользователем", и его аккаунт синхронизирован с LDAP. Подробнее >>>

При попытке пользователя войти в систему, используя доменные учетные данные, выполняется следующий алгоритм аутентификации:

- 1. Выполняется проверка авторизации пользователя в домене.
- 2. Имя и пароль текущего доменного пользователя считываются из cookie-файла, если эти данные записаны в cookie. В противном случае отображается браузерное окно ввода учетных данных.

Дальнейшие шаги зависят от того, синхронизирован ли пользователь с каталогом LDAP.

- **а.** Если пользователь не синхронизирован с LDAP:
	- Выполняется проверка подлинности пользователя путем сравнения логина записанных в cookie-файл, с учетными данными и пароля. соответствующей записи Creatio. Таким образом, для возможности Windows-аутентификации пользователя, не синхронизированного с LDAP, необходимо, чтобы при регистрации данного пользователя в Creatio были указаны те же логин и пароль, которые используются им в домене.
	- Если по результатам проверки данные совпадают и учетная запись пользователя лицензирована, осуществляется авторизация в приложении.
- **b.** Если пользователь синхронизирован с LDAP:
	- Браузер посылает запрос в службу Active Directory для проверки поллинности пользователя.
	- Запрос возвращает учетные данные текущего доменного пользователя, которые сравниваются с логином и паролем, записанными в cookie-файл.
	- $\bullet$ Если данные совпадают и учетная запись пользователя лицензирована, осуществляется авторизация в приложении.

### **HA 3AMFTKV**

Проверка подлинности выполняется как среди пользователей основного приложения, так и среди пользователей портала самообслуживания. Порядок проверки настраивается в файле Web.config приложения-загрузчика. Подробнее >>>

### СМОТРИТЕ ТАКЖЕ

- Аутентификация Windows
- Как настроить аутентификацию Windows
- Как осуществить вход в систему при настроенной аутентификации Windows

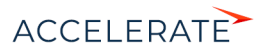

# <span id="page-177-0"></span>Как настроить аутентификацию Windows

Для использования функциональности аутентификации Windows по протоколу NTLM необходимо зарегистрировать пользователей в системе вручную или импортировать из LDAP и предоставить им лицензии. Также необходимо, чтобы у пользователей в настройках браузера была разрешена запись локальных данных в cookie-файлы.

Настройка выполняется на сервере, где развернуто приложение, и включает в себя:

- Настройку сервера IIS, которая активирует аутентификацию по протоколу NTLM. Подробнее >>>
- Настройку файла Web.config приложения-загрузчика, которая определяет провайдеров аутентификации и порядок проверки наличия пользователей среди зарегистрированных в Creatio. Подробнее >>>

# Настройка сервера IIS

**1.** Для приложения-загрузчика и веб-приложения включите анонимную аутентификацию и аутентификацию форм (Рис. 15).

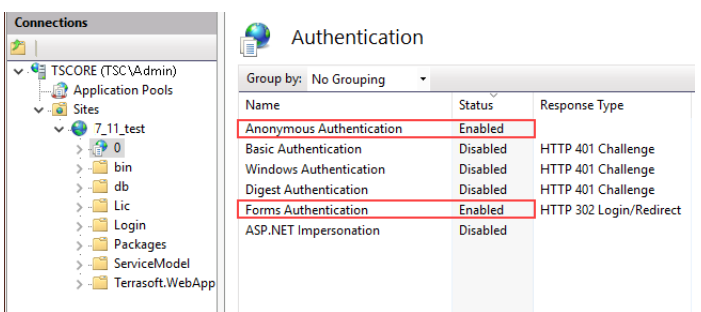

#### **Рис. 15** — Настройки для приложения-загрузчика в настройках IIS

**2.** Для директории Login внутри приложения-загрузчика отключите аутентификацию форм и включите анонимную аутентификацию и аутентификацию Windows (Рис. 16).

#### **Рис. 16** — Настройки для директории Login

Authentication

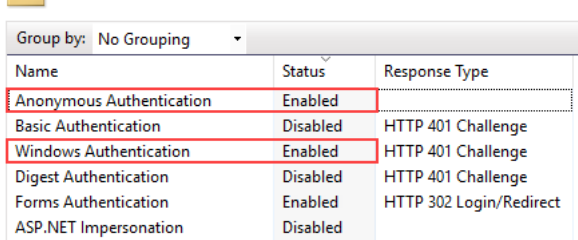

Обратите внимание, что анонимная аутентификация приложения-загрузчика и рабочих приложений должна выполняться под пользователем Application Pool Identity. Для этого

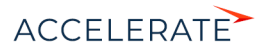

перейдите в окно редактирования данных входа настроек Authentication по кнопке [Edit] в боковом меню [Actions] менеджера IIS, и выберите пользователя "Application Pool Identity" (Рис. 17).

#### Рис. 17 - Указание пользователя для анонимной аутентификации в настройках IIS

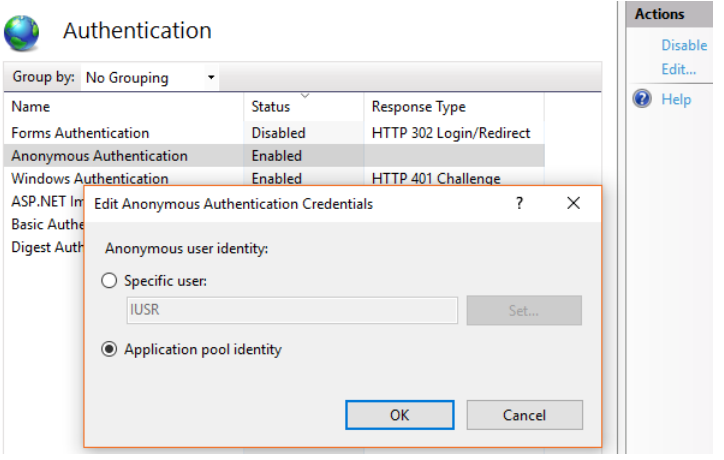

## НА ЗАМЕТКУ

Подробнее о настройке аутентификации Windows читайте в справочной документации Microsoft.

## Настройка файла Web.config приложения-загрузчика

- 1. Откройте для редактирования файл Web.config приложения-загрузчика.
- 2. Укажите в файле провайдеры аутентификации Windows:

### auth providerNames="InternalUserPassword, SSPLdapProvider, Ldap" autoLoginProviderNames="NtlmUser, SSPNtlmUser"

[InternalUserPassword] — провайдер, указанный в файле Web.config по умолчанию. Если вы хотите предоставить возможность аутентификации по NTLM-протоколу только пользователям, которые не синхронизированы с LDAP, не указывайте для параметра providerNames дополнительные значения.

[Ldap] — добавьте к значениям параметра [providerNames] данный провайдер, чтобы предоставить возможность аутентификации по NTLM-протоколу пользователям приложения, которые синхронизированы с LDAP.

[SSPLdapProvider] — добавьте к значениям параметра [providerNames] данный провайдер, чтобы предоставить возможность аутентификации по NTLM-протоколу пользователям портала самообслуживания, которые синхронизированы с LDAP.

[NtlmUser] — добавьте к значениям параметра [autoLoginProviderNames] данный провайдер, чтобы предоставить возможность аутентификации по NTLM-протоколу пользователям приложения, независимо от того, синхронизированы ли они с LDAP и какой тип аутентификации установлен для данных пользователей в Creatio.

[SSPNtlmUser] — добавьте к значениям параметра [autoLoginProviderNames] данный провайдер, чтобы предоставить возможность аутентификации по NTLM-протоколу

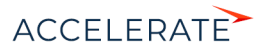

пользователям портала самообслуживания, независимо от того, синхронизированы ли они с LDAP и какой тип аутентификации установлен для данных пользователей в Creatio.

Порядок записи провайдеров параметра [autoLoginProviderNames] определяет, в каком порядке выполняется проверка наличия пользователя системы среди пользователей приложения (NtlmUser) или среди пользователей портала (SSPNtlmUser). Например, чтобы проверка осуществлялась в первую очередь среди пользователей основного приложения, укажите провайдер [NtlmUser] первым в списке значений параметра [autoLoginProviderNames].

## **BAKHO**

Вы можете указать в качестве значения параметра [autoLoginProviderNames] провайдер [SSPNtlmUser], только если указан дополнительно провайдер [NtlmUser]. Существует возможность использовать отдельно только провайдер [NtlmUser].

3. Если вы хотите активировать сквозную аутентификацию, чтобы пользователь имел возможность авторизоваться в Creatio, минуя страницу входа, укажите значение "true" для параметра [UsePathThroughAuthentication] элемента <appSettings>:

```
<appSettings>
<add key="UsePathThroughAuthentication" value="true" />
(Customer Portal)
</appSettings>
```
Для отображения страницы входа в систему с доступной ссылкой [Войти под доменным пользователем] укажите значение "false" для параметра [UsePathThroughAuthentication]. При этом сквозная аутентификация будет выполняться лишь при переходе на главную страницу приложения. Чтобы отобразить страницу входа, добавьте запись /Login/ NuiLogin.aspx к адресу сайта.

Если после выполнения описанных действий при первой попытке входа в систему отображается окно доменной авторизации, то необходимо дополнительно настроить свойства обозревателя Windows.

Чтобы в дальнейшем окно доменной авторизации не отображалось:

**a.** B меню "Start"  $\longrightarrow$  "Settings"  $\longrightarrow$  "Control Panel"  $\longrightarrow$  "Network and Internet" выберите пункт "Internet options" (Рис. 18).

#### Рис. 18 — Настройка свойств обозревателя

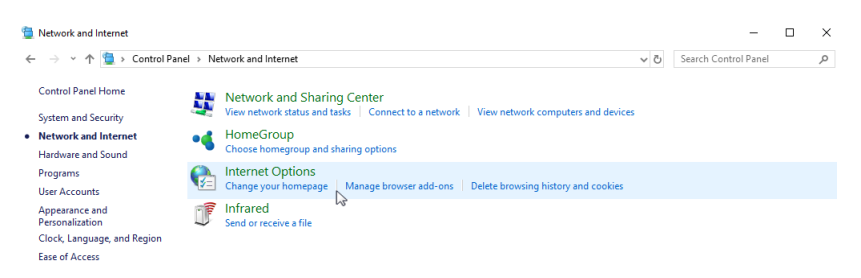

**b.** В открывшемся окне перейдите на вкладку "Security" и по кнопке "Custom level" перейдите к настройкам безопасности (Рис. 19).

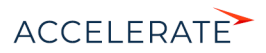
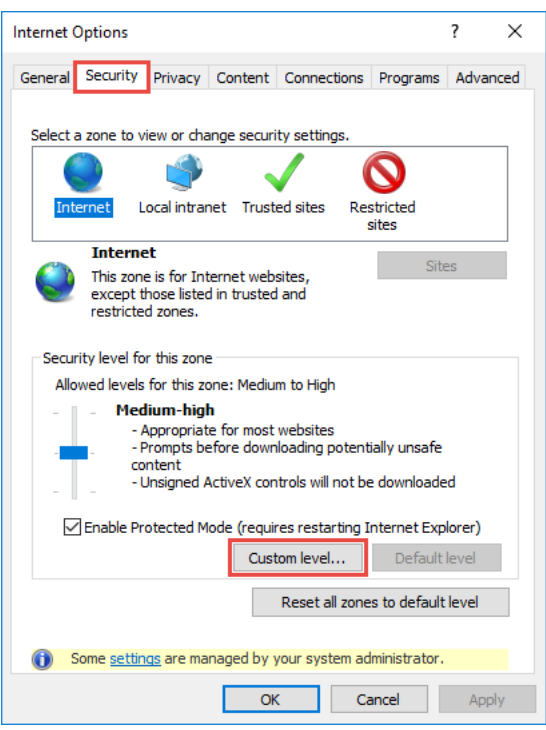

**Рис. 19** — Настройки безопасности

**c.** В группе настроек "User Authentication" выберите способ авторизации "Automatic logon with current user name and password" (Рис. 20).

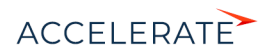

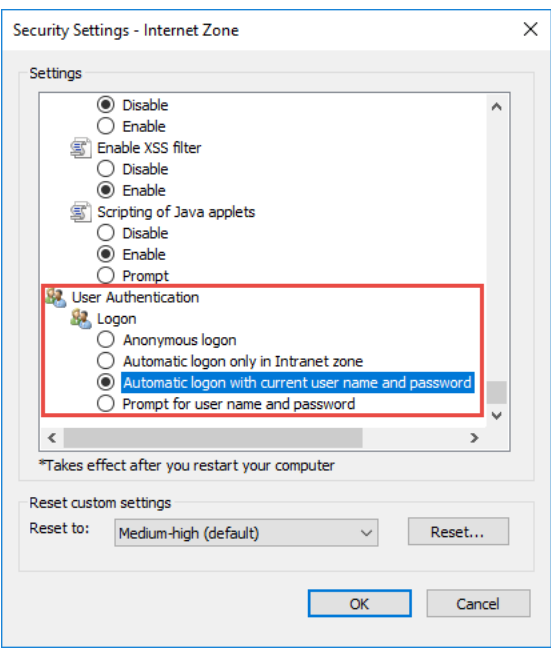

#### Рис. 20 - Выбор способа авторизации

#### $d.$  Нажмите "ОК".

В результате выполненных настроек окно доменной авторизации не будет отображаться при входе в систему.

#### СМОТРИТЕ ТАКЖЕ

- Аутентификация Windows
- Как работает аутентификация Windows
- Как осуществить вход в систему при настроенной аутентификации Windows

## <span id="page-181-0"></span>Как осуществить вход в систему при настроенной аутентификации Windows

В результате настройки аутентификации по протоколу NTLM у пользователя появится возможность авторизоваться в Creatio с использованием доменных учетных данных, без ввода логина и пароля учетной записи Creatio.

- 1. При первом входе в приложение отобразится браузерное окно ввода учетных данных, в котором необходимо ввести доменные логин и пароль.
- 2. Если при настройке файла Web.config приложения-загрузчика вы активировали сквозную аутентификацию, то по ссылке на приложение Creatio пользователь сразу перейдет на главную страницу приложения, минуя страницу входа.

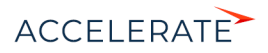

**3.** Если вы деактивировали сквозную аутентификацию, то по ссылке на приложение Creatio отобразится страница входа, на которой будет доступна кнопка [Войти под доменным пользователем] (Рис. 21).

**Рис. 21** — Страница входа

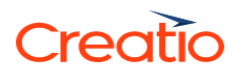

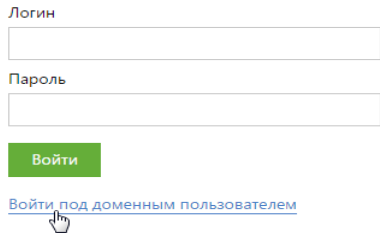

По нажатию кнопки [Войти под доменным пользователем] осуществится авторизация.

#### СМОТРИТЕ ТАКЖЕ

- [Как работает аутентификация Windows](#page-176-0)
- [Как настроить аутентификацию Windows](#page-177-0)
- [Настройка интеграции с LDAP](#page-160-0)
- [Запуск синхронизации с LDAP](#page-170-0)

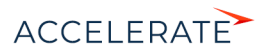

## <span id="page-183-0"></span>Управление пользователями

Каждый пользователь системы имеет уникальное имя и свой пароль для входа в систему. Учетная запись пользователя обязательно связана с контактом, при этом для одного контакта в системе может существовать только один пользователь.

Для управления учетными записями пользователей в Creatio используется раздел [Пользователи системы]. Настройки пользователя определяют, какие задачи пользователь может выполнять, какие данные может видеть и как с этим данными взаимодействовать.

#### **HA 3AMFTKY**

По умолчанию доступ к разделу есть только у администраторов системы.

Для перехода в раздел нажмите  $\bullet \bullet$  —> [Пользователи системы] (Рис. 1).

Рис. 1 - Переход к учетным записям пользователей

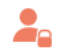

## Пользователи и администрирование

Пользователи системы Организационная структура Функциональные роли Права доступа на объекты Права доступа на операции Журнал аудита

Раздел имеет привычную структуру, каждая запись соответствует пользователю системы. Исключением является то, что представления в разделе используются для переключения между разлелами:

[Пользователи системы] [Организационные роли]

[Функциональные роли]

## Общая информация

Информация на странице пользователя.

Контакт

Поле содержит ФИО контакта, которого будет представлять данный пользователь в системе. Поле обязательно для заполнения и доступно для редактирования только при создании новой записи.

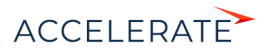

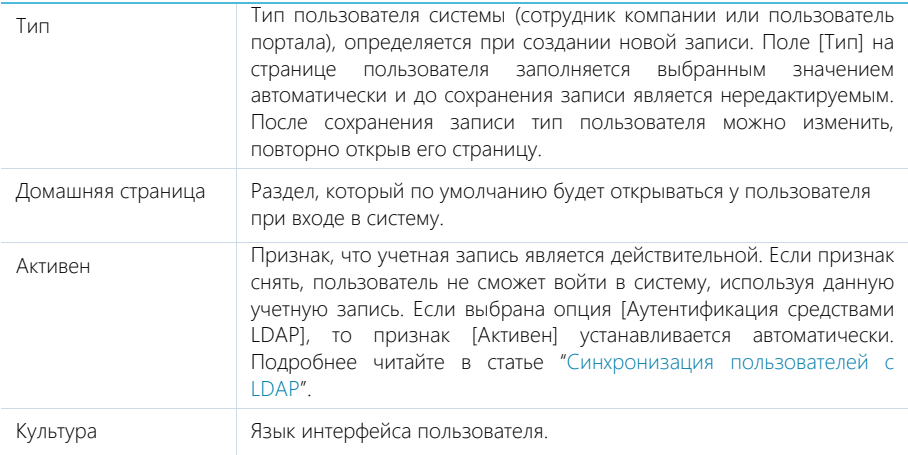

## Вкладка ГОсновная информация]

Содержит данные для аутентификации пользователя.

[Аутентификация средствами Creatio] — опция должна быть выбрана, если данный пользователь не синхронизируется с LDAP. При этом станут доступными для заполнения поля:

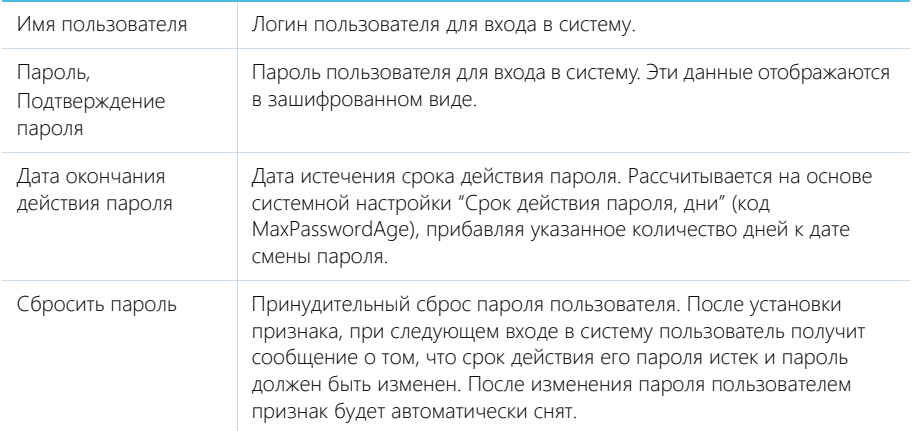

Выберите опцию [Аутентификация средствами LDAP], если необходимо синхронизировать данного пользователя с пользователем LDAP. Если опция выбрана, то доступным для заполнения будет только поле [Имя пользователя], где нужно указать имя из справочника LDAP. Справочник этого поля содержит перечень пользователей LDAP, которые еще не синхронизированы с системой.

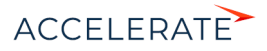

# Вкладка [Роли]

Содержит список функциональных ролей, в которые пользователь был добавлен вручную, и список организационных ролей, в которые входит пользователь. Подробнее читайте в статьях "[Организационные роли"](#page-203-0) и "[Функциональные роли](#page-208-0)".

## Вкладка [Лицензии]

Содержит список лицензий, установленных в системе, а также признак доступности лицензий для пользователя. Подробнее о лицензировании читайте в статье ["Предоставить пользователю](#page-197-0) [лицензии](#page-197-0)".

## Вкладка [Делегирование прав]

Содержит список пользователей, элементов организационной структуры или функциональных ролей, права доступа которых делегируются пользователю.

Делегирование прав доступа используется в случаях, когда одному пользователю необходимо временно передать все права доступа другого субъекта. Например, на время отпуска руководитель подразделения может делегировать свои права доступа одному из сотрудников. Для этого необходимо перейти на страницу сотрудника и на вкладке [Делегирование прав] добавить учетную запись либо роль руководителя подразделения.

Подробнее о делегировании читайте в статье "[Делегировать права доступа"](#page-198-0).

## Вкладка [Правила доступа]

На вкладке размещен список диапазонов IP-адресов, с которых пользователю будет разрешен вход в систему, и список сеансов (сессий) работы пользователей в системе. Также есть возможность установить тайм-аут сессии для отдельного пользователя.

#### НА ЗАМЕТКУ

Все настройки данной вкладки также доступны для организационных и функциональных ролей.

Список сеансов (сессий) может использоваться для анализа статистической информации о времени работы пользователей в системе. В нем также есть возможность принудительно завершить выбранный активный сеанс пользователя с помощью кнопки [Завершить сеанс].

#### НА ЗАМЕТКУ

Сеансом работы в системе считается период между входом и выходом пользователя из системы. Информация на детали формируется на основании данных о времени входа и выхода пользователей в систему и недоступна для редактирования.

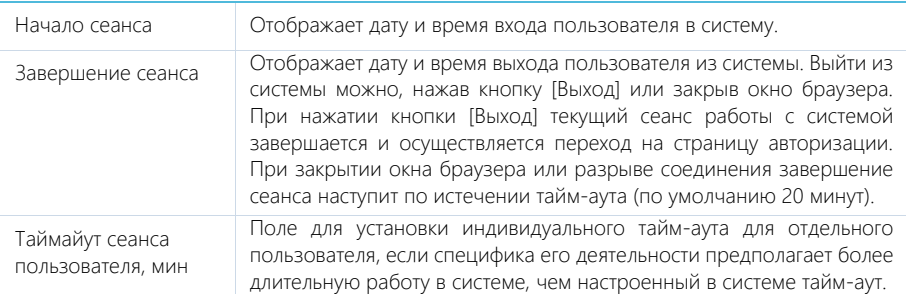

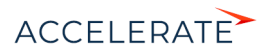

#### **BAKHO**

Для настройки правил доступа по IP-адресу необходимо в web.config приложения активировать .<br>параметр useIPRestriction="true". Пользователям приложений Creatio cloud рекомендуем обращаться в службу технической поллержки лля активации ланного параметра

В разделе [Права доступа на операции] откройте операцию "Не учитывать проверку доступа по IPaдресу" (код SuppressiPRestriction) и добавьте пользователя или группу пользователей на деталь [Доступ к операции]. Снимите признак [Уровень доступа] для всех пользователей и групп пользователей, которые обязаны проходить проверку доступа по IP-адресу.

#### СОДЕРЖАНИЕ

- Добавить пользователя с правами системного администратора
- Добавить нового пользователя
- Импортировать пользователей из Excel  $\ddot{\phantom{a}}$
- $\bullet$ Назначить пользователю роли
- $\bullet$ Предоставить пользователю лицензии
- $\bullet$ Делегировать права доступа
- $\bullet$ Системный пользователь (Supervisor)

#### СМОТРИТЕ ТАКЖЕ

- $\bullet$ Организационные роли
- $\bullet$ Функциональные роли

#### ОБУЧАЮШЕЕ ВИДЕО

Управление пользователями и ролями. Права доступа

## <span id="page-186-0"></span>Добавить пользователя с правами системного администратора

В системе доступна организационная роль "Системные администраторы" (System administrators), члены которой имеют полный доступ ко всем данным. Он достигается за счет доступа к следующим системным операциям (подробнее читайте в статье "Описание системных операций"):

- [Добавление любых данных] (код CanInsertEverything);
- [Удаление любых данных] (код CanDeleteEverything);
- [Изменение любых данных] (код CanUpdateEverything);  $\blacksquare$
- [Просмотр любых данных] (код CanSelectEverything).  $\bullet$

Для создания нового пользователя с правами системного администратора:

- В разделе [Контакты] добавьте контакт для нового пользователя или убедитесь, что  $1<sup>1</sup>$ соответствующий контакт уже существует. Подробнее читайте в статье "Добавить нового пользователя".
- 2. В разделе Пользователи системы) добавьте нового пользователя, указав контакт в профиле пользователя. Подробнее читайте в статье "Добавить нового пользователя".
- 3. Включите пользователя в роль "Системные администраторы" (System administrators).

#### **BAWHO**

Лоступ к этим операциям отменяет любые ограничения лоступа на объекты, которые могут быть у пользователя. Например, если пользователь имеет доступ к операции [Просмотр любых данных], он

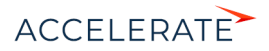

сможет просматривать данные всех объектов, даже если доступ к операциям чтения в таких объектах был ограничен.

Существует несколько способов назначить пользователю роль системного администратора:

- Со страницы пользователя.
- Со страницы ролей.

#### Способ 1. Назначить роль системного администратора со страницы пользователя

- **1.** Нажмите **Мария —>** [Пользователи системы].
- **2.** Откройте страницу контакта —> вкладка [Роли].
- **3.** На детали **[Организационные роли**] нажмите + и укажите роль "System administrators" (Рис. 2).

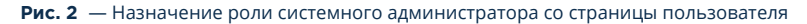

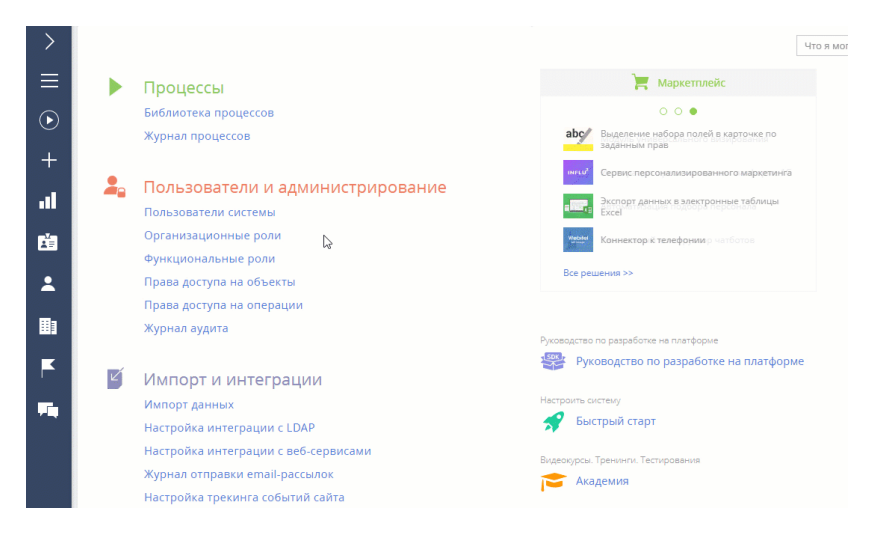

В результате пользователь будет добавлен с ролью системного администратора и получит полный доступ ко всем данным.

## Способ 2. Назначить роль системного администратора со страницы ролей

- **1.** Нажмите  $\rightarrow$  [Организационные роли].
- **2.** В списке организационных ролей, представленном в виде древовидной иерархической структуры, выберите роль "System administrators". Справа от списка ролей откроется страница выбранной роли.
- **3.** На вкладке [Пользователи]:

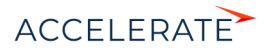

- Если пользователь уже создан в системе, то нажмите  $+$  и выберите [Добавить существующего]. Во всплывающем окне выберите соответствующего пользователя (Рис. 3).
- Если пользователь еще не создан в системе, то нажмите  $+$  и выберите [Добавить нового] (вам нужно будет заполнить страницу нового пользователя).

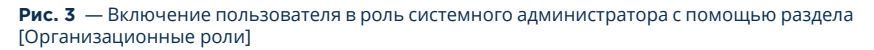

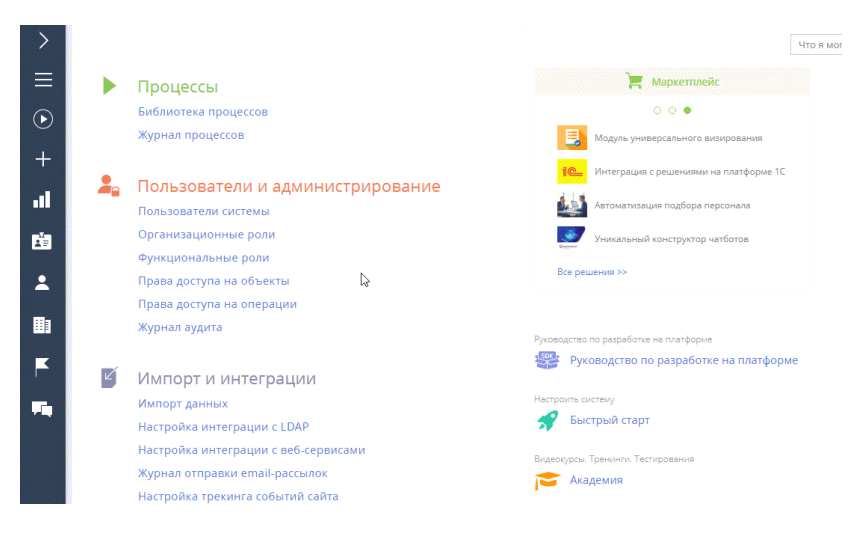

В результате пользователь будет добавлен с ролью системного администратора и получит полный доступ ко всем данным.

## <span id="page-188-0"></span>Добавить нового пользователя

Для создания нового пользователя:

- **1.** В разделе [Контакты] добавьте контакт для нового пользователя или убедитесь, что соответствующий контакт уже существует. Подробнее читайте ниже — "Создать контакт".
- **2.** В разделе [Пользователи системы] добавьте нового пользователя, указав контакт в профиле пользователя. Подробнее читайте ниже — "Создать пользователя".
- **3.** Назначьте пользователю роль, если это необходимо. Подробнее читайте в статье ["Назначить пользователю роли"](#page-195-0).
- **4.** Предоставьте лицензию. Подробнее читайте в статье ["Предоставить пользователю](#page-197-0) [лицензии"](#page-197-0).

#### Создать контакт

- **1.** Раздел [Контакты] —> кнопка [Добавить контакт].
- **2.** Заполните мини-карточку контакта и нажмите кнопку [Сохранить] (Рис. 4).

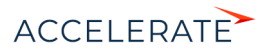

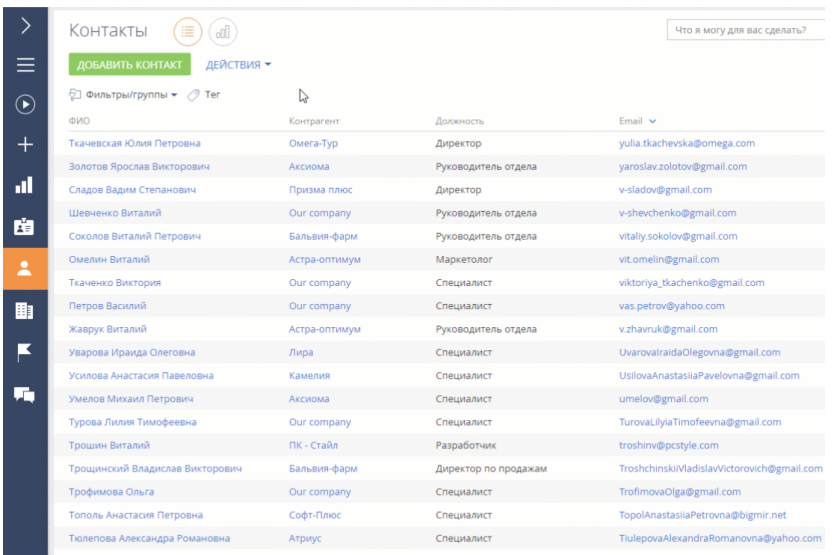

#### **Рис. 4** — Добавление нового контакта

В результате в системе будет создан новый контакт, для которого можно создать пользователя.

#### НА ЗАМЕТКУ

Вы также можете пропустить этот шаг и создать контакт позже, непосредственно при добавлении нового пользователя. Заполняя поле [Контакт] на странице пользователя, нажмите  $\mathbf Q$ , в открывшемся окне нажмите кнопку [Добавить] и заполните страницу контакта. После сохранения страницы вы вернетесь на страницу пользователя, где поле [Контакт] будет заполнено созданным контактом.

#### Создать пользователя

<span id="page-189-0"></span>**1.** Нажмите **10.** —> [Пользователи системы] [\(Рис. 5\)](#page-189-0).

**Рис. 5** — Переход в раздел управления пользователями

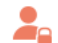

Пользователи и администрирование

<u>Пользователи системы</u> Организационная структура Функциональные роли Права доступа на объекты Права доступа на операции Журнал аудита

**2.** Нажмите [Добавить] —> [Сотрудника компании] (Рис. 6).

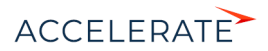

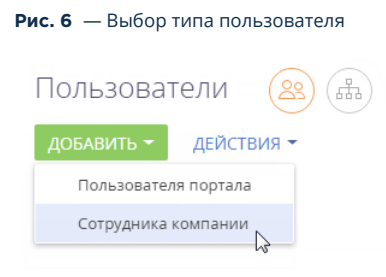

#### НА ЗАМЕТКУ

После сохранения записи вы сможете изменить тип пользователя ("Сотрудник компании" или "Пользователь портала"), повторно открыв его страницу.

**3.** На открывшейся странице заполните следующие поля:

[Контакт] — выберите пользователя из раздела [Контакты].

[Тип] — система заполнит поле автоматически после выбора типа пользователя в предыдущем шаге. Возможные значения поля — "Сотрудник компании" или "Пользователь портала" (Рис. 6).

[Активен] — признак будет автоматически отмечен для активных пользователей. Чтобы деактивировать пользователя, снимите данный признак.

[Культура] — поле отображает информацию о языке приложения для текущего пользователя. Значение поля указывается автоматически, изменить язык можно в профиле пользователя.

#### НА ЗАМЕТКУ

Поле [Культура] показывает активные языки. Чтобы выбрать другие языки, сначала активируйте их в разделе [Языки] Дизайнера системы. Подробнее читайте в статье ["Мультиязычие"](https://academy.terrasoft.ru/documents?product=base&ver=7&id=1624).

[Домашняя страница] — укажите страницу раздела, которая будет открываться автоматически при входе пользователя в систему. Можно оставить поле незаполненным.

[Формат даты и времени] — укажите формат, выбрав необходимый из выпадающего списка. Можно оставить поле незаполненным, пользователь сможет указать его через свой профиль.

На детали [Аутентификация] размещены следующие поля:

[Имя пользователя] — укажите логин пользователя, под которым он будет входить в систему.

[Пароль], [Подтверждение пароля] — укажите пароль пользователя, с помощью которого он будет входить в систему.

[Дата окончания действия пароля] — нередактируемое поле, отображает дату истечения срока действия пароля. Дата определяется на основании поля [Значение по умолчанию] системной настройки "Срок действия пароля, дни" (код MaxPasswordAge). Значение поля системной настройки по умолчанию 0, в этом случае пароль действует бессрочно, поле [Срок действия пароля] на странице пользователя остается пустым и заблокированным.

[Сбросить пароль] — установите этот признак, если вы хотите, чтобы пользователь изменил свой пароль при входе в систему. Если признак установлен, то система уведомит

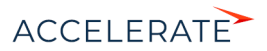

пользователя о том, что срок действия пароля истек и запросит изменение пароля при следующей попытке входа.

#### **HA 3AMFTKY**

Если вы используете аутентификацию средствами LDAP, установите признак ГАутентификация средствами LDAP] и в поле [Имя пользователя] укажите имя пользователя из справочника LDAP. Справочник этого поля содержит перечень пользователей LDAP, которые еще не синхронизированы с системой. Подробнее читайте в статье "Синхронизация пользователей с LDAP".

#### 4. Сохраните страницу.

В результате в системе будет создан новый пользователь.

#### СМОТРИТЕ ТАКЖЕ

- Назначить пользователю роли
- Предоставить пользователю лицензии

## <span id="page-191-0"></span>Импортировать пользователей из Excel

Вы можете быстро добавить пользователей в Creatio, просто импортировав их из файла Excel. Подробно функциональность импорта данных описана в статье "Импорт данных из Excel".

При импорте вам необходимо указать объект под названием "Объект администрирования", который в базе данных соответствует таблице "SysAdminUnit". В этом объекте содержится организационная структура компании: пользователи, организационные и функциональные роли.

Для импорта пользователей из Excel:

- 1. Подготовьте файл для импорта, заполнив все обязательные колонки. Подробнее читайте ниже - "Подготовить документ Excel для импорта пользователей".
- 2. Загрузите файл и импортируйте пользователей в систему. Подробнее читайте ниже -"Запустить импорт".
- 3. Настройте пользователей: назначьте роли, укажите пароли и доступные лицензии. Подробнее читайте ниже — "Настройки после импорта пользователей".

## <span id="page-191-1"></span>Подготовить документ Excel для импорта пользователей

Создайте документ в формате \*.xlsx. В файле обязательно должны быть колонки "Название" и "Тип", в которых указаны логины и тип. Остальные колонки опциональны для заполнения.

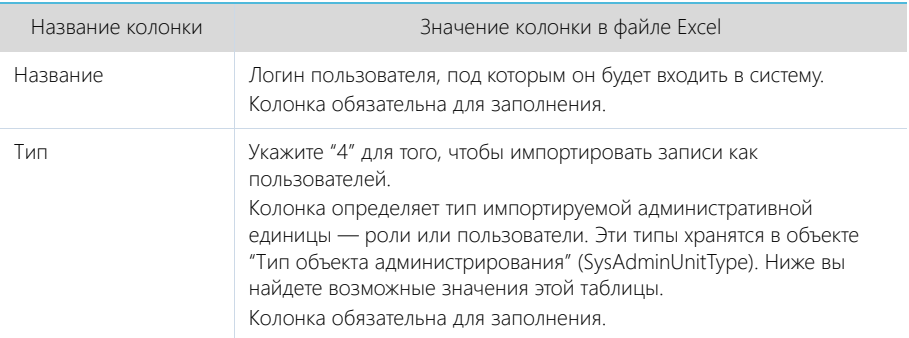

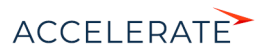

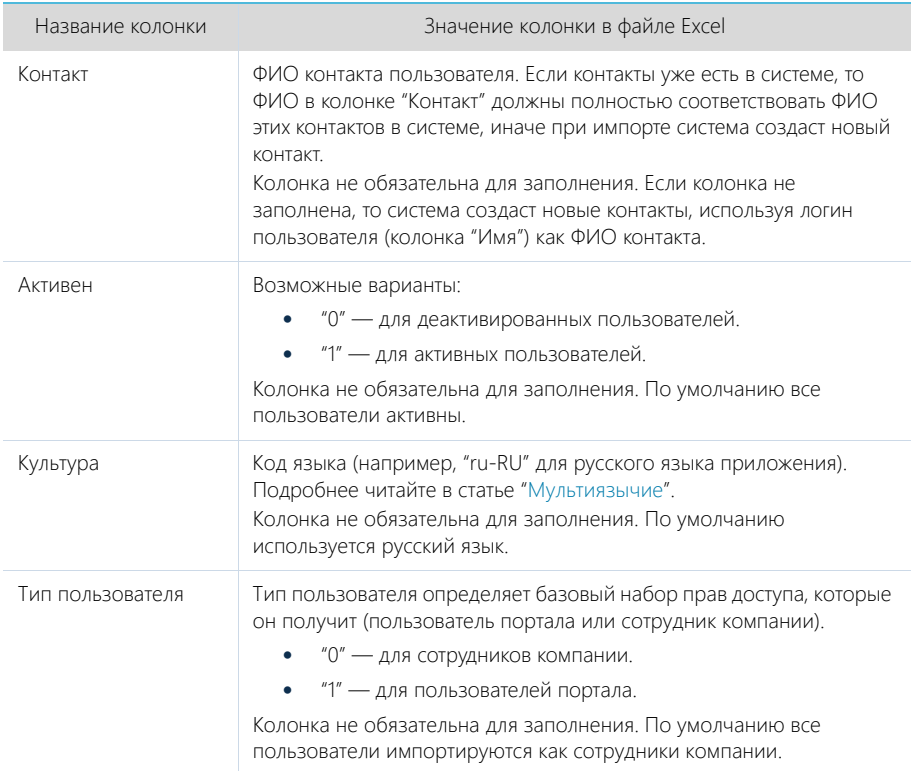

Значения объекта "Тип объекта администрирования" (SysAdminUnitType) приведены в таблице ниже.

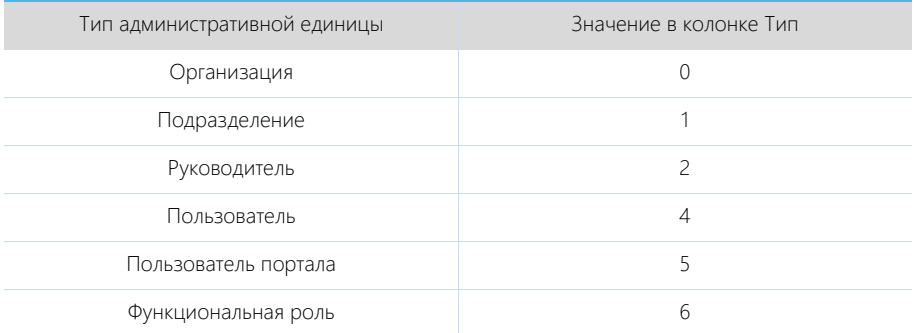

Подробнее читайте в статье ["Рекомендации по подготовке файла импорта"](https://academy.terrasoft.ru/documents?product=studio&ver=7&id=1587).

## <span id="page-192-0"></span>Запустить импорт

Чтобы импортировать пользователей из Excel:

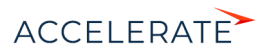

**1.** Нажмите **—**> [Импорт данных] (Рис. 7).

#### **Рис. 7** — Переход к функциональности [Импорт данных]

Импорт и интеграции Импорт данных Настройка интеграции с LDAP Настройка интеграции с веб-сервисами Журнал отправки email-рассылок Настройка трекинга событий сайта

- **2.** Добавьте ваш файл Excel для импорта: перетащите его на открывшуюся страницу "Загрузка данных" или нажмите [Выбрать файл] и укажите его на вашем компьютере.
- **3.** Нажмите [Другое] и выберите "Объект администрирования" как объект, куда будут загружены данные (Рис. 8). Нажмите [Далее].

#### **Рис. 8** — Выбор объекта для импорта

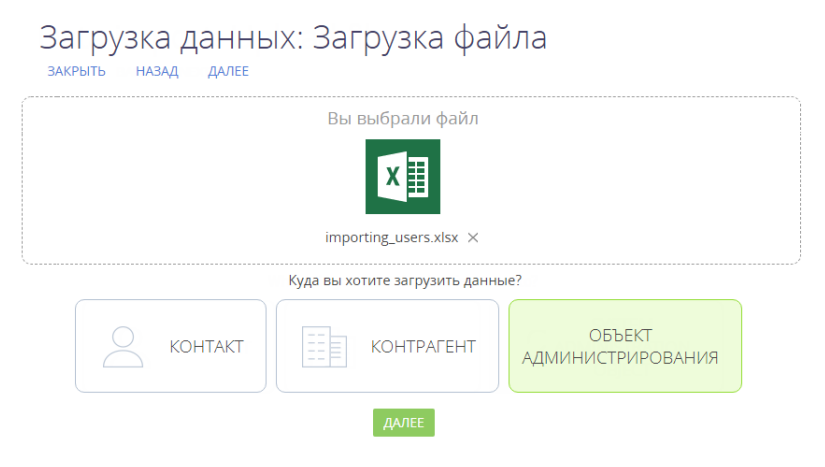

**4.** Проверьте соответствие колонок файла Excel с колонками (полями) выбранного объекта Creatio (Рис. 9). Нажмите [Далее].

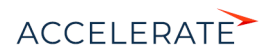

#### **Рис. 9** — Соответствие колонок

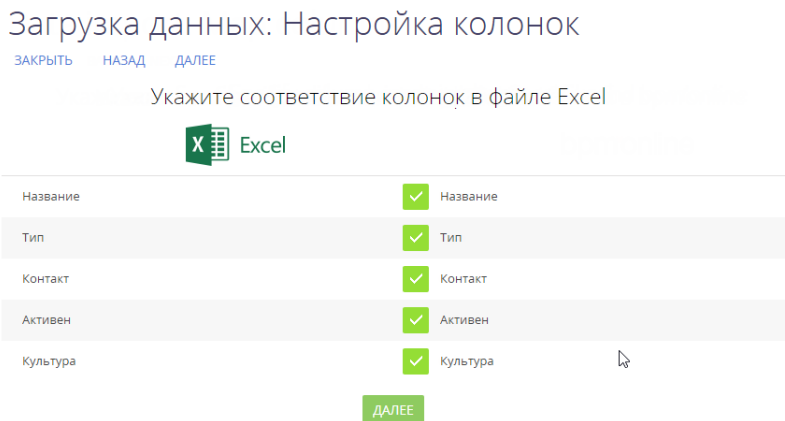

**5.** Укажите условия, по которым будет выполняться поиск дублей записей. Данные этих колонок должны быть уникальны для каждой импортируемой записи (Рис. 10).

Если при проверке в системе будет найдена запись, у которой значения в выбранных колонках совпадут со значениями в файле импорта, то эта запись будет обновлена. Если соответствия не найдется, то в систему будет добавлена новая запись.

Например, при выборе колонки "Название" если пользователь с таким именем есть в базе данных, то система обновит существующую запись. Если такого имени нет, то будет создана новая запись.

#### **Рис. 10** — Правила поиска дублей при загрузке данных

# Загрузка данных: Параметры дублей

ЗАКРЫТЬ НАЗАД ДАЛЕЕ

Укажите правила поиска дублей при загрузке данных

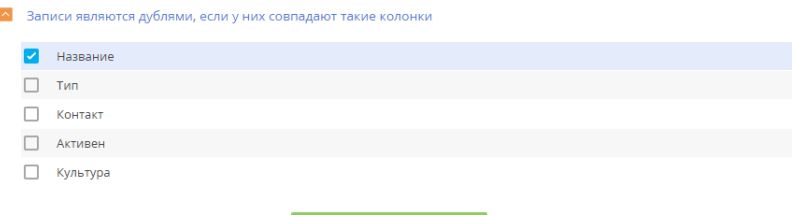

**6.** Нажмите кнопку [Начать загрузку данных].

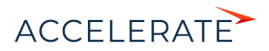

#### НА ЗАМЕТКУ

Настройка колонок и правил поиска дублей подробнее описана в статье ["Как выполнить импорт](https://academy.terrasoft.ru/documents?product=studio&ver=7&id=1588)  [клиентской базы"](https://academy.terrasoft.ru/documents?product=studio&ver=7&id=1588).

По завершении импорта вы получите сообщение в центре уведомлений.

В результате записи отобразятся в реестре пользователей системы. Обратите внимание, что у этих пользователей не настроены роли, лицензии и пароли. Эти данные нужно заполнить вручную.

#### <span id="page-195-1"></span>Настройки после импорта пользователей

По завершении импорта нужно вручную выполнить следующие действия для каждого проимпортированного пользователя:

**1.** Установите пароль для входа пользователя в систему на вкладке [Основная информация].

#### НА ЗАМЕТКУ

Пользователи смогут изменить пароли при первом входе в систему. Подробнее читайте в статье "Как добавить нового пользователя".

- **2.** Выберите роль (например, "Все сотрудники") на вкладке [Роли]. Подробно эта настройка описана в статье "[Назначить пользователю роли"](#page-195-0).
- **3.** Раздайте лицензии на вкладке [Лицензии]. Подробно лицензирование описано в статье ["Предоставить пользователю лицензии](#page-197-0)".

#### СМОТРИТЕ ТАКЖЕ

- [Рекомендации по подготовке файла импорта](https://academy.terrasoft.ru/documents?product=studio&ver=7&id=1587)
- [Как выполнить импорт клиентской базы](https://academy.terrasoft.ru/documents?product=studio&ver=7&id=1588)

## <span id="page-195-0"></span>Назначить пользователю роли

Роли — это группы пользователей в системе. Вы можете назначить пользователям организационные и функциональные роли. Подробнее читайте в статье "[Раздел управления](#page-183-0) [ролями и пользователями](#page-183-0)".

Назначенные роли дают пользователю доступ к соответствующим объектам данных (подробнее читайте в статье ["Права доступа на объекты](#page-212-0)") и системным операциям (подробнее читайте в статье "[Описание системных операций](#page-237-0)"). Вы можете назначить пользователю одну или несколько ролей.

#### НА ЗАМЕТКУ

По умолчанию новым пользователям с типом "Сотрудник компании" назначается организационная роль "Все сотрудники" (All employees).

Существует несколько способов назначить пользователю роль:

- Со страницы пользователя.
- Со страницы ролей.

#### Способ 1. Назначить роль со страницы пользователя

- **1.** Нажмите  $\bullet \bullet \bullet$  [Пользователи системы].
- **2.** Откройте страницу пользователя —> вкладка [Роли].

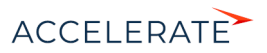

- **3.** На детали **[Организационные роли**] нажмите + и укажите роли из организационной структуры компании.
- **4.** На детали [Функциональные роли] нажмите + и укажите функциональную роль пользователя. Функциональные роли обычно базируются на должности пользователя (Рис. 11).

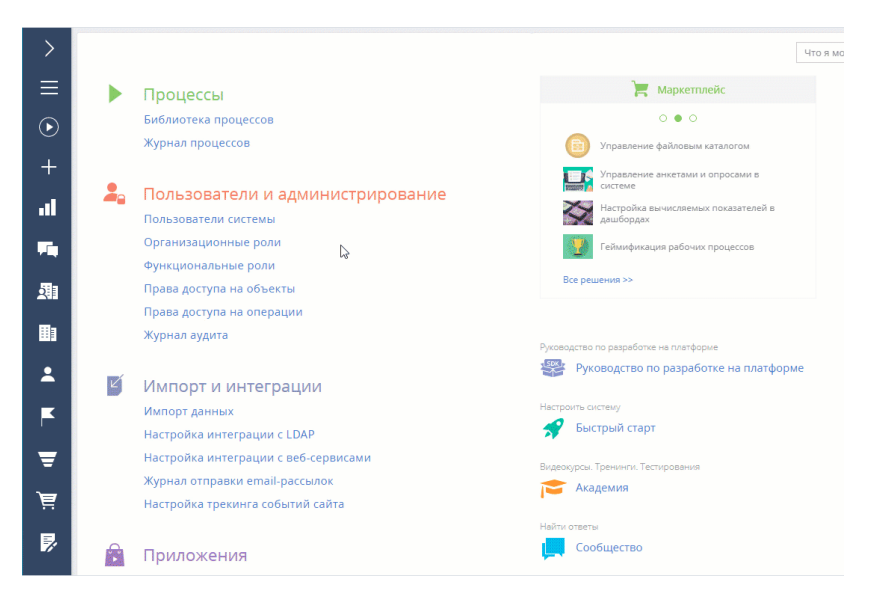

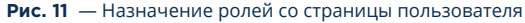

В результате пользователь получит все права доступа, которые дают назначенные роли.

#### Способ 2. Назначить роли со страницы ролей

- **1.** Нажмите **2008** —> **[Организационные роли**].
- **2.** В списке организационных ролей, представленном в виде древовидной иерархической структуры, выберите организацию или подразделение. Справа откроется страница выбранной роли.
- **3.** На вкладке [Пользователи]:
	- Если пользователь уже создан в системе, то нажмите  $+$  и выберите [Добавить существующего]. Во всплывающем окне выберите соответствующего пользователя (Рис. 12).
	- Если пользователь еще не создан в системе, то нажмите  $+$  и выберите [Добавить нового] (вам нужно будет заполнить страницу нового пользователя).
- **4.** Чтобы назначить пользователю функциональную роль, переключитесь на представление

 $[$ Функциональные роли], нажав  $[$  3], затем выберите функциональную роль.

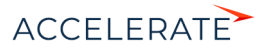

**5.** Повторите шаг 3 (Рис. 12).

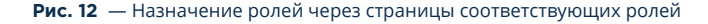

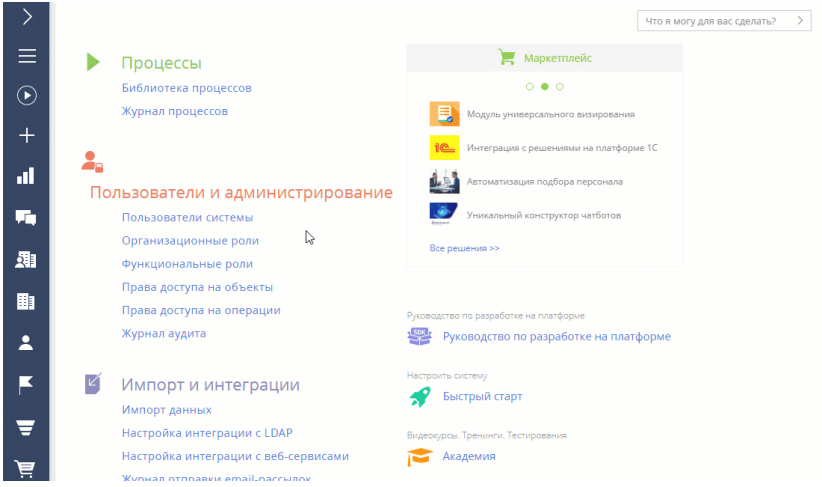

В результате пользователю будут назначены выбранные роли и розданы соответствующие права.

#### <span id="page-197-0"></span>Предоставить пользователю лицензии

Каждому новому пользователю системы нужно выдать лицензию. Только лицензированные пользователи могут войти в систему и имеют доступ к ее функциональности. Например, если пользователю не выдана лицензия продукта Marketing Creatio, то он не сможет пользоваться специфической функциональностью продукта, такой как разделы [Email] и [Кампании]. По умолчанию распределение лицензий между пользователями выполняют системные администраторы.

#### ВАЖНО

Для лицензирования учетной записи в системе должны быть доступны лицензии, которые не были назначены другим пользователям.

Чтобы предоставить пользователю лицензию:

- **1.** Нажмите **Ф. —>** [Пользователи системы].
- **2.** Откройте страницу пользователя —> вкладка [Лицензии].
- **3.** Установите признак напротив той лицензии, которую необходимо предоставить пользователю (Рис. 13).

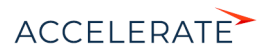

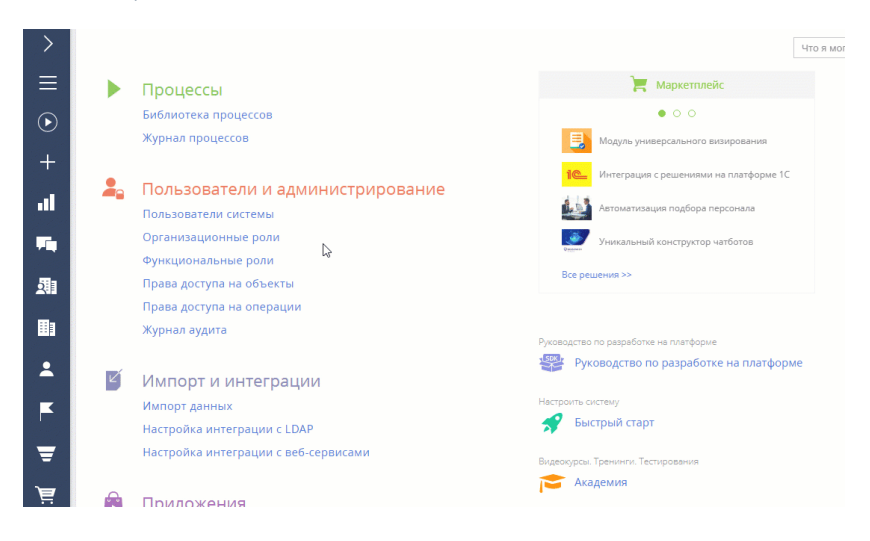

#### Рис. 13 - Предоставление пользователю лицензии

В результате пользователю будет предоставлена лицензия на выбранный продукт.

#### **HA 3AMFTKY**

Если в приложении нет доступных лицензий, то запросите их у службы поддержки и загрузите в вашу систему. Подробнее читайте в статье "Лицензирование программного обеспечения".

#### СМОТРИТЕ ТАКЖЕ

- $\bullet$ Функциональные роли
- $\bullet$ Лицензирование в Creatio

#### ОБУЧАЮШЕЕ ВИДЕО

Управление пользователями и ролями. Права доступа  $\bullet$ 

## <span id="page-198-0"></span>Делегировать права доступа

Делегирование прав доступа позволяет передать все права доступа одного сотрудника другому на ограниченный период времени. Это полезно, например, когда сотрудник находится вне офиса или иным образом недоступен, и кто-то должен взять на себя его обязанности. Можно делегировать права отдельных пользователей или ролей любому количеству других пользователей или ролей

Для делегирования прав у пользователя должен быть доступ к системным операциям "Управление списком пользователей" (код CanManageUsers) и "Изменение делегируемых прав" (код CanChangeAdminUnitGrantedRight).

#### Делегировать права пользователя другим пользователям и ролям

Для того чтобы делегировать права другому пользователю или группе пользователей:

- 1. Нажмите  $\overline{\mathbf{M}} \longrightarrow$  [Пользователи системы].
- 2. Откройте страницу пользователя, чьи права вы хотите делегировать.

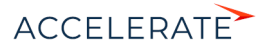

- **3.** Откройте вкладку [Делегирование прав] —> кнопка [Делегировать права].
- **4.** В открывшемся окне выберите пользователя или группу пользователей, которые получат права, например организационная роль "Отдел продаж".
- **5.** Нажмите кнопку [Выбрать] в окне выбора пользователя или роли. Затем нажмите кнопку [Закрыть] на странице пользователя.
- **6.** Нажмите [Действия] —> [Актуализировать роли], чтобы изменения вступили в силу.

В результате на детали [Делегирование прав доступа] пользователи и роли, которые получили права, отображаются в колонке [Получает права], а пользователь, чьи права были делегированы, отображается в колонке [Раздает права] (Рис. 14).

#### **Рис. 14** — Делегирование прав сотрудника другому сотруднику или группе

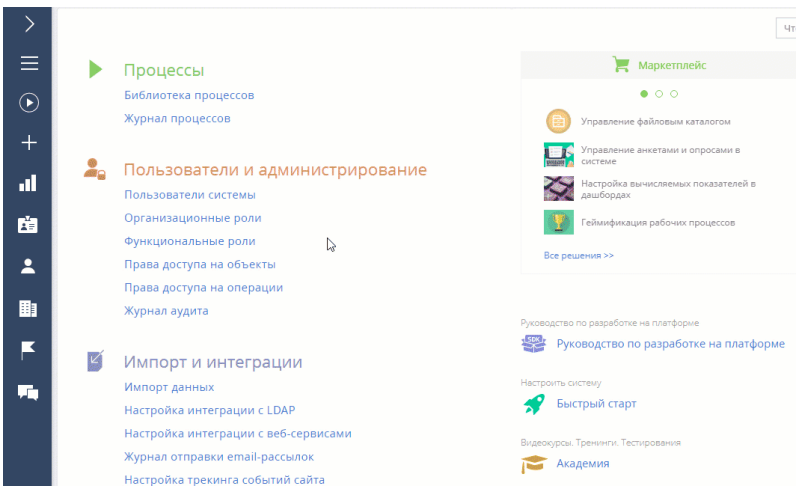

#### Делегировать права пользователю от других пользователей и ролей

Чтобы передать пользователю права от других пользователей и ролей:

- **1.** Нажмите —> [Пользователи системы].
- **2.** Откройте страницу пользователя, который получит права.
- **3.** Откройте вкладку [Делегирование прав] —> кнопка [Получить права].
- **4.** В открывшемся окне выберите пользователя или группу пользователей, чьи права необходимо делегировать, например организационная роль "Отдел продаж".
- **5.** Нажмите кнопку [Выбрать] в окне выбора пользователя или роли. Затем нажмите кнопку [Закрыть] на странице пользователя.
- **6.** Чтобы изменения вступили в силу, нажмите [Действия] —> [Актуализировать роли].

В результате имя пользователя, который получил права, появится на детали [Делегирование прав доступа] в колонке [Получает права], а организационная роль, чьи права были делегированы, появится в колонке [Раздает права] (Рис. 15).

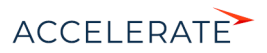

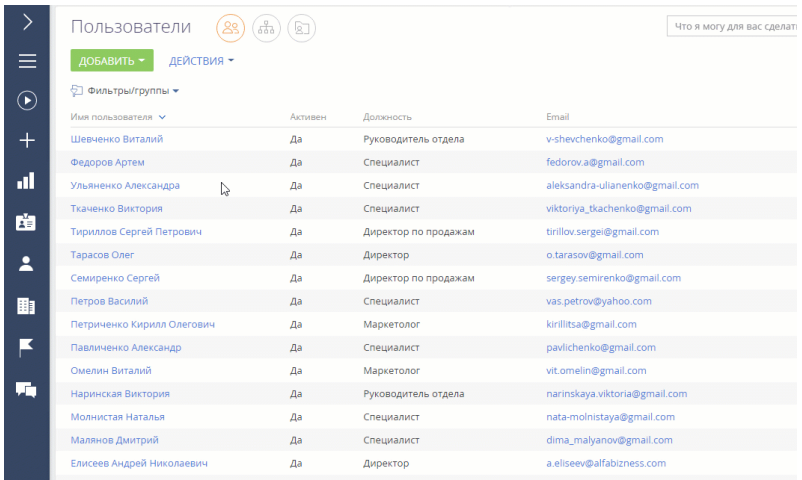

#### **Рис. 15** — Делегирование прав пользователю от других пользователей и ролей

## Удалить делегированные права доступа

- **1.** Нажмите  $\bullet \bullet \bullet \bullet$  [Пользователи системы].
- **2.** Откройте страницу пользователя, делегированные права которого вы хотите удалить.
- **3.** Откройте вкладку [Делегирование прав], отметьте запись, которую вам необходимо удалить.
- **4.** Нажмите : > "Удалить" (Рис. 16). Закройте страницу пользователя.
- **5.** Чтобы изменения вступили в силу, нажмите [Действия] —> [Актуализировать роли].

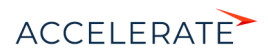

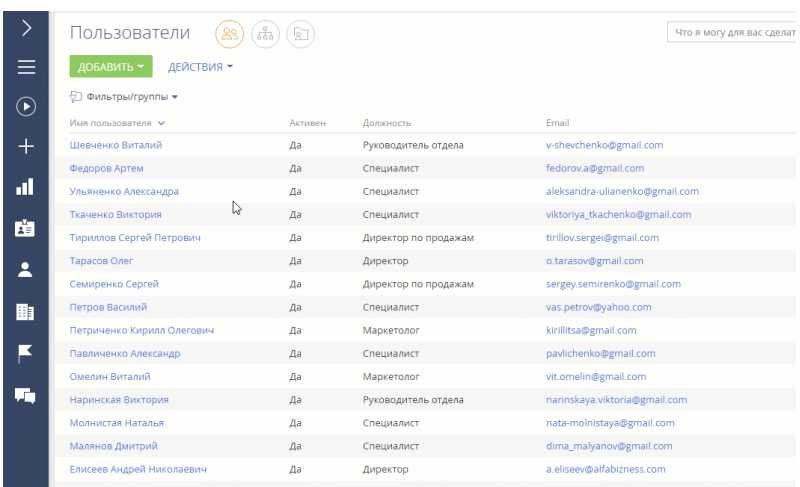

#### Рис. 16 - Удаление делегированных прав

В результате делегированные права доступа удаляются, у пользователя останутся только те права, которые были у него изначально.

#### СМОТРИТЕ ТАКЖЕ

- Прелоставить пользователю лицензии
- Системный пользователь (Supervisor)  $\bullet$

## <span id="page-201-0"></span>Системный пользователь (Supervisor)

Для корректной работы системы в ней обязательно должен быть один пользователь, который используется в системных операциях. Системный пользователь - это такой пользователь системы, который:

- имеет максимум прав:  $\bullet$
- имеет полный пакет лицензий;
- указан в системной настройке [Пользователь для выполнения системных операций].

По умолчанию в системе таким пользователем является Supervisor.

#### **HA 3AMFTKY**

Если у вас в системе нет пользователя с именем Supervisor, убедитесь, что у пользователя, указанного в системной настройке [Пользователь для выполнения системных операций] есть полный пакет лицензий и максимальные права.

В отличие от системных администраторов, системный пользователь может быть только один.

#### **RAWHO**

Вы можете переименовывать или переназначить системного пользователя, но его нельзя удалять, а также лишать прав и лицензий - это приведет к сбоям в работе системы.

Системный пользователь необходим не только для администрирования и настройки системы, но также для обеспечения корректности работы системных операций. Например, от имени

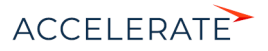

системного пользователя выполняются индексация данных для глобального поиска, сохранение изменений в мастере разделов и мастере деталей, отправки рассылок. Если системный пользователь был удален или лишен прав и лицензий, то функциональности Creatio могут возникнуть сбои.

#### Изменить системного пользователя

- **1.** Передайте максимальный пакет лицензий от текущего системного пользователя будущему.
- **2.** Укажите для будущего системного пользователя роль, которой в системе розданы максимальные права, например, "Системные администраторы".
- **3.** Укажите в системной настройке [Пользователь для выполнения системных операций] нового пользователя.

#### СМОТРИТЕ ТАКЖЕ

- [Функциональные роли](#page-208-0)
- [Добавить нового пользователя](#page-188-0)

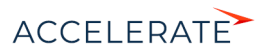

# <span id="page-203-0"></span>Организационные роли

Организационная роль — это часть организационной структуры компании, некая организация или подразделение, например, "Отдел продаж основного офиса" или "НR-отдел регионального офиса".

<span id="page-203-1"></span>Для управления такими подразделениями нажмите  $\sim$  -> Юрганизационные роли] (Рис. 17).

Рис. 17 — Переход к организационным ролям

Пользователи и администрирование

Пользователи системы Пользователи портала Организационные роли Функциональные роли Права доступа на объекты Права доступа на операции Журнал аудита

В разделе доступна древовидная организационная структура компании, сформированная из организационных ролей, а также информация по выбранной организационной роли.

#### **HA 3AMETKY**

По умолчанию доступ к разделу есть только у администраторов системы. Для работы с разделом у пользователя лолжен быть лоступ к системной операции "Управление списком пользователей" (кол CanManageUsers).

## Добавить организационную роль

- **1.** Нажмите  $\bullet$  -> [Организационные роли].
- 2. В древовидной структуре ролей выберите родительскую роль для новой организационной роли. Например, создадим роль для регионального офиса.
- 3. Нажмите [Добавить] и укажите тип роли ("Организация" или "Подразделение"). Например, создадим подразделение "Отдел маркетинга" для регионального офиса.
- 4. Введите название новой роли. Название каждой организационной роли должно быть уникальным.
- 5. Откройте вкладку ГФункциональные роли] и добавьте функциональные роли. Пользователи, которые входят в данные функциональные роли, получат права доступа создаваемой организационной роли.

Данный шаг не является обязательным.

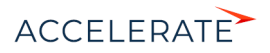

#### НА ЗАМЕТКУ

Установить связи между организационными и функциональными ролями можно также на странице функциональной роли. Подробнее читайте в статье ["Связать функциональную и организационную](#page-209-0)  [роли"](#page-209-0).

**6.** Чтобы изменения вступили в силу, закройте страницу и нажмите —> [Актуализировать роли] ([Рис. 18\)](#page-204-0).

<span id="page-204-0"></span>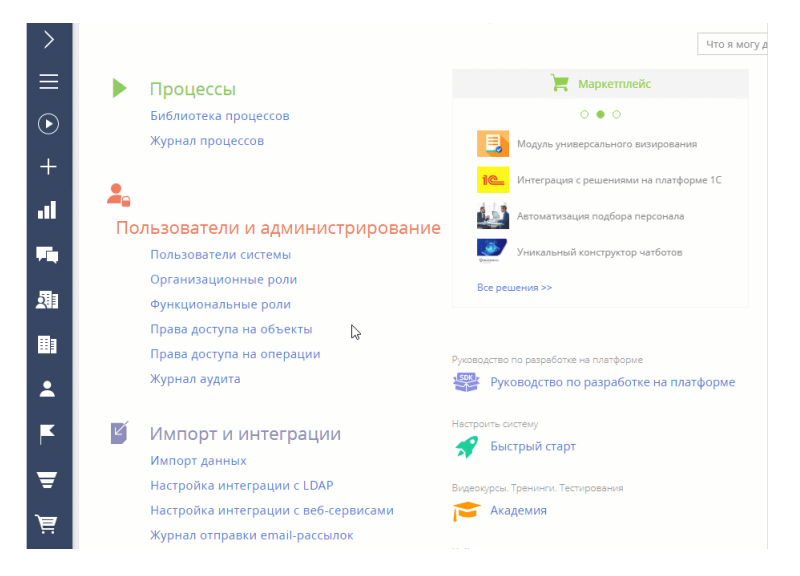

#### **Рис. 18** — Добавление организационной роли

В результате в систему будет добавлена новая организационная роль.Далее нужно будет указать пользователей, которые в нее входят, а также добавить роль руководителей.

#### Добавить роль руководителей

Вы можете автоматически раздать права для управленческого персонала, добавив роль "Руководители" в существующую организационную роль. Руководитель автоматически получает все права доступа своей организационной роли и ее подчиненных ролей.

Роль руководителя существует в системе как самостоятельная организационная роль и может использоваться для настройки собственных прав доступа, но она не отображается в древовидном списке организационных ролей.

- **1.** Нажмите **2008** —> **[Организационные роли**].
- **2.** В списке организационных ролей, представленном в виде древовидной иерархической структуры, выберите роль, для которой нужно создать роль руководителя. Например, создадим руководителей для роли "Отдел маркетинга" в основном офисе.
- **3.** На вкладке [Руководители] установите признак [Существует роль руководителей].
- **4.** В поле [Название роли руководителей] укажите название роли ([Рис. 19\)](#page-205-0).

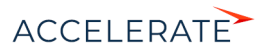

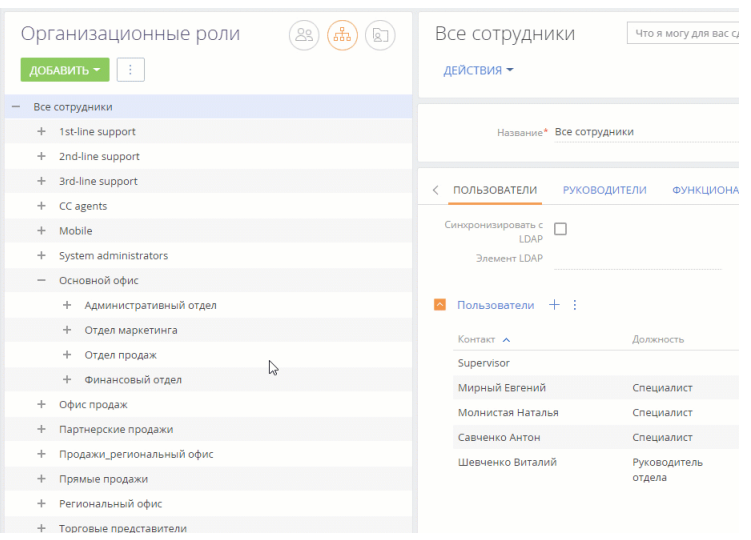

#### <span id="page-205-0"></span>**Рис. 19** — Создание роли руководителя для организационной роли "Отдел маркетинга"

В результате новая роль руководителя будет добавлена в организационную роль.

- **5.** На вкладке [Руководители]:
	- Если пользователь уже создан в системе, то нажмите  $+$  и выберите [Добавить существующего]. Во всплывающем окне выберите соответствующего пользователя ([Рис. 20](#page-206-0)).
	- Если пользователь еще не создан в системе, то нажмите  $+$  и выберите [Добавить нового] (вам нужно будет заполнить страницу нового пользователя).

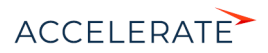

<span id="page-206-0"></span>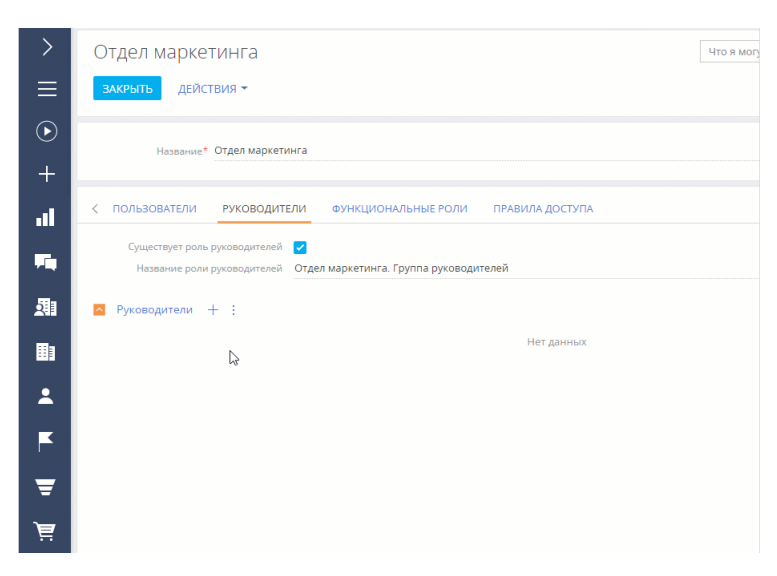

#### **Рис. 20** — Включение пользователя в роль руководителя

В результате пользователи получат роли руководителей и все права доступа родительской организационной роли (в текущем примере — роль "Отдел маркетинга").

#### НА ЗАМЕТКУ

Подробнее о правах доступа читайте в статьях ["Права доступа на объекты](#page-212-0)" и ["Права доступа на](#page-236-0)  [системные операции"](#page-236-0).

#### Добавить пользователей в организационную роль

Существует несколько способов добавить пользователей в организационную роль:

- Добавить существующих пользователей (выбрать из списка пользователей).
- Создать и добавить нового пользователя (нужно будет заполнить страницу нового пользователя).
- Импортировать пользователей LDAP. [Подробнее >>>](#page-160-1)

#### ВАЖНО

Импортировать пользователей LDAP можно только в том случае, если настроена интеграция системы с LDAP. Подробнее читайте в статье "[Настройка интеграции с LDAP"](#page-160-2).

Все пользователи, которые входят в организационную роль, наследуют настроенные для нее права доступа.

Чтобы добавить пользователей в организационную роль:

- **1.** Нажмите **2. —> [Организационные роли]**
- **2.** В древовидной структуре ролей выберите роль, для которой нужно добавить пользователей.
- **3.** На вкладке [Пользователи]:

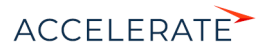

- Если пользователь уже создан в системе, то нажмите  $+$  и выберите [Добавить существующего]. Во всплывающем окне выберите соответствующего пользователя ([Рис. 21](#page-207-0)).
- Если пользователь еще не создан в системе, то нажмите  $+$  и выберите [Добавить нового] (вам нужно будет заполнить страницу нового пользователя).

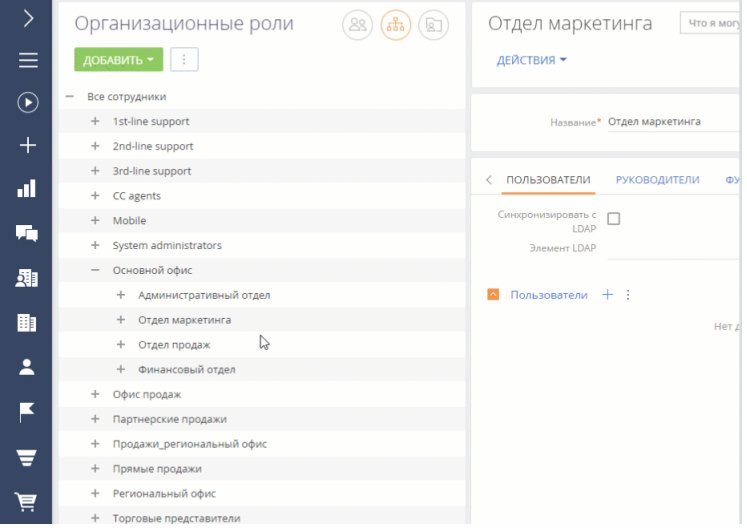

<span id="page-207-0"></span>**Рис. 21** — Добавление пользователей в организационную роль

В результате пользователи будут добавлены и получат все права доступа своей организационной роли.

#### НА ЗАМЕТКУ

Подробнее о правах доступа читайте в статьях ["Права доступа на объекты](#page-212-0)" и ["Права доступа на](#page-236-0)  [системные операции"](#page-236-0).

#### СМОТРИТЕ ТАКЖЕ

- [Функциональные роли](#page-208-0)
- [Права доступа на объекты](#page-212-0)
- [Права доступа на системные операции](#page-236-0)

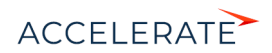

## <span id="page-208-0"></span>Функциональные роли

Функциональная роль отражает должность, которую сотрудник занимает в компании, например, роль "Менеджеры по продажам".

<span id="page-208-1"></span>Для управления такими должностями нажмите —> [Функциональные роли] [\(Рис. 22\)](#page-208-1).

**Рис. 22** — Переход к функциональным ролям

# **2** Пользователи и администрирование

Пользователи системы Организационные роли <u> Функциональные роли</u> Права доступа на объекты Права доступа на операции Журнал аудита

В разделе доступна древовидная структура функциональных ролей компании, а также информация по выбранной функциональной роли.

#### НА ЗАМЕТКУ

По умолчанию доступ к разделу есть только у администраторов системы. Для работы с разделом у пользователя должен быть доступ к системной операции "Управление списком пользователей" (код CanManageUsers).

Используйте функциональные роли для настройки одинаковых прав доступа для всех сотрудников, которые занимают определенную должность, независимо от того, в каком подразделении компании они работают. Например, для руководителей, работающих в основном и региональном офисах компании. Для этого:

- **1.** Создайте функциональные роли в системе. Подробнее читайте ниже "Добавить функциональную роль".
- **2.** Включите в функциональную роль организационные роли, которые должны в нее входить. Подробнее читайте ниже — "[Связать функциональную и организационную](#page-209-0) [роли](#page-209-0)".
- **3.** Настройте права доступа для добавленной функциональной роли. Настройка прав доступа на объекты описана в статье "[Права доступа на объекты"](#page-212-0).

#### Добавить функциональную роль

- **1.** Нажмите  $\bullet \bullet \bullet \bullet \bullet \bullet$  [Функциональные роли].
- **2.** Нажмите [Добавить], в окне новой записи введите название новой функциональной роли.

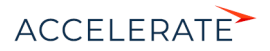

#### НА ЗАМЕТКУ

Название функциональной роли должно быть уникальным. При попытке сохранить роль с повторяющимся названием система выдаст оповещение о том, что роль с таким названием уже существует.

- **3.** Нажмите [Сохранить].
- <span id="page-209-1"></span>**4.** Чтобы изменения вступили в силу, нажмите : -> [Актуализировать роли] ([Рис. 23](#page-209-1)).

**Рис. 23** — Добавление функциональной роли

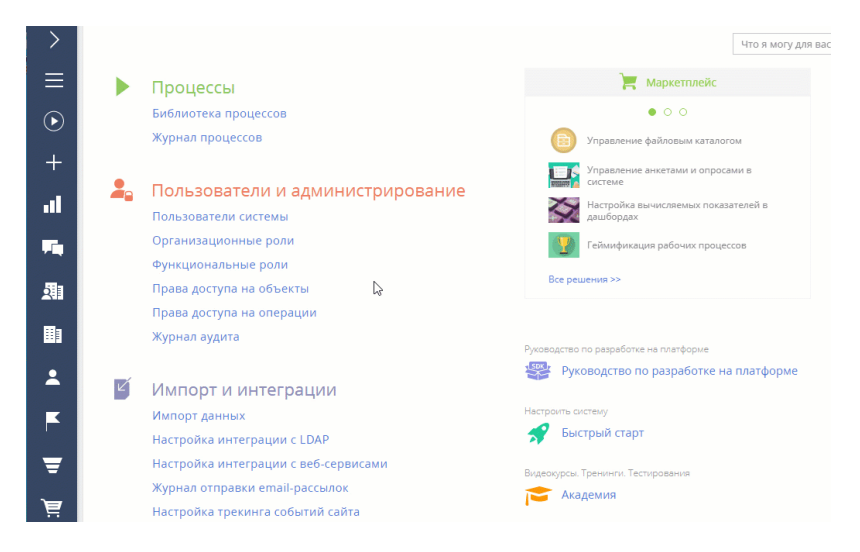

В результате в систему будет добавлена новая функциональная роль.

#### <span id="page-209-0"></span>Связать функциональную и организационную роли

Функциональная роль может включать в себя ряд организационных ролей. Например, в функциональную роль "Менеджеры по продажам" могут входить организационные роли "Отдел продаж основного офиса" и "Отдел продаж регионального офиса".

Для того чтобы связать функциональную роль с организационными ролями:

- **1.** Нажмите  $\rightarrow$  [Функциональные роли].
- **2.** В списке функциональных ролей, представленном в виде древовидной структуры, выберите роль. Справа откроется страница выбранной роли.
- **3.** На вкладке [Организационные роли] нажмите + и добавьте организационные роли, которые должны входить в данную функциональную роль. Например, в функциональную роль "Руководство" включите роли "Основной офис. Группа руководителей" и "Региональный офис. Группа руководителей".
- **4.** Чтобы изменения вступили в силу, нажмите : -> [Актуализировать роли] ([Рис. 24](#page-210-0)).

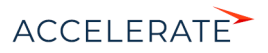

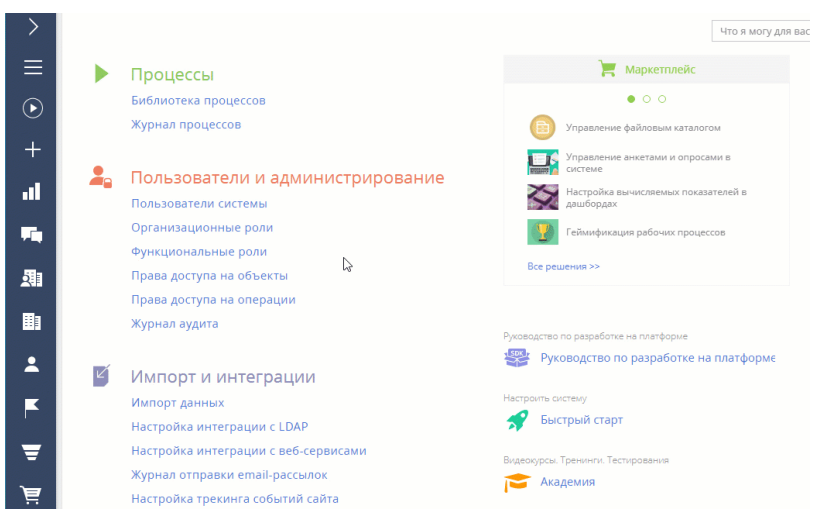

<span id="page-210-0"></span>**Рис. 24** — Связь функциональной и организационных ролей

В результате функциональная роль "Руководство" будет включать в себя организационные роли руководителей основного и регионального офисов.

#### Добавить пользователей в функциональную роль

Существует несколько способов добавить пользователей в функциональную роль:

- Добавить существующих пользователей (выбрать из списка пользователей).
- Создать и добавить нового пользователя (нужно будет заполнить страницу нового пользователя).
- Импортировать пользователей LDAP. [Подробнее >>>](#page-160-1)

#### ВАЖНО

Импортировать пользователей LDAP можно только в том случае, если настроена интеграция системы с LDAP. Подробнее читайте в статье "[Настройка интеграции с LDAP"](#page-160-2).

Чтобы добавить пользователей в функциональную роль:

- **1.** Нажмите  $\bullet \bullet \bullet \bullet \Rightarrow$  [Функциональные роли].
- **2.** В древовидной структуре ролей выберите роль, для которой нужно добавить пользователей.
- **3.** На вкладке [Пользователи]:
	- Если пользователь уже создан в системе, то нажмите  $+$  и выберите [Добавить существующего]. Во всплывающем окне выберите соответствующего пользователя ([Рис. 25](#page-211-0)).
	- Если пользователь еще не создан в системе, то нажмите  $+$  и выберите [Добавить нового] (вам нужно будет заполнить страницу нового пользователя).

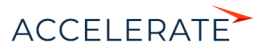

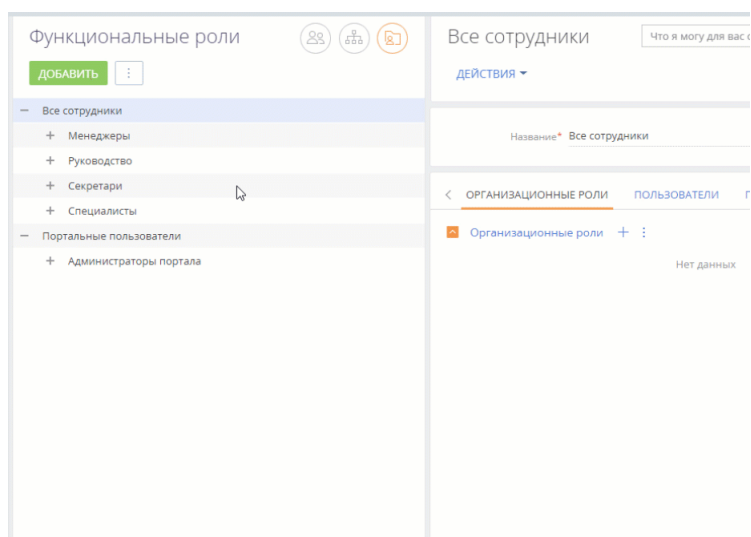

#### <span id="page-211-0"></span>**Рис. 25** — Добавление пользователей в функциональную роль

В результате новые пользователи будут добавлены и получат все права доступа своей функциональной роли.

#### НА ЗАМЕТКУ

Подробнее о правах доступа читайте в статьях ["Права доступа на объекты](#page-212-0)" и ["Права доступа на](#page-236-0)  [системные операции"](#page-236-0).

#### СМОТРИТЕ ТАКЖЕ

- [Управление пользователями](#page-183-0)
- [Организационные роли](#page-203-0)
- [Права доступа на объекты](#page-212-0)
- [Права доступа на системные операции](#page-236-0)

#### ОБУЧАЮЩЕЕ ВИДЕО

• [Управление пользователями и ролями. Права доступа](https://academy.terrasoft.ru/online-courses/kastomizaciya-i-administrirovanie-bpmonline/upravlenie-polzovatelyami-i-rolyami-prava-dostupa/upravlenie-polzovatelyami-i-rolyami-prava-dostupa)

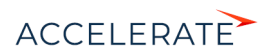

# <span id="page-212-0"></span>Права доступа на объекты

Бизнес-данные в Creatio хранятся в виде записей различных объектов. Каждому разделу, детали, справочнику и другим бизнес-объектам системы соответствует определенный объект. Объекты, в свою очередь, в большинстве случаев соответствуют таблицам в базе данных.

#### НА ЗАМЕТКУ

Больше информации об объекте, как бизнес-сущности, доступно в статье "[Создание схемы объекта](https://academy.terrasoft.ru/documents/technic-sdk/7-14/sozdanie-shemy-obekta)" документации по разработке.

Управление доступом к данным подразумевает управление правами доступа к этим объектам. Интерфейс управления правами доступа к объектам доступен в дизайнере системы, по ссылке "Права доступа на объекты".

Права доступа на объекты можно ограничить на трех уровнях: по операциям, по записям и по колонкам. В реестре интерфейса управления правами доступа ([Рис. 1\)](#page-212-1) вы можете определить, какие права доступа работают для выбранного раздела, детали или справочника.

#### <span id="page-212-1"></span>**Рис. 1** — Объекты разделов и примеры ограничений доступа к ним

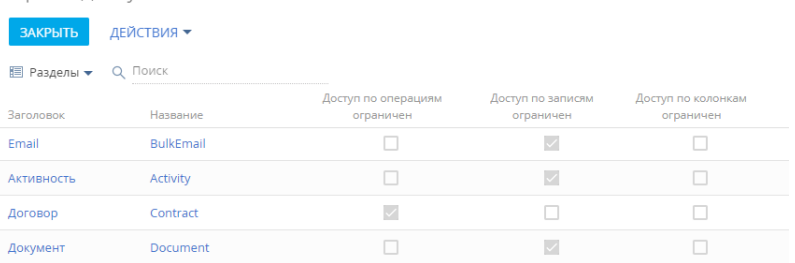

#### Права лоступа на объекты

#### По операциям

Этот вариант администрирования доступа позволяет предоставить или ограничить права на чтение, создание, редактирование и удаление данных объекта [\(CRUD](https://ru.wikipedia.org/wiki/CRUD)-операции) для отдельных пользователей или ролей.

#### НА ЗАМЕТКУ

Доступ к операциям в объекте не следует путать с доступом к системным операциям, который предоставляется в разделе [Доступ к операциям]. Подробнее о системных операциях читайте в статье ["Описание системных операций"](https://academy.terrasoft.ru/documents?product=administration&ver=7&id=1443).

- Если признак [Доступ по операциям ограничен] не установлен, то все пользователи имеют возможность просматривать, создавать, редактировать и удалять все записи в объекте.
- Если признак [Доступ по операциям ограничен] установлен, это значит, что возможность выполнения CRUD-операций в объекте будет только у тех пользователей и ролей, которым такое право было специально предоставлено. Остальные пользователи и роли (за исключением администраторов) не будут иметь доступ к объекту. Например, только отдельные пользователи могут добавлять новые записи. Пользователи и роли, для которых не настроен доступ по операциям к такому объекту, не смогут видеть, добавлять, изменять или удалять его данные.

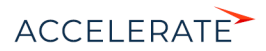

О том, как настроить доступ по операциям в объекте, читайте в статье "[Настройка доступа по](#page-219-0) [операциям](#page-219-0)".

#### По записям

Этот вариант администрирования доступа позволяет управлять правами на чтение, редактирование и удаление отдельных записей выбранного объекта, а также на делегирование этих прав. По умолчанию доступ к новой записи есть только у ее автора и у системного администратора. Автор записи самостоятельно настраивает права доступа к ней для других пользователей (подробнее о настройке доступа на свои записи читайте в статье "[Права](https://academy.terrasoft.ru/documents/base/7-14/prava-dostupa?document=base) [доступа](https://academy.terrasoft.ru/documents/base/7-14/prava-dostupa?document=base)"). А системный администратор может настроить правила, согласно которым доступ на новую запись будет автоматически предоставляться определенным пользователям или ролям в зависимости от того, какой пользователь является автором записи и в какую роль он входит.

- Если признак [Доступ по записям ограничен] не установлен, то все пользователи имеют возможность просматривать, создавать, редактировать и удалять все записи в объекте (при условии, что для них не ограничен доступ по операциям).
- Если признак [Доступ по записям ограничен] установлен, то это значит, что отдельные пользователи или группы могут выполнять отдельные CRUD-операции с отдельными записями объекта (при условии, что для них не ограничен доступ по операциям). Например, только некоторые пользователи или роли могут редактировать отдельные записи объекта.

О том, как настроить доступ по записям в объекте, читайте в статье ["Настройка доступа по](#page-226-0) [записям](#page-226-0)".

#### По колонкам

Этот вариант администрирования позволяет настроить права доступа к отдельным полям в разделах, справочниках и на деталях. Поле представляет собой отдельную колонку базы данных.

- Если признак [Доступ по колонкам ограничен] не установлен, то все пользователи имеют возможность просматривать и изменять либо только просматривать значения в редактируемых полях записей объекта (при условии, что для этих пользователей не ограничен доступ по операциям в данном объекте).
- Если признак [Доступ по колонкам ограничен] установлен, то это значит, что отдельные пользователи или группы могут просматривать и редактировать либо только просматривать значения в отдельных полях записей объекта (при условии, что для этих пользователей не ограничен доступ по операциям в данном объекте). Например, только отдельные пользователи могут редактировать значения определенных полей записи.

О том, как настроить доступ по колонкам в объекте, читайте в статье "[Настройка доступа по](#page-230-0) [колонкам"](#page-230-0).

Признаки в колонках [Доступ по операциям ограничен], [Доступ по записям ограничен] и [Доступ к колонкам ограничен] в реестре объектов не редактируются. Они устанавливаются автоматически в зависимости от того, какой тип администрирования доступа (по операциям, по записям, по колонкам) используется для каждого объекта. Если ни один из типов доступа к объекту не ограничен (не установлен ни один из признаков), то все пользователи имеют полный доступ к объекту и имеют право на создание, чтение, редактирование и удаление данных объекта. Подробнее варианты администрирования прав доступа описаны в статьях "[Настройка](#page-219-0) [доступа по операциям"](#page-219-0), ["Настройка доступа по записям](#page-226-0)" и ["Настройка доступа по колонкам"](#page-230-0).

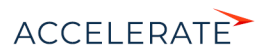

## Выбор объекта для настройки прав доступа

Данные в Creatio представляют собой записи объектов — разделов, справочников, деталей и т. д. Настройка доступа к данным выполняется путем настройки доступа к объекту, в котором они содержатся. Например, если нужно ограничить доступ к данным на определенной детали, то права доступа настраиваются для объекта такой детали. Выбор объекта осуществляется в реестре объектов, доступном по ссылке "Права доступа на объекты" дизайнера системы.

Сначала необходимо определить, в каком объекте системы содержатся данные, доступ к которым нужно настроить. Когда объект определен, надо найти его в реестре, указав заголовок объекта в строке поиска.

Для удобства поиска список объектов в реестре можно отфильтровать по типам: "Разделы", "Справочники", "Все объекты". По умолчанию установлен фильтр по разделам, т. е. отображаются только объекты разделов, включая пользовательские разделы. Если установить фильтр "Справочники", то в списке объектов отобразятся только объекты зарегистрированных справочников.

## НА ЗАМЕТКУ

При использовании строки поиска поиск выполняется только по отфильтрованным объектам. Например, если в реестре объектов установлен фильтр "Разделы", а выполняется поиск справочника, то объект справочника найден не будет.

Приступая к поиску нужного объекта, сначала установите фильтр ("Разделы", "Справочники", "Все объекты") в реестре объектов, а затем введите ключевые слова в строку поиска.

#### Настройка доступа к разделу

Если необходимо настроить права доступа к разделу, установите фильтр "Разделы" и введите название объекта в строку поиска. Как правило, название объекта соответствует названию раздела в единственном числе. Например, объект раздела [Контакты] называется "Контакт", объект раздела [Документы] — "Документ" и т. д.

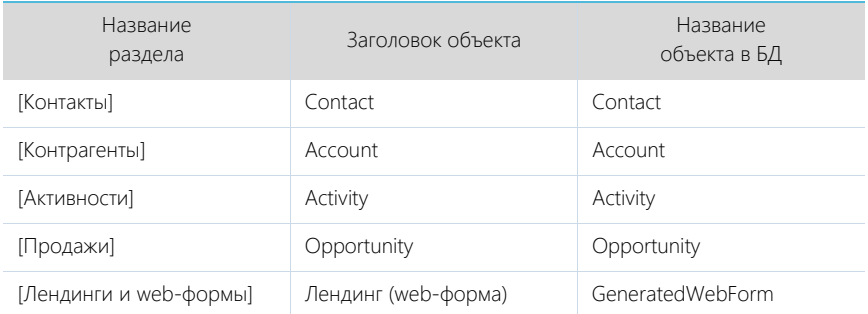

Ниже приведены некоторые примеры разделов и соответствующих им объектов.

Чтобы перейти к настройке прав на операции, записи и колонки детали, выберите объект необходимой детали. Обратите внимание, что кликабельны только названия или заголовки объектов. Как использовать разные варианты доступа, читайте в статьях ["Настройка доступа по](#page-219-0) [операциям](#page-219-0)", "[Настройка доступа по записям"](#page-226-0) и "[Настройка доступа по колонкам](#page-230-0)".

#### Настройка доступа к справочнику

Если необходимо настроить доступ к справочнику, установите фильтр "Справочники" и введите название объекта в строку поиска. В большинстве случаев название объекта совпадает с

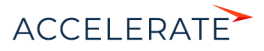

названием справочника или соответствует ему в единственном числе. Например, объект справочника [Единицы измерения] называется "Единицы измерения", а объект справочника [Валюты] — "Валюта".

Ниже приведены некоторые примеры справочников и соответствующих им объектов.

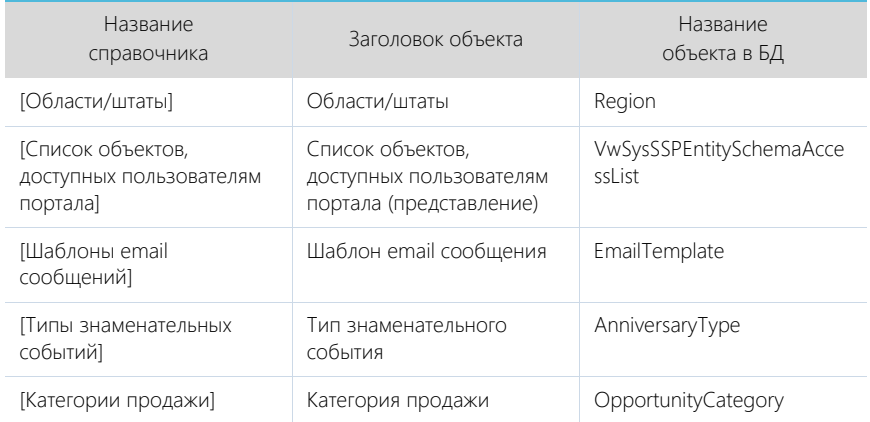

Чтобы перейти к настройке прав на операции, записи и колонки детали, выберите необходимый объект. Обратите внимание, что в списке кликабельны только названия или заголовки объектов. Как использовать разные варианты доступа, читайте в статьях ["Настройка доступа по](#page-219-0) [операциям](#page-219-0)", "[Настройка доступа по записям"](#page-226-0) и "[Настройка доступа по колонкам](#page-230-0)".

#### Настройка доступа к детали

Деталь — это элемент на странице записи, который отображает данные, связанные с текущей записью. Большинство деталей отображают записи разделов, например, деталь [Контакты] на странице контрагента. Некоторые детали, например, [Адреса] и [Знаменательные события], используют в качестве источников данных свои собственные объекты. При настройке доступа к детали нужно учитывать, данные какого объекта на ней отображены. Так, если деталь отображает данные какого-либо раздела (например, деталь [Контакты контрагента] на странице контрагента отображает данные, содержащиеся в разделе [Контакты]), то для настройки прав доступа нужно выбирать объект этого раздела. Если деталь отображает данные справочника, то доступ настраивается к объекту такого справочника. Если деталь использует свой собственный объект, то доступ настраивается к объекту этой детали.

#### НА ЗАМЕТКУ

Название объекта детали можно узнать в [мастере раздела](https://academy.terrasoft.ru/documents?product=administration&ver=7&id=1245), где эта деталь используется. Для этого необходимо перейти в режим редактирования детали и посмотреть значение в строке [Деталь].

Установите фильтр "Все объекты" и введите название детали в строку поиска. Если на детали представлены записи определенного раздела, то название нужного объекта совпадает с названием раздела, данные которого отображены. Например, объект детали [Контакты контрагента] называется "Контакт".

Если на детали отображаются данные справочника, то в большинстве случаев, название нужного объекта совпадает с названием справочника, данные которого отображаются, в единственном числе.

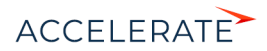
Если данные указаны непосредственно на детали, то ей соответствует отдельный объект, название которого, как правило, состоит из названий детали и раздела, в котором такая деталь находится, в единственном числе. Например, объект детали [Файлы и ссылки] раздела [Контакты] называется "Файл и ссылка контакта".

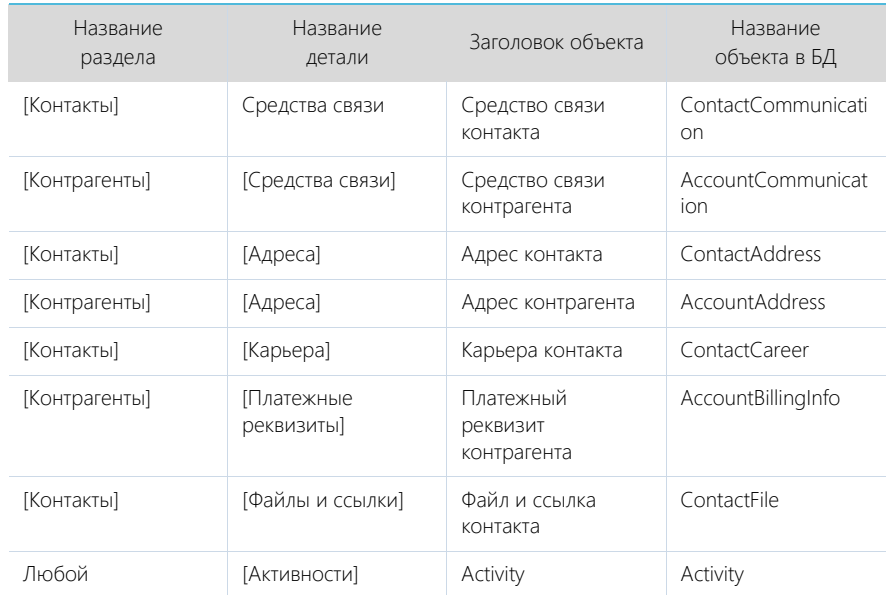

Ниже приведены некоторые примеры деталей и соответствующих им объектов.

Чтобы перейти к настройке прав на операции, записи и колонки детали, выберите объект необходимой детали и кликните по ее названию или заголовку. Как использовать разные варианты доступа, читайте в статьях ["Настройка доступа по операциям"](#page-219-0), "[Настройка доступа по](#page-226-0) [записям](#page-226-0)" и ["Настройка доступа по колонкам"](#page-230-0).

#### Настройка доступа к ленте

Доступ пользователей к сообщениям в ленте наследуется от прав доступа на объект, к которому относятся эти сообщения. Например, если у пользователя есть право на чтение и создание записей раздела [Контрагенты], то он сможет просматривать и добавлять сообщения в ленту контрагента. При этом изменять и удалять он сможет только свои сообщения. Таким образом, чтобы обеспечить доступ пользователя к сообщениям ленты в определенном разделе, необходимо предоставить ему доступ на объект такого раздела. Как выбрать объект раздела читайте в блоке "[Настройка доступа к разделу](#page-214-0)".

Чтобы перейти к настройке прав доступа, выберите объект необходимого раздела и кликните по его названию или заголовку. Как использовать разные варианты доступа, читайте в статьях "[Настройка доступа по операциям](#page-219-0)", ["Настройка доступа по записям](#page-226-0)" и ["Настройка доступа по](#page-230-0) [колонкам"](#page-230-0).

#### Настройка доступа на теги

При настройке доступа на теги и выборе объекта тега нужно учитывать, записи какого раздела присвоен тег. Поскольку в Creatio можно тегировать запись любого раздела, то чаще всего

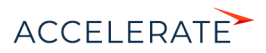

название объекта имеет такой вид: "Тег в записи раздела <название раздела>". Например, "Тег в записи раздела контакты", "Тег в записи раздела активности" и т. д.

## НА ЗАМЕТКУ

Перед поиском объекта тега в реестре отобразите все объекты системы, установив фильтр "Все объекты", т. к. поиск выполняется только по отфильтрованным объектам. Например, если в реестре объектов установлен фильтр "Разделы", а выполняется поиск объекта тега, то объект тега найден не будет.

Чтобы перейти к настройке прав доступа кликните по названию нужного объекта. Обратите внимание, что в списке кликабельны только названия или заголовки объектов. Как использовать разные варианты доступа, читайте в статьях ["Настройка доступа по операциям"](#page-219-0), "[Настройка](#page-226-0) [доступа по записям](#page-226-0)" и "[Настройка доступа по колонкам](#page-230-0)".

#### Настройка доступа к группам раздела

Если необходимо настроить права доступа ко всем группам раздела, установите фильтр "Все объекты" и введите название объекта групп в строку поиска. Как правило, заголовок объекта имеет такой вид: "Группа раздела <Название раздела>". Например, заголовок объекта групп раздела [Договоры] — "Группа раздела "Договоры"". Также заголовок объекта может состоять из слова "группа" и названия раздела в единственном числе. Например, заголовок объекта групп раздела [Контакты] — "Группа контакта".

Ограничения доступа к группам раздела применяются ко всем группам, настроенным в разделе. Т. е. ограничить доступ к определенной группе раздела может администратор системы или пользователь, который ее создал, по действию [Настройка прав] [\(Рис. 2\)](#page-217-0).

<span id="page-217-0"></span>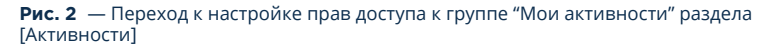

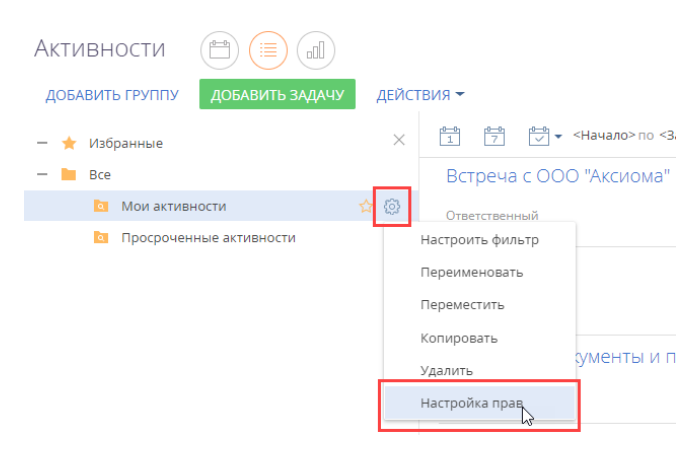

#### Настройка доступа к итогам

Аналитические данные по разделам Creatio, как и данные раздела [Итоги] содержатся в отдельном объекте "Итог". Название этого объекта в базе данных — "SysDashboard".

Если для данного объекта не используется ограничение доступа по записям, то все пользователи имеют полный доступ ко всем итогам в системе. Если ограничение по записям используется, то права доступа на отдельные панели итогов настраиваются по действию [Настроить права доступа] меню действий [\(Рис. 3](#page-218-0)).

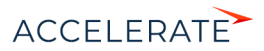

<span id="page-218-0"></span>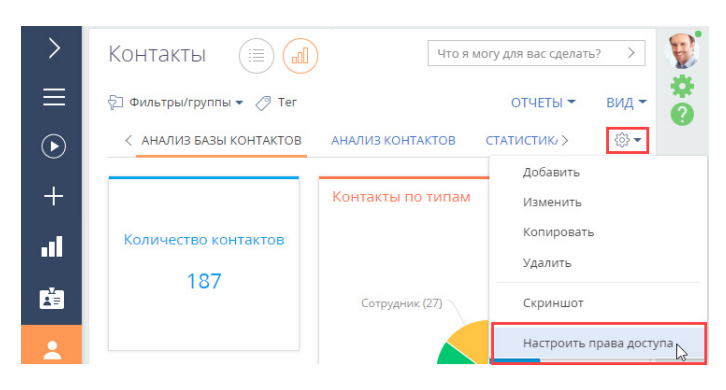

#### **Рис. 3** — Настройка прав доступа к представлению "Итоги" раздела [Контакты]

#### Наследование прав доступа

В системе реализовано наследование прав доступа от родительского объекта. Например, средства связи могут наследовать права доступа родительского контрагента. В таком случае пользователи, у которых нет прав на изменение основной записи контрагента, не смогут изменить и средства связи.

Для новых разделов эта функциональность по умолчанию выключена. Ее можно настроить отдельно в разделе [Конфигурация] в дизайнере объектов.

#### НА ЗАМЕТКУ

Как начать работу с разделом [Конфигурация] и как перейти в дизайнер объектов, читайте в статье ["Раздел \[Конфигурация\]"](https://academy.terrasoft.ru/documents/technic-sdk/7-13/razdel-konfiguraciya). Описание дизайнера вы найдете в статье ["Дизайнер объектов](https://academy.terrasoft.ru/documents/technic-sdk/7-13/dizayner-obektov)".

Для настройки откройте дизайнер объекта, отобразите все свойства объекта [\(Рис. 4\)](#page-218-1) и в поле [Наследовать права доступа от объекта] выберите из выпадающего списка родительский объект, права доступа которого будут наследоваться настраиваемым объектом (Рис. 5).

<span id="page-218-1"></span>**Рис. 4** — Переход в расширенный режим отображения свойств объекта

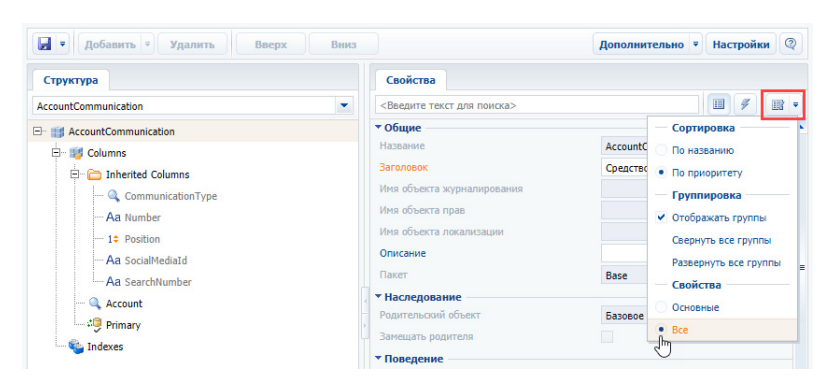

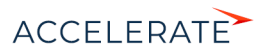

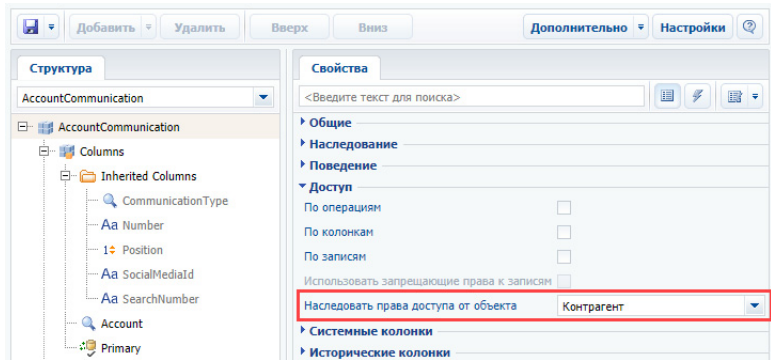

#### **Рис. 5** — Настройка наследования прав доступа от родительского объекта

#### СМОТРИТЕ ТАКЖЕ

- [Настройка доступа по операциям](#page-219-0)
- [Настройка доступа по записям](#page-226-0)
- [Настройка доступа по колонкам](#page-230-0)

# <span id="page-219-0"></span>Настройка доступа по операциям

Использование доступа по операциям позволяет разграничить права на выполнение операций чтения, создания, редактирования и удаления всех данных объекта. В этой статье рассмотрим, как предоставить или ограничить права отдельных пользователей и целых групп на выполнение операций с данными, содержащихся в двух разных объектах системы — в разделе и на детали.

#### НА ЗАМЕТКУ

Доступ к операциям в объекте не следует путать с доступом к системным операциям, который предоставляется в разделе [Доступ к операциям]. Настройки прав доступа к администрируемым операциям системы (например, регистрации пользователей, настройке рабочих мест, изменению содержимого справочников, конфигурированию системы и т.д) выполняются в разделе [Доступ к операциям] дизайнера системы. Если у пользователя (как правило, у системного администратора) есть право на выполнение системных операций "Просмотр любых данных", "Добавление любых данных", "Изменение любых данных" и "Удаление любых данных", то такой пользователь сможет просматривать, добавлять, изменять и удалять данные в любых объектах, независимо от ограничений доступа по операциям, записям или колонкам объектов. Подробнее о системных операциях и их использовании читайте в статье "[Раздел \[Доступ к операциям\]](https://academy.terrasoft.ru/documents?product=administration&ver=7&id=258)".

- [Как настроить доступ к операциям в объекте раздела](#page-219-1)
- [Как настроить доступ к операциям в объекте детали](#page-224-0)

### <span id="page-219-1"></span>Как настроить доступ к операциям в объекте раздела

#### ПРИМЕР

Выполним настройку прав доступа к разделу [Продажи].

Менеджеры по продажам должны иметь возможность просматривать, добавлять, редактировать записи раздела [Продажи], но не должны иметь возможности их удалять.

У руководителей менеджеров по продажам должен быть полный доступ к данным раздела, включая удаление записей.

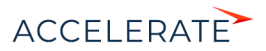

Для секретарей раздел [Продажи] должен быть скрыт.

Один из сотрудников, входящих в роль "Секретари", а также остальные сотрудники компании должны иметь возможность просматривать записи раздела.

- **1.** Перейдите в дизайнер системы, например, по кнопке **10**, и откройте раздел настройки доступа к объектам по ссылке [Права доступа на объекты].
- **2.** Выберите необходимый объект из списка или с помощью строки поиска. Например, чтобы настроить права доступа к разделу [Продажи], установите фильтр "Разделы" и выберите объект "Продажа". Кликните по его заголовку или названию — откроется страница настройки прав доступа к объекту раздела [Продажи] ([Рис. 6](#page-220-0)).

#### <span id="page-220-0"></span>**Рис. 6** — Выбор объекта раздела и переход на страницу настройки прав доступа

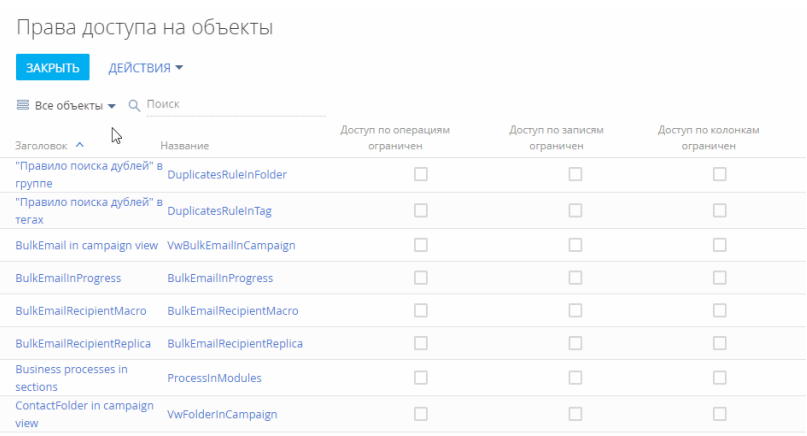

## НА ЗАМЕТКУ

Подробно о том, как найти объект в реестре и выбрать его для настройки прав доступа, описано в блоке "[Выбор объекта для настройки прав доступа](#page-214-1)" статьи "Права доступа на объекты".

**3.** Включите ограничение доступа по операциям с помощью переключателя "Использовать доступ по операциям" ([Рис. 7\)](#page-221-0).

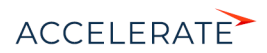

<span id="page-221-0"></span>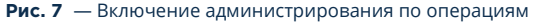

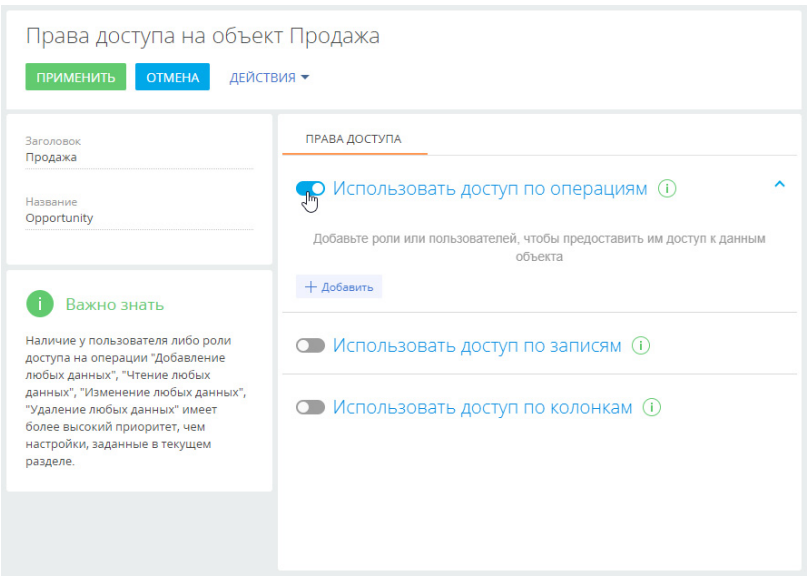

## НА ЗАМЕТКУ

По умолчанию для организационной роли "All employees" ("Все сотрудники") предоставляется доступ на операции чтения, создания, редактирования и удаления записей всех объектов. Пользователи, входящие в роль "All employees", будут иметь права на указанные операции, даже если доступ по операциям не используется и переключатель выключен.

## ВАЖНО

Если удалить роль "All employees" из области настройки доступа по операциям, а затем выключить переключатель "Использовать доступ по операциям" и применить изменения, то пользователи не смогут видеть записи объекта.

- **4.** По кнопке [Добавить] добавьте роли и пользователей, для которых необходимо настроить права доступа. Используйте строку поиска, а также вкладки [Организационные роли], [Функциональные роли] и [Пользователи], чтобы быстро найти нужную роль или пользователя в списке окна выбора. В нашем примере это:
	- роль "All employees" (Все сотрудники) добавляется автоматически;
	- организационная роль "Менеджеры по продажам";
	- организационная роль "Менеджеры по продажам"; Группа руководителей";
	- организационная роль "Секретари";
	- определенный пользователь с ролью "Секретари" ([Рис. 8\)](#page-222-0), например, Ульяненко Александра.

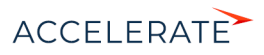

#### <span id="page-222-0"></span>**Рис. 8** — Добавление ролей и пользователей для предоставления им доступа к разделу

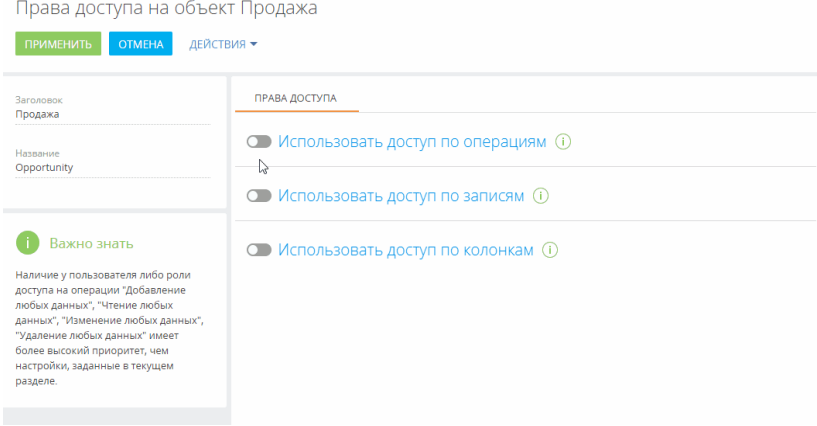

- **5.** По умолчанию для каждой добавленной роли или пользователя устанавливается доступ на просмотр, создание, редактирование и удаление данных объекта. Откорректируйте уровень доступа в соответствии с необходимостью:
	- Для роли "Все сотрудники" оставьте признак только в колонке [Чтение], а признаки в колонках [Создание], [Редактирование] и [Удаление] снимите. В итоге все сотрудники компании смогут просматривать записи раздела [Продажи], но не смогут их добавлять, вносить изменения и удалять.
	- Для роли "Менеджеры по продажам" оставьте признаки в колонках [Создание], [Чтение] и [Редактирование], а признак в колонке [Удаление] снимите. В итоге сотрудники отдела продаж смогут просматривать, добавлять и редактировать записи раздела, но не будут иметь возможности их удалять.
	- Для роли "Менеджеры по продажам. Группа руководителей" оставьте признаки в колонках [Создание], [Чтение], [Редактирование] и [Удаление]. Так руководитель менеджеров по продажам получит право на просмотр, добавление, изменение и удаление записей раздела [Продажи].
	- Для роли "Секретари" снимите признаки в колонках [Создание], [Чтение], [Редактирование] и [Удаление]. В итоге для секретарей компании раздел [Продажи] будет скрыт.
	- Для определенного пользователя, который входит в роль "Секретари" (в нашем примере это Ульяненко Александра) оставьте признак в колонке [Чтение]. Так пользователь Ульяненко Александра получит право на просмотр записей раздела [Продажи].

После выполнения настроек рядом с некоторыми правами доступа могут отображаться значки . Это означает, что некоторые настройки противоречат друг другу и для корректной работы прав доступа необходимо настроить их приоритет.

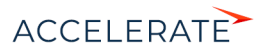

### <span id="page-223-0"></span>Настройка приоритета прав доступа на операции объекта

Возможны случаи, когда настроенные для некоторых ролей уровни доступа противоречат друг другу, т. к. роли пересекаются. Например, роли "Менеджеры по продажам", "Менеджеры по продажам. Группа руководителей" и "Секретари" входят в роль "Все сотрудники". А для одного из секретарей настроены права доступа, которые отличаются от прав, настроенных для всех

секретарей. О необходимости настроить приоритеты свидетельствует значок - рядом с противоречащим правом доступа.

Чем выше в списке правило, тем выше его приоритет. Наиболее приоритетному правилу соответствует значение "0" в колонке [Приоритет]. Чем ниже в списке расположено правило и

чем больше число в колонке [Приоритет], тем ниже приоритет этого правила. Значок ≑, который может отображаться рядом с некоторыми из правил, обозначает, что некоторые из настроенных правил пересекаются. Необходимо понизить или повысить приоритет одного правила, чтобы корректно работало другое (Рис. 9).

#### **Рис. 9** — Предупреждение о необходимости откорректировать приоритет прав доступа

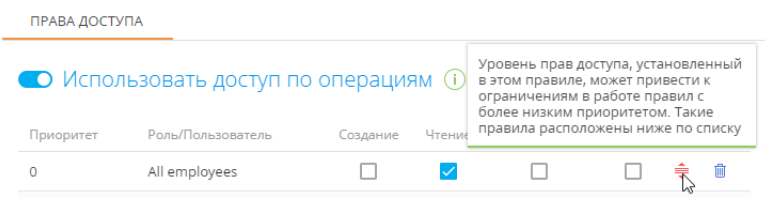

При настройке приоритетов прав доступа руководствуйтесь следующими правилами:

• Если пользователь входит в несколько ролей, для которых настраиваются права доступа, то для него будет применен уровень доступа той роли, которая расположена выше в списке.

Например, мы хотим запретить всем пользователям доступ к записям раздела [Продажи], но менеджерам по продажам (они также входят в роль "Все пользователи") необходимо дать все права, кроме удаления записей. Для этого расположим роль "Менеджеры по продажам" выше, а роль "Все пользователи" — ниже.

• Если определенной роли, за исключением одного или нескольких пользователей, необходимо запретить доступ к какой-либо операции, то расположите такую роль ниже, а пользователей, которым надо предоставить доступ — выше.

Так, если мы запрещаем доступ к разделу [Продажи] для всех секретарей, но предоставляем право просмотра данных одному из них, то роль "Секретари" должна быть расположена ниже того сотрудника, который должен иметь доступ к разделу.

• Пользователи или роли, которые не добавлены в область настройки доступа по операциям, не получают доступа к операциям и не участвуют при определении приоритетов прав.

Настроим приоритет прав доступа для приведенного выше примера. Для изменения порядка отображения правил захватите правило курсором мыши и перетащите на нужное место ([Рис. 10\)](#page-224-1):

**1.** Организационную роль с максимальным уровнем доступа (в нашем примере это "Менеджеры по продажам. Группа руководителей") расположите вверху списка.

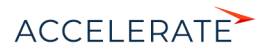

- **2.** Далее расположите роль "Менеджеры по продажам".
- **3.** Роль "All employees" и пользователь Ульяненко Александра, который входит в роль "Секретари", имеют одинаковый уровень доступа. Поэтому расположите их под ролью "Менеджеры по продажам" в любом порядке.
- **4.** У роли "Секретари" не должно быть доступа к разделу [Продажи], поэтому расположите ее внизу списка.
- <span id="page-224-1"></span>**5.** Сохраните настройки по кнопке [Применить] в верхнем левом углу страницы.

#### **Рис. 10** — Настройка приоритета прав доступа

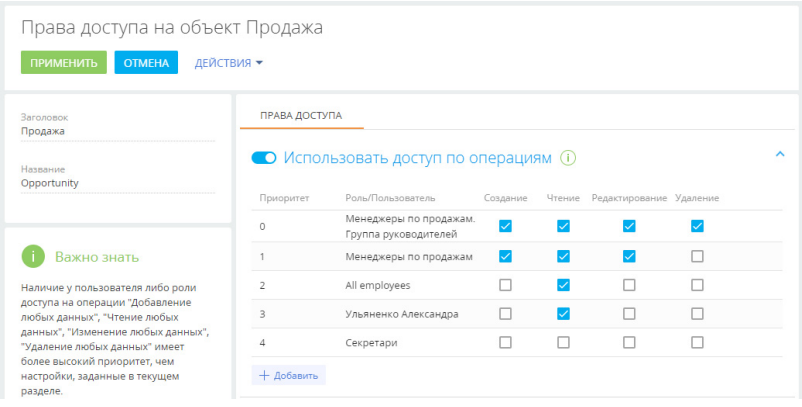

В результате выполненных настроек:

- У пользователей с ролью "Менеджеры по продажам" будет доступ к разделу [Продажи] с возможностью создавать и редактировать записи раздела. Удалять записи менеджеры по продажам не смогут.
- У руководителей менеджеров по продажам будет полный доступ к разделу с возможностью удаления записей.
- Все сотрудники компании смогут просматривать записи раздела, но не смогут их создавать, редактировать и удалять.
- Для всех секретарей компании, кроме Ульяненко Александры, раздел [Продажи] будет скрыт.
- Секретарь Ульяненко Александра сможет перейти в раздел и просмотреть записи.

#### СМОТРИТЕ ТАКЖЕ

• [Как настроить доступ к операциям в объекте детали](#page-224-0)

#### <span id="page-224-0"></span>Как настроить доступ к операциям в объекте детали

#### ПРИМЕР

Выполним настройку доступа к детали [Файлы и ссылки] раздела [Договоры]. Пользователи с ролью "Менеджеры по продажам" должны иметь полный доступ к записям на детали.

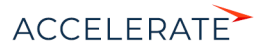

Остальным пользователям необходимо разрешить только просмотр содержащихся на детали файлов и ссылок и запретить их редактирование и удаление.

- **1.** Перейдите в дизайнер системы, например, по кнопке **в одук** откройте раздел настройки доступа к объектам по ссылке [Права доступа на объекты].
- **2.** Установите фильтр "Все объекты".
- **3.** Найдите объект "Файл и ссылка договора" с помощью строки поиска.

### НА ЗАМЕТКУ

Подробно о том, как определить нужный объект и выбрать его для настройки прав доступа, описано в блоке "[Выбор объекта для настройки прав доступа](#page-214-1)" статьи "Права доступа на объекты".

- **4.** Кликните по заголовку или названию найденного объекта.
- **5.** Включите ограничение доступа по операциям с помощью переключателя "Использовать доступ по операциям" ([Рис. 11\)](#page-225-0).

#### <span id="page-225-0"></span>**Рис. 11** — Включение администрирования по операциям

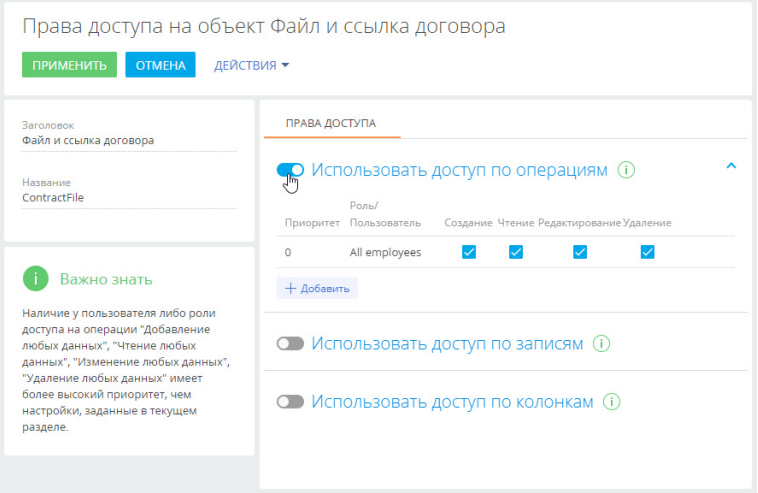

- **6.** По кнопке [Добавить] добавьте роли и пользователей, для которых необходимо настроить права доступа. Используйте строку поиска, чтобы быстро найти нужную роль или пользователя в списке. В нашем примере это:
	- роль "All employees" (Все сотрудники) добавляется автоматически;
	- роль "Менеджеры по продажам".
- **7.** По умолчанию для каждой добавленной роли или пользователя устанавливаются права на просмотр, создание, редактирование и удаление данных объекта. Откорректируйте уровень прав доступа в соответствии с необходимостью.
	- Для роли "Менеджеры по продажам" оставьте признаки в колонках [Создание], [Чтение], [Редактирование] и [Удаление]. Так сотрудники отдела продаж смогут просматривать, добавлять, изменять и удалять данные на детали [Файлы и ссылки].

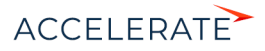

- Для роли "Все сотрудники" оставьте признак только в колонке [Чтение], а признаки в колонках [Создание], [Редактирование] и [Удаление] снимите. Так все сотрудники смогут только просматривать содержимое детали [Файлы и ссылки] договора, но не смогут его добавлять, редактировать и удалять.
- **8.** При необходимости настройте приоритеты прав доступа для указанных ролей. Настройка может потребоваться, если уровни доступа противоречат друг другу, т. к. роли пересекаются. Например, роль "Менеджеры по продажам" входит в роль "Все

сотрудники". О необходимости настроить приоритеты свидетельствует значок ÷ рядом с противоречащим правом доступа. Подробнее о настройке приоритетов читайте в блоке ["Настройка приоритета прав доступа на операции объекта](#page-223-0)".

В результате выполненных настроек:

- У пользователей с ролью "Менеджеры по продажам" будет полный доступ к детали [Файлы и ссылки] договора с возможностью просматривать, создавать, редактировать и удалять содержимое детали.
- Все сотрудники компании смогут просматривать содержимое детали [Файлы и ссылки] договора, но не смогут их создавать, редактировать и удалять.

#### СМОТРИТЕ ТАКЖЕ

- [Настройка доступа по записям](#page-226-0)
- [Настройка доступа по колонкам](#page-230-0)

# <span id="page-226-0"></span>Настройка доступа по записям

Использование доступа по записям определяет возможность чтения, редактирования и удаления отдельных записей выбранного объекта, а также делегирования таких прав.

Распределение прав доступа зависит от авторства записи. По умолчанию максимальные права на управление записью имеют:

- системные администраторы, которым дан доступ на системные операции "Добавление любых данных", "Чтение любых данных", "Изменение любых данных", "Удаление любых данных", имеющие более высокий приоритет, чем настройки, заданные в разделе [Права доступа на объекты];
- автор записи, который может также делегировать права другим пользователям. Подробно о том, как пользователь может настраивать права доступа на свою запись, читайте в статье ["Права доступа"](https://academy.terrasoft.ru/documents?product=base&ver=7&id=1014).

Администратор системы может настроить права доступа, которые будут раздаваться пользователям при создании новой записи, в зависимости от того, кто ее автор. В этой статье рассмотрим, как настроить для записей такие права. Если такую настройку не выполнять, то права на записи будут иметь все пользователи, у которых есть доступ по операциям в объекте.

## Как настроить права доступа к записям раздела [Продажи]

#### ПРИМЕР

Выполним настройку прав доступа для записей раздела [Продажи].

Если записи созданы менеджерами по продажам, то все сотрудники, входящие в эту роль, должны иметь возможность их просматривать (с делегированием), а также редактировать, но не иметь возможности удалять.

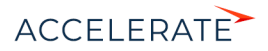

Если записи созданы руководителями менеджеров по продажам, то менеджеры должны иметь доступ на чтение и редактирование, но без делегирования.

У руководителей менеджеров по продажам должен быть полный доступ к записям раздела с правом делегирования, независимо от их авторства.

- **1.** Перейдите в дизайнер системы, например, по кнопке **10**, и откройте раздел настройки доступа к объектам по ссылке [Права доступа на объекты].
- **2.** Например, чтобы настроить права доступа к разделу [Продажи], установите фильтр "Разделы" и выберите объект "Продажа". Кликните по его заголовку или названию откроется страница настройки прав доступа к объекту раздела [Продажи] [\(Рис. 12](#page-227-0)).

#### <span id="page-227-0"></span>**Рис. 12** — Выбор объекта раздела и переход на страницу настройки прав доступа

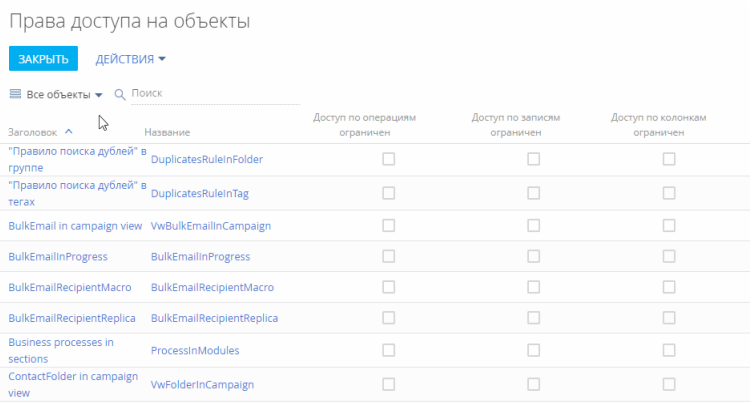

# НА ЗАМЕТКУ

Подробно о том, как найти объект в реестре и выбрать его для настройки прав доступа, рассказано в блоке "[Выбор объекта для настройки прав доступа](#page-214-1)" статьи "Права доступа на объекты".

**3.** Включите возможность настройки доступа по записям с помощью переключателя "Использовать доступ по записям" ([Рис. 13\)](#page-228-0).

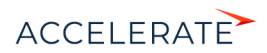

<span id="page-228-0"></span>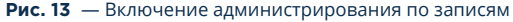

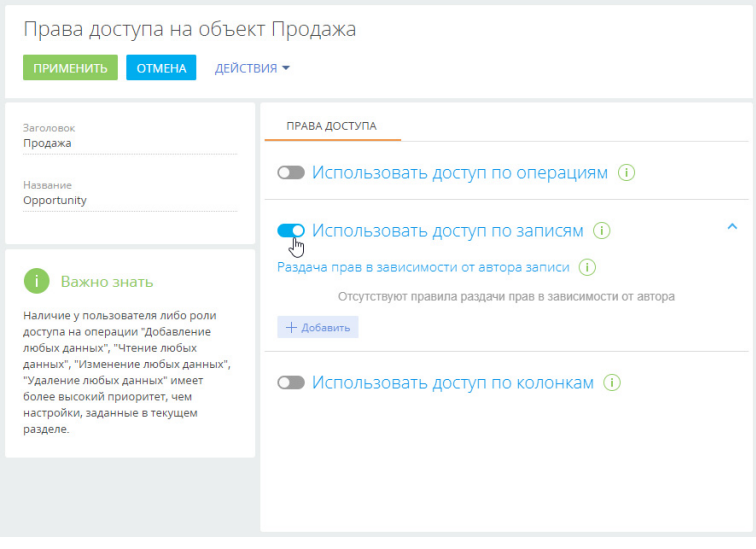

#### НА ЗАМЕТКУ

Если в разделе включено администрирование по записям, но не настроены права доступа, то записи будут доступны только их авторам и системным администраторам.

**4.** По кнопке [Добавить] откроется окно, в котором необходимо указать пользователя или роль, на чьи записи будут раздаваться права доступа, а также пользователя или роль, которая получит эти права. Используйте строку поиска, чтобы быстро найти нужную роль или пользователя в списке.

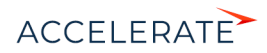

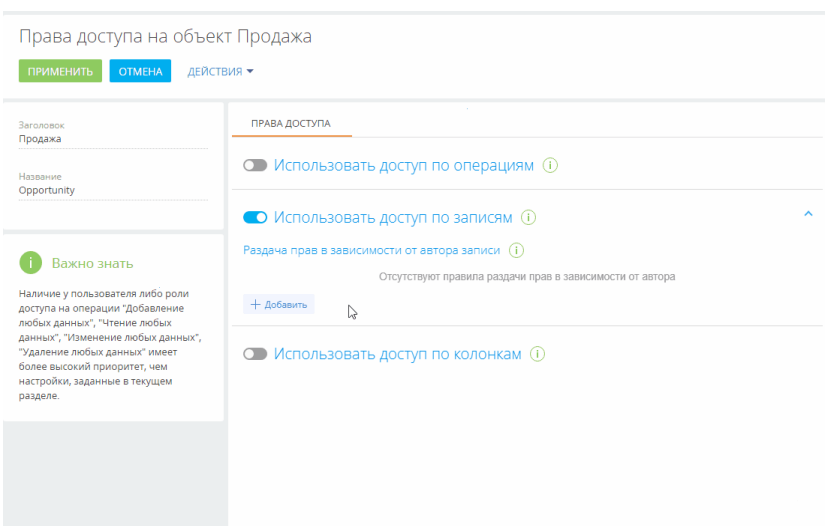

**Рис. 14** — Пример добавления ролей для настройки прав доступа

В нашем примере авторами записей и получателями прав будут сотрудники, входящие в роли "Менеджеры по продажам" и "Менеджеры по продажам. Группа руководителей".

**5.** По умолчанию права доступа для получателей не установлены. Чтобы определить уровни доступа, для каждого из получателей в колонке, соответствующей праву (чтение, редактирование или удаление) нажмите кнопку  $\Box$  • и выберите "Разрешено" или "Разрешено с делегированием"  $\leq$ . В нашем примере устанавливаются следующие права [\(Рис. 15](#page-229-0)):

#### <span id="page-229-0"></span>**Рис. 15** — Пример настройки прав доступа по записям

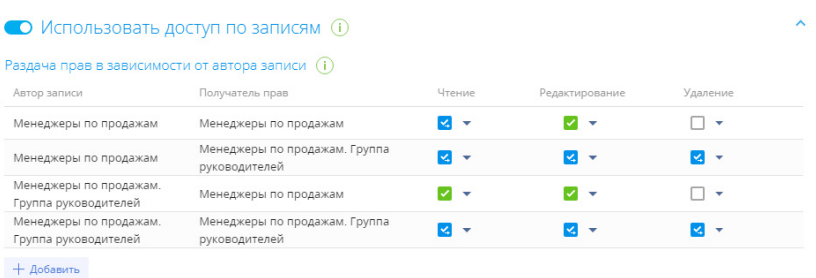

• Чтобы сотрудники отдела продаж могли просматривать записи, созданные их коллегами, делегировать это право другим пользователям, вносить в записи изменения, но не могли их удалять, для роли "Менеджеры по продажам" установите признак "Разрешено с делегированием" в колонке [Чтение] и признак "Разрешено" в колонке [Редактирование].

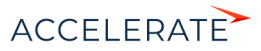

- Чтобы сотрудники отдела продаж могли просматривать записи, созданные их руководителями, вносить в записи изменения, но не могли их удалять, для роли "Менеджеры по продажам" установите признак "Разрешено" и в колонках [Чтение] и [Редактирование].
- Чтобы руководители менеджеров по продажам имели право на просмотр, изменение и удаление записей раздела [Продажи], а также возможность делегировать эти права другим пользователям, установите признак "Разрешено с делегированием" и для роли "Менеджеры по продажам. Группа руководителей" в колонках [Чтение], [Редактирование] и [Удаление] для записей, авторы которых входят в роли "Менеджеры по продажам" и "Менеджеры по продажам. Группа руководителей". Группа руководителей".

#### НА ЗАМЕТКУ

В отличие от прав доступа по операциям, для прав доступа по записям порядок добавления не влияет на приоритет.

**6.** Чтобы сохранить настроенные права доступа, нажмите кнопку [Применить].

#### ВАЖНО

Если права доступа настроены в разделе, в котором уже есть записи, то необходимо выполнить актуализацию прав доступа. Иначе настроенные права доступа будут применяться только к новым записям раздела.

Актуализация прав доступа — это ресурсоемкая процедура. В зависимости от количества записей в разделе, а также ролей и пользователей, для которых она выполняется, актуализация может занять от 3 минут и более и повлиять на производительность системы. Чтобы этого избежать, рекомендуем выполнять актуализацию прав доступа во время наименьшей нагрузки на систему. Чтобы применить новые права доступа к существующим записям раздела, откройте страницу настройки прав доступа к объекту и в меню [Действия] выберите пункт "Актуализировать права по записям" ([Рис. 16](#page-230-1)).

<span id="page-230-1"></span>**Рис. 16** — Запуск актуализации прав по записям раздела

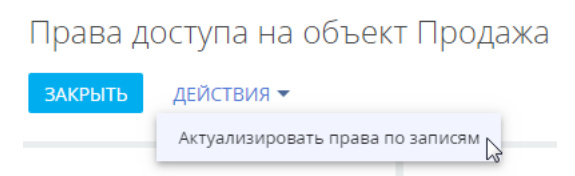

## СМОТРИТЕ ТАКЖЕ

- [Настройка доступа по операциям](#page-219-0)
- [Настройка доступа по колонкам](#page-230-0)

# <span id="page-230-0"></span>Настройка доступа по колонкам

Колонки объектов отображаются в виде полей на страницах и в реестрах разделов и деталей. Использование доступа по колонкам позволяет ограничить права на чтение и редактирование значений в отдельных полях объекта для отдельных пользователей или ролей. Например, вы можете ограничить право на просмотр данных в поле [Годовой оборот] для роли "Секретари", а остальным сотрудникам компании оставить доступ к полю. При этом для пользователей, у

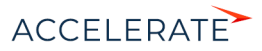

которых нет права на чтение данных в поле [Годовой оборот], поле останется видимым, но его значение отображаться не будет ([Рис. 17](#page-231-0)).

#### <span id="page-231-0"></span>**Рис. 17** — Пример отображения поля [Годовой оборот], когда настроен запрет на доступ к нему

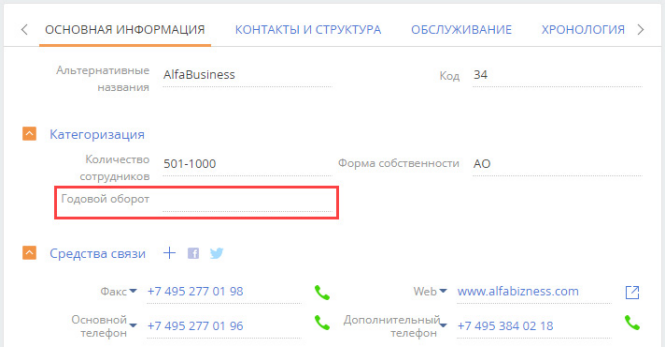

При использовании доступа по колонкам для определенных ролей и пользователей более приоритетными являются настроенные для них права доступа по операциям. Например, если у пользователя нет права на операцию чтения данных объекта, то для такого пользователя объект будет скрыт полностью.

## ВАЖНО

Перед настройкой прав доступа на колонки объекта убедитесь, что у пользователя есть доступ на те операции в объекте, которые соответствуют необходимым правам доступа по колонкам. Обратите внимание, если доступ к объекту не администируется по операциям, то всем пользователям по умолчанию предоставляется право на операции создания, чтения, редактирования и удаления данных объекта. Подробнее о том, как предоставить или ограничить права на создание, чтение, редактирование и удаление данных объекта, читайте в статье ["Настройка доступа по операциям"](#page-219-0).

В этой статье рассмотрим, как предоставить или ограничить права групп пользователей на просмотр и редактирование данных, содержащихся в определенном поле записи раздела.

#### ПРИМЕР

Выполним настройку прав доступа к полю [Годовой оборот] на странице контрагента. Все сотрудники компании, кроме секретарей, должны иметь возможность просматривать значение поля [Годовой оборот], а менеджеры по продажам — просматривать и редактировать значение поля.

Для секретарей значение этого поля должно быть скрыто.

- **1.** Перейдите в дизайнер системы, например, по кнопке **и суда** откройте раздел настройки доступа к объектам по ссылке [Права доступа на объекты].
- **2.** Выберите необходимый объект из списка или с помощью строки поиска. Так, чтобы настроить права доступа к полю [Годовой оборот] контрагента, установите фильтр "Разделы" и выберите объект "Контрагент". Кликните по его заголовку или названию откроется страница настройки прав доступа к объекту раздела [Контрагенты].

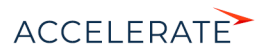

#### НА ЗАМЕТКУ

Подробно о том, как найти объект в реестре и выбрать его для настройки прав доступа, рассказано в блоке "[Выбор объекта для настройки прав доступа](#page-214-1)" статьи "Права доступа на объекты".

- **3.** Убедитесь, что у пользователей или ролей, для которых вы хотите настроить доступ по колонкам, уже есть доступ на операции в объекте — объект не администрируется по операциям, либо пользователи и роли имеют доступ на соответствующие операции на уровне объекта.
- **4.** Включите ограничение доступа по колонкам с помощью переключателя "Использовать доступ по колонкам" ([Рис. 18\)](#page-232-0).

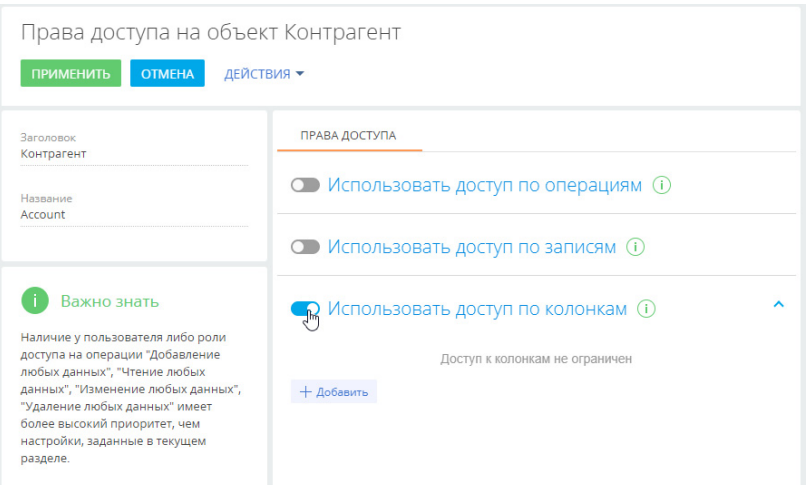

#### <span id="page-232-0"></span>**Рис. 18** — Включение администрирования по колонкам

#### НА ЗАМЕТКУ

Если в объект, для которого уже используется администрирование по колонкам, добавляется новая колонка, то права доступа к ней нужно настраивать отдельно, независимо от того, имеет ли пользователь доступ на операции в данном объекте. Пользователи не будут иметь доступа к новой колонке, добавленной в объект после включения администрирования по колонкам, если настройки не выполнены.

- **5.** По кнопке [Добавить] выберите и добавьте колонку объекта, доступ к которой необходимо ограничить. Например, для ограничения доступа к полю [Годовой оборот] введите его название в строку поиска и нажмите [Выбрать]. Выбранная колонка отобразится в области настройки прав доступа слева. Справа можно добавить роли и пользователей и установить для них уровень прав доступа ([Рис. 19\)](#page-233-0). При необходимости добавьте и другие колонки, на которые нужно ограничить доступ. Переключайтесь между колонками в списке, чтобы настроить права доступа для каждой из них.
- **6.** По кнопке [Добавить] в правой части области настройки добавьте все роли и пользователей, для которых нужно настроить доступ к выбранной колонке. Используйте строку поиска и вкладки [Организационные роли], [Функциональные роли] и

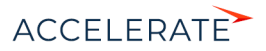

[Пользователи], чтобы быстро найти нужную роль или пользователя ([Рис. 19](#page-233-0)). В нашем примере это:

- роль "All employees" (Все сотрудники) добавляется автоматически;
- организационная роль "Менеджеры по продажам";
- организационная роль "Секретари";

#### <span id="page-233-0"></span>**Рис. 19** — Выбор колонки [Годовой оборот] объекта "Контрагент" и добавление ролей и пользователей для настройки доступа к полю [Годовой оборот] контрагента

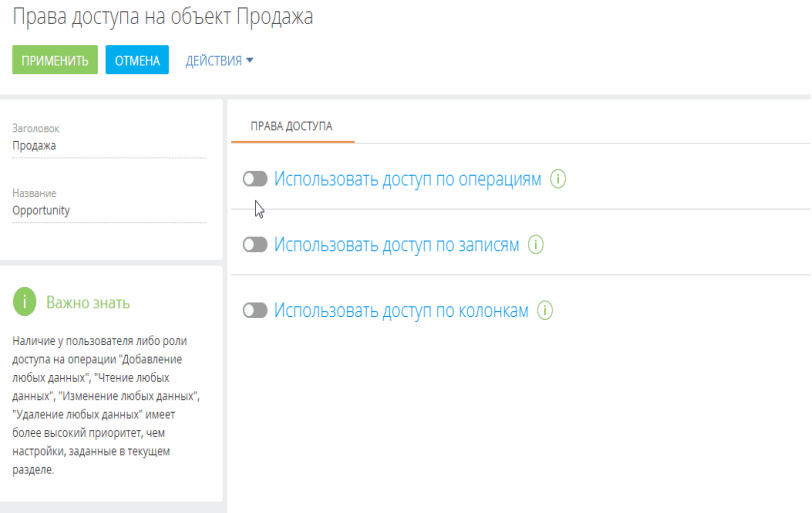

По умолчанию для каждой добавленной роли или пользователя устанавливается доступ на чтение и редактирование значения выбранного поля объекта. Откорректируйте уровень прав доступа в соответствии с необходимостью. Например:

- Для организационной роли "All employees" (Все сотрудники) измените уровень прав на "Чтение разрешено". В итоге все сотрудники компании смогут видеть значение в поле [Годовой оборот] контрагента, но не смогут его отредактировать.
- Для роли "Менеджеры по продажам" оставьте уровень доступа "Чтение и редактирование разрешено". Так сотрудники отдела продаж смогут видеть и редактировать значения в поле [Годовой оборот] контрагента.
- Для роли "Секретари" установите уровень прав "Чтение и редактирование запрещено". В итоге для секретарей компании значение поля [Годовой оборот] будет скрыто.

После выполнения настроек рядом с некоторыми правами доступа могут отображаться значки

. Это означает, что некоторые настройки противоречат друг другу и возможно, потребуется настроить приоритет для корректной работы прав доступа.

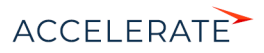

#### Настройки приоритета прав доступа на колонки объекта

Возможны случаи, когда настроенные для некоторых ролей или пользователей уровни доступа противоречат друг другу, т. к. роли пересекаются.

Например, роли "Менеджеры по продажам", и "Секретари" входят в роль "Все сотрудники". При этом уровень прав доступа для менеджеров по продажам выше, чем уровень прав для всех сотрудников ([Рис. 20](#page-234-0)).

|                          |                       |                                       | $\lambda$ |
|--------------------------|-----------------------|---------------------------------------|-----------|
| Приоритет                | Роль/Пользователь     | Уровень прав                          |           |
| $\circ$                  | All employees         | m<br>٠                                | ≑         |
|                          | Менеджеры по продажам | 16 -                                  |           |
| $\overline{\phantom{a}}$ | Секретари             | 16 -                                  |           |
| + Добавить               |                       |                                       |           |
|                          |                       | • Использовать доступ по колонкам (i) |           |

<span id="page-234-0"></span>**Рис. 20** — Пример противоречия между уровнями прав доступа

Чем выше в списке правило, тем выше его приоритет. Наиболее приоритетному правилу соответствует значение "0" в колонке [Приоритет]. Чем ниже в списке расположено правило и

чем больше число в колонке [Приоритет], тем ниже приоритет этого правила. Значок ≑, который может отображаться рядом с некоторыми из правил, обозначает, что некоторые из настроенных правил пересекаются и возможно, необходимо понизить или повысить приоритет одного правила, чтобы корректно работало другое.

При настройке приоритетов прав доступа по колонкам руководствуйтесь следующими правилами:

- Самыми приоритетными являются ограничения по операциям, используемые для данного объекта.
- Если пользователь входит в несколько ролей, для которых настраиваются права доступа, то для него будет применен уровень доступа той роли, которая расположена выше в списке.

Например, мы хотим запретить всем сотрудникам редактировать поле, но менеджерам по продажам оставить возможность чтения и редактирования. Для этого расположим роль "Менеджеры по продажам" выше, а роль "All employees" (Все сотрудники) — ниже.

• Если роль, для которой необходимо полностью запретить доступ к колонке, входит в роль с более высоким уровнем доступа, то выше расположите роль, для которой ограничиваете доступ, а родительскую роль — ниже.

Так, если мы запрещаем чтение и редактирование поля для всех секретарей, то роль "Секретари" должна быть расположена выше роли "All employees" (Все сотрудники), у которых есть только право на чтение колонки. При этом рядом с уровнем прав,

установленным для секретарей, отображается значок · ⇒.

#### НА ЗАМЕТКУ

В данном случае настройка приоритета не требуется, т. к. противоречие между правами доступа для роли "Секретари" и роли "All employees" (Все сотрудники), в которую входит роль "Секретари", состоит в том, что секретари не смогут просматривать значение колонки, что и было необходимо настроить.

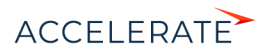

• Права доступа для пользователей или ролей, которые не добавлены в область настройки доступа по колонкам, соответствуют правам доступа по операциям, которые для них настроены.

Настроим приоритет прав доступа для приведенного выше примера. Для изменения порядка отображения правил захватите правило курсором мыши и перетащите на нужное место ([Рис. 21\)](#page-235-0):

- **1.** Организационную роль с максимальным уровнем доступа (в нашем примере это "Менеджеры по продажам") расположите вверху списка.
- **2.** Далее расположите роль "Секретари", для которой значение поля [Годовой доход] должно быть скрыто.
- **3.** Роль "All employees" (Все сотрудники) расположите внизу списка.
- <span id="page-235-0"></span>**4.** Сохраните настройки по кнопке [Применить] в верхнем левом углу страницы.

#### **Рис. 21** — Пример настройки приоритета прав доступа по колонкам

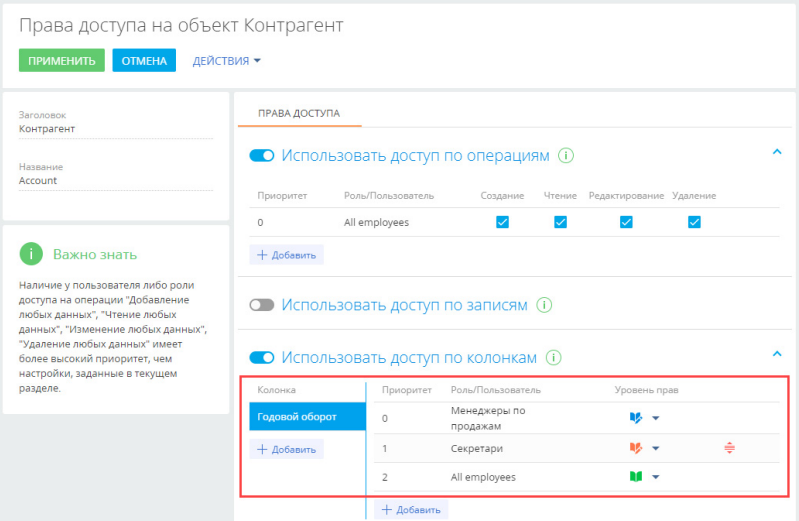

В результате выполненных настроек:

- У пользователей с ролью "Менеджеры по продажам" будет возможность просматривать и редактировать значение в поле [Годовой оборот] контрагента.
- Для всех секретарей значение в поле [Годовой оборот] контрагента будет скрыто.
- Все сотрудники компании смогут видеть значение в поле [Годовой оборот], но не смогут его редактировать.

#### СМОТРИТЕ ТАКЖЕ

- [Настройка доступа по операциям](#page-219-0)
- [Настройка доступа по записям](#page-226-0)

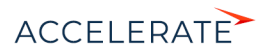

# <span id="page-236-1"></span>Права доступа на системные операции

Некоторые действия в системе не относятся к конкретному объекту и права на них не могут настраиваться на уровне операций чтения, редактирования и удаления данных в объекте. К таким действиям относятся, например, импорт и экспорт данных, создание бизнес-процессов, настройка рабочих мест, изменение содержимого справочников, конфигурирование системы и т. д. Для настройки прав доступа к таким действиям используются системные операции. Они имеют два уровня доступа: у пользователя либо роли есть право на выполнение системной операции, или его нет. Например, если вы разрешите роли "Все сотрудники компании" выполнять операцию "Экспорт реестра" ("Export list records"), то все без исключения пользователи смогут экспортировать данные реестра раздела в Excel.

Управление доступом к системным операциям доступно в дизайнере системы, по ссылке "Права доступа на операции". Работа с группами в реестре системных операций не предусмотрена, но вы можете воспользоваться [стандартным](https://academy.terrasoft.ru/documents?product=base&ver=7&id=1233) или [расширенным](https://academy.terrasoft.ru/documents?product=base&ver=7&id=1234) фильтром.

Обратите внимание, что право на выполнение системной операции не отменяет других прав доступа. Например, пользователи смогут экспортировать только те данные, к которым у них есть доступ.

#### СОДЕРЖАНИЕ

- [Настройка прав доступа к системным операциям](#page-236-0)
- [Описание системных операций](#page-237-0)

#### СМОТРИТЕ ТАКЖЕ

- [Права доступа на объекты](#page-212-0)
- [Управление пользователями](#page-183-0)

### ОБУЧАЮЩЕЕ ВИДЕО

• [Управление пользователями и ролями. Права доступа](https://academy.terrasoft.ru/online-courses/kastomizaciya-i-administrirovanie-bpmonline/upravlenie-polzovatelyami-i-rolyami-prava-dostupa/upravlenie-polzovatelyami-i-rolyami-prava-dostupa)

## <span id="page-236-0"></span>Настройка прав доступа к системным операциям

По умолчанию доступ к основным системным операциям есть только у администраторов системы. Вы можете настроить права доступа к системным операциям для определенных пользователей или групп пользователей.

#### ПРИМЕР

Дать доступ на экспорт реестра для руководителей менеджеров по продажам.

- **1.** Нажмите  $\bullet \bullet \to \text{L}$ изайнер системы —> **[Права доступа на операции**].
- **2.** Установите фильтр "Название = Экспорт реестра" (или "Код = CanExportGrid"). Кликните по заголовку системной операции или выделите ее в реестре и нажмите кнопку [Открыть].
- **3.** На детали [Доступ к операции] нажмите кнопку + -> укажите получателя прав. В нашем примере это роль "Менеджеры по продажам. Группа руководителей". Запись появится на детали со значением "Да" в колонке "Уровень доступа" и пользователи, входящие в роль "Менеджеры по продажам. Группа руководителей" получат доступ к системной операции [Экспорт реестра] [\(Рис. 1\)](#page-237-1).

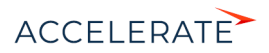

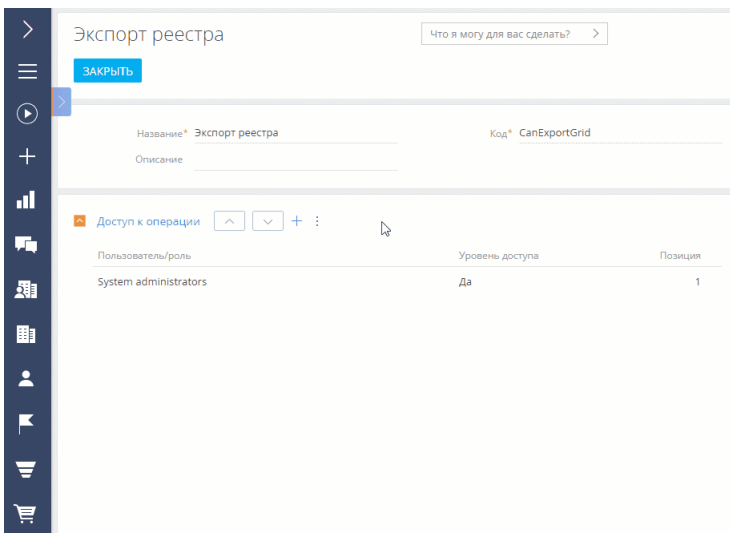

#### <span id="page-237-1"></span>**Рис. 1** — Добавление прав доступа на системную операцию

#### НА ЗАМЕТКУ

Чтобы запретить доступ, установите в колонке [Уровень доступа] значение "Нет". Для этого выделите запись на детали [Доступ к операциям], значение в колонке "Уровень доступа" отобразится в виде признака, который необходимо снять. Не забудьте сохранить запись.

Когда вы настраиваете ограничения на доступ к системной операции для определенных пользователей или ролей, возможны случаи, что уровни доступа противоречат друг другу, т. к. роли пересекаются. Настройте приоритетность прав доступа на операцию, чтобы для всех

ролей они отрабатывали корректно. Для этого воспользуйтесь кнопками  $\vee$  и  $\wedge$  на детали [Доступ к операции]. Если пользователь будет входить в несколько ролей, добавленных на деталь, то для него будут применен уровень доступа той роли, которая расположена выше в списке. Например, если вы хотели бы запретить всем пользователям, кроме руководителей менеджеров по продажам, экспорт реестра, расположите роль "Все сотрудники компании" ниже, а роль "Менеджеры по продажам. Группа руководителей" — выше.

#### НА ЗАМЕТКУ

Пользователи или роли, которые не добавлены на деталь, не получают права доступа к операции. При этом они не участвуют в определении приоритетов прав.

#### СМОТРИТЕ ТАКЖЕ

• [Описание системных операций](#page-237-0)

# <span id="page-237-0"></span>Описание системных операций

Ниже представлено описание системных операций, доступом к которым вы можете управлять.

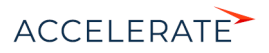

# Управление пользователями и ролями

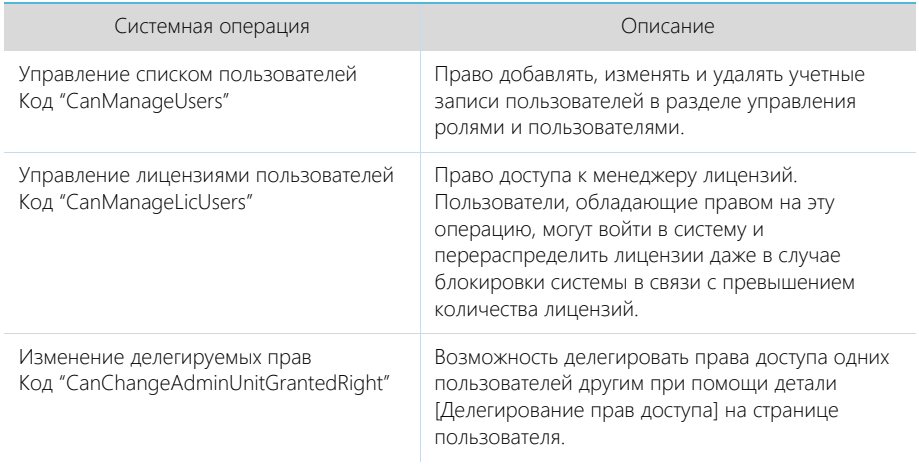

## Управление пользователями портала

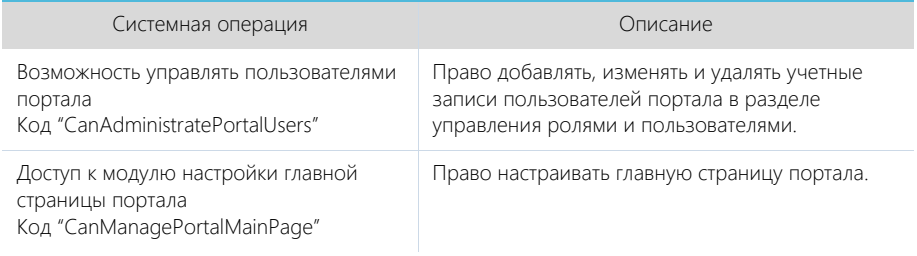

# Общий доступ к данным

Операции общего доступа к данным относятся ко всем записям во всех объектах. Как правило, общий доступ к данным предоставляется администратору системы.

## ВАЖНО

Действие прав доступа, предоставленных данными операциями, не может быть ограничено никакими специфическими правами доступа к записям, операциям либо колонкам объектов: если такие ограничения существуют, то они не будут приниматься во внимание. Например, если пользователь имеет доступ к операции [Просмотр любых данных], то он сможет просматривать данные всех объектов, даже если доступ к операциям чтения в таких объектах ограничен.

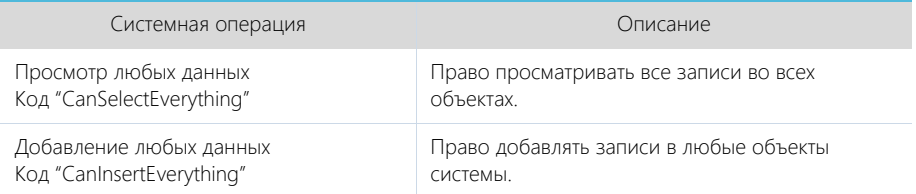

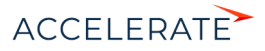

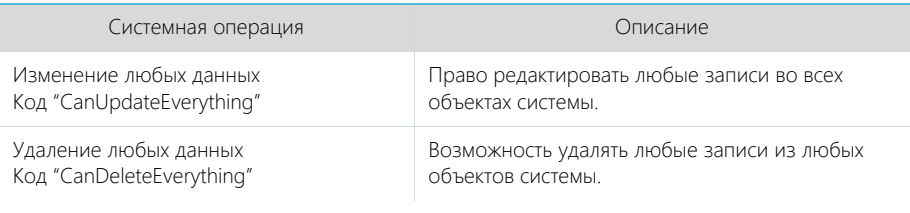

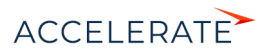

# Доступ к колонкам, системным операциям

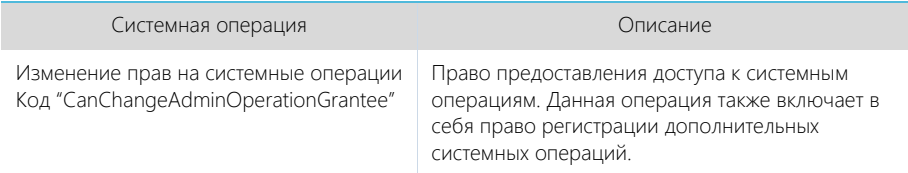

# Доступ к особым разделам системы

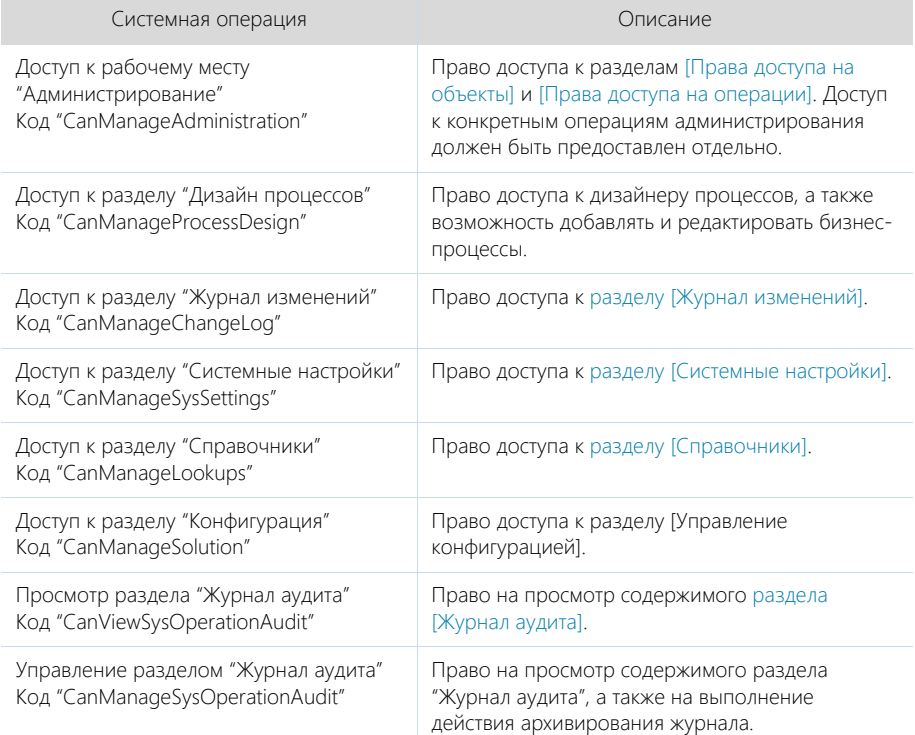

# Доступ к функциональности поиска дублей

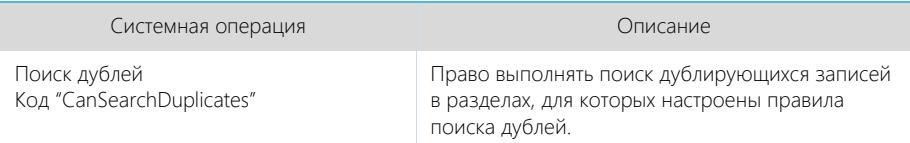

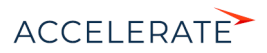

l

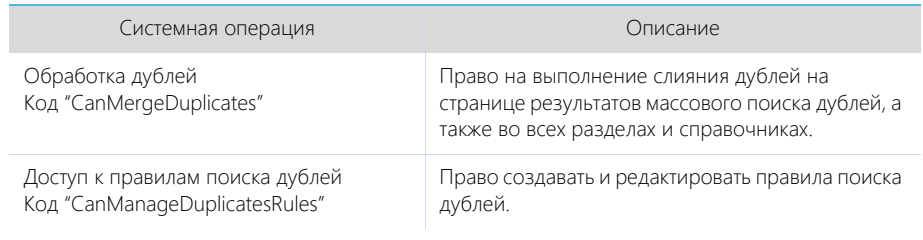

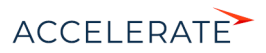

# Доступ к настройкам интеграций

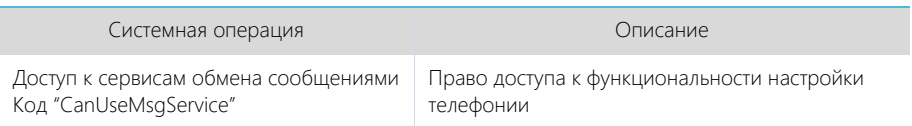

# Общие действия в системе

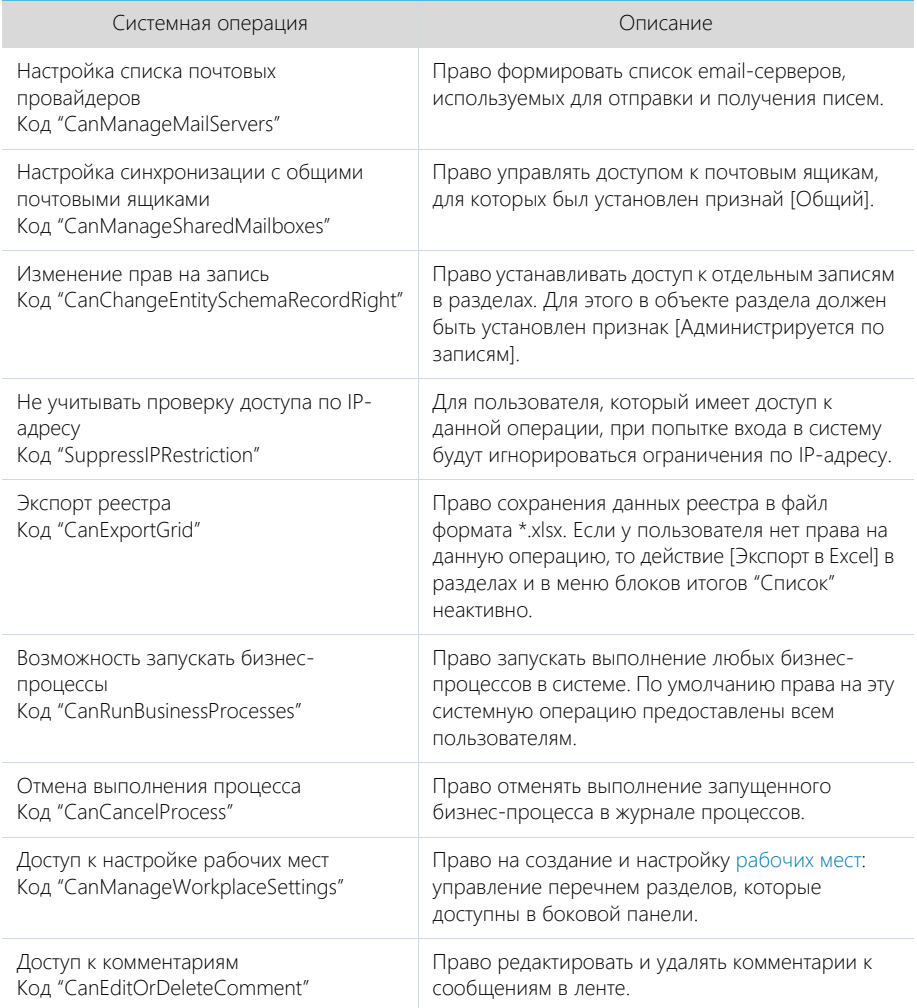

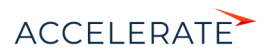

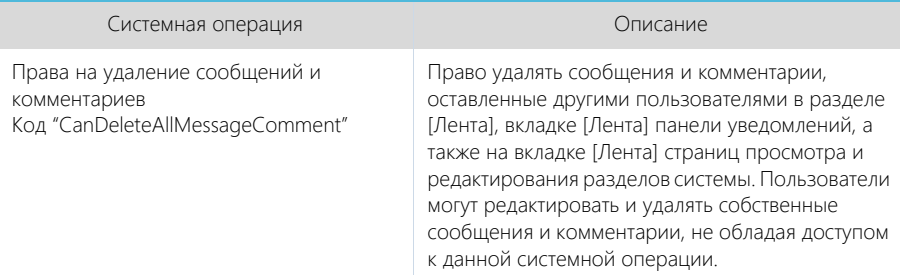

## СМОТРИТЕ ТАКЖЕ

• [Настройка прав доступа к системным операциям](#page-236-0)

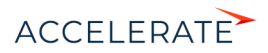

# <span id="page-244-0"></span>Раздел [Журнал изменений]

При помощи раздела [Журнал изменений] вы можете отслеживать изменения в таблицах базы данных системы. Для перехода к данному разделу:

- **1.** Откройте дизайнер системы, нажав на кнопку **в от** в правом верхнем углу приложения.
- **2.** В группе [Конфигурирование разработчиком] кликните по ссылке [Управление конфигурацией].
- <span id="page-244-1"></span>**3.** В открывшемся окне выберите [Журнал изменений] [\(Рис. 1](#page-244-1)).

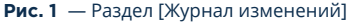

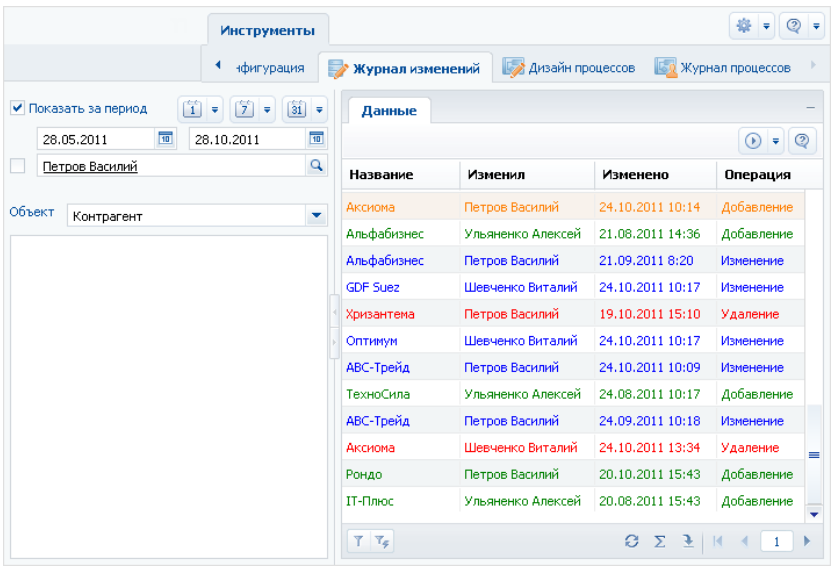

Структура раздела [Журнал изменений] не является стандартной. В разделе отсутствуют детали и дерево групп, и присутствует специальный блок фильтрации.

Используйте специальный блок фильтрации для того, чтобы задать период, за который вы хотите просмотреть историю изменений в системе, а также для того, чтобы отфильтровать изменения, внесенные определенным сотрудником.

[Объект] — выберите объект системы для просмотра истории его изменений. Для каждого выбранного объекта в реестре раздела [Журнал изменений] отображается свой набор колонок. Например, для раздела [Контрагенты] отображаются колонки: [Название], [Изменил], [Изменено] и [Операция].

В зависимости от выполненных операций с записями выбранного объекта, в журнале изменений цвет записей будет различным:

- зеленый добавление новой записи;
- синий изменение одной из логируемых колонок записи;
- красный удаление записи.

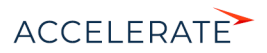

Основные операции раздела выполняются при помощи действий.

Перечень объектов, по которым будет фиксироваться история изменений, настройте с помощью действия [\[Настроить журнал\]](#page-245-0). Чтобы отобразить историю изменений определенной записи раздела, используйте действие [\[Просмотреть все изменения выделенной записи\]](#page-246-0). Чтобы не хранить лишние данные в системе, используйте действие [\[Очистить журнал\].](#page-247-0)

#### СОДЕРЖАНИЕ

- [Действие \[Настроить журнал\] раздела \[Журнал изменений\]](#page-245-0)
- [Действие \[Просмотреть все изменения выделенной записи\] раздела \[Журнал изменений\]](#page-246-0)
- [Действие \[Очистить журнал\] раздела \[Журнал изменений\]](#page-247-0)

# <span id="page-245-0"></span>Действие [Настроить журнал] раздела [Журнал изменений]

Используйте данное действие, чтобы указать системе, по каким таблицам базы данных необходимо фиксировать историю изменений. При выполнении действия откроется окно настройки журнала изменений ([Рис. 2](#page-245-1)).

#### <span id="page-245-1"></span>**Рис. 2** — Окно настройки журнала изменений

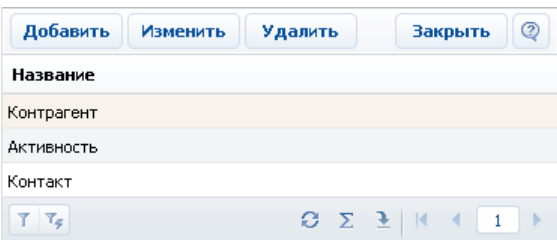

Окно содержит список объектов, по которым включено логирование. Нажмите на кнопку [Добавить], чтобы включить логирование какого-либо объекта и настроить перечень колонок, по которым нужно отслеживать изменения. Кнопка [Изменить] используется для изменения перечня отслеживаемых колонок. Для отключения логирования объекта используйте кнопку [Удалить].

#### НА ЗАМЕТКУ

Все изменения объекта логирования, произведенные до отмены логирования, сохраняются в базе данных. После повторного включения логирования история изменений объекта логирования будет продолжена.

При нажатии на кнопку [Добавить] или [Изменить] откроется карточка настройки объекта журнала изменений [\(Рис. 3\)](#page-246-1).

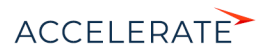

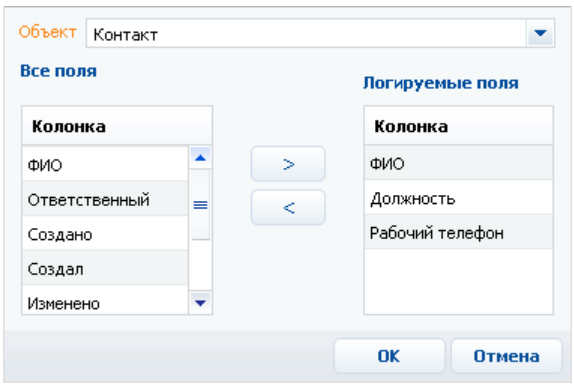

<span id="page-246-1"></span>**Рис. 3** — Карточка настройки объекта журнала изменений

[Объект] — раздел, деталь или другой объект системы, в котором необходимо отслеживать изменения. Поле является обязательным для заполнения.

#### НА ЗАМЕТКУ

Поле [Объект] доступно для редактирования только при добавлении нового объекта логирования.

[Все поля] — список всех колонок выбранного объекта. Например, для объекта "Контакт" — это колонки [ФИО], [Тип], [Департамент] и т.д.

[Логируемые поля] — список колонок, по которым будет производиться логирование.

Используйте кнопки  $\begin{pmatrix} > \end{pmatrix}$ ,  $\begin{pmatrix} < \ \end{pmatrix}$ для того, чтобы добавить или исключить логируемые поля объекта.

После сохранения настроек все изменения выбранных колонок объекта будут фиксироваться в разделе [Журнал изменений].

# <span id="page-246-0"></span>Действие [Просмотреть все изменения выделенной записи] раздела [Журнал изменений]

С помощью данного действия можно просмотреть список всех изменений, которые производились с выбранной записью. При выполнении действия откроется дополнительное окно со списком изменений ([Рис. 4](#page-247-1)).

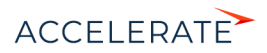

#### <span id="page-247-1"></span>**Рис. 4** — Просмотр изменений истории записи

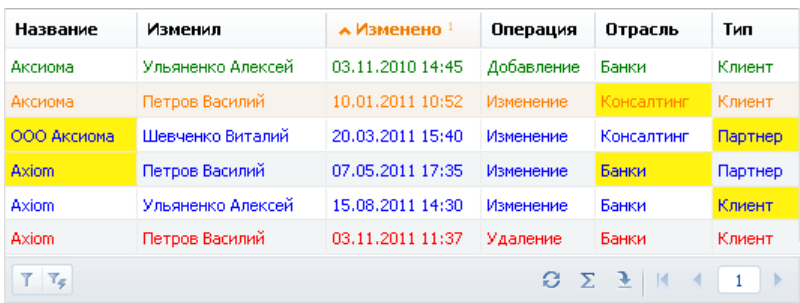

По умолчанию, в таблице фиксируется автор изменений, дата и время изменения, а также производимая с записью операция. В таблицу можно добавить колонки, отображающие изменения значений полей записи. Измененные значения логируемых полей будут выделены в таблице желтым цветом.

#### НА ЗАМЕТКУ

Изменения выделяются желтым только если сортировка записей в окне выполнена по колонке [Изменено] (то есть в хронологическом порядке).

Например, после редактирования записи изменились значения в логируемых полях [Отрасль] и [Тип]. Если при просмотре истории изменения записи отобразить колонки [Отрасль] и [Тип], в них можно будет увидеть, когда и как именно изменились значения в данных логируемых полях.

#### СМОТРИТЕ ТАКЖЕ

• [Действие \[Настроить журнал\] раздела \[Журнал изменений\]](#page-245-0)

# <span id="page-247-0"></span>Действие [Очистить журнал] раздела [Журнал изменений]

Чтобы не хранить в системе устаревшие данные об изменениях, используйте возможность очистки журнала. При выполнении данного действия откроется дополнительное окно ([Рис. 5](#page-247-2)), в котором можно задать параметры удаления записей.

#### <span id="page-247-2"></span>**Рис. 5** — Окно очистки журнала

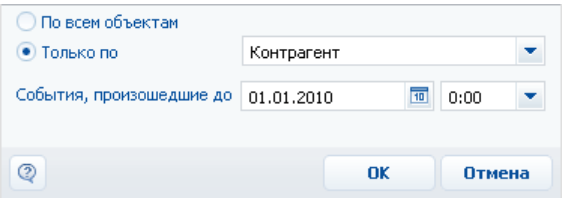

[По всем объектам] — выберите опцию для удаления записей об истории изменений по всем логируемым объектам.

[Только по] — выберите опцию для удаления истории изменений одного из логируемых объектов и укажите в списке необходимый.

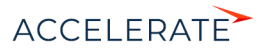

[События произошедшие до] — укажите дату и время, до которой необходимо удалить данные об изменениях в объектах логирования.

## СМОТРИТЕ ТАКЖЕ

- [Действие \[Настроить журнал\] раздела \[Журнал изменений\]](#page-245-0)
- [Действие \[Просмотреть все изменения выделенной записи\] раздела \[Журнал изменений\]](#page-246-0)

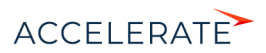

<span id="page-249-0"></span>Studio Creatio

# Раздел [Журнал аудита]

Журнал аудита системных операций автоматически регистрирует события, связанные с изменением структуры ролей пользователей, распределением прав доступа, изменением значений системных настроек, а также авторизацией пользователей в системе.

Для просмотра журнала откройте дизайнер системы, нажав кнопку **в в** правом верхнем углу приложения. Затем в группе [Пользователи и администрирование] кликните по ссылке [Журнал аудита] (Рис. 1).

**Рис. 1** — Открытие журнала аудита системных операций

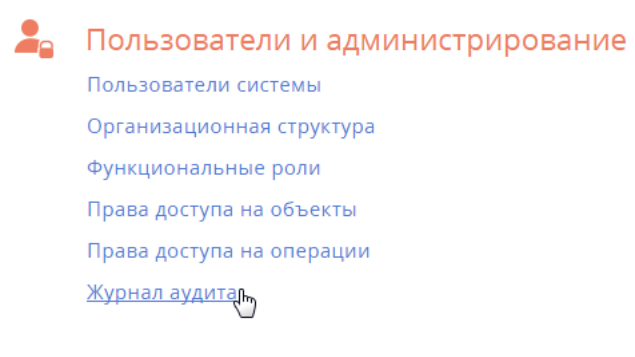

Для просмотра журна[ла ауд](#page-250-0)ита системных операций требуется доступ к системной операции [Просмотр раздела "Журнал аудита"], а для просмотра и выполнения архивации — [Управление разделом "Журнал аудита"].

## Включение и настройка журнала аудита

Включение и настройка журнала аудита может быть выполнена с помощью системных настроек или путем настройки конфигурационных файлов, выполняемой службой поддержки. Для включения и настройки журнала аудита с помощью системных настроек:

- **1.** Откройте дизайнер системы, например, нажав кнопку **век** в правом верхнем углу окна приложения.
- **2.** В группе [Настройка системы] кликните по ссылке [Системные настройки].
- **3.** В списке групп откройте группу "Администрирование" и выберите подгруппу "Журнал аудита". Здесь содержатся все настройки, которые отвечают за логирование событий в Creatio. Типы логируемых событий описаны ниже.
- **4.** Для включения настройки откройте ее и установите признак [Значение по умолчанию]. Например, установите признак для настройки [Регистрировать события авторизации пользователя], (Рис. 2) если необходимо логировать выполняемые пользователями вход в систему и выход из нее.

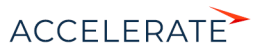

#### <span id="page-250-0"></span>**Рис. 2** — Включение системной настройки журнала аудита

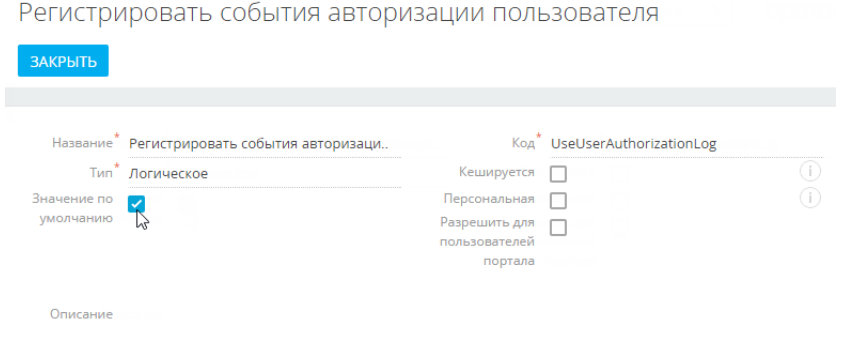

## НА ЗАМЕТКУ

После отключения системной настройки журнала аудита может потребоваться перезагрузка Redis.

#### НА ЗАМЕТКУ

Если журнал аудита включен на уровне конфигурационных файлов системы, значения системных настроек игнорируются.

## Типы логируемых событий

Регистрируются следующие основные типы событий:

- Управление пользователями добавление, изменение и удаление пользователей системы.
- Управление орг. структурой добавление, изменение и удаление элементов организационной структуры ("ролей" пользователей).
- Управление ролями пользователей добавление пользователей в элементы организационной структуры, исключение пользователей из ролей.
- Управление администрируемыми объектами управление разрешенными способами администрирования объектов.
- Управление правами доступа к объекту изменение прав доступа на операции чтения, изменения и удаления в объектах.
- Управление правами доступа к объекту для внешних ресурсов изменение прав доступа к объектам, используемых для интеграции Creatio с внешними сервисами по протоколу OData.
- Управление правами доступа к колонкам изменение прав доступа к колонкам объектов.
- Управление правами доступа на записи изменение прав доступа к записям объектов. Регистрацию данного события можно включить с помощью системной настройки "Регистрировать события управления правами доступа на записи".
- Управление правами доступа на записи по умолчанию изменение прав доступа к записям объектов по умолчанию.

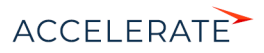

Studio Creatio

- Управление правами доступа на операции изменение прав доступа к системным операциям.
- Управление диапазонами IP-адресов изменение или удаление диапазонов допустимых IP-адресов.
- Управление системными настройками изменение значений системных настроек.
- Авторизация пользователя попытки авторизации пользователей в системе (как успешные авторизации, так и отказы в авторизации).
- Управление журналом аудита архивация записей журнала аудита системных операций.
- Сессия пользователя завершение сессий (сеансов) пользователей.

## Представления

Раздел [Журнал аудита] содержит два представления:

- [Журнал аудита] список последних зарегистрированных событий.
- [Архив журнала] список событий, в отношении которых было выполнено действие [Архивировать журнал]. Архивные события хранятся в отдельной таблице.

#### Реестр журнала

[Тип события] — перечень типов системных событий содержится в справочнике [Типы событий], например, "Авторизация пользователя", "Сессия пользователя" и т.д.

[Дата события] — дата и время наступления события.

[Результат] — перечень результатов системных событий содержится в справочнике [Результаты событий]. Например, попытка авторизации пользователя может завершиться с результатом "Авторизация" или "Отказ авторизации", если авторизация была неудачной.

[IP-адрес] — IP-адрес пользователя, выполнившего операцию, в результате которой наступило системное событие. Например, IP-адрес пользователя, совершившего попытку авторизации в системе.

[Ответственный] — пользователь, выполнивший операцию, в результате которой наступило системное событие. Например, имя сотрудника, который совершил попытку авторизации в системе.

[Описание] — подробное описание события, например, "Авторизация пользователя Евгений Мирный. IP-адрес: 192.168.0.7". Описание событий генерируется системой автоматически.

## Действия

Журнал аудита системных операций содержит действие [Архивировать журнал], при выполнении которого записи журнала копируются в отдельную архивную таблицу.

При запуске действия открывается страница [Параметры архивирования] (Рис. 3), при помощи которой вы можете настроить параметры архивации.

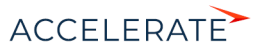
# **Рис. 3** — Окно [Параметры архивирования]

# Параметры архивирования

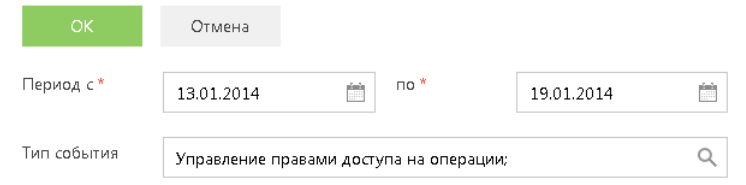

[Период с], [по] — период, за который необходимо архивировать события. Будет выполнена архивация только тех событий, дата которых попадает в указанный диапазон.

[Тип события] — выберите типы событий для архивации. Будут архивированы только те события, типы которых совпадают с выбранными. Вы можете выбрать несколько типов.

Выполнение действия архивации логируется в журнале как "Управление журналом аудита администрирования". По завершении операции отображается сообщение, информирующее о количестве архивированных записей.

# СМОТРИТЕ ТАКЖЕ

- Управление пользователями
- Права доступа на объекты
- Права доступа на системные операции
- Настройка безопасного доступа к сайтам клиентов

# ОБУЧАЮЩЕЕ ВИДЕО

• Журнал изменений и журнал аудита

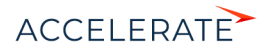

# Настройка безопасного доступа к сайтам клиентов

Пользователи развернутых в облаке приложений могут предоставлять сотрудникам службы технической поддержки Creatio безопасный и контролируемый доступ к своим сайтам. Это может понадобиться для выполнения технических работ или ускорения решения обращений. При этом нет необходимости сообщать службе поддержки свои логин и пароль для доступа к сайту, что обеспечит безопасность персональных и коммерческих данных клиента.

#### НА ЗАМЕТКУ

Для предоставления безопасного доступа в системе должны быть заполнены системные настройки: "Идентификатор приложения для предоставления доступа (по умолчанию)" (DefaultExternalAccessClientId), "Секретный ключ для Identity сервера" (IdentityServerClientSecret), "Адрес Identity сервера"(IdentityServerUrl), "Идентификатор приложения для Identity сервера" (IdentityServerClientId). Для получения настроек обратитесь в службу поддержки.

Настройка доступа выполняется в разделе [Доступ внешних приложений] дизайнера системы (Рис. 4).

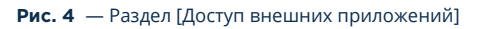

# Пользователи и администрирование

- Пользователи системы Организационные роли Функциональные роли
- Права доступа на объекты
- Права доступа на операции
- Журнал аудита
- Журнал изменений

Д<u>оступ внешних приложений</u><br>Д

#### НА ЗАМЕТКУ

Для доступа к разделу у вас должно быть право на чтение и добавление записей в объекте "Доступ внешних приложений". У пользователей с ролью "System administrators" доступ есть по умолчанию. Больше информации о правах на выполнение операций в объекте читайте в статье "Настройка доступа по операциям".

# Настроить безопасный доступ

- **1.** Перейдите в дизайнер системы по кнопке **в не** в правом верхнем углу приложения.
- **2.** В группе ссылок "Пользователи и администрирование" нажмите "Доступ внешних приложений".
- **3.** Добавьте новую запись по кнопке [New].
- **4.** В открывшемся окне укажите причину предоставления доступа и дату его закрытия (Рис. 5), а затем сохраните запись.

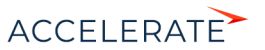

# **Рис. 5** — Пример заполнения параметров доступа к клиентскому сайту

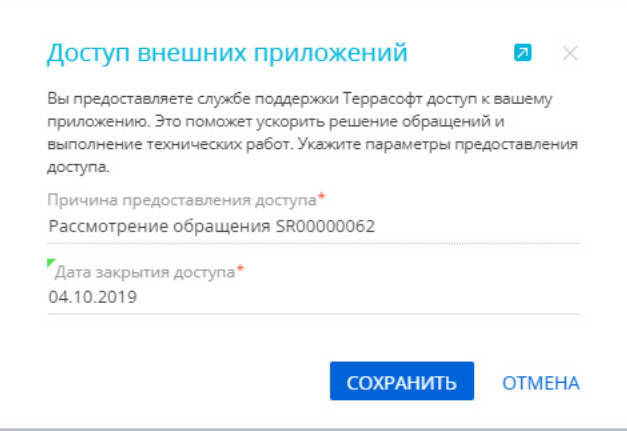

В результате сотрудники службы поддержки Creatio смогут, не используя учетных данных клиента, осуществлять доступ к сайту клиента под учетной записью и с правами пользователя, который выполнил настройки. В 23:59 дня, указанного в настройках, доступ будет отключен автоматически.

# СМОТРИТЕ ТАКЖЕ

• Настройка корпоративной символики

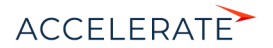

# Базовая конфигурация

В Studio Creatio реализованы все инструменты, необходимые для решения базовых задач компании. С их помощью управляйте организационной структурой компании клиента, ведите детальную информацию о сотрудниках, планируйте рабочее время, встречи и активности.

Используйте доступные возможности Creatio: работайте с разделами [Сотрудники], [Контакты], [Контрагенты], [Активности], [Лента], [Итоги], удобной коммуникационной панелью и почтой, настраивайте аналитику и фильтры.

Выполняйте интеграции с почтовыми сервисами, MS Exchange и Google, а также с АТС для использования всех преимуществ работы с телефонией непосредственно в Creatio, подключайте социальные сети и технологию единого входа SSO.

Настраивайте мобильное приложение для работы с Creatio на переносных устройствах, которые можно использовать на встречах и презентациях.

- [Базовая функциональность Creatio](#page-256-0)
- Разлелы Creatio
- [Интеграции](#page-533-0)
- [Телефония в Creatio](#page-565-0)
- Мобильное приложение

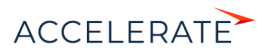

# <span id="page-256-0"></span>Базовая функциональность Creatio

#### СОДЕРЖАНИЕ

- [Обзор интерфейса Creatio](#page-257-0)
- [Реестр записей](#page-261-0)
- [Мини-карточки](#page-277-0)
- [Страница записи раздела](#page-281-0)
- [Права доступа](#page-286-0)
- [Фильтры](#page-288-0)
- [Группы](#page-306-0)
- [Теги](#page-313-0)
- [Удаление записей](#page-319-0)
- [Файлы и примечания](#page-322-0)
- [Хронология](#page-324-0)
- [Аналитика](#page-327-0)
- [Коммуникационная панель](#page-365-0)
- [Импорт данных из Excel](#page-376-0)
- [Экспорт данных в Excel](#page-391-0)
- [Поиск и объединение дублей](#page-393-0)
- [Обогащение данных](#page-406-0)
- [Командная строка](#page-423-0)
- [Профиль пользователя](#page-428-0)
- [Работа с почтой](#page-430-0)
- [Создание шаблонов email-уведомлений](#page-447-0)
- Работа с валютами
- [Операции со звонками](#page-566-0)
- [Часовые пояса](#page-452-0)
- [Мультиязычие](#page-454-0)
- [Визирование](#page-470-0)
- [Горячие клавиши](#page-474-0)

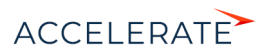

# <span id="page-257-0"></span>Обзор интерфейса Creatio

Интерфейс Creatio (Рис. 1) состоит из боковой панели, коммуникационной панели, командной строки, области групп и фильтрации, а также содержимого страницы, которая отображается в данный момент.

# **Рис. 1** — Интерфейс Creatio

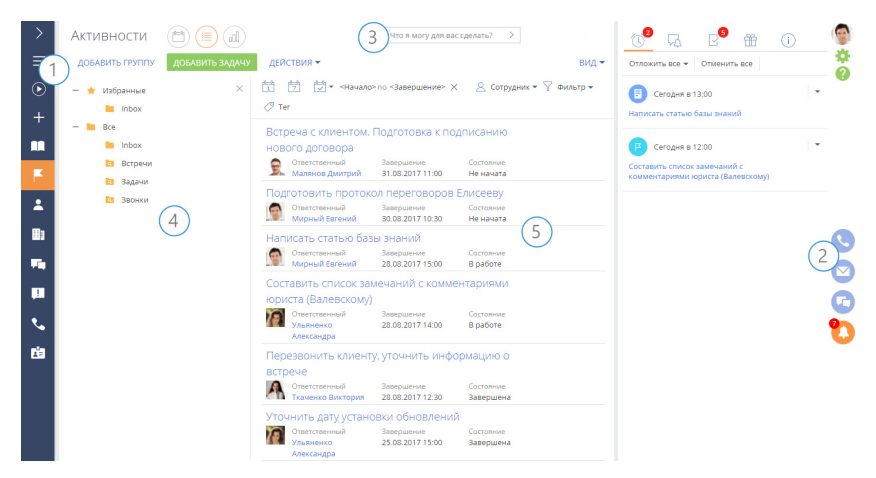

# Боковая панель (1)

Боковая панель (или "панель разделов") расположена в левой части [экрана и предн](https://academy.terrasoft.ru/documents?product=administration&ver=7&id=1248)азначена для навигации по рабочим местам и разделам. Также на боковой панели расположены кнопки для быстрого доступа к основным операциям в сист[еме.](#page-428-0)

#### Кнопки боковой панели

— основное меню со списком дополнительных команд:

- [Главное меню] перейти на главную страницу приложения. Главная страница содержит список всех разделов приложения, а также ссылки для перехода в дизайнер системы и на страницу профиля пользователя.
- [Запустить процесс] открыть окно запуска процесса.

#### НА ЗАМЕТКУ

Детальнее возможности автоматизации бизнес-процессов рассмотрены в документации по бизнеспроцессам Creatio.

- [Свернуть панель разделов]/[Развернуть панель разделов] изменить состояние боковой панели на свернутое или развернутое соответственно.
- [Рабочее место] список доступных рабочих мест. При изменении рабочего места изменяется список разделов, доступных в боковой панели. Перечень рабочих мест, а также список разделов, которые в них входят, можно изменить. Подробнее >>>
- [Профиль пользователя] перейти на страницу профиля пользователя для просмотра и изменения персональных настроек системы. Подробнее >>>

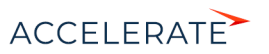

• [Выход] — завершить сеанс работы в системе. При выборе команды выполняется переход на страницу авторизации.

 $\odot$  — глобальная кнопка запуска процесса. Если для данной кнопки не настроен ни один процесс, откроется окно со списком всех бизнес-процессов Creatio. Если настроен для запуска хотя бы один процесс, откроется меню с дополнительными командами:

- [Запустить процесс] список основных бизнес-процессов, доступных для запуска.
- <span id="page-258-0"></span>• [[Другой](#page-258-0) процесс] — открыть [окно с](#page-259-0)о списком всех бизнес-процессов Creatio.

#### НА ЗАМЕТКУ

Настройка глобальной кнопки запуска процесса выполняется в разделе [Библиотека процессов]. Детальнее раздел [Библиотека процессов] рассмотрен в документации по бизнес-процессам Creatio.

+ - меню быстрого добавления записей. При выборе в меню нужной команды откроется страница для добавления новой записи в соответствующем разделе.

# НА ЗАМЕТКУ

Структура меню настраивается при помощи справочника [Настройка меню быстрого добавления].

 $\prec$  $\sum$  — свернуть/развернуть боковую панель. Свернутая панель отображает кнопки действий и значки разделов текущего рабочего места пользователя. В развернутом виде в боковой панели отображаются кнопки действий, полные названия разделов, а также название текущего рабочего места.

# Выбор рабочего места

Переключение между рабочими местами пользователей осуществляется при помощи меню на боковой панели. Выбрать нужное рабочее место можно в основном меню свернутой боковой панели (Рис. 2), либо развернув ее (Рис. 3).

#### **Рис. 2** — Выбор рабочего места в меню свернутой боковой панели

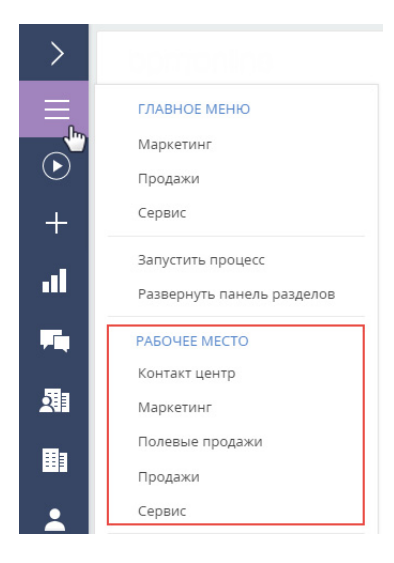

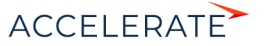

<span id="page-259-0"></span>**Рис. 3** — Выбор рабочего места на развернутой боковой панели

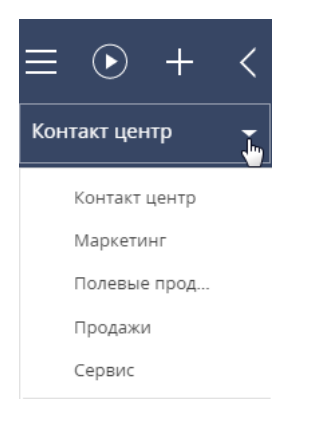

# Коммуни[кационн](#page-327-0)ая панель (2)

Коммуникационная панель отображается в правой части экрана и предназначена для работы с почтой, приема и осуществления звонков, быстрого доступа к уведо[млени](#page-260-0)ям системы, адресованных текущему пользователю, а также ленте сообщений других пользователей. Подробнее >>>

# Командная строка (3)

Командная стр[ока используе](https://academy.terrasoft.ru/documents?product=administration&ver=7&id=1803)тся для поиска и добавления записей, а также для выполнения других действий путем ввода текстовых команд. Подробнее >>>

# Область групп и фильтрации (4)

Область используется для расширенных настроек фильтров данных, а также для работы с деревом групп раздела.

# Рабочая область (5)

В зависимости от текущего раздела и выбранного представления, отображает реестр записей раздела (например, в разделе Контакты — список контактов), страницу открытой записи, инструменты аналитики текущего раздела, а также особые страницы, например, расписание в разделе Активности.

При выборе в реестре конкретной записи отобразится панель инструментов (Рис. 4), с помощью которой выбранную запись можно открыть, скопировать или удалить. По кнопке [Запустить процесс] можно стартовать процесс, который отработает только по этой записи.

# НА ЗАМЕТКУ

Кнопка [Запустить процесс] отображается только если настроен запуск бизнес-процесса по записи раздела. Подробнее >>>

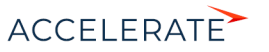

#### <span id="page-260-0"></span>**Рис. 4** — Панель [инструментов](https://academy.terrasoft.ru/documents?product=administration&ver=7&id=1026) записи реестра  $AKTUBHOCTM$   $\qquad \qquad \left(\begin{matrix} \frac{\partial -\Theta}{\partial x} \\ \frac{\partial}{\partial y} \end{matrix}\right) \qquad \qquad \left(\begin{matrix} \frac{\partial}{\partial x} \\ \frac{\partial}{\partial y} \end{matrix}\right)$ Что я могу для вас сделать?  $\rightarrow$ ДЕЙСТВИЯ ▼ ДОБАВИТЬ ЗАДАЧУ вид - $\frac{1}{1}$   $\frac{1}{1}$   $\frac{1}{1}$   $\frac{1}{1}$   $\frac{1}{1}$   $\sqrt{ }$  < Начало> по <Завершение>  $X$   $\&$  Сотрудник  $\bullet$   $\&$  Фильтр  $\bullet$   $\&$  Тег Перезвонить клиенту, уточнить информацию о встрече При Ответственный<br>При Ткаченко Виктория Завершение<br>28.08.2017 12:30 Состояние Завершена Уточнить дату установки обновлений Состояние Завершена

**ОТКРЫТЬ** КОПИРОВАТЬ УДАЛИТЬ **©** ЗАПУСТИТЬ ПРОЦЕСС <del>V</del>

# СМОТРИТЕ ТАКЖЕ

- Командная строка
- Коммуникационная панель
- Телефония в Creatio
- Фильтры
- Группы
- Дизайнер системы

# ОБУЧАЮЩЕЕ ВИДЕО

- Обзор интерфейса
- Настройка интерфейса

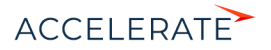

# <span id="page-261-0"></span>Реестр записей

Данные в разделах системы и на некоторых деталях на страницах (например, на детали Активности страницы контрагента) представлены в виде реестров. Реестр представляет собой список записей, каждая из которых состоит из набора полей.

Значения email и web-адресов отображаются в реестре в виде ссылок. При нажатии на вебадрес в соседнем окне браузера откроется указанная веб-страница. При нажатии на email-адрес откроется окно создания нового сообщения в почтовом клиенте, который используется по умолчанию.

Также некоторые другие значения отображаются в реестре в виде ссылок, позволяя быстро переходить по записям системы. Например, в разделе Активности значение поля [Ответственный] является ссылкой, благодаря чему можно из реестра активностей перейти к просмотру страницы ответственного по той или иной активности.

### НА ЗАМЕТКУ

Отображаемые в реестре данные могут быть экспортированы в Excel для дальнейшей обработки и использования. [Подробнее >>>](#page-391-0) [Для массового добавления записей в Creatio используйте возможность импорта данных.](#page-376-0)  Подробнее >>>

# Представления реестра

Реестр раздела может отображаться в одном из двух основных представлений.

<span id="page-261-1"></span>Списочное представление [\(Рис. 1](#page-261-1)) отображает записи в виде простой таблицы, в которой каждому полю записи объекта соответствует отдельная колонка.

#### **Рис. 1** — Списочное представление реестра

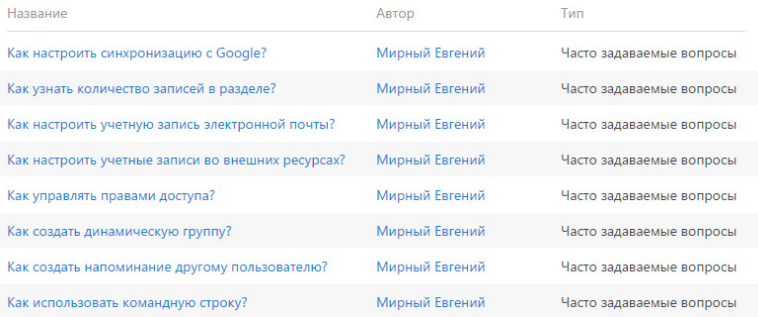

Плиточное представление [\(Рис. 2\)](#page-262-0) отображает поля каждой записи в несколько строк.

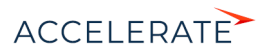

#### <span id="page-262-0"></span>**Рис. 2** — Плиточное представление реестра

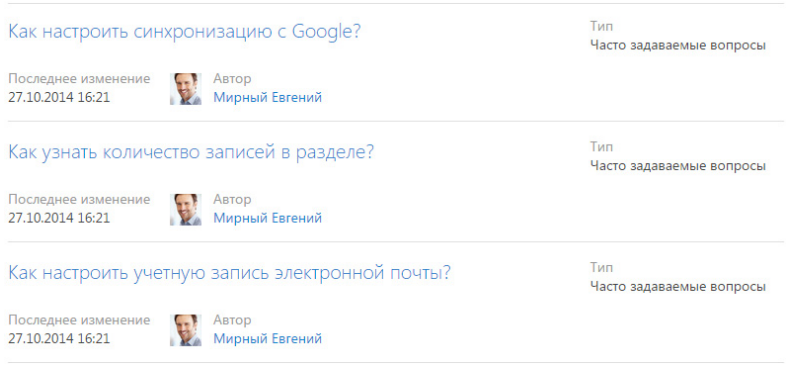

Выбор между плиточным и списочным представлением осуществляется при настройке реестра.

# Вертикальный реестр

При открытии страницы записи реестр отображается в дополнительном вертикальном представлении ([Рис. 3\)](#page-262-1). Данные реестра отображаются в одну колонку, при этом каждому полю записи соответствует отдельная строка вертикального реестра. При переходе от записи к записи вертикального реестра справа отображается детальная информация по выбранной записи.

<span id="page-262-1"></span>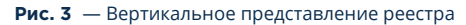

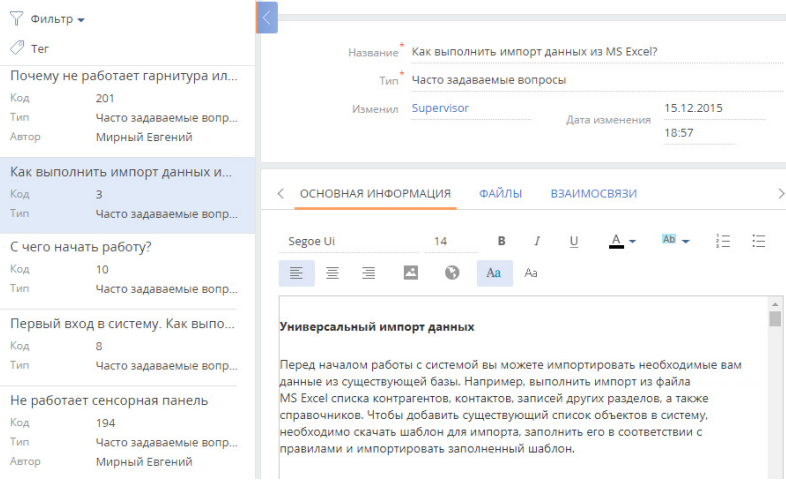

# Редактируемый реестр

В Creatio предусмотрена возможность редактирования записей в самом реестре, без перехода к их страницам. Редактируемый реестр (Рис. 4) используется в системе для тех сущностей, которые

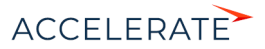

необходимо редактировать быстро и часто, например, на детали [Продукты] в разделе [Документы].

#### **Рис. 4** — Редактируемый реестр

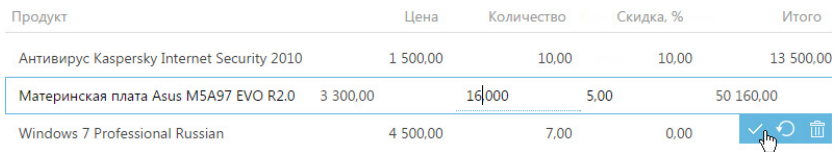

#### Добавление записи

- **1.** Добавьте новую запись на деталь. В редактируемом реестре отобразится дополнительная строка для заполнения значений записи.
- **2.** Щелкните в области необходимого для редактирования поля, введите нужное значение (Рис. 5).

Q

#### **Рис. 5** — Заполнение поля

Продукт

Microsoft Office 2010 English

Антивиру

Aнтивирус Kaspersky Internet Security 2010

#### НА ЗАМЕТКУ

Редактируемое поле подчеркивается пунктирной линией.

- **3.** Для заполнения следующего поля добавляемой записи нажмите на клавишу [Tab] клавиатуры или щелкните в области необходимого для редактирования поля. При этом, для снятия или установки признака в логических полях вы можете использовать клавишу [Пробел].
- **4.** Сохраните запись после заполнения всех полей, используя сочетание клавиш

клавиатуры [Ctrl]+[Enter] или нажав на кнопку .

#### НА ЗАМЕТКУ

Если у добавляемой записи заполнены все обязательные для заполнения поля, то при щелчке мыши вне области строки запись будет сохранена.

#### Отмена изменений

Если при редактировании ранее сохраненной записи была допущена ошибка, вы можете

отменить внесенные изменения, используя клавишу [Esc] клавиатуры или нажав на кнопку . В результате будут отменены все несохраненные изменения.

При добавлении новой записи и нажатии на кнопку (клавишу [Esc]) произойдет удаление записи.

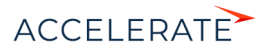

# Удаление записи

Для удаления записи используйте кнопку  $\overline{\mathbb{1}\mathbb{1}}$ . При удалении ранее сохраненной записи система отобразит дополнительное сообщение о необходимости удаления. Если запись еще не была сохранена, сообщение о необходимости удаления отображаться не будет.

# Настройка реестра

Внешний вид реестра, набор отображаемых полей и сортировку данных вы можете настроить индивидуально. Вы также можете отобразить сводную информацию по записям раздела. Для настройки реестра используется меню [Вид] [\(Рис. 6\)](#page-264-0).

#### <span id="page-264-0"></span>**Рис. 6** — Меню настройки реестра

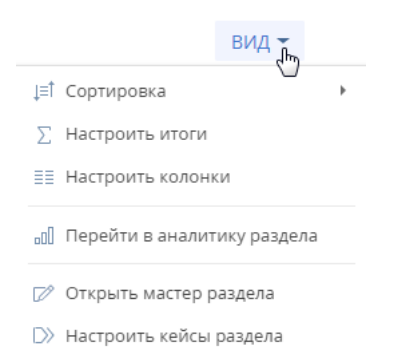

Команды меню:

- [Сортировка] сортировать записи реестра по данным выбранной колонки.
- [Настроить итоги] настроить отображение итоговой информации: количество записей, сумму, среднее, максимальное или минимальное значение по данным выбранных колонок;
- [Настроить колонки] настроить перечень отображаемых в реестре колонок, их последовательность и стиль отображения.

#### СОДЕРЖАНИЕ

- [Сортировка записей](#page-265-0)
- [Настройка итогов по колонкам](#page-266-0)
- [Настройка колонок реестра](#page-269-0)

#### СМОТРИТЕ ТАКЖЕ

- [Фильтры](#page-288-0)
- [Группы](#page-306-0)
- [Часто задаваемые вопросы по реестру](#page-274-0)
- [Экспорт данных в Excel](#page-391-0)
- [Импорт данных из Excel](#page-376-0)

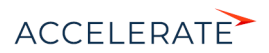

# ОБУЧАЮЩЕЕ ВИДЕО

• [Данные в системе. Настройка фильтров и групп](https://academy.terrasoft.ru/online-courses/bazovye-vozmozhnosti-bpmonline/dannye-v-bpmonline-nastroyka-filtrov-i-grupp/nastroyka-filtrov-i-grupp-0)

# <span id="page-265-0"></span>Сортировка записей

Для удобства работы с данными записи в разделе могут быть отсортированы по возрастанию или убыванию значений выбранной колонки.

Сортировка записей выполняется с помощью команды [Сортировка] меню кнопки [Вид]. В подменю команды отображаются те же колонки, что и на странице раздела. Рядом с названием колонки, по которой выполнена сортировка, указан способ сортировки — по возрастанию или по убыванию. Например, записи раздела Активности можно отсортировать по убыванию значений колонки [Завершение] [\(Рис. 7](#page-265-1)).

<span id="page-265-1"></span>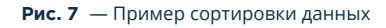

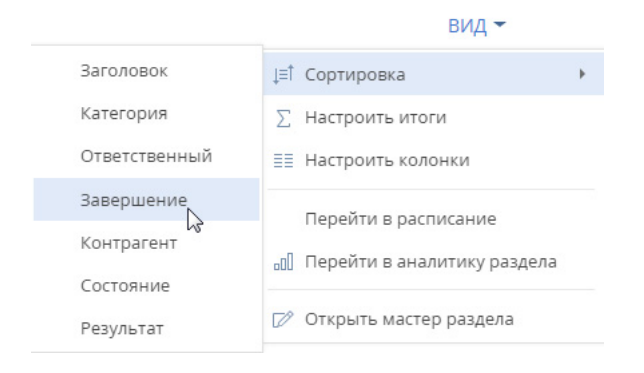

Чтобы сортировать записи по колонке, выберите команду [Сортировка] меню кнопки [Вид]. Затем выберите нужную колонку. При повторном выборе колонки порядок сортировки изменится. Для того чтобы необходимая колонка отображалась в меню, [настройте](#page-269-0) колонки реестра.

<span id="page-265-2"></span>В списочном представлении реестра предусмотрена дополнительная возможность — быстрая сортировка записей щелчком мыши по заголовку колонки [\(Рис. 8\)](#page-265-2).

#### **Рис. 8** — Быстрая сортировка данных в списочном представлении реестра

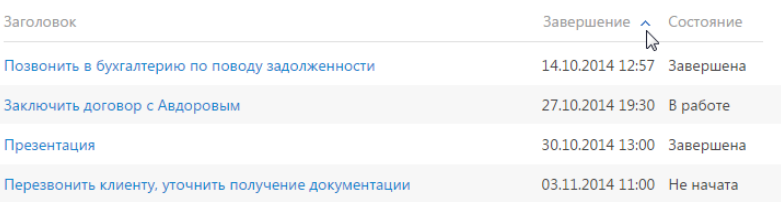

# НА ЗАМЕТКУ

Creatio автоматически сохраняет параметры сортировки записей индивидуально для каждого пользователя. Для установки сортировки по умолчанию нажмите на кнопку [Восстановить настройки по умолчанию] в [профиле пользователя](#page-428-0). При этом во всех разделах системы пользовательские настройки системы, в том числе сортировка данных, будут отменены.

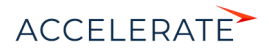

# СМОТРИТЕ ТАКЖЕ

- [Настройка колонок реестра](#page-269-0)
- [Профиль пользователя](#page-428-0)

# <span id="page-266-0"></span>Настройка итогов по колонкам

Если вам необходимо получить сводную информацию по колонкам раздела, используйте итоги. Управление итогами осуществляется по команде [Настроить итоги] меню кнопки [Вид] (Рис. 9).

#### **Рис. 9** — Команда [Настроить итоги]

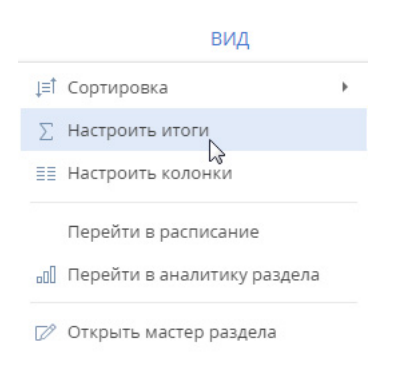

<span id="page-266-1"></span>Настроенные итоги отображаются в правой верхней части раздела ([Рис. 10\)](#page-266-1).

#### **Рис. 10** — Область итогов в разделе

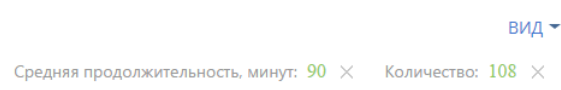

При помощи области итогов вы можете рассчитать:

- Общее количество записей (для всех колонок). Например, в разделе Контакты можно рассчитать количество зарегистрированных клиентов.
- Минимальное либо максимальное значение в колонке (для числовых колонок и колонок даты и времени). Например, в разделе Контрагенты можно определить последнюю дату регистрации новой компании.
- Сумму либо среднее значение по колонке (для числовых колонок). Например, в разделе Активности можно отобразить среднюю продолжительность активностей.

Если записи в разделе отфильтрованы (например, выбрана какая-либо [группа](#page-306-0) или применен один или несколько [фильтров\)](#page-288-0), то расчет итогов производится по отфильтрованным записям. Например, вы можете рассчитать количество клиентов из Москвы, если настроите соответствующий фильтр и отобразите итоги ([Рис. 11\)](#page-267-0).

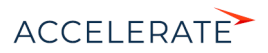

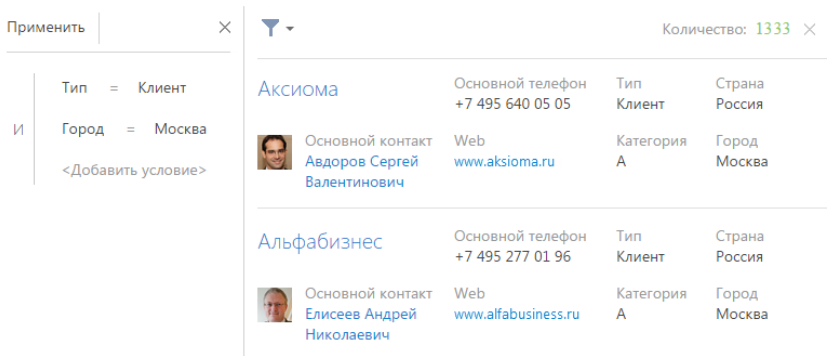

#### <span id="page-267-0"></span>**Рис. 11** — Пример отображения итогов по отфильтрованным записям

# Расчет количества записей в разделе

Для того, чтобы рассчитать количество записей в разделе:

- **1.** Перейдите в нужный раздел системы.
- **2.** В меню [Вид] выберите команду [Настроить итоги] (Рис. 9).
- **3.** На открывшейся странице установите признак [Отображать количество записей] (Рис. 12).

#### **Рис. 12** — Признак [Отображать количество записей]

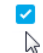

**/** Отображать количество записей

**4.** Нажмите на кнопку [Сохранить] для сохранения пользовательской настройки.

В результате в области итогов отобразится общее количество записей раздела.

#### Расчет суммы по числовой колонке объекта

Настройку итогов по значениям колонок объекта рассмотрим на примере отображения средней продолжительности активностей. Для настройки:

- **1.** Перейдите в нужный раздел, например, Активности.
- **2.** В меню [Вид] выберите команду [Настроить итоги] (Рис. 9).
- **3.** На открывшейся странице нажмите на кнопку [Добавить].
- **4.** Выберите из списка числовую колонку, по которой необходимо отобразить итоговую информацию, например, "Продолжительность (минут)". Нажмите на кнопку [Выбрать] [\(Рис. 13](#page-268-0)).

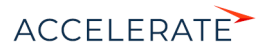

#### <span id="page-268-0"></span>**Рис. 13** — Выбор колонки

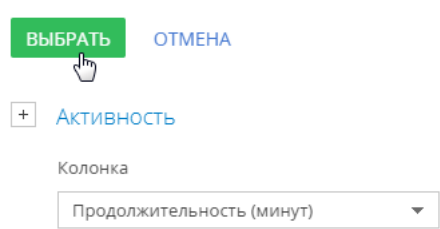

#### НА ЗАМЕТКУ

Чтобы выбрать колонку подчиненного объекта, нажмите на кнопку  $\overline{+}$  и выберите необходимый подчиненный объект из списка.

- **5.** На странице настройки укажите параметры отображения итоговой информации:
	- **a.** Выберите из списка функцию для подсчета данных, например, "Среднее".
	- **b.** Внесите заголовок, который будет отображаться в области итогов, например,

"Средняя продолжительность, минут", и нажмите на кнопку **.** 

**c.** Нажмите на кнопку [Сохранить] для сохранения пользовательской настройки ([Рис. 14\)](#page-268-1).

В результате в области итогов раздела Активности отобразится средняя продолжительность по активностям.

#### <span id="page-268-1"></span>**Рис. 14** — Пример настройки итогов по значениям колонок объекта

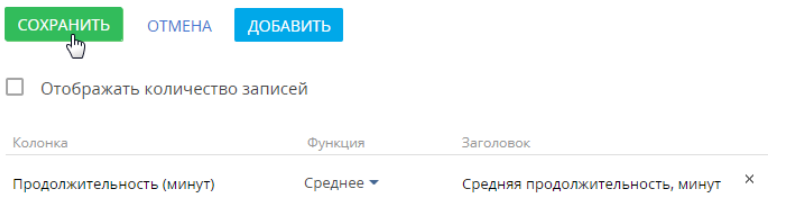

Если необходимо отобразить данные только по выбранным записям, то дополнительно установите в разделе фильтр или выберите предварительно настроенную группу. Например, укажите ответственного, категорию активности и период, за который вы хотели бы рассчитать результат.

### Отмена отображения итоговой информации

Отменить отображение итоговой информации можно нажатием на кнопку справа от записи в области итогов (Рис. 15).

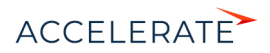

#### **Рис. 15** — Отмена отображения итоговой информации

Средняя продолжительность, минут: 5  $\times$  p<sub>m</sub> Количество: 95  $\times$ 

#### СМОТРИТЕ ТАКЖЕ

- [Фильтры](#page-288-0)
- [Группы](#page-306-0)

#### ОБУЧАЮЩЕЕ ВИДЕО

• [Аналитика в системе. Итоги и дашборды](https://academy.terrasoft.ru/online-courses/bazovye-vozmozhnosti-bpmonline/analitika-v-bpmonline-itogi-i-dashbordy/analitika-v-bpmonline-itogi-i-dashbordy)

# <span id="page-269-0"></span>Настройка колонок реестра

Любой реестр может быть настроен индивидуально для каждого пользователя системы. Вы можете определить перечень отображаемых колонок, их ширину и стиль.

В реестре можно отобразить колонки не только текущего, но и связанных объектов. Например, в реестре контрагентов можно отобразить основной контакт каждого контрагента, а также его должность.

Кроме того, в реестре можно отобразить агрегирующие колонки, отображающие сводную информацию по подчиненным объектам. Например, для контрагентов можно рассчитать количество активностей по каждой компании, для контактов — дату последнего звонка по каждому клиенту и т.д.

#### НА ЗАМЕТКУ

Объекты, у которых текущий объект указан в каком-либо из полей, называются подчиненными объектами или объектами с обратной связью.

Название связанной колонки формируется по принципу "Объект.Колонка", например, "Основной контакт.Должность" или "Контрагент.Город". Название агрегирующей колонки формируется по принципу "Функция(Объект (как связан)).Колонка". Например, в колонке "Максимум(Активность (по колонке Контакт).Завершение)" реестра контактов отображается дата последней активности по каждому клиенту. Заголовок колонки, отображаемый в реестре, можно настроить индивидуально.

#### СОДЕРЖАНИЕ

- [Страница настройки колонок реестра](#page-269-1)
- [Как настроить колонки реестра](#page-271-0)
- [Как добавить в реестр колонку текущего объекта](#page-272-0)
- [Как добавить в реестр агрегирующую колонку](#page-273-0)

# <span id="page-269-1"></span>Страница настройки колонок реестра

Страница настройки колонок реестра ([Рис. 16\)](#page-270-0) открывается по команде [Настроить колонки] меню кнопки [Вид].

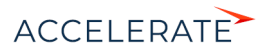

#### <span id="page-270-0"></span>**Рис. 16** — Страница настройки колонок реестра

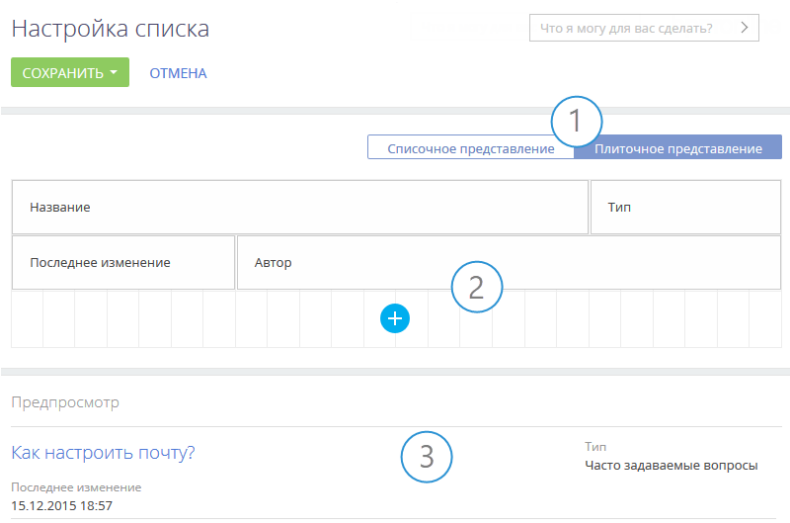

Страница настройки колонок содержит кнопки управления представлением реестра (1), область управления колонками (2) и область предпросмотра (3).

#### Кнопки управления представлением реестра (1)

Кнопки позволяют отображать данные раздела с разной степенью детализации.

В списочном представлении данные отображаются в виде простой таблицы, где каждой записи раздела соответствует только одна строка. Такое представление оптимально для разделов, в которых для поиска записей достаточно кратких сведений о них. Например, для базы знаний.

В плиточном представлении можно отобразить больше информации о записях разделов. Данные в плиточном преставлении выводятся в несколько строк. Только в этом представлении в реестре могут отображаться миниатюры картинок, например, фото контакта или логотип контрагента.

#### Область управления колонками (2)

Область управления колонками состоит из ячеек, в которых вы можете разместить необходимые колонки. В плиточном представлении ячейки могут располагаться в несколько строк, в списочном — только в одну.

#### Область предпросмотра (3)

В области предпросмотра отображаются несколько записей реестра в выбранном представлении с примененными изменениями списка, порядка и стиля колонок, чтобы вы могли сразу оценить, как будет выглядеть реестр после сохранения изменений. Записи в области предпросмотра недоступны для редактирования.

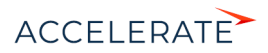

## <span id="page-271-0"></span>Как настроить колонки реестра

Для добавления новой колонки нажмите кнопку

• в свободной ячейке. В списочном представлении эта кнопка срабатывает только при наличии в строке пустых ячеек. В плиточном представлении при отсутствии пустых ячеек

в строке по нажатию кнопки будет добавлена новая строка.

• возле границы любой из колонок. Для этого выделите колонку и нажмите кнопку (+ возле любой из ее границ, в зависимости от того, какое положение должна занимать новая колонка относительно выделенной ([Рис. 17\)](#page-271-2).

#### <span id="page-271-2"></span>**Рис. 17** — Добавление колонки между существующих

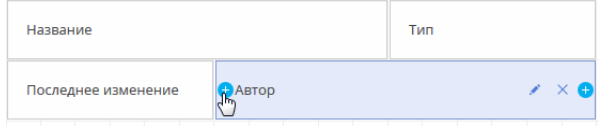

Для настройки параметров отображения колонки выберите ее и нажмите . На открывшейся странице вы сможете изменить или скрыть заголовок колонки, указать функцию и фильтры для расчета агрегирующей колонки, выбрать стиль отображения.

#### НА ЗАМЕТКУ

Настройка колонки [Скрыть заголовок] доступна только в выбранном плиточном представлении реестра.

Для скрытия колонки из реестра выделите ее мышью и нажмите  $\times$ . Если в плиточном представлении после удаления колонки в строке не остается больше колонок, то строка скрывается.

Для изменения ширины колонки наведите курсор мыши на правую границу колонки, и когда граница станет голубой, захватите и потяните в нужную сторону [\(Рис. 18](#page-271-1)). Если в строке нет пустых ячеек, то расширение или сужение колонки повлечет за собой изменение ширины соседних колонок.

#### **Рис. 18** — Изменение ширины колонки

<span id="page-271-1"></span>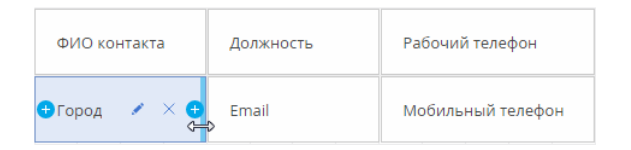

Для перемещения колонки выделите ее и, удерживая левую клавишу мыши, перетяните на новое место [\(Рис. 19](#page-272-1)).

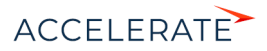

#### **Рис. 19** — Перемещение колонки

<span id="page-272-1"></span>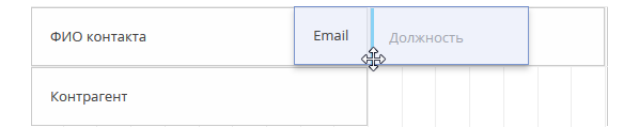

Для сохранения настройки колонок нажмите кнопку [Сохранить]. При этом изменения будут сохранены для текущего пользователя системы. Если необходимо сохранить настройку колонок для всех пользователей системы, выберите команду [Сохранить для всех пользователей] кнопки [Сохранить].

#### НА ЗАМЕТКУ

Команда [Сохранить для всех пользователей] доступна, если администратором системы пользователю предоставлено право на выполнение системной операции [Настройка реестра для всех пользователей].

#### НА ЗАМЕТКУ

Чтобы отменить пользовательскую настройку колонок во всех разделах, нажмите кнопку [Восстановить настройки по умолчанию] в профиле пользователя. Детальнее читайте в статье ["Профиль пользователя"](#page-428-0).

# <span id="page-272-0"></span>Как добавить в реестр колонку текущего объекта

Рассмотрим последовательность действий для добавления в реестр колонок текущего объекта.

#### ПРИМЕР

Отобразить в разделе Контакты колонки [Город] и [Департамент].

Для этого:

- **1.** Перейдите в раздел Контакты.
- **2.** В меню кнопки [Вид] выберите команду [Настроить колонки].
- **3.** На странице настройки колонок нажмите кнопку  $\leftarrow$ .
- **4.** Выберите колонку, которую необходимо отобразить, например, "Город". Нажмите кнопку [Выбрать] ([Рис. 20](#page-272-2)).

#### <span id="page-272-2"></span>**Рис. 20** — Выбор колонки для отображения

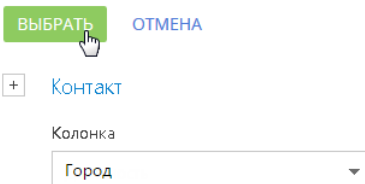

**5.** В области управления колонками выделите мышью добавленную колонку и настройте для нее необходимую ширину [\(Рис. 21](#page-273-1)).

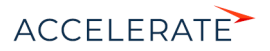

<span id="page-273-1"></span>**Рис. 21** — Увеличение ширины колонки

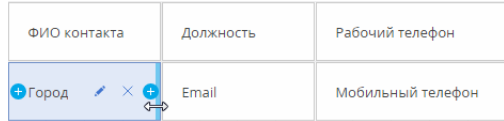

**6.** Аналогичным образом добавьте колонку [Департамент]. Оцените результат в режиме предпросмотра ([Рис. 22](#page-273-2)). Нажмите кнопку [Сохранить].

#### <span id="page-273-2"></span>**Рис. 22** — Пример настройки колонок в разделе [Контакты]

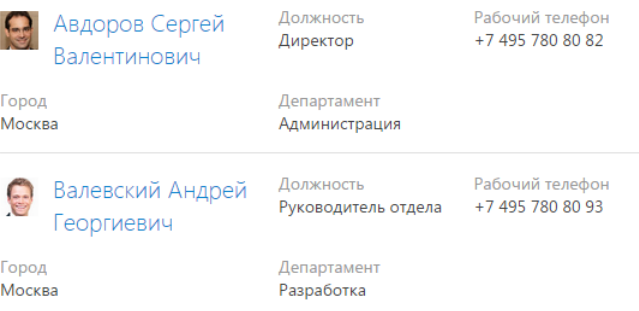

### <span id="page-273-0"></span>Как добавить в реестр агрегирующую колонку

Вы можете отобразить в реестре агрегирующие колонки по связанным объектам. Например, для объекта "Контрагент" можно получить сводную информацию по связанному объекту "Активность".

#### ПРИМЕР

Отобразить в разделе [Контрагенты] количество активностей по контрагенту, ответственным по которым был текущий контакт.

Для этого:

- **1.** Перейдите в раздел [Контрагенты].
- **2.** В меню [Вид] выберите команду [Настроить колонки].
- **3.** На странице настройки колонок нажмите кнопку  $+$ .
- **4.** В открывшемся окне выбора колонки:
	- **a.** Нажмите на кнопку [+] возле наименования объекта.
	- **b.** В добавившемся поле выберите объект с обратной связью, например, "Активность (по колонке Контрагент)".
	- **c.** В поле [Колонка] укажите колонку связанного объекта, например, "Количество".
	- **d.** Нажмите кнопку [Выбрать] ([Рис. 23](#page-274-1)).

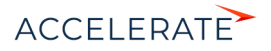

#### <span id="page-274-1"></span>**Рис. 23** — Выбор агрегирующей колонки

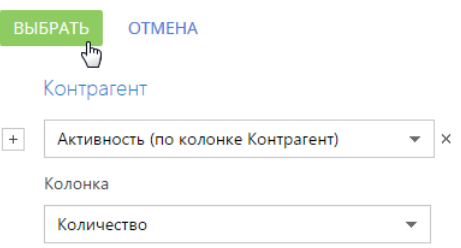

<span id="page-274-2"></span>**5.** На открывшейся странице укажите параметры отображения выбранной колонки ([Рис. 24](#page-274-2)).

#### **Рис. 24** — Страница настройки отображения колонки

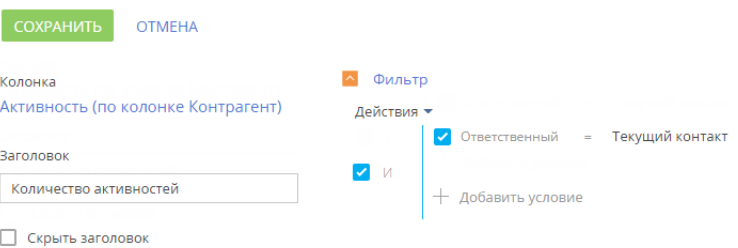

- **a.** Введите заголовок колонки для отображения, например, "Количество активностей".
- **b.** Укажите условие для фильтрации исходных данных для расчета. Например, чтобы в колонке отображалось количество активностей, по которым заданный пользователь является ответственным, установите фильтрацию [Ответственный]: "Текущий контакт".
- **6.** Нажмите кнопку [Сохранить] на странице настройки отображения колонки.
- **7.** Сохраните настройку колонок.

В результате в реестре контрагентов будет отображаться количество активностей выбранного пользователя по каждому контрагенту.

### СМОТРИТЕ ТАКЖЕ

- [Экспорт данных в Excel](#page-391-0)
- [Настройка итогов по колонкам](#page-266-0)
- [Часто задаваемые вопросы по реестру](#page-274-0)

#### ОБУЧАЮЩЕЕ ВИДЕО

• [Данные в системе. Настройка колонок](https://academy.terrasoft.ru/online-courses/bazovye-vozmozhnosti-bpmonline/dannye-v-bpmonline-nastroyka-filtrov-i-grupp/nastroyka-kolonok)

# <span id="page-274-0"></span>Часто задаваемые вопросы по реестру

• [Какое максимальное количество колонок можно вывести в реестр раздела?](#page-275-0)

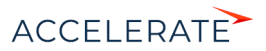

- [Как быстро обновить список записей реестра, не перезагружая страницу полностью?](#page-275-2)
- Почему при экспорте отображается сообщение "У вас недостаточно прав для выполнения операции"?
- [Как выгрузить содержимое деталей?](#page-275-1)

# <span id="page-275-0"></span>Какое максимальное количество колонок можно вывести в реестр раздела?

Реестр раздела может отображаться в списочном либо в плиточном представлении.

Максимальное количество колонок, которые можно вывести в списочном представлении -24. Однако при выведении значительного количества колонок реестр не будет информативным, поскольку видимая область реестра ограничена размером монитора пользователя. К тому же ширина колонки адаптируется под разные разрешения мониторов. И для небольших мониторов (768px, 1024px) ширины колонки может быть недостаточно для отображения содержащейся в ней информации.

Количество колонок, которые можно вывести в плиточном представлении реестра, не ограничено. Однако в случае выведения значительного количества колонок быстродействие системы может снизиться из-за увеличения времени на загрузку данных из БД.

Рекомендуем продумывать, какая именно информация должна отображаться в реестре, и выводить в него оптимальное количество колонок.

# <span id="page-275-2"></span>Как быстро обновить список записей реестра, не перезагружая страницу полностью?

При выполнении изменений в реестре (например, при изменении условий фильтрации или сортировки записей реестра) может возникнуть необходимость быстро обновить список реестра, не выполняя перезагрузку всей страницы по кнопке F5 либо с помощью команды "Reload". Для обновления данных достаточно нажать на название раздела после выполнения каких-либо действий в реестре ([Рис. 25](#page-275-3)).

#### <span id="page-275-3"></span>**Рис. 25** — Обновление данных реестра в разделе [Активности]

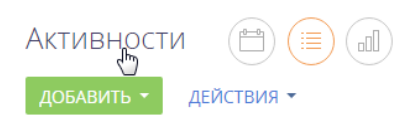

# Почему при экспорте отображается сообщение "У вас недостаточно прав для выполнения операции"?

Возможно, у вас не настроены права доступа на системную операцию [Экспорт реестра].

# <span id="page-275-1"></span>Как выгрузить содержимое деталей?

Данные с деталей можно выгрузить по команде [Экспорт в Excel], доступной из меню действий детали [\(Рис. 26\)](#page-276-0).

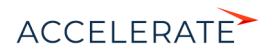

# <span id="page-276-0"></span>**Рис. 26** — Экспорт в Excel данных детали

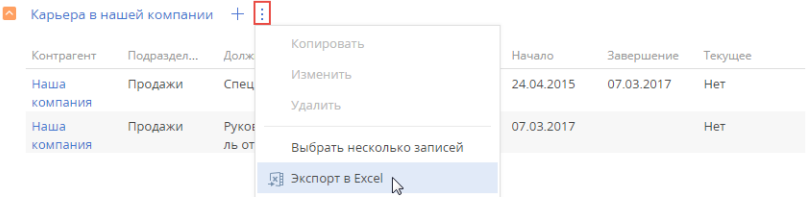

# СМОТРИТЕ ТАКЖЕ

- [Часто задаваемые вопросы по импорту из Excel](#page-387-0)
- [Экспорт данных в Excel](#page-391-0)

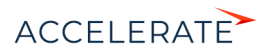

# <span id="page-277-0"></span>Мини-карточки

В Creatio реализованы мини-карточки для быстрого добавления новых записей в раздел, а также для просмотра краткой информации о записях.

# Как использовать мини-карточку при добавлении новой записи

При добавлении записи в разделах [Контакты], [Контрагенты], [Активности], [Лиды], [Продажи] откроется мини-карточка с основными полями для заполнения. Заполните данными миникарточку и сохраните изменения (Рис. 1).

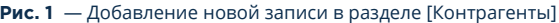

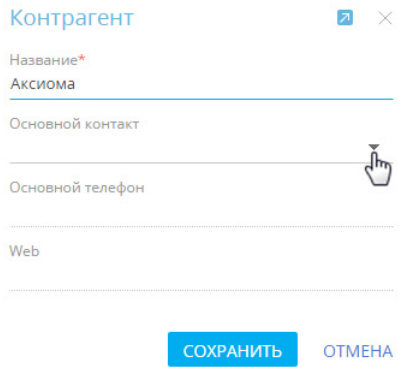

#### Как просмотреть мини-карточку записи

Просмотреть мини-карточки можно для контакта, контрагента, активности, лида, продажи. Мини-карточки появляются при наведении курсора на гиперссылку записи, например, в реестре и на странице записи (Рис. 2).

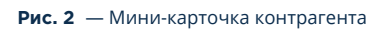

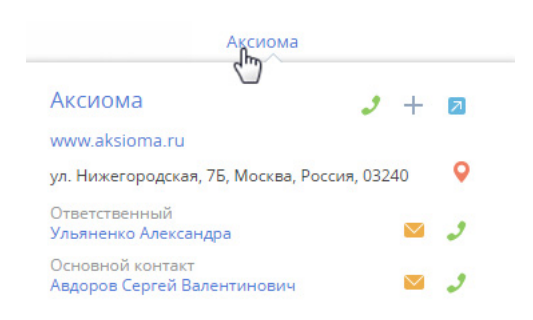

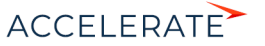

В мини-карточке представлены только те данные, которыми заполнена страница записи. Например, если поле [Адрес] на странице контрагента не заполнено, то в мини-карточку оно выведено не будет.

#### Какие действия можно выполнить через мини-карточку

Просматривая данные в мини-карточке, вы можете выполнить различные действия, например, узнать номер те[лефона, совер](#page-430-0)шить звонок, написать письмо, перейти к полной странице текущей записи, а также перейти к записям, выведенным в мини-карточку.

Для совершения звонка нажмите на кнопку и выберите нужный номер (Рис. 3).

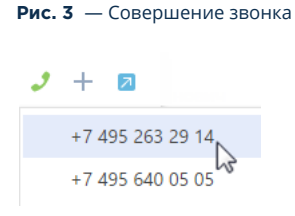

# НА ЗАМЕТКУ

Если настройки телефонии не выполнены, то кнопка используется для просмотра контактного номера телефона. Управление звонками подробно описано в отдельной статье.

Для отправки письма нажмите на кнопку  $\bigvee$  и выберите необходимый адрес.

# НА ЗАМЕТКУ

Подробнее работа с почтой описана в отдельной статье.

Для перехода к записям, представленным в мини-карточке, нажмите на гиперссылку (Рис. 4).

#### **Рис. 4** — Переход к странице контакта

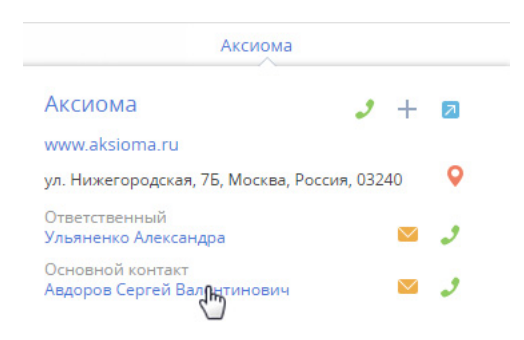

Чтобы открыть полную страницу записи, нажмите мышью на кнопку  $\overline{A}$  в правом верхнем углу мини-карточки.

#### НА ЗАМЕТКУ

Набор функций и объем информации, который выводится в мини-карточку, отличается для контакта, контрагента, активности, лида, продажи.

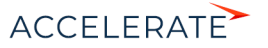

В разделе [Контрагенты] вдобавок к возможности позвонить или отправить письмо, из миникарточки можно создать задачу и новый контакт, а также посмотреть месторасположение контрагента на карте.

В разделе [Контакты] из мини-карточки можно позвонить, отправить письмо и создать задачу, узнать текущее время контакта в случае, если он находится в другом часовом поясе.

Для создания задачи или контакта нажмите на кнопку - и выберите необх[одимо](#page-279-0)е действие. Для просмотра карты месторасположения контрагента нажмите на кнопку

# <span id="page-279-0"></span>Какие дополнительные возможности есть у мини-карточки активности

Кроме возможности совершать звонки и отправлять письма, непосредственно из мини-карточки активности можно:

- Запланировать задачу для сотрудников, находящихся в разных часовых поясах, с учетом разницы во времени. Подробно планирование активностей для участников, находящихся в разных часовых поясах, описано в отдельной статье.
- Отредактировать запланированные дату и время.
- Изменить состояние активности "Не начата", "В работе", "Завершена", "Отменена". Если состояние активности "Не начата" или "В работе", ее можно завершить или отменить, указав результат ее выполнения и добавив подробное описание результата.
- Добавить в мини-карточку связанные с активностью записи.

Представленный в мини-карточке объем информации зависит от того, насколько заполнена страница активности. Например, если на странице в блоке [Связи] заполнены поля [Заказ], [Контакт], [Контрагент], [Продажа], то они будут отображены в мини-карточке (Рис. 5). При этом, если поле [Договор] не заполнено, то в мини-карточку оно выведено не будет.

#### **Рис. 5** — Мини-карточка активности

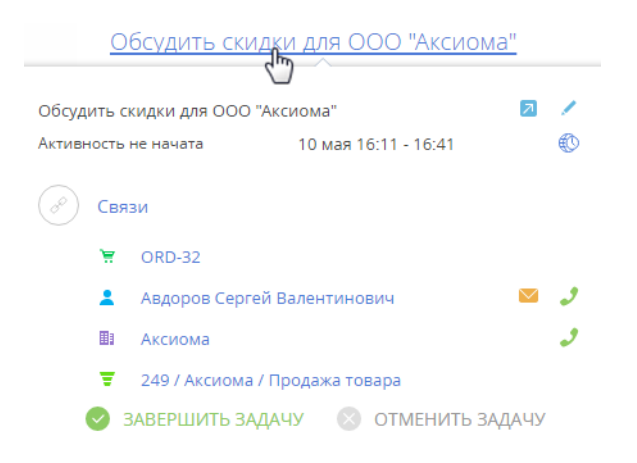

#### Как добавить связанную запись в мини-карточку активности

Непосредственно в мини-карточке вы можете связать активность с нужной записью в системе. Например, для того чтобы связать активность с договором:

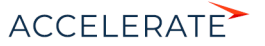

- **1.** Перейдите в режим редактирования по кнопке в правом верхнем углу карточки.
- **2.** Добавьте поле [Договор] по кнопке  $+$  в блоке [Связи], выберите из списка нужный вам номер договора и сохраните изменения.

# НА ЗАМЕТКУ

Список договоров, который отображается при установке курсора мыши в поле [Договор], отфильтрован по полю [Контрагент].

#### Как добавить участника активности

- **1.** Откройте полную страницу активности по кнопке **1**.
- **2.** Перейдите на вкладку [Участники], нажмите на кнопку  $+$  и выберите нужный контакт (Рис. 6).

#### **Рис. 6** — Добавление участника активности

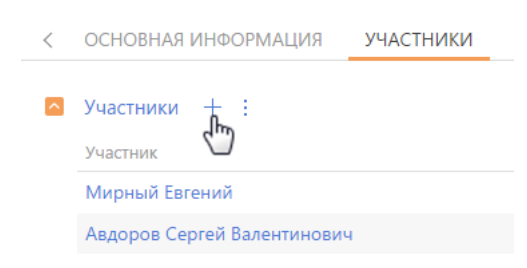

Выйти из режима редактирования и закрыть мини-карточку можно, воспользовавшись клавишей "Esc" (escape) на клавиатуре, либо нажав ».

# СМОТРИТЕ ТАКЖЕ

- Как настроить мини-карточку для использования в разделе
- Пример создания пользовательской мини-карточки средствами разработки

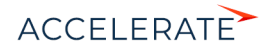

# <span id="page-281-0"></span>Страница записи раздела

Вся информация о записи содержится на ее странице. Для работы с записью нет необходимости переходить к другим объектам системы — основные функции доступны непосредственно на странице.

Страница записи раздела состоит из нескольких блоков, в которых логично группируются данные о записи [\(Рис. 1](#page-281-1)). Страница содержит:

- профиль записи,
- профиль связанной информации,
- блок вкладок,
- блок итогов, если он был добавлен на страницу пользователем,
- панель инструментов,
- <span id="page-281-1"></span>• а также, в зависимости от раздела, индикатор стадий и панель действий.

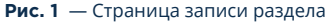

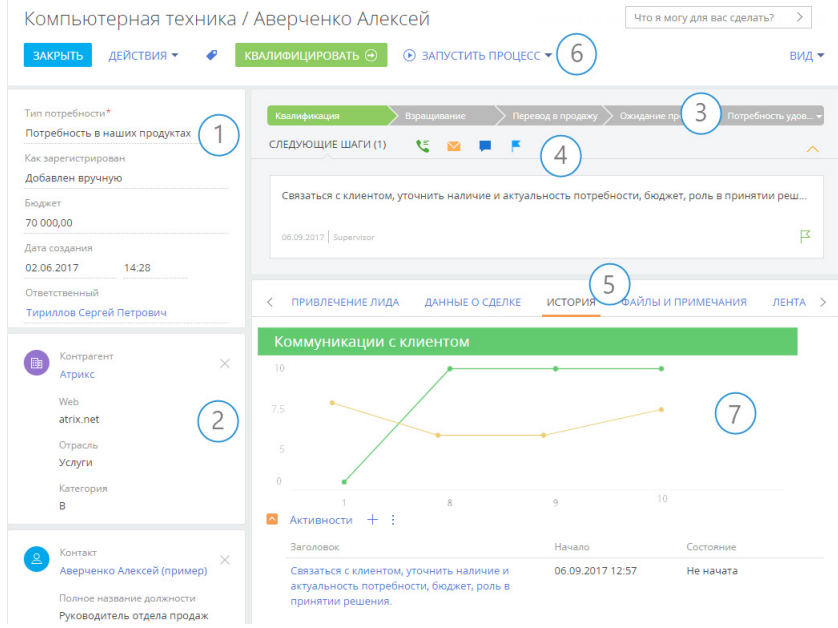

# Профиль записи (1)

Наиболее важная информация о записи. Блок отображается на странице записи в основных разделах Creatio, например, на странице контакта и контрагента.

# Профиль связанной записи (2)

Краткая информация о связанной записи, например, для контрагента — это ФИО, должность и мобильный телефон его основного контакта. Профиль дает возможность просматривать

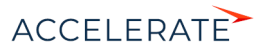

ключевые данные связанной записи сразу на странице основной записи. Страница может содержать один или несколько таких профилей.

Если связанная запись в профиле не указана, ее можно выбрать из существующих или создать новую запись. Связь с записью можно удалить, нажав на символ  $\times$  в правом верхнем углу профиля.

### Индикатор стадий (3)

В тех разделах, где работа с записями ведется по кейсу или бизнес-процессу, на странице представлен специальный элемент — индикатор стадий. С его помощью вы можете в любой момент видеть, на каком этапе находится запись, и быстро перейти к другой стадии. Это поможет вам сфокусироваться на продвижении вперед по кейсу и сделает работу максимально интуитивной и простой.

В зависимости от выбранной стадии цвет индикатора может изменяться. Например, индикатор стадий продажи окрасится в красный цвет, если продажа будет переведена на стадию "Завершена с проигрышем".

#### НА ЗАМЕТКУ

Настройка индикатора стадий выполняется в дизайнере кейсов. [Подробнее >>>](https://academy.terrasoft.ru/documents?product=BPMS&ver=7&id=7115)

# Панель действий (4)

На панели действий вы можете видеть все запланированные вами задачи и в один клик перейти к выполнению активности, работе с email-сообщениями или с лентой. При обработке задач вам не нужно покидать основной раздел, так как работа с активностью происходит в [мини-карточке.](#page-277-0)

А для тех разделов, где используются кейсы или бизнес-процессы, здесь также можно работать со списком задач, запланированных по кейсу или процессу автоматически. Например, непосредственно на панели действий вы можете завизировать документ (приказ, служебную записку и т. д.). Работать по кейсу можно, не отрываясь от контекста: переписки с клиентом, истории продажи или регистрационных данных лида.

С помощью панели действий вы можете:

- $\overline{\phantom{a}}$ запланировать задачу $\overline{\phantom{a}}$ ;
- написать  $email$   $\blacktriangleright$
- создать сообщение на портале самообслуживания
- создать сообщение в ленте записи  $\left| \rule{0.3cm}{0.4cm} \right|$
- зафиксировать результаты звонка

На панели действий отображаются активности, созданные вами либо по процессу, и отвечающие таким параметрам:

- Активность связана с объектом раздела по соответствующему полю. Например, на панели действий лида будут показаны те задачи, у которых в поле [Лид] указан выбранный лид
- Активность находится в неконечном состоянии.

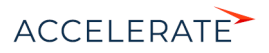

### НА ЗАМЕТКУ

Конечным состоянием активности является то, для которого в справочнике [Состояния активностей] установлен признак [Конечное состояние].

• Виза в состоянии в состоянии "Ожидает визирования", у которой не установлен признак [Неактуальна] [\(Рис. 2\)](#page-283-0).

<span id="page-283-0"></span>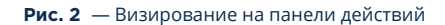

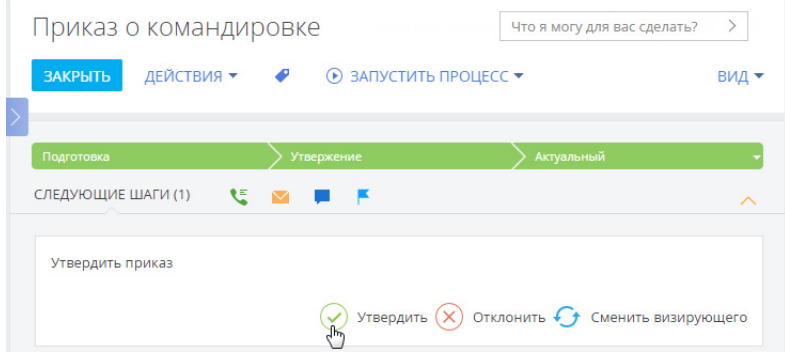

Также на панели действий в виде задач могут отображаться и другие элементы бизнес-процесса, такие как страница записи либо другая страница, настроенная в бизнеспроцессе, а также вопрос пользователю.

# Блок вкладок (5)

Подробная информация о записи отображается на отдельных вкладках. Например, вкладка [История] содержит историю активностей, звонков и сообщений по записи, а также информацию о связанных записях. А вкладка [Лента] содержит опубликованные пользователями сообщения по записи. Данные на вкладках могут быть представлены в виде полей, групп полей, деталей и блоков итогов.

# Панель инструментов (6)

Панель инструментов страницы содержит кнопки для выполнения действий с записью.

- Сохранить данные, отменить изменения или закрыть страницу можно с помощью соответствующих кнопок.
- Кнопка [Действия] позволяет установить права доступа и подписаться на обновления в ленте по выбранной записи. С помощью меню действий также можно выполнять и другие операции, которые зависят от раздела, например, обогатить контакт данными из социальных сетей, отправить на визирование счет или заказ.
- Кнопка [Теги] позволяет присвоить теги для удобства поиска и группировки записей.
- Кнопка [Печать] позволяет сохранить в отдельном файле итоговую информацию о записи. По нажатию кнопки открывается список печатных форм и отчетов, доступных в данном разделе. Перечень данных, выведенных в печатную форму, зависит от раздела. После выбора отчета или печатной формы информация со страницы записи сохраняется в отдельный файл в формате PDF.

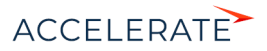

- По кнопке [Запустить процесс] можно стартовать бизнес-процесс, который отработает только по данной записи. На странице записи кнопка отображается только если выполнена настройка запуска бизнес-процесса по записи раздела. [Подробнее >>>](https://academy.terrasoft.ru/documents?product=administration&ver=7&id=1803)
- Кнопка [Вид] позволяет открыть мастер раздела.

# Блок итогов (7)

На любой вкладке страницы записи можно настроить отображение итогов. Блок итогов отображает данные из системы в определенном виде, например, в виде графика, шкалы или числового показателя. Добавление блоков итогов на страницу записи осуществляется в мастере раздела. [Подробнее >>>](#page-360-0)

# Представление информации

Информация на странице может быть представлена в виде поля, группы полей или детали.

Поле — элемент представления информации в виде определенного значения. Значение может быть указано в текстовом, числовом, логическом формате, в формате даты или времени, а также может быть выбрано из списка или справочника.

При выборе значения из списка или справочника после ввода нескольких символов система предложит список записей, начинающихся с введенного значения.

Сходные по смыслу поля могут быть сгруппированы в группы полей. Для удобства группа может быть свернута.

Деталь — элемент представления информации о записях других объектов, связанных с выбранной записью. Деталь реализована в виде реестра и применяется, когда с основной записью может быть связано больше одной записи объекта. Например, информация о связанных с контактом активностях, адресах, документах, и т.д.

Визуально деталь отличается от группы полей наличием панели инструментов, предназначенной для управления данными (добавления и изменения записей, сортировки, фильтрации, настройки детали и других действий).

У записей на детали может быть своя страница редактирования, например, страница платежных реквизитов контрагента или страница продукта в продаже.

#### Справочные поля с прогнозируемыми значениями

Если в системе настроено прогнозирование значений справочных полей, то такие поля будут автоматически заполняться прогнозными значениями, отсортированными по вероятности.

В зависимости от соотношения вероятностей система различает:

- уверенный прогноз;
- прогноз с несколькими близкими вероятностями;
- слабый прогноз.

#### Уверенный прогноз

Уверенным называется прогноз, в котором есть один явный лидер. В этом случае поле автоматически будет заполнено спрогнозированным значением, а рядом с полем появится

кнопка . Если поле заполнено верно, сохраните страницу.

При нажатии на кнопку • отобразятся все варианты значений поля с их вероятностями, которые были получены в результате анализа (Рис. 3).

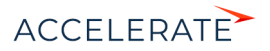

#### **Рис. 3** — Просмотр уверенного прогноза

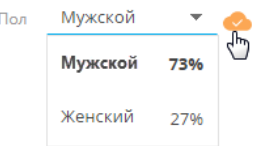

Если вы измените значение в поле, появится кнопка . По нажатию кнопки отобразятся все значения, полученные в результате прогнозирования

#### Прогноз с несколькими близкими вероятностями

Если при анализе данных найдено несколько значений с близкими вероятностями, то поле

останется незаполненным, а справа от него появится кнопка . При нажатии этой кнопки отобразится прогноз с учетом вероятностей (Рис. 4).

#### **Рис. 4** — Просмотр прогноза с несколькими близкими вероятностями

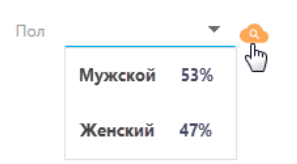

#### Слабый прогноз

Слабый прогноз система получает в том случае, когда используемые для анализа данные не поддаются сравнению с историческими записями, на которых обучался текущий экземпляр модели. В случае получения слабого прогноза поле останется незаполненным, а справа от него

появится кнопка . При нажатии кнопки отобразится прогноз с учетом вероятностей.

#### СМОТРИТЕ ТАКЖЕ

- [Мини-карточки](#page-277-0)
- [Мастер разделов](https://academy.terrasoft.ru/documents?product=administration&ver=7&id=1245)
- [Как создать модель прогнозирования справочного поля](https://academy.bpmonline.com/documents?product=BPMS&ver=7&id=1940&document=technic-BPMS)

#### ОБУЧАЮЩЕЕ ВИДЕО

• [Настройка интерфейса. Мастер разделов](https://academy.terrasoft.ru/online-courses/kastomizaciya-i-administrirovanie-bpmonline/nastroyka-interfeysa-bpmonline-master-razdelov-i-master-detaley/master-razdelov)

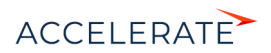

# <span id="page-286-0"></span>Права доступа

Вы можете управлять доступом к информации, которую вы вносите в Creatio. Например, при регистрации контрагента вы можете указать, какие пользователи обладают доступом к данной записи.

Вы можете управлять доступом к отдельным операциям с записями. Существует три группы таких операций: чтение, изменение и удаление. Например, доступ к операции "чтение" обозначает, что пользователь или группа пользователей может просматривать запись в разделе либо на странице записи.

Для каждой операции можно установить один из двух уровней доступа:

- Разрешено право на выполнение операции чтения, изменения или удаления записи.
- Разрешено с правом делегирования право на выполнение операции с записью, а также право на управление доступом к данной операции.

#### НА ЗАМЕТКУ

Отсутствие какого-либо уровня доступа обозначает отсутствие доступа к записи.

По умолчанию пользователь, создавший запись, обладает правом на выполнение и делегирование всех операций с записью. Доступ к созданной вами записи, который устанавливается по умолчанию, определяет администратор системы.

Чтобы перейти к управлению доступом к записи, откройте страницу этой записи и в меню [Действия] выберите команду [Настроить права доступа].

#### СОДЕРЖАНИЕ

- [Установка прав доступа](#page-286-2)
- [Изменение прав доступа](#page-287-0)
- [Ограничение доступа](#page-287-1)

# <span id="page-286-2"></span>Установка прав доступа

- **1.** Откройте страницу записи, уровень доступа к которой необходимо изменить.
- <span id="page-286-1"></span>**2.** В меню [Действия] выберите команду [Настроить права доступа] ([Рис. 1\)](#page-286-1).

#### **Рис. 1** — Переход к настройке прав доступа

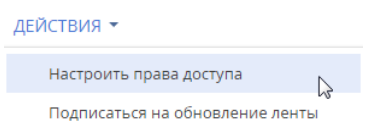

- **3.** На открывшейся странице прав доступа нажмите на кнопку [Добавить] и выберите в меню тип операции с данной записью. Например, чтобы предоставить право доступа на редактирование записи, выберите команду [Право на изменение].
- **4.** В открывшемся окне выберите пользователя или группу пользователей, для которых должно действовать добавляемое право доступа. Например, чтобы предоставить доступ на редактирование записи для всех сотрудников компании, выберите группу пользователей "Все сотрудники компании". В результате на соответствующую деталь страницы прав доступа будет добавлено новое правило, которое определяет доступ

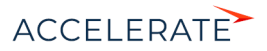

выбранного пользователя или группы пользователей к выбранной операции с текущей записью. По умолчанию право доступа к операции всегда "Разрешено".

**5.** Нажмите на кнопку [Сохранить].

### <span id="page-287-0"></span>Изменение прав доступа

- **1.** Откройте страницу редактирования записи, уровень доступа к которой необходимо изменить.
- **2.** В меню [Действия] выберите команду [Настроить права доступа].
- **3.** На открывшейся странице прав доступа, на детали Чтение, Изменение или Удаление, выберите запись, которую необходимо изменить. Например, чтобы разрешить пользователю делегировать права доступа на редактирование записи, на детали Изменение выберите запись, которая содержит имя этого пользователя.
- **4.** В меню [Уровень доступа] выберите уровень доступа, который необходимо установить. Например, чтобы предоставить пользователю возможность управлять правами доступа на выбранную операцию, выберите команду [Разрешено с правом делегирования] [\(Рис. 2](#page-287-2)).

#### <span id="page-287-2"></span>**Рис. 2** — Изменение права доступа на запись

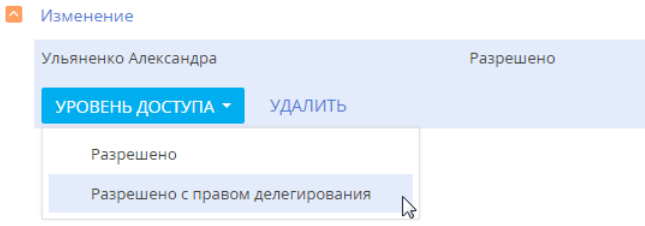

**5.** Нажмите на кнопку [Сохранить].

#### <span id="page-287-1"></span>Ограничение доступа

- **1.** Откройте страницу редактирования записи, уровень доступа к которой необходимо изменить.
- **2.** В меню [Действия] выберите команду [Настроить права доступа].
- **3.** На открывшейся странице прав доступа, на детали Чтение, Изменение или Удаление, выберите право доступа, действие которого необходимо отменить, и удалите его. Например, чтобы ограничить право на редактирование записи для всех пользователей, на детали Изменение выберите запись "Все сотрудники компании" и нажмите на кнопку [Удалить].

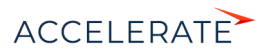
## <span id="page-288-2"></span>Фильтры

В Creatio реализована возможность фильтровать записи в реестре разделов и деталей. Для поиска и фильтрации записей в разделах предусмотрены следующие инструменты:

- Быстрый фильтр;
- Стандартный фильтр;
- Расширенный фильтр.

Для фильтрации записей на деталях используется только стандартный фильтр.

<span id="page-288-0"></span>Элементы управления фильтрами отображаются в верхней части разделов системы ([Рис. 1\)](#page-288-0) или непосредственно на деталях.

#### **Рис. 1** — Область фильтрации

 $\frac{0.0}{11}$   $\frac{0.0}{7}$   $\frac{0.0}{\sqrt{7}}$   $\star$  10.11.2014 по 16.11.2014  $\times$   $\sqrt{2}$   $\star$  Мирный Евгений  $\times$   $\sqrt{7}$  Фильтр  $\star$ 

Управление стандартным и расширенным фильтрами в разделах осуществляется в меню [Фильтр]. Изменить параметры установленного фильтра в разделе или на детали можно, щелкнув по нему мышью и изменив нужные поля в области настройки фильтров.

Настроенные вами фильтры сохраняются при обновлении страницы, переходе между разделами и при повторном входе в систему. Чтобы отменить один из установленных фильтров, нажмите кнопку в его правой части (Рис. 2).

#### **Рис. 2** — Отмена одного фильтра

 $\overline{Y}$  • Тип: Клиент  $\times$  Ответственный: Мирный Евгений  $\overline{X}_{\mathsf{In}}$ 

### НА ЗАМЕТКУ

В меню [Фильтр] также осуществляется управление группами. Если какие-либо группы были отмечены как избранные, их список будет отображен в меню [Фильтр]. [Управление группами](#page-306-0) детально рассмотрено в отдельной главе.

#### ДАЛЕЕ В ЭТОЙ ГЛАВЕ

- [Быстрый фильтр](#page-288-1)
- [Стандартный фильтр](#page-290-0)
- [Расширенный фильтр](#page-293-0)

#### СМОТРИТЕ ТАКЖЕ

- [Реестр записей](#page-261-0)
- [Группы](#page-306-0)

#### ОБУЧАЮЩЕЕ ВИДЕО

• [Данные в системе. Настройка фильтров и групп](https://academy.terrasoft.ru/online-courses/bazovye-vozmozhnosti-bpmonline/dannye-v-bpmonline-nastroyka-filtrov-i-grupp/nastroyka-filtrov-i-grupp-0)

## <span id="page-288-1"></span>Быстрый фильтр

Быстрый фильтр отображается в некоторых разделах Creatio и используется для фильтрации данных по наиболее часто используемым параметрам (Рис. 3).

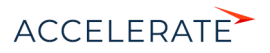

#### **Рис. 3** — Пример быстрого фильтра

 $\frac{0-6}{1}$   $\frac{0-6}{7}$   $\frac{0-6}{\sqrt{}}$  ▼ 10.11.2014 по 16.11.2014  $\times$   $\&$  ▼ Мирный Евгений  $\times$ 

Например, быстрый фильтр присутствует в разделе [Активности], т.к. чаще всего нужно просматривать активности одного сотрудника за указанный период времени. Быстрые фильтры в разделах по умолчанию активны. При этом набор полей для фильтрации в различных разделах может отличаться.

#### СОДЕРЖАНИЕ

- [Быстрый фильтр по периоду](#page-289-0)
- Быстрый фильтр по ответственному

## <span id="page-289-0"></span>Быстрый фильтр по периоду

Вы можете использовать фильтры по периоду, например, чтобы отобразить активности за текущую или прошлую неделю.

В системе есть три вида быстрых фильтров по периоду:

- $\frac{p-1}{1}$  отображает записи текущего дня.
- $\frac{0}{2}$  отображает записи текущей недели.
- — отображает записи стандартного периода, например, "Вчера", "Текущая неделя", "Следующая неделя", "Прошлый месяц" и т. п. Вы также можете установить произвольный период, указав даты его начала и завершения при помощи встроенного календаря.

### НА ЗАМЕТКУ

Прошлой, текущей и следующей неделей или месяцем считается календарный период. Например, если прошлый месяц — декабрь, то в разделе [Активности] при выборе периода "Прошлый месяц" будут отображены активности за период с 1 по 31 декабря.

## НА ЗАМЕТКУ

Чтобы отобразить в реестре записи за квартал, полугодие или другие стандартные периоды, используйте [фильтрацию по периоду](#page-300-0) расширенного фильтра.

Для установки произвольного периода фильтрации выберите дату начала и дату завершения периода во встроенном календаре фильтра. Календарь открывается при нажатии на дату начала или завершения периода [\(Рис. 4\)](#page-290-1).

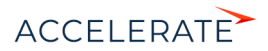

<span id="page-290-1"></span>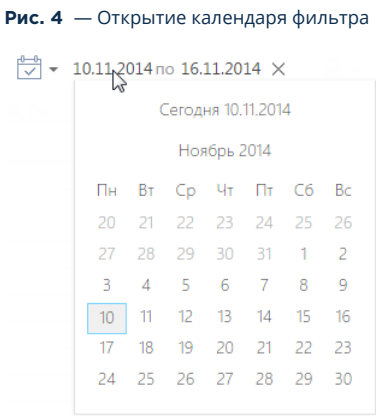

## Быстрый фильтр по ответственному

Фильтр по ответственному используется, например, чтобы отобразить активности по одному или нескольким пользователям.

Для просмотра данных по конкретному пользователю выберите его имя в меню фильтра  $\mathbb{R}$   $\star$ . Для просмотра данных по нескольким ответственным выберите в меню команду [Добавить ответственного] и в открывшемся окне укажите необходимого пользователя.

Для отмены фильтрации по ответственным в меню фильтра выберите команду [Очистить].

### СМОТРИТЕ ТАКЖЕ

- [Стандартный фильтр](#page-290-0)
- [Расширенный фильтр](#page-293-0)

#### ОБУЧАЮЩЕЕ ВИДЕО

• [Данные в системе. Настройка фильтров и групп](https://academy.terrasoft.ru/online-courses/bazovye-vozmozhnosti-bpmonline/dannye-v-bpmonline-nastroyka-filtrov-i-grupp/nastroyka-filtrov-i-grupp-0)

## <span id="page-290-0"></span>Стандартный фильтр

Стандартный фильтр используется для поиска записей в разделах системы или на деталях по указанным значениям одной или нескольких колонок. Например, если необходимо найти всех контрагентов заданного типа или отобрать активности в заданном состоянии и определенного приоритета.

#### **Рис. 5** — Пример стандартного фильтра, установленного в разделе [Активности]

 $\sqrt{\phantom{a}}$  Тип: Звонок  $\times$  Результат: Информация получена  $\times$ 

#### СОДЕРЖАНИЕ

- [Установка стандартного фильтра в разделе](#page-291-0)
- [Установка нескольких стандартных фильтров в разделе](#page-291-1)
- Установка стандартного фильтра на детали
- [Установка нескольких стандартных фильтров на детали](#page-292-0)

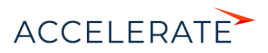

• [Отмена отображения панели фильтрации на детали](#page-292-1)

## <span id="page-291-0"></span>Установка стандартного фильтра в разделе

<span id="page-291-2"></span>**1.** В меню [Фильтр] выберите команду [Добавить условие] [\(Рис. 6\)](#page-291-2).

### **Рис. 6** — Добавление условия стандартной фильтрации в разделе

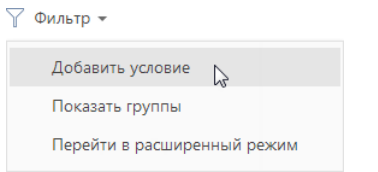

**2.** В появившихся полях укажите условие фильтрации. Выберите из списка колонку, по которой необходимо осуществить поиск, и укажите значение колонки (целиком или его

фрагмент). Для применения условия фильтрации нажмите кнопку <sup>V</sup> [\(Рис. 7\)](#page-291-3).

<span id="page-291-3"></span>**Рис. 7** — Применение условия стандартной фильтрации в разделе

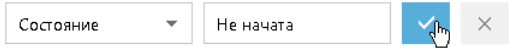

В результате в разделе будут отображены только те записи, которые соответствуют примененному фильтру.

## <span id="page-291-1"></span>Установка нескольких стандартных фильтров в разделе

В одном разделе могут быть применены сразу несколько стандартных фильтров. Для этого после установки первого фильтра еще раз выберите команду [Добавить условие] в меню [Фильтр] и укажите новое условие фильтрации. После установки нескольких стандартных фильтров в разделе будут отображены только те записи, которые соответствуют всем указанным условиям.

### Установка стандартного фильтра на детали

<span id="page-291-4"></span>**1.** В меню кнопки **выберите команду [Установить фильтр]** [\(Рис. 8](#page-291-4)).

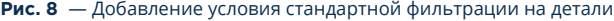

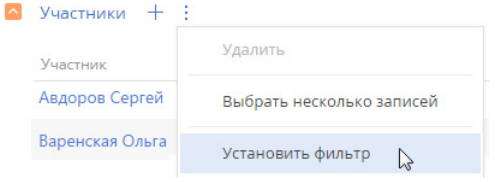

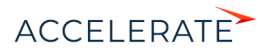

**2.** В появившихся полях укажите условие фильтрации. Выберите из списка колонку, по которой необходимо осуществить поиск, и укажите значение колонки (целиком или его

фрагмент). Для применения условия фильтрации нажмите кнопку VI [\(Рис. 9\)](#page-292-2).

**Рис. 9** — Применение условия стандартной фильтрации на детали

<span id="page-292-2"></span>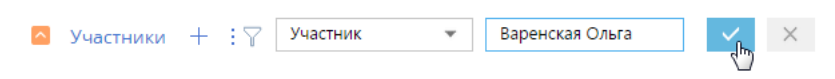

В результате на детали будут отображены только те записи, которые соответствуют указанному фильтру.

### НА ЗАМЕТКУ

Установка фильтрации возможна только на деталях с [реестром.](#page-261-0)

### <span id="page-292-0"></span>Установка нескольких стандартных фильтров на детали

На одной детали могут быть применены сразу несколько стандартных фильтров. Для этого после

установки первого фильтра нажмите кнопку  $\blacktriangledown$  и укажите новое условие фильтрации. После установки нескольких стандартных фильтров на детали будут отображены только те записи, которые соответствуют всем указанным условиям.

## <span id="page-292-1"></span>Отмена отображения панели фильтрации на детали

Панель фильтрации на детали скрывается автоматически после обновления страницы. Чтобы скрыть панель вручную, в меню кнопки  $\|\cdot\|$  выберите действие [Скрыть фильтр] [\(Рис. 10](#page-292-3)).

#### <span id="page-292-3"></span>**Рис. 10** — Скрытие области фильтрации на детали

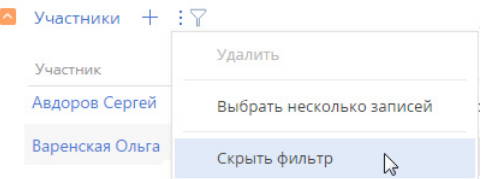

## ВАЖНО

Действие доступно, когда на детали не установлены условия фильтрации.

## НА ЗАМЕТКУ

Вы можете сворачивать и разворачивать деталь по кнопке • 6 без потери настроенных условий фильтрации.

## СМОТРИТЕ ТАКЖЕ

- [Быстрый фильтр](#page-288-1)
- [Расширенный фильтр](#page-293-0)

#### ОБУЧАЮЩЕЕ ВИДЕО

• [Данные в системе. Настройка фильтров и групп](https://academy.terrasoft.ru/online-courses/bazovye-vozmozhnosti-bpmonline/dannye-v-bpmonline-nastroyka-filtrov-i-grupp/nastroyka-filtrov-i-grupp-0)

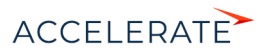

## <span id="page-293-2"></span><span id="page-293-0"></span>Расширенный фильтр

В случае, если к записям необходимо применить более сложный фильтр, состоящий из нескольких параметров и условий поиска, используйте расширенный фильтр. Например, при помощи расширенной фильтрации вы можете отобразить в разделе [Активности] все встречи по новым клиентам.

Для установки расширенного фильтра используется команда [Перейти в расширенный режим] меню [Фильтр] (Рис. 11).

#### **Рис. 11** — Переход в расширенный режим фильтрации

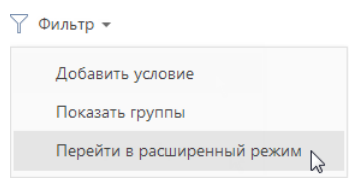

### НА ЗАМЕТКУ

Если настроенные фильтры вам понадобятся в дальнейшем, вы можете сохранить по ним динамическую группу.

#### СОДЕРЖАНИЕ

- [Установка расширенного фильтра по колонкам объекта](#page-293-1)
- [Установка расширенного фильтра по колонкам связанных объектов](#page-295-0)
- [Установка расширенного фильтра с группировкой условий фильтрации](#page-296-0)
- [Установка агрегирующего фильтра](#page-298-0)
- [Установка фильтра по периоду](#page-300-0)

## <span id="page-293-1"></span>Установка расширенного фильтра по колонкам объекта

Вы можете настроить фильтр по колонкам текущего объекта (например, колонка [Дата завершения] объекта "Активность" или колонка [Должность] объекта "Контакт").

Например, чтобы в разделе [Активности] отобрать незавершенные активности, которые были изменены за последние две недели:

- **1.** Откройте раздел [Активности]. В меню [Фильтр] выберите команду [Перейти в расширенный режим] (Рис. 11).
- **2.** В области настройки фильтров нажмите на ссылку <Добавить условие>.
- **3.** В открывшемся окне в поле [Колонка] выберите интересующую колонку, например, [Состояние], и нажмите кнопку [Выбрать] ([Рис. 12\)](#page-294-0).

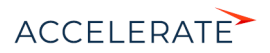

#### <span id="page-294-0"></span>**Рис. 12** — Выбор колонки для расширенного фильтра

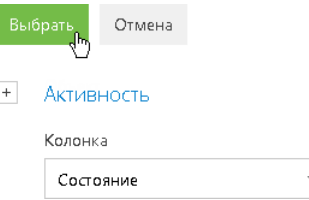

- **4.** На странице настройки фильтров установите необходимые параметры условия:
	- **a.** Выберите тип условия, щелкнув по его символу, например, "=".
	- **b.** Нажмите на ссылку <?>. В открывшемся окне отметьте необходимые значения для выбранной колонки, например, "Не начата" и "В работе". Нажмите кнопку [Выбрать] [\(Рис. 13\)](#page-294-1).

<span id="page-294-1"></span>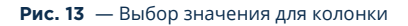

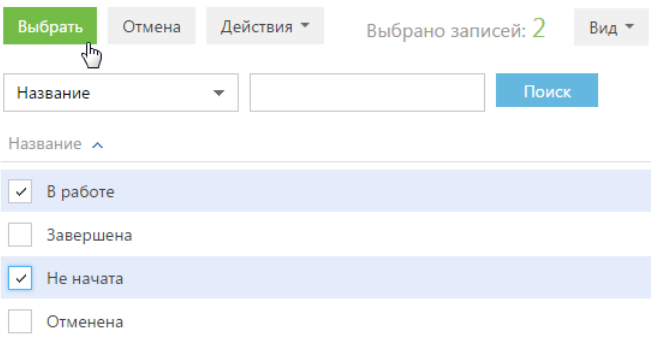

## НА ЗАМЕТКУ

При использовании условия "≠" учитываются записи, у которых выбранное поле не заполнено.

- **5.** Повторите предыдущие пункты, чтобы добавить другие необходимые условия. Например, установите пороговые значения для даты изменения записей.
- **6.** Установите логический оператор для заданных условий, например, "И", щелкнув по нему мышью ([Рис. 14\)](#page-295-1).

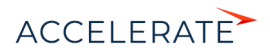

#### <span id="page-295-1"></span>**Рис. 14** — Выбор логического оператора

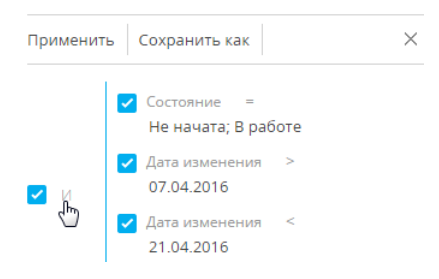

## НА ЗАМЕТКУ

Логический оператор "И" используется, если необходимо, чтобы искомая запись соответствовала всем условиям группы. Если запись должна соответствовать хотя бы одному из условий группы, выберите логический оператор "ИЛИ".

## НА ЗАМЕТКУ

По умолчанию область условий фильтра содержит одну пустую корневую группу с логическим оператором "И".

**7.** Нажмите кнопку [Применить].

В результате в разделе [Активности] будут отображены только незавершенные активности, которые были изменены в течение указанного периода.

#### СМОТРИТЕ ТАКЖЕ

- [Установка расширенного фильтра по колонкам связанных объектов](#page-295-0)
- [Установка агрегирующего фильтра](#page-298-0)
- [Установка фильтра по периоду](#page-300-0)

## <span id="page-295-2"></span><span id="page-295-0"></span>Установка расширенного фильтра по колонкам связанных объектов

Вы можете отфильтровать записи не только по колонкам текущего объекта, но и по колонкам связанных с ним объектов. Например, для объекта "Активность" можно отфильтровать записи по колонке [Тип] связанного объекта "Контрагент". Например, чтобы в разделе [Активности] отобрать активности только по компаниям определенного типа:

- **1.** Откройте раздел [Активности]. В меню [Фильтр] выберите команду [Перейти в расширенный режим] (Рис. 11).
- **2.** Нажмите на ссылку <Добавить условие>.
- **3.** На открывшейся странице выбора колонки:
	- **a.** Нажмите кнопку + возле наименования объекта.
	- **b.** В добавившемся поле выберите связанный объект, например, "Контрагент".
	- **c.** В поле [Колонка] укажите колонку связанного объекта, например, "Тип".
	- **d.** Нажмите кнопку [Выбрать] ([Рис. 15\)](#page-296-1).

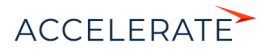

<span id="page-296-1"></span>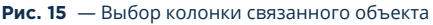

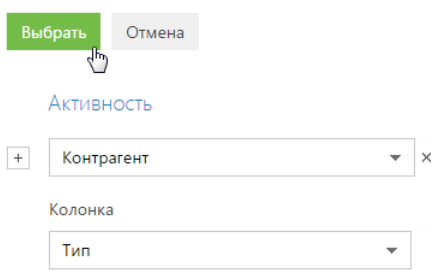

- **4.** В области настройки фильтров установите необходимые параметры условия:
	- **a.** Выберите тип условия, щелкнув по его символу. По умолчанию указано условие  $^{\prime\prime}$   $\! ^{\prime\prime}$  .
	- **b.** Нажмите на ссылку <?>. В открывшемся окне отметьте необходимое значение для выбранной колонки, например, "Клиент". Нажмите кнопку [Выбрать].
- <span id="page-296-2"></span>**5.** Нажмите кнопку [Применить] ([Рис. 16\)](#page-296-2).

#### **Рис. 16** — Применение условий фильтрации

Применить Сохранить как  $\times$ վհյ Контрагент. Тип = Клиент <Добавить условие>

В результате в разделе будут отображены только активности по контрагентам, которые относятся к типу "Клиент".

## НА ЗАМЕТКУ

В данном примере при установке фильтра <Контрагент.Тип ≠ Клиент> в разделе будут отображены как активности по тем контрагентам, которые не являются клиентами, так и по тем, у которых тип не указан.

Если данные, полученные в результате фильтрации, вы используете регулярно, создайте по настроенному фильтру динамическую группу, нажав кнопку [Сохранить как].

## <span id="page-296-0"></span>Установка расширенного фильтра с группировкой условий фильтрации

Рассмотрим последовательность построения расширенного фильтра, для которого необходимо использовать несколько логических операторов. Например, чтобы в разделе Контрагенты отобразить всех клиентов, для которых или указан город "Москва", или город не указан:

**1.** Откройте раздел Контрагенты. В меню [Фильтр] выберите команду [Перейти в расширенный режим] (Рис. 11).

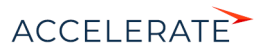

- **2.** Для установки условия "Тип = Клиент":
	- **a.** Нажмите на ссылку <Добавить условие>.
	- **b.** В открывшемся окне выберите колонку контрагента, например, "Тип". Нажмите кнопку [Выбрать].
	- **c.** В области настройки фильтров нажмите на ссылку <?>. В открывшемся окне отметьте необходимое значение для выбранной колонки, например, "Клиент". Нажмите кнопку [Выбрать].
- **3.** Аналогичным образом добавьте условие "Город = Москва".
- **4.** Для установки условия "Город не заполнено":
	- **a.** Нажмите на ссылку <Добавить условие>.
	- **b.** В открывшемся окне выберите колонку "Город". Нажмите кнопку [Выбрать].
	- **c.** В области настройки фильтров щелкните по типу условия и в открывшемся списке выберите "Не заполнено".
- **5.** Сгруппируйте необходимые условия и установите для них логический оператор:
	- **a.** Удерживая клавишу Ctrl, выделите мышью те условия, которые необходимо сгруппировать для установки другого логического оператора ([Рис. 17\)](#page-297-0).

#### <span id="page-297-0"></span>**Рис. 17** — Выделение условий фильтрации для группировки

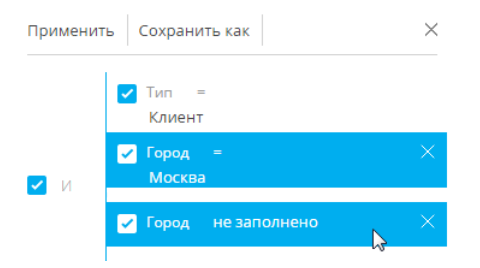

**b.** В меню кнопки [Действия] выберите команду [Группировать] [\(Рис. 18\)](#page-297-1).

#### <span id="page-297-1"></span>**Рис. 18** — Группировка условий фильтрации

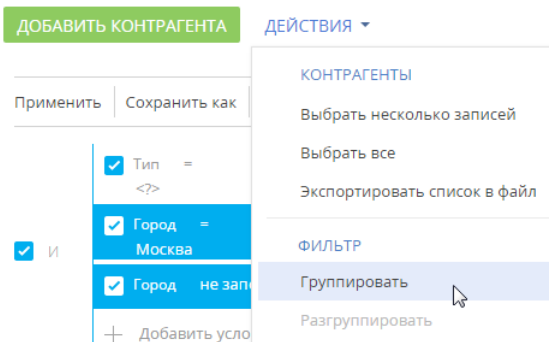

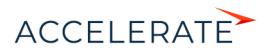

В результате выбранные условия будут объединены в отдельную группу.

**c.** Щелкнув мышью по заголовку логического оператора, установите основной оператор "И" и оператор для созданной группы — "ИЛИ" [\(Рис. 19\)](#page-298-1).

<span id="page-298-1"></span>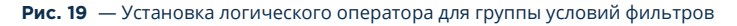

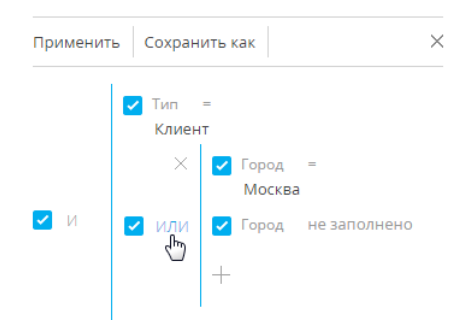

**6.** Нажмите кнопку [Применить].

В результате в разделе будут отображены контрагенты с типом "Клиент", для которых в поле [Город] либо указано "Москва", либо нет значения.

### СМОТРИТЕ ТАКЖЕ

- [Установка расширенного фильтра по колонкам объекта](#page-293-1)
- [Установка агрегирующего фильтра](#page-298-0)
- [Установка фильтра по периоду](#page-300-0)

## <span id="page-298-0"></span>Установка агрегирующего фильтра

Агрегирующий фильтр позволяет отфильтровать записи одного объекта по связанным с ними записям в объекте с обратной связью. Существует несколько доступных условий фильтрации с использованием агрегирующего фильтра.

- Количество для фильтруемых записей существует определенное количество связанных записей в объекте с обратной связью. Например, можно отфильтровать сотрудников, являющихся ответственными по пяти и более контрагентам.
- Максимум / Минимум для фильтруемых записей в объекте с обратной связью есть связанные записи с определенным максимальным (минимальным) значением в числовой колонке или в колонке даты. Например, вы можете выбрать сотрудников, последняя задача которых была выполнена на прошлой неделе.
- Сумма, Среднее для фильтруемых записей в объекте с обратной связью есть связанные записи с определенной суммой значений или средним значением в числовой колонке. Например, можно отфильтровать сотрудников, у которых средняя продолжительность задач превышает 2 часа.

Процесс построения агрегирующего фильтра аналогичен процессу построения фильтра по колонкам связанных объектов. Например, необходимо получить список пользователей, которые являются ответственными по контрагентам с типом "Клиент". Такой список можно получить при помощи агрегирующего фильтра:

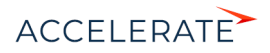

- **1.** Откройте раздел, записи которого необходимо отфильтровать, например, Контакты. В меню [Фильтр] выберите команду [Перейти в расширенный режим] (Рис. 11).
- **2.** Нажмите на ссылку <Добавить условие>.
- **3.** В открывшемся окне выбора колонки (Рис. 20):

#### **Рис. 20** — Настройка колонки объекта с обратной связью в агрегирующем фильтре

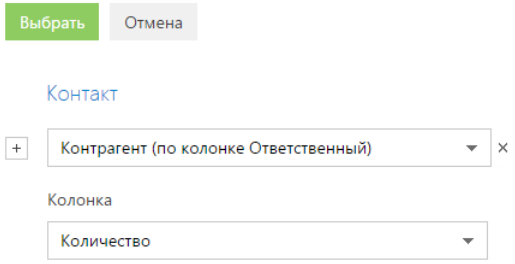

- **a.** Нажмите кнопку  $\boxed{+}$  возле наименования объекта.
- **b.** В добавившемся поле выберите объект с обратной связью. Например, чтобы построить агрегирующий фильтр по колонке [Ответственный] раздела [Контрагенты], выберите "Контрагент (по колонке Ответственный)".
- **c.** В поле [Колонка] укажите колонку объекта с обратной связью, например, "Количество".
- **d.** Нажмите кнопку [Выбрать].
- **4.** В области настройки фильтров (Рис. 21):
	- **a.** Укажите условие фильтра, в данном случае, "Количество > 0".
	- **b.** Установите дополнительные параметры фильтра. Например, если необходимо, чтобы отображались только ответственные по контрагентам с типом "Клиент", добавьте это условие в фильтр.

#### **Рис. 21** — Применение условий фильтрации агрегирующего фильтра

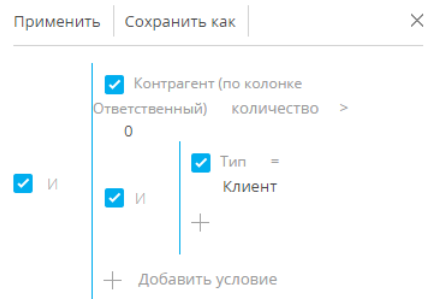

**5.** Нажмите кнопку [Применить].

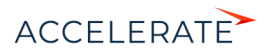

В результате запись будет отображена в разделе Контакты только в том случае, если существует контрагент, у которого данный пользователь указан в поле [Ответственный].

#### СМОТРИТЕ ТАКЖЕ

- [Установка расширенного фильтра по колонкам объекта](#page-293-1)
- [Установка расширенного фильтра по колонкам связанных объектов](#page-295-0)
- [Быстрый фильтр](#page-288-1)
- [Стандартный фильтр](#page-290-0)

#### <span id="page-300-0"></span>Установка фильтра по периоду

Вы можете настроить фильтрацию записей по определенному периоду или точной дате. Например, отобразить все данные, добавленные в раздел за прошедшую неделю.

В Creatio доступны следующие виды фильтров по периоду:

- [фильтр по точной дате;](#page-300-1)
- [фильтр по стандартному периоду](#page-302-0);
- [фильтр по ежегодным событиям](#page-304-0).

### <span id="page-300-1"></span>Фильтр по точной дате

Для отображения данных, относящихся в определенному периоду, укажите интересующий период в условиях фильтра. Например, если необходимо просмотреть активности за период командировки, в которой вы были три недели назад.

- **1.** Перейдите в раздел [Активности].
- **2.** В меню [Фильтр] выберите команду [Перейти в расширенный режим] (Рис. 22).

#### **Рис. 22** — Переход в расширенный режим фильтрации

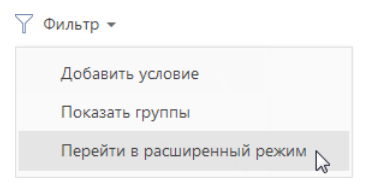

- **3.** В появившейся области фильтрации укажите начало периода, за который вы хотите отобразить записи в разделе. Для этого:
	- **a.** Нажмите на ссылку <Добавить условие> (Рис. 23) и в открывшемся окне выберите необходимую колонку даты, например, "Начало", чтобы отфильтровать активности по дате их начала.

**Рис. 23** — Добавление колонки в условие фильтра

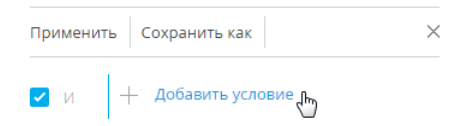

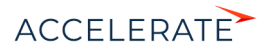

**b.** Выберите тип условия напротив добавленной колонки (Рис. 24), например, "≥" (больше или равно), чтобы дата начала периода фильтрации включала этот период.

## **Рис. 24** — Выбор типа условия фильтра

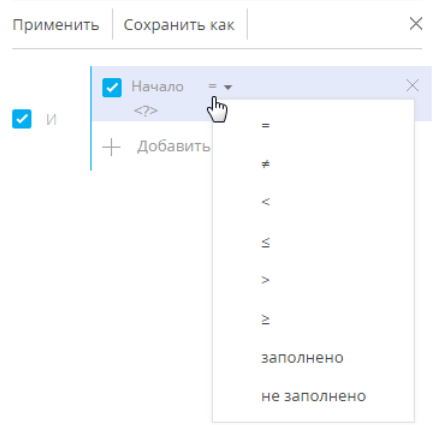

**c.** В меню ссылки <?> выберите команду [Указать точную дату] (Рис. 25).

#### **Рис. 25** — Переход к выбору точной даты периода фильтрации

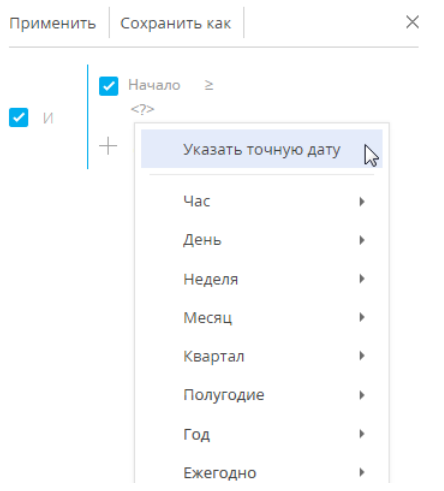

**d.** В появившемся поле отобразите при помощи кнопки **ветроенный календарь** фильтра и выберите в нем необходимую дату (Рис. 26).

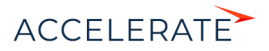

**Рис. 26** — Встроенный календарь фильтра

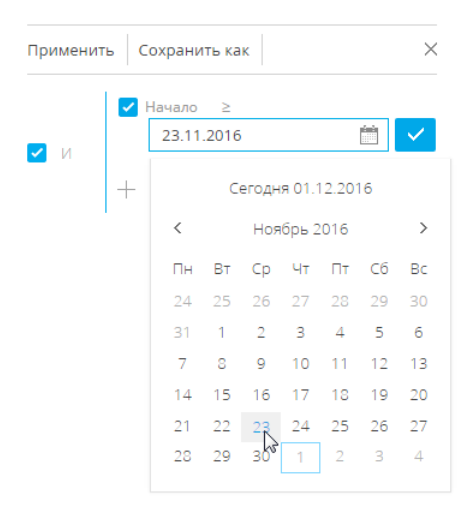

- **4.** Аналогично укажите конечную дату периода фильтрации:
	- **a.** Добавьте в условие фильтрации колонку "Начало", чтобы отфильтровать активности по дате их начала.
	- **b.** Выберите для нее тип условия "≤" (меньше или равно).
	- **c.** Выберите дату во встроенном календаре.
- **5.** Убедитесь, что для добавленных условий фильтрации установлен логический оператор "И".
- **6.** Примените установленный фильтр, используя кнопку [Применить] фильтра.

#### **Рис. 27** — Применение установленного фильтра

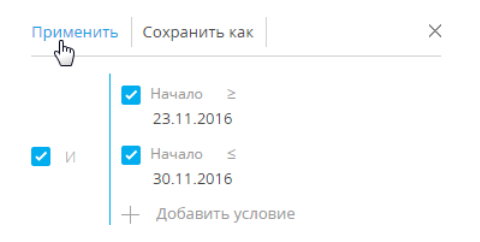

В результате в разделе [Активности] будут отображены активности, начало которых входит в установленный в фильтре период.

#### <span id="page-302-0"></span>Стандартные периоды фильтрации

Для удобства работы с фильтром используйте стандартные периоды фильтрации. Например, вы можете быстро отобразить записи за предыдущую, текущую или следующую неделю.

Стандартные периоды доступны в меню ссылки <?> условия фильтра (Рис. 28).

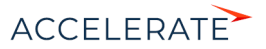

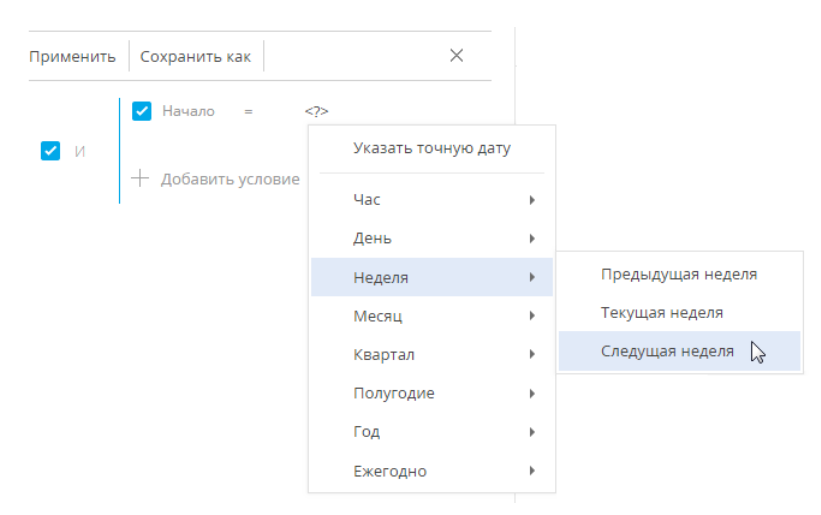

#### **Рис. 28** — Выбор стандартного периода фильтрации

#### Час

Меню содержит команды, позволяющие отображать записи раздела за предыдущий, текущий или следующий час, а также за определенное количество предыдущих или следующих часов. Вы также можете указать в качестве значения фильтра точное время до минуты.

Чтобы указать точное время, выберите команду [Точное время <?>] и в появившемся поле введите необходимое значение времени в формате Ч:ММ, например, "14:43". Используйте стандартные значения времени, доступные для выбора в поле.

Чтобы указать количество предыдущих или следующих часов, выберите команду [Предыдущих часов <?>] или [Следующих часов <?>] соответственно и в появившемся поле введите необходимое значение. Вы можете ввести только целое число.

Обратите внимание, что предыдущим, текущим или следующим часом считается полный час с первой по 60-ю минуту, например, с 13:00 по 13:59 включительно, а не час относительно текущего момента времени. Например, если текущее время 14:34, то следующим часом будет считаться период с 15:00 по 15:59 включительно, а не с 14:34 по 15:33.

#### День

Меню содержит команды, позволяющие отображать записи раздела за вчерашний, сегодняшний или завтрашний день, а также за определенное количество предыдущих или следующих дней. Вы также можете указать в качестве значения фильтра определенный день месяца или день недели.

Чтобы указать в качестве значения фильтра определенный день месяца, выберите команду [День месяца <?>] и в появившейся строке введите число месяца.

Чтобы указать определенный день недели, выберите в меню [День] —> [День недели <?>] необходимый день недели, например, "Пн", "Вт".

#### Неделя

Меню содержит команды, позволяющие отображать записи раздела за предыдущую, текущую и следующую неделю.

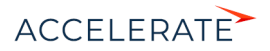

Предыдущей, текущей или следующей неделей считается календарный период с понедельника по воскресенье, а не семидневный период относительно текущего момента времени. Например, если сегодня среда, то следующей неделей будет считаться период с ближайшего понедельника по воскресенье, а не следующие семь дней начиная с текущей даты.

#### Месяц

Меню содержит команды, позволяющие отображать записи раздела за предыдущий, текущий и следующий месяц. Вы также можете указать в качестве значения фильтра определенный месяц.

Чтобы указать определенный месяц, выберите его в меню [Месяц] —> [Месяц <?>], например, "Декабрь".

Обратите внимание, что предыдущим, текущим или следующим месяцем считается календарный период. Например, если прошлый месяц — декабрь, то в разделе при применении периода фильтрации "Прошлый месяц" будут отображены записи за период с 1 по 31 декабря.

#### Квартал

Меню содержит команды, позволяющие отображать записи раздела за предыдущий, текущий и следующий квартал.

Предыдущим, текущим или следующим кварталом считается период в три месяца: I квартал включает в себя первый, второй и третий месяцы года (январь, февраль, март), II квартал следующие три месяца (апрель, май, июнь) и т. д. Например, если сейчас август, то следующим кварталом будет считаться период, включающий в себя октябрь, ноябрь и декабрь (IV квартал).

#### Полугодие

Меню содержит команды, позволяющие отображать записи раздела за предыдущее, текущее и следующее полугодие.

Предыдущим, текущим или следующим полугодием считается период в шесть месяцев: I полугодие включает в себя месяцы с января по июнь, II полугодие — с июля по декабрь. Например, если сейчас август (входит во II полугодие), то следующим полугодием будет считаться период с января по июнь следующего года.

### Год

Меню содержит команды, позволяющие отображать записи раздела за предыдущий, текущий и следующий год. Вы также можете указать в качестве значения фильтра определенный год.

Предыдущим, текущим или следующим годом считается календарный период. Например, если сейчас август 2014 года, то следующим годом будет считаться период с января по декабрь 2015 года включительно, а не следующие двенадцать месяцев начиная с августа 2014 года.

### <span id="page-304-0"></span>Фильтр по ежегодным событиям

В отличие от стандартных периодов фильтрации, фильтр по ежегодным событиям учитывает только день и месяц дат, по которым производится отбор. Такой фильтр удобно использовать, например, для отслеживания знаменательных событий контактов.

Фильтр по ежегодным событиям доступен в меню ссылки <?> условия фильтра ([Рис. 29](#page-305-0)).

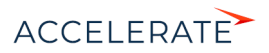

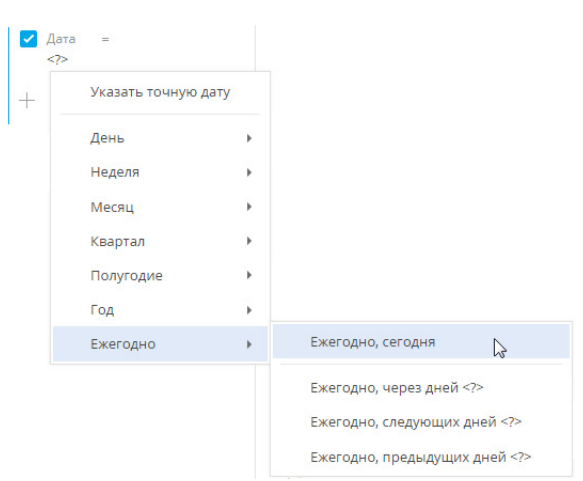

<span id="page-305-0"></span>**Рис. 29** — Выбор фильтра по ежегодным событиям

Меню содержит команды, позволяющие отображать записи раздела за день, а также за определенное количество предыдущих или следующих дней.

- Ежегодно, сегодня. Условие позволяет отобразить список записей, дата которых совпадает с текущей, без учета года.
- Ежегодно, через дней <?>. Условие позволяет отобразить список записей, дата которых, без учета года, наступит через указанное количество дней.
- Ежегодно, следующих дней <?>. Условие позволяет отобразить список записей, дата которых, без учета года, попадает в один из нескольких следующих дней.
- Ежегодно, предыдущих дней <?>. Условие позволяет отобразить список записей, дата которых, без учета года, попадает в один из нескольких предыдущих дней.

#### СМОТРИТЕ ТАКЖЕ

- [Установка расширенного фильтра по колонкам объекта](#page-293-1)
- [Установка расширенного фильтра по колонкам связанных объектов](#page-295-0)
- [Быстрый фильтр](#page-288-1)
- [Стандартный фильтр](#page-290-0)

#### ОБУЧАЮЩЕЕ ВИДЕО

• [Данные в системе. Настройка фильтров и групп](https://academy.terrasoft.ru/online-courses/bazovye-vozmozhnosti-bpmonline/dannye-v-bpmonline-nastroyka-filtrov-i-grupp/nastroyka-filtrov-i-grupp-0)

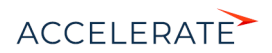

# <span id="page-306-0"></span>Группы

Используйте функциональность групп для сегментации записей по заданным условиям фильтрации. Настроив группы, вы сможете с легкостью найти необходимые записи среди множества данных. Например, в разделе [Контакты] можно создать группу "Новые клиенты", в которой будет настроен фильтр по типу контакта ("Клиент") и дате создания записи ("Текущий месяц"). При выборе группы в разделе будут отображены только те записи, которые отвечают условиям фильтрации группы. Наиболее часто используемые группы вы можете добавить в избранные.

Одна и та же запись раздела может входить в несколько групп одновременно.

## Работа с группами

В Creatio используется два вида групп:

• Статическая группа (значок ) содержит только те записи раздела, которые были добавлены в нее пользователем (вручную или при конвертации из динамической группы). Например, статическими могут быть группы "VIP-клиенты" и "В черном списке", т.к. решение о включении клиента в такие группы принимается менеджером или руководителем лично.

Статические группы могут быть использованы для объединения других групп. Например, статическая группа "По типам" в разделе [Контрагенты] может содержать вложенные динамические группы "Партнеры", "Клиенты" или "Конкуренты".

• Динамическая группа (значок •) содержит только те записи раздела, которые соответствуют заданным условиям фильтрации. Например, динамической может быть группа "Новые клиенты", т.к. отобрать записи в такую группу можно, используя фильтр по дате создания записи в системе.

## ВАЖНО

Статические группы доступны только в некоторых разделах Creatio.

Включение записи в группу вручную, как и исключение из нее, возможно только для статических групп. В динамической группе запись будет отображена автоматически, если она соответствует условиям фильтрации группы. Если запись более не соответствует настроенным условиям фильтра группы, она исключается из группы автоматически.

Например, в группе "Конкуренты" настроен фильтр по типу контрагента. Таким образом, в группу будут автоматически включены компании, в поле [Тип] которых указано значение "Конкурент". Если тип компании изменится на другой, запись будет автоматически исключена из группы.

Структура групп может быть произвольной и содержать как подчиненные, так и родительские группы. При этом отсутствует какая-либо зависимость между правилами включения записей в родительские и подчиненные группы. Например, если запись входит в одну из подчиненных групп, она может не входить в родительскую группу.

Вы можете создать нужную структуру групп и определить правила наполнения групп самостоятельно. Порядок создания статических и динамических групп отличается. Удаление группы не приводит к удалению записей, которые в нее входят.

### СОДЕРЖАНИЕ

- [Как создать статическую группу](#page-307-0)
- [Как создать динамическую группу](#page-310-0)

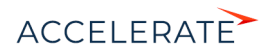

• [Как работать с избранными группами](#page-312-0)

#### ОБУЧАЮЩЕЕ ВИДЕО

• [Данные в системе. Настройка фильтров и групп](https://academy.terrasoft.ru/online-courses/bazovye-vozmozhnosti-bpmonline/dannye-v-bpmonline-nastroyka-filtrov-i-grupp/nastroyka-filtrov-i-grupp-0)

## <span id="page-307-0"></span>Как создать статическую группу

В некоторых разделах Creatio доступны статические группы.

Создать статическую группу можно несколькими способами:

- добавить и наполнить группу вручную;
- скопировать наполнение из динамической группы.

Для того чтобы создать статическую группу вручную:

- **1.** В меню [Фильтр] раздела выберите команду [Показать группы]. Отобразится дерево групп.
- **2.** В меню кнопки [Добавить группу] выберите команду [Статическую] (Рис. 1).

#### **Рис. 1** — Добавление статической группы

#### ДОБАВИТЬ ГРУППУ •

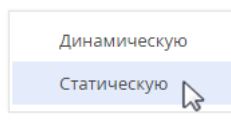

#### НА ЗАМЕТКУ

Меню кнопки [Добавить группу] отображается только для тех разделов, где можно создать статическую группу.

**3.** В открывшемся окне введите название группы и нажмите кнопку [ОК].

В результате на странице групп раздела будет добавлена новая статическая группа. Наполнение в такую группу необходимо добавлять вручную. [Подробнее >>>](#page-308-0)

Чтобы создать статическую группу из динамической:

- **1.** В меню [Фильтр] раздела выберите команду [Показать группы].
- **2.** В отобразившемся дереве групп выберите динамическую группу, наполнение которой необходимо включить в статическую группу.
- **3.** В меню кнопки **вой выберите команду [Конвертировать группу] [\(Рис. 2\)](#page-308-1).**

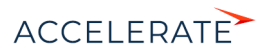

<span id="page-308-1"></span>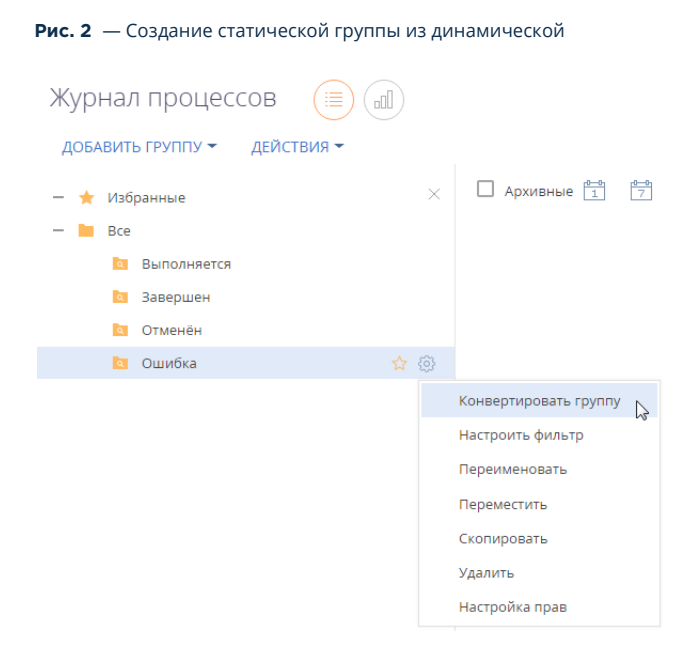

**4.** В открывшемся окне введите название новой группы и нажмите кнопку [ОК].

В результате у выбранной динамической группы появится подчиненная статическая, наполнение которой соответствует наполнению динамической группы на момент конвертации. В дальнейшем вы сможете вручную включать записи в группу или исключать из нее.

### НА ЗАМЕТКУ

Выполнение действия [Конвертировать группу] не влияет на наполнение исходной динамической группы.

### <span id="page-308-0"></span>Включение записей в статическую группу

**1.** В меню кнопки [Действия] раздела выберите команду [Выбрать несколько записей] (Рис. 3).

#### **Рис. 3** — Переход в режим выбора нескольких записей

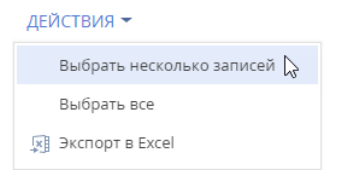

## НА ЗАМЕТКУ

Для того чтобы включить только одну запись в статическую группу, переходить в режим выбора нескольких записей не нужно.

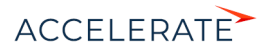

- **2.** Установите флажки напротив тех записей, которые необходимо включить в статическую группу.
- **3.** В меню кнопки [Действия] выберите команду [Поместить в группу] (Рис. 4).

#### **Рис. 4** — Выбор действия для включения записи в статическую группу

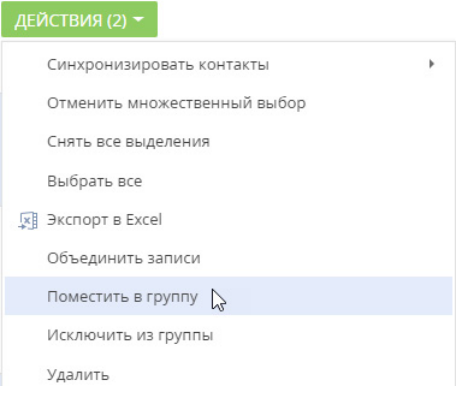

**4.** В открывшемся окне выберите необходимую группу и нажмите на кнопку [Выбрать] (либо дважды кликните по необходимой группе).

В результате выбранные в разделе записи будут включены в данную статическую группу.

## Исключение записей из статической группы

- **1.** В меню [Фильтр] раздела выберите команду [Показать группы].
- **2.** Выберите статическую группу, из которой необходимо исключить записи.
- **3.** В меню кнопки [Действия] выберите команду [Выбрать несколько записей].
- **4.** Отметьте флажками те записи, которые необходимо исключить из выбранной группы.
- **5.** В меню кнопки [Действия] выберите команду [Исключить из группы] (Рис. 5).

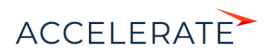

#### **Рис. 5** — Исключение записей из выбранной статической группы

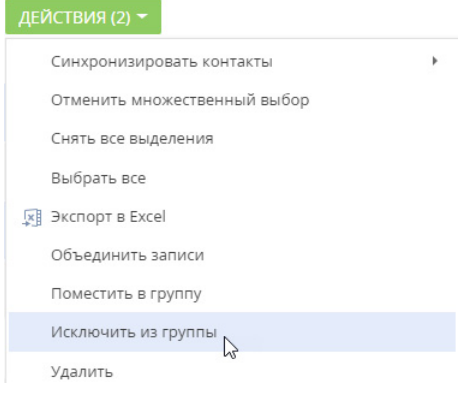

В результате отмеченные записи будут исключены из выбранной статической группы.

## СМОТРИТЕ ТАКЖЕ

- [Как создать динамическую группу](#page-310-0)
- [Как работать с избранными группами](#page-312-0)

## <span id="page-310-0"></span>Как создать динамическую группу

Создадим динамическую группу и настроим условия фильтрации, в соответствии с которыми записи будут в нее попадать. Для этого:

**1.** В меню [Фильтр] раздела выберите команду [Показать группы] (Рис. 6).

### **Рис. 6** — Команда [Показать группы]

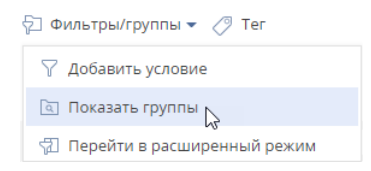

- **2.** Нажмите кнопку [Добавить группу]. В тех разделах, где доступны статические группы, в меню кнопки выберите команду [Динамическую].
- **3.** В открывшемся окне введите название группы и нажмите кнопку [OK] отобразится область настройки условий фильтрации (Рис. 7).

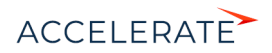

**Рис. 7** — Область настройки фильтра группы

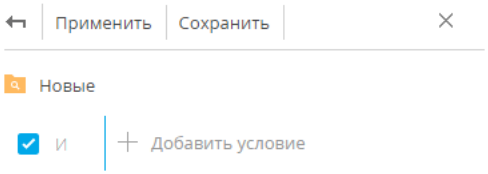

**4.** Выполните настройку необходимых условий фильтрации и нажмите кнопку [Сохранить] (Рис. 8).

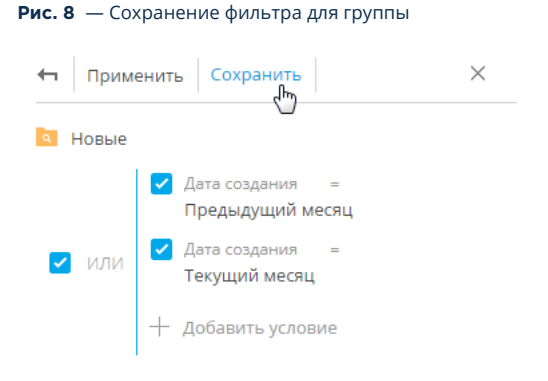

### НА ЗАМЕТКУ

Настройка условий фильтрации аналогична настройке расширенного фильтра. [Подробнее >>>](#page-293-2)

В результате при выборе группы в реестре раздела автоматически отобразятся все записи, которые соответствуют настроенным условиям фильтрации.

## НА ЗАМЕТКУ

Также группу можно создать из расширенного фильтра. Для этого после настройки условий фильтрации нажмите на кнопку [Сохранить как].

## НА ЗАМЕТКУ

Если необходимо создать группу, условия фильтрации которой частично совпадают с одной из существующих групп, то нужную группу можно скопировать. При необходимости могут быть также скопированы права доступа исходной группы. Копирование выполняется по команде [Копировать

группу] в меню кнопки <a> нужной группы.

#### СМОТРИТЕ ТАКЖЕ

- [Как создать статическую группу](#page-307-0)
- [Как работать с избранными группами](#page-312-0)

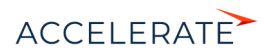

## <span id="page-312-0"></span>Как работать с избранными группами

Вы можете добавить наиболее часто используемые группы в список избранных.Избранными могут быть как статические, так и динамические группы

Чтобы добавить группу в избранные, выберите ее и кликните по кнопке  $\sqrt[4]{}$  (Рис. 9).

## **Рис. 9** — Добавление группы в избранные

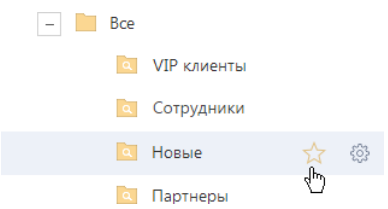

Избранные группы отображаются в дереве как вложенные в группу "Избранные". Кроме того, избранные группы становятся доступными в меню [Фильтр] (Рис. 10).

#### **Рис. 10** — Выбор избранной группы в меню [Фильтр]

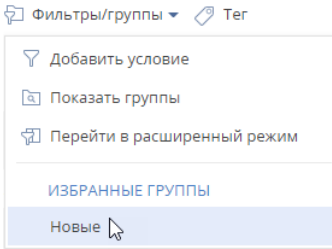

## СМОТРИТЕ ТАКЖЕ

- [Как создать статическую группу](#page-307-0)
- [Как создать динамическую группу](#page-310-0)

#### ОБУЧАЮЩЕЕ ВИДЕО

• [Данные в системе. Настройка фильтров и групп](https://academy.terrasoft.ru/online-courses/bazovye-vozmozhnosti-bpmonline/dannye-v-bpmonline-nastroyka-filtrov-i-grupp/nastroyka-filtrov-i-grupp-0)

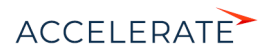

# Теги

Используйте функциональность тегов для сегментации записей вручную. Например, тегировав записи в разделе [Контакты], вы сможете выделить VIP-клиентов или определить черный список клиентов. Решение о тегировании каждой записи принимается индивидуально. Также теги можно использовать для быстрого поиска информации по ключевым словам. Например, с их помощью вы быстро найдете необходимую статью в разделе [База знаний].

Одной и той же записи раздела может быть присвоено несколько тегов одновременно. При этом вы можете установить как теги, которые будут отображаться только для вас, так и такие, которые будут доступны всем пользователям Creatio или клиентам на портале самообслуживания.

## Работа с тегами

Тег или набор тегов может быть присвоен любой записи в Creatio. Тегирование записей выполняется вручную. Добавить тег можно на странице записи, а отфильтровать записи в разделе по тегам — в области фильтрации раздела. Для каждого раздела Creatio используется отдельный перечень тегов.

В Creatio используются следующие виды тегов:

- Личные теги, которые может видеть и использовать только тот сотрудник, который их создал. Любой пользователь системы может создать необходимое количество личных тегов. Ни администраторы системы, ни руководители не смогут увидеть личные теги сотрудников. Личные теги в Creatio отображаются зеленым цветом.
- Корпоративные теги, которые отображаются для всех сотрудников компании Любой сотрудник может установить или снять корпоративный тег. Создавать новые корпоративные теги могут все сотрудники/роли, которым предоставлено право на операцию "Управление корпоративными тегами". Корпоративные теги в Creatio отображаются голубым цветом.
- Публичные теги, которые отображаются для всех сотрудников компании, а также для пользователей портала самообслуживания. Любой сотрудник может установить или снять публичный тег. Создавать новые публичные теги могут все сотрудники/роли, которым предоставлено право на операцию "Управление публичными тегами". Публичные теги в Creatio отображаются красным цветом.

## НА ЗАМЕТКУ

По умолчанию право на создание публичных и корпоративных тегов предоставлено только для роли "Системные администраторы".

### СОДЕРЖАНИЕ

- [Как создать тег](#page-313-0)
- [Как тегировать запись](#page-314-0)
- [Как снять тег](#page-315-0)
- [Как настроить расширенный фильтр на записи с тегом](#page-316-0)
- [Часто задаваемые вопросы по работе с тегами](#page-317-0)

## <span id="page-313-0"></span>Как создать тег

**1.** Откройте запись, которой нужно присвоить новый тег, например, страницу контакта, и нажмите кнопку .

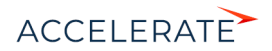

**2.** В открывшемся окне введите название нового тега, который вы хотите создать. В выпадающем меню отобразятся команды для добавления одного из тех типов тегов, на создание которых у вас есть право. Выберите подходящий тип тега, например, корпоративный ([Рис. 1\)](#page-314-1).

#### **Рис. 1** — Создание тега

<span id="page-314-1"></span>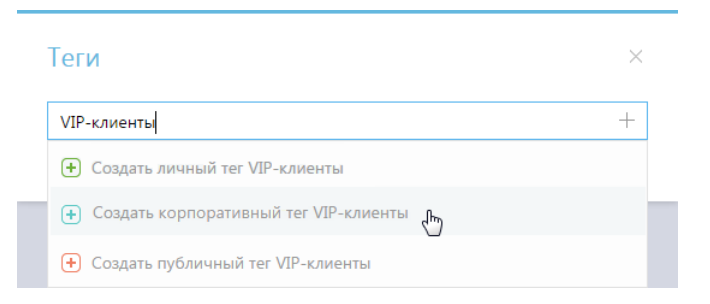

В результате в Creatio будет создан новый тег. Также этот тег будет установлен для выбранной записи раздела.

#### НА ЗАМЕТКУ

При создании тега вы можете использовать кнопку [+] в окне или клавиши "Вниз", "Вверх" и Enter клавиатуры.

## НА ЗАМЕТКУ

При создании корпоративных и публичных тегов, если тип и название нового тега дублируют тип и название существующего, то новый тег не будет создан. В этом случае выберите для записи раздела существующий тег.

Названия личных тегов, созданных разными пользователями, могут совпадать.

## СМОТРИТЕ ТАКЖЕ

- [Как тегировать запись](#page-314-0)
- [Как снять тег](#page-315-0)

## <span id="page-314-0"></span>Как тегировать запись

- **3.** Откройте запись, которую необходимо тегировать, например, страницу контакта, и нажмите кнопку  $\oslash$ .
- **4.** В открывшемся окне начните вводить название существующего тега, которым вы хотите отметить запись. В выпадающем списке окна отобразятся найденные по совпадению теги. Выберите интересующий тег (Рис. 2).

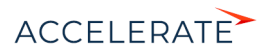

#### **Рис. 2** — Тегирование записи

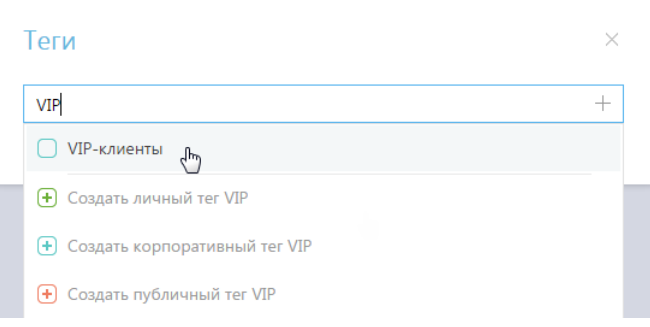

В результате контакт будет тегирован.

## НА ЗАМЕТКУ

Чтобы просмотреть полный перечень тегов, в строке окна нажмите на клавишу "Вниз" клавиатуры.

Чтобы отфильтровать записи раздела по тегам, нажмите кнопку  $\oslash$  в области фильтрации. В появившемся поле установите курсор и выберите из списка интересующий тег [\(Рис. 3](#page-315-1)). Вы также можете ввести название тега вручную.

#### <span id="page-315-1"></span>**Рис. 3** — Выбор тега для фильтрации записей в разделе

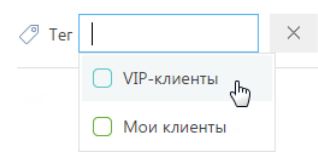

В результате записи в разделе будут отфильтрованы по выбранному тегу.

### СМОТРИТЕ ТАКЖЕ

- [Как создать тег](#page-313-0)
- [Как снять тег](#page-315-0)

## <span id="page-315-0"></span>Как снять тег

- **1.** Откройте страницу, для которой необходимо снять тег, например, страницу контакта, и нажмите кнопку  $\oslash$ .
- **2.** В открывшемся окне выберите тег и нажмите на крестик справа от него ([Рис. 4](#page-316-1)). Тег будет снят для выбранной записи раздела. При этом из списка доступных тегов он удален не будет.

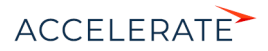

### <span id="page-316-1"></span>**Рис. 4** — Снятие тега

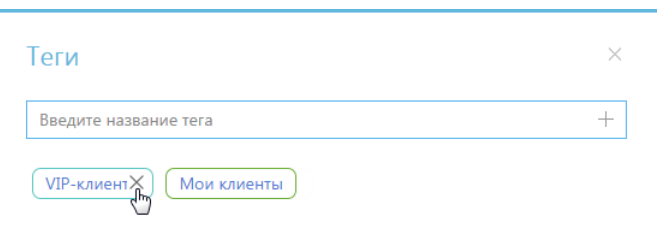

## <span id="page-316-0"></span>Как настроить расширенный фильтр на записи с тегом

Используйте функциональность расширенных фильтров, если вам необходимо применить по отношению к тегированным записям несколько параметров и условий фильтрации.

#### ПРИМЕР

Отобразите всех контрагентов с тегом "Обратить внимание", у которых профили наполнены данными менее чем на 50%.

Для этого:

- **1.** В меню [Фильтры/группы] раздела [Контрагенты] выберите команду [Перейти в расширенный режим].
- **2.** В области настройки условий фильтрации выполните настройку следующих условий:
	- **a.** Нажмите на ссылку [Добавить условие].
	- **b.** В открывшемся окне нажмите кнопку  $\overline{+}$  рядом с наименованием объекта "Контрагент".
	- **c.** В добавившемся поле выберите объект с обратной связью "Тег в записи раздела контрагенты (по колонке Объект)".
	- **d.** В поле [Колонка] укажите колонку связанного объекта "Количество".
	- **e.** Замените тип условия "Количество" на "Существует".
	- **f.** Добавьте дополнительное условие "Тег" и выберите тег "Обратить внимание".
	- **g.** Добавьте условие "Полнота наполнения данными".
	- **h.** Выберите тип условия "<" и укажите цифру "50".
- **3.** Нажмите кнопку [Применить] ([Рис. 5](#page-317-1)).

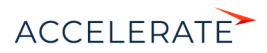

<span id="page-317-1"></span>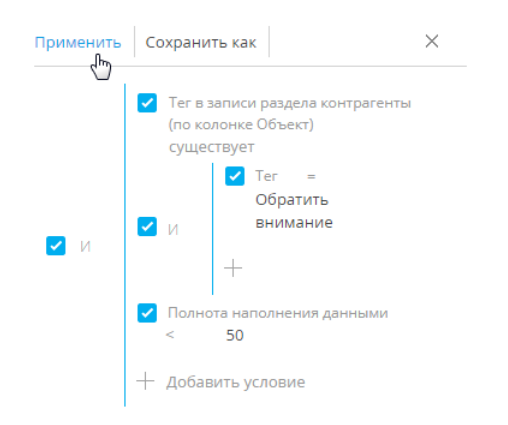

**Рис. 5** — Настройка расширенного фильтра на записи с тегом "Обратить внимание"

В результате вы отобразите список всех контрагентов с тегом "Обратить внимание" и профилем, заполненным информацией менее чем наполовину.

### НА ЗАМЕТКУ

Чтобы использовать настроенный фильтр в дальнейшем, сохраните условия фильтра как группу.

#### СМОТРИТЕ ТАКЖЕ

- [Как создать тег](#page-313-0)
- [Как тегировать запись](#page-314-0)
- [Часто задаваемые вопросы по работе с тегами](#page-317-0)
- [Установка расширенного фильтра по колонкам связанных объектов](#page-295-2)

## <span id="page-317-0"></span>Часто задаваемые вопросы по работе с тегами

- [Как просмотреть список доступных тегов?](#page-317-3)
- [Как отредактировать тег?](#page-318-0)
- [Как удалить тег?](#page-318-1)

## <span id="page-317-3"></span>Как просмотреть список доступных тегов?

Откройте реестр раздела, для которого вы хотите узнать перечень доступных тегов. В области фильтрации нажмите кнопку . В появившемся поле установите курсор. Появится список всех тегов, доступных вам в данном разделе ([Рис. 6](#page-317-2)).

## **Рис. 6** — Просмотр перечня доступных тегов

<span id="page-317-2"></span>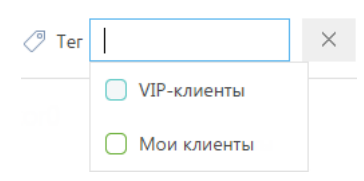

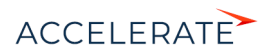

Администратор системы может отобразить список всех тегов раздела. Для этого создайте в системе справочник, объектом которого будет тег необходимого раздела, например "Тег раздела активности". В созданном справочнике отобразится весь перечень тегов, существующих в разделе.

## <span id="page-318-0"></span>Как отредактировать тег?

Отредактировать теги может администратор системы или любой пользователь, у которого есть доступ к разделу [Справочники]. Для этого создайте в системе справочник, объектом которого будет тег необходимого раздела, например "Тег раздела активности". В справочнике можно изменить название и тип тега.

## <span id="page-318-1"></span>Как удалить тег?

Для удаления тегов необходимо иметь доступ к разделу [Справочники]. Создайте в системе справочник, объектом которого будет тег необходимого раздела, например "Тег раздела активности". В созданном справочнике найдите тег, который необходимо удалить и нажмите

кнопку **...** 

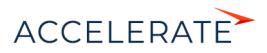

# Удаление записей

Любую запись раздела можно удалить из Creatio. Вы можете удалить как одну, так и несколько записей одновременно.

## Как удалить одну запись из списка

Для удаления одной записи из списка выберите ее с помощью мыши, а затем нажмите на кнопку [Удалить] (Рис. 1):

#### **Рис. 1** — Удаление записи

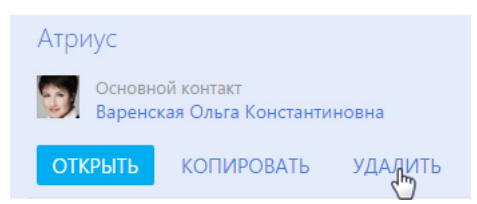

Перед удалением записи система запросит ваше подтверждение. После того как вы подтвердите свое намерение, запись будет удалена, если:

- на данную запись не ссылаются другие объекты системы;
- для нее не настроены запрещающие права на операцию "Удаление" (Рис. 2).

#### **Рис. 2** — Недостаточно прав для удаления записи

в 1 записей без прав удаления

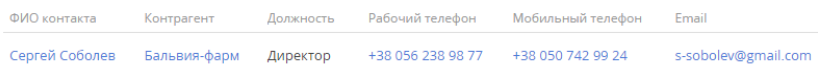

## НА ЗАМЕТКУ

Для получения прав на удаление записи обратитесь к администратору системы.

### <span id="page-319-0"></span>Как удалить запись, связанную с другими объектами системы

Запись, которую вы хотите удалить, может быть связана с другими объектами системы, то есть использоваться в других записях. Например, контакт, по которому существуют активности. Записи, связанные с другими объектами, также можно удалить, сохранив или удалив при этом связанные записи.

При попытке удаления записи, у которой есть связи, отобразится уведомление о том, что выбранную запись удалить не удалось. Для просмотра списка объектов, в которых используется выбранная для удаления запись, нажмите на кнопку [Посмотреть подробнее] (Рис. 3).

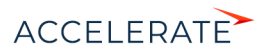

**Рис. 3** — Просмотр связанных с записью объектов

Выделенные записи не получилось удалить

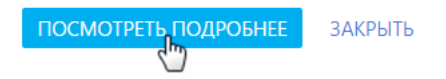

На открывшейся странице отображается информация о связях записи с другими объектами системы. Данные о записи и связанных объектах удобно сгруппированы по разделам, в которых они содержатся ([Рис. 4](#page-320-0)).

```
Рис. 4 — Удаление одной записи со связанными объектами
```
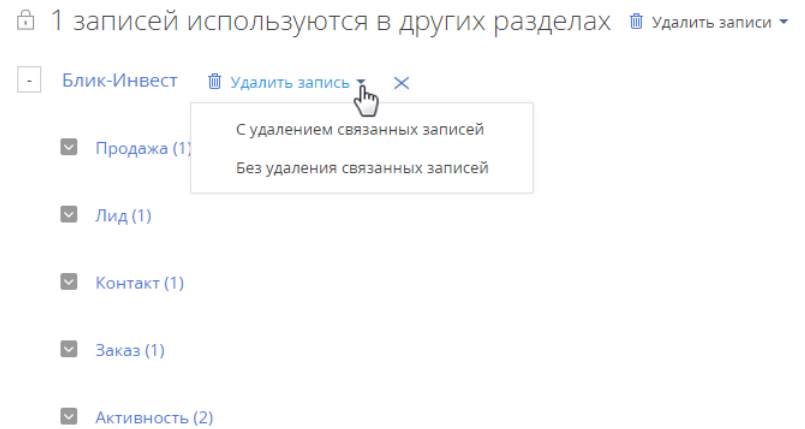

Для просмотра детальной информации о связанных с записью объектах нажмите на кнопку слева от названия раздела, в котором они содержатся.

Проанализировав список, вы можете:

- Исключить запись со связями из списка на удаление и оставить записи в системе. Для этого нажмите на кнопку  $\mathbf x$  справа от заголовка записи.
- Удалить запись вместе со связанными объектами. Для этого нажмите на кнопку [Удалить записи] и выберите команду [С удалением связанных записей]. У связанных объектов могут быть свои связи, которые будет необходимо обработать отдельно.
- Удалить запись, но связанные объекты оставить в системе. Для этого выберите команду [Без удаления связанных записей].

## Как одновременно удалить несколько записей

Для удаления нескольких записей из системы:

**1.** В меню кнопки [Действия] нажмите [Выбрать несколько записей] (Рис. 5).

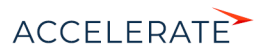

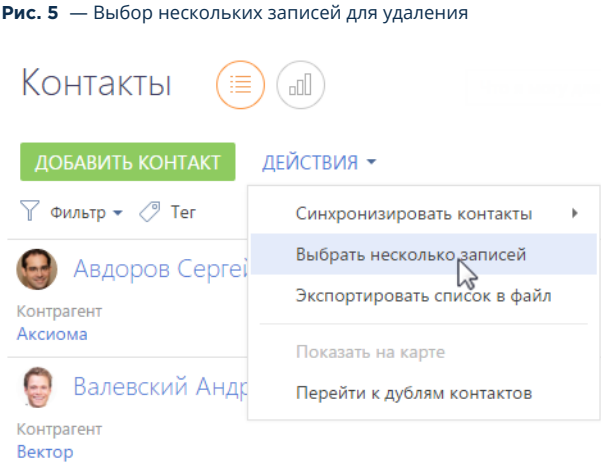

- **2.** Отметьте записи раздела, которые вам необходимо удалить.
- **3.** В меню кнопки [Действия] нажмите [Удалить].

### НА ЗАМЕТКУ

Количество выбранных для удаления записей отображается в скобках на кнопке [Действия].

Creatio обработает ваш запрос и отобразит информацию о количестве успешно удаленных записей и о записях, удалить которые не удалось по причине связей с другими объектами системы. При необходимости удалить все записи из списка и их связи, нажмите на кнопку [Удалить записи] и выберите команду [С удалением связанных записей] (Рис. 6).

**Рис. 6** — Удаление нескольких записей со связанными объектами

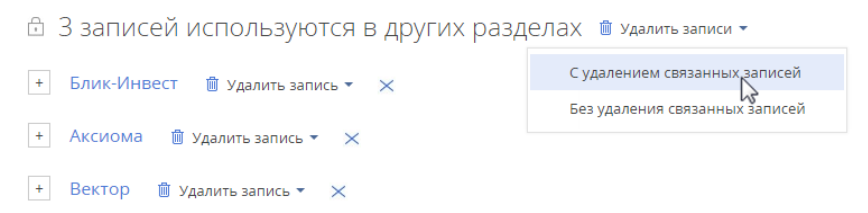

Если вам необходимо удалить записи из списка выборочно, проанализируйте список объектов, связанных с выбранными для удаления записями. [Подробнее >>>](#page-319-0)

#### СМОТРИТЕ ТАКЖЕ

- [Реестр записей](#page-261-0)
- [Поиск и объединение дублей](#page-393-0)
- [Фильтры](#page-288-2)
- [Группы](#page-306-0)

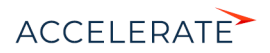

## Файлы и примечания

Для работы с дополнительными материалами по записям разделов в Creatio используется вкладка Файлы и примечания. На вкладке отображаются детали [Файлы и ссылки] и [Примечания].

Храните здесь внешние файлы, ссылки на web-ресурсы и статьи базы знаний, а также развернутые примечания к записи. Вкладка доступна в любом разделе системы. Например, в разделе [Контакты] можно добавить документы, отражающие историю взаимодействия с контактом, а в разделе [Активности] — файлы, подготовленные в результате задачи.

#### Как использовать представления детали [Файлы и ссылки]

На детали [Файлы и ссылки] вы можете использовать такие представления:

— **плиточное** представление. Используйте, чтобы отобразить файлы и ссылки на детали в виде значков. Внешний вид значков различается в зависимости от расширения файла.

#### НА ЗАМЕТКУ

Значки для разных типов файлов настраиваются в справочнике [Расширения файлов]. Для файлов, тип которых в этом справочнике не определен, используется значок по умолчанию ("default").

## $\equiv$  - списочное представление. В этом представлении вы сможете просмотреть все записи на детали в виде списка записей. Используйте это представление, если необходимо удалить файл или отредактировать ссылку.

## Как добавить файл

- **1.** Откройте интересующую запись, например, страницу активности. Перейдите на вкладку [Файлы и примечания].
- **2.** На детали [Файлы и ссылки] нажмите на кнопку [Добавить файл] и выберите интересующий файл. Вы также можете перетащить файл на деталь с помощью мыши [\(Рис. 1](#page-322-0)).

#### <span id="page-322-0"></span>**Рис. 1** — Перетаскивание файла на деталь [Файлы и ссылки]

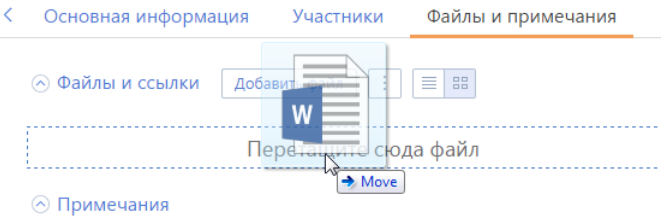

В результате выбранный файл будет сохранен на детали.

### Как добавить и отредактировать ссылку

- **1.** На детали [Файлы и ссылки] в меню кнопки | | выберите команду [Добавить ссылку].
- **2.** На открывшейся странице в поле [Название] введите адрес ссылки и сохраните страницу. В результате ссылка будет добавлена на деталь.

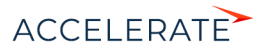

**3.** Если необходимо отредактировать ссылку, в списочном представлении детали выделите

ее и в меню кнопки  $\|\cdot\|$ выберите команду [Изменить свойства].

#### Как добавить ссылку на статью базы знаний

- **1.** На детали [Файлы и ссылки] в меню кнопки | | выберите команду [Добавить ссылку на базу знаний].
- **2.** В открывшемся окне выберите интересующую статью базы знаний (одну или несколько) и нажмите на кнопку [Выбрать].

В результате выбранная ссылка на статью базы знаний будет добавлена на деталь.

#### Как загрузить файл

Для того чтобы сохранить локально файл, добавленный на деталь [Файлы и ссылки], щелкните по его заголовку, который является гиперссылкой. Затем укажите, куда будет загружен файл.

## Как удалить файл с детали [Файлы и ссылки]

- **1.** Перейдите в списочное представление детали по кнопке  $\equiv$
- **2.** Выделите файл и в меню кнопки  $\begin{array}{c} \begin{array}{c} \hline \end{array}$  выберите команду [Удалить].

#### Как работать с примечаниями

Деталь [Примечания] предназначена для хранения любой дополнительной текстовой информации по записи раздела. Вы можете редактировать и форматировать текст примечаний на детали, используя встроенные инструменты форматирования. Вы также можете добавить на деталь изображение или внешнюю ссылку.

При переходе на другую вкладку страницы информация на детали [Примечания] сохраняется. Для сохранения примечаний необходимо сохранить запись.

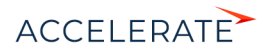
# Хронология

Анализируйте историю работы с клиентами в хронологическом порядке. Для быстрого получения информации обо всех задачах, коммуникациях, дополнительных материалах и других связанных объектах в Creatio используется вкладка Хронология [\(Рис. 1](#page-324-0)).

Данная вкладка по умолчанию доступна в следующих разделах:

- [Контакты];
- [Контрагенты];
- [Лиды];
- [Продажи].
- <span id="page-324-0"></span>• [Обращения].

#### **Рис. 1** — Пример вкладки [Хронология]

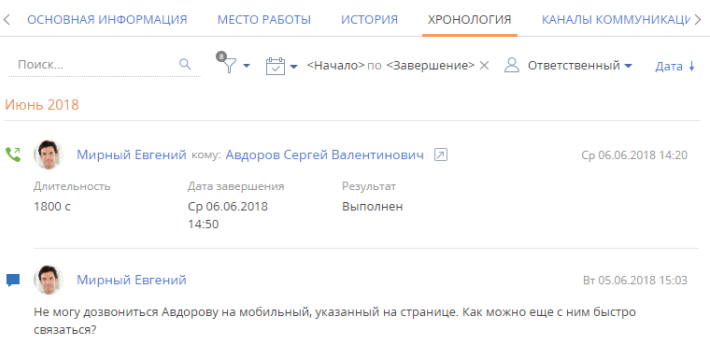

### НА ЗАМЕТКУ

Добавление вкладки [Хронология] в другие разделы системы осуществляется средствами разработки. [Подробнее >>>](https://academy.terrasoft.ua/documents/technic-sdk/7-12/vkladka-hronologiya)

В хронологии отображаются основные данные, связанные с текущей записью:

- задачи;
- звонки;
- email-сообщения;
- сообщения ленты;
- файлы;
- ссылки;
- договора;
- документы;
- проекты;

Кроме основных, в некоторых разделах в хронологии отображаются также другие связанные объекты. Перечень дополнительных объектов, доступных для отображения, зависит от продукта Creatio и раздела системы. Например, в банковских продуктах в хронологии также отображаются данные по заявкам, счетам и картам клиента.

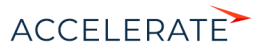

В верхней части вкладки размещены кнопки управления отображением данных:

- $\frac{p-1}{\sqrt{p}}$   $\bullet$  установка фильтра по периоду;
- $\overline{\mathcal{C}}$   $\overline{\mathcal{C}}$   $\rightarrow$   $\mathcal{C}$  установка фильтра по типу связанного объекта.

Данные в реестре вкладки [Хронология] отображаются в виде списка. Вы можете просмотреть связанную запись, кликнув по гиперссылке в заголовке или по кнопке  $\Box$ .

Записи в реестре хронологии отображаются полностью или в свернутом виде в зависимости от объема текста. Развернуть запись можно по кнопке [Показать больше].

Вся информация на вкладке сгруппирована по месяцам. По умолчанию первыми отображаются новые записи. Вы можете сортировать записи по возрастанию или убыванию даты, используя кнопку [Дата]  $\downarrow$  или [Дата]  $\uparrow$ .

# Фильтры

Для удобства работы с данными на вкладке доступны быстрые фильтры:

- по дате;
- по ответственному пользователю;
- по типу связанного объекта.

<span id="page-325-0"></span>При использовании фильтра по типу объекта на воронке отмечается количество объектов, выбранных для отображения [\(Рис. 2\)](#page-325-0).

### **Рис. 2** — Установка фильтра по типу связанного объекта

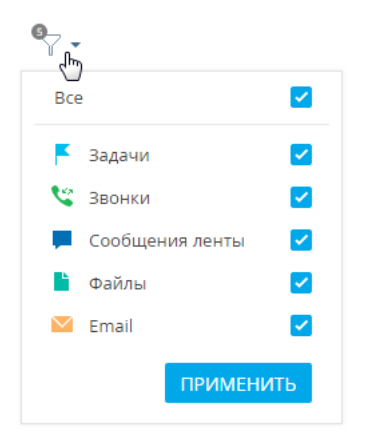

# Поиск

Находите данные быстрее при помощи поиска в хронологии по ключевым словам. Строка поиска находится в левой верхней части вкладки. Поиск охватывает не только заголовки записей, но также и тексты сообщений ленты и писем [\(Рис. 3\)](#page-326-0).

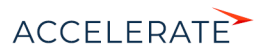

#### <span id="page-326-0"></span>**Рис. 3** — Поиск по ключевому слову

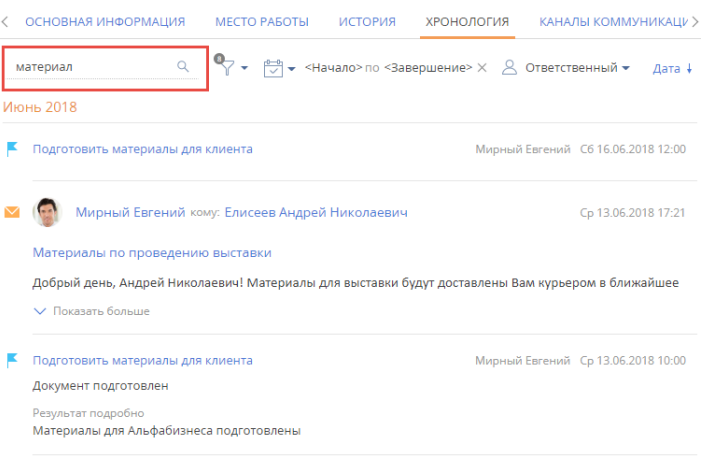

При обновлении или закрытии страницы результаты поиска не сохраняются.

# СМОТРИТЕ ТАКЖЕ

- [Страница записи раздела](#page-281-0)
- [Файлы и примечания](#page-322-0)

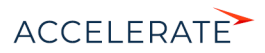

# Аналитика

Работать со статистическими данными в системе можно, используя аналитику Creatio. Для визуализации этих данных используются графики, единичные показатели или списки. Например, вы можете просмотреть текущее состояние задач сотрудников либо отобразить разнообразные рейтинги.

Аналитика доступна для просмотра:

• В представлении [Аналитика] разделов системы [\(Рис. 1](#page-327-1)). Здесь отображаются статистические данные по записям раздела с учетом настроенных фильтров. Например, топ-5 просроченных активностей текущего ответственного.

#### **Рис. 1** — Переход в представление [Аналитика] в разделе [Активности]

<span id="page-327-1"></span>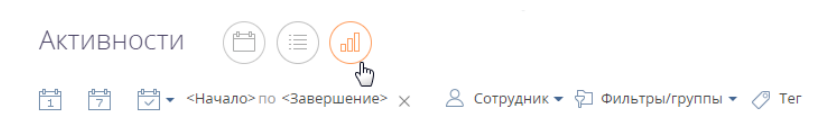

- На страницах записей. Здесь вы можете настроить отображение любых данных по записям системы. Например, количество коммуникаций с контактом за текущий месяц.
- В разделе [Итоги]. Здесь отображаются сводные данные из различных разделов системы. Например, список лучших сотрудников месяца.

Аналитическая информация отображается в специальных блоках итогов и может быть представлена, например, в виде графика или числа ([Рис. 2](#page-327-0)).

#### **Рис. 2** — Примеры блоков итогов

<span id="page-327-0"></span>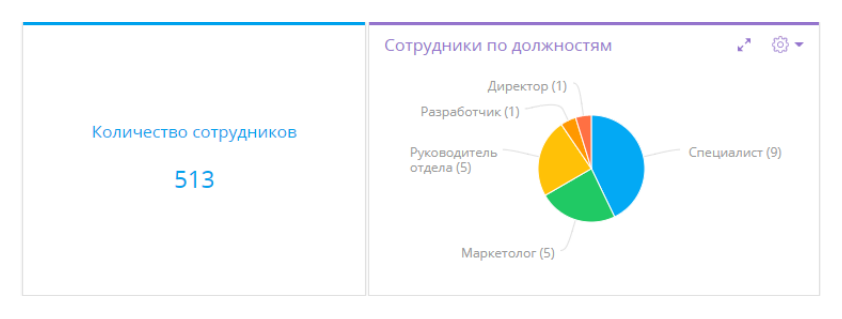

Блоки размещаются на панелях итогов [\(Рис. 3\)](#page-328-0).

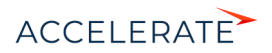

<span id="page-328-0"></span>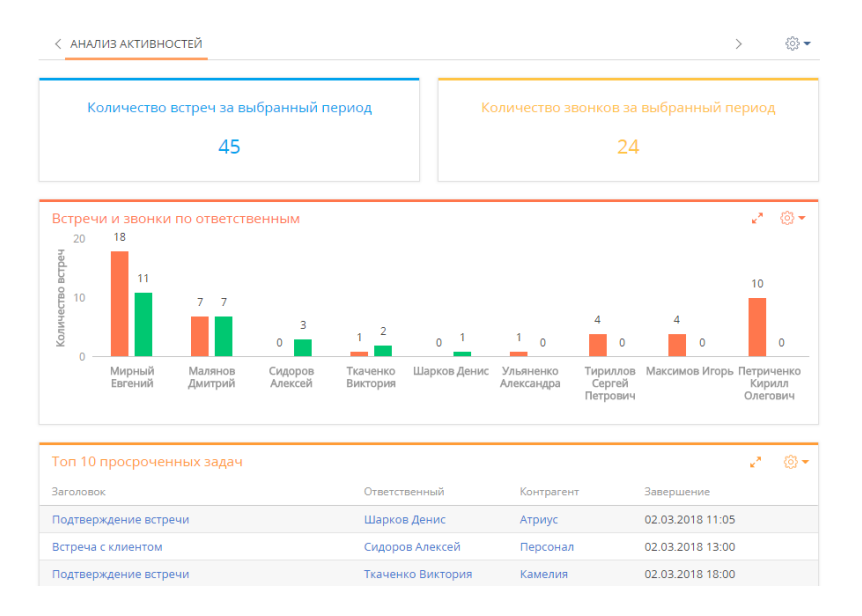

#### **Рис. 3** — Панель итогов "Анализ активностей" с примерами наполнения

Каждой панели итогов соответствует вкладка, которая отображает заголовок панели. Вы можете сгруппировать блоки итогов с общей тематикой по вкладкам [\(Рис. 4\)](#page-328-1). Например, на вкладке [Сотрудники] могут быть отображены статистические данные успешности работы сотрудников, а на вкладке [Задачи] — информация об активностях сотрудников.

#### <span id="page-328-1"></span>**Рис. 4** — Переход к нужной панели итогов

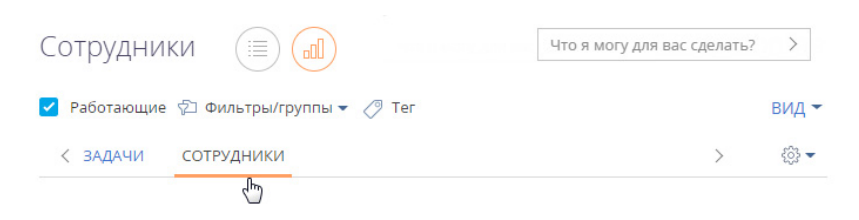

# НА ЗАМЕТКУ

Настройка [панелей итогов](#page-329-0) и [блоков итогов](#page-332-0) рассмотрена в отдельной статье.

# СОДЕРЖАНИЕ

- [Панели итогов](#page-329-0)
- [Блоки итогов](#page-332-0)
- [Аналитика на странице записи](#page-359-0)
- [Аналитические отчеты](#page-364-0)

#### ОБУЧАЮЩЕЕ ВИДЕО

• [Аналитика в системе. Итоги и дашборды](https://academy.terrasoft.ru/online-courses/bazovye-vozmozhnosti-bpmonline/analitika-v-bpmonline-itogi-i-dashbordy/analitika-v-bpmonline-itogi-i-dashbordy)

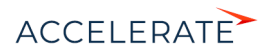

# <span id="page-329-0"></span>Панели итогов

<span id="page-329-1"></span>Аналитика в разделах отображается на отдельных вкладках — панелях итогов [\(Рис. 5\)](#page-329-1). Их настройка выполняется в представлении [Аналитика] разделов системы либо в разделе [Итоги].

#### **Рис. 5** — Пример вкладок с панелями итогов в разделе [Активности]

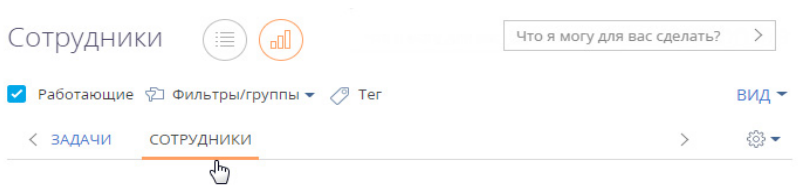

Чтобы создать новую панель итогов, нажмите кнопку  $\ddot{\otimes} \longrightarrow [A$ обавить] (Рис. 6).

# **Рис. 6** — Добавление новой панели итогов

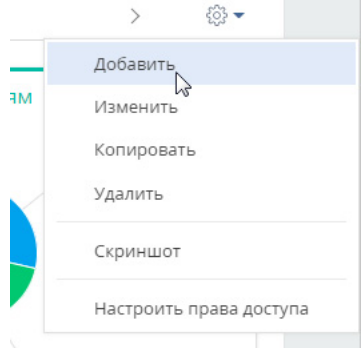

# НА ЗАМЕТКУ

Если сотрудники вашей компании используют несколько языков системы, то для совместного доступа панели и блоки итогов необходимо настраивать в базовой локализации — английской. Панель, настроенная в любой другой локализации, не будет доступна пользователям, работающим в других языковых версиях системы.

Чтобы изменить, скопировать или удалить панель итогов, перейдите к ней и выберите соответствующую команду меню области вкладок. В результате откроется страница настройки панели итогов (Рис. 7). Страница содержит поле заголовка и область настройки блоков.

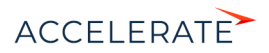

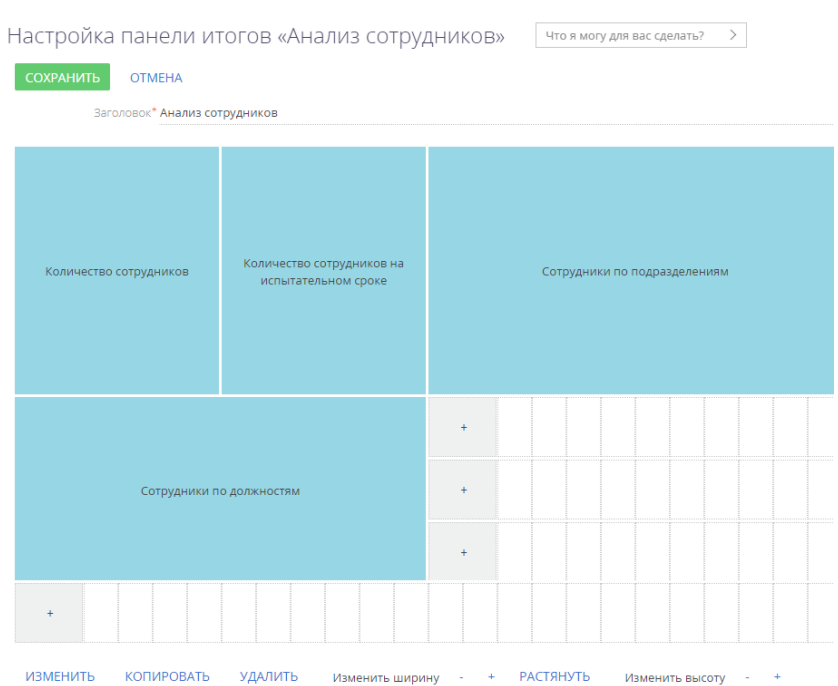

#### **Рис. 7** — Страница настройки панели итогов с примерами добавленных блоков

# <span id="page-330-0"></span>Наполнение панели итогов

Наполнить панель итогов можно на странице настройки панели (Рис. 7). Здесь есть возможность:

- добавить новый блок итогов;
- изменить настройки существующего блока;
- копировать существующий блок;
- удалить блок с панели.

Для добавления нового блока на панель итогов используется кнопка [+] области настройки блоков итогов. В меню кнопки выберите тип блока, который необходимо добавить (Рис. 8).

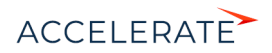

#### **Рис. 8** — Добавление нового блока итогов

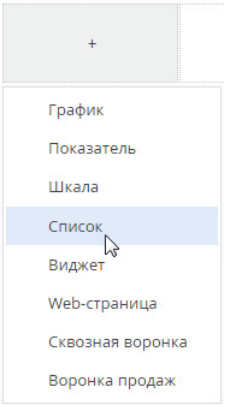

В результате откроется страница настройки блока итогов соответствующего типа. Настройки для разных блоков итогов различаются и описаны в отдельных статьях.

### НА ЗАМЕТКУ

Если необходимо добавить блок итогов, настройки которого незначительно отличаются от существующего, вы можете скопировать существующий блок, а затем изменить его настройки.

Для редактирования, копирования или удаления существующих блоков итогов выберите блок и нажмите соответствующую кнопку (Рис. 9).

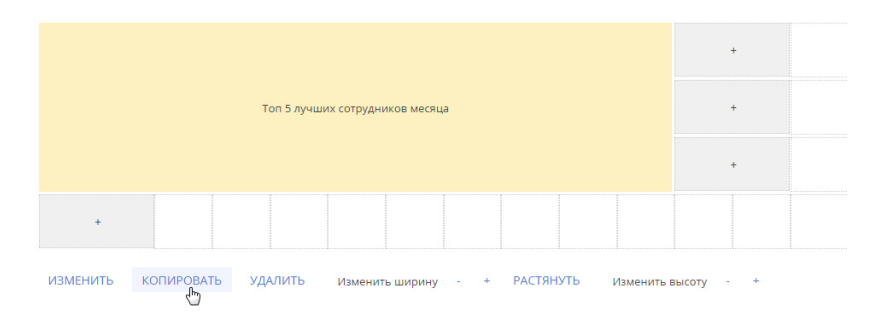

#### **Рис. 9** — Копирование существующего блока итогов

# НА ЗАМЕТКУ

Для редактирования блока итогов достаточно дважды кликнуть по нему на панели.

### ВАЖНО

Чтобы сохранить изменения при добавлении или редактировании блока, сохраните сначала страницу настройки блока итогов, а затем страницу настройки панели итогов, на которой располагается блок.

# СМОТРИТЕ ТАКЖЕ

• [Наполнение панели итогов](#page-330-0)

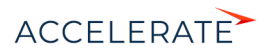

• [Блоки итогов](#page-332-0)

#### ОБУЧАЮЩЕЕ ВИДЕО

• [Аналитика в системе. Итоги и дашборды](https://academy.terrasoft.ru/online-courses/bazovye-vozmozhnosti-bpmonline/analitika-v-bpmonline-itogi-i-dashbordy/analitika-v-bpmonline-itogi-i-dashbordy)

# <span id="page-332-0"></span>Блоки итогов

Для отображения разных типов аналитических данных в Creatio предусмотрена возможность использования следующих блоков итогов:

- График. Используется для наглядного отображения множественных данных, хранящихся в системе. [Подробнее >>>](#page-333-0)
- Показатель. Используется для отображения единичных значений, например, общего количества сотрудников на текущий момент. [Подробнее >>>](#page-345-0)
- Список. Отображает информацию из системы в виде списка с заданным количеством позиций. Например, список может отображать тройку наиболее результативных менеджеров вашей компании. [Подробнее >>>](#page-349-0)
- Виджет. Позволяет встраивать дополнительные виджеты, настраиваемые разработчиком, например, виджет курсов валют, виджет погоды. [Подробнее >>>](#page-352-0)
- Шкала. Отображает число, полученное в результате запроса к данным системы, относительно нормативных значений. Например, так удобно отслеживать соотношение фактического и запланированного количества звонков оператора за день. [Подробнее >>>](#page-348-0)
- Web-страница. Отображает интернет-страницу на панели итогов. Например, это может быть страница поисковой системы, онлайн-калькулятор валют или ваш корпоративный сайт. [Подробнее >>>](#page-358-0)
- Воронка продаж. Позволяет анализировать статистическую информацию продаж за выбранный период. Этот блок итогов доступен в продуктах, которые содержат раздел [Продажи]. [Подробнее >>>](#page-353-0)
- Сквозная воронка. Позволяет анализировать статистическую информацию лидов и продаж за выбранный период. Этот блок итогов доступен в продуктах, которые содержат раздел [Продажи]. [Подробнее >>>](#page-356-0)

# НА ЗАМЕТКУ

Если сотрудники вашей компании используют несколько языков системы, то для совместного доступа панели и блоки итогов необходимо настраивать в базовой локализации — английской. Блоки итогов, настроенные в любой другой локализации, не будут доступны пользователям, работающим в других языковых версиях системы.

### СОДЕРЖАНИЕ

- [Блок итогов "График"](#page-333-0)
- [Блок итогов "Показатель"](#page-345-0)
- [Блок итогов "Шкала"](#page-348-0)
- [Блок итогов "Список"](#page-349-0)
- [Блок итогов "Виджет"](#page-352-0)
- [Блок итогов "Воронка продаж"](#page-353-0)
- [Блок итогов "Сквозная воронка"](#page-356-0)
- [Блок итогов "Web-страница"](#page-358-0)

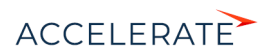

# СМОТРИТЕ ТАКЖЕ

• [Панели итогов](#page-329-0)

### ОБУЧАЮЩЕЕ ВИДЕО

• [Аналитика в системе. Итоги и дашборды](https://academy.terrasoft.ru/online-courses/bazovye-vozmozhnosti-bpmonline/analitika-v-bpmonline-itogi-i-dashbordy/analitika-v-bpmonline-itogi-i-dashbordy)

# <span id="page-333-0"></span>Блок итогов "График"

Блок итогов "График" в наглядной форме отображает множественные данные из системы. Например, на графике можно отобразить распределение активностей по категориям (Рис. 10).

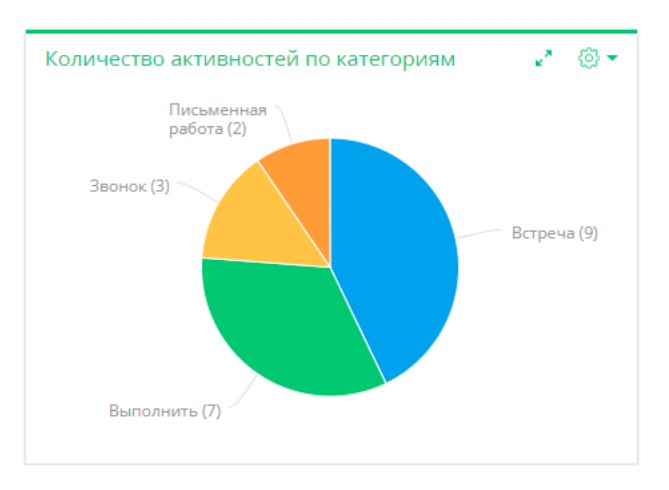

#### **Рис. 10** — Пример блока итогов "График"

Вы можете выбрать режим, в котором необходимо отобразить данные графика:

- Режим диаграммы сплайн, линия, круговая диаграмма и т.п. [Подробнее >>>](#page-334-0)
- Режим списка реестр данных, на основании которых строится график. [Подробнее >>>](#page-335-0)

Для управления отображением данных используются кнопки, расположенные в правом верхнем углу блока.

- $\circled{3}$   $\sim$  меню блока итогов. Набор команд меню отличается в зависимости от режима отображения блока.
- $\frac{r^*}{r^*}$  возможность развернуть график на весь экран. При повторном нажатии кнопки график вернется к исходному размеру.

# НА ЗАМЕТКУ

Вы также можете закрыть график, который развернут на весь экран, нажав на клавишу Esc клавиатуры.

 $\epsilon$  — Возврат к предыдущему виду графика. Например, так вы можете вернуться из режима отображения списка в режим отображения диаграммы.

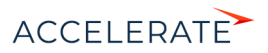

По выбранному элементу графика (например, сектору круговой диаграммы или столбцу гистограммы) можно получить более детальную информацию и отобразить ее в виде графика или списка. Для этого кликните по нужному элементу графика. [Подробнее >>>](#page-337-0)

# НА ЗАМЕТКУ

Изменения свойств отображения графика, выполненные пользователем непосредственно в блоке итогов (например, переход в режим отображения списка или изменение типа диаграммы), не сохраняются при обновлении панели итогов в браузере. Изменения, выполненные в настройках списка блока, будут сохранены.

Настроить график можно, дважды кликнув по нему на странице настройки панелей итогов. [Подробнее >>>](#page-338-0)

### СОДЕРЖАНИЕ

- [Режим отображения диаграммы](#page-334-0)
- [Режим отображения списка](#page-335-0)
- [Детализация элементов графика](#page-337-0)
- [Настройка блока итогов "График"](#page-338-0)

### СМОТРИТЕ ТАКЖЕ

- [Блок итогов "Показатель"](#page-345-0)
- [Блок итогов "Шкала"](#page-348-0)
- [Блок итогов "Список"](#page-349-0)
- [Блок итогов "Виджет"](#page-352-0)
- [Блок итогов "Воронка продаж"](#page-353-0)
- [Блок итогов "Сквозная воронка"](#page-356-0)
- [Блок итогов "Web-страница"](#page-358-0)

#### <span id="page-334-0"></span>Режим отображения диаграммы

Режим отображения диаграммы в блоке итогов "График" используется по умолчанию.

Меню кнопки  $\widetilde{\mathbb{S}}_2^n$  в режиме отображения диаграммы содержит дополнительные команды:

- [Показать данные] используется для перехода в [режим отображения списка](#page-335-0).
- [Изменить тип диаграммы] выберите одну из команд, если информацию, на основе которой строится график, необходимо отобразить с использованием другого типа диаграммы [\(Рис. 11](#page-335-1)).

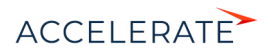

### **Рис. 11** — Выбор команды меню графика в режиме отображения диаграммы

<span id="page-335-1"></span>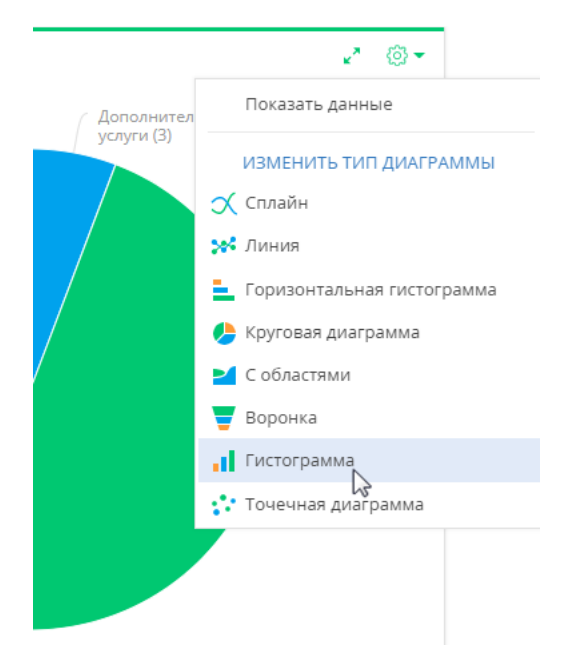

# СМОТРИТЕ ТАКЖЕ

- [Режим отображения списка](#page-335-0)
- [Детализация элементов графика](#page-337-0)
- [Настройка блока итогов "График"](#page-338-0)

# <span id="page-335-0"></span>Режим отображения списка

Данные в блоке итогов "График", на основе которых строится диаграмма, можно отобразить в виде реестра непосредственно в блоке итогов (Рис. 12).

#### **Рис. 12** — Режим отображения списка блока итогов "График"

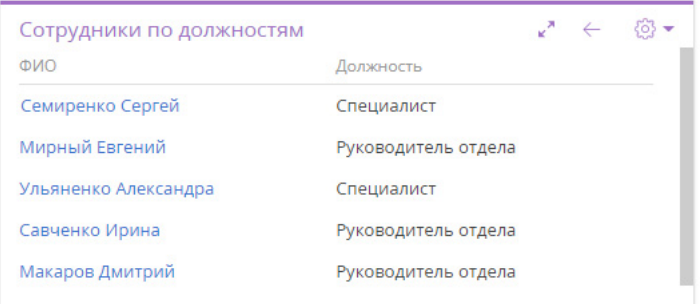

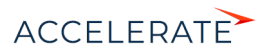

Для перехода в режим отображения списка используется команда [Показать данные] меню кнопки либо контекстного меню элемента диаграммы.

- Если нужно отобразить в виде списка все данные, по которым строится график, нажмите кнопку и выберите [Показать данные].
- Чтобы отобразить в виде списка данные отдельного элемента диаграммы, например, сектора или столбца, кликните по этому элементу и в открывшемся меню выберите [Показать данные] ([Рис. 13\)](#page-336-0).

<span id="page-336-0"></span>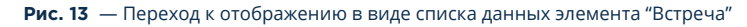

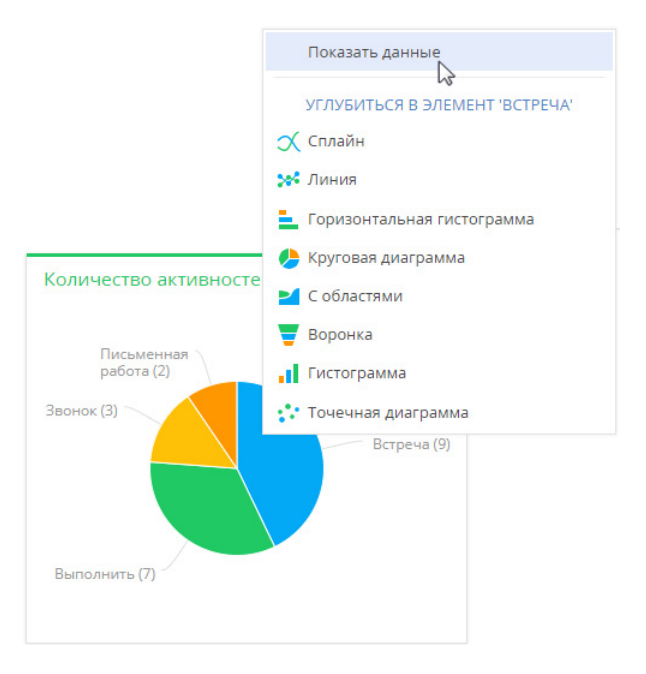

В режиме отображения списка можно:

- Настроить колонки, которые будут отображаться в реестре. [Подробнее >>>](#page-269-0)
- Сортировать данные по настроенным колонкам.
- Экспортировать данные в Excel. [Подробнее >>>](#page-391-0)

Для возврата в режим отображения диаграммы используйте команду [Показать диаграмму] ([Рис. 14\)](#page-337-1) или кнопку $\leftarrow$ .

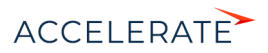

#### <span id="page-337-1"></span>**Рис. 14** — Возврат в режим отображения диаграммы

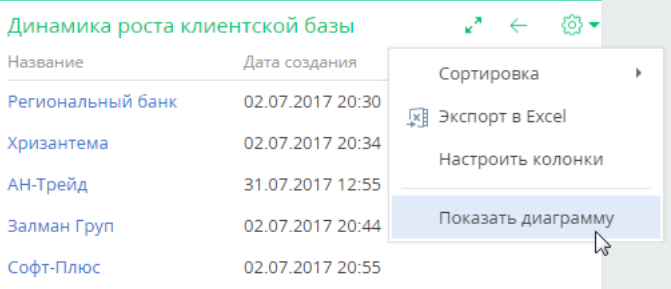

#### СМОТРИТЕ ТАКЖЕ

- [Режим отображения диаграммы](#page-334-0)
- [Детализация элементов графика](#page-337-0)
- [Настройка блока итогов "График"](#page-338-0)

#### <span id="page-337-0"></span>Детализация элементов графика

В Creatio по любому из элементов графика (столбцу, области, сегменту) можно получить дополнительную информацию. Например, анализируя график распределения сотрудников по подразделениям, можно углубиться в данные подразделения разработки и отобразить по нему количество должностей.

В свою очередь любой из элементов полученного графика также может быть детализирован. Например, разработчики могут быть распределены по их ролям в принятии решений.

Для детализации элемента графика:

- **1.** Кликните левой клавишей мыши по элементу диаграммы, который необходимо детализировать.
- **2.** В отобразившемся меню выберите тип диаграммы создаваемого графика (Рис. 15).

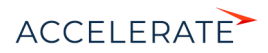

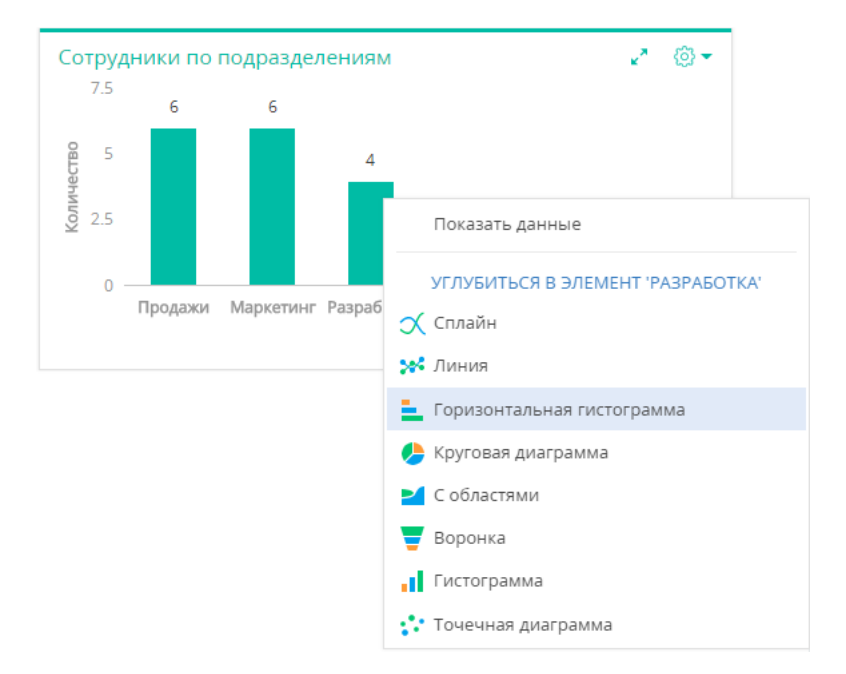

#### **Рис. 15** — Контекстное меню диаграммы. Выбор типа диаграммы создаваемого графика

**3.** В открывшемся окне укажите колонку, на основе которой необходимо построить график, например, колонку "Должность" текущего объекта.

В результате в блоке итогов отобразится график распределения сотрудников департамента разработки по их должностям.

Чтобы вернуться к предыдущему графику, используйте кнопку  $\leftarrow$  меню блока итогов.

#### СМОТРИТЕ ТАКЖЕ

- [Режим отображения диаграммы](#page-334-0)
- [Режим отображения списка](#page-335-0)
- [Настройка блока итогов "График"](#page-338-0)

# <span id="page-338-0"></span>Настройка блока итогов "График"

При [добавлении или редактировании](#page-330-0) графика на панели итогов откроется страница настройки графика ([Рис. 16](#page-339-0)). Здесь настраиваются основные параметры графика — данные для его построения, заголовок, сортировка и условия отображения.

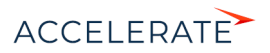

<span id="page-339-0"></span>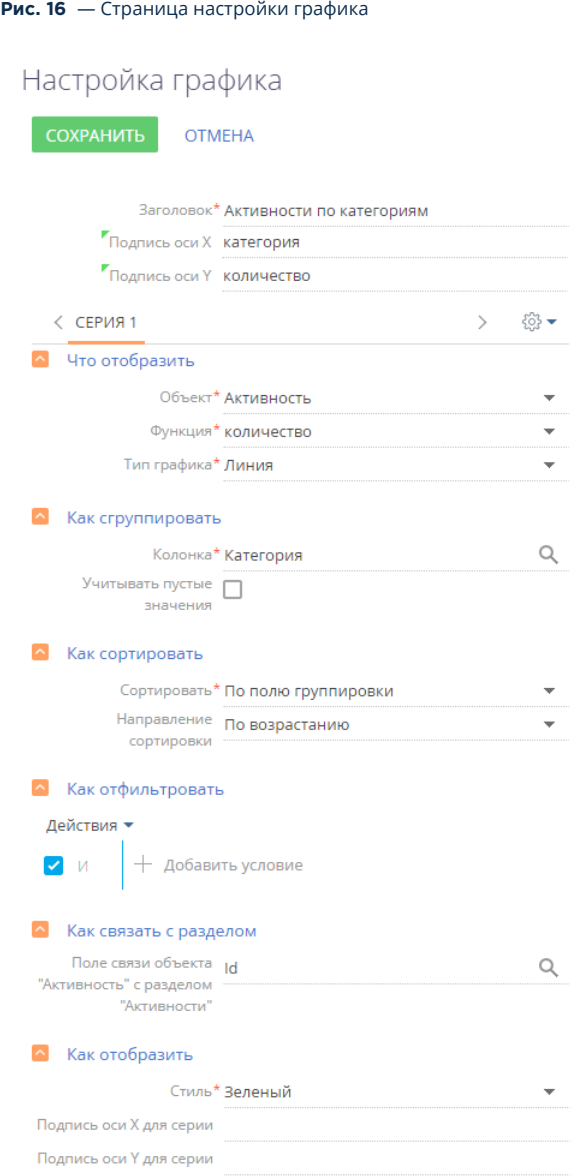

[Заголовок] — название графика, которое будет отображаться на панели итогов.

[Подпись оси X] и [Подпись оси Y] — названия осей Х и У, которые будут отображаться на графике. Поля отображаются только для графиков, предусматривающих наличие осей ("Сплайн", "Линия", "С областями", "Точечная диаграмма").

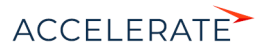

# Что отобразить

[Объект] — объект системы, по данным которого нужно построить график. Например, для подсчета средней продолжительности звонков (активность с категорией "Звонок") выберите объект "Активность".

[Функция] — значение, которое необходимо отобразить на графике. Возможные варианты:

- "количество" значение используется для построения графика по количеству записей объекта системы. Например, для подсчета количества активностей по типам.
- "максимум", "минимум", "среднее" значения, рассчитанные по указанной колонке объекта. Например, для подсчета средней продолжительности активностей.
- "сумма" сумма значений указанной колонки объекта. Например, для подсчета суммарной продолжительности активностей сотрудника за неделю.

[Колонка] — колонка, по которой будет производиться расчет. Список значений содержит числовые колонки и колонки дат. Например, для подсчета средней продолжительности звонков по менеджерам выберите значение "Продолжительность (минут)" (Рис. 17). Поле не отображается, если в поле [Функция] выбрано значение "количество".

[Тип графика] — тип графика, например, "Горизонтальная гистограмма" или "Круговая диаграмма".

#### **Рис. 17** — Пример настройки группы полей [Что отобразить] на графике

#### Что отобразить

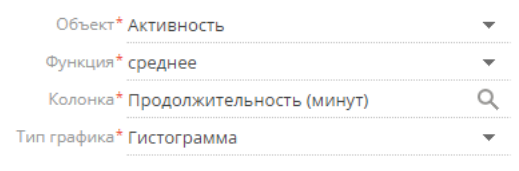

#### Как сгруппировать

[Колонка] — измерение (разрез), относительно которого строится график. Например, чтобы подсчитать количество активностей по ответственным, выберите поле "Ответственный". В данном поле можно указать любую из колонок выбранного объекта.

[Формат] — формат отображения даты, например, "Неделя" или "Месяц и год". Данное поле отображается, если в поле [Колонка] выбрано значение даты. Например, для подсчета количества завершенных активностей по неделям в поле [Колонка] укажите "Завершение", а в поле [Формат] выберите "Неделя".

#### **Рис. 18** — Пример настройки группы полей [Как сгруппировать] на графике

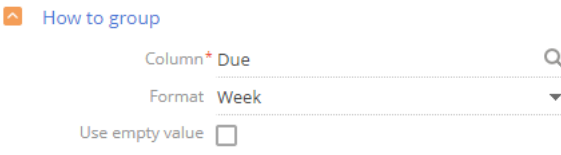

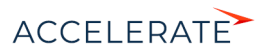

[Учитывать пустые значения] — при установленном признаке на графике будут отображаться отдельным элементом те записи, у которых колонка группировки не заполнена ([Рис. 19\)](#page-341-0).

<span id="page-341-0"></span>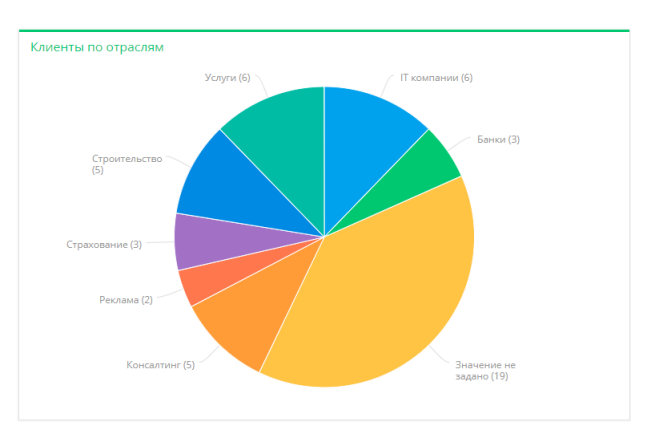

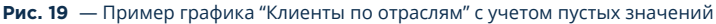

#### Как сортировать

[Сортировать] — очередность отображения значений. Например, чтобы на графике "Активности по ответственным" пользователи были отсортированы по алфавиту, выберите "По полю группировки". А чтобы отсортировать пользователей по количеству активностей, выберите "По результату выборки".

[Направление сортировки] — порядок отображения значений. Например, для сортировки в алфавитном порядке выберите "По возрастанию" (Рис. 20).

#### **Рис. 20** — Пример настройки блока [Как сортировать] на графике

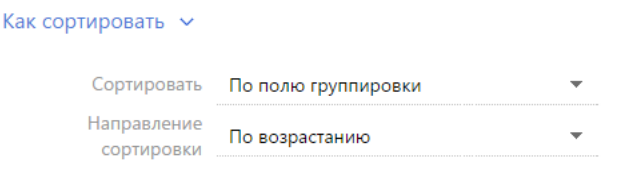

#### Как отфильтровать

Блок используется, если необходимо задать условия выбора данных для построения графика. Так, чтобы создать график, отражающий динамику добавления контактов за определенный период, укажите необходимый период в условиях фильтра, например, "Дата создания = Текущий месяц" (Рис. 21).

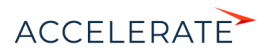

### **Рис. 21** — Пример настройки блока [Как отфильтровать] на графике

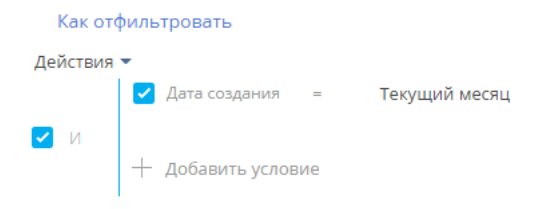

Фильтр доступен, если заполнено поле [Объект].

### НА ЗАМЕТКУ

Функциональность расширенного фильтра рассмотрена в [отдельной статье.](#page-293-0)

#### <span id="page-342-0"></span>Как связать с разделом

[Поле связи объекта ... с разделом ...] — заполните поле, если на графике необходимо отобразить данные с учетом фильтров, установленных в разделе. Если оставить это поле пустым, то фильтры, примененные в разделе, не будут учитываться при построении графика. Если вы настраиваете итоги по объекту текущего раздела, поле заполнится автоматически. Данное поле отображается, если заполнено поле [Объект], и не отображается при настройке аналитики в разделе [Итоги].

Рассмотрим различные варианты использования данного поля.

- **1.** График строится по записям из того же раздела, в котором он создан (объект графика соответствует объекту раздела). Например, в разделе [Активности] создан график "Активности по ответственным", отображающий количество активностей по разным ответственным. В этом случае поле связи заполнится автоматически колонкой [Id].
	- **a.** Если в поле связи выбрана колонка [Id] (Рис. 22), то график будет строиться только по тем записям, которые соответствуют условиям фильтрации, указанным в разделе. Например, если настроить группу "Выполненные активности", то при выборе этой группы график отобразит только информацию по выполненным активностям.

#### **Рис. 22** — Настройка связи графика с разделом по полю "Id"

#### Как связать с разделом

Поле связи объекта на Q "Активность" с разделом "Активности"

- **b.** Если поле связи очистить, то независимо от заданных условий фильтрации график будет отображать информацию по всем записям раздела.
- **2.** График строится на основании данных из другого раздела (объект графика не соответствует объекту раздела). Например, в разделе [Контакты] создан график "Активности по ответственным", в котором рассчитывается количество активностей по разным ответственным. В этом случае в поле связи доступен список колонок, по которым объект графика связан с объектом раздела.

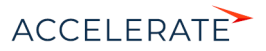

**a.** Если в поле связи выбрана какая-либо колонка, то график будет строиться только по тем записям, которые соответствуют условиям фильтрации, указанным в разделе. Например, для графика "Активности по ответственным" можно выбрать колонку "Ответственный" (Рис. 23). Тогда при установке фильтра в разделе [Контакты] график отобразит информацию только по тем активностям, ответственные по которым отображены в разделе. Либо можно выбрать колонку "Автор", тогда график отобразит только информацию по активностям, которые были созданы указанными контактами.

#### **Рис. 23** — Настройка связи графика с разделом по полю "Ответственный"

#### Как связать с разделом  $\vee$

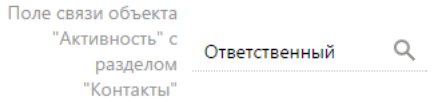

- **b.** Если поле связи оставить пустым, то независимо от заданных условий фильтрации график будет отображать информацию по всем записям объекта, по которому строится график.
- **c.** Поле связи будет также пустым в случае, если данные графика никак не связаны с данными раздела, в котором он создан. Например, если график "Активности по ответственным" создан в разделе [База знаний].

#### Как отобразить

[Стиль] — цвет заливки заголовка блока, а также элементов диаграмм.

[Подпись оси Х для серии], [Подпись оси У для серии] — если график состоит более чем из одной [серии,](#page-343-0) то для каждой серии можно указать подписи осей Х и У. Поля отображаются для графиков, предусматривающих наличие осей ("Сплайн", "Линия", "С областями", "Точечная диаграмма") (Рис. 24).

#### **Рис. 24** — Пример настройки группы полей [Как отобразить] графика

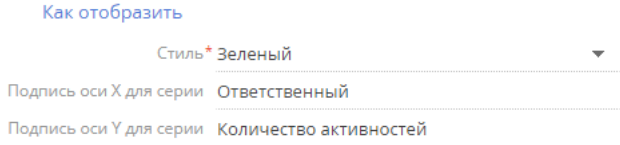

# НА ЗАМЕТКУ

Если вы заполнили поля [Подпись оси Х] и [Подпись оси У] в шапке графика, а также в группе полей [Как отобразить] указали подписи осей для серий, то на диаграмме будут отображаться значения, указанные в полях [Подпись оси Х] и [Подпись оси У] шапки графика.

# <span id="page-343-0"></span>Отображение нескольких серий на графике

На графике вы можете отобразить несколько наборов данных — серий. Например, на отдельных сериях можно отобразить встречи и звонки сотрудников (Рис. 25).

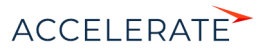

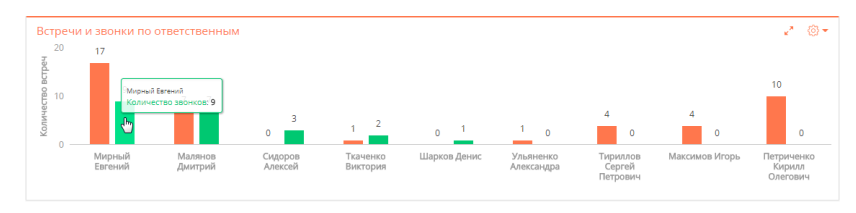

#### **Рис. 25** — Пример графика с двумя сериями данных

#### Чтобы добавить серию на график:

1. В меню кнопки  $\frac{253}{3}$  страницы настройки графика выберите команду [Добавить серию] [\(Рис. 26\)](#page-344-0).

<span id="page-344-0"></span>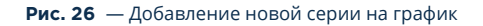

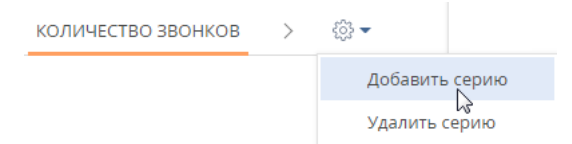

- **2.** На добавленной вкладке заполните необходимые поля и сохраните страницу.
- **3.** Сохраните страницу настройки графика и страницу настройки панели итогов, на которой находится график.

В результате на графике отобразится новая серия данных.

#### Чтобы удалить серию:

- **1.** Перейдите на вкладку серии, которую вы хотите удалить.
- **2.** В меню кнопки  $\frac{20}{3}$  страницы настройки графика выберите команду [Удалить серию] (Рис. 27).

**Рис. 27** — Удаление серии данных с графика

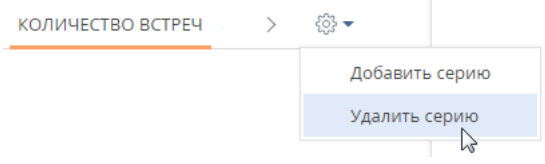

Сохраните страницу настройки графика и страницу настройки панели итогов, на которой находится график.

#### СМОТРИТЕ ТАКЖЕ

- [Режим отображения диаграммы](#page-334-0)
- [Режим отображения списка](#page-335-0)
- [Детализация элементов графика](#page-337-0)

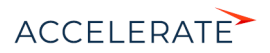

- [Панели итогов](#page-329-0)
- [Наполнение панели итогов](#page-330-0)

# <span id="page-345-0"></span>Блок итогов "Показатель"

Блок итогов "Показатель" (Рис. 28) отображает расчетное числовое значение или дату по определенным данным системы, например, общее количество сотрудников отдела.

#### **Рис. 28** — Пример блока итогов "Показатель"

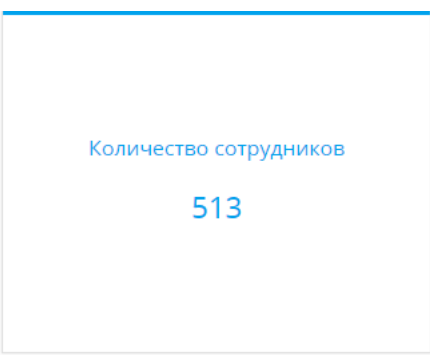

Числовые показатели могут отображать следующие типы данных:

- Количество всех либо определенным образом отфильтрованных записей того или иного объекта системы, например, количество всех сотрудников, зарегистрированных в системе.
- Максимальное или минимальное значение числовых полей или полей дат записей объекта системы, например, максимальная либо минимальная продолжительность звонка.
- Суммарное или среднее значение числовых полей записей объекта, например, сумма фактической оплаты по счетам, если в вашей системе ведется учет счетов.

# <span id="page-345-1"></span>Настройка блока итогов "Показатель"

При [добавлении или редактировании](#page-330-0) блока "Показатель" на панели итогов откроется страница настройки показателя. Здесь настраиваются основные параметры, по которым будет рассчитан показатель — данные для его построения, заголовок и условия отображения.

[Заголовок] — название блока, которое будет отображаться на панели итогов.

### Что отобразить

[Объект] — объект системы, данные которого должны отображаться в показателе.

[Функция] — значение, которое необходимо отобразить на графике. Возможные варианты:

- "количество" количество записей объекта, например, общее количество сотрудников, зарегистрированных в системе.
- "сумма" сумма значений по колонке, например, общая продолжительность звонков сотрудников.

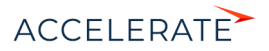

• "среднее", "минимум", "максимум" — среднее, минимальное и максимальное значение по колонке, например, средняя продолжительность звонков сотрудников.

[Колонка] — колонка, по которой будет производиться расчет. Список значений содержит числовые колонки и колонки дат. Например, для подсчета средней продолжительности звонков сотрудников выберите значение "Продолжительность (минут)" (Рис. 29). Поле не отображается, если в поле [Функция] выбрано значение "количество".

**Рис. 29** — Пример настройки блока [Что отобразить] в показателе

Объект\* Активность u Функция\* среднее Q Колонка\* Продолжительность (минут)

### Как отфильтровать

Что отобразить  $\sim$ 

Блок используется, если необходимо задать условия выбора исходных данных для отображения показателя. Например, чтобы отобразить среднюю продолжительность звонков сотрудников только за прошлый месяц, укажите необходимый период в условиях фильтра: "Дата создания = Предыдущий месяц" (Рис. 30).

### **Рис. 30** — Пример настройки блока [Как отфильтровать] в показателе

Как отфильтровать V

Действия ▼

Дата создания = Предыдущий месяц И <Добавить условие>

Фильтр доступен, если заполнено поле [Объект].

### НА ЗАМЕТКУ

Функциональность [расширенного фильтра](#page-293-0) рассмотрена в отдельной статье

#### Как связать с разделом

[Поле связи объекта ... с разделом ...] — заполните поле, если при расчете показателя нужно учитывать только отобранные в разделе записи. Если оставить это поле пустым, то фильтры, примененные в разделе, не будут учитываться при расчете показателя. Данное поле отображается, если заполнено поле [Объект], и не отображается при настройке аналитики в разделе [Итоги].

Различные варианты использования данного поля детально рассмотрены при описании блока итогов "График". [Подробнее >>>](#page-342-0)

#### Как отобразить

[Стиль] — цвет шрифта заголовка и значения показателя.

[Размер шрифта] — размер шрифта показателя — "По умолчанию" или "Крупный".

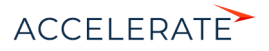

[Формат] — формат отображения числового показателя. Настройки формата выполняются в дополнительном окне (Рис. 31). Чтобы открыть окно, нажмите на кнопку  $\Omega$  поля.

**Рис. 31** — Окно настройки формата отображения числового показателя

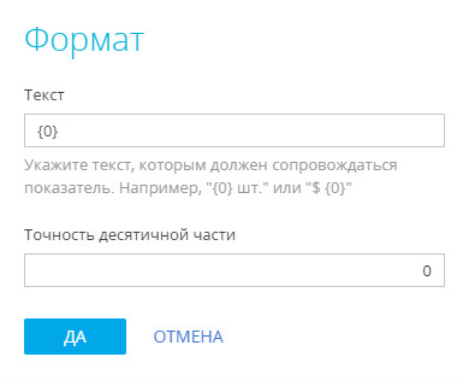

[Текст] — текст, которым сопровождается число в показателе. Например, если формат числового показателя должен быть "Сотрудников — 513", то введите следующее значение маски: "Сотрудников — {0}". Если формат должен быть "513 чел.", введите значение маски: "{0} чел."

#### НА ЗАМЕТКУ

При вводе некорректной переменной числовое значение в блоке итогов отображаться не будет. Чтобы вернуть переменную, очистите поле и сохраните изменения в окне.

[Точность десятичной части] — точность дробной части числового показателя, т.е. количество знаков после запятой. Например, установите значение "1", чтобы число отображалось с точностью до десятых. Для того чтобы в блоке отображалось число без дробной части, установите "0".

#### СМОТРИТЕ ТАКЖЕ

- [Панели итогов](#page-329-0)
- [Наполнение панели итогов](#page-330-0)
- [Блок итогов "График"](#page-333-0)
- [Блок итогов "Шкала"](#page-348-0)
- [Блок итогов "Список"](#page-349-0)
- [Блок итогов "Виджет"](#page-352-0)
- [Блок итогов "Воронка продаж"](#page-353-0)
- [Блок итогов "Сквозная воронка"](#page-356-0)
- [Блок итогов "Web-страница"](#page-358-0)

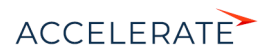

# <span id="page-348-0"></span>Блок итогов "Шкала"

Блок итогов "Шкала" (Рис. 32) отображает число, полученное в результате запроса к данным системы, относительно нормативных значений. Например, так удобно отобразить количество проведенных менеджером встреч за месяц, если предусмотрены нормы их необходимого количества, или отслеживать соотношение фактического и запланированного количества звонков оператора за день.

#### **Рис. 32** — Пример блока итогов "Шкала"

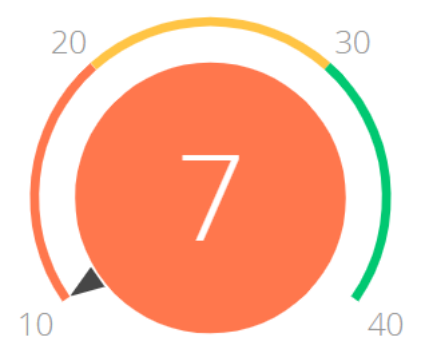

На цветовой схеме шкалы красным цветом отображается отрезок с минимально необходимым интервалом нормативных значений, желтым — удовлетворительный интервал, зеленым достаточное количество. Цвет круга шкалы зависит от того, в какой из цветовых промежутков попадет рассчитанный в системе показатель.

Шкала может отображать следующие типы данных:

- Количество всех либо отобранных записей того или иного объекта системы, например, количество совершенных менеджером звонков за день.
- Максимальное или минимальное значение числовых полей записей объекта системы, например, максимальная либо минимальная продолжительность звонка.
- Суммарное или среднее значение числовых полей записей объекта, например, сумма фактической оплаты по счетам, если в вашей системе ведется учет счетов.

Настройка основных полей блока итогов "Шкала" выполняется аналогично [настройке блока](#page-345-1) [итогов "Показатель"](#page-345-1), но для шкалы необходимо дополнительно настроить нормативные значения.

# Настройка нормативных значений шкалы

Нормативные значения шкалы задаются в группе полей [Как отобразить] на странице настройки блока итогов "Шкала".

- **1.** В поле [Стиль] выберите цвет заголовка шкалы.
- **2.** В поле [Порядок отображения] выберите одно из значений: "Чем больше, тем лучше", например, если речь идет о плановом количестве встреч, или "Чем меньше, тем лучше", например, для отображения средней длительности звонка.

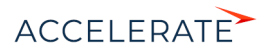

От выбора одного из этих значений зависит порядок отображения нормативных промежутков. В первом случае красный интервал будет отображаться слева, во втором — справа.

- **3.** На шкале [\(Рис. 33\)](#page-349-1) укажите:
	- **a.** Минимальное нормативное значение, например, менеджеру необходимо провести минимум 10 встреч в месяц;
	- **b.** Средние значения, например, в среднем от 20 до 30 встреч;
	- **c.** Максимальное значение, например, 40.

#### <span id="page-349-1"></span>**Рис. 33** — Пример настройки шкалы

Шкала\*  $10$ 20 30  $40$ 

После того как в группе полей [Как отобразить] будут заполнены все поля, отобразится цветовая схема шкалы.

#### НА ЗАМЕТКУ

В блоках итогов "Шкала" большие числа отображаются с разделителями, согласно языковым настройкам (культуре) пользователя.

#### СМОТРИТЕ ТАКЖЕ

- [Панели итогов](#page-329-0)
- [Наполнение панели итогов](#page-330-0)
- [Блок итогов "График"](#page-333-0)
- [Блок итогов "Показатель"](#page-345-0)
- [Блок итогов "Список"](#page-349-0)
- [Блок итогов "Виджет"](#page-352-0)
- [Блок итогов "Воронка продаж"](#page-353-0)
- [Блок итогов "Сквозная воронка"](#page-356-0)
- [Блок итогов "Web-страница"](#page-358-0)

# <span id="page-349-0"></span>Блок итогов "Список"

Блок итогов "Список" (Рис. 34) отображает информацию из системы в виде списка с заданным количеством позиций.

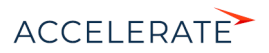

### **Рис. 34** — Пример блока итогов "Список"

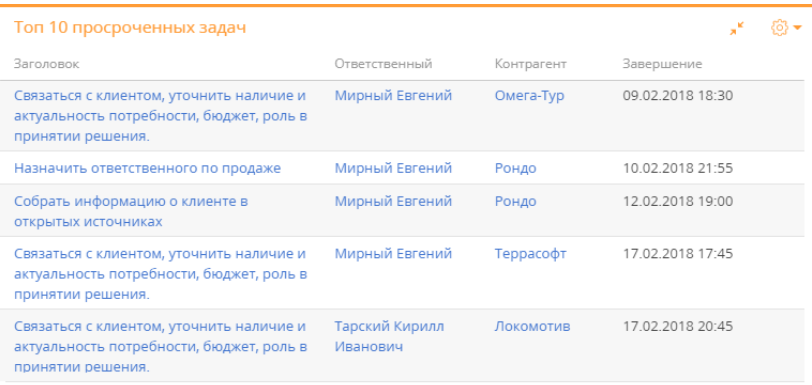

**X Показать больше** 

Список отображает записи определенного объекта, отсортированные по одной из дополнительно выведенных колонок.

Если какая-либо колонка списка является для своего объекта первичной для отображения, то ее значения будут ссылками на соответствующие записи системы. Например, первичной для отображения колонкой для объекта "Активность" является колонка [Заголовок]. При отображении в списке заголовки активностей будут ссылками на страницы активностей.

#### НА ЗАМЕТКУ

Заголовки колонок в блоке итогов "Список" соответствуют заголовкам колонок в системе.

Для управления отображением данных используются кнопки панели инструментов, расположенные в правом верхнем углу блока.

- — меню блока итогов. С помощью команды меню [Экспорт в Excel] можно экспортировать в Excel представленный в блоке итогов список. Команды меню [Отображать многострочный текст] или [Отображать в одну строку] позволяют настроить режим отображения текста в блоке.
- $\bullet$   $\bullet$   $\bullet$   $\bullet$  возможность развернуть список на весь экран. При повторном нажатии кнопки список вернется к исходному размеру.

### НА ЗАМЕТКУ

Вы также можете закрыть список, который развернут на весь экран, нажав на клавишу Esc клавиатуры.

• Ссылка "Показать больше" — возможность просмотреть все доступные для отображения данные, если их больше, чем помещается в блок итогов.

# НА ЗАМЕТКУ

По умолчанию в блок итогов "Список" выводится то количество записей, которое указано при настройке блока в поле [Количество строк]. По клику на ссылку "Показать больше" блок разворачивается на весь экран и при прокрутке списка данные загружаются автоматически.

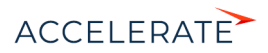

# Настройка блока итогов "Список"

При [добавлении или редактировании](#page-330-0) списка на панели итогов откроется страница настройки списка. Здесь настраиваются основные параметры списка — заголовок, данные для его построения, сортировка и условия отображения. В верхней части страницы необходимо заполнить поля [Заголовок] и [Объект].

[Заголовок] — название блока, которое будет отображаться на панели итогов.

[Объект] — объект системы, на основании записей которого будет сформирован список.

На вкладке [Настройка колонок] настраивается перечень колонок, которые будут отображаться в блоке. [Настройка колонок](#page-269-0) выполняется стандартным образом и описана в отдельной статье.

# НА ЗАМЕТКУ

Область настройки колонок доступна, если заполнено поле [Объект].

На вкладке [Параметры отображения] настраиваются условия отображения данных в блоке итогов.

#### Как сортировать

[Количество строк] — количество записей, которые будут отображаться в списке (Рис. 35).

[Направление сортировки] — порядок отображения значений в списке, например, вы можете отобразить значения колонки [Ответственный] в алфавитном порядке.

[Колонка сортировки] — колонка, по которой будут отсортированы записи в списке. Для выбора доступны колонки, добавленные на странице настройки колонок списка.

#### **Рис. 35** — Пример настройки группы полей [Как сортировать] в списке "Топ 10 просроченных задач"

#### Как сортировать

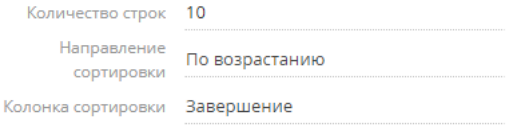

#### Как отфильтровать

Блок используется, если необходимо задать условия выбора исходных данных для отображения списка. Например, чтобы в списке отображалась информация только по просроченным активностям, укажите в условиях фильтра "Завершение < Текущий час" и "Состояние = Не начата; В работе" (Рис. 36).

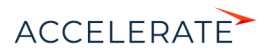

**Рис. 36** — Пример настройки группы полей [Как отфильтровать] в списке "Топ 10 просроченных задач"

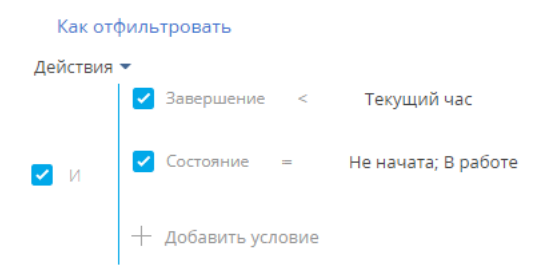

Фильтр доступен, если заполнено поле [Объект].

### НА ЗАМЕТКУ

Функциональность расширенного фильтра рассмотрена в [отдельной статье.](#page-293-0)

#### Как связать с разделом

[Поле связи объекта ... с разделом ...] — заполните поле, если при построении списка нужно учитывать только отобранные в разделе записи. Если оставить это поле пустым, то фильтры, примененные в разделе, не будут учитываться при расчете показателя. Данное поле отображается, если заполнено поле [Объект], и не отображается при настройке аналитики в разделе [Итоги].

Различные варианты использования данного поля детально рассмотрены при описании блока итогов "График". [Подробнее >>>](#page-342-0)

### Как отобразить

[Стиль] — цвет заголовка блока.

#### СМОТРИТЕ ТАКЖЕ

- [Наполнение панели итогов](#page-330-0)
- [Блок итогов "График"](#page-333-0)
- [Блок итогов "Показатель"](#page-345-0)
- [Блок итогов "Шкала"](#page-348-0)
- [Блок итогов "Виджет"](#page-352-0)
- [Блок итогов "Воронка продаж"](#page-353-0)
- [Блок итогов "Сквозная воронка"](#page-356-0)
- [Блок итогов "Web-страница"](#page-358-0)

# <span id="page-352-0"></span>Блок итогов "Виджет"

Блок итогов "Виджет" предназначен для отображения сводной информации и анализа статических данных из разделов Creatio в виде дополнительных графических модулей, например, виджет курсов валют.

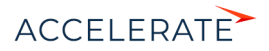

# Настройка блока итогов "Виджет"

При [добавлении](#page-330-0) на панель итогов блока итогов с типом "Виджет" открывается страница ([Рис. 37](#page-353-1)) со следующими параметрами настройки:

[Модуль] — программный модуль виджета, который должен быть отображен на панели итогов.

<span id="page-353-1"></span>[Параметры модуля] — параметры, которые необходимо сообщить выбранному модулю.

```
Рис. 37 — Страница настройки виджета
```
# Настройка модуля

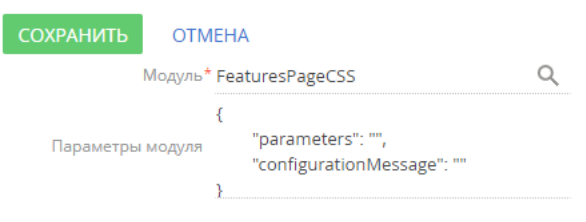

# НА ЗАМЕТКУ

Добавление и настройка виджетов выполняется разработчиком. Подробнее о настройке читайте в отдельной [статье](https://academy.terrasoft.ru/documents/technic-sdk/7-12/dobavlenie-polzovatelskogo-vidzheta-itogov).

# СМОТРИТЕ ТАКЖЕ

- [Наполнение панели итогов](#page-330-0)
- [Блок итогов "График"](#page-333-0)
- [Блок итогов "Показатель"](#page-345-0)
- [Блок итогов "Шкала"](#page-348-0)
- [Блок итогов "Список"](#page-349-0)
- [Блок итогов "Воронка продаж"](#page-353-0)
- [Блок итогов "Сквозная воронка"](#page-356-0)
- [Блок итогов "Web-страница"](#page-358-0)

# <span id="page-353-0"></span>Блок итогов "Воронка продаж"

Блок итогов "Воронка продаж" доступен в продуктах Creatio, содержащих раздел [Продажи]. Этот блок итогов используется для анализа динамики продвижения продаж по стадиям (Рис. 38).

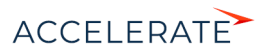

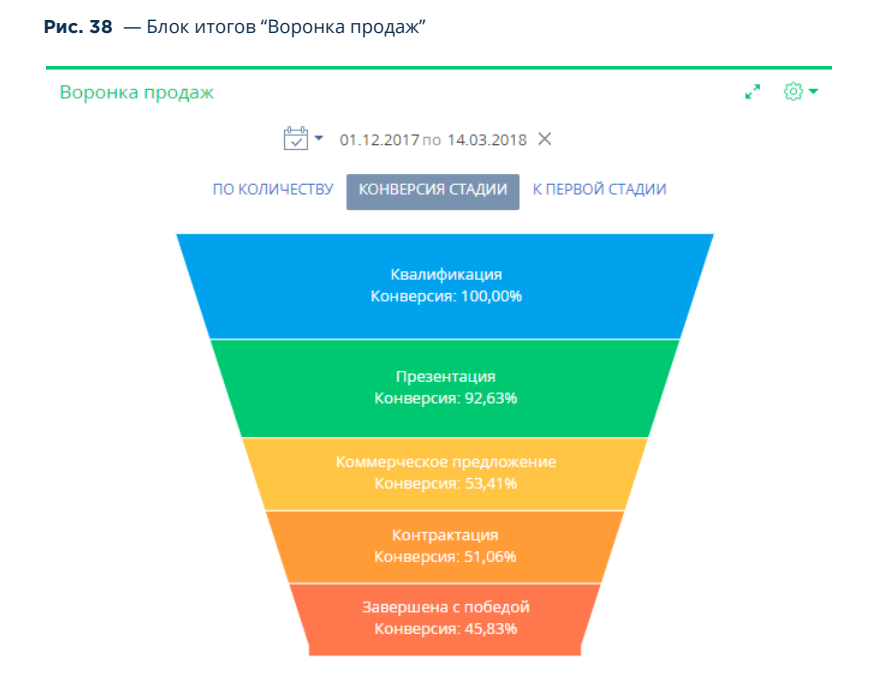

# НА ЗАМЕТКУ

Блок итогов "Воронка продаж" следует отличать от блока итогов "График" с типом диаграммы "Воронка". Блок итогов "График" описан в отдельной [статье.](#page-333-0)

Высота элемента диаграммы соответствует количеству продаж, которые на текущую дату находятся на определенной стадии. Перечень стадий, которые отображаются на диаграмме, настраивается в справочнике [Стадии продаж]. По умолчанию продажи на стадиях [Завершена с проигрышем], [Отклонена нами] и [Перевод на другой процесс] не учитываются при построении воронки.

Воронка продаж имеет собственный быстрый фильтр, используя который, вы можете отобразить данные за определенный период, например, за текущий месяц.

# НА ЗАМЕТКУ

Функциональность быстрого фильтра описана в отдельной [статье](#page-288-0).

Воронка продаж позволяет отобразить данные в следующих представлениях.

По количеству — отображает распределение продаж, начавшихся в выбранном периоде, по стадиям на дату завершения периода.

Например, на конец выбранного периода на стадии [Коммерческое предложение] находится 15 продаж, которые стартовали в течение выбранного периода. Соответственно, в воронку на этой стадии попадет 15 продаж.

Конверсия стадии — отображает, какой процент продаж перешел с той или иной стадии на последующую стадию в течение выбранного периода времени.

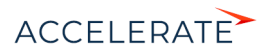

Например, в течение выбранного периода на стадии [Контрактация] находилось 20 продаж. Если на конец выбранного периода 10 из этих продаж имеют стадию выше, чем [Контрактация], то конверсия этой стадии составляет 50%.

К первой стадии — отображает, какой процент составляют продажи, побывавшие на определенной стадии в течение выбранного периода времени, по отношению к общему количеству продаж, начавшихся в этом периоде.

Например, в течение выбранного периода стартовало 100 продаж, при этом 55 из них побывало на стадии [Презентация], следовательно, конверсия стадии [Презентация] составляет 55%.

# Настройка блока итогов "Воронка продаж"

При добавлении или редактировании воронки продаж на панели итогов откроется страница настройки воронки (Рис. 39). Здесь настраиваются основные параметры — заголовок воронки, данные для ее построения и условия отображения.

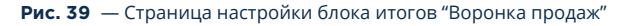

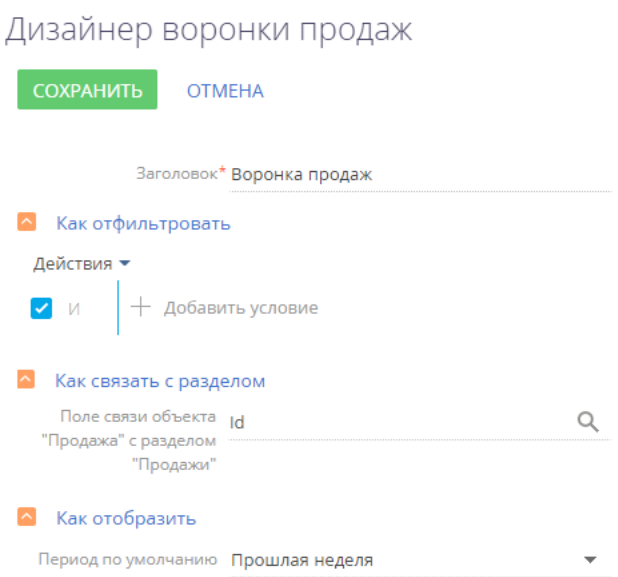

#### Как отфильтровать

Блок используется, если необходимо задать условия выбора данных для построения воронки продаж. Например, чтобы воронка отображала динамику продвижения продаж только определенного ответственного, укажите необходимого ответственного в условиях фильтра.

#### НА ЗАМЕТКУ

При построении воронки продаж не учитываются продажи на стадиях стадиях [Завершена с проигрышем], [Отклонена нами] и [Перевод на другой процесс].

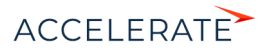

# Как связать с разделом

[Поле связи объекта "Продажа" с разделом...] — заполните поле, если в воронке необходимо отобразить данные только по отобранным в разделе записям. Например, выберите значение "Продажа". В результате воронка будет построена только на основании записей, у которых значение в поле [Продажа] будет совпадать со значением в аналогичном поле объекта [Продажа].

# НА ЗАМЕТКУ

Воронка продаж строится на основании записей объекта [Стадия в продаже].

Если оставить поле пустым, то фильтры, примененные в разделе, не будут учитываться при формировании воронки.

Данное поле не отображается при настройке аналитики в разделе [Итоги].

# Как отобразить

[[Период по умолчанию] — стандартный период фильтрации, который будет использоваться по умолчанию в быстром фильтре воронки продаж, например, "Текущий месяц".

# НА ЗАМЕТКУ

Функциональность быстрого фильтра описана в [отдельной статье](#page-288-0).

#### СМОТРИТЕ ТАКЖЕ

- [Панели итогов](#page-329-0)
- [Блок итогов "График"](#page-333-0)
- [Блок итогов "Показатель"](#page-345-0)
- [Блок итогов "Шкала"](#page-348-0)
- [Блок итогов "Список"](#page-349-0)
- [Блок итогов "Виджет"](#page-352-0)
- [Блок итогов "Сквозная воронка"](#page-356-0)
- [Блок итогов "Web-страница"](#page-358-0)

# <span id="page-356-0"></span>Блок итогов "Сквозная воронка"

Блок итогов "Сквозная воронка" доступен в продуктах Creatio, содержащих раздел [Продажи]. Этот блок итогов используется для анализа динамики продвижения по стадиям от регистрации лида до завершения продажи [\(Рис. 40\)](#page-357-0).

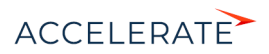

<span id="page-357-0"></span>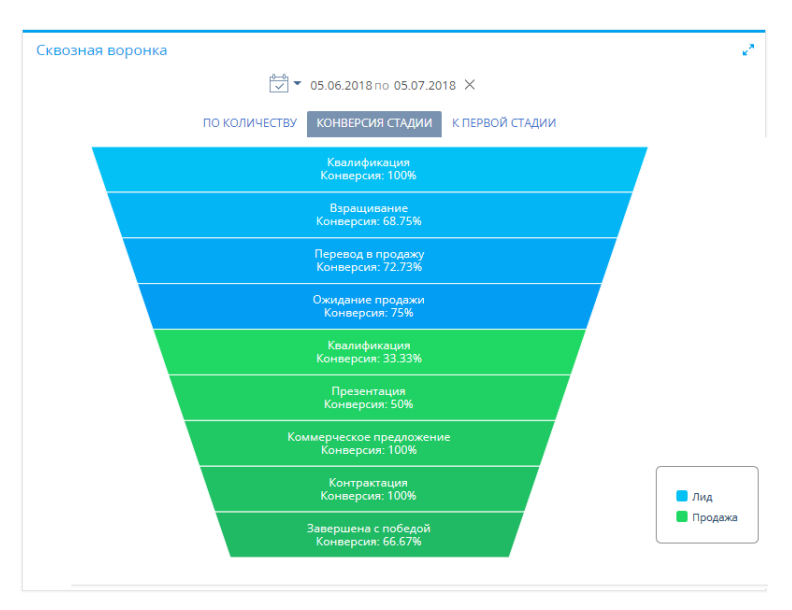

#### **Рис. 40** — Блок итогов "Сквозная воронка"

### НА ЗАМЕТКУ

Блок итогов "Сквозная воронка" следует отличать от блока итогов "График" с типом диаграммы "Воронка". Блок итогов "График" описан в отдельной [статье.](#page-333-0)

Высота элемента диаграммы соответствует количеству лидов или продаж, которые на текущую дату находятся на определенной стадии. Перечень стадий, которые отображаются на диаграмме, настраивается в справочниках [Стадия лида] и [Стадии продаж].

Сквозная воронка имеет собственный быстрый фильтр, используя который, вы можете отобразить данные за определенный период, например, за текущий месяц.

### НА ЗАМЕТКУ

Функциональность быстрого фильтра описана в отдельной [статье](#page-288-0).

Сквозная воронка позволяет отобразить данные в следующих представлениях.

По количеству — отображает распределение лидов и зарегистрированных на их основании продаж, начавшихся в выбранном периоде, по стадиям на дату завершения периода.

Например, на конец выбранного периода на стадии [Квалификация] находится 150 лидов, которые стартовали в течение выбранного периода. Соответственно, в воронку на этой стадии попадет 150 лидов.

Конверсия стадии — отображает, какой процент лидов и продаж перешел с той или иной стадии на последующую стадию в течение выбранного периода времени.

Например, в течение выбранного периода на стадии [Контрактация] находилось 20 продаж. Если на конец выбранного периода 10 из этих продаж имеют стадию выше, чем [Контрактация], то конверсия этой стадии составляет 50%.

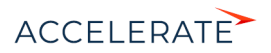

К первой стадии — отображает, какой процент составляют лиды/продажи, побывавшие на определенной стадии в течение выбранного периода времени, по отношению к общему количеству лидов, зарегистрированных в этом периоде.

Например, в течение выбранного периода зарегистрировано 100 лидов, при этом 5 из них дошло до стадии продажи [Завершена с победой], следовательно, конверсия стадии [Завершена с победой] составляет 5% относительно общего количества зарегистрированных лидов.

# Настройка блока итогов "Сквозная воронка"

При добавлении или редактировании сквозной воронки на панели итогов откроется страница настройки блока итогов. Здесь настраиваются основные параметры — заголовок воронки и данные для ее построения.

#### Как отфильтровать лиды

Блок используется, если необходимо задать условия выбора лидов для построения сквозной воронки. Например, при помощи фильтра можно отобразить динамику продвижения только для лидов, зарегистрированных с посадочной страницы.

#### Как отфильтровать продажи

Блок используется, если необходимо задать условия выбора продаж для построения сквозной воронки. Например, при помощи фильтра можно отобразить динамику продвижения только для лидов, на основании которых были созданы продажи и оформлены заказы.

### СМОТРИТЕ ТАКЖЕ

- [Блок итогов "Воронка продаж"](#page-353-0)
- [Блок итогов "График"](#page-333-0)
- [Блок итогов "Показатель"](#page-345-0)
- [Блок итогов "Шкала"](#page-348-0)
- [Блок итогов "Список"](#page-349-0)
- [Блок итогов "Виджет"](#page-352-0)
- [Блок итогов "Web-страница"](#page-358-0)

# <span id="page-358-0"></span>Блок итогов "Web-страница"

Блок итогов "Web-страница" предназначен для отображения интернет-страниц на панели итогов. Например, это может быть страница поисковой системы, онлайн-калькулятор валют или ваш корпоративный сайт.

# Настройка блока итогов "Web-страница"

Настройка данного блока итогов выполняется в дизайнере Web-страницы. Перейти в дизайнер можно при добавлении нового блока "Web-страница" на панель итогов либо при редактировании существующего. Как добавить новый блок на панель итогов, подробно описано в отдельной [статье](#page-330-0).

- **1.** В поле [Заголовок] внесите название виджета.
- **2.** В поле [Ссылка на страницу] укажите ссылку на сайт, который должен отображаться на панели итогов. Добавляйте ссылку с указанием протокола передачи данных ("http", "https").

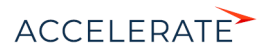

# ВАЖНО

Если на сайте приложения Creatio используется защищенный протокол передачи данных "https", то ссылку необходимо добавлять только на web-страницы, использующие "https". Страницы, использующие незащищенный протокол "http", не отображаются на сайте Creatio, который использует "https".

Если на сайте приложения используется протокол "http", то ссылку можно добавлять на webстраницы, использующие и "http" и "https" протоколы.

# НА ЗАМЕТКУ

Чтобы добавить на панель итогов видеоролик с youtube, используйте ссылку, указанную на вкладке [HTML-код], которая отображается при нажатии кнопки "Поделиться" на странице видеоролика.

**3.** Для настройки ширины или цвета рамки блока итогов вы можете внести html-стили в поле [Стили]. Например, при указании параметров: "border-width: medium; border-color: red" ваша рамка будет средней толщины и красного цвета.

# НА ЗАМЕТКУ

Если после выполнения настроек web-страница не отображается в приложении, причиной может быть запрет на отображение сайта в iframe на сторонних ресурсах. Такой запрет устанавливается на некоторых сайтах в рамках политики безопасности. Проверить, настроен ли запрет на сайте, можно в консоли, которая открывается по клавише F12. На сайте установлен запрет, если в консоли отображается ошибка с такими http-заголовками: X-Frame-Options: DENY или X-Frame-Options: **SAMEORIGIN** 

# СМОТРИТЕ ТАКЖЕ

- [Наполнение панели итогов](#page-330-0)
- [Блок итогов "График"](#page-333-0)
- [Блок итогов "Показатель"](#page-345-0)
- [Блок итогов "Шкала"](#page-348-0)
- [Блок итогов "Список"](#page-349-0)
- [Блок итогов "Воронка продаж"](#page-353-0)
- [Блок итогов "Сквозная воронка"](#page-356-0)
- [Блок итогов "Виджет"](#page-352-0)

# <span id="page-359-0"></span>Аналитика на странице записи

Вы можете настроить отображение аналитики на любой вкладке страницы записи или в ее профиле. Для использования на страницах записей доступны следующие блоки итогов:

- [график](#page-333-0);
- [показатель](#page-345-0);
- [шкала](#page-348-0);
- [web-страница](#page-358-0).

Добавить аналитику на страницы записей можно в [мастере разделов](#page-41-0) или [мастере деталей](#page-65-0).

# НА ЗАМЕТКУ

Настройка блоков итогов, добавленных на страницу записи, выполняется стандартным способом. Подробная информация о настройке доступна в описаниях блоков.

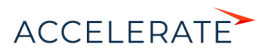
# Как добавить аналитику на страницу записи

Настроим отображение графика коммуникаций с клиентом на вкладке [История] страницы контакта. Чтобы добавить график на страницу контакта:

- **1.** Откройте мастер разделов через меню [Вид] страницы контакта.
- **2.** Перейдите в дизайнер страницы по кнопке [Страница] панели управления мастера [\(Рис. 41](#page-360-0)).

#### <span id="page-360-0"></span>**Рис. 41** — Открытие дизайнера страницы

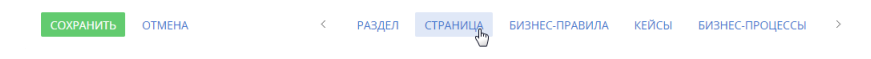

**3.** В правой части дизайнера в области вкладок выберите вкладку [История], на которой будет отображаться график ([Рис. 42](#page-360-1)).

#### <span id="page-360-1"></span>**Рис. 42** — Переход к настройке вкладки [История]

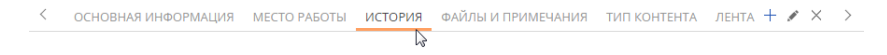

**4.** Добавьте новую группу полей, где будет размещен график, по кнопке [Добавить группу полей] внизу области групп полей и деталей. Разместите группу полей в верхней части вкладки [История].

#### НА ЗАМЕТКУ

Добавление аналитики на деталь выполняется в мастере деталей.

**5.** Разверните блок "Добавить виджет" и выберите нужный дашборд. В нашем примере это "График". Перетащите его на вкладку ([Рис. 43\)](#page-361-0). Области, куда можно добавить график, подсветятся голубым.

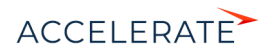

#### <span id="page-361-0"></span>**Рис. 43** — Добавление графика на страницу контакта

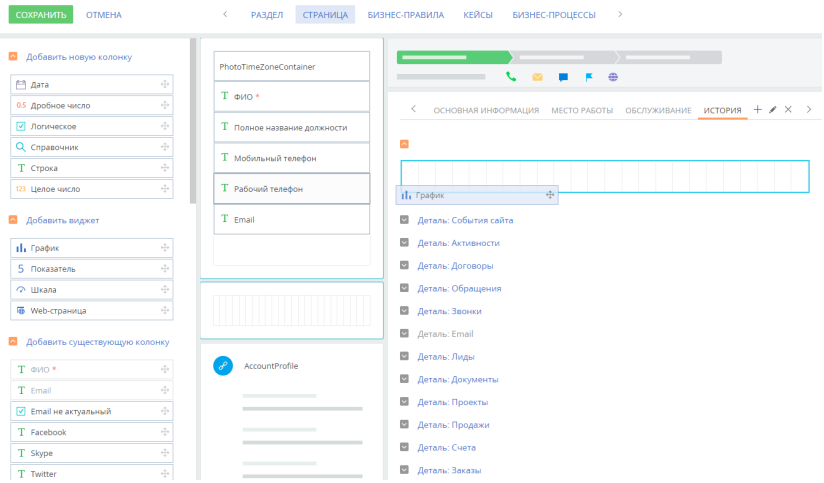

#### Контакты: Страница

- **6.** На открывшейся странице настройки аналитики укажите параметры для графика из двух [серий,](#page-343-0) отображающего количество звонков и email-сообщений контакта за текущий месяц [\(Рис. 44](#page-362-0)):
	- [Заголовок] "Звонки и письма в текущем месяце".
	- [Объект] для первой и второй серий это будут "Звонок" и "Активность" соответственно.
	- [Функция] "Количество".
	- [Тип графика] "Линия".
	- Группировка по колонке "Дата завершения" для звонков и "Завершение" для активностей.
	- Настройте фильтры. Для звонков укажите период "Дата завершения = Текущий месяц". Для активностей укажите два условия: "Тип = Email" и "Завершение = Текущий месяц".
	- Настройте связь объекта с разделом по колонке "Id" объекта "Контакт".
	- Сохраните выполненные настройки.

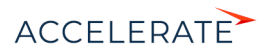

<span id="page-362-0"></span>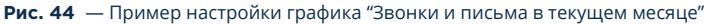

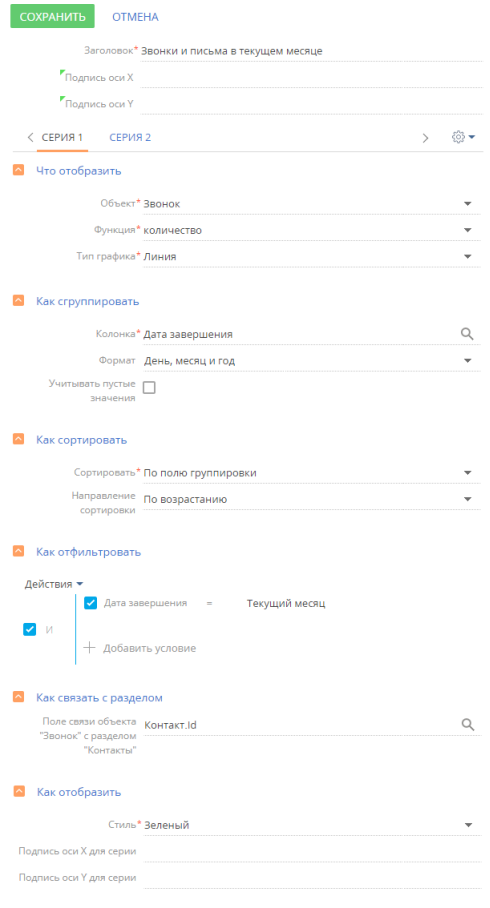

Подробнее настройка блока итогов "График" описана в [отдельной статье](#page-333-0).

**7.** Для корректного отображения данных настройте размеры графика ([Рис. 45](#page-363-0)).

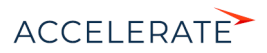

### <span id="page-363-0"></span>**Рис. 45** — Изменение размера графика

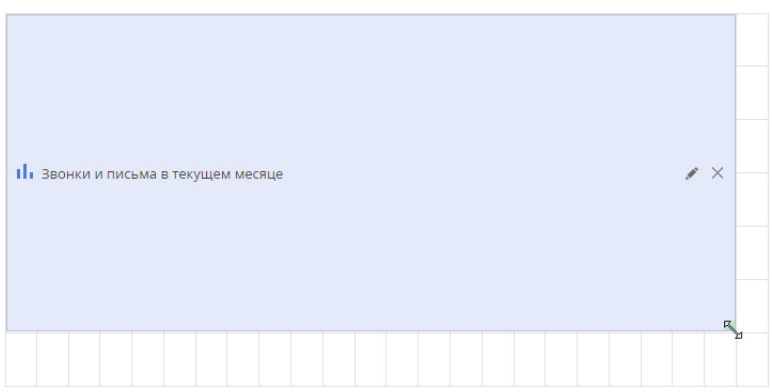

В результате на странице контакта появится график, отображающий динамику коммуникаций с ним в текущем месяце [\(Рис. 46](#page-363-1)).

# <span id="page-363-1"></span>**Рис. 46** — Пример страницы записи с настроенным блоком итогов

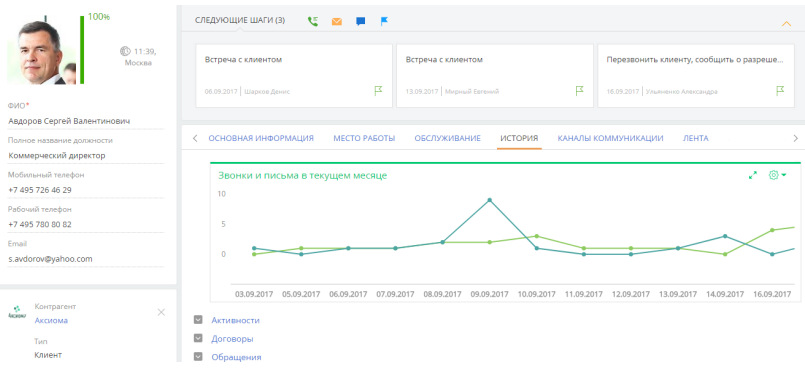

# НА ЗАМЕТКУ

Данные, на основе которых строится график, можно отобразить в виде списка. [Подробнее >>>](#page-335-0)

# СМОТРИТЕ ТАКЖЕ

- [Аналитические отчеты](#page-364-0)
- [Панели итогов](#page-329-0)
- [Блоки итогов](#page-332-0)

# ОБУЧАЮЩЕЕ ВИДЕО

• [Аналитика в системе. Итоги и дашборды](https://academy.terrasoft.ru/online-courses/bazovye-vozmozhnosti-bpmonline/analitika-v-bpmonline-itogi-i-dashbordy/analitika-v-bpmonline-itogi-i-dashbordy)

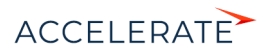

# <span id="page-364-0"></span>Аналитические отчеты

Используя отчеты разделов системы, вы сможете проанализировать статистическую информацию раздела. Например, отчеты раздела Контакты позволяют получить список знаменательных событий контакта, проанализировать полноту данных о контактах, внесенных в систему.

Отчеты доступны в представлении Аналитика. Для просмотра отчета:

**1.** В меню кнопки [Отчеты] выберите необходимый отчет, например, "Полнота наполнения данными" ([Рис. 47](#page-364-1)).

#### <span id="page-364-1"></span>**Рис. 47** — Выбор отчета

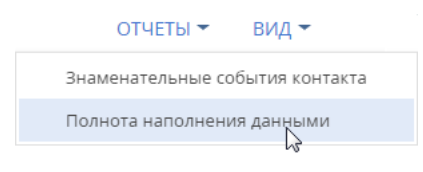

- **2.** На открывшейся странице выберите способ формирования отчета, например, по всем записям раздела.
- **3.** Нажмите кнопку [Сформировать отчет] (Рис. 48).

**Рис. 48** — Выбор способа формирования отчета

Полнота наполнения данными

СФОРМИРОВАТЬ ОТЧЕТ **OTMEHA** Способ формирования По выделенным записям (0) По отфильтрованным в разделе записям

По всем записям без учета фильтрации ⊙

В результате стандартными средствами вашего браузера на локальный компьютер будет загружен PDF-файл отчета.

#### СМОТРИТЕ ТАКЖЕ

• [Аналитика на странице записи](#page-359-0)

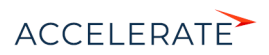

# <span id="page-365-0"></span>Коммуникационная панель

С помощью коммуникационной панели взаимодействуйте с клиентами и коллегами, не отрываясь от выполнения текущих задач. Здесь вы можете совершать звонки, обрабатывать непрочитанную почту, выполнять визирование и общаться в корпоративной социальной сети. Благодаря напоминаниям и системным уведомлениям, которые также доступны в коммуникационной панели, вы не пропустите ни одного важного события

#### **Рис. 1** — Пример коммуникационной панели

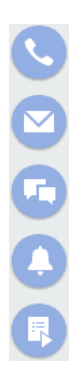

Коммуникационная панель содержит вкладки:

- — консультационная панель менеджера. Вкладка доступна только в продукте Financial Services Creatio, customer journey edition и предназначена для проведения консультаций клиенту банка менеджером. Вы можете воспользоваться различными критериями для поиска клиента банка, начать проведение консультации, отложить консультацию.
- — CTI панель. Один из инструментов [телефонии](https://academy.terrasoft.ru/documents?product=administration&ver=7&id=1026) в Creatio. Вы можете принимать входящие и выполнять исходящие звонки непосредственно в системе.
- — Email. Вкладка предназначена для работы с почтой. Вы можете отправлять и получать email-сообщения, а также связывать их с другими объектами системы. [Подробнее >>>](#page-430-0)
- — Лента. Отображает сообщения раздела Лента. Используйте вкладку для просмотра сообщений тех каналов, на которые вы подписаны, а также для добавления новых сообщений и комментариев. Функциональность вкладки аналогична функциональности раздела [Лента].
- — центр уведомлений. Отображает уведомления о различных событиях в системе. [Подробнее >>>](#page-366-0)
- — Задачи по бизнес-процессам. Отображает невыполненные шаги по запущенным бизнес-процессам. [Подробнее >>>](#page-374-0)

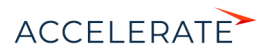

Чтобы свернуть коммуникационную панель, нажмите кнопку вкладки, которая активна в данный момент.

# СОДЕРЖАНИЕ

- [Центр уведомлений](#page-366-0)
- [Задачи по бизнес-процессам](#page-374-0)

#### СМОТРИТЕ ТАКЖЕ

- [Операции со звонками](#page-566-0)
- [Работа с почтой](#page-430-0)

# <span id="page-366-1"></span><span id="page-366-0"></span>Центр уведомлений

По кнопке **коммуникационной панели открывается центр уведомлений Creatio. Здесь вы** найдете напоминания об активностях или счетах, узнаете обо всех комментариях к вашим записям или упоминаниях вас в корпоративной социальной сети, получите служебные

уведомления системы и т.п. Счетчик кнопки **отображает** общее количество новых сообщений центра уведомлений. Информационные сообщения отображаются на отдельных вкладках:

- $\circledS$  напоминания, созданные для вас по активностям и счетам. [Подробнее >>>](#page-368-0)
- $\downarrow \downarrow \Rightarrow$  уведомления о событиях, связанных с вашими публикациями в корпоративной социальной сети. Например, если кто-то упомянул вас в сообщении, прокомментировал вашу запись в ленте или отметил ее как понравившуюся. [Подробнее >>>](#page-370-0)
- — список уведомлений о необходимости визирования данных, например, договоров. [Подробнее >>>](#page-371-0)
- $\mathbb{H}$  уведомления о приближающихся знаменательных событиях контактов и контрагентов. [Подробнее >>>](#page-372-0)
- $(i)$  служебные сообщения о результатах выполнения каких-либо действий в системе. Например, информация о результатах импорта данных. [Подробнее >>>](#page-373-0)

Напоминания и уведомления о визировании считаются активными до тех пор, пока не будут обработаны. Уведомления ленты, информационные сообщения о знаменательных событиях и системные уведомления считаются прочитанными при переходе на соответствующую вкладку. История прочитанных уведомлений сохраняется на вкладке в течение месяца после их создания. При этом прочитанные уведомления не учитываются в счетчике вкладки и в общем счетчике центра уведомлений.

# НА ЗАМЕТКУ

Период, в течение которого будут сохраняться прочитанные уведомления, можно изменить в системной настройке "Период хранения уведомлений (дней)". По умолчанию он составляет 30 дней.

### СОДЕРЖАНИЕ

- [Как обрабатывать уведомления во всплывающих окнах](#page-367-0)
- [Как работать с напоминаниями](#page-368-0)

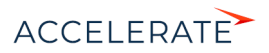

- [Как работать с уведомлениями ленты](#page-370-0)
- [Как работать с уведомлениями по визам](#page-371-0)
- [Как работать с уведомлениями о знаменательных событиях](#page-372-0)
- [Как работать с системными уведомлениями](#page-373-0)

### <span id="page-367-0"></span>Как обрабатывать уведомления во всплывающих окнах

Все информационные сообщения центра уведомлений отображаются во всплывающих окнах вашего браузера. Всплывающее окно с текстом уведомления отображается один раз — при его получении. Уведомления, полученные с момента выхода из Creatio, отобразятся во всплывающих окнах при входе в систему.

Для скрытия уведомления нажмите кнопку всплывающего окна. При этом уведомление не будет считаться прочитанным и будет учитываться в счетчике непрочитанных уведомлений на соответствующей вкладке.

Для того чтобы открыть страницу, по которой получено уведомление, кликните мышью по баннеру уведомления во всплывающем окне.

Отключить отображение уведомлений во всплывающих окнах можно в вашем профиле пользователя по кнопке [Настройки уведомлений].

# Предварительные настройки всплывающих уведомлений

При первом входе в Creatio ваш браузер может запросить разрешение на отображение всплывающих окон с сайта. Если всплывающие окна не отображаются, проверьте настройки вашего браузера. Обратите внимание, что отображение всплывающих окон не поддерживается в браузере Internet Explorer.

Дополнительно может потребоваться включить отображение всплывающих окон в настройках MS Windows. Для этого:

- **1.** Вызовите меню "Пуск" и выберите: "Настройки" ("Settings") —> "Система" ("System") —> "Уведомления и действия" ("Notifications & actions").
- **2.** Включите опцию "Получать уведомления от приложений и других отправителей" ("Get notifications from apps and other senders") и активируйте получение уведомлений от нужных отправителей в списке "Получать уведомления от этих отправителей" ("Get notifications from these senders") [\(Рис. 2](#page-368-1)).

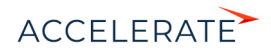

<span id="page-368-1"></span>**Рис. 2** — Включение возможности получать уведомления в настройках MS Windows

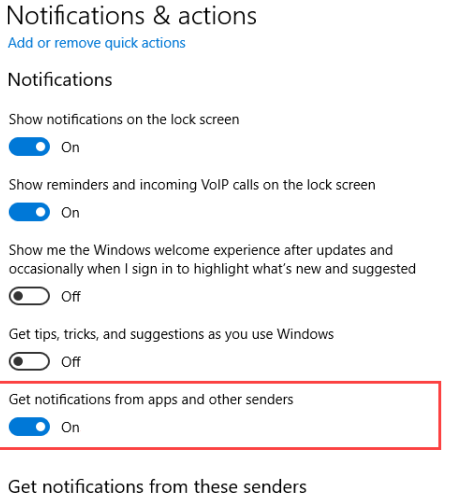

Select a sender to see more settings. Some senders might also have their own notification settings. If so, open the sender to change them.

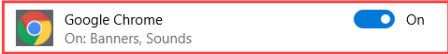

#### СМОТРИТЕ ТАКЖЕ

- [Как работать с напоминаниями](#page-368-0)
- [Как работать с уведомлениями ленты](#page-370-0)
- [Как работать с уведомлениями по визам](#page-371-0)
- [Как работать с уведомлениями о знаменательных событиях](#page-372-0)
- [Как работать с системными уведомлениями](#page-373-0)

# <span id="page-368-0"></span>Как работать с напоминаниями

Вы не пропустите время приближающейся встречи или конечный срок выполнения задачи с помощью напоминаний. Все созданные для вас напоминания, время которых уже наступило, отображаются на отдельной вкладке центра уведомлений. Для просмотра напоминаний

перейдите на вкладку  $\mathbb O$ . Счетчик вкладки отображает общее количество ваших активных (необработанных) напоминаний.

Создать напоминание вы можете на странице счета или активности, установив признак в группе полей [Напоминания].

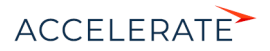

# Какие данные отображаются в напоминаниях

В напоминаниях отображаются активности любой категории ("встреча", "выполнить" и т.п.), отвечающие следующим условиям:

- вы являетесь ответственным или автором активности;
- активность находится не в конечном состоянии ("не начата" или "в работе");
- по данной активности вами или другим пользователем системы создано напоминание для вас.

В напоминаниях также отображаются счета, отвечающие условиям:

- вы являетесь ответственным по счету;
- счет находится не в конечном состоянии оплаты ("не выставлен", "ожидание оплаты" или "оплачен частично");
- по данному счету вами или другим пользователем системы создано напоминание для вас.

При этом в напоминаниях указывается заголовок задачи или номер счета, дата, а также клиент активности или счета. Кроме того, для активностей отображается значок, который соответствует ее категории, например, встреча или звонок.

Основная информация в напоминании представлена в виде гиперссылок. Например, для просмотра страницы задачи щелкните по ее заголовку в напоминании.

# Как создать напоминание

Вы можете создать напоминание по счету или активности в группе полей [Напоминания] страницы записи. Например, для создания напоминания по активности:

- **1.** Откройте страницу активности, по которой необходимо создать напоминание.
- **2.** В блоке полей [Напоминания] установите соответствующий признак:
	- **a.** в поле [Ответственному], чтобы создать напоминание для пользователя, который указан в поле [Ответственный] страницы;
	- **b.** в поле [Автору], чтобы создать напоминание для пользователя, который указан в поле [Автор].
- **3.** Укажите дату и время отображения напоминания для пользователя.
- **4.** Сохраните запись.

В результате, если активность не будет выполнена, то в указанное время напоминание отобразится в центре уведомлений для пользователя, который указан в поле [Ответственный] или [Автор].

# Как обработать напоминание

Все напоминания на вкладке  $\mathbb O$  центра уведомлений считаются активными до тех пор, пока не будут обработаны. Вы можете отменить напоминание или отложить его на более поздний срок. При этом можно обработать все напоминания сразу или каждое в отдельности.

Для переноса напоминания на более поздний срок в меню действий выберите [Отложить] и укажите время переноса ([Рис. 3](#page-370-1)). В результате напоминание не будет отображаться в списке, также уменьшится значение в счетчике непрочитанных напоминаний. Напоминание повторно возобновится по прошествии указанного времени.

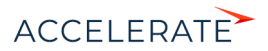

<span id="page-370-1"></span>**Рис. 3** — Перенос напоминания на более поздний срок

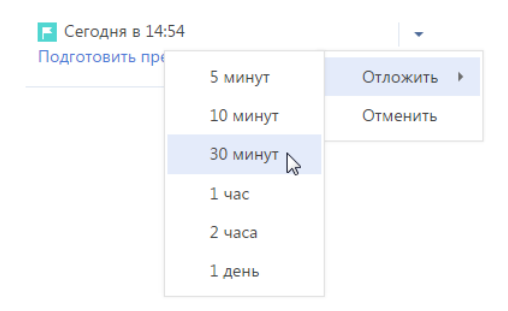

<span id="page-370-2"></span>Для отмены напоминания в меню действий выберите [Отменить] ([Рис. 4](#page-370-2)). Напоминание больше не будет отображаться в центре уведомлений.

### **Рис. 4** — Отмена напоминания

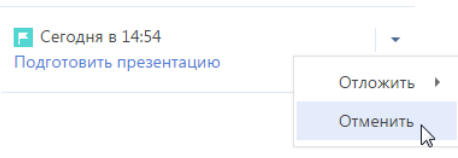

#### НА ЗАМЕТКУ

Напоминание будет отменено автоматически, если активность будет переведена в конечное состояние, например, "выполнена", а счет – в конечное состояние оплаты, например, "оплачен полностью".

Для одновременной обработки всех напоминаний используйте команду [Отложить все] или [Отменить все] вкладки напоминаний.

#### СМОТРИТЕ ТАКЖЕ

- [Как работать с уведомлениями ленты](#page-370-0)
- [Как работать с уведомлениями по визам](#page-371-0)
- [Как работать с уведомлениями о знаменательных событиях](#page-372-0)
- [Как работать с системными уведомлениями](#page-373-0)
- [Как обрабатывать уведомления во всплывающих окнах](#page-367-0)

### <span id="page-370-0"></span>Как работать с уведомлениями ленты

Если кто-то упомянул вас в сообщении, прокомментировал вашу запись в ленте или отметил ее как понравившуюся, вы узнаете об этом из уведомлений ленты. Уведомления ленты

отображаются на вкладке центра уведомлений. Счетчик вкладки отображает общее количество непросмотренных уведомлений ленты.

Вкладка оповещает о следующих событиях:

• Кто-то прокомментировал вашу запись в ленте;

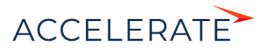

- Кто-то упомянул вас в сообщении либо комментарии к нему;
- Кто-то одобрил ваше сообщение или комментарий по кнопке [Нравится].

При открытии вкладки все новые уведомления отмечаются как прочитанные и больше не учитываются в счетчике вкладки. Если новое уведомление было получено при открытой вкладке, то оно подсвечивается серым цветом, а счетчик уведомлений увеличивается. Чтобы отметить такое уведомление как прочитанное, щелкните по нему мышью. В результате выделение будет снято.

# СМОТРИТЕ ТАКЖЕ

- [Как работать с напоминаниями](#page-368-0)
- [Как работать с уведомлениями по визам](#page-371-0)
- [Как работать с уведомлениями о знаменательных событиях](#page-372-0)
- [Как работать с системными уведомлениями](#page-373-0)
- [Как обрабатывать уведомления во всплывающих окнах](#page-367-0)

# <span id="page-371-0"></span>Как работать с уведомлениями по визам

Информацию о записях, ожидающих вашего визирования, например, о договорах, вы сможете

получить на вкладке  $\exists$  центра уведомлений. Счетчик вкладки отображает общее количество записей, ожидающих вашего визирования. Заголовок уведомления о визе соответствует заголовку записи, которую необходимо завизировать. В уведомлении также отображается дата и время отправки на визирование. Для просмотра страницы записи щелкните по заголовку уведомления.

# Как обработать визу

Все уведомления на вкладке  $\perp$  центра уведомлений считаются активными до тех пор, пока не будут обработаны. Вы можете установить визу, указав положительный или отрицательный результат визирования, либо делегировать визирование другому пользователю. После установки либо делегирования визы уведомление перестанет отображаться на вкладке, обновится и счетчик вкладки.

Установить визу вы можете с помощью меню действий уведомления о визе (Рис. 5).

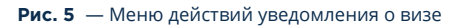

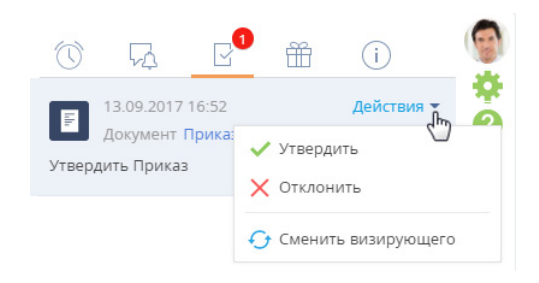

• [Утвердить] — устанавливает положительный результат визирования.

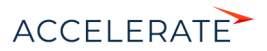

# НА ЗАМЕТКУ

По умолчанию при утверждении визы не требуется добавлять комментарий по результату визирования. Добавления комментария при положительном результате визирования задается в системной настройке [Утверждать визу без указания комментария].

• [Отклонить] — используйте действие, если запись, например, договор или приказ необходимо отправить на доработку.

# НА ЗАМЕТКУ

При отклонении визы откроется дополнительное окно, в котором вы можете ввести комментарий к визе, например, указать причину, по которой она была отклонена. Комментарий будет отображен на странице визы.

• [Сменить визирующего] — используйте действие, чтобы делегировать обработку визы другому пользователю. В результате выполнения действия откроется окно, в котором вы можете выбрать необходимого пользователя либо группу пользователей. Сменить визирующего можно только в случае, если на странице параметров визирования установлен признак [Можно делегировать визирование].

# НА ЗАМЕТКУ

Вы также можете обработать визу [на вкладке \[Визы\]](#page-473-0) либо [на панели действий](#page-282-0) страницы визируемого документа.

#### СМОТРИТЕ ТАКЖЕ

- [Как работать с напоминаниями](#page-368-0)
- [Как работать с уведомлениями ленты](#page-370-0)
- [Как работать с уведомлениями о знаменательных событиях](#page-372-0)
- [Как работать с системными уведомлениями](#page-373-0)
- [Как обрабатывать уведомления во всплывающих окнах](#page-367-0)

# <span id="page-372-0"></span>Как работать с уведомлениями о знаменательных событиях

Creatio напомнит вам о приближающихся знаменательных событиях ваших коллег и клиентов. Вы не пропустите день рождения клиента или день основания компании-партнера, используя

вкладку центра уведомлений. Счетчик вкладки отображает общее количество непросмотренных уведомлений по знаменательным событиям.

# Какие данные отображаются в уведомлениях по знаменательным событиям

На вклалке  $\tilde{\mathbb{H}}$  отображаются знаменательные события контактов и контрагентов (день рождения или день компании), дата которых наступает сегодня или в ближайшие два дня. При этом не учитываются выходные дни — суббота и воскресенье. Например, если день рождения клиента в понедельник, то уведомление по нему вы получите в четверг.

### НА ЗАМЕТКУ

Период, за который система будет уведомлять о знаменательных событиях, можно изменить в системной настройке "Период уведомления о знаменательных событиях, дней". По умолчанию он составляет два дня.

История прочитанных уведомлений по знаменательным событиям сохраняется на данной вкладке в течение месяца после создания уведомления.

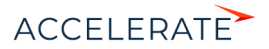

Вы получите уведомления по таким контактам и контрагентам:

- Контакты или контрагенты, по которым вы являетесь ответственным;
- Контакты с типом "Сотрудник" или те, у которых указано контрагент "Наша компания";
- Основные контакты контрагентов, по которым вы являетесь ответственным;
- Контакты и контрагенты, указанные в заказах, по которым вы являетесь ответственным. Учитываются только заказы не в конечном состоянии;
- Контакты и контрагенты, указанные в продажах, по которым вы являетесь ответственным (по полю [Клиент] и по детали [Контакты] продажи). При этом учитываются продажи не на конечной стадии, а также продажи, успешно завершенные в течение последнего полугодия.

# НА ЗАМЕТКУ

Период, за который будут учитываться успешно закрытые продажи для уведомлений о знаменательных событиях, можно изменить в системной настройке "Период уведомления о знаменательных событиях участников продажи, месяцев". По умолчанию он составляет шесть месяцев.

• Контакты или контрагенты, указанные в активностях, по которым вы являетесь ответственным (по полю [Контрагент] и по детали [Участники] активности). При этом учитываются только активности не в конечном состоянии.

Список уведомлений о знаменательных событиях обновляется раз в сутки. А при назначении вас ответственным, например, по контакту, или контрагенту или продаже, вы получите уведомление о приближающемся знаменательном событии клиента незамедлительно.

# Как обработать уведомление по знаменательному событию

Для просмотра дополнительной информации по контакту или контрагенту перейдите по гиперссылке в уведомлении. Откроется страница контакта/контрагента. Если в связи с приближающимся знаменательным событием вам необходимо выполнить какие-либо действия, например, запланировать поздравление, вы можете создать для этого активность. Для этого в меню действий уведомления выберите команду [Создать задачу].

### СМОТРИТЕ ТАКЖЕ

- [Как работать с напоминаниями](#page-368-0)
- [Как работать с уведомлениями ленты](#page-370-0)
- [Как работать с уведомлениями по визам](#page-371-0)
- [Как работать с системными уведомлениями](#page-373-0)
- [Как обрабатывать уведомления во всплывающих окнах](#page-367-0)

# <span id="page-373-0"></span>Как работать с системными уведомлениями

Все информационные сообщения Creatio отображаются на вкладке  $\widehat{\mathbb{U}}$ . Это сообщения, не требующие вашей реакции, например, извещения об успешно выполненном импорте из Excel, о результате поиска дублирующихся контрагентов и контактов или об отправке рассылки.

Счетчик вкладки отображает общее количество непрочитанных системных уведомлений. Если вы перешли на вкладку, все системные уведомления считаются прочитанными, счетчик вкладки обнуляется. История прочитанных уведомлений сохраняется на вкладке в течение месяца после их создания.

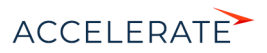

# СМОТРИТЕ ТАКЖЕ

- [Как работать с напоминаниями](#page-368-0)
- [Как работать с уведомлениями ленты](#page-370-0)
- [Как работать с уведомлениями по визам](#page-371-0)
- [Как работать с уведомлениями о знаменательных событиях](#page-372-0)
- [Как обрабатывать уведомления во всплывающих окнах](#page-367-0)

# <span id="page-374-0"></span>Задачи по бизнес-процессам

Вы не пропустите ни одного шага бизнес-процесса или кейса, по которому назначены ответственным, благодаря уведомлениям в коммуникационной панели. Уведомления по шагам

бизнес-процессов можно просмотреть, нажав кнопку **как** коммуникационной панели. Счетчик

кнопки **В**отображает общее количество шагов, ожидающих выполнения.

# Какие данные отображаются в уведомлениях

В уведомлениях отображаются шаги бизнес-процессов и кейсов, которые требуют вашего непосредственного участия: активности, отправка писем, редактирование записей, заполнение преднастроенных страниц и т.д. На вкладке отображаются шаги, которые отвечают следующим условиям:

- вы являетесь ответственным для данного шага;
- шаг находится в состоянии "Ожидает выполнения".

По умолчанию на вкладке отображаются уведомления о шагах, срок выполнения которых не превышает текущую дату. Чтобы увидеть все уведомления, воспользуйтесь быстрым фильтром "Отображать будущие задачи".

В каждом уведомлении отображаются [\(Рис. 6\)](#page-374-1):

- Значок, соответствующий элементу бизнес-процесса или кейса, на котором выполняется данный шаг.
- Дата и время выполнения шага.
- Заголовок шага.
- Заголовок бизнес-процесса или кейса, в рамках которого выполняется данный шаг.

# НА ЗАМЕТКУ

Заголовок бизнес-процесса, который отображается в уведомлении, можно изменить в поле [Заголовок экземпляра процесса] [панели настроек](https://academy.terrasoft.ru/documents?product=BPMS&ver=7&id=7053) бизнес-процесса.

<span id="page-374-1"></span>**Рис. 6** — Пример уведомления по шагу бизнес-процесса

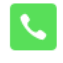

Сегодня в 10:20 Связаться с клиентом, выяснить потребности, согласовать дату и время презентации Квалификация продажи

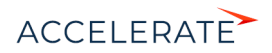

# Как обработать уведомление о задаче по бизнес-процессу

Все уведомления на вкладке **下** считаются активными до тех пор, пока шаг не будет выполнен. Чтобы перейти к выполнению шага, кликните по его заголовку ([Рис. 7\)](#page-375-0).

#### <span id="page-375-0"></span>**Рис. 7** — Переход из уведомления о задаче к ее выполнению

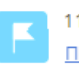

110 2017 в 10:50 <u> Іодготовить презентацию</u> Квалификация продажи

На открывшейся странице вы можете зафиксировать результаты выполнения шага, например, заполнить требуемые поля. Если отменить шаг или перенести выполнение на более позднее время, информация в уведомлении обновится автоматически.

После выполнения шага процесса или кейса уведомление о нем исчезнет из коммуникационной

панели. Когда все шаги бизнес-процессов и кейсов выполнены, счетчик кнопки обнуляется.

#### СМОТРИТЕ ТАКЖЕ

- [Коммуникационная панель](#page-365-0)
- [Обзор функциональности бизнес-процессов в](https://academy.terrasoft.ru/documents?product=BPMS&ver=7&id=7096) Creatio

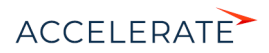

# <span id="page-376-0"></span>Импорт данных из Excel

Для массового добавления записей в Creatio используйте импорт данных. Клиентскую базу, список продуктов, записи справочников или другие данные можно добавить в Creatio из файлов Excel за считанные минуты.

Вы можете выполнить импорт из Excel перед началом работы с Creatio, когда нужно добавить в систему новые записи. Импорт также можно использовать для обновления и дополнения существующих записей.

## ВАЖНО

Импорт рекомендуется выполнять после настройки прав доступа в системе, так как права доступа по умолчанию раздаются при создании записи.

Чтобы импортировать данные из книги Excel в Creatio:

- **1.** Подготовьте файл импорта в формате \*.xlsx. Подробную информацию вы найдете в статье "[Рекомендации по подготовке файла импорта"](#page-377-0). Примеры наиболее часто используемых файлов для импорта записей:
	- [Пример файла для импорта контрагентов](https://academy.terrasoft.ru/sites/default/files/documents/docs/getting_started/files/%D0%9A%D0%BE%D0%BD%D1%82%D1%80%D0%B0%D0%B3%D0%B5%D0%BD%D1%82.xlsx)
	- [Пример файла для импорта контактов](https://academy.terrasoft.ru/sites/default/files/documents/docs/getting_started/files/%D0%9A%D0%BE%D0%BD%D1%82%D0%B0%D0%BA%D1%82.xlsx)
	- [Пример файла для импорта продуктов](https://academy.terrasoft.ru/sites/default/files/documents/docs/getting_started/files/%D0%9F%D1%80%D0%BE%D0%B4%D1%83%D0%BA%D1%82.xlsx)
- **2.** Запустите мастер импорта: перейдите в раздел, в который вы хотите импортировать данные, и намите кнопку [Действия] —> [Импорт данных]. Таким образом вы можете также импортировать данные на деталь или в справочник. При этом объект, в который будут импортированы данные из вашего файла, система выберет автоматически.

### НА ЗАМЕТКУ

Импорт данных можно запустить из дизайнера системы. В этом случае объект для импорта нужно будет указать вручную.

- **3.** Загрузите подготовленный файл Excel в Creatio: перетащите (drag&drop) файл на страницу мастера импорта или нажмите кнопку [Выбрать файл] и укажите путь к файлу. Сопоставьте колонки файла Excel с колонками (полями) выбранного объекта Creatio.
- **4.** Выберите колонки, по которым будет определяться уникальность записи: установите признак для колонок, значения которых должны быть уникальными для результирующих записей. В зависимости от того, совпадает ли значение колонки импортируемого файла со значением в базе данных, Creatio будет создавать новую запись или обновлять существующую. Например, для контакта такой колонкой может быть ФИО: если контакт с таким же ФИО уже существует, Creatio обновит соответствующую запись; если контакт с таким ФИО в базе данных отсутствует, то в результате импорта будет создана новая запись.

### НА ЗАМЕТКУ

Данные шаги описывают общую последовательность импорта. Подробные инструкции по выполнению типичных операций импорта доступны в последующих статьях.

**5.** Запустите импорт. Процесс будет выполняться в фоне, вы сможете продолжить работу с приложением.

В случае необходимости вы можете остановить импорт данных. Это можно сделать в разделе [Журнал процессов] — просто остановите выполняющийся процесс

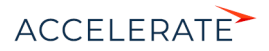

"FileImportProcess". При отмене импорта процесс переходит в состояние "Отменен", импорт данных прекращается.

#### СОДЕРЖАНИЕ

- [Рекомендации по подготовке файла импорта](#page-377-0)
- [Как выполнить импорт клиентской базы](#page-378-0)
- [Как выполнить импорт средств связи контакта](#page-382-0)
- [Как выполнить импорт адресов контакта](#page-384-0)
- [Как обновить цены продуктов](#page-385-0)
- [Как обновить данные об остатках продуктов на складах](#page-386-0)
- [Часто задаваемые вопросы по импорту из Excel](#page-387-0)

# <span id="page-377-0"></span>Рекомендации по подготовке файла импорта

Для того чтобы успешно загрузить в Creatio данные из вашего файла Excel, убедитесь, что этот файл соответствует следующим условиям:

- Файл в формате \*.xlsx.
- Файл не поврежден.
- В файле не должно быть активных гиперссылок. Перед началом импорта отключите все активные гиперссылки в файле.
- Файл содержит строку заголовков колонок и хотя бы одну строку данных.
- Кроме строки заголовков колонок, в начале файла не содержится иных данных.
- Количество строк в файле не превышает 50 000. Ограничение на количество строк в импортируемом файле является усредненным и зависит также от количества столбцов и объема информации, внесенной в качестве значений колонок.

При вводе значений в колонках импортируемого файла придерживайтесь следующих рекомендаций:

- Убедитесь, что формат ячеек в файле Excel соответствует типу колонки в Creatio. Например, для колонки [ФИО] контакта установите в Excel текстовый формат ячеек, а для колонки [Начало] активности — формат "Дата".
- Если вы импортируете адреса сайтов, страниц в социальных сетях или другие URLадреса, то они не должны быть представлены в виде активных гиперссылок. Перед началом импорта отключите все активные гиперссылки в файле.
- Значения в колонках дат вводите в одном из форматов:

```
ДД-ММ-ГГГГ;
ДД.ММ.ГГГГ;
ДД/ММ/ГГГГ.
```
где ДД — день, ММ — месяц, ГГГГ — год.

• Если вы импортируете значение в колонку даты/времени, то введите время после даты через пробел.

Ниже приведены примеры корректных значений в полях даты/времени.

```
31.01.2015 2:01:00 PM
31.01.2015 14:02:00
31/01/2015 2:03:00 PM
31/01/2015 14:04:00
```
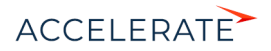

Studio Creatio

31-01-2015 2:05:00 PM 31-01-2015 14:06:00 31.1.2015 2:07:00 PM 31.01.2015 02:08:00 PM 31.01.2015 02:09:00 pm 31.01.15 02:10:00 AM

• Значения в логических полях, например, [Не использовать E-mail], укажите в одном из следующих форматов в любом регистре:

```
Да/Нет
True/False
1/0
+/-Yes/No
Истина/Ложь
Y/N
```
- Укажите значения в полях, обязательных для заполнения. Например, для контакта заполните поле [ФИО], а для контрагента — [Название]. Исключение составляют те обязательные поля, для которых в системе выполняется автоматическое заполнение значениями по умолчанию. Если оставить значения таких полей в файле пустыми, то они будут заполнены значениями по умолчанию. Например, поля [Состояние] и [Ответственный], которые присутствуют в большинстве разделов системы.
- Обратите внимание, что при загрузке данных все значения справочных полей, которые не найдены в Creatio, будут созданы автоматически. При проверке значений не учитываются начальные и замыкающие пробелы и регистр, но имеют значение специальные символы. То есть, если в файле импорта указан тип контакта "клиент", а в справочнике [Типы контактов] содержится значение "Клиент", то запись будет связана с существующим значением, в справочник не будет добавлена новая запись. Но если в файле импорта указан тип контакта "Клиент", то в справочник будет добавлено новое значение. Для того чтобы избежать дублирования записей в справочниках системы, при подготовке файла импорта рекомендуем проверить введенные вами значения справочных полей.

# НА ЗАМЕТКУ

Перед тем как начинать загрузку файла убедитесь, что в вашем браузере отключены все плагины. Выполнение некоторых плагинов одновременно с загрузкой данных может привести к ошибкам импорта.

### СМОТРИТЕ ТАКЖЕ

• [Как выполнить импорт клиентской базы](#page-378-0)

# <span id="page-378-0"></span>Как выполнить импорт клиентской базы

Рассмотрим пример импорта клиентской базы — списка контактов из файла Excel.

# ВАЖНО

Перед импортом контактов в систему убедитесь, что в системной настройке "Порядок ФИО" установлено значение "Last name, First name [Middle name]". Это необходимо для корректной разбивки ФИО контактов на отдельные колонки [Фамилия], [Имя], [Отчество].

Чтобы импортировать данные, перейдите в раздел [Контакты] и нажмите кнопку [Действия] —> [Импорт данных]. На отдельной вкладке браузера откроется страница загрузки данных с автоматически выбранным объектом для импорта.

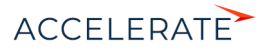

# Загрузка файла

Первая страница мастера предназначена для загрузки файла Excel в автоматически выбранный системой объект.

# НА ЗАМЕТКУ

Если вы открыли импорт данных из дизайнера системы, то объект для импорта нужно будет выбрать вручную.

Чтобы загрузить файл, нажмите кнопку [Выбрать файл] и укажите файл Excel, содержащий вашу клиентскую базу. Вы также можете просто перетащить файл в соответствующую область с помощью мыши.

# НА ЗАМЕТКУ

На данном этапе будет выполнена проверка соответствия формата и объема файла требованиям системы.

Для перехода на следующий шаг нажмите кнопку [Далее].

### НА ЗАМЕТКУ

Перед тем как начинать загрузку файла убедитесь, что в вашем браузере отключены все плагины. Выполнение некоторых плагинов одновременно с загрузкой данных может привести к ошибкам импорта.

# Настройка колонок

На второй странице мастера загрузки данных необходимо указать соответствие (маппинг) колонок в вашем файле и в Creatio. Для этого используются колонки основного объекта, выбранного на первом шаге, и связанных с ним объектов. При этом:

- Если название колонки в файле полностью соответствует названию колонки в Creatio, то оно будет распознано системой автоматически. Например, если в вашем файле имя контакта указано в колонке "ФИО", то автоматически будет установлено соответствие колонке [ФИО] на странице контакта в Creatio. Автоматическое распознавание выполняется только по колонкам основного объекта.
- Если название колонки в файле отличается от названия колонки в Creatio, то вам необходимо вручную задать сопоставление. Например, в файле импорта место работы контакта указано в колонке "Компания". В этом случае вам необходимо вручную указать соответствие колонки "Компания" колонке [Контрагент] контакта. Для этого нажмите на ссылку [Выбрать колонку] [\(Рис. 1](#page-380-0)) и из списка колонок контакта Creatio выберите колонку [Контрагент].

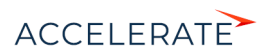

#### <span id="page-380-0"></span>**Рис. 1** — Выбор колонки для настройки сопоставления

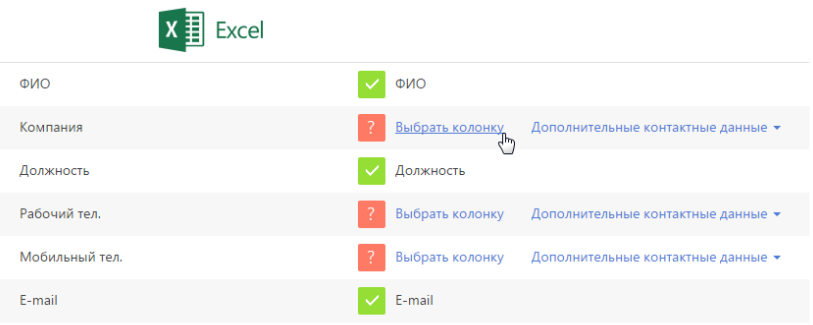

### Загрузка дополнительной информации

При импорте контактов и контрагентов есть возможность загрузить не только данные основного объекта, но и дополнительную информацию связанных объектов — записи на детали [Средства связи] и [Адреса]. Используйте эту возможность, если вам необходимо загрузить в систему несколько различных адресов или несколько средств связи одного типа, например, два мобильных телефона.

#### НА ЗАМЕТКУ

Обратите внимание, что средства связи и адреса можно импортировать как в колонки основного объекта, так и на детали. При импорте в колонки основного объекта эти данные также будут сохранены на деталях. Однако в этом случае вы сможете загрузить только одно средство связи каждого типа из списка доступных, а также один адрес. Колонки, для которых настроено соответствие колонке основного объекта, могут использоваться для указания правил поиска дублей при импорте.

<span id="page-380-1"></span>Для настройки соответствия с колонками деталей [Средства связи] и [Адреса] кликните по ссылке [Дополнительные контактные данные] и выберите нужную колонку ([Рис. 2](#page-380-1)).

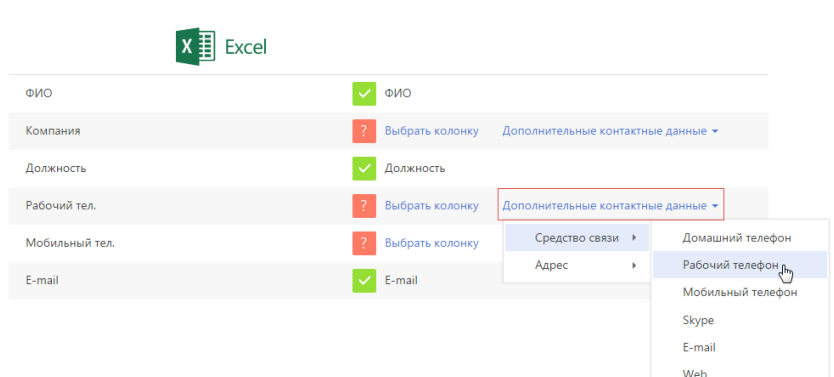

**Рис. 2** — Выбор колонки для сопоставления деталей [Средства связи] и [Адреса]

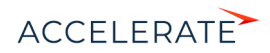

# НА ЗАМЕТКУ

На деталь [Адреса] вы можете импортировать в Creatio по одному адресу каждого типа — один рабочий, один доставки и т.п.

Когда установлено соответствие для всех колонок, которые необходимо загрузить, нажмите кнопку [Далее].

#### НА ЗАМЕТКУ

Если импорт данных осуществляется в раздел [Контрагенты] и в файле импорта заполнена колонка "Основной контакт", то у контактов в системе будет автоматически заполнена деталь [Карьера] вкладки [Место работы].

# Параметры дублей

Страница [Параметры дублей] используется для ввода условий, по которым при импорте будет выполняться проверка дублирующихся данных. Если в файле импорта будет найдено несколько одинаковых записей, то в систему будет загружена только первая из них. Дублирующиеся записи не будут загружены в систему.

Вы можете выполнять проверку дублей по значениям одной или нескольких колонок основного или связанного объектов, для которых было установлено соответствие на предыдущем шаге.

### НА ЗАМЕТКУ

Обратите внимание, что при выполнении поиска дублей для контактов и контрагентов по средствам связи и адресам используются колонки основного объекта, а не деталей [Средства связи] и [Адреса].

Для того чтобы значения колонки использовались при проверке дублей, отметьте эту колонку флажком. При выборе нескольких колонок они участвуют в поиске, объединенные логическим оператором "И". То есть дубль будет определен по одинаковому значению во всех выбранных колонках. Например, для контактов можно настроить проверку по колонкам [ФИО] и [E-mail] ([Рис. 3\)](#page-381-0). И если будет найдено несколько контактов, у которых совпадают ФИО и электронный адрес, то в систему будет загружен только один из них.

#### <span id="page-381-0"></span>**Рис. 3** — Установка правил поиска дублей при загрузке данных

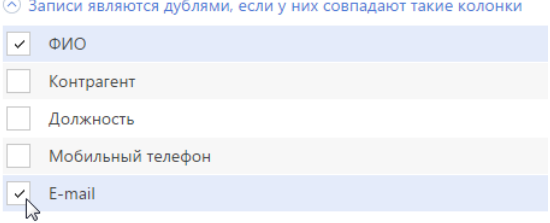

# НА ЗАМЕТКУ

Используйте условия поиска дублирующихся записей при выполнении импорта с целью обновления существующих данных в системе. Например, для массового обновления номеров телефона контактов. Для этого настройте поиск дублей таким образом, чтобы запись была идентифицирована как дубль. В этом случае для всех найденных в системе контактов, которые являются дублями, будут обновлены значения тех полей, которые заполнены в файле импорта. Те поля, которые не были заполнены в файле импорта, останутся в Creatio без изменений.

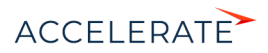

# Загрузка данных

После того как правила поиска дублей указаны, нажмите кнопку [Начать загрузку данных]. Будет начата загрузка данных в систему. После начала импорта вы можете закрыть страницу загрузка данных продолжится в фоновом режиме.

По результатам выполнения импорта на странице отобразится сообщение с количеством загруженных записей. Вы также получите системное оповещение с названием файла и количеством загруженных записей в [центре уведомлений.](#page-366-1)

#### НА ЗАМЕТКУ

Вы можете остановить импорт данных. Это можно сделать в разделе [Журнал процессов] — просто остановите выполняющийся процесс "FileImportProcess". При отмене импорта процесс переходит в состояние "Отменен", импорт данных прекращается. Данные, которые успели импортироваться в систему до остановки процесса, вы сможете просмотреть в разделе.

Проверьте результат успешного импорта в разделе [Контакты]. Из сообщения о завершении импорта вы сможете перейти прямо к загруженным записям. Все загруженные записи автоматически будут помечены тегом с датой и временем импорта. В дальнейшем вы сможете легко найти все импортированные записи, применив фильтр по тегу.

#### НА ЗАМЕТКУ

Тегирование загруженных записей и переход к их списку после импорта выполняются только в случае, когда в качестве объекта для импорта был выбран раздел.

Информацию о возможных ошибках загрузки данных вы можете просмотреть в справочнике [Лог импорта из Excel]. Здесь отображаются данные о тех записях файла импорта, которые не удалось загрузить.

Обратите внимание, что при загрузке данных все значения справочных полей, которые не были найдены в Creatio, создаются автоматически. Например, в систему могут быть добавлены города, типы контактов или контрагенты, указанные в файле для импорта контактов. Кроме того, если в файле импорта вы не заполнили значения в полях, для которых в системе предусмотрено автозаполнение, то в импортируемых записях эти поля будут автоматически заполнены значениями по умолчанию.

#### СМОТРИТЕ ТАКЖЕ

• [Рекомендации по подготовке файла импорта](#page-377-0)

# <span id="page-382-0"></span>Как выполнить импорт средств связи контакта

Вы можете импортировать не только основные контактные данные клиентов, но и дополнительную информацию, такую как средства связи и адреса. Они содержатся как в основном объекте ("Контакт", "Контрагент"), так и на деталях на вкладке [Основная информация].

- Если средства связи содержатся в общем файле импорта контактов или контрагентов, то они будут загружены вместе с основной информацией. При этом данные будут сохранены как в основной объект ("Контакт" или "Контрагент"), так и на детали [Средства связи]. Но в этом случае вы сможете загрузить лишь одно средство связи каждого типа из списка доступных. Средства связи и адреса, которые содержатся в основном объекте, могут использоваться для поиска дублей при импорте. Подробнее этот случай рассмотрен при описании [импорта клиентской базы](#page-378-0).
- Если же средства связи и адреса содержатся в отдельном файле, то их можно импортировать после импорта базы клиентов. Для этого при импорте выберите объект "Средство связи" контакта или контрагента.

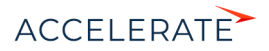

Рассмотрим импорт средств связи из отдельного файла на примере номеров телефонов.

Подготовьте файл импорта. Для этого в первую колонку введите ФИО контакта, во вторую — тип средства связи, например, мобильный телефон, а в третью — номер телефона. Чтобы импортировать для одного контакта несколько средств связи одного типа, каждому из номеров должна соответствовать отдельная полностью заполненная строка файла импорта. Данные в колонке "ФИО" должны полностью соответствовать данным клиентской базы, загруженной в систему ранее.

Загрузите подготовленный файл в систему. Для этого:

- **1.** Откройте дизайнер системы, нажав кнопку **в не правом верхнем углу приложения.**
- **2.** В группе [Импорт и интеграции] кликните по ссылке [Импорт данных]. На отдельной вкладке браузера откроется страница загрузки данных.
- **3.** Нажмите кнопку [Выбрать файл] и укажите подготовленный файл импорта или перетащите файл при помощи мыши в выделенную область страницы загрузки.
- **4.** Нажмите кнопку [Другое], чтобы выбрать объект импорта (Рис. 4).

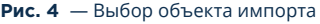

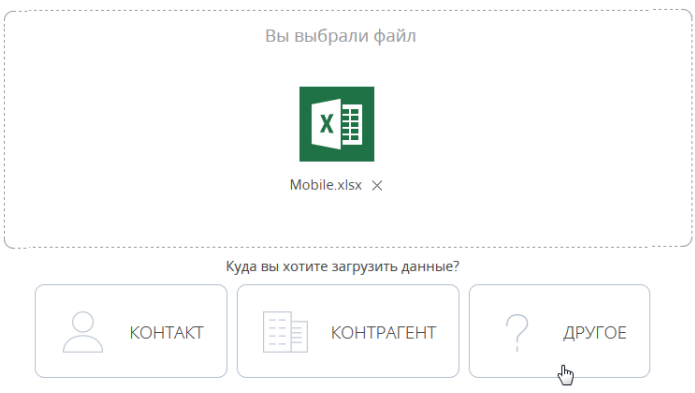

**5.** Из появившегося списка выберите объект "Средства связи контакта" и нажмите кнопку [Далее].

# НА ЗАМЕТКУ

Если вы импортируете средства связи к записям раздела [Контрагенты], выберите из списка объект [Средства связи контрагента].

**6.** На второй странице мастера загрузки данных укажите соответствие (маппинг) колонок в вашем файле и в Creatio. В данном случае колонки "Номер" и "Тип" определятся автоматически, а колонке "ФИО" необходимо назначить соответствие колонке "Контакт".

# НА ЗАМЕТКУ

Для того чтобы при импорте данных автоматически определялось соответствие между колонками в файле импорта и Creatio, заголовки колонок файла должны соответствовать заголовкам полей в системе.

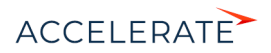

**7.** На странице [Параметры дублей] выберите колонки "Контакт" и "Номер" — по их данным при импорте будет выполняться проверка дублирующихся записей. Далее нажмите кнопку [Начать загрузку данных].

После начала импорта вы можете закрыть страницу. Загрузка данных будет продолжена в фоновом режиме. Когда импорт завершится, в центре уведомлений появится соответствующее сообщение. Проверьте результаты загрузки в записях раздела [Контакты].

### СМОТРИТЕ ТАКЖЕ

- [Рекомендации по подготовке файла импорта](#page-377-0)
- [Как выполнить импорт клиентской базы](#page-378-0)

# <span id="page-384-0"></span>Как выполнить импорт адресов контакта

В записи контакта может содержаться информация о нескольких адресах разных типов: фактическом, домашнем, адресе доставки и т.п. Но только один из этих адресов может быть отмечен признаком [Основной] и отображается в реестре раздела.

Для загрузки адресов подготовьте файл импорта. Каждая строка этого файла должна содержать ФИО контакта в том виде, в котором эти данные представлены в системе, один из адресов и его тип. В колонке [Основной] отметьте адрес, являющийся основным для данного контакта, установив для него значение "True". Для остальных адресов установите значение "False". Для корректной загрузки адреса страну, город и индекс укажите в отдельных колонках файла импорта (Рис. 5).

#### **Рис. 5** — Фрагмент файла, подготовленного для импорта адресов

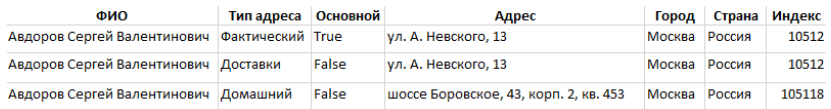

Чтобы импортировать подготовленные данные на деталь [Адреса], выполните следующие действия:

- **1.** Перейдите в раздел [Контакты] и откройте запись любого контакта.
- **2.** На странице выбранного контакта нажмите кнопку **и претали [Адреса]** —> [Импорт данных].
- **3.** На открывшейся странице загрузки данных нажмите кнопку [Выбрать файл] и укажите подготовленный файл импорта или перетащите файл при помощи мыши в выделенную область страницы загрузки.
- **4.** На следующей странице мастера загрузки настройте соответствие колонок файла импорта и Creatio. В данном случае колонки "Адрес", "Город", "Страна", "Индекс", "Тип адреса" и "Основной" определятся автоматически, а колонке "ФИО" необходимо назначить соответствие колонке "Контакт". Нажмите кнопку [Далее].

### НА ЗАМЕТКУ

Для того чтобы при импорте данных автоматически определялось соответствие между колонками в файле импорта и Creatio, заголовки колонок файла должны соответствовать заголовкам полей в системе.

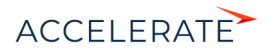

5. Задайте параметры для поиска дублей — колонки "Контакт", "Тип адреса" и "Адрес". Далее нажмите кнопку [Начать загрузку данных].

Загрузка данных производится в фоновом режиме. По завершении импорта вы получите сообщение в центре уведомлений. Проверьте результаты загрузки данных на примере адреса, который будет выведен в реестр раздела.

### СМОТРИТЕ ТАКЖЕ

- [Рекомендации по подготовке файла импорта](#page-377-0)
- [Как выполнить импорт клиентской базы](#page-378-0)

# <span id="page-385-0"></span>Как обновить цены продуктов

Чтобы произвести массовое обновление цен на продукты, удобнее всего воспользоваться импортом данных на деталь [Цены] вкладки [Цены и остатки] страницы продукта. Для этого подготовьте файл импорта, в котором будут указаны:

- Уникальные коды продуктов, для которых необходимо изменить цены.
- Валюта.
- Новые цены на продукты.
- Прайс-лист, из которого взяты цены.

Если один и тот же продукт фигурирует в нескольких прайс-листах, каждому из них в файле импорта должна соответствовать отдельная строка (Рис. 6).

#### **Рис. 6** — Фрагмент файла, подготовленный для импорта на деталь [Цены]

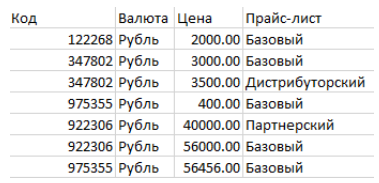

Чтобы импортировать подготовленные данные на деталь [Цены], выполните следующие действия:

- **1.** Перейдите в раздел [Продукты] и откройте запись любого продукта.
- **2.** На странице выбранного продукта нажмите кнопку  $\begin{bmatrix} 1 & 1 \\ 1 & 1 \end{bmatrix}$  детали [Цены] —> [Импорт данных].
- **3.** На открывшейся странице загрузки данных нажмите кнопку [Выбрать файл] и укажите подготовленный файл импорта или перетащите файл при помощи мыши в выделенную область страницы загрузки.
- **4.** На следующей странице мастера загрузки настройте соответствие колонок файла импорта и Creatio. Если названия всех колонок файла соответствуют заголовкам полей в Creatio, система определит соответствие автоматически. Нажмите кнопку [Далее].
- **5.** Выберите параметры для поиска дублей из предложенных системой колонки "Продукт" (по уникальному коду) и "Прайс-лист". Далее нажмите кнопку [Начать загрузку данных].

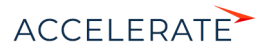

После завершения загрузки в центре уведомлений появится соответствующее сообщение. С результатами вы сможете ознакомиться в разделе [Продукты], а подробную информацию о выполнении импорта можно получить в справочнике [Лог импорта из Excel].

# СМОТРИТЕ ТАКЖЕ

• [Рекомендации по подготовке файла импорта](#page-377-0)

# <span id="page-386-0"></span>Как обновить данные об остатках продуктов на складах

Для добавления в Creatio актуальной информации об остатках продуктов на складах вы можете импортировать данные на деталь [Остатки на складах] вкладки [Цены и остатки] страницы продукта.

Вначале подготовьте файл импорта и укажите в нем:

- Уникальные коды продуктов, остатки которых необходимо обновить.
- Склад, на котором хранятся продукты.
- Количество оставшихся продуктов.
- Если некоторые продукты были заказаны, но еще не оплачены, укажите их количество в отдельной колонке.
- Количество товаров, доступных для продажи.

Если одинаковые продукты хранятся на разных складах, то каждый из них должен быть представлен в файле импорта отдельной строкой. Продукты с нулевыми остатками также должны быть указаны в файле импорта (Рис. 7).

#### **Рис. 7** — Подготовленный файл импорта

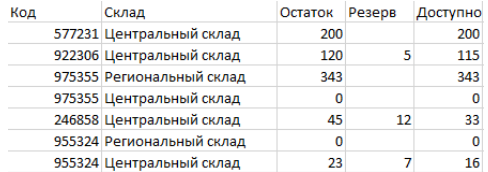

Чтобы импортировать данные из подготовленного файла на деталь [Остатки на складах], выполните следующие действия:

- **1.** Перейдите в раздел [Продукты] и откройте запись любого продукта.
- **2.** На странице выбранного продукта нажмите кнопку  $\|\cdot\|$  детали [Остатки на складах] —> [Импорт данных].
- **3.** На открывшейся странице загрузки данных нажмите кнопку [Выбрать файл] и укажите подготовленный файл импорта или перетащите файл при помощи мыши в выделенную область страницы загрузки.
- **4.** На следующей странице мастера загрузки настройте соответствие колонок файла импорта и полей детали [Остатки]. Если названия всех колонок файла соответствуют заголовкам полей в Creatio, система определит соответствие автоматически. Нажмите кнопку [Далее].
- **5.** Выберите параметры для поиска дублей из предложенных системой колонки "Продукт" (по уникальному коду) и "Склад". Нажмите кнопку [Начать загрузку данных].

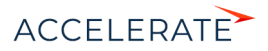

Загрузка данных происходит в фоновом режиме. После ее завершения вы получите соответствующее уведомление. Результаты импорта можно просмотреть в журнале загрузок или на вкладке [Цены и остатки] страницы продукта.

# СМОТРИТЕ ТАКЖЕ

- [Рекомендации по подготовке файла импорта](#page-377-0)
- [Как обновить цены продуктов](#page-385-0)
- [Часто задаваемые вопросы по импорту из Excel](#page-387-0)

# <span id="page-387-0"></span>Часто задаваемые вопросы по импорту из Excel

- [Перезапишутся ли значения полей, если я выполню повторный импорт?](#page-387-1)
- [Почему после проведения импорта продублировались записи?](#page-387-2)
- [Как выполнить импорт записей на детали страницы?](#page-388-0)
- Как импортировать продукты с характеристиками?
- Как импортировать продажи с продуктами?
- Как импортировать лиды с типами потребности?
- [После импорта некорректно отображается полнота наполнения профиля в реестре. Как ее обновить?](#page-389-0)
- [Как импортом обновить значения одной колонки, а остальные оставить без изменений?](#page-389-1)
- [Как можно провести импорт, просмотреть результат, а потом вернуть базу в предыдущее состояние](#page-389-2)  [\(до проведения импорта\)?](#page-389-2)
- В моем файле для импорта поля "Фамилия", "Имя", "Отчество" содержатся в разных колонках, а в Creatio — одно поле [ФИО]. Как импортировать контакты?
- [Какие колонки должны быть в файле для импорта?](#page-390-0)
- [Как импортировать пользователей из Excel?](#page-390-1)

# <span id="page-387-1"></span>Перезапишутся ли значения полей, если я выполню повторный импорт?

При импорте значений Creatio анализирует файл импорта, определяет колонки (по строке заголовков), а затем анализирует сами данные. Для проверки на дубли используются колонки, выбранные пользователем в ходе работы мастера импорта. При этом важно выбирать колонки c уникальными значениями, чтобы избежать ошибок и сохранить нужные данные. Если записи будут идентифицированы как дубли, то все значения полей из файла перезапишут текущие значения. В противном случае система создаст новые записи с импортируемыми значениями. Если в файле содержатся незаполненные колонки, то они не перезапишут и не удалят существующие значения.

# <span id="page-387-2"></span>Почему после проведения импорта продублировались записи?

В процессе импорта данных в Creatio выполняется проверка на дубли. Для проверки используются колонки, которые вы укажете в ходе работы мастера импорта. Для записей, которые идентифицируются как дубли, существующие значения в полях заменяются данными из файла импорта. Если на данном шаге выбрать колонки, в которых содержатся не уникальные значения, то записи не будут идентифицированы как дубли. В итоге система продублирует уже имеющиеся значения.

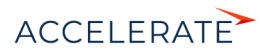

# <span id="page-388-0"></span>Как выполнить импорт записей на детали страницы?

Чтобы выполнить импорт записей на деталь страницы, перейдите на деталь, нажмите кнопку

 —> [Импорт данных]. На отдельной вкладке браузера откроется страница загрузки данных с автоматически выбранным системой объектом для импорта.

## Как импортировать продукты с характеристиками?

В отличие от средств связи и адресов, вы не можете импортировать характеристики сразу же вместе с продуктами. Этот процесс нужно разделить на несколько этапов.

- **1.** Импортируйте предварительно подготовленную таблицу со всеми продуктами и основной информацией по продуктам, включая обязательные для заполнения колонки "Название" и "Валюта", а также дополнительные колонки, например, "Код" и "Цена".
- **2.** Далее вам необходимо заполнить справочник [Характеристики]. Если характеристик немного, то их можно внести самостоятельно, указав название, тип и, по необходимости, описание. Чтобы импортировать характеристики, октройте одноименный справочник и нажмите кнопку [Действия] —> [Импорт данных]. Файл для импорта должна содержать две обязательные колонки: "Название", которая содержит названия всех характеристик, и "Тип значения", например, "дробное число", "целое число".
- **3.** Когда все характеристики добавлены в справочник, можно приступать к импорту характеристик в привязке к продуктам. Эта таблица должна содержать колонки с названиями или уникальными кодами продуктов, названиями характеристик и значениями этих характеристик.

# Как импортировать продажи с продуктами?

Импорт продаж с продуктами в Creatio нужно выполнять в несколько этапов: сначала продажи, а затем продукты с привязкой к продаже. Подготовьте таблицу с данными по продажам и таблицу c продуктами в привязке к продажам, а затем приступайте к импорту.

- **1.** Перейдите в раздел [Продажи] и нажмите кнопку [Действия] —> [Импорт данных]. Загрузите вашу основную таблицу с продажами.
- **2.** На странице любой продажи перейдите на деталь [Продукты], нажмите кнопку  $\begin{vmatrix} \frac{1}{2} & \end{vmatrix}$ [Импорт данных] и загрузите таблицу с продуктами с привязкой к продаже. Обратите внимание, что названия продаж должны быть уникальными и повторять названия предварительно импортированных продаж. Если одинаковых продаж несколько, то продукт привяжется к первой в списке. Кроме того, названия продуктов должны соответствовать продуктам в разделе [Продукты], иначе система автоматически создаст новые записи.

# Как импортировать лиды с типами потребности?

Для того чтобы импортировать лиды с типами потребности, в файл импорта лидов необходимо включить поля с нужными значениями потребности. Если на втором шаге мастера импорта колонка "Тип потребности" не определилась автоматически, ее нужно выбрать вручную. Значения типов потребностей должны быть указаны так же, как и в справочнике [Типы потребностей]. Если названия отличаются, или импортируется новая потребность, то в справочник будут автоматически добавлены новые значения.

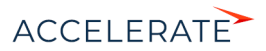

# Как импортировать наполнение справочника?

Чтобы импортировать наполнение справочника, заполните в файле для импорта колонки, которые соответствуют колонкам, отображающимся в необходимом вам справочнике, например, "Название" и "Описание". Откройте справочник, который вы хотите заполнить данными из Excel, и нажмите кнопку [Действия] —> [Импорт данных]. После того, как вы сопоставите колонки и выберите параметры для поиска дублей, загрузите данные в систему.

# <span id="page-389-0"></span>После импорта некорректно отображается полнота наполнения профиля в реестре. Как ее обновить?

Значение показателя полноты профиля пересчитывается при открытии страницы контакта или контрагента, сохранении данных и изменении правил пересчета в справочнике. Поэтому после импорта контактов и контрагентов полнота наполнения профиля может отображаться некорректно. Для массового пересчета показателя полноты наполнения профиля после импорта нужно запустить бизнес-процесс "Обновить полноту профиля".

# <span id="page-389-1"></span>Как импортом обновить значения одной колонки, а остальные оставить без изменений?

Если вам нужно изменить значения только одной колонки, то в файл импорта нужно включить минимум одну колонку для связи с данными раздела и поиска дублей, и непосредственно колонку с обновленными данными. В этом случае изменения не затронут другие значения в полях, которых нет в импортируемой таблице.

# <span id="page-389-2"></span>Как можно провести импорт, просмотреть результат, а потом вернуть базу в предыдущее состояние (до проведения импорта)?

Система Creatio рассчитана в первую очередь на накопление и анализ данных. Так что для возврата в предыдущее состояние нужно использовать возможности и функциональность самой базы данных. Тем не менее, у вас есть несколько вариантов для выполнения задачи:

- Тестируйте импорт и настройки, работая с небольшими порциями данных (2-3 записи). В этом случае для возврата в исходное состояние нужно будет удалить всего несколько записей.
- Вы можете запросить резервную копию (бэкап) базы данных, чтобы локально, на собственной площадке тестировать и настраивать систему.
- Доработать функциональность Creatio, чтобы автоматически по расписанию удалять ненужные данные.

# В моем файле для импорта поля "Фамилия", "Имя", "Отчество" содержатся в разных колонках, а в Creatio — одно поле [ФИО]. Как импортировать контакты?

Колонка "ФИО" в объекте [Контакт] обязательна для заполнения. Поэтому она должна быть указана в файле импорта. Если же в вашей таблице поля [Фамилия], [Имя] и [Отчество] разделены в отдельные колонки, то нужно выполнить несколько простых шагов:

- **1.** Создать колонку "ФИО" в подготовленном для импорта файле.
- **2.** Заполнить колонку "ФИО". При этом вы можете использовать [формулу для объединения](https://support.office.com/ru-ru/article/%D0%9E%D0%B1%D1%8A%D0%B5%D0%B4%D0%B8%D0%BD%D0%B5%D0%BD%D0%B8%D0%B5-%D1%82%D0%B5%D0%BA%D1%81%D1%82%D0%B0-%D0%B8%D0%B7-%D0%B4%D0%B2%D1%83%D1%85-%D0%B8%D0%BB%D0%B8-%D0%BD%D0%B5%D1%81%D0%BA%D0%BE%D0%BB%D1%8C%D0%BA%D0%B8%D1%85-%D1%8F%D1%87%D0%B5%D0%B5%D0%BA-%D0%B2-%D0%BE%D0%B4%D0%BD%D1%83-81ba0946-ce78-42ed-b3c3-21340eb164a6?omkt=ru-RU&ui=ru-RU&rs=ru-RU&ad=RU) [текста](https://support.office.com/ru-ru/article/%D0%9E%D0%B1%D1%8A%D0%B5%D0%B4%D0%B8%D0%BD%D0%B5%D0%BD%D0%B8%D0%B5-%D1%82%D0%B5%D0%BA%D1%81%D1%82%D0%B0-%D0%B8%D0%B7-%D0%B4%D0%B2%D1%83%D1%85-%D0%B8%D0%BB%D0%B8-%D0%BD%D0%B5%D1%81%D0%BA%D0%BE%D0%BB%D1%8C%D0%BA%D0%B8%D1%85-%D1%8F%D1%87%D0%B5%D0%B5%D0%BA-%D0%B2-%D0%BE%D0%B4%D0%BD%D1%83-81ba0946-ce78-42ed-b3c3-21340eb164a6?omkt=ru-RU&ui=ru-RU&rs=ru-RU&ad=RU) из нескольких ячеек в одну.

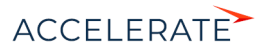

**3.** Сохранить и импортировать полученный файл.

# <span id="page-390-0"></span>Какие колонки должны быть в файле для импорта?

Если вы не знаете, какие колонки должны присутствовать в файле импорта, то можете воспользоваться одним из вариантов решения проблемы. Первый и самый простой: откройте раздел, в который нужно произвести импорт, и перепишите в таблицу названия нужных полей в качестве заголовков колонок.

Кроме того, можно скачать шаблон, который содержит все колонки нужного вам объекта, для заполнения и последующей загрузки:

- **1.** Откройте дизайнер системы.
- **2.** В группе [Конфигурирование разработчиком] выберите [Управление конфигурацией].
- **3.** Откройте [Настройки] и выберите в списке [Импорт данных].
- **4.** В открывшемся окне в поле [Объект] выберите объект, который нужно импортировать, например, "Контакт", "Город" или "Продукт". Воспользуйтесь для этого поиском или окном справочника.
- **5.** Затем нажмите кнопку [Скачать шаблон].

В итоге вы получите таблицу Excel со всеми колонками выбранного объекта. Обязательные для заполнения колонки отмечены оранжевым цветом.

Примеры файлов для импорта:

- [Пример файла для импорта контрагентов](https://academy.terrasoft.ru/sites/default/files/documents/docs/getting_started/files/%D0%9A%D0%BE%D0%BD%D1%82%D1%80%D0%B0%D0%B3%D0%B5%D0%BD%D1%82.xlsx)
- [Пример файла для импорта контактов](https://academy.terrasoft.ru/sites/default/files/documents/docs/getting_started/files/%D0%9A%D0%BE%D0%BD%D1%82%D0%B0%D0%BA%D1%82.xlsx)
- [Пример файла для импорта продуктов](https://academy.terrasoft.ru/sites/default/files/documents/docs/getting_started/files/%D0%9F%D1%80%D0%BE%D0%B4%D1%83%D0%BA%D1%82.xlsx)

# <span id="page-390-1"></span>Как импортировать пользователей из Excel?

В Creatio есть возможность импортировать из Excel список пользователей системы, а также пользователей портала. Подробнее читайте в статье "[Импортировать пользователей из Excel"](https://academy.terrasoft.ru/documents?product=administration&ver=7&id=2001).

# СМОТРИТЕ ТАКЖЕ

- [Рекомендации по подготовке файла импорта](#page-377-0)
- [Как выполнить импорт клиентской базы](#page-378-0)
- [Экспорт данных в Excel](#page-391-0)

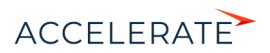

# <span id="page-391-0"></span>Экспорт данных в Excel

Данные, представленные в Creatio в виде списка, можно выгрузить в файл в формате \*.xlsx для обработки и дальнейшего использования. Экспортировать в Excel можно данные [реестров](#page-261-0) разделов, деталей, а также данные [блоков итогов](#page-349-0) "Список".

<span id="page-391-1"></span>Экспорт данных выполняется по команде [Экспорт в Excel], доступной из меню действий раздела ([Рис. 1\)](#page-391-1), детали ([Рис. 2](#page-391-2)) или из меню блока итогов "Список" [\(Рис. 3](#page-392-0)).

### **Рис. 1** — Экспорт в Excel данных реестра раздела

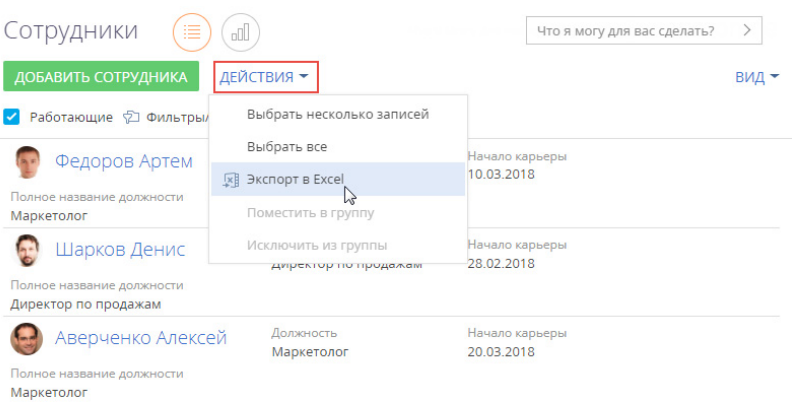

#### <span id="page-391-2"></span>**Рис. 2** — Экспорт в Excel данных детали

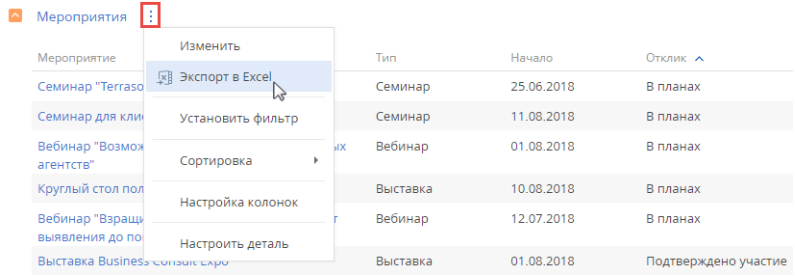

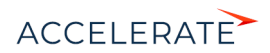

### <span id="page-392-0"></span>**Рис. 3** — Экспорт в Excel данных блока итогов "Список"

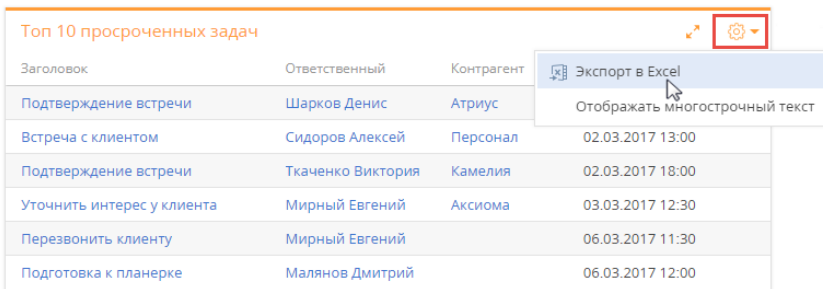

# НА ЗАМЕТКУ

Экспорт реестра доступен только для пользователей, которым предоставлены права доступа на [системную операцию](https://academy.terrasoft.ru/documents?product=administration&ver=7&id=258) [Экспорт реестра].

Скорость выгрузки файла зависит от значения системной настройки [Количество записей в пачке для экспорта в Excel].

При выполнении действия [Экспорт в Excel] на ваш компьютер будет загружен файл, в котором содержатся все записи реестра. Если вы отметите несколько записей из реестра с помощью множественного выбора, то в файл Excel будут экспортированы только выбранные записи.

В файл выгружаются только те колонки, которые настроены для отображения в реестре. Если в системе настроены пользовательские заголовки колонок, то они также отобразятся в файле с выгруженными данными.

При экспорте учитываются типы экспортируемых данных, а также применяется специальное форматирование. Например, если из Creatio экспортируются значения колонки с типом "Дата", то в файле Excel даты отобразятся в таком же формате.

В файле с выгруженными данными автоматически подбирается оптимальная ширина колонок. Если выгруженные значения превышают ширину колонки, то они отобразятся в несколько строк.

Фотографии контактов и логотипы контрагентов не экспортируются в Excel.

#### СМОТРИТЕ ТАКЖЕ

- [Импорт данных из Excel](#page-376-0)
- [Реестр записей](#page-261-0)
- [Блок итогов "Список"](#page-349-0)

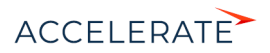

# Поиск и объединение дублей

# НА ЗАМЕТКУ

Данное описание поиска и объединения дублей актуально для версий системы 7.13.3 и выше. Описание для предыдущих версий читайте в статье ["Поиск и объединение дублей](https://academy.terrasoft.ru/documents/base/7-12/poisk-i-obedinenie-dubley)" документации версии 7.12.0.

При добавлении данных в разделы системы существует вероятность появления в системе дублирующихся записей (дублей). Для поддержания целостности и актуальности данных в системе используется функциональность поиска и объединения дублей.

- [Массовый поиск дублей](#page-394-0) выполняется по всей базе. Запускается вручную либо автоматически.
- [Локальный поиск дублей](#page-397-0) предусматривает проверку существования дублей для конкретной записи. Запускается при создании новой записи в момент ее сохранения в разделе.

Вы также можете, не запуская поиск, в ручном режиме выбрать записи, которые являются дублями, и выполнить их слияние. Такая опция доступна для всех разделов. Как это сделать, описано в статье ["Объединение произвольных записей"](#page-397-1).

По умолчанию поиск дублей доступен в разделах [Контрагенты], [Контакты] и [Лиды]. Для этого система использует ряд преднастроенных правил, например, дубль может определяться по номеру мобильного телефона или по email-адресу. При этом система предоставляет гибкие возможности для кастомизации:

- Вы можете настроить под свои потребности список правил поиска дублей контактов, контрагентов и лидов.
- Вы также можете создать свои правила поиска для любого раздела системы, в том числе пользовательского. Инструкцию по настройке правил вы найдете в статье ["Правила](#page-401-1) [поиска дублей"](#page-401-1).

# ВАЖНО

Пользователям системы **on-site** для поиска дублей по новым правилам предварительно необходимо установить ряд компонент и выполнить шаги настройки. Подробнее читайте в статье "[Настройка](https://academy.terrasoft.ru/documents?product=administration&ver=7&id=1959)  [массового поиска дублей"](https://academy.terrasoft.ru/documents?product=administration&ver=7&id=1959).

### СОДЕРЖАНИЕ

- [Выполнение поиска дублей](#page-393-0)
- [Настройки поиска дублей](#page-401-0)

# <span id="page-393-0"></span>Выполнение поиска дублей

### СОДЕРЖАНИЕ

- [Как выполнить поиск дублей](#page-394-1)
- [Как происходит объединение дублей](#page-398-0)
- [Как работает поиск дублей](#page-400-0)

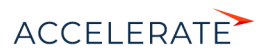

# <span id="page-394-1"></span>Как выполнить поиск дублей

# <span id="page-394-0"></span>Массовый поиск дублей

Массовый поиск может запускаться вручную либо автоматически по настраиваемому расписанию.

Ручной поиск дублирующихся записей можно выполнить при помощи действий разделов, для которых создано хотя бы одно правило поиска дублей. Например, в разделе [Контакты] доступно действие [Перейти к дублям контактов]. По завершении поиска система отобразит список потенциальных дублей.

Автоматический поиск дублей будет выполняться согласно созданному расписанию. Подробнее читайте в статье ["Настройка расписания автоматического поиска дублей](#page-403-0)".

#### ВАЖНО

Для перехода к дублям пользователям нужно настроить права. Для этого в разделе [Доступ к операциям] откройте системную операцию "Поиск дублей" (CanSearchDuplicates) и на детали [Доступ к операции] раздайте права необходимым пользователям/ролям, которые смогут выполнять поиск дублей.

Независимо от способа запуска результаты обрабатываются на странице найденных дублей (Рис. 1).

#### **Рис. 1** — Пример результатов поиска дублирующихся записей в разделе [Контакты]

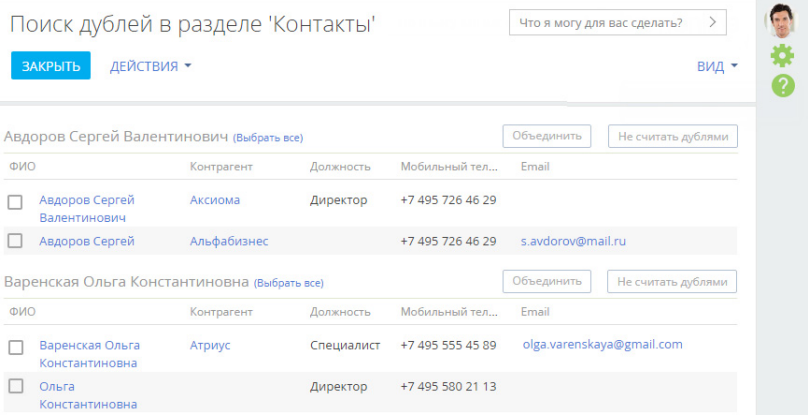

#### НА ЗАМЕТКУ

При необходимости вы можете настроить колонки, которые выводятся в реестр дублей, по кнопке [Вид] —> [Настройка списка] в правой верхней части экрана.

Открыть данную страницу можно несколькими способами:

• Перейдите в раздел, в меню [Действия] выберите команду [Перейти к дублям раздела] (Рис. 2).

### НА ЗАМЕТКУ

Действие [Перейти к дублям раздела] доступно при наличии хотя бы одного правила поиска для раздела. Подробнее читайте в статье["Правила поиска дублей](#page-401-1)".

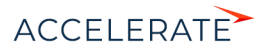

### **Рис. 2** — Переход на страницу найденных дублей при помощи действий раздела

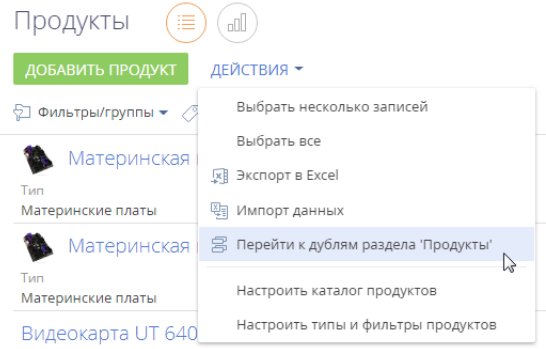

• Откройте дизайнер системы (кнопка 12) и перейдите по ссылке [Правила поиска] дублей]. На открывшейся странице в меню [Действия] выберите команду [Перейти к дублям контактов] или [Перейти к дублям контрагентов] (Рис. 3). Опция доступна только для разделов [Контакты] и [Контрагенты].

#### **Рис. 3** — Переход на страницу найденных дублей через [Правила поиска дублей]

# Правила поиска дублей

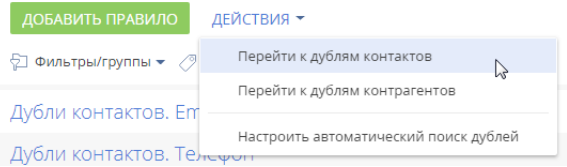

# Как найти и обработать дубли

- **1.** Откройте раздел, в котором необходимо найти дублирующиеся записи. Например, раздел [Контакты].
- **2.** В меню [Действия] выберите команду [Перейти к дублям раздела "Контакты"] (Рис. 2).

В результате отобразится страница найденных дублей. Если массовый поиск дублей уже выполнялся ранее, например, автоматически, то на странице отобразятся его результаты. При необходимости вы можете их обработать, прежде чем запустить новый поиск дублей.

**3.** В меню [Действия] открывшейся страницы выберите команду [Запустить поиск дублей].

В результате поиск дублей будет запущен в фоновом режиме. В это время можно продолжить работу в системе.

После того как поиск дублирующихся записей завершится, в центре уведомлений на

вкладке  $\overline{1}$  вы получите уведомление (Рис. 4).

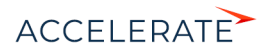
#### **Рис. 4** — Уведомление о завершении поиска дублей

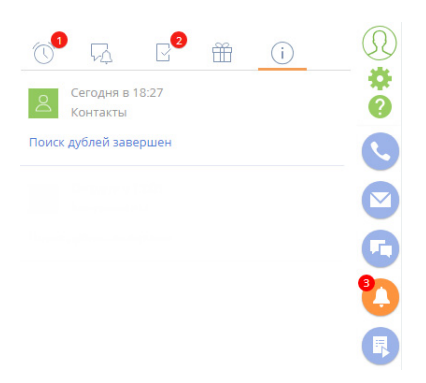

**4.** Перейдите по ссылке в уведомлении, чтобы открыть страницу с результатами поиска дублей. Вы также можете перейти на эту страницу другими способами (Рис. 2, Рис. 3).

В открывшемся списке отобразятся сгруппированные по схожести дублирующиеся записи ([Рис. 5\)](#page-396-0), которые были найдены по активным правилам поиска дублей.

Каждую группу записей вы можете объединить в одну запись либо указать, что записи в группе не являются дублями. В этом случае они будут добавлены в список исключений для последующих проверок.

#### <span id="page-396-0"></span>**Рис. 5** — Выбор дублей для объединения

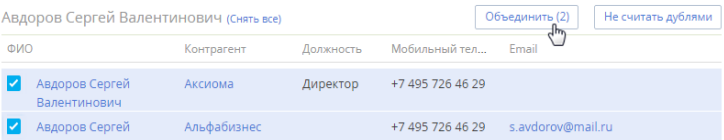

**a.** Чтобы объединить дубли, отметьте те записи, которые вы считаете дублями, и нажмите кнопку [Объединить].

В результате все отмеченные записи в группе будут объединены в одну, которая будет содержать все уникальные данные объединенных записей. Если одно и то же поле в объединяемых записях содержит разные данные, то система предложит вам выбрать, какие данные следует сохранить. Подробнее читайте в статье "[Как](#page-398-0) [происходит объединение дублей](#page-398-0)".

**b.** Чтобы добавить записи, которые не являются дубликатами, в список исключений, нажмите кнопку [Не считать дублями] для группы, в которой остались только уникальные записи [\(Рис. 6\)](#page-397-0).

В результате система не будет рассматривать записи группы как потенциальные дубли при последующих проверках на дубли.

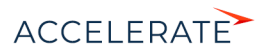

#### <span id="page-397-0"></span>**Рис. 6** — Пример записей, которые не являются дублями

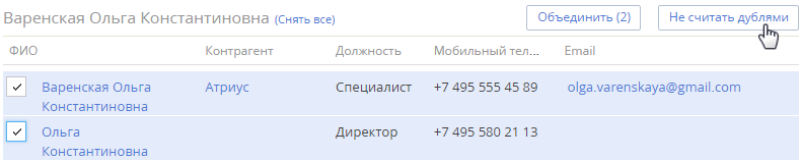

## <span id="page-397-1"></span>Локальный поиск дублей при сохранении записей в системе

Локальный поиск дублей выполняется при сохранении новой записи в системе. Если после сохранения записи (через мини-карточку или страницу редактирования) открывается страница поиска дублей, то создаваемая вами запись, вероятнее всего, уже существует в системе.

#### НА ЗАМЕТКУ

На открывшейся странице пользователь увидит все похожие записи, даже если у него нет на них прав доступа. Но будут отображаться только те колонки, по которым обнаружены соответствия по настроенным правилам поиска дублей.

Вы можете вернуться к редактированию записи или сохранить создаваемую запись. Если выполнить сохранение, то в дальнейшем при поиске дублей в разделе эта запись будет отображена в результатах поиска. Детальное описание того, как объединить записи или добавить в список исключений, читайте в статье "Как найти и обработать дубли".

### <span id="page-397-2"></span>Объединение произвольных записей

Вы можете произвольно объединять несколько записей без запуска общего поиска дублей. Объединение доступно как для записей в реестре любого раздела, так и для значений в справочниках.

Для этого:

**1.** В реестре раздела или в справочнике, в котором нужно объединить записи, перейдите в режим множественного выбора по действию [Выбрать несколько записей].

### НА ЗАМЕТКУ

В реестре раздела также можно выбрать несколько записей с помощью клавиши Ctrl или Shift. Удерживая клавишу Ctrl, выделите мышью те записи, которые нужно объединить. Или, удерживая клавишу Shift, выделите мышью сразу диапазон записей для объединения.

- **2.** Отметьте записи, которые необходимо объединить.
- **3.** В меню кнопки [Действия] выберите [Объединить записи] (Рис. 7).

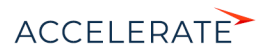

#### Рис. 7 - Выбор команды объединения записей на примере значений справочника

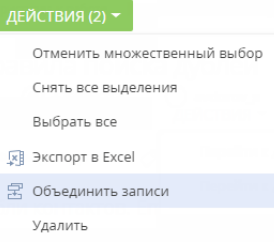

## **HA 3AMFTKY**

По умолчанию действие объединения записей доступно только пользователю с ролью "Системный администратор", другим пользователям нужно настроить права. Для этого в разделе [Доступ к операциям] откройте системную операцию "Обработка дублей" (CanMergeDuplicates) и на детали [Доступ к операции] раздайте права необходимым пользователям/ролям, которые смогут выполнять слияние записей.

Далее система автоматически объединит записи. Если в записях указаны разные значения в одних и тех же полях, откроется окно объединения дублей. Выберите значения, которые сохранятся для результирующей записи, и нажмите кнопку [Объединить]. Подробнее читайте в статье "Пример сохранения данных при объединении дублей".

Выполнив объединение записей, система отправит уведомление. Чтобы увидеть изменения в реестре, обновите страницу веб-браузера. После объединения в системе останется только одна запись с объединенными и выбранными значениями полей. Принцип работы объединения детально описан в статье "Как происходит объединение дублей".

#### СМОТРИТЕ ТАКЖЕ

- Как происходит объединение дублей
- Как работает поиск дублей
- $\bullet$ Правила поиска дублей

## <span id="page-398-0"></span>Как происходит объединение дублей

При нажатии кнопки [Объединить] на странице поиска дублей уникальные данные из всех объединенных записей сохраняются в результирующей записи. При этом:

- $\bullet$ В качестве результирующей записи будет использована запись с самой ранней датой создания.
- В результирующей записи сохраняются значения всех заполненных полей и записи на деталях дублирующихся записей. То есть на деталях результирующей записи будут присутствовать все активности, звонки и т. д., которые были связаны с объединенными записями.
- Одинаковые номера телефонов не дублируются, даже если в разных записях для них указаны разные типы (например, один и тот же номер указан как рабочий телефон у одной записи и как мобильный — у другой).
- Одинаковые средства связи, адреса и знаменательные события сохраняются без дублирования.

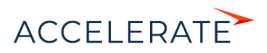

- При различных значениях полей (например, ФИО, номеров телефонов и т. д.) есть возможность выбрать, какое из значений нужно сохранить в результирующей записи. Также есть возможность выбрать, какое из текстовых примечаний оставить при слиянии.
- Все внешние ссылки на объединяемые дубли заменяются ссылками на результирующую запись.
- В результирующей записи сохраняются сообщения ленты всех записей, данные которых объединялись.
- Если любая из объединенных записей была указана в записях других разделов, например, в полях [Основной контакт] или на детали [Контакты контрагента] раздела [Контрагенты], то после объединения вместо них везде будет указана результирующая запись.

## <span id="page-399-0"></span>Пример сохранения данных при объединении дублей

Если значения в одном и том же поле у объединенных записей заполнены и отличаются, то при объединении дублей необходимо будет указать, какие данные должны быть сохранены в результирующей записи.

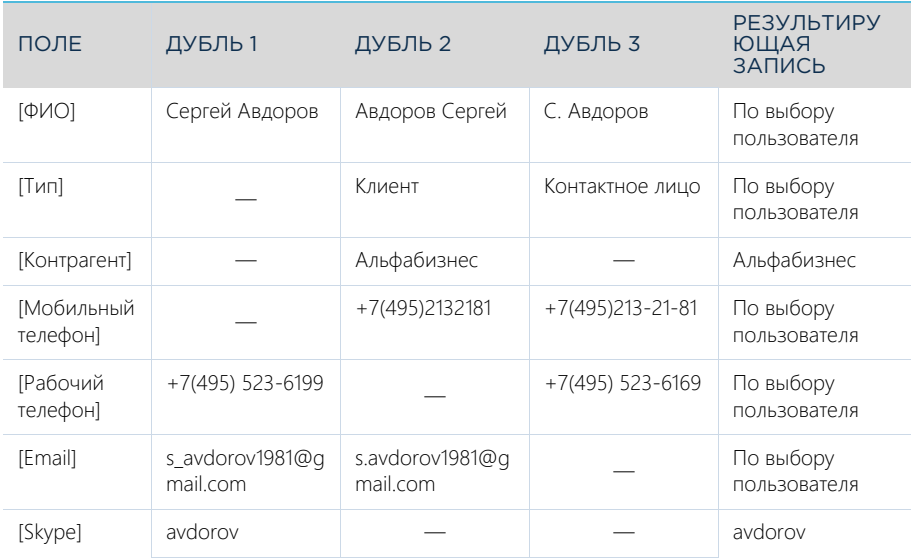

Например, в системе существуют дубли контактов с такими данными:

При объединении таких записей откроется окно объединения дублей (Рис. 8).

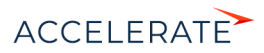

#### **Рис. 8** — Разрешение конфликтов при объединении дублей

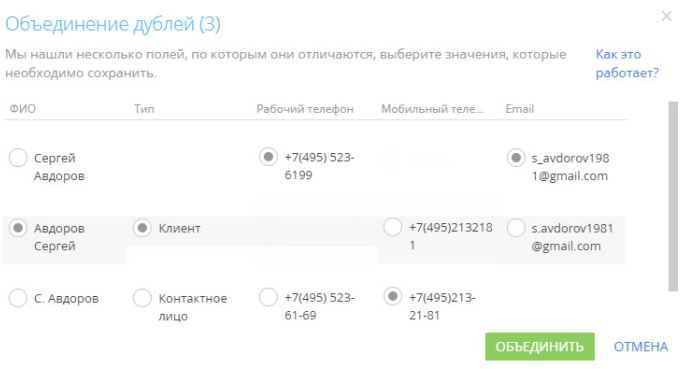

Установите переключатель • напротив значений, которыми должны быть заполнены поля результирующей записи, и нажмите кнопку [Объединить].

В результате в системе останется одна запись, к которой будут автоматически привязаны все связанные с объединенными записями объекты. Например, если переключатели установлены, как показано на Рис. 8, то результирующая запись будет содержать следующие данные:

- [ФИО]: "Авдоров Сергей";
- [Тип]: "Клиент";
- [Рабочий телефон]: "+7(495)213-6199"
- [Мобильный телефон]: "+7(495)213-21-81";
- [Email]: "s\_avdorov1981@gmail.com".

#### СМОТРИТЕ ТАКЖЕ

- [Настройки поиска дублей](#page-401-1)
- [Локальный поиск дублей при сохранении записей в системе](#page-397-1)
- [Как работает поиск дублей](#page-400-0)
- [Объединение произвольных записей](#page-397-2)

## <span id="page-400-0"></span>Как работает поиск дублей

Для поиска дублей используется та же технология, что и для глобального поиска.

В системе происходит индексирование данных: все специальные символы удаляются, оставшиеся буквы и цифры разбиваются по два или три символа и записываются в индекс, по которому в дальнейшем происходит поиск.

## НА ЗАМЕТКУ

Сами записи разделов в системе в ходе индексирования не изменяются.

Алгоритм локального поиска дублей в системе при сохранении записи:

**1.** Пользователь создает и сохраняет новую запись.

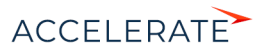

- **2.** Система обрабатывает новые данные (убирает специальные символы, разбивает данные по 2–3 символа) и делает запрос в Elasticsearch на поиск записей, содержащих введенные пользователем символы.
- **3.** Система отображает все совпадения, согласно хотя бы одному активному правилу поиска дублей, для которого дополнительно установлен признак [Использовать правило при сохранении].

## НА ЗАМЕТКУ

Подробнее о правилах поиска дублей читайте в статье "[Правила поиска дублей](#page-401-0)".

Совпадения с перестановкой слов также будут найдены.

Массовый поиск дублей после запуска (вручную или автоматически) выполняется аналогично, с учетом активных правил поиска дублей. Обратите внимание, в списке дублей раздела не будут отображаться те записи, которые ранее были добавлены в список исключений с помощью кнопки [Не считать дублями]. Подробно о работе с дублями читайте в статье "Как найти и обработать дубли".

При поиске дублей по полям, в которых указан телефон, сравниваются все типы телефонов: [Рабочий телефон], [Мобильный телефон], [Домашний телефон] и т. д. Например, мобильный телефон контакта может быть зарегистрирован в системе как рабочий, а при повторном добавлении того же контакта в базу — как домашний.

#### СМОТРИТЕ ТАКЖЕ

- [Локальный поиск дублей при сохранении записей в системе](#page-397-1)
- [Настройки поиска дублей](#page-401-1)
- [Объединение произвольных записей](#page-397-2)

## <span id="page-401-1"></span>Настройки поиска дублей

### СОДЕРЖАНИЕ

- [Правила поиска дублей](#page-401-0)
- [Настройка расписания автоматического поиска дублей](#page-403-0)

### СМОТРИТЕ ТАКЖЕ

• [Настройка массового поиска дублей](https://academy.terrasoft.ru/documents?product=administration&ver=7&id=1959)

## <span id="page-401-0"></span>Правила поиска дублей

Проверка на дубли выполняется по существующим в системе правилам. По умолчанию в системе есть преднастроенные правила для поиска дублей в разделах [Контрагенты], [Контакты] и [Лиды].

## НА ЗАМЕТКУ

Детальное описание преднастроенных правил доступно в статье ["Преднастроенные правила поиска](https://academy.terrasoft.ru/documents/base/7-12/prednastroennye-pravila-poiska-dubley-kontaktov-i-kontragentov)  [дублей контактов и контрагентов"](https://academy.terrasoft.ru/documents/base/7-12/prednastroennye-pravila-poiska-dubley-kontaktov-i-kontragentov) документации версии 7.12.0.

В системе можно выполнить следующие действия:

- создать новые правила поиска дублей по текстовому или справочному полю в любом разделе;
- включить или отключить действие отдельных правил;

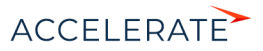

- определить, какие правила будут использоваться при сохранении записи:
- удалить правила, которые более не используются.

## **HA 3AMETKY**

Преднастроенные правила поиска дублей, которые ищут похожие контакты или контрагенты в лиде, удалить невозможно, о чем система оповестит при попытке удаления. Вы можете отключить эти правила, следуя инструкции в статье "Как отключить правило поиска дублей".

## Как создать новое правило поиска дублей

- 1. Откройте дизайнер системы нажатием кнопки  $\bullet$  в правом верхнем углу приложения.
- 2. Перейдите по ссылке [Правила поиска дублей].
- 3. Нажмите кнопку (Добавить правило).
- 4. Заполните страницу настройки правила (Рис. 9) заполните поля:
	- В поле [Тип] выберите из выпадающего списка раздел, для которого будет  $a_{1}$ работать правило, например, "Продукт". Создать правило возможно только для раздела, у которого в мастере раздела отмечен признак [Индексировать для полнотекстового поиска).
	- **b.** На детали [Атрибуты] нажмите кнопку  $+$  и добавьте колонку или несколько колонок, по которым будет происходить поиск. Обратите внимание, на деталь [Атрибуты] можно добавить только текстовые и справочные поля.

При выборе нескольких атрибутов, например "Код" и "Название", поиск дублей будет работать через оператор "И", т. е. будет искать записи, в которых повторяются и коды, и названия. При создании нескольких правил только с одним атрибутом, например, если первое правило содержит только атрибут "Код", а второе - атрибут "Название", то поиск осуществляется через оператор "ИЛИ", т. е. отобразит записи, в которых повторяются или коды, или названия.

- с. Установите для правила признак [Активен].
- d. Установите признак [Использовать правило при сохранении] в том случае, если правило будет использоваться для поиска дублей при сохранении мини-карточки или страницы записи.

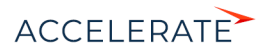

#### <span id="page-403-2"></span>**Рис. 9** — Страница настройки нового правила поиска дублей

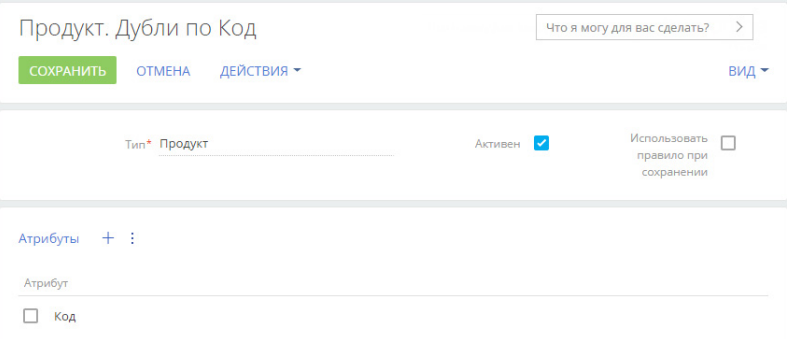

**5.** Нажмите кнопку [Сохранить].

После сохранения система отобразит сообщение о том, что изменения вступят в силу при следующем входе в систему. После повторного входа поиск дублей будет выполняться по созданному правилу, а также в соответствующем разделе появится действие [Перейти к дублям раздела].

## <span id="page-403-1"></span>Как отключить правило поиска дублей

Если вам необходимо, чтобы какое-либо правило не использовалось при поиске дублей (постоянно или временно), вы можете его деактивировать. Для этого:

- **1.** Откройте дизайнер системы нажатием кнопки **в от** в правом верхнем углу приложения.
- **2.** Перейдите по ссылке [Правила поиска дублей].
- **3.** Выберите в списке правило, которое не должно использоваться, и нажмите кнопку [Открыть].
- **4.** На открывшейся странице настройки правила снимите признак [Активен].
- **5.** Нажмите кнопку [Сохранить].

В результате выбранное правило не будет использоваться при поиске дублей. В будущем вы сможете его вновь активировать.

#### СМОТРИТЕ ТАКЖЕ

- [Настройка расписания автоматического поиска дублей](#page-403-0)
- [Массовый поиск дублей](#page-394-0)
- Как найти и обработать дубли

## <span id="page-403-0"></span>Настройка расписания автоматического поиска дублей

В системе можно настроить автоматическое выполнение поиска дублирующихся записей по расписанию, например, три раза в неделю. Для этого:

**1.** Перейдите в дизайнер системы нажатием кнопки **ВС** в правом верхнем углу приложения.

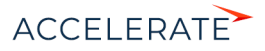

- **2.** Перейдите по ссылке [Правила поиска дублей].
- **3.** В меню [Действия] страницы правил поиска дублей выберите [Настроить автоматический поиск дублей].

#### **Рис. 10** — Переход к настройке автоматического поиска дублей

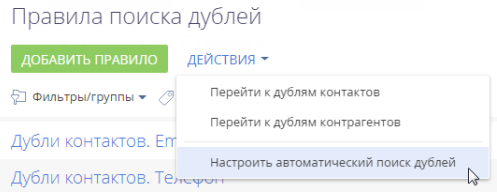

**4.** На странице [Настройка поиска дублей по расписанию] (Рис. 11) настройте параметры автоматического запуска общего поиска дублей:

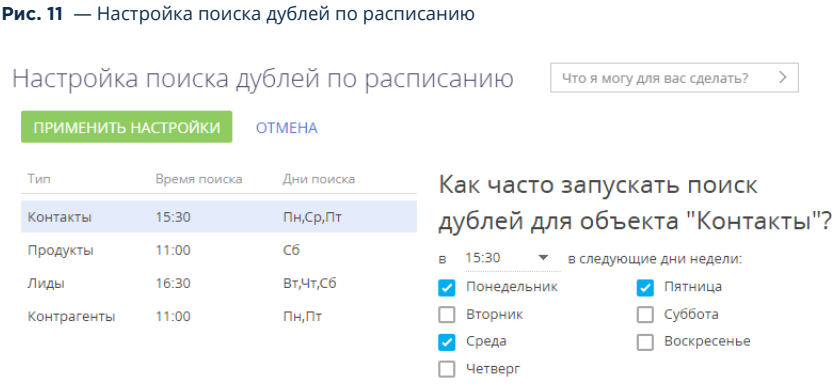

- **a.** Выберите раздел, для которого будет настроено расписание. В списке отображаются только те разделы, для которых существует хотя бы одно правило поиска дублей.
- **b.** Выберите время суток, в которое будет запущен поиск.
- **c.** Отметьте те дни недели, в которые следует выполнять поиск.
- **5.** Нажмите кнопку [Применить настройки].

В результате поиск дублей будет автоматически выполняться с использованием всех активных правил по выбранным дням недели в установленное время. Обратите внимание, что слияние записей в автоматическом режиме не выполняется — найденные дубли нужно будет обработать вручную.

Чтобы отключить автоматический поиск дублей, достаточно очистить значение в поле, в котором указывается время поиска, либо снять признаки напротив всех дней недели, и нажать кнопку [Применить настройки]. В любом из указанных случаев автоматический поиск дублей будет отключен.

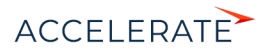

## СМОТРИТЕ ТАКЖЕ

- [Выполнение поиска дублей](#page-393-0)
- [Как происходит объединение дублей](#page-398-0)
- [Как работает поиск дублей](#page-400-0)
- [Объединение произвольных записей](#page-397-2)

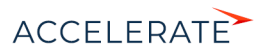

# Обогащение данных

Поддерживайте максимальную наполненность и актуальность клиентской базы благодаря функциональности обогащения данных. В несколько кликов вы можете добавить в систему новых пользователей, а также обогатить данные контактов и контрагентов из всех доступных источников.

В Creatio функциональность обогащения данных представлена тремя составляющими:

- добавление на страницу контакта новых контактных данных из переписки;
- добавление на страницу контрагента контактной информации из открытых источников в интернете;
- обогащение данных контактов и контрагентов данными из их профилей в социальных сетях.

## **ВАЖНО**

Для использования функциональности обогащения данных из писем и открытых источников пользователям Creatio on-site необходимо указать в системной настройке персональный ключ облачных сервисов. Подробное описание настройки приведено в [отдельной статье.](https://academy.terrasoft.ru/documents?product=administration&ver=7&id=1642)

#### СОДЕРЖАНИЕ

- [Обогащение данных контакта](#page-406-0)
- [Обогащение данных контрагента](#page-416-0)

#### СМОТРИТЕ ТАКЖЕ

- [Как настроить обогащение данных](https://academy.terrasoft.ru/documents?product=administration&ver=7&id=1642)
- [Работа с почтой](#page-430-0)

## <span id="page-406-0"></span>Обогащение данных контакта

Обогащение данных контактов позволяет поддерживать в системе актуальную информацию об их средствах связи, адресах, знаменательных событиях и контрагентах. Вы можете создать новый контакт из входящего письма, добавить на страницу контакта новые данные, связать запись контакта с его профилями в социальных сетях и оперативно получать новые данные.

### СОДЕРЖАНИЕ

- [Обогащение данных контакта из входящих писем](#page-407-0)
	- [Как обогатить данные контакта из входящего email-сообщения](#page-407-1)
	- [Как обогатить данные со страницы контакта](#page-409-0)
	- [Как добавить новый контакт из письма](#page-409-1)
- [Как получить информацию о контакте из Facebook](#page-412-0)
	- [Как связать контакт с его учетной записью в Facebook](#page-412-1)
	- [Как обогатить данными из Facebook страницу контакта](#page-413-0)
	- [Часто задаваемые вопросы о получении данных контакта из Facebook](#page-414-0)

### СМОТРИТЕ ТАКЖЕ

• [Обогащение данных контрагента](#page-416-0)

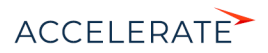

## <span id="page-407-0"></span>Обогащение данных контакта из входящих писем

Интеллектуальное обогащение позволяет поддерживать актуальные контактные данные и создавать новые контакты в несколько кликов. При получении письма система автоматически ищет новую информацию о контакте в тексте письма, например:

- ФИО контакта;
- название контрагента контакта;
- номера телефонов;
- email-адреса;
- учетные записи в социальных сетях;
- web-сайты.

Если информация найдена, вам останется выбрать — добавить ее в профиль контакта или создать новый контакт.

## НА ЗАМЕТКУ

Если тип средств связи, обнаруженных при проверке письма, не был указан в подписи, то при обогащении таким средствам связи будет присвоен тип, установленный в системе по умолчанию. Например, для номеров телефонов это будет "Рабочий телефон". Изменить тип загруженных данных можно будет на странице контакта. Типы средств связи по умолчанию устанавливаются в системной настройке [Тип средства связи контакта по умолчанию].

## СОДЕРЖАНИЕ

- [Как обогатить данные контакта из входящего email-сообщения](#page-407-1)
- [Как обогатить данные со страницы контакта](#page-409-0)
- [Как добавить новый контакт из письма](#page-409-1)
- [Как обогатить данные контакта со страницы обращения](#page-410-0)

### СМОТРИТЕ ТАКЖЕ

• [Как настроить обогащение данных](https://academy.terrasoft.ru/documents?product=administration&ver=7&id=1642)

### <span id="page-407-1"></span>Как обогатить данные контакта из входящего email-сообщения

Проверка писем на наличие новой информации производится системой в момент загрузки почты. Система определяет не только отдельные письма, но также и всю цепочку переписки, анализируя данные всех ее участников. При этом сравниваются подписи входящих emailсообщений и зарегистрированных в системе контактов. Если обнаружены данные для обогащения, рядом с заголовком письма в области email-сообщений коммуникационной панели

появляется кнопка .

Для обогащения данных контакта:

- **1.** Нажмите на кнопку
- **2.** В появившемся меню отобразится перечень всех контактов, по которым можно создать или обновить записи. Выберите действие [Обогатить "имя контакта"] [\(Рис. 1](#page-408-0))

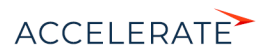

<span id="page-408-0"></span>**Рис. 1** — Обогащение данных контакта из письма

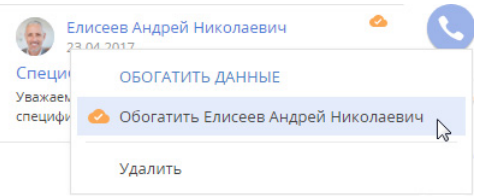

**3.** В открывшемся окне выберите из найденных в подписи email-сообщения те данные, которые хотите добавить на страницу контакта ([Рис. 2](#page-408-1)).

<span id="page-408-1"></span>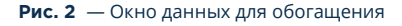

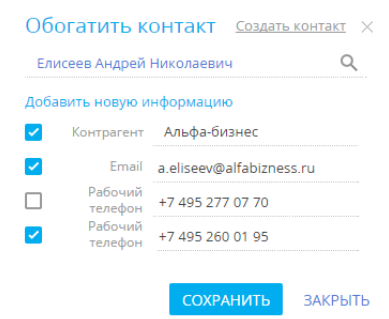

## НА ЗАМЕТКУ

Если письмо входит в цепочку сообщений, то в окне контактных данных может быть представлена не только информация о текущем контакте, но и дополнительные данные, обнаруженные системой в письмах из переписки, например, email-адрес из пересланного сообщения. Проверьте список данных для обогащения, прежде чем добавлять их в систему.

**4.** Сохраните новые данные.

### НА ЗАМЕТКУ

Данные контакта, предложенные для обогащения, но не выбранные пользователем, система запомнит и больше не будет предлагать для этого контакта.

В результате найденная в письмах и подтвержденная вами информация будет добавлена на страницу контакта и обновлена во всей переписке за предыдущие 7 дней. Новые данные отразятся также на шкале полноты наполнения профиля контакта.

### СМОТРИТЕ ТАКЖЕ

- [Как обогатить данные со страницы контакта](#page-409-0)
- [Как добавить новый контакт из письма](#page-409-1)
- [Как обогатить данные контакта со страницы обращения](#page-410-0)
- [Как обработать email-сообщение](#page-434-0)

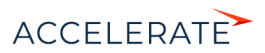

### <span id="page-409-0"></span>Как обогатить данные со страницы контакта

Вы можете запустить интеллектуальное обогащение данных контакта не только из области еmailсообщений коммуникационной панели, но и прямо со страницы контакта. При наличии данных

для обогащения в профиле контакта появится кнопка . Обогащение данных происходит аналогично [обогащению данных из email-сообщения](#page-407-1).

После добавления на страницу контакта данных, обнаруженных системой в переписке, кнопка

исчезнет из email-сообщений в коммуникационной панели и со страницы контакта.

#### СМОТРИТЕ ТАКЖЕ

- [Как обогатить данные контакта из входящего email-сообщения](#page-407-1)
- [Как добавить новый контакт из письма](#page-409-1)

#### <span id="page-409-1"></span>Как добавить новый контакт из письма

При получении входящих писем от новых контактов, в системе данные отправителя отобразятся как нераспознанные. В таких случаях вы можете в несколько кликов создать в системе новую запись контакта прямо из входящего письма. Для этого:

- **1.** Откройте область email-сообщений в коммуникационной панели.
- **2.** Выберите письмо, для автора которого хотите создать в системе контакт.
- **3.** Нажмите на кнопку
- <span id="page-409-2"></span>**4.** В меню обогащения данных выберите пункт [Создать "имя контакта"][\(Рис. 3\)](#page-409-2).

#### **Рис. 3** — Создание нового контакта из цепочки email-сообщений

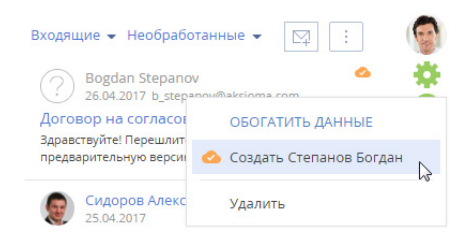

- **5.** В открывшемся окне выберите данные контакта, которые хотите добавить в систему.
- **6.** Сохраните информацию.

В результате в системе будет создан новый контакт. На вкладке [История] страницы нового контакта отобразятся все email-сообщения за последние 7 дней, в которых он фигурировал как отправитель или получатель. В то же время в email-сообщениях будет автоматически установлена связь с созданным контактом.

#### СМОТРИТЕ ТАКЖЕ

- [Как настроить обогащение данных](#page-766-0)
- [Как обработать email-сообщение](#page-434-0)
- [Часто задаваемые вопросы по работе с почтой в Creatio](#page-444-0)

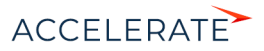

### <span id="page-410-0"></span>Как обогатить данные контакта со страницы обращения

Функциональность обогащения данных контактов из писем доступна в истории переписки на страницах зарегистрированных по этим письмам обращений. Она ускоряет обработку обращений оператором, позволяя в несколько кликов:

- дополнить информацию о контакте новыми данными, если они были обнаружены в подписи email-сообщения;
- добавить новый email-адрес на страницу контакта;
- создать новый контакт по email-адресу и псевдониму заявителя и указать его в качестве контакта обращения.

#### ВАЖНО

Добавление нового email-адреса на страницу контакта и создание нового контактафиз. лица из истории переписки в обращении доступно только в том случае, когда в системе не настроено автоматическое создание контактов по неопознанным email-адресам. Управление поведением системы при получении писем с неизвестного адреса осуществляется при помощи системной настройки [Создавать контакты по неопознанным email-адресам].

#### Обогащение данных существующего контакта

Если в подписи входящего письма от известного контакта система обнаружит новые данные, то в цепочке переписки на странице обращения появится кнопка • ([Рис. 4](#page-410-1)). Обогащение данных происходит аналогично [обогащению данных из email-сообщения](#page-407-1) в коммуникационной панели.

#### **Рис. 4** — Обогащение данных контакта со страницы обращения

<span id="page-410-1"></span>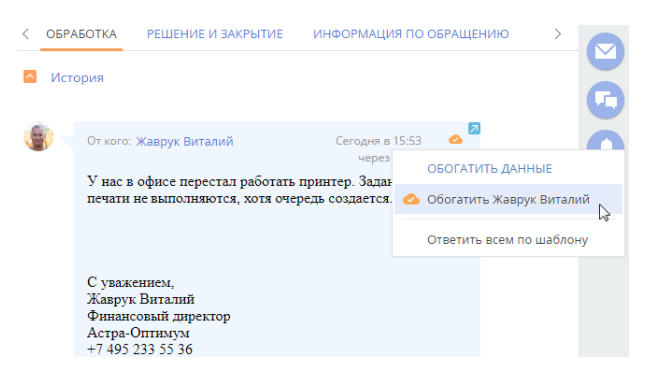

#### Добавление нового email-адреса существующему контакту

Если обращение было зарегистрировано по письму с неизвестного адреса существующего контакта, вы можете в несколько кликов добавить этот адрес в систему прямо со страницы обращения. Для этого нажмите кнопку [Связать с существующим контактом] и укажите контакт, на страницу которого нужно добавить новый адрес [\(Рис. 5\)](#page-411-0).

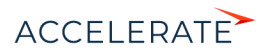

<span id="page-411-0"></span>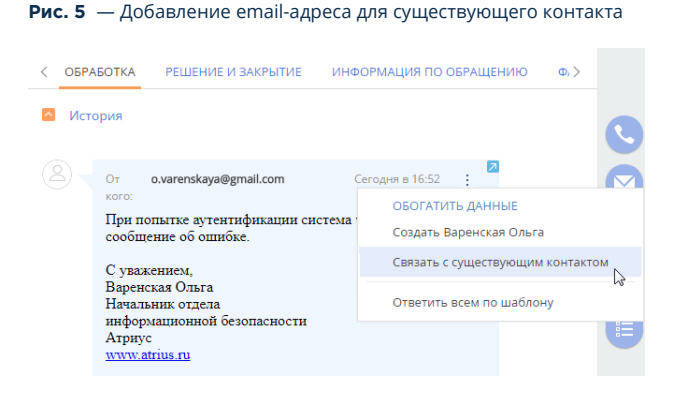

После добавления нового email-адреса в средства связи контакта письмо отобразится на детали [Email] страницы контакта. Система предложит указать выбранный контакт в качестве контакта в обращении.

## Создание нового контакта

Если обращение было зарегистрировано по письму неизвестного контактафиз. лица, вы можете также создать новый контакт со страницы обращения. Добавление новой записи происходит аналогично [добавлению контакта из email-сообщения](#page-409-1) в коммуникационной панели ([Рис. 6](#page-411-1)). Для создания нового контакта достаточно email-адреса и псевдонима заявителя, указанных в поле [От кого] email-сообщения, например, "Варенская Ольга <o.varenskaya@gmail.com>".

#### <span id="page-411-1"></span>**Рис. 6** — Создание контакта по входящему письму на странице обращения

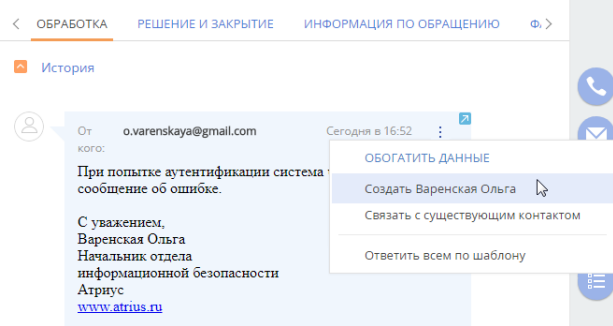

После сохранения нового контакта письмо отобразится на детали [Email] страницы контакта. Система предложит указать выбранный контакт в качестве контакта в обращении.

### СМОТРИТЕ ТАКЖЕ

- [Как добавить новый контакт из письма](#page-409-1)
- [Как обогатить данные контакта из входящего email-сообщения](#page-407-1)

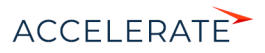

## <span id="page-412-0"></span>Как получить информацию о контакте из Facebook

Поддерживайте данные о зарегистрированных в системе контактах в актуальном состоянии, используя возможности интеграции Creatio с Facebook.

Для получения дополнительной информации о контакте из Facebook предназначено действие [Обогатить данными из соц. сетей]. Чтобы выполнить данное действие, необходимо указать учетную запись Facebook на детали [Средства связи] контакта.

#### СОДЕРЖАНИЕ

- [Как связать контакт с его учетной записью в Facebook](#page-412-1)
- [Как обогатить данными из Facebook страницу контакта](#page-413-0)
- [Часто задаваемые вопросы о получении данных контакта из Facebook](#page-414-0)

#### СМОТРИТЕ ТАКЖЕ

- [Как получить информацию о контрагенте из Facebook](#page-419-0)
- [Настройка дополнительных параметров и интеграций](#page-765-0)

#### <span id="page-412-1"></span>Как связать контакт с его учетной записью в Facebook

**1.** На странице контакта разверните деталь [Средства связи] и нажмите кнопку **...** 

## НА ЗАМЕТКУ

На странице контакта можно добавить только одно средство связи с типом "Facebook".

## НА ЗАМЕТКУ

Если вы ранее не использовали интеграцию с Facebook, то при нажатии на кнопку **от откроется окно** авторизации в Facebook.

**2.** На открывшейся странице поиска в Facebook отобразятся удовлетворяющие условиям поиска публичные страницы и профили Facebook контакта, если они есть. Вы можете изменить условия поиска или указать в поле поиска ссылку на страницу контакта в Facebook, если она вам известна.

## НА ЗАМЕТКУ

Если ссылка на профиль контакта в Facebook не содержит числовой ID пользователя, искомый профиль не отобразится в результатах.

**3.** Выберите учетную запись, которую необходимо добавить на деталь [Средства связи] контакта ([Рис. 7\)](#page-413-1).

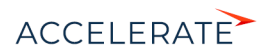

#### <span id="page-413-1"></span>**Рис. 7** — Выбор учетной записи контакта

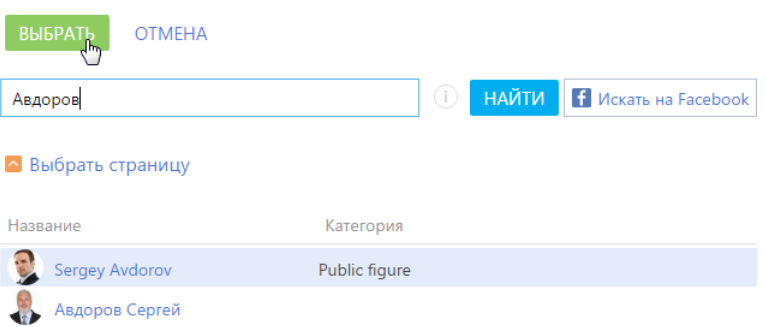

В результате на деталь [Средства связи] контакта будет добавлена новая запись с типом "Facebook". Если у контакта не было фотографии, она также будет добавлена из его страницы Facebook.

#### НА ЗАМЕТКУ

Если у контакта на Facebook зарегистрированы профиль и публичная страница, рекомендуется добавлять на деталь [Средства связи] публичную страницу, т.к. с публичной страницы можно получить больше данных о контакте.

#### СМОТРИТЕ ТАКЖЕ

- [Как обогатить данными из Facebook страницу контакта](#page-413-0)
- [Часто задаваемые вопросы о получении данных контакта из Facebook](#page-414-0)
- [Как связать контрагента с его учетной записью в Facebook](#page-419-1)

### <span id="page-413-0"></span>Как обогатить данными из Facebook страницу контакта

Рассмотрим пример обогащения страницы контакта фотографией с личной страницы.

#### НА ЗАМЕТКУ

Операция обогащения данными с публичной страницы детальнее рассмотрена в статье ["Как](#page-420-0)  [обогатить данными из Facebook страницу контрагента](#page-420-0)".

- **1.** На странице контакта разверните деталь [Средства связи] и убедитесь, что контакт связан с той учетной записью Facebook, информацию из которой вы бы хотели получить.
- **2.** В меню кнопки [Действия] выберите [Обогатить данными из соц. сетей] (Рис. 8).

#### **Рис. 8** — Выбор действия [Обогатить данными из соц. сетей]

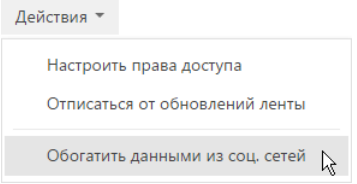

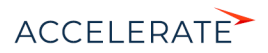

**3.** На открывшейся странице вы можете выбрать обновленную фотографию контакта и нажать на кнопку [Сохранить] страницы.

В результате на странице контакта будет изменена фотография.

#### СМОТРИТЕ ТАКЖЕ

- [Как обогатить данными из Facebook страницу контрагента](#page-420-0)
- [Какие поля можно заполнить в Creatio из публичной страницы Facebook](#page-421-0)
- [Часто задаваемые вопросы о получении данных контакта из Facebook](#page-414-0)

#### <span id="page-414-0"></span>Часто задаваемые вопросы о получении данных контакта из Facebook

- Почему поиск по адресу страницы пользователя Facebook не дает результата?
- Почему среди результатов поиска по имени и фамилии пользователя Facebook не отображаются некоторые существующие страницы?
- Почему при обогащении страниц контактов данными из Facebook в Creatio сохраняется разное [количество информации?](#page-415-0)
- Почему после добавления ссылки на профиль контакта в Facebook поле становится [нередактируемым?](#page-415-1)
- Как получить доступ к странице контакта на Facebook, если она защищена настройками [конфиденциальности?](#page-415-2)

## Почему поиск по адресу страницы пользователя Facebook не дает результата?

В социальной сети Facebook у пользователя может быть зарегистрирована не только персональная страница — профиль, но и так называемая публичная страница. Публичные страницы на Facebook видны всем, независимо от того, являются ли они зарегистрированными пользователями Facebook или же поклонниками этой страницы.

В связи с изменением [политики конфиденциальности Facebook](https://www.facebook.com/about/privacy" target="_blank) поиск профиля пользователя по уникальному названию страницы для внешних приложений недоступен. Если ссылка на профиль контакта в Facebook не содержит числовой ID пользователя, искомый профиль не отобразится в результатах поиска. Например, поиск по запросу "www.facebook.com/zuck" результатов не даст, а по "https://www.facebook.com/4" будет найдена страница пользователя Mark Zuckerberg.

Правила поиска для публичных страниц не изменились, их можно найти по прямой ссылке любого вида.

## Почему среди результатов поиска по имени и фамилии пользователя Facebook не отображаются некоторые существующие страницы?

Данные поиска на Facebook предоставляются через API Facebook. Если пользователь в персональных настройках Facebook запретил индексацию своей страницы поисковыми системами, то данные такого пользователя не будут найдены в Creatio.

Чтобы поиск персональных страниц мог осуществляться внешними приложениями, пользователю необходимо в настройках безопасности Facebook разрешить поисковым системам выводить свой профиль в результатах поиска (Рис. 9).

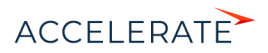

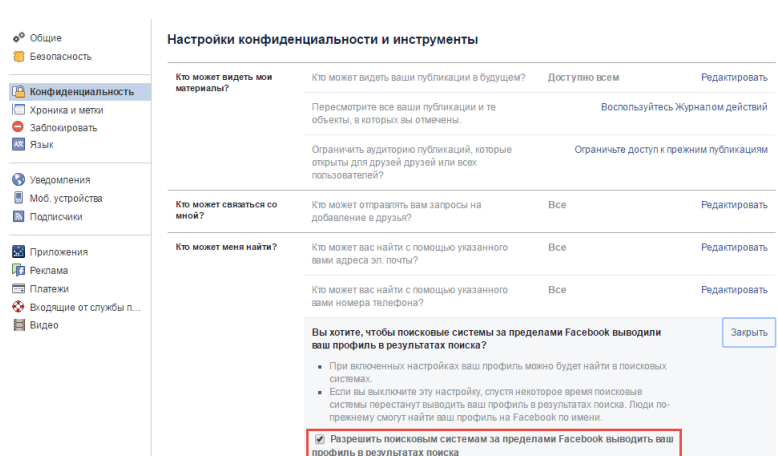

#### **Рис. 9** — Страница персональных настроек конфиденциальности в Facebook

## <span id="page-415-0"></span>Почему при обогащении страниц контактов данными из Facebook в Creatio сохраняется разное количество информации?

В связи с изменением [политики конфиденциальности Facebook,](https://www.facebook.com/about/privacy" target="_blank) внешние приложения могут получить ограниченное количество данных с персональных страниц пользователей социальной сети. Если у контакта на Facebook зарегистрированы профиль и публичная страница, рекомендуется добавлять на деталь [Средства связи] публичную страницу, т.к. с публичной страницы можно получить больше данных о контакте. Перечень полей, которые можно заполнить в Creatio из публичной страницы facebook, представлен в отдельной [статье.](#page-421-0)

## <span id="page-415-1"></span>Почему после добавления ссылки на профиль контакта в Facebook поле становится нередактируемым?

При добавлении новой ссылки на профиль Facebook поле становится нередактируемым, поскольку для каждого контакта ссылка индивидуально генерируется API Facebook.

## <span id="page-415-2"></span>Как получить доступ к странице контакта на Facebook, если она защищена настройками конфиденциальности?

Если персональная страница контакта в Facebook защищена настройками конфиденциальности, обогатить данные контакта с такой страницы невозможно. Это обусловлено [политикой](https://www.facebook.com/about/privacy" target="_blank) [конфиденциальности Facebook](https://www.facebook.com/about/privacy" target="_blank). Чтобы иметь возможность быстро переходить из Creatio к данным контакта в Facebook, добавьте ссылку на профиль пользователя социальной сети на страницу контакта в поле средства связи с типом "Web". Получить эту ссылку можно в результате [обогащения данных контакта из входящего письма](#page-409-1), если в подписи контакта указаны ссылки на профили в социальных сетях, или в результате поиска, выполняемого непосредственно в Facebook.

#### СМОТРИТЕ ТАКЖЕ

- [Как связать контакт с его учетной записью в Facebook](#page-412-1)
- [Как обогатить данными из Facebook страницу контакта](#page-413-0)

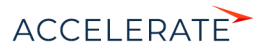

• [Какие поля можно заполнить в Creatio из публичной страницы Facebook](#page-421-0)

## <span id="page-416-0"></span>Обогащение данных контрагента

Сэкономьте время на поиск и ввод контактной информации контрагента благодаря возможности обогащения данных. Функциональность обогащения данных в Creatio представлена тремя составляющими:

- Добавление на страницу web-адреса и логотипа при создании нового контрагента. Выполняется, если при заполнении поля [Название] выбрать контрагента из списка найденных записей. [Подробнее >>>](https://academy.terrasoft.ru/documents/technic-sdk/7-14/servis-obogashcheniya-kontaktov-iz-email)
- Добавление на страницу контактной информации номеров телефонов, email-адресов и профилей в социальных сетях. Выполняется по действию [Обогатить данные]. [Подробнее >>>](#page-416-1)
- Добавление на страницу информации с публичных страниц в социальных сетях. Выполняется по действию [Обогатить данными из соц. сетей]. [Подробнее >>>](#page-419-0)

Для работы с обогащением данных пользователям Creatio on-site необходимо указать в системной настройке персональный ключ облачных сервисов. [Подробнее >>>](https://academy.terrasoft.ru/documents?product=administration&ver=7&id=1642)

#### СОДЕРЖАНИЕ

- [Как обогатить данные контрагента из открытых источников в интернете](#page-416-1)
- [Как получить информацию о контрагенте из Facebook](#page-419-0)

#### СМОТРИТЕ ТАКЖЕ

- [Обогащение данных контакта](#page-406-0)
- [Настройка дополнительных параметров и интеграций](#page-765-0)

## <span id="page-416-1"></span>Как обогатить данные контрагента из открытых источников в интернете

Используйте действие [Обогатить данные] чтобы система выполнила поиск информации, предоставив возможность быстро добавить контактные данные контрагента. Для запуска

действия нажмите на кнопку в профиле записи.

### НА ЗАМЕТКУ

Для работы с обогащением у вас должно быть право доступа на системную операцию [Возможность обогащать данные контрагентов].

## НА ЗАМЕТКУ

Перед запуском поиска убедитесь, что страница контрагента содержит название и, по меньшей мере, web-адрес контрагента.

В результате в открытых источниках будет выполнен поиск таких данных по контрагенту:

- email-адресов;
- телефонов;
- профилей контрагента в социальных сетях Facebook, Twitter, LinkedIn, Google+, Youtube, Instagram, SlideShare, Pinterest.

По завершению поиска откроется окно со списком контактных данных, которых еще нет на странице контрагента (Рис. 10).

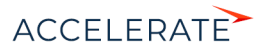

Рис. 10 - Окно найденных данных для обогащения Система нашла новую информацию о  $\checkmark$ контрагенте. Выберите из списка только те данные, которыми нужно обогатить профиль контрагента, и нажмите "Добавить". Facebook https://www.facebook.co...  $\overline{\mathscr{S}}$ п Twitter https://twitter.com/#!/Ter... Web http://www.slideshare.ne... ⊽ Email info@example.com  $\mathcal{L}$ Основной D +7 (495) 280-16-80 телефон ДОБАВИТЬ **ЗАКРЫТЬ** 

Если необходимо, отредактируйте данные в списке результатов поиска. Далее отметьте те записи, которые следует добавить на страницу контрагента, и нажмите [Добавить]. Найденные данные будут сохранены в соответствующие поля:

- email-адреса в поле [Email];  $\bullet$
- номера телефонов в поле [Основной телефон];  $\bullet$
- адреса страниц в Facebook в поле [Facebook];
- адреса страниц в Twitter в поле [Twitter];  $\overline{\phantom{a}}$
- адреса страниц в социальных сетях LinkedIn, Google+, Youtube, Instagram, SlideShare, Pinterest — в поле [Web].

Для повторного запуска поиска нажмите на кнопку  $\bigodot$  в окне результата поиска.

### **HA 3AMFTKV**

Количество средств связи каждого типа, которое будет отображаться в окне найденных данных, можно настроить. Для этого используются системные настройки. Подробнее >>>

#### СМОТРИТЕ ТАКЖЕ

- Как настроить обогашение данных  $\bullet$
- Часто задаваемые вопросы по обогащению данных контрагентов из открытых источников в Интернете

## <span id="page-417-0"></span>Часто задаваемые вопросы по обогащению данных контрагентов из открытых источников в Интернете

- Почему система не находит данные по контрагенту?
- Почему в списке найденных данных отображаются некорректные значения? ä
- Как настроить ограничение количества записей в окне найденных данных?

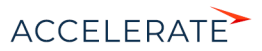

## <span id="page-418-1"></span>Почему система не находит данные по контрагенту?

Поиск данных для обогащения выполняется в открытых источниках, список которых не разглашается, — данная информация является конфиденциальной. Если при выполнении действия по обогащению данных информация о контрагенте не была найдена, то рекомендуем вам выполнить следующие действия:

- Убедитесь, что в вашем приложении [настроена](https://academy.terrasoft.ru/documents?product=administration&ver=7&id=1642) функциональность обогащения данных.
- Убедитесь, что название контрагента соответствует названию компании так, как она его позиционирует.
- Укажите хотя бы один веб-адрес компании в поле [Web] контрагента. Если веб-адрес компании указан, то убедитесь, что он корректный.
- Укажите корпоративный электронный адрес компании.
- Убедитесь, что значения системных настроек "Максимальное количество найденных ссылок на соц. сети при обогащении данных", "Максимальное количество найденных номеров телефонов при обогащении данных", "Максимальное количество найденных email-ов при обогащении данных" больше нуля.

Если и в этом случае информация о контрагенте не была найдена, это может означать следующее:

- В открытых источниках нет информации о запрашиваемой компании, или по имеющейся информации система не смогла определить контактные данные. В таком случае мы рекомендуем обратиться в техническую поддержку Creatio и передать список компаний, информация о которых не была найдена. Такие примеры будут анализироваться и использоваться для дальнейшего развития функциональности обогащения данных.
- Система не нашла новой информации о компании, т.е. страница контрагента уже наполнена актуальной информацией.

В новых версиях Creatio будет расширяться список источников, из которых система получает информацию о компании, также будут совершенствоваться алгоритмы распознавания данных.

## <span id="page-418-2"></span>Почему в списке найденных данных отображаются некорректные значения?

Creatio ищет информацию в неструктурированных данных из открытых источников при помощи алгоритмов искусственного интеллекта, которые умеют работать с нечеткими данными. Может возникнуть ситуация, когда в окне найденных данных в некоторых полях будут отображаться некорректные значения. Поэтому рекомендуем перед сохранением просмотреть найденные данные и выбрать те из них, которые не нужно добавлять на страницу контрагента.

Алгоритмы распознавания данных совершенствуются с каждой новой версией Creatio.

## <span id="page-418-0"></span>Как настроить ограничение количества записей в окне найденных данных?

В открытых источниках для некоторых компаний могут быть найдены десятки различных средств связи, например, email-адреса различных департаментов, сотрудников и т.п. Для того чтобы отображать в окне найденных данных только часть из них, используются системные настройки:

- "Максимальное количество найденных ссылок на соц. сети при обогащении данных";
- "Максимальное количество найденных номеров телефонов при обогащении данных";
- "Максимальное количество найденных email-ов при обогащении данных".

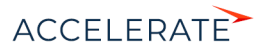

По умолчанию в системе настроено отображение 10-ти средств связи каждого типа.

Рассмотрим пример, как настроить, чтобы в окне найденных данных для каждой компании отображалось 5 найденных email-адресов.

- **1.** Из дизайнера системы перейдите в раздел [Системные настройки].
- **2.** В группе "Creatio cloud services"–>"Обогащение данных" откройте настройку "Максимальное количество найденных email-ов при обогащении данных".
- **3.** В поле [Значение по умолчанию] введите значение 5 и сохраните настройку.

Теперь при поиске контактной информации в окне найденных данных будет отображаться только пять первых найденных email-адресов контрагента.

#### СМОТРИТЕ ТАКЖЕ

• [Как обогатить данные контрагента из открытых источников в интернете](#page-416-1)

## <span id="page-419-0"></span>Как получить информацию о контрагенте из Facebook

Поддерживайте данные о зарегистрированных в системе контрагентах в актуальном состоянии, используя возможности интеграции Creatio с Facebook.

Для получения дополнительной информации о контрагенте из Facebook предназначено действие [Обогатить данными из соц. сетей]. Чтобы выполнить данное действие, необходимо указать хотя бы одну учетную запись Facebook на детали [Средства связи] контрагента.

#### СОДЕРЖАНИЕ

- [Как связать контрагента с его учетной записью в Facebook](#page-419-1)
- [Как обогатить данными из Facebook страницу контрагента](#page-420-0)
- [Какие поля можно заполнить в Creatio из публичной страницы Facebook](#page-421-0)

### <span id="page-419-1"></span>Как связать контрагента с его учетной записью в Facebook

**1.** На странице контрагента разверните деталь [Средства связи] и нажмите кнопку **...** 

## НА ЗАМЕТКУ

Если вы ранее не использовали интеграцию с Facebook, то при нажатии на кнопку **от откроется окно** авторизации в Facebook.

### НА ЗАМЕТКУ

Если у контрагента уже добавлено средство связи с типом "Facebook", то для добавления нового средства связи с типом "Facebook" используйте меню кнопки [Добавить] —> [Социальные сети] —> [Facebook].

- **2.** На открывшейся странице поиска в Facebook отобразится перечень публичных страниц контрагента, удовлетворяющих условиям поиска. Вы можете изменить условия поиска или указать в поле поиска ссылку на страницу контрагента в Facebook, если она вам известна.
- **3.** Отметьте флажками те учетные записи, которые необходимо добавить на деталь [\(Рис. 11](#page-420-1)).

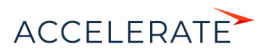

#### <span id="page-420-1"></span>**Рис. 11** — Выбор публичных страниц контрагента

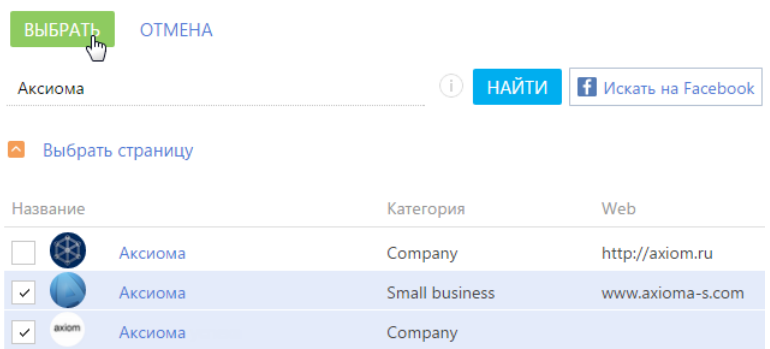

В результате на деталь [Средства связи] контрагента будут добавлены новые записи с типом "Facebook".

#### СМОТРИТЕ ТАКЖЕ

- [Как обогатить данными из Facebook страницу контрагента](#page-420-0)
- [Какие поля можно заполнить в Creatio из публичной страницы Facebook](#page-421-0)

## <span id="page-420-0"></span>Как обогатить данными из Facebook страницу контрагента

- **4.** На странице контрагента разверните деталь [Средства связи]. Убедитесь, что на деталь добавлены те страницы контрагента в Facebook, информацию из которых вы хотели бы получить.
- **5.** В меню кнопки [Действия] выберите команду [Обогатить данными из соц. сетей] (Рис. 12).

#### **Рис. 12** — Выбор действия [Обогатить данными из соц. сетей]

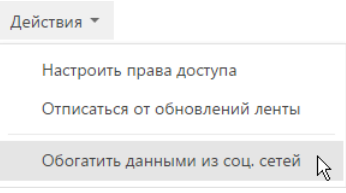

На открывшейся странице отобразятся зафиксированные в Creatio данные контрагента и информация, полученная со всех публичных страниц Facebook контрагента, которые указаны на детали [Средства связи].

- **6.** Проанализируйте и выберите данные, которыми необходимо дополнить существующую информацию об контрагенте:
	- **a.** На детали [Средства связи] отметьте флажками те средства связи, которые должны быть зафиксированы в Creatio. Для добавления номера телефона необходимо указать его тип, например, "Основной телефон" или "Дополнительный телефон" (Рис. 13).

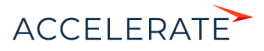

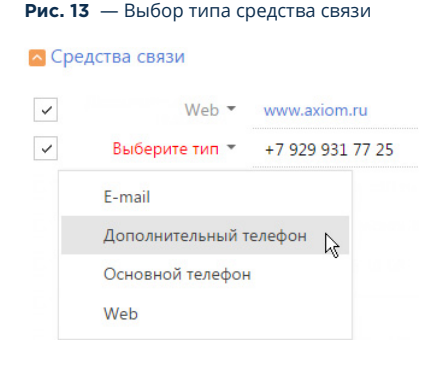

**b.** На детали [Адреса] укажите значение в поле [Тип адреса]. При необходимости отредактируйте поля: [Город], [Область/штат], [Страна] (Рис. 14). Отметьте флажками те адреса, которые необходимо зафиксировать в Creatio.

#### **Рис. 14** — Выбор типа адреса

#### • Адреса

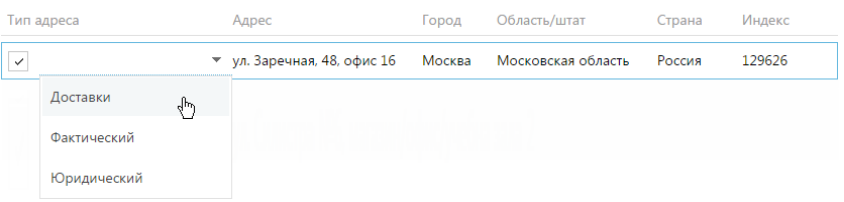

- **c.** Отредактируйте информацию детали [Знаменательные события], указав тип события, например, "День компании".
- **d.** При необходимости внесите корректировки на детали [Примечания].
- **7.** После того как вы отредактируете и выберете все необходимые вам данные из Facebook, нажмите на кнопку [Сохранить] страницы.

В результате данные контрагента будут дополнены выбранной информацией на соответствующих деталях страницы.

## ВАЖНО

Если на странице обогащения данных снять флажок с информации, которая ранее была зафиксирована в Creatio, например, с одного из адресов, то такая информация будет удалена со страницы контрагента при сохранении результатов обогащения данными.

#### СМОТРИТЕ ТАКЖЕ

• [Какие поля можно заполнить в Creatio из публичной страницы Facebook](#page-421-0)

#### <span id="page-421-0"></span>Какие поля можно заполнить в Creatio из публичной страницы Facebook

Сопоставим перечень полей, которые можно заполнить на странице контрагента в Creatio на основании данных, зафиксированных в Facebook. Поля публичной страницы, значения которых

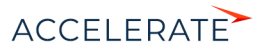

можно получить в Creatio, расположены на вкладке [Информация] публичной страницы Facebook и рассмотрены в таблице.

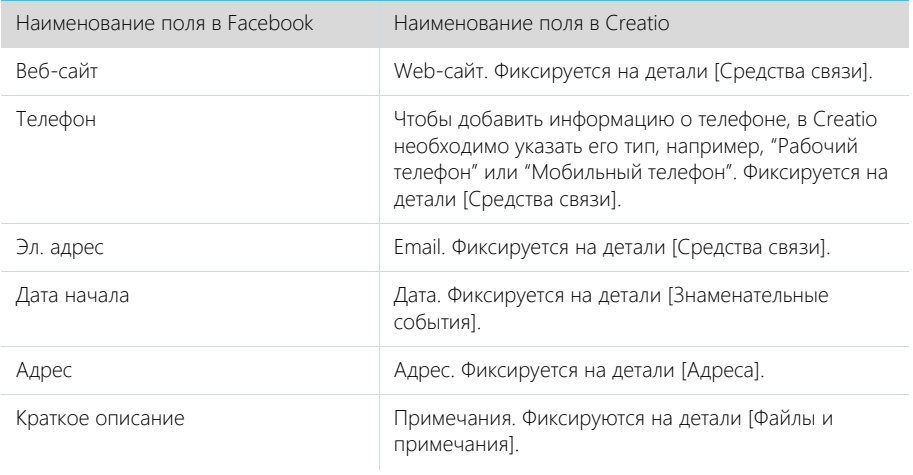

## СМОТРИТЕ ТАКЖЕ

- [Как получить информацию о контакте из Facebook](#page-412-0)
- [Как получить информацию о контрагенте из Facebook](#page-419-0)

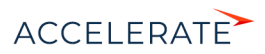

## Командная строка

Используйте командную строку (поле с текстом "Что я могу для вас сделать") для осуществления глобального поиска записей в системе, а также для быстрого доступа к наиболее часто выполняемым операциям, таким как открытие страницы записи или запуск бизнеспроцесса.

Командная строка действует аналогично строке поиска популярных поисковых систем. Например, для нахождения записи контакта введите ФИО либо только фамилию контакта и

нажмите на > либо на клавишу [Enter] клавиатуры.

Таким же образом выполните другие команды: например, введите в командную строку "Создать контакт", чтобы немедленно открыть страницу нового контакта, или "Запустить процесс", чтобы был запущен соответствующий бизнес-процесс. Командная строка может распознавать несколько вариаций одной и той же команды. Например, будет обработана как команда "Создать контакт", так и "Добавить контакт".

При вводе неполной команды система предложит вам перечень похожих команд в выпадающем списке. Например, при вводе текста "Создать F" система предложит команды "Создать Активность (Задача)" и "Создать Активность (Email)".

#### **СОДЕРЖАНИЕ**

- Глобальный поиск
- Навигация в системе
- Созлание записей
- $\sim$ Запуск бизнес-процессов
- Настройка командной строки

## <span id="page-423-0"></span>Глобальный поиск

Вы можете выполнять быстрый поиск данных в системе, вводя поисковый запрос в командную строку. Данные ищутся по всем разделам системы, включая пользовательские, независимо от того, откуда запущен поиск - из главного меню либо из конкретного раздела.

#### **HA 3AMETKY**

Для приложений, развернутых on-site, необходимо выполнить предварительную настройку глобального поиска. Подробнее читайте в статье "Настройка глобального поиска".

#### Как выполняется поиск

- Поиск выполняется по всем полям записи как текстовым так и справочным, а также по следующим деталям: [Адреса], [Средства связи] и [Платежные реквизиты]. Например, вы можете найти контрагента, введя в строку поиска его альтернативное название или номер телефона, адрес либо номер расчетного счета.
- Файлы и ссылки, прикрепленные на вкладке [Файлы и примечания] страницы записи. могут быть найдены по их названию либо по описанию.
- Поисковые запросы обрабатываются с учетом распространенных опечаток и морфологии - учитываются разные формы слов, введенных в строку поиска. Запрос можно вводить в любом регистре. Достаточно ввести искомый текст, например, название статьи базы знаний или фамилию контакта. Для более точного поиска можно конкретизировать запрос, например, ввести "авдоров директор аксиома".

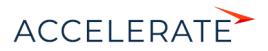

## НА ЗАМЕТКУ

Чтобы данные раздела отображались в результатах глобального поиска, должен быть включен признак [Индексировать для полнотекстового поиска] в мастере раздела. Подробнее об индексации читайте в статье ["Как создать раздел"](https://academy.terrasoft.ru/documents?product=administration&ver=7&id=1397).

По умолчанию индексация включена в разделах [Контакты], [Контрагенты], [Сотрудники], [База знаний], [Лиды], [Продажи], [Продукты], [Заказы], [Счета], [Договоры], [Документы], [Проекты], [Сервисы], [Сервисные договоры], [Конфигурации], [Обращения], [Проблемы], [Изменения], [Кампании], [Мероприятия] и [Маркетинговые планы].

#### Как представлены результаты поиска

Результаты поиска представлены в виде реестра записей, содержащих текст поискового запроса или его часть. В каждой найденной записи жирным шрифтом выделяется текст запроса, по которому обнаружено совпадение ([Рис. 1](#page-424-0)).

#### **Рис. 1** — Список результатов поиска

<span id="page-424-0"></span>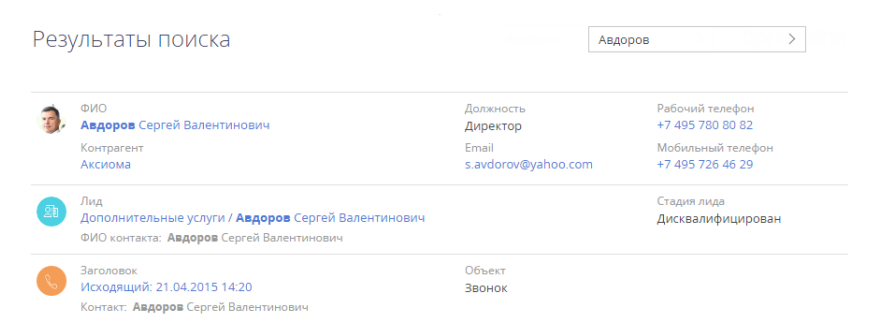

Результаты отображаются по релевантности, как для всего списка результатов, так и при фильтрации найденных записей. Например, если поиск выполнялся из раздела [Контакты], то в начале списка будут отображены записи этого раздела, а ниже — записи из других разделов системы. А если на странице с результатами поиска установить фильтр по контакту, то совпадения по ФИО будут отображаться первыми в списке.

Если у пользователя нет прав доступа на определенную колонку объекта, например, на просмотр суммы счета, то такая колонка не отображается на странице результатов глобального поиска.

## НА ЗАМЕТКУ

Правила отображения результатов поиска определяются с помощью системных настроек "Вес объекта по умолчанию для глобального поиска" и "Вес первичной колонки по умолчанию для глобального поиска".

Чтобы в результатах поиска отображались данные, найденные с учетом опечаток и морфологии, включите системную настройку "Отображать результаты поиска по частичному совпадению". Для регулирования выдачи результатов поиска по частичному совпадению и повышения вероятности найти данные, если поисковый запрос неточный, задайте значение системной настройки "Доля совпадения для отображения в результатах поиска, %".

Подробное описание системных настроек доступно в статье ["Раздел \[Системные настройки\]](https://academy.terrasoft.ru/documents?product=administration&ver=7&id=269)".

### Пример поиска контакта по номеру телефона

Рассмотрим, как найти контакт по его номеру телефона.

**1.** Введите в строку поиска номер телефона в любом формате — можно вводить только ту часть номера, которую вы помните, с учетом специальных символов-разделителей или без них.

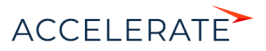

**2.** Нажмите на > либо на клавишу [Enter] клавиатуры.

После обработки поискового запроса отобразится список результатов, в начале которого будет выведен контакт, который вы искали, а далее - другие объекты системы, в которых упоминается введенный номер телефона.

#### Отображение мультиязычных данных

Начиная с версии 7.14.0 в результатах глобального поиска появилась возможность отображать локализируемые данные на языке пользователя. Например, если включена локализация для ФИО контакта, то пользователь, у которого в профиле установлен русский язык, увидит в результатах поиска ФИО на русском, а пользователь, который использует английский - на английском.

Для этого нужно включить системную настройку "Отображать локализируемые данные в результатах глобального поиска" (код UseLocalizableGlobalSearchResult). Если настройка выключена, локализируемые данные выводятся на языке системного пользователя (указывается в системной настройке "Пользователь для выполнения системных операций").

### HA RAMETKY

Включение локализации для данных выполняется с применением средств разработки. Подробнее читайте в статье "Добавление признака мультиязычия в схему объекта" и в сообществе Террасофт в публикации "Мультиязычность. Данные справочников и разделов".

## СМОТРИТЕ ТАКЖЕ

- $\bullet$ Навигация в системе
- $\bullet$ Создание записей
- Запуск бизнес-процессов ×.
- $\bullet$ Настройка командной строки
- Настройка глобального поиска

## <span id="page-425-1"></span>Навигация в системе

Используя командную строку, можно быстро перейти в любую доступную группу любого раздела системы при помощи команды Перейти в раздел. Например, находясь в разделе [Активности], вы можете быстро отобразить контрагентов группы "Клиенты", введя команду "Перейти в раздел Контрагенты Клиенты".

При вводе команды в выпадающем списке командной строки будут доступны для выбора команды для перехода во все доступные группы выбранного раздела.

### СМОТРИТЕ ТАКЖЕ

- Глобальный поиск
- Создание записей  $\bullet$
- $\sim$ Запуск бизнес-процессов
- Настройка командной строки

## <span id="page-425-0"></span>Создание записей

Для создания записей из командной строки используйте команду Создать. При вводе команды в выпадающем списке отобразится перечень команд для создания записей различных разделов, например, "Создать Активность", "Создать Контакт" и т.д.

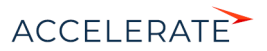

Вы также можете добавить в команду название создаваемой записи. Например, чтобы создать контакт с фамилией "Иванов", введите команду "Создать Контакт Иванов". В результате откроется страница контакта, в поле [ФИО] которой будет содержаться значение "Иванов".

## СМОТРИТЕ ТАКЖЕ

- [Глобальный поиск](#page-423-0)
- [Навигация в системе](#page-425-1)
- [Запуск бизнес-процессов](#page-426-1)
- [Настройка командной строки](#page-426-0)

## <span id="page-426-1"></span>Запуск бизнес-процессов

Чтобы начать выполнение бизнес-процесса, введите в командную строку команду Запустить процесс и название бизнес-процесса, который необходимо запустить. Например, если в системе настроен бизнес-процесс "Выход нового сотрудника" введите команду "Запустить процесс Выход нового сотрудника".

## НА ЗАМЕТКУ

Список процессов, доступных для выбора в командной строке, определяется в разделе [Библиотека процессов]. Детальнее управление бизнес-процессами рассмотрено в отдельной книге.

### СМОТРИТЕ ТАКЖЕ

- [Глобальный поиск](#page-423-0)
- [Навигация в системе](#page-425-1)
- [Создание записей](#page-425-0)
- [Настройка командной строки](#page-426-0)

## <span id="page-426-0"></span>Настройка командной строки

Для добавления новых команд, распознаваемых командной строкой, введите Создать пользовательскую команду. Откроется страница, на которой можно будет ввести текст команды (например, "Мои задачи"), выбрать ключевое слово (например, "Перейти в раздел"), после чего указать дополнительные параметры, которые зависят от ключевого слова (например, выбрать раздел [Активности] и группу "Мои задачи").

Доступные ключевые слова представляют собой типы операций, которые могут быть выполнены командной строкой:

- Поиск для операций поиска записей.
- Перейти в раздел для навигации по разделам и их группам.
- Создать для создания записей в разделах системы.
- Запустить процесс для запуска бизнес-процессов.

## НА ЗАМЕТКУ

Если в системе настраивались какие-либо объекты, например, были переименованы или добавлены новые разделы, то для того, чтобы они появились в командной строке, нужно выполнить действие "Перегенерация метаданных команд строки управления" на странице управления конфигурацией в

дизайнере системы. Действие доступно в меню страницы управления конфигурацией по кнопке 發 в правом верхнем углу страницы.

### СМОТРИТЕ ТАКЖЕ

• [Глобальный поиск](#page-423-0)

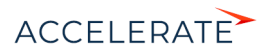

- [Навигация в системе](#page-425-1)
- [Создание записей](#page-425-0)
- [Запуск бизнес-процессов](#page-426-1)

## ОБУЧАЮЩЕЕ ВИДЕО

• [Обзор интерфейса](https://academy.terrasoft.ru/online-courses/bazovye-vozmozhnosti-bpmonline/obzor-interfeysa-bpmonline/obzor-interfeysa-bpmonline)

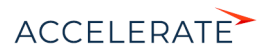

# Профиль пользователя

Страница профиля используется для настроек, которые являются индивидуальными для каждого пользователя системы.

Открыть страницу профиля можно несколькими способами:

- В главном меню системы выбрать пункт [Профиль пользователя].
- Кликнуть по ссылке [Профиль] на главной странице приложения.
- Кликнуть по фотографии пользователя, расположенной в правом верхнем углу окна приложения, и выбрать пункт [Ваш профиль].

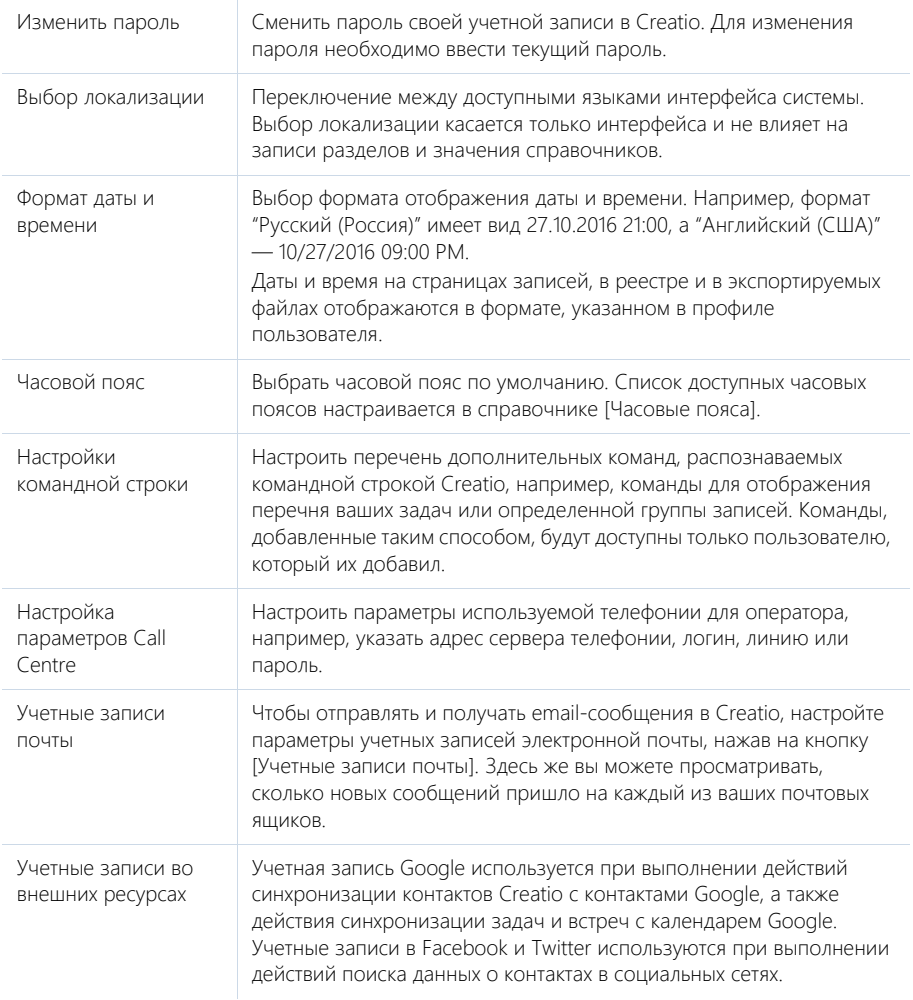

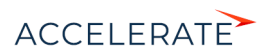

Восстановить настройки по умолчанию

Сбросить любые индивидуальные настройки интерфейса, такие как расположение колонок реестра, параметры сортировки записей и т.д.

## НА ЗАМЕТКУ

Система автоматически сохраняет настройки интерфейса, такие как расположение колонок реестра, параметры сортировки записей и т.д., индивидуально для каждого пользователя. В профиле также сохраняется информация об активных представлениях разделов системы (раздел открывается в том представлении, которое было активным на момент завершения работы с ним в прошлый раз).

## НА ЗАМЕТКУ

Список доступных часовых поясов в справочнике [Часовые пояса] должен соответствовать списку часовых поясов, установленных на продуктивном сервере с развернутым Creatio.

## СМОТРИТЕ ТАКЖЕ

- [Телефония в Creatio](https://academy.terrasoft.ru/documents?product=administration&ver=7&id=1026)
- [Интеграция с почтовым сервисом по протоколу IMAP/SMTP](https://academy.terrasoft.ru/documents?product=administration&ver=7&id=1253)
- [Интеграция с сервисом MS Exchange](https://academy.terrasoft.ru/documents?product=administration&ver=7&id=1254)
- [Интеграция с сервисом Google](https://academy.terrasoft.ru/documents?product=administration&ver=7&id=1255)
- [Интеграция с социальными сетями](https://academy.terrasoft.ru/documents?product=administration&ver=7&id=1256)

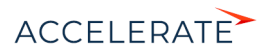

# <span id="page-430-0"></span>Работа с почтой

Пополняйте историю взаимодействия с вашими клиентами, загружая почту в Creatio. Полученные email-сообщения булут автоматически связаны с лругими объектами системы. Вы можете создавать и отправлять письма непосредственно из Creatio, запускать преднастроенные в системе бизнес-процессы по email-сообщениям.

## **HA 3AMFTKY**

Чтобы в Creatio отправлять и получать email-сообщения, необходимо настроить параметры соединения с используемым почтовым провайдером, зарегистрировать учетную запись почты и настроить синхронизацию с почтовым ящиком. Если вы используете почтовый провайдер, интеграция с которым осуществляется по протоколу IMAP/SMTP, вам необходимо настроить интеграцию с почтой по протоколу IMAP/SMTP. В системе уже настроены провайдеры по умолчанию для основных почтовых сервисов, например Gmail, Yandex, Yahoo. Если используется почтовый сервис MS Outlook, выполните интеграцию с MS Exchange.

## Область email-сообщений открывается по кнопке

коммуникационной панели. Счетчик

кнопки отображает количество новых email-сообщений.

В верхней части вкладки [Email] коммуникационной панели размещены фильтры, а также кнопки для управления почтой (Рис. 1). Здесь можно:

- Создать новое email-сообщение. Подробнее >>>  $\bullet$
- Добавить новую учетную запись и настроить почтовый ящик. Подробнее >>>
- Загрузить email-сообщения в Creatio. Подробнее >>>
- $\bullet$ Отфильтровать письма, например, отобразить только исходящие или только необработанные email-сообщения.

#### <span id="page-430-2"></span>Рис. 1 - Фильтры и кнопки для управления почтой

Входящие • Необработанные •

Email-сообщения организованы в виде списка. В каждом письме отображаются данные отправителя, время отправки, тема письма и начальный фрагмент текста. В нижней части каждого письма отображаются значки всех связанных с письмом объектов (Рис. 2). Взглянув на письмо, вы сразу увидите, с какими записями системы оно связано, то есть какими дополнительными данными вы располагаете.

#### <span id="page-430-1"></span>Рис. 2 — Отображение связанных объектов в письме на коммуникационной панели

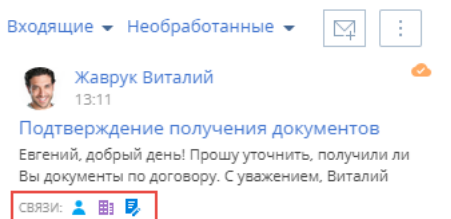

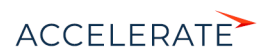

## НА ЗАМЕТКУ

Как настроить связывание email-сообщений с другими объектами системы автоматически или вручную, описано в отдельных статьях: "Как настроить автоматическое связывание писем с другими объектами системы". [Подробнее >>>](#page-441-0) "Как вручную связать письмо с другими объектами системы". [Подробнее >>>](#page-439-0)

#### СОДЕРЖАНИЕ

- [Как создать email-сообщение из коммуникационной панели](#page-431-0)
- [Как создать email-сообщение по шаблону](#page-433-0)
- [Как загрузить email-сообщения в Creatio](#page-434-1)
- [Как обработать email-сообщение](#page-434-2)
- [Как запустить бизнес-процесс по email-сообщению](#page-436-1)
- [Как заполняются поля email-сообщений, загруженных в Creatio](#page-436-0)
- [Как по email-сообщению создать новую запись в любом разделе системы](#page-438-0)
- [Как вручную связать письмо с другими записями](#page-439-0)
- [Как настроить правила автоматического связывания писем с другими объектами системы](#page-441-0)
- [Как настроить отправку мультиязычных email-сообщений](#page-443-0)
- [Часто задаваемые вопросы по работе с почтой в Creatio](#page-444-1)

#### СМОТРИТЕ ТАКЖЕ

- [Интеграция с почтовым сервисом по протоколу IMAP/SMTP](https://academy.terrasoft.ru/documents?product=administration&ver=7&id=1253)
- [Интеграция с сервисом MS Exchange](https://academy.terrasoft.ru/documents?product=administration&ver=7&id=1254)

#### ОБУЧАЮЩЕЕ ВИДЕО

• [Обзор интерфейса](https://academy.terrasoft.ru/online-courses/bazovye-vozmozhnosti-bpmonline/obzor-interfeysa-bpmonline/obzor-interfeysa-bpmonline)

## <span id="page-431-0"></span>Как создать email-сообщение из коммуникационной панели

- **1.** Нажмите кнопку **КОММУНИКАЦИОННОЙ ПАНЕЛИ.**
- **2.** Чтобы создать новое email-сообщение, нажмите на кнопку .

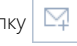

- **3.** Заполните необходимые поля на странице email-сообщения:
	- **a.** В поле [От кого] выберите почтовый адрес, с которого будет отправлено письмо. Если для этой учетной записи настроена подпись, она будет автоматически добавлена в окно ввода текста.
	- **b.** Укажите электронный адрес получателя в поле [Кому].
	- **c.** При необходимости заполните поля [Копия] и [Скрытая копия], которые отобразятся по нажатию на кнопки [CC] и [BCC].
	- **d.** Укажите тему электронного сообщения.
	- **e.** Введите текст письма.
	- **f.** Чтобы добавить в тело письма рисунок, вставьте его из буфера обмена или перетащите мышью (drag&drop) в поле с текстом письма [\(Рис. 3\)](#page-432-0).

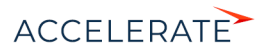
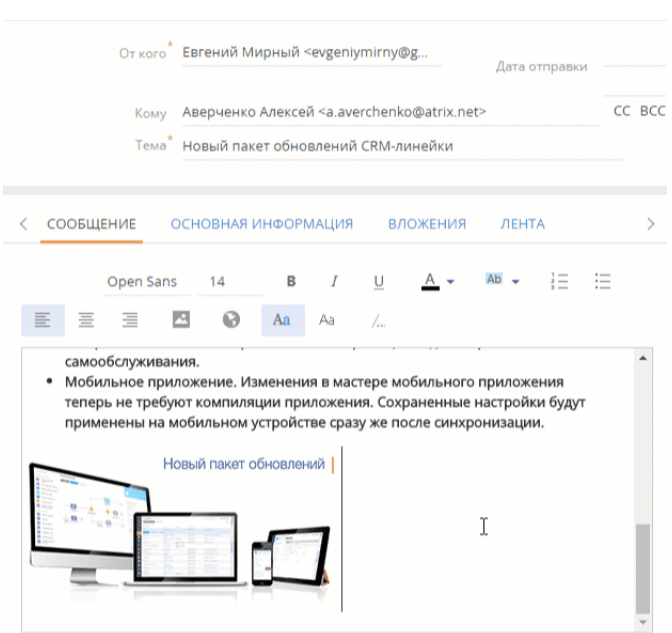

#### **Рис. 3** — Добавление изображения при помощи drag&drop

- **4.** Перейдите на вкладку [Основная информация].
	- **a.** С помощью полей [Начало] и [Завершение] зафиксируйте время, затраченное на подготовку электронного сообщения.
	- **b.** Если email-сообщение связано с другими объектами системы, например, производится отправка документа по продаже, укажите их в группе полей [Связи].
- **5.** Для добавления вложений перейдите на вкладку [Вложения] страницы email-сообщения:
	- **a.** Нажмите на кнопку [Добавить файл].
	- **b.** В открывшемся окне выберите файл вложения.

#### НА ЗАМЕТКУ

По умолчанию максимальный размер загружаемого файла составляет 10 МБ. Вы можете изменить данное значение в системной настройке "Максимальный размер загружаемого файла".

**6.** Для отправки сообщения нажмите на кнопку [Отправить].

В результате электронное сообщение будет отправлено из почтового ящика, который выбран в поле [От кого], по указанным в полях [Кому], [Копия] и [Скрытая копия] адресам. Состояние отправки email-сообщения будет изменено на "Завершена".

#### СМОТРИТЕ ТАКЖЕ

- [Как создать email-сообщение по шаблону](#page-433-0)
- [Как загрузить email-сообщения в Creatio](#page-434-0)
- [Настройка персонального почтового ящика](#page-544-0)

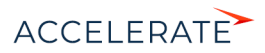

# <span id="page-433-0"></span>Как создать email-сообщение по шаблону

Вы можете использовать шаблоны email-сообщений при ведении email-переписки с помощью

кнопки на панели действий. [Панель действий](#page-282-0) доступна в некоторых разделах системы, например, [Контакты], [Контрагенты], [Лиды] и т.п.

Для создания сообщения по шаблону:

- **1.** На странице записи, например, контакта, нажмите на кнопку **и на панели действий**.
- **2.** В области email-сообщения заполните поля [От кого], [Кому], [Тема], а при необходимости — поля [Копия] и [Скрытая копия], которые отобразятся по нажатию кнопок [CC] и [BCC].
- <span id="page-433-1"></span>**3.** Вместо ввода текста письма перейдите к выбору нужного шаблона [\(Рис. 4\)](#page-433-1)

#### **Рис. 4** — Переход к выбору шаблона

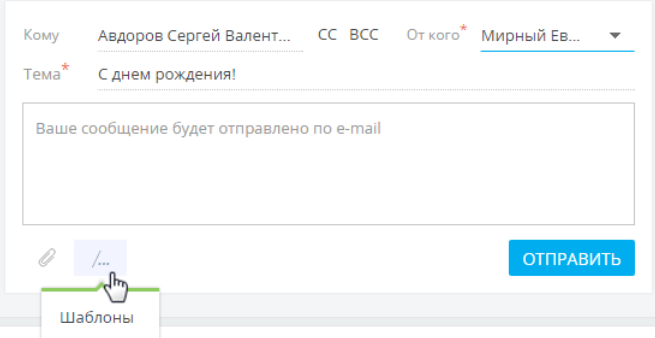

**4.** Выберите шаблон из списка доступных.

# НА ЗАМЕТКУ

В списке шаблонов отображаются записи справочника [Шаблоны email-сообщений]. При отправке письма со страницы контакта в списке отображаются те шаблоны из справочника, в которых в качестве источника макросов указан "Контакт", а также шаблоны, в которых источник макросов не указан. Аналогично для контрагентов, лидов и т.п.

В результате отобразится email-сообщение с подставленными значениями макросов, например, именем получателя в приветствии, именем отправителя в подписи и т.д.

**5.** Отредактируйте текст шаблона и нажмите кнопку [Отправить].

# НА ЗАМЕТКУ

Шаблоны email-сообщений доступны только при отправке сообщения с помощью панели действий. При создании сообщения через коммуникационную панель либо через деталь [Средства связи] на страницах некоторых разделов системы, шаблоны email-сообщений недоступны.

Шаблоны формируются в справочнике [Шаблоны email-сообщений]. При формировании шаблонов используется [дизайнер контента.](https://academy.terrasoft.ru/documents?product=marketing&ver=7&id=1267)

### СМОТРИТЕ ТАКЖЕ

• [Дизайнер контента](https://academy.terrasoft.ru/documents?product=marketing&ver=7&id=1267)

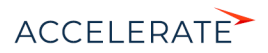

# <span id="page-434-0"></span>Как загрузить email-сообщения в Creatio

- **1.** Нажмите кнопку **Коммуникационной панели.**
- <span id="page-434-1"></span>**2.** В меню кнопки  $\begin{vmatrix} \vdots \\ \vdots \end{vmatrix}$  выберите команду [Синхронизировать почту] [\(Рис. 5\)](#page-434-1).

#### **Рис. 5** — Синхронизация почты

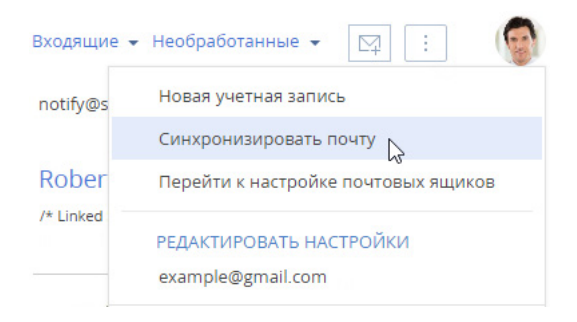

В результате в систему будут загружены email-сообщения из всех преднастроенных для синхронизации папок вашего почтового ящика. Если загруженное сообщение содержало вложения, то они автоматически добавятся на деталь [Файлы] вкладки [Вложения].

# НА ЗАМЕТКУ

Вы можете настроить автоматическую загрузку почты через заданный промежуток времени, используя страницу [настройки синхронизации](https://academy.terrasoft.ru/documents?product=administration&ver=7&id=1843) с почтовым ящиком.

#### СМОТРИТЕ ТАКЖЕ

- [Как обработать email-сообщение](#page-434-2)
- [Как заполняются поля email-сообщений, загруженных в Creatio](#page-436-0)
- [Настройка персонального почтового ящика](https://academy.terrasoft.ru/documents?product=administration&ver=7&id=1841)

# <span id="page-434-2"></span>Как обработать email-сообщение

Email-сообщение считается обработанным, если у него заполнены поля [Контрагент] или [Контакт] и хотя бы одно из полей связи, например, [Продажа] или [Договор].

### НА ЗАМЕТКУ

Письма, у которых автоматически заполняются поля [Контакт] или [Контрагент] и [Обращение], не являются обработанными.

При загрузке почты email-сообщения обрабатываются в системе автоматически по [правилам](#page-441-0) [связывания писем](#page-441-0) с другими объектами системы. Например, если в теме письма указан номер счета, такое email-сообщение автоматически свяжется с зарегистрированным в Creatio счетом соответствующего номера. [Подробнее >>>](#page-436-0)

# НА ЗАМЕТКУ

Обработанным считается email-сообщение, у которого снят системный признак [Нуждается в обработке]. Признак устанавливается и снимается в системе автоматически.

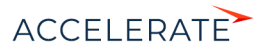

Те письма, которые не были обработаны автоматически, можно обработать вручную:

<span id="page-435-0"></span>**1.** Выберите фильтр [Необработанные] в области фильтров ([Рис. 6](#page-435-0)).

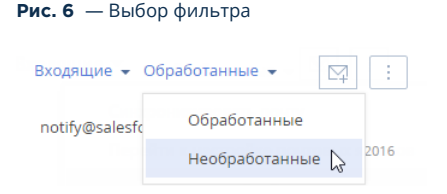

<span id="page-435-1"></span>**2.** Выделите письмо, которое требует обработки [\(Рис. 7](#page-435-1)).

**Рис. 7** — Пример необработанного письма

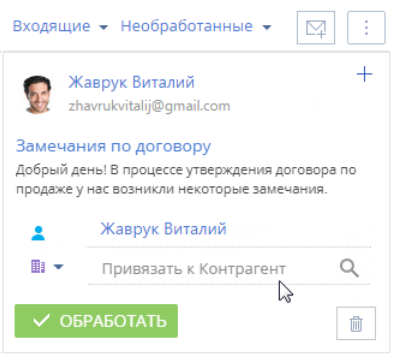

- **3.** Если необходимо, свяжите email-сообщение с одним или несколькими из объектов системы. Как вручную связать письмо с другими записями, описано в отдельной [статье.](#page-439-0)
- **4.** Нажмите кнопку [Обработать].

В результате данное письмо больше не будет отображаться в перечне необработанных email-сообщений. Системный признак [Нуждается в обработке] у такого emailсообщения будет снят. Чтобы просмотреть перечень обработанных писем, выберите фильтр [Обработанные] в области фильтров.

#### СМОТРИТЕ ТАКЖЕ

- [Как загрузить email-сообщения в Creatio](#page-434-0)
- [Как заполняются поля email-сообщений, загруженных в Creatio](#page-436-0)
- [Как настроить правила автоматического связывания писем с другими объектами системы](#page-441-0)
- [Как вручную связать письмо с другими записями](#page-439-0)
- [Как по email-сообщению создать новую запись в любом разделе системы](#page-438-0)
- [Настройка персонального почтового ящика](#page-544-0)

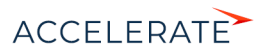

# Как запустить бизнес-процесс по email-сообщению

Вы можете настроить перечень необходимых вам бизнес-процессов, связанных с обработкой email-сообщений. Например, если клиент в письме интересуется продуктами вашей компании, необходимо зарегистрировать лид, а если в его письме содержалось какое-либо пожелание или вопрос — создать обращение.

### НА ЗАМЕТКУ

Детальнее возможности автоматизации бизнес-процессов рассмотрены в документации по бизнеспроцессам Creatio.

Для запуска бизнес-процесса по email-сообщению:

- **1.** Нажмите кнопку **коммуникационной панели.**
- **2.** Выделите письмо, которое требует обработки.
- **3.** В меню кнопки выберите процесс, который необходимо запустить по данному email-сообщению [\(Рис. 8\)](#page-436-1).

<span id="page-436-1"></span>**Рис. 8** — Запуск процесса по email-сообщению

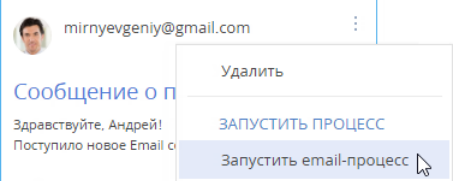

В результате по выбранному email-сообщению будет запущен соответствующий бизнеспроцесс.

# НА ЗАМЕТКУ

Чтобы настроенный в системе бизнес-процесс отображался в меню кнопки <sup>=</sup> email-сообщения, в параметрах бизнес-процесса необходимо указать тег "Email Process", а также параметр с типом данных [Уникальный идентификатор] и кодом RecordId.

Название тега, по которому будет формироваться перечень доступных для выбора бизнес-процессов, указывается в системной настройке "Тег процессов email".

### СМОТРИТЕ ТАКЖЕ

- [Как обработать email-сообщение](#page-434-2)
- [Настройка персонального почтового ящика](#page-544-0)

# <span id="page-436-0"></span>Как заполняются поля email-сообщений, загруженных в Creatio

При загрузке почты в Creatio автоматически производится первичная обработка полученных email-сообщений:

**1.** Значение поля [От кого] сопоставляется со средствами связи зарегистрированных в Creatio контрагентов и контактов. Если в системе будут найдены совпадения, то на

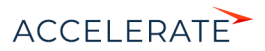

странице такого email-сообщения будут автоматически заполнены поля [Контрагент], [Контакт].

**2.** Если по значению поля [От кого] в системе не найдено совпадений, анализируются значения полей [Кому], [Копия], [Скрытая копия]. Если по этим полям в системе будут найдены совпадения, то на странице такого email-сообщения также будут заполнены поля [Контрагент], [Контакт].

# НА ЗАМЕТКУ

При сопоставлении полей [Кому], [Копия], [Скрытая копия] со средствами связи контактов не учитываются контакты, по которым заведены пользователи в Creatio.

**3.** Производится проверка преднастроенных в системе правил связывания писем с другими объектами системы. Например, если в теме письма указан номер счета, то такое email-сообщение автоматически свяжется с зарегистрированным в Creatio счетом соответствующего номера. [Подробнее >>>](#page-441-0)

Загруженные в Creatio email-сообщения будут заполнены следующим образом:

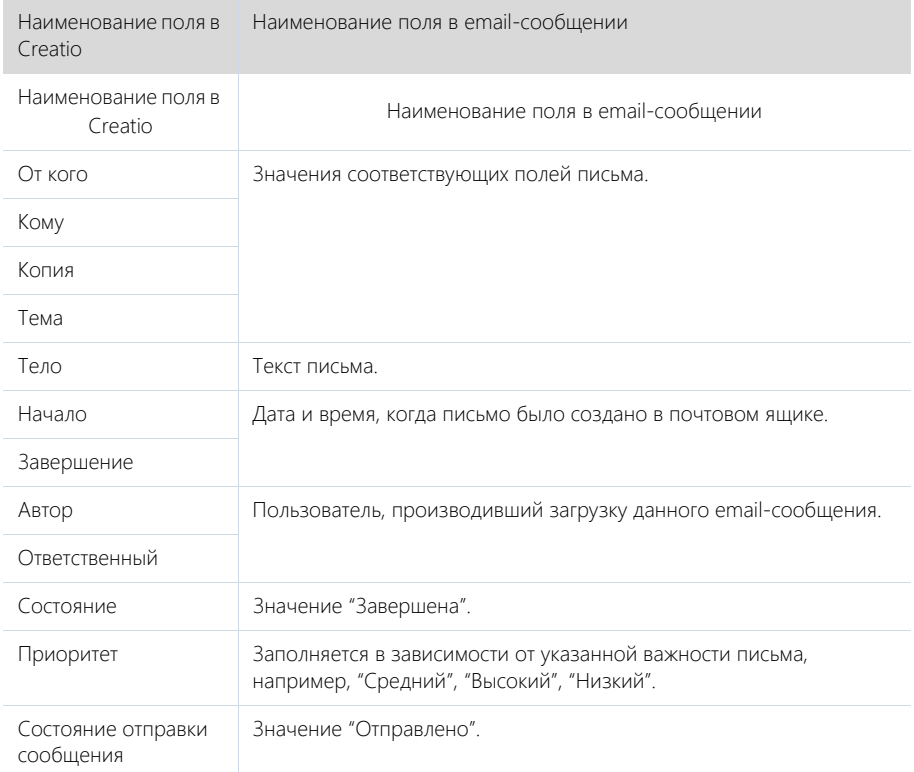

### СМОТРИТЕ ТАКЖЕ

- [Как обработать email-сообщение](#page-434-2)
- [Как настроить правила автоматического связывания писем с другими объектами системы](#page-441-0)

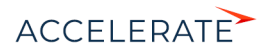

• [Настройка персонального почтового ящика](#page-544-0)

# <span id="page-438-0"></span>Как по email-сообщению создать новую запись в любом разделе системы

Из email-сообщения в коммуникационной панели можно создать новую запись в любом разделе системы. Например, по письму от неизвестного отправителя может быть создан новый контакт. При этом на его странице автоматически заполнятся ФИО и email-адрес из сообщения. Если создается другая запись (например, продажа, счет или заказ), то на ее странице контактные данные из письма автоматически отобразятся в предусмотренных для них полях. Так при создании новой продажи в поле [Клиент] страницы продажи будет указано название контрагента или ФИО контакта.

Рассмотрим создание новой записи по email-сообщению на примере контакта.

- **1.** Нажмите кнопку **М** коммуникационной панели.
- **2.** Выделите нужное письмо.
- <span id="page-438-2"></span>**3.** По кнопке + в правом верхнем углу письма ([Рис. 9](#page-438-2)) выберите команду [Создать новый].

#### **Рис. 9** — Создание новой записи из email-сообщения на коммуникационной панели

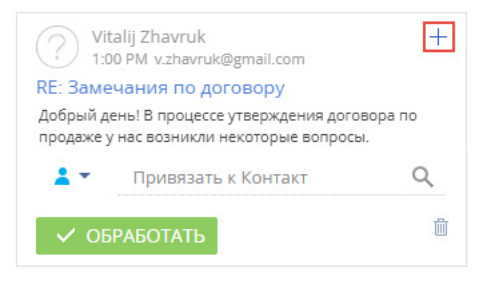

<span id="page-438-1"></span>**4.** В отобразившемся меню выберите необходимый объект, например, "Контакт" [\(Рис. 10](#page-438-1)).

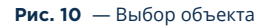

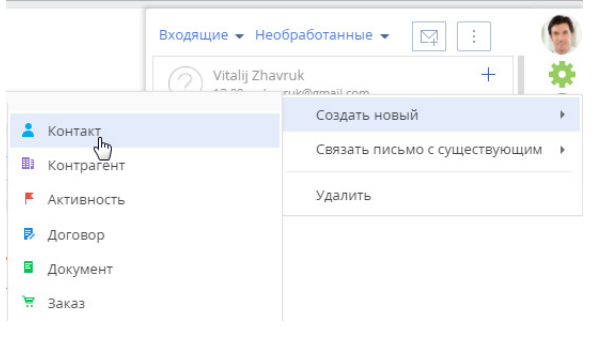

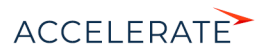

**5.** Будет создана страница нового контакта, на которой поля [ФИО] и [Email] будут автоматически заполнены данными из письма. При наличии дополнительных данных о контакте заполните соответствующие поля на его странице и сохраните изменения [\(Рис. 11](#page-439-1)).

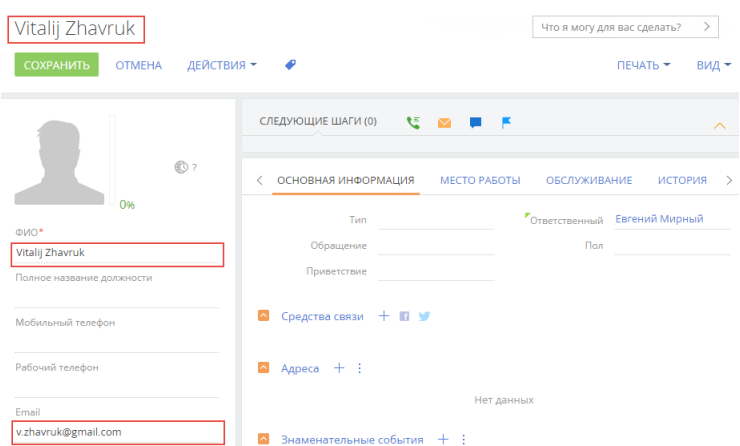

#### <span id="page-439-1"></span>**Рис. 11** — Страница контакта, созданного по email-сообщению

В результате выполненных действий в разделе [Контакты] появится новая запись, созданная по данным из email-сообщения.

#### СМОТРИТЕ ТАКЖЕ

- [Как обработать email-сообщение](#page-434-2)
- [Как вручную связать письмо с другими записями](#page-439-0)
- [Как настроить правила автоматического связывания писем с другими объектами системы](#page-441-0)
- [Как заполняются поля email-сообщений, загруженных в Creatio](#page-436-0)
- [Часто задаваемые вопросы по работе с почтой в Creatio](#page-444-0)

## <span id="page-439-0"></span>Как вручную связать письмо с другими записями

Вручную связать письмо с другими записями системы можно несколькими способами:

• С помощью специального поля связи с email-сообщением, указав в нем необходимый объект для связи ([Рис. 12\)](#page-440-0)

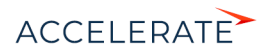

<span id="page-440-0"></span>**Рис. 12** — Привязка письма к другой записи с помощью поля [Привязать к...]

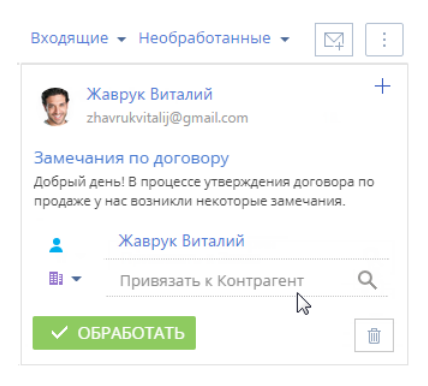

<span id="page-440-1"></span>• По кнопке  $+$  в правом верхнем углу письма ([Рис. 13](#page-440-1)).

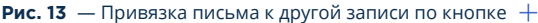

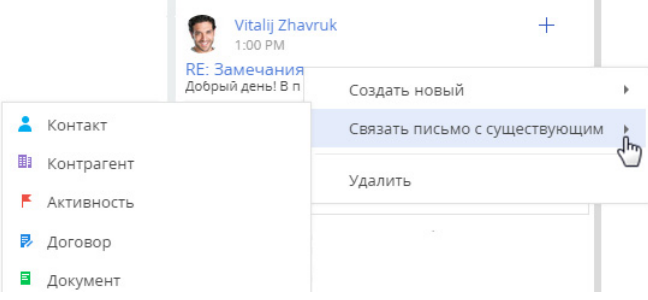

• На вкладке [Основная информация] страницы email-сообщения. Для перехода на страницу email-сообщения кликните по заголовку письма.

#### Для связи письма с записью системы:

- **1.** Нажмите кнопку **М** коммуникационной панели.
- **2.** Выделите письмо, которое необходимо связать с другой записью.
- **3.** В поле [Привязать к...] нажмите на значок выпадающего списка и выберите необходимый объект, например, "Контрагент" [\(Рис. 14\)](#page-441-1).

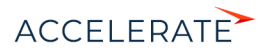

<span id="page-441-1"></span>**Рис. 14** — Выбор объекта для связи с email-сообщением

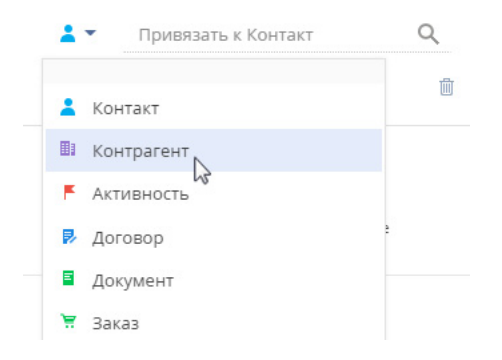

<span id="page-441-2"></span>**4.** Заполните отобразившееся справочное поле. [\(Рис. 15](#page-441-2)).

#### **Рис. 15** — Добавление связи с контрагентом

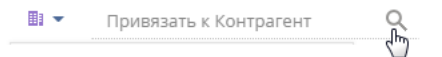

В результате привязанное email-сообщение отобразится на вкладке [История] страницы контрагента.

Также связать письмо с другими записями системы можно по кнопке  $+$  в правом верхнем углу письма. Для этого:

- **1.** Нажмите кнопку  $+$  и выберите команду [Связать письмо с существующим] [\(Рис. 13](#page-440-1)).
- **2.** В отобразившемся меню укажите необходимый объект, например, "Контрагент".
- **3.** В открывшемся окне выберите необходимого контрагента из справочника.

Результат описанных действий будет таким же, как при связывании сообщения с другой записью с помощью поля [Привязать к...].

#### СМОТРИТЕ ТАКЖЕ

- [Как обработать email-сообщение](#page-434-2)
- [Как по email-сообщению создать новую запись в любом разделе системы](#page-438-0)
- [Как настроить правила автоматического связывания писем с другими объектами системы](#page-441-0)
- [Как заполняются поля email-сообщений, загруженных в Creatio](#page-436-0)
- [Часто задаваемые вопросы по работе с почтой в Creatio](#page-444-0)

# <span id="page-441-0"></span>Как настроить правила автоматического связывания писем с другими объектами системы

Чтобы входящее или исходящее email-сообщение автоматически связывалось с другими объектами системы, выполните настройку справочника [Правила связывания писем с разделами

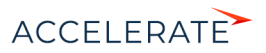

системы). Например, если в теме письма указан номер счета, такое email-сообщение автоматически свяжется с соответствующим счетом в Creatio.

Для настройки правил связывания:

- 1. Откройте дизайнер системы, например, нажав на кнопку  $\bullet$  в правом верхнем углу приложения.
- 2. В группе [Настройка системы] щелкните по ссылке [Справочники].
- 3. Откройте наполнение справочника [Правила связывания писем с разделами системы].
- 4. На странице справочника нажмите на кнопку [Добавить правило] или откройте ранее зарегистрированное правило, которое необходимо изменить.
- <span id="page-442-0"></span>5. На открывшейся странице заполните необходимые поля (Рис. 16):

#### Рис. 16 — Пример настройки правила связывания писем

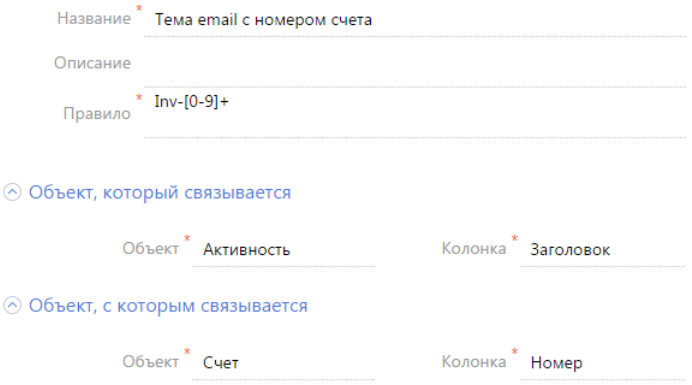

- **а.** Укажите название правила, например "Тема email с номером счета".
- **b.** В поле [Правило] напишите регулярное выражение, согласно которому необходимо определять фрагмент темы письма для связи со счетом.

#### ПРИМЕР

Например, если у вас в системе настроена автонумерация счетов: Inv-1, Inv-2, Inv-3, ..., Inv-n, вам необходимо написать регулярное выражение: lnv-[0-9]+. В результате при получении emailсообщения с темой "Дополнительная информация по счету Inv-53", система автоматически проверит наличие в Creatio счета с указанным номером, и если такой счет зарегистрирован, заполнит соответствующим значением поле [Счет] на странице email-сообщения.

### **HA 3AMETKY**

Для корректной работы правил связывания писем с другими объектами системы выполните настройки автонумерации записей так, чтобы в двух различных разделах не использовался одинаковый алгоритм автонумерации. Например, маска автонумерации счета - "Inv-{0}", заказа -"Ord-{0}", договора — "Cont-{0}" и т.д. Автонумерация записей в Creatio настраивается при помощи группы системных настроек "Автонумерация записей", которые рассмотрены в отдельной статье.

с. Заполните группу полей [Объект, который связывается]. Для автоматического связывания email-сообщений с записями системы в поле [Объект] выберите значение "Активность". В поле [Колонка] укажите поле, по которому необходимо

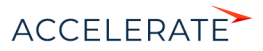

определять связь. Поиск совпадений производится по теме письма, а тема письма указывается в колонке [Заголовок].

- **d.** Заполните группу полей [Объект, c которым связывается]. В поле [Объект] выберите объект системы, для которого настраивается правило, например, "Счет". В поле [Колонка] укажите колонку, по которой необходимо производить поиск совпадений. В рассматриваемом примере, это колонка [Номер].
- **6.** Сохраните правило.
- **7.** По аналогии добавьте правила связи с другими разделами.

В результате при загрузке почты в Creatio и в момент отправки письма из Creatio будет выполняться проверка тем email-сообщений согласно настроенным правилам. Если совпадения будут найдены, у таких сообщений автоматически заполнятся поля связи. Кроме того, такие email-сообщения будут отмечены в системе как обработанные.

### СМОТРИТЕ ТАКЖЕ

- [Настройка персонального почтового ящика](#page-544-0)
- [Как обработать email-сообщение](#page-434-2)
- [Как вручную связать письмо с другими записями](#page-439-0)
- [Как заполняются поля email-сообщений, загруженных в Creatio](#page-436-0)
- [Часто задаваемые вопросы по работе с почтой в Creatio](#page-444-0)

# Как настроить отправку мультиязычных email-сообщений

Отправляйте клиентам письма из системы на их языке общения при помощи мультиязычных шаблонов email-сообщений. Функциональность работает при отправке сообщений по шаблону из панели действий, коммуникационной панели, а также в ходе отправки уведомлений по бизнес-процессам.

Настройка отправки мультиязычных писем состоит из нескольких шагов:

- Настройте языки, которые будут использоваться для общения с клиентами. [Подробнее >>>](#page-443-0)
- Настройте мультиязычные шаблоны email-сообщений. Подробно настройка мультиязычных шаблонов описана в статье ["Создание шаблонов email сообщений"](https://academy.terrasoft.ru/documents?product=base&ver=7&id=1960).

# <span id="page-443-0"></span>Как настроить языки общения контактов

Язык общения указывается на странице контакта. Это язык, на котором контакту будут отправляться email-уведомления. Он не зависит от настроенных языков интерфейса, в которых работают пользователи, или языка системы по умолчанию. Для указания языка общения и формирования мультиязычных шаблонов используются значения справочника [Языки общения]:

- Для выбора на странице контакта доступны только те языки, для которых в справочнике установлен признак [Используется].
- Для использования в шаблонах email-сообщений можно добавить любой из языков, перечисленных в справочнике. При этом, если в шаблон добавить неактивный язык, то для него в справочнике будет установлен признак [Используется].

Если язык был деактивирован в справочнике [Языки общения], то он станет недоступен для выбора в меню поля [Язык общения] на странице контакта, но будет отображаться для

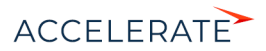

контактов, где был указан ранее. Вкладка с текстом письма на таком языке будет скрыта из шаблона, но email-сообщения на этом языке будут отправляться контактам, у которых он указан на странице.

В случае повторной активации языка все ранее созданные для него шаблоны снова отобразятся в справочнике.

# Как определяется язык при отправке мультиязычных emailсообщений

Для определения языка шаблона, который необходимо отправить клиенту, система проверяет:

- **1.** Заполнен ли на странице контакта язык общения.
	- Если поле заполнено, то адресату будет отправлен шаблон на его языке общения.
	- Если поле не заполнено, то будет выполнен переход на следующий шаг проверки.
- **2.** Указан ли язык почтового ящика, с которого отправляется email-сообщение (проверка выполняется только продуктах линейки Service).
	- Если язык почтового ящика указан, то адресату будет отправлено письмо на языке почтового ящика.
	- Если язык почтового ящика не указан, то будет выполнен переход на следующий шаг проверки.
- **3.** Заполнена ли системная настройка "Язык сообщений по умолчанию".
	- Если системная настройка заполнена, то адресату будет отправлено письмо на языке, установленном в системной настройке.
	- Если системная настройка не заполнена, то адресату будет отправлено письмо на языке системы по умолчанию.

#### СМОТРИТЕ ТАКЖЕ

- [Как создать email-сообщение по шаблону](#page-433-0)
- [Часто задаваемые вопросы по работе с почтой в Creatio](#page-444-0)
- [Дизайнер контента](https://academy.terrasoft.ru/documents?product=marketing&ver=7&id=1267)

# <span id="page-444-0"></span>Часто задаваемые вопросы по работе с почтой в Creatio

- [Почему при регистрации почтового ящика приходит сообщение, что логин/пароль некорректен?](#page-445-0)
- [Как настроить свой почтовый провайдер?](#page-445-1)
- [Почему процесс синхронизации почты завершился успешно, а новых писем в системе нет?](#page-445-2)
- •
- [Почему не загружаются исходящие письма?](#page-445-3)
- [Почему при отправке письма возникает ошибка "Ошибка отправки письма, обратитесь к системному](#page-446-0)  [администратору"?](#page-446-0)
- [Почему я не вижу деталь \[Email\] в разделе \[Контакты\]?](#page-446-1)

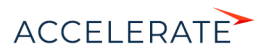

# <span id="page-445-0"></span>Почему при регистрации почтового ящика приходит сообщение, что логин/пароль некорректен?

Правила безопасности почтовых серверов иногда блокируют доступ к почтовым ящикам из внешних приложений. Если при регистрации учетной записи вы внесли все необходимые данные, но получили уведомление о некорректности имени пользователя или пароля, выполните следующие действия:

- **1.** В настройках почтового ящика включите доступ по протоколу IMAP. Обычно пересылка и работа с протоколами POP/IMAP вынесены в отдельную группу настроек.
- **2.** В настройках безопасности почтового аккаунта откройте доступ к вашей учетной записи для внешних приложений.
- **3.** В большинстве случаев почтовый сервер отправляет пользователю письмо о попытке внешнего подключения к почтовому ящику. Подтвердите подлинность подключения, перейдя по ссылке из этого письма.
- **4.** Повторите регистрацию.

# <span id="page-445-1"></span>Как настроить свой почтовый провайдер?

Для того чтобы настроить интеграцию с почтовым провайдером, необходимо, чтобы на сервере приложения были открыты 25 и 587 порты. На странице выбора провайдера в Creatio нажмите на кнопку [Добавить провайдер], выберите тип провайдера и заполните все настройки для получения и отправки сообщений. Подробно настройки почтовых провайдеров [IMAP/SMTP](#page-534-0) и [MS Exchange](#page-537-0) рассмотрены в отдельных статьях.

# <span id="page-445-2"></span>Почему процесс синхронизации почты завершился успешно, а новых писем в системе нет?

Такая проблема может возникать в двух случаях:

**1.** В объект "Активность" было добавлено обязательное на уровне приложения поле.

Для того чтобы почта загружалась корректно, измените атрибуты поля, сделав его не обязательным в объекте, но обязательным на странице.

**2.** Письма, загружаемые с почтового сервера IMAP, ранее были загружены в систему и удалены, либо ранее были загружены в любое другое внешнее почтовое приложение.

Для того чтобы загрузить письма в систему, измените название справочника, созданного на основании объекта "EmailSynchronizedKey", на произвольное.

# Как добавить общий почтовый ящик?

Общий почтовый ящик службы поддержки используется для обмена сообщениями между сотрудниками службы поддержки и клиентами. Настройка общего почтового ящика выполняется аналогично [настройке индивидуального почтового ящика,](https://academy.terrasoft.ru/documents?product=administration&ver=7&id=1416) но имеет некоторые [особенности](https://academy.terrasoft.ru/documents?product=administration&ver=7&id=1084).

# <span id="page-445-3"></span>Почему не загружаются исходящие письма?

В Creatio можно настроить импорт всех писем из вашего почтового ящика или только из некоторых папок. Проверьте для вашей учетной записи [настройки папок для загрузки почты.](https://academy.terrasoft.ru/documents?product=administration&ver=7&id=1918)

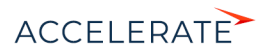

Если в настройках безопасности почтового ящика доступ к некоторым папкам закрыт для внешних приложений, эти папки будут недоступны для загрузки в Creatio. Чтобы открыть доступ к папкам для внешних приложений, измените настройки безопасности вашего почтового ящика.

Также в систему могут не загружаться исходящие письма, отправленные из MS Outlook, в связи с тем, что не все почтовые серверы поддерживают сохранение писем, отправленных из внешних приложений.

# <span id="page-446-0"></span>Почему при отправке письма возникает ошибка "Ошибка отправки письма, обратитесь к системному администратору"?

Данная ошибка может возникнуть в следующих случаях:

- Запрещена отправка на уровне провайдера;
- Нет связи с почтовым сервером SMTP;
- На сервере SMTP закрыт один из портов 25, 465, 587.

Обратитесь к системному администратору для определения причин и устранения ошибки.

# <span id="page-446-1"></span>Почему я не вижу деталь [Email] в разделе [Контакты]?

Согласно настроенной в Creatio логике, деталь [Email] не отображается на страницах контактов, у которых в поле [Тип] указано значение "Сотрудник" или в профиле контрагента указан тип "Наша компания". Изменение данной логики реализуется средствами разработки.

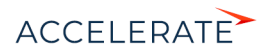

# Создание шаблонов email-уведомлений

Содержимое писем, которые отправляются из Creatio, вы можете сформировать вручную или на основании созданного ранее шаблона, адаптируя его под получателя. Такие шаблоны удобно использовать для отправки писем в ходе выполнения бизнес-процессов, а также для автоматических уведомлений.

В Creatio вы можете работать с двумя видами писем:

- Обычные **email-сообщения**, в том числе уведомления. Они используются в бизнеспроцессах, кейсах и в обычной переписке. Шаблоны таких писем могут быть мультиязычними — система будет отправлять клиенту письмо на его языке. Эти шаблоны хранятся в справочнике [Шаблоны email сообщений]. Создание такого шаблона мы рассмотрим в этой статье.
- Маркетинговые email-рассылки (доступны в продукте marketing и CRMлинейке) . Шаблоны маркетинговых рассылок отличаются от обычных писем тем, что состоят из блоков динамического и статического контента, что позволяет максимально персонализировать взаимодействие с клиентами. Вся информация о рассылках хранится в разделе [Email]. Подробно о рассылках и работе с ними [читайте в](https://academy.terrasoft.ru/documents?product=marketing&ver=7&id=1008)  [документации](https://academy.terrasoft.ru/documents?product=marketing&ver=7&id=1008) Marketing Creatio.

Создание шаблонов email, независимо от того, где они будут использоваться, выполняется в дизайнере контента. Это специальный инструмент, который позволяет создавать и настраивать страницы, содержащие тексты и изображения, а также другие элементы, отображение которых поддерживается почтовыми клиентами. Для удобства использования элементы объединяются в так называемые блоки контента. Например, такой блок может состоять из текста и кнопки или таблицы с контактными данными. Эти блоки хранятся в справочнике [Библиотека блоков контента].

Вы можете перейти к дизайнеру контента:

- Со страницы email-рассылки (в продукте marketing и CRM-линейке). Для этого в разделе [Email] откройте невыполненную рассылку и в области [Шаблон] нажмите кнопку [Редактировать].
- Со страницы шаблона email-сообщения. Для этого в разделе [Справочники] дизайнера системы найдите справочник [Шаблоны email сообщений], откройте в нем любую запись и в области [Шаблон] нажмите кнопку [Редактировать].
- Из дизайнера процессов при настройке элемента [Отправить email]. Дизайнер контента

откроется по кнопке  $\blacksquare$  или  $\blacksquare$ , в зависимости от того, как будет формироваться тело письма: произвольно или по шаблону.

### НА ЗАМЕТКУ

Подробное описание интерфейса и возможностей дизайнера контента читайте в статье ["Дизайнер](https://academy.terrasoft.ru/documents?product=marketing&ver=7&id=1267)  [контента" д](https://academy.terrasoft.ru/documents?product=marketing&ver=7&id=1267)окументации marketing.

# Как создать шаблон email-уведомления

Чтобы создать шаблон email-сообщения, в дизайнере контента необходимо выполнить следующие действия:

- Сформировать шаблон уведомления на базовом языке системы. [Подробнее >>>](#page-448-0)
- Добавить вкладки с локализациями шаблона, чтобы пользователи получали уведомления на своем языке. [Подробнее >>>](#page-449-0)

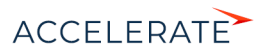

### ПРИМЕР

Рассмотрим создание шаблона сообщения о согласовании даты и времени встречи.

#### <span id="page-448-0"></span>Как сформировать шаблон на базовом языке системы

<span id="page-448-1"></span>Шаблоны email-уведомлений, которые используются в системе, хранятся в справочнике [Шаблоны email сообщений]. Чтобы создать новый шаблон ([Рис. 1\)](#page-448-1):

#### **Рис. 1** — Создание шаблона на базовом языке системы

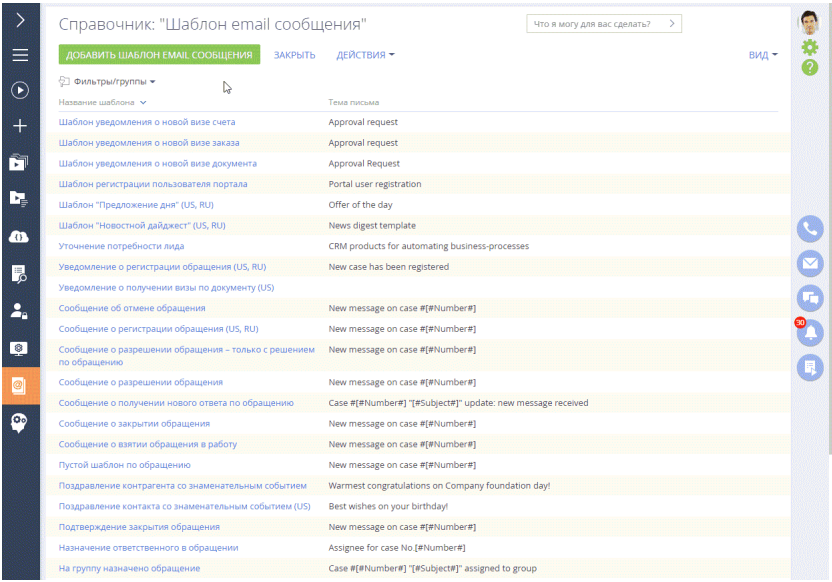

**1.** Откройте справочник [Шаблоны email сообщений]. Вы можете сделать это из раздела [Справочники] дизайнера системы или из рабочего места "Студия".

# НА ЗАМЕТКУ

Вы можете работать со справочниками только при условии, что у вас есть доступ на выполнение системной операции [Доступ к разделу "Справочники"].

- **2.** Нажмите кнопку [Добавить шаблон email сообщения].
- **3.** На открывшейся странице укажите название шаблона "Согласование даты и времени встречи" и источник макросов — "Активность".
- **4.** На детали [Шаблон письма] нажмите кнопку [Редактировать]. Откроется дизайнер контента.

## НА ЗАМЕТКУ

По умолчанию в шаблоне создается одна вкладка на базовом языке системы (английском). Если вы хотите использовать одинаковую верстку для всех локализаций, то начните с настройки шаблона на базовом языке. При последующем добавлении локализаций настройки базового шаблона можно будет скопировать на новые вкладки.

**5.** В дизайнере заполните тему письма: "Convenient meeting time".

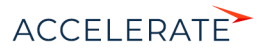

- **6.** Найдите в библиотеке блок контента "Текст" и мышкой перетащите его в рабочую область дизайнера.
- **7.** Удалите базовое наполнение блока и добавьте туда текст уведомления, который будет отправляться клиенту.
- **8.** Чтобы персонализировать уведомление и добавить в него больше информации об обращении, используйте макросы. Стандартные макросы позволяют добавить в уведомление данные, непосредственно связанные с письмом, например, ФИО отправителя и получателя. Чтобы добавить в шаблон email-сообщения информацию об определенном объекте системы (в нашем примере это активности), используйте пользовательские макросы.

### НА ЗАМЕТКУ

В email-сообщениях, которые отправляются по мультиязычным шаблонам, макросы выводят данные с учетом языка общения, указанного на странице контакта. Например, если язык общения контакта английский, то ему будет отправлен шаблон на этом языке и все данные, выведенные макросами в текст, также будут на английском, независимо от того, как они указаны в системе.

### НА ЗАМЕТКУ

Если поле [Источник макросов] не было заполнено, то после выбора команды [Пользовательский макрос] появится предупреждение о необходимости выбора объекта системы.

**9.** Сохраните шаблон.

### <span id="page-449-0"></span>Как добавить локализации в шаблон email-сообщения

Чтобы ваши клиенты получали уведомления на своем языке, настройте локализацию для шаблона. Шаблон на другом языке добавляется на отдельной вкладке. Язык, на котором отправится письмо пользователю, определяется значением поля [Язык общения] на странице контакта. В случае, если это поле не заполнено, система обратится к системной настройке "Язык сообщений по умолчанию". Подробно механизм определения языка при отправке emailуведомления описан в статье ["Как настроить отправку мультиязычных email-сообщений".](https://academy.terrasoft.ru/documents?product=base&ver=7&id=1880)

Чтобы добавить в шаблон дополнительные локализации ([Рис. 2\)](#page-450-0):

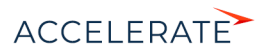

<span id="page-450-0"></span>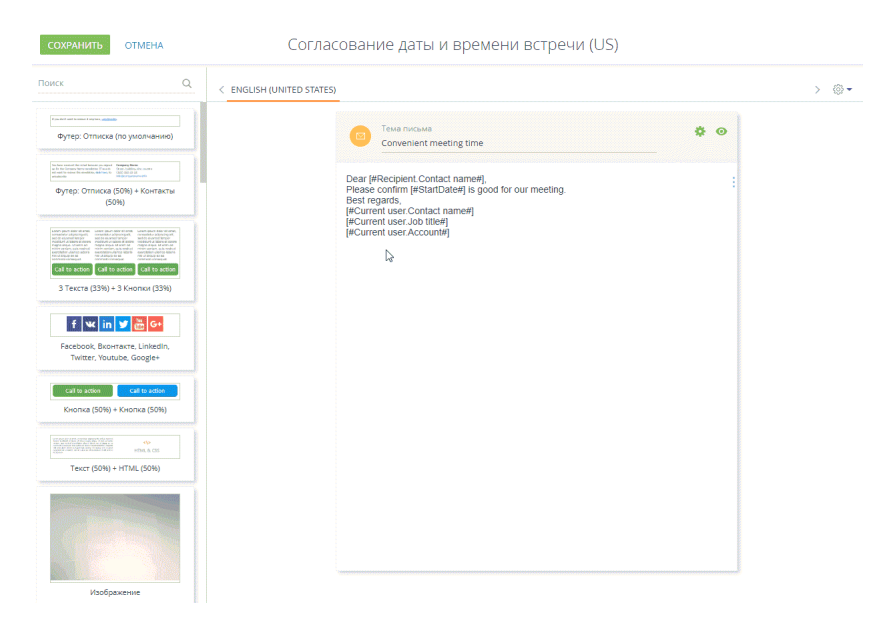

#### **Рис. 2** — Добавление локализации в шаблон email-уведомления

- **1.** Откройте шаблон в дизайнере контента.
- **2.** Нажмите кнопку  $\mathbb{S}^3$  в правой части рабочей области дизайнера. В меню отобразятся все языки, для которых в справочнике [Языки общения] установлен признак [Используется]. Выберите язык, который необходимо добавить в шаблон.

### НА ЗАМЕТКУ

Если в системе еще нет активных языков или вы хотите добавить вкладку на ранее не активированном языке, выберите в меню пункт [Добавить язык] и в открывшемся окне выберите язык, который хотите использовать в шаблоне. Для выбранного языка в справочнике [Языки общения] будет автоматически установлен признак [Используется].

**3.** После выбора языка система предложит скопировать на добавляемую вкладку наполнение существующего шаблона. Выберите эту возможность, если необходимо использовать настроенную верстку для добавленной локализации. В результате в рабочей области шаблона появится новая вкладка с содержимым, скопированным из вкладки с шаблоном на базовом языке системы.

Если необходимо добавить в шаблон несколько языков, повторите шаги 1 и 2 для каждой локализации. В результате на странице шаблона появится несколько вкладок для формирования писем на выбранных языках.

- **4.** Отредактируйте содержимое добавленной вкладки.
- **5.** Чтобы оценить, каким увидит ваше письмо получатель, воспользуйтесь режимом предпросмотра. Для этого откройте шаблон в дизайнере контента, выберите локализацию, которую хотите просмотреть, и нажмите кнопку • в правом верхнем углу рабочей области.

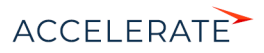

# НА ЗАМЕТКУ

В режиме предпросмотра отображается только та локализация шаблона, на вкладке которой вы нажали кнопку • Чтобы просмотреть другую локализацию, вернитесь в дизайнер контента, перейдите на нужную вкладку и с нее откройте режим предпросмотра.

#### **6.** Сохраните изменения.

## НА ЗАМЕТКУ

При копировании мультиязычного шаблона будут скопированы все его сохраненные локализации.

#### СМОТРИТЕ ТАКЖЕ

- [Как настроить отправку мультиязычных email-сообщений](https://academy.terrasoft.ru/documents?product=base&ver=7&id=1880)
- [Справочник \[Шаблоны email сообщений\]](https://academy.terrasoft.ru/documents?product=administration&ver=7&id=1451)
- [Дизайнер контента](https://academy.terrasoft.ru/documents?product=marketing&ver=7&id=1267)

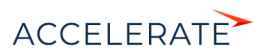

# Часовые пояса

Для удобного ведения коммуникаций с клиентами и сотрудниками, находящимися в городах по всему миру, Creatio поддерживает работу с разными часовыми поясами.

Функциональность позволяет:

- Быстро определить актуальное время сотрудника или клиента и сориентироваться в оптимальном времени проведения запланированной коммуникации с удобством для всех ее участников.
- Синхронизировать действия сотрудников и клиентов в разных часовых поясах с учетом разницы во времени.

Информация о часовом поясе и актуальном времени используется для контактов и активностей.

#### СОДЕРЖАНИЕ

- [Как узнать текущее время контакта](#page-452-0)
- [Как запланировать активность для участников в разных часовых поясах](#page-453-0)

# <span id="page-452-0"></span>Как узнать текущее время контакта

Узнать текущее время можно на странице контакта — в профиле записи, либо в его миникарточке.

Для быстрого просмотра актуального времени наведите курсор мыши на заголовок записи контакта в реестре. В появившейся мини-карточке под фотографией контакта отобразятся такие данные:

- значок глобуса с циферблатом, который является маркером информации о часовом поясе и актуальном времени контакта;
- текущее время контакта в формате чч:мм;
- <span id="page-452-1"></span>• название города или страны ([Рис. 1\)](#page-452-1).

#### **Рис. 1** — Просмотр текущего времени контакта в мини-карточке

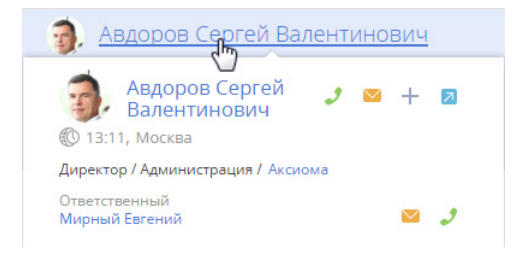

При наведении курсора мыши на значение времени отобразится название часового пояса.

# Как определяется информация о часовом поясе

Для определения актуального времени клиента или сотрудника используется информация с детали [Адреса] на странице контакта.

В первую очередь часовой пояс и текущее время контакта определяется по городу, указанному в поле [Домашний адрес], либо по стране, если поле [Город] не заполнено.

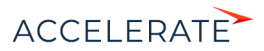

## НА ЗАМЕТКУ

Часовой пояс города указывается в справочнике [Города]. Часовой пояс страны определяется по ее столице. При добавлении новых значений в справочник обязательно указывайте часовые пояса, к которым относятся добавленные города.

Если на странице контакта указано 2 домашних адреса, то для определения часового пояса используется тот, который был добавлен последним. Если домашний адрес не указан, то используется последний добавленный адрес, независимо от типа.

При отсутствии информации об адресах на странице контакта для определения часового пояса используется юридический адрес контрагента, связанного с данным контактом. Если юридический адрес контрагента не указан, то часовой пояс будет определен по последнему адресу, добавленному на страницу контрагента.

Если контакт является зарегистрированным пользователем системы, например, сотрудником компании, то для определения часового пояса и текущего времени используется информация из соответствующих полей в профиле пользователя.

### НА ЗАМЕТКУ

Если в системе нет информации для определения часового пояса контакта, например, не заполнена деталь [Адреса] ни на странице контакта, ни на странице связанного с ним контрагента, то рядом со значком глобуса отображается вопросительный знак:  $\mathbb{O}$  ?

# <span id="page-453-0"></span>Как запланировать активность для участников в разных часовых поясах

С легкостью планируйте задачи, звонки, конференции с сотрудниками и клиентами, находящимися в часовых поясах, отличающихся от вашего. Это можно сделать в разделе [Активности] как на странице записи, так и через мини-карточку активности.

- **1.** Создайте новую запись в разделе [Активности]. Укажите контактных лиц, участников.
- **2.** На странице записи либо в ее мини-карточке по кнопке  $\bullet$  укажите часовой пояс, по которому будет проводиться активность. Это может быть ваш часовой пояс или часовой пояс любого из участников активности.
- **3.** Укажите время проведения активности в выбранном часовом поясе.

Система учтет разницу во времени и корректно запланирует активность как в вашем расписании, так и в расписании всех участников.

#### НА ЗАМЕТКУ

Для расчета разницы во времени используются данные о часовом поясе, указанные в профиле пользователя. Если в профиле пользователя часовой пояс не указан, используются данные из системной настройки "Часовой пояс по умолчанию".

Например, ваш офис находится в Москве и вам необходимо позвонить в офис сотруднику из Лондона. Планируя звонок, укажите часовой пояс "Дублин, Лиссабон, Лондон, Эдинбург (GMT)" и время звонка 10:00. В расписании сотрудника звонок будет назначен на 10:00, а в вашем расписании — на 13:00, с учетом трехчасовой разницы во времени.

#### СМОТРИТЕ ТАКЖЕ

• [Профиль пользователя](#page-428-0)

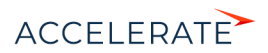

# Мультиязычие

В зависимости от потребностей пользователей в Creatio можно менять язык интерфейса системы. Список доступных языков интерфейса находится в разделе [Языки] дизайнера системы.

# НА ЗАМЕТКУ

Доступ к функциональности управления списком языков и перевода настраивается с помощью системных операций "Управление разделом "Языки" и "Управление разделом "Переводы". Настройка прав доступа к системным операциям описана в отдельной [статье](https://academy.terrasoft.ru/documents?product=administration&ver=7&id=258).

Интерфейс системы переведен на следующие языки:

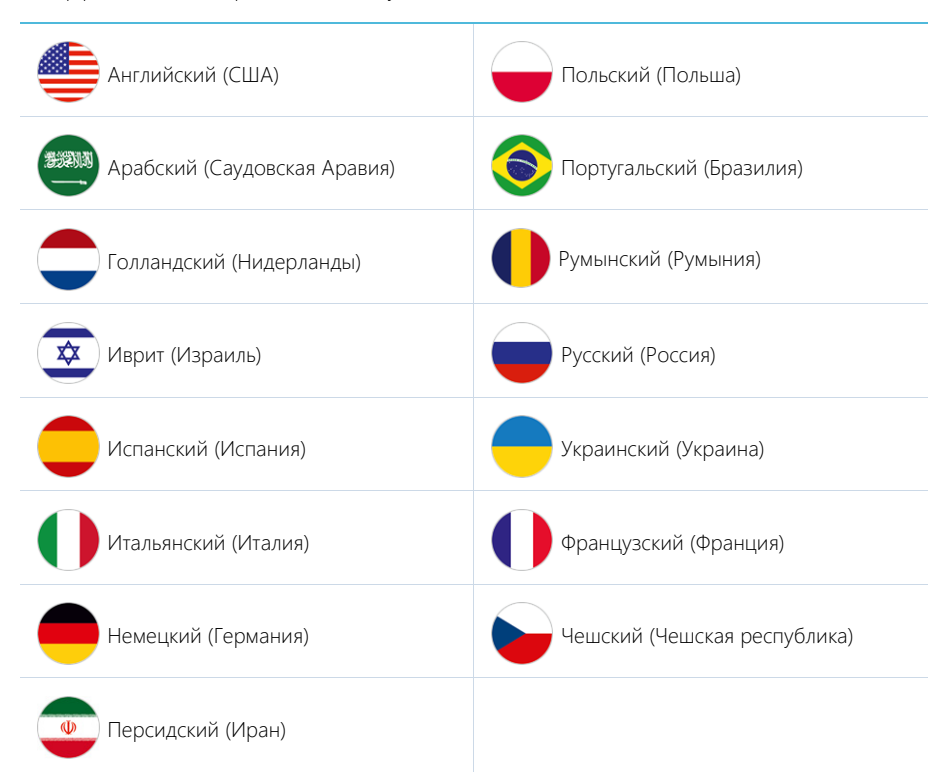

При необходимости вы можете добавить другие языки и локализовать Creatio с помощью простых и удобных инструментов для перевода. Перевод осуществляется в разделе [Переводы].

# НА ЗАМЕТКУ

Если в разделе [Языки] нет нужного языка из приведенного выше списка, необходимо обратиться в службу технической поддержки. В запросе необходимо указать, какие версию системы и продукт Creatio вы используете.

# <span id="page-454-0"></span>Как активировать язык интерфейса

В профиле пользователя по умолчанию доступен только один язык. Чтобы добавить в список остальные локализации, их необходимо активировать в разделе [Языки].

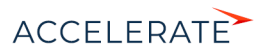

- Из дизайнера системы перейдите в раздел [Языки].  $\mathbf{1}$
- $2.$ Выберите необходимый язык из списка и нажмите на кнопку [Открыть].
- <span id="page-455-1"></span>Установите признак [Активен] на странице языка (Рис. 1).  $\overline{3}$ .

#### Рис. 1 - Активация языка интерфейса

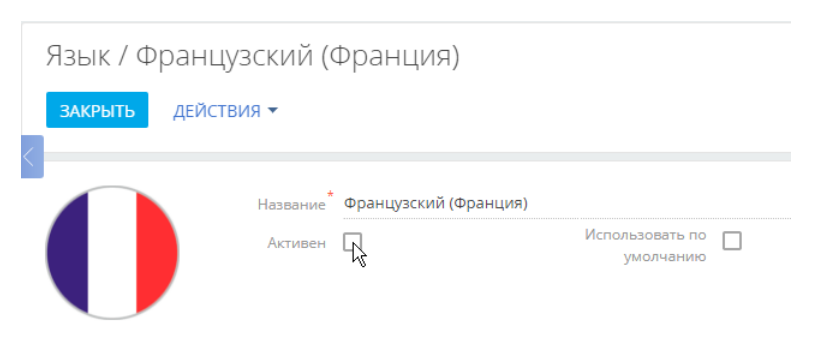

4. Сохраните изменения.

R результате Creatio начнет автоматическую компиляцию, после которой активированный язык появится в профилях пользователей системы.

## **RAWHO**

Компиляция является обязательной. Если ее не выполнять, то пользователи, установившие активированный язык у себя в профиле, не смогут зайти в систему.

# **HA 3AMETKY**

Если после активации языков вы не можете войти в систему, добавьте "/dev" к адресу приложения в адресной строке браузера для перехода к странице управления конфигурацией и запуска компиляции приложения.

## **СОДЕРЖАНИЕ**

- Как изменить язык интерфейса
- Как установить язык системы по умолчанию ä
- $\bullet$ Как добавить новый язык в систему
- Как выполняется перевод интерфейса и элементов системы ö
	- Как найти строку перевода по ключу
	- Как использовать фильтры при выборе строк для перевода
	- Как отобразить непереведенные строки
	- Как обновить список перевода
	- Как загрузить переводы из Excel

#### СМОТРИТЕ ТАКЖЕ

Как настроить доступ на выполнение операций

# <span id="page-455-0"></span>Как изменить язык интерфейса

Изменить язык интерфейса можно в профиле пользователя. Язык интерфейса определяется индивидуально для каждого пользователя.

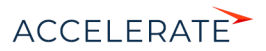

- **1.** Войдите в профиль, например, нажав на фотографию пользователя, расположенную в правом верхнем углу окна приложения, и выбрав пункт [Ваш профиль].
- **2.** На странице профиля выберите нужный язык из списка и сохраните изменения (Рис. 2).

#### **Рис. 2** — Смена языка в профиле пользователя

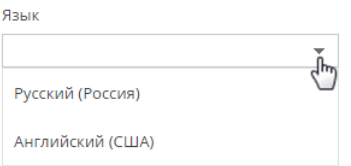

После смены языка интерфейса в профиле пользователя необходимо повторно зайти в систему.

### НА ЗАМЕТКУ

Если необходимого вам языка нет в списке, он может быть отключен. Активация дополнительных языков рассмотрена [отдельно](#page-454-0).

## НА ЗАМЕТКУ

Системные администраторы могут изменить язык интерфейса для отдельных пользователей в [разделе](https://academy.terrasoft.ru/documents?product=administration&ver=7&id=1426)  [\[Пользователи системы\].](https://academy.terrasoft.ru/documents?product=administration&ver=7&id=1426)

Интерфейс системы, а также все разделы и объекты, включая аналитику и значения справочников, отобразятся на языке, указанном в профиле пользователя. Данные, которые содержатся в системе, например, названия компаний и имена контактных лиц, текстовые комментарии и т.д. будут отображаться на исходном языке.

#### НА ЗАМЕТКУ

Если для локализуемого текста есть перевод на текущий язык, то в интерфейсе отобразится перевод. Если какое-то значение не переведено, то для пользователя системы оно будет отображаться на том языке, на котором оно было создано, независимо от локализации.

#### СМОТРИТЕ ТАКЖЕ

- [Страница профиля](#page-428-0)
- [Как добавить новый язык в систему](#page-457-0)
- [Как выполняется перевод интерфейса и элементов системы](#page-458-0)
- [Страница пользователя](https://academy.terrasoft.ru/documents?product=administration&ver=7&id=1426)

# <span id="page-456-0"></span>Как установить язык системы по умолчанию

При регистрации нового пользователя администратор указывает на [странице пользователя](https://academy.terrasoft.ru/documents?product=administration&ver=7&id=1426) [\(раздел \[Пользователи системы\]\)](https://academy.terrasoft.ru/documents?product=administration&ver=7&id=1426) язык интерфейса (культуру), который будет установлен для этого пользователя по умолчанию. Вы можете задать язык интерфейса по умолчанию для всех пользователей. Это удобно, например, если вы добавляете сразу большое количество пользователей, импортируя их список в систему.

Для установки языка системы по умолчанию:

**1.** Из дизайнера системы перейдите в раздел [Языки].

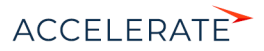

- **2.** Выберите язык, который необходимо установить по умолчанию и нажмите кнопку [Открыть].
- **3.** На открывшейся странице установите признак [Использовать по умолчанию] (Рис. 3).

#### **Рис. 3** — Установка языка системы по умолчанию

# Язык / Французский (Франция)

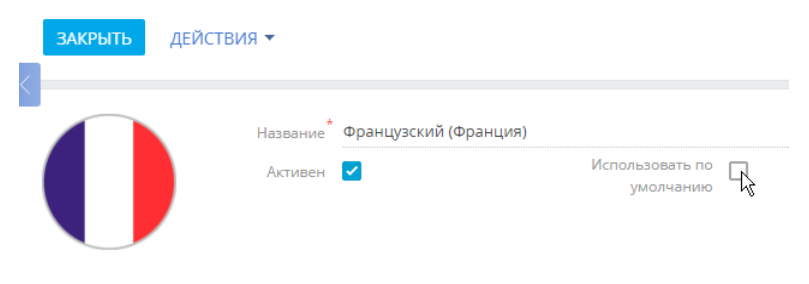

### НА ЗАМЕТКУ

Признак [Использовать по умолчанию] можно установить только для одного языка.

#### **4.** Сохраните изменения.

Теперь при создании нового пользователя в его профиле автоматически будет указан язык, для которого установлен признак [Использовать по умолчанию].

## НА ЗАМЕТКУ

Если для пользователя не выполнены настройки культуры, то интерфейс системы будет отображаться для него на языке, указанном в системной настройке [Базовая культура]. Подробнее о системных настройках читайте в отдельной [статье.](https://academy.terrasoft.ru/documents?product=administration&ver=7&id=269)

При необходимости пользователь может изменить язык интерфейса в своем профиле. После изменения языка, авторизовавшись в системе, пользователь будет видеть интерфейс и данные системы на выбранном языке.

#### СМОТРИТЕ ТАКЖЕ

- [Как изменить язык интерфейса](#page-455-0)
- [Как добавить новый язык в систему](#page-457-0)

# <span id="page-457-0"></span>Как добавить новый язык в систему

При локализации конфигураций Creatio на новые языки необходимо сначала добавить соответствующие записи в раздел [Языки].

- **1.** Из дизайнера системы перейдите в раздел [Языки].
- **2.** Нажмите на кнопку [Добавить язык]. Откроется страница новой записи.
- **3.** В поле [Название] выберите из списка язык, который необходимо добавить.

# НА ЗАМЕТКУ

Список языков содержится в системном справочнике и недоступен для редактирования.

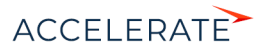

- 4. Добавьте изображение, характеризующее язык, который вы добавляете, например, флаг или герб.
- 5. Сохраните изменения.

#### СМОТРИТЕ ТАКЖЕ

- Как изменить язык интерфейса
- Как установить язык системы по умолчанию
- Как выполняется перевод интерфейса и элементов системы

# <span id="page-458-0"></span>Как выполняется перевод интерфейса и элементов СИСТАМЫ

При добавлении в систему нового языка либо после создания пользователями новых элементов системы, например, разделов, значений справочников, необходимо выполнить их перевод. Перевод выполняется в разделе [Переводы]. Перейти к переводам можно из дизайнера системы по ссылке [Переводы] либо из раздела [Языки] по действию [Перейти к переводу].

Раздел представлен в виде реестра, в строки которого попадают требующие перевода элементы. Строки — редактируемые поля реестра, в которых содержится исходник текста для перевода.

#### **HA 3AMFTKV**

Строки элементов интерфейса, которые нельзя изменить средствами конфигурирования (например, интерфейс страницы "Управление конфигурацией"), относятся к так называемым "ресурсам ядра". Ресурсы ядра не доступны в разделе [Переводы]. Эти ресурсы хранятся в виде файлов \*.resources вместе с остальными файлами Creatio на сервере приложений. Для локализации ресурсов ядра используются специальные инструменты (например, Passolo, Catalyst и т.д.).

Работа по переводу выполняется с использованием следующих колонок:

- [Ключ] системное название строки. Колонка заполняется автоматически и недоступна для редактирования. Подробнее >>>
- [Русский (Россия) По умолчанию] основной язык системы, с которого будет выполняться перевод.
- Колонка языка, на который будет выполняться перевод. Данную колонку необходимо вывести дополнительно по команде [Настроить колонки] в меню кнопки [Вид].
- [Верифицировано] наличие пометки в данной колонке обозначает, что перевод данной строки проверен и согласован редактором, в случае, если такая проверка предусмотрена.
- [Дата модификации] дата в которую переводчик работал с текстом.

Если требующий перевода текст краток и полностью отображается в строке раздела [Переводы], переводите его прямо в редактируемом реестре. Более сложные тексты удобнее переводить в окне редактирования строки (Рис. 4).

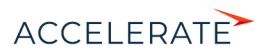

<span id="page-459-1"></span>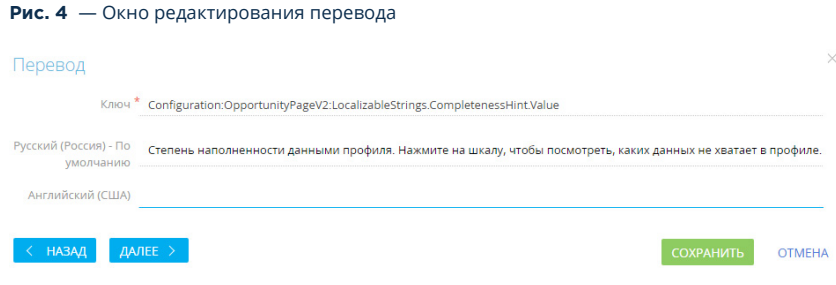

- 1. С помощью фильтра выберите все требующие перевода записи.
- 2. Выберите мышью нужную строку и перейдите в режим редактирования, нажав на кнопку
- 3. Переведите текст и сохраните изменения.
- 4. Используйте кнопку [Далее], чтобы перейти к переводу следующей строки, а кнопку [Назад] — для возврата к предыдущей строке.
- 5. После того как работа над переводом строк реестра закончена, нажмите на кнопку [Применить переводы] на панели действий в реестре раздела [Переводы]. Переведенные значения отобразятся в системе.

#### **HA 3AMETKY**

При необходимости переводить большое количество значений либо выполнять локализацию системы на нескольких языках рекомендуем использовать специальные программные продукты для локализации, например, Trados, Passolo и др.

#### **СОДЕРЖАНИЕ**

- Как найти строку перевода по ключу
- Как использовать фильтры при выборе строк для перевода
- Как отобразить непереведенные строки  $\bullet$
- Как обновить список перевода  $\bullet$
- Как загрузить переводы из Excel ä

# <span id="page-459-0"></span>Как найти строку перевода по ключу

Информацию о контексте строки перевода содержит колонка [Ключ]. С помощью ключа можно определить, где в системе используется та или иная строка перевода. Ключ отличается для конфигурационных ресурсов, например, названий кнопок и сообщений в системе, и ресурсов данных, например, локализуемых значений справочников.

### **HA 3AMETKY**

Перед началом локализации рекомендуем получить базовое представление об архитектуре системы и ознакомиться с разделом [Конфигурация].

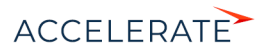

# Ключи конфигурационных ресурсов

Ключи конфигурационных ресурсов, например названий кнопок, колонок и других элементов интерфейса системы, текстов уведомлений и сообщений, формируются в формате <Тип ресурса>:<Имя схемы>:<Ключ>.

<Тип ресурса> — Configuration.

<Имя схемы> — имя схемы, к которой принадлежит строка перевода. Например, "ActivityPageV2" — это название схемы страницы активности, "ActivitySectionV2" — название схемы реестра раздела [Активности].

## НА ЗАМЕТКУ

Список всех схем конфигурации можно просмотреть в разделе [Управление конфигурацией] на вкладке [Конфигурация]–>[Схемы] в разделе [Управление конфигурацией].

# НА ЗАМЕТКУ

Названия схем пользовательских разделов можно определить, открыв раздел в мастере разделов. Названия схем для разделов, добавленных пользователями, генерируются на основании значения в поле [Код] на первой странице мастера разделов.

#### <Ключ> — расположение строки в схеме.

В строках конфигурационных ресурсов используются такие основные типы ключей:

- "Caption" заголовок схемы. Например, строка "Configuration:ActivityPageV2:Caption" содержит заголовок схемы "ActivityPageV2".
- "Columns" ключ для строк, которые содержат заголовки колонок для схем объектов. Ключи "Columns" имеют структуру "Columns.<внутреннее название колонки>.Caption". Например, строка "Configuration:Activity:Columns.Author.Caption" содержит заголовок колонки "Автор" в объекте "Активность". Заголовки колонок объектов по умолчанию используются для отображения соответствующих полей на страницах и в реестрах разделов и деталей. Таким образом, выполнив локализацию колонки "Автор" объекта "Активности", вы одновременно локализуете поле "Автор" в реестре раздела и на странице активности.
- "LocalizableStrings" ключ локализуемых строк схемы, добавленных разработчиком. Такие строки могут присутствовать в любых схемах (объекты, страницы, бизнеспроцессы). Как правило, это нестандартные строки для схем страниц, меню, сообщений и т.д. Ключ "LocalizableStrings" имеет структуру "LocalizableStrings.<внутреннее название локализуемой строки>.Value". Внутреннее название локализуемой строки задается разработчиком или генерируется автоматически мастером разделов. Например, строка с ключом "Configuration:ActivityPageV2:LocalizableStrings.CallTabCaption.Value" содержит заголовок вкладки [Звонки].

Ключи для строк конфигурационных ресурсов, используемых в бизнес-процессах:

- "Parameters" строка содержит заголовки и значения параметров бизнес-процессов. Синтаксис ключа для названия параметра процесса: "Parameters.<внутреннее имя параметра>.Caption". Синтаксис ключа для перевода значения параметра процесса: "Parameters.<внутреннее имя параметра>.DisplayValue". Например, строка с ключом "Configuration:CreateInvoiceFromOrder:Parameters.CurrentOrder.Caption" содержит название параметра "CurrentOrder" процесса "Создание счета на основании заказа".
- "EventsProcessSchema" ключ строки встроенного бизнес-процесса объекта. Как правило, такие строки содержат сообщения об ошибках. Синтаксис таких ключей аналогичен синтаксису ключей бизнес-процессов и их элементов.

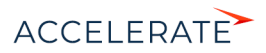

• "BaseElements" — строка содержит информацию об элементе процесса. Синтаксис ключа зависит от типа информации. Например, "BaseElements.<внутреннее название элемента>.Caption" — ключ подписи на схеме бизнес-процесса, "BaseElements.<внутреннее название элемента>.Parameters.<внутреннее название параметра элемента>.Caption" — ключ названия параметра элемента, "BaseElements.<внутреннее название элемента>.Parameters.<внутреннее название параметра элемента>.Value" — ключ значения параметра элемента.

## НА ЗАМЕТКУ

Название схем бизнес-процессов можно посмотреть в разделе [Библиотека процессов], добавив в реестр раздела колонку [Название]. [Подробнее >>>](https://academy.terrasoft.ru/documents?product=BPMS&ver=7&id=7000)

### НА ЗАМЕТКУ

Строки переводов с отображаемыми значениями элементов бизнес-процессов, ключ которых заканчивается словом "DisplayValue", не требуют локализации и не отображаются в интерфейсе переводов.

Ниже приведены примеры ключей конфигурационных ресурсов и их расшифровка.

• Configuration:ActivityPageV2:LocalizableStrings.ActivityParticipantTabCaption.Caption название вкладки [Участники] на странице активности.

"Configuration" — конфигурационный ключ.

"ActivityPageV2" — схема страницы активности.

"LocalizableStrings" — локализуемая строка.

"ActivityParticipantTabCaption" — вкладка [Участники].

"Caption" — название.

• Configuration:Account:Columns.Type.Caption — заголовок колонки [Тип] объекта [Контрагент].

"Configuration" — конфигурационный ключ.

"Account" — схема объекта [Контрагент].

"Columns" — колонка объекта.

"Type" — имя колонки — [Тип].

"Caption" — заголовок колонки.

• Configuration:ImportSettingsPage:EventsProcessSchema.LocalizableStrings.ErrorMessage.Value — сообщение об ошибке во встроенном бизнес-процессе схемы "ImportSettingsPage".

"Configuration" — конфигурационный ключ.

"ImportSettingsPage" — схема страницы настроек импорта.

"EventsProcessSchema" — встроенный процесс схемы.

"LocalizableStrings" — локализуемая строка.

"ErrorMessage" — сообщение об ошибке.

- "Value" текст сообщения.
- Configuration:AutoGeneratedPageUserTask:Parameters.InformationOnStep.Caption название параметра [Информация по шагу] элемента [Автогенерируемая страница] бизнес-процесса.

"Configuration" — конфигурационный ключ.

"AutoGeneratedPageUserTask" — схема автогенерируемой страницы.

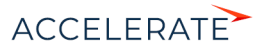

"Parameters" — параметр схемы.

"InformationOnStep" — параметр "Информация по шагу".

"Caption" — заголовок параметра.

#### **Рис. 5** — Примеры строк перевода для конфигурационных ресурсов и соответствующие им элементы на странице контакта

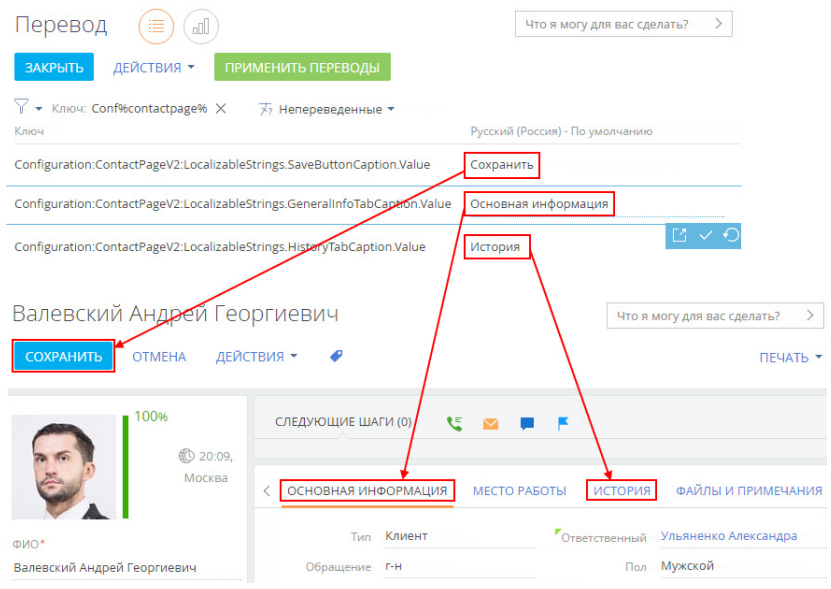

# Ключи ресурсов данных

Ключи ресурсов данных, например, итогов или записей справочников, формируются в формате <Тип ресурса>:<Имя таблицы>.<Имя колонки>:<Ключ>.

<Тип ресурса> — Data.

<Имя таблицы> — имя таблицы, соответствующей таблице локализации. Например, [AddressType] указывает на таблицу типов адресов.

<Имя колонки> — имя колонки таблицы в базе данных. Например, [Description] для описания или [Name] для названия.

<Ключ> — id записи, которая изменяется, например, "fb7a3f6a-f36b-1410-6f81-1c6f65e50343". Id записи можно найти в базе данных, а также, в некоторых случаях — в адресной строке браузера, открыв соответствующую запись.

Ниже приведены примеры ключей ресурсов данных и их расшифровка.

• Data:ActivityCategory.Name:42c74c49-58e6-df11-971b-001d60e938c6 — название категории активности "Встреча".

"Data" — ресурс данных.

"ActivityCategory" — справочник "Категории активностей".

"Name:" — колонка "Название".

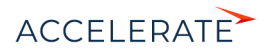

"42c74c49-58e6-df11-971b-001d60e938c6" — id записи.

• Data:ContactType.Name:60733efc-f36b-1410-a883-16d83cab0980 — название типа контакта "Сотрудник".

"Data" — ресурс данных.

"ContactType" — справочник "Типы контактов".

"Name" — колонка "Название".

"60733efc-f36b-1410-a883-16d83cab0980" — id записи.

• Data:SysDashboard.Caption:e2895654-6ce4-4ef8-a126-5f75f49d9073 — название вкладки итогов "Анализ активностей".

"Data" — ресурс данных.

"SysDashboard" — таблица итогов.

"Caption" — колонка "Заголовок".

"e2895654-6ce4-4ef8-a126-5f75f49d9073" — id записи.

#### **Рис. 6** — Примеры строк перевода для ресурсов данных и соответствующее им поле справочника на странице контрагента

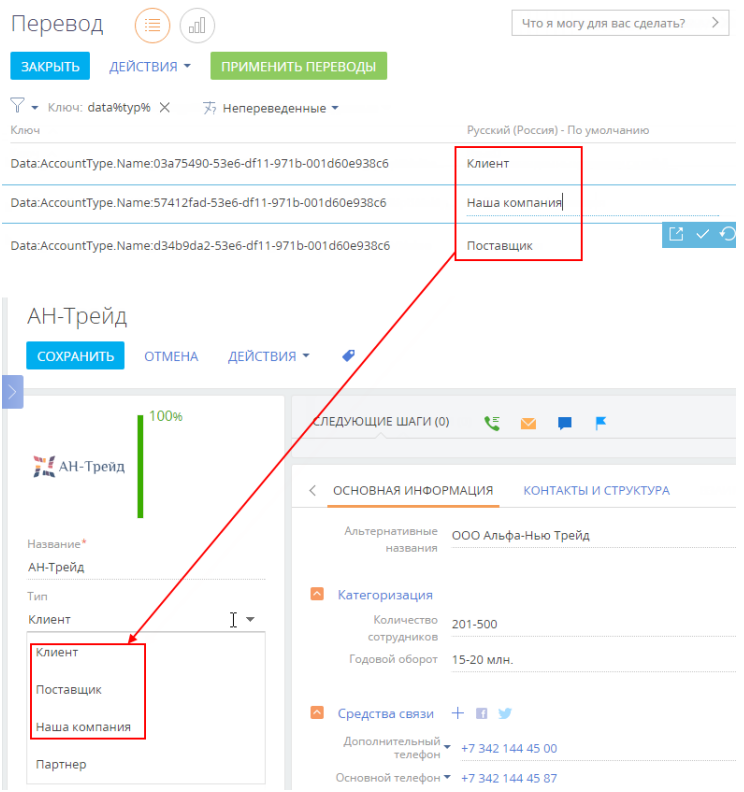

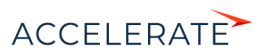

### CMOTPIATE TAKWE

- Как использовать фильтры при выборе строк для перевода
- $\sim$ Как отобразить непереведенные строки
- Как обновить список перевода  $\bullet$

## <span id="page-464-0"></span>Как использовать фильтры при выборе строк для перевода

Зная структуру и значение ключей строк в разделе [Переводы], можно использовать стандартные фильтры в разделе для выбора строк определенного типа. Таким образом, вы сможете выполнить перевод конкретного элемента функциональности Creatio, например, определенной мини-карточки, детали, реестра раздела или страницы записи. Фильтрация по ключам переводов позволит отобразить в разделе [Переводы] только те строки, которые относятся к определенной детали, мини-карточке или странице.

## **HA 3AMETKY**

Принципы формирования ключей перевода описаны в отдельной статье.

Для выполнения фильтрации необходимо определить названия схем, которые содержат требуемую функциональность. Для этого воспользуйтесь разделом [Управление конфигурацией] или просмотрите адресную строку браузера, открыв перед этим необходимый раздел. Например, если при просмотре реестра раздела [Контакты] адресная строка имеет вид "http:// creatioapp.com/0/Nui/ViewModule.aspx#SectionModuleV2/ContactSectionV2/", то название схемы реестра раздела [Контакты] - ContactSectionV2.

#### **HA 3AMETKY**

Если для схемы существует альтернативная схема с приставкой "V2", то следует переводить строки альтернативной схемы.

#### **HA 3AMFTKY**

Строки перевода, ключ которых состоит из слова Configuration, названия схемы и слова Caption, то есть имеет простой вид "Configuration:SchemaName:Caption", являются названиями схем и не требуют перевода.

# Как отфильтровать конфигурационные ресурсы

Для перевода конфигурационных ресурсов, например, названий колонок реестра, деталей, вкладок, полей или групп полей на странице, перейдите в расширенный режим фильтрации и создайте фильтр, в условие которого включите тип ресурса, название схемы и часть ключа строк, которые необходимо отфильтровать. Например:

- Для перевода названий колонок в разделе [Контакты] примените условие фильтрации "Configuration%Contact%Column%".
- Для перевода реестра раздела [Контакты] примените условие фильтрации с указанием названия раздела: "Configuration%ContactSectionV2%".
- Для перевода элементов мини-карточки контакта примените условие фильтрации "Configuration%Contact%MiniPage%".
- Для перевода страницы записи раздела [Контакты] примените условие фильтрации с  $\bullet$ указанием названия схемы страницы контакта: "Configuration%Contact%ContactPageV2"%. Для страницы раздела может существовать большое количество строк перевода, если предусмотрены отдельные страницы для разных типов записей.
- Для перевода названия, реестра и страницы записи детали на странице контакта примените условие фильтрации "Configuration:Contact%Detail%" и найдите в

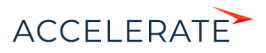

результирующем списке найдите название схемы необходимой детали. Затем примените условие фильтрации с указанием названия найденной схемы, например, "Configuration%ContactCareer%".

• Если раздел содержит встроенные отчеты, для их перевода примените условие фильтрации "Configuration%Contact%Report%".

Если необходимо, выполните фильтрацию для выбора строк перевода вспомогательных элементов раздела, например, "Configuration:Contact%SyncSettings%" для перевода настроек синхронизации контактов, "Configuration:%NotificationProvider%" для перевода уведомлений.

# **RAWHO**

Строка перевода может содержать переменные — цифры в фигурных скобках, например "{0}". Переменные не следует переводить.

# Как отфильтровать ресурсы данных (справочников)

Для перевода значений справочников выбранного раздела необходимо знать, какие справочники используются в разделе. Для этого выполните фильтрацию по условию "Data:Lookup.Name%" и найдите в списке нужное название справочника на исходном языке. После определения перечня справочников выполните фильтрацию по условию, например, "Data:Job%", где "Job" — название схемы справочника [Должность контакта].

Например, в разделе [Контакты] используются такие справочники:

- [Типы контактов] ContactType.
- [Роли контактов] ContactDecisionRole.
- [Обращения] ContactSalutationType.  $\bullet$
- Пол контактов1 Gender.  $\bullet$
- $[Долж $H$ ости $]$  Job.$
- [Департаменты] Department.  $\bullet$

Справочники могут использоваться не только на странице записи. Например, справочник [Причины смены места работы] (схема "JobChangeReason") используется на детали [Карьера].

### Как использовать статические группы для перевода

Используйте статические группы, чтобы избежать настройки сложных фильтров. Вы можете добавить в группу все необходимые строки для перевода, например, по разделу системы, и затем при переводе работать только с записями группы.

<span id="page-465-0"></span>Для создания статической группы в меню кнопки [Фильтр] выберите [Показать группы] (Рис. 7).

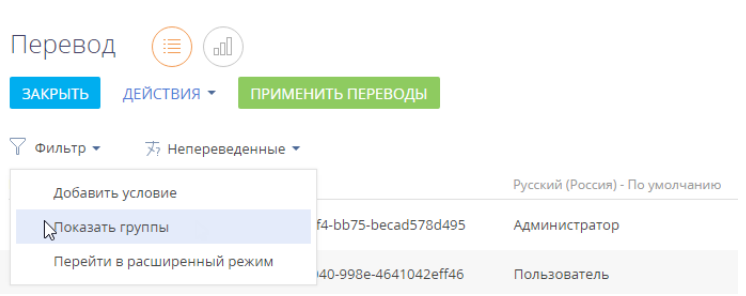

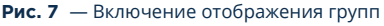

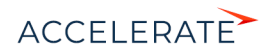

<span id="page-466-0"></span>Затем нажмите на кнопку [Добавить группу] и выберите [Статическую] [\(Рис. 8](#page-466-0)).

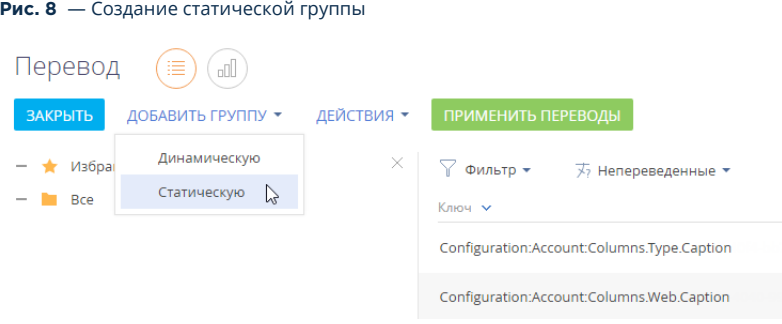

Введите название новой статической группы и нажмите [Создать].

Для помещения записей в группу выберите необходимые строки перевода, например, применив один из фильтров, и затем добавьте результирующую выборку каждого фильтра в статическую группу, используя множественный выбор [\(Рис. 9\)](#page-466-1).

#### <span id="page-466-1"></span>**Рис. 9** — Добавление записей в статическую группу

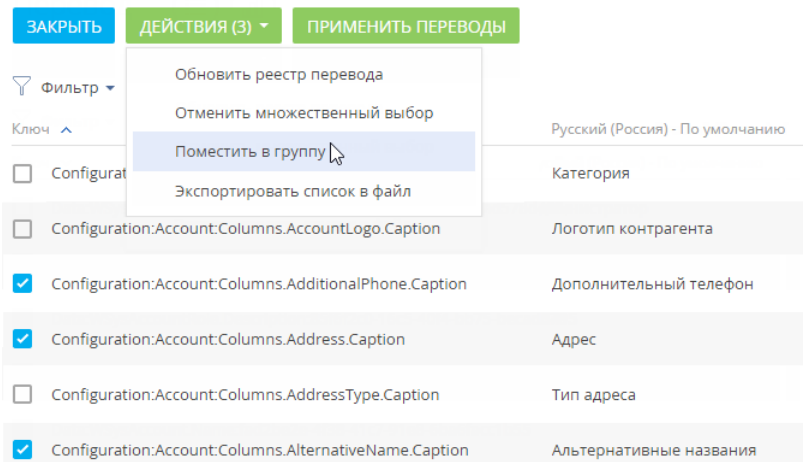

Таким образом вы можете собрать в одной группе все строки перевода определенного раздела или другого набора элементов системы.

### СМОТРИТЕ ТАКЖЕ

- [Как найти строку перевода по ключу](#page-459-0)
- [Как отобразить непереведенные строки](#page-467-0)
- [Как обновить список перевода](#page-467-1)
- [Как загрузить переводы из Excel](#page-467-2)

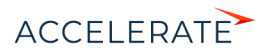

# <span id="page-467-0"></span>Как отобразить непереведенные строки

Для отображения требующих перевода строк используйте быстрый фильтр "Непереведенные", указав язык, на который надо выполнить перевод. Например, в фильтре "Непереведенные" вы .<br>Указали английский язык. В реестре отобразятся строки, в которых в колонке "Русский язык (Россия) - по умолчанию" будет присутствовать название или описание элемента на русском языке, а колонка "Английский язык (США)" будет пуста или будет содержать те же значения, что и колонка "Русский язык (Россия) - по умолчанию".

#### СМОТРИТЕ ТАКЖЕ

- [Как добавить новый язык в систему](#page-457-0)
- [Как изменить язык интерфейса](#page-455-0)

## <span id="page-467-1"></span>Как обновить список перевода

После создания нового раздела или колонки, а также добавления новых значений в справочник, в системе появляются новые строки. Для работы с актуальным списком непереведенных значений обновите реестр перевода. Для этого в меню кнопки [Действия] выберите [Обновить реестр перевода]. Данное действие запускает процесс проверки наличия в системе новых строк для перевода. Рекомендуем обновлять реестр каждый раз перед тем, как приступить к переводу.

#### НА ЗАМЕТКУ

Обновление реестра перевода также происходит каждый раз при входе в раздел [Переводы].

### СМОТРИТЕ ТАКЖЕ

- [Как добавить новый язык в систему](#page-457-0)
- [Как изменить язык интерфейса](#page-455-0)

## <span id="page-467-2"></span>Как загрузить переводы из Excel

Вы можете выполнить перевод в отдельном файле и затем загрузить результат, используя [импорт из Excel](#page-376-0). Для этого:

- **1.** Отберите строки для перевода, выполнив фильтрацию в разделе [Переводы]. Как это сделать, подробнее описано в [отдельной статье.](#page-464-0)
- **2.** Для того чтобы получить шаблон таблицы импорта, выполните действие [Экспортировать список в файл] в разделе [Переводы]. В результате вы получите файл в формате .xlsx, который будет содержать выведенные в реестр колонки отфильтрованных записей.

# НА ЗАМЕТКУ

Колонки, необходимые для перевода — колонка [Ключ], колонка языка, который переводится и колонка языка, на который выполняется перевод.

**3.** В дизайнере системы перейдите по ссылке "Импорт данных". Перетащите файл на страницу загрузки данных и нажмите [Другое]. Выберите объект "Перевод" ([Рис. 10\)](#page-468-0).

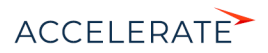
#### **Рис. 10** — Загрузка файла перевода

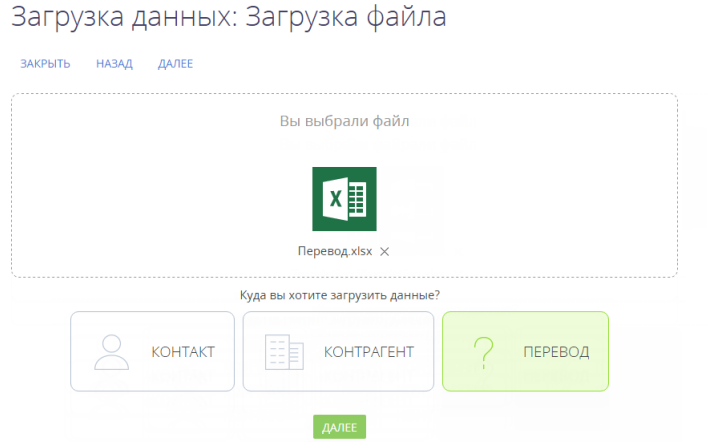

- **4.** Далее настройте проверку на уникальность загружаемых значений по колонке [Ключ] и нажмите [Начать загрузку данных].
- **5.** После выполнения импорта выполните в разделе [Переводы] действие [Применить переводы].

#### СМОТРИТЕ ТАКЖЕ

- [Как найти строку перевода по ключу](#page-459-0)
- [Как использовать фильтры при выборе строк для перевода](#page-464-0)
- [Импорт данных из Excel](#page-376-0)
- [Экспорт данных в Excel](#page-391-0)
- [Часто задаваемые вопросы по реестру](#page-274-0)

### Как отслеживать ошибки применения переводов

После выполнения перевода и нажатия кнопки [Применить переводы] некоторые элементы интерфейса могут остаться непереведенными. Например, такое может произойти, если в процессе применения переводов была удалена схема локализируемого ресурса.

#### НА ЗАМЕТКУ

Если локализируемый ресурс был удален, то строки в разделе [Переводы], содержащие значения удаленного ресурса, также будут удалены при применении переводов. Это не приводит к ошибкам применения остальных переводов.

Если при применении переводов возникает ошибка, то Creatio фиксирует ее описание в колонке [Сообщение об ошибке] [\(Рис. 11](#page-469-0)) раздела [Переводы]. Колонку можно вывести в реестр по команде [Настроить колонки] меню [Вид].

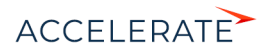

#### <span id="page-469-0"></span>**Рис. 11** — Колонка [Сообщение об ошибке] в реестре раздела [Переводы]

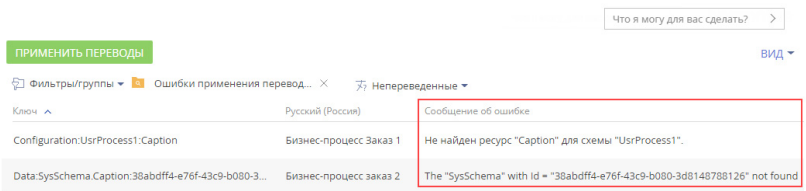

Используйте группу [Ошибки применения переводов] ([Рис. 12\)](#page-469-1) для отображения всех строк с сообщениями об ошибках. Открыть группу [Ошибки применения переводов] можно по команде [Фильтры/группы] —> [Показать группы].

<span id="page-469-1"></span>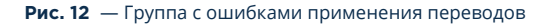

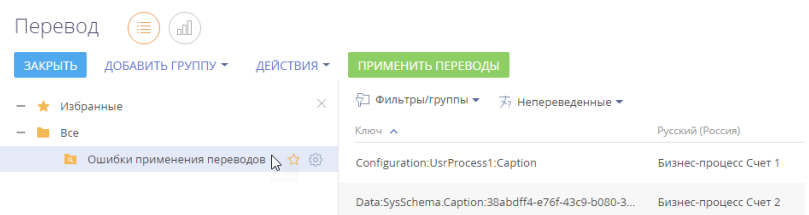

Для мониторинга специфических ошибок перевода можно настроить дополнительные группы с помощью фильтра по колонке [Сообщение об ошибке].

Если в строке перевода колонка [Сообщение об ошибке] не содержит описания ошибки, то это означает, что перевод был выполнен корректно и отобразится в пользовательском интерфейсе.

#### СМОТРИТЕ ТАКЖЕ

- [Как выполняется перевод интерфейса и элементов системы](#page-458-0)
- [Настройка колонок реестра](https://academy.terrasoft.ru/documents?product=studio&ver=7&id=1231)
- [Работа с группами](https://academy.terrasoft.ru/documents?product=studio&ver=7&id=1235)

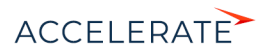

## Визирование

Если необходимо согласовать и утвердить любую запись в системе, например, согласовать у руководителя приказ, служебную записку и т. д., используйте функциональность визирования. Виза может быть установлена (утверждена или отклонена):

- определенным сотрудником, например, руководителем отдела;
- одним из сотрудников, входящих в выбранную роль, например, "Администрация", "Финансовый отдел" и др.

#### НА ЗАМЕТКУ

Если необходимо, чтобы один и тот же документ был завизирован двумя разными сотрудниками, например, ответственным за документ и его руководителем, то необходимо создать в системе две визы.

По умолчанию функциональность визирования доступна в разделах [Договоры], [Счета] и [Заказы]. Настроить визирование можно в любом разделе Creatio.

#### Как установить визу

Установить визу, отклонить ее или делегировать визирование другому пользователю можно следующими способами:

- В центре уведомлений коммуникационной панели. [Подробнее >>>](#page-371-0)
- На вкладке [Визы] страницы записи раздела. [Подробнее >>>](#page-473-0)
- На панели действий страницы записи. [Подробнее >>>](#page-282-0)

#### СОДЕРЖАНИЕ

- [Как настроить визирование](#page-470-0)
- [Вкладка \[Визы\]](#page-471-1)

## <span id="page-470-0"></span>Как настроить визирование

Для настройки визирования в любом разделе системы необходимо:

- включить функциональность визирования в мастере раздела;
- настроить процесс визирования в дизайнере процессов или дизайнере кейсов.

#### Как включить визирование в разделе

- **1.** Из реестра нужного раздела перейдите в мастер по команде [Открыть мастер раздела] меню кнопки [Вид].
- **2.** На вкладке [Раздел] установите признак [Доступно визирование в разделе].
- **3.** Сохраните изменения. Процесс сохранения может занять некоторое время.

После подключения визирования:

- На страницах записей раздела появится вкладка [Визы] (Рис. 1). Для отображения вкладки может потребоваться обновить страницу записи.
- У визирующих появится новая вкладка в центре уведомлений ([Рис. 2\)](#page-471-0), на которой они смогут просматривать и обрабатывать визы.

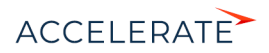

#### НА ЗАМЕТКУ

Включение визирования в мастере разделов не инициирует автоматическое создание бизнеспроцесса или кейса для визирования. Процесс нужно настроить отдельно.

## ВАЖНО

После включения визирования в разделе снять признак [Доступно визирование в разделе] невозможно. Если вы не используете эту функциональность, то для отключения необходимо удалить вкладку [Визы] со страницы раздела. [Подробнее >>>](https://academy.terrasoft.ru/documents?product=administration&ver=7&id=1400)

#### **Рис. 1** — Вкладка [Визы] на странице записи раздела [Документы]

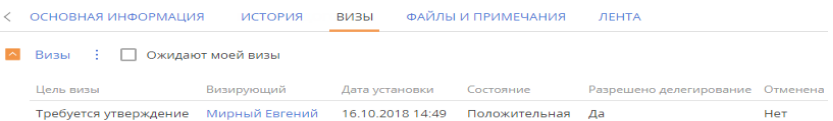

#### <span id="page-471-0"></span>**Рис. 2** — Вкладка с уведомлениями о необходимости визирования

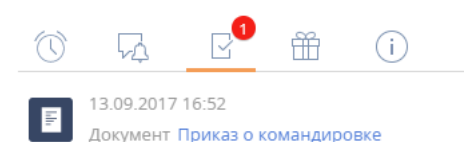

Утвердить Приказ

#### Как настроить процесс визирования

Процесс визирования можно настроить:

- в дизайнере процессов;
- в дизайнере кейсов.

Если процесс визирования сложный и многоэтапный, то лучше использовать дизайнер процессов.

Визирование в разделе может выполняться с помощью кейса, если процесс простой, не содержит сложных условий и переходов, а также, если его сложно структурировать.

#### НА ЗАМЕТКУ

Как настроить [кейсы раздела,](https://academy.terrasoft.ru/documents/technic-bpms/7-10/nastroyka-keysov-razdela) смотрите в документации по настройке процессов.

- Если визирование выполняется по кейсу, то виза будет создаваться автоматически при переходе на соответствующий шаг кейса.
- Если визирование выполняется по бизнес-процессу, то виза может создаваться в соответствии с настройками элемента [Визирование] в бизнес-процессе.

## <span id="page-471-1"></span>Вкладка [Визы]

Вкладка [Визы] отображается на странице записи [\(Рис. 3\)](#page-472-0), если в разделе включена функциональность визирования.

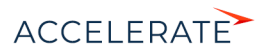

#### НА ЗАМЕТКУ

По умолчанию вкладка отображается в разделах [Договоры], [Счета] и [Заказы]. Добавить вкладку в любой другой раздел можно в мастере разделов. [Подробнее >>>](#page-470-0)

#### <span id="page-472-0"></span>**Рис. 3** — Вкладка [Визы] на странице записи

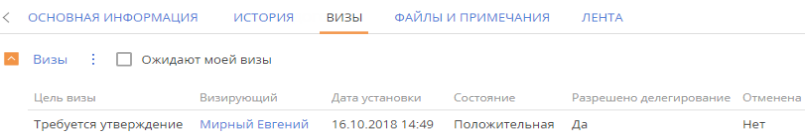

#### Информация по всем созданным и обработанным визам отображается на детали [Визы].

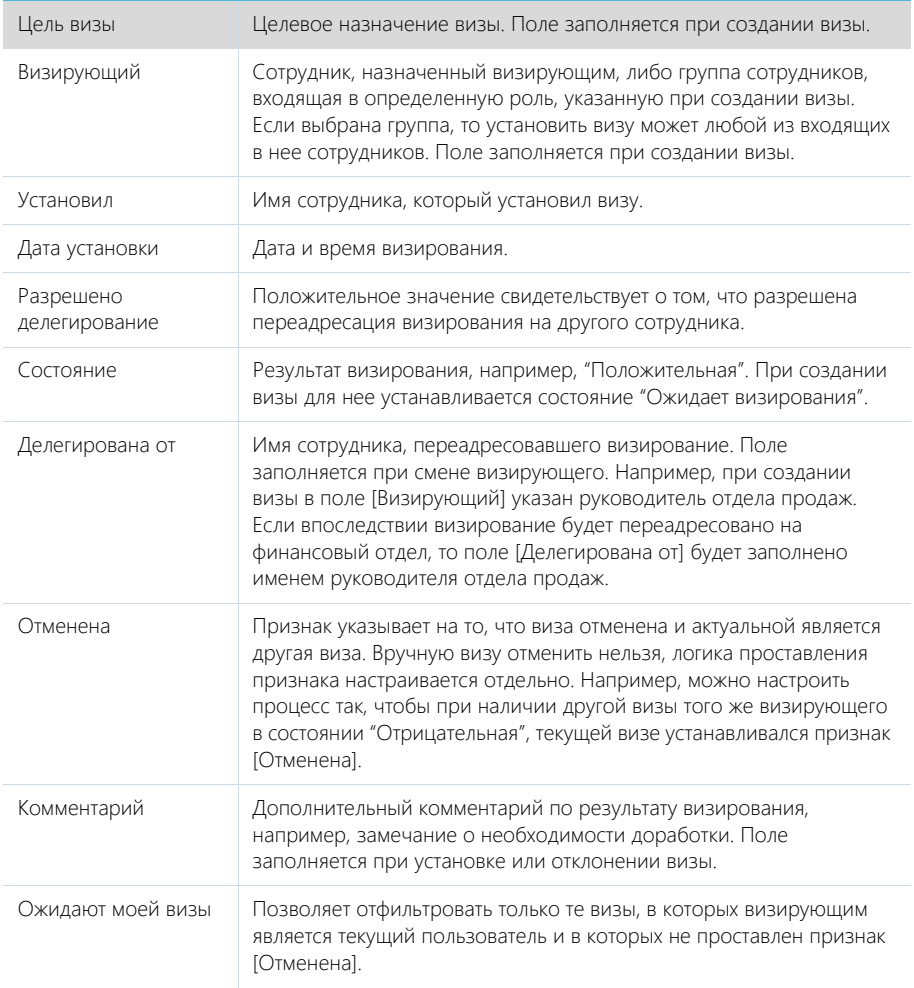

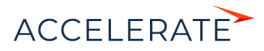

## <span id="page-473-0"></span>Действия визирования

Работа с визами ведется с помощью дополнительных команд в меню действий детали [Визы].

[Показать все визы]/[Показать актуальные визы] — отобразить все добавленные визы по записи или только визы, для которых не установлен признак [Отменена]. По умолчанию отображаются только актуальные визы.

[Утвердить] — визирование с положительным результатом. При подтверждении действия состояние визы меняется на "Положительная".

#### НА ЗАМЕТКУ

По умолчанию утверждение визы выполняется без необходимости указывать комментарий. Условие добавления комментария при положительном результате визирования задается в системной настройке [Утверждать визу без указания комментария].

[Отклонить] — визирование с отрицательным результатом. При выборе действия открывается дополнительное окно для добавления комментариев к визированию. При подтверждении действия состояние визы изменяется на "Отрицательная".

[Сменить визирующего] — делегирование визы другому сотруднику. Действие доступно для пользователей, которые имеют право на визирование, если у визы установлен признак [Разрешено делегирование] и не заполнено поле [Делегирована от]. При выборе действия открывается перечень пользователей и групп пользователей, составляющих организационную структуру вашей компании. Выбранный пользователь будет указан в поле [Визирующий], а текущий пользователь будет указан в поле [Делегирована от].

[Удалить] — удаление выбранной визы. Право на удаление имеет администратор. Удаление визы возможно только в тех случаях, когда она уже утверждена/отклонена или отменена.

Команды [Утвердить], [Отклонить] и [Сменить визирующего] выполняются для виз в состоянии "Ожидает визирования", у которых не установлен признак [Отменена].

#### Уведомления по визированию

Получение email-уведомлений о необходимости визирования и о его ходе настраивается в свойствах элемента [Визирование] в бизнес-процессе или кейсе.

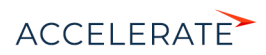

## Горячие клавиши

В Creatio вы можете использовать клавиши и комбинации клавиш для более быстрой и удобной работы с приложением. Например, с помощью клавиатуры вы можете сохранять мини-карточки, перемещаться по реестру записей и работать в дизайнере кампаний.

Ниже в таблице приведены наиболее частые сочетания клавиш.

#### НА ЗАМЕТКУ

В таблице приведены сочетания для OC Windows. Для Mac OC вместо клавиши Ctrl используется Command.

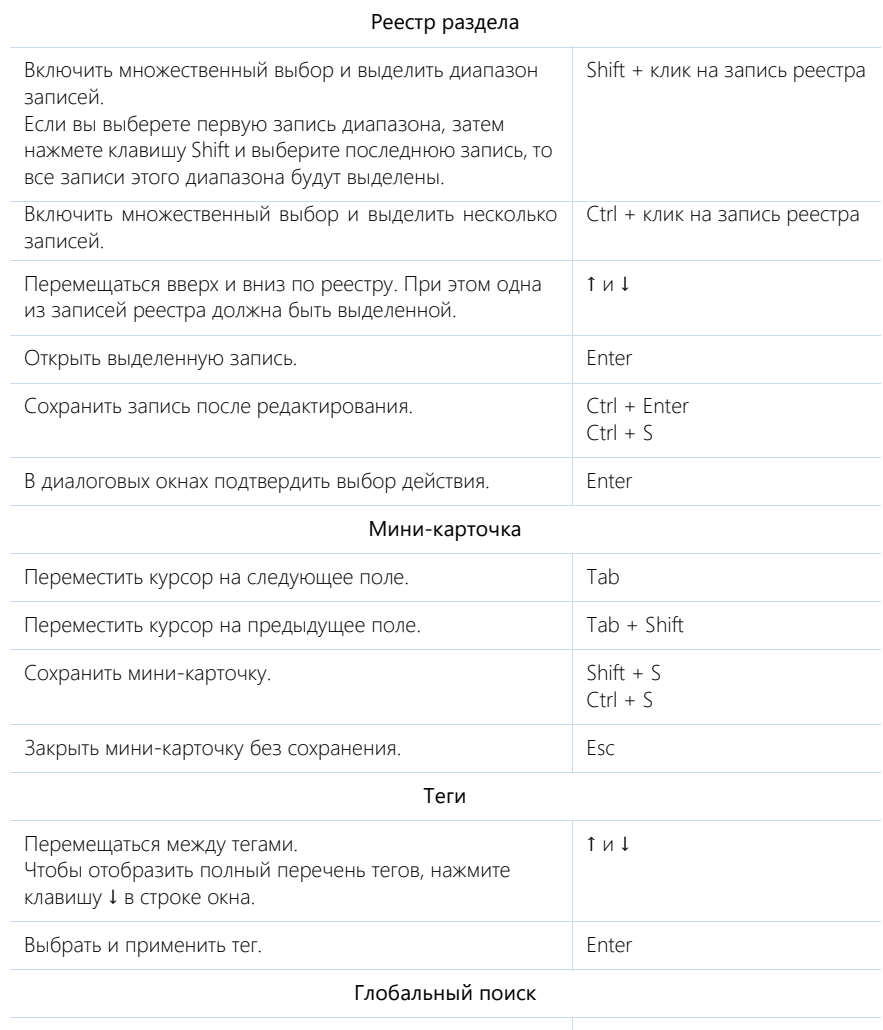

Выполнить поиск по запросу. The match of the state of the state of the state of the state of the state of the state of the state of the state of the state of the state of the state of the state of the state of the state o

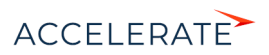

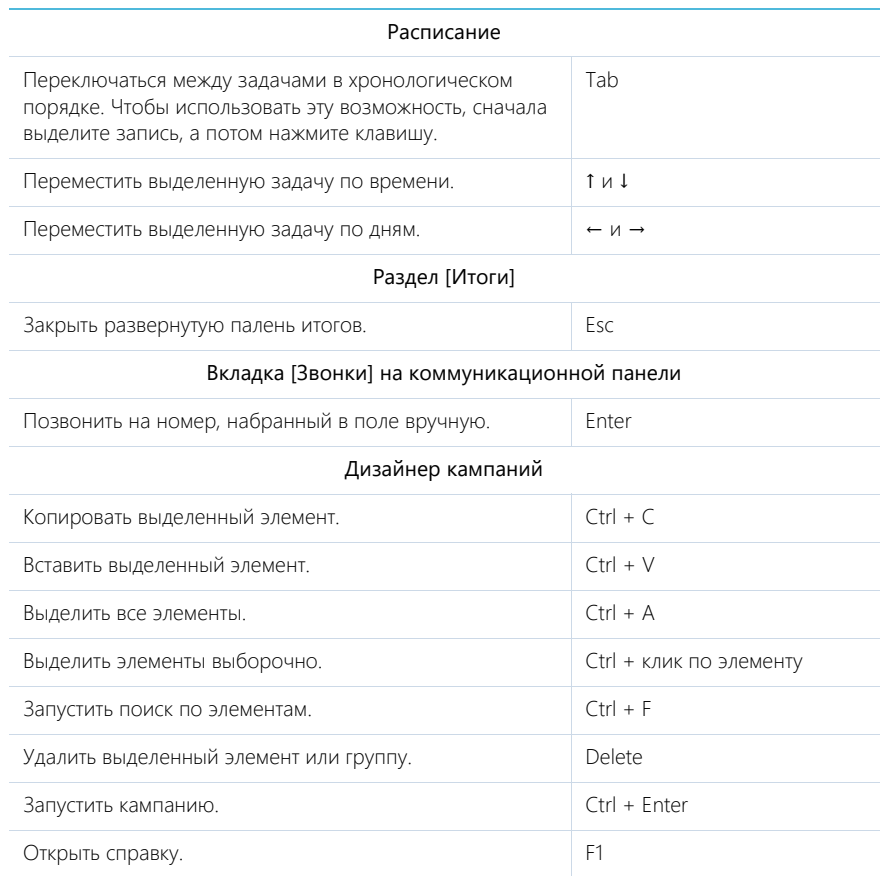

## СМОТРИТЕ ТАКЖЕ

• [Горячие клавиши дизайнера процессов](https://academy.terrasoft.ru/documents?product=BPMS&ver=7&id=1938)

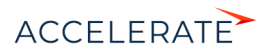

# Разделы Creatio

## СОДЕРЖАНИЕ

- Раздел [Контрагенты]
- Раздел [Контакты]
- Раздел [Сотрудники]
- Раздел [Активности]
- Раздел [Лента]
- Раздел [Итоги]

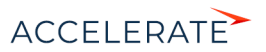

## <span id="page-477-1"></span>Раздел [Контрагенты]

Все св[едения о компания](#page-477-0)х-клиентах, партнерах, с которыми осуществляется или планируется взаимодействие, должны быть собраны воедино, содержать актуальные данные и быть доступны в любой момент.

При помощи раздела Контрагенты Creatio вы можете вести учет контактных данных, отслеживать взаимосвязи компаний, сегментировать их по различным параметрам и анализиров[ать статистику. Нап](#page-483-0)ример, данные о количестве сотрудников могут использоваться для оценки размера компании.

## Представления

Раздел содержит несколько представлений:

- $\sigma(\equiv)$  [реестр контрагенто](#page-484-1)в. Отображает информацию о контрагентах в виде списка [записей. Перечень и назначение колонок реестра рассм](#page-486-0)отрены при описании страницы контрагента.
- $\binom{100}{100}$  аналитика по контрагентам. Отображает графики, единичные показатели и [рейтинги, используемые дл](#page-499-0)я анализа контрагентов.

## [СОДЕРЖАНИЕ](https://academy.terrasoft.ru/documents?product=base&ver=7&id=1765)

- <span id="page-477-0"></span>• Страница контрагента
	- Профиль записи
	- Вкладка [Основная информация]
	- Вкладка [Контакты и структура]
	- Вкладка [Хронология]
	- Вкладка [В[заимосвяз](https://academy.terrasoft.ru/documents?product=base&ver=7&id=1252)и]
	- Вкладка [История]
	- Вкладка [Файлы и примечания]
	- Вкладка [Лента]
- Поиск и объединение дублей
- Действия раздела [Контрагенты]
- Как объединить несколько компаний в холдинг/группу компаний
- Как посмотреть историю работы по холдингу/ группе компаний

#### СМОТРИТЕ ТАКЖЕ

- Полнота наполнения профиля
- Страница записи раздела

### Страница контрагента

Запись контрагента в Creatio может быть добавлена одним из способов:

- создана вручную;
- получена при импорте из файла Excel.

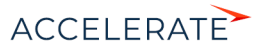

## НА ЗАМЕТКУ

При создании контрагента вручную система предложит вам выбрать из списка предполагаемых контрагентов. Для этого должна быть настроена функциональность обогащения данных. Обогащение данных описано в отдельной статье.

В левой части страницы контрагента представлены информационные блоки — профили, содержащие основные данные о контрагенте, например, наиболее важную информацию о контрагенте, об основном контакте контрагента.

В верхней части страницы размещена панель действий, на которой отображаются активности, созданные в ходе работы с контрагентом, публикации в ленте, email-сообщения.

С помощью панели действий вы с легкостью можете:

- запланировать задачу  $\left| \cdot \right|$ ;
- написать  $email$   $\blacksquare$
- создать сообщение в ленте записи
- зафиксировать результаты звонка

Под панелью действий отображаются вкладки, содержащие детальную информацию о контрагенте, контактах и структуре, истории работы с контрагентом и другую необходимую информацию.

## Профиль записи

Общая информация о контрагенте.

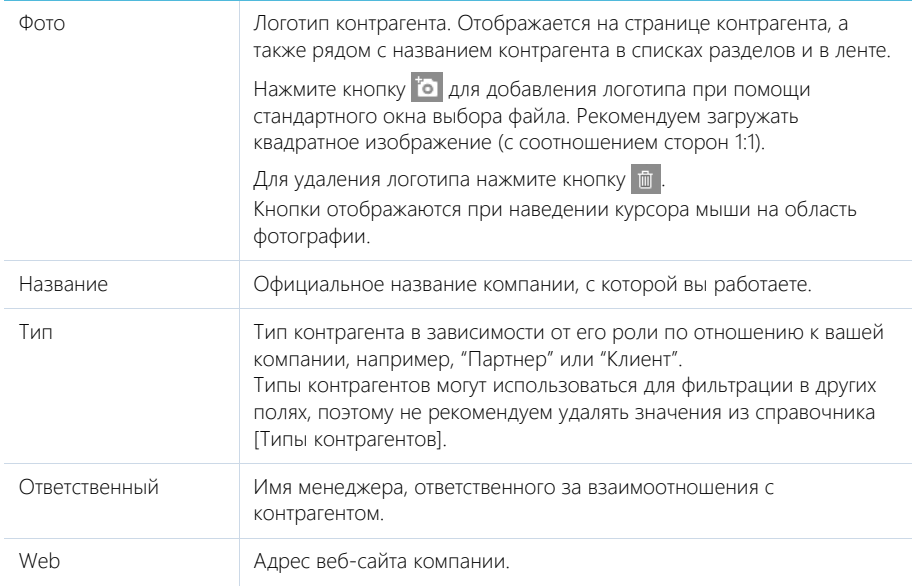

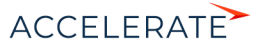

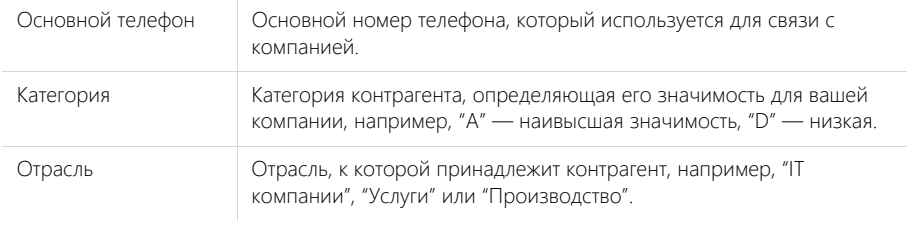

— кнопка обогащения данными. Подробнее >>>

#### Профиль основного контакта

Под профилем с основной информацией о контрагенте размещен профиль основного контакта, в котором отображаются поля с ФИО, должностью, номером мобильного и рабочего телефона и email-адресом контакта, являющегося основным для контрагента.

## Вкладка [Основная информация]

Вкладка содержит основные сведения о контрагенте: поля категоризации, контактные данные, взаимосвязи с другими контактами и контрагентами, платежные реквизиты.

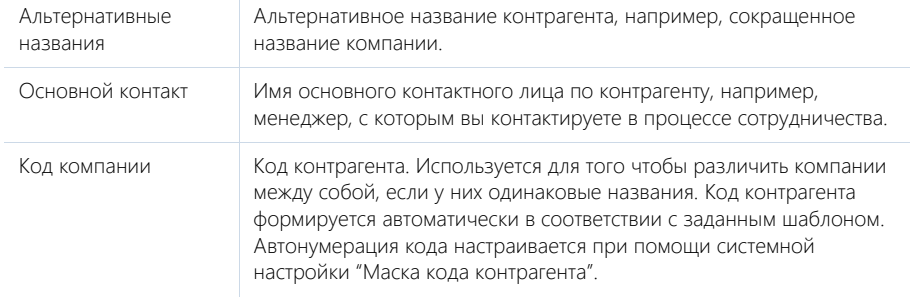

#### Категоризация

Дополнительная информация о контрагенте.

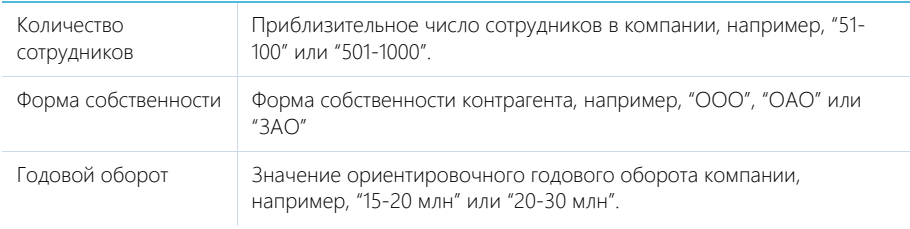

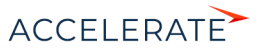

### Адреса

Список всех доступных адресов контрагента.

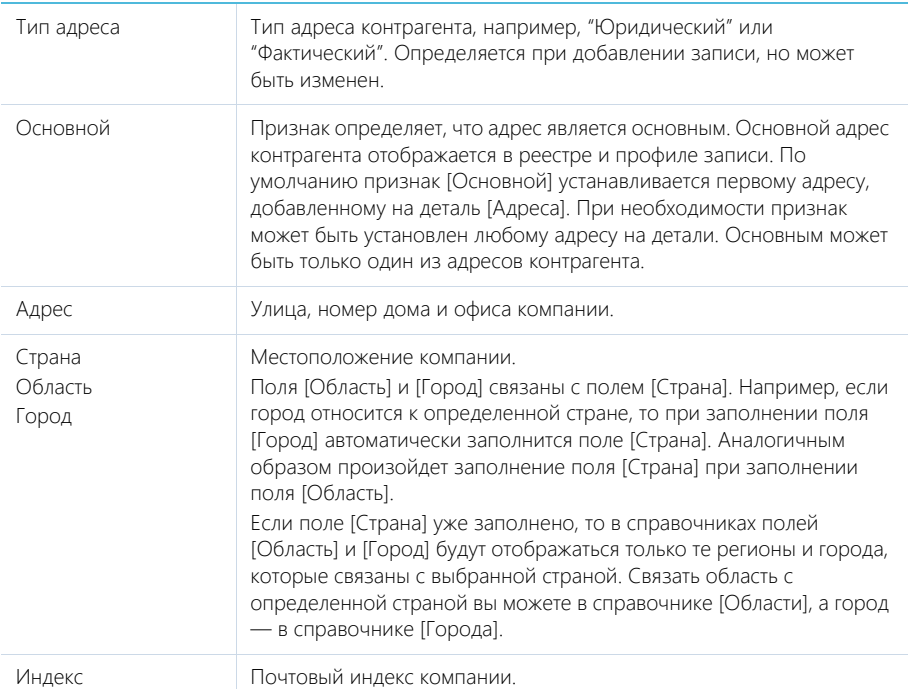

#### НА ЗАМЕТКУ

В реестр записей выводится тот из адресов контрагента, для которого на странице редактирования адреса установлен признак [Основной].

После заполнения одного или нескольких адресов контрагента доступно действие раздела [Показать на карте].

## Средства связи

Деталь содержит список средств связи контрагента: телефоны, email- и web-адреса, социальные

сети. Поля детали отображаются при выборе соответствующих команд меню кнопки  $+$ . Типы средств связи контрагента.

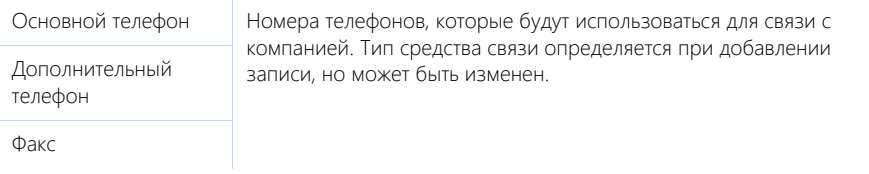

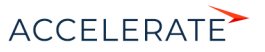

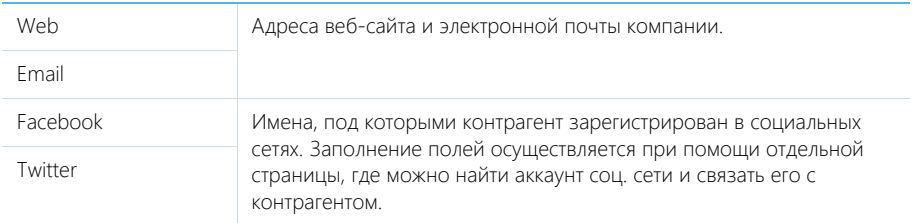

#### НА ЗАМЕТКУ

В реестре записей отображается последний из введенных web-адресов контрагента.

Вы можете использовать типы средств связи, настроенные по умолчанию, или добавить собственные. Добавление пользовательских типов средств связи осуществляется в справочнике [Типы средств связи].

#### НА ЗАМЕТКУ

Для корректной работы пользовательских типов средств связи в справочнике [Типы средств связи] укажите для каждого из них на детали [Типы коммуникаций]: телефон, социальная сеть, web, email и т.д.

#### Кнопки детали [Средства связи]:

 $\rightarrow$  — звонок в компанию. Кнопка отображается на странице, если заполнено хотя бы одно поле с типом "Телефон". По нажатию кнопки откроется коммуникационная панель и будет совершен исходящий вызов на указанный в поле номер телефона.

#### НА ЗАМЕТКУ

Для выполнения звонка в Creatio должна быть настроена интеграция с телефонией. Подробнее >>>

 $\mathbb{M}$  — письмо в компанию. Кнопка отображается на странице, если заполнено хотя бы одно поле с типом "Email". По нажатию кнопки откроется черновик email-сообщения с предзаполненным полем [Кому]. Если у вас настроена синхронизация с почтой, черновик будет создан в Creatio. Иначе черновик будет создан в почтовом клиенте, который используется на вашем компьютере по умолчанию.

 $\Box$  — переход на сайт компании. Кнопка отображается на странице, если заполнено хотя бы одно поле с типом "Web". По нажатию кнопки будет выполнен переход на указанный web-сайт. Сайт откроется в браузере, установленном на вашем компьютере по умолчанию.

**• Н** — переход на страницу поиска в Facebook для выбора учетных записей компании и добавления в перечень средств связи. Если средство связи с типом "Facebook" уже добавлено, то при нажатии на кнопку в отдельной вкладке будет отрыта первая из добавленных страниц Facebook контрагента.

#### Платежные реквизиты

Информация о платежных реквизитах контрагента.

Контрагент Название компании, которой принадлежат платежные реквизиты. Поле недоступно для редактирования.

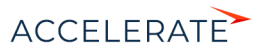

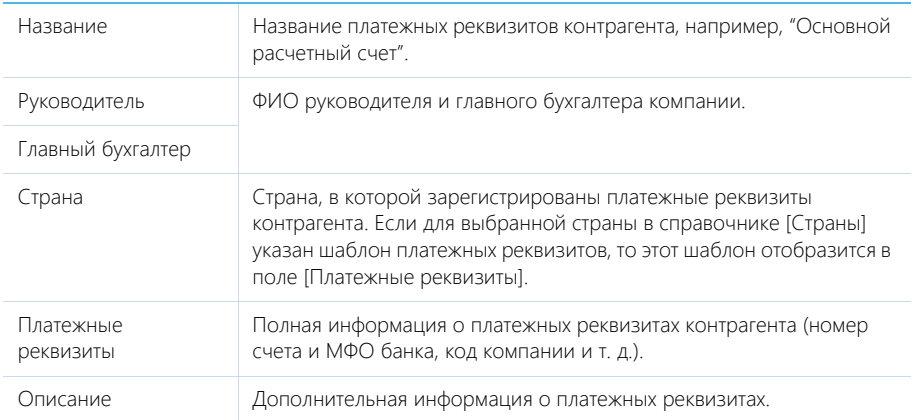

#### Знаменательные события

Перечень знаменательных событий контрагента.

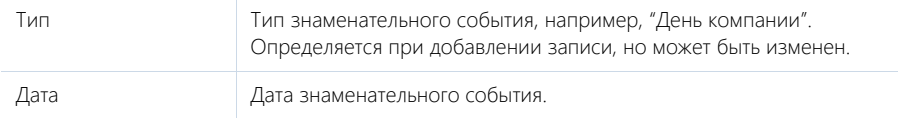

## Вкладка [Контакты и структура]

Вкладка содержит информацию о контактных лицах компании, а также ее организационной структуре.

#### Структура организации

Отображает организационную структуру компании и ее подразделений.

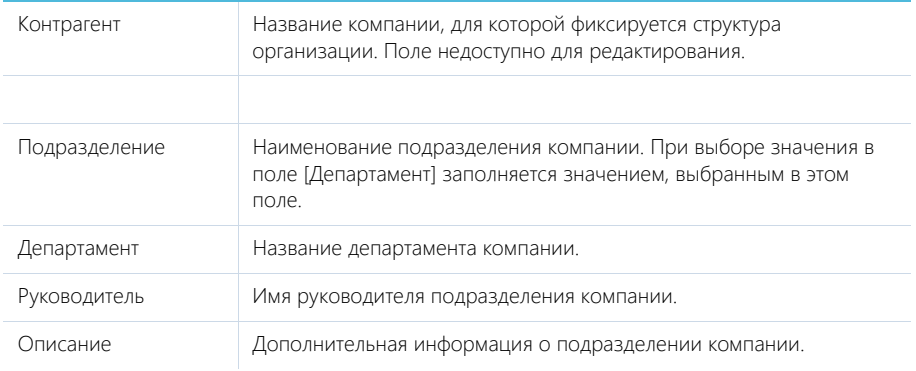

[Добавить корневой элемент] — добавление корневых элементов, например, департаментов компании.

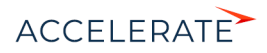

<span id="page-483-0"></span>[Добавить подчиненный элемент] — добавление дочернего элемента к выбранному, например отдела к департаменту.

#### Контакты контрагента

Перечень сотрудников компании. На детали отображаются контакты, у которых данная компания в указана качестве текущего места работы на детали [Карьера] или в профиле.

Вы можете добавить в систему новое контактное лицо, используя кнопку  $+$  детали. Откроется новая страница контакта, на которой в поле [Контрагент] будет указан текущий контрагент. При сохранении страницы на деталь [Карьера] будет добавлена запись о месте работы контакта.

## Вкладка [Хронология]

Вкладка содержит представленные в хронологическом порядке записи системы, связанные с контрагентом. Подробнее >>>

## Вкладка [Взаимосвязи]

Взаимосвязи данного контрагента с другими контрагентами и контактами.

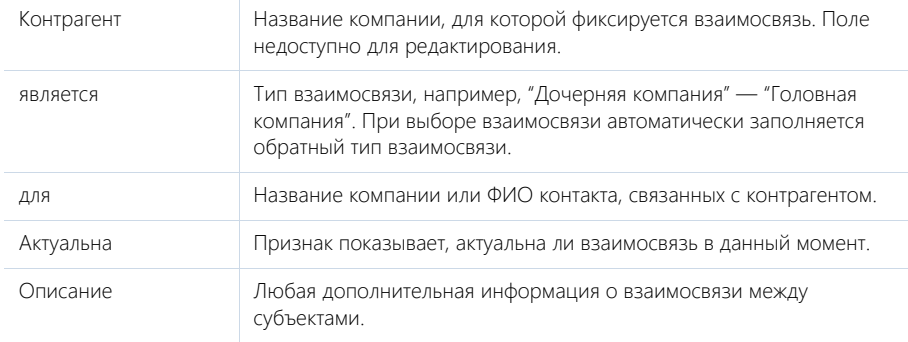

 $\left| \frac{\hat{\pi}_a}{\hat{\pi}_b} \right|$  — визуальное представление взаимосвязей контрагента. На схеме отображаются взаимосвязи контрагента с типом "Головная компания — Дочерняя компания".

### НА ЗАМЕТКУ

Изменить тип отображаемых на схеме взаимосвязей можно в системной настройке "Тип взаимосвязи "Родительский контрагент".

— списочное представление взаимосвязей контрагента.

### Вкладка [История]

Вкладка содержит записи системы, связанные с контрагентом.

#### Активности

Задачи, которые связаны с данным контрагентом. Отображает информацию из раздела [Активности]. Связь активности с контрагентом осуществляется по полю [Контрагент] страницы активности.

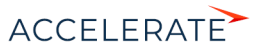

#### Звонки

Список входящих и исходящих звонков по данному абоненту. Отображает информацию из раздела [Звонки]. Связь звонка с контрагентом осуществляется по полю [Контрагент] страницы звонка.

Вы можете прослушать аудиозапись звонка непосредственно на детали. Подробнее >>>

#### Email

Список сообщений, которые связаны с контрагентом. Связь еmail-сообщения с контрагентом осуществляется по полю [Контрагент] страницы email-сообщения.

#### Вкладка [Файлы и примечания]

<span id="page-484-2"></span>Допол[нительная информация о](#page-499-0) контрагенте, а также файлы и ссылки на веб-ресурсы по контрагенту. Подробнее >>>

#### <span id="page-484-0"></span>Файлы и ссылки

Используется для хранения файлов и ссылок, которые характеризуют контрагент. Например, на деталь можно добавить документы, отражающие историю взаимодействия с контрагентом, или [ссылки на его ин](https://academy.terrasoft.ru/documents?product=base&ver=7&id=1591)тернет-ресурсы.

#### Примечания

[Деталь предназначена для хранения любой дополнительной текстовой информации о](https://academy.terrasoft.ru/documents?product=base&ver=7&id=1592) контрагенте. Вы можете редактировать и форматировать текст примечаний непосредственно на [детали. При переходе на другую вкладку страницы контрагента информация на детали](https://academy.terrasoft.ru/documents?product=base&ver=7&id=1593) [Примечания] сохраняется.

#### <span id="page-484-1"></span>Вкладка [Лента]

Вкладка [Лента] содержит сообщения раздела [Лента], связанные с текущей записью контрагента.

#### СМОТРИТЕ ТАКЖЕ

• Полнота наполнения профиля

#### Поиск и объединение дублей

Для ведения клиентской базы в Creatio предусмотрена возможность поиска дублирующихся записей. Поиск дублей выполняется каждый раз при создании новой записи, а также периодически по всем контрагентам и контактам с целью устранения повторений. Подробнее >>>

#### СМОТРИТЕ ТАКЖЕ

- Общий поиск дублей
- Локальный поиск дублей при сохранении записей в системе

## Действия раздела [Контрагенты]

Помимо стандартных, в разделе содержатся также дополнительные действия.

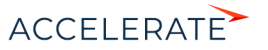

## <span id="page-485-0"></span>Перейти к дублям контрагентов

Действие [Перейти к дублям контрагентов] открывает дополнительную страницу, которая содержит все предполагаемые дубли контрагентов. На эту страницу записи добавляются автоматически после выполнения поиска дублей. Подробнее >>>

#### Показа[ть на карте](https://academy.terrasoft.ru/documents?product=base&ver=7&id=1311)

Действие позволяет отобразить на карте адреса одного или нескольких выбранных контрагентов. При запуске действия открывается окно с картой, на которой отмечены выбранные в реестре контрагенты. Если для всех выбранных контрагентов адрес не заполнен, то действие не будет выполнено. Если для некоторых контрагентов адрес не заполнен или заполнен некорректно, то в окне отобразится соответствующая информация.

### НА ЗАМЕТКУ

[Вы](#page-490-0)брать несколько контрагентов в разделе можно с помощью действия [Выбрать нескольк[о записей\].](#page-490-0)

Если у контрагента заполнено насколько адресов, например фактический и адрес доставки, то на карте отображаются все указанные адреса. Чтобы увидеть детальное описание, кликните по одному из адресов.

#### НА ЗАМЕТКУ

При неточном отображении позиции контрагента на карте нужно зайти на деталь [Адреса], установить на карте точку, соответствующую локации контрагента, и сохранить изменения.

### Обогатить данными из соц. сетей

Данное действие предназначено для получения дополнительной информации о контрагенте из Facebook. Подробнее >>>

#### Действия при сохранении записи

При сохранении страницы контрагента могут выполняться дополнительные действия.

#### Добавление контактного лица по созданному контрагенту

При сохранении страницы нового контрагента отобразится сообщение с предложением добавить контактное лицо по созданной записи. При нажатии на кнопку [Да] откроется страница контакта, на которой вы можете заполнить информацию об основном контакте контрагента. При нажатии на кнопку [Нет] действие будет отменено.

#### Поиск дублей при сохранении записи

При сохранении страницы контрагента может открыться дополнительная страница результата поиска дублей. Это означает, что создаваемая вами запись, возможно, уже существует в системе. Вы можете вернуться к редактированию создаваемой записи или отметить найденные записи как те, которые не являются дублями.

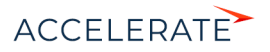

## <span id="page-486-0"></span>Печатные формы

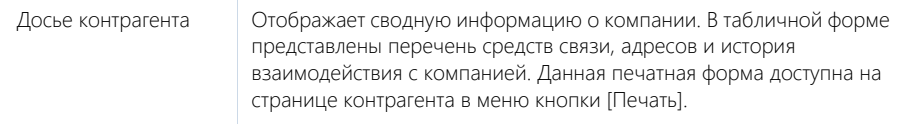

#### Отчеты

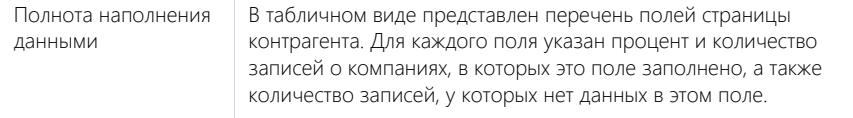

#### СМОТРИТЕ ТАКЖЕ

• Аналитика

## Как объединить несколько компаний в холдинг/группу компаний

Для централизованного общения и ведения сделок с группой компаний фиксируйте в Creatio взаимосвязи между контрагентами. Так, используя наглядную структуру холдинга, вы можете вести взаимодействие как с дочерними компаниями контрагента, так и напрямую с родительским контрагентом.

Чтобы просмотреть местоположение выбранного контрагента в структуре холдинга, перейдите на вкладку [Взаимосвязи] страницы контрагента. Выбранный контрагент на схеме будет выделен оранжевым цветом (Рис. 1).

#### **Рис. 1** — Схема группы компаний

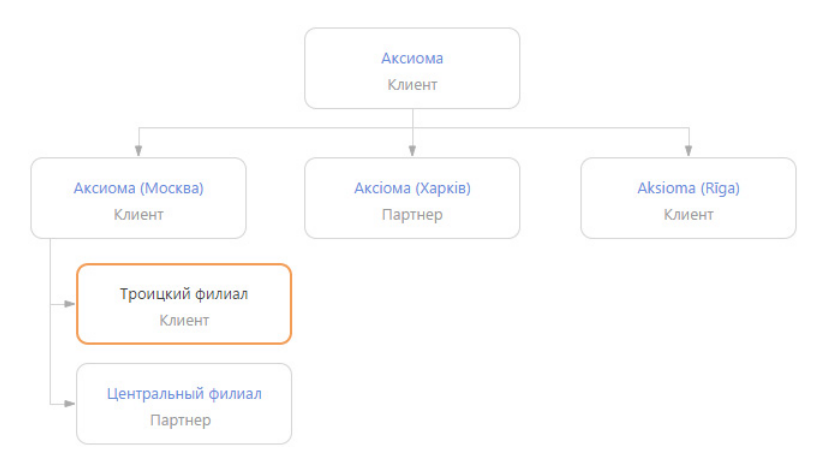

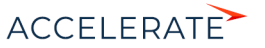

Схема взаимосвязей контрагента отображается в визуальном представлении детали, доступном

по кнопке  $\left| \frac{p}{n+1} \right|$ . Чтобы отобразить списочное представление взаимосвязей контрагента, нажмите на кнопку  $\boxed{\mathbf{B}}$ .

На схеме отображаются только взаимосвязи с типом "Головная компания — Дочерняя компания".

#### НА ЗАМЕТКУ

Изменить тип отображаемых на схеме взаимосвязей можно в системной настройке "Тип взаимосвязи "Родительский контрагент".

Рассмотрим пример создания структуры головной компании с дочерними контрагентами, у которых есть филиалы. Для этого:

- **1.** Откройте запись головного контрагента и перейдите на вкладку [Взаимосвязи].
- **2.** Нажмите на кнопку [Добавить дочернюю компанию] (Рис. 2).

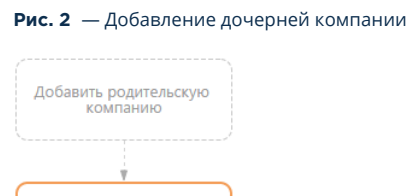

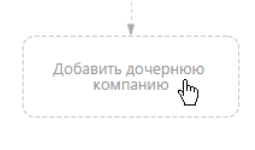

Аксиома Клиент

**3.** В отобразившемся поле введите название дочерней компании, взаимосвязь с которой необходимо зафиксировать. Выберите зарегистрированную в системе компанию из списка (Рис. 3) либо создайте новую, выбрав команду [Добавить].

#### **Рис. 3** — Фиксация взаимосвязи головной компании с дочерней

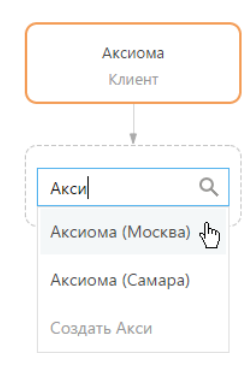

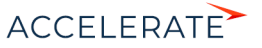

**4.** Для добавления других дочерних компаний, выделите на схеме головную компанию и нажмите на кнопку "+" (Рис. 4).

#### **Рис. 4** — Добавление второй связанной компании

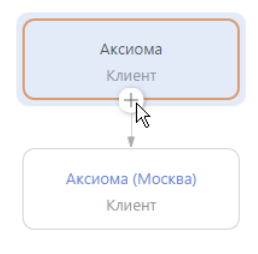

- **5.** Нажмите на кнопку "+" для добавления дочерних взаимосвязей.
- **6.** В отобразившемся блоке введите название подчиненной компании.
- **7.** По аналогии добавьте филиалы, подчиненные дочерней компании.

#### НА ЗАМЕ[ТКУ](#page-488-0)

Для удаления взаимосвязи между контрагентами выделите компанию, взаимосвязь с которой необходимо удалить, и нажмите на кнопку "x".

## <span id="page-488-0"></span>Как посмотреть историю работы по холдингу/ группе компаний

Анализируйте информацию истории работы с холдингом в целом и в разрезе всех его подчиненных компаний. Например, вы можете просмотреть, какие активности ведутся по холдингу, а также по каждому отдельному контрагенту.

Для просмотра истории:

- **1.** На странице родительского контрагента перейдите на вкладку [История].
- **2.** Разверните деталь [Активности] и нажмите на кнопку  $\left| \begin{array}{c} \frac{\pi}{4} \\ \frac{\pi}{4} \end{array} \right|$

## НА ЗАМЕТКУ

Кнопка отображается на деталях вкладки [История] только для родительских контрагентов, если по дочерним компаниям в системе зарегистрированы связанные записи.

В результате на детали отобразятся активности дочерних компаний выбранного контрагента (Рис. 5).

#### **Рис. 5** — Просмотр истории активностей дочерних компаний контрагента

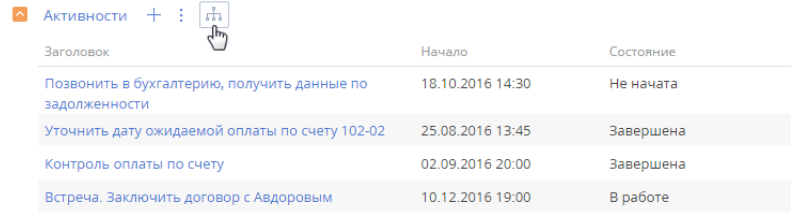

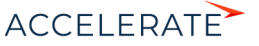

Просмотреть историю по дочерним компаниям контрагента можно на деталях: [Активности] на вкладке [История], а также на детали [Контакты контрагента] вкладки [Контакты и структура].

История отображается только для дочерних компаний первого уровня вложенности. Т. е. если у дочерней компании контрагента есть свои подчиненные компании, то связанные записи по ним для корневого контрагента отображаться не будут.

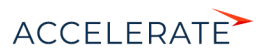

# Раздел [Контакты]

Контакты в Creatio — это контактные лица ваших клиентов и партнеров, частные клиенты, сотрудники, а также прочие деловые и личные контакты.

Используя раздел Контакты, вы можете вести информацию о контактах, группировать их по различным параметрам, а также проводить анализ истории взаимоотношений с клиентами и просматривать статистику.

## Представления

Раздел содержит несколько представлений:

- — реестр контактов. Отображает информацию о контактах в виде списка записей. Перечень и назначение колонок реестра рассмотрены при описании [страницы контакта.](#page-490-1)
- — аналитика по контактам. Отображает графики, единичные показатели и рейтинги, используемые для анализа контактов.

#### СОДЕРЖАНИЕ

- [Страница контакта](#page-490-1)
	- Профиль записи
		- Вкладка [Основная информация]
		- Вкладка [Место работы]
		- [Вкладка \[Хронология\]](#page-496-0)
		- Вкладка [История]
		- Вкладка [Файлы и примечания]
		- Вкладка [Лента]
- [Поиск и объединение дублей контактов](#page-497-0)
- [Действия раздела \[Контакты\]](#page-498-0)
- [Полнота наполнения профиля](#page-499-1)

#### СМОТРИТЕ ТАКЖЕ

- [Раздел \[Контрагенты\]](#page-477-1) > [Поиск и объединение дублей](#page-484-2)
- [Интеграция с сервисом MS Exchange](https://academy.terrasoft.ru/documents?product=administration&ver=7&id=1254)
- [Интеграция с сервисом Google](https://academy.terrasoft.ru/documents?product=administration&ver=7&id=1255)
- [Интеграция с социальными сетями](https://academy.terrasoft.ru/documents?product=administration&ver=7&id=1256)
- [Обогащение данных контакта](#page-406-0)

## <span id="page-490-1"></span><span id="page-490-0"></span>Страница контакта

Запись контакта в Creatio может быть добавлена одним из способов:

- создана вручную;
- получена при [импорте](https://academy.terrasoft.ru/documents?product=base&ver=7&id=1252) из файла Excel;
- получена при [синхронизации с социальными сетями](https://academy.terrasoft.ru/documents?product=administration&ver=7&id=1256);
- получена при [синхронизации с Google](https://academy.terrasoft.ru/documents?product=administration&ver=7&id=1255);
- создана при [обработке входящего письма;](https://academy.terrasoft.ru/documents?product=base&ver=7&id=1734)

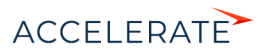

• создана при аутентификации [по технологии Single Sign-On.](https://academy.terrasoft.ru/documents?product=administration&ver=7&id=1637)

### ВАЖНО

Для синхронизации с внешними ресурсами необходимо выполнить предварительную настройку. [Интеграция с социальными сетями,](https://academy.terrasoft.ru/documents?product=administration&ver=7&id=1256) [интеграция с Google](https://academy.terrasoft.ru/documents?product=administration&ver=7&id=1255) и [использование технологии Single Sign-On](https://academy.terrasoft.ru/documents?product=administration&ver=7&id=1637) рассмотрены в отдельных главах.

### НА ЗАМЕТКУ

В Creatio персональные данные контактов хранятся в профиле контакта, на деталях [Средства связи] и [Адреса] вкладки [Основная информация], а также на детали [Карьера] вкладки [Место работы]. В базе данных они соответствуют таблицам: "Contact", "ContactCommunication", "ContactAddress" и "ContactCareer".

В левой части страницы контакта представлены информационные блоки — профили, содержащие основные данные о контакте, например, наиболее важную информацию о контакте, о контрагенте контакта.

В верхней части страницы размещена панель действий, на которой отображаются активности, созданные в ходе работы с контактом, публикации в ленте, email-сообщения.

С помощью панели действий вы с легкостью можете:

- запланировать задачу **;**
- написать  $email$   $\blacksquare$
- создать сообщение в ленте записи ;
- зафиксировать результаты звонка

Под панелью действий отображаются вкладки, содержащие детальную информацию о контакте, место работы и историю карьеры контакта, а также другую необходимую информацию.

## Профиль записи

Общая информация о контакте.

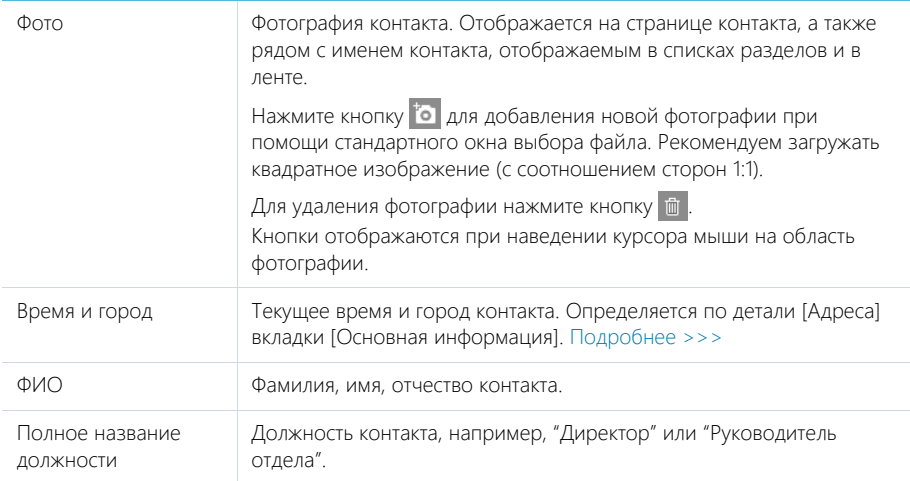

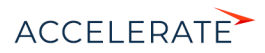

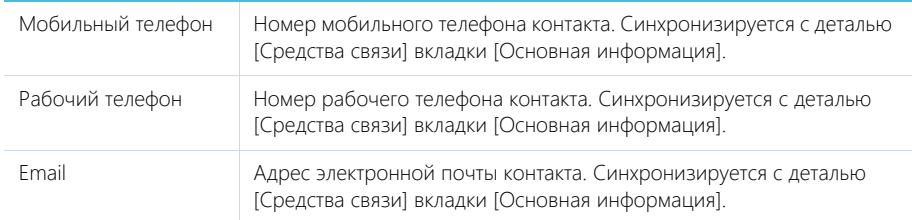

#### Профиль контрагента

Под профилем с основной информацией о контакте размещен профиль контрагента, в котором отображаются поля с названием, типом, ответственным за контрагента, адресом webсайта, основным номером телефона, категорией и отраслью компании, чьим сотрудником является контакт.

При изменении контрагента в профиле будут также изменены данные на детали [Карьера] страницы контакта. Также, при изменении данных на детали [Карьера], контрагент в профиле будет автоматически изменен.

## Вкладка [Основная информация]

Вкладка содержит основные сведения о контакте: информацию о форме приветствия, контактные и адресные данные, а также записи о знаменательных событиях контакта и его взаимосвязях с другими контактами или контрагентами..

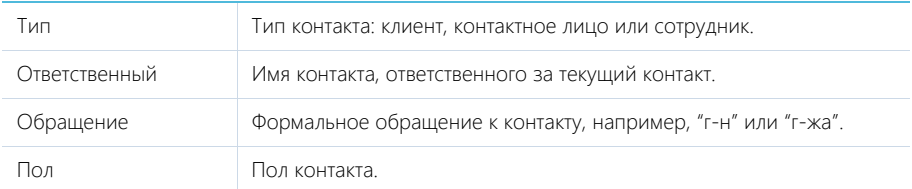

#### Средства связи

Деталь содержит список данных разных типов: средств связи контакта, а также запретов на использование отдельных средств связи.

Поля детали отображаются при выборе соответствующих команд меню кнопки  $+$ .

Типы средств связи контакта.

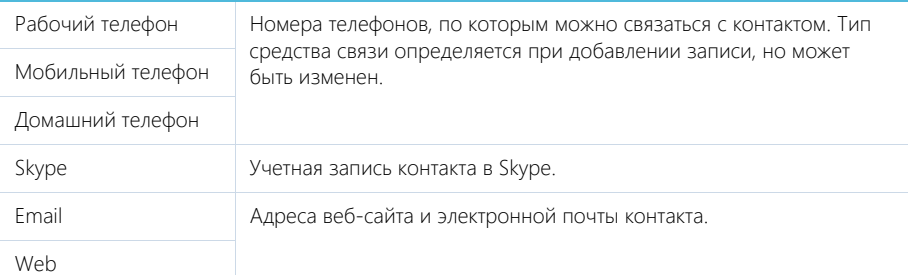

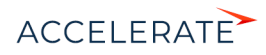

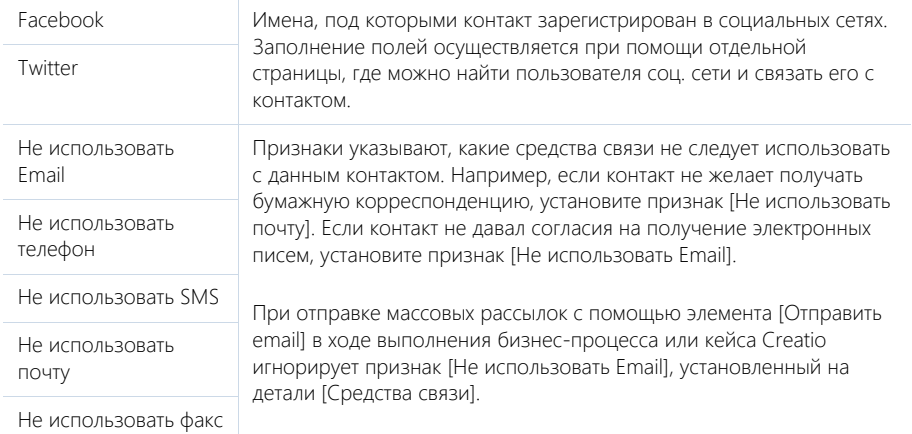

### НА ЗАМЕТКУ

В реестре записей отображается последний из введенных email-адресов контакта.

Вы можете использовать типы средств связи, настроенные по умолчанию, или добавить собственные. Добавление пользовательских типов средств связи осуществляется в справочнике [Типы средств связи].

### НА ЗАМЕТКУ

Для корректной работы пользовательских типов средств связи в справочнике [Типы средств связи] укажите для каждого из них на детали [Типы коммуникаций]: телефон, социальная сеть, web, email и т.д.

## ВАЖНО

Если настроена интеграция с MS Exchange, не рекомендуется менять настроенные по умолчанию типы средств связи — это может привести к проблемам в синхронизации данных. Подробнее о соответствии полей читайте в [отдельной статье](https://academy.terrasoft.ru/documents?product=administration&ver=7&id=1797).

#### Кнопки детали [Средства связи]:

 $\rightarrow$  — звонок контакту. Кнопка отображается на странице, если заполнено хотя бы одно поле с типом "Телефон". По нажатию кнопки откроется коммуникационная панель и будет совершен исходящий вызов на указанный в поле номер телефона.

#### НА ЗАМЕТКУ

Для выполнения звонка в Creatio должна быть настроена интеграция с телефонией. [Подробнее >>>](https://academy.terrasoft.ru/documents?product=administration&ver=7&id=1028)

 — письмо контакту. Кнопка отображается на странице, если заполнено хотя бы одно поле с типом "Email". По нажатию кнопки откроется черновик email-сообщения с предзаполненным полем [Кому]. Если у вас настроена синхронизация с почтой, черновик будет создан в Creatio. Иначе черновик будет создан в почтовом клиенте, который используется на вашем компьютере по умолчанию.

 $\Box$  — переход на сайт контакта. Кнопка отображается на странице, если заполнено хотя бы одно поле с типом "Web". По нажатию кнопки будет выполнен переход на указанный web-сайт. Сайт откроется в браузере, установленном на вашем компьютере по умолчанию.

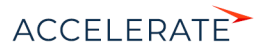

 $H -$  переход на страницу поиска в Facebook для выбора учетной записи контакта и добавления в перечень средств связи. Если средство связи с типом "Facebook" уже добавлено, то кнопка будет синего цвета и при нажатии на нее в отдельной вкладке будет открыта страница контакта в Facebook.

### Адреса

Список всех доступных адресов контакта.

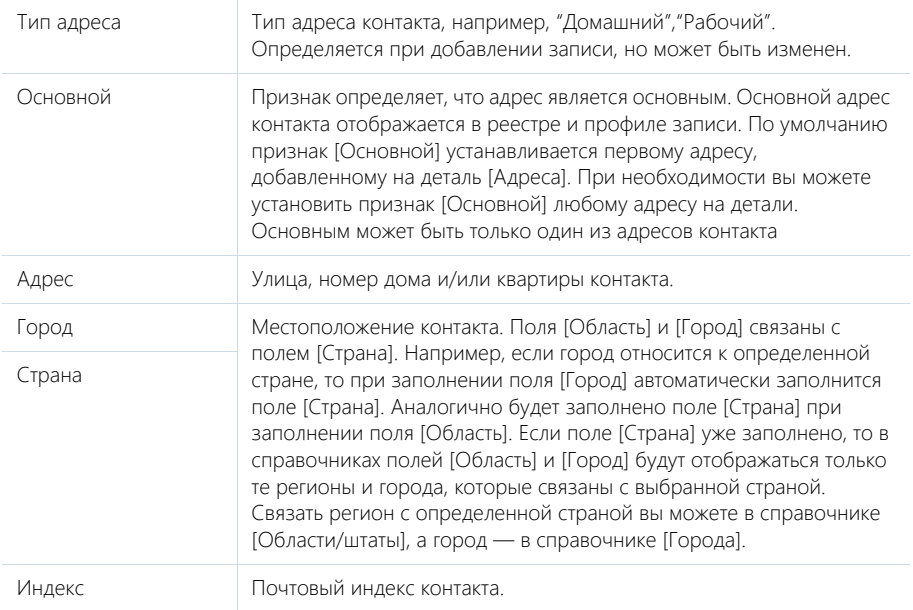

## НА ЗАМЕТКУ

В реестр записей выводится тот из адресов контакта, для которого на странице редактирования адреса установлен признак [Основной].

#### Знаменательные события

Перечень знаменательных событий контакта.

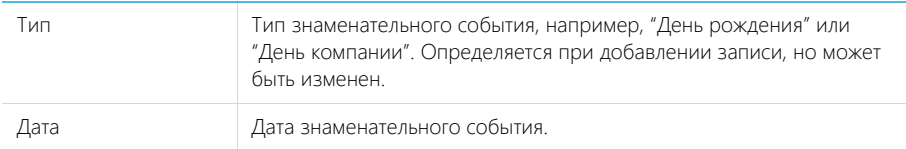

#### Взаимосвязи

Взаимосвязи данного контакта с другими контактами и контрагентами.

Контакт ФИО контакта, для которого фиксируется взаимосвязь. Поле недоступно для редактирования.

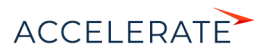

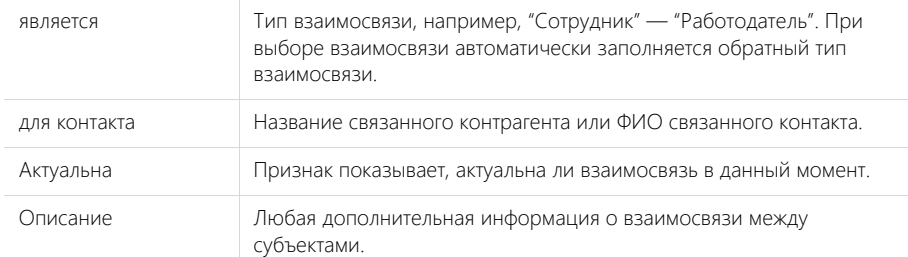

## Вкладка [Место работы]

Вкладка отображает всю информацию о продвижении контакта по карьерной лестнице, включая текущую и предыдущие должности.

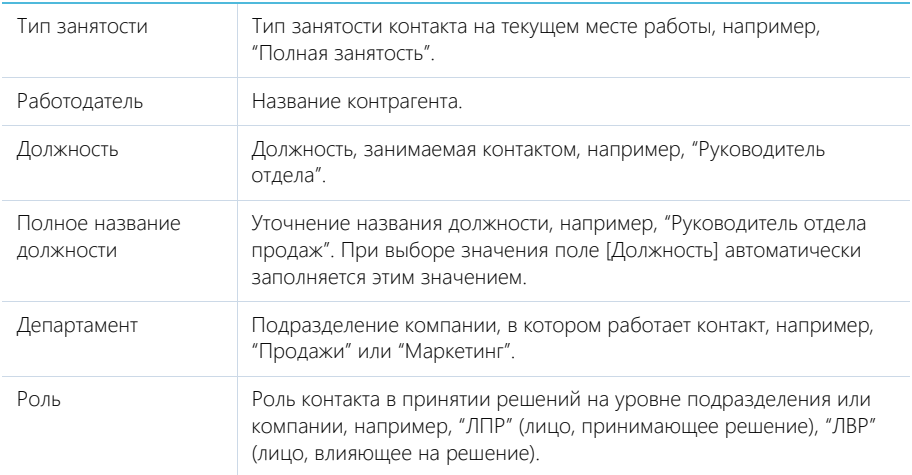

Данные вкладки [Место работы] синхронизируются с информацией детали [Карьера].

При заполнении поля [Контрагент] и сохранении страницы контакта отображается сообщение с предложением добавить новую запись на деталь [Карьера]. Нажмите [Да], на чтобы на детали [Карьера] автоматически добавилась запись о новом месте работы контакта. При этом указывается название компании, дата начала работы, а также устанавливаются признаки [Основное] и [Текущее].

При изменении информации в полях вкладки [Место работы], которые связаны с деталью [Карьера] (например, данные о департаменте и должности контакта), отображается сообщение с предложением добавить новую запись на деталь [Карьера] или обновить существующую. При добавлении новой записи о месте работы на детали [Карьера] в ней устанавливаются признаки [Основное] и [Текущее], а поле [Начало] заполняется текущей датой. При этом в записи о предыдущем месте работы автоматически снимается признак [Текущее], а также заполняется текущей датой поле [Завершение].

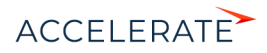

Если в группе полей [Место работы] очищается поле [Контрагент], то на детали [Карьера] для записи по этому контрагенту автоматически снимается признак [Текущее], а поле [Завершение] заполняется текущей датой.

### Карьера

Информация обо всех местах работы контакта.

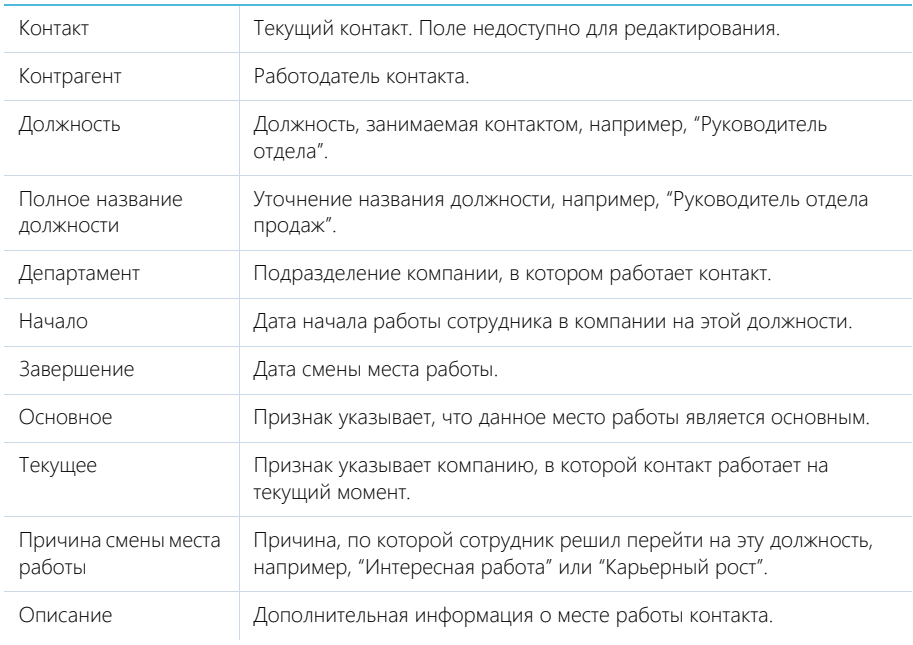

## НА ЗАМЕТКУ

В группе полей [Место работы] отображается информация о том месте работы, для которого установлены признаки [Основное] и [Текущее].

Данные на детали [Карьера] синхронизируются с информацией группы полей [Место работы].

Если в записи детали [Карьера] с установленными признаками [Основное] и [Текущее] снять один из признаков, то в группе полей [Место работы] автоматически очистятся поля с данными о месте работы. При изменении записи с признаками [Основное] и [Текущее] автоматически обновляется информация о месте работы в группе полей [Место работы].

Если для какой-либо записи детали [Карьера] установить признаки [Основное] и [Текущее], но на детали уже есть другая запись, в которой эти признаки установлены, то отображается вопрос, продолжает ли контакт работать в компании на указанной должности. При нажатии кнопки [Да] в предыдущей записи о месте работы очищается признак [Основное]. При нажатии кнопки [Нет] в записи о предыдущем месте работы снимается признак [Текущее].

## <span id="page-496-0"></span>Вкладка [Хронология]

Вкладка содержит представленные в хронологическом порядке записи системы, связанные с контактом. [Подробнее >>>](https://academy.terrasoft.ru/documents?product=base&ver=7&id=1873)

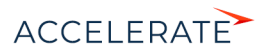

## Вкладка [История]

Вкладка содержит детали, которые отображают связанные с контактом записи системы.

#### Активности

Активности, которые связаны с контактом. Отображает информацию из [раздела \[Активности\].](#page-514-0) Связь активности с контактом осуществляется по полю [Контакт] страницы активности.

#### Звонки

Список входящих и исходящих звонков по данному абоненту. Отображает информацию из [раздела \[Звонки\]](#page-530-0). Связь звонка с контактом осуществляется по полю [Контакт] страницы звонка. Вы можете прослушать аудиозапись звонка непосредственно на детали. [Подробнее >>>](https://academy.terrasoft.ru/documents?product=administration&ver=7&id=1362)

•

## Вкладка [Файлы и примечания]

Дополнительная информация о контакте, а также файлы и ссылки на веб-ресурсы по контакту. [Подробнее >>>](https://academy.terrasoft.ru/documents?product=base&ver=7&id=1297)

#### Файлы и ссылки

Используется для хранения файлов и ссылок, которые характеризуют контакт. Например, на деталь можно добавить документы, отражающие историю взаимодействия с контактом, или ссылки на интернет-ресурсы контакта.

#### Примечания

Деталь предназначена для хранения любой дополнительной текстовой информации о контакте. Вы можете редактировать и форматировать текст примечаний непосредственно на детали. При переходе на другую вкладку страницы контакта информация на детали [Примечания] сохраняется.

## Вкладка [Лента]

Вкладка [Лента] содержит сообщения раздела [Лента], связанные с текущей записью контакта.

#### СМОТРИТЕ ТАКЖЕ

- [Интеграция с сервисом MS Exchange](https://academy.terrasoft.ru/documents?product=administration&ver=7&id=1254)
- [Интеграция с сервисом Google](https://academy.terrasoft.ru/documents?product=administration&ver=7&id=1255)
- [Обогащение данных контакта](https://academy.terrasoft.ru/documents?product=base&ver=7&id=1733)

## <span id="page-497-0"></span>Поиск и объединение дублей контактов

Для ведения клиентской базы в Creatio предусмотрена возможность поиска дублирующихся записей. Поиск дублей выполняется каждый раз при создании новой записи, а также периодически по всем контрагентам и контактам с целью устранения повторений. [Подробнее >>>](https://academy.terrasoft.ru/documents?product=base&ver=7&id=1591)

#### СМОТРИТЕ ТАКЖЕ

- [Общий поиск дублей](https://academy.terrasoft.ru/documents?product=base&ver=7&id=1592)
- [Локальный поиск дублей при сохранении записей в системе](https://academy.terrasoft.ru/documents?product=base&ver=7&id=1593)

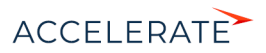

## <span id="page-498-0"></span>Действия раздела [Контакты]

## Перейти к дублям контактов

Действие [Перейти к дублям контактов] открывает дополнительную страницу, которая содержит все предполагаемые дубли контактов. На эту страницу записи добавляются автоматически после выполнения поиска дублей. [Подробнее >>>](https://academy.terrasoft.ru/documents?product=base&ver=7&id=1591)

### Показать на карте

Действие позволяет отобразить на карте местонахождение выбранных контактов. При запуске действия открывается окно с картой, на которой отмечены выбранные в реестре контакты. Если для всех выбранных контактов адрес не заполнен, то действие не будет выполнено. Если для некоторых контактов адрес не заполнен или заполнен некорректно, то в окне отобразится соответствующая информация.

#### НА ЗАМЕТКУ

Выбрать несколько контактов в разделе можно с помощью действия [Выбрать несколько записей].

#### Обогатить данными из соц. сетей

Данное действие предназначено для получения дополнительной информации о контакте из Facebook. [Подробнее >>>](https://academy.terrasoft.ru/documents?product=base&ver=7&id=1324)

#### Синхронизировать с контактами Google

Действие используется для синхронизации контактов Google с контактами Creatio. [Подробнее >>>](https://academy.terrasoft.ru/documents?product=administration&ver=7&id=1923)

#### Настроить синхронизацию с Google

Действие доступно из меню действий реестра раздела [Контакты]. Используется для настройки интеграции контактов Gmail с контактами Creatio. При выполнении действия открывается страница настройки. [Подробнее >>>](https://academy.terrasoft.ru/documents?product=administration&ver=7&id=1424)

### Синхронизировать с контактами Exchange

Действие отображается в меню действий, если в систему добавлен почтовый провайдер Microsoft Exchange. Действие доступно, если учетная запись MS Exchange настроена в Creatio. Используется для синхронизации контактов Creatio с контактами MS Exchange. [Подробнее >>>](https://academy.terrasoft.ru/documents?product=administration&ver=7&id=1420)

#### Действия при сохранении записи

При сохранении страницы контакта могут выполняться дополнительные действия.

#### Поиск дублей при сохранении записи

При сохранении записи контакта может открыться дополнительная страница результата поиска дублей. Это означает, что создаваемая вами запись, возможно, уже существует в системе.

Вы можете вернуться к редактированию создаваемой записи или отметить найденные записи как те, которые не являются дублями.

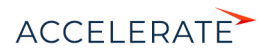

## Печатные формы

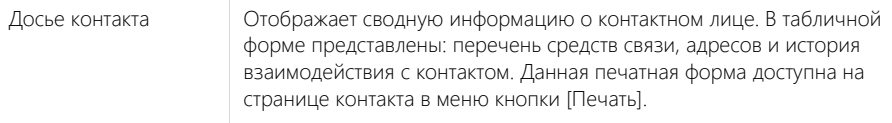

### СМОТРИТЕ ТАКЖЕ

- [Поиск и объединение дублей контактов](#page-497-0)
- [Полнота наполнения профиля](#page-499-1)

## <span id="page-499-1"></span><span id="page-499-0"></span>Полнота наполнения профиля

Отслеживайте качество наполнения профилей клиентов, как контактов, так и контрагентов, а также качество ведения данных о сделках при помощи удобного визуального инструмента. Вы можете настроить расчет полноты профиля в соответствии с требованиями вашего бизнеса, чтобы ответственным менеджерам всегда были доступны подсказки, напоминающие о том, какими данными необходимо дополнить страницу контакта, контрагента или продажи.

Настройте аналитику, отображающую полноту наполнения профилей в разрезе ответственных, чтобы мотивировать менеджеров вашей компании и качественно вести клиентскую базу и сделки.

#### СОДЕРЖАНИЕ

- [Как анализировать полноту наполнения профиля](#page-499-2)
- [Как настроить расчет полноты наполнения профиля](#page-500-0)

#### <span id="page-499-2"></span>Как анализировать полноту наполнения профиля

Степень наполненности данными профиля можно оценить на странице контакта, контрагента или продажи при помощи индикатора полноты профиля [\(Рис. 1](#page-499-3)). Индикатор полноты профиля находится в левом верхнем углу страницы.

<span id="page-499-3"></span>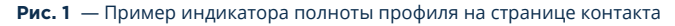

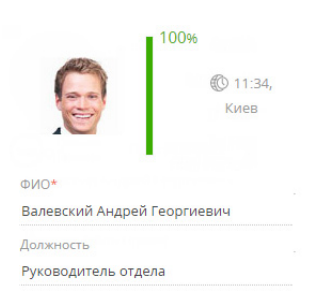

## НА ЗАМЕТКУ

Перерасчет показателя полноты наполнения профиля выполняется при открытии страницы контакта или контрагента, а также сохранении или изменении [правил пересчета](#page-500-0) в справочнике. Для массового пересчета показателя полноты профиля, к примеру, после [импорта данных](https://academy.terrasoft.ru/documents?product=base&ver=7&id=1252) из Excel необходимо запустить бизнес-процесс "Обновить полноту профиля".

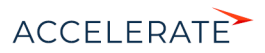

Цветовая схема индикатора отображает диапазон значений, в котором находится показатель, красный цвет для неудовлетворительного диапазона, желтый для удовлетворительного и зеленый для достаточного.

Также на индикаторе отображается суммарный процентный показатель полноты данных. Процентный показатель определяется внесением данных в те или иные поля или на детали на странице. Для каждого элемента на странице вы можете указать его роль в формировании суммарного показателя. Например, можно настроить расчет показателя таким образом, чтобы заполнение роли на странице контакта добавляло 10% к полноте профиля.

#### НА ЗАМЕТКУ

Подробнее о настройке расчета полноты профиля читайте в [отдельной статье](#page-500-0).

Нажмите на индикатор, чтобы отобразить подсказку, содержащую информацию о том, какие поля или детали необходимо заполнить на странице, чтобы увеличить значение показателя. При наличии нескольких незаполненных элементов подсказки будут отсортированы по убыванию процента, который будет просуммирован к показателю полноты профиля при их заполнении ([Рис. 2](#page-500-1)).

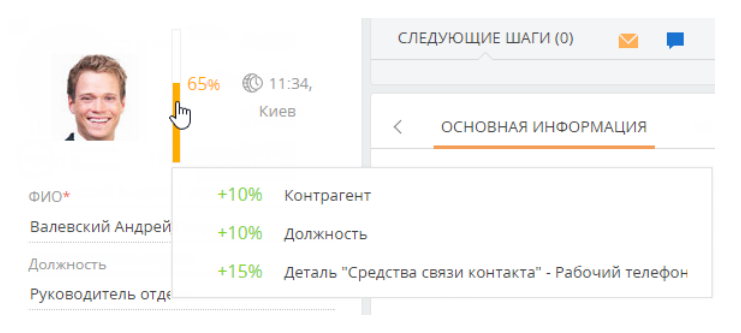

#### <span id="page-500-1"></span>**Рис. 2** — Подсказки по наполнению страницы контакта

#### СМОТРИТЕ ТАКЖЕ

- [Как настроить расчет полноты наполнения профиля](#page-500-0)
- [Полнота наполнения профиля](#page-499-1)

#### <span id="page-500-0"></span>Как настроить расчет полноты наполнения профиля

В Creatio можно настроить параметры, по которым выполняется расчет полноты наполнения профиля. Вы можете отрегулировать градацию шкалы индикатора, который отображается на странице записи контакта, контрагента или продажи, а также определить атрибуты, из которых складывается суммарный процентный показатель наполненности профиля данными.

Настройка расчета полноты профиля доступна для записей разделов [Контакты], [Контрагенты] и [Продажи]. Для данных разделов настройка выполняется аналогично.

Для того чтобы настроить параметры расчета полноты профиля контакта, контрагента или продажи:

**1.** Перейдите в раздел [Справочники]. Для этого откройте [дизайнер системы](https://academy.terrasoft.ru/documents?product=administration&ver=7&id=1243), например,

нажав кнопку **в правом верхнем углу приложения**. Затем в группе [Настройка системы] кликните по ссылке [Справочники].

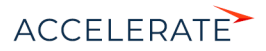

#### НА ЗАМЕТКУ

Доступ к разделу может быть ограничен при помощи [системной операции](https://academy.terrasoft.ru/documents?product=administration&ver=7&id=258) [Доступ к разделу "Справочники"].

- **2.** В списке справочников найдите справочник [Полнота наполнения данными]. Выделите его и нажмите кнопку [Открыть наполнение].
- **3.** На открывшейся странице выберите, для записей какого из разделов настроить расчет полноты профиля: [Контакты], [Контрагенты] или [Продажа].

Например, рассмотрим настройку расчета полноты профиля для контактов. Для этого необходимо выделить в реестре запись [Контакты] и нажать кнопку [Открыть].

**4.** На открывшейся странице можно настроить шкалу и атрибуты индикатора.

#### Настройка шкалы индикатора

На цветовой схеме шкалы красным цветом отображается отрезок с диапазоном неудовлетворительных значений (в процентах), желтым — удовлетворительных, зеленым достаточных (Рис. 3).

Для того чтобы настроить шкалу полноты профиля, определите диапазоны значений, которые соответствуют неудовлетворительному, удовлетворительному и достаточному уровню наполненности профиля данными. Для этого:

- **1.** Укажите верхнюю границу диапазона, соответствующего неудовлетворительному уровню наполненности данными. Это же значение является нижней границей диапазона удовлетворительного уровня. Например, введите значение "50%".
- **2.** Укажите верхнюю границу диапазона, соответствующего удовлетворительному уровню наполненности данными. Это же значение является нижней границей диапазона, соответствующего достаточному уровню. Например, введите значение "80%".

#### **Рис. 3** — Шкала полноты наполнения данными профиля

Шкала \* 0 50 80 100

#### НА ЗАМЕТКУ

Нижняя граница диапазона неудовлетворительных значений недоступна для редактирования и всегда равна "0%". Аналогично верхняя граница диапазона достаточных значений недоступна для редактирования и всегда равно "100%".

#### Настройка атрибутов индикатора

Настройка атрибутов позволяет определить, какие данные, указанные в профиле, в какой мере влияют на индикатор полноты наполнения профиля данными. Например, вы можете указать, что заполнение компании, в которой работает контакт, добавляет к полноте его профиля 15%.

#### НА ЗАМЕТКУ

На детали [Атрибуты] справочника [Полнота наполнения данными] используется редактируемый реестр, работа с которым подробнее описана в [отдельной статье](https://academy.terrasoft.ru/documents?product=base&ver=7&id=1919).

Для того чтобы настроить атрибуты полноты профиля:

**1.** На панели инструментов детали [Атрибуты] нажмите кнопку  $+$ .

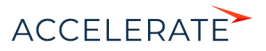

#### НА ЗАМЕТКУ

Общий процент заполнения в справочнике атрибутов равен 100%. Вы сможете добавить на деталь новый атрибут только в том случае, если общий процент заполнения уже добавленных атрибутов ниже 100%.

- **2.** В появившейся строке выберите из выпадающего списка необходимый атрибут. В качестве атрибута могут выступать:
	- **a.** Значение в поле на странице. Например, роль контакта.

#### НА ЗАМЕТКУ

Поля с числовым типом данных считаются заполненными, если в них указано значение, отличное от 0.

**b.** Записи на связанных деталях. Например, звонки, связанные с контактом.

#### НА ЗАМЕТКУ

На детали [Активности] учитываются только записи с типом "Задача".

**c.** Значение для каждого из типов типизированной детали.

В Creatio типизированными являются детали [Адреса] и [Средства связи] страницы контакта и контрагента. Каждый тип адреса (например, доставки, юридический), а также каждый тип средства связи (например, мобильный телефон, email) выступают отдельными атрибутами.

**3.** Для выбранного атрибута введите значение в процентах, которое соответствует его влиянию на индикатор наполненности профиля. Например, укажите, что заполнение мобильного телефона на странице контакта добавляет 25% к полноте профиля.

Аналогичным образом настройте остальные необходимые атрибуты.

#### НА ЗАМЕТКУ

При добавлении нового атрибута в колонке [Процент заполнения] автоматически указывается максимальное допустимое значение.

**4.** По завершении настройки сохраните изменения, внесенные в справочник [Полнота наполнения данными]. В результате показатели полноты профиля в записях всех контактов, контрагентов или продаж автоматически актуализируются.

#### СМОТРИТЕ ТАКЖЕ

- [Как анализировать полноту наполнения профиля](#page-499-2)
- [Полнота наполнения профиля](#page-499-1)

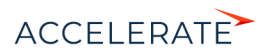

# Раздел [Сотрудники]

Для ведения полной информации о сотрудниках компании предназначен раздел [Сотрудники]. В разделе можно фиксировать и поддерживать в актуальном состоянии персональные данные сотрудника, испытательный период, планы по выходу и адаптации сотрудника на новом месте работы, информацию о карьерных перемещениях внутри компании и т. д.

## Представления

Раздел содержит два представления:

- — реестр сотрудников. Отображает информацию о сотрудниках компании в виде списка записей.
- — аналитика по сотрудникам. Позволяет оценить динамику приема и увольнения, проанализировать причины увольнения и другие показатели.

В разделе используется быстрый фильтр "Работающие". Фильтр отображает только сотрудников, у которых не заполнено поле [Завершение карьеры], либо дата завершения карьеры еще не наступила.

#### СОДЕРЖАНИЕ

- [Перед началом работы с разделом \[Сотрудники\]](#page-503-0)
- [Страница сотрудника](#page-507-0)

[Профиль записи](#page-508-0) [Вкладка \[Основная информация\]](#page-509-0) [Вкладка \[Карьера\]](#page-511-0) [Вкладка \[Администрирование\]](#page-512-0) [Вкладка \[Файлы и примечания\]](#page-513-0) [Вкладка \[Лента\]](#page-513-1)

#### СМОТРИТЕ ТАКЖЕ

• [Страница контакта](#page-490-0)

## <span id="page-503-0"></span>Перед началом работы с разделом [Сотрудники]

Для начала работы с разделом [Сотрудники] необходимо выполнить ряд предварительных настроек:

- Настройте перечень должностей сотрудников, принятых в вашей компании. [Подробнее >>>](#page-504-1)
- Чтобы наиболее точно отобразить в системе структуру компании и все внутренние перемещения сотрудников, настройте иерархическую структуру департаментов и отделов. [Подробнее >>>](#page-504-0)
- Наполните раздел [Сотрудники] данными. [Подробнее >>>](#page-506-0)

#### СОДЕРЖАНИЕ

- [Как настроить должности сотрудников](#page-504-1)
- [Как настроить структуру департаментов компании](#page-504-0)
- [Как добавить новую запись в раздел \[Сотрудники\]](#page-506-0)

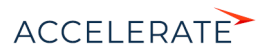
• [Как вести информацию о бывших сотрудниках](#page-507-0)

#### СМОТРИТЕ ТАКЖЕ

• [Раздел \[Контакты\]](#page-490-0)

#### <span id="page-504-1"></span>Как настроить должности сотрудников

Штатное расписание вашей компании может отличаться от штатного расписания, принятого в других компаниях. Для удобства работы отдела кадров в Creatio данные о должностях контактов и сотрудников находятся в разных справочниках. Чтобы настроить должности сотрудников согласно штатному расписанию:

- **1.** Откройте дизайнер системы, нажав кнопку в в правом верхнем углу приложения.
- **2.** В группе [Настройка системы] кликните по ссылке [Справочники].
- **3.** В открывшемся каталоге справочников выберите группу [Сотрудники].
- **4.** Откройте наполнение справочника [Должности сотрудника].
- **5.** Добавьте новую запись в справочник при помощи кнопки [Добавить].
- **6.** Введите название должности и ее описание.
- **7.** Повторите пункты 5 6 для всех должностей, предусмотренных штатным расписанием вашей компании.

#### СМОТРИТЕ ТАКЖЕ

- [Как настроить структуру департаментов компании](#page-504-0)
- [Как добавить новую запись в раздел \[Сотрудники\]](#page-506-0)

#### <span id="page-504-0"></span>Как настроить структуру департаментов компании

Для ведения полной информации о сотрудниках и внутренних карьерных перемещениях в компании необходимо настроить в системе иерархическую структуру департаментов и отделов вашей компании. Эта настройка выполняется в справочнике [Подразделения]. Чтобы настроить структуру:

- **1.** Откройте дизайнер системы, нажав кнопку в в правом верхнем углу приложения.
- **2.** В группе [Настройка системы] кликните по ссылке [Справочники].
- **3.** В открывшемся каталоге справочников выберите группу [Сотрудники].
- **4.** Откройте наполнение справочника [Подразделения].
- **5.** Добавьте новую запись в справочник при помощи кнопки [Добавить].

#### НА ЗАМЕТКУ

Начинать добавление подразделений компании рекомендуется с верхних ступеней иерархической структуры. Это поможет быстрее установить связи между департаментами и корректно сформировать полные названия департаментов и отделов.

- **6.** Введите название подразделения, например, "Совет директоров".
- **7.** В поле [Руководитель] необходимо указать сотрудника, который возглавляет данное подразделение. Нажмите кнопку • и выберите из списка сотрудников начальника

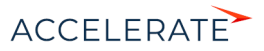

отдела. В случае, если раздел [Сотрудники] еще не наполнен, добавить руководителя подразделения можно двумя способами:

• Введите имя сотрудника в поле [Руководитель]. Система предложит создать запись в разделе [Сотрудники] с указанными именем и фамилией [\(Рис. 1](#page-505-0)). По клику мышкой в поле с предложением создать запись откроется мини-карточка добавления записи в раздел [Сотрудники]. Заполните все поля мини-карточки и нажмите на кнопку [Сохранить]. В результате созданная запись сотрудника будет указана в поле [Руководитель] справочника [Подразделения].

#### <span id="page-505-0"></span>**Рис. 1** — Создание новой записи в разделе [Сотрудники] из справочника [Подразделения]

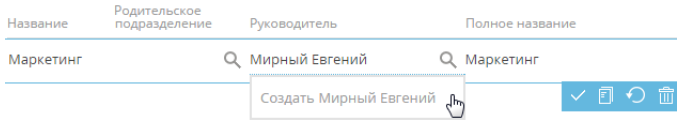

• Нажмите кнопку  $Q$  и в появившемся окне выбора значения нажмите кнопку [Добавить] ([Рис. 2](#page-505-1)). Откроется страница добавления новой записи сотрудника, на которой необходимо указать запись контакта, из которой на страницу сотрудника будут перенесены основные персональные данные и средства связи. Укажите для сотрудника контрагента, подразделение и должность. Сохраните страницу. В результате созданный сотрудник будет указан руководителем подразделения в справочнике [Подразделения].

#### <span id="page-505-1"></span>**Рис. 2** — Добавление новой записи в раздел [Сотрудники] из окна выбора значения

#### Выбор: Сотрудник

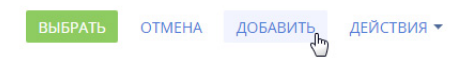

- **8.** Настройте положение созданного отдела в иерархической структуре компании, указав для него родительское подразделение.
- **9.** Повторите шаги 5 8 для всех департаментов и отделов вашей компании.
- **10.** Полное название подразделения будет сформировано автоматически. Для этого система использует значения полей [Название] и [Родительское подразделение].

В результате в системе будет создана полная иерархическая структура компании, которая будет отображаться при выборе подразделения, в котором работает сотрудник [\(Рис. 3\)](#page-506-1). На основании информации о подразделении на странице сотрудника также будет заполнен профиль руководителя.

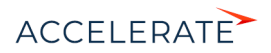

#### <span id="page-506-1"></span>**Рис. 3** — Окно выбора подразделения страницы сотрудника

Выбор: Подразделения OTMEHA ЛЕЙСТВИЯ -Название Название А - Совет директоров Логистика  $-$  Manketuhr  $-$  PP Дизайн Реклама Лидогенерация Продажи Разработка Финансы

#### СМОТРИТЕ ТАКЖЕ

- [Как настроить должности сотрудников](#page-504-1)
- [Как добавить новую запись в раздел \[Сотрудники\]](#page-506-0)

### <span id="page-506-0"></span>Как добавить новую запись в раздел [Сотрудники]

Новая запись в разделе [Сотрудники] создается на основании существующей записи контакта. Личные данные сотрудника, контактные и адресные данные, информация о знаменательных событиях и карьерных изменениях, указанные на странице контакта, отобразятся и на странице сотрудника. Записи сотрудников могут быть добавлены в раздел вручную или импортом.

#### НА ЗАМЕТКУ

Импорт данных в систему подробно описан в [отдельной статье.](https://academy.terrasoft.ru/documents?product=base&ver=7&id=1252)

Чтобы вручную добавить новую запись в раздел [Сотрудники]:

- **1.** Нажмите кнопку [Добавить сотрудника].
- **2.** В мини-карточке сотрудника укажите:
	- контакт, на основании данных которого будет создана запись сотрудника;
	- должность сотрудника, например, "Руководитель отдела";
	- полное название должности, например, "Руководитель отдела развития бизнеса";
	- подразделение, например, "Отдел развития бизнеса";

#### НА ЗАМЕТКУ

Перечень и иерархическая структура отделов настраиваются в справочнике [Подразделения]. Подробнее читайте в [отдельной статье.](#page-504-0)

- контрагент сотрудника.
- **3.** На созданную страницу сотрудника со страницы контакта будут автоматически перенесены следующие данные, если они были указаны:

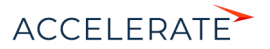

- средства связи;
- адреса;
- знаменательные события;
- данные о карьере.

Также будут добавлены данные о пользователе системы, его организационных и функциональных ролях.

- **4.** На вкладке [Карьера] добавьте информацию о карьере сотрудника в вашей компании.
- **5.** Сохраните страницу сотрудника.

При последующем редактировании данных на странице сотрудника изменения также будут отражены на связанной странице контакта.

#### СМОТРИТЕ ТАКЖЕ

- [Как настроить должности сотрудников](#page-504-1)
- [Как настроить структуру департаментов компании](#page-504-0)
- [Как вести информацию о бывших сотрудниках](#page-507-0)

### <span id="page-507-0"></span>Как вести информацию о бывших сотрудниках

Ведите в разделе [Сотрудники] данные обо всех работниках вашей компании, как нынешних, так и бывших. Максимально полная база контактов поможет при возвращении сотрудника в компанию, работе с рекрутинговыми агентствами или черными списками соискателей. Чтобы настроить список сотрудников:

- **1.** Добавьте в раздел данные о бывших сотрудниках. Вы можете сделать это импортом или вручную, как описано в статье "Как добавить запись в раздел [Сотрудники]".
- **2.** На странице сотрудника откройте вкладку [Карьера] и заполните поля [Завершение карьеры] и [Причина увольнения].

#### НА ЗАМЕТКУ

Работающим в системе считается сотрудник, у которого дата завершения карьеры не заполнена или еще не наступила.

- **3.** Если вы располагаете информацией о дальнейшей карьере сотрудника, внесите ее на деталь [Карьера].
- **4.** Сохраните изменения.

По умолчанию в реестре раздела и группах выводятся только записи работающих сотрудников. Чтобы отобразить полный список, снимите быстрый фильтр "Работающие".

#### СМОТРИТЕ ТАКЖЕ

• [Как добавить новую запись в раздел \[Сотрудники\]](#page-506-0)

# Страница сотрудника

В левой части страницы сотрудника представлены информационные блоки — профили, содержащие основные данные о сотруднике (например, ФИО, средства связи, должность, дату рождения, подразделение, в котором он работает), а также о руководителе сотрудника.

В верхней части страницы размещена панель действий. На ней отображаются активности, созданные в ходе работы с сотрудником, а также активности из расписания сотрудника.

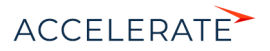

С помощью панели действий вы можете:

- $\overline{\phantom{a}}$ запланировать задачу  $\overline{\phantom{a}}$ ;
- написать email сотруднику;
- создать сообщение в ленте записи  $\|$
- зафиксировать результаты звонка

### НА ЗАМЕТКУ

Данные, которые отображаются на панели действий страницы сотрудника синхронизируется с панелью действий страницы контакта, на основе которого создан данный сотрудник. Например, задача, запланированная с помощью панели действий для сотрудника, отобразится и на странице контакта.

Под панелью действий отображаются вкладки, содержащие детальную информацию о сотруднике.

# Профиль записи

Общая информация о сотруднике

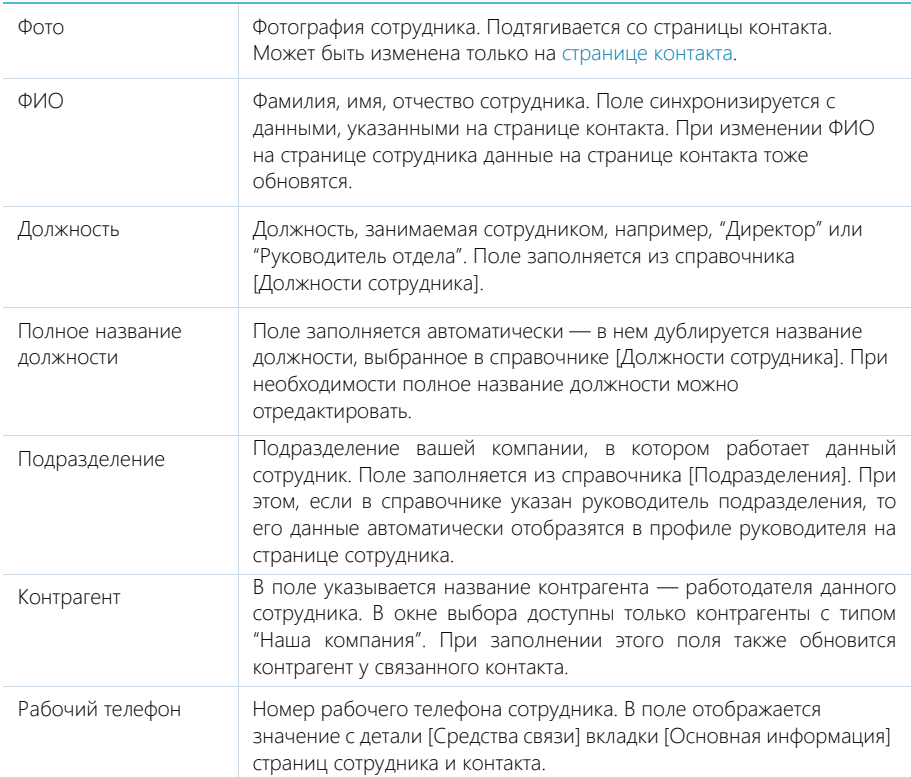

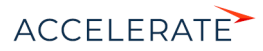

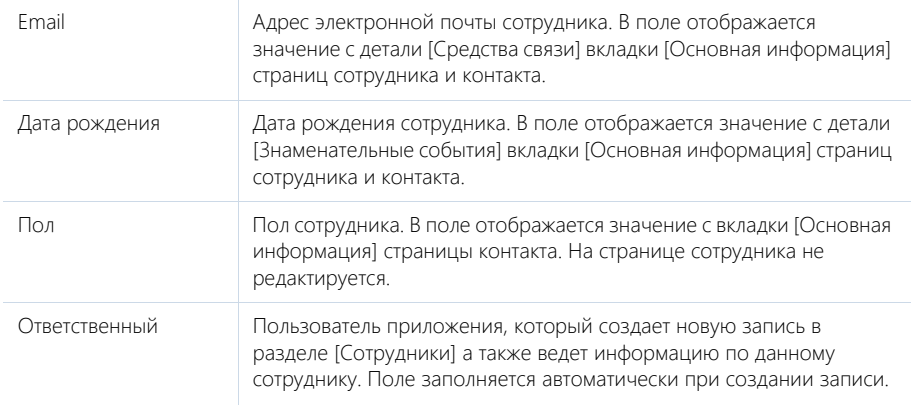

#### Общая информация о руководителе

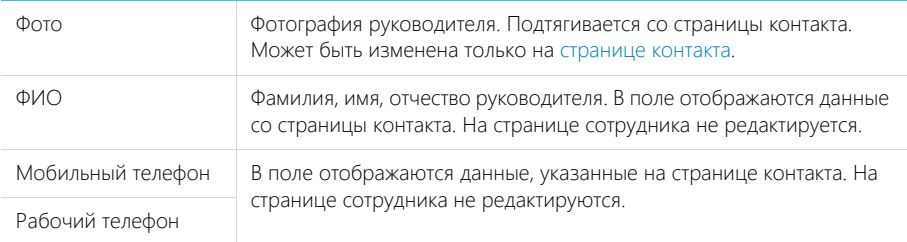

Рабочий телефон

### НА ЗАМЕТКУ

Информация о руководителе автоматически подтягивается на страницу сотрудника в случае, если руководитель подразделения, выбранного на странице сотрудника, указан в справочнике [Подразделения]. Если в справочнике руководитель не указан, его можно указать вручную, выбрав из списка сотрудников компании.

# Вкладка [Основная информация]

Вкладка содержит основные сведения о сотруднике: контактные и адресные данные, а также записи о знаменательных событиях сотрудника. Данные вкладки синхронизируются с аналогичными на странице контакта. При изменении средств связи или любых других данных, достаточно внести новую информацию на странице сотрудника, и она отобразится также на странице контакта.

### Средства связи

Деталь содержит список средств связи сотрудника, а также запретов на использование отдельных средств связи. Отображает данные детали [Средства связи] страницы контакта. После редактирования средств связи на странице сотрудника также обновятся данные на странице связанного контакта.

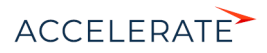

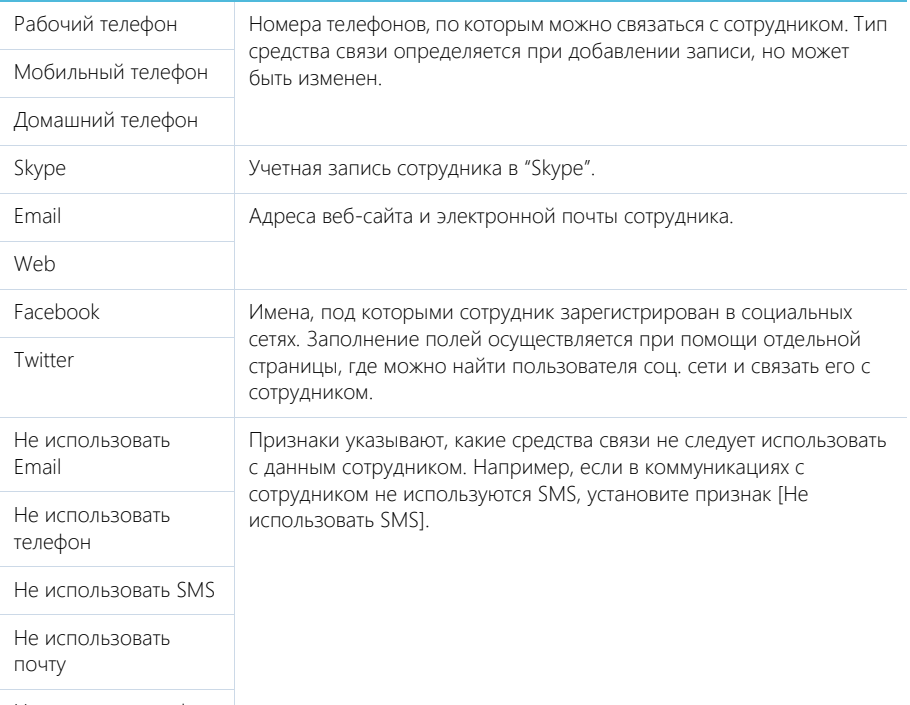

Поля детали отображаются при выборе соответствующих команд меню [Добавить].

Не использовать факс

 $\blacktriangleright$  — звонок сотруднику. Кнопка отображается на странице, если заполнено хотя бы одно поле с типом "Телефон".

**— переход на страницу поиска в Facebook, на которой можно выбрать учетную запись** сотрудника для добавления его страницы Facebook в перечень средств связи. Если средство связи с типом "Facebook" уже добавлено, то кнопка будет отображаться синим цветом и при нажатии на нее в отдельной вкладке будет открыта страница сотрудника в Facebook.

### Адреса

Список всех доступных адресов сотрудника. Здесь отображены данные детали [Адреса] вкладки [Основная информация] страницы контакта.

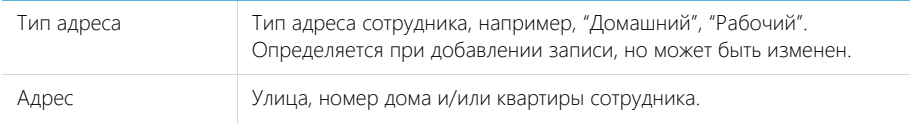

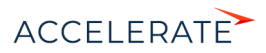

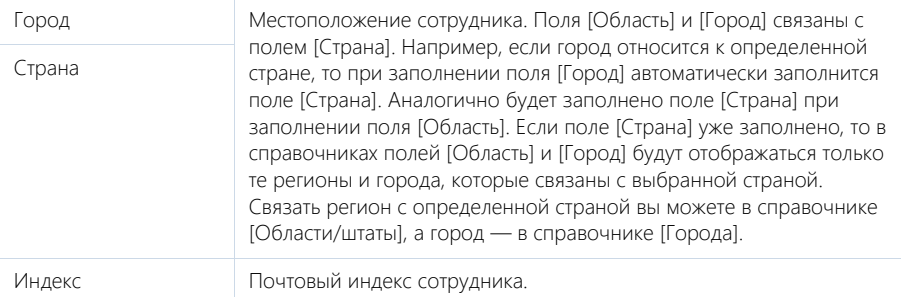

### Знаменательные события

Перечень знаменательных событий сотрудника. Здесь отображаются данные, указанные на детали [Знаменательные события] [страницы контакта](#page-490-1).

# Вкладка [Карьера]

Вкладка отображает всю информацию о карьерных изменениях сотрудника, включая текущие и предыдущие должность и место работы. При редактировании данных на вкладке [Карьера] страницы сотрудника изменения отобразятся и на вкладке [Место работы] страницы связанного с сотрудником контакта.

### Основная информация

Группа полей содержит информацию о датах выхода на работу и увольнения, испытательном сроке и причине увольнения сотрудника. Для работающих сотрудников в этих полях указывается информация о работе на текущей должности.

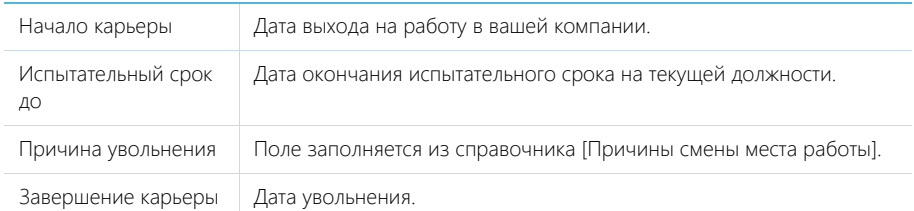

#### Карьера в нашей компании

На детали содержится информация о карьерных перемещениях сотрудника внутри компании.

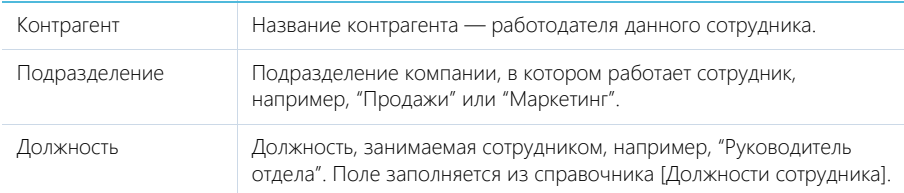

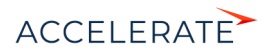

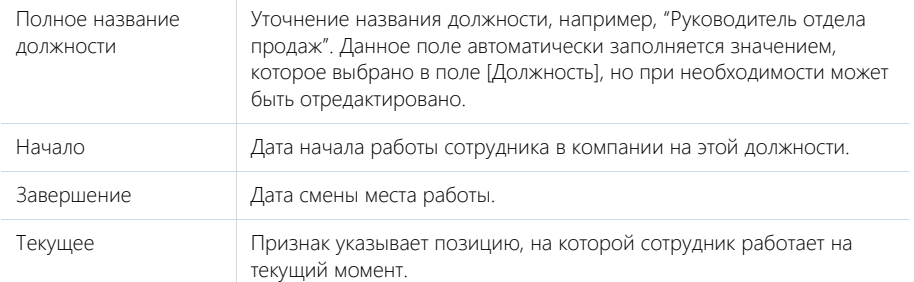

Данные на детали [Карьера в нашей компании] синхронизируются с полями основной информации о карьере и данными в профиле сотрудника. Например, если на детали [Карьера в нашей компании] изменить дату в поле [Начало], то дата в поле [Начало карьеры] группы полей [Основная информация] также изменится. При установке даты завершения карьеры признак [Текущее] с последнего места работы автоматически снимается.

Рассмотрим пример заполнения данных при необходимости перевода сотрудника в другое подразделение/отдел в рамках вашей компании:

- **1.** На детали [Карьера в нашей компании] выберите запись, в которой указана текущая позиция сотрудника.
- **2.** По команде [Изменить] в меню действий детали перейдите в режим редактирования записи. Укажите дату завершения работы на данной должности и сохраните изменения.

### НА ЗАМЕТКУ

Если редактируя запись, вы заполнили поля [Дата завершения] и [Причина увольнения], то с записи о месте работы автоматически снимется признак [Текущее].

**3.** По кнопке  $+$  добавьте запись о новой позиции сотрудника, заполнив все необходимые данные (например, новую должность, дату начала работы на ней, подразделение, признак [Текущее]).

В результате данные в группе полей [Основная информация] тоже обновятся.

### Карьера

Информация обо всех местах работы сотрудника. Здесь отображаются данные, указанные на детали [Карьера] страницы связанного [контакта.](#page-490-1) Данные детали необходимо обновить при приеме сотрудника на работу и его увольнении.

# Вкладка [Администрирование]

Если связанный с сотрудником контакт является пользователем Creatio, то информация о пользователе и все его роли будут отображены на вкладке [Администрирование] страницы сотрудника. После того как будет зарегистрирована учетная запись пользователя, все данные отобразятся на странице сотрудника автоматически.

Логин пользователя и признак [Активен] на детали [Информация о пользователе] страницы сотрудника отображаются в информационных целях и не редактируются.

Данные на деталях [Организационные роли] и [Функциональные роли] могут быть отредактированы на странице сотрудника. При этом они обновятся и на странице пользователя.

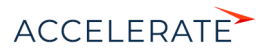

# Вкладка [Файлы и примечания]

Дополнительная информация о сотруднике, а также файлы и ссылки на веб-ресурсы по сотруднику. [Подробнее >>>](https://academy.terrasoft.ru/documents?product=base&ver=7&id=1297)

### Файлы и ссылки

Используется для хранения копий документов сотрудника. Например, на деталь можно добавить копию паспорта, трудового договора сотрудника и т. д.

#### Примечания

Деталь предназначена для хранения любой дополнительной текстовой информации о сотруднике. Вы можете редактировать и форматировать текст примечаний непосредственно на детали. При переходе на другую вкладку страницы сотрудника информация на детали [Примечания] сохраняется.

# Вкладка [Лента]

Вкладка [Лента] содержит сообщения раздела [Лента], связанные с текущей записью сотрудника.

#### СМОТРИТЕ ТАКЖЕ

- [Страница контакта](#page-490-1)
- [Раздел управления ролями и пользователями](https://academy.terrasoft.ru/documents?product=administration&ver=7&id=259)

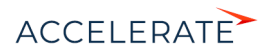

# Раздел [Активности]

Используя активности Creatio, вы можете управлять своим рабочим временем, составлять расписание, планировать работу других сотрудников, отслеживать взаимосвязи активностей с другими разделами, а также вести учет выполнения текущих задач.

## Представления

Раздел содержит несколько представлений:

- — расписание. Отображает активности в виде электронного ежедневника. [Подробнее >>>](#page-514-0)
- — реестр активностей. Отображает активности в виде списка записей. Перечень и назначение колонок реестра рассмотрены при описании [страницы активности.](#page-519-0)
- $\binom{100}{100}$  аналитика по активностям. Отображает графики, единичные показатели и рейтинги, используемые для анализа активностей.

### Фильтры

В разделе доступны несколько [быстрых фильтров.](https://academy.terrasoft.ru/documents?product=base&ver=7&id=1232)

- По дате (поля [Начало] и [Завершение] активности) отображает те активности, которые пересекаются с указанным промежутком времени. Например, если промежуток между началом и завершением активности больше, чем указанный в быстром фильтре, и данные временные промежутки пересекаются, то в результате фильтрации эта активность отобразится.
- По ответственному пользователю (данные детали [Участники] страницы активности).

#### ДАЛЕЕ В ЭТОЙ ГЛАВЕ

- [Расписание](#page-514-0)
- [Страница задачи](#page-519-0)
	- [Общие данные](#page-520-0)
	- [Вкладка \[Основная информация\]](#page-521-0)
	- [Вкладка \[Участники\]](#page-521-1)
	- [Вкладка \[Файлы и примечания\]](#page-522-0)
	- [Вкладка \[Лента\]](#page-522-1)
- [Действия раздела \[Активности\]](#page-522-2)

#### СМОТРИТЕ ТАКЖЕ

- [Интеграция с почтовым сервисом по протоколу IMAP/SMTP](https://academy.terrasoft.ru/documents?product=administration&ver=7&id=1253)
- [Интеграция с сервисом MS Exchange](https://academy.terrasoft.ru/documents?product=administration&ver=7&id=1254)
- [Интеграция с сервисом Google](https://academy.terrasoft.ru/documents?product=administration&ver=7&id=1255)

# <span id="page-514-0"></span>Расписание

Представление [Расписание] (Рис. 1) отображает активности в виде электронного ежедневника.

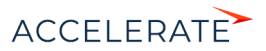

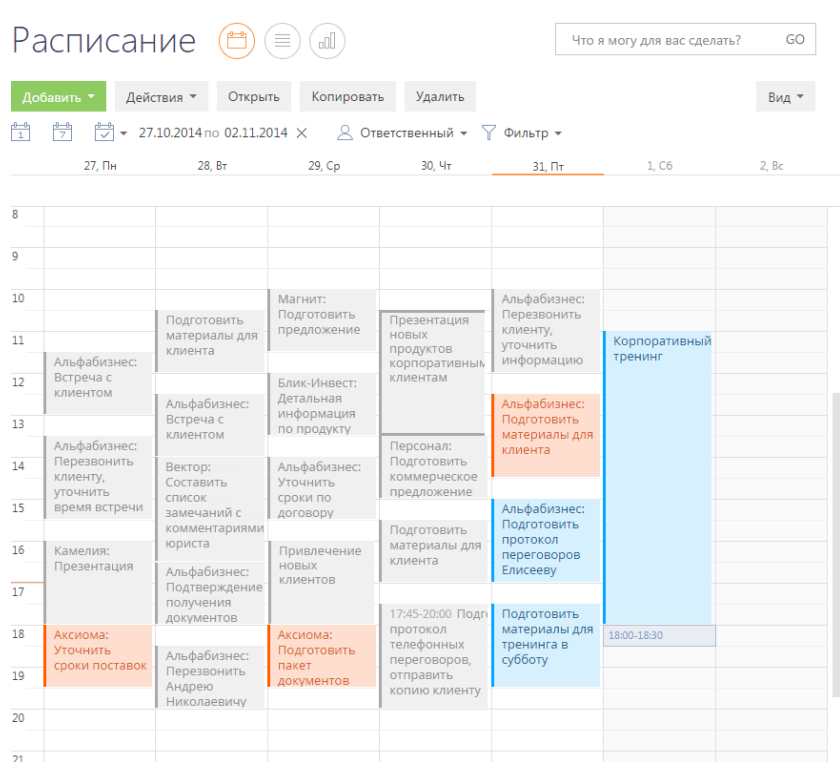

**Рис. 1** — Представление [Расписание]

Используя кнопки панели инструментов, можно добавить, скопировать, удалить активность или открыть ее для просмотра либо изменения. При копировании активности, копируется также список ее участников. Фильтрация активностей в расписании осуществляется стандартными средствами.

### Область расписания

Область расписания разбита на временные промежутки по дням. В заголовке каждого дня указаны соответствующий день недели и число. Для текущего дня заголовок выделен визуально.

Активности в области расписания отображаются в виде прямоугольников, высота которых соответствует продолжительности активности. Текущее время отмечено оранжевой чертой. Для навигации по расписанию используйте полосу прокрутки в правой части расписания или стрелки [Вверх] — [Вниз] клавиатуры.

### Масштаб расписания

Одна ячейка расписания может отображать интервал от 5 до 60 минут. Вы можете изменить масштаб расписания, выбрав соответствующую команду меню кнопки [Вид] (Рис. 2).

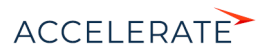

#### **Рис. 2** — Изменение масштаба отображения расписания

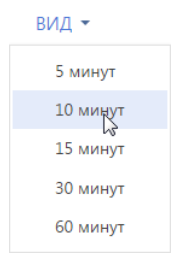

Масштаб расписания влияет на точность, с которой отображены активности (ячейка расписания может быть занята только полностью). Например, при масштабе отображения "60 минут" активность длительностью 1 час и 20 минут будет занимать две ячейки. В таких случаях в активности отображается точное значение времени ее начала и завершения (Рис. 3).

| 10:00-17:30 Корпоративный<br>тренинг |  |
|--------------------------------------|--|
|                                      |  |
|                                      |  |
|                                      |  |

**Рис. 3** — Отображение времени начала и завершения активности в расписании

#### НА ЗАМЕТКУ

Если для активности указан контрагент, то в расписании перед заголовком отображается его название.

Если в текущем масштабе в активности недостаточно места для отображения времени, точное время ее начала и завершения вы можете посмотреть в мини-карточке, которая появляется при наведении курсора мыши на заголовок активности. Кроме времени, мини-карточка содержит основные данные об активности (Рис. 4).

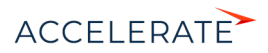

#### **Рис. 4** — Мини-карточка активности в расписании

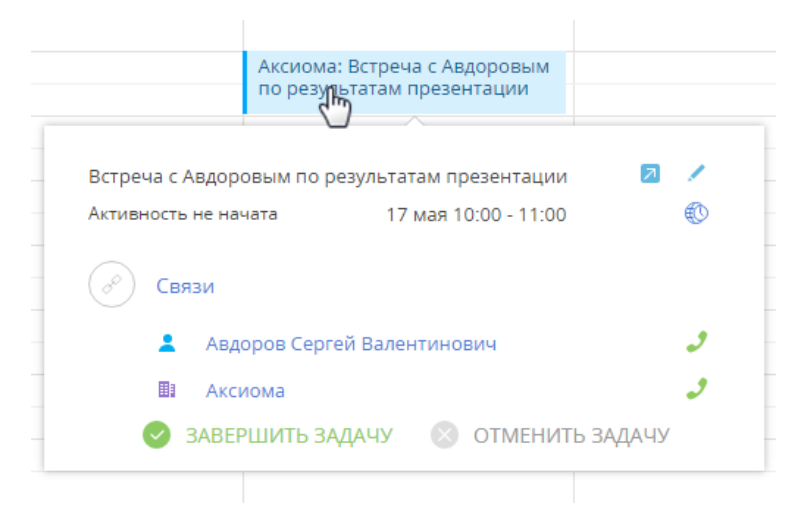

#### НА ЗАМЕТКУ

Объем информации, отображаемый в мини-карточке, зависит от того, какие поля заполнены на странице активности. Детально работа с мини-карточками описана в [отдельной статье.](https://academy.terrasoft.ru/documents?product=base&ver=7&id=1622)

#### Как добавить активность из расписания

Задачи можно добавить в раздел непосредственно из области расписания. Для этого:

**1.** При помощи мыши выделите диапазон времени, в течение которого должна быть выполнена задача ([Рис. 5](#page-517-0)).

#### <span id="page-517-0"></span>**Рис. 5** — Выделение диапазона времени в расписании

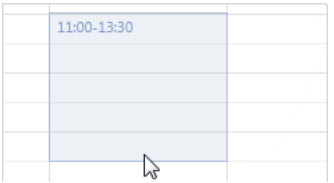

**2.** Начните вводить текст заголовка. Откроется мини-карточка добавления новой активности, в которой уже будет отображен введенный текст [\(Рис. 6\)](#page-518-0).

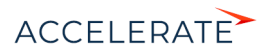

<span id="page-518-0"></span>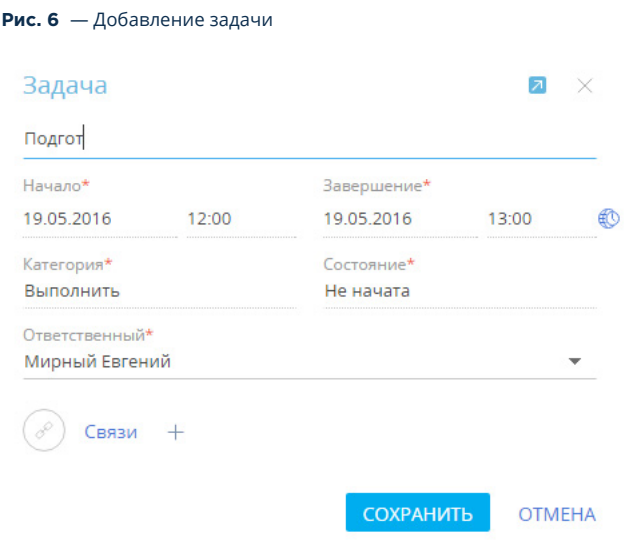

**3.** Закончите ввод текста, при необходимости свяжите активность с другими записями в системе и сохраните изменения.

В результате в систему будет добавлена новая задача.

### Как отредактировать активность из расписания

Чтобы отредактировать существующую активность из расписания:

- **1.** В области расписания кликните по заголовку необходимой записи. Появится миникарточка активности.
- **2.** Перейдите в режим редактирования мини-карточки по кнопке  $\blacktriangledown$ , внесите необходимые изменения, например, длительность, состояние активности, ответственного, и сохраните их.

Изменить длительность активности можно, не открывая ее мини-карточку. Для этого подведите курсор мыши на границу активности и, удерживая левую клавишу мыши, переместите границу до нужной отметки времени (Рис. 7).

#### **Рис. 7** — Изменение длительности активности в расписании

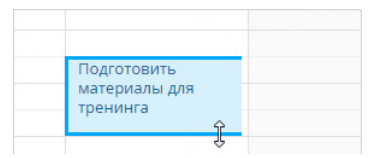

Перенести активность на другое время или дату можно, перетянув ее мышью в расписании на необходимый временной интервал. Если для активностей указано одинаковое время выполнения, такие активности в расписании отображаются в одном временном интервале.

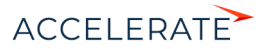

## Длительные активности

Длительными считаются активности, продолжительность которых превышает 24 часа (например, командировка или отпуск). Такие активности отображаются вверху расписания (Рис. 8).

#### **Рис. 8** — Отображение длительной активности в расписании

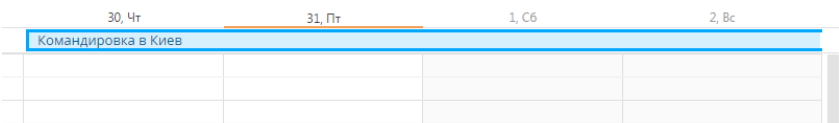

Если дата начала или завершения активности не входит в период, отображаемый в расписании, для такой активности будет отображаться дата ее начала или завершения (Рис. 8).

### Цвет активностей в расписании

Цвет активностей в расписании зависит от их состояния и времени выполнения.

- Красный активности не в конечном состоянии, время завершения которых уже прошло (просроченные активности).
- Синий активности не в конечном состоянии (запланированные, а также находящиеся в работе), время завершения которых еще не прошло.
- Серый активности в конечном состоянии (завершенные или отмененные).

# <span id="page-519-0"></span>Страница задачи

Задача в Creatio может быть добавлена одним из способов:

- создана вручную;
- получена при [синхронизации с MS Exchange](https://academy.terrasoft.ru/documents?product=administration&ver=7&id=1421);
- получена при [синхронизации с Google](https://academy.terrasoft.ru/documents?product=administration&ver=7&id=1925).

#### ВАЖНО

Для выполнения синхронизации с внешними ресурсами необходимо выполнить предварительную настройку. [Интеграция с MS Exchange](https://academy.terrasoft.ru/documents?product=administration&ver=7&id=1254) и [интеграция с Google](https://academy.terrasoft.ru/documents?product=administration&ver=7&id=1255) рассмотрены в отдельных главах.

Страница задачи состоит из набора полей общих данных, а также нескольких вкладок [\(Рис. 9\)](#page-520-1).

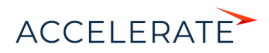

<span id="page-520-1"></span>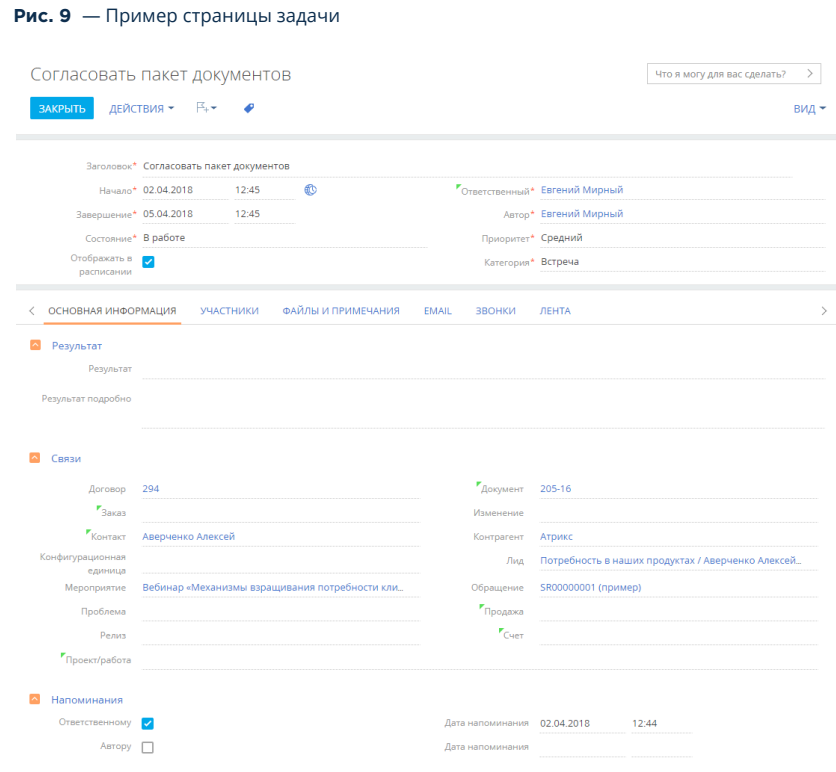

# <span id="page-520-0"></span>Общие данные

Общая информация об активности.

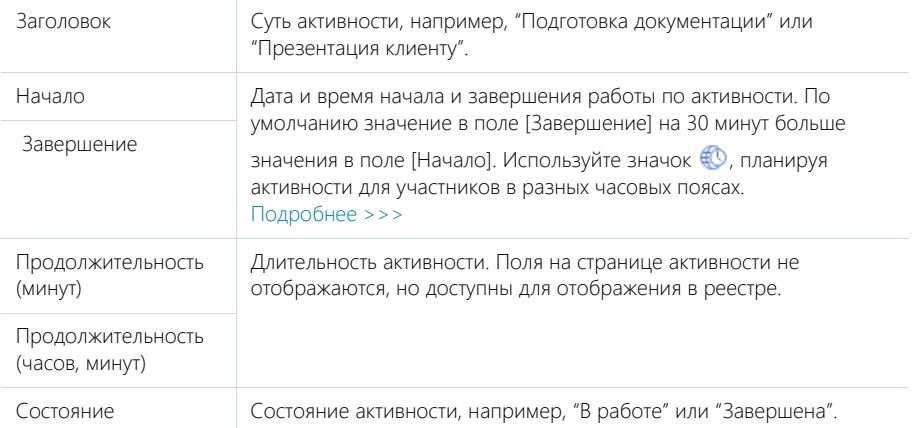

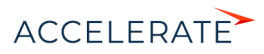

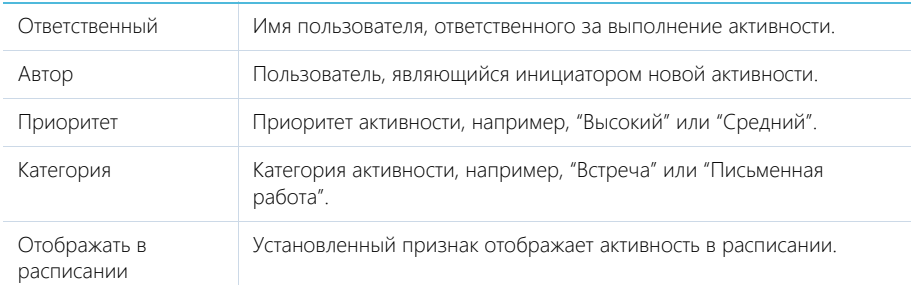

# <span id="page-521-0"></span>Вкладка [Основная информация]

Вкладка содержит основные сведения об активности: результат ее выполнения, взаимосвязи с другими объектами системы, а также записи о напоминаниях ответственному или автору.

### Результат

В группе полей фиксируются итоги по выполнению активности.

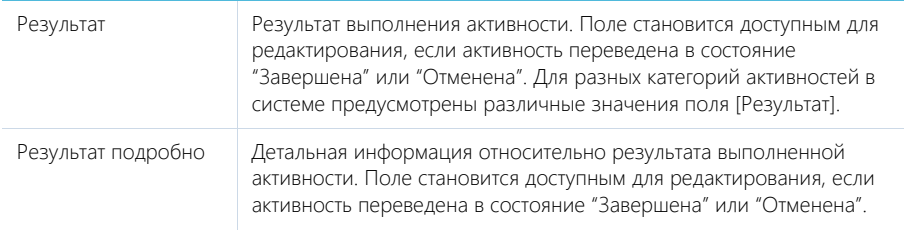

### Связи

Информация о других объектах системы, с которыми связана активность.

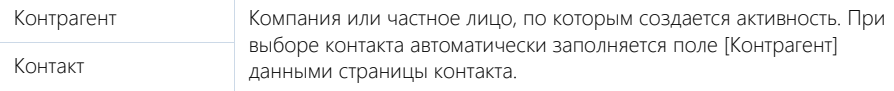

### Напоминания

Группа полей для создания уведомлений по активности.

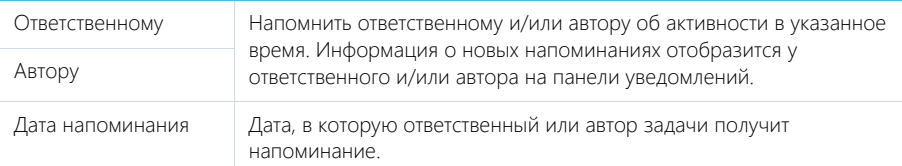

# <span id="page-521-1"></span>Вкладка [Участники]

Перечень контактных лиц, задействованных в выполнении задачи/звонка. После добавления участника из списка контактов, на детали по умолчанию отобразятся данные полей [Должность]

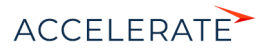

и [Рабочий телефон] страницы выбранного контакта. Кроме того, активность отобразится в списке задач каждого участника, добавленного на данную деталь.

#### НА ЗАМЕТКУ

Контакт, указанный в поле [Ответственный] или [Контакт], добавляется на деталь [Участники] автоматически. При копировании активности, копируется также список ее участников.

### <span id="page-522-0"></span>Вкладка [Файлы и примечания]

Дополнительная информация, которая характеризует задачу, а также файлы и ссылки на вебресурсы по данной активности. [Подробнее >>>](https://academy.terrasoft.ru/documents?product=base&ver=7&id=1297)

#### Файлы и ссылки

Используется для хранения файлов и ссылок по активности. Например, на деталь можно добавить документы, составленные при выполнении задачи, или вспомогательные ссылки на интернет-ресурсы.

#### Примечания

Деталь предназначена для хранения любой дополнительной текстовой информации по активности. Вы можете редактировать и форматировать текст примечаний непосредственно на детали. При переходе на другую вкладку страницы активности информация на детали [Примечания] сохраняется.

## <span id="page-522-1"></span>Вкладка [Лента]

Вкладка содержит сообщения раздела [Лента], связанные с текущей активностью.

#### СМОТРИТЕ ТАКЖЕ

- [Интеграция с сервисом MS Exchange](https://academy.terrasoft.ru/documents?product=administration&ver=7&id=1254)
- [Интеграция с сервисом Google](https://academy.terrasoft.ru/documents?product=administration&ver=7&id=1255)

# <span id="page-522-2"></span>Действия раздела [Активности]

#### Синхронизировать с календарем Google

Запуск синхронизации расписания Google с задачами Creatio. Действие доступно из меню действий раздела [Активности]. [Подробнее >>>](https://academy.terrasoft.ru/documents?product=administration&ver=7&id=1925)

#### Настроить синхронизацию с Google

Настройка синхронизации календаря Google с задачами Creatio. Действие доступно из меню действий раздела [Активности]. [Подробнее >>>](https://academy.terrasoft.ru/documents?product=administration&ver=7&id=1424)

### Синхронизировать с задачами и встречами Exchange

Действие отображается в меню действий, если в систему добавлен почтовый провайдер Microsoft Exchange. Действие доступно, если учетная запись MS Exchange настроена в Creatio. Используется для синхронизации активностей Creatio с задачами и встречами MS Exchange. [Подробнее >>>](https://academy.terrasoft.ru/documents?product=administration&ver=7&id=1421)

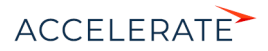

# Аналитика раздела [Активности]

Представление Аналитика содержит сводные данные по информации раздела: графики, расчетные показатели, рейтинговые списки и отчеты.

### НА ЗАМЕТКУ

Работа с аналитикой и ее настройка рассмотрены в отдельной [статье.](https://academy.terrasoft.ru/documents?product=base&ver=7&id=1236)

# Вкладка [Анализ активностей]

Аналитические данные по активностям.

### НА ЗАМЕТКУ

Фильтры, установленные в разделе, будут применены ко всем блокам вкладки. В частности, будут учтены быстрые фильтры по периоду и по ответственному.

# Отчеты

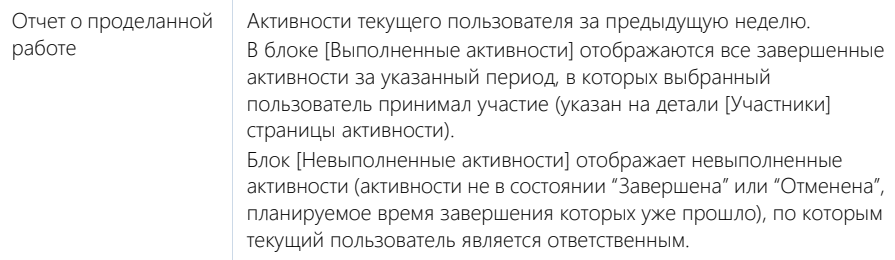

### СМОТРИТЕ ТАКЖЕ

• [Аналитика](https://academy.terrasoft.ru/documents?product=base&ver=7&id=1236)

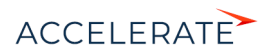

# Раздел [Лента]

Раздел ЛЕНТА отображает сообщения, опубликованные вами либо другими пользователями по отношению к объектам системы (например, контактам, активностям), а также в каналах, на которые вы подписаны. Используя раздел ЛЕНТА, вы также можете создавать сообщения в любом из доступных вам каналов.

# Представления

Раздел содержит два представления:

- — лента. Отображает сообщения ленты в виде списка. [Подробнее >>>](#page-524-0)
- — каналы. Отображает список каналов. [Подробнее >>>](#page-526-0)

### СОДЕРЖАНИЕ

- [Представление \[Лента\]](#page-524-0)
- [Представление \[Каналы\]](#page-526-0)

# <span id="page-524-0"></span>Представление [Лента]

Представление Лента отображает следующие сообщения:

- Сообщения каналов, на которые подписан текущий пользователь.
- Сообщения объектов системы, на которые подписан текущий пользователь.
- Сообщения, опубликованные в ленте контакта текущего пользователя.
- Сообщения, в которых есть ссылка на текущего пользователя.
- Сообщения, в комментариях которых есть ссылка на текущего пользователя.

# <span id="page-524-1"></span>Добавление сообщений в ленту

Для добавления сообщений в ленту можно использовать раздел ЛеНта, вкладку Лента, которая доступна на странице канала и на страницах записей разделов системы, а также коммуникационную панель.

Чтобы добавить сообщение, введите его текст и нажмите на кнопку [Опубликовать] (Рис. 1).

#### **Рис. 1** — Добавление сообщения

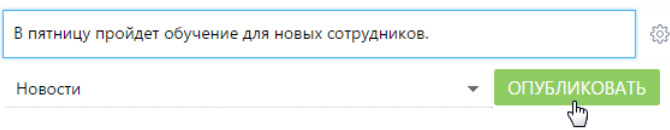

Если вы хотели бы упомянуть другого пользователя в сообщении, введите символ "@" и начните ввод ФИО контакта. Система отобразит список найденных записей, из которых вы сможете выбрать нужную ([Рис. 2](#page-525-0)). После публикации сообщения упомянутому пользователю будет отправлено уведомление, которое отобразится на коммуникационной панели. Имя контакта, которого вы упомянули, отобразится в сообщении в виде ссылки, при нажатии на которую откроется страница этого контакта.

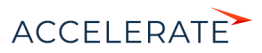

#### <span id="page-525-0"></span>**Рис. 2** — Упоминание пользователя в ленте

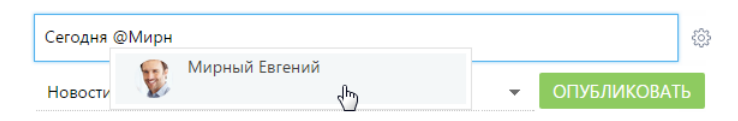

При создании нового сообщения в разделе [Лента] или на вкладке [Лента] коммуникационной панели необходимо выбрать канал публикации, подписчики которого увидят создаваемое вами сообщение. Например, вы можете публиковать сообщение с новостями в канале "Новости компании", а сообщения, связанные с подбором персонала, — в канале "HR". Выбрать канал можно в специальном поле (Рис. 3).

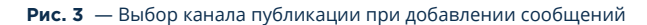

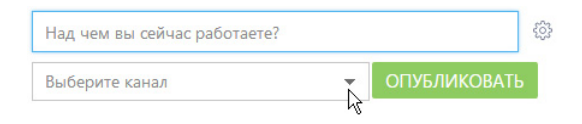

#### НА ЗАМЕТКУ

При добавлении сообщений на страницах записей разделов канал публикации сообщения определяется автоматически. Название канала соответствует названию раздела и конкретной записи раздела, к которой относится сообщение (например, "Контакт Евгений Мирный").

#### Отображение сообщений

При появлении новых сообщений в верхней части списка отображается кнопка, предназначенная для их загрузки.

Цвет вертикальной полоски слева от сообщения зависит от раздела, к которому оно относится.

Список сообщений в ленте может быть отсортирован по дате создания сообщения либо по дате последнего комментария к сообщению (последние сообщения отображаются вверху списка). Чтобы изменить порядок сортировки, используйте меню ....

К сообщению могут быть добавлены комментарии. Чтобы добавить комментарий, нажмите на кнопку [Комментарии] под сообщением (Рис. 4), которое вы хотите прокомментировать, введите текст комментария и нажмите на кнопку [Комментировать]. Автору сообщения, которое вы прокомментировали, будет отправлено уведомление, которое отобразится на коммуникационной панели.

#### **Рис. 4** — Добавление комментария к сообщению

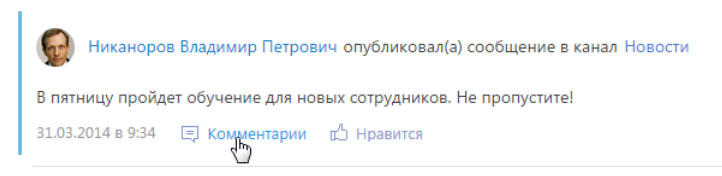

В нижней части опубликованного сообщения доступны кнопки:

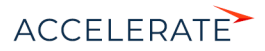

[ Комментарии] — показать/скрыть комментарии к сообщению. Если у сообщения нет комментариев, то при нажатии на кнопку отобразится поле для ввода комментария.

 $[\mathbb{I}]$  Нравится]/ $[\mathbb{I}]$  Не нравится] — отметить сообщение, которое вам понравилось. Кнопка отображает общее количество пользователей, которым оно понравилось. Чтобы убрать отметку, нажмите на кнопку  $[\mathbb{I}]$  Не нравится]. Вы также можете отметить понравившиеся комментарии.

Автору сообщения, которое вы отметили, будет отправлено уведомление, которое отобразится на коммуникационной панели.

[Изменить] — редактировать сообщение. Кнопка доступна для автора сообщения/комментария.

[Удалить] — удалить сообщение. Кнопка доступна для автора сообщения/комментария, системного администратора либо пользователя, у которого есть право на выполнение системной операции "Право на удаление сообщений и комментариев".

#### НА ЗАМЕТКУ

Если сообщение либо комментарий превышает определенный объем, отображается только его начало. Чтобы показать текст сообщения или комментария полностью, нажмите на кнопку [Читать дальше].

### Особенности работы с лентой в разделах системы

Страница записи в разделе (например, страница контакта или активности) содержит вкладку Лента, на которой отображаются сообщения, связанные с данным объектом. Например, на странице контрагента отображаются сообщения, связанные с данным контрагентом.

Публикация сообщений в ленте объекта выполняется аналогично [публикации сообщений в](#page-524-1) [разделе \[Лента\].](#page-524-1)

Кнопка [Действия] страницы записи содержит дополнительные действия, которые используются для подписки либо отмены подписки пользователя на сообщения, связанные с текущей записью раздела. При включении подписки все сообщения, относящиеся к этой записи, будут отображены в ленте пользователя.

Действие [Подписаться на обновление ленты] доступно, если пользователь еще не подписан на ленту текущей записи. Действие [Отписаться от обновления ленты] доступно, если пользователь подписан на сообщения ленты.

При создании сообщения в ленте объекта (например, в ленте контакта) или при добавлении комментария к такому сообщению вы автоматически подписываетесь на сообщения данного объекта и комментарии к ним.

# <span id="page-526-0"></span>Представление [Каналы]

Представление [Каналы] отображает список каналов, добавленных в систему. Переход к

представлению осуществляется при помощи кнопки .

Каналы представляют собой способ группировки сообщений ленты по их теме. Например, для сообщений, которые содержат общую информацию о событиях, может быть создан канал "Новости компании".

Любое опубликованное сообщение относится к определенному каналу. Канал сообщения определяется автоматически (например, при добавлении сообщения на вкладке [Лента] страницы записи раздела) либо вручную (при создании нового сообщения в разделе [Лента] либо на вкладке [Лента] коммуникационной панели).

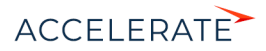

Пользователи могут подписываться на интересующие их каналы. Например, если вы подписаны на канал "Новости компании", в вашей ленте новостей будут отображаться сообщения, опубликованные в этом канале.

#### СОДЕРЖАНИЕ

- [Страница канала](#page-527-1) [Общие данные](#page-527-0) Вкладка [Свойства канала]
	- Вкладка [Лента]

## <span id="page-527-1"></span>Страница канала

Страница канала состоит из набора полей общих данных, а также нескольких вкладок.

# <span id="page-527-0"></span>Общие данные

Общая информация о канале.

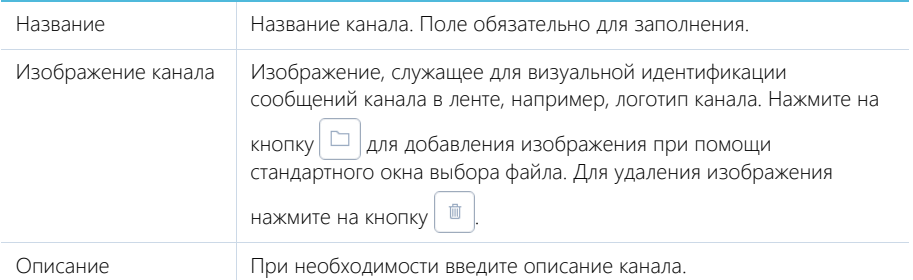

Кнопки [Подписаться]/[Отписаться] используются для подписки либо отмены подписки пользователя на текущий канал. Кнопка [Отписаться] недоступна, если для данного пользователя была запрещена отмена подписки.

# Вкладка [Свойства канала]

Информация о создателе канала и правах доступа, настроенных для канала.

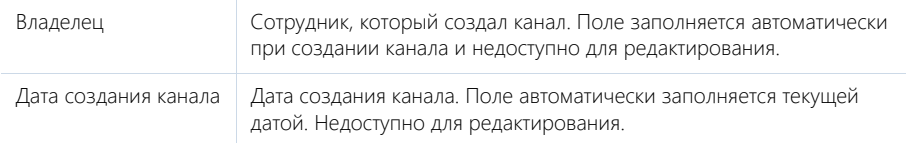

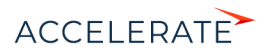

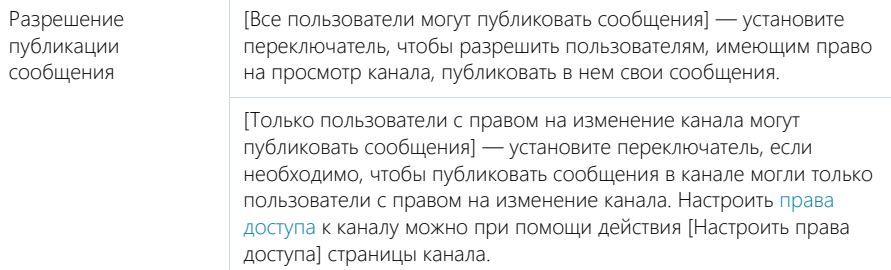

### Подписчики

Деталь Подписчики содержит список пользователей, в ленте которых отображаются сообщения выбранного канала.

Панель инструментов детали Подписчики содержит дополнительные кнопки.

[Добавить] — добавьте на деталь пользователя или группу пользователей, выбрав соответствующий пункт меню.

[Действия] — выберите пункты [Разрешить отписку] или [Запретить отписку], чтобы предоставить выбранным пользователям возможность отписываться от публикаций канала либо запретить отписку.

# Вкладка [Лента]

Вкладка Лента на странице канала содержит список публикаций текущего канала.

[Над чем вы сейчас работаете?] — публикация сообщения в канале. Введите в поле текст сообщения и нажмите на кнопку [Опубликовать]. Поле доступно только для пользователей, имеющих право на публикацию в выбранном канале.

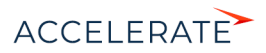

Studio Creatio

# Раздел [Итоги]

В разделе Итоги отображаются сводные данные, собранные из различных разделов системы. Рекомендуем использовать этот раздел для анализа работы каждого сотрудника, отдела и компании в целом. Настраивайте здесь отображение нужных вам отчетов и показателей, которые можно получить на основании имеющейся в системе информации. В качестве примера в разделе настроены основные показатели по задачам за текущий месяц — количество задач по типам, количество просроченных задач и детализация по просроченным задачам.

Работа с разделом аналогична работе с представлением Аналитика разделов системы и описана в главе "Аналитика".

• Вкладка [Дашборд менеджера]

# Вкладка [Дашборд менеджера]

Вкладка отображает сводную информацию, которая необходима для принятия оперативных [решений. Данные отображаются только по текущему пользователю. Показатели на вкладке](https://academy.terrasoft.ru/documents?product=base&ver=7&id=1236) настроены в качестве примера, их перечень может быть изменен либо дополнен другими необходимыми данными. Подробно настройка аналитики описана в отдельной статье..

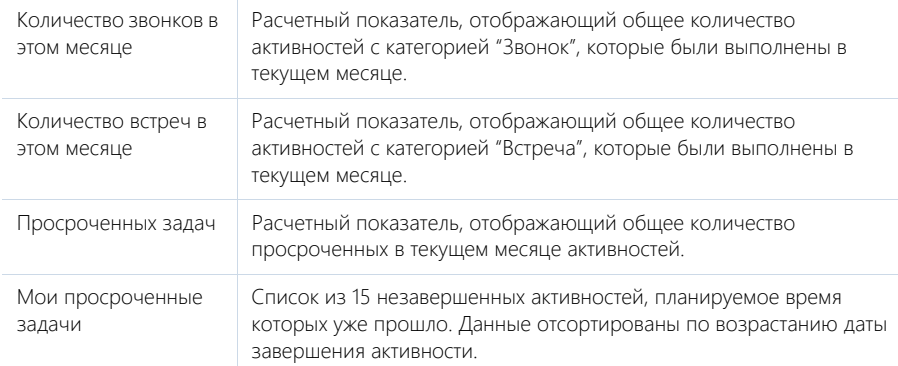

### СМОТРИТЕ ТАКЖЕ

• Аналитика

#### ОБУЧАЮЩЕЕ ВИДЕО

• Аналитика в системе. Итоги и дашборды

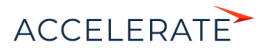

# Раздел [Звонки]

Раздел Звонки содержит историю входящих и исходящих звонков, выполняемых пользователями Creatio. Записи в разделе регистрируются автоматически при приеме и совершении звонков при помощи [коммуникационной панели.](https://academy.terrasoft.ru/documents?product=base&ver=7&id=1011) Используя инструменты раздела, вы можете просматривать подробную информацию по каждому звонку, а также формировать графики и аналитические отчеты о работе операторов.

### ВАЖНО

По умолчанию раздел не отображается на боковой панели, но может быть добавлен в рабочее место. Детальнее возможности [настройки рабочих мест](#page-92-0) рассмотрены в отдельной главе.

### Настройка интеграции с телефонией

Чтобы получить возможность принимать и выполнять звонки в Creatio, необходимо настроить интеграцию с телефонией. [Подробнее >>>](#page-578-0)

### Представления

Раздел содержит несколько представлений:

- — реестр звонков. Отображает звонки в виде списка записей. Перечень и назначение колонок реестра рассмотрены при описании [страницы звонка](#page-531-0).
- $\begin{bmatrix} \frac{1}{2} & -\end{bmatrix}$ аналитика по звонкам. Отображает графики, единичные показатели и рейтинги, используемые для анализа звонков.

### Панель инструментов

Все звонки в Creatio регистрируются автоматически, поэтому в разделе недоступна возможность добавления звонка вручную. Вы можете просмотреть информацию по звонку, дополнить ее либо удалить звонок.

Кроме того, для внешних звонков существует возможность прослушать аудиозапись звонка.

[Прослушать] — запустить прослушивание аудиозаписи звонка.

[Остановить] — остановить прослушивание звонка вручную. По умолчанию прослушивание завершается автоматически после полного проигрывания аудиозаписи.

### НА ЗАМЕТКУ

Возможность прослушивания звонков доступна для интеграции с Webitel и Oktell.

#### ДАЛЕЕ В ЭТОЙ ГЛАВЕ

- [Страница звонка](#page-531-0)
	- [Общие данные](#page-531-1)
		- [Вкладка \[Основная информация\]](#page-531-2)
		- [Вкладка \[Временные характеристики\]](#page-531-3)
		- [Вкладка \[Файлы и примечания\]](#page-532-0)
	- [Вкладка \[Лента\]](#page-532-1)
	- [Дополнительные колонки](#page-532-2)

#### СМОТРИТЕ ТАКЖЕ

• [Настройка телефонии](#page-578-0)

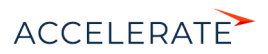

• [Операции со звонками](#page-566-0)

# <span id="page-531-0"></span>Страница звонка

Страница звонка состоит из набора полей общих данных, а также нескольких вкладок.

## <span id="page-531-1"></span>Общие данные

Общая информация о звонке.

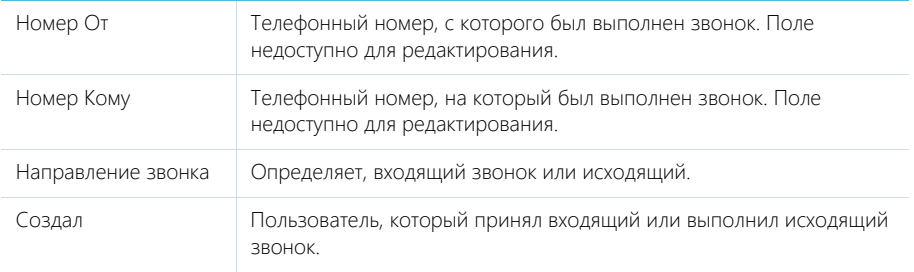

# <span id="page-531-2"></span>Вкладка [Основная информация]

Вкладка содержит сведения о дате и времени, когда был совершен звонок, результатах звонка, а также информацию об объектах системы, с которыми он связан.

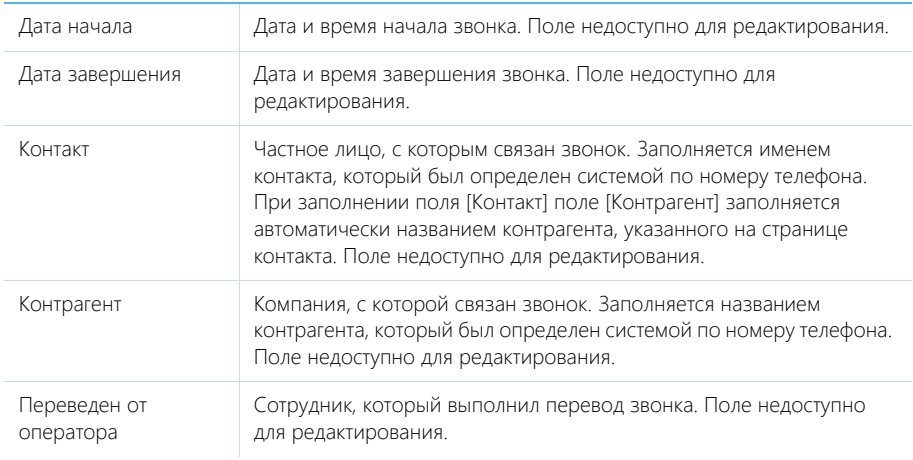

### <span id="page-531-3"></span>Вкладка [Временные характеристики]

Вкладка содержит информацию о длительности и других временных характеристиках звонка.

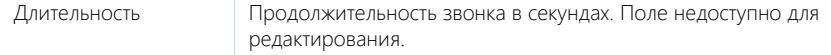

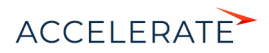

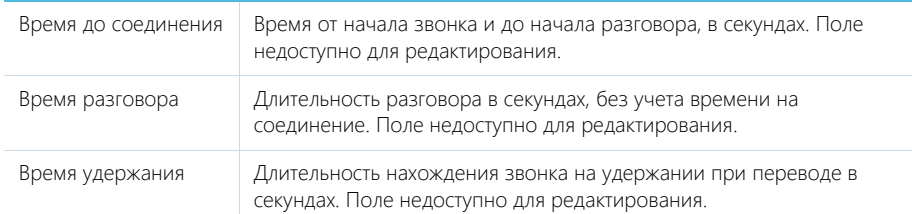

# <span id="page-532-0"></span>Вкладка [Файлы и примечания]

Дополнительная информация о звонке.

### Файлы и ссылки

Используется для хранения файлов и ссылок, которые характеризуют звонок. Например, на деталь можно прикрепить файл с записью разговора.

#### Примечания

Деталь предназначена для хранения любой дополнительной текстовой информации о звонке. Вы можете редактировать и форматировать текст примечаний непосредственно на детали. При переходе на другую вкладку страницы звонка информация на детали [Примечания] сохраняется.

# <span id="page-532-1"></span>Вкладка [Лента]

Сообщения ленты, связанные со звонком.

### <span id="page-532-2"></span>Дополнительные колонки

В разделе доступны дополнительные колонки, которые не отображаются на странице записи, но могут быть отображены в разделе.

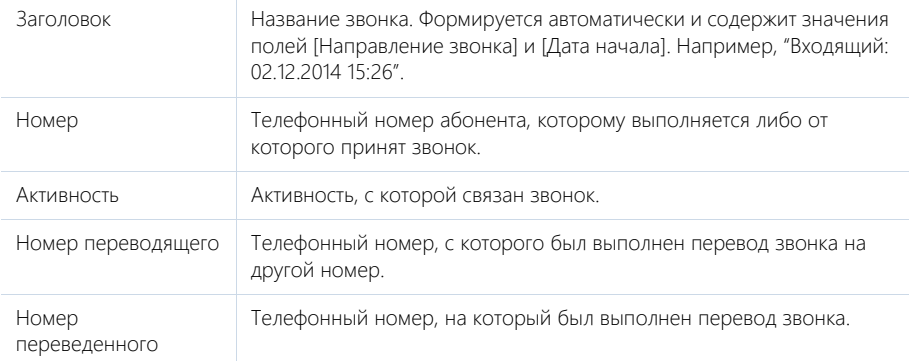

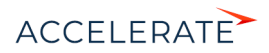

# Интеграции

### СОДЕРЖАНИЕ

- [Интеграция с веб-сервисами](#page-20-0)
- [Интеграция с почтовым сервисом по протоколу IMAP/SMTP](#page-534-0)
- [Интеграция с сервисом MS Exchange](#page-537-0)
- [Интеграция с сервисом Google](#page-555-0)
- Интеграция с социальными сетями
- [Синхронизация пользователей с LDAP](#page-160-0)
- [Использование технологии единого входа \(Single Sign-On\)](#page-140-0)

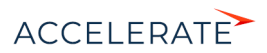

# <span id="page-534-0"></span>Интеграция с почтовым сервисом по протоколу IMAP/ **SMTP**

В Creatio предусмотрена возможность интеграции с почтовыми провайдерами по протоколу IMAP/SMTP.

Для того чтобы пользователи Creatio могли отправлять и получать сообщения электронной почты непосредственно в системе, необходимо настроить параметры соединения с используемыми почтовыми провайдерами. Полученный в результате этого список провайдеров используется при настройке пользователями индивидуальных почтовых ящиков.

### НА ЗАМЕТКУ

Для настройки параметров соединения с почтовыми провайдерами пользователь должен обладать правом на выполнение системной операции "Доступ к рабочему месту «Администрирование»". Настройка прав доступа к системным операциям выполняется в разделе [Доступ к операциям].

# Настройка почтового провайдера IMAP/SMTP

Чтобы добавить почтовый провайдер IMAP/SMTP:

- **1.** В разделе [Справочники] дизайнера системы откройте наполнение справочника [Список почтовых провайдеров].
- **2.** В открывшемся окне справочника в меню кнопки [Добавить] выберите [IMAP / SMTP] (Рис. 1).

#### **Рис. 1** — Добавление нового почтового провайдера

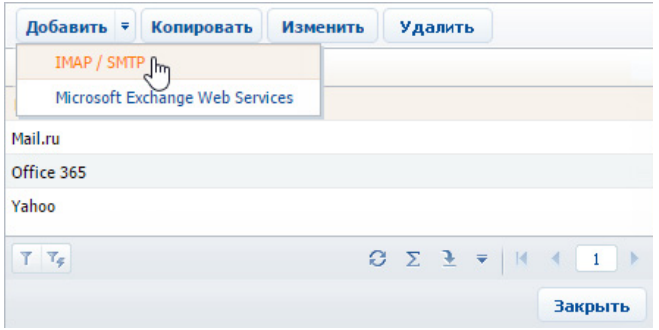

**3.** В открывшейся карточке (Рис. 2) введите название почтового провайдера, например, "Яндекс почта".

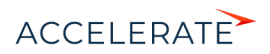

#### **Рис. 2** — Карточка почтового провайдера

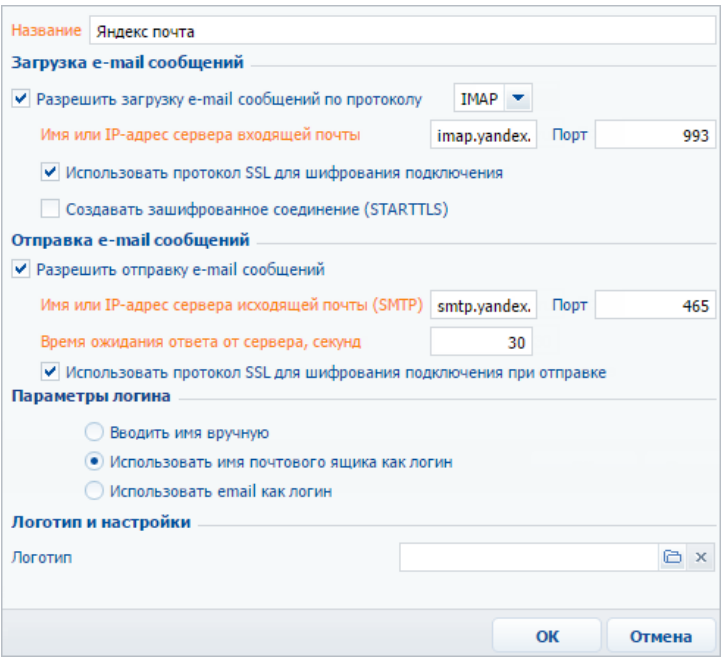

- **4.** Укажите параметры загрузки email-сообщений:
	- **a.** Установите признак [Разрешить загрузку email-сообщений по протоколу]. В поле протокола указан протокол IMAP.
	- **b.** Укажите имя или IP-адрес почтового сервера входящей почты, например, "imap.gmail.com" или "imap.yandex.ru".
	- **c.** Укажите номер порта для подключения к серверу входящей почты. Например, для получения писем по протоколу IMAP такими провайдерами, как Gmail и Yandex, используется порт 993.
	- **d.** При необходимости установите признак [Использовать протокол SSL для шифрования подключения] или [Создавать зашифрованное соединение (STARTTLS)].
- **5.** Укажите параметры отправки email-сообщений:
	- **a.** Установите признак [Разрешить отправку email-сообщений].
	- **b.** Укажите имя или IP-адрес почтового сервера для отправки писем, например, "smtp.gmail.com" или "smtp.yandex.ru".
	- **c.** Укажите номер порта для подключения к smtp-серверу. Как правило, используется порт 465 (если сервер поддерживает шифрование), 587 или 25.
	- **d.** Укажите время ожидания ответа от сервера отправки почты (по умолчанию 40 секунд).

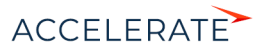

- **e.** При необходимости установите признак [Использовать протокол SSL для шифрования подключения].
- **6.** Укажите параметры логина при авторизации:
	- **a.** Выберите [Вводить имя вручную], если пользователь должен самостоятельно ввести email-адрес и имя пользователя.
	- **b.** Выберите [Использовать имя почтового ящика как логин], если в качестве логина должна использоваться часть email-адреса до символа "@". Например, для emailадреса "example@google.com" логином будет "example".
	- **c.** Выберите [Использовать email как логин], если в качестве логина должен использоваться полный email-адрес, например, example@google.com.
- **7.** Выберите файл изображения в поле [Логотип], если требуется задать логотип провайдера.
- **8.** Сохраните карточку.

В результате пользователи системы смогут использовать почтовые ящики данного провайдера для отправки и получения email-сообщений.

### НА ЗАМЕТКУ

Для автоматического распознавания почтового провайдера по доменному имени добавьте домены нового провайдера в справочник [Домены почтовых провайдеров]. В результате при настройке учетной записи почты пользователям не придется указывать почтового провайдера вручную.

### СМОТРИТЕ ТАКЖЕ

- [Работа с почтой](https://academy.terrasoft.ru/documents?product=base&ver=7&id=1020)
- [Настройка персонального почтового ящика](#page-544-0)

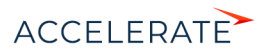

# <span id="page-537-0"></span>Интеграция с сервисом MS Exchange

В Creatio предусмотрена возможность интеграции с сервисом MS Exchange.

#### НА ЗАМЕТКУ

Интеграция поддерживается с MS Exchange 2010 и выше.

Для того чтобы в Creatio работать с почтой, календарями и контактами MS Exchange, необходимо однократно настроить интеграцию. После этого пользователи смогут настраивать индивидуальные почтовые ящики MS Exchange.

#### НА ЗАМЕТКУ

Для настройки параметров соединения с почтовыми провайдерами пользователь должен обладать правом на выполнение системной операции "Доступ к рабочему месту «Администрирование»". Настройка прав доступа к системным операциям выполняется в разделе [Доступ к операциям].

### Настройка учетной записи MS Exchange в Creatio

Настройка основных параметров учетной записи почты MS Exchange аналогична настройке учетной записи IMAP/SMTP. [Подробнее >>>](#page-544-1)

Вы также можете настроить синхронизацию контактов и активностей Creatio с контактами и календарем MS Exchange.

#### СОДЕРЖАНИЕ

- [Настройка почтового провайдера MS Exchange](#page-537-1)
- [Синхронизация контактов Creatio с контактами MS Exchange](#page-540-0)
- [Синхронизация расписания Creatio с календарем MS Exchange](#page-541-0)
- [Какие поля синхронизируются с MS Exchange](#page-543-0)

#### СМОТРИТЕ ТАКЖЕ

• [Настройка учетной записи почты в Creatio](#page-544-1)

# <span id="page-537-1"></span>Настройка почтового провайдера MS Exchange

Чтобы добавить почтовый провайдер Microsoft Exchange:

- **1.** Перейдите на вкладку [Email] коммуникационной панели.
- **2.** В меню действий выберите пункт [Новая учетная запись].
- **3.** В окне выбора почтового провайдера нажмите кнопку [Добавить провайдер].

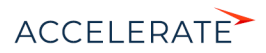

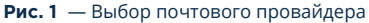

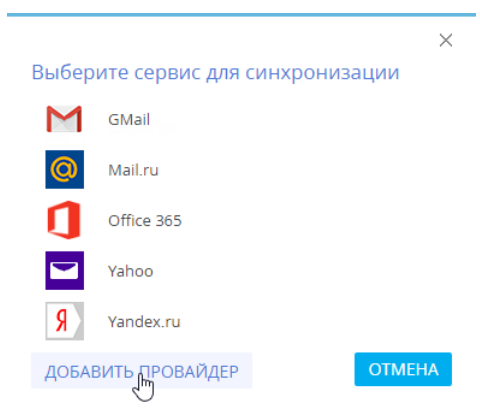

**4.** В открывшемся окне справочника почтовых провайдеров в меню кнопки [Добавить] выберите [Microsoft Exchange Web Services] (Рис. 2).

**Рис. 2** — Добавление почтового провайдера MS Exchange

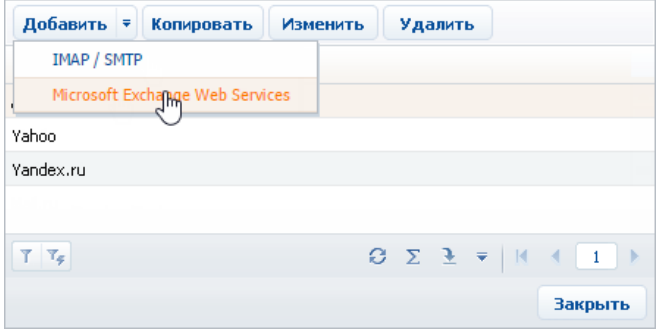

**5.** В открывшейся карточке (Рис. 3) введите название почтового провайдера, например, "Exchange".

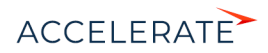

#### **Рис. 3** — Карточка почтового провайдера MS Exchange

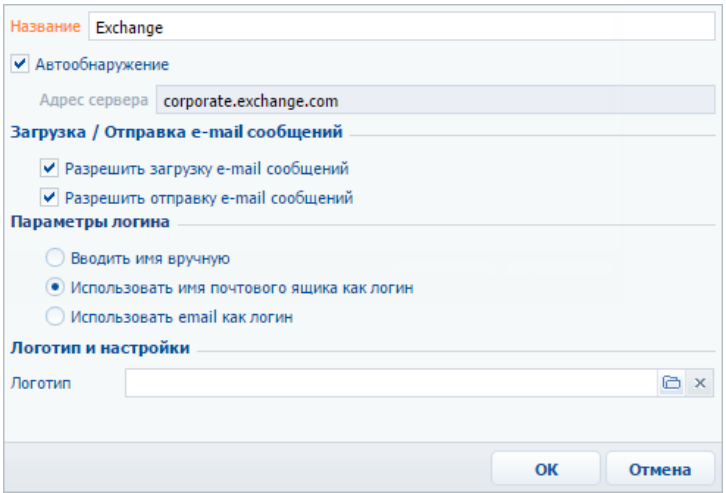

- **6.** Установите признак [Автообнаружение], чтобы система самостоятельно обнаружила необходимый сервер и выполнила подключение к нему.
- **7.** Если система не обнаружит сервер, укажите его адрес вручную:
	- **a.** Снимите признак [Автообнаружение]. В результате поле [Адрес сервера] станет доступным и обязательным для заполнения.
	- **b.** В поле [Адрес сервера] введите адрес сервера Microsoft Exchange.
- **8.** Установите признак [Разрешить загрузку e-mail сообщений].
- **9.** Установите признак [Разрешить отправку e-mail сообщений].
- **10.** Укажите параметры логина при авторизации:
	- **a.** Выберите [Вводить имя вручную], если пользователь должен самостоятельно ввести email-адрес и имя пользователя.
	- **b.** Выберите [Использовать имя почтового ящика как логин], если в качестве логина должна использоваться часть email-адреса до символа "@". Например, для emailадреса "example@google.com" логином будет "example".
	- **c.** Выберите [Использовать email как логин], если в качестве логина должен использоваться полный email-адрес, например, example@google.com.
- **11.** Выберите файл изображения в поле [Логотип], если требуется задать логотип провайдера.
- **12.** Сохраните карточку.

В результате пользователи системы смогут использовать MS Exchange для получения и отправки email-сообщений, а также для синхронизации контактов и активностей между данным сервером и Creatio.

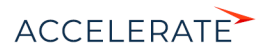
## СМОТРИТЕ ТАКЖЕ

- [Работа с почтой](https://academy.terrasoft.ru/documents?product=base&ver=7&id=1020)
- [Настройка учетной записи почты в Creatio](#page-544-0)

# Синхронизация контактов Creatio с контактами MS Exchange

Настройка синхронизации контактов Creatio с контактами MS Exchange выполняется на странице настройки учетной записи почты [\(Рис. 4\)](#page-540-0). На страницу можно перейти из коммуникационной

панели, нажав —> [Редактировать настройки] либо из раздела [Контакты], выбрав [Действия] —> [Синхронизировать контакты] —>[Настроить...].

## НА ЗАМЕТКУ

Команда содержит в названии имя учетной записи, например [Настроить example@mail.com].

<span id="page-540-0"></span>**Рис. 4** — Пример настройки синхронизации контактов Creatio с контактами MS Exchange

## Настройка e.mirny@mycompany.com

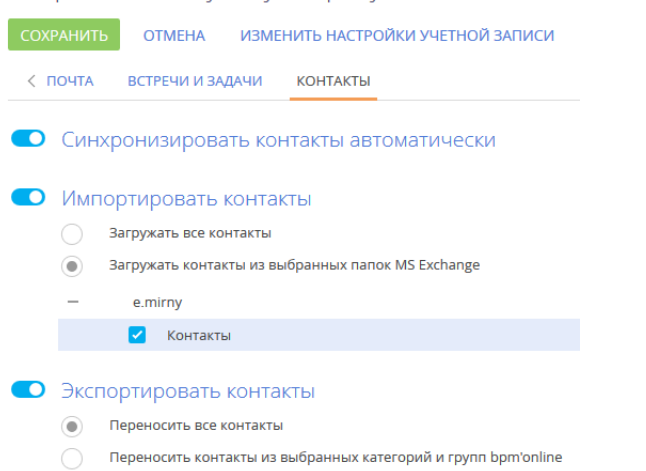

### Настройка импорта контактов при синхронизации

Чтобы настроить импорт контактов из MS Exchange в Creatio:

- **1.** На вкладке [Контакты] страницы настройки синхронизации с почтовым ящиком установите признак [Импортировать контакты].
- **2.** Выберите опцию [Загружать все контакты], чтобы импортировать все записи почтового ящика из папок с типом "Контакты".

Если вы хотите импортировать контакты только из некоторых папок MS Exchange, то

выберите опцию [Загружать контакты из выбранных папок MS Exchange]. Нажмите  $+$  и установите признаки напротив необходимых папок.

**3.** Нажмите [Сохранить].

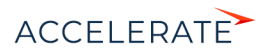

## НА ЗАМЕТКУ

Если в Creatio было найдено более одного контрагента с одинаковым названием, то контакт будет импортирован без привязки к контрагенту. Если сотрудник, выполняющий импорт, имеет доступ только к одному из этих контрагентов, то контакт будет импортирован с привязкой к этому контрагенту.

## Настройка экспорта контактов при синхронизации

Чтобы настроить экспорт контактов из Creatio в MS Exchange:

- **1.** На вкладке [Контакты] страницы настройки синхронизации с почтовым ящиком установите признак [Экспортировать контакты].
- **2.** Выберите опцию [Переносить все контакты], чтобы экспортировать все контактные лица, к которым у вас есть доступ.

Если вы хотите экспортировать только контакты определенных типов либо контакты из указанных групп, то выберите опцию [Переносить контакты из выбранных категорий и групп Creatio].

- **a.** Установите признак [Сотрудники] и/или [Клиенты], чтобы при синхронизации экспортировать все контакты соответствующих типов (будут экспортированы только те контакты, к которым у вас есть доступ).
- **b.** Установите признак [Из групп], чтобы экспортировать контакты, входящие в определенные группы, настроенные в системе, например, "Сотрудники". Раскройте перечень групп и отметьте необходимые группы.
- **3.** Нажмите [Сохранить].

## НА ЗАМЕТКУ

Создание групп рассмотрено в [отдельной статье.](https://academy.terrasoft.ru/documents?product=base&ver=7&id=1018)

## Выполнение синхронизации контактов с MS Exchange

Синхронизация ваших контактных лиц между сервером Exchange и Creatio может выполняться автоматически. Чтобы включить автоматическую синхронизацию, на странице настройки синхронизации с почтовым ящиком установите признак [Синхронизировать контакты автоматически].

Чтобы выполнить синхронизацию немедленно, перейдите в раздел [Контакты], нажмите кнопку [Действия] —> [Синхронизировать контакты] —> [Запустить синхронизацию].

### СМОТРИТЕ ТАКЖЕ

- [Выполнение синхронизации Creatio с контактами Google](#page-563-0)
- [Какие поля синхронизируются с MS Exchange](#page-543-0)
- [Синхронизация контактов с MS Exchange \(документация по разработке\)](https://academy.terrasoft.ru/documents/technic-sdk/7-12/sinhronizaciya-kontaktov-s-ms-exchange)

# Синхронизация расписания Creatio с календарем MS Exchange

Настройка синхронизации активностей Creatio с задачами и встречами MS Exchange выполняется на странице настройки учетной записи почты [\(Рис. 5\)](#page-542-0). На страницу можно перейти

из коммуникационной панели, нажав  $\|\cdot\| \to$  [Редактировать настройки] либо из раздела [Активности], выбрав [Действия] —> [Синхронизировать активности] —>[Настроить...].

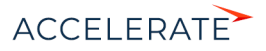

## НА ЗАМЕТКУ

Команда содержит в названии имя учетной записи, например [Настроить example@mail.com].

#### <span id="page-542-0"></span>**Рис. 5** — Пример настройки синхронизации активностей Creatio с календарем MS Exchange

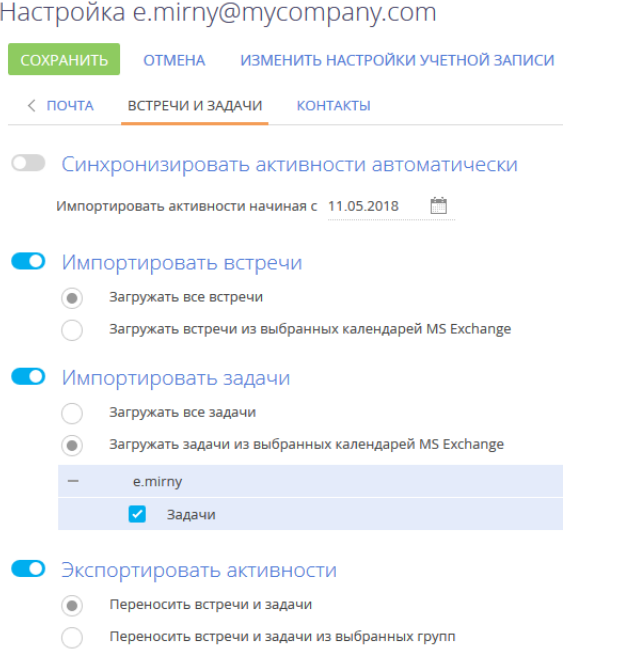

### Настройка импорта активностей при синхронизации

Чтобы настроить импорт встреч MS Exchange в Creatio

- **1.** На вкладке [Встречи и задачи] установите признак [Импортировать встречи].
- **2.** Выберите опцию [Загружать все встречи], чтобы импортировать все записи из календарей MS Exchange.

Если вы хотите импортировать записи из выбранных календарей MS Exchange, то выберите опцию [Загружать встречи из выбранных календарей MS Exchange]. Раскройте перечень календарей и установите признаки напротив необходимых календарей.

- **3.** Аналогично настройте параметры импорта задач MS Exchange: установите признак [Импортировать задачи] и, при необходимости, выберите папки, задачи которых должны быть импортированы.
- **4.** Нажмите на кнопку [Сохранить] страницы настройки синхронизации с почтовым ящиком.

В результате импорта активностей MS Exchange с типом "Встреча" или "Собрание" в Creatio будут добавлены задачи с категорией "Встреча".

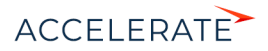

При импорте активностей MS Exchange, которые имеют тип "Задача", в Creatio будут добавлены задачи с категорией "Выполнить". При этом импортируются только задачи, ответственный которых является текущим пользователем Creatio. Настройка импорта задач выполняется аналогично настройке импорта встреч.

## Настройка экспорта активностей при синхронизации

Чтобы настроить экспорт активностей из Creatio в MS Exchange:

- **1.** На вкладке [Встречи и задачи] установите признак [Экспортировать активности].
- **2.** Выберите опцию [Переносить встречи и задачи], чтобы экспортировать все активности, к которым у вас есть доступ.

Если вы хотите экспортировать только активности из указанных групп, то выберите опцию [Переносить встречи и задачи из выбранных групп]. Список групп соответствует группам, настроенным в разделе [Активности].

**3.** Нажмите на кнопку [Сохранить] страницы настройки синхронизации с почтовым ящиком.

В результате при экспорте задач с признаком [Отображать в расписании] в MS Exchange будут созданы активности с типом "Встреча". При экспорте задач без признака [Отображать в расписании] в MS Exchange будут созданы активности с типом "Задача".

## Выполнение синхронизации активностей с MS Exchange

Синхронизация ваших активностей между сервером Exchange и Creatio может выполняться автоматически. Чтобы включить автоматическую синхронизацию, на странице настройки синхронизации с почтовым ящиком установите признак [Синхронизировать активности автоматически] и в поле [Импортировать активности начиная с] выберите из календаря дату. Чтобы выполнить синхронизацию немедленно, перейдите в раздел [Активности], нажмите на кнопку [Действия] и выберите команду [Синхронизировать активности] –> [Запустить синхронизацию].

### СМОТРИТЕ ТАКЖЕ

- [Выполнение синхронизации активностей Creatio с календарем Google](#page-564-0)
- [Какие поля синхронизируются с MS Exchange](#page-543-0)
- [Синхронизация задач с MS Exchange \(документация по разработке\)](https://academy.terrasoft.ru/documents/technic-sdk/7-12/sinhronizaciya-zadach-s-ms-exchange)
- [Синхронизация встреч с MS Exchange \(документация по разработке\)](https://academy.terrasoft.ru/documents/technic-sdk/7-12/sinhronizaciya-vstrech-s-ms-exchange)

# <span id="page-543-0"></span>Какие поля синхронизируются с MS Exchange

При синхронизации значения полей контактов, задач и встреч, а также email-сообщений передаются из Creatio в MS Exchange и наоборот. Соответствие (маппинг) этих полей описано в документации по разработке:

- [Синхронизация задач с MS Exchange](https://academy.terrasoft.ru/documents/technic-sdk/7-12/sinhronizaciya-zadach-s-ms-exchange)
- [Синхронизация почты с MS Exchange](https://academy.terrasoft.ru/documents/technic-sdk/7-12/sinhronizaciya-pochty-s-ms-exchange)
- [Синхронизация контактов MS Exchange](https://academy.terrasoft.ru/documents/technic-sdk/7-12/sinhronizaciya-kontaktov-s-ms-exchange)
- [Синхронизация встреч с MS Exchange](https://academy.terrasoft.ru/documents/technic-sdk/7-12/sinhronizaciya-vstrech-s-ms-exchange)

#### ВАЖНО

Не рекомендуется изменение структуры полей Creatio, для которых настроено соответствие с полями Exchange, поскольку это может привести к некорректной синхронизации.

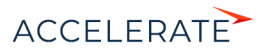

# <span id="page-544-2"></span><span id="page-544-0"></span>Настройка учетной записи почты в Creatio

Сохраняйте в Creatio всю историю письменных коммуникаций с клиентом. Для того чтобы отправлять и получать сообщения электронной почты непосредственно в системе, необходимо выполнить предварительные настройки.

- Добавьте одну или несколько учетных записей почты, письма из которых будут обрабатываться в системе. [Подробнее >>>](#page-544-1)
- Настройте параметры загрузки и отправки писем для каждой из учетных записей почты. [Подробнее >>>](#page-550-0)
- Настройте общий почтовый ящик, чтобы сотрудники могли отправлять письма клиентам, например, о новостях компании. [Подробнее >>>](#page-553-0)

Настройки одинаковы для протоколов Exchange и IMAP/SMTP.

### СОДЕРЖАНИЕ

- [Настройка персонального почтового ящика](#page-544-1)
- [Индивидуальные настройки учетной записи почты](#page-550-0)
	- [Как настроить загрузку почты в систему](#page-551-0)
	- [Как настроить отправку почты из Creatio](#page-552-0)
	- [Как настроить подпись в email-сообщениях](#page-552-1)
- [Настройка общего почтового ящика](#page-553-0)

#### СМОТРИТЕ ТАКЖЕ

- [Интеграция с почтовым сервисом по протоколу IMAP/SMTP](#page-534-0)
- [Интеграция с сервисом MS Exchange](#page-537-0)

## <span id="page-544-1"></span>Настройка персонального почтового ящика

Каждый пользователь системы может настроить для себя интеграцию с одним или несколькими почтовыми ящиками и использовать их для загрузки и отправки почты. Письма из этих почтовых ящиков будут использоваться для обогащения данных контактов, а также связываться с объектами системы: контактами, контрагентами и т.д.

Для простой и безопасной синхронизации с почтой в Creatio доступна интеграция с использованием протокола OAuth для следующих почтовых провайдеров:

- GMail. Для этого провайдера аутентификация с применением протокола OAuth настроена по умолчанию. [Подробнее >>>](#page-545-0)
- Office 365. Чтобы использовать преимущества аутентификации по протоколу OAuth, требуется выполнить дополнительную настройку.

OAuth — это открытый протокол авторизации, который позволяет предоставить Creatio защищенный доступ к данным учетной записи почты без необходимости сохранения в приложении логина и пароля пользователя.

Рассмотрим настройку учетных записей почты на примерах популярных почтовых провайдеров.

#### СОДЕРЖАНИЕ

- [Настройка учетной записи GMail с использованием протокола OAuth](#page-545-0)
- [Настройка учетной записи почты преднастроенного провайдера](#page-547-0)
- [Настройка учетной записи почты на корпоративном домене](#page-549-0)

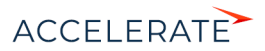

### СМОТРИТЕ ТАКЖЕ

• [Работа с почтой](https://academy.terrasoft.ru/documents?product=base&ver=7&id=1020)

## <span id="page-545-0"></span>Настройка учетной записи GMail с использованием протокола **OAuth**

Для почтового провайдера GMail аутентификация с использованием протокола OAuth настроена по умолчанию. Это позволяет сделать вашу работу с почтой более безопасной, так как логин и пароль от почтового ящика указываются только на странице GMail.

Чтобы настроить почтовый ящик:

- **1.** Перейдите на вкладку [Email] коммуникационной панели и добавьте учетную запись почты. Это можно сделать одним из способов:
	- Если в системе еще не настроена синхронизация с почтой, то на вкладке [Email] коммуникационной панели отобразится ссылка [Добавить учетную запись] ([Рис. 1\)](#page-545-1). Нажмите на ссылку, чтобы перейти к аутентификации почтового ящика.

#### <span id="page-545-1"></span>**Рис. 1** — Добавление учетной записи почты

Синхронизация с почтой не настроена

```
Добавьте учетную запись. Узнайте
большо о работе с почтой
в Академии.
```
- В меню кнопки | Выберите пункт [Новая учетная запись]. В результате откроется окно аутентификации почтового ящика.
- **2.** Введите адрес электронной почты и нажмите [Далее]. Система перенаправит вас на страницу выбора учетной записи Google.
- **3.** Выберите нужную учетную запись ([Рис. 2](#page-546-0)). Если вы не залогинены, то необходимо выполнить вход в учетную запись.

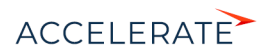

<span id="page-546-0"></span>**Рис. 2** — Выбор учетной записи Google

## Google

## Выберите аккаунт

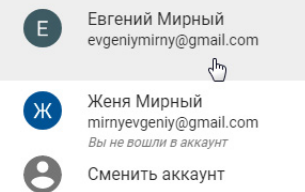

## НА ЗАМЕТКУ

Если в вашем почтовом ящике Gmail настроена двухэтапная аутентификация, подтвердите доступ для приложения Creatio.

<span id="page-546-1"></span>**4.** Разрешите приложению Creatio доступ к работе с письмами и контактами [\(Рис. 3\)](#page-546-1).

**Рис. 3** — Разрешение доступа к контактам и письмам Google для приложения Creatio

## Google

Добро пожаловать! evgeniymirny@gmail.com Запрос от приложения "creatio social"

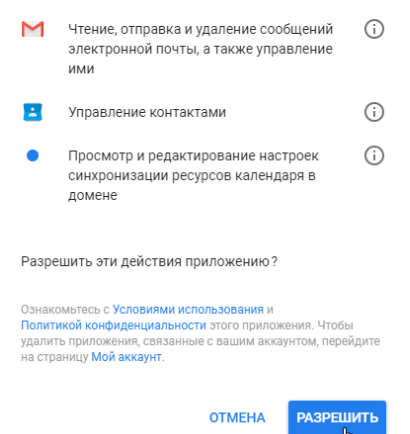

В результате в системе будет создана учетная запись почты с параметрами по умолчанию. Вы получите уведомление, из которого сможете перейти к загрузке в приложение почты или к

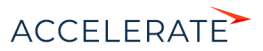

[дополнительным настройкам](#page-550-0) учетной записи, например, добавлению подписи или изменению периода загрузки писем.

## СМОТРИТЕ ТАКЖЕ

- [Настройка учетной записи почты преднастроенного провайдера](#page-547-0)
- [Настройка учетной записи почты на корпоративном домене](#page-549-0)
- [Индивидуальные настройки учетной записи почты](#page-550-0)
- [Интеграция с почтовым сервисом по протоколу IMAP/SMTP](#page-534-0)

## <span id="page-547-0"></span>Настройка учетной записи почты преднастроенного провайдера

Для добавления учетной записи почты необходимо, чтобы в системе была настроена интеграция с почтовым провайдером. По умолчанию в Creatio настроена интеграция со следующими почтовыми провайдерами:

- AOL;
- GMail;
- Mai.ru;
- Office 365;
- Yahoo;
- Yandex.ru;
- Zoho.

Если вы пользуетесь услугами другого провайдера, необходимо настроить синхронизацию по протоколу [IMAP/SMTP](#page-534-0) или [Exchange.](#page-537-0) Эта настройка выполняется администратором системы.

Для настройки учетной записи почты преднастроенного провайдера:

- **1.** Перейдите на вкладку [Email] коммуникационной панели и в меню кнопки **веся** выберите пункт [Новая учетная запись]. В результате откроется окно аутентификации учетной записи.
- **2.** Введите адрес электронной почты и нажмите кнопку [Далее]. На основании доменного имени система определит почтового провайдера.

Если почтовый провайдер не был определен автоматически, откроется окно, в котором вы можете указать нужного провайдера вручную [\(Рис. 4\)](#page-548-0).

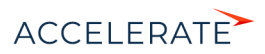

#### <span id="page-548-0"></span>**Рис. 4** — Окно выбора почтового провайдера для синхронизации

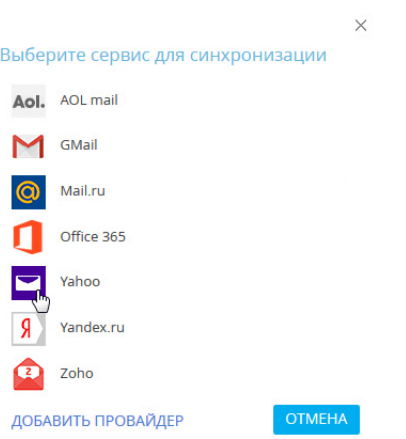

**3.** В появившемся поле введите пароль почтового ящика и нажмите [Авторизоваться] [\(Рис. 5](#page-548-1)).

<span id="page-548-1"></span>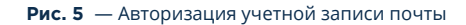

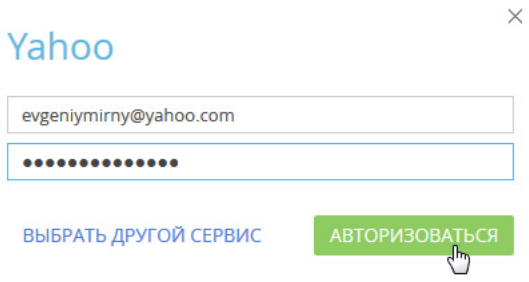

В результате в системе будет создана учетная запись почты с параметрами по умолчанию. Вы получите уведомление, из которого сможете перейти к загрузке в приложение почты или к [дополнительным настройкам](#page-550-0) учетной записи, например, добавлению подписи или изменению периода загрузки писем.

- [Настройка учетной записи GMail с использованием протокола OAuth](#page-545-0)
- [Настройка учетной записи почты на корпоративном домене](#page-549-0)
- [Индивидуальные настройки учетной записи почты](#page-550-0)
- [Интеграция с почтовым сервисом по протоколу IMAP/SMTP](#page-534-0)

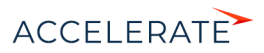

## <span id="page-549-0"></span>Настройка учетной записи почты на корпоративном домене

При работе с корпоративным почтовым доменом необходимо, чтобы в системе была настроена интеграция с почтовым провайдером по протоколу [IMAP/SMTP](#page-534-0) или [Exchange](#page-537-0) и соответствие доменных имен почтовым провайдерам. Эти настройки выполняются администратором системы.

Для настройки учетной записи почты на корпоративном домене:

- **1.** Перейдите на вкладку [Email] коммуникационной панели и в меню кнопки  $\left| \begin{array}{c} \frac{1}{x} \end{array} \right|$  выберите пункт [Новая учетная запись]. В результате откроется окно аутентификации учетной записи. Этот способ добавления не зависит от наличия настроенных учетных записей.
- **2.** Введите адрес электронной почты и нажмите [Далее]. На основании доменного имени система определит почтового провайдера.

Если почтовый провайдер не был определен автоматически, откроется окно, в котором вы можете указать нужного провайдера вручную.

## НА ЗАМЕТКУ

Почта с корпоративным доменным адресом, например, mycompany.com, может обслуживаться крупным почтовым провайдером, например, Yahoo или GMail. Если вы не знаете, какой почтовый провайдер выбрать, уточните эту информацию у системного администратора.

**3.** В появившемся поле введите пароль почтового ящика и нажмите [Авторизоваться] [\(Рис. 6](#page-549-1)).

#### <span id="page-549-1"></span>**Рис. 6** — Авторизация учетной записи почты корпоративного провайдера

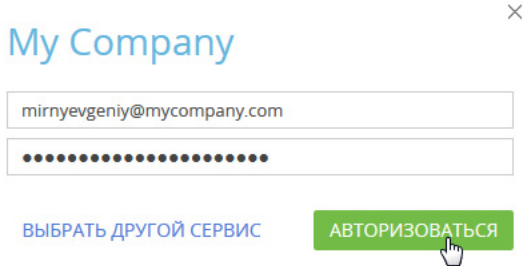

В результате в системе будет создана учетная запись почты с параметрами по умолчанию. Вы получите уведомление, из которого сможете перейти к загрузке в приложение почты или к [дополнительным настройкам](#page-550-0) учетной записи, например, добавлению подписи или изменению периода загрузки писем.

- [Настройка учетной записи GMail с использованием протокола OAuth](#page-545-0)
- [Настройка учетной записи почты преднастроенного провайдера](#page-547-0)
- [Индивидуальные настройки учетной записи почты](#page-550-0)
- [Интеграция с почтовым сервисом по протоколу IMAP/SMTP](#page-534-0)

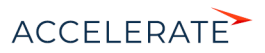

# <span id="page-550-0"></span>Индивидуальные настройки учетной записи почты

Учетная запись почты добавляется в систему с параметрами по умолчанию. Для каждой добавленной учетной записи вы можете индивидуально настроить параметры:

- загрузки почты;
- отправки почты;
- подписи.

ł

#### НА ЗАМЕТКУ

Если у вас настроена синхронизация с почтовым ящиком MS Exchange, то на странице настройки учетной записи почты также отобразятся вкладки [Встречи и задачи] и [Контакты], на которых настраиваются параметры синхронизации с календарем и контактами MS Exchange. [Подробнее >>>](#page-537-0)

Все эти настройки выполняются на странице редактирования учетной записи, перейти на

которую вы можете выбрав учетную запись в меню [Редактировать настройки] кнопки .

#### **Рис. 7** — Страница настроек учетной записи почты

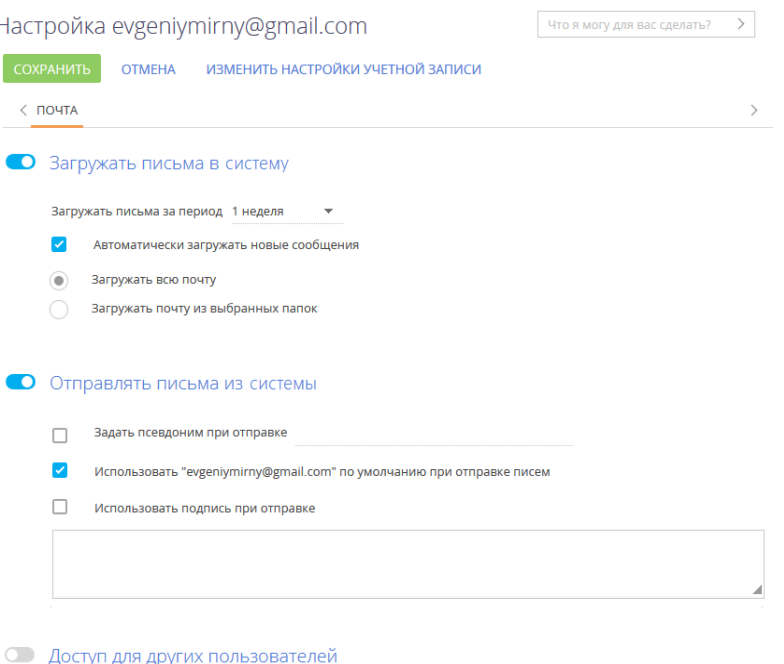

Настройте возможность другим пользователям работать с загруженными письмами, отправлять письма с этого адреса, а а также изменять настройки учетной записи в bpm'online

Какие права доступа добавить? +

Пользователь / Роль

Доступ к письмам Отправка писем Настройка ящика

Нет данных

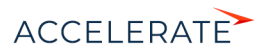

### СОДЕРЖАНИЕ

- [Как настроить загрузку почты в систему](#page-551-0)
- [Как настроить отправку почты из Creatio](#page-552-0)
- [Как настроить подпись в email-сообщениях](#page-552-1)

#### <span id="page-551-0"></span>Как настроить загрузку почты в систему

**1.** Для загрузки в систему сообщений из почтового ящика активируйте признак [Загружать почту за период] и укажите временной интервал (например, день, неделя, месяц), за который будут загружены в систему письма при первой синхронизации.

#### НА ЗАМЕТКУ

Периодичность выполнения автоматической синхронизации Creatio с почтовым ящиком устанавливается в системной настройке [Интервал синхронизации с почтовым ящиком].

- **2.** Для автоматической загрузки сообщений установите признак [Автоматически загружать новые сообщения].
- **3.** Выберите опцию [Загружать всю почту] для загрузки всех сообщений из почтового ящика либо опцию [Загружать почту из выбранных папок], чтобы в Creatio загружались только сообщения из отдельных папок.
- **4.** Если в Creatio нужно загружать не все письма из внешнего почтового ящика, выберите опцию [Загружать почту из выбранных папок], нажмите кнопку [+], чтобы отобразить список папок указанной учетной записи и выберите папки, из которых необходимо загружать сообщения (Рис. 8).

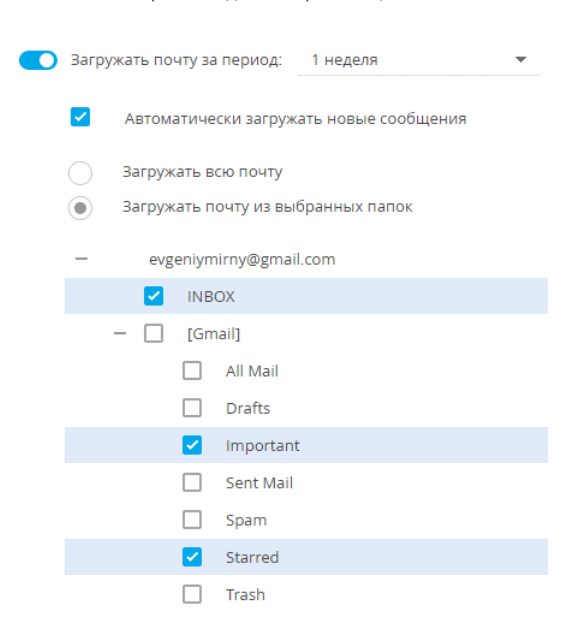

#### **Рис. 8** — Выбор папок для синхронизации

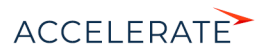

#### **5.** Сохраните изменения.

## НА ЗАМЕТКУ

Если для загрузки сообщений вы выберете только родительскую папку, то сообщения из вложенных в нее папок загружаться в Creatio не будут. Чтобы почта из вложенных папок загружалась, отметьте эти папки.

## <span id="page-552-0"></span>Как настроить отправку почты из Creatio

Чтобы отвечать на письма прямо из системы, настройте параметры отправки email-сообщений. Для этого на странице настройки учетной записи почты:

- **1.** Активируйте признак [Отправлять почту], чтобы использовать данный ящик для отправки сообщений. Если признак выключен, почтовый ящик не будет доступен для выбора на странице редактирования письма, а также в бизнес-процессах и кейсах.
- **2.** Для использования почтового ящика по умолчанию установите признак [Установить "email-адрес" адресом отправителя по умолчанию]. В этом случае адрес почтового ящика будет указан по умолчанию в поле [От кого] при создании новых email-сообщений.
- **3.** Сохраните изменения.

## <span id="page-552-1"></span>Как настроить подпись в email-сообщениях

Для того чтобы в исходящие письма автоматически добавлялась ваша подпись, на странице настройки учетной записи почты установите признак [Использовать подпись при отправке] и в окне ввода текста добавьте желаемую подпись [\(Рис. 9\)](#page-552-2). Сохраните изменения.

#### <span id="page-552-2"></span>**Рис. 9** — Пример добавления подписи для исходящих писем

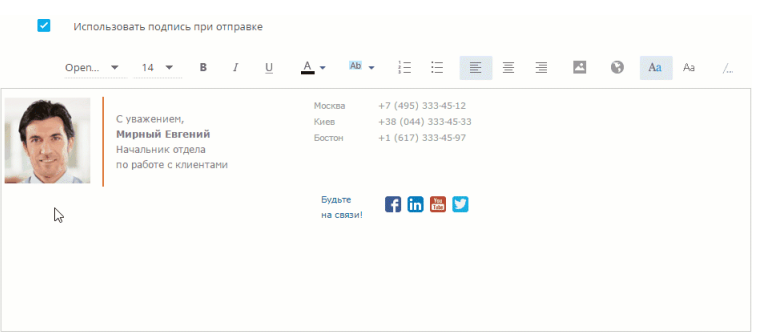

### НА ЗАМЕТКУ

Вы можете скопировать подпись из своего почтового клиента и вставить ее из буфера обмена. В некоторых браузерах в шаблон подписи можно одновременно скопировать из буфера обмена только одно изображение. Если ваша подпись содержит несколько изображений, то в этом случае оставшиеся изображения необходимо добавлять по очереди.

- [Настройка персонального почтового ящика](#page-544-1)
- [Индивидуальные настройки учетной записи почты](#page-550-0)
- [Работа с почтой](https://academy.terrasoft.ru/documents?product=base&ver=7&id=1020)

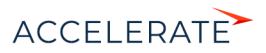

# <span id="page-553-0"></span>Настройка общего почтового ящика

Общий почтовый ящик позволяет организовать многопользовательскую работу с почтой: настроить доступ к просмотру писем для различных групп пользователей, дать возможность нескольким пользователям или группам пользователей обрабатывать входящую почту и отправлять письма с одного адреса.

Например, общий почтовый ящик можно использовать:

- Для коммуникации между клиентами и службой поддержки, для регистрации обращений, отправки клиентам уведомлений и переписки по обращению.
- Для обработки запросов информации о продуктах компании. Так, можно создать общий ящик отдела продаж и предоставить к нему доступ сотрудникам рекламного отдела, которые смогут отправлять письма с новостями или специальными предложениями.

## НА ЗАМЕТКУ

Все входящие и исходящие письма общего почтового ящика, в коммуникационной панели, хронологии и истории будут видеть только пользователь, который зарегистрировал в Creatio данный почтовый ящик, и те, кому он дал доступ к работе с письмами.

### ВАЖНО

Для настройки общего почтового ящика необходимо обладать правом на выполнение системных операций [Доступ к подключению общего почтового ящика] и [Настройка синхронизации с общими почтовыми ящиками]. [Управление доступом к системным операциям](#page-236-0) описано в отдельной главе.

Настройка общего почтового ящика аналогична [настройке индивидуального почтового ящика,](#page-544-2) но требует выполнения дополнительных действий:

- **1.** На странице настройки почтового ящика выберите опцию [Доступ для других пользователей].
- **2.** Чтобы добавить сотрудников, которые смогут пользоваться общим почтовым ящиком,

нажмите кнопку  $+$ . В появившемся поле нажмите  $\mathbf{\mathsf{Q}}$  и укажите пользователя системы или название роли, если доступ необходимо дать группе сотрудников. Нажмите кнопку [Сохранить]. Если вы хотите дать доступ к почтовому ящику нескольким пользователям или группам пользователей, для каждой из них повторите данный шаг.

**3.** Настройте для добавленных пользователей права доступа к общему почтовому ящику: на доступ к письмам, отправку писем или настройку ящика. Для этого установите признак в нужной колонке ([Рис. 10](#page-553-1)).

#### <span id="page-553-1"></span>**Рис. 10** — Пример настройки прав доступа к общему почтовому ящику

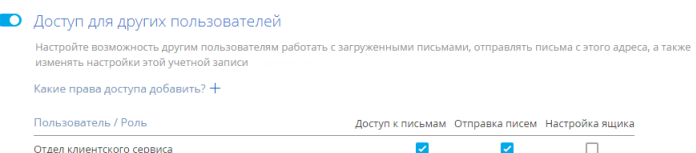

Для управления доступом к почте в системе предусмотрены следующие опции:

• "Доступ к письмам" — позволяет видеть письма, полученные на этот почтовый ящик, в разделах системы, например, на вкладке [Хронология]. При этом корреспонденция из общего почтового ящика не будет отображаться в коммуникационной панели пользователя, которому предоставлен доступ к

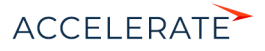

í

письмам. Данная опция используется в тех случаях, когда с почтой из одного ящика работают несколько сотрудников. Например, для обращений в службу поддержки, зарегистрированных на основании писем.

- "Отправка писем" позволяет отправлять письма с данного почтового ящика. Он будет доступен в поле [От кого] при отправке писем и настройке бизнеспроцессов, а также видеть входящие и исходящие письма в коммуникационной панели.
- "Настройка ящика" позволяет нескольким администраторам вносить изменения в настройки данного почтового ящика.
- **4.** Сохраните изменения.

- [Настройка персонального почтового ящика](#page-544-1)
- [Индивидуальные настройки учетной записи почты](#page-550-0)
- [Работа с почтой](https://academy.terrasoft.ru/documents?product=base&ver=7&id=1020)

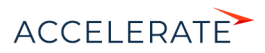

# Интеграция с сервисом Google

Вы можете настроить синхронизацию ваших контактов и календаря Google с контактами и активностями Creatio. В результате синхронизации последние изменения, произведенные в Creatio, отобразятся в органайзере Google, и наоборот.

Регистрация приложения для интеграции с Google выполняется для приложений, развернутых on-site. Для Creatio cloud необходима однократная авторизация при первом использовании.

#### СОДЕРЖАНИЕ

- [Настройка синхронизации с Google для Creatio Cloud](#page-555-1)
- [Регистрация приложения для интеграции с Google \(для приложений on-site\)](#page-557-0)
- [Настройка синхронизации контактов и активностей Creatio с контактами и календарем Google](#page-562-0)
- [Выполнение синхронизации Creatio с контактами Google](#page-563-1)
- [Выполнение синхронизации активностей Creatio с календарем Google](#page-564-1)
- [Удаление учетной записи Google из Creatio](#page-564-2)

# <span id="page-555-1"></span>Настройка синхронизации с Google для Creatio Cloud

Для настройки синхронизации контактов для Creatio cloud выполните следующее:

- **1.** Перейдите в раздел [Контакты]. Отметьте личным тегом контакты Creatio, которые необходимо синхронизировать с Google. Личный тег создается для того, чтобы отметить контакты для синхронизации с Google. Например, с Google должны синхронизироваться контакты с тегом "Личные контакты".
- **2.** Нажмите кнопку [Действия] и выберите команду [Синхронизировать контакты]-[Добавить аккаунт для синхронизации] [\(Рис. 1](#page-555-0)).

#### <span id="page-555-0"></span>**Рис. 1** — Добавление аккаунта для синхронизации

#### ДЕЙСТВИЯ -

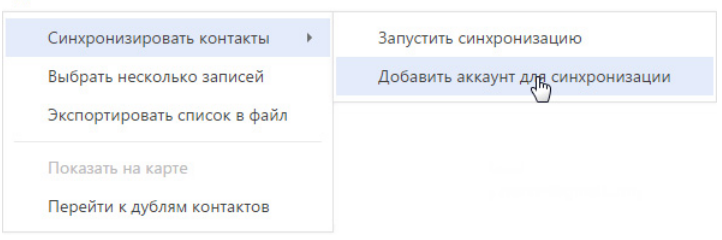

**3.** В окне [Выберите сервис для синхронизации] нажмите на иконку [Gmail] ([Рис. 2](#page-556-0)).

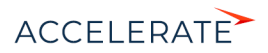

#### <span id="page-556-0"></span>**Рис. 2** — Выбор сервиса для синхронизации

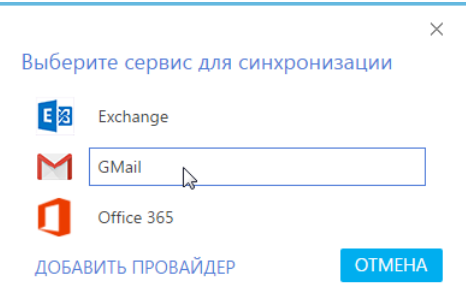

- <span id="page-556-1"></span>**4.** Разрешите доступ приложению Creatio social к своим данным ([Рис. 3\)](#page-556-1). В случае необходимости введите логин и пароль от своей учетной записи.
	- **Рис. 3**  Предоставление доступа приложению

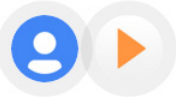

• creatio social запрашивает следующее:

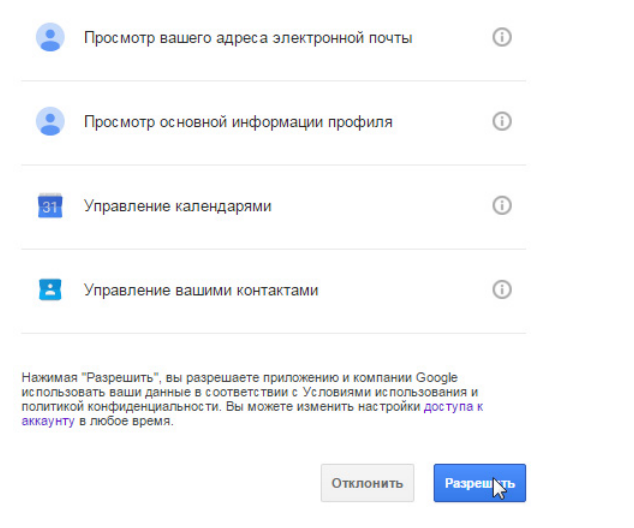

**5.** Нажмите кнопку [Действия] и выберите команду [Синхронизировать контакты]- [Настроить...] ([Рис. 4\)](#page-557-1).

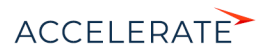

#### <span id="page-557-1"></span>**Рис. 4** — Переход к настройке синхронизации

#### ЛЕЙСТВИЯ -

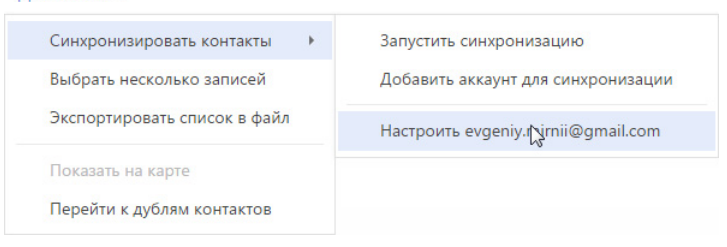

- **6.** Определите параметры для синхронизации с Google Calendar и Google Contacts. Для автоматической синхронизации активностей выберите признак [Синхронизировать активности автоматически]. Укажите период автоматической синхронизации.
- **7.** В поле [Синхронизировать начиная с] выберите из календаря дату, с которой необходимо синхронизировать активности.
- **8.** Для автоматической синхронизации контактов выберите признак [Синхронизировать контакты автоматически]. Укажите период автоматической синхронизации.

#### СМОТРИТЕ ТАКЖЕ

- [Регистрация приложения для интеграции с Google \(для приложений on-site\)](#page-557-0)
- [Настройка синхронизации контактов и активностей Creatio с контактами и календарем Google](#page-562-0)
- [Выполнение синхронизации Creatio с контактами Google](#page-563-1)
- [Выполнение синхронизации активностей Creatio с календарем Google](#page-564-1)
- [Удаление учетной записи Google из Creatio](#page-564-2)

# <span id="page-557-0"></span>Регистрация приложения для интеграции с Google (для приложений on-site)

Для приложений, развернутых on-site, необходимо выполнить регистрацию приложения в Google.

Регистрация приложения происходит в два этапа:

- Сначала необходимо зарегистрировать и настроить учетную запись Google, открыть доступ к Calendar API, сгенерировать ключи для интеграции ("Ваш идентификатор клиента" и "Ваш секрет клиента").
- Полученные ключи "Ваш идентификатор клиента" и "Ваш секрет клиента" необходимо ввести в Creatio в качестве значений системных настроек [Ключ для доступа к сервисам Google] и [Секретный ключ для доступа к сервисам Google] соответственно.

## Настройка учетной записи и получение ключей Google

Чтобы настроить учетную запись Google:

- **1.** Откройте страницу [https://code.google.com/apis/console/.](https://code.google.com/apis/console/" target=_blank)
- **2.** Выполните авторизацию под своей учетной записью Google.
- **3.** В меню кнопки [Project] выберите [Создать проект] ([Рис. 5](#page-558-0)).

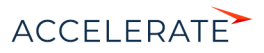

#### <span id="page-558-0"></span>**Рис. 5** — Создание нового проекта

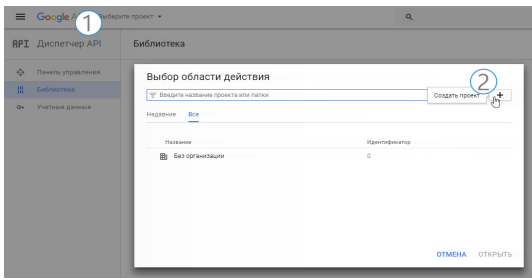

**4.** Введите название проекта и нажмите [Создать]. Если вы создаете проект впервые, поставьте флажок о согласии на получение информации и примите условия использования [\(Рис. 6\)](#page-558-1).

#### <span id="page-558-1"></span>**Рис. 6** — Сохранение нового проекта

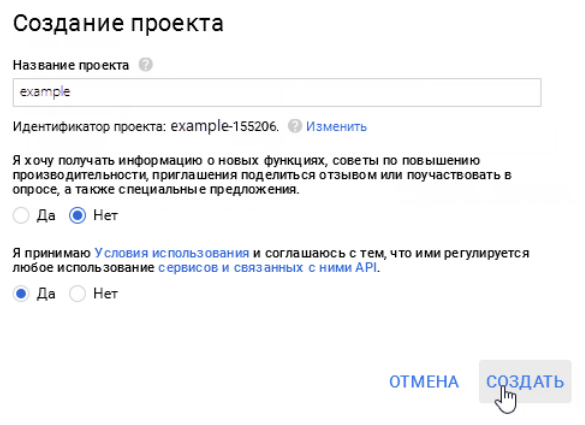

<span id="page-558-2"></span>**5.** В библиотеке в списке группы [Google Apps APIs] выберите [Calendar API] [\(Рис. 7\)](#page-558-2).

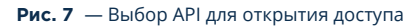

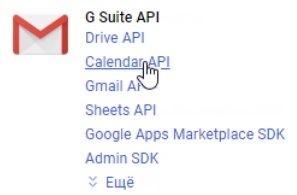

**6.** Перейдите на панель управления и нажмите [Включить] ([Рис. 8](#page-559-0)).

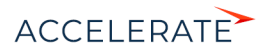

<span id="page-559-0"></span>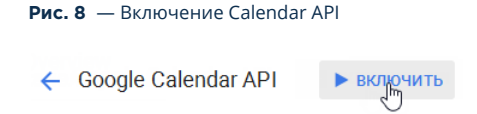

**7.** Аналогично добавьте и активируйте [Contacts API]. В результате данные API добавятся в список доступных API проекта на панели управления ([Рис. 9](#page-559-1)).

#### <span id="page-559-1"></span>**Рис. 9** — Список доступных API проекта

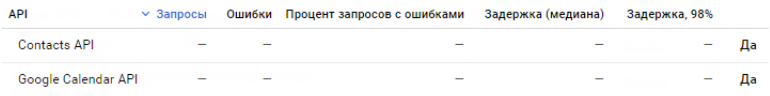

**8.** Укажите информацию о продукте, для которого будет создан идентификатор клиента. В боковом меню выберите [Учетные данные] ([Рис. 10\)](#page-559-2).

## <span id="page-559-2"></span>**Рис. 10** — Переход на страницу [Учетные данные]

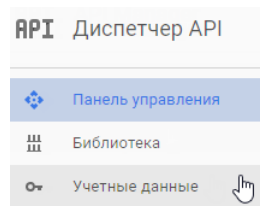

<span id="page-559-3"></span>**9.** Перейдите на вкладку настройки учетных данных [Окно запроса доступа 0Auth] ([Рис. 11\)](#page-559-3)

#### **Рис. 11** — Переход на страницу настройки учетных данных

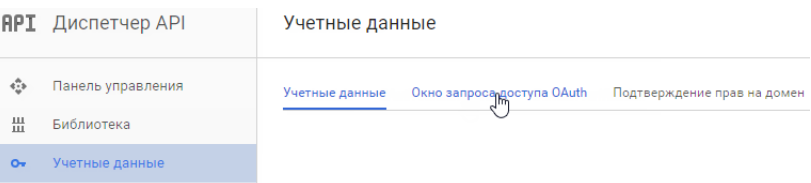

**10.** Заполните поле [Название продукта, которое видят пользователи] [\(Рис. 12\)](#page-560-0) и нажмите кнопку [Сохранить]. Название будет показано пользователям при авторизации приложения Creatio для использования учетной записи Google.

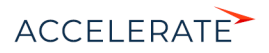

#### <span id="page-560-0"></span>**Рис. 12** — Заполнение поля [Название продукта, которое видят пользователи]

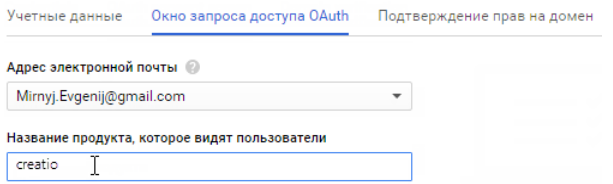

**11.** Для создания идентификатора на странице [Учетные данные] нажмите кнопку [Создать учетные данные] и выберите опцию [Идентификатор клиента 0Auth 2.0] ([Рис. 13\)](#page-560-1).

<span id="page-560-1"></span>**Рис. 13** — Переход к созданию идентификатора

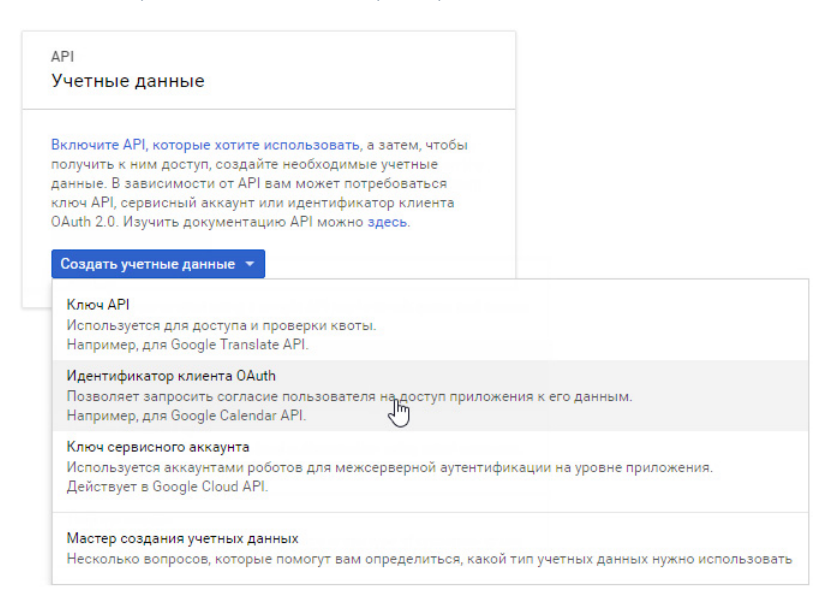

<span id="page-560-2"></span>**12.** Установите тип приложения. Для этого выберите [Веб-приложение] [\(Рис. 14\)](#page-560-2).

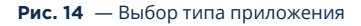

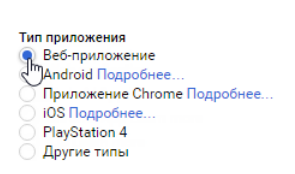

Создать идентификатор клиента

**13.** В поле [Разрешенные источники JavaScript] введите адрес сайта приложения Creatio

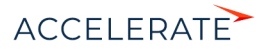

**14.** В поле [Разрешенные URI перенаправления] введите адрес страницы приложения, на которую будут отправляться данные пользователей системы для доступа к обмену данными. Адрес страницы необходимо внести со специальной приставкой "/0/ ViewPage.aspx?Id=3b22f0ff-034a-48da-8758-a0660e5a26ff". Например, вид адреса сайта со специальной приставкой: https://crreatioapp.com/0/ViewPage.aspx?Id=3b22f0ff-034a-48da-8758-a0660e5a26ff.

## ВАЖНО

Для приложений on-site, не развернутых на выделенном домене и доступных только по определенному IP или из внутренней сети, в поле [Разрешенные источники JavaScript] введите [localhost]. В поле [Разрешенные URI перенаправления] введите IP и порт сервера, на котором развернуто приложение, а также специальную приставку. Например, ip:port/0/ ViewPage.aspx?Id=3b22f0ff-034a-48da-8758-a0660e5a26ff.

- **15.** Нажмите кнопку [Создать]. Появится таблица с ключами для интеграции "Ваш идентификатор клиента" и "Ваш секрет клиента".
- **16.** Полученные ключи Google укажите в системных настройках Creatio.

#### ВАЖНО

Для проектов, добавленных в Google APIs после 11 мая 2017 года, необходимо выполнить дополнительный шаг: [верифицировать приложение](https://support.google.com/code/contact/oauth_app_verification). Если не выполнить этот шаг, то при попытке использования интеграции и API пользователь увидит ошибку "invalid\_scope".

## Ввод ключей Google в Creatio

Полученные коды "Ваш идентификатор клиента" и "Ваш секрет клиента" необходимо ввести в Creatio в качестве значений системных настроек [Ключ для доступа к сервисам Google] и [Секретный ключ для доступа к сервисам Google] соответственно. Для этого:

- **1.** Откройте приложение Creatio.
- **2.** Откройте дизайнер системы, нажав кнопку **в Верая в правом верхнем углу приложения.**
- <span id="page-561-0"></span>**3.** В группе [Настройка системы] кликните по ссылке [Системные настройки] ([Рис. 15\)](#page-561-0).

#### **Рис. 15** — Открытие раздела [Системные настройки]

```
Настройка системы
Справочники
Системные настройки
Настройка правил поиска дублей
```
- **4.** В реестре системных настроек выберите настройку [Ключ для доступа к сервисам Google] и нажмите кнопку [Открыть].
- **5.** В карточке системной настройки в поле [Значение по умолчанию] введите код "Ваш идентификатор клиента", полученный при регистрации Creatio в Google и нажмите кнопку [Сохранить] и [Закрыть].
- **6.** В реестре системных настроек выберите настройку [Секретный ключ для доступа к сервисам Google] и нажмите кнопку [Открыть].

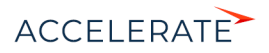

**7.** В карточке системной настройки в поле [Значение по умолчанию] введите код "Ваш секрет клиента", полученный при регистрации Creatio в Google и нажмите кнопку [Сохранить] и [Закрыть].

В результате пользователи Creatio смогут выполнять синхронизацию задач и контактов в системе с календарем и контактами Google.

## СМОТРИТЕ ТАКЖЕ

- [Настройка синхронизации контактов и активностей Creatio с контактами и календарем Google](#page-562-0)
- [Выполнение синхронизации Creatio с контактами Google](#page-563-1)
- [Выполнение синхронизации активностей Creatio с календарем Google](#page-564-1)
- [Удаление учетной записи Google из Creatio](#page-564-2)

# <span id="page-562-0"></span>Настройка синхронизации контактов и активностей Creatio с контактами и календарем Google

Для получения возможности синхронизации контактов и календаря Google с контактами и активностями Creatio необходимо однократно выполнить настройку синхронизации.

Рассмотрим пример настройки синхронизации в разделе [Контакты]:

- **1.** Перейдите в раздел [Контакты].
- **2.** Создайте [личный тег](https://academy.terrasoft.ru/documents?product=base&ver=7&id=1290), по которому будет проводиться синхронизация, например, "Cинхронизация с Google".

### НА ЗАМЕТКУ

Синхронизация проводится только по тем записям, которые отмечены личным тегом. Записи, отмеченные корпоративным или публичным тегом, не синхронизируются.

- **3.** В меню кнопки [Действия] выберите команду [Синхронизировать контакты] —> [Настроить...]. Откроется страница настроек, в которой:
	- **a.** Для автоматической синхронизации активностей установите признак [Синхронизировать активности автоматически] и выберите период синхронизации. Для запуска синхронизации с определенной даты, в поле [Синхронизировать начиная с] выберите необходимую дату.
	- **b.** Для автоматической синхронизации контактов установите признак [Синхронизировать контакты автоматически] и выберите период синхронизации.
	- **c.** Для синхронизации контактов с определенным тегом, в поле [Из Creatio в Google передавать все контакты с тегом] выберите нужный тег.
- **4.** Нажмите кнопку [Сохранить]

## НА ЗАМЕТКУ

Дата и время выполнения последней синхронизации отображается на странице настроек.

В результате в системе будет сохранена ваша учетная запись в Google и тег контактов для синхронизации, а в указанном временном интервале будет запускаться автоматическая синхронизация контактов.

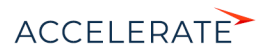

## НА ЗАМЕТКУ

Аналогично выполняется настройка синхронизации с Google в разделе [Активности]. Обратите внимание, что в настройках синхронизации раздела [Активности] нет необходимости указывать тег для синхронизации задач.

#### СМОТРИТЕ ТАКЖЕ

- [Выполнение синхронизации Creatio с контактами Google](#page-563-1)
- [Выполнение синхронизации активностей Creatio с календарем Google](#page-564-1)
- [Удаление учетной записи Google из Creatio](#page-564-2)

## СМОТРИТЕ ТАКЖЕ

• [Работа с тегами](https://academy.terrasoft.ru/documents?product=base&ver=7&id=1290)

# <span id="page-563-1"></span><span id="page-563-0"></span>Выполнение синхронизации Creatio с контактами Google

Используйте возможность синхронизации для добавления в Creatio контактов из Google. Синхронизация контактов из Creatio в Google выполняется только для записей, отмеченных личным тегом, указанным в настройках синхронизации.

Для первичного запуска синхронизации:

- **1.** Перейдите в раздел [Контакты].
- **2.** В меню кнопки [Действия] выберите команду [Синхронизировать контакты] —> [Запустить синхронизацию].

Запустится процесс синхронизации, в результате которого у вас в Gmail будет добавлена новая группа контактов "Creatio".

## НА ЗАМЕТКУ

В случае настройки автоматической синхронизации процесс запускается автоматически.

- **3.** Переместите необходимые вам контакты Gmail в группу контактов "Creatio".
- **4.** Повторно запустите синхронизацию контактов, выбрав действие [Синхронизировать контакты] —> [Запустить синхронизацию].

В результате контакты Gmail, которые находились в группе "Creatio", будут добавлены в Creatio с личным тегом, который был указан при настройке синхронизации с Google.

### НА ЗАМЕТКУ

В случае настройки автоматической синхронизации процесс запускается автоматически.

В дальнейшем синхронизация контактов Google и Creatio выполняется в обе стороны. Синхронизация выполняется только с теми записями, которые были изменены или добавлены с момента выполнения предыдущей синхронизации.

Если запись была параллельно изменена в Gmail и Creatio, то при следующем запуске синхронизации останутся те изменения, которые были выполнены позднее.

При удалении записи в Gmail или Creatio, при следующей синхронизации эти записи не будут удалены из Creatio или Gmail. В первом случае у таких записей будет снято тегирование, во втором — записи будут исключены из группы контактов "Creatio".

- [Выполнение синхронизации активностей Creatio с календарем Google](#page-564-1)
- [Удаление учетной записи Google из Creatio](#page-564-2)

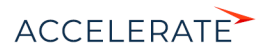

# <span id="page-564-1"></span><span id="page-564-0"></span>Выполнение синхронизации активностей Creatio с календарем Google

Если наряду с расписанием Creatio вы используете календарь Google для планирования задач, рекомендуем синхронизировать эти данные.

Для запуска синхронизации нажмите кнопку [Действия] и выберите команду [Синхронизировать активности] —> [Запустить синхронизацию] раздела [Активности].

При выполнении действия запускается синхронизация активностей Creatio с календарем учетной записи Google, указанной в настройках синхронизации. Из Creatio синхронизируются все активности с отметкой [Отображать в расписании]. Синхронизация происходит по полю [Организатор]. При этом, если у организатора встречи не настроена синхронизация, поле [Организатор] заполняется тем участником активности, который провел синхронизацию. Если коллективная задача создана в Google, то при синхронизации с Creatio у автора будет добавлена коллективная задача со списком участников на детали [Участники]. В список участников добавляются контакты, у которых в блоке [Средства связи] указан e-mail адрес, совпадающий с указанным e-mail адресом коллективного мероприятия в Google. При этом у участников эта коллективная задача отобразится только после выполнения ими синхронизации с Google.

Если организатор коллективной задачи, созданной в Creatio посредством синхронизации с Google, внес в нее изменения, то все изменения отобразятся в Google.

### НА ЗАМЕТКУ

Синхронизация также может запускаться автоматически во временном интервале, указанном в настройках синхронизации.

### СМОТРИТЕ ТАКЖЕ

• [Удаление учетной записи Google из Creatio](#page-564-2)

# <span id="page-564-2"></span>Удаление учетной записи Google из Creatio

Для удаления учетной записи Google из приложения выполните следующее:

- **1.** Перейдите на страницу профиля пользователя. Нажмите кнопку [Профиль] на главной странице приложения.
- **2.** Нажмите кнопку [Учетные записи во внешних ресурсах].
- **3.** Выделите учетную запись Google, нажмите кнопку [Действия] и выберите [Удалить]. Нажмите кнопку [Да].

- [Интеграция с почтовым сервисом по протоколу IMAP/SMTP](#page-534-0)
- [Интеграция с сервисом MS Exchange](#page-537-0)
- [Синхронизация пользователей с LDAP](#page-160-0)
- Интеграция с социальными сетями

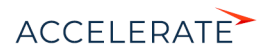

# Телефония в Creatio

Интеграция Creatio с АТС позволяет использовать все преимущества работы с телефонией непосредственно из системы. Для использования телефонии в Creatio необходимо выполнить предварительную [настройку](#page-578-0).

После настройки вы сможете выполнять различные [операции](#page-566-0) со звонками – совершать и принимать звонки, переводить их в режим удержания или на другой номер, совершать видеозвонки или записывать разговор, и все это — в привязке к другим записям системы.

Для управления звонками используется вкладка [Звонки] коммуникационной панели, которая

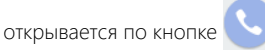

История всех звонков фиксируется в разделе [Звонки], который предоставляет стандартные возможности работы с информацией, включая поиск, группировку, настройку аналитики.

### СОДЕРЖАНИЕ

- [Настройка телефонии](#page-578-0)
	- [Какие настройки необходимо выполнить для базовой телефонии Webitel](#page-578-1)
	- [Как настроить интеграцию с телефонией Oktell](#page-580-0)
	- [Как настроить интеграцию с телефонией Asterisk](#page-581-0)
	- [Как настроить интеграцию с телефонией Cisco Finesse](#page-585-0)
	- [Как настроить интеграцию с телефонией TAPI](#page-590-0)
	- [Как настроить интеграцию с телефонией CallWay](#page-592-0)
	- [Как настроить интеграцию с телефонией Infinity](#page-594-0)
	- [Как настроить интеграцию с телефонией Avaya](#page-596-0)
- [Сравнение возможностей интеграции с различными АТС](#page-601-0)
- [Часто задаваемые вопросы по работе с телефонией в Creatio](#page-605-0)

- [Операции со звонками](https://academy.terrasoft.ru/documents?product=base&ver=7&id=1027)
- [Интеграция с телефонией \(документация по разработке\)](https://academy.terrasoft.ru/documents/technic-sdk/7-12/integraciya-s-telefoniey)

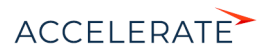

# <span id="page-566-0"></span>Операции со звонками

Все основные операции со звонками в Creatio (прием входящих и совершение исходящих звонков, перевод звонков в режим удержания и на другой номер и т.д.) выполняются при помощи коммуникационной панели. Для этого используется вкладка [Звонки], которая

#### отображается по нажатию на кнопку .

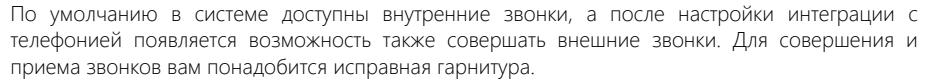

#### СОДЕРЖАНИЕ

- [Исходящий вызов](#page-566-1)
- [Входящий вызов](#page-568-0)
- [Идентификация абонента](#page-569-0)
- [Разговор с абонентом](#page-570-0)
- [Перевод звонка в режим удержания](#page-570-1)
- [Перевод звонка на другой номер](#page-570-2)
- [Видеозвонки](#page-572-0)
- [История звонков](#page-573-0)
- [Запись и прослушивание звонков](#page-575-0)
- [Меню состояния оператора](#page-576-0)

#### СМОТРИТЕ ТАКЖЕ

- [Настройка телефонии](https://academy.terrasoft.ru/documents?product=administration&ver=7&id=1028)
- [Сравнение возможностей интеграции с различными АТС](https://academy.terrasoft.ru/documents?product=administration&ver=7&id=1924)

## <span id="page-566-1"></span>Исходящий вызов

Исходящий звонок может быть выполнен различными способами. Вы можете набрать номер вручную на коммуникационной панели, совершить звонок из истории последних звонков или нажать на кнопку вызова на странице контакта.

### Ручной набор номера

Если вам известен номер телефона, на который вы хотели бы позвонить:

**1.** Введите номер в поле вкладки [Звонки] и нажмите кнопку вызова или клавишу [Enter] клавиатуры ([Рис. 1\)](#page-566-2).

#### **Рис. 1** — Ручной набор номера

<span id="page-566-2"></span>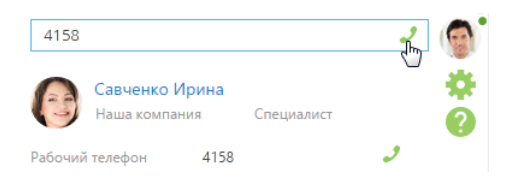

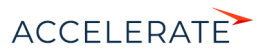

Также вы можете набрать номер, нажав кнопку вызова напротив необходимого абонента в [истории звонков](#page-573-0) [\(Рис. 2\)](#page-567-2).

<span id="page-567-2"></span>**Рис. 2** — Набор номера из истории звонков

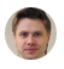

Максимов Игорь Вектор, Маркетолог 707.05.2015 16:29 5237

<span id="page-567-1"></span>**2.** Ожидайте соединения с абонентом [\(Рис. 3](#page-567-1)).

**Рис. 3** — Исходящий вызов

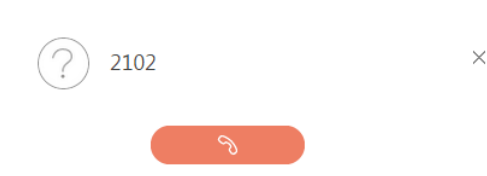

- **3.** При успешном соединении звонок перейдет в режим разговора.
- **4.** Для прекращения вызова нажмите на кнопку завершения разговора.

## Поиск абонента по имени

Если вам известно имя контакта, которому вы хотели бы позвонить:

**1.** Введите ФИО или его фрагмент в поле вкладки [Звонки]. Система выполнит поиск контактов, содержащих введенный фрагмент, и отобразит их на вкладке.

### НА ЗАМЕТКУ

Для начала поиска введите три или более символов.

**2.** Найдите в списке нужного абонента и кликните по кнопке вызова напротив номера телефона, по которому вы хотели бы позвонить ([Рис. 4](#page-567-0)).

<span id="page-567-0"></span>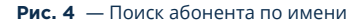

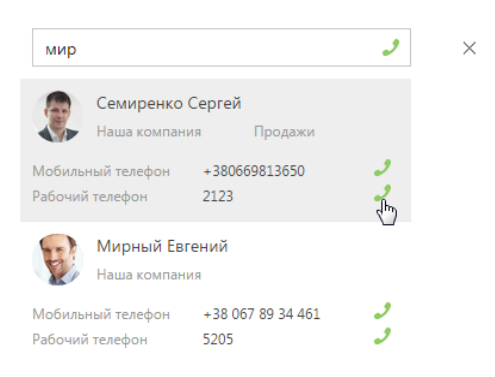

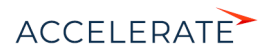

**3.** Ожидайте соединения с абонентом.

### Быстрый набор номера на страницах записей и в реестре

Вы можете позвонить контакту (контрагенту), находясь на странице записи этого контакта (контрагента) или в реестре записей раздела.

- **1.** Чтобы инициировать звонок со страницы контакта:
	- **a.** В блоке Средства связи кликните по номеру телефона либо по кнопке вызова напротив номера, по которому вы хотели бы позвонить [\(Рис. 5\)](#page-568-1).

```
Рис. 5 — Быстрый набор номера на странице записи
```
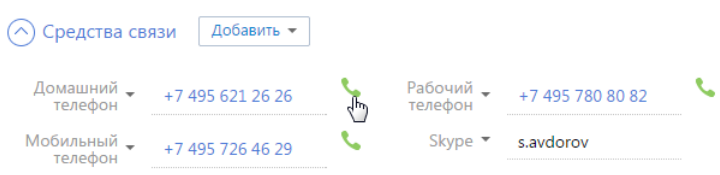

- **b.** Ожидайте соединения с абонентом.
- **2.** Чтобы позвонить из реестра раздела, кликните по номеру телефона, который является ссылкой ([Рис. 6](#page-568-3)).

<span id="page-568-3"></span>**Рис. 6** — Быстрый набор номера в реестре

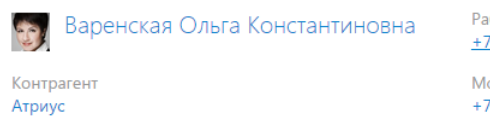

Рабочий телефон +7 495 580 47 47 Мобильный телефон +7 495 555 45 89

# <span id="page-568-0"></span>Входящий вызов

Свернутая по умолчанию, при поступлении входящего вызова панель звонков разворачивается и отображается в правой части экрана ([Рис. 7\)](#page-568-2).

<span id="page-568-2"></span>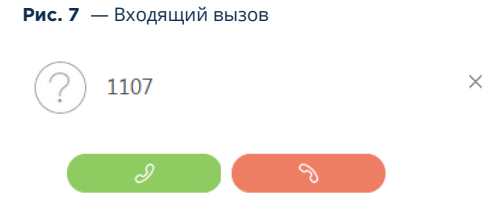

- **1.** Чтобы начать разговор, нажмите кнопку ответа на звонок либо снимите трубку, если данная кнопка недоступна.
- **2.** Чтобы отклонить вызов, нажмите кнопку завершения звонка.

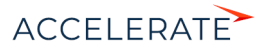

## НА ЗАМЕТКУ

Возможность использования кнопки ответа при входящем звонке в Creatio зависит от используемой АТС. Например, кнопка ответа доступна при работе с Oktell и недоступна при работе с Asterisk. Если ваша АТС поддерживает эту возможность и вы хотели бы ее использовать, перейдите на страницу настройки параметров Call Centre и установите признак [Разрешить подъем трубки из приложения]. Страницу настройки вы можете открыть из [профиля пользователя.](https://academy.terrasoft.ru/documents?product=base&ver=7&id=1012)

# <span id="page-569-0"></span>Идентификация абонента

В Creatio при входящем или исходящем вызове абонент идентифицируется по совпадению номера телефона.

**1.** Если при входящем или исходящем звонке абонент (контакт, контрагент) идентифицирован по номеру телефона, то информация о нем отобразится на панели звонков [\(Рис. 8\)](#page-569-1).

<span id="page-569-1"></span>**Рис. 8** — Идентификация абонента

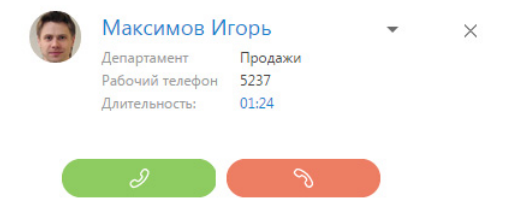

**2.** Если в системе зарегистрировано более одного контакта или контрагента с данным номером телефона, то на панели звонков отобразится список найденных абонентов. Для выбора абонента кликните по нужной записи в списке [\(Рис. 9\)](#page-569-2).

<span id="page-569-2"></span>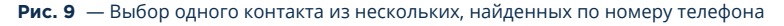

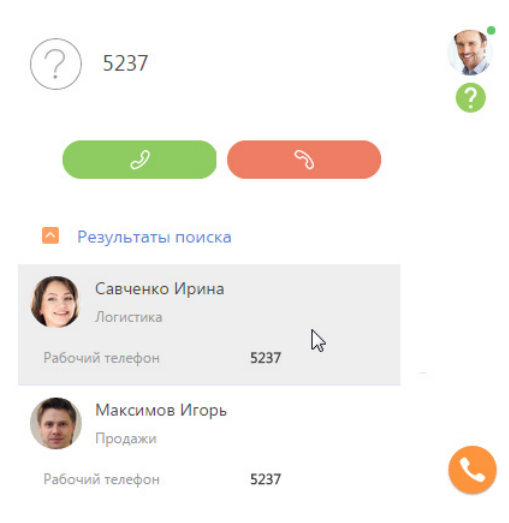

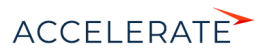

**3.** Если необходимо изменить выбранного абонента, откройте дополнительное меню напротив имени абонента и кликните по пункту [Выбрать другую запись] [\(Рис. 10](#page-570-4)).

#### <span id="page-570-4"></span>**Рис. 10** — Выбор другого абонента

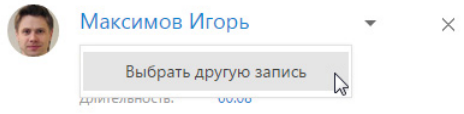

## НА ЗАМЕТКУ

Информация о выбранном абоненте будет сохранена в истории звонков в разделе [Звонки].

Если при входящем или исходящем звонке абонент не идентифицирован по номеру телефона, после завершения разговора вы можете создать контакт или контрагента, а также связать звонок с уже существующим контактом или контрагентом в [истории звонков](#page-573-0).

# <span id="page-570-0"></span>Разговор с абонентом

<span id="page-570-3"></span>После того как звонок был принят, вызов на панели переходит из режима дозвона в режим разговора ([Рис. 11\)](#page-570-3).

#### **Рис. 11** — Режим разговора с абонентом

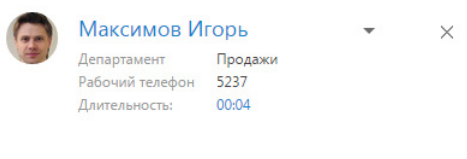

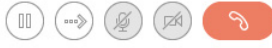

Для прекращения разговора нажмите на кнопку завершения звонка или положите трубку.

## <span id="page-570-1"></span>Перевод звонка в режим удержания

Во время разговора вы можете перевести звонок в режим удержания, при этом абонент остается на линии, но не может слышать вас.

Для перевода звонка в режим удержания нажмите кнопку  $(\mathbb{II})$  панели звонков. Чтобы

возобновить разговор, повторно нажмите кнопку  $(M)$ 

## НА ЗАМЕТКУ

Звонок, находящийся в режиме удержания, не может быть переведен или завершен.

# <span id="page-570-2"></span>Перевод звонка на другой номер

Во время разговора вы можете перевести звонок на другой номер. Для этого:

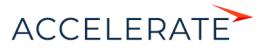

- **1.** Нажмите кнопку (....) панели. Отобразится дополнительное поле для ввода номера, на который нужно перевести звонок. Также на вкладке станет доступна [история последних](#page-573-0) [звонков,](#page-573-0) если вам необходимо перевести звонок на номер абонента, с которым вы связывались недавно.
- **2.** Введите в поле номер телефона или выберите необходимого абонента из истории последних звонков и нажмите кнопку вызова [\(Рис. 12](#page-571-0)). Вы также можете найти нужного абонента по имени.

<span id="page-571-0"></span>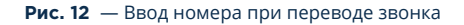

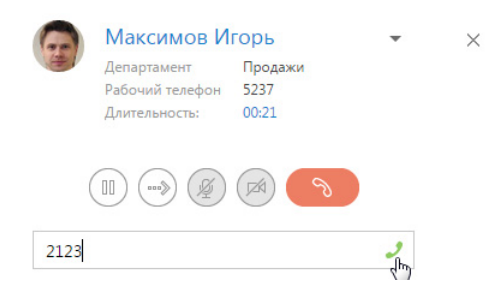

**3.** Звонок будет переведен в режим удержания, начнется соединение с абонентом, на которого переводится звонок. Информация об абонентах отобразится на панели звонков [\(Рис. 13](#page-571-1)).

<span id="page-571-1"></span>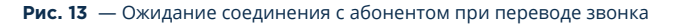

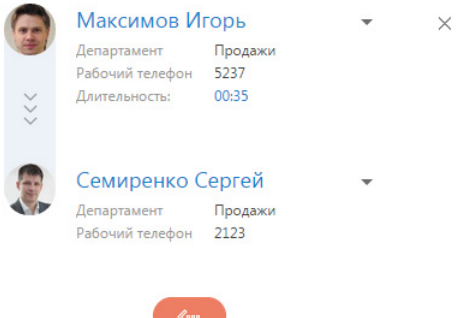

- **4.** Для быстрого перевода звонка положите трубку оба абонента будут соединены, а вы отключены от разговора.
- **5.** Для консультационного перевода звонка ожидайте соединения с абонентом, на которого переводится звонок. В случае успешного соединения панель звонков отобразит дополнительные кнопки для завершения перевода либо его отмены ([Рис. 14](#page-572-1)).

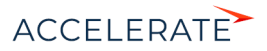

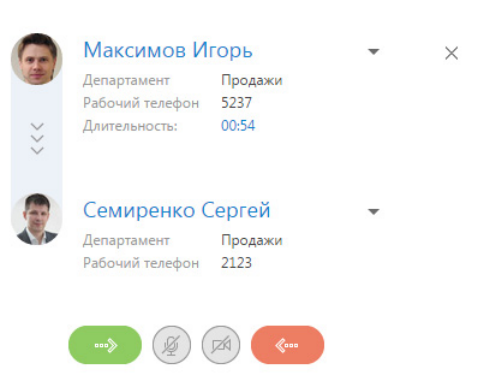

#### <span id="page-572-1"></span>**Рис. 14** — Разговор с абонентом при переводе звонка

## <span id="page-572-0"></span>Видеозвонки

В Creatio существует возможность совершать видеозвонки, если в приложении настроена интеграция с телефонией Webitel. Видеосвязь во время вызова доступна только при наборе внутренних номеров.

## Настройка видеозвонков

Вы можете включить или отключить возможность совершать видеозвонки в Creatio. Для управления настройкой видеозвонков:

- **1.** Откройте страницу профиля пользователя, например, кликнув по ссылке [Профиль] на главной странице приложения.
- **2.** Нажмите кнопку [Настройки параметров Call Centre].
- **3.** На открывшейся странице установите или снимите признак [Использовать видео] для активации и деактивации видеозвонков соответственно.

При включенной опции совершения видеозвонков во время вызова вы сможете наблюдать видеоизображение сотрудника, с которым установлена телефонная связь, и транслировать собственное.

### Режим видеозвонка

В режиме видеозвонка на коммуникационной панели дополнительно отображается область воспроизведения видео. В нижней части данной области доступны следующие кнопки управления видео:

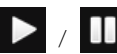

 / — кнопки воспроизведения/паузы, которые соответственно возобновляют и приостанавливают видеопоток.

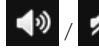

– кнопки включения/отключения звука.

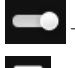

— ползунок, при помощи которого можно контролировать громкость звука.

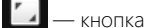

— кнопка перехода/возврата из полноэкранного режима.

Также во время видеозвонка в области воспроизведения видео отображается строка перемотки и индикатор времени, которое прошло с начала вызова.

# <span id="page-573-0"></span>История звонков

Вы можете просмотреть историю последних вызовов на коммуникационной панели. История доступна, если в данный момент не совершается звонок или поиск абонента, а также при [переводе звонка на другой номер.](#page-570-2)

История звонков отображает в хронологическом порядке последние исходящие, входящие или пропущенные звонки, а также краткую информацию о контакте или контрагенте, с которым устанавливалось соединение ([Рис. 15](#page-573-1)).

#### **Рис. 15** — История звонков

<span id="page-573-1"></span>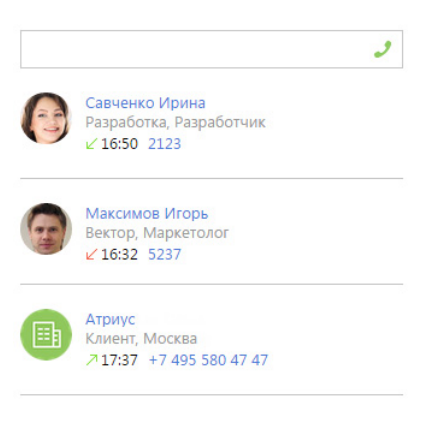

## НА ЗАМЕТКУ

Количество звонков, которое отображается в истории, вы можете указать в системной настройке "Количество записей на вкладке "История звонков".

## НА ЗАМЕТКУ

Для сохранения корректной истории звонков важно не закрывать окно браузера при совершении вызовов через интерфейс Creatio. Если во время разговора окно было закрыто, информация о завершении вызова и его длительности не сохранится.

В истории звонков доступна информация только о последнем соединении с определенным абонентом (контактом или контрагентом). Например, если вы позвонили одному и тому же контакту, но по разным номерам, указанным в блоке [Средства связи] на странице данного контакта, то в истории звонков отобразится одна запись по данному абоненту с указанием номера, по которому вы связывались с ним в последний раз.

Если вы совершили звонок некоторому абоненту и вам нужно перезвонить ему, но по другому номеру, вы можете перейти на страницу необходимого контакта или контрагента из истории звонков и совершить звонок из страницы абонента.

Для этого в истории звонков нажмите на имя контакта или название контрагента, которое является ссылкой [\(Рис. 16](#page-574-0)). Откроется страница абонента. Выберите на странице необходимый номер из доступных на детали [Средства связи]. Вы можете совершить звонок непосредственно из страницы контакта или контрагента, кликнув по номеру телефона или по кнопке вызова напротив номера в блоке [Средства связи] ([Рис. 5](#page-568-1)).

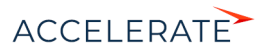

<span id="page-574-0"></span>**Рис. 16** — Переход на страницу контакта из истории звонков

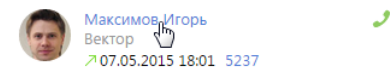

Если один и тот же телефонный номер зарегистрирован в системе для нескольких абонентов (контактов и/или контрагентов) и выполнялось соединение по данному номеру с [идентификацией](#page-569-0) разных абонентов, то в истории звонков отобразятся записи по каждому контакту и/или контрагенту отдельно [\(Рис. 17](#page-574-1)).

<span id="page-574-1"></span>**Рис. 17** — История звонков по одному номеру, зарегистрированному для разных абонентов

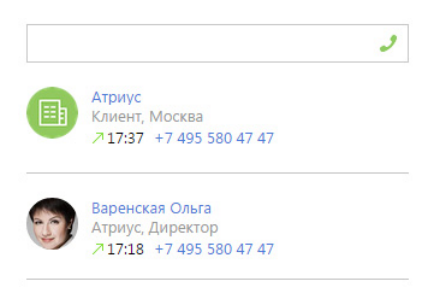

Кроме просмотра выполненных входящих и исходящих звонков, вы можете создать контакт или контрагента, связать с уже существующим контактом, а также отобразить связи звонка с действиями, в рамках которого данный звонок был выполнен. Для выполнения данных действий используется меню, которое появляется при нажатии на кнопку  $\bullet$  [\(Рис. 18\)](#page-574-2).

#### <span id="page-574-2"></span>**Рис. 18** — Меню выбора действия

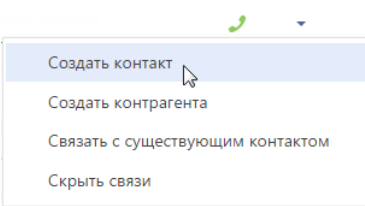

Для создания контакта, от которого поступил звонок, выберите команду [Создать контакт]. Откроется страница нового контакта. После сохранения контакта номер телефона будет сохранен на детали [Средства связи]. При этом для сохраненного номера будет автоматически указан тип "Мобильный телефон".

Аналогично вы можете создать контрагента по звонку. Для этого используйте команду [Создать контрагента]. После сохранения контрагента номер телефона будет сохранен на детали [Средства связи]. Автоматически будет указан тип "Основной телефон".

Для связи с существующим контактом или контрагентом выберите команду [Связать с существующим контактом]. Откроется окно, в котором необходимо выбрать контакт или

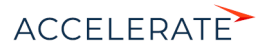

контрагента. После связи звонка с контактом или контрагентом номер отобразится на детали [Средства связи].

<span id="page-575-1"></span>Для отображения связей звонка с контактом, контрагентом, а также действиями, в рамках которых был выполнен звонок, выберите команду [Показать все связи] ([Рис. 19\)](#page-575-1).

#### **Рис. 19** — Отображение связей выполненного звонка

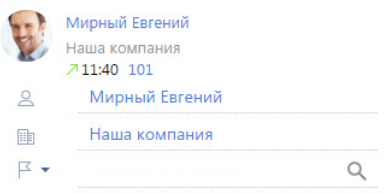

Для привязывания звонка к контакту, контрагенту и к действиям, в рамках которых был выполнен звонок, в окне просмотра связей выберите необходимый параметр из меню и нажмите на ([Рис. 20](#page-575-2)).

#### **Рис. 20** — Привязывание выполненного звонка

<span id="page-575-2"></span>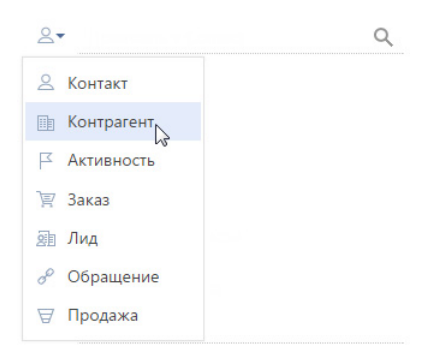

## <span id="page-575-0"></span>Запись и прослушивание звонков

Возможность настройки записи и прослушивания звонков в Creatio зависит от используемой АТС. Например, правила записи звонков можно настроить в офисных АТС Oktell и Webitell.

#### НА ЗАМЕТКУ

Возможность прослушать аудиозапись звонка будет доступна при выполнении персональных настроек.

Для прослушивания аудиозаписи звонка перейдите на вкладку [История] страницы необходимого контакта или контрагента. Далее выделите запись на детали [Звонки] и нажмите кнопку [Прослушать] [\(Рис. 21\)](#page-576-1).

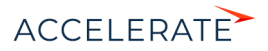
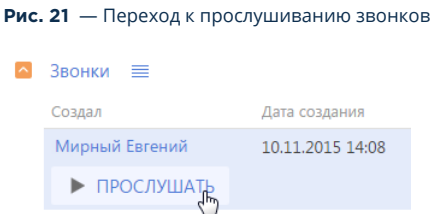

<span id="page-576-0"></span>Проигрывание звонка будет происходить в специальном плеере. Во время прослушивания вы можете перематывать запись вперед или назад ([Рис. 22](#page-576-0)).

#### **Рис. 22** — Прослушивание звонка

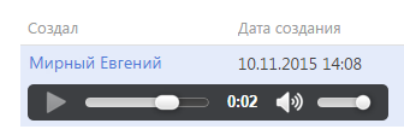

<span id="page-576-1"></span>Также вы можете скачать аудиофайл звонка. Для этого в меню детали [Звонки] выберите [Скачать аудиофайл] ([Рис. 23](#page-576-1)).

#### **Рис. 23** — Скачивание записи звонка

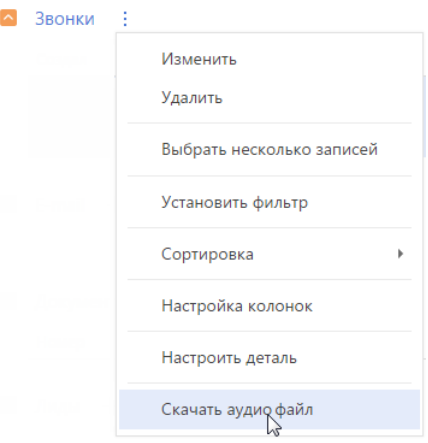

### Меню состояния оператора

Меню состояния оператора доступно при нажатии на фотографию пользователя, расположенную в правом верхнем углу экрана ([Рис. 24\)](#page-577-0).

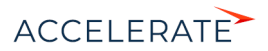

<span id="page-577-0"></span>Рис. 24 - Меню состояния оператора  $(3)$   $(2)$  $\bullet$  Готов  $\bullet$  He беспокоить • Перерыв **8** Ваш профиль

Перечень доступных состояний оператора зависит от используемой АТС и настраивается в справочнике [Состояния пользователя при обмене сообщениями].

### СМОТРИТЕ ТАКЖЕ

• Настройка телефонии

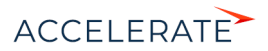

# <span id="page-578-2"></span>Настройка телефонии

В Creatio встроена интеграция с сервисом телефонии Webitel. Пользователи Creatio могут осуществлять внутренние звонки друг другу, используя гарнитуру, без установки дополнительного программного обеспечения.

Для использования другой телефонии в Creatio необходимо выполнить дополнительные настройки.

Интеграция с сервисом телефонии работает в браузерах, которые поддерживают технологию WebRTC:

- Google Chrome последней официальной версии на дату релиза Creatio;  $\bullet$
- Mozilla Firefox последней официальной версии на дату релиза Creatio;  $\bullet$
- Microsoft IE (версии 11 и выше);
- Microsoft Edge;  $\bullet$
- Apple Safari последней официальной версии на дату релиза Creatio.

### **СОДЕРЖАНИЕ**

- Какие настройки необходимо выполнить для базовой телефонии Webitel
- $\bullet$ Как настроить интеграцию с телефонией Oktell
- $\bullet$ Как настроить интеграцию с телефонией Asterisk
- Как настроить интеграцию с телефонией Cisco Finesse  $\blacksquare$
- Как настроить интеграцию с телефонией ТАРІ  $\bullet$
- $\bullet$ Как настроить интеграцию с телефонией CallWay
- Как настроить интеграцию с телефонией Infinity  $\Delta$
- Как настроить интеграцию с телефонией Avaya

### CMOTPIATE TAKWE

- Раздел [Звонки]  $\bullet$
- Операции со звонками  $\mathbf{r}$
- Сравнение возможностей интеграции с различными АТС  $\bullet$
- Часто задаваемые вопросы по работе с телефонией в Creatio  $\bullet$
- Интеграция с телефонией (документация по разработке)

### <span id="page-578-1"></span><span id="page-578-0"></span>Какие настройки необходимо выполнить для базовой телефонии Webitel

Телефония Webitel встроена в приложение Creatio и доступна для совершения внутренних звонков сразу при первом использовании системы. Для того чтобы совершать и принимать внешние вызовы в Webitel, вам необходимо установить из Creatio marketplace коннектор телефонии Webitel и выполнить настройку. Подробно установка приложений Creatio marketplace ОПИСАНА В ОТЛАЛЬНОЙ СТАТЬА

### **HA 3AMFTKV**

При покупке Webitel Call Manager on-demand настройка проводится службой технической поддержки Webitel. При покупке Webitel Call Manager on-site вы можете заказать настройку в компании Webitel или изучить системные требования и выполнить настройку самостоятельно, следуя инструкции ر<br>**Mehitel** 

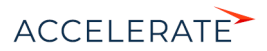

<span id="page-579-0"></span>Признаком того, что телефония в приложении Creatio работает корректно, является зеленый цвет индикатора в верхнем правом углу приложения ([Рис. 1\)](#page-579-0).

**Рис. 1** — Индикатор состояния оператора

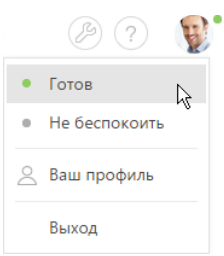

Для работы с сервисом необходимо заполнить справочник "Пользователи Webitel". Чтобы другие сотрудники вашей компании могли приступить к выполнению внутренних звонков в приложении, необходимо зарегистрировать пользователей Creatio.

### НА ЗАМЕТКУ

Детальнее процесс регистрации пользователей в Creatio рассмотрен в статье ["Как добавить нового](#page-188-0)  [пользователя в Creatio](#page-188-0)".

При создании пользователя Creatio ему автоматически добавляется внутренний телефон Webitel. Он фиксируется на странице контакта на детали [Средства связи]. По умолчанию нумерация номеров телефонов начинается с номера 100. Регистрируемым в системе пользователям будут присваиваться последующие порядковые номера, например, 101, 102, 103 и т. д.

### НА ЗАМЕТКУ

Номер телефона формируется автоматически в соответствии с заданным шаблоном. Вы можете изменить автонумерацию телефонов при помощи системной настройки "Маска номера пользователя Webitel".

### Настройка параметров внутренней телефонии Webitel

- **1.** Откройте страницу профиля пользователя, например, кликнув по ссылке [Профиль] на главной странице приложения.
- **2.** Нажмите кнопку [Настройки параметров Call Centre].
- **3.** Установите или снимите необходимые вам признаки:
	- **a.** [Отключить интеграцию с Contact Centre] установленный признак позволяет отключить встроенную интеграцию с телефонией Webitel. Кнопка выполнения звонка перестанет отображаться на коммуникационной панели приложения.
	- **b.** [Включить режим отладки] установленный признак позволяет отображать диагностическую информацию в консоли браузера. Может использоваться при возникновении проблем в телефонии и обращении клиента в службу поддержки.
	- **c.** [Использовать Web телефон] установленный признак позволяет использовать веб-телефон. Снимите признак, если вам необходимо использовать телефонные аппараты.

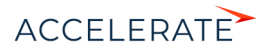

- **d.** [Использовать видео] установленный признак позволяет совершать видеозвонки на внутренние номера.
- 4. Нажмите кнопку [Сохранить] страницы.
- 5. Обновите страницу вашего браузера, чтобы внесенные изменения вступили в силу.

### СМОТРИТЕ ТАКЖЕ

- $\bullet$ Управление пользователями
- $\bullet$ Интеграция с телефонией Webitel (документация по разработке)

### <span id="page-580-2"></span><span id="page-580-0"></span>Как настроить интеграцию с телефонией Oktell

В Creatio функциональность интеграции с телефонией Oktell лицензируется как отдельное лицензионное решение. Сформируйте запрос на получение лицензий, отправьте его в службу поддержки, загрузите полученный файл лицензий в систему и распределите лицензии между пользователями.

### **HA 3AMFTKY**

Данные процедуры детальнее рассмотрены в статьях "Лицензирование программного обеспечения" и "Распределение лицензий между пользователями".

Процедура интеграции выполняется при условии, что все предварительные настройки телефонии Oktell ранее выполнены администратором телефонии.

### Выбор библиотеки обмена сообщениями

Выбор библиотеки обмена сообщениями осуществляется один раз администратором системы.

- 1. Откройте дизайнер системы, например, нажав кнопку В в правом верхнем углу приложения.
- <span id="page-580-1"></span>2. В группе [Настройка системы] кликните по ссылке [Системные настройки] (Рис. 2).

#### Рис. 2 — Переход в раздел [Системные настройки]

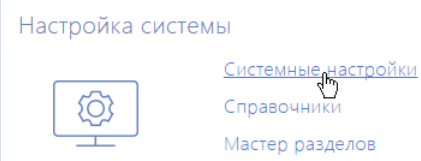

- 3. В реестре системных настроек выберите настройку [Библиотека обмена сообщениями по умолчанию] и нажмите кнопку [Открыть].
- 4. На странице системной настройки в поле [Значение по умолчанию] выберите "Библиотека интеграции с телефонией по протоколу Oktell".
- 5. Нажмите кнопку [Сохранить].

### Настройка параметров Oktell

Данные настройки необходимо выполнить для каждого пользователя Creatio, которому была выделена лицензия на интеграцию с телефонией Oktell. Используйте персональные учетные записи этих пользователей для входа в систему.

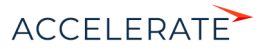

- 1. Откройте страницу профиля пользователя, например, кликнув по ссылке [Профиль] на главной странице приложения.
- 2. Нажмите кнопку [Настройки параметров Call Centre].
- 3. На открывшейся странице заполните необходимые поля:
	- **a.** [Отключить интеграцию с Contact Centre] установленный признак позволяет отключить интеграцию Creatio с телефонией. Кнопка выполнения звонка перестанет отображаться на коммуникационной панели приложения.
	- **b.** [Адрес сервера Oktell] адрес сайта веб-интерфейса Oktell, например, "ws:// oktell:4026".
	- с. [Логин], [Пароль] данные авторизации пользователя.
	- **d.** [Включить режим отладки] установленный признак позволяет отображать диагностическую информацию в консоли браузера. Может использоваться при возникновении проблем в телефонии и обращении клиента в службу поддержки.
	- е. [Разрешить подъем трубки из приложения] установленный признак позволяет использовать кнопку ответа в приложении при входящем звонке. Если признак не установлен, ответ на входящий звонок будет осуществляться при помощи трубки телефонного аппарата.

#### **HA 3AMETKY**

Признак [Разрешить подъем трубки из приложения] будет работать в случае, если телефонный аппарат поддерживает функцию автоответа при получении SIP Header Auto Answer. Например, большинство телефонов Cisco поддерживают эту возможность по умолчанию, а на аппаратах Grandstream требуется настройка дополнительных опций в конфигурации телефона.

- 4. Нажмите кнопку [Сохранить] страницы.
- 5. Обновите страницу вашего браузера, чтобы внесенные изменения вступили в силу.

#### СМОТРИТЕ ТАКЖЕ

- $\blacksquare$ Лицензирование программного обеспечения
- Распределение лицензий между пользователями
- Интеграция с телефонией Oktell (документация по разработке)

### <span id="page-581-1"></span><span id="page-581-0"></span>Как настроить интеграцию с телефонией Asterisk

В Creatio функциональность интеграции с телефонией Asterisk лицензируется отдельно. Сформируйте запрос на получение лицензий, отправьте его в службу поддержки, загрузите полученный файл в систему и распределите лицензии между пользователями.

#### **HA 3AMETKY**

Данные процедуры детальнее рассмотрены в статьях "Лицензирование программного обеспечения" и "Распределение лицензий между пользователями".

Процедура интеграции выполняется при условии, что все предварительные настройки телефонии Asterisk ранее выполнены алминистратором телефонии.

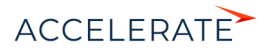

### Полготовка Asterisk

Для взаимодействия с Asterisk используется интерфейс AMI (Asterisk Manager Interface), при помощи которого происходит подключение к серверу Asterisk, настройка и управление клиентскими программами.

1. Создайте AMI пользователя для Creatio, указав его параметры в файле "manager.conf", например:

```
[terrasoft]
secret = terrasoftdenv=0.0.0.0/0.0.0.0
permit=0.0.0.0/0.0.0.0
read = system, call, log, yerbose, command, agent, user, originate
write = system, call, log, verbose, command, agent, user, originate
```
### HA RAMETKY

Значения "deny" и "permit" необходимо изменить на соответствующие адреса.

**2.** Проверьте активность функции парковки и параметры файла "features.conf", например:

```
parkext => 700
parkpos => 701-720context => parkedcalls
parkingtime => 45
```
#### **BAWHO**

Значение "parkingtime" определяет максимальное время, которое звонок может находиться в режиме удержания. По истечении этого времени абонент возобновит разговор с оператором. Значение "parkingtime" должно быть достаточным, чтобы избежать раннего возврата звонка оператору.

#### Настройка сервиса сообщений Creatio Messaging Service

Сервис сообщений позволяет соединить Creatio с телефонией, подключаясь по протоколу AMI к Asterisk и распределяя события о звонках между пользователями Creatio.

1. Обратитесь в службу поддержки Creatio для получения файлов установки сервиса обмена сообщениями. Запустите предоставленный файл Creatio Messaging Service Install.msi на том компьютере, который будет использоваться в качестве сервера обмена сообщениями, и выполните установку.

#### **BAWHO**

На сервере, где устанавливается сервис сообщений Creatio Messaging Service, должен быть установлен .NET Framework версии 4.7.2 или выше.

файле "Terrasoft.Messaging.Service.exe.config" 2. Пропишите  $\mathsf{B}$ конфигурационном следующие параметры для коннектора Asterisk:

```
<asterisk filePath="" url="Имя_или_адрес_сервера_Asterisk"
port="Порт сервера Asterisk" userName="Логин Asterisk" secret="Пароль
Asterisk" originateContext="Исходящий контекст"
parkingLotContext="Контекст парковки"
autoPauseOnCommutationStart="true" queueExtensionFormat="Local/
{0}@from-queue/n" asyncOriginate="true"
sendRingStartedOnRingingState="true" traceQueuesState="false"
packetInfoConfig="Дополнительные параметры пакетов для обработки в
конфигурации" />
```
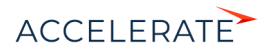

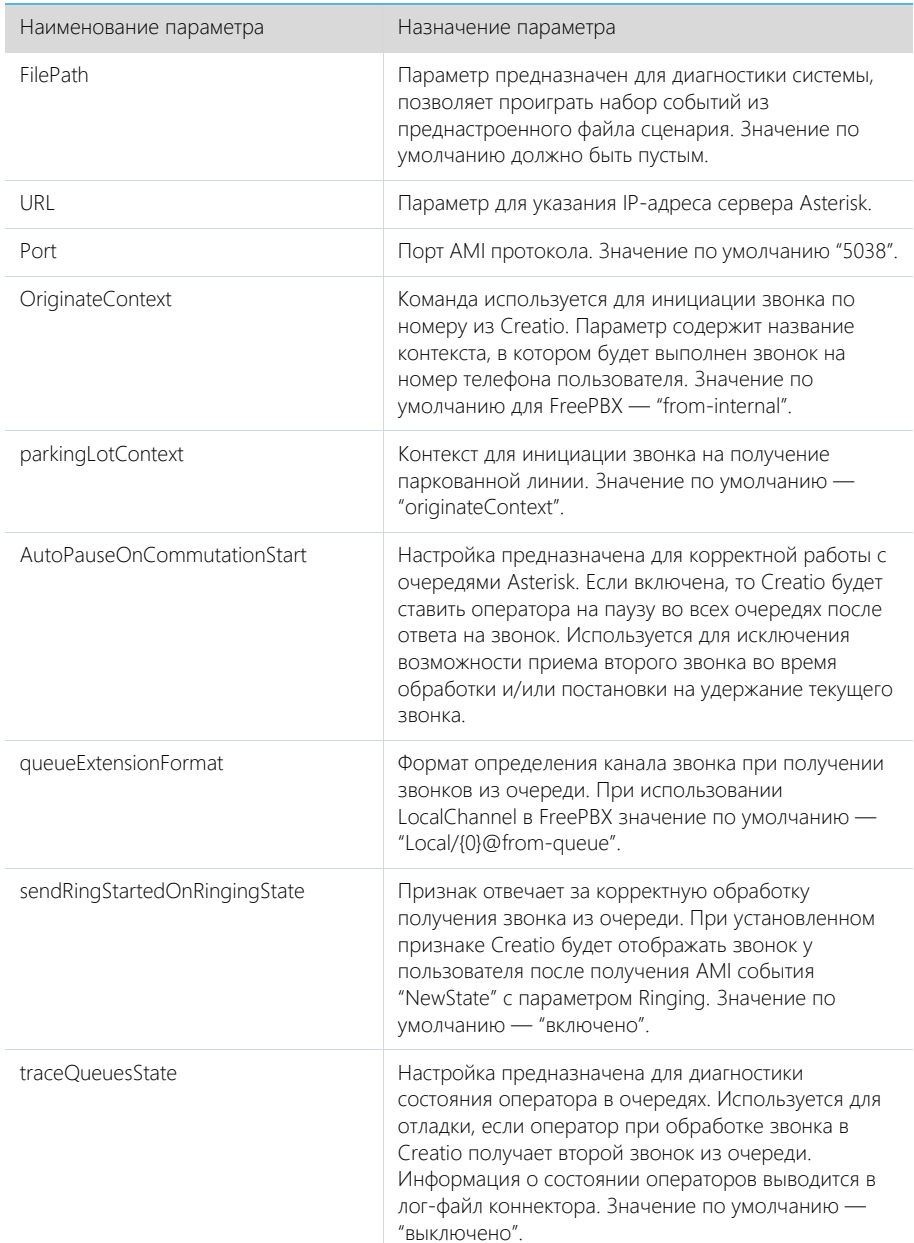

### Детальнее перечень параметров для коннектора Asterisk рассмотрен в следующей таблице.

Пример настроенной конфигурации:

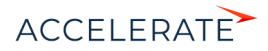

<asteriskfilePath=" "url="10.0.15.185" port="5038" userName="bpm" secret="bpm" originateContext="from-internal" parkingLotContext="from-internal" autoPauseOnCommutationStart="true" queueExtensionFormat="Local/{0}@from-queue/n" asyncOriginate="true" sendRingStartedOnRingingState="true" traceOueuesState="false" packetInfoConfig=""/>

#### Настройка библиотеки обмена сервисными сообщениями

Выбор и настройка библиотеки обмена сообщениями осуществляется однократно администратором системы. Чтобы настроить библиотеку обмена сервисными сообщениями:

- 1. Откройте дизайнер системы, например, нажав кнопку в правом верхнем углу приложения.
- <span id="page-584-0"></span>2. В группе [Настройка системы] кликните по ссылке [Системные настройки] (Рис. 3).

#### Рис. 3 — Переход в раздел ГСистемные настройки]

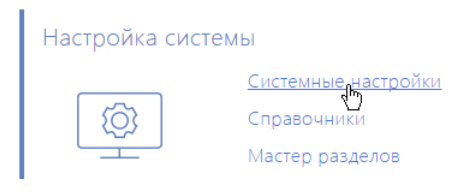

- 3. В системной настройке [Библиотека обмена сообщениями по умолчанию] укажите значение по умолчанию "Библиотека интеграции с телефонией по протоколу Asterisk  $(AMI)''$ .
- 4. В системной настройке [Сервер обмена сообщениями] укажите параметры подключения к сервису системных сообщений. В поле [Значение по умолчанию] укажите сетевой адрес сервера обмена сообщениями в виде: "ws://0.0.0.0.2013" для сайтов, доступных по протоколу http или "wss://0.0.0.0:2013" для сайтов, доступных по протоколу https, где:
	- "0.0.0.0" IP-адрес, по которому с компьютеров пользователей, работающих в Creatio, доступен ваш сервер обмена сообщениями;
	- "2013" порт, используемый по умолчанию для подключения к сервису сообщений. Номер порта можно изменить в конфигурационном файле "Terrasoft.Messaging.Service.exe.config".

### **HA 3AMFTKV**

Если ваш сайт доступен по протоколу https и вы используете защищенное подключение (wss) для веб сокетов, то на сервере обмена сообщениями необходимо установить сертификат безопасности и указать его в конфигурационных файлах сервиса сообщений. Для получения подробной информации о такой настройке обратитесь в службу поддержки Terrasoft.

### Настройка параметров Asterisk

Настройка параметров Asterisk выполняется для каждого пользователя Creatio, которому была выделена лицензия на интеграцию с телефонией Asterisk, под его учетной записью. Чтобы выполнить настройку:

1. Откройте страницу профиля пользователя, например, кликнув по ссылке [Профиль] на главной странице приложения.

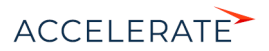

- 2. Нажмите кнопку [Настройки параметров Call Centre].
- 3. На открывшейся странице заполните следующие поля:
	- **a.** [Отключить интеграцию с Contact Centre] установленный признак позволяет отключить интеграцию Creatio с телефонией. Кнопка выполнения звонка перестанет отображаться на коммуникационной панели приложения.
	- **b.** [Номер] номер линии пользователя в Asterisk. По умолчанию совпадает с номером телефона. Например, для отслеживания пользовательской линии SIP/ 305 необходимо указать значение "305", а для отслеживания линии SIP/office -" $\cap$ ffice"
	- с. [Контекст исходящего звонка] укажите контекст исходящего звонка, если для данного пользователя он должен быть отличным от общесистемного, указанного в файле "Terrasoft.Messaging.Service.exe.config".
	- d. [Включить режим отладки] установленный признак позволяет отображать диагностическую информацию в консоли браузера. Может использоваться при возникновении проблем в телефонии и обращении клиента в службу поддержки.
- 4. Нажмите кнопку [Сохранить] страницы.
- 5. Обновите страницу вашего браузера, чтобы внесенные изменения вступили в силу.

#### CMOTPIATE TAKWE

- $\bullet$ Лицензирование программного обеспечения
- $\bullet$ Распределение лицензий между пользователями
- Как настроить защищенное соединение WSS для сервиса телефонии  $\bullet$
- $\ddot{\phantom{a}}$ Часто задаваемые вопросы по работе с телефонией в Creatio
- Интеграция с телефонией Asterisk (документация по разработке)  $\ddot{\phantom{a}}$

### <span id="page-585-1"></span><span id="page-585-0"></span>Как настроить интеграцию с телефонией Cisco Finesse

В Creatio функциональность интеграции с телефонией Cisco Finesse лицензируется как отдельное лицензионное решение. Сформируйте запрос на получение лицензий, отправьте его в службу поддержки, загрузите полученный файл лицензий в систему и распределите лицензии между пользователями.

#### **HA 3AMFTKY**

Данные процедуры детальнее рассмотрены в статьях "Лицензирование программного обеспечения" и "Распределение лицензий между пользователями".

Процедура интеграции выполняется при условии, что все предварительные настройки телефонии Cisco Finesse ранее выполнены администратором телефонии.

#### Настройка сервера IIS для подключения к Cisco Finesse

Для настройки интеграции Creatio с телефонией Cisco Finesse необходимо установить Internet Information Services (IIS) Мападег 7 или выше и расширение для него - Application Request Routing (ARR).

#### **BAKHO**

Если сервис Finesse API доступен по https-протоколу, то необходимо использовать корректные sslсертификаты, которые должны пройти проверку безопасности на ПК, где развернута серверная часть Creatio.

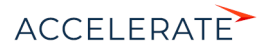

<span id="page-586-0"></span>**1.** Откройте панель управления и кликните по ссылке [Administrative Tools] [\(Рис. 4\)](#page-586-0).

**Рис. 4** — Переход к инструментам администратора

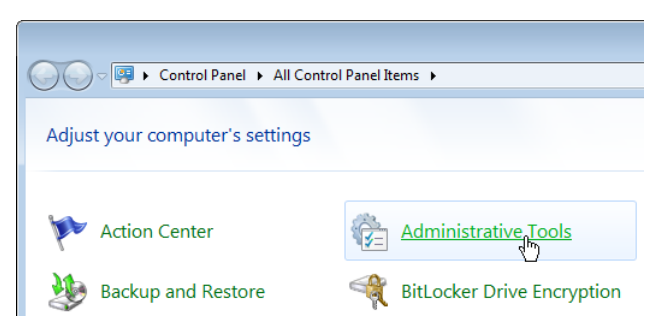

- **2.** В открывшемся окне запустите Internet Information Services (IIS) Manager.
- **3.** В области [Connections] выберите сервер, на котором развернуто приложение Creatio, и откройте для него настройку [Application Request Routing] ([Рис. 5](#page-586-1)).

**Рис. 5** — Переход к настройке [Application Request Routing]

<span id="page-586-1"></span>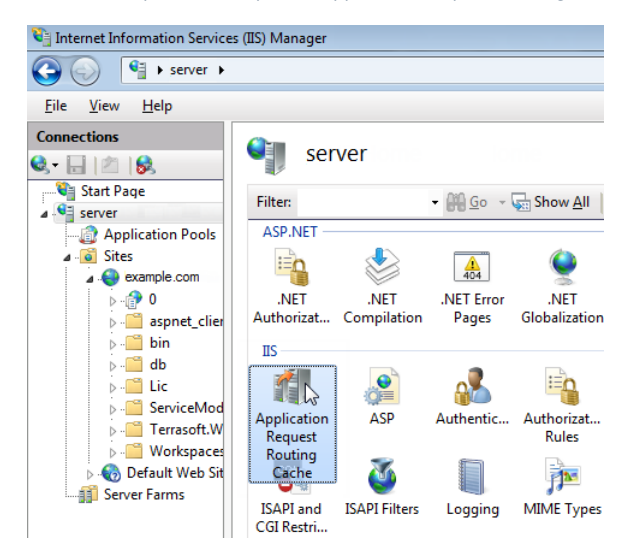

**4.** В настройках Application Request Routing в области [Actions] кликните по ссылке [Server Proxy Settings] [\(Рис. 6](#page-587-0)).

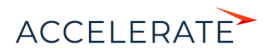

<span id="page-587-0"></span>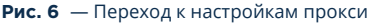

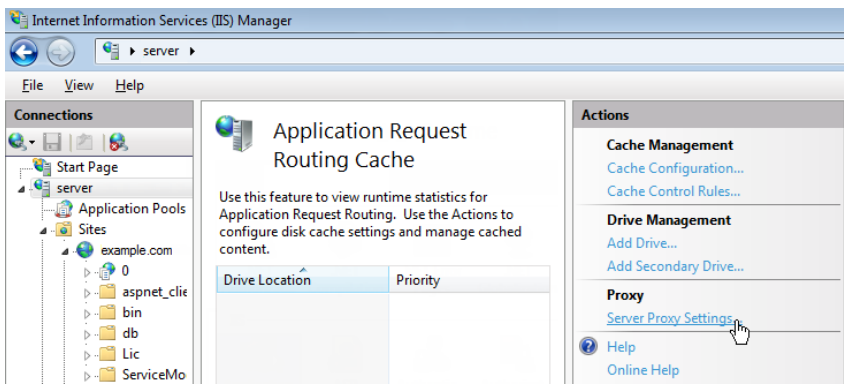

**5.** В отобразившейся области [Application Request Routing] установите признак [Enable proxy] [\(Рис. 7](#page-587-1)).

<span id="page-587-1"></span>**Рис. 7** — Включение прокси

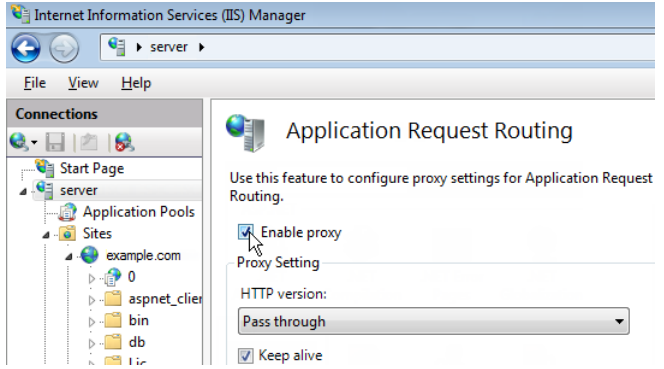

**6.** Создайте виртуальный каталог с именем "finesse" ([Рис. 8\)](#page-588-0) на том же уровне, что и сайт c развернутым приложением Creatio, например, если сайт приложения "http://myhost:0000/ example.com", то finesse должен быть доступен по адресу "http://myhost:0000/finesse".

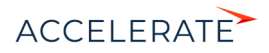

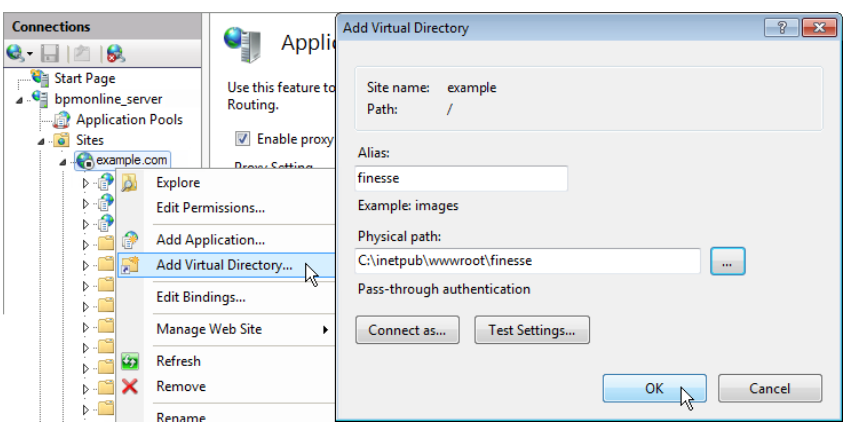

#### <span id="page-588-0"></span>**Рис. 8** — Пример создания виртуального каталога

- **7.** Найдите в каталоге "finesse" файл "Web.config" (если такого файла нет, то создайте его).
- **8.** Замените содержимое файла на следующие параметры:

```
<?xml version="1.0" encoding="UTF-8"?>
<configuration>
     <system.webServer>
         <rewrite>
              <rules>
                  <rule name="ReverseProxyInboundRule2" enabled="true" 
stopProcessing="true">
                     \frac{1}{\sqrt{2}} <match url="api/(.*)" />
                      <action type="Rewrite" url="http://0.0.0.0/finesse/
api/{R:1}" logRewrittenUrl="true" />
                 \langlerule>
                  <rule name="ReverseProxyInboundRule3" enabled="true" 
stopProcessing="true">
                      <match url="http-bind" />
                      <action type="Rewrite" url="http://0.0.0.0:7071/
http-bind/" logRewrittenUrl="true" />
                 \langle/rule\rangle\langle/rules>
              <outboundRules>
                  <preConditions>
                       <preCondition name="ResponseIsHtml1">
                           <add input="{RESPONSE_CONTENT_TYPE}" 
pattern="^text/html" />
                      </preCondition>
                  </preConditions>
              </outboundRules>
          </rewrite>
     </system.webServer>
</configuration>
```
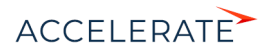

### **HA 3AMFTKY**

Замените значение "0.0.0.0" на IP-адрес веб-интерфейса Cisco Finesse.

В результате на вкладке сайта IIS "URL Rewrites" отобразятся записи переадресации запросов с сайта Creatio на сайт Cisco Finesse. Наличие этих записей свидетельствует об успешно проведенной настройке.

### **BAWHO**

Если после установки компонента Application Request Routing не отображается меню url rewrite, убедитесь, что консоль управления IIS была запущена правильно — IISmanager standalone (Inetmgr.exe), а не через управление сервером.

### Выбор библиотеки обмена сообщениями

Выбор библиотеки обмена сообщениями осуществляется один раз администратором системы.

- 1. Откройте дизайнер системы, например, нажав кнопку В в правом верхнем углу приложения.
- <span id="page-589-0"></span>2. В группе [Настройка системы] кликните по ссылке [Системные настройки] (Рис. 9).

#### Рис. 9 — Переход в раздел [Системные настройки]

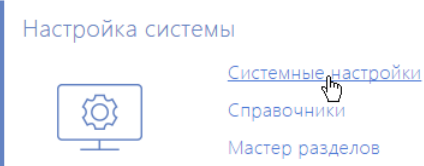

- 3. В реестре системных настроек выберите настройку [Библиотека обмена сообщениями по умолчанию] и нажмите кнопку [Открыть].
- 4. На странице системной настройки в поле [Значение по умолчанию] выберите "Библиотека интеграции с телефонией по протоколу Finesse".
- 5. Нажмите кнопку [Сохранить].

### Настройка параметров Cisco Finesse

Данные настройки необходимо выполнить для каждого пользователя Creatio, которому была выделена лицензия на интеграцию с телефонией Cisco Finesse. Используйте персональные учетные записи этих пользователей для входа в систему.

- 1. Откройте страницу профиля пользователя, например, кликнув по ссылке [Профиль] на главной странице приложения.
- 2. Нажмите кнопку [Настройки параметров Call Centre].
- 3. На открывшейся странице заполните необходимые поля:
	- **a.** [Отключить интеграцию с Contact Centre] установленный признак позволяет отключить интеграцию Creatio с телефонией. Кнопка выполнения звонка перестанет отображаться на коммуникационной панели приложения.
	- **b.** [Адрес сервера Finesse] укажите адрес сервера Cisco Finesse.

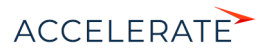

- с. [Agent Id], [Внутренний номер], [Пароль] внесите параметры пользователя Cisco Finesse.
- **d.** [Включить режим отладки] установленный признак позволяет отображать диагностическую информацию в консоли браузера. Может использоваться при возникновении проблем в телефонии и обращении клиента в службу поддержки.
- 4. Нажмите кнопку [Сохранить] страницы.
- 5. Обновите страницу вашего браузера, чтобы внесенные изменения вступили в силу.

#### СМОТРИТЕ ТАКЖЕ

- $\bullet$ Лицензирование программного обеспечения
- Распределение лицензий между пользователями

### <span id="page-590-1"></span><span id="page-590-0"></span>Как настроить интеграцию с телефонией ТАРІ

В Creatio функциональность интеграции с телефонией TAPI лицензируется как отдельное лицензионное решение. Сформируйте запрос на получение лицензий, отправьте его в службу поддержки, загрузите полученный файл лицензий в систему и распределите лицензии между ПОЛЬЗОВАТАЛЯМИ

#### **HA 3AMFTKV**

Данные процедуры детальнее рассмотрены в статьях "Лицензирование программного обеспечения" и "Распределение лицензий между пользователями".

Процедура интеграции выполняется при условии, что все предварительные настройки ТАРІ драйвера ранее выполнены администратором телефонии.

### Установка сервиса сообщений Creatio Messaging Service

Сервис сообщений позволяет соединить Creatio с телефонией, подключаясь  $\Box$ интеграционному протоколу к TAPI и распределяя события о звонках между пользователями Creatio

Обратитесь в службу поддержки Creatio для получения файлов установки сервиса обмена сообщениями. Запустите предоставленный вам файл Creatio Messaging Service Install.msi на том компьютере, который будет использоваться в качестве сервера обмена сообшениями, и выполните установку.

### **RAWHO**

На сервере, где устанавливается сервис сообщений Creatio Messaging Service, должен быть установлен .NET Framework версии 4.7.2 или выше.

На этом же компьютере администратором телефонии должен быть установлен и настроен ТАРІдрайвер.

### **HA 3AMFTKY**

Чтобы убедиться, что TAPI-драйвер настроен корректно, используйте утилиту "Conference.exe", которую вы можете запросить у службы поддержки.

### Настройка библиотеки обмена сервисными сообщениями

Выбор и настройка библиотеки обмена сообщениями осуществляется один раз администратором системы.

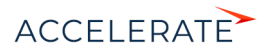

- 1. Откройте дизайнер системы, например, нажав кнопку В в правом верхнем углу приложения.
- <span id="page-591-0"></span>2. В группе ГНастройка системы) кликните по ссылке ГСистемные настройки] (Рис. 10).

### Рис. 10 — Переход в раздел ГСистемные настройки]

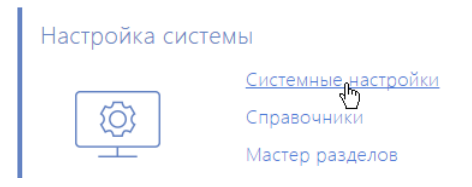

- 3. Укажите библиотеку обмена сообщениями. Для этого откройте системную настройку [Библиотека обмена сообщениями по умолчанию]. На странице системной настройки:
	- а. В поле ГЗначение по умолчанию выберите "Библиотека интеграции с телефонией по протоколу Тарі";
	- **b.** Нажмите кнопку [Сохранить].
- 4. Укажите параметры подключения к сервису сообщений. Для этого откройте системную настройку [Сервер обмена сообщениями]. На странице системной настройки:
	- а. В поле [Значение по умолчанию] укажите сетевой адрес сервера обмена сообщениями в виде: "ws://0.0.0.0.2013", если ваш сайт доступен по протоколу http или "wss://0.0.0.0:2013", если сайт доступен по протоколу https, где:
		- "0.0.0.0" IP-адрес, по которому с компьютеров пользователей, работающих в Creatio, доступен ваш сервер обмена сообщениями:
		- "2013" порт, используемый по умолчанию для подключения к сервису сообщений. Номер порта можно изменить в конфигурационном файле "Terrasoft.Messaging.Service.exe.config".

### **HA 3AMETKY**

Если ваш сайт доступен по протоколу https и вы используете защищенное подключение (wss) для веб сокетов, то на сервере обмена сообщениями необходимо установить сертификат безопасности и указать его в конфигурационных файлах сервиса сообщений. Для получения подробной информации о такой настройке обратитесь в службу поддержки Terrasoft.

**b.** Нажмите кнопку [Сохранить].

### Настройка параметров ТАРІ

Данные настройки необходимо выполнить для каждого пользователя Creatio, которому была выделена лицензия на интеграцию с телефонией ТАРІ. Используйте персональные учетные записи этих пользователей для входа в систему.

- 1. Откройте страницу профиля пользователя, например, кликнув по ссылке [Профиль] на главной странице приложения.
- 2. Нажмите кнопку [Настройки параметров Call Centre].
- 3. На открывшейся странице заполните необходимые поля:

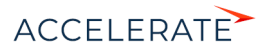

- **a.** [Отключить интеграцию с Contact Centre] установленный признак позволяет отключить интеграцию Creatio с телефонией. Кнопка выполнения звонка перестанет отображаться на коммуникационной панели приложения.
- **b.** [Линия] номер линии пользователя в ТАРІ.
- с. [Включить режим отладки] установленный признак позволяет отображать диагностическую информацию в консоли браузера. Может использоваться при возникновении проблем в телефонии и обращении клиента в службу поддержки.
- 4. Нажмите кнопку [Сохранить] страницы.
- 5. Обновите страницу вашего браузера, чтобы внесенные изменения вступили в силу.

### СМОТРИТЕ ТАКЖЕ

- Как настроить защищенное соединение WSS для сервиса телефонии  $\bullet$
- Лицензирование программного обеспечения  $\bullet$
- Распределение лицензий между пользователями  $\bullet$

### <span id="page-592-1"></span><span id="page-592-0"></span>Как настроить интеграцию с телефонией CallWay

В Creatio функциональность интеграции с телефонией CallWay лицензируется как отдельное лицензионное решение. Сформируйте запрос на получение лицензий, отправьте его в службу поддержки, загрузите полученный файл лицензий в систему и распределите лицензии между пользователями.

### **HA 3AMFTKY**

Данные процедуры детальнее рассмотрены в статьях "Лицензирование программного обеспечения" и "Распределение лицензий между пользователями".

Процедура интеграции выполняется при условии, что все предварительные настройки телефонии CallWay ранее выполнены администратором телефонии.

### Настройка сервиса сообщений Creatio Messaging Service

Сервис сообщений позволяет соединить Creatio с телефонией, подключаясь  $\Box$ интеграционному протоколу к CallWay и распределяя события о звонках между пользователями Creatio.

1. Обратитесь в службу поддержки Creatio для получения файлов установки сервиса обмена сообщениями. Запустите предоставленный вам файл Creatio Messaging Service Install.msi на том компьютере, который будет использоваться в качестве сервера обмена сообщениями, и выполните установку.

### **RAWHO**

На сервере, где устанавливается сервис сообщений Creatio Messaging Service, должен быть установлен .NET Framework версии 4.7.2 или выше.

2. Пропишите в конфигурационном файле "Terrasoft.Messaging.Service.exe.config" адрес сервера CallWav:

```
<callway url="Имя или адрес сервера CallWay" login="XXX"
password="XXX" port="34600" restoreConnectionInterval="2000" />
```
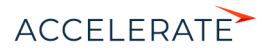

Детальнее перечень параметров конфигурационного файла рассмотрен в следующей таблице.

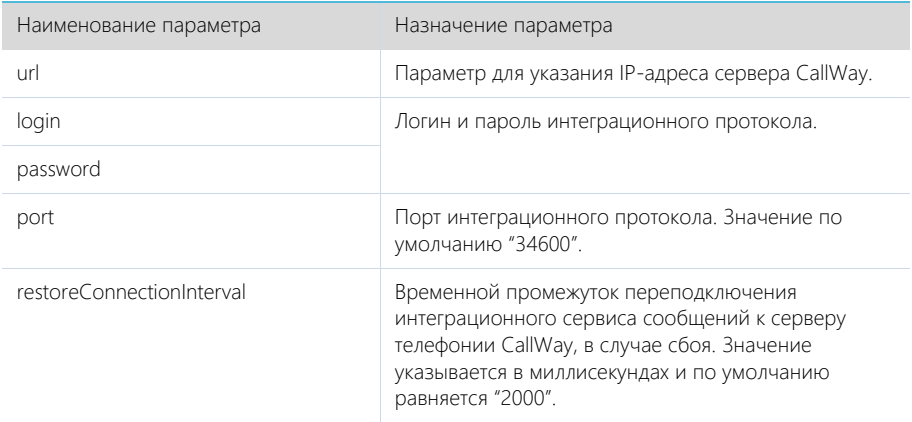

#### Настройка библиотеки обмена сервисными сообщениями

Выбор и настройка библиотеки обмена сообщениями осуществляется один D<sub>a3</sub> администратором системы.

- 1. Откройте дизайнер системы, например, нажав кнопку В в правом верхнем углу приложения.
- 2. В гоуппе ГНастройка системы кликните по ссылке ГСистемные настройки (Рис. 3).

### Рис. 11 - Переход в раздел [Системные настройки]

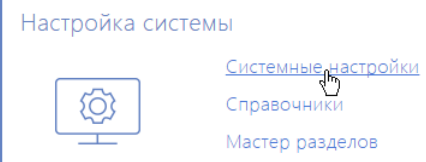

- 3. Укажите библиотеку обмена сообщениями. Для этого откройте системную настройку [Библиотека обмена сообщениями по умолчанию]. На странице системной настройки:
	- а. В поле [Значение по умолчанию] выберите "Библиотека интеграции с телефонией по протоколу Callway";
	- **b.** Нажмите кнопку [Сохранить].
- 4. Укажите параметры подключения к сервису сообщений. Для этого откройте системную настройку [Сервер обмена сообщениями]. На странице системной настройки:
	- а. В поле [Значение по умолчанию] укажите сетевой адрес сервера обмена сообщениями в виде: "ws://0.0.0.0.2013", если ваш сайт доступен по протоколу http или "wss://0.0.0.0:2013", если сайт доступен по протоколу https, где:

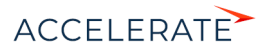

- "0.0.0.0" IP-адрес, по которому с компьютеров пользователей, работающих в Creatio, доступен ваш сервер обмена сообщениями;
- "2013" порт, используемый по умолчанию для подключения к сервису сообщений. Номер порта можно изменить в конфигурационном файле "Terrasoft.Messaging.Service.exe.config".

### **HA 3AMFTKV**

Если ваш сайт доступен по протоколу https и вы используете защищенное подключение (wss) для веб сокетов, то на сервере обмена сообщениями необходимо установить сертификат безопасности и указать его в конфигурационных файлах сервиса сообщений. Для получения подробной информации о такой настройке обратитесь в службу поддержки Terrasoft.

**b.** Нажмите кнопку [Сохранить].

### Настройка параметров CallWay

Данные настройки необходимо выполнить для каждого пользователя Creatio, которому была выделена лицензия на интеграцию с телефонией CallWay. Используйте персональные учетные записи этих пользователей для входа в систему.

- 1. Откройте страницу профиля пользователя, например, кликнув по ссылке [Профиль] на главной странице приложения.
- 2. Нажмите кнопку [Настройки параметров Call Centre].
- 3. На открывшейся странице заполните необходимые поля:
	- **a.** [Отключить интеграцию с Contact Centre] установленный признак позволяет отключить интеграцию Creatio с телефонией. Кнопка выполнения звонка перестанет отображаться на коммуникационной панели приложения.
	- **b.** [Внутренний номер оператора] номер телефона пользователя в CallWay.
	- с. [Правило исходящего набора] внесите правило исходящего набора, если оно предусмотрено для настроенного сервера CallWay.
	- **d.** [Использовать внутренний клиент CallWay] установите признак, если сотрудник использует внутренний клиент CallWay. При использовании внутреннего клиента CallWay становится доступной кнопка ответа на звонок из приложения.
	- е. [Включить режим отладки] установленный признак позволяет отображать диагностическую информацию в консоли браузера. Может использоваться при возникновении проблем в телефонии и обращении клиента в службу поддержки.
- 4. Нажмите кнопку [Сохранить] страницы.
- 5. Обновите страницу вашего браузера, чтобы внесенные изменения вступили в силу.

### СМОТРИТЕ ТАКЖЕ

- $\bullet$ Как настроить защищенное соединение WSS для сервиса телефонии
- Лицензирование программного обеспечения
- Распределение лицензий между пользователями

### <span id="page-594-1"></span><span id="page-594-0"></span>Как настроить интеграцию с телефонией Infinity

В системе функциональность интеграции с телефонией Infinity лицензируется как отдельное лицензионное решение. Сформируйте запрос на получение лицензий, отправьте его в службу

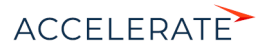

поддержки, загрузите полученный файл лицензий в систему и распределите лицензии между пользователями.

### HA RAMETKY

Данные процедуры детальнее рассмотрены в статьях "Лицензирование программного обеспечения" и "Распределение лицензий между пользователями".

Процедура интеграции выполняется при условии, что все предварительные настройки телефонии Infinity ранее выполнены администратором телефонии.

### **BAKHO**

В системе поддерживается настройка интеграции с Infinity X.

#### Установка сервиса сообщений Creatio Messaging Service

Сервис сообщений позволяет соединить Creatio с телефонией, подключаясь по интеграционному протоколу к Infinity и распределяя события о звонках между пользователями Creatio

Обратитесь в службу поддержки Creatio для получения файлов установки сервиса обмена сообщениями. Запустите предоставленный вам файл Creatio Messaging Service Install.msi на том компьютере, который будет использоваться в качестве сервера обмена сообщениями, и выполните установку.

### **RAWHO**

На сервере, где устанавливается сервис сообщений Creatio Messaging Service, должен быть установлен .NET Framework версии 4.7.2 или выше.

#### Настройка библиотеки обмена сервисными сообщениями

Выбор и настройка библиотеки обмена сообщениями осуществляется один pa<sub>3</sub> администратором системы.

- 1. Откройте дизайнер системы, например, нажав кнопку В в правом верхнем углу приложения.
- 2. В группе [Настройка системы] кликните по ссылке [Системные настройки] (Рис. 3).

### Рис. 12 - Переход в раздел [Системные настройки]

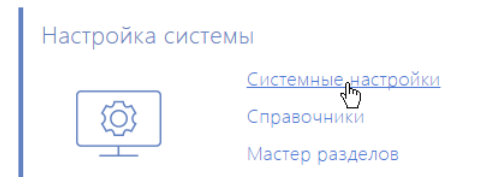

- 3. Укажите библиотеку обмена сообщениями. Для этого откройте системную настройку [Библиотека обмена сообщениями по умолчанию]. На странице системной настройки:
	- а. В поле [Значение по умолчанию] выберите "Библиотека интеграции с телефонией по протоколу Infinity";
	- **b.** Нажмите кнопку [Сохранить].
- 4. Укажите параметры подключения к сервису сообщений. Для этого откройте системную настройку [Сервер обмена сообщениями]. На странице системной настройки:

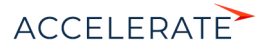

- а. В поле ГЗначение по умолчанию] укажите сетевой адрес сервера обмена сообщениями в виде: "ws://0.0.0.0:2013", если ваш сайт доступен по протоколу http или "wss://0.0.0.0.2013", если сайт доступен по протоколу https, где:
	- "0.0.0.0" IP-адрес, по которому с компьютеров пользователей, работающих в Creatio, доступен ваш сервер обмена сообщениями;
	- "2013" порт, используемый по умолчанию для подключения к сервису сообщений. Номер порта можно изменить в конфигурационном файле "Terrasoft.Messaging.Service.exe.config".

### **HA 3AMFTKY**

Если ваш сайт доступен по протоколу https и вы используете защищенное подключение (wss) для веб сокетов, то на сервере обмена сообщениями необходимо установить сертификат безопасности и указать его в конфигурационных файлах сервиса сообщений. Для получения подробной информации о такой настройке обратитесь в службу поддержки Terrasoft.

**b.** Нажмите кнопку [Сохранить].

### Настройка параметров Infinity

Данные настройки необходимо выполнить для каждого пользователя Creatio, которому была выделена лицензия на интеграцию с телефонией Infinity. Используйте персональные учетные записи этих пользователей для входа в систему.

- 1. Откройте страницу профиля пользователя, например, кликнув по ссылке [Профиль] на главной странице приложения.
- 2. Нажмите кнопку [Настройки параметров Call Centre].
- 3. На открывшейся странице заполните необходимые поля:
	- **a.** [Отключить интеграцию с Contact Centre] установленный признак позволяет отключить интеграцию Creatio с телефонией. Кнопка выполнения звонка перестанет отображаться на коммуникационной панели приложения.
	- **b.** [Agpec cepsepa Infinity] agpec cepsepa Infinity.
	- с. [Линия] укажите номер телефонной линии, по которой пользователь будет осуществлять звонки.
	- d. [Включить режим отладки] установленный признак позволяет отображать диагностическую информацию в консоли браузера. Может использоваться при возникновении проблем в телефонии и обращении клиента в службу поддержки.
- 4. Нажмите кнопку [Сохранить] страницы.
- 5. Обновите страницу вашего браузера, чтобы внесенные изменения вступили в силу.

### СМОТРИТЕ ТАКЖЕ

- $\bullet$ Как настроить защищенное соединение WSS для сервиса телефонии
- Лицензирование программного обеспечения
- Распределение лицензий между пользователями

### <span id="page-596-1"></span><span id="page-596-0"></span>Как настроить интеграцию с телефонией Avaya

В Creatio функциональность интеграции с телефонией Avaya лицензируется как отдельное лицензионное решение. Сформируйте запрос на получение лицензий, отправьте его в службу

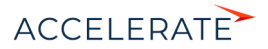

поддержки, загрузите полученный файл лицензий в систему и распределите лицензии между пользователями.

### HA RAMETKY

Данные процедуры детальнее рассмотрены в статьях "Лицензирование программного обеспечения" и "Распределение лицензий между пользователями".

Процедура интеграции выполняется при условии, что все предварительные настройки телефонии Аvaya ранее выполнены администратором телефонии.

#### Настройка сервиса сообщений Creatio Messaging Service

Сервис сообщений позволяет соединить Creatio с телефонией, подключаясь по интеграционному протоколу DMCC. NET API к Avaya и распределяя события о звонках между пользователями Creatio.

Для протокола DMCC .NET API необходимы лицензии. Количество этих лицензий должно соответствовать количеству одновременно использующих интеграцию с телефонией Avava пользователей Creatio.

### **HA 3AMFTKY**

Подробно о лицензиях читайте в документации Ауауа.

### **HA 3AMFTKY**

Для интеграции с телефонией Avaya необходимо наличие в ATC компонента Avaya Application Enablement Services (AES). Интеграция доступна для версии AES сервера 5.2 и выше.

1. Обратитесь в службу поддержки Creatio для получения файлов установки сервиса обмена сообщениями. Запустите предоставленный вам файл Creatio Messaging Service Install.msi на том компьютере, который будет использоваться в качестве сервера обмена сообщениями, и выполните установку.

### **BAKHO**

На сервере, где устанавливается сервис сообщений Creatio Messaging Service, должен быть установлен .NET Framework версии 4.7.2 или выше.

"Terrasoft.Messaging.Service.exe.config" 2. Пропишите в конфигурационном файле следующие параметры:

```
<avaya serverIp="" port="4721" useSecureSockets="False" ctiUser=""
psw="" protocolVersion="http://www.ecma-international.org/standards/
ecma-323/csta/ed3/priv6" switchName="CM"
```
Детальнее перечень параметров конфигурационного файла рассмотрен в следующей таблине.

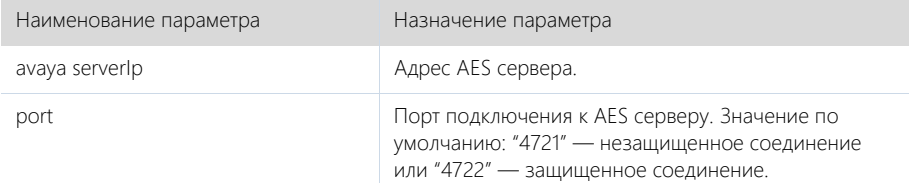

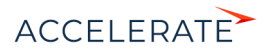

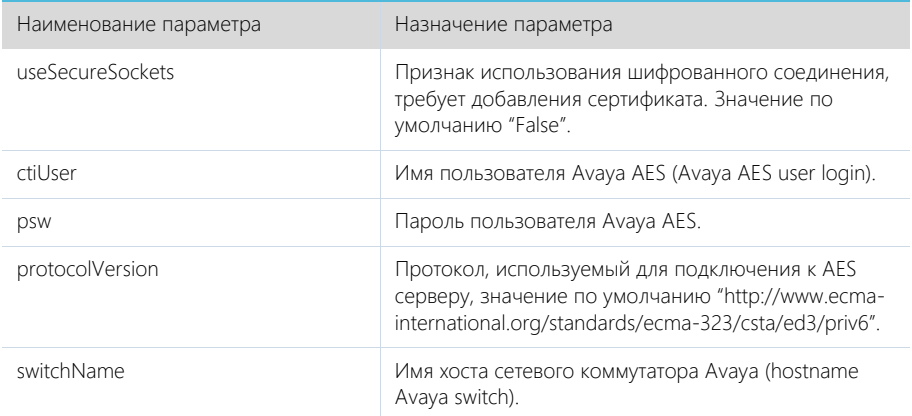

### Настройка библиотеки обмена сервисными сообщениями

Выбор и настройка библиотеки обмена сообщениями осуществляется один pa<sub>3</sub> администратором системы.

- 1. Откройте дизайнер системы, например, нажав кнопку в правом верхнем углу приложения.
- 2. В группе [Настройка системы] кликните по ссылке [Системные настройки] (Рис. 3).

#### Рис. 13 — Переход в раздел [Системные настройки]

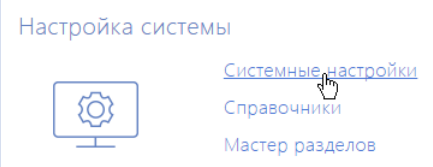

- 3. Укажите библиотеку обмена сообщениями. Для этого откройте системную настройку [Библиотека обмена сообщениями по умолчанию]. На странице системной настройки:
	- а. В поле [Значение по умолчанию] выберите "Библиотека интеграции с телефонией по протоколу Avaya (DMCC, TSAPI)";
	- **b.** Нажмите на кнопку [Сохранить].
- 4. Укажите параметры подключения к сервису сообщений. Для этого откройте системную настройку [Сервер обмена сообщениями]. На странице системной настройки:
	- а. В поле [Значение по умолчанию] укажите сетевой адрес сервера обмена сообщениями в виде: "ws://0.0.0.0:2013", если ваш сайт доступен по протоколу http или "wss://0.0.0.0:2013", если сайт доступен по протоколу https, где:
		- "0.0.0.0" IP-адрес, по которому с компьютеров пользователей, работающих в Creatio, доступен ваш сервер обмена сообщениями;

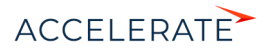

• "2013" - порт, используемый по умолчанию для подключения к сервису сообщений. Номер порта можно изменить в конфигурационном файле "Terrasoft.Messaging.Service.exe.config".

### **HA 3AMETKY**

Если ваш сайт доступен по протоколу https и вы используете защищенное подключение (wss) для веб сокетов, то на сервере обмена сообщениями необходимо установить сертификат безопасности и указать его в конфигурационных файлах сервиса сообщений. Для получения подробной информации о такой настройке обратитесь в службу поддержки Terrasoft.

**b.** Нажмите кнопку [Сохранить].

### Настройка параметров Ауауа

Данные настройки необходимо выполнить для каждого пользователя Creatio, которому была выделена лицензия на интеграцию с телефонией Ауауа. Используйте персональные учетные записи этих пользователей для входа в систему.

- 1. Откройте страницу профиля пользователя, например, кликнув по ссылке [Профиль] на главной странице приложения.
- 2. Нажмите кнопку [Настройки параметров Call Centre].
- 3. На открывшейся странице заполните необходимые поля:
	- **a.** [Отключить интеграцию с Contact Centre] установленный признак позволяет отключить интеграцию Creatio с телефонией. Кнопка выполнения звонка перестанет отображаться на коммуникационной панели приложения.
	- **b.** [Id aгента], [Пароль] данные агента на сервере Avaya.
	- $\mathsf{c}$ . [Номер] номер агента на сервере Avava.
	- **d.** [Включить режим отладки] установленный признак позволяет отображать диагностическую информацию в консоли браузера. Может использоваться при возникновении проблем в телефонии и обращении клиента в службу поддержки.
- 4. Нажмите кнопку [Сохранить] страницы.
- 5. Обновите страницу вашего браузера, чтобы внесенные изменения вступили в силу.

### CMOTPIATE TAKWE

- Как настроить защищенное соединение WSS для сервиса телефонии  $\bullet$
- Лицензирование программного обеспечения
- Распределение лицензий между пользователями  $\bullet$

### <span id="page-599-0"></span>Как настроить защищенное соединение WSS для сервиса телефонии

В случае необходимости вы можете настроить защищенное соединение WSS для сервиса телефонии. Настройка актуальная для пользователей телефонии Asterisk, Avaya, TAPI, CallWay и Infinity.

### **HA 3AMFTKY**

Для корректной работы телефонии в Creatio необходимо настроить технологию WebSockets.

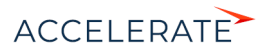

Чтобы настроить защищенное подключение с сервисом телефонии, необходимо внести корректировки в конфигурационный файл Terrasoft.Messaging.Service.exe.config, который размещен на сервере телефонии:

1. В секции <servers> удалите или "закомментируйте" следующий конфигурационный блок:

```
<server name="ClientWebSocketService"
 serviceName="ClientWebSocketService" ip="Any" port="2013" mode="Tcp"
  idleSessionTimeOut="10000" maxCommandLength="4096"
  maxConnectionNumber="10000">
  </server>
```
- **2.** Обратитесь в официальный центр сертификации для получения сертификата в формате PFX. Получать данный сертификат должен системный администратор.
- **3.** В секции <servers> снимите комментарий со следующего блока:

```
<server name="ClientWebSocketService"
 serviceName="ClientWebSocketService" ip="Any" port="2013" mode="Tcp"
 idleSessionTimeOut="10000" maxCommandLength="4096" security="tls" >
```

```
<certificate filePath="certificate.pfx" password="111"></certificate>
 </server>
```
**4.** В блоке <certificate> укажите предварительно полученный цифровой сертификат от центра сертификации в формате PFX, а также пароль доступа. Сертификат поместите в директорию с установленными бинарными файлами сервиса телефонии Creatio Messaging Service.

#### ВАЖНО

Не рекомендуется использование самоподписанных сертификатов, т.к. это может нарушать условия безопасности.

**5.** После внесения изменений в конфигурационный файл необходимо в системной настройке [Сервер обмена сообщениями] изменить адрес подключения к серверу телефонии с ws:// на wss://.

#### СМОТРИТЕ ТАКЖЕ

- [Лицензирование программного обеспечения](#page-779-0)
- [Распределение лицензий между пользователями](#page-781-0)

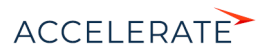

# <span id="page-601-0"></span>Сравнение возможностей интеграции с различными АТС

Возможности телефонии в Creatio зависят от используемой АТС. По умолчанию система интегрирована с сервисом телефонии Webitel. При необходимости можно интегрировать Creatio с другими АТС. Ниже представлена сравнительная таблица возможностей, доступных для различных АТС.

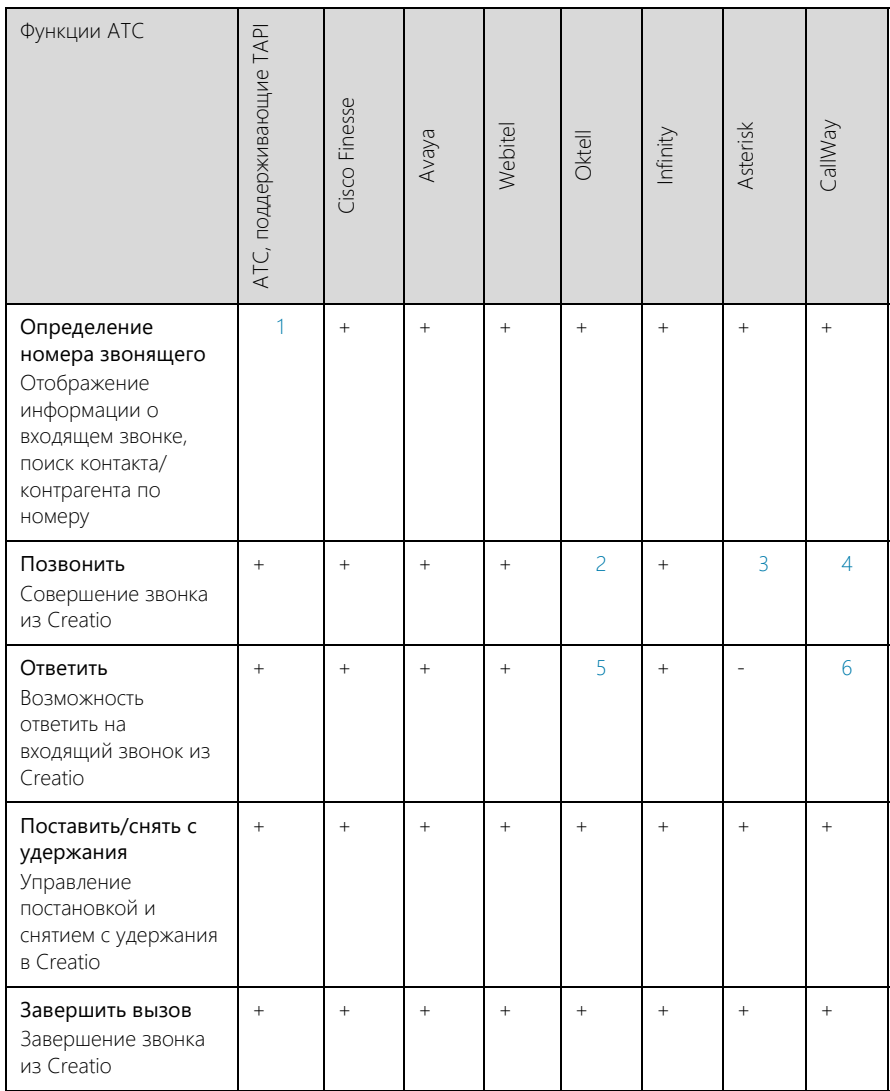

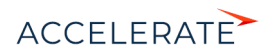

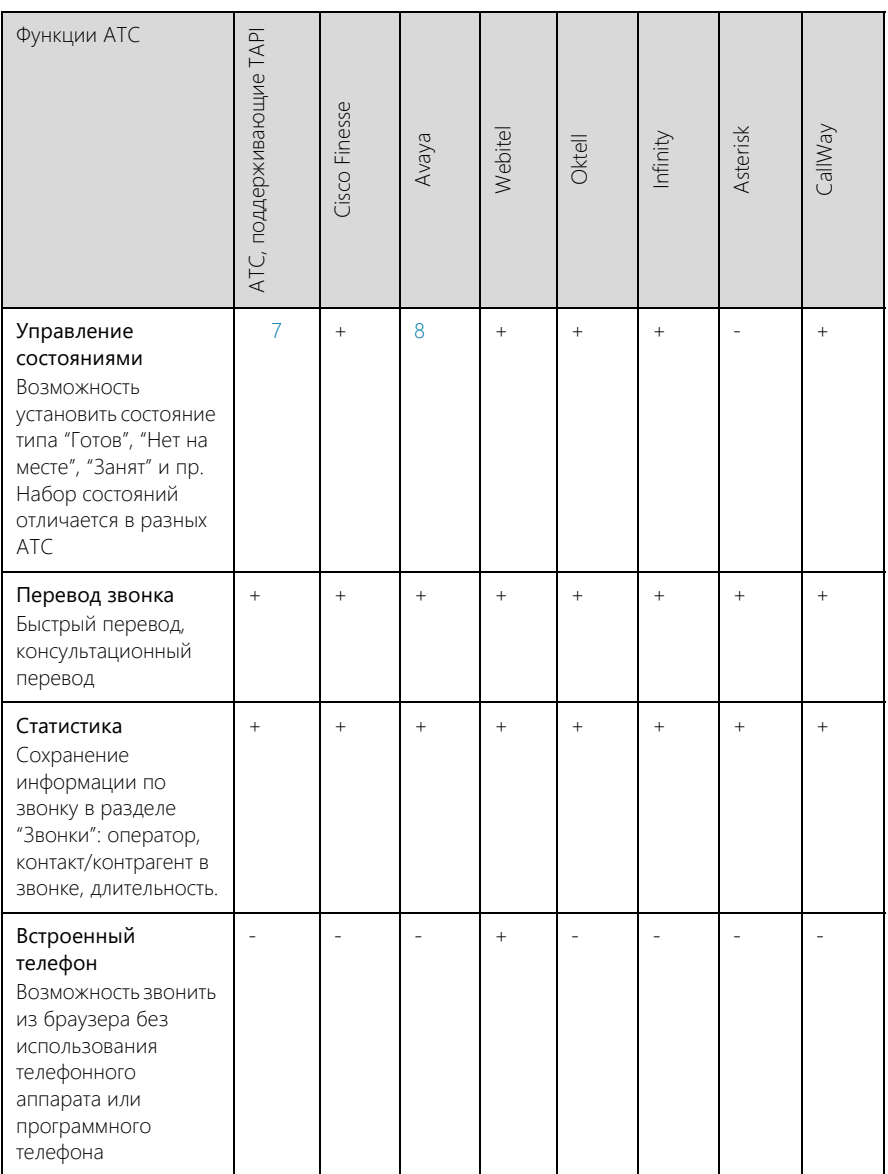

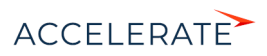

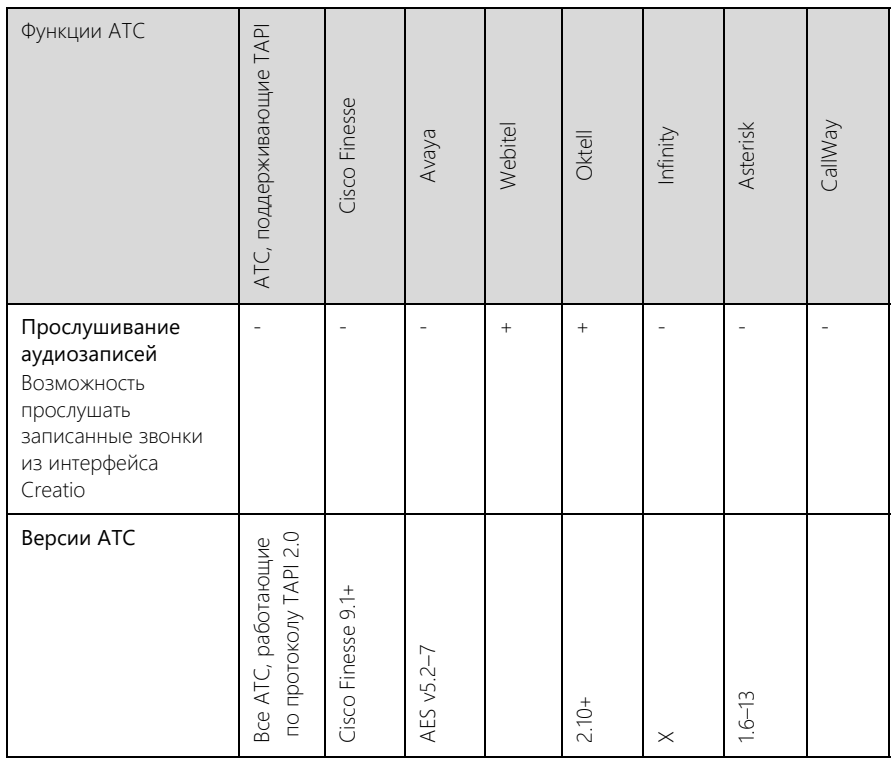

<span id="page-603-0"></span>1 - В случае использования СUCM, если звонок маршрутизируется через UCCX, то идентификация номера невозможна из-за ограничений в ТАРІ.

<span id="page-603-1"></span>2, 3 - В некоторых ситуациях, если звонить из Creatio, нужно принять входящий системный звонок. Зависит от модели/версии используемого программного или аппаратного телефона.

<span id="page-603-2"></span>4 — Полноценно поддерживается, если оператор использует программный телефон CallWay. При использовании других IP-телефонов или программных телефонов для звонка из Creatio оператору нужно отвечать на системный звонок.

<span id="page-603-3"></span>5 - Работает не для всех программных или аппаратных телефонов.

<span id="page-603-4"></span>6 — Поддерживается, только если оператор использует программный телефон CallWay.

<span id="page-603-6"></span>7 — Возможно 2 состояния: "Готов" и "Не беспокоить" (DND). На текущий момент недоступно лля Cisco.

<span id="page-603-5"></span>8 - Из-за ограничений Avaya API возможно 2 состояния: "Вход" и "Выход" (AgentLoggedOn и AgentLoggedOff), а также ответ на запрос об изменении статуса.

### СМОТРИТЕ ТАКЖЕ

- Какие настройки необходимо выполнить для базовой телефонии Webitel
- Как настроить интеграцию с телефонией Oktell
- Как настроить интеграцию с телефонией Asterisk
- Как настроить интеграцию с телефонией Cisco Finesse

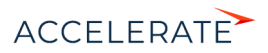

- [Как настроить интеграцию с телефонией TAPI](#page-590-1)
- [Как настроить интеграцию с телефонией CallWay](#page-592-1)
- [Как настроить интеграцию с телефонией Infinity](#page-594-1)
- [Как настроить интеграцию с телефонией Avaya](#page-596-1)

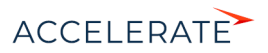

# <span id="page-605-0"></span>Часто задаваемые вопросы по работе с телефонией в Creatio

- [С какими АТС можно интегрировать приложение Creatio?](#page-605-1)
- [Как интегрироваться с облачными провайдерами телефонии?](#page-605-2)
- [Какие функции поддерживаются коннекторами, которые можно интегрировать с Creatio?](#page-605-3)
- [Почему после обновления Asterisk до версии 12 и выше телефония в Creatio не работает?](#page-605-4)
- [Можно ли из системы позвонить по номеру телефона с добавочным внутренним номером, минуя](#page-606-0)  [соединение с оператором или автоответчиком?](#page-606-0)

### <span id="page-605-1"></span>С какими АТС можно интегрировать приложение Creatio?

По умолчанию Creatio интегрирована с сервисом телефонии Webitel. При необходимости можно интегрировать систему с другими АТС, перечень которых представлен в [статье.](#page-601-0)

### <span id="page-605-2"></span>Как интегрироваться с облачными провайдерами телефонии?

Creatio взаимодействует с провайдерами телефонии не напрямую, а через IP-АТС. Для работы системы с облачной телефонией необходимо установить одну из IP-АТС, с которыми [поддерживается интеграция.](#page-601-0) Настройки, которые необходимо выполнить для интеграции различных АТС с Creatio, описаны в [отдельных статьях.](#page-578-2)

Если ваша компания не использует один из коннекторов, представленных в сравнительной таблице возможностей интеграции с различными АТС, то можно задействовать универсальный коннектор [Any VoIP connector for Creatio.](https://marketplace.terrasoft.ru/app/any-voip-connector-bpmonline) С его помощью к Creatio легко подключить любую виртуальную или стандартную IP-АТС, а также SIP-номер любого провайдера.

Кроме того, вы можете воспользоваться любым коннектором, размещенным на [Creatio](https://www.terrasoft.ru/bpmonline-marketplace) [marketplace](https://www.terrasoft.ru/bpmonline-marketplace).

### <span id="page-605-3"></span>Какие функции поддерживаются коннекторами, которые можно интегрировать с Creatio?

Сравнительная таблица возможностей различных АТС и требования для их интеграции с Creatio представлены в [статье.](#page-601-0)

### <span id="page-605-4"></span>Почему после обновления Asterisk до версии 12 и выше телефония в Creatio не работает?

Одной из возможных причин прекращения работы телефонии являются различия в работе сервисов передачи сообщений в старых и новых версиях Asterisk. Для интеграции Creatio с Asterisk 12 и выше требуется обновление коннектора Terrasoft Messaging Service (TMS). Запросите в службе технической поддержки Terrasoft обновленный файл коннектора и выполните следующие действия:

- **1.** Сохраните файл настроек.
- **2.** Остановите работу службы TMS.
- **3.** Удалите TMS.
- **4.** Перезагрузите сервер телефонии.
- **5.** Установите новую версию TMS.

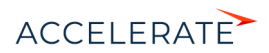

- 6. Сверьте/перенесите настройки в новой версии.
- 7. Запустите службу TMS.
- 8. Проверьте работу телефонии.

### <span id="page-606-0"></span>Можно ли из системы позвонить по номеру телефона с добавочным внутренним номером, минуя соединение с оператором или автоответчиком?

Возможность совершения таких звонков зависит от параметров API ATC, с которой выполнена интеграция Creatio. Во многих API подобная возможность отсутствует. Если API ATC позволяет совершать такие вызовы, дополнительная настройка осуществляется на сервере телефонии.

### СМОТРИТЕ ТАКЖЕ

• Сравнение возможностей интеграции с различными АТС

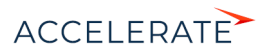

# Развертывание приложения Creatio

Развертывание "on-site" подразумевает хостинг системы на серверах вашей компании. Существует альтернативный вариант развертывания системы — "cloud", предусматривающий работу приложения в режиме SaaS. При работе в режиме "cloud" приложение развертывается на серверах компании Terrasoft.

При развертывании приложения Creatio необходимо, чтобы серверы, на которых разворачиваются компоненты системы (для on-site), а также клиентские компьютеры, на которых запускается система, отвечали определенным техническим требованиям.

### СОДЕРЖАНИЕ

- [Системные требования к клиентскому компьютеру](#page-608-0)
- [Системные требования к серверам \(on-site\)](#page-609-0)
- [Установка и настройка приложения Creatio on-site](#page-658-0)

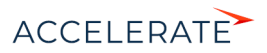

# <span id="page-608-0"></span>Системные требования к клиентскому компьютеру

Программные продукты на платформе Creatio - это web-приложения, которые не требуют установки клиентской части. Поскольку работа с приложением осуществляется в интернетбраузере, рекомендуемые параметры клиентского компьютера должны соответствовать требованиям браузера. Ориентировочные характеристики приведены в таблице:

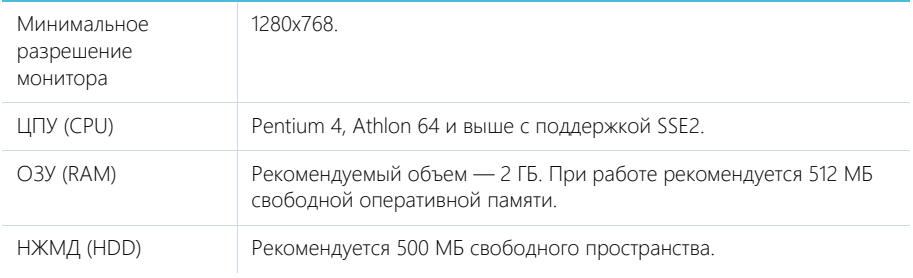

### Канал связи

Рекомендуемые требования к каналу связи соединения клиент-сервер - 512 Кбит/сек на одного активного пользователя.

### Дополнительное программное обеспечение

На пользовательском компьютере должен быть установлен один из следующих браузеров:

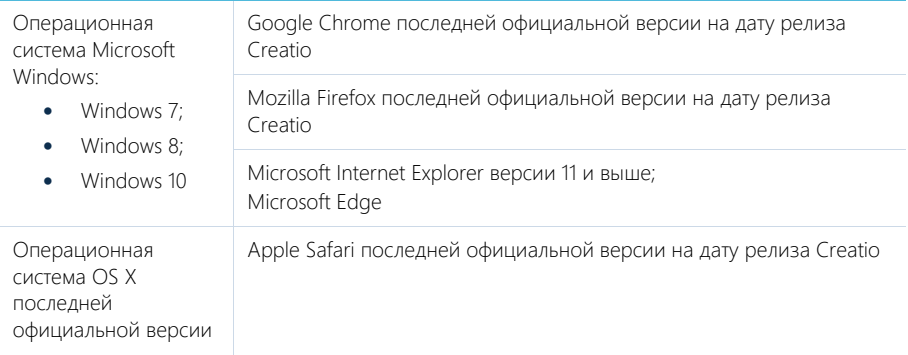

### **HA 3AMFTKV**

Ознакомиться с датами выпуска версий Creatio вы можете в календаре релизов.

### **BAKHO**

Использование сторонних плагинов или расширений в браузерах может увеличить время загрузки страниц или вызвать их некорректное отображение.

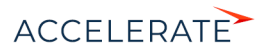

# <span id="page-609-0"></span>Системные требования к серверам (on-site)

От производительности сервера во многом зависит быстродействие и результативность системы: чем мощнее аппаратная конфигурация серверного компьютера, тем быстрее и продуктивнее будет работа с Creatio.

Для работы Creatio необходимо развернуть следующие обязательные компоненты:

- Сервер приложений;
- Сервер управления базами данных;
- Сервер хранения сессий.

К опциональным компонентам относятся:

- Сервер системы контроля версий;
- Балансировщик нагрузки;
- Контейнерная виртуализация.

Системные требования к серверам и их количеству могут варьироваться в зависимости от количества пользователей, работающих в системе, а также от требований к отказоустойчивости системы.

### Общие требования для всех серверов

Все компоненты системы поддерживают функционирование в виртуальном окружении. Список поддерживаемых облачных/виртуальных платформ:

- Amazon Web Services;
- Microsoft Azure / Hyper-V;
- VMware vCloud Director / vSphere.

### НА ЗАМЕТКУ

Совместимость системы с другими виртуальными / облачными платформами не гарантируется.

Активные экземпляры компонентов системы должны быть размещены в одной локации (датацентр / серверное помещение / офисное здание и т.д.). Допустимо размещение резервных компонентов в удаленных локациях при реализации защиты от катастрофических событий.

Все компоненты должны работать в предназначенных для них операционных системах. Совмещение компонентов допустимо, но не рекомендуется.

Для организации кластера СУБД может использоваться как общее файловое хранилище, так и раздельное дисковое пространство узлов кластера.

Сервер системы контроля версий (SVN) является необязательным компонентом. Он нужен, только если планируется ведение версионности изменений конфигурации.

Балансировщик нагрузки является необязательным компонентом, который может понадобиться, если:

- предполагается повышенная сетевая нагрузка на серверы приложений;
- серверы приложений развернуты в отказоустойчивой конфигурации (веб-фермы).

Балансировщик может быть аппаратным или программным. Для работы в отказоустойчивом режиме используется балансировщик HTTP/HTTPS-трафика с поддержкой протокола WebSocket. Работа приложения тестировалась на программных балансировщиках нагрузки HAproxy и MS ARR (Microsoft Advanced Request Routing). Известны случаи успешного использования других балансировщиков, например, Citrix, Cisco, NginX, FortiGate.

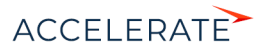

### Каналы связи:

 $IIS = SOI$ 

- пропускная способность 10Мбит/с на 100 активных пользователей;
- задержки не более 15–20 мс.

#### IIS — пользователь:

- минимально 256 кбит/с на 1 активного пользователя;
- рекомендуется 512 кбит/с на 1 активного пользователя;
- формула: 30кБайт/с \* (общее число одновременно работающих пользователей) \* 10%.

#### Ввод/вывод:

- 100 IOPS на 1000 активных пользователей
- SQL: 1000 IOPS на 1000 активных пользователей

### ВАЖНО

Начиная с версии 7.13.3 прекращается поддержка IIS версии 7 и 7.5 (Windows Server 2008 и Windows Server 2008 R2). Необходимо использовать для сервера приложений IIS версии 8.0 и выше (Windows Server 2012 и выше).

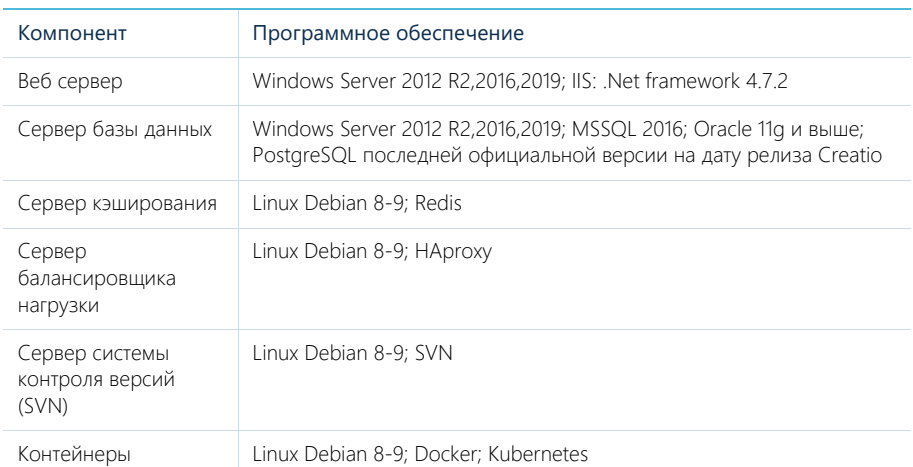

### Требования к программному обеспечению

### НА ЗАМЕТКУ

Microsoft .NET Framework 4.7 и выше — для версий Creatio 7.11.1 - 7.13.1; Microsoft .NET Framework 4.7.2 — для версий Creatio 7.13.2 и выше.

### ОГЛАВЛЕНИЕ

- [Системные требования на 1 50 пользователей](#page-611-0)
- [Системные требования на 50 100 пользователей](#page-615-0)
- [Системные требования на 100 300 пользователей](#page-620-0)
- [Системные требования на 300 500 пользователей](#page-625-0)
- [Системные требования на 500 1000 пользователей](#page-630-0)

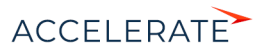

- [Системные требования на 1000 3000 пользователей](#page-635-0)
- [Системные требования на 3000 5000 пользователей](#page-640-0)
- [Системные требования на 5000 7000 пользователей](#page-645-0)
- [Системные требования на 7000 10000 пользователей](#page-650-0)
- [Требования к контейнерной виртуализации](#page-655-0)

# <span id="page-611-0"></span>Системные требования на 1 — 50 пользователей

Требования представлены в таблице.

## Сервер приложений

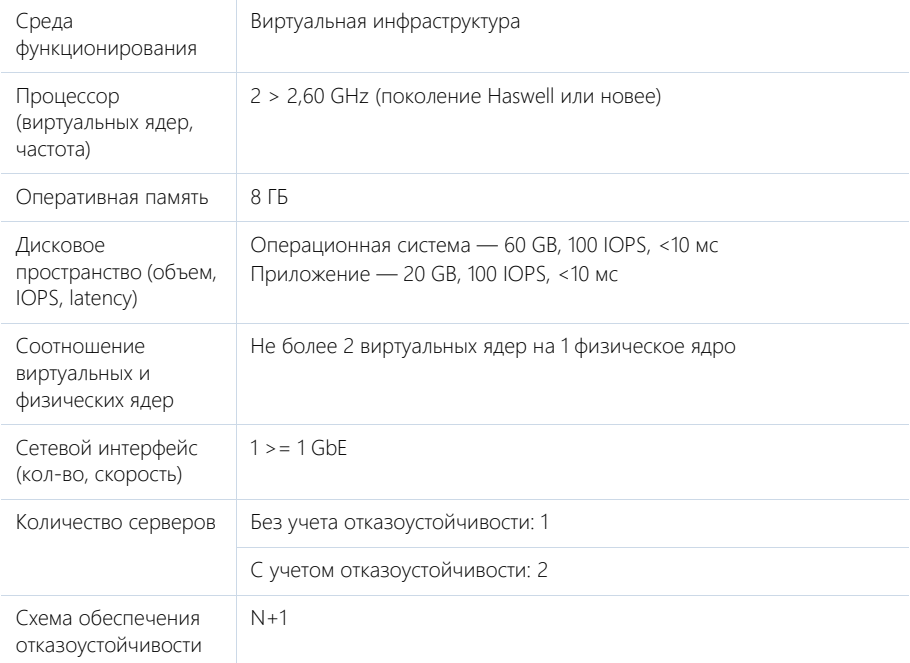

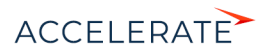
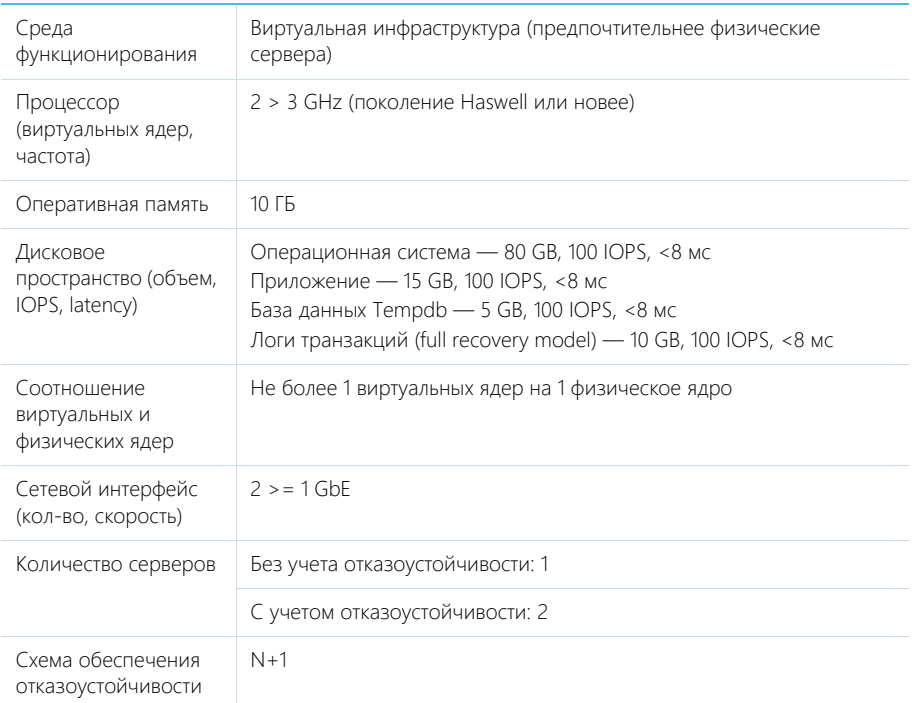

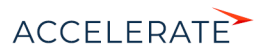

### Сервер кэширования (пользовательских сессий)

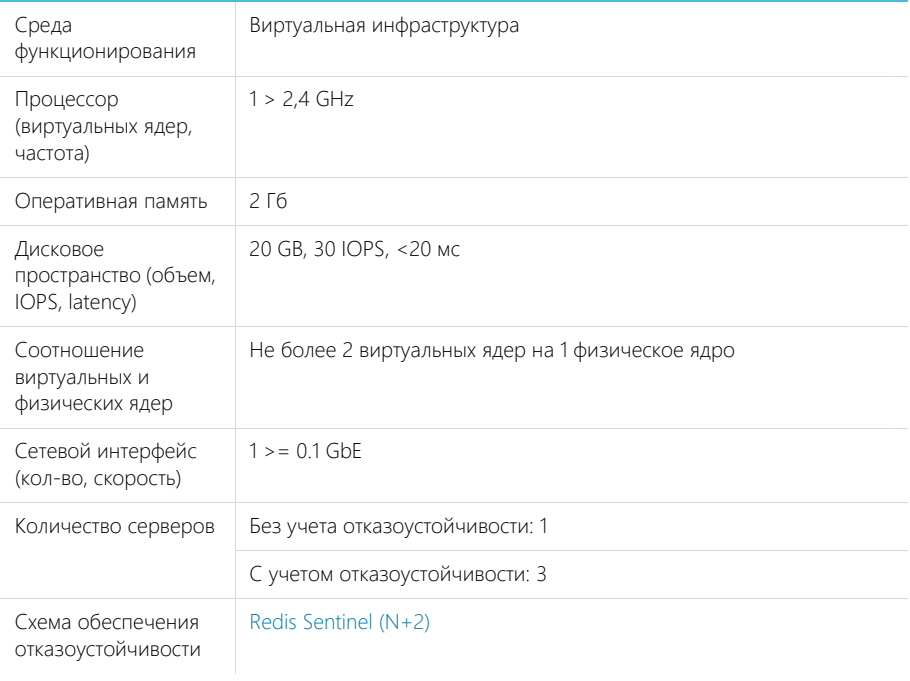

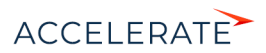

### Сервер балансировщика нагрузки веб-серверов

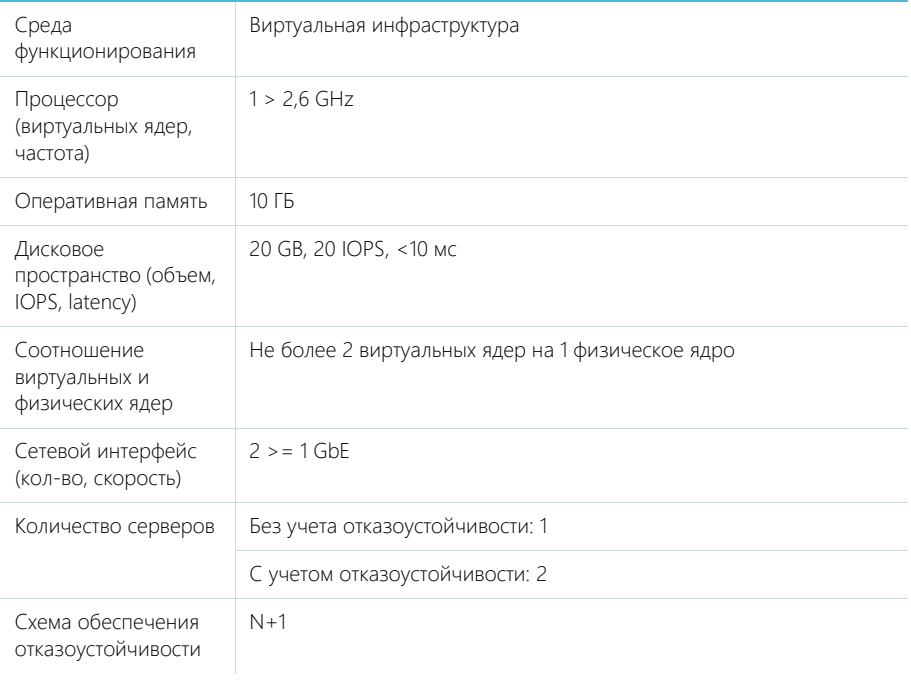

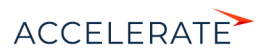

#### Сервер системы контроля версий (SVN)

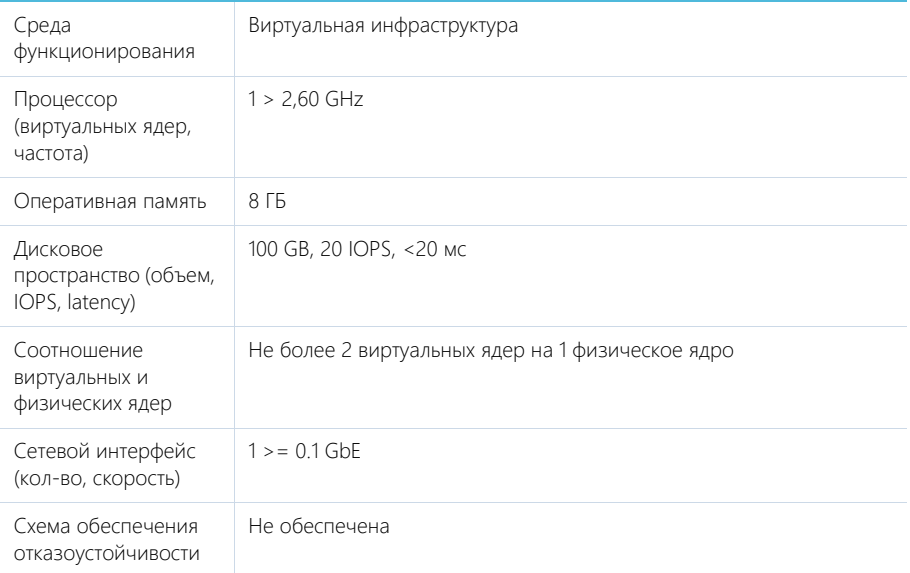

### Системные требования на 50 — 100 пользователей

Требования представлены в таблице.

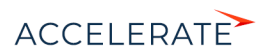

# Сервер приложений

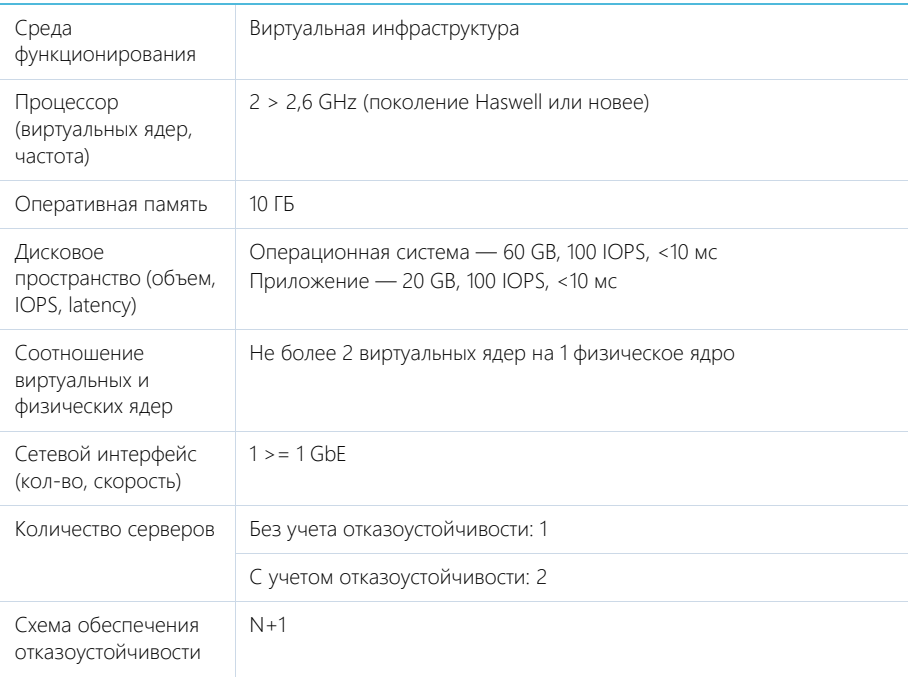

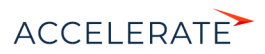

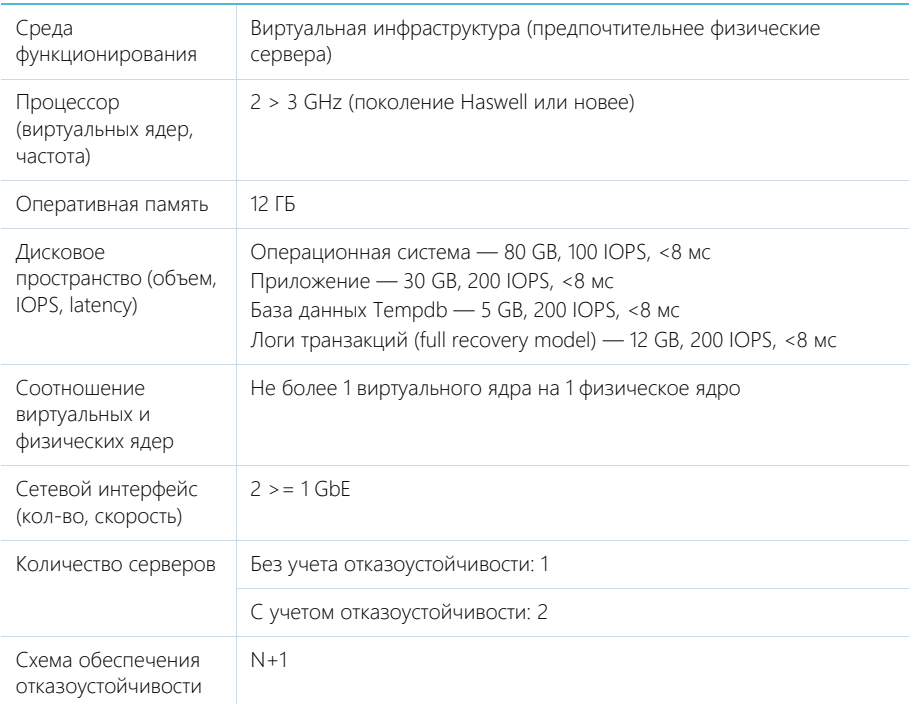

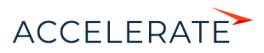

### Сервер кэширования (пользовательских сессий)

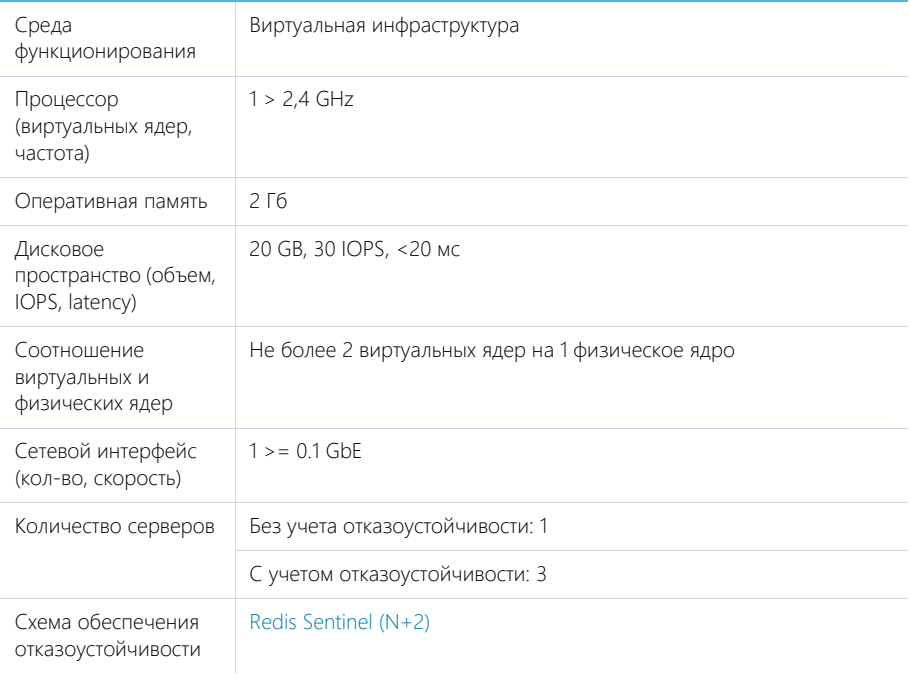

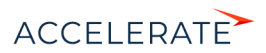

### Сервер балансировщика нагрузки веб-серверов

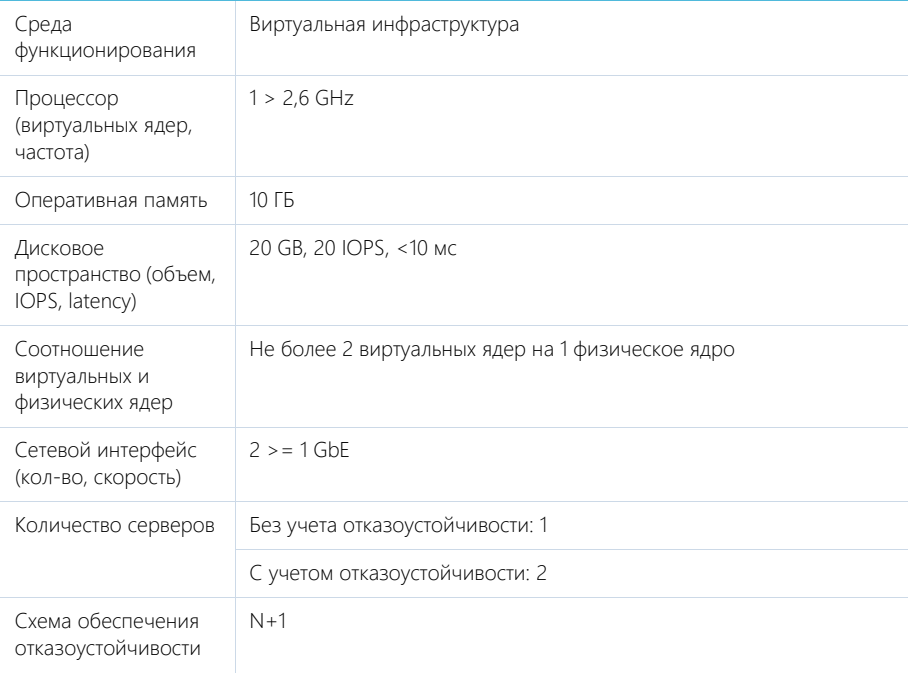

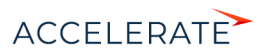

#### Сервер системы контроля версий (SVN)

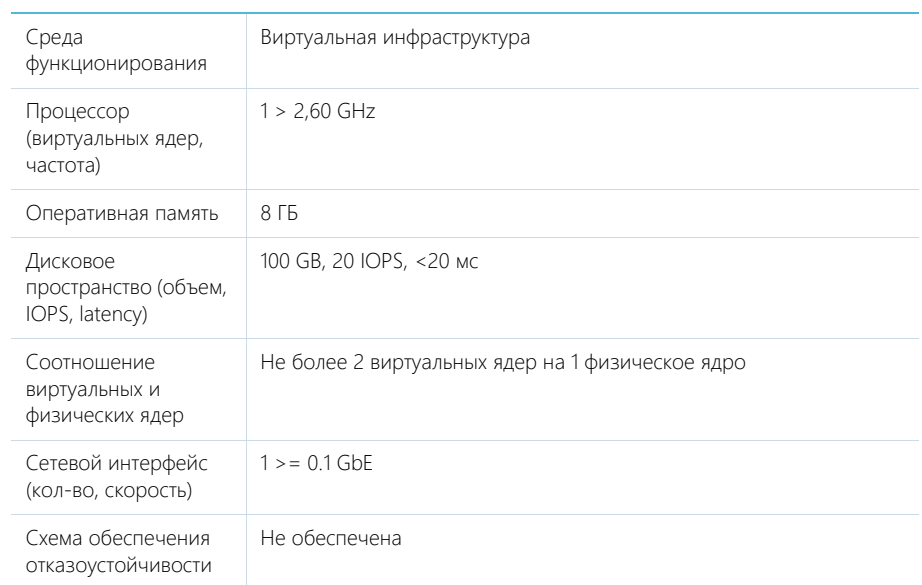

#### Системные требования на 100 — 300 пользователей

Требования представлены в таблице.

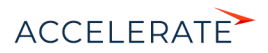

### Сервер приложений

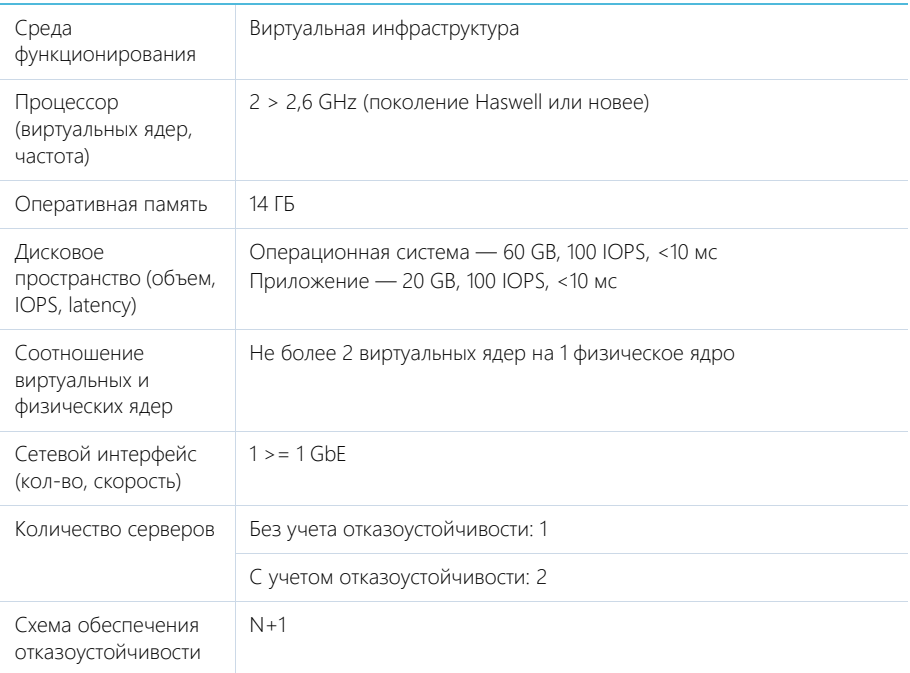

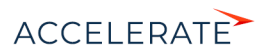

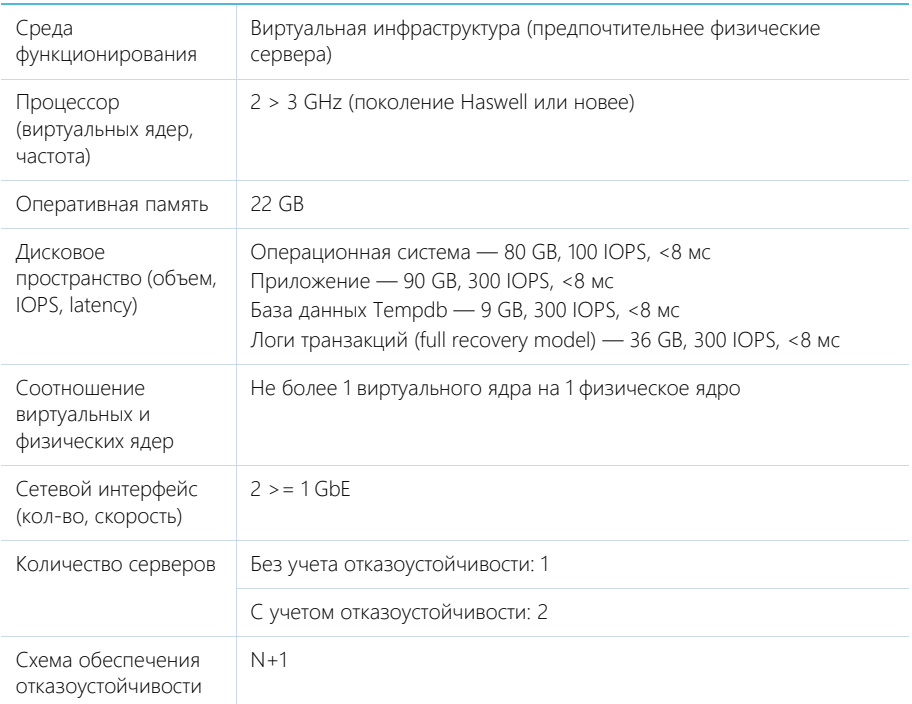

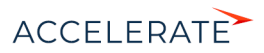

### Сервер кэширования (пользовательских сессий)

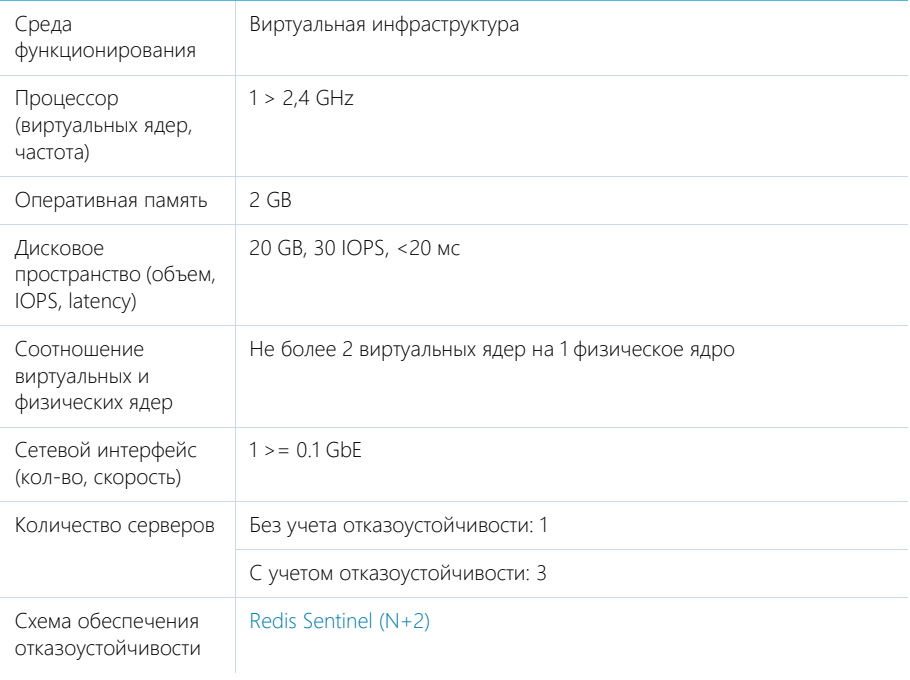

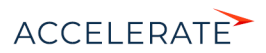

### Сервер балансировщика нагрузки веб-серверов

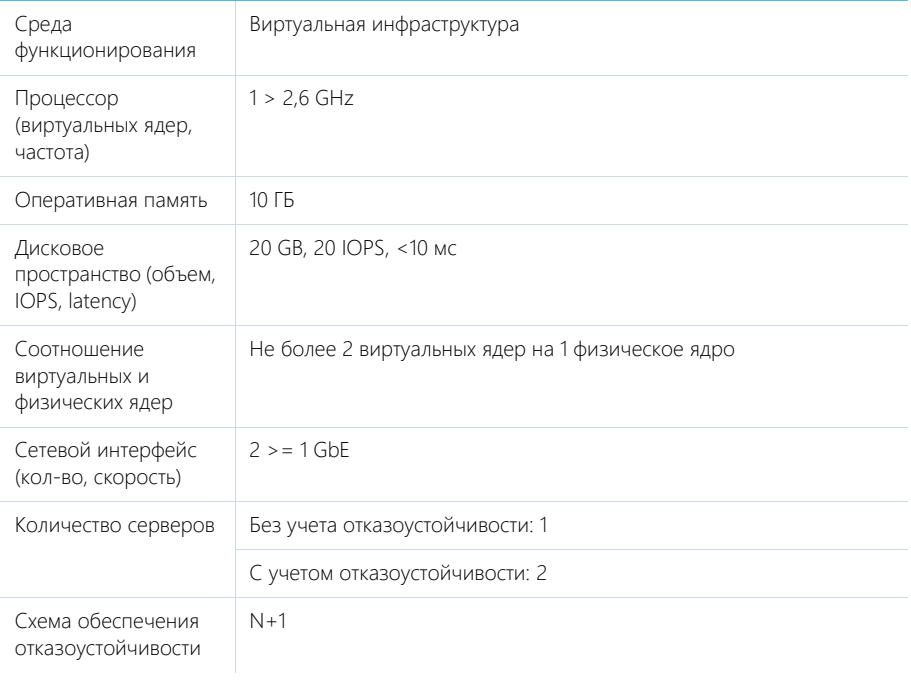

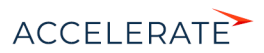

#### Сервер системы контроля версий (SVN)

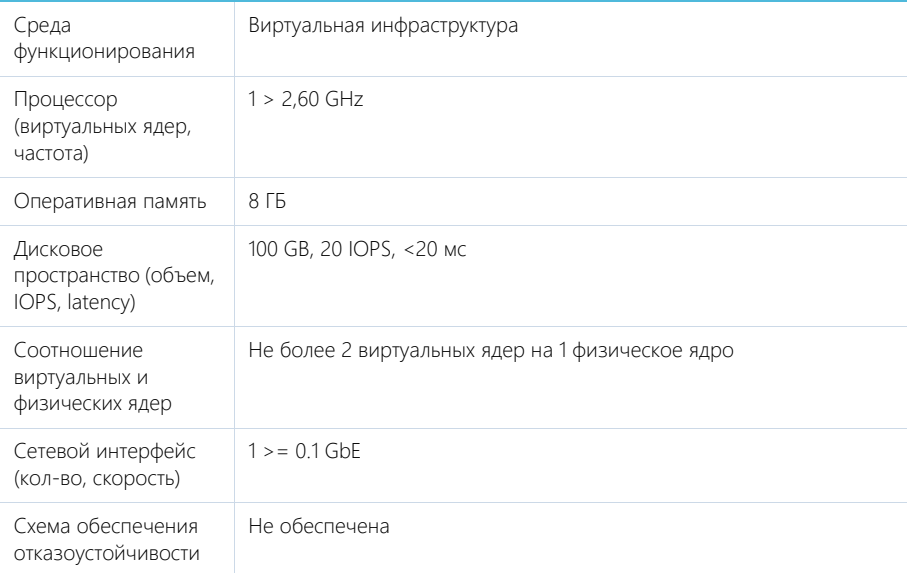

#### Системные требования на 300 — 500 пользователей

Требования представлены в таблице.

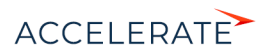

# Сервер приложений

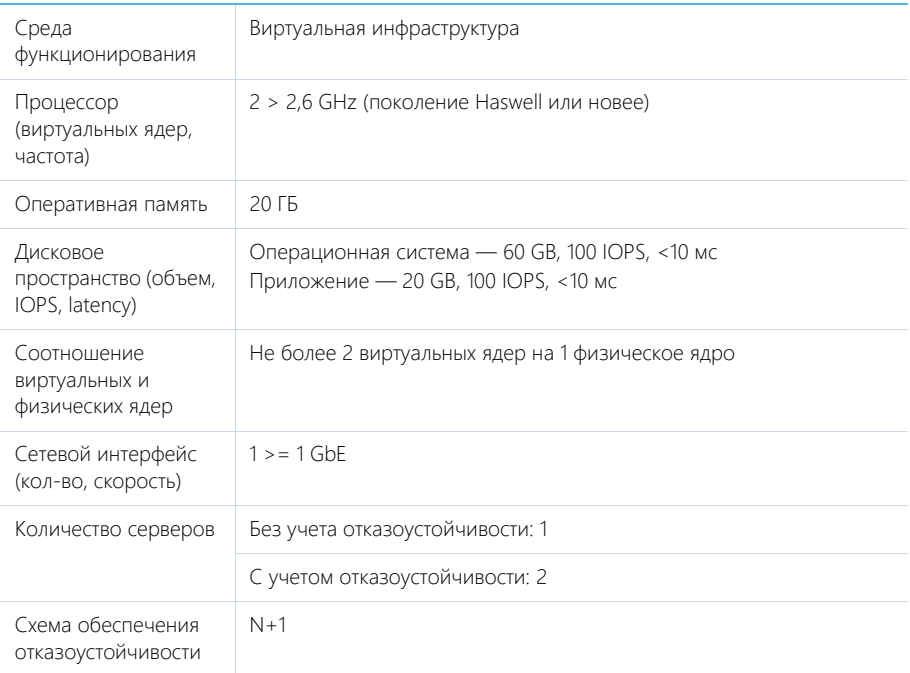

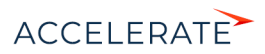

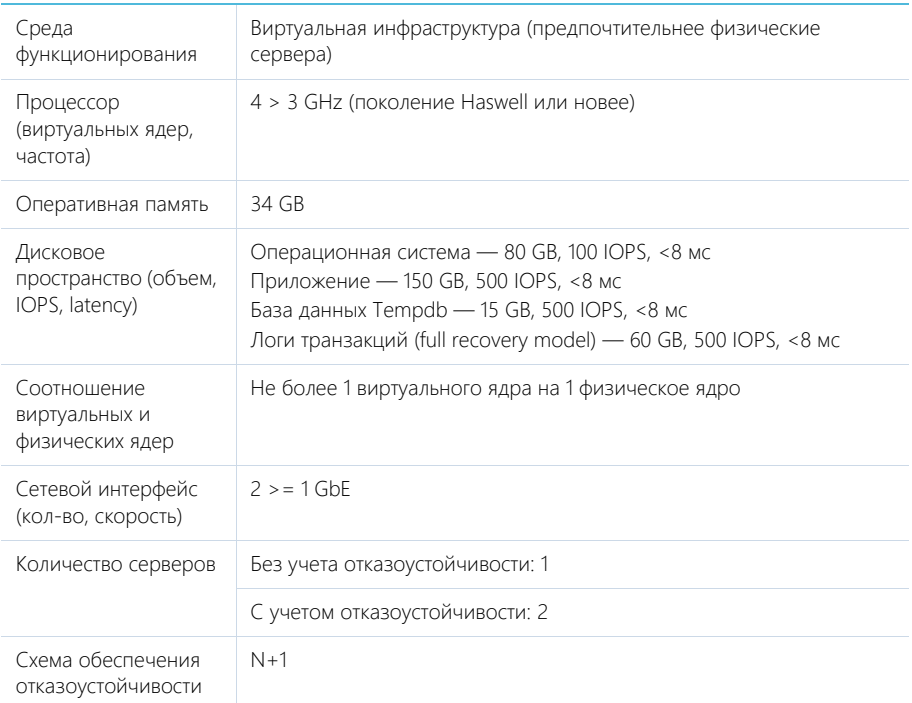

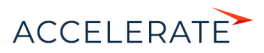

### Сервер кэширования (пользовательских сессий)

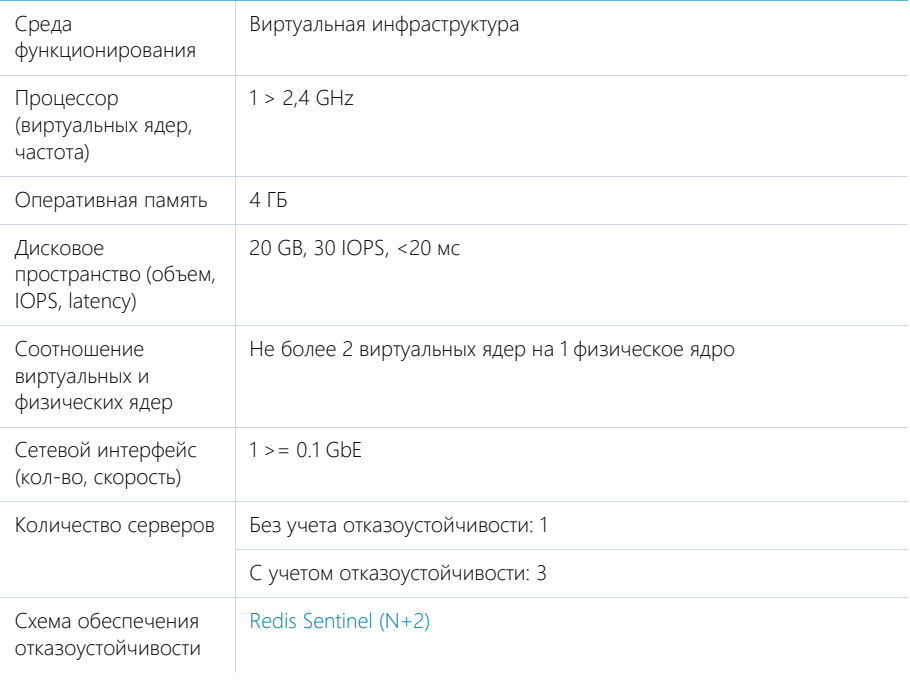

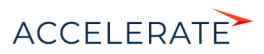

### Сервер балансировщика нагрузки веб-серверов

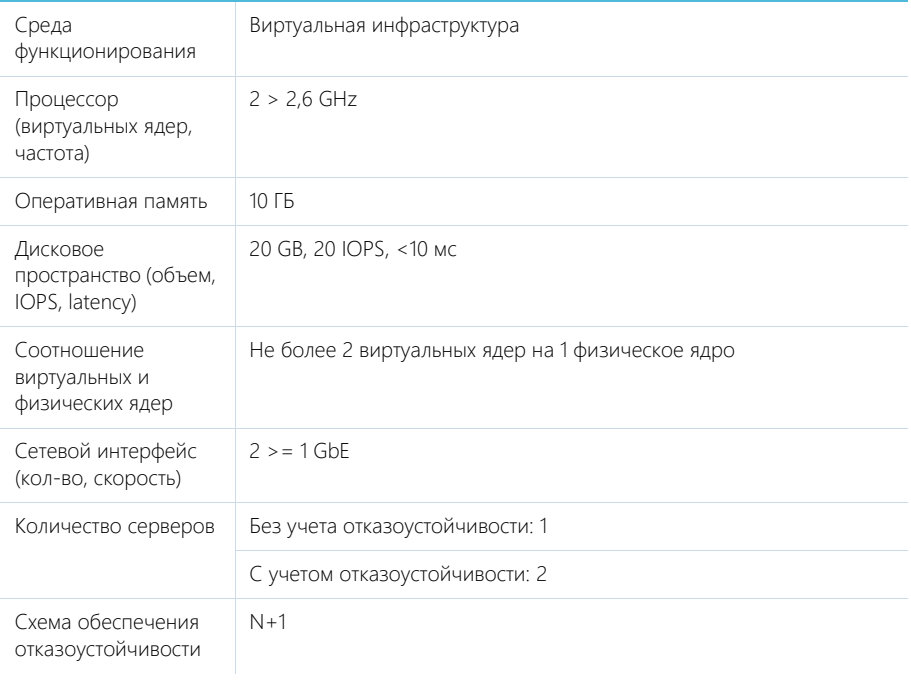

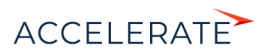

#### Сервер системы контроля версий (SVN)

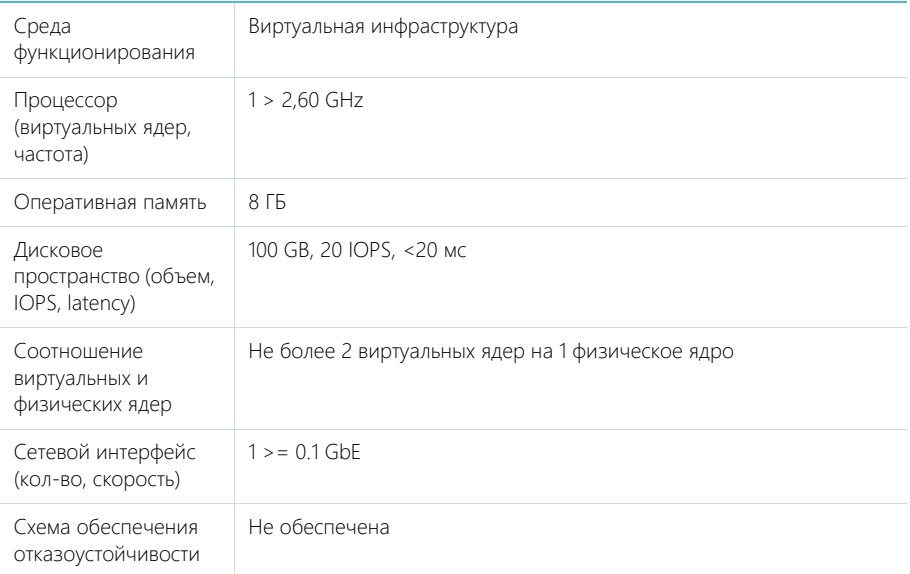

#### Системные требования на 500 — 1000 пользователей

Требования представлены в таблице.

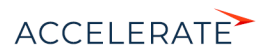

### Сервер приложений

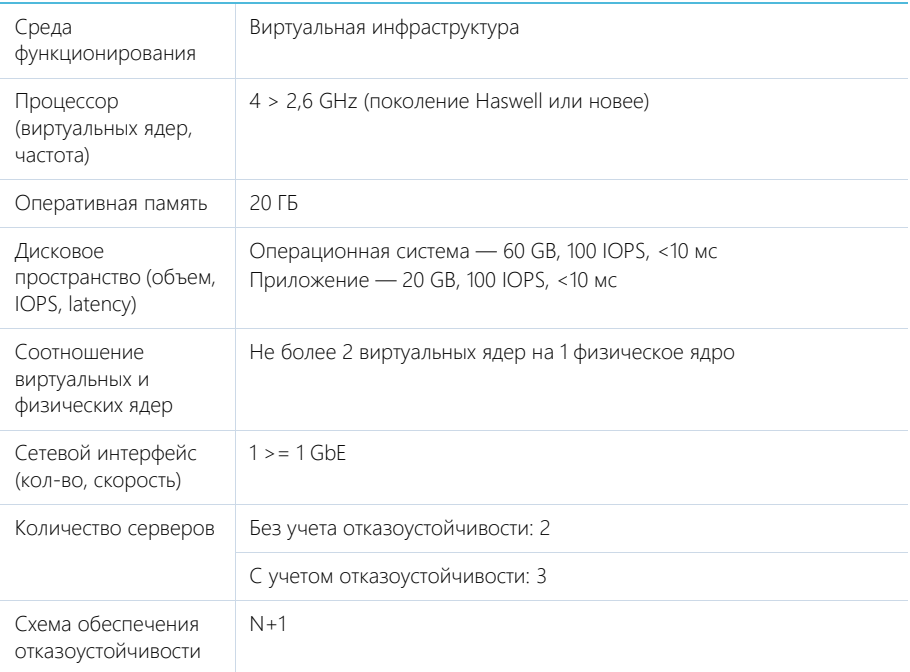

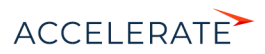

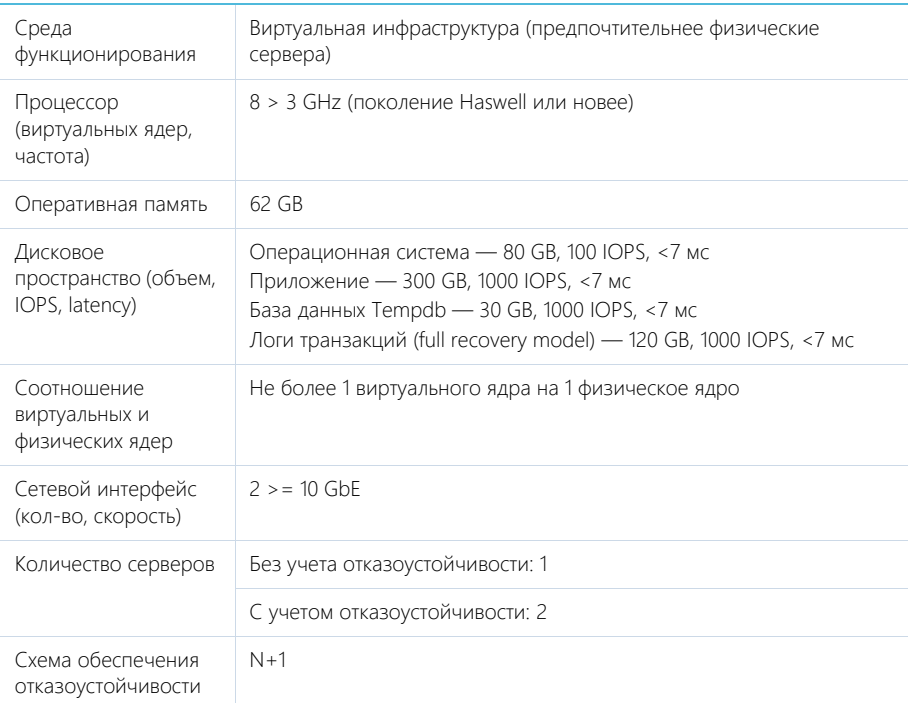

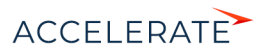

### Сервер кэширования (пользовательских сессий)

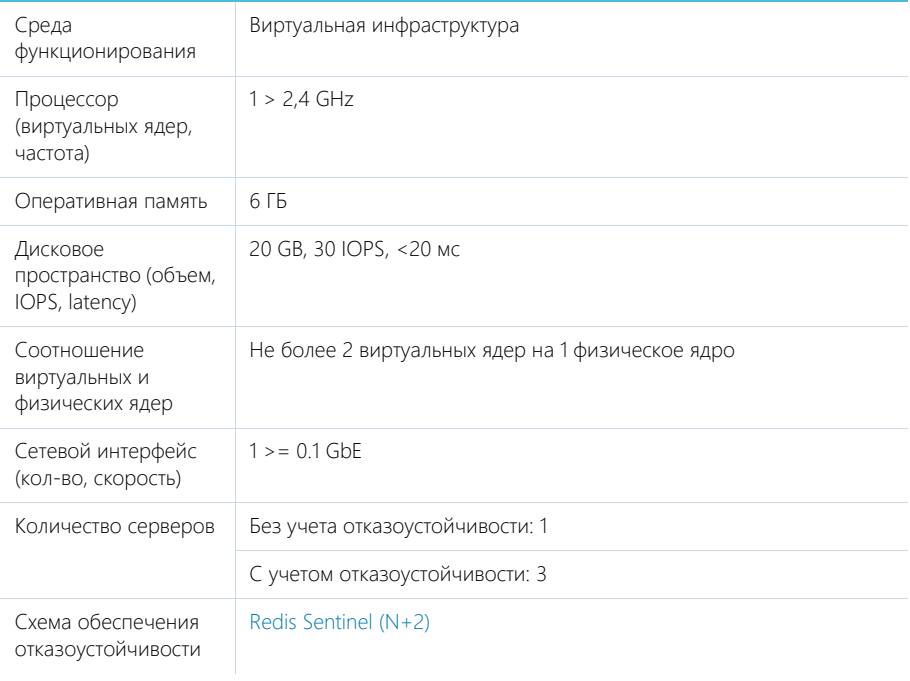

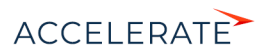

### Сервер балансировщика нагрузки веб-серверов

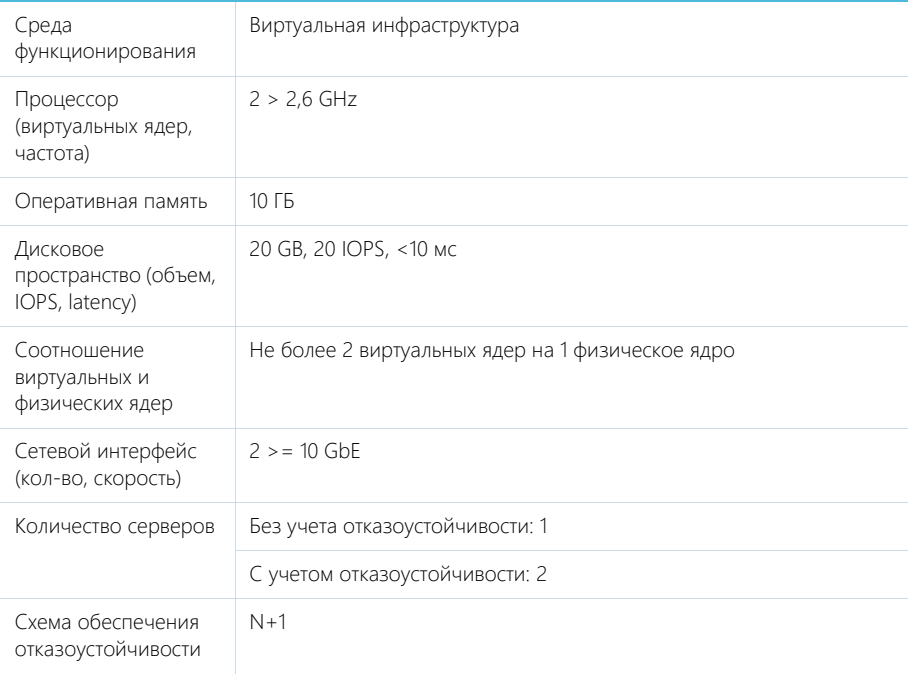

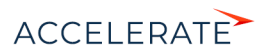

#### Сервер системы контроля версий (SVN)

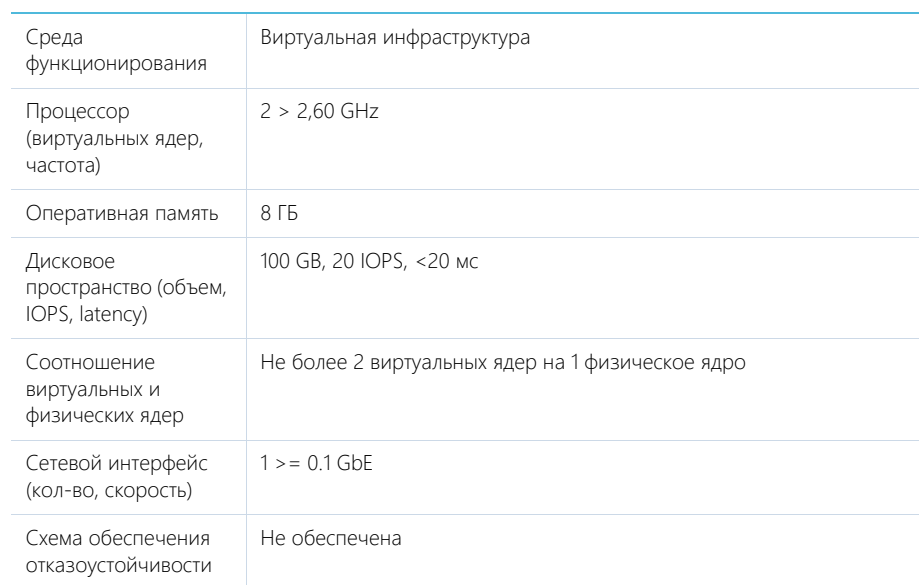

#### Системные требования на 1000 — 3000 пользователей

Требования представлены в таблице.

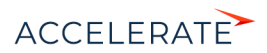

### Сервер приложений

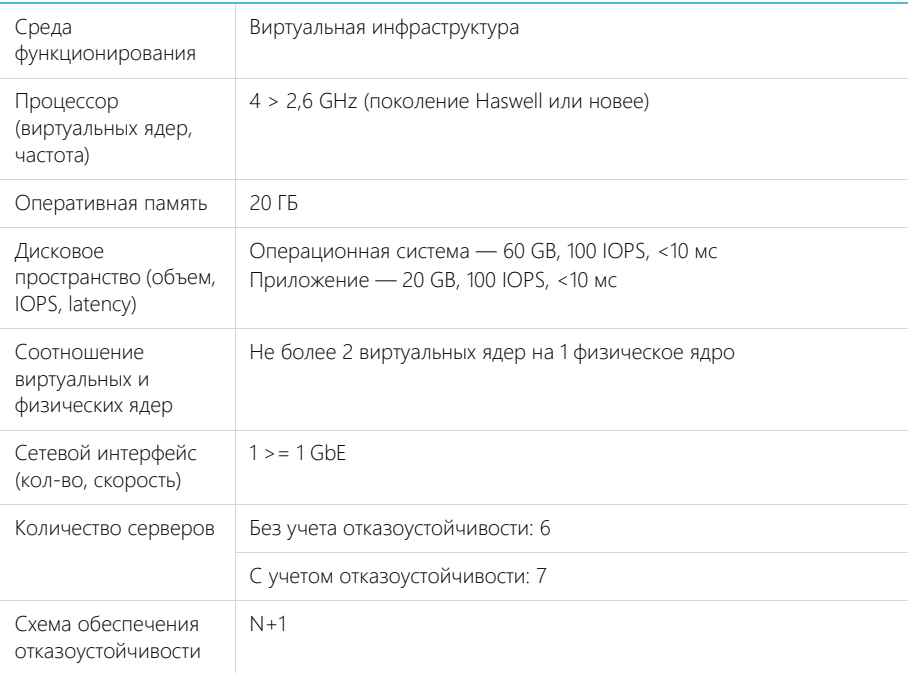

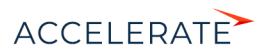

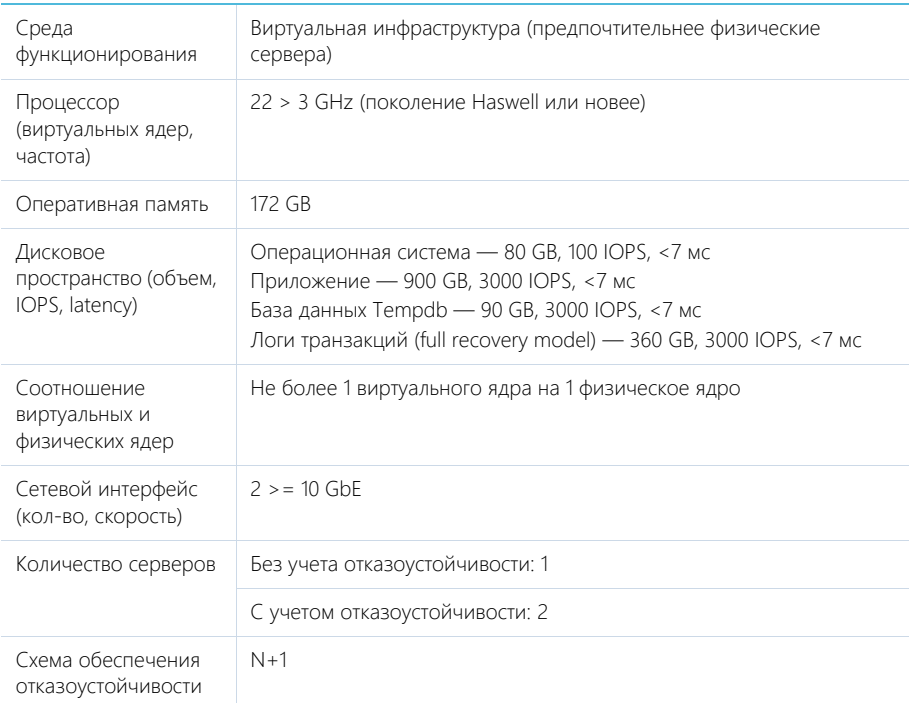

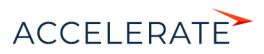

### Сервер кэширования (пользовательских сессий)

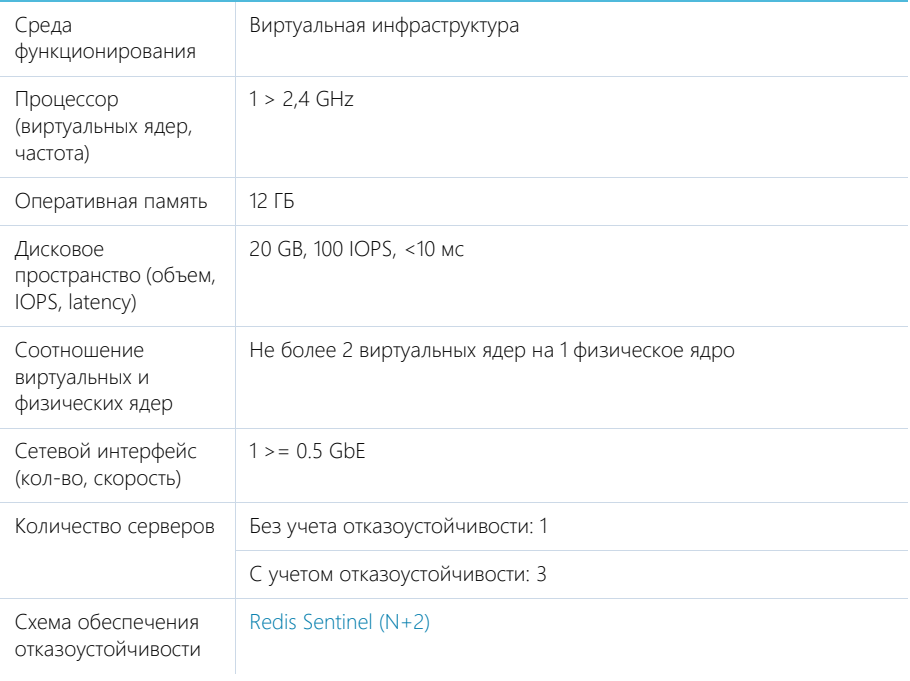

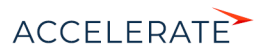

#### Сервер балансировщика нагрузки веб-серверов

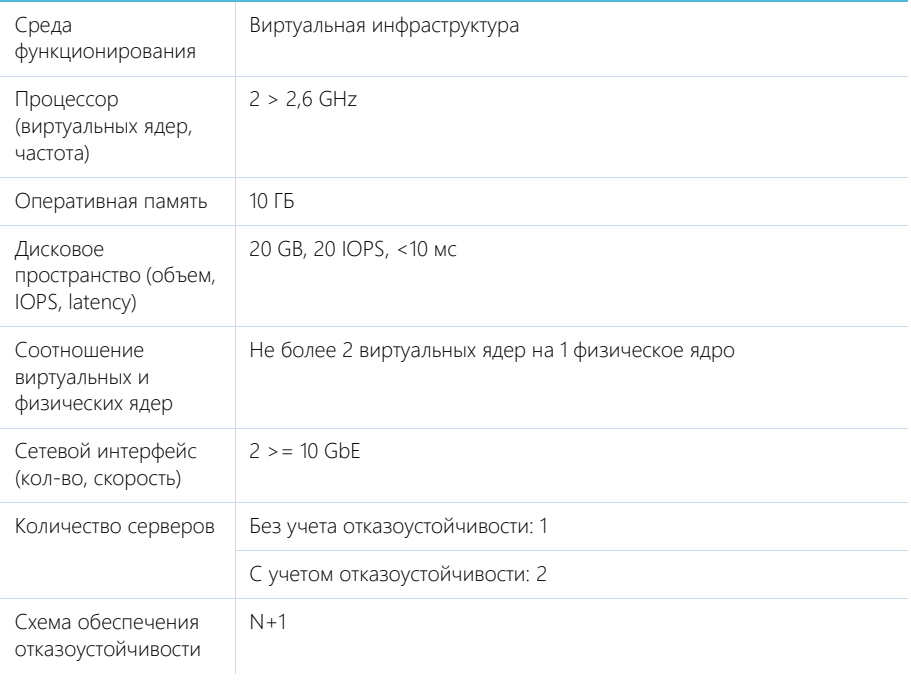

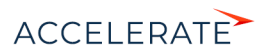

#### Сервер системы контроля версий (SVN)

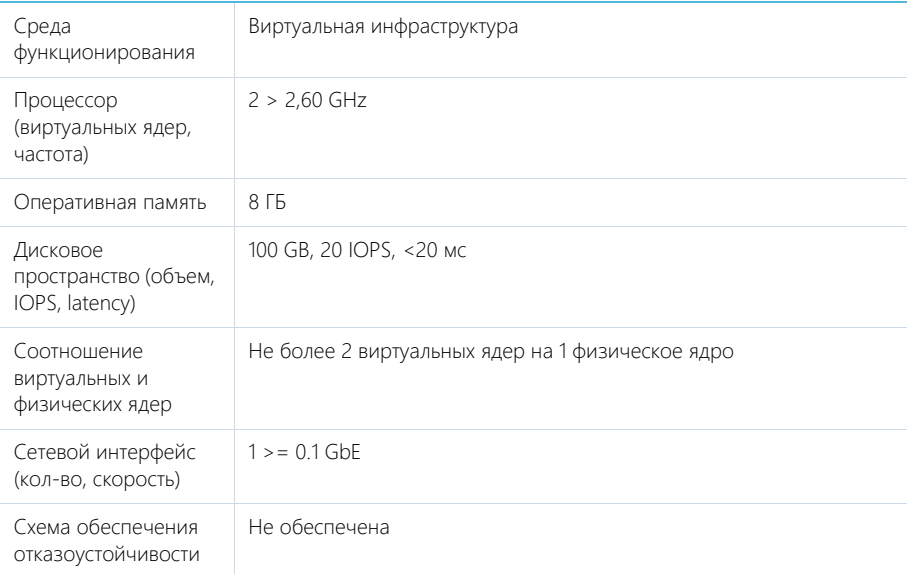

### Системные требования на 3000 — 5000 пользователей

Требования представлены в таблице.

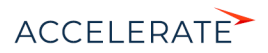

### Сервер приложений

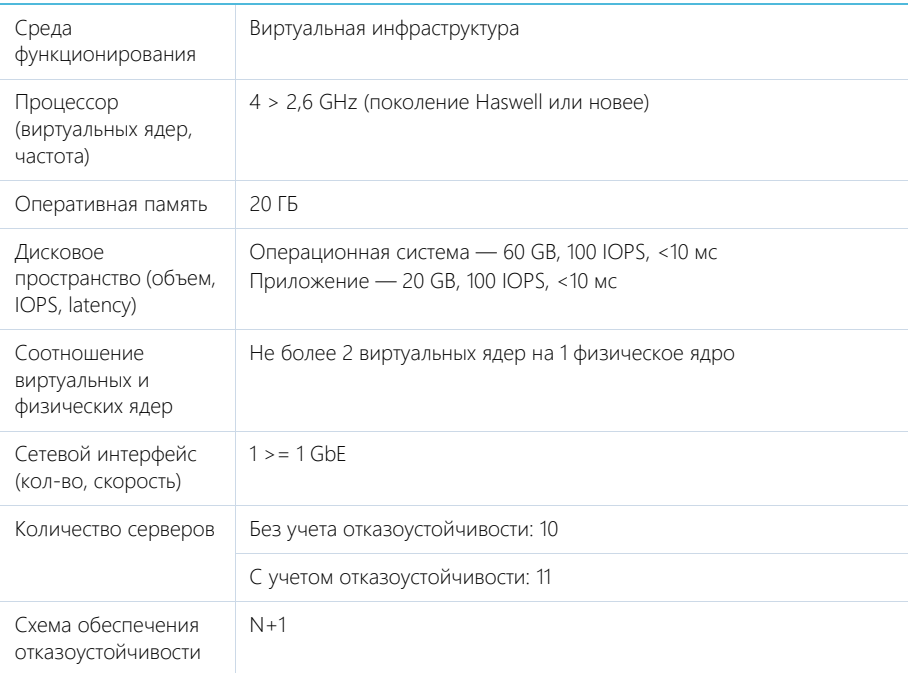

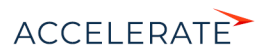

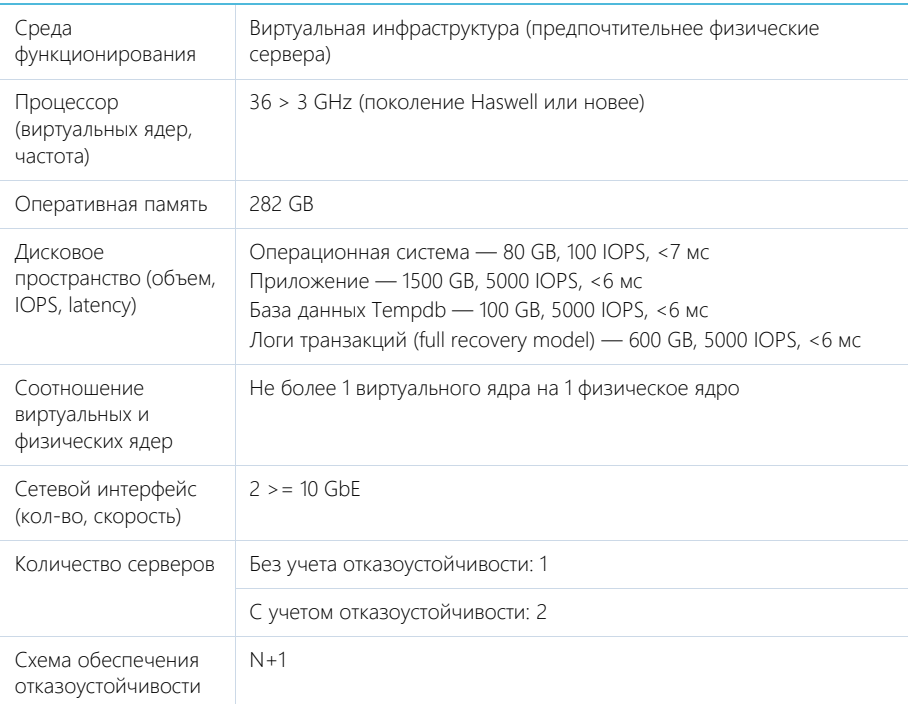

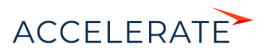

### Сервер кэширования (пользовательских сессий)

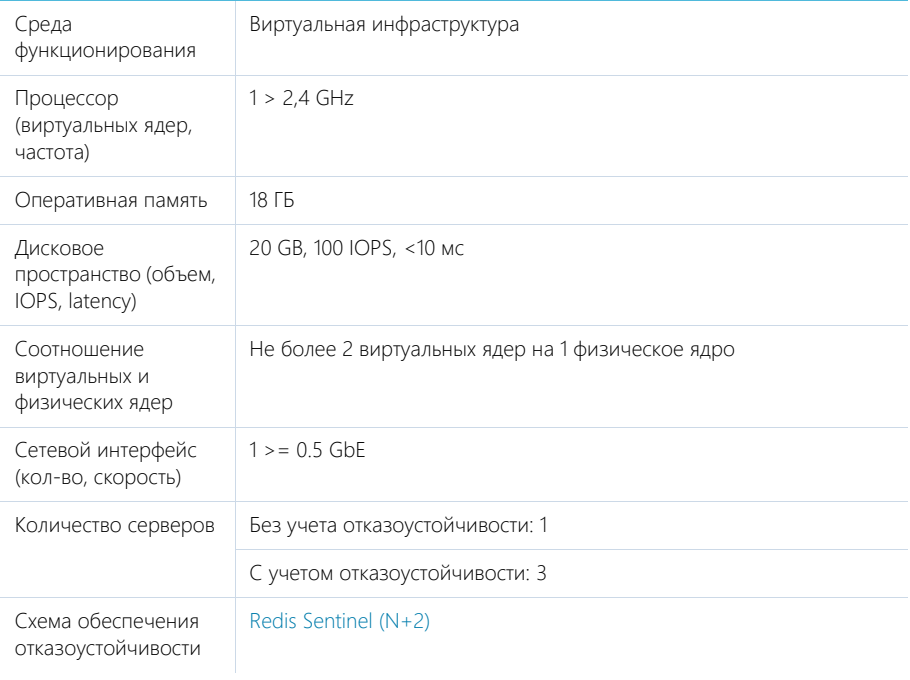

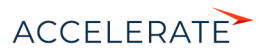

### Сервер балансировщика нагрузки веб-серверов

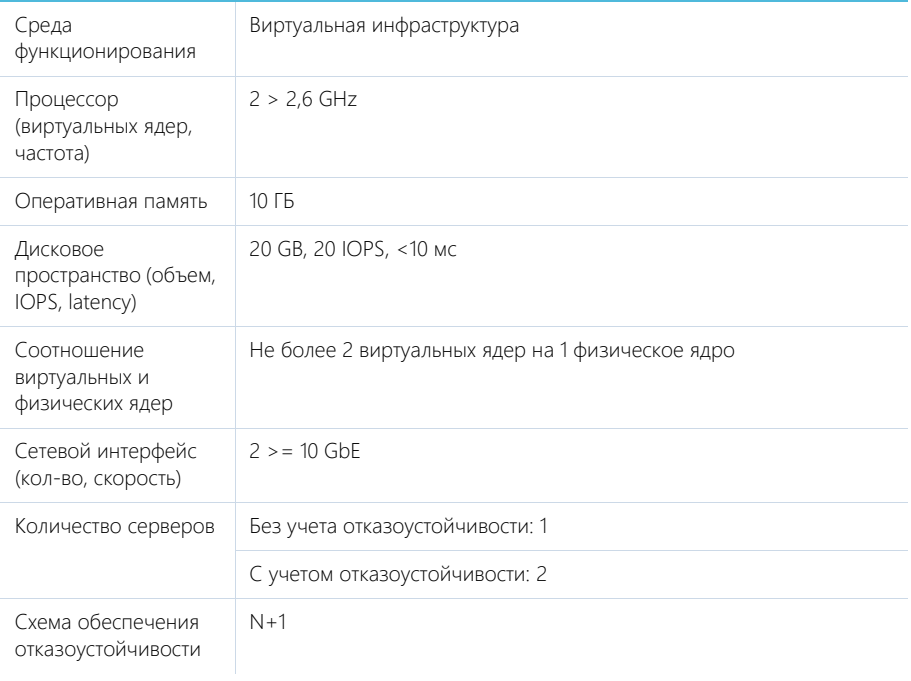

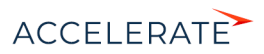

#### Сервер системы контроля версий (SVN)

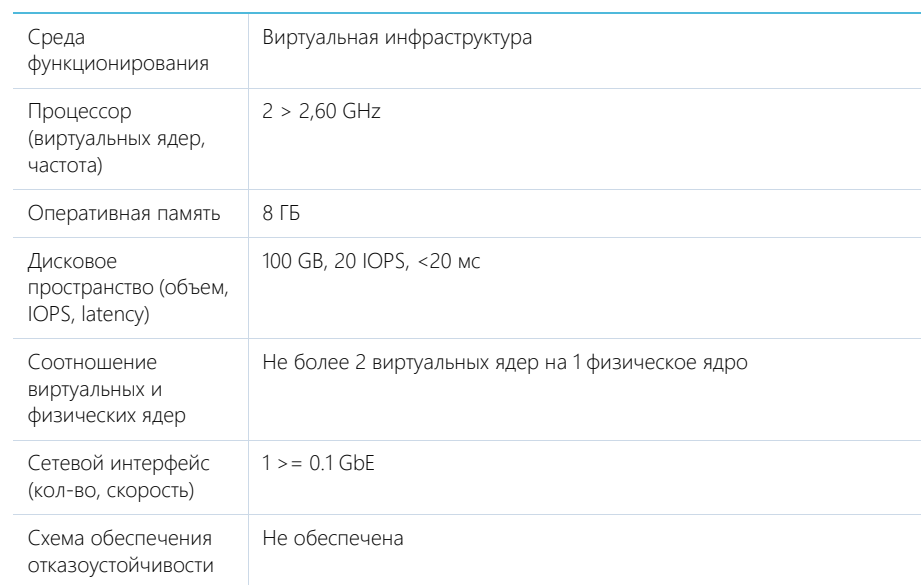

#### Системные требования на 5000 — 7000 пользователей

Требования представлены в таблице.

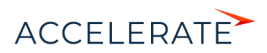

### Сервер приложений

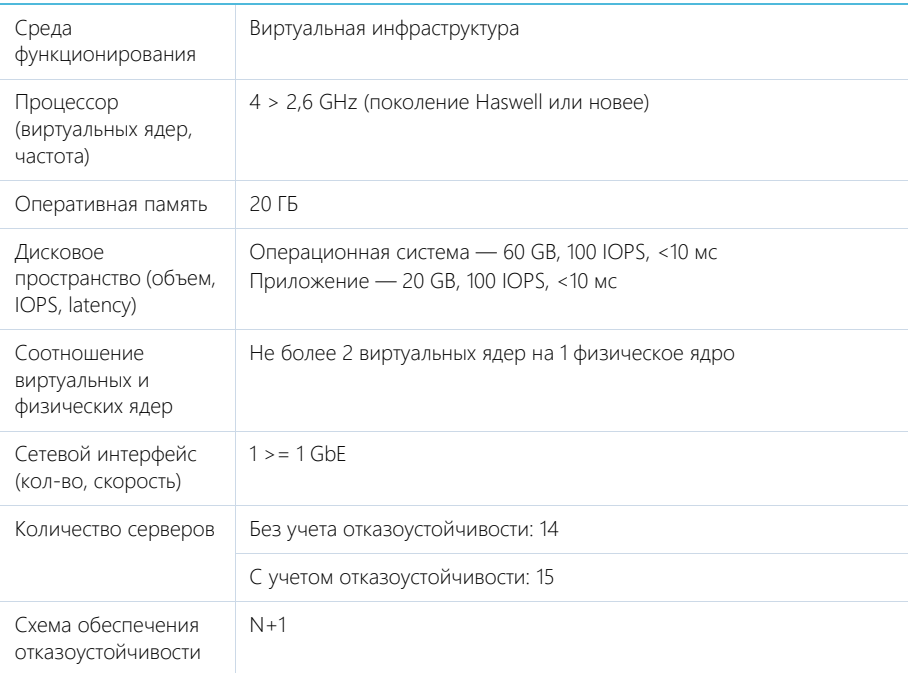

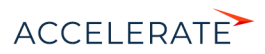

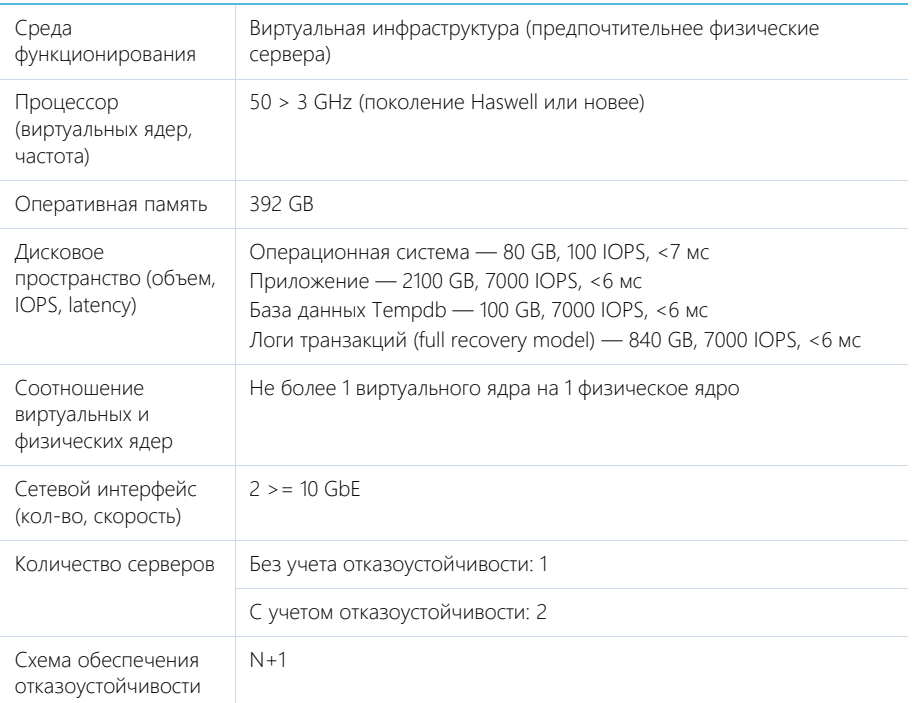

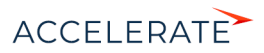
# Сервер кэширования (пользовательских сессий)

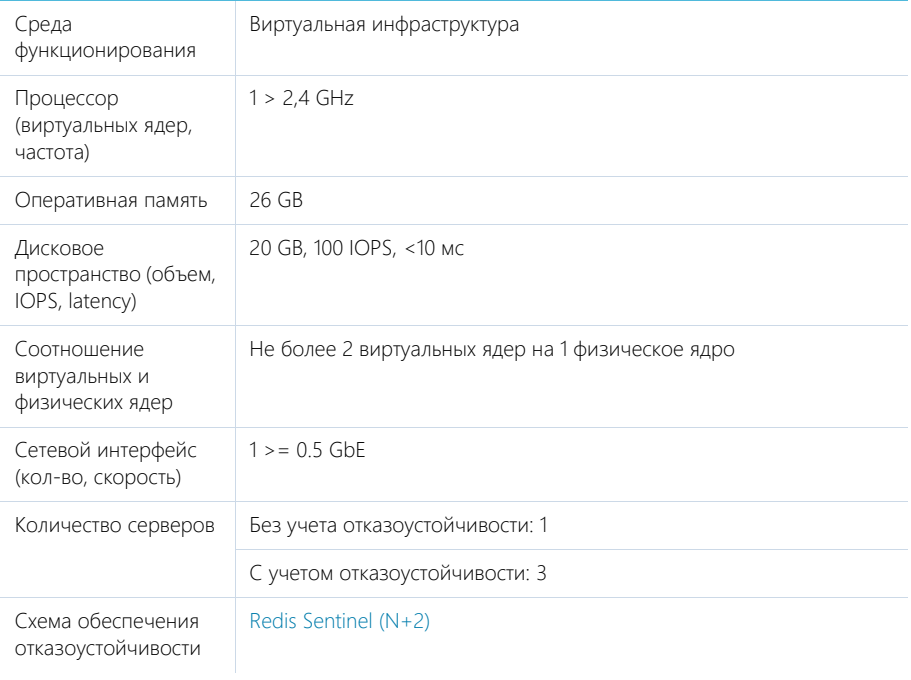

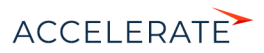

# Сервер балансировщика нагрузки веб-серверов

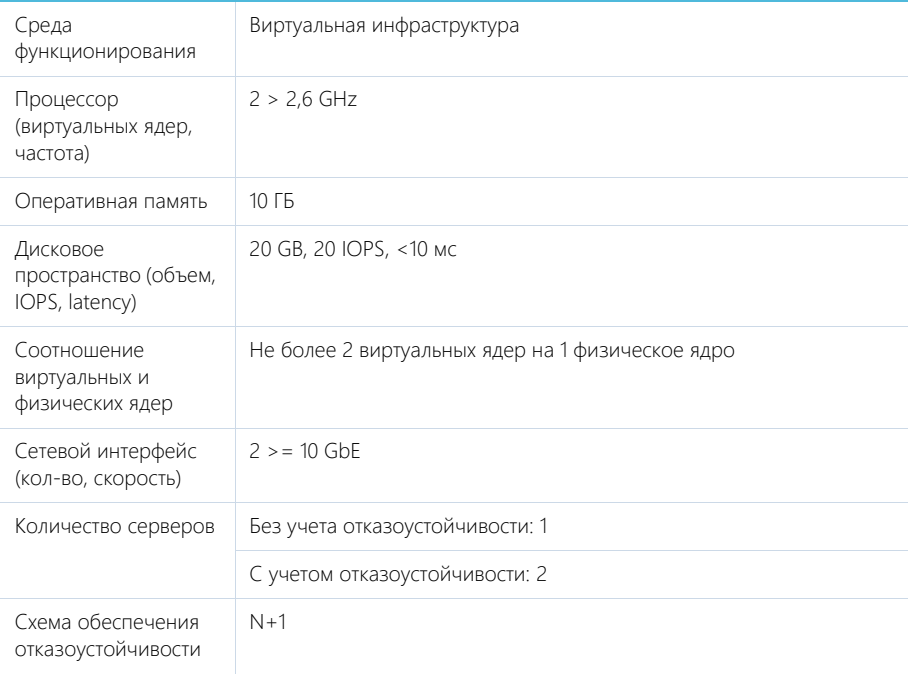

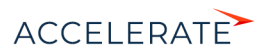

# Сервер системы контроля версий (SVN)

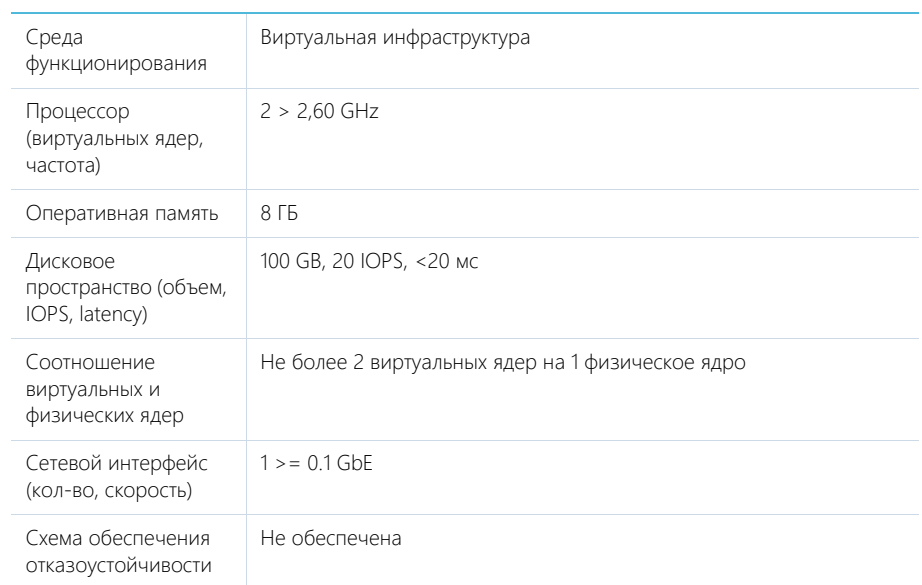

# Системные требования на 7000 — 10000 пользователей

Требования представлены в таблице.

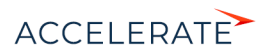

# Сервер приложений

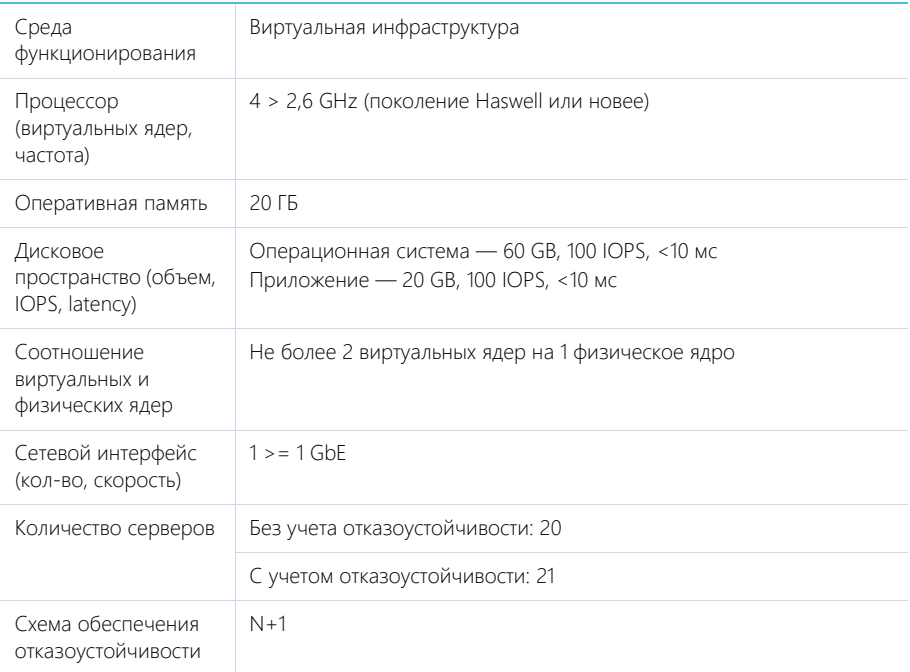

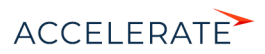

# Сервер базы данных

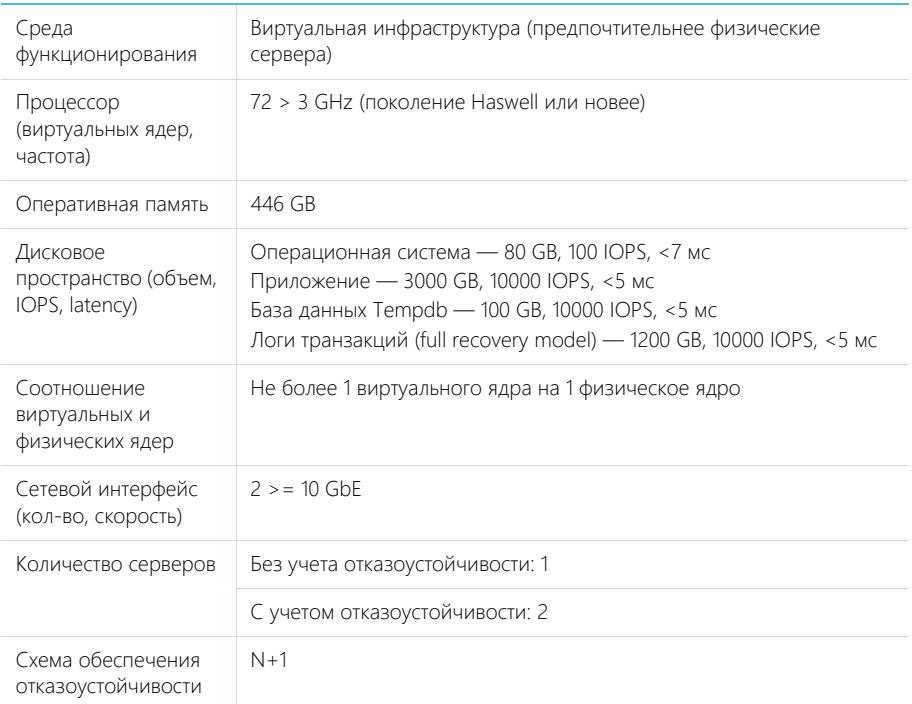

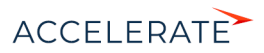

# Сервер кэширования (пользовательских сессий)

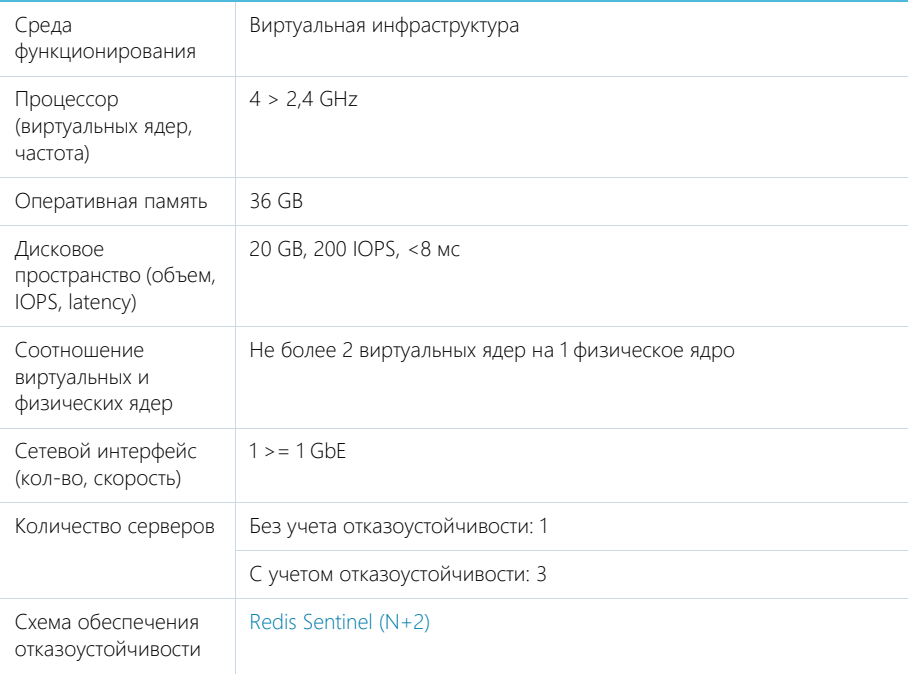

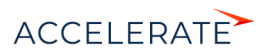

# Сервер балансировщика нагрузки веб-серверов

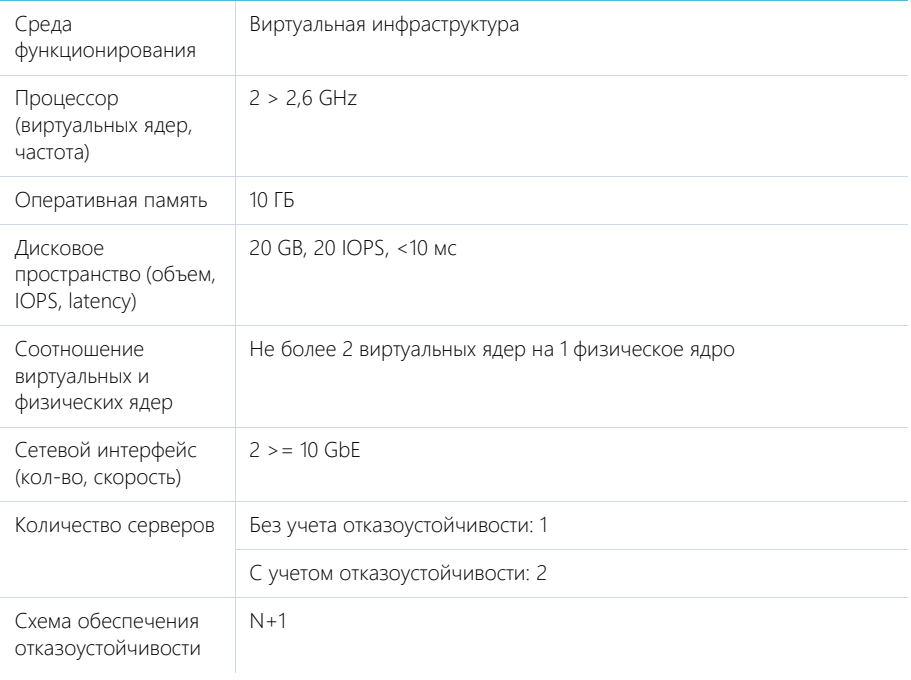

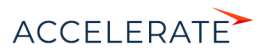

## Сервер системы контроля версий (SVN)

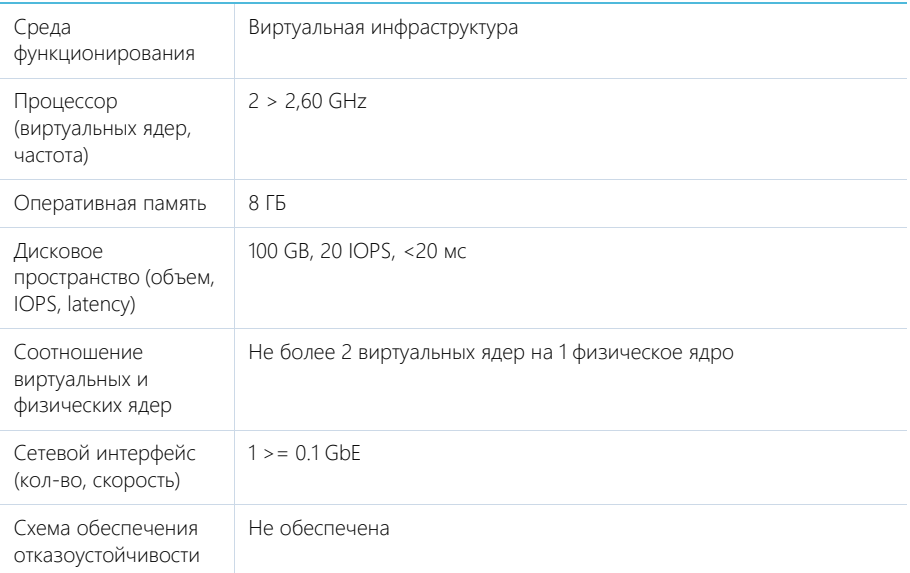

## Требования к контейнерной виртуализации

Внедрение контейнерной виртуализации целесообразно для обеспечения функционирования одного из / всех следующих сервисов Creatio:

- машинное обучение;
- обогащение данных;
- облачный сервис рассылок;
- глобальный поиск;
- поиск и объединение дублей;
- Exchange Listener.

Конфигурация типовой инфраструктуры под контейнерную виртуализацию:

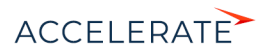

# Сервер Kubernetes master

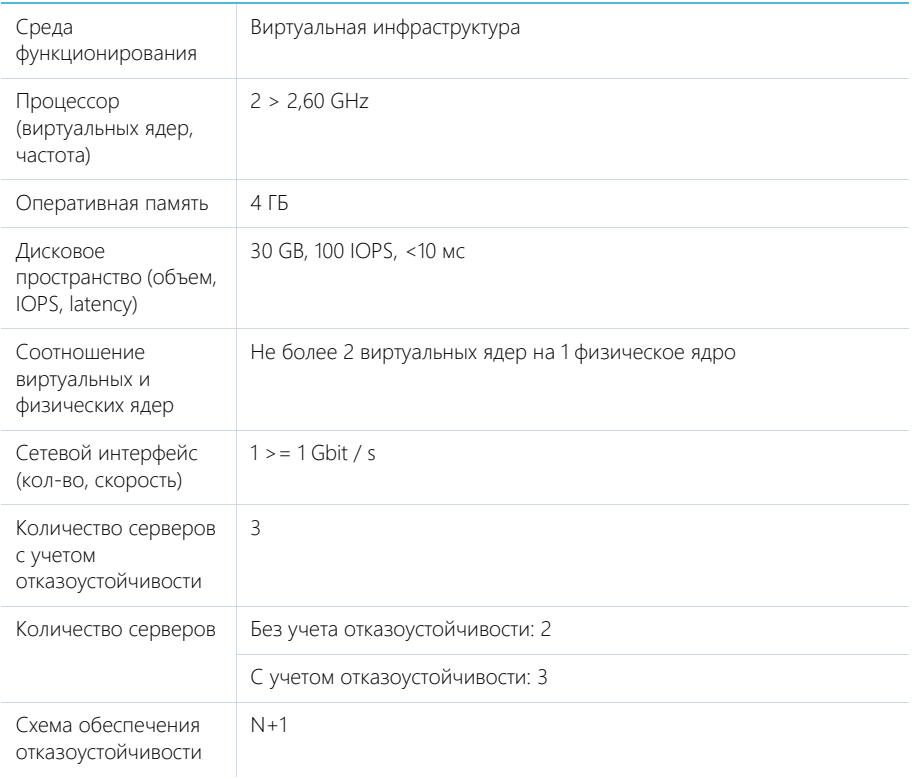

## Сервер Kubernetes node

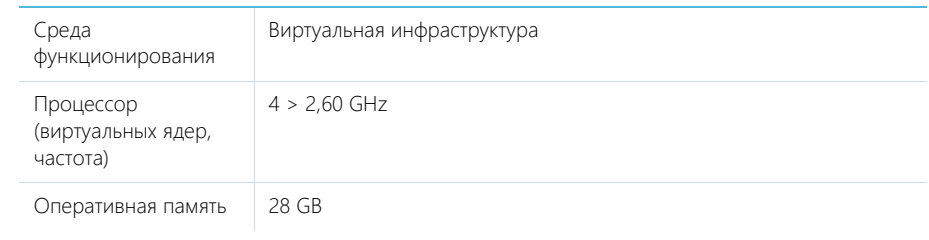

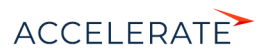

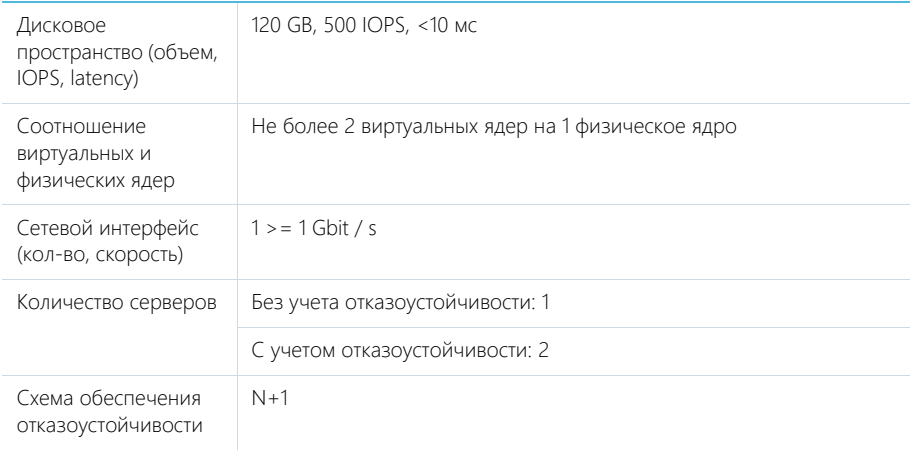

# Сервер Kubernetes балансировщик

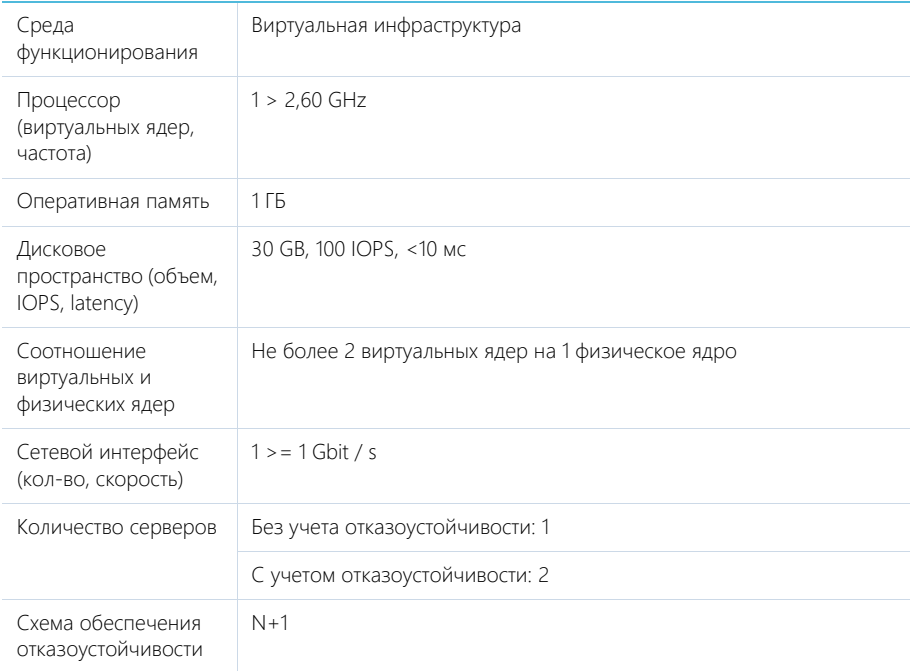

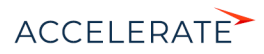

# Установка и настройка приложения Creatio on-site

Данное руководство содержит полный перечень этапов по разворачиванию и настройке Creatio on-site, включая установку приложения и дополнительных компонентов Windows, разворачивание базы данных, внесение изменений в конфигурационные файлы для установки параметров соединения с сервером БД, а также создание и настройку сайта в IIS.

После установки приложения необходимо произвести его дополнительную настройку для обеспечения корректной работы всех компонентов. Потребуется выполнить следующее:

- Настроить вебсокеты. Подробнее >>>
- Перевести Creatio с HTTP на HTTPS. Подробнее >>>  $\bullet$
- Настроить глобальный поиск. Подробнее >>>  $\bullet$
- Настроить сервис машинного обучения. Подробнее >>>  $\bullet$
- Настроить интеграции и доступ к интернету для дополнительной функциональности,  $\bullet$ например, для сервиса обогащения данных, интеграции с социальными сетями или синхронизации с Google. Подробнее >>>
- Настроить email-рассылки (только для продуктов, которые содержат Marketing Creatio). Подробнее >>>

#### **HA 3AMFTKV**

Если после установки приложения при логине в систему возникает ошибка вида "Unable to load one or more of the requested types", то вам необходимо на веб-сервер установить пакет Microsoft Visual C++ 2010 SP1 Redistributable Package. Загрузить его можно на сайте компании Microsoft по ссылке.

#### **СОДЕРЖАНИЕ**

- $\bullet$ Установка Creatio
- Настройка вебсокетов (websockets) ×
- $\bullet$ Перевод Creatio с HTTP на HTTPS
- Настройка глобального поиска  $\ddot{\phantom{a}}$
- $\overline{\phantom{a}}$ Настройка дополнительных параметров и интеграций
- Часто задаваемые вопросы по установке Creatio

## <span id="page-658-0"></span>Установка Creatio

Для установки Creatio требуются следующие компоненты:

- 1. Система управления базами данных. Для установки Creatio может быть использована:
	- MS SOL Server 2012 SP3:
	- Oracle Database 11g Release 2 и выше;
	- PostareSOL последней официальной версии на дату  $\bullet$ релиза Creatio. Использование СУБД PostgreSQL возможно:
		- с версии 7.13.0 и выше для продукта Studio;
		- с версии 7.13.3 и выше для продуктов Customer Center и Service Enterprise;
		- с версии 7.14.2 и выше для продукта Sales Enterprise.

#### **HA 3AMFTKV**

Поскольку PostgreSQL является свободной СУБД, скачать файлы, необходимые для ее установки, можно на официальном сайте продукта.

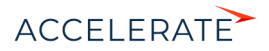

## **HA 3AMFTKY**

Если у вас установлены все компоненты сервера БД по умолчанию, то никаких дополнительных настроек СУБД для установки Creatio выполнять не нужно. Для корректной работы Creatio при использовании MS SOL лостаточно установить только компонент Database Fngine

2. 64-разрядный Microsoft .Net Framework 4.7.2 (для версий Creatio 7.13.2 и выше);

Microsoft .NET Framework 4.7 и выше (для версий Creatio 7.11.1 - 7.13.1).

- $3.$  IIS 8.0 и выше:
- 4. Redis Server 3.0 или 3.2

## **BAKHO**

Для развертывания базы данных Creatio на Oracle необходимо также установить Oracle Data Access Components (ODAC) версии 11.

5. Начиная с версии 7.14.4 для обеспечения корректной компиляции приложения необходимо скачать и установить .NET Core SDK 2.2.300 и .NET Framework SDK v 4.7.2.

Пользователю, от имени которого в IIS запущен пул приложения, необходимо предоставить права на чтение, запись и удаление файлов и вложенных каталогов для каталога .\Terrasoft.WebApp\Terrasoft.Configuration.

Скачать 64-разрядный .NET Core SDK 2.2.300

Скачать 64-разрядный .NET Framework SDK v 4.7.2

В общем случае для разворачивания приложения Creatio on-site вам необходимо:

- Включить и установить обязательные компоненты Windows.
- $\mathbf{a}$ Установить сервер Redis.
- Развернуть базу данных.  $\bullet$
- Внести изменения в файл конфигурации ConnectionStrings.config.
- Создать и настроить сайт приложения в IIS.  $\blacksquare$

Обратите внимание, что установка Creatio on-site отличается для различных СУБД.

## **HA 3AMETKY**

Процедура развертывания MS SQL Server или Oracle Database и сервера SVN описана в документации к этим программным продуктам. Запуск сервера PostgreSQL в Docker описан в документации Docker.

#### **BAKHO**

В процессе установки не рекомендуется распаковывать файлы при помощи встроенного архиватора Windows. Воспользуйтесь программами 7-Zip, WinRAR или WinZIP.

#### **СОДЕРЖАНИЕ**

- $\bullet$ Развертывание базы данных Creatio
- Установка Redis Server
- Hacrpoйка ConnectionStrings.config  $\blacksquare$
- $\bullet$ Настройка web.config (только Oracle)
- Проверка обязательных компонентов Windows  $\bullet$
- Создание и настройка сайта приложения в IIS

### СМОТРИТЕ ТАКЖЕ

• Часто задаваемые вопросы по установке Creatio

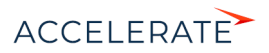

## <span id="page-660-0"></span>Развертывание базы данных Creatio

Разверните на сервере базу данных Creatio, восстановив ее из файла резервной копии, который находится в папке \db с файлами приложения. При необходимости вы можете использовать копию базы данных своей рабочей версии приложения, если, например, разворачиваете тестовый сайт.

### **HA 3AMFTKV**

Описание процесса создания резервной копии БД MS SQL Server доступно по ссылке.

Процесс восстановления базы данных из резервной копии отличается для разных СУБД.

## РАЗВЕРТЫВАНИЕ БАЗЫ ДАННЫХ MS SQL SERVER

Для восстановления базы данных:

- 1. Авторизируйтесь в Microsoft SQL Server Management Studio.
- 2. Нажмите правой клавишей мыши по каталогу [Databases] и в контекстном меню выберите команду [Restore Database] (Рис. 1).

#### <span id="page-660-1"></span>Рис. 1 — Выбор команды восстановления базы данных

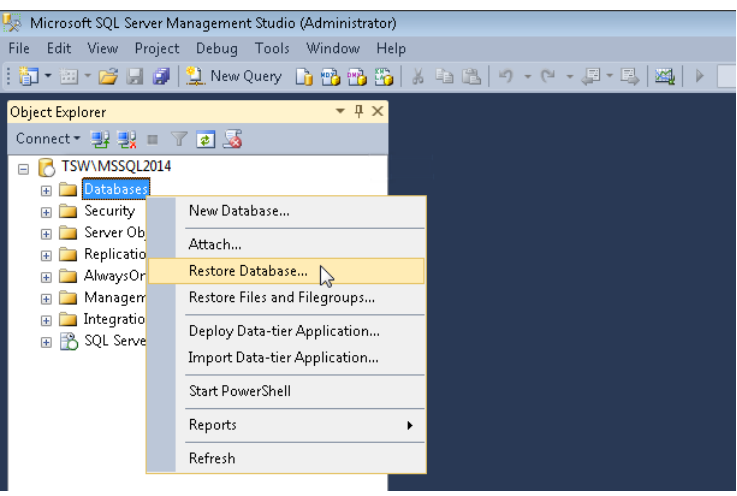

- В окне [Restore Database]:  $\overline{3}$ .
	- **a.** В поле [Database] введите название базы данных;
	- **b.** Выберите переключатель [Device] и укажите путь к файлу резервной копии базы данных. По умолчанию данный файл находится в директории ~\db с исполняемыми файлами Creatio (Рис. 2).

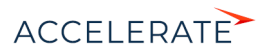

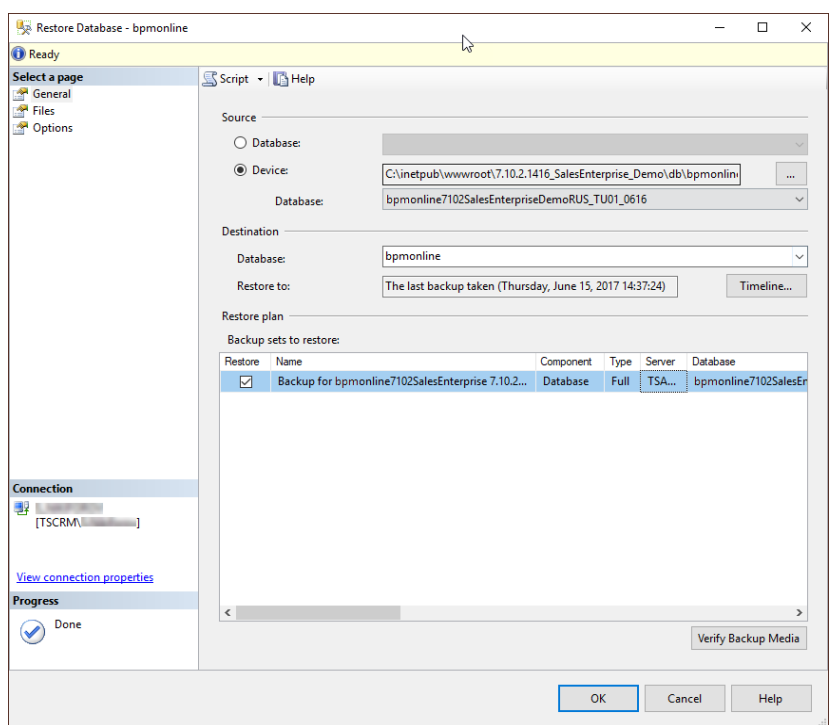

<span id="page-661-0"></span>**Рис. 2** — Выбор резервной копии базы данных

**4.** Перейдите на вкладку [Files]. В области [Restore the database files as] укажите пути к файлам базы данных и имена для этих файлов [\(Рис. 3\)](#page-662-0). Также укажите пути к файлам базы данных TS\_Data.mdf и TS\_Log.ldf.

### ВАЖНО

Необходимо заранее создать папку, которая будет указываться для восстановления файлов базы данных, т.к. SQL сервер не имеет прав на создание директорий.

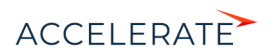

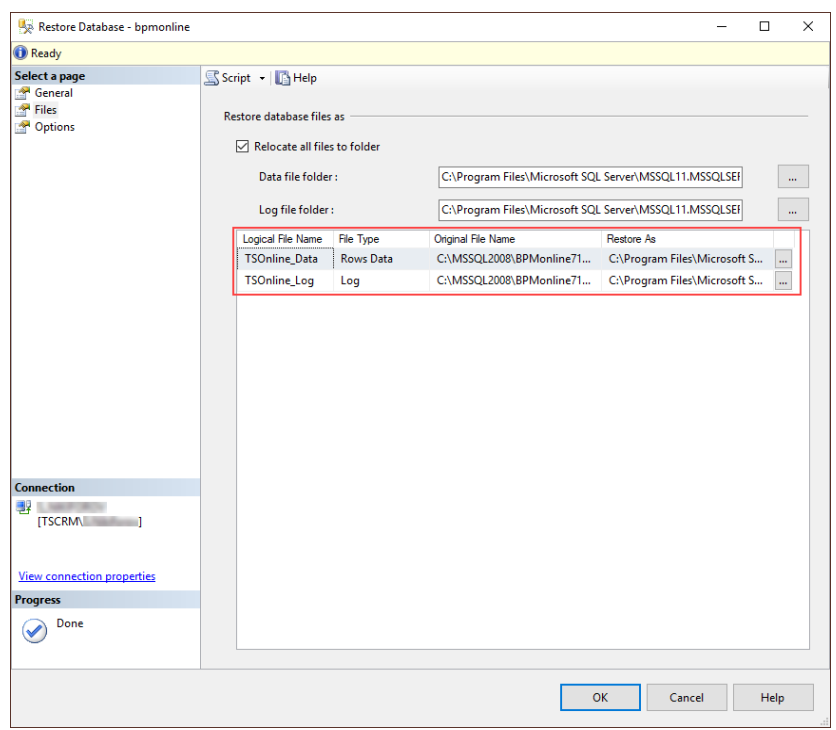

#### <span id="page-662-0"></span>Рис. 3 - Указание названий файлов и путей размещения файлов TS Data.mdf и TS Log.ldf.

5. Нажмите на кнопку [ОК] и дождитесь завершения процесса восстановления базы данных.

## РАЗВЕРТЫВАНИЕ БАЗЫ ДАННЫХ ORACLE DATABASE

Скачайте и разархивируйте архив с SQL-скриптами, которые используются для восстановления базы данных из резервной копии Oracle.

Чтобы восстановить базу данных:

- 1. Откройте скрипты CreateUser.sql и RecompileSchema.sql в текстовом редакторе и замените значения макросов:
	- YOUR SCHEMA NAME имя схемы;
	- YOUR SCHEMA PASSWORD пароль для схемы;
	- \\your server.com\Share путь к файлу резервной копии .dmp.

#### **HA 3AMETKY**

По умолчанию файл резервной копии базы данных Oracle .dmp находится в директории ~\db с исполняемыми файлами Creatio. Если файл дампа находится не на сервере Oracle, то необходимо разместить его в сетевой папке с общим лоступом.

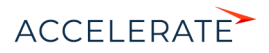

2. Откройте файл резервной копии базы данных dmp в текстовом редакторе, найдите и сохраните название используемой схемы, которое находится перед записью ".SYS EXPORT SCHEMA" (Рис. 4).

```
Рис. 4 — Просмотр названия схемы в файле дампа базы данных
```

```
File Edit Format View Help
                                             MBa SE M SE7103ENU". "SYS EXPORT SCHEMA 01"
\sim \frac{98}{16} b
                                       \alpha \mathbb{I} \Delta \mathbb{I}V ' ¤AMOM& 5[
                                                                         n.
```
3. Перенесите отредактированные скрипты на сервер Oracle. Из директории со скриптами в командной строке выполните команду для создания новой схемы:

```
sqlplus.exe "SYS/SYS PASSWORD@your server.com:1521/YOUR SERVICE NAME
AS SYSDBA" @CreateUser.sql
```
- SYS\_PASSWORD пароль для авторизации на сервере Oracle;
- your\_server.com сетевой адрес сервера Oracle;
- YOUR SERVICE NAME имя сервиса Oracle.
- 4. Выполните импорт резервной копии базы данных в созданную схему:

```
impdp "YOUR SCHEMA NAME/YOUR SCHEMA NAME@//your server.com:1521/
BPMBUTLD"
 REMAP SCHEMA=ORIGINAL SCHEMA NAME: YOUR SCHEMA NAME
 DIRECTORY=BACKUPDIR DUMPFILE=filename.dmp NOLOGFILE=YES
```
- YOUR SCHEMA NAME имя схемы, прописанной в CreateUser.sql;
- your server.com сетевой адрес сервера Oracle;
- ORIGINAL SCHEMA NAME название схемы из файла дампа (шаг 2).

#### **HA 3AMFTKY**

Утилиты salplus и impdp устанавливаются вместе с сервером Oracle.

5. Последовательно выполните команды:

```
sqlplus.exe "YOUR SCHEMA NAME/
YOUR SCHEMA PASSWORD@vour server.com:1521/YOUR SERVICE NAME"
@tspkg UtilitiesGlobalTypes.sql
sqlplus.exe "YOUR SCHEMA NAME/
YOUR SCHEMA PASSWORD@your server.com:1521/ YOUR SERVICE NAME"
 @RecompileSchema.sql
```
## РАЗВЕРТЫВАНИЕ БАЗЫ ДАННЫХ POSTGRESQL

Для восстановления базы данных из резервной копии необходимы утилиты psql и pq\_restore. Они находятся в каталоге установленного программного обеспечения PostgreSQL.

Чтобы развернуть базу данных из бэкапа:

1. Установите пароль подключения к серверу БД в переменную окружения:

set PGPASSWORD=pq password ("env PGPASSWORD=pq password" - для linux)

pq password - пароль пользователя для подключения к серверу PostgreSQL.

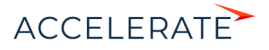

2. Создайте базу данных, в которую будет выполнено восстановление резервной копии:

```
psql --host pg server ip --port pg server port --username=pg user --
dbname=pq dbname -c "CREATE DATABASE pq dbname WITH OWNER = pq user
ENCODING = 'UTF8' CONNECTION LIMIT = -1<sup>"</sup>
```
- pq\_server\_ip agpec cepsepa PostgreSQL;
- pq\_server\_port nopt cepsepa PostgreSQL;
- pq user пользователь для подключения к серверу PostgreSQL;
- ра\_dbname имя БД, в контексте которой происходит выполнение инструкций.  $\bullet$  .
- 3. Восстановите базу данных из бэкапа:

```
pq restore --host pq server ip --port pq server port --
username=pg user --dbname=pg dbname --verbose \\path\to\db.backup
```
- pq server  $ip$  адрес сервера PostgreSQL;
- pg\_server\_port nopt cepsepa PostgreSQL;
- pq\_user пользователь для подключения к серверу PostgreSQL;
- $\bullet$ ра dbname — имя БД, в контексте которой происходит выполнение инструкций.
- 4. Выполните преобразование типов:

```
psgl --host pg server ip --port pg server port --username=pg user --
dbname=pq dbname --file=CreateTypeCastsPostgreSql.sql
```
- $pg\_server\_ip \rightarrow$  agpec сервера PostgreSQL;
- pa server port nopr cepsepa PostareSOL:
- pq\_user пользователь для подключения к серверу PostgreSQL;
- ра dbname имя БД, в контексте которой происходит выполнение инструкций;
- file полный путь к файлу CreateTypeCastsPostgreSgl.sgl.  $\bullet$

## **VCTAHOBKA Redis Server**

Redis Server устанавливается как сервис при помощи установочного файла.

Для установки Redis Server запустите файл redis-server.exe. В ходе установки будет последовательно запущено несколько команд. После завершения каждой из них необходимо нажать [Далее] и дождаться завершения процесса.

После установки запустите Redis Server. Для этого перейдите в меню [Control Panel]->[Administrative Tools]->[Services] или в командной строке наберите Services.msc (Рис. 5).

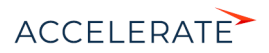

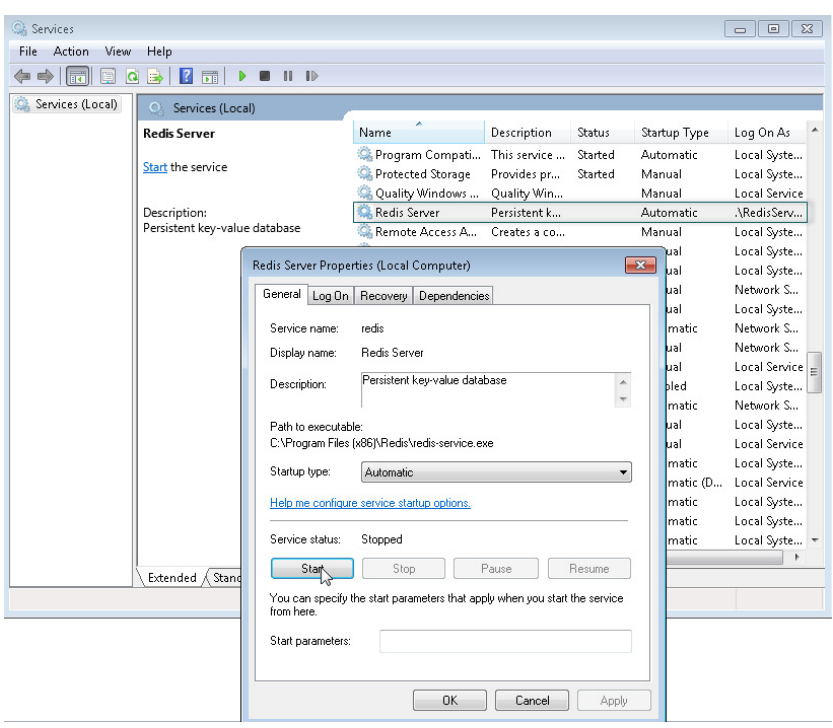

#### <span id="page-665-1"></span>Рис.  $5 -$ Окно запуска сервиса Redis Server

### **BAKHO**

Дистрибутивы приложения должны соответствовать СУБД, которую вы используете. Примеры дистрибутивов: для БД Oracle: 7.14.3.1686\_SalesEnterprise\_Softkey\_Oracle\_ENU.zip; для БД PostgreSQL: 7.14.3.1686\_SalesEnterprise\_Softkey\_PostgreSQL\_ENU.zip

## <span id="page-665-0"></span>Настройка ConnectionStrings.config

В файле ConnectionStrings.config используются следующие параметры:

db — элемент, отвечающий за соединение с базой данных. В нем настраивается путь к базе данных, с которой необходимо установить связь, и способ авторизации на сервере базы ланных:

```
<add name="db" connectionString="Data Source=[Имя сервера базы
данных];
Initial Catalog=[Имя базы данных];
Persist Security Info=True; MultipleActiveResultSets=True;
[Способ авторизации на сервере базы данных]; Pooling = true; Max Pool
Size = 100; Async = true" />
```
redis — элемент, отвечающий за взаимодействие с сервером Redis:

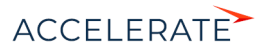

```
<add name="redis" connectionString="host=[MMA KOMNERTED]; db=[Homep BI
Redis]; port=6379;
maxReadPoolSize=10; maxWritePoolSize=500" />
```
#### **BAWHO**

Номер базы данных Redis должен быть уникальным для каждого сайта приложения.

defPackagesWorkingCopyPath - путь к рабочей копии приложения (если используется система контроля версий):

<add name="defPackagesWorkingCopyPath" connectionString=[NyTb K рабочей копии приложения в системе хранения версий (SVN)] />

tempDirectoryPath - путь к временной директории, используемой механизмом установки пакетов:

<add name="tempDirectoryPath" connectionString=[Путь к временной директории, используемой механизмом установки пакетов] />

sourceControlAuthPath - путь к данным авторизации системы хранения версий (SVN, если используется):

<add name="sourceControlAuthPath" connectionString=[Путь к данным авторизации системы хранения версий (SVN) ] />

elasticsearchCredentials - данные авторизации ElasticSearch для работы глобального поиска:

<add name="elasticsearchCredentials" connectionString="User=[Имя пользователя ElasticSearch]; Password=[Пароль пользователя ElasticSearch]; " />

Настройки конфигурационного файла ConnectionStrings.config отличаются для различных СУБД.

- Настройка ConnectionStrings.config для MS SQL Server
- Настройка ConnectionStrings.config для Oracle Database
- Настройка ConnectionStrings.config для PostgreSOL

### <span id="page-666-0"></span>Настройка ConnectionStrings.config для MS SQL Server

1. Отредактируйте файл ConnectionStrings.config, который находится в корневой папке сайта Creatio. Укажите в нем параметры подключения (connectionString) к восстановленной базе данных (name="db") и к Redis Server (name="redis").

```
<?xml version="1.0" encoding="utf-8"?>
<connectionStrings>
  <add name="db" connectionString="Data Source=[Имя сервера базы
данных];
Initial Catalog=[Имя базы данных];
Persist Security Info=True; MultipleActiveResultSets=True;
Integrated Security=SSPI; Pooling = true; Max Pool Size = 100; Async =
true" />
  <add name="redis" connectionString="host=[Имя компьютера]; db=[Номер
БД Redis]; port=6379;
maxReadPoolSize=10; maxWritePoolSize=500" />
Integrated Security=SSPI" />
 <add name="defRepositoryUri" connectionString="" />
 <add name="defWorkingCopyPath" connectionString="%TEMP%\%WORKSPACE%"
/
```
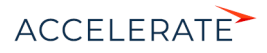

```
<add name="defPackagesWorkingCopyPath"
connectionString="%TEMP%\%APPLICATION%\%WORKSPACE%\TerrasoftPackages"
/<add_name="clientUnitContentPath"
 connectionString="%TEMP%\%APPLICATION%\%WORKSPACE%\ClientUnitSrc" />
  <add name="sourceControlAuthPath"
 connectionString="%TEMP%\%APPLICATION%\%WORKSPACE%\Svn" />
<add name="elasticsearchCredentials" connectionString="User=[Имя
пользователя ElasticSearch]; Password=[Пароль пользователя
ElasticSearchl:" />
</connectionStrings>
```
**2.** Имя сервера баз данных (Data Source) можно увидеть в окне авторизации при подключении к серверу из Microsoft SQL Server Management Studio (Рис. 6).

<span id="page-667-0"></span>Рис. 6 - Окно авторизации на SQL-сервер

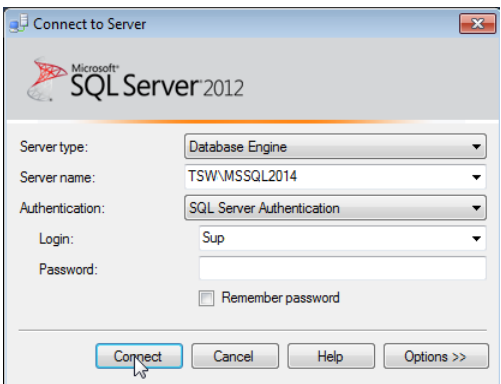

- 3. Имя базы данных (Initial Catalog) должно совпадать со значением поля [Database], которое вы указали при восстановлении базы данных (Рис. 2).
- 4. По умолчанию для подключения Creatio к серверу базы данных используется аутентификация Windows (Integrated Secutiry), основанная на интерфейсе SSPI. Чтобы обеспечить успешное подключение к БД, необходимо для приложения указать пользователя Windows, под которым будет выполняться подключение к серверу базы данных.

Если же вы хотите авторизоваться на сервере базы данных при помощи логина и пароля пользователя MS SQL, то необходимо внести изменения в файл ConnectionStrings.config, который находится в корневом каталоге сайта Creatio. В строке подключения к базе данных (add name="db") замените переменную Integrated Security=SSPI на UserID и Password:

```
<add_name="db"_connectionString="Data_Source=TSW\MSSOL2014:
Initial Catalog=7.10.2.1416 SalesEnterprise Demo:
Persist Security Info=True; MultipleActiveResultSets=True;
User ID=Sup; Password=password; Pooling = true; Max Pool Size = 100;
Async = true" />
```
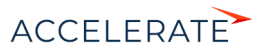

В случае использования аутентификации через пользователя MS SOL, необходимо предварительно создать логин и пароль такого пользователя на сервере MS SQL.

## <span id="page-668-0"></span>Настройка ConnectionStrings.config для Oracle Database

1. Отредактируйте файл ConnectionStrings.config, который находится в корневой папке сайта Creatio. Укажите в нем параметры подключения (connectionString) к восстановленной базе данных (name="db"), а также к Redis Server (name="redis").

```
<?xml version="1.0" encoding="utf-8"?>
<connectionStrings>
  <add name="db" connectionString="Data Source=(DESCRIPTION =
 (ADDRESS LIST = (ADDRESS = (PROTOCOL = TCP) (HOST = [Имя сервера базы
ланных]) (PORT = 1521))) (CONNECT DATA = (SERVICE NAME = [Имя сервиса
Oracle]) (SERVER = DEDICATED))); User Id= [Имя схемы]; Password= [Пароль
CXeMbI]; Statement Cache Size = 300" />
 <add name="redis" connectionString="host=[MMA ROMNLE ROBEL; db=[HOMeD]
БД Redis]; port=6379;
maxReadPoolSize=10:maxWritePoolSize=500" />
 <add name="defRepositoryUri" connectionString="" />
 <add name="defWorkingCopyPath" connectionString="%TEMP%\%WORKSPACE%"
/<add name="defPackagesWorkingCopyPath"
connectionString="%TEMP%\%APPLICATION%\%WORKSPACE%\TerrasoftPackages"
/<add name="clientUnitContentPath"
connectionString="%TEMP%\%APPLICATION%\%WORKSPACE%\ClientUnitSrc" />
 <add_name="sourceControlAuthPath"
connectionString="%TEMP%\%APPLICATION%\%WORKSPACE%\Svn" />
</connectionStrings>
```
### **BAKHO**

Номер базы данных Redis должен быть уникальным для каждого сайта приложения.

В конфигурационном файле необходимо указать сетевой адрес сервера, имя сервиса Oracle, имя схемы восстановленной базы данных и пароль к ней.

## <span id="page-668-1"></span>Hacтройка ConnectionStrings.config для PostgreSQL

Отредактируйте файл ConnectionStrings.config, который находится в корневой папке сайта Creatio. Укажите в нем параметры подключения (connectionString) к восстановленной базе данных (name="db"), а также к Redis Server (name="redis").

```
<?xml version="1.0" encoding="utf-8"?>
<connectionStrings>
  <add name="db" connectionString="Server=[Имя сервера базы
данных]; Port=[Порт сервера базы данных]; Database=[Имя базы
данных]; User ID=[Пользователь PostgreSQL для подключения к базе
данных ; password= [Пароль пользователя PostgreSOL]; Timeout=500;
CommandTimeout=400; MaxPoolSize=1024; " />
  <add name="redis" connectionString="host=[Имя компьютера]; db=[Номер
EI Redisl; port=6379; maxReadPoolSize=10; maxWritePoolSize=500" />
  <add name="redisSentinel"
connectionString="sentinelHosts=localhost:26380,localhost:26381,local
host:26382;masterName=mymaster;scanForOtherSentinels=false;db=1;maxRe
```
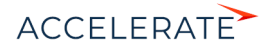

```
adPoolSize=10;maxWritePoolSize=500" />
   <add name="defPackagesWorkingCopyPath" 
connectionString="%TEMP%\%APPLICATION%\%APPPOOLIDENTITY%\%WORKSPACE%\
TerrasoftPackages" />
   <add name="tempDirectoryPath" 
connectionString="%TEMP%\%APPLICATION%\%APPPOOLIDENTITY%\%WORKSPACE%\
" />
   <add name="sourceControlAuthPath" 
connectionString="%TEMP%\%APPLICATION%\%APPPOOLIDENTITY%\%WORKSPACE%\
Svn'' />
  <add name="elasticsearchCredentials" connectionString="User=[Имя
пользователя ElasticSearch]; Password=[Пароль пользователя
ElasticSearch];" />
   <add name="influx" connectionString="url=http://10.0.7.161:30359; 
user=; password=; batchIntervalMs=5000" />
</connectionStrings>
```
## Настройка web.config (только Oracle)

Для Oracle Database также необходимо настроить конфигурационный файл Web.config, который находится в корневой директории приложения Creatio:

**1.** В параметре general блока <db> измените значение атрибута currentSchemaName на имя схемы, которая указана в ConnectionStrings.config:

```
<db>
     <general 
securityEngineType="Terrasoft.DB.Oracle.OracleSecurityEngine, 
Terrasoft.DB.Oracle" 
executorType="Terrasoft.DB.Oracle.OracleExecutor, Terrasoft.DB.Oracle"
 isCaseInsensitive="true" maxAnsiJoinCount="0"
 engineType="Terrasoft.DB.Oracle.OracleEngine, Terrasoft.DB.Oracle"
 metaEngineType="Terrasoft.DB.Oracle.OracleMetaEngine,
 Terrasoft.DB.Oracle"
 metaScriptType="Terrasoft.DB.Oracle.OracleMetaScript,
 Terrasoft.DB.Oracle" 
typeConverterType="Terrasoft.DB.Oracle.OracleTypeConverter,
 Terrasoft.DB.Oracle" connectionStringName="db"
 binaryPackageSize="1048576" useOrderNullsPosition="true"
 currentSchemaName="[Имя схемы базы данных Oracle]" 
maxEntitySchemaNameLength="30" />
\langle db>
```
**2.** Проверьте, что указана версия библиотеки 4.112.1.2.

```
<system.data>
         <DbProviderFactories>
             <remove invariant="Oracle.DataAccess.Client" />
             <add name="Oracle Data Provider for .NET"
  invariant="Oracle.DataAccess.Client" description="Oracle Data
 Provider for .NET" 
type="Oracle.DataAccess.Client.OracleClientFactory, Oracle.DataAccess,
 Version=4.112.1.2, Culture=neutral, PublicKeyToken=89b483f429c47342"/
```
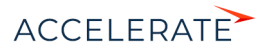

 $\overline{\phantom{0}}$ 

</DbProviderFactories> </system.data>

3. В блоке <quartz> укажите значение ключа quartz.dataSource.SchedulerDb.provider:

<add key="quartz.dataSource.SchedulerDb.provider" value="OracleODP- $1123 - 40"$  />

4. Сохраните изменения.

## <span id="page-670-1"></span><span id="page-670-0"></span>Проверка обязательных компонентов Windows

Перед созданием и настройкой web-сайта убедитесь, что на веб-сервере установлены:

- Компоненты Windows. Обратите внимание, что обязательно нужно установить компонент Microsoft Visual C++ 2010.
- Компоненты Web Server IIS.

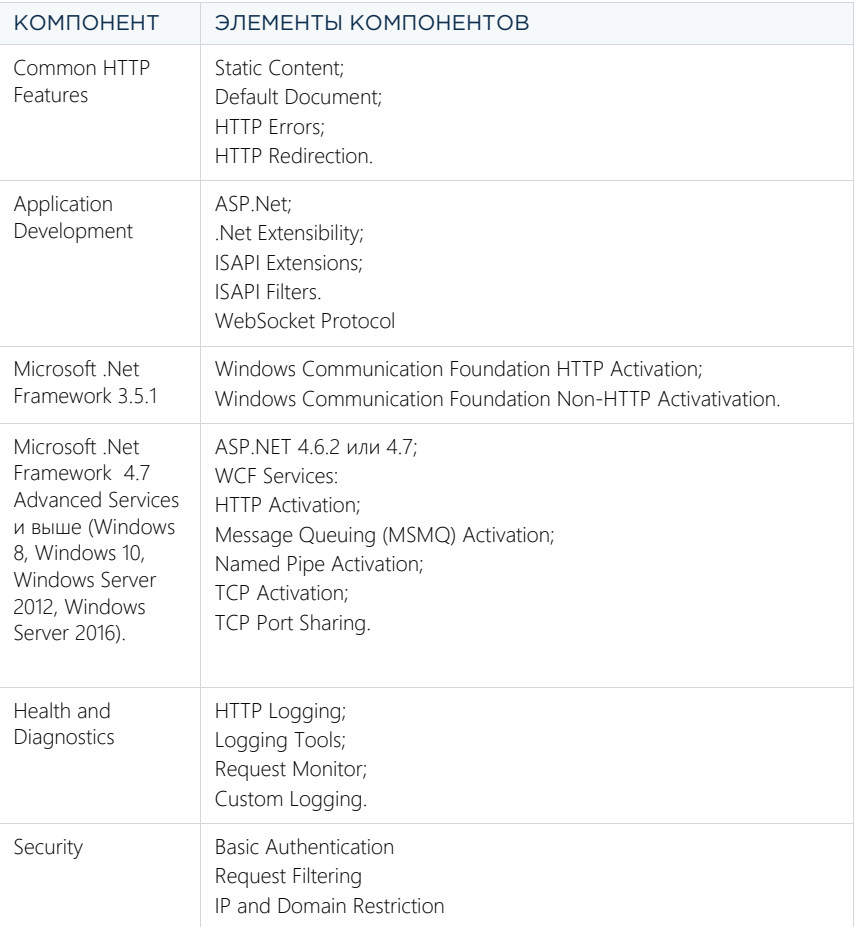

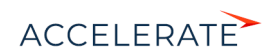

Чтобы проверить наличие необходимых компонентов:

**1.** В поиске меню [Пуск] введите "control panel" и выберите пункт [Control Panel] ([Рис. 7\)](#page-671-1)

<span id="page-671-1"></span>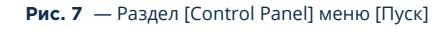

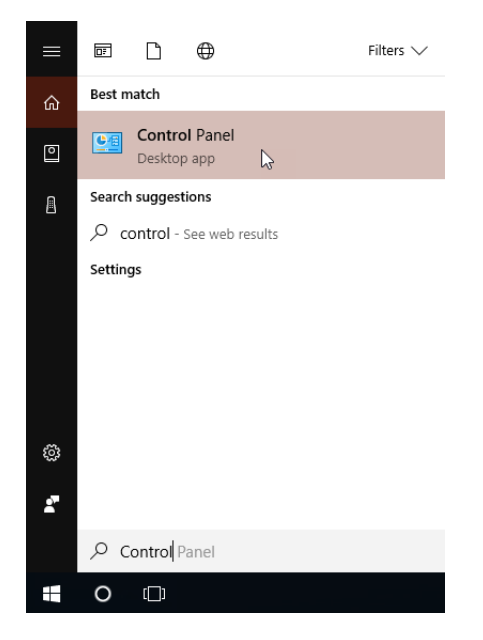

<span id="page-671-0"></span>**2.** В открывшемся окне выберите пункт меню [Programs] ([Рис. 8](#page-671-0)).

#### **Рис. 8** — Меню [Programs] панели управления Windows

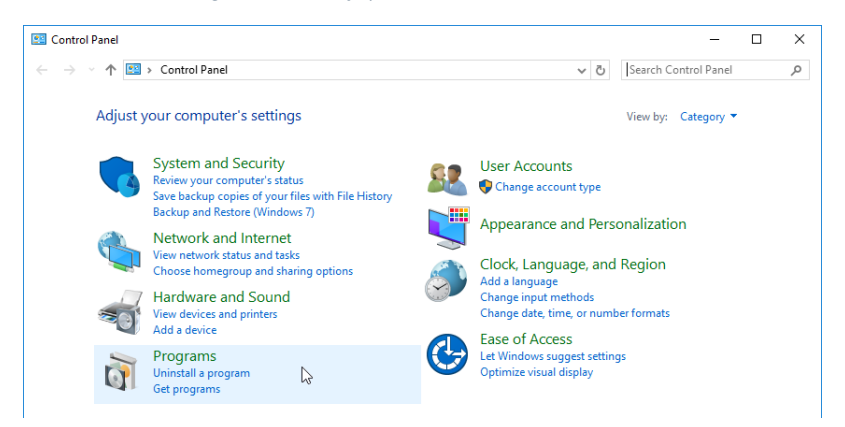

**3.** В разделе меню [Programs and Features] выберите команду [Turn Windows features on or off] ([Рис. 9](#page-672-1)).

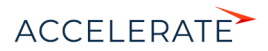

<span id="page-672-1"></span>**Рис. 9** — Команда [Turn Windows features on or off]

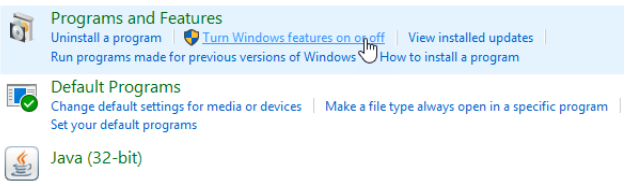

<span id="page-672-2"></span>**4.** В окне [Windows Features] выберите все необходимые компоненты [\(Рис. 10\)](#page-672-2).

**Рис. 10** — Окно включения компонентов Web Server IIS и Windows

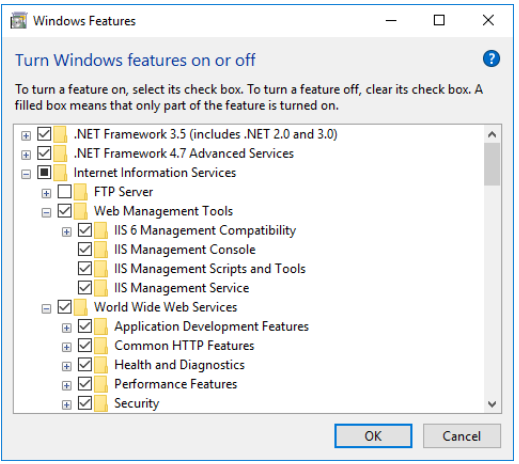

## <span id="page-672-0"></span>Создание и настройка сайта приложения в IIS

Для создания и настройки web-сайта:

**1.** В окне управления IIS щелкните правой клавишей мыши по [Sites] и выберите [Add Website] в контекстном меню ([Рис. 11\)](#page-673-0).

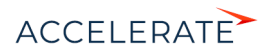

#### <span id="page-673-0"></span>**Рис. 11** — Создание сайта для приложения Creatio

Internet Information Services (IIS) Manager

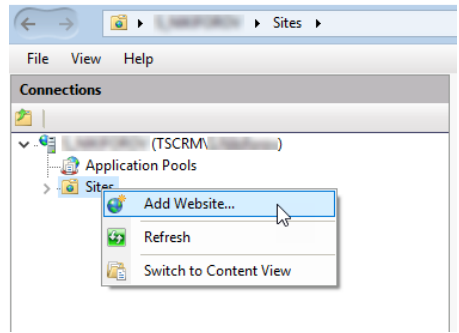

**2.** Укажите название сайта, путь к корневому каталогу с файлами Creatio, используемые IPадреса и порт сайта [\(Рис. 12](#page-673-1)).

### ВАЖНО

Путем по умолчанию для web-сайтов является путь C:\Inetpub\wwwroot. В случае необходимости можно указать свой адрес.

<span id="page-673-1"></span>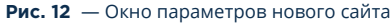

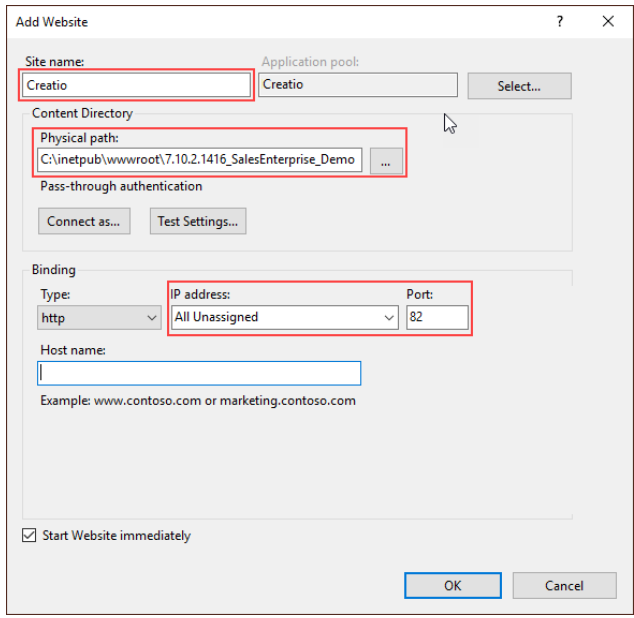

**3.** В области [Connections] щелкните правой клавишей мыши по созданному сайту и выберите команду [Add Application] контекстного меню [\(Рис. 13\)](#page-674-0).

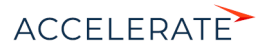

<span id="page-674-0"></span>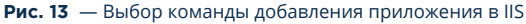

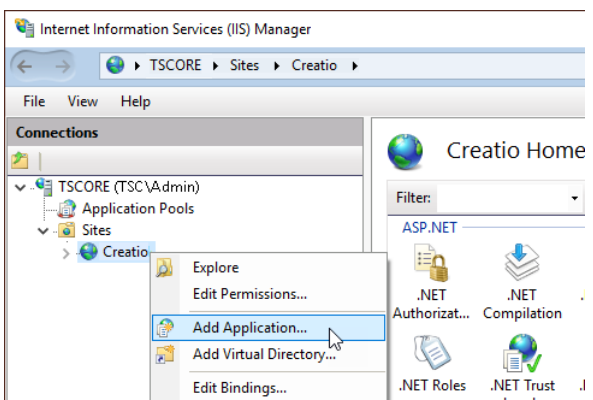

**4.** Введите имя приложения "0" в поле [Alias]. Укажите директорию "Terrasoft.WEBApp" [\(Рис. 14](#page-674-1)).

<span id="page-674-1"></span>**Рис. 14** — Окно выбора параметров приложения

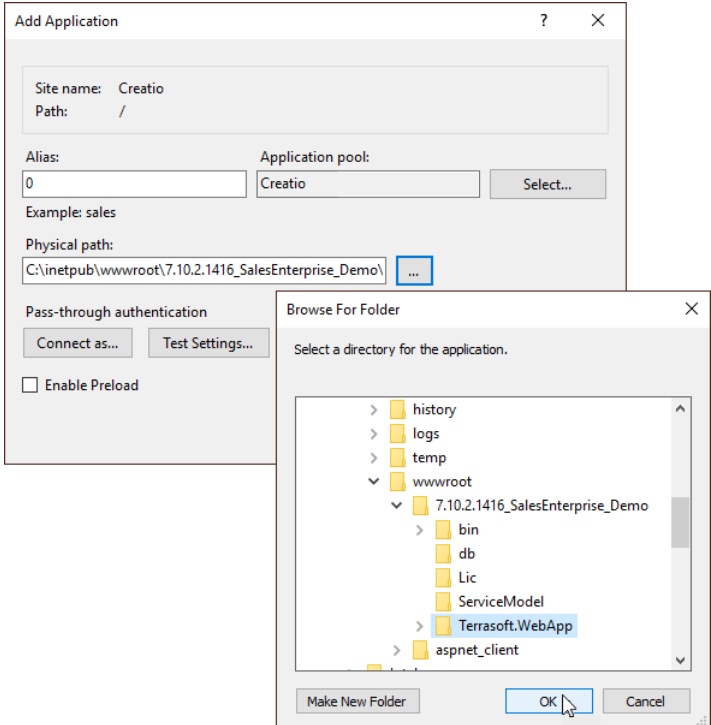

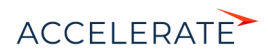

- **5.** Перейдите в секцию [Applications Pools].
- **6.** Выберите пул [Creatio].
- **7.** В поле [Managed pipeline mode] выберите режим [Integrated].
- <span id="page-675-0"></span>**8.** В поле [.Net Framework version] укажите версию Asp.Net - 4.0.30319 [\(Рис. 15\)](#page-675-0).

### **Рис. 15** — Окно ввода параметров Applications Pools

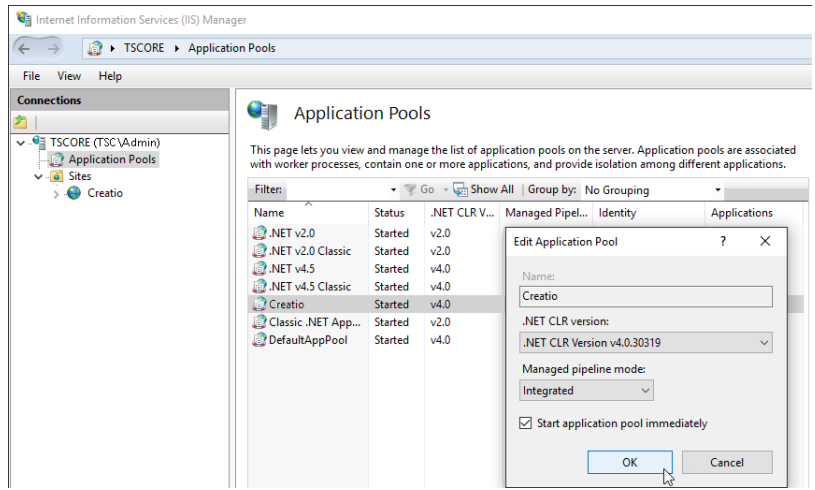

- **9.** Проверьте, что введенная версия ASP.Net разрешена. Для этого:
	- **a.** Перейдите в ISAPI and CGI Restrictions на уровне web-сервера [\(Рис. 16](#page-676-0)).

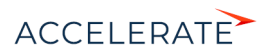

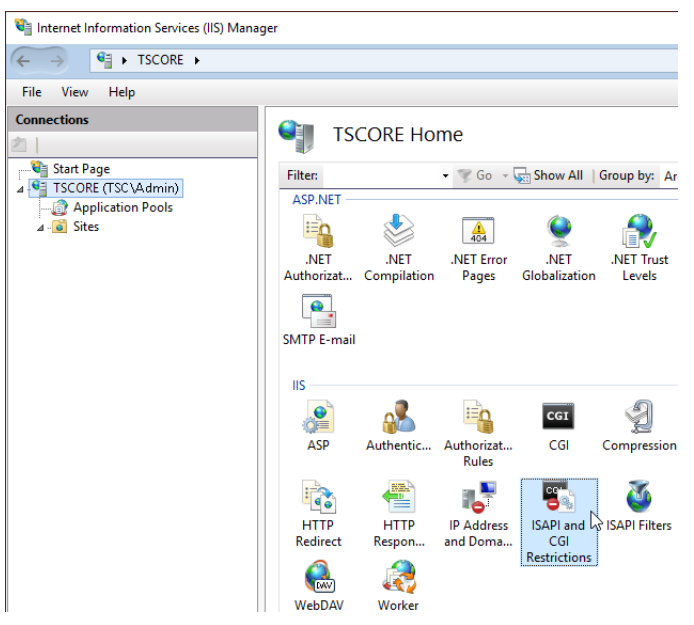

#### <span id="page-676-0"></span>**Рис. 16** — Переход в ISAPI and CGI Restrictions

**b.** Убедитесь что для используемой версии ASP.Net в поле [Restriction] установлен статус [Allowed] ([Рис. 17\)](#page-676-1).

#### <span id="page-676-1"></span>**Рис. 17** — Проверка статуса используемой версии ASP.Net

#### ISAPI and CGI Restrictions CH

Use this feature to specify the ISAPI and CGI extensions that can run on the Web server.

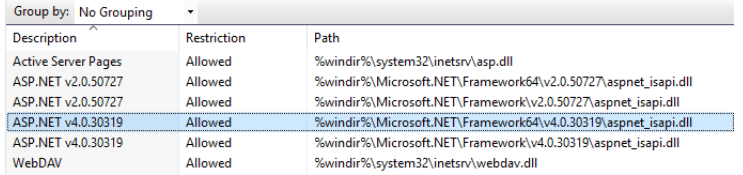

- **10.** Убедитесь в том, что все необходимые разрешения активны. Для этого:
	- **a.** Перейдите в Handler Mappings на уровне сервера ([Рис. 18\)](#page-677-0).

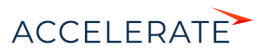

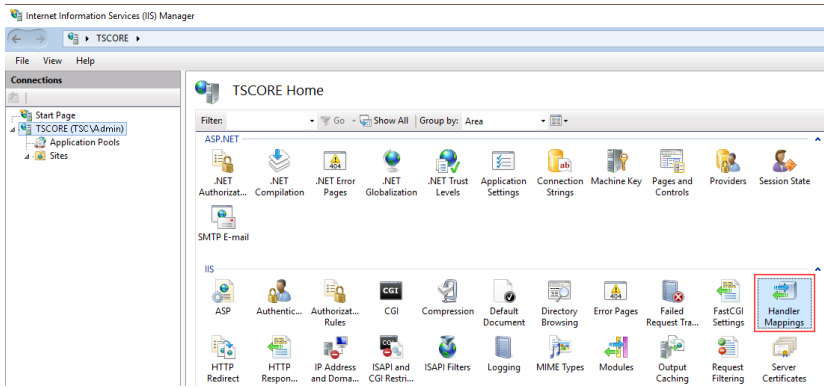

#### <span id="page-677-0"></span>**Рис. 18** — Переход в Handler Mappings

- **b.** Нажмите на [Edit Feature Permissions] в области [Actions].
- **c.** Убедитесь, что в окне [Edit Feature Permissions] установлены все признаки [\(Рис. 19](#page-677-1)).

#### <span id="page-677-1"></span>**Рис. 19** — Проверка необходимых параметров в окне [Edit Feature Permissions]

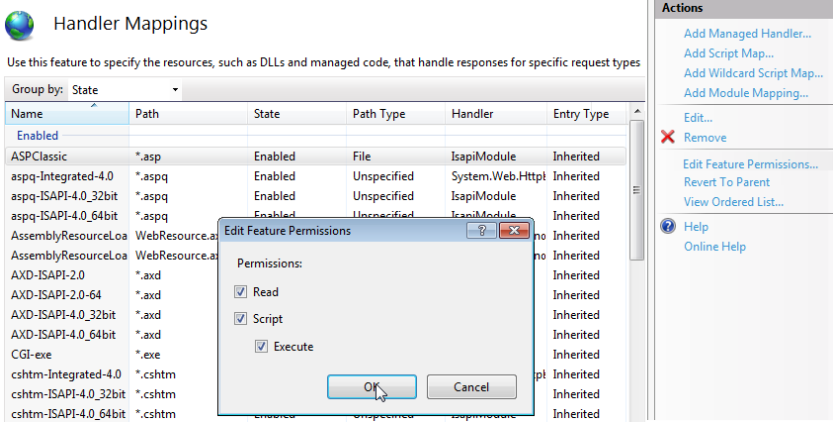

- **11.** Убедитесь, что у нового приложения сконфигурирован MIME-тип для файлов с расширением .svg. Данная конфигурация может быть выполнена как на уровне сервера (в этом случае она наследуется для всех размещенных на нем приложений), так и на уровне приложения. Для проверки:
	- **a.** Перейдите в MIME Types на уровне сервера или на уровне приложения [\(Рис. 20\)](#page-678-0).

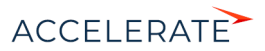

<span id="page-678-0"></span>**Рис. 20** — Переход в MIME Types

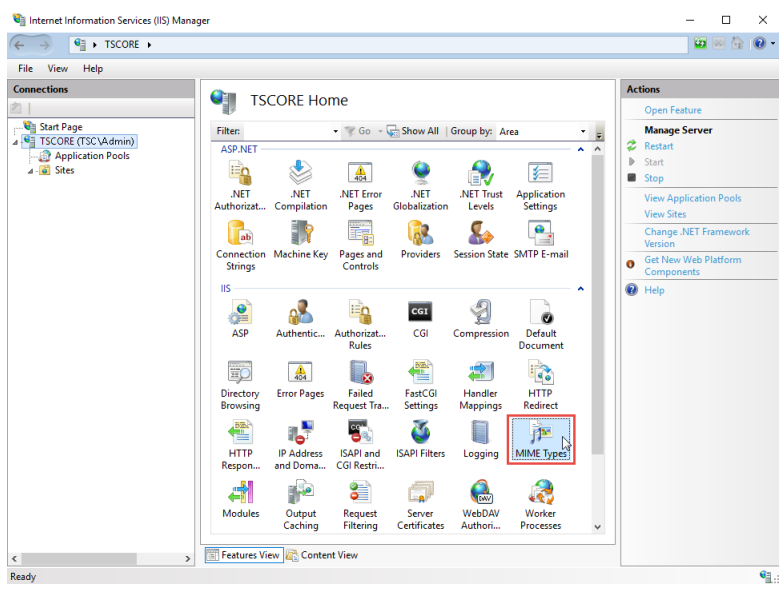

- **b.** Проверьте в списке наличие конфигурации для файлов с расширением .svg. Если такая конфигурация есть, переходите на шаг 12.
- **c.** Если конфигурации нет, нажмите [Add...] в области [Actions]. В открывшемся окне укажите расширение .svg и MIME-тип данных, соответствующий этому расширению ([Рис. 21\)](#page-678-1).

#### <span id="page-678-1"></span>**Рис. 21** — Настройка MIME-типа данных для файлов с расширением .svg

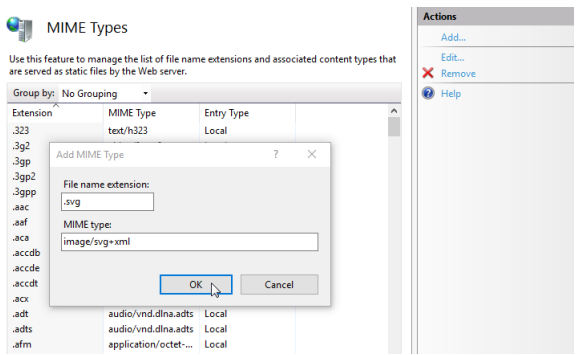

**12.** Перезапустите web-сайт при помощи команды [Restart] области [Manage Website] [\(Рис. 22\)](#page-679-0).

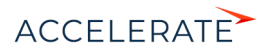

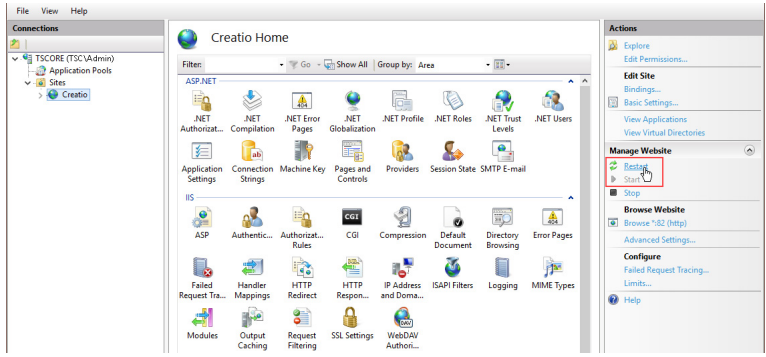

#### <span id="page-679-0"></span>**Рис. 22** — Выбор команды [Restart] в области [Manage Websites]

**13.** Откройте сайт, перейдя по адресу или при помощи команды [Browse] ([Рис. 23](#page-679-1)). Убедитесь, что открывается страница авторизации в приложении.

<span id="page-679-1"></span>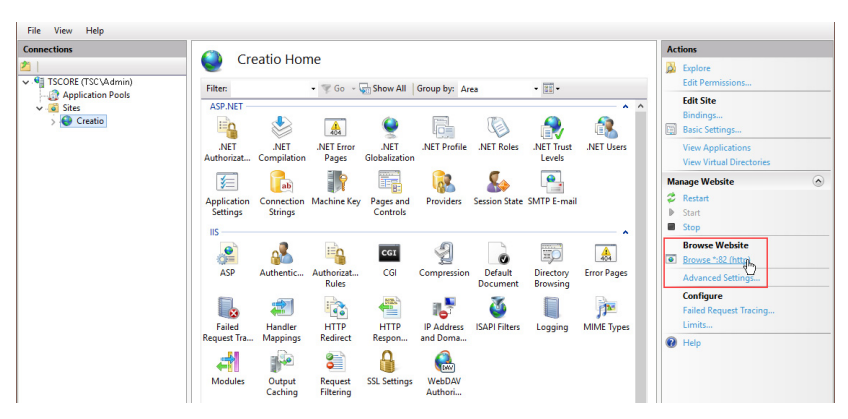

#### **Рис. 23** — Выбор команды [Browse] в области [Actions] веб-сайта

## НА ЗАМЕТКУ

Первый вход в систему после настройки приложения осуществляется под учетной записью Supervisor (логин — Supervisor; пароль — Supervisor).

- **14.** Для включения русского языка:
	- Из дизайнера системы перейдите в раздел [Языки].
	- Выберите русский язык и нажмите [Открыть].
	- На открывшейся странице установите признаки [Активен] и [Использовать по умолчанию]. Сохраните изменения.
- **15.** Из дизайнера системы перейдите в раздел [Системные настройки] и измените значение системной настройки "Порядок ФИО" на "Last name, First name [Middle name]". Это необходимо для корректной разбивки ФИО контактов на отдельные колонки [Фамилия], [Имя], [Отчество].

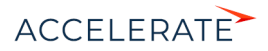

## НА ЗАМЕТКУ

Для включения языка необходимо, чтобы пользователю, от имени которого в IIS запущен пул приложения, были предоставлены права на чтение, запись и удаление файлов и вложенных каталогов статического контента приложения (каталог .\Terrasoft.WebApp\conf).

### СМОТРИТЕ ТАКЖЕ

- [Настройка вебсокетов \(websockets\)](#page-681-0)
- [Перевод Creatio с HTTP на HTTPS](#page-685-0)
- [Настройка дополнительных параметров и интеграций](#page-765-0)
- [Настройка email-рассылок](#page-766-0)
- [Часто задаваемые вопросы по установке Creatio](#page-774-0)

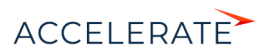

## <span id="page-681-0"></span>Настройка вебсокетов (websockets)

Протокол вебсокетов (WebSockets) используется в Creatio для запуска пользовательских процессов, работы уведомлений, а также интеграции с телефонией. Для корректной работы всех функций системы необходимо, чтобы вебсокеты были включены и настроены на сервере приложения.

### ВАЖНО

Если в вашей локальной сети используется прокси-сервер, то для него необходимо настроить протокол работы вебсокетов. Как правило, описание настройки данного протокола можно найти в документации прокси-сервера.

В данной статье описан процесс настройки конфигурационных файлов Creatio для корректной работы вебсокетов.

#### НА ЗАМЕТКУ

Установка на сервер компонентов, обеспечивающих работу по протоколу WebSockets, подробно описана в отдельной [статье.](#page-670-1)

Конфигурирование можно выполнить в двух вариантах:

• На сервере приложений развернута Windows Server 2012, Windows Server 2016 или Windows 8/10 с установленными Internet Information Services (IIS) не ниже версии 8. Конфигурационные файлы в базовой версии Creatio по умолчанию настроены для этого варианта и необходимо только выполнить настройки со стороны сервера. Однако если вы разворачиваете и настраиваете Creatio впервые, рекомендуем проверить настройки конфигурационных файлов и убедиться, что веб-сокеты работают корректно. [Подробнее >>>](#page-681-1)

Для использования защищенного соединения HTTPS в данном варианте конфигурации потребуется дополнительная настройка. [Подробнее >>>](#page-685-0)

• Если же Creatio развернута на Windows Server 2008 или более давней версии, то потребуется дополнительная настройка компонентов, обеспечивающих работу по протоколу WebSockets, портов и IIS. [Подробнее >>>](#page-683-0)

#### ВАЖНО

Начиная с версии 7.13.3 прекращается поддержка IIS версии 7 и 7.5 (Windows Server 2008 и Windows Server 2008 R2). Необходимо использовать для сервера приложений IIS версии 8.0 и выше (Windows Server 2012 и выше).

При развертывании системы на Windows Server 2008 или более давней версии, вы не сможете использовать преимущества HTTPS.

#### СОДЕРЖАНИЕ

- [Проверка настройки вебсокетов для Windows Server 2012 или Windows server 2016](#page-681-1)
- [Настройка вебсокетов для Windows Server 2008](#page-683-0)
- [Проверка открытых портов](#page-683-1)
- [Часто задаваемые вопросы по настройке вебсокетов](#page-683-2)

## <span id="page-681-1"></span>Проверка настройки вебсокетов для Windows Server 2012 или Windows server 2016

Чтобы проверить настройку вебсокетов в Creatio, развернутом на сервере под управлением Windows Server 2012 или Windows Server 2016:

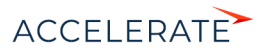

1. Убедитесь, что в файле Web.config, который находится в корневой директории сайта Creatio, отключено наследование, а также указаны ограничения на длину и время выполнения запроса.

```
<location path="." inheritInChildApplications="false">
    <svstem.web>
      \mathbb{Z}<httpRuntime maxRequestLength="73400" executionTimeout="28800"
targetFramework="4.7" />
```
2. Для файла Web.config, который размещен в директории [Путь к корневому каталогу Creatiol\Terrasoft.WebApp\ проверьте, чтобы было указано значение типа wsService по "Terrasoft.Messaging.MicrosoftWSService.MicrosoftWSService, умолчанию Terrasoft.Messaging.MicrosoftWSService", указан порт для подключения клиентов, ограничения на длину и время выполнения запроса HTTP, а также вызов дополнительных модулей.

#### **RAWHO**

```
Для Microsoft Windows Server версии 2012 и выше рекомендуется использовать значение
"MicrosoftWSService", а не "SuperWSService".
```
#### **HA 3AMFTKY**

Значение portForClientConnection="0" означает использование порта web-приложения.

```
<wsService
```

```
type="Terrasoft.Messaging.MicrosoftWSService.MicrosoftWSService,
Terrasoft.Messaging.MicrosoftWSService" encrypted="false"
portForClientConnection="0" />
<location path="." inheritInChildApplications="false">
    <system.web>
     \ldots<httpRuntime maxRequestLength="102400" executionTimeout="28800"
 targetFramework="4.6.2" />
   <httpHandlers>
        <add verb="GET" path="*ViewModule.aspx.ashx"
type="Terrasoft.Messaging.MicrosoftWSService.WSHandler,
Terrasoft.Messaging.MicrosoftWSService" />
\ddotsc<system.webServer>
    in L
    <handlers>
      in L
      <add name="WSHandler" verb="*" path="*ViewModule.aspx.ashx"
type="Terrasoft.Messaging.MicrosoftWSService.WSHandler,
Terrasoft.Messaging.MicrosoftWSService" />
```
#### **HA 3AMFTKY**

Подключение по протоколу WebSockets можно проверить при помощи консоли разработчика (Developer Tools) веб-браузера. В случае успешного подключения в консоли будет содержаться запись типа: WebSocket-connection opened for url:ws://demo.creatio.com/0/Nui/ViewModule.aspx.ashx

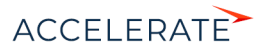

## <span id="page-683-0"></span>Настройка вебсокетов для Windows Server 2008

### **BAKHO**

Начиная с версии 7.13.3 прекращается поллержка IIS версии 7 и 7.5 (Windows Server 2008 и Windows Server 2008 R2). Необходимо использовать для сервера приложений IIS версии 8.0 и выше (Windows Server 2012 и выше).

Для настройки вебсокетов в приложении, которое развернуто на Windows Server 2008 или более ранней версии, откройте файл Web.config, который размещен в директории [Путь к корневому каталогу Creatio]\Terrasoft.WebApp\, и проверьте настройки по умолчанию. Блок конфигурации wsService лолжен иметь вил:

```
<wsService type="Terrasoft.Messaging.SuperWSService.SuperWSService,
Terrasoft.Messaging.SuperWSService" defaultPort="2011"
encrypted="false" portForClientConnection="44310"
maxConnectionNumber="100" clearIdleSession="false"
clearIdleSessionInterval="120" />
```
Обратите внимание, что значение defaultPort должно быть уникальным, то есть, не должно совпадать с другими значениями портов для всех приложений сервера.

Если Creatio развернута на сервере с Windows Server 2008, а для работы с системой используется Internet Explorer, то необходимо дать доступ к куки сессии из JavaScript. Для этого в файле Web.config нужно изменить значение httpOnlyCookies.

```
<httpCookies httpOnlyCookies="false" />
\ddot{\phantom{a}}
```
### <span id="page-683-1"></span>Проверка открытых портов

Чтобы проверить доступность порта, введите в командной строке Windows:

```
telnet -a [host [port]]
```
В качестве значения host укажите веб-адрес развернутого приложения Creatio, а в port значение, которое будет использоваться в файле Web.config для порта по умолчанию. Например:

telnet -a demo.creatio.com 2011

#### <span id="page-683-2"></span>Часто задаваемые вопросы по настройке вебсокетов

- Как проверить правильность настройки вебсокетов?
- Я настроил вебсокеты, но они не работают. Почему?

#### <span id="page-683-3"></span>Как проверить правильность настройки вебсокетов?

Существует несколько быстрых способов проверить корректность настройки вебсокетов:

- Воспользуйтесь функциональностью импорта данных из Excel. Если вебсокеты настроены  $\bullet$ правильно, то импорт данных будет выполнен.
- В консоли разработчика веб-браузера введите команду Terrasoft.ServerChannel.ping(). При корректной настройке вебсокетов сервер ответит ропд (Рис. 1). При любом другом ответе сервера необходимо проверить правильность настройки вебсокетов.

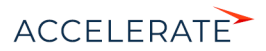
#### Рис. 1 — Проверка настройки вебсокетов при помощи консоли разработчика веббраузера

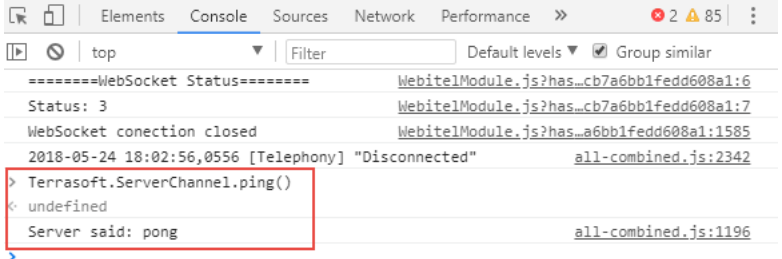

Запустите вручную бизнес-процесс, в котором есть стартовый таймер и  $\bullet$  . автогенерируемая страница. Если автогенерируемая страница откроется, значит, вебсокеты настроены правильно.

#### **HA 3AMFTKY**

Элементы бизнес-процессов подробно описаны в отдельной статье.

#### Я настроил вебсокеты, но они не работают. Почему?

Если после настройки вебсокеты не работают, проверьте:

- Установлены ли на сервере все компоненты протокола WebSockets. Подробнее >>>
- Используемые порты и их доступность. Подробнее >>>
- Установлен ли протокол использования вебсокетов для прокси-сервера, если он используется в вашей локальной сети.
- Настройки антивируса и Firewall. Если нет возможности отключить на сервере эти программы, добавьте IP-адрес и порт вашего сайта Creatio в список исключений для входящих и исходящих потоков.
- Наличие расширений и надстроек web-браузера, в том числе VPN. Расширения могут блокировать работу вебсокетов.

### СМОТРИТЕ ТАКЖЕ

- Перевод Creatio с HTTP на HTTPS
- Настройка дополнительных параметров и интеграций
- Часто задаваемые вопросы по установке Creatio

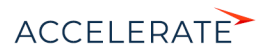

# <span id="page-685-0"></span>Перевод Creatio с HTTP на HTTPS

Основная задача протокола HTTPS - обеспечение защищенного соединения между клиентом и веб-сервисом. Перевод Creatio с HTTP на HTTPS повысит безопасность системы и позволит использовать дополнительные сервисы, например, webitel с поддержкой WebRTC. Обратите внимание, что настройка потребуется, только если приложение развернуто on-site. Для перехода на HTTPS нужно изменить некоторые параметры веб-сайта в IIS и отредактировать конфигурационный файл Web.config. Пользователи cloud по умолчанию работают через защищенное соединение.

### HA 3AMFTKV

Вы не сможете использовать преимущества HTTPS, если приложение Creatio развернуто на Windows Server 2008

#### **СОДЕРЖАНИЕ**

- Настройка IIS
- Настройка Web.config

## <span id="page-685-1"></span>Настройка IIS

Прежде чем приступить к настройке HTTPS, вам необходимо:

Получить цифровой сертификат от центра сертификации в формате РЕХ;

#### **HA 3AMFTKV**

При использовании самоподписанного сертификата подключение мобильного приложения к сайту Creatio будет недоступно из-за ограничений политики безопасности мобильных приложений.

- Произвести настройки вебсокетов для корректной работы всех компонентов системы;
- Рекомендуем также проверить список установленных компонентов IIS, чтобы избежать ошибок в процессе настройки и работы с Creatio.

Полученный цифровой сертификат необходимо загрузить в хранилище сертификатов сервера:

- 1. Откройте Internet Information Services (IIS) Manager.
- 2. В основном окне IIS выберите деталь [Server Certificates] двойным кликом мыши (Рис. 1).

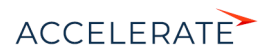

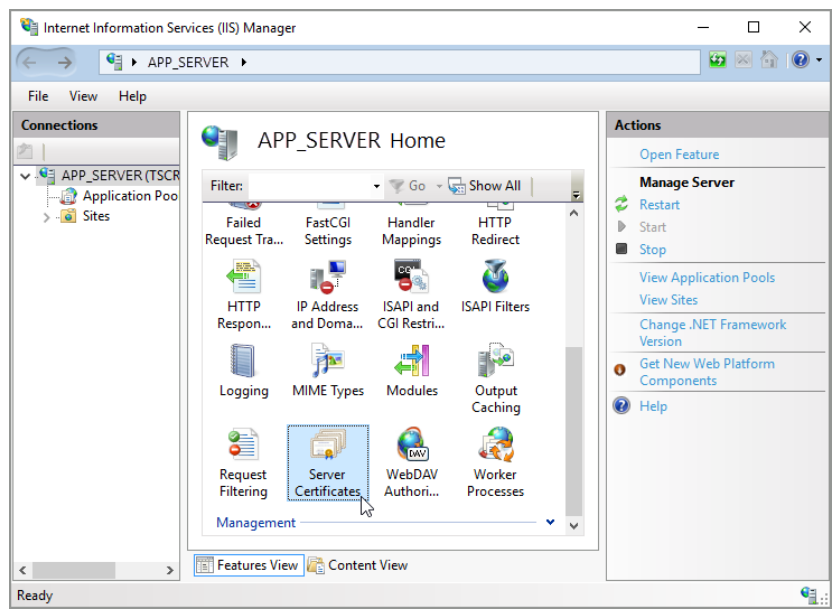

<span id="page-686-0"></span>**Рис. 1** — Выбор детали [Server Certificates]

**3.** В окне [Server Certificates] нажмите на ссылку [Import] в меню действий справа [\(Рис. 2](#page-687-0)).

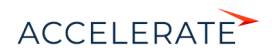

<span id="page-687-0"></span>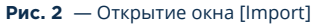

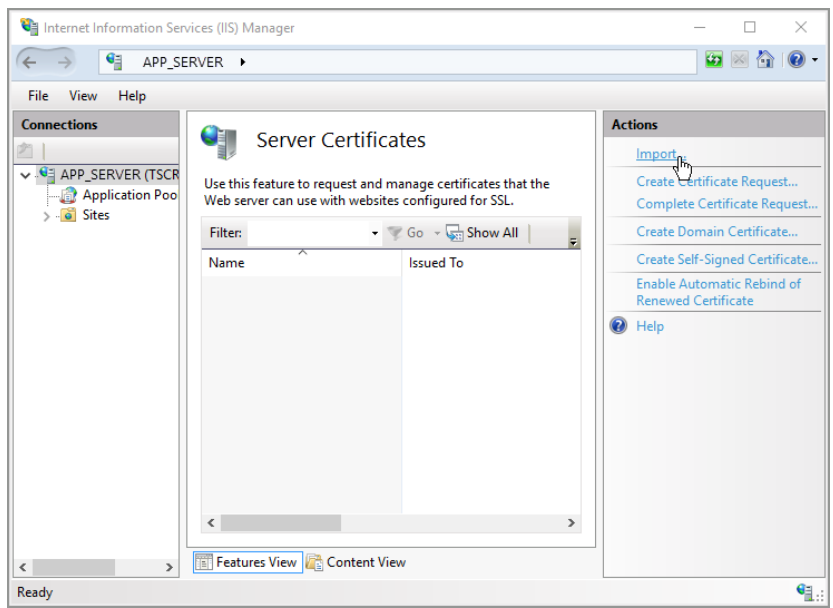

- **4.** В диалоговом окне импорта укажите:
	- **a.** Путь к размещенному на сервере файлу импорта;
	- **b.** Пароль (при необходимости);
	- **c.** Хранилище сертификатов ([Рис. 3](#page-687-1)).

### <span id="page-687-1"></span>**Рис. 3** — Окно импорта сертификата

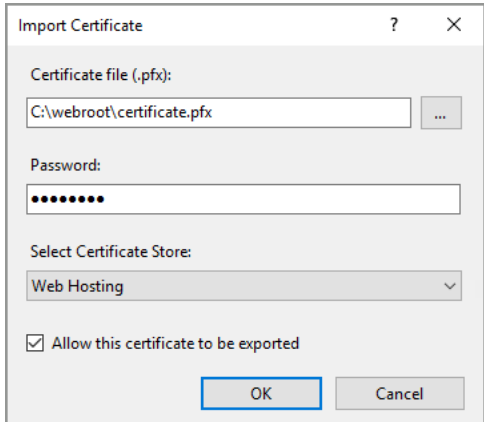

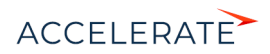

**5.** Нажмите на кнопку [OK], чтобы импортировать сертификат.

Далее следует привязать импортированный сертификат к приложению Creatio:

**1.** В окне IIS перейдите к сайту приложения, нажав на его название в левом меню [Connections] [\(Рис. 4\)](#page-688-0).

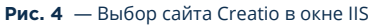

<span id="page-688-0"></span>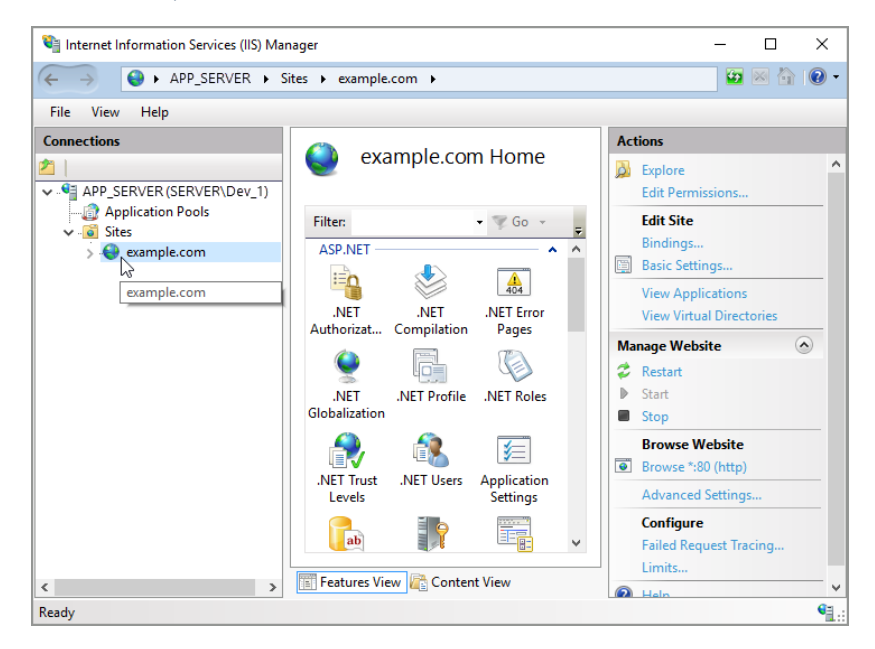

**2.** Нажмите на ссылку [Bindings] в меню действий [\(Рис. 5\)](#page-689-0).

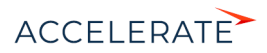

- Internet Information Services (IIS) Manager  $\Box$  $\times$  $\sqrt{2}$ APP\_SERVER > Sites > example.com >  $\rightarrow$ File View Help Connections **Actions** example.com Home **D** Explore ۸ ↓ · · · APP\_SERVER (TSCRM\Dev\_1) Edit Permissions.. Application Pools Filter: **Edit Site**  $\bullet$   $\sqrt{60}$   $\bullet$  $\sim$  **o** Sites  $\overline{\phantom{a}}$ Bindings<br>Basic Settlags ASP.NET  $\leftrightarrow$  example.com  $\lambda$  $\lambda$ ≔்  $\frac{4}{404}$ **View Applications** .<br>NET .NET Error .NET **View Virtual Directories** Compilation Pages Authorizat... **Manage Website**  $\Omega$ F  $\bullet$  $\mathbb{C}$ ž Restart Start  $\mathbb{R}$ .NET .NET Profile .NET Roles Globalization Stop A) **Browse Website** 47 有 Browse \*: 80 (http) .NET Trust .NET Users Application Advanced Settings... Levels Settings Configure ir.  $\Box$ ab Failed Request Tracing... k. Limits... **Features View Content View**  $\langle$  $\rightarrow$  $\Omega$ **List**  $\mathbf{e}_1$ Ready
- <span id="page-689-0"></span>**Рис. 5** — Выбор связей сайта

- **3.** В меню связей сайта нажмите на кнопку [Add] и добавьте новую связь. В окне [Add Site Binding] укажите:
	- **a.** Тип "https ";
	- **b.** Адрес сайта;
	- **c.** Электронный сертификат SSL ([Рис. 6](#page-690-1)).

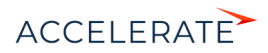

#### <span id="page-690-1"></span>Рис. 6 — Привязка сертификата к сайту Creatio

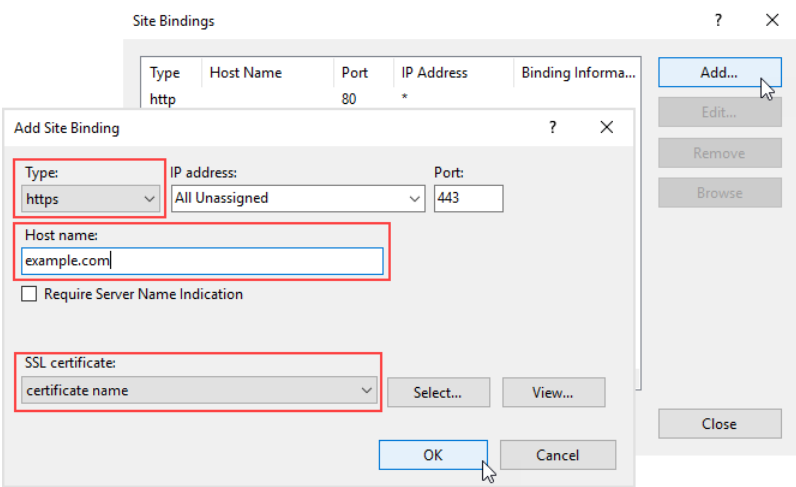

4. Нажмите [ОК], чтобы подтвердить настройки.

Теперь сертификат успешно привязан к веб-приложению.

## <span id="page-690-0"></span>Настройка Web.config

После добавления сертификата необходимо внести изменения в конфигурационный файл Web.config, который размещен в корневой директории сайта Creatio:

1. В конце файла найдите следующие строки:

```
<behaviors
configSource="Terrasoft.WebApp\ServiceModel\http\behaviors.config" />
<bindings
configSource="Terrasoft.WebApp\ServiceModel\http\bindings.config" />
```
**2.** Замените пути "http" на "https", чтобы получилось:

```
<behaviors
configSource="Terrasoft.WebApp\ServiceModel\https\behaviors.config" />
<bindings
configSource="Terrasoft.WebApp\ServiceModel\https\bindings.config" />
```
Далее необходимо отредактировать файл Web.config, который размещен в директории [Путь к корневому каталогу сайта]\Terrasoft.WebApp\:

1. Задайте значение переменной encrypted="true". Настройка отличается в зависимости от операционной системы сервера с приложением Creatio.

Для Windows Server 2012 и новее конфигурационную строку нужно привести к виду:

```
<wsService
type="Terrasoft.Messaging.MicrosoftWSService.MicrosoftWSService,
Terrasoft.Messaging.MicrosoftWSService" encrypted="true"
```
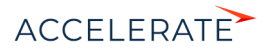

```
portForClientConnection="443" maxConnectionNumber="100"
clearIdleSession="false" clearIdleSessionInterval="120" />
```
2. В конце файла найдите строчку:

<services configSource="ServiceModel\http\services.config" />

3. Измените путь с "http" на "https", чтобы получилось:

<services configSource="ServiceModel\https\services.config" />

После всех изменений не забудьте сохранить файлы конфигураций.

Перезапустите приложение при помощи IIS, а затем зайдите на ваш сайт Creatio. Если все действия выполнены верно, то в строке адреса вы увидите "https://" перед веб-адресом приложения.

### СМОТРИТЕ ТАКЖЕ

- Настройка дополнительных параметров и интеграций
- $\bullet$ Часто задаваемые вопросы по установке Creatio

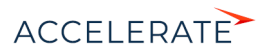

# Работа Creatio с Redis Sentinel

Отказоустойчивость хранилищ Redis, работающих с Creatio, обеспечивается при помощи механизма [Redis Sentinel](https://redis.io/topics/sentinel). Он предоставляет следующие возможности:

- Мониторинг. Sentinel следит за тем, чтобы главный (master) и подчиненные (slave) экземпляры Redis работали корректно.
- Предупреждение. Sentinel может уведомлять администратора о проблемах с экземплярами Redis.
- Автоматическое восстановление работоспособности (failover). Если master-экземпляр Redis не работает как ожидается, то Sentinel может назначить один из slave-экземпляров главным, а другие slave-экземпляры переконфигурировать на работу с новым master. При этом приложения Creatio, использующие Redis, оповещаются о новом адресе соединения с Redis.

### ВАЖНО

Работа с кластером Redis в Creatio не поддерживается.

Redis Sentinel является распределенной системой, которая предназначена для работы нескольких экземпляров Sentinel, взаимодействующих друг с другом. Преимущества такой системы:

- Факт отказа подтверждается только когда несколько экземпляров Sentinel, составляющих кворум, соглашаются с недоступностью master-экземпляра Redis. Это уменьшает количество ложных отказов.
- Механизм Sentinel работает, даже если некоторые экземпляры Sentinel неработоспособны. Это повышает отказоустойчивость системы.

#### СОДЕРЖАНИЕ

- [Особенности Sentinel](#page-692-0)
- [Минимальная отказоустойчивая конфигурация Redis Sentinel](#page-693-0)
- [Проблема разделения сети](#page-694-0)
- [Системные требования](#page-694-1)
- [Установка и настройка Redis Sentinel](#page-695-0)
- [Настройка Creatio для работы с Redis Sentinel](#page-695-1)

## <span id="page-692-0"></span>Особенности Sentinel

- Для обеспечения отказоустойчивости необходимо не менее трех экземпляров Sentinel, запущенных на разных физических или виртуальных компьютерах. При этом должна быть четкая уверенность, что их отказы вызваны разными причинами. Например, компьютеры размещены в разных сетевых зонах.
- Из-за асинхронной репликации распределенная система Sentinel + Redis не гарантирует, что все данные будут сохранены во время отказа.
- Отказоустойчивость настроенной конфигурации должна регулярно проверяться и подтверждаться тестовыми отказами.
- При использовании Docker невозможны некоторые процессы Sentinel, т. к. Docker может перенаправлять порты (описано в блоке "Sentinel, Docker, NAT, and possible issues" [документации Sentinel\)](https://redis.io/topics/sentinel).

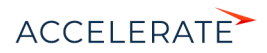

## <span id="page-693-0"></span>Минимальная отказоустойчивая конфигурация Redis Sentinel

Условные обозначения:

- М1, M2 master-экземпляры Redis.
- R1, R2, R3 slave-экземпляры Redis (от Replica).
- S1, S2, S3 экземпляры Sentinel.
- С1 клиентское приложение (Creatio).
- [M2] экземпляр, сменивший свою роль (например из slave на master).

Рекомендуется использовать конфигурацию минимум с тремя экземплярами Redis и тремя экземплярами Sentinel (подробнее о конфигурации читайте в блоке "Example 2: basic setup with three boxes" [документации Sentinel](https://redis.io/topics/sentinel)). Эта конфигурация основана на трех узлах (физических или виртуальных компьютерах), каждый из которых содержит запущенные экземпляры Redis и Sentinel [\(Рис. 1](#page-693-1)). Два экземпляра Sentinel (S2 и S3) составляют кворум (quorum) — количество экземпляров, необходимых для определения отказа текущего master-экземпляра Redis.

<span id="page-693-1"></span>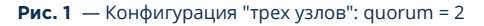

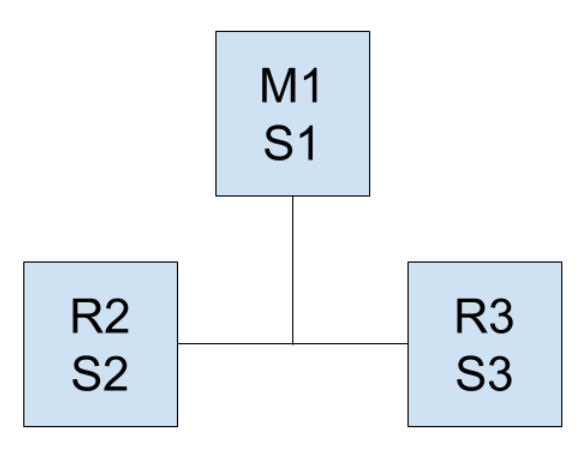

При нормальной работе конфигурации клиентское приложение (Creatio) записывает свои данные в master-экземпляр M1. Затем эти данные асинхронно реплицируются в slaveэкземпляры R2 и R3.

Если master-экземпляр Redis M1 становится недоступным, то экземпляры Sentinel S1 и S2 совместно решают, что произошел отказ и начинают процесс восстановления работоспособности (failover). Они назначают один из slave-экземпляров Redis (R2 или R3) новым master-экземпляром, с которым продолжает работать клиентское приложение.

#### ВАЖНО

В любой конфигурации Sentinel, в которой данные реплицируются асинхронно, существует риск потери записей. Это возможно, поскольку данные могут не попасть на slave-экземпляр Redis, ставший новым master-экземпляром.

#### НА ЗАМЕТКУ

Другие возможные отказоустойчивые конфигурации описаны в в [документации Sentinel.](https://redis.io/topics/sentinel)

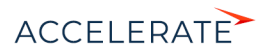

### <span id="page-694-0"></span>Проблема разделения сети

При потере сетевого соединения существует риск, что клиентское приложение С1 продолжит работать со старым master-экземпляром Redis M1, в то время как будет назначен новый masterэкземпляр [M2] ([Рис. 2](#page-694-2)).

#### **Рис. 2** — Разделение сети

<span id="page-694-2"></span>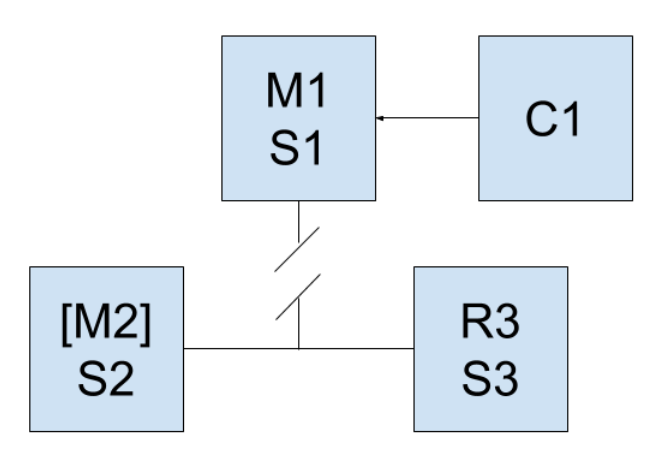

Подобной ситуации можно избежать, включив опцию остановки записи данных, если masterэкземпляр обнаруживает уменьшение количества slave-экземпляров. Для этого можно, например, установить следующие значения в конфигурационном файле redis.conf masterэкземпляра Redis:

```
min-slaves-to-write 1
min-slaves-max-lag 10
```
В результате master-экземпляр Redis M1 перестанет принимать данные через 10 секунд, если не сможет их передать как минимум одному slave-экземпляру. После восстановления работоспособности системы экземплярами Sentinel, составляющими кворум (S2 и S3), клиентское приложение C1 будет переконфигурировано для работы с новым masterэкземпляром [M2].

#### ВАЖНО

После остановки master-экземпляр не сможет автоматически продолжить работу, если сеть будет восстановлена. Если оставшийся slave-экземпляр Reids (R3) также станет недоступным, то система полностью прекратит работу.

### <span id="page-694-1"></span>Системные требования

Redis является размещаемой в памяти базой данной (in-memory database). Поэтому основным требованием является скорость работы и объем оперативной памяти. Кроме того, поскольку Redis является однопоточным приложением и нагружает только одно ядро процессора, то для работы одного экземпляра Reids необходим узел (физический или виртуальный компьютер) с двухъядерным процессором, как минимум. Экземпляры Sentinel потребляют относительно немного ресурсов и могут работать на одном узле с Redis.

Redis и Sentinel рекомендуется разворачивать на операционных системах Linux.

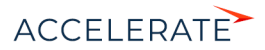

В таблице приведены рекомендуемые системные требования для одного узла (физической или виртуальной машины) в зависимости от количества пользователей Creatio.

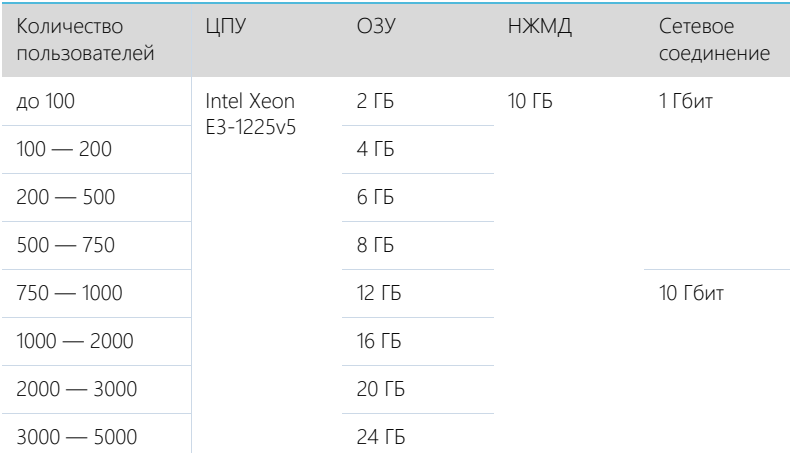

## <span id="page-695-0"></span>Установка и настройка Redis Sentinel

Redis Sentinel поставляется вместе с дистрибутивом Redis. Процесс установки описан в документации Redis. Для установки следует использовать новейшую версию Redis на дату релиза Creatio. Пример настройки конфигурации Redis Sentinel приведен в разделе "A quick tutorial" документации Sentinel.

## <span id="page-695-1"></span>Настройка Creatio для работы с Redis Sentinel

#### Адаптированные библиотеки

Для получения адаптированных библиотек обратитесь в службу технической поддержки Creatio.

### Файл ConnectionStrings.config

В строке соединения "redisSentinel" укажите:

- sentinelHosts перечисленные через запятую адреса и порты экземпляров Sentinel в формате <адрес>:<порт>. Количество может быть любым.
- masterName имя master-экземпляра Redis.

Пример строки соединения:

```
<add name="redisSentinel" 
connectionString="sentinelHosts=localhost:26380,localhost:26381,local
host:26382;masterName=mymaster;scanForOtherSentinels=false;db=1;maxRe
adPoolSize=10;maxWritePoolSize=500" />
```
### Файл Web.config

Убедитесь, что в секции appSettings используются рекомендуемые параметры:

- Feature-UseRetryRedisOperation включает внутренний механизм Creatio для повтора операций с Redis, которые завершились с ошибкой.
- SessionLockTtlSec срок действия ключа блокировки сессии.

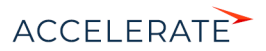

• SessionLockTtlProlongationIntervalSec — период, на который продлевается срок действия ключа блокировки сессии.

Настройки должны иметь следующие значения:

```
<add key="Feature-UseRetryRedisOperation" value="true" />
<add key="SessionLockTtlSec" value="60" />
<add key="SessionLockTtlProlongationIntervalSec" value="20" />
```
Убедитесь, что в секции redis используются рекомендуемые параметры:

- enablePerformanceMonitor включает мониторинг времени выполнения операций с Redis. Рекомендуется включать для отладки и поиска проблем. По умолчанию выключен т. к. влияет на производительность приложения.
- executionTimeLoggingThresholdSec операции с Redis, которые выполнялись дольше указанного времени, будут записаны в лог. По умолчанию 5 секунд.
- featureUseCustomRedisTimeouts включает использование таймаутов, указанных в конфигурационном файле. По умолчанию выключен.
- clientRetryTimeoutMs завершенные с ошибкой операции с Redis повторяются с тем же клиентом и соединением до истечения периода, заданного этим параметром. Используется для устранения ошибок, вызванных кратковременными перерывами в работе сети. При этом нет необходимости получать из пула нового клиента. По умолчанию 4000 миллисекунд.
- clientSendTimeoutMs время, выделяемое на отправку запроса серверу Redis. По умолчанию 3000 миллисекунд.
- clientReceiveTimeoutMs время, выделяемое на получение ответа от сервера Redis. По умолчанию 3000 миллисекунд.
- clientConnectTimeoutMs время, выделяемое на установку сетевого соединения с сервером Redis. По умолчанию 100 миллисекунд.
- deactivatedClientsExpirySec задержка удаления сбойных Redis-клиентов после их удаления из пула. 0 означает немедленное удаление. По умолчанию 0.
- operationRetryIntervalMs если внутренний цикл повтора сбойных операций не привел к успешному выполнению операции, то такая операция откладывается на указанное время. После этого операция выполняется с новым клиентом, который, уже может иметь установленное соединение с новым master-экземпляром. По умолчанию 1000 миллисекунд.
- operationRetryCount количество повторных попыток выполнения операции с новым Redis-клиентом. По умолчанию 10.

Настройки должны иметь следующие значения:

```
<redis connectionStringName="redisSentinel" 
enablePerformanceMonitor="false" executionTimeLoggingThresholdSec="5" 
featureUseCustomRedisTimeouts="true" clientRetryTimeoutMs="4000" 
clientReceiveTimeoutMs="3000" clientSendTimeoutMs="3000" 
clientConnectTimeoutMs="100" deactivatedClientsExpirySec="0" 
operationRetryIntervalMs="1000" operationRetryCount="10" />
```
#### СМОТРИТЕ ТАКЖЕ

- [Установка Creatio](#page-658-0)
- [Часто задаваемые вопросы по установке Creatio](#page-774-0)

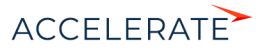

## Настройка глобального поиска

Сервис глобального поиска (Global Search Service) создан для интеграции ElasticSearch c Creatio и выполняет следующие функции:

- Регистрирующую:
	- Подписывает клиента, создавая индекс в ElasticSearch и сохраняет связь индексприложение.
	- Отключает клиента, по требованию удаляя индекс в ElasticSearch.
- Транспортную:
	- Участвует в процессе индексации забирает данные из базы данных.

Для настройки необходим сервер (физическая или виртуальная машина) с установленной ОС Linux. Развертывание компонентов глобального поиска выполняется на ПО Docker.

Для обеспечения работы глобального поиска целесообразно внедрить контейнерную виртуализацию, системные требования к которой приведены в статье "[Требования к](#page-655-0) [контейнерной виртуализации"](#page-655-0).

#### НА ЗАМЕТКУ

В зависимости от потребностей вашей компании можно использовать Docker Community Edition (CE) или Enterprise Edition (EE). Подробную информацию вы найдете в [документации Docker.](https://docs.docker.com/install/overview/)

### ВАЖНО

Для настройки глобального поиска необходимы базовые знания администрирования ПО Docker и ОС Linux.

Последовательность действий при настройке глобального поиска зависит от того, какую версию сервиса вы будете использовать. Для последней версии Creatio рекомендуется всегда использовать новейшую версию сервиса глобального поиска.

#### СОДЕРЖАНИЕ

- [Настройка сервиса глобального поиска версии 1.4](#page-697-0)
- [Настройка сервиса глобального поиска версии 1.5](#page-713-0)
- [Настройка сервиса глобального поиска версии 1.6](#page-729-0)
- [Описание API сервиса глобального поиска](#page-747-0)

## <span id="page-697-0"></span>Настройка сервиса глобального поиска версии 1.4

### Компоненты глобального поиска

#### Разворачиваются на отдельных серверах:

[rabbitmq](https://hub.docker.com/_/rabbitmq/) — брокер сообщений.

[elasticsearch](https://hub.docker.com/_/elasticsearch/) — поисковый движок.

[mysql](https://hub.docker.com/_/mysql/) — база данных конфигурирования компонентов глобального поиска.

[redis](https://hub.docker.com/_/redis/) — хранилище данных, используемое для кеширования и быстродействия.

#### Разворачиваются на одном сервере:

[gs-web-api](https://hub.docker.com/r/bpmonline/gs-web-api/) — web-сервис конфигурирования компонентов глобального поиска.

[gs-scheduler](https://hub.docker.com/r/bpmonline/gs-scheduler/) — планировщик задач индексации данных из Creatio в ElasticSearch.

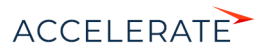

[gs-worker](https://hub.docker.com/r/bpmonline/gs-worker/) — компонент индексирования данных из Creatio в ElasticSearch по задачам планировщика.

[gs-worker-replay](https://hub.docker.com/r/bpmonline/gs-worker-replay/) — компонент, обрабатывающий результаты индексации (результаты работы gsworker-а).

[gs-worker-single](https://hub.docker.com/r/bpmonline/gs-worker-single/) — компонент точечной индексации данных бизнес-процессов в ElasticSearch по запросу из бизнес-процесса.

[gs-worker-single-replay](https://hub.docker.com/r/bpmonline/gs-worker-single-replay/) — компонент, обрабатывающий исключения в процессе точечной индексации (результаты работы gs-worker-single).

[gs-worker-single-task](https://hub.docker.com/r/bpmonline/gs-worker-single-task/) — компонент для постановки задач компоненту gs-worker-single.

Для настройки компонент скачайте исходные файлы. [Скачать файлы.](https://academy.terrasoft.ru/sites/default/files/documents/downloads/Global Search/Docker_1_4.zip )

#### ВАЖНО

Для продуктивной среды рекомендуем разворачивать компоненты ElasticSearch, RabbitMQ и MySQL в отказоустойчивых кластерах. Если перечисленные компоненты развернуты отдельно, то потребуется отключить развертывание этих компонентов в Docker-контейнере с помощью переменных RUN\_RABBITMQ, RUN\_ELASTICSEARCH и RUN\_MYSQL.

#### НА ЗАМЕТКУ

Для демонстрационных целей можно развернуть все компоненты глобального поиска на одном сервере. Для этого в файле linux/onsite-custom-env укажите переменным RUN\_RABBITMQ, RUN\_ELASTICSEARCH, RUN\_MYSQL значение "1".

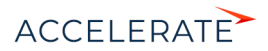

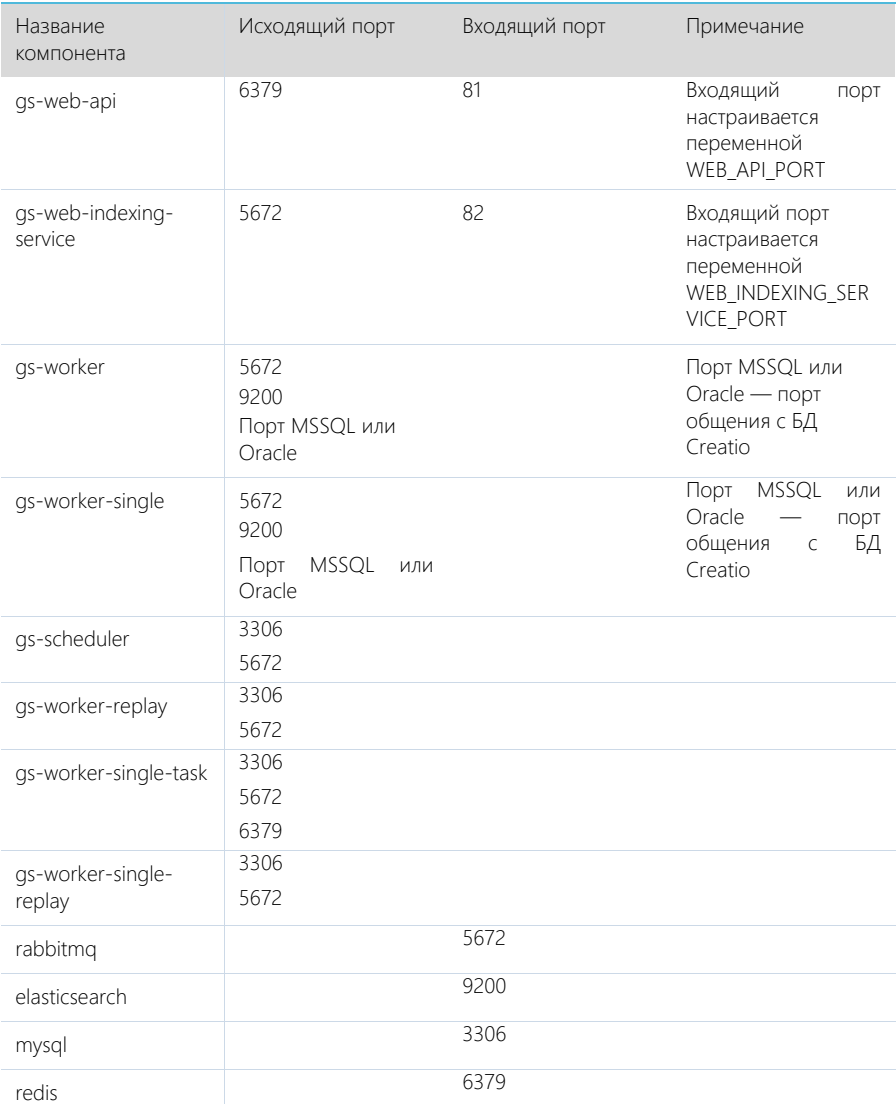

## Список портов, используемых компонентами глобального поиска

## Последовательность действий для настройки глобального поиска

- **1.** Установить Docker на физическую или виртуальную машину с операционной системой Linux. [Подробнее >>>](#page-700-1)
- **2.** Установить ElasticSearch. [Подробнее >>>](#page-700-0)

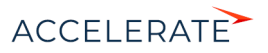

- **3.** Установить RabbitMQ. [Подробнее >>>](#page-700-2)
- **4.** Настроить MySQL. [Подробнее >>>](#page-701-1)
- **5.** Настроить переменные контейнеров. [Подробнее >>>](#page-701-0)
- **6.** Установить и запустить компоненты Global Search Service. [Подробнее >>>](#page-704-0)
- **7.** Подключить функциональность глобального поиска в Creatio. [Подробнее >>>](#page-706-0)
- **8.** Выполнить первичное наполнение БД[. Подробнее >>>](#page-712-0)

### НА ЗАМЕТКУ

Для демонстрационных приложений, у которых все компоненты глобального поиска установлены на одном сервере, шаги 2–4 выполнять не нужно.

#### СОДЕРЖАНИЕ

- [Установка Docker](#page-700-1)
- [Установка RabbitMQ](#page-700-2)
- [Установка ElasticSearch](#page-700-0)
- [Установка MySQL](#page-701-1)
- [Настройка переменных контейнеров](#page-701-0)
- [Запуск контейнеров с компонентами Global Search Service](#page-704-0)
- [Подключение сервиса глобального поиска в Creatio](#page-706-0)
- [Первичное наполнение БД](#page-712-0)

### <span id="page-700-1"></span>Установка Docker

Для разворачивания компонентов глобального поиска необходимо установить Docker на операционную систему Linux. Для установки воспользуйтесь инструкцией в документации Docker. [Подробнее >>>](https://docs.docker.com/install/linux/docker-ce/debian/)

Для проверки установленной версии Docker запустите команду docker --version на linuxмашине.

## <span id="page-700-2"></span>Установка RabbitMQ

Для установки RabbitMQ cluster для Docker воспользуйтесь инструкцией. [Подробнее >>>](https://github.com/bijukunjummen/docker-rabbitmq-cluster)

Для установки RabbitMQ cluster без Docker воспользуйтесь инструкцией в документации RabbitMQ. [Подробнее >>>](https://www.rabbitmq.com/clustering.html)

### <span id="page-700-0"></span>Установка ElasticSearch

- **1.** Установите ElasticSearch версии 5.6.8. Для установки воспользуйтесь инструкцией в документации ElasticSearch. [Подробнее >>>](https://www.elastic.co/guide/en/elasticsearch/reference/5.6/docker.html)
- **2.** После установки ElasticSearch установите плагин для поиска по морфологии. Для этого скачайте актуальную версию плагина Morphological Analysis Plugin for ElasticSearch. [Скачать плагин.](http://dl.bintray.com/content/imotov/elasticsearch-plugins/org/elasticsearch/elasticsearch-analysis-morphology/5.6.8/elasticsearch-analysis-morphology-5.6.8.zip) Инструкция по установке плагина морфологи доступна в документации ElasticSearch. [Подробнее >>>](https://www.elastic.co/guide/en/elasticsearch/plugins/5.6/installation.html)
- **3.** Для установки плагина добавьте в docker-файл ElasticSearch команду:

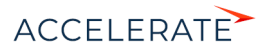

```
RUN bin/elasticsearch-plugin install http://dl.bintray.com/content/
imotov/elasticsearch-plugins/org/elasticsearch/elasticsearch-
analysis-morphology/5.6.8/elasticsearch-analysis-morphology-5.6.8.zip
```
## <span id="page-701-1"></span>Установка MySQL

Для установки MySQL cluster для Docker воспользуйтесь инструкцией в документации Docker. Подробнее >>>

Для установки MySQL cluster без Docker воспользуйтесь инструкцией в документации MySQL. Подробнее >>>

### <span id="page-701-0"></span>Настройка переменных контейнеров

Все контейнеры компонентов глобального поиска конфигурируются из файла с переменными среды (environment variables). Переменные содержатся в файле Docker/linux/onsite-custom-env. Установите значения переменных, отредактировав этот файл.

#### **BAWHO**

При обновлении контейнеров глобального поиска необходимо в файле Docker/linux/onsite-customenv установить значение "1" для переменных CLEAR\_ELASTICSEARCH\_DATA, CLEAR\_RABBITMQ\_DATA, CLEAR MYSQL DATA.

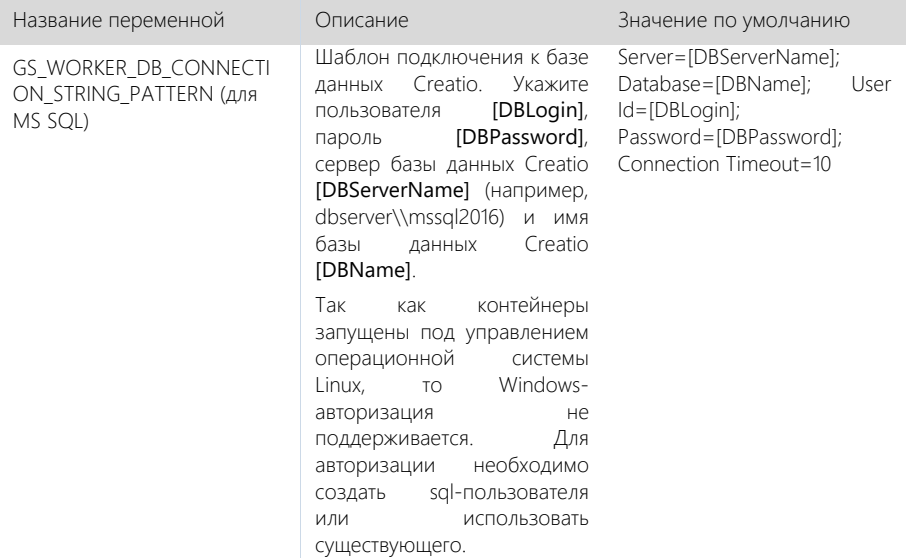

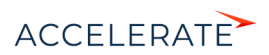

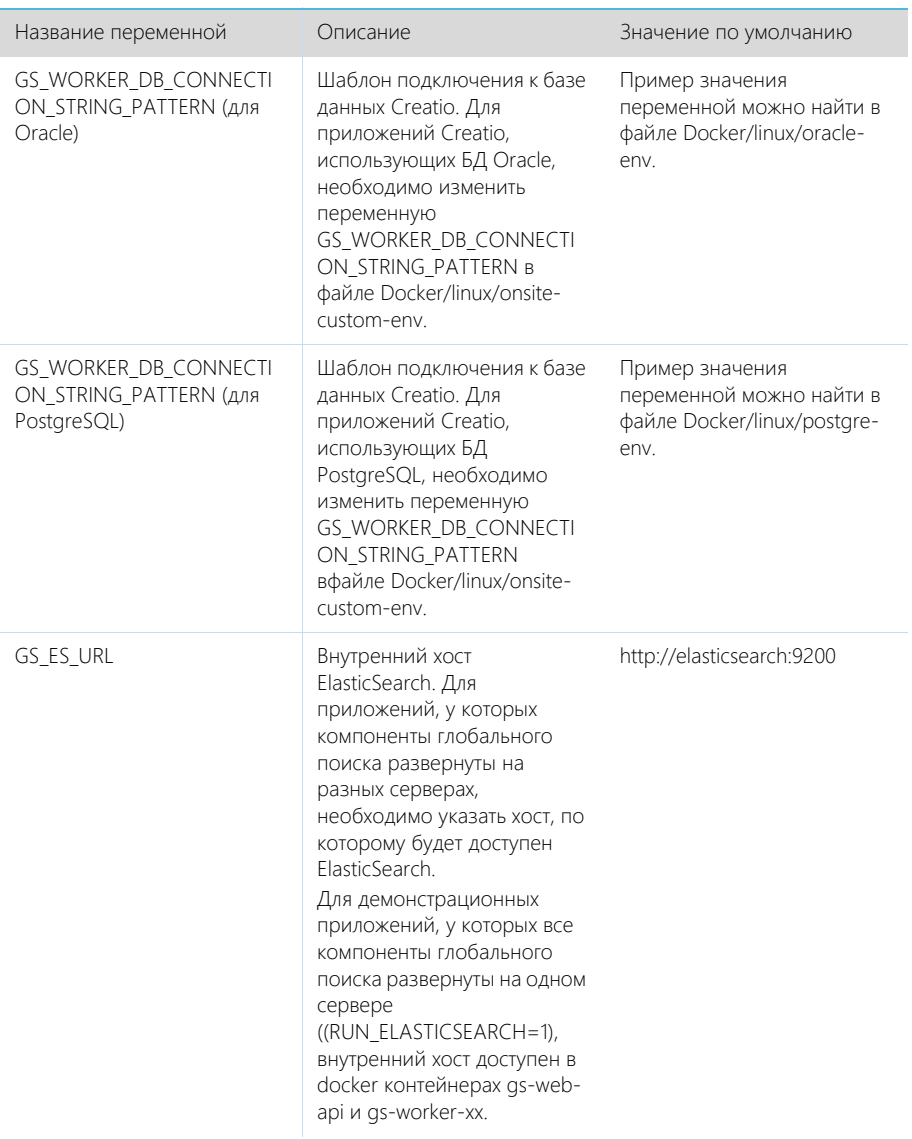

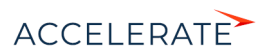

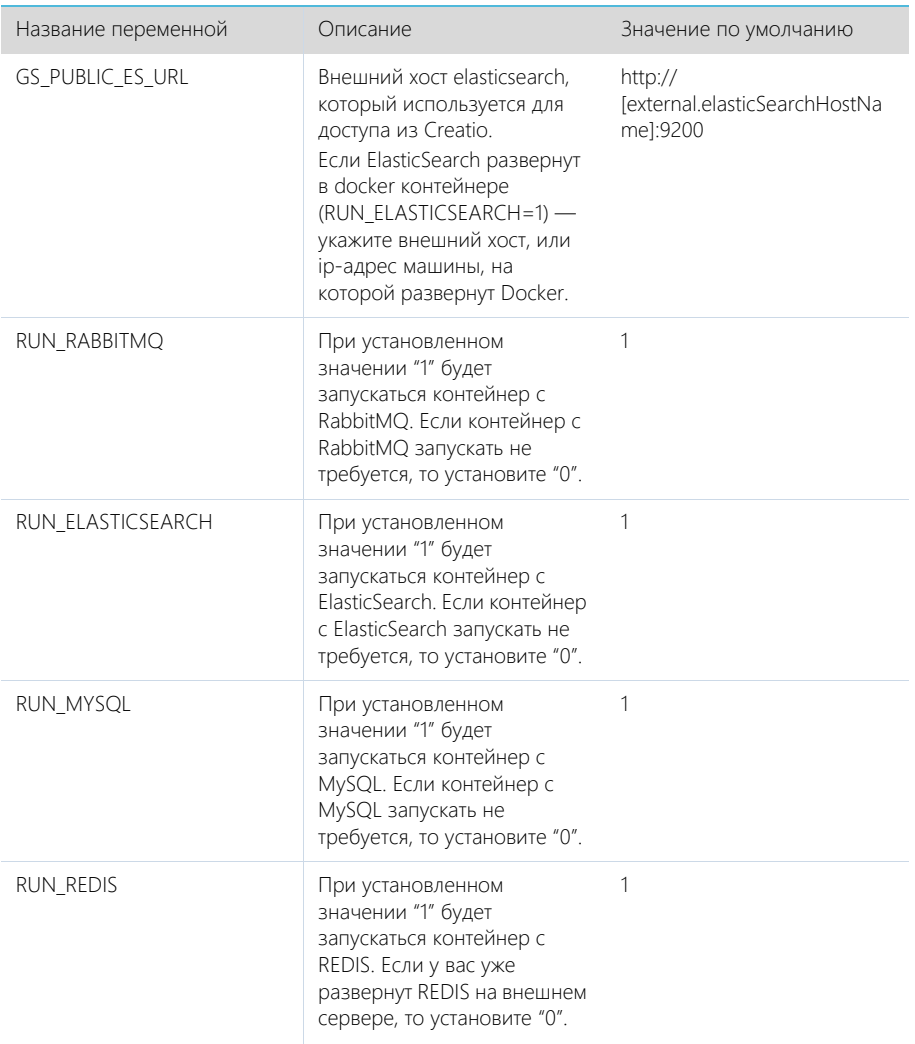

Установите значения перечисленных ниже параметров, только если компоненты RabbitMQ, ElasticSearch или MySQL развернуты отдельно.

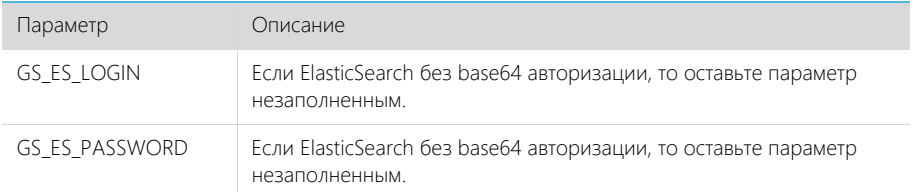

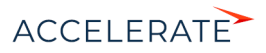

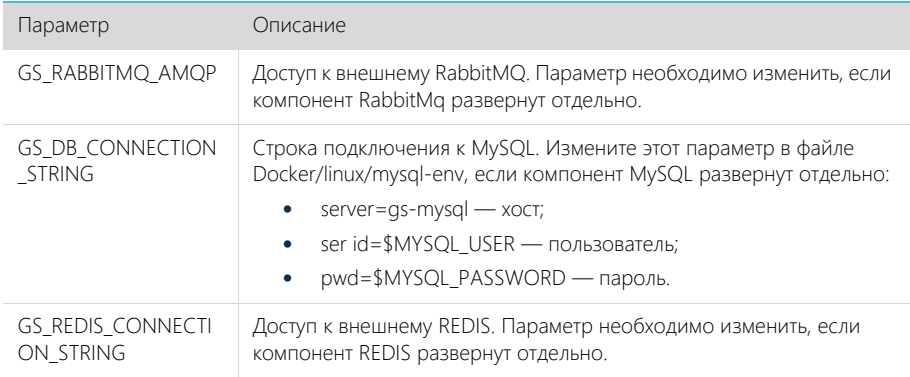

### Дополнительные переменные, которые управляют параметрами индексации данных в ElasticSearch

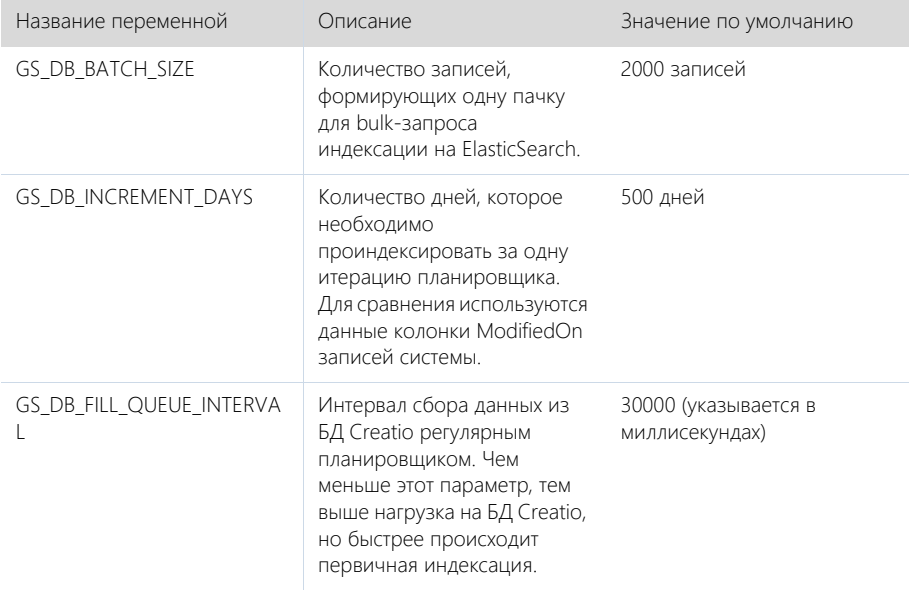

## <span id="page-704-0"></span>Запуск контейнеров с компонентами Global Search Service

## **BAKHO**

Для корректной работы контейнеров необходимо, чтобы UTC-время на linux-машине, на которой .<br>Установлен Docker, соответствовало UTC-времени на сервере БД Creatio. Допустимое отклонение до пяти минут. Иначе глобальный поиск может индексировать не все записи.

- 1. Скопируйте папку Docker из дистрибутива на linux-машину.
- 2. Запустите команду.

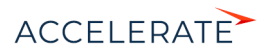

• Для приложений Creatio, развернутых на MS SQL:

sh Docker/linux/run.sh mysql mssql 1.4 onsite

- Для приложений Creatio, развернутых на Oracle:
- sh Docker/linux/run.sh mysql oracle 1.4 onsite
	- Для приложений Creatio, развернутых на PostgreSQL:

sh Docker/linux/run.sh mysql postgre 1.4 onsite

### НА ЗАМЕТКУ

После повторного запуска команды sh Docker/linux/run.sh вы можете получить сообщение об ошибке, например "Error response from daemon: network with name net1 already exists". Это сообщение появляется, так как docker network с именем net1 был создан при первом запуске команды.

После успешного запуска контейнеров будут автоматически смонтированы следующие Docker тома (volumes):

- es1, если RUN\_ELASTICSEARCH=1 (es-node1);
- es2, если RUN\_ELASTICSEARCH=1 (es-node2);
- mysql, если RUN\_MYSQL=1;
- rabbitmq, если RUN\_RABBITMQ=1.

### НА ЗАМЕТКУ

Монтирование внутри контейнеров глобального поиска выполняется по пути /usr/share/globalsearch. Информацию о созданных томах выводит команда docker volume list. При прекращении работы одного из контейнеров (MySQL, RabbitMQ или ElasticSearch) данные будут сохраняться на внешнем диске вне docker-контейнера. Детальная информация о томах доступна в документации Docker. [Подробнее >>>](https://docs.docker.com/storage/volumes/)

#### Проверка удачного запуска контейнеров

Для просмотра всех запущенных контейнеров введите в консоль команду docker ps -a.

Должны быть запущены следующие контейнеры:

- gs-web-api;
- gs-web-indexing-service;
- qs-scheduler;
- as-worker:
	- as-worker1;
	- gs-worker2;
	- as-worker3;
- gs-worker-replay;
- gs-worker-single;
- gs-worker-single-replay;
- gs-worker-single-task;
- ES, если RUN\_ELASTICSEARCH = 1:
	- es-node1;
	- es-node2;
- rabbitmq, если RUN\_RABBITMQ = 1;
- qs-mysql, если RUN\_MYSQL = 1;

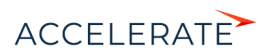

709

qs-redis если RUN REDIS=1.

#### Логирование

По умолчанию логирование происходит во время выполнения команды "stdout" контейнеров.

#### **HA 3AMETKY**

docker logs --tail 100 gs-worker-01 выводит 100 последних строк логов из контейнера gs-worker.

#### **HA 3AMFTKY**

При первом запуске компонентов глобального поиска в их логах может появиться сообщение о том, что невозможно подключиться к mysql или rabbitmg. При старте возможны ситуации, когда контейнер mysql или rabbitmg временно недоступен. В этом случае продолжайте попытки подключения, пока в stdout не отобразится сообщение об удачном подключении и запуске контейнера: "Now listening on: http://[::]:80 Application started. Press Ctrl+C to shut down".

### <span id="page-706-0"></span>Подключение сервиса глобального поиска в Creatio

### Действия на сервере

Для подключения глобального поиска к Creatio выполните следующие действия на сервере:

1. Для http-запросов установите утилиту curl.

apt-get install curl

- 2. Выполните API-операцию AddSite, указав:
	- $\bullet$ [site name] — название базы данных Creatio, например, SalesTeamENU;
	- [qs-web-api] внешний адрес запущенного ранее контейнера qs-web-api.  $\bullet$

```
curl -v -X POST -d '{"ApiKey": "testKey", "SiteName": "[site name]"}'
-H "Content-Type: application/json" http://[qs-web-api]:81/addsite
```
- 3. Выполните API-операцию AddSearch, указав:
	- [site name] название БД Creatio, например, SalesTeamENU;  $\bullet$
	- [qs-web-api] внешний адрес запущенного ранее контейнера qs-web-api.

```
curl -v -X POST -d '{"ApiKey": "testKey", "SiteName": "[site name]"}'
-H "Content-Type: application/json" http://qs-web-api:81/addsearch
```
#### **HA 3AMETKY**

Приведенный запрос вернет URL к созданному индексу в ElasticSearch. URL нужно сохранить и использовать в привеленном ниже sal-скрипте установки системных настроек

#### Действия на стороне Creatio

#### Для СУБД MS SQL

1. Включите в Creatio функциональность (Feature Toggle) глобального поиска (GlobalSearch, GlobalSearch V2), выполнив sql-скрипт:

```
DECLARE @GlobalSearchFeature NVARCHAR(50) = 'GlobalSearch';
DECLARE @GlobalSearchFeatureId UNIQUEIDENTIFIER = (SELECT TOP 1 Id
FROM Feature WHERE Code = @GlobalSearchFeature);
DECLARE @GlobalSearchV2Feature NVARCHAR(50) = 'GlobalSearch V2':
DECLARE @GlobalSearchV2FeatureId UNIQUEIDENTIFIER = (SELECT TOP 1 Id
FROM Feature WHERE Code = @GlobalSearchV2Feature);
DECLARE @allEmploveesId UNIOUEIDENTIFIER = 'A29A3BA5-4B0D-DE11-9A51-
005056C00008':
```
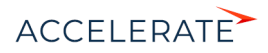

```
IF (@GlobalSearchFeatureId IS NOT NULL)
BEGIN
    IF EXISTS (SELECT * FROM AdminUnitFeatureState WHERE FeatureId = 
@GlobalSearchFeatureId)
     UPDATE AdminUnitFeatureState SET FeatureState = 1 WHERE FeatureId 
= @GlobalSearchFeatureId
     ELSE
      INSERT INTO AdminUnitFeatureState (SysAdminUnitId, FeatureState,
  FeatureId) VALUES (@allEmployeesId, '1',@GlobalSearchFeatureId)
  END
ELSE
 BEGIN
    SET @GlobalSearchFeatureId = NEWID()
    INSERT INTO Feature (Id, Name, Code) VALUES
(@GlobalSearchFeatureId, @GlobalSearchFeature, @GlobalSearchFeature)
    INSERT INTO AdminUnitFeatureState (SysAdminUnitId, FeatureState,
  FeatureId) VALUES (@allEmployeesId, '1',
@GlobalSearchFeatureId)
  END
IF (@GlobalSearchV2FeatureId IS NOT NULL)
 BECTN
    IF EXISTS (SELECT * FROM AdminUnitFeatureState WHERE FeatureId = 
@GlobalSearchV2FeatureId)
     UPDATE AdminUnitFeatureState SET FeatureState = 1 WHERE FeatureId 
= @GlobalSearchV2FeatureId
     ELSE
      INSERT INTO AdminUnitFeatureState (SysAdminUnitId, FeatureState, 
FeatureId) VALUES (@allEmployeesId, '1',@GlobalSearchV2FeatureId)
 END
ELSE
  BEGIN
   SET @GlobalSearchV2FeatureId = NEWID()
    INSERT INTO Feature (Id, Name, Code) VALUES 
(@GlobalSearchV2FeatureId, @GlobalSearchV2Feature, 
@GlobalSearchV2Feature)
    INSERT INTO AdminUnitFeatureState (SysAdminUnitId, FeatureState, 
FeatureId) VALUES (@allEmployeesId, '1', @GlobalSearchV2FeatureId)
 END
```
**2.** Для установки системных настроек "GlobalSearchUrl", "GlobalSearchConfigServiceURL" и "GlobalSearchIndexingApiUrl" выполните следующий скрипт:

```
UPDATE SysSettingsValue
SET TextValue = [укажите URL к индексу ElasticSearch, строка типа: 
http://external.elasticsearch:9200/indexname]
WHERE SysSettingsId = (SELECT TOP 1 Id FROM SysSettings WHERE Code 
='GlobalSearchUrl')
```
UPDATE SysSettingsValue

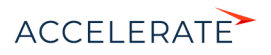

```
SET TextValue = [укажите URL к Global Search Service, строка типа: 
http://gsweb-api:81]
WHERE SysSettingsId = (SELECT TOP 1 Id FROM SysSettings WHERE Code 
='GlobalSearchConfigServiceUrl')
UPDATE SysSettingsValue
SET TextValue = [укажите URL к Global Search Indexing Service, строка
типа: http://gs-web-indexing-service:82]
WHERE SysSettingsId = (SELECT TOP 1 Id FROM SysSettings WHERE Code 
='GlobalSearchIndexingApiUrl')
```
**3.** Перезапустите приложение Creatio, очистите redis и выполните вход в приложение.

#### Для СУБД Oracle

**1.** Включите в Creatio функциональность (Feature Toggle) глобального поиска (GlobalSearch, GlobalSearch\_V2), выполнив sql-скрипт:

```
CREATE OR REPLACE FUNCTION
generate_uuid return varchar2 is
    v uuid varchar2(38);
    v quid varchar2(32);
BEGIN
    v guid := sys guid();
    v uuid := lower(
                 '{' ||
                 substr(v_guid, 1,8) || '-' ||
                 substr(v_guid, 9,4) || '-' ||
                substr(vquid, 13,4) || '-' ||
                substr(v quid, 17,4) || '-' ||
                substr(v guid, 21) ||
                 '}'
\left( \frac{1}{2} \right);
   RETURN v_uuid;
END;
/
DECLARE
  GlobalSearchFeature VARCHAR(50) := 'GlobalSearch';
  GlobalSearchFeatureId VARCHAR(38) := NULL;
  GlobalSearchFeatureId GUID VARCHAR(38) := generate uuid();
  GlobalSearchV2Feature VARCHAR(50) := 'GlobalSearch V2';
  GlobalSearchV2FeatureId VARCHAR(38) := NULL;
  GlobalSearchV2FeatureId GUID VARCHAR(38) := generate uuid();
   allEmployeesId VARCHAR(38) := '{7F3B869F-34F3-4F20-AB4D-
7480A5FDF647}';
  State GlobalSearch VARCHAR(1) := NULL;
  State GlobalSearchV2 VARCHAR(1) := NULL;
BEGIN
  SELECT MAX("Id") INTO GlobalSearchFeatureId FROM "Feature" WHERE 
"Code" = GlobalSearchFeature AND rownum = 1;
   SELECT MAX("Id") INTO GlobalSearchV2FeatureId FROM "Feature" WHERE 
"Code" = GlobalSearchV2Feature AND rownum = 1;
```
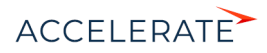

```
 SELECT MAX("FeatureState") INTO State_GlobalSearch FROM 
"AdminUnitFeatureState" WHERE "FeatureId" = GlobalSearchFeatureId AND 
rownum = 1;
  SELECT MAX("FeatureState") INTO State_GlobalSearchV2 FROM 
"AdminUnitFeatureState" WHERE "FeatureId" = GlobalSearchV2FeatureId 
AND rownum = 1;
   IF (GlobalSearchFeatureId IS NULL) THEN
       INSERT INTO "Feature" ("Id", "Name", "Code") VALUES 
(GlobalSearchFeatureId_GUID, GlobalSearchFeature, 
GlobalSearchFeature);
       INSERT INTO "AdminUnitFeatureState" ("SysAdminUnitId", 
"FeatureState", "FeatureId") VALUES (allEmployeesId, '1', 
GlobalSearchFeatureId_GUID);
     ELSE
      IF (State GlobalSearch IS NOT NULL) THEN
          UPDATE "AdminUnitFeatureState" SET "FeatureState" = 1 WHERE 
"FeatureId" = GlobalSearchFeatureId;
        ELSE
           INSERT INTO "AdminUnitFeatureState" ("SysAdminUnitId", 
"FeatureState", "FeatureId") VALUES (allEmployeesId, '1', 
GlobalSearchFeatureId_GUID);
      END IF;
  END IF;
   IF (GlobalSearchV2FeatureId IS NULL) THEN
       INSERT INTO "Feature" ("Id", "Name", "Code") VALUES 
(GlobalSearchV2FeatureId_GUID, GlobalSearchV2Feature, 
GlobalSearchV2Feature);
       INSERT INTO "AdminUnitFeatureState" ("SysAdminUnitId", 
"FeatureState", "FeatureId") VALUES (allEmployeesId, '1', 
GlobalSearchV2FeatureId_GUID);
     ELSE
      IF (State GlobalSearchV2 IS NOT NULL) THEN
           UPDATE "AdminUnitFeatureState" SET "FeatureState" = 1 WHERE 
"FeatureId" = GlobalSearchV2FeatureId;
         ELSE
           INSERT INTO "AdminUnitFeatureState" ("SysAdminUnitId", 
"FeatureState", "FeatureId") VALUES (allEmployeesId, '1', 
GlobalSearchV2FeatureId_GUID);
      END IF;
  END IF;
```
#### END;

**2.** Для установки системных настроек "GlobalSearchUrl", "GlobalSearchConfigServiceURL" и "GlobalSearchIndexingApiUrl" выполните следующий скрипт:

```
DECLARE
 URL SETTING ID VARCHAR(38) := NULL;
  CONFIG URL SETTING ID VARCHAR(38) := NULL;
  IND_API_SETTING_ID_VARCHAR(38) := NULL;
```
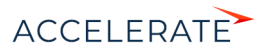

```
URL VAL ID VARCHAR(38) := NULL;
  CONFIG URL VAL ID VARCHAR(38) := NULL;
  IND API VAL ID VARCHAR(38) := NULL;
  SYS_ADMIN_UID_VARCHAR(38) := '{A29A3BA5-4B0D-DE11-9A51-
005056C00008}';
 ES IND VARCHAR(500) := '[укажите URL к индексу ElasticSearch,
строка, сл. типа - http://external.elasticsearch:9200/indexname]';
 CONFIG URL VARCHAR(500) := '[укажите URL к Global Search Service,
строка следующего типа: http://gs-web-api:81]';
  IND_API_URL VARCHAR(500) := '[укажите URL к Global Search Indexing 
Service, строка следующего типа: http://gs-web-indexing-service:82]';
BEGIN
  SELECT "Id" INTO URL SETTING ID FROM "SysSettings" WHERE "Code" =
'GlobalSearchUrl';
  SELECT "Id" INTO CONFIG URL SETTING ID FROM "SysSettings" WHERE
"Code" = 'GlobalSearchConfigServiceUrl';
   SELECT "Id" INTO IND_API_SETTING_ID FROM "SysSettings" WHERE "Code" 
= 'GlobalSearchIndexingApiUrl';
 SELECT MAX("Id") INTO URL VAL ID FROM "SysSettingsValue" WHERE
"SysSettingsId" = URL_SETTING_ID;
 SELECT MAX("Id") INTO CONFIG URL VAL ID FROM "SysSettingsValue"
WHERE "SysSettingsId" = CONFIG URL SETTING ID;
  SELECT MAX("Id") INTO IND_API_VAL_ID FROM "SysSettingsValue" WHERE 
"SysSettingsId" = IND_API_SETTING_ID;
   IF (URL_VAL_ID IS NULL)
     THEN
       INSERT INTO "SysSettingsValue"
         ("SysSettingsId", "SysAdminUnitId", "IsDef", "TextValue")
        VALUES
         (URL_SETTING_ID, SYS_ADMIN_UID, '1', ES_IND);
     ELSE
      UPDATE "SysSettingsValue" SET "TextValue" = ES_IND WHERE 
"SysSettingsId" = URL_SETTING_ID;
  END TF:
   IF (CONFIG_URL_VAL_ID IS NULL)
     THEN
       INSERT INTO "SysSettingsValue"
         ("SysSettingsId", "SysAdminUnitId", "IsDef", "TextValue")
         VALUES
         (CONFIG_URL_SETTING_ID, SYS_ADMIN_UID, '1', CONFIG_URL);
     ELSE
      UPDATE "SysSettingsValue" SET "TextValue" = CONFIG_URL WHERE 
"SysSettingsId" = CONFIG_URL_SETTING_ID;
  END IF;
```
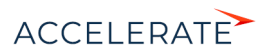

```
IF (IND API VAL ID IS NULL)
   THEN
      INSERT INTO "SysSettingsValue"
        ("SysSettingsId", "SysAdminUnitId", "IsDef", "TextValue")
        VALUES
        (IND API SETTING ID, SYS ADMIN UID, '1', IND API URL);
   ELSE.
      UPDATE "SysSettingsValue" SET "TextValue" = IND API URL WHERE
"SysSettingsId" = IND API SETTING ID;
  END TF:
END:
```
3. Перезапустите приложение Creatio, очистите redis и выполните вход в приложение.

#### Для СУБД PostgreSgl

1. Включите в Creatio функциональность (Feature Toggle) глобального поиска (GlobalSearch, GlobalSearch V2), выполнив sql-скрипт:

```
DO SS
```
#### DECLARE

```
GlobalSearchFeature VARCHAR(50) := 'GlobalSearch';
GlobalSearchFeatureId uuid;
GlobalSearchV2Feature VARCHAR(50) := 'GlobalSearch V2';
GlobalSearchV2FeatureId uuid:
allEmoloveesId uuid := 'A29A3BA5-4B0D-DE11-9A51-005056C00008'
```
#### **BEGIN**

```
SELECT "Id" INTO GlobalSearchFeatureId FROM "Feature"
  WHERE "Code" = GlobalSearchFeature
  LIMIT 1:
   IF (GlobalSearchFeatureId IS NOT NULL)
      TUPM
          IF EXISTS (SELECT * FROM "AdminUnitFeatureState" WHERE
"FeatureId" = GlobalSearchFeatureId) THEN
            UPDATE "AdminUnitFeatureState" SET "FeatureState" = 1
WHERE "FeatureId" = GlobalSearchFeatureId;
          ELSE.
              INSERT INTO "AdminUnitFeatureState" ("SysAdminUnitId",
"FeatureState", "FeatureId") VALUES (allEmployeesId, '1',
GlobalSearchFeatureId):
         END TF:
  ELSE
      GlobalSearchFeatureId := uuid generate v4();
       INSERT INTO "Feature" ("Id", "Name", "Code") VALUES
(GlobalSearchFeatureId, GlobalSearchFeature, GlobalSearchFeature);
       INSERT INTO "AdminUnitFeatureState" ("SysAdminUnitId",
"FeatureState", "FeatureId") VALUES (allEmployeesId, '1',
GlobalSearchFeatureId) ;
  END TF:
```
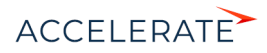

```
SELECT "Id" INTO GlobalSearchV2FeatureId FROM "Feature"
  WHERE "Code" = GlobalSearchV2Feature
  LIMIT 1:
  IF (GlobalSearchV2FeatureId IS NOT NULL)
   THEM
        IF EXISTS (SELECT * FROM "AdminUnitFeatureState" WHERE
"FeatureId" = GlobalSearchV2FeatureId) THEN
          UPDATE "AdminUnitFeatureState" SET "FeatureState" = 1 WHERE
"FeatureId" = GlobalSearchV2FeatureId;
        ELSE.
           INSERT INTO "AdminUnitFeatureState" ("SysAdminUnitId",
"FeatureState", "FeatureId") VALUES (allEmployeesId, '1',
GlobalSearchV2FeatureId):
       END TF:
  ELSE
       GlobalSearchV2FeatureId := uuid generate v4();
       INSERT INTO "Feature" ("Id", "Name", "Code") VALUES
(GlobalSearchV2FeatureId, GlobalSearchV2Feature,
GlobalSearchV2Feature):
       INSERT INTO "AdminUnitFeatureState" ("SysAdminUnitId",
"FeatureState", "FeatureId") VALUES (allEmployeesId, '1',
GlobalSearchV2FeatureId);
  END IF:
END $^{\circ}$;
```
2. Для установки системных настроек "GlobalSearchUrl", "GlobalSearchConfigServiceURL" и "GlobalSearchIndexingApiUrl" выполните следующий скрипт:

```
UPDATE "SysSettingsValue"
SET "TextValue" = [укажите URL к индексу ElasticSearch, строка
следующего типа: http://external.elasticsearch:9200/indexname]
WHERE "SysSettingsId" = (SELECT "Id" FROM "SysSettings" WHERE "Code" =
'GlobalSearchUrl' LIMIT 1 );
```

```
UPDATE "SysSettingsValue"
SET "TextValue" = [ykaxure URL k Global Search Service, строка
следующего типа: http://qs-web-api:81]
WHERE "SysSettingsId" = (SELECT "Id" FROM "SysSettings" WHERE "Code" =
'GlobalSearchConfigServiceUrl' LIMIT 1 );
```

```
UPDATE "SysSettingsValue"
SET "TextValue" = [yкaxитe URL K Global Search Indexing Service,
строка, сл. типа - http://gs-web-indexing-service:82]
WHERE "SysSettingsId" = (SELECT "Id" FROM "SysSettings" WHERE "Code" =
'GlobalSearchIndexingApiUrl' LIMIT 1);
```
3. Перезапустите приложение Creatio, очистите redis и выполните вход в приложение.

### <span id="page-712-0"></span>Первичное наполнение БД

База данных наполняется системными записями при первом запуске сервиса глобального поиска. До этого не существует даже файла базы данных, поскольку БД является автогенерируемой.

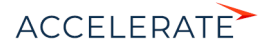

### СМОТРИТЕ ТАКЖЕ

- [Описание API сервиса глобального поиска](#page-747-0)
- [Глобальный поиск](https://academy.terrasoft.ru/documents?product=base&ver=7&id=1698)

### <span id="page-713-0"></span>Настройка сервиса глобального поиска версии 1.5

### Компоненты глобального поиска

#### Разворачиваются на отдельных серверах:

[rabbitmq](https://hub.docker.com/_/rabbitmq/) — брокер сообщений.

[elasticsearch](https://hub.docker.com/_/elasticsearch/) — поисковый движок.

[mysql](https://hub.docker.com/_/mysql/) — база данных конфигурирования компонентов глобального поиска.

[redis](https://hub.docker.com/_/redis/) — хранилище данных, используемое для кеширования и быстродействия.

#### Разворачиваются на одном сервере:

[gs-web-api](https://hub.docker.com/r/bpmonline/gs-web-api/) — web-сервис конфигурирования компонентов глобального поиска.

[gs-scheduler](https://hub.docker.com/r/bpmonline/gs-scheduler/) — планировщик задач индексации данных из Creatio в ElasticSearch.

[gs-worker](https://hub.docker.com/r/bpmonline/gs-worker/) — компонент индексирования данных из Creatio в ElasticSearch по задачам планировщика.

[gs-worker-replay](https://hub.docker.com/r/bpmonline/gs-worker-replay/) — компонент, обрабатывающий результаты индексации (результаты работы gsworker-а).

[gs-worker-single](https://hub.docker.com/r/bpmonline/gs-worker-single/) — компонент точечной индексации данных бизнес-процессов в ElasticSearch по запросу из бизнес-процесса.

[gs-worker-single-replay](https://hub.docker.com/r/bpmonline/gs-worker-single-replay/) — компонент, обрабатывающий исключения в процессе точечной индексации (результаты работы gs-worker-single).

[gs-worker-single-task](https://hub.docker.com/r/bpmonline/gs-worker-single-task/) — компонент для постановки задач компоненту gs-worker-single.

[gs-worker-querried-single-task](https://hub.docker.com/r/bpmonline/gs-worker-queried-single-task) — компонент для формирования задач компоненту gs-workersingle.

#### ВАЖНО

Для продуктивной среды рекомендуем разворачивать компоненты ElasticSearch, RabbitMQ и MySQL в отказоустойчивых кластерах. Если перечисленные компоненты развернуты отдельно, то потребуется отключить развертывание этих компонентов в Docker-контейнере с помощью переменных RUN\_RABBITMO, RUN\_ELASTICSEARCH и RUN\_MYSQL.

Для настройки компонент скачайте исходные файлы. [Скачать файлы](https://academy.terrasoft.ru/sites/default/files/documents/downloads/Global Search/Docker_1_5.rar ).

#### НА ЗАМЕТКУ

Для демонстрационных целей можно развернуть все компоненты глобального поиска на одном сервере. Для этого в файле linux/onsite-custom-env укажите переменным RUN\_RABBITMQ, RUN\_ELASTICSEARCH, RUN\_MYSQL значение "1".

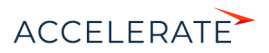

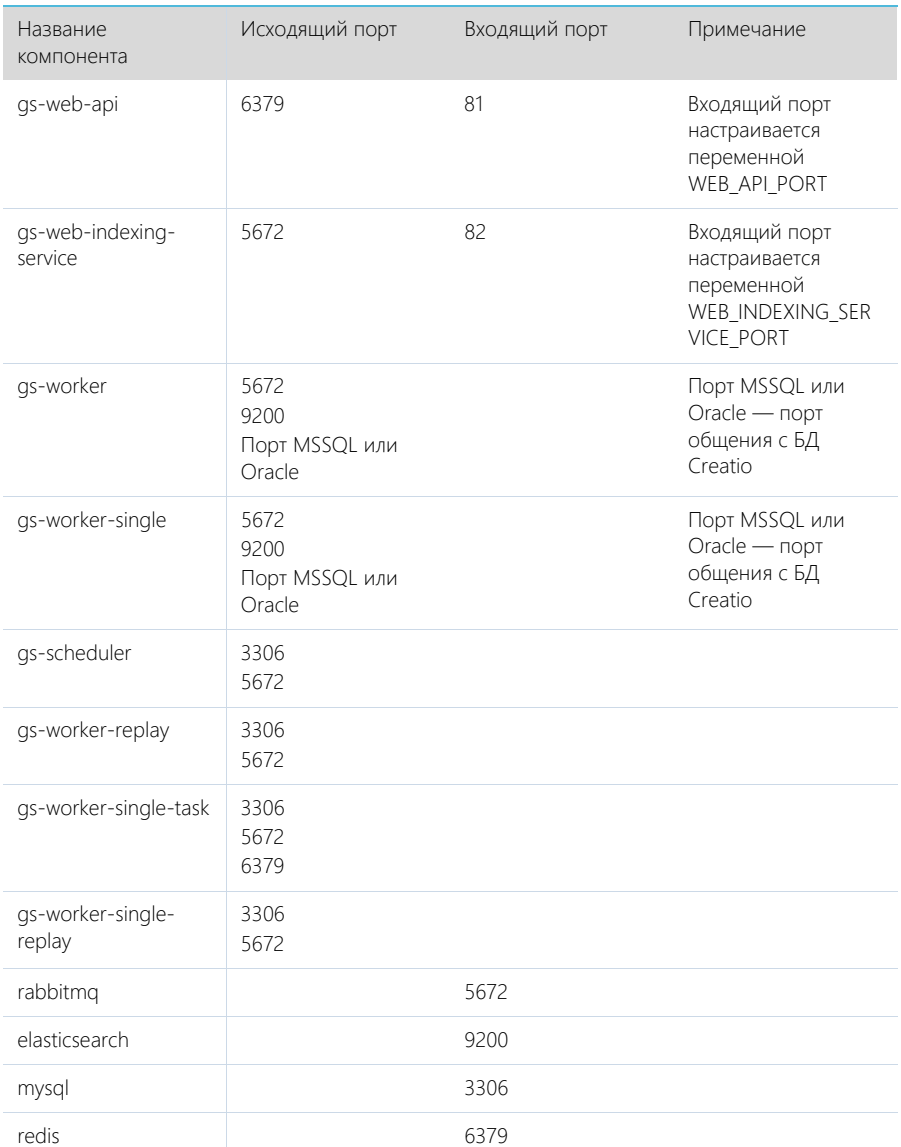

## Список портов, используемых компонентами глобального поиска

## Последовательность действий для настройки глобального поиска

**1.** Установить Docker на физическую или виртуальную машину с операционной системой Linux. [Подробнее >>>](#page-700-1)

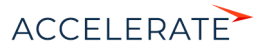

- **2.** Установить ElasticSearch. [Подробнее >>>](#page-700-0)
- **3.** Установить RabbitMQ. [Подробнее >>>](#page-700-2)
- **4.** Настроить MySQL. [Подробнее >>>](#page-701-1)
- **5.** Настроить переменные контейнеров. [Подробнее >>>](#page-701-0)
- **6.** Установить и запустить компоненты Global Search Service. [Подробнее >>>](#page-704-0)
- **7.** Подключить функциональность глобального поиска в Creatio. [Подробнее >>>](#page-706-0)
- **8.** Выполнить первичное наполнение БД[. Подробнее >>>](#page-712-0)

### НА ЗАМЕТКУ

Для демонстрационных приложений, у которых все компоненты глобального поиска установлены на одном сервере, шаги 2–4 выполнять не нужно.

#### СОДЕРЖАНИЕ

- [Установка Docker](#page-715-0)
- [Установка RabbitMQ](#page-715-1)
- [Установка ElasticSearch](#page-715-2)
- Установка MvSOL
- [Настройка переменных контейнеров](#page-716-1)
- [Запуск контейнеров с компонентами Global Search Service](#page-719-0)
- [Подключение сервиса глобального поиска в Creatio](#page-721-0)
- [Первичное наполнение БД](#page-729-1)

## <span id="page-715-0"></span>Установка Docker

Для разворачивания компонентов глобального поиска необходимо установить Docker на операционную систему Linux. Для установки воспользуйтесь инструкцией в документации Docker. [Подробнее >>>](https://docs.docker.com/install/linux/docker-ce/debian/)

Для проверки установленной версии Docker запустите команду docker --version на linuxмашине.

## <span id="page-715-1"></span>Установка RabbitMQ

Для установки RabbitMQ cluster для Docker воспользуйтесь инструкцией. [Подробнее >>>](https://github.com/bijukunjummen/docker-rabbitmq-cluster)

Для установки RabbitMQ cluster без Docker воспользуйтесь инструкцией в документации RabbitMQ. [Подробнее >>>](https://www.rabbitmq.com/clustering.html) 

## <span id="page-715-2"></span>Установка ElasticSearch

- **1.** Установите ElasticSearch версии 5.6.8. Для установки воспользуйтесь инструкцией в документации ElasticSearch. [Подробнее >>>](https://www.elastic.co/guide/en/elasticsearch/reference/5.6/docker.html)
- **2.** После установки ElasticSearch установите плагин для поиска по морфологии. Для этого скачайте актуальную версию плагина Morphological Analysis Plugin for ElasticSearch по [ссылке.](http://dl.bintray.com/content/imotov/elasticsearch-plugins/org/elasticsearch/elasticsearch-analysis-morphology/5.6.8/elasticsearch-analysis-morphology-5.6.8.zip) Инструкция по установке плагина морфологи доступна в документации ElasticSearch. [Подробнее >>>](https://www.elastic.co/guide/en/elasticsearch/plugins/5.6/installation.html)
- **3.** Для установки плагина добавьте в docker-файл ElasticSearch команду:

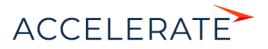

```
RUN bin/elasticsearch-plugin install http://dl.bintray.com/content/
imotov/elasticsearch-plugins/org/elasticsearch/elasticsearch-
analysis-morphology/5.6.8/elasticsearch-analysis-morphology-5.6.8.zip
```
## <span id="page-716-0"></span>Установка MySQL

Для установки MySQL cluster для Docker воспользуйтесь инструкцией в документации Docker. Подробнее >>>

Для установки MySQL cluster без Docker воспользуйтесь инструкцией в документации MySQL. Подробнее >>>

## <span id="page-716-1"></span>Настройка переменных контейнеров

Все контейнеры компонентов глобального поиска конфигурируются из файла с переменными среды (environment variables). Переменные содержатся в файле Docker/linux/onsite-custom-env. Установите значения переменных, отредактировав этот файл.

### **BAWHO**

При обновлении версии сервиса глобального поиска необходимо в файле Docker/linux/onsite-customenv установить значение "1" для переменных CLEAR\_ELASTICSEARCH\_DATA, CLEAR\_RABBITMQ\_DATA, CLEAR MYSQL DATA.

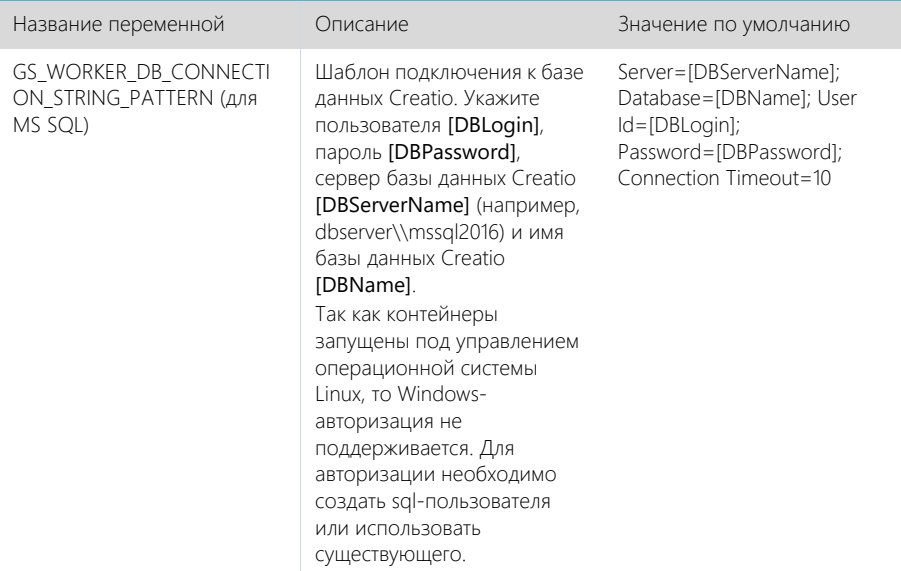

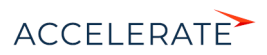

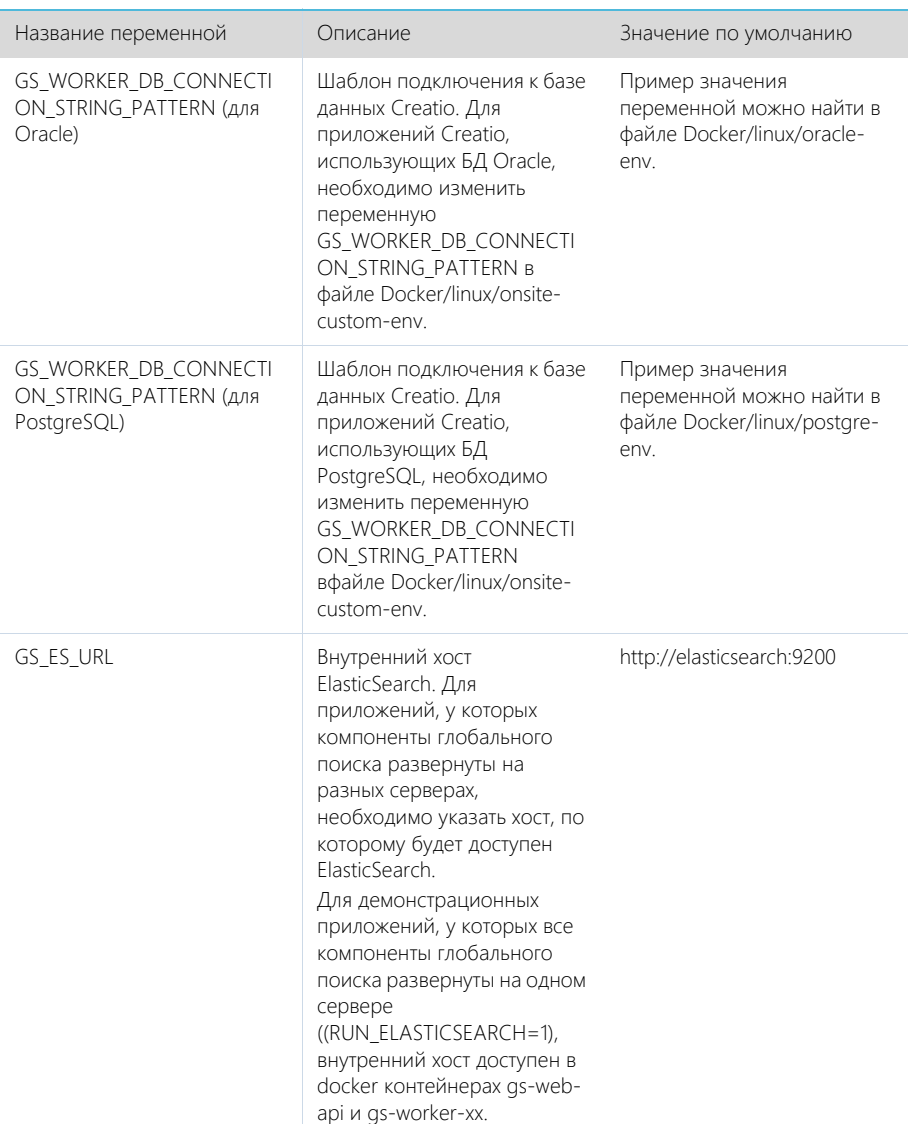

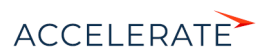

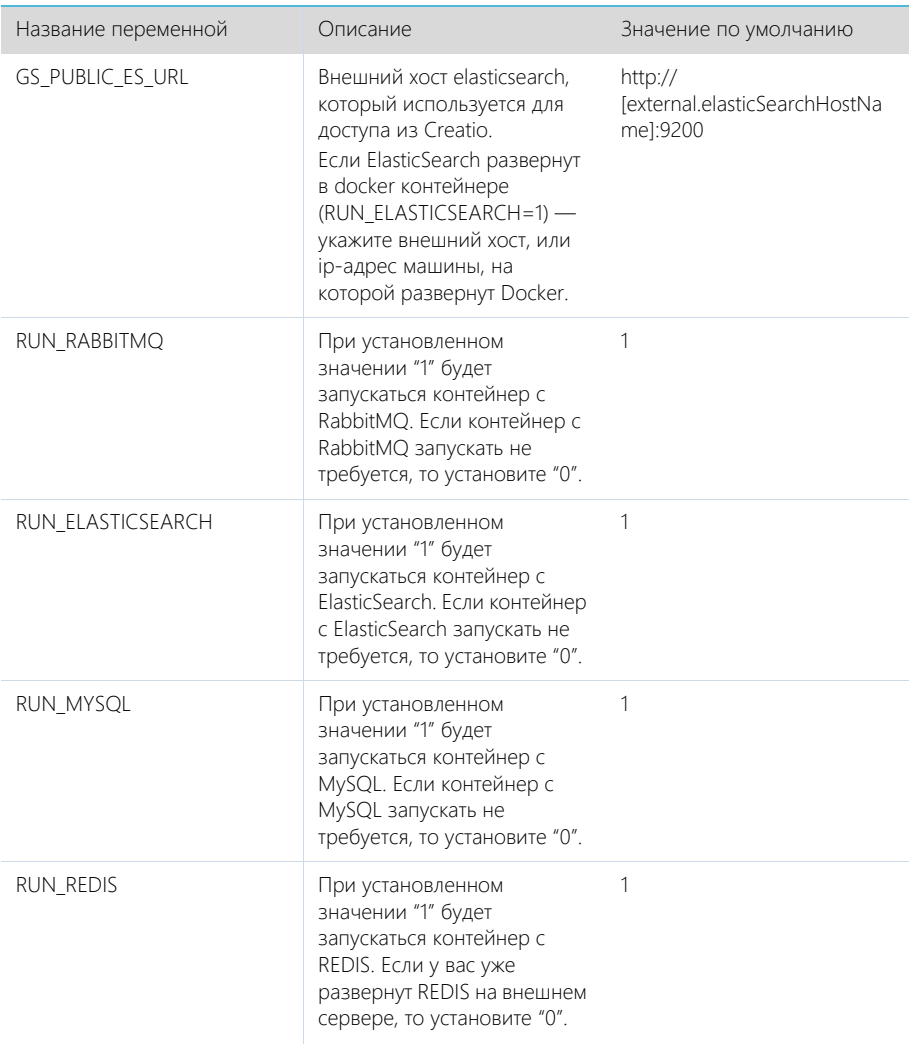

Установите значения перечисленных ниже параметров, только если компоненты RabbitMQ, ElasticSearch или MySQL развернуты отдельно.

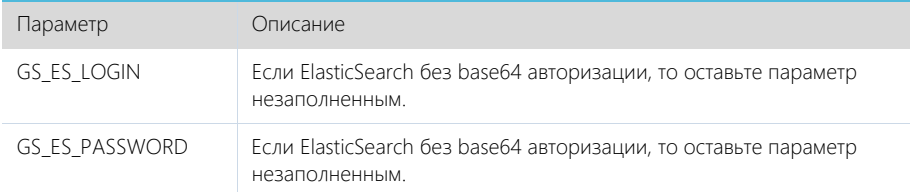

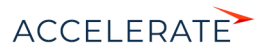

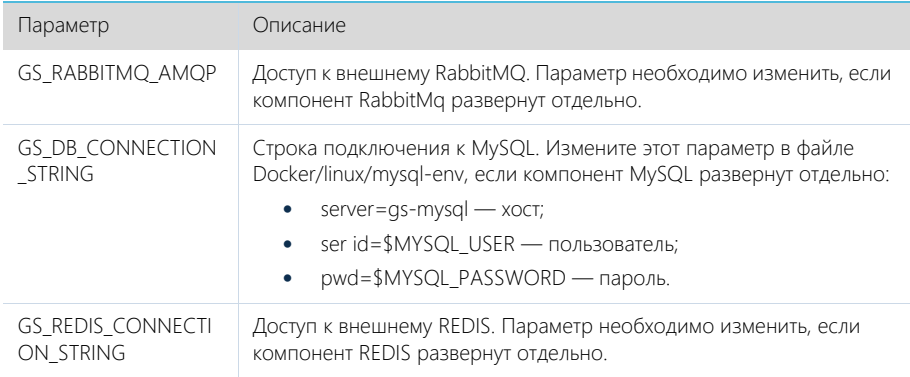

### Дополнительные переменные, которые управляют параметрами индексации данных в ElasticSearch

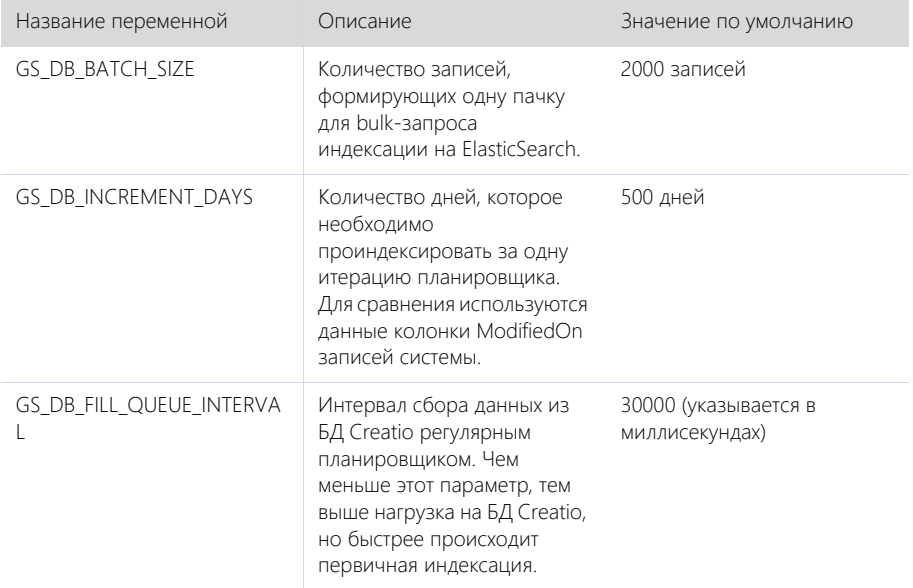

## <span id="page-719-0"></span>Запуск контейнеров с компонентами Global Search Service

## **BAKHO**

Для корректной работы контейнеров необходимо, чтобы UTC-время на linux-машине, на которой .<br>Установлен Docker, соответствовало UTC-времени на сервере БД Creatio. Допустимое отклонение до пяти минут. Иначе глобальный поиск может индексировать не все записи.

- 1. Скопируйте папку Docker из дистрибутива на linux-машину.
- 2. Запустите команду.

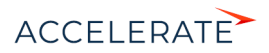
• Для приложений Creatio, развернутых на MS SQL:

sh Docker/linux/run.sh mysql mssql 1.5 onsite

- Для приложений Creatio, развернутых на Oracle:
- sh Docker/linux/run.sh mysql oracle 1.5 onsite
	- Для приложений Creatio, развернутых на PostgreSQL:

sh Docker/linux/run.sh mysql postgre 1.5 onsite

## НА ЗАМЕТКУ

После повторного запуска команды sh Docker/linux/run.sh вы можете получить сообщение об ошибке, например "Error response from daemon: network with name net1 already exists". Это сообщение появляется, так как docker network с именем net1 был создан при первом запуске команды.

После успешного запуска контейнеров будут автоматически смонтированы следующие Docker тома (volumes):

- es1, если RUN\_ELASTICSEARCH=1 (es-node1);
- es2, если RUN\_ELASTICSEARCH=1 (es-node2);
- mysql, если RUN\_MYSQL=1;
- rabbitmq, если RUN\_RABBITMQ=1.

## НА ЗАМЕТКУ

Информацию о созданных томах выводит команда docker volume list. При прекращении работы одного из контейнеров (MySQL, RabbitMQ или ElasticSearch) данные будут сохраняться на внешнем диске вне docker-контейнера. Детальная информация о томах доступна в документации Docker. [Подробнее >>>](https://docs.docker.com/storage/volumes/)

#### Проверка удачного запуска контейнеров

Для просмотра всех запущенных контейнеров введите в консоль команду docker ps -a.

Должны быть запущены следующие контейнеры:

- gs-web-api;
- gs-web-indexing-service;
- gs-scheduler;
- gs-worker:
	- gs-worker1;
	- as-worker2;
	- gs-worker3;
- gs-worker-replay;
- as-worker-single;
- gs-worker-single-replay;
- gs-worker-single-task;
- gs-worker-querried-single-task;
- ES, если RUN\_ELASTICSEARCH = 1:
	- es-node1:
	- es-node2;
- rabbitmq, если RUN\_RABBITMQ = 1;

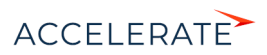

- as-mysal, если RUN MYSQL = 1;
- qs-redis если RUN REDIS=1.

#### Логирование

По умолчанию логирование происходит во время выполнения команды "stdout" контейнеров.

### **HA 3AMETKY**

docker logs --tail 100 gs-worker-01 выводит 100 последних строк логов из контейнера gs-worker.

### **HA 3AMFTKY**

При первом запуске компонентов глобального поиска в их логах может появиться сообщение о том. что невозможно подключиться к mysql или rabbitmg. При старте возможны ситуации, когда контейнер mysql или rabbitmg временно недоступен. В этом случае продолжайте попытки подключения, пока в stdout не отобразится сообщение об удачном подключении и запуске контейнера: "Now listening on: http://f::1:80 Application started. Press Ctrl+C to shut down".

## <span id="page-721-0"></span>Подключение сервиса глобального поиска в Creatio

#### Действия на сервере

Для подключения глобального поиска к Creatio выполните следующие действия на сервере:

1. Для http-запросов установите утилиту curl.

apt-get install curl

- 2. Выполните API-операцию AddSite, указав:
	- [site name] название базы данных Creatio, например, SalesTeamENU;  $\bullet$
	- $\bullet$ [qs-web-api] — внешний адрес запущенного ранее контейнера qs-web-api.

```
curl -v -X POST -d '{"ApiKey": "testKey", "SiteName": "[site name]"}'
-H "Content-Type: application/json" http://[qs-web-api]:81/addsite
```
- 3. Выполните API-операцию AddSearch, указав:
	- [site name] название БД Creatio, например, SalesTeamENU;
	- [qs-web-api] внешний адрес запущенного ранее контейнера qs-web-api.

```
curl -v -X POST -d '{"ApiKey": "testKey", "SiteName": "[site name]"}'
-H "Content-Type: application/json" http://gs-web-api:81/addsearch
```
#### **HA 3AMFTKV**

Приведенный запрос вернет URL к созданному индексу в ElasticSearch. URL нужно сохранить и использовать в приведенном ниже sql-скрипте установки системных настроек.

#### Действия на стороне Creatio

#### Для СУБД MS SQL

1. Включите в Creatio функциональность (Feature Toggle) глобального поиска (GlobalSearch, GlobalSearch V2 GlobalSearchRelatedEntityIndexing), выполнив sgl-скрипт:

```
DECLARE @GS REIndexingFeature NVARCHAR (50) =
'GlobalSearchRelatedEntityIndexing';
DECLARE @GS REIndexingFeatureId UNIOUEIDENTIFIER = (SELECT TOP 1 Id
FROM Feature WHERE
Code = QGS REIndexingFeature);
```
DECLARE @GlobalSearchFeature NVARCHAR(50) = 'GlobalSearch';

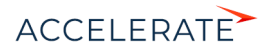

```
DECLARE @GlobalSearchFeatureId UNIQUEIDENTIFIER = (SELECT TOP 1 Id
FROM Feature WHERE Code = @GlobalSearchFeature);
DECLARE @GlobalSearchV2Feature NVARCHAR(50) = 'GlobalSearch_V2';
DECLARE @GlobalSearchV2FeatureId UNIQUEIDENTIFIER = (SELECT TOP 1 Id
FROM Feature WHERE Code = @GlobalSearchV2Feature) ;
DECLARE @allEmployeesId UNIQUEIDENTIFIER = 'A29A3BA5-4B0D-DE11-9A51-
005056C00008';
IF (@GlobalSearchFeatureId IS NOT NULL)
 BEGIN
    IF EXISTS (SELECT * FROM AdminUnitFeatureState WHERE FeatureId 
=@GlobalSearchFeatureId)
     UPDATE AdminUnitFeatureState SET FeatureState = 1 WHERE FeatureId 
= @GlobalSearchFeatureId
     ELSE
      INSERT INTO AdminUnitFeatureState (SysAdminUnitId, FeatureState, 
FeatureId) VALUES (@allEmployeesId, '1', @GlobalSearchFeatureId)
 END
ELSE
 BEGIN
   SET @GlobalSearchFeatureId = NEWID()
    INSERT INTO Feature (Id, Name, Code) VALUES 
(@GlobalSearchFeatureId, @GlobalSearchFeature, @GlobalSearchFeature)
    INSERT INTO AdminUnitFeatureState (SysAdminUnitId, FeatureState,
  FeatureId) VALUES (@allEmployeesId, '1', @GlobalSearchFeatureId)
 END
IF (@GlobalSearchV2FeatureId IS NOT NULL)
 BEGIN
    IF EXISTS (SELECT * FROM AdminUnitFeatureState WHERE FeatureId = 
@GlobalSearchV2FeatureId)
     UPDATE AdminUnitFeatureState SET FeatureState = 1 WHERE FeatureId 
= @GlobalSearchV2FeatureId
     ELSE
     INSERT INTO AdminUnitFeatureState (SysAdminUnitId, FeatureState, 
FeatureId) VALUES (@allEmployeesId, '1', @GlobalSearchV2FeatureId)
 END
ELSE
 BEGIN
    SET @GlobalSearchV2FeatureId = NEWID()
    INSERT INTO Feature (Id, Name, Code) VALUES 
(@GlobalSearchV2FeatureId, @GlobalSearchV2Feature, 
@GlobalSearchV2Feature)
    INSERT INTO AdminUnitFeatureState (SysAdminUnitId, FeatureState,
  FeatureId) VALUES (@allEmployeesId, '1', @GlobalSearchV2FeatureId)
 END
IF (@GS_REIndexingFeatureId IS NOT NULL)
BEGIN
  IF EXISTS (SELECT * FROM AdminUnitFeatureState WHERE FeatureId =
```
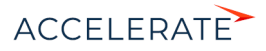

```
@GS_REIndexingFeatureId)
   UPDATE AdminUnitFeatureState SET FeatureState = 1 WHERE FeatureId = 
@GS_REIndexingFeatureId
   ELSE
   INSERT INTO AdminUnitFeatureState (SysAdminUnitId, FeatureState, 
FeatureId) VALUES (@allEmployeesId, '1',
@GS_REIndexingFeatureId)
END
ELSE
BEGIN
SET @GS_REIndexingFeatureId = NEWID()
  INSERT INTO Feature (Id, Name, Code) VALUES (@GS_REIndexingFeatureId, 
@GS_REIndexingFeature, @GS_REIndexingFeature)
  INSERT INTO AdminUnitFeatureState (SysAdminUnitId, FeatureState, 
FeatureId) VALUES (@allEmployeesId, '1', @GS_REIndexingFeatureId)
END
```

```
UPDATE SysSettingsValue
SET TextValue = [укажите URL к индексу ElasticSearch, строка типа: 
http://external.elasticsearch:9200/indexname]
WHERE SysSettingsId = (SELECT TOP 1 Id FROM SysSettings WHERE Code 
='GlobalSearchUrl')
```

```
UPDATE SysSettingsValue
SET TextValue = [укажите URL к Global Search Service, строка типа: 
http://gsweb-api:81]
WHERE SysSettingsId = (SELECT TOP 1 Id FROM SysSettings WHERE Code 
='GlobalSearchConfigServiceUrl')
```

```
UPDATE SysSettingsValue
SET TextValue = [укажите URL к Global Search Indexing Service, строка
типа: http://gs-web-indexing-service:82]
WHERE SysSettingsId = (SELECT TOP 1 Id FROM SysSettings WHERE Code 
='GlobalSearchIndexingApiUrl')
```
**3.** Перезапустите приложение Creatio, очистите redis и выполните вход в приложение.

### Для СУБД Oracle

**1.** Включите в Creatio функциональность (Feature Toggle) глобального поиска (GlobalSearch, GlobalSearch V2, GlobalSearchRelatedEntityIndexing), выполнив sql-скрипт:

```
CREATE OR REPLACE FUNCTION
generate_uuid return varchar2 is
    v uuid varchar2(38);
    v guid varchar2(32);
BEGIN
    v guid := sys\_grid();
    v uuid := lower(
                 '{' ||
```
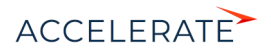

```
substr(vquid, 1,8) || '-' ||
                substr(v quid, 9,4) || '-' ||substr(v quid, 13,4) || '-' ||substr(v quid, 17,4) || '-' ||
                substr(v_quid, 21) ||
                 '}'
\hspace{1.5cm} );
   RETURN v_uuid;
END;
/
DECLARE
GS_REIndexingFeature VARCHAR(50) :=
'GlobalSearchRelatedEntityIndexing';
GS_REIndexingFeatureId VARCHAR(38) := NULL;
 GS_REIndexingFeatureId_GUID_VARCHAR(38) := generate_uuid();
GlobalSearchFeature VARCHAR(50) := 'GlobalSearch';
  GlobalSearchFeatureId VARCHAR(38) := NULL;
  GlobalSearchFeatureId GUID VARCHAR(38) := generate uuid();
  GlobalSearchV2Feature VARCHAR(50) := 'GlobalSearch V2';
  GlobalSearchV2FeatureId VARCHAR(38) := NULL;
 GlobalSearchV2FeatureId GUID VARCHAR(38) := generate uuid();
  allEmployeesId VARCHAR(38) := '{7F3B869F-34F3-4F20-AB4D-
7480A5FDF647}';
  State GlobalSearch VARCHAR(1) := NULL;
 State GlobalSearchV2 VARCHAR(1) := NULL;
  State GS_REI VARCHAR(1) := NULL;
BEGIN
  SELECT MAX("Id") INTO GlobalSearchFeatureId FROM "Feature" WHERE 
"Code" = GlobalSearchFeature AND rownum = 1;
   SELECT MAX("Id") INTO GlobalSearchV2FeatureId FROM "Feature" WHERE 
"Code" = GlobalSearchV2Feature AND rownum = 1;
SELECT MAX("Id") INTO GS_REIndexingFeatureId FROM "Feature" WHERE
"Code" = GS_REIndexingFeature AND rownum = 1;
   SELECT MAX("FeatureState") INTO State_GlobalSearch FROM 
"AdminUnitFeatureState" WHERE "FeatureId" = GlobalSearchFeatureId AND 
rownum = 1:
   SELECT MAX("FeatureState") INTO State_GlobalSearchV2 FROM 
"AdminUnitFeatureState" WHERE "FeatureId" = GlobalSearchV2FeatureId 
AND rownum = 1;
 SELECT MAX ("FeatureState") INTO State GS REI FROM
"AdminUnitFeatureState" WHERE FeatureId" = GS_REIndexingFeatureId AND 
rownum = 1; IF (GlobalSearchFeatureId IS NULL) THEN
       INSERT INTO "Feature" ("Id", "Name", "Code") VALUES 
(GlobalSearchFeatureId_GUID, GlobalSearchFeature, 
GlobalSearchFeature);
```
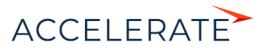

```
 INSERT INTO "AdminUnitFeatureState" ("SysAdminUnitId", 
"FeatureState", "FeatureId") VALUES (allEmployeesId, '1', 
GlobalSearchFeatureId GUID);
     ELSE
      IF (State GlobalSearch IS NOT NULL) THEN
           UPDATE "AdminUnitFeatureState" SET "FeatureState" = 1 WHERE 
"FeatureId" = GlobalSearchFeatureId:EL CE
           INSERT INTO "AdminUnitFeatureState" ("SysAdminUnitId", 
"FeatureState", "FeatureId") VALUES (allEmployeesId, '1', 
GlobalSearchFeatureId_GUID);
       END IF;
  END IF;
   IF (GlobalSearchV2FeatureId IS NULL) THEN
       INSERT INTO "Feature" ("Id", "Name", "Code") VALUES 
(GlobalSearchV2FeatureId_GUID, GlobalSearchV2Feature, 
GlobalSearchV2Feature);
       INSERT INTO "AdminUnitFeatureState" ("SysAdminUnitId", 
"FeatureState", "FeatureId") VALUES (allEmployeesId, '1', 
GlobalSearchV2FeatureId_GUID);
     ELSE
      IF (State GlobalSearchV2 IS NOT NULL) THEN
           UPDATE "AdminUnitFeatureState" SET "FeatureState" = 1 WHERE 
"FeatureId" = GlobalSearchV2FeatureId;
         ELSE
           INSERT INTO "AdminUnitFeatureState" ("SysAdminUnitId", 
"FeatureState", "FeatureId") VALUES (allEmployeesId, '1', 
GlobalSearchV2FeatureId_GUID);
      END IF;
  END IF;
 IF (GS_REIndexingFeatureId IS NULL) THEN
  INSERT INTO "Feature" ("Id", "Name", "Code") VALUES 
(GS_REIndexingFeatureId_GUID,GS_REIndexingFeature, 
GS_REIndexingFeature);
   INSERT INTO "AdminUnitFeatureState" ("SysAdminUnitId", 
"FeatureState","FeatureId") VALUES (allEmployeesId, '1', 
GS_REIndexingFeatureId_GUID);
  ELSE
 IF (State GS REI IS NOT NULL) THEN
   UPDATE "AdminUnitFeatureState" SET "FeatureState" = 1 WHERE 
"FeatureId" =GS_REIndexingFeatureId;
  ELSE
  INSERT INTO "AdminUnitFeatureState" ("SysAdminUnitId", 
"FeatureState","FeatureId") VALUES (allEmployeesId, '1', 
GS_REIndexingFeatureId_GUID);
 END IF:
 END IF;
```
END;

```
DECLARE
 URL SETTING ID VARCHAR(38) := NULL;
  CONFIG URL SETTING ID VARCHAR(38) := NULL;
  IND_API_SETTING_ID_VARCHAR(38) := NULL;
  URL VAL ID VARCHAR(38) := NULL;
  CONFIG URL VAL ID VARCHAR(38) := NULL;
  IND API VAL ID VARCHAR(38) := NULL;
   SYS_ADMIN_UID VARCHAR(38) := '{A29A3BA5-4B0D-DE11-9A51-
005056C00008}';
 ES_IND VARCHAR(500) := '[укажите URL к индексу ElasticSearch,
строка, сл. типа - http://external.elasticsearch:9200/indexname]';
  CONFIG_URL VARCHAR(500) := '[укажите URL к Global Search Service, 
строка следующего типа: http://gs-web-api:81]';
  IND API URL VARCHAR(500) := '[укажите URL к Global Search Indexing
Service, строка следующего типа: http://gs-web-indexing-service:82]';
BEGIN
  SELECT "Id" INTO URL SETTING ID FROM "SysSettings" WHERE "Code" =
'GlobalSearchUrl';
  SELECT "Id" INTO CONFIG URL SETTING ID FROM "SysSettings" WHERE
"Code" = 'GlobalSearchConfigServiceUrl';
 SELECT "Id" INTO IND API SETTING ID FROM "SysSettings" WHERE "Code"
= 'GlobalSearchIndexingApiUrl';
   SELECT MAX("Id") INTO URL_VAL_ID FROM "SysSettingsValue" WHERE 
"SysSettingsId" = URL_SETTING_ID;
  SELECT MAX("Id") INTO CONFIG URL VAL ID FROM "SysSettingsValue"
WHERE "SysSettingsId" = CONFIG URL SETTING ID;
   SELECT MAX("Id") INTO IND_API_VAL_ID FROM "SysSettingsValue" WHERE 
"SysSettingsId" = IND_API_SETTING_ID;
   IF (URL_VAL_ID IS NULL)
    THEN
       INSERT INTO "SysSettingsValue"
         ("SysSettingsId", "SysAdminUnitId", "IsDef", "TextValue")
         VALUES
         (URL_SETTING_ID, SYS_ADMIN_UID, '1', ES_IND);
     ELSE
      UPDATE "SysSettingsValue" SET "TextValue" = ES_IND WHERE 
"SysSettingsId" = URL_SETTING_ID;
  END IF;
   IF (CONFIG_URL_VAL_ID IS NULL)
     THEN
       INSERT INTO "SysSettingsValue"
         ("SysSettingsId", "SysAdminUnitId", "IsDef", "TextValue")
```
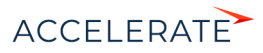

```
VALUES
        (CONFIG URL SETTING ID, SYS ADMIN UID, '1', CONFIG URL);
    ELSE.
     UPDATE "SysSettingsValue" SET "TextValue" = CONFIG URL WHERE
"SysSettingsId" = CONFIG URL SETTING ID:
  END IF:
  IF (IND API VAL ID IS NULL)
   THEN
      INSERT INTO "SysSettingsValue"
        ("SysSettingsId", "SysAdminUnitId", "IsDef", "TextValue")
        VALUES
        (IND API SETTING ID, SYS ADMIN UID, '1', IND API URL);
    ELSE.
     UPDATE "SysSettingsValue" SET "TextValue" = IND API URL WHERE
"SysSettingsId" = IND API SETTING ID;
 END IF:
END:
```
3. Перезапустите приложение Creatio, очистите redis и выполните вход в приложение.

#### Для СУБД PostgreSgl

1. Включите в Creatio функциональность (Feature Toggle) глобального поиска (GlobalSearch, GlobalSearch V2, GlobalSearchRelatedEntityIndexing), выполнив sql-скрипт:

DO \$\$

```
DECLARE
   GlobalSearchFeature VARCHAR(50) := 'GlobalSearch';
   GlobalSearchFeatureId uuid;
   GlobalSearchV2Feature VARCHAR(50) := 'GlobalSearch V2';
   GlobalSearchV2FeatureId uuid;
   GS RelatedEntityIndexingFeature VARCHAR(50) :=
'GlobalSearchRelatedEntityIndexing';
   GS RelatedEntityIndexingFeatureId uuid;
   allEmployeesId uuid := 'A29A3BA5-4B0D-DE11-9A51-005056C00008'
```
**BEGIN** 

```
SELECT "Id" INTO GlobalSearchFeatureId FROM "Feature"
  WHERE "Code" = GlobalSearchFeature
  LIMIT 1:
   IF (GlobalSearchFeatureId IS NOT NULL)
      THEN
         IF EXISTS (SELECT * FROM "AdminUnitFeatureState" WHERE
"FeatureId" = GlobalSearchFeatureId) THEN
            UPDATE "AdminUnitFeatureState" SET "FeatureState" = 1
WHERE "FeatureId" = GlobalSearchFeatureId;
          ELSE.
              INSERT INTO "AdminUnitFeatureState" ("SysAdminUnitId",
"FeatureState", "FeatureId") VALUES (allEmployeesId, '1',
GlobalSearchFeatureId);
```
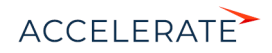

Studio Creatio

```
END TF:
   ELSE
       GlobalSearchFeatureId := uuid generate v4();
        INSERT INTO "Feature" ("Id", "Name", "Code") VALUES 
(GlobalSearchFeatureId, GlobalSearchFeature, GlobalSearchFeature);
        INSERT INTO "AdminUnitFeatureState" ("SysAdminUnitId", 
"FeatureState", "FeatureId") VALUES (allEmployeesId, '1', 
GlobalSearchFeatureId);
    END IF;
   SELECT "Id" INTO GlobalSearchV2FeatureId FROM "Feature"
   WHERE "Code" = GlobalSearchV2Feature
   LIMIT 1;
    IF (GlobalSearchV2FeatureId IS NOT NULL)
    THEN
         IF EXISTS (SELECT * FROM "AdminUnitFeatureState" WHERE 
"FeatureId" = GlobalSearchV2FeatureId) THEN
           UPDATE "AdminUnitFeatureState" SET "FeatureState" = 1 WHERE 
"FeatureId" = GlobalSearchV2FeatureId:
         ELSE
            INSERT INTO "AdminUnitFeatureState" ("SysAdminUnitId", 
"FeatureState", "FeatureId") VALUES (allEmployeesId, '1', 
GlobalSearchV2FeatureId);
        END IF;
   ELSE
       GlobalSearchV2FeatureId := uuid generate v4();
        INSERT INTO "Feature" ("Id", "Name", "Code") VALUES 
(GlobalSearchV2FeatureId, GlobalSearchV2Feature, 
GlobalSearchV2Feature);
        INSERT INTO "AdminUnitFeatureState" ("SysAdminUnitId", 
"FeatureState", "FeatureId") VALUES (allEmployeesId, '1', 
GlobalSearchV2FeatureId);
   END IF;
   SELECT "Id" INTO GS_RelatedEntityIndexingFeatureId FROM "Feature" 
WHERE "Code" =GS RelatedEntityIndexingFeature LIMIT 1;
   IF (GS_RelatedEntityIndexingFeatureId IS NOT NULL)
 THEN
  IF EXISTS (SELECT * FROM "AdminUnitFeatureState" WHERE "FeatureId" = 
GS_RelatedEntityIndexingFeatureId) THEN
   UPDATE "AdminUnitFeatureState" SET "FeatureState" = 1 WHERE 
"FeatureId" = GS_RelatedEntityIndexingFeatureId;
   ELSE
  INSERT INTO "AdminUnitFeatureState" ("SysAdminUnitId", 
"FeatureState","FeatureId") VALUES (allEmployeesId, '1', 
GS RelatedEntityIndexingFeatureId);
  END IF;
  ELSE
  GS RelatedEntityIndexingFeatureId := uuid generate v4();
   INSERT INTO "Feature" ("Id", "Name", "Code") VALUES 
(GS_RelatedEntityIndexingFeatureId, GS_RelatedEntityIndexingFeature,
```
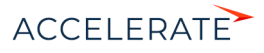

```
GS RelatedEntityIndexingFeature) ;
  INSERT INTO "AdminUnitFeatureState" ("SysAdminUnitId",
"FeatureState", "FeatureId") VALUES (allEmployeesId, '1',
GS RelatedEntitvIndexingFeatureId) ;
 END IF:
END SS:
```

```
UPDATE "SysSettingsValue"
SET "TextValue" = [УКАЖИТЕ URL К ИНДЕКСУ ElasticSearch, строка
следующего типа: http://external.elasticsearch:9200/indexnamel
WHERE "SysSettingsId" = (SELECT "Id" FROM "SysSettings" WHERE "Code" =
'GlobalSearchUrl' LIMIT 1 ):
```

```
UPDATE "SysSettingsValue"
SET "TextValue" = [yкaжитe URL к Global Search Service, строка
следующего типа: http://gs-web-api:81]
WHERE "SysSettingsId" = (SELECT "Id" FROM "SysSettings" WHERE "Code" =
'GlobalSearchConfigServiceUrl' LIMIT 1 );
```

```
UPDATE "SysSettingsValue"
SET "TextValue" = [ykaxите URL к Global Search Indexing Service,
строка, сл. типа - http://gs-web-indexing-service:82]
WHERE "SysSettingsId" = (SELECT "Id" FROM "SysSettings" WHERE "Code" =
'GlobalSearchIndexingApiUrl' LIMIT 1 );
```
**3.** Перезапустите приложение Creatio, очистите redis и выполните вход в приложение.

### <span id="page-729-0"></span>Первичное наполнение БД

База данных наполняется системными записями при первом запуске сервиса глобального поиска. До этого не существует даже файла базы данных, поскольку БД является автогенерируемой.

## СМОТРИТЕ ТАКЖЕ

- Описание API сервиса глобального поиска
- Глобальный поиск

## <span id="page-729-1"></span>Настройка сервиса глобального поиска версии 1.6

### Компоненты глобального поиска

#### Разворачиваются на отдельных серверах:

rabbitmg — брокер сообщений. elasticsearch — поисковый движок. mysql — база данных конфигурирования компонентов глобального поиска. redis — хранилище данных, используемое для кеширования и быстродействия. Разворачиваются на одном сервере: qs-web-api — web-сервис конфигурирования компонентов глобального поиска.

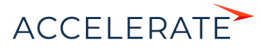

[gs-scheduler](https://hub.docker.com/r/bpmonline/gs-scheduler/) — планировщик задач индексации данных из Creatio в ElasticSearch.

[gs-worker](https://hub.docker.com/r/bpmonline/gs-worker/) — компонент индексирования данных из Creatio в ElasticSearch по задачам планировщика.

[gs-worker-replay](https://hub.docker.com/r/bpmonline/gs-worker-replay/) — компонент, обрабатывающий результаты индексации (результаты работы gsworker-а).

[gs-worker-single](https://hub.docker.com/r/bpmonline/gs-worker-single/) — компонент точечной индексации данных бизнес-процессов в ElasticSearch по запросу из бизнес-процесса.

[gs-worker-single-replay](https://hub.docker.com/r/bpmonline/gs-worker-single-replay/) — компонент, обрабатывающий исключения в процессе точечной индексации (результаты работы gs-worker-single).

[gs-worker-single-task](https://hub.docker.com/r/bpmonline/gs-worker-single-task/) — компонент для постановки задач компоненту gs-worker-single.

[gs-worker-querried-single-task](https://hub.docker.com/r/bpmonline/gs-worker-queried-single-task) — компонент для формирования задач компоненту gs-workersingle.

## ВАЖНО

Для продуктивной среды рекомендуем разворачивать компоненты ElasticSearch, RabbitMQ и MySQL в отказоустойчивых кластерах. Если перечисленные компоненты развернуты отдельно, то потребуется отключить развертывание этих компонентов в Docker-контейнере с помощью переменных RUN\_RABBITMQ, RUN\_ELASTICSEARCH и RUN\_MYSQL.

Для настройки компонент скачайте исходные файлы. [Скачать файлы](https://academy.terrasoft.ru/sites/default/files/documents/downloads/Global Search/Docker_1_6.rar ).

### НА ЗАМЕТКУ

Для демонстрационных целей можно развернуть все компоненты глобального поиска на одном сервере. Для этого в файле linux/onsite-custom-env укажите переменным RUN\_RABBITMQ, RUN\_ELASTICSEARCH, RUN\_MYSQL значение "1".

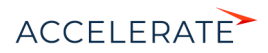

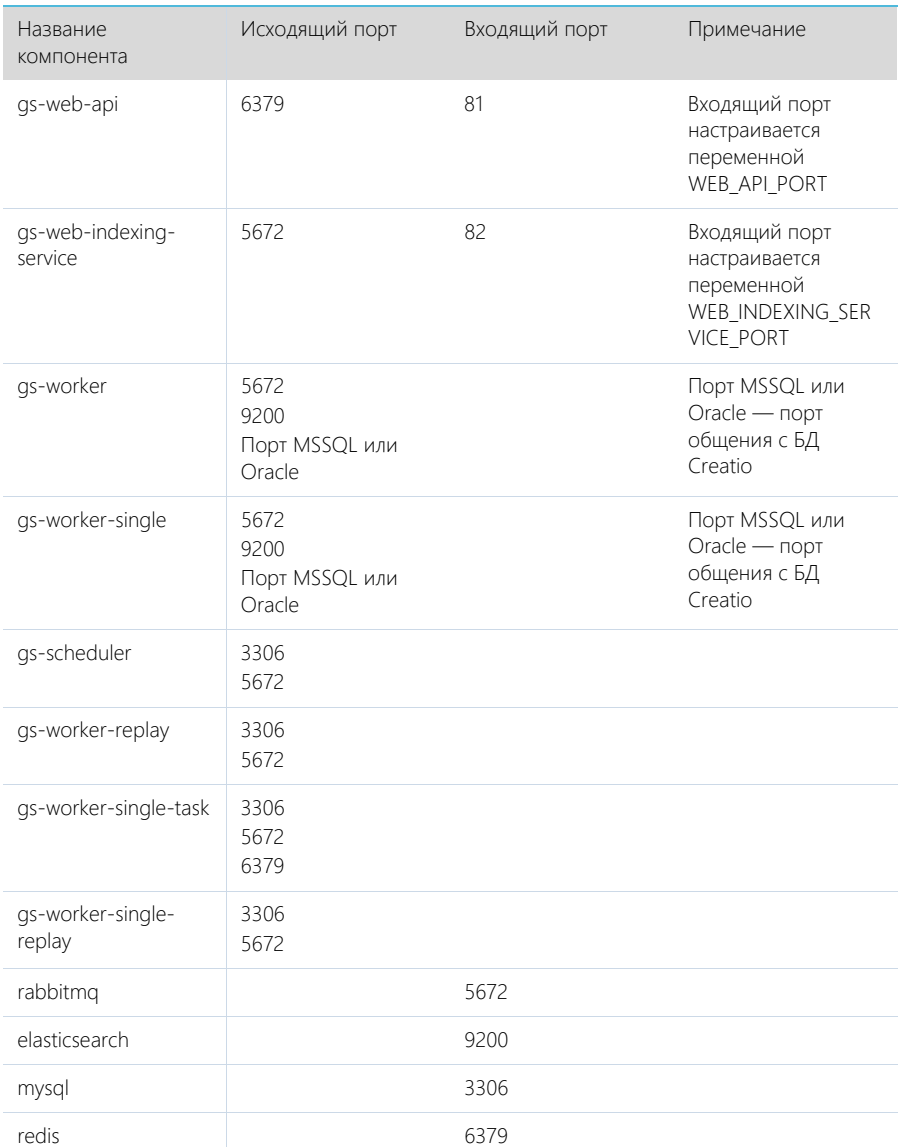

## Список портов, используемых компонентами глобального поиска

# Последовательность действий для настройки глобального поиска

**1.** Установить Docker на физическую или виртуальную машину с операционной системой Linux. [Подробнее >>>](#page-700-0)

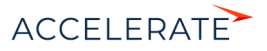

- **2.** Установить ElasticSearch. [Подробнее >>>](#page-700-1)
- **3.** Установить RabbitMQ. [Подробнее >>>](#page-700-2)
- **4.** Настроить MySQL. [Подробнее >>>](#page-701-0)
- **5.** Настроить переменные контейнеров. [Подробнее >>>](#page-701-1)
- **6.** Установить и запустить компоненты Global Search Service. [Подробнее >>>](#page-704-0)
- **7.** Подключить функциональность глобального поиска в Creatio. [Подробнее >>>](#page-706-0)
- **8.** Выполнить первичное наполнение БД[. Подробнее >>>](#page-712-0)

### НА ЗАМЕТКУ

Для демонстрационных приложений, у которых все компоненты глобального поиска установлены на одном сервере, шаги 2–4 выполнять не нужно.

#### СОДЕРЖАНИЕ

- [Установка Docker](#page-715-0)
- [Установка RabbitMQ](#page-715-1)
- [Установка ElasticSearch](#page-715-2)
- Установка MvSOL
- [Настройка переменных контейнеров](#page-716-1)
- [Запуск контейнеров с компонентами Global Search Service](#page-719-0)
- [Подключение сервиса глобального поиска в Creatio](#page-721-0)
- [Первичное наполнение БД](#page-729-0)

## Установка Docker

Для разворачивания компонентов глобального поиска необходимо установить Docker на операционную систему Linux. Для установки воспользуйтесь инструкцией в документации Docker. [Подробнее >>>](https://docs.docker.com/install/linux/docker-ce/debian/)

Для проверки установленной версии Docker запустите команду docker --version на linuxмашине.

## Установка RabbitMQ

Для установки RabbitMQ cluster для Docker воспользуйтесь инструкцией. [Подробнее >>>](https://github.com/bijukunjummen/docker-rabbitmq-cluster)

Для установки RabbitMQ cluster без Docker воспользуйтесь инструкцией в документации RabbitMQ. [Подробнее >>>](https://www.rabbitmq.com/clustering.html) 

## Установка ElasticSearch

- **1.** Установите ElasticSearch версии 5.6.8. Для установки воспользуйтесь инструкцией в документации ElasticSearch. [Подробнее >>>](https://www.elastic.co/guide/en/elasticsearch/reference/5.6/docker.html)
- **2.** После установки ElasticSearch установите плагин для поиска по морфологии. Для этого скачайте актуальную версию плагина Morphological Analysis Plugin for ElasticSearch по [ссылке.](http://dl.bintray.com/content/imotov/elasticsearch-plugins/org/elasticsearch/elasticsearch-analysis-morphology/5.6.8/elasticsearch-analysis-morphology-5.6.8.zip) Инструкция по установке плагина морфологи доступна в документации ElasticSearch. [Подробнее >>>](https://www.elastic.co/guide/en/elasticsearch/plugins/5.6/installation.html)
- **3.** Для установки плагина добавьте в docker-файл ElasticSearch команду:

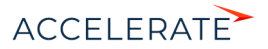

```
RUN bin/elasticsearch-plugin install http://dl.bintray.com/content/
imotov/elasticsearch-plugins/org/elasticsearch/elasticsearch-
analysis-morphology/5.6.8/elasticsearch-analysis-morphology-5.6.8.zip
```
# Установка MySQL

Для установки MySQL cluster для Docker воспользуйтесь инструкцией в документации Docker. Подробнее >>>

Для установки MySQL cluster без Docker воспользуйтесь инструкцией в документации MySQL. Подробнее >>>

## Настройка переменных контейнеров

Все контейнеры компонентов глобального поиска конфигурируются из файла с переменными среды (environment variables). Переменные содержатся в файле Docker/linux/onsite-custom-env. Установите значения переменных, отредактировав этот файл.

## **BAWHO**

При обновлении версии сервиса глобального поиска необходимо в файле Docker/linux/onsite-customenv установить значение "1" для переменных CLEAR\_ELASTICSEARCH\_DATA, CLEAR\_RABBITMQ\_DATA, CLEAR MYSQL DATA.

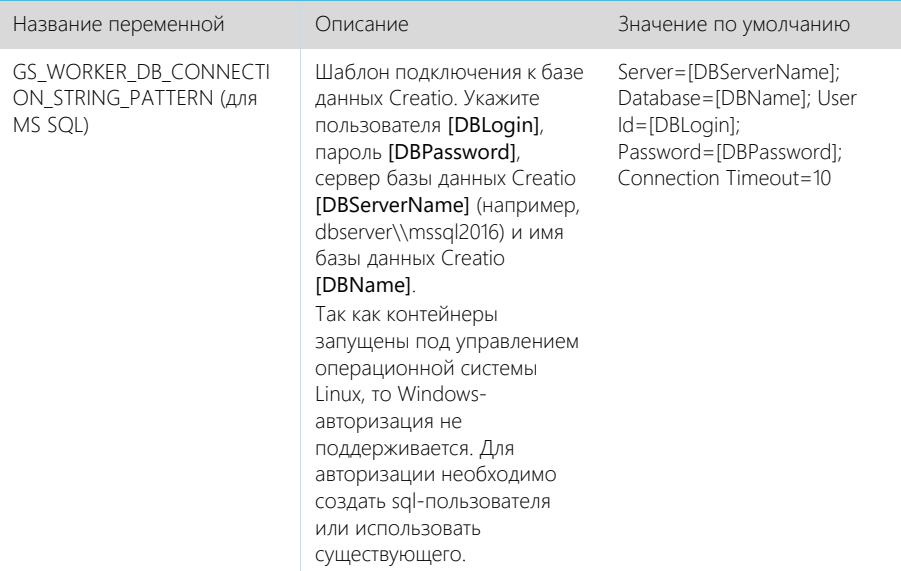

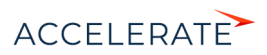

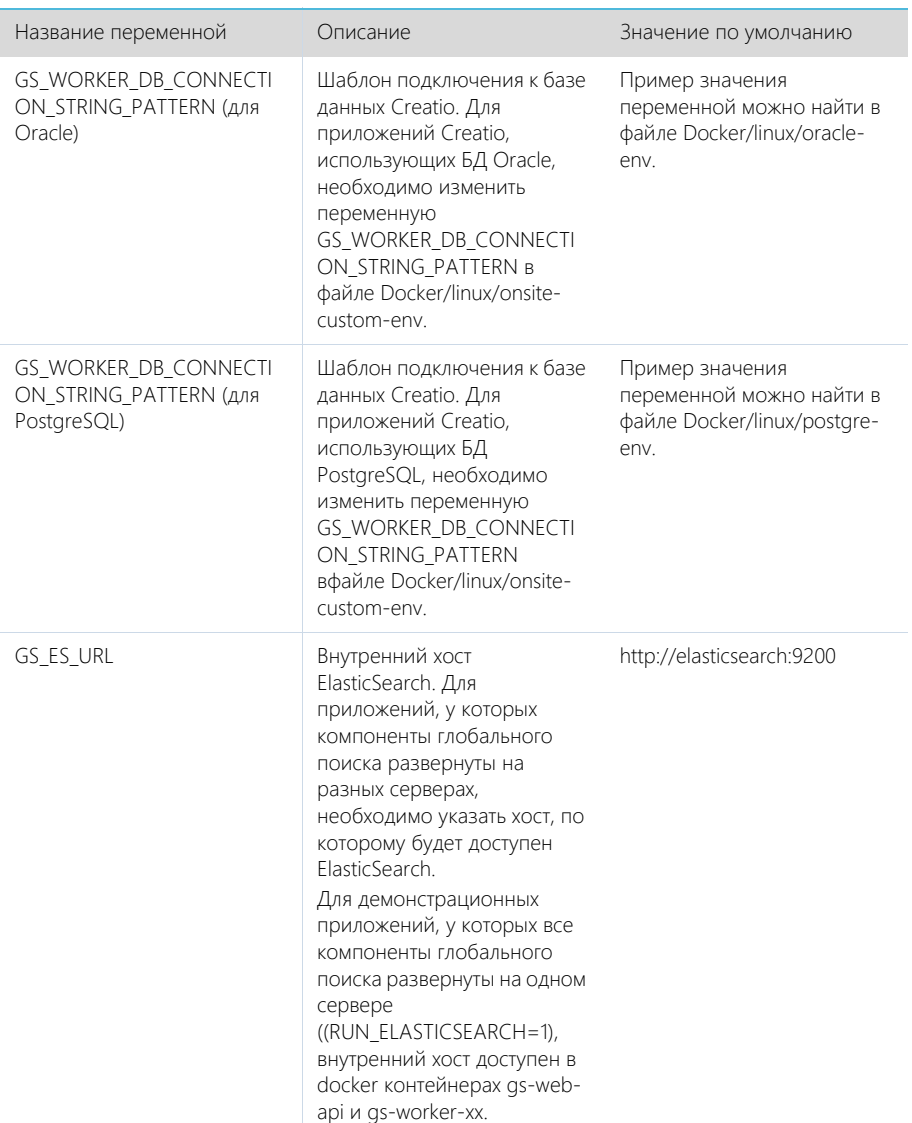

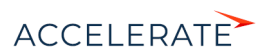

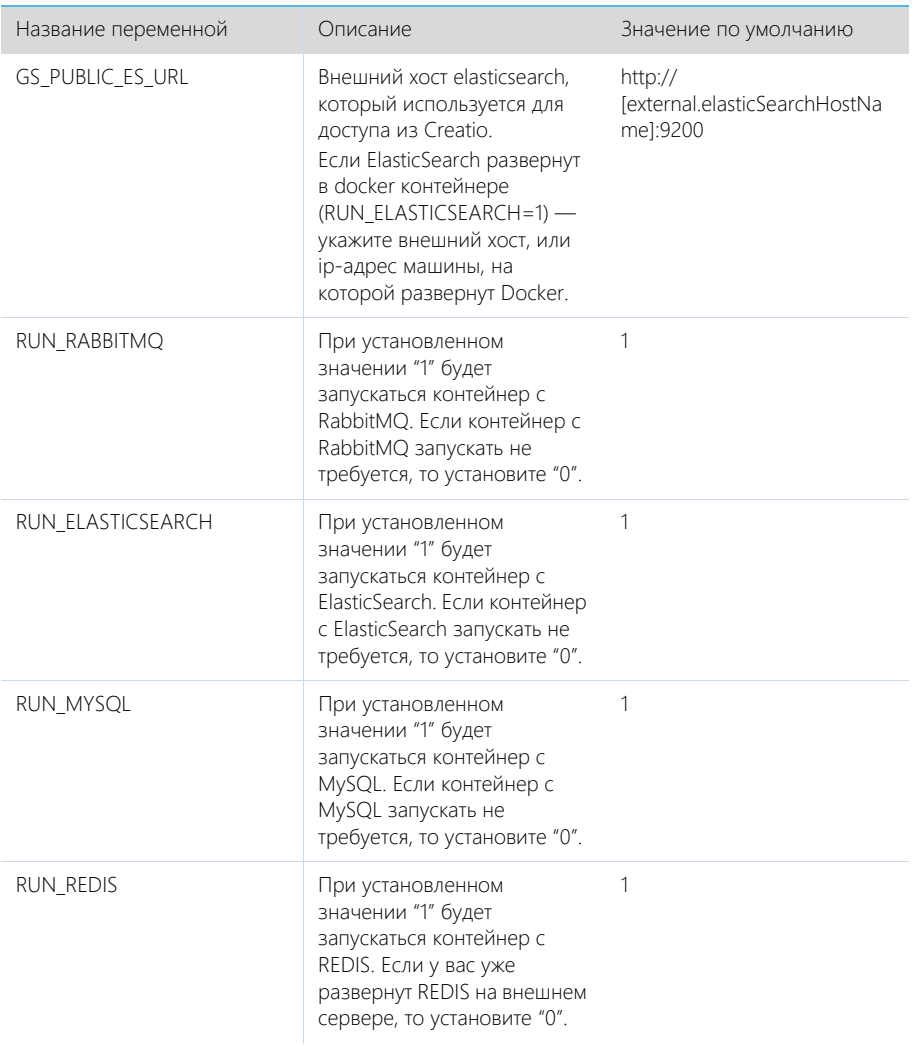

Установите значения перечисленных ниже параметров, только если компоненты RabbitMQ, ElasticSearch или MySQL развернуты отдельно.

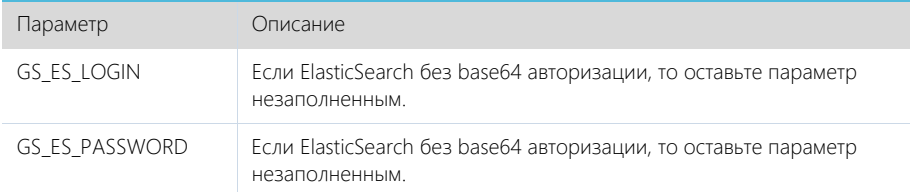

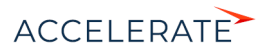

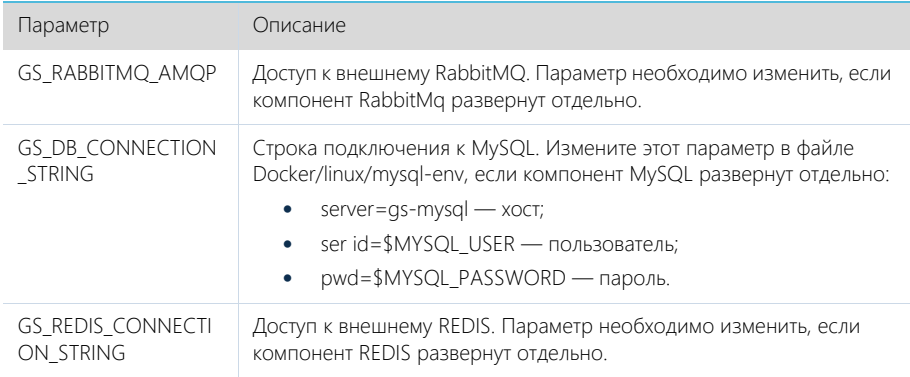

## Дополнительные переменные, которые управляют параметрами индексации данных в ElasticSearch

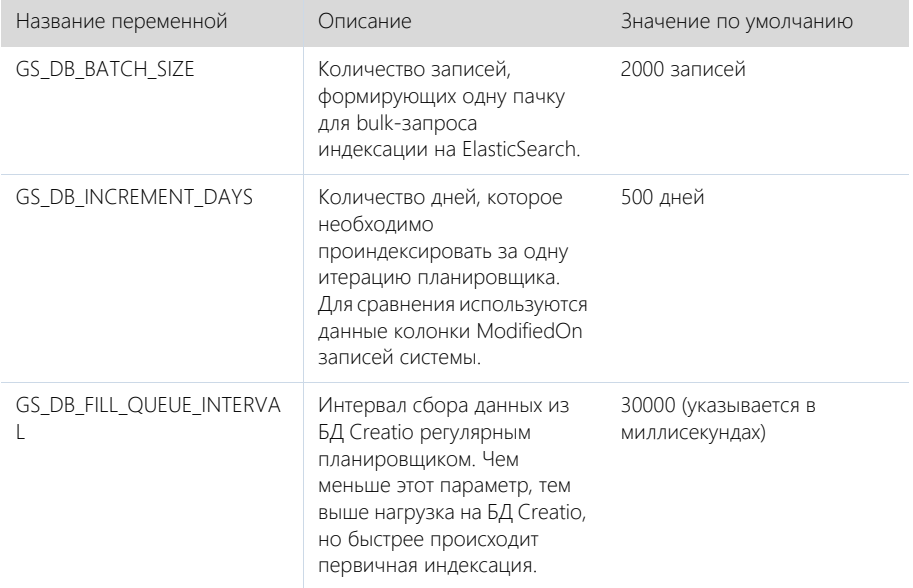

# Запуск контейнеров с компонентами Global Search Service

## **BAKHO**

Для корректной работы контейнеров необходимо, чтобы UTC-время на linux-машине, на которой .<br>Установлен Docker, соответствовало UTC-времени на сервере БД Creatio. Допустимое отклонение до пяти минут. Иначе глобальный поиск может индексировать не все записи.

- 1. Скопируйте папку Docker из дистрибутива на linux-машину.
- 2. Запустите команду.

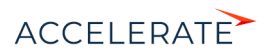

• Для приложений Creatio, развернутых на MS SQL:

sh Docker/linux/run.sh mysql mssql 1.6 onsite

- Для приложений Creatio, развернутых на Oracle:
- sh Docker/linux/run.sh mysql oracle 1.6 onsite
	- Для приложений Creatio, развернутых на PostgreSQL:

sh Docker/linux/run.sh mysql postgre 1.6 onsite

## НА ЗАМЕТКУ

После повторного запуска команды sh Docker/linux/run.sh вы можете получить сообщение об ошибке, например "Error response from daemon: network with name net1 already exists". Это сообщение появляется, так как docker network с именем net1 был создан при первом запуске команды.

После успешного запуска контейнеров будут автоматически смонтированы следующие Docker тома (volumes):

- es1, если RUN\_ELASTICSEARCH=1 (es-node1);
- es2, если RUN\_ELASTICSEARCH=1 (es-node2);
- mysql, если RUN\_MYSQL=1;
- rabbitmq, если RUN\_RABBITMQ=1.

## НА ЗАМЕТКУ

Информацию о созданных томах выводит команда docker volume list. При прекращении работы одного из контейнеров (MySQL, RabbitMQ или ElasticSearch) данные будут сохраняться на внешнем диске вне docker-контейнера. Детальная информация о томах доступна в документации Docker. [Подробнее >>>](https://docs.docker.com/storage/volumes/)

#### Проверка удачного запуска контейнеров

Для просмотра всех запущенных контейнеров введите в консоль команду docker ps -a.

Должны быть запущены следующие контейнеры:

- gs-web-api;
- gs-web-indexing-service;
- gs-scheduler;
- gs-worker:
	- gs-worker1;
	- as-worker2;
	- gs-worker3;
- gs-worker-replay;
- as-worker-single;
- gs-worker-single-replay;
- gs-worker-single-task;
- gs-worker-querried-single-task;
- ES, если RUN\_ELASTICSEARCH = 1:
	- es-node1:
	- es-node2;
- rabbitmq, если RUN\_RABBITMQ = 1;

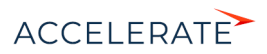

- as-mysal, если RUN MYSQL = 1;
- qs-redis если RUN REDIS=1.

#### Логирование

По умолчанию логирование происходит во время выполнения команды "stdout" контейнеров.

### **HA 3AMETKY**

docker logs --tail 100 gs-worker-01 выводит 100 последних строк логов из контейнера gs-worker.

### **HA 3AMFTKY**

При первом запуске компонентов глобального поиска в их логах может появиться сообщение о том. что невозможно подключиться к mysql или rabbitmg. При старте возможны ситуации, когда контейнер mysql или rabbitmg временно недоступен. В этом случае продолжайте попытки подключения, пока в stdout не отобразится сообщение об удачном подключении и запуске контейнера: "Now listening on: http://f::1:80 Application started. Press Ctrl+C to shut down".

## Подключение сервиса глобального поиска в Creatio

#### Действия на сервере

Для подключения глобального поиска к Creatio выполните следующие действия на сервере:

1. Для http-запросов установите утилиту curl.

apt-get install curl

- 2. Выполните API-операцию AddSite, указав:
	- [site name] название базы данных Creatio, например, SalesTeamENU;  $\bullet$
	- $\bullet$ [qs-web-api] — внешний адрес запущенного ранее контейнера qs-web-api.

```
curl -v -X POST -d '{"ApiKey": "testKey", "SiteName": "[site name]"}'
-H "Content-Type: application/json" http://[qs-web-api]:81/addsite
```
- 3. Выполните API-операцию AddSearch, указав:
	- [site name] название БД Creatio, например, SalesTeamENU;
	- [qs-web-api] внешний адрес запущенного ранее контейнера qs-web-api.

```
curl -v -X POST -d '{"ApiKey": "testKey", "SiteName": "[site name]"}'
-H "Content-Type: application/json" http://gs-web-api:81/addsearch
```
#### **HA 3AMFTKV**

Приведенный запрос вернет URL к созданному индексу в ElasticSearch. URL нужно сохранить и использовать в приведенном ниже sql-скрипте установки системных настроек.

#### Действия на стороне Creatio

#### Для СУБД MS SQL

1. Включите в Creatio функциональность (Feature Toggle) глобального поиска (GlobalSearch, GlobalSearch V2 GlobalSearchRelatedEntityIndexing), выполнив sgl-скрипт:

```
DECLARE @GS REIndexingFeature NVARCHAR (50) =
'GlobalSearchRelatedEntityIndexing';
DECLARE @GS REIndexingFeatureId UNIOUEIDENTIFIER = (SELECT TOP 1 Id
FROM Feature WHERE
Code = QGS REIndexingFeature);
```
DECLARE @GlobalSearchFeature NVARCHAR(50) = 'GlobalSearch';

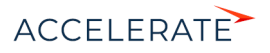

```
DECLARE @GlobalSearchFeatureId UNIQUEIDENTIFIER = (SELECT TOP 1 Id 
FROM Feature WHERE Code = @GlobalSearchFeature);
DECLARE @GlobalSearchV2Feature NVARCHAR(50) = 'GlobalSearch_V2';
DECLARE @GlobalSearchV2FeatureId UNIQUEIDENTIFIER = (SELECT TOP 1 Id 
FROM Feature WHERE Code = @GlobalSearchV2Feature) ;
DECLARE @allEmployeesId UNIQUEIDENTIFIER = 'A29A3BA5-4B0D-DE11-9A51-
005056C00008';
IF (@GlobalSearchFeatureId IS NOT NULL)
 BEGIN
    IF EXISTS (SELECT * FROM AdminUnitFeatureState WHERE FeatureId = 
@GlobalSearchFeatureId)
     UPDATE AdminUnitFeatureState SET FeatureState = 1 WHERE FeatureId 
= @GlobalSearchFeatureId
     ELSE
     INSERT INTO AdminUnitFeatureState (SysAdminUnitId, FeatureState, 
FeatureId) VALUES (@allEmployeesId, '1', @GlobalSearchFeatureId)
 END
ELSE
 BEGIN
   SET @GlobalSearchFeatureId = NEWID()
    INSERT INTO Feature (Id, Name, Code) VALUES 
(@GlobalSearchFeatureId, @GlobalSearchFeature, @GlobalSearchFeature)
    INSERT INTO AdminUnitFeatureState (SysAdminUnitId, FeatureState, 
FeatureId) VALUES (@allEmployeesId, '1', @GlobalSearchFeatureId)
 END
IF (@GlobalSearchV2FeatureId IS NOT NULL)
 BEGIN
    IF EXISTS (SELECT * FROM AdminUnitFeatureState WHERE FeatureId = 
@GlobalSearchV2FeatureId)
     UPDATE AdminUnitFeatureState SET FeatureState = 1 WHERE FeatureId 
= @GlobalSearchV2FeatureId
     ELSE
     INSERT INTO AdminUnitFeatureState (SysAdminUnitId, FeatureState, 
FeatureId) VALUES (@allEmployeesId, '1', @GlobalSearchV2FeatureId)
 END
ELSE
 BEGIN
    SET @GlobalSearchV2FeatureId = NEWID()
    INSERT INTO Feature (Id, Name, Code) VALUES 
(@GlobalSearchV2FeatureId, @GlobalSearchV2Feature, 
@GlobalSearchV2Feature)
    INSERT INTO AdminUnitFeatureState (SysAdminUnitId, FeatureState, 
FeatureId) VALUES (@allEmployeesId, '1', @GlobalSearchV2FeatureId)
 END
IF (@GS_REIndexingFeatureId IS NOT NULL)
BECTN
  IF EXISTS (SELECT * FROM AdminUnitFeatureState WHERE FeatureId =
```
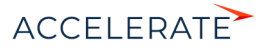

```
@GS_REIndexingFeatureId)
   UPDATE AdminUnitFeatureState SET FeatureState = 1 WHERE FeatureId = 
@GS_REIndexingFeatureId
   ELSE
   INSERT INTO AdminUnitFeatureState (SysAdminUnitId, FeatureState, 
FeatureId) VALUES (@allEmployeesId, '1', @GS_REIndexingFeatureId)
END
ELSE
BEGIN
 SET @GS_REIndexingFeatureId = NEWID()
 INSERT INTO Feature (Id, Name, Code) VALUES (@GS_REIndexingFeatureId, 
@GS_REIndexingFeature, @GS_REIndexingFeature)
 INSERT INTO AdminUnitFeatureState (SysAdminUnitId, FeatureState, 
FeatureId) VALUES (@allEmployeesId, '1', @GS_REIndexingFeatureId)
END
```

```
UPDATE SysSettingsValue
SET TextValue = [укажите URL к индексу ElasticSearch, строка типа: 
http://external.elasticsearch:9200/indexname]
WHERE SysSettingsId = (SELECT TOP 1 Id FROM SysSettings WHERE Code 
='GlobalSearchUrl')
```

```
UPDATE SysSettingsValue
SET TextValue = [укажите URL к Global Search Service, строка типа: 
http://gsweb-api:81]
WHERE SysSettingsId = (SELECT TOP 1 Id FROM SysSettings WHERE Code 
='GlobalSearchConfigServiceUrl')
```

```
UPDATE SysSettingsValue
SET TextValue = [укажите URL к Global Search Indexing Service, строка
типа: http://gs-web-indexing-service:82]
WHERE SysSettingsId = (SELECT TOP 1 Id FROM SysSettings WHERE Code 
='GlobalSearchIndexingApiUrl')
```
**3.** Перезапустите приложение Creatio, очистите redis и выполните вход в приложение.

#### Для СУБД Oracle

**1.** Включите в Creatio функциональность (Feature Toggle) глобального поиска (GlobalSearch, GlobalSearch V2, GlobalSearchRelatedEntityIndexing), выполнив sql-скрипт:

```
CREATE OR REPLACE FUNCTION
generate_uuid return varchar2 is
    v uuid varchar2(38);
    v quid varchar2(32);
BEGIN
    v guid := sys guid();
    v uuid := lower(
                 '{' ||
                 substr(v_guid, 1,8) || '-' ||
```
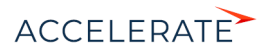

```
substr(vquid, 9,4) || '--' ||substr(v quid, 13,4) || '-' ||
                substr(v quid, 17,4) || '-' ||substr(v_guid, 21) ||
                 '}'
\hspace{1.5cm} );
   RETURN v_uuid;
END;
/
DECLARE
GS_REIndexingFeature VARCHAR(50) :=
'GlobalSearchRelatedEntityIndexing';
 GS_REIndexingFeatureId VARCHAR(38) := NULL;
 GS REIndexingFeatureId GUID VARCHAR(38) := generate uuid();
GlobalSearchFeature VARCHAR(50) := 'GlobalSearch';
   GlobalSearchFeatureId VARCHAR(38) := NULL;
 GlobalSearchFeatureId GUID VARCHAR(38) := generate uuid();
  GlobalSearchV2Feature VARCHAR(50) := 'GlobalSearch V2';
  GlobalSearchV2FeatureId VARCHAR(38) := NULL;
  GlobalSearchV2FeatureId GUID VARCHAR(38) := generate uuid();
  allEmployeesId VARCHAR(38) := '{7F3B869F-34F3-4F20-AB4D-
7480A5FDF647}';
  State GlobalSearch VARCHAR(1) := NULL;
  State GlobalSearchV2 VARCHAR(1) := NULL;
  State GS_REI VARCHAR(1) := NULL;
BEGIN
  SELECT MAX("Id") INTO GlobalSearchFeatureId FROM "Feature" WHERE 
"Code" = GlobalSearchFeature AND rownum = 1;
  SELECT MAX("Id") INTO GlobalSearchV2FeatureId FROM "Feature" WHERE 
"Code" = GlobalSearchV2Feature AND rownum = 1;
SELECT MAX("Id") INTO GS_REIndexingFeatureId FROM "Feature" WHERE 
"Code" = GS_REIndexingFeature AND rownum = 1;
  SELECT MAX("FeatureState") INTO State_GlobalSearch FROM 
"AdminUnitFeatureState" WHERE "FeatureId" = GlobalSearchFeatureId AND 
rownum = 1:
  SELECT MAX("FeatureState") INTO State_GlobalSearchV2 FROM 
"AdminUnitFeatureState" WHERE "FeatureId" = GlobalSearchV2FeatureId 
AND rownum = 1:
   SELECT MAX("FeatureState") INTO State_GS_REI FROM 
"AdminUnitFeatureState" WHERE FeatureId" = GS_REIndexingFeatureId AND 
rownum = 1; IF (GlobalSearchFeatureId IS NULL) THEN
       INSERT INTO "Feature" ("Id", "Name", "Code") VALUES 
(GlobalSearchFeatureId_GUID, GlobalSearchFeature, 
GlobalSearchFeature);
      INSERT INTO "AdminUnitFeatureState" ("SysAdminUnitId",
```
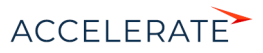

```
"FeatureState", "FeatureId") VALUES (allEmployeesId, '1', 
GlobalSearchFeatureId_GUID);
     ELSE
       IF (State_GlobalSearch IS NOT NULL) THEN
           UPDATE "AdminUnitFeatureState" SET "FeatureState" = 1 WHERE 
"FeatureId" = GlobalSearchFeatureId;
         ELSE
           INSERT INTO "AdminUnitFeatureState" ("SysAdminUnitId", 
"FeatureState", "FeatureId") VALUES (allEmployeesId, '1', 
GlobalSearchFeatureId GUID);
     END TF:
  END IF;
   IF (GlobalSearchV2FeatureId IS NULL) THEN
       INSERT INTO "Feature" ("Id", "Name", "Code") VALUES 
(GlobalSearchV2FeatureId_GUID, GlobalSearchV2Feature, 
GlobalSearchV2Feature);
       INSERT INTO "AdminUnitFeatureState" ("SysAdminUnitId", 
"FeatureState", "FeatureId") VALUES (allEmployeesId, '1', 
GlobalSearchV2FeatureId_GUID);
     ELSE
      IF (State GlobalSearchV2 IS NOT NULL) THEN
           UPDATE "AdminUnitFeatureState" SET "FeatureState" = 1 WHERE 
"FeatureId" = GlobalSearchV2FeatureId;
        ET CE
           INSERT INTO "AdminUnitFeatureState" ("SysAdminUnitId", 
"FeatureState", "FeatureId") VALUES (allEmployeesId, '1', 
GlobalSearchV2FeatureId_GUID);
      END IF;
  END IF;
 IF (GS_REIndexingFeatureId IS NULL) THEN
   INSERT INTO "Feature" ("Id", "Name", "Code") VALUES 
(GS_REIndexingFeatureId_GUID,GS_REIndexingFeature, 
GS_REIndexingFeature);
   INSERT INTO "AdminUnitFeatureState" ("SysAdminUnitId", 
"FeatureState","FeatureId") VALUES (allEmployeesId, '1', 
GS_REIndexingFeatureId_GUID);
   ELSE
 IF (State GS REI IS NOT NULL) THEN
   UPDATE "AdminUnitFeatureState" SET "FeatureState" = 1 WHERE 
"FeatureId" =GS_REIndexingFeatureId;
  ELSE
  INSERT INTO "AdminUnitFeatureState" ("SysAdminUnitId", 
"FeatureState","FeatureId") VALUES (allEmployeesId, '1', 
GS_REIndexingFeatureId_GUID);
  END IF;
END TF:
END;
```
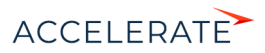

```
DECLARE
 URL SETTING ID VARCHAR(38) := NULL;
  CONFIG URL SETTING ID VARCHAR(38) := NULL;
  IND_API_SETTING_ID_VARCHAR(38) := NULL;
  URL VAL ID VARCHAR(38) := NULL;
  CONFIG URL VAL ID VARCHAR(38) := NULL;
  IND API VAL ID VARCHAR(38) := NULL;
   SYS_ADMIN_UID VARCHAR(38) := '{A29A3BA5-4B0D-DE11-9A51-
005056C00008}';
 ES_IND VARCHAR(500) := '[укажите URL к индексу ElasticSearch,
строка, сл. типа - http://external.elasticsearch:9200/indexname]';
  CONFIG_URL VARCHAR(500) := '[укажите URL к Global Search Service, 
строка следующего типа: http://gs-web-api:81]';
  IND API URL VARCHAR(500) := '[укажите URL к Global Search Indexing
Service, строка следующего типа: http://gs-web-indexing-service:82]';
BEGIN
  SELECT "Id" INTO URL SETTING ID FROM "SysSettings" WHERE "Code" =
'GlobalSearchUrl';
  SELECT "Id" INTO CONFIG URL SETTING ID FROM "SysSettings" WHERE
"Code" = 'GlobalSearchConfigServiceUrl';
 SELECT "Id" INTO IND API SETTING ID FROM "SysSettings" WHERE "Code"
= 'GlobalSearchIndexingApiUrl';
   SELECT MAX("Id") INTO URL_VAL_ID FROM "SysSettingsValue" WHERE 
"SysSettingsId" = URL_SETTING_ID;
  SELECT MAX("Id") INTO CONFIG URL VAL ID FROM "SysSettingsValue"
WHERE "SysSettingsId" = CONFIG URL SETTING ID;
   SELECT MAX("Id") INTO IND_API_VAL_ID FROM "SysSettingsValue" WHERE 
"SysSettingsId" = IND_API_SETTING_ID;
   IF (URL_VAL_ID IS NULL)
    THEN
       INSERT INTO "SysSettingsValue"
         ("SysSettingsId", "SysAdminUnitId", "IsDef", "TextValue")
         VALUES
         (URL_SETTING_ID, SYS_ADMIN_UID, '1', ES_IND);
     ELSE
      UPDATE "SysSettingsValue" SET "TextValue" = ES_IND WHERE 
"SysSettingsId" = URL_SETTING_ID;
  END IF;
   IF (CONFIG_URL_VAL_ID IS NULL)
     THEN
       INSERT INTO "SysSettingsValue"
         ("SysSettingsId", "SysAdminUnitId", "IsDef", "TextValue")
```
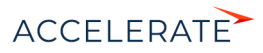

```
VALUES
        (CONFIG URL SETTING ID, SYS ADMIN UID, '1', CONFIG URL);
    ELSE.
     UPDATE "SysSettingsValue" SET "TextValue" = CONFIG URL WHERE
"SysSettingsId" = CONFIG URL SETTING ID:
  END IF:
  IF (IND API VAL ID IS NULL)
   THEN
      INSERT INTO "SysSettingsValue"
        ("SysSettingsId", "SysAdminUnitId", "IsDef", "TextValue")
        VALUES
        (IND API SETTING ID, SYS ADMIN UID, '1', IND API URL);
    ELSE.
     UPDATE "SysSettingsValue" SET "TextValue" = IND API URL WHERE
"SysSettingsId" = IND API SETTING ID;
 END IF:
END:
```
3. Перезапустите приложение Creatio, очистите redis и выполните вход в приложение.

#### Для СУБД PostgreSgl

1. Включите в Creatio функциональность (Feature Toggle) глобального поиска (GlobalSearch, GlobalSearch V2, GlobalSearchRelatedEntityIndexing), выполнив sql-скрипт:

DO \$\$

```
DECLARE
   GlobalSearchFeature VARCHAR(50) := 'GlobalSearch';
   GlobalSearchFeatureId uuid;
   GlobalSearchV2Feature VARCHAR(50) := 'GlobalSearch V2';
   GlobalSearchV2FeatureId uuid;
   GS RelatedEntityIndexingFeature VARCHAR(50) :=
'GlobalSearchRelatedEntityIndexing';
   GS RelatedEntityIndexingFeatureId uuid;
   allEmployeesId uuid := 'A29A3BA5-4B0D-DE11-9A51-005056C00008'
```
**BEGIN** 

```
SELECT "Id" INTO GlobalSearchFeatureId FROM "Feature"
  WHERE "Code" = GlobalSearchFeature
  LIMIT 1:
   IF (GlobalSearchFeatureId IS NOT NULL)
      THEN
         IF EXISTS (SELECT * FROM "AdminUnitFeatureState" WHERE
"FeatureId" = GlobalSearchFeatureId) THEN
            UPDATE "AdminUnitFeatureState" SET "FeatureState" = 1
WHERE "FeatureId" = GlobalSearchFeatureId;
          ELSE.
              INSERT INTO "AdminUnitFeatureState" ("SysAdminUnitId",
"FeatureState", "FeatureId") VALUES (allEmployeesId, '1',
GlobalSearchFeatureId);
```
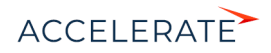

Studio Creatio

```
END TF:
   ELSE
       GlobalSearchFeatureId := uuid generate v4();
        INSERT INTO "Feature" ("Id", "Name", "Code") VALUES 
(GlobalSearchFeatureId, GlobalSearchFeature, GlobalSearchFeature);
        INSERT INTO "AdminUnitFeatureState" ("SysAdminUnitId", 
"FeatureState", "FeatureId") VALUES (allEmployeesId, '1', 
GlobalSearchFeatureId);
    END IF;
   SELECT "Id" INTO GlobalSearchV2FeatureId FROM "Feature"
   WHERE "Code" = GlobalSearchV2Feature
   LIMIT 1;
    IF (GlobalSearchV2FeatureId IS NOT NULL)
    THEN
         IF EXISTS (SELECT * FROM "AdminUnitFeatureState" WHERE 
"FeatureId" = GlobalSearchV2FeatureId) THEN
           UPDATE "AdminUnitFeatureState" SET "FeatureState" = 1 WHERE 
"FeatureId" = GlobalSearchV2FeatureId:
         ELSE
            INSERT INTO "AdminUnitFeatureState" ("SysAdminUnitId", 
"FeatureState", "FeatureId") VALUES (allEmployeesId, '1', 
GlobalSearchV2FeatureId);
        END IF;
   ELSE
       GlobalSearchV2FeatureId := uuid generate v4();
        INSERT INTO "Feature" ("Id", "Name", "Code") VALUES 
(GlobalSearchV2FeatureId, GlobalSearchV2Feature, 
GlobalSearchV2Feature);
        INSERT INTO "AdminUnitFeatureState" ("SysAdminUnitId", 
"FeatureState", "FeatureId") VALUES (allEmployeesId, '1', 
GlobalSearchV2FeatureId);
   END IF;
   SELECT "Id" INTO GS_RelatedEntityIndexingFeatureId FROM "Feature" 
WHERE "Code" =GS RelatedEntityIndexingFeature LIMIT 1;
   IF (GS_RelatedEntityIndexingFeatureId IS NOT NULL)
  THEN
  IF EXISTS (SELECT * FROM "AdminUnitFeatureState" WHERE "FeatureId" = 
GS_RelatedEntityIndexingFeatureId) THEN
UPDATE "AdminUnitFeatureState" SET "FeatureState" = 1 WHERE 
"FeatureId" = GS_RelatedEntityIndexingFeatureId;
  ELSE
  INSERT INTO "AdminUnitFeatureState" ("SysAdminUnitId", 
"FeatureState","FeatureId") VALUES (allEmployeesId, '1', 
GS RelatedEntityIndexingFeatureId);
  END IF;
  ELSE
  GS RelatedEntityIndexingFeatureId := uuid generate v4();
   INSERT INTO "Feature" ("Id", "Name", "Code") VALUES 
(GS_RelatedEntityIndexingFeatureId, GS_RelatedEntityIndexingFeature,
```
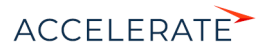

```
GS RelatedEntityIndexingFeature);
  INSERT INTO "AdminUnitFeatureState" ("SysAdminUnitId",
"FeatureState", "FeatureId") VALUES (allEmployeesId, '1',
GS RelatedEntityIndexingFeatureId);
 FND TF:
END $$;
```

```
UPDATE "SysSettingsValue"
SET "TextValue" = [укажите URL к индексу ElasticSearch, строка
следующего типа: http://external.elasticsearch:9200/indexname]
WHERE "SysSettingsId" = (SELECT "Id" FROM "SysSettings" WHERE "Code" =
'GlobalSearchUrl' LIMIT 1 ) ;
```

```
UPDATE "SysSettingsValue"
SET "TextValue" = [yкaжитe URL к Global Search Service, строка
следующего типа: http://gs-web-api:81]
WHERE "SysSettingsId" = (SELECT "Id" FROM "SysSettings" WHERE "Code" =
'GlobalSearchConfigServiceUrl' LIMIT 1 );
```

```
UPDATE "SysSettingsValue"
SET "TextValue" = [ykaxMTe URL k Global Search Indexing Service,
строка, сл. типа - http://gs-web-indexing-service:82]
WHERE "SysSettingsId" = (SELECT "Id" FROM "SysSettings" WHERE "Code" =
'GlobalSearchIndexingApiUrl' LIMIT 1 );
```
3. Перезапустите приложение Creatio, очистите redis и выполните вход в приложение.

### Первичное наполнение БД

База данных наполняется системными записями при первом запуске сервиса глобального поиска. До этого не существует даже файла базы данных, поскольку БД является автогенерируемой.

## Дополнительные настройки сервиса глобального поиска (Creatio  $7142$

При обновлении на версию 7.14.2 по умолчанию будет включена автоматическая индексация данных по два символа для средств связи и первичных колонок в глобальном поиске. Это позволяет выполнять поиск более точно, например, если используются двузначные номера телефонов или названия контрагентов содержат слова из двух букв.

Для включения такой индексации в приложениях, развернутых on-site, потребуется повторная настройка, если функциональность глобального поиска уже используется. Настройка состоит из двух шагов:

1. Выполнить API-операцию Deletesearch. Пример вызова операции в PowerShell:

```
<sup>5</sup>params = <sup>0</sup></sup>
"ApiKey"= "ApiKey";
"SiteName"="NameOfSite"
\mathcal{L}
```
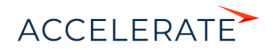

```
Invoke-WebRequest -Uri http://serviceUrl/deletesearch -Method POST
-Body $params
```
Подробное описание операции читайте в блоке "DeleteSearch".

- 2. Выполнить API-операцию AddSearch. указав:
	- [site name] название БД Creatio, например, SalesTeamENU;
	- [qs-web-api] внешний адрес запущенного ранее контейнера qs-web-api.  $\bullet$

```
curl -v -X POST -d '{"ApiKey": "testKey", "SiteName": "[site name]"}'
-H "Content-Type: application/json" http://gs-web-api:81/addsearch
```
#### **HA 3AMFTKY**

Если данная функциональность не требуется, измените в файле webconfiq значение настройки IndexCommunicationOptionsAndLookupsBy2Symbols Ha "false".

### СМОТРИТЕ ТАКЖЕ

- Описание API сервиса глобального поиска
- Глобальный поиск

## <span id="page-747-0"></span>Описание АРІ сервиса глобального поиска

Сервис глобального поиска включает программный интерфейс (АРІ), который используется для управления индексацией ElasticSearch и другими параметрами Global Search Service.

API сервиса включает в себя следующие действия:

- AddSearch
- **DeleteSearch**
- GetServiceStatus  $\overline{\phantom{a}}$
- $\bullet$ SaveIndexationConfigs
- **AddSite**
- **SetSearchState**

## <span id="page-747-1"></span>AddSearch

Создает индекс с уникальным именем в ElasticSearch. Обновляет информацию о сайте в локальной базе данных (OnSite-db), сохраняет имя индекса, идентификатор (Id) сервиса поиска и состояние поиска (Enabled). Возвращает ссылку на индекс глобального поиска в ElasticSearch, которую нужно сохранить в системную настройку "Адрес сервиса поиска" приложения Creatio.

- EndPoint/URL: ServiceUrl/addsearch.
- Request type: POST.
- Parameters Body:  $\bullet$ 
	- ApiKey ключ для доступа к API сервиса (указывается в Web.config);

### **HA 3AMFTKY**

По умолчанию ApiKey = "ApiKey". Не рекомендуется изменять этот параметр без необходимости. Все запросы к сервису глобального поиска должны содержать значение АріКеу, указанное при разворачивании сервиса глобального поиска.

- SiteName название сайта.
- Response:

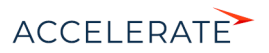

- · status: "ok" / "error":
- message: "http://{URL к индексу ElasticSearch}" / "{Сообщение с описанием ошибки}":
- $\bullet$  code: 200/400

Пример вызова в PowerShell:

```
$params = @"ApiKey"= "ApiKey";
"SiteName"="NameOfSite"
Invoke-WebRequest -Uri http://serviceUrl/addsearch -Method POST -Body
Sparams
```
# <span id="page-748-0"></span>**DeleteSearch**

Удаляет индекс глобального поиска из ElasticSearch, удаляет каталог с \*.sql-файлами, обновляет информацию о сайте в локальной базе данных (OnSite-db), удаляет имя индекса, идентификатор (ld) сервиса поиска, изменяет состояние поиска на Disabled.

- · EndPoint/URL: ServiceUrl/deletesearch.
- Request type: POST.
- $\bullet$ Parameters Body:
	- ApiKey ключ для доступа к API сервиса (указывается в Web.config);

## **HA 3AMETKY**

По умолчанию ApiKey = "ApiKey". Не рекомендуется изменять этот параметр без необходимости. Все запросы к сервису глобального поиска должны содержать значение АріКеу, указанное при разворачивании сервиса глобального поиска.

- SiteName название сайта.
- Response:  $\bullet$ 
	- status: "ok" / "error";  $\bullet$
	- message: "Global search deleted from site {Название сайта}" / "{Сообщение с описанием ошибки}";
	- code: 200/400.

Пример вызова в PowerShell:

```
$params = @{}"ApiKey"= "ApiKey";
"SiteName"="NameOfSite"
Invoke-WebRequest -Uri http://serviceUrl/deletesearch -Method POST
-Body $params
```
# GetSearchStat

Возвращает следующие данные: название сайта и название индекса в ElasticSearch, размер индекса в байтах, дату последней индексации, состояние поиска (Enabled/Disabled), список индексируемых сущностей и их параметры. Информацию собирает из ElasticSearch и локальной базы данных (OnSite-db).

· EndPoint/URL: ServiceUrl/getsearchstat.

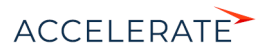

- Request type: POST.
- Parameters Body:
	- ApiKey ключ для доступа к API сервиса (указывается в Web.config);

## HA RAMETKY

По умолчанию ApiKey = "ApiKey". Не рекомендуется изменять этот параметр без необходимости. Все запросы к сервису глобального поиска должны содержать значение АріКеу, указанное при разворачивании сервиса глобального поиска.

- SiteName название сайта.
- Response:
	- $\bullet$ globalSearchStats: объект, содержащий в себе параметры состояния. В случае ошибки объект будет отсутствовать. Имеет следующие свойства:
		- siteName "{название сайта}":
		- indexName  $-$  "{название индекса}";
		- indexSize "100500" (размер индекса в байтах);  $\bullet$
		- lastIndexingDate дата последней индексации в формате "UTC" или "0001- $\bullet$ 01-01Т00:00:00.0000000", если индексация еще не производилась;
		- globalSearchState состояние глобального поиска;
		- $\bullet$ globalSearchIndexingEntities - список всех индексируемых сущностей сайта (записи из таблицы GlobalSearchIndexingEntity) в виде JSON.
	- · status: "ok" / "error".
	- message: "Succeeded. Got global search stats for site {Название сайта}" / "{Сообщение с описанием ощибки}".
	- code: 200/400.

Пример вызова в PowerShell:

```
<sup>5</sup>params = <sup>0</sup></sup>
"ApiKey"= "ApiKey";
"SiteName"="NameOfSite"
Invoke-WebRequest -Uri http://serviceUrl/getsearchstat -Method POST
-Body $params
```
## <span id="page-749-0"></span>GetServiceStatus

Возвращает "ОК", если сервис активен. Используется для системы мониторинга Zabbix.

- EndPoint/URL: ServiceUrl/getservicestatus.  $\bullet$
- Request type: POST.  $\bullet$
- $\bullet$ Parameters Body:
	- ApiKey ключ для доступа к API сервиса (указывается в Web.config);

### **HA 3AMFTKV**

По умолчанию АріКеу = "АріКеу". Не рекомендуется изменять этот параметр без необходимости. Все запросы к сервису глобального поиска должны содержать значение АріКеу, указанное при разворачивании сервиса глобального поиска.

Response: возвращает только текст "ОК."

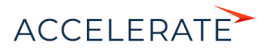

Studio Creatio

Пример вызова в PowerShell:

```
Sparams = 0"ApiKey"= "ApiKey";
"SiteName"="NameOfSite"
Invoke-WebRequest -Uri http://serviceUrl/qetservicestatus -Method POST
 -Body $params
```
# <span id="page-750-0"></span>SaveIndexationConfigs

Принимает от Creatio sgl-файлы для выборки данных из БД приложения в индекс. Сохраняет их в каталог для конфигурационных файлов (RootConfigFolder\IndexName). Наполняет таблицу GlobalSearchIndexingEntity, с которой работает Scheduler.

- EndPoint/URL: ServiceUrl/saveconfigs.  $\bullet$
- $\bullet$ Request type: POST.
- Parameters Body:  $\bullet$ 
	- IndexationConfigs JSON с SQL-файлами.  $\bullet$
	- IndexName имя индекса глобального поиска в приложении.  $\bullet$

# <span id="page-750-1"></span>AddSite

Добавляет новый сайт в БД.

- EndPoint/URL: ServiceUrl/addsite.
- Request type: POST.  $\bullet$
- $\bullet$ Parameters Body:
	- $\bullet$ ApiKey — ключ для доступа к API сервиса (указывается в Web.config);

### **HA 3AMETKY**

По умолчанию ApiKey = "ApiKey". Не рекомендуется изменять этот параметр без необходимости. Все запросы к сервису глобального поиска должны содержать значение АріКеу, указанное при разворачивании сервиса глобального поиска.

- SiteName название сайта.  $\bullet$
- Response:
	- · status: "ok" / "error";
	- message: "Site {Название сайта} was added succesfully." / "{Сообщение с описанием ошибки}":
	- code: 200/400.

Пример вызова в PowerShell:

```
$params = @{}"ApiKey"= "ApiKey";
"SiteName"="NameOfSite"
Invoke-WebRequest -Uri http://serviceUrl/addsite -Method POST -Body
<u>Sparams</u>
```
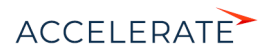

# <span id="page-751-0"></span>SetSearchState

Устанавливает состояние глобального поиска ("Enabled" или "Disabled"). Сайт, отмеченный как "Disabled", не участвует в индексации.

- EndPoint/URL: ServiceUrl/setsearchstate.  $\bullet$
- Request type: POST.  $\bullet$
- Parameters Body:  $\bullet$ 
	- АріКеу ключ для доступа к API сервиса (указывается в Web.config);

## **HA 3AMETKY**

По умолчанию ApiKey = "ApiKey". Не рекомендуется изменять этот параметр без необходимости. Все запросы к сервису глобального поиска должны содержать значение ApiKey, указанное при разворачивании сервиса глобального поиска.

- SiteName название сайта:  $\bullet$
- SearchState состояние поиска (Enabled/Disabled).  $\bullet$  .
- Response:  $\bullet$ 
	- $\bullet$ status: "ok" / "error":
	- message: ""Success. GlobalSearch for site {HasBaHue caŭra} was {disabled/enabled}. / "{Сообщение с описанием ошибки}";
	- $\bullet$  code: 200/400.

Пример вызова в PowerShell:

```
$params = @{"ApiKey"="ApiKey";
"SiteName"="NameOfSite"
"SearchState"="Enabled"
-1
Invoke-WebRequest -Uri http://serviceUrl/setsearchstate -Method POST
-Body $params
```
### СМОТРИТЕ ТАКЖЕ

- $\bullet$  . Настройка глобального поиска
- Глобальный поиск  $\sim$

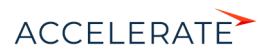

# Настройка массового поиска дублей

Сервис массового поиска дублей используется для дедупликации в разделах Creatio.

## ВАЖНО

Для работы сервиса массового поиска дублей необходимо предварительно настроить сервис глобального поиска в ElasticSearch. Информацию о настройке читайте в статье ["Настройка сервиса](#page-729-1)  [глобального поиска версии 1.6"](#page-729-1).

Для настройки cервиса массового поиска дублей необходимы базовые знания администрирования docker-compose и ОС Linux.

Для обеспечения работы сервиса массового поиска дублей целесообразно внедрить контейнерную виртуализацию, системные требования к которой приведены в статье "[Требования к контейнерной виртуализации](#page-655-0)".

## Компоненты сервиса массового поиска дублей

Для настройки сервиса необходимы:

- **1.** Компоненты глобального поиска. Список приведен в статье "[Настройка сервиса](#page-729-1) [глобального поиска версии 1.6](#page-729-1)".
- **2.** Компоненты сервиса массового поиска дублей. Перечень компонентов приведен ниже.

#### Разворачивается на отдельном сервере:

[Mongodb](https://docs.mongodb.com/manual/administration/install-community/) — документоориентированная система управления базами данных.

#### Разворачиваются на одном сервере:

[dd-web-api](https://hub.docker.com/r/bpmonline/dup-web-api) — web-сервис для общения в Creatio.

[dd-data-service](https://hub.docker.com/r/bpmonline/dup-data-service) — внутренний сервис коммуникаций с mongdb.

[dd-duplicates-search-worker](https://hub.docker.com/r/bpmonline/dup-duplicates-search-worker) — компонент поиска дублей.

[dd-duplicates-deletion-worker](https://hub.docker.com/r/bpmonline/dup-duplicates-deletion-worker) — компонент, выполняющий точечное удаление дублей.

[dd-duplicates-confirmation-worker](https://hub.docker.com/r/bpmonline/dup-duplicates-confirmation-worker) — компонент, выполняющий группирование и фильтрацию найденных дублей с учетом уникальности.

[dd-duplicates-cleaner](https://hub.docker.com/r/bpmonline/dup-duplicates-cleaner) — компонент очистки дублей.

[dd-deduplication-task-worker](https://hub.docker.com/r/bpmonline/dup-deduplication-task-worker) — компонент постановки задачи дедупликации.

[dd-deduplication-preparation-worker](https://hub.docker.com/r/bpmonline/dup-deduplication-preparation-worker) — компонент подготовки процесса дедупликации, формирует запросы для поиска дублей согласно правилам.

Для настройки компонент скачайте исходные файлы. [Скачать файлы](https://academy.terrasoft.ru/sites/default/files/documents/downloads/Deduplication/compose.rar).

## Шаги настройки сервиса массового поиска дублей

- **1.** Развернуть и настроить глобальный поиск в Creatio. [Подробнее >>>](#page-713-0)
- **2.** Развернуть и настроить mongodb. [Подробнее >>>](#page-753-0)
- **3.** Скачать, разархивировать и скопировать необходимые для настройки исходные файлы на машину с установленным ПО docker, docker-compose. [Скачать файлы.](https://academy.terrasoft.ru/sites/default/files/documents/downloads/Deduplication/compose.rar)
- **4.** Настроить переменные окружения. [Подробнее >>>](#page-753-1)
- **5.** Запустить контейнеры. [Подробнее >>>](#page-754-0)
- **6.** Подключить функциональность массового поиска дублей в Creatio. [Подробнее >>>](#page-754-1)

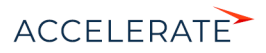

## <span id="page-753-0"></span>Развернуть и настроить mongodb

Инструкция по установке и настройке доступна на официальном сайте mongodb. [Перейти на](https://docs.mongodb.com/manual/administration/install-community/) [сайт](https://docs.mongodb.com/manual/administration/install-community/).

# <span id="page-753-1"></span>Настроить переменные окружения

Переменные окружения содержатся в файле compose/.env. Установите значения переменных, отредактировав этот файл.

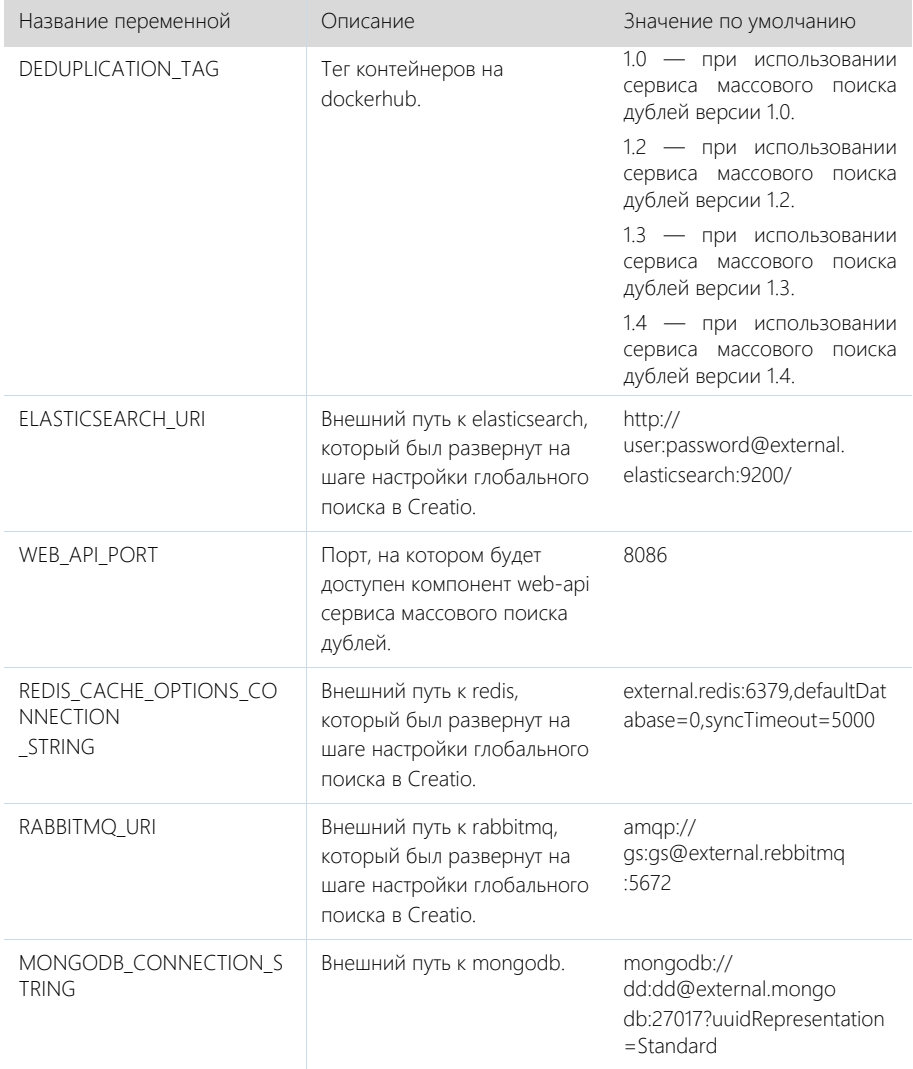

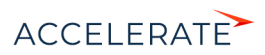

## <span id="page-754-0"></span>Запустить контейнеры

Для запуска контейнеров необходимо выполнить команду:

```
cd compose # перейти в папку compose
docker-compose up -d
```
## <span id="page-754-1"></span>Подключить функциональность массового поиска дублей в Creatio

На стороне Creatio необходимо выполнить следующие шаги.

- **1.** Установите значение системной настройки "Адрес сервиса дедупликации". [Подробнее >>>](#page-754-2)
- **2.** Настройте права на системную операцию "Поиск дублей". [Подробнее >>>](#page-754-3)
- **3.** Включите в Creatio функциональность массового поиска дублей. [Подробнее >>>](#page-754-4)
	- **a.** Для СУБД MS SQL. [Подробнее >>>](#page-754-5)
	- **b.** Для СУБД Oracle. [Подробнее >>>](#page-756-0)
	- **c.** Для СУБД PostgreSQL. [Подробнее >>>](#page-758-0)
- **4.** Перезапустите приложение Creatio. [Подробнее >>>](#page-759-0)

## <span id="page-754-2"></span>Установите значение системной настройки "Адрес сервиса дедупликации"

В разделе [Системные настройки] найдите настройку "Адрес сервиса дедупликации" (DeduplicationWebApiUrl) и в ней укажите URL к dd-web-api, строка следующего типа: http:// external.deduplication-web-api:8086.

## <span id="page-754-3"></span>Настройте права на системную операцию "Поиск дублей"

В разделе [Доступ к операциям] откройте системную операцию "Поиск дублей" (CanSearchDuplicates) и на детали [Доступ к операции] раздайте права необходимым пользователям/ролям, которые смогут выполнять поиск дублей.

#### <span id="page-754-4"></span>Включите в Creatio функциональность массового поиска дублей

Для включения функциональности (Feature Toggle) массового поиска дублей (Deduplication, ESDeduplication, BulkESDeduplication) необходимо выполнить SQL-скрипт. Этот скрипт различается в зависимости от используемой СУБД — MS SQL, Oracle или Postgre SQL.

#### <span id="page-754-5"></span>Для СУБД MS SQL

```
DECLARE @DeduplicationFeature NVARCHAR(50) = 'Deduplication';
DECLARE @DeduplicationFeatureId UNIQUEIDENTIFIER = (SELECT TOP 1 Id 
FROM Feature WHERE Code = @DeduplicationFeature);
```

```
DECLARE @ESDeduplicationFeature NVARCHAR(50) = 'ESDeduplication';
DECLARE @DeduplicationFeatureId UNIQUEIDENTIFIER = (SELECT TOP 1 Id 
FROM Feature WHERE Code = @ESDeduplicationFeature);
```

```
DECLARE @Bulk ES_DD_Feature NVARCHAR(50) = 'BulkESDeduplication';
DECLARE @Bulk_ES_DD_FeatureId UNIQUEIDENTIFIER = (SELECT TOP 1 Id 
FROM Feature WHERE Code =@Bulk ES DD Feature);
```
DECLARE @allEmployeesId UNIQUEIDENTIFIER = 'A29A3BA5-4B0D-DE11-9A51-

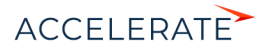

```
005056C00008';
IF (@DeduplicationFeatureId IS NOT NULL)
BEGIN
IF EXISTS (SELECT * FROM AdminUnitFeatureState WHERE FeatureId = 
@DeduplicationFeatureId)
  UPDATE AdminUnitFeatureState SET FeatureState = 1 WHERE FeatureId 
=@DeduplicationFeatureId
ELSE
  INSERT INTO AdminUnitFeatureState (SysAdminUnitId, FeatureState, 
FeatureId) VALUES (@allEmployeesId, '1',
@DeduplicationFeatureId)
END
ELSE
BEGIN
SET @DeduplicationFeatureId = NEWID()
INSERT INTO Feature (Id, Name, Code) VALUES
(@DeduplicationFeatureId, @DeduplicationFeature, 
@DeduplicationFeature)
  INSERT INTO AdminUnitFeatureState (SysAdminUnitId, FeatureState, 
FeatureId) VALUES (@allEmployeesId, '1', @DeduplicationFeatureId)
END
IF (@ESDeduplicationFeatureId IS NOT NULL)
BEGIN
IF EXISTS (SELECT * FROM AdminUnitFeatureState WHERE FeatureId = 
@ESDeduplicationFeatureId)
  UPDATE AdminUnitFeatureState SET FeatureState = 1 WHERE FeatureId = 
@ESDeduplicationFeatureId
ELSE
  INSERT INTO AdminUnitFeatureState (SysAdminUnitId, FeatureState, 
FeatureId) VALUES (@allEmployeesId, '1', @ESDeduplicationFeatureId)
END
ELSE
BEGIN
SET @ESDeduplicationFeatureId = NEWID()
INSERT INTO Feature (Id, Name, Code) VALUES 
(@ESDeduplicationFeatureId, @ESDeduplicationFeature, 
@ESDeduplicationFeature)
INSERT INTO AdminUnitFeatureState (SysAdminUnitId, FeatureState, 
FeatureId) VALUES (@allEmployeesId, '1', @ESDeduplicationFeatureId)
END
IF (@Bulk_ES_DD_FeatureId IS NOT NULL)
BEGIN
IF EXISTS (SELECT * FROM AdminUnitFeatureState WHERE FeatureId = 
@Bulk_ES_DD_FeatureId)
  UPDATE AdminUnitFeatureState SET FeatureState = 1 WHERE FeatureId 
=@Bulk_ES_DD_FeatureId
ELSE
  INSERT INTO AdminUnitFeatureState (SysAdminUnitId, 
FeatureState,FeatureId) VALUES (@allEmployeesId, '1',
```
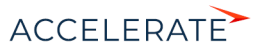
```
@Bulk_ES_DD_FeatureId)
END
ELSE
BEGIN
SET @Bulk ES_DD_FeatureId = NEWID()
INSERT INTO Feature (Id, Name, Code) VALUES (@Bulk_ES_DD_FeatureId, 
@Bulk_ES_DD_Feature, @Bulk_ES_DD_Feature)
INSERT INTO AdminUnitFeatureState (SysAdminUnitId, FeatureState, 
FeatureId) VALUES (@allEmployeesId, '1', @Bulk_ES_DD_FeatureId)
END
```
Для СУБД Oracle

```
CREATE OR REPLACE FUNCTION
generate_uuid return varchar2 is
 v uuid varchar2(38);
 v guid varchar2(32);
BEGIN
 v quid := sys quid();
 v uuid := lower(
'{' ||
 substr(v quid, 1,8) || '-' || substr(v_guid, 9,4) || '-' ||
 substr(v guid, 13,4) || '-' ||
 substr(v quid, 17,4) || '-' ||substr(v quid, 21) ||
  '}'
  );
 RETURN v_uuid;
END;
/
DECLARE
DeduplicationFeature VARCHAR(50) := 'Deduplication';
DeduplicationFeatureId VARCHAR(38) := NULL;
DeduplicationFeatureId GUID VARCHAR(38) := generate uuid();
ESDeduplicationFeature VARCHAR(50) := 'ESDeduplication';
ESDeduplicationFeatureId VARCHAR(38) := NULL;
ESDeduplicationFeatureId GUID VARCHAR(38) := generate uuid();
BulkESDeduplicationFeature VARCHAR(50) := 'BulkESDeduplication';
BulkESDeduplicationFeatureId VARCHAR(38) := NULL;
Bulk ES DD GUID VARCHAR(38) := generate uuid();
allEmployeesId VARCHAR(38) := '{7F3B869F-34F3-4F20-AB4D-
7480A5FDF647}';
State Deduplication VARCHAR(1) := NULL;
State ESDeduplication VARCHAR(1) := NULL;
State BulkESDeduplication VARCHAR(1) := NULL;
BEGIN
SELECT MAX("Id") INTO DeduplicationFeatureId FROM "Feature" WHERE 
"Code" = DeduplicationFeature AND rownum = 1;
SELECT MAX("Id") INTO ESDeduplicationFeatureId FROM "Feature" WHERE 
"Code" = ESDeduplicationFeature AND rownum = 1;
SELECT MAX("Id") INTO BulkESDeduplicationFeatureId FROM "Feature"
```
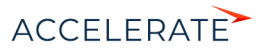

```
WHERE "Code" = BulkESDeduplicationFeature AND rownum = 1;
SELECT MAX("FeatureState") INTO State_Deduplication FROM 
"AdminUnitFeatureState" WHERE "FeatureId" = DeduplicationFeatureId AND 
rownum = 1:
SELECT MAX("FeatureState") INTO State_ESDeduplication FROM 
"AdminUnitFeatureState" WHERE "FeatureId" = 
BulkESDeduplicationFeatureId AND rownum = 1;
SELECT MAX("FeatureState") INTO State_BulkESDeduplication FROM 
"AdminUnitFeatureState" WHERE "FeatureId" = 
BulkESDeduplicationFeatureId AND rownum =1;
IF (DeduplicationFeatureId IS NULL) THEN
  INSERT INTO "Feature" ("Id", "Name", "Code") VALUES 
(DeduplicationFeatureId_GUID, DeduplicationFeature, 
DeduplicationFeature);
  INSERT INTO "AdminUnitFeatureState" ("SysAdminUnitId", 
"FeatureState", "FeatureId") VALUES (allEmployeesId, '1', 
DeduplicationFeatureId_GUID);
  ELSE
 IF (State Deduplication IS NOT NULL) THEN
  UPDATE "AdminUnitFeatureState" SET "FeatureState" = 1 WHERE 
"FeatureId" = DeduplicationFeatureId;
  ELSE
  INSERT INTO "AdminUnitFeatureState" ("SysAdminUnitId", 
"FeatureState", "FeatureId") VALUES (allEmployeesId, '1', 
DeduplicationFeatureId GUID);
  END IF;
END IF;
IF (ESDeduplicationFeatureId IS NULL) THEN
  INSERT INTO "Feature" ("Id", "Name", "Code") VALUES 
(ESDeduplicationFeatureId_GUID, ESDeduplicationFeature, 
ESDeduplicationFeature);
  INSERT INTO "AdminUnitFeatureState" ("SysAdminUnitId", 
"FeatureState", "FeatureId") VALUES (allEmployeesId, '1', 
ESDeduplicationFeatureId GUID);
  ELSE
 IF (State ESDeduplication IS NOT NULL) THEN
  UPDATE "AdminUnitFeatureState" SET "FeatureState" = 1 WHERE 
"FeatureId" = ESDeduplicationFeatureId;
  ELSE
  INSERT INTO "AdminUnitFeatureState" ("SysAdminUnitId", 
"FeatureState", "FeatureId") VALUES (allEmployeesId, '1', 
ESDeduplicationFeatureId_GUID);
  END IF;
END IF;
IF (BulkESDeduplicationFeatureId IS NULL) THEN
  INSERT INTO "Feature" ("Id", "Name", "Code") VALUES(Bulk_ES_DD_GUID, 
BulkESDeduplicationFeature, BulkESDeduplicationFeature);
  INSERT INTO "AdminUnitFeatureState" ("SysAdminUnitId", 
"FeatureState", "FeatureId") VALUES (allEmployeesId, '1', 
Bulk_ES_DD_GUID);
  ELSE
```
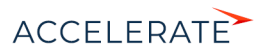

```
 IF (State_BulkESDeduplication IS NOT NULL) THEN
        UPDATE "AdminUnitFeatureState" SET "FeatureState" = 1 WHERE 
      "FeatureId" = BulkESDeduplicationFeatureId;
        ELSE
        INSERT INTO "AdminUnitFeatureState" ("SysAdminUnitId", 
      "FeatureState", "FeatureId") VALUES (allEmployeesId, '1', 
     Bulk_ES_DD_GUID);
        END IF;
      END IF;
     END;
Для СУБД PostgreSQL
     DO $$
     DECLARE
         DeduplicationFeature VARCHAR(50) := 'Deduplication';
         DeduplicationFeatureId uuid;
         ESDeduplicationFeature VARCHAR(50) := 'ESDeduplication';
         ESDeduplicationFeatureId uuid;
         Bulk ES_DD_Feature VARCHAR(50) := 'BulkESDeduplication';
         Bulk ES_DD_FeatureId uuid;
        allEmployeesId uuid := 'A29A3BA5-4B0D-DE11-9A51-005056C00008';
     BEGIN
         SELECT "Id" INTO DeduplicationFeatureId FROM "Feature"
         WHERE "Code" = DeduplicationFeature
         LIMIT 1;
         IF (DeduplicationFeatureId IS NOT NULL)
             THEN
                IF EXISTS (SELECT * FROM "AdminUnitFeatureState" WHERE 
      "FeatureId" = DeduplicationFeatureId) THEN
                  UPDATE "AdminUnitFeatureState" SET "FeatureState" = 1 
     WHERE "FeatureId" = DeduplicationFeatureId;
                ELSE
                   INSERT INTO "AdminUnitFeatureState" ("SysAdminUnitId", 
      "FeatureState", "FeatureId") VALUES (allEmployeesId, '1', 
      DeduplicationFeatureId);
               END IF;
         ELSE
             DeduplicationFeatureId := uuid generate v4();
             INSERT INTO "Feature" ("Id", "Name", "Code") VALUES 
      (DeduplicationFeatureId, DeduplicationFeature, DeduplicationFeature);
             INSERT INTO "AdminUnitFeatureState" ("SysAdminUnitId", 
      "FeatureState", "FeatureId") VALUES (allEmployeesId, '1', 
      DeduplicationFeatureId);
         END IF;
```
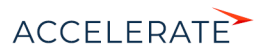

```
SELECT "Id" INTO ESDeduplicationFeatureId FROM "Feature"
   WHERE "Code" = ESDeduplicationFeature
   LIMIT 1;
   IF (ESDeduplicationFeatureId IS NOT NULL)
      THEN
          IF EXISTS (SELECT * FROM "AdminUnitFeatureState" WHERE 
"FeatureId" = ESDeduplicationFeatureId) THEN
             UPDATE "AdminUnitFeatureState" SET "FeatureState" = 1 
WHERE "FeatureId" = ESDeduplicationFeatureId;
          ELSE
             INSERT INTO "AdminUnitFeatureState" ("SysAdminUnitId", 
"FeatureState", "FeatureId") VALUES (allEmployeesId, '1', 
ESDeduplicationFeatureId);
          END IF;
       ELSE
          ESDeduplicationFeatureId := uuid generate v4()INSERT INTO "Feature" ("Id", "Name", "Code") VALUES 
(ESDeduplicationFeatureId, ESDeduplicationFeature, 
ESDeduplicationFeature);
          INSERT INTO "AdminUnitFeatureState" ("SysAdminUnitId", 
"FeatureState", "FeatureId") VALUES (allEmployeesId, 
'1',ESDeduplicationFeatureId);
       END IF;
   SELECT "Id" INTO Bulk ES DD FeatureId FROM "Feature"
   WHERE "Code" = Bulk ES DD Feature
   LIMIT 1;
   IF (Bulk_ES_DD_FeatureId IS NOT NULL
       THEN
          IF EXISTS (SELECT * FROM "AdminUnitFeatureState" WHERE 
"FeatureId" = Bulk_ES_DD_FeatureId) THEN
            UPDATE "AdminUnitFeatureState" SET "FeatureState" = 1 
WHERE "FeatureId" = Bulk ES DD FeatureId;
          ELSE
             INSERT INTO "AdminUnitFeatureState" ("SysAdminUnitId", 
"FeatureState", "FeatureId") VALUES (allEmployeesId, '1', 
Bulk ES_DD_FeatureId);
         END IF;
   ELSE
       Bulk ES_DD_FeatureId := uuid_generate_v4();
       INSERT INTO "Feature" ("Id", "Name", "Code") VALUES 
(Bulk ES_DD_FeatureId, Bulk_ES_DD_Feature, Bulk_ES_DD_Feature);
       INSERT INTO "AdminUnitFeatureState" ("SysAdminUnitId", 
"FeatureState", "FeatureId") VALUES (allEmployeesId, '1', 
Bulk ES_DD_FeatureId);
   END IF;
END $$;
```
# Перезапустите приложение Creatio

Очистите redis, перезапустите приложение Creatio и выполните вход в приложение.

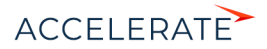

- [Настройка глобального поиска](https://academy.terrasoft.ru/documents?product=administration&ver=7&id=1712)
- [Поиск и объединение дублей](https://academy.terrasoft.ru/documents?product=base&ver=7&id=1591)

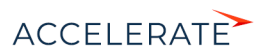

# Установка сервиса машинного обучения

Сервис машинного обучения предназначен для прогнозирования значений на основании больших объемов исторических данных и текущих фактов. [Подробнее >>>](https://academy.terrasoft.ru/documents?product=base&ver=7&id=1825)

# ВАЖНО

Для настройки сервиса машинного обучения необходимы базовые знания администрирования Docker, Linux или Windows.

### СОДЕРЖАНИЕ

- [Подготовка к установке сервиса машинного обучения](#page-761-0)
- [Установка сервиса машинного обучения](#page-762-1)
- [Обновление компонентов сервиса машинного обучения](#page-764-0)

# <span id="page-761-0"></span>Подготовка к установке сервиса машинного обучения

Для настройки сервиса необходим сервер (физический или виртуальный компьютер) с установленной ОС Linux или Windows. Установка компонентов сервиса выполняется с помощью ПО Docker. Для этого скачайте архив с конфигурационными файлами и скриптами установки. [Скачать архив](https://academy.terrasoft.ru/sites/default/files/documents/downloads/ML/docker-compose_2019.zip)

### ВАЖНО

Для промышленной среды следует использовать сервер с ОС Linux. Сервер на базе Windows можно использовать только для среды разработки. Для получения Docker-контейнеров, предназначенных для Windows, обратитесь в службу поддержки.

# НА ЗАМЕТКУ

В зависимости от потребностей вашей компании можно использовать Docker Community Edition (CE) или Enterprise Edition (EE). Подробную информацию вы найдете в [документации Docker.](https://docs.docker.com/install/overview/)

### Рекомендуемые системные требования к серверу

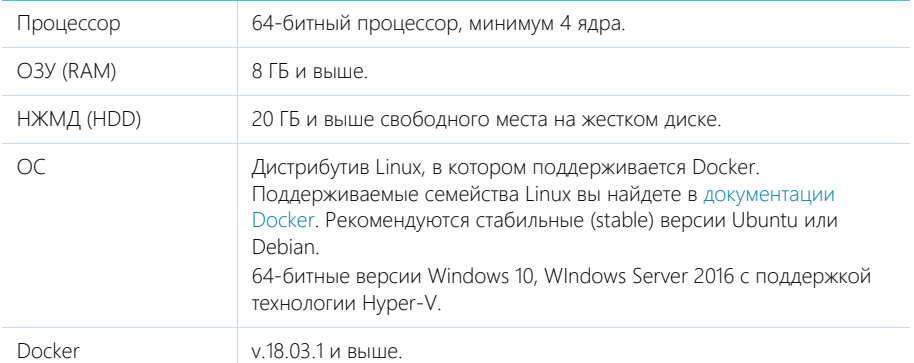

### Компоненты сервиса машинного обучения

Сервис машинного обучения использует следующие компоненты ([Рис. 1](#page-762-0)):

• ML Service — web-сервис машинного обучения. Единственный компонент, доступный извне.

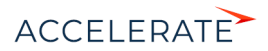

- R Engine движок машинного обучения, представляющий собой сервисную оболочку библиотек машинного обучения с открытым исходным кодом.
- Redis сервер хранения сессий и кэша. [Подробнее >>>](https://redis.io/)
- ML Task Scheduler планировщик задач.
- MySQL— база данных MySQL. Доступна по стандартному порту 3306.

<span id="page-762-0"></span>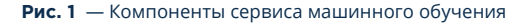

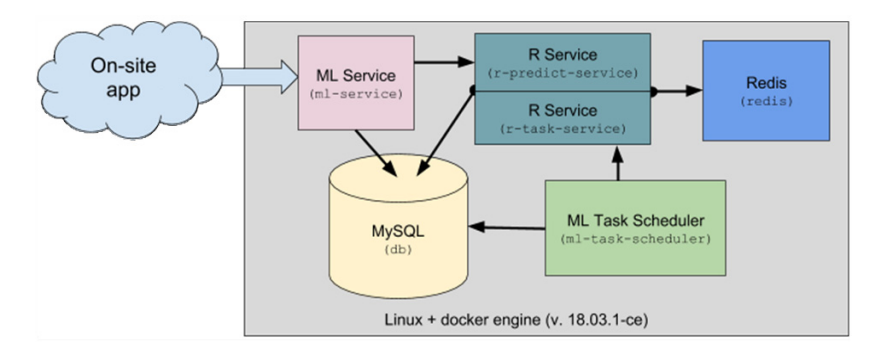

Для удобства установки сервиса on-site все компоненты упакованы в Docker-образы.

# <span id="page-762-1"></span>Установка сервиса машинного обучения

Последовательность действий для установки сервиса машинного обучения:

- **1.** Установить Docker. [Подробнее >>>](#page-762-2)
- **2.** Установить Docker Compose. [Подробнее >>>](#page-762-3)
- **3.** Установить и настроить компоненты сервиса. [Подробнее >>>](#page-762-4)
- **4.** Выполнить проверку установки. [Подробнее >>>](#page-763-0)

### <span id="page-762-2"></span>Установка Docker

Для установки Docker на операционную систему Linux воспользуйтесь инструкцией в [документации Docker.](https://docs.docker.com/install/)

Для проверки установленной версии Docker выполните команду docker --version в терминале (консоли) Linux-машины.

# <span id="page-762-3"></span>Установка Docker Compose

Для установки Docker Compose на операционную систему Linux воспользуйтесь инструкцией в [документации Docker.](https://docs.docker.com/install/)

Для проверки установленной версии Docker Compose выполните команду docker-compose - version в терминале (консоли) Linux-машины.

### <span id="page-762-4"></span>Настройка компонентов сервиса машинного обучения

Все контейнеры компонентов сервиса машинного обучения развертываются с помощью утилиты Docker Compose. Для этого скачайте конфигурационные файлы и скрипты, необходимые для развертывания и настройки компонентов сервиса. [Скачать архив](https://academy.terrasoft.ru/sites/default/files/documents/downloads/ML/docker-compose_2019.zip)

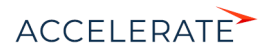

# **HA 3AMFTKY**

Конфигурационные файлы содержат все необходимые настройки по умолчанию для сервера на базе Linux

### Структура архива с конфигурационными файлами и скриптами:

- \etc\
- ...\ml-service\appsettings.json конфигурация web-сервиса.
- ... \ml-service\log4net.config настройка уровня логирования web-сервиса.
- ...\redis\redis.conf файл настройки Redis сервера.
- ...\r-service\config.yml конфигурация R Engine.
- ... \\\task-scheduler\appsettings.json конфигурация утилиты ML task scheduler.
- ... \\\task-scheduler\loq4net.confiq настройка уровня логирования ML Task Scheduler.

docker-compose.yml - конфигурация утилиты Docker Compose.

епу — файл с переменными окружения для запуска компонентов. Например, содержит пароль для MySql.

# **BAWHO**

Если необходимо изменить пароль к базе данных MySql, то его нужно обновить не только в файле епу, но и в других конфигурационных файлах, содержащих секции настройки доступа к базе данных.

### Установка компонентов сервиса машинного обучения

- 1. Скачайте и разархивируйте содержимое архива с конфигурационными файлами и скриптами в произвольный каталог, например, /opt/ml.
- 2. Используя терминал Linux, перейдите в каталог docker-compose распакованного архива. например, /opt/ml/docker-compose.
- 3. Выполните команду sudo docker-compose pull в терминале. Дождитесь завершения загрузки необходимых образов с компонентами сервиса с Docker Hub.

### **BAWHO**

Если на сервере запрещен доступ в интернет, скачайте на машине с открытым доступом все необходимые образы вручную (см. конфигурационный файл docker-compose.yml). Затем воспользуйтесь командами sudo docker export и sudo docker import для переноса образов в виде файлов на целевую машину.

- 4. Выполните команду sudo docker-compose run dbmigration для инициализации структуры базы данных. Дождитесь завершения выполнения команды.
- 5. Выполните команду sudo docker-compose up -d для запуска сервисов. Также в текущем каталоге будет создана папка logs.

#### <span id="page-763-0"></span>Проверка установки компонентов сервиса машинного обучения

1. Для проверки установки веб-сервиса ML service выполните в терминале Linux команду:

# curl -X GET localhost:5005/readiness

Сервис должен вернуть ответ:

### ML Service is ready

2. Для проверки запуска планировщика ML Task Scheduler выполните в терминале Linux команлу:

curl -X GET localhost:5004/readiness

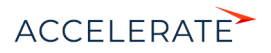

Сервис должен вернуть ответ:

### L Task Scheduler is ready

**3.** Для проверки запуска R Engine выполните в терминале Linux команду:

### curl -X GET localhost:8081/readiness

Сервис должен вернуть ответ:

### R Service is ready

**4.** Для проверки создания таблиц выполните в терминале команду:

docker exec -it [DB Container Id] mysql -u root --password=Supervisor ml -e "show tables;"

Где [DB Container Id] — идентификатор контейнера с компонентом базы данных. Узнать идентификатор контейнера можно с помощью команды sudo docker ps.

# ПРИМЕР

Проверка создания таблиц:

docker exec -it 7с9de07b53e8 mysql -u root --password=Supervisor ml -e "show tables;

В результате должны отобразиться названия основных таблиц сервиса: "modelinstance", "traindata", "trainsession" и т. д.

# <span id="page-764-0"></span>Обновление компонентов сервиса машинного обучения

# ВАЖНО

Перед обновлением сервисов рекомендуется сохранить резервную копию базы данных MySQL. Подробную информацию вы найдете в [документации MySQL](https://dev.mysql.com/doc/refman/8.0/en/backup-and-recovery.html)

- **1.** Используя терминал Linux, перейдите в каталог docker-compose с настроечными файлами, например, /opt/ml/docker-compose.
- **2.** Выполните команду sudo docker-compose stop для остановки контейнеров компонентов сервиса.
- **3.** Выполните команду sudo docker-compose pull в терминале. Дождитесь завершения загрузки необходимых образов с компонентами сервиса с [Docker Hub](https://hub.docker.com/).
- **4.** Выполните команду sudo docker-compose run dbmigration для инициализации структуры базы данных. Дождитесь завершения выполнения команды.
- **5.** Выполните команду sudo docker-compose up -d для запуска сервисов.

- [Предиктивный анализ данных](https://academy.terrasoft.ru/documents?product=base&ver=7&id=1825)
- [Сервис машинного обучения \(документация по разработке\)](https://academy.terrasoft.ru/documents/technic-sdk/7-12/servis-mashinnogo-obucheniya)

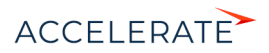

# <span id="page-765-0"></span>Настройка дополнительных параметров и интеграций

После установки приложения и включения вебсокетов для корректной работы интеграций и другой функциональности, например, синхронизации с Google и Facebook, рассылок, обращений или лендингов потребуется дополнительная настройка приложений on-site.

### **HA 3AMFTKV**

Все настройки, описанные в этой статье, выполняются администратором системы.

# КАК НАСТРОИТЬ ИНТЕГРАЦИЮ С GOOGLE

Для того чтобы настроить интеграцию с сервисами Google, пользователям приложений Creatio on-site необходимо зарегистрировать и настроить учетную запись Google, открыть доступ к Calendar API, сгенерировать ключи для интеграции ("Client ID" и "Client Secret") и ввести их в Creatio в качестве значений системных настроек. Подробнее читайте в статье "Регистрация приложения для интеграции с Google (для приложений on-site".

# КАК НАСТРОИТЬ ЛЕНДИНГИ

Функциональность доступна во всех продуктах, в которых есть раздел [Лендинги и webформы].

Клиентам, у которых приложение Creatio развернуто on-site, может потребоваться дополнительная настройка для корректного формирования HTML-кода на странице лендинга. Настройку необходимо выполнить, если по требованиям безопасности URL, который отображается в браузере пользователя, и URL, используемый для внешнего доступа к Creatio, различаются. Например, если адрес блокируется с помощью firewall.

Для настройки:

- 1. Перейдите в дизайнер системы по кнопке В в правом верхнем углу приложения. Из дизайнера системы перейдите по ссылке [Системные настройки].
- 2. В группе [Настройки раздела Лендинги] откройте системную настройку "URL сервиса приема данных со страниц лендингов".
- 3. В поле [Значение по умолчанию] введите полный внешний адрес вашего приложения Creatio, например, http://creatio-marketing.mydomain.com, и сохраните настройку.

В результате в HTML-коде, встраиваемом на вашу посадочную страницу, будет использоваться корректный адрес для вызова веб-сервиса, отвечающего за создание нового лида в Creatio, например:

serviceUrl: "http://mysite.creatio-marketing/ServiceModel/ GeneratedWebFormService.svc/SaveWebFormLeadData"

Если вы используете протокол защищенного соединения, то введите адрес с указанием https://, тогда адрес для вызова веб-сервиса будет следующим:

serviceUrl: "https://mysite.creatio-marketing/ServiceModel/ GeneratedWebFormService.svc/SaveWebFormLeadData"

#### **HA 3AMFTKV**

По умолчанию значение данной настройки не заполнено, путь к приложению формируется автоматически.

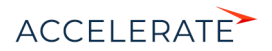

# КАК НАСТРОИТЬ ОТПРАВКУ EMAIL О РАЗРЕШЕНИИ ОБРАШЕНИЯ

### Функциональность доступна в продуктах, которые содержат Service Creatio enterprise edition, Service Creatio customer center edition u Financial Services Creatio, customer journey edition.

Чтобы клиент автоматически получил email-сообщение после перевода обращения в статус "Решено", необходимо произвести дополнительную настройку приложения - указать адрес cайта Creatio, который будет использоваться для получения информации от клиента. Для этого в системной настройке "Адрес сайта" в поле [Значение по умолчанию] введите полный адрес сайта, используемый для доступа к Creatio, например, http://creatio.com.

# КАК НАСТРОИТЬ ОБОГАЩЕНИЕ ДАННЫХ

Для использования функциональности обогащения данных в Creatio должен быть указан ваш персональный ключ облачных сервисов, а также URL подключения к облачным сервисам Creatio. Для этого используются системные настройки:

- "Адрес сервиса обогащения контрагентов". По умолчанию эта настройка заполнена для всех приложений.
- "АРІ-ключ облачных сервисов Creatio". Для приложений cloud по умолчанию настройка заполнена. Настройку нужно выполнить для приложений, развернутых on-site.

Для приложений, развернутых on-site, запросите персональный ключ в службе поддержки. После получения ключа:

- 1. Из дизайнера системы перейдите в раздел [Системные настройки].
- 2. В группе "Creatio cloud services" откройте системную настройку "АРІ-ключ облачных сервисов Creatio".
- 3. В поле ГЗначение по умолчанию введите полученный ключ и сохраните настройку.

Теперь вы можете использовать функциональность обогащения данных.

#### СМОТРИТЕ ТАКЖЕ

- Настройка email-рассылок
- Горизонтальное масштабирование с использованием НАРгоху  $\ddot{\phantom{a}}$
- Установка Creatio  $\blacksquare$
- $\bullet$ Настройка вебсокетов (websockets)
- $\sim$ Перевод Creatio с HTTP на HTTPS
- $\bullet$ Часто задаваемые вопросы по установке Creatio

# <span id="page-766-0"></span>Настройка email-рассылок

Функциональность доступна в продукте Creatio marketing и в CRM-линейке продуктов Creatio.

Чтобы иметь возможность запускать рассылки и отправлять по ним тестовые письма, необходимо настроить интеграцию Creatio с сервисом массовых рассылок. Для этого в разделе [Email] реализована страница настроек email-рассылок, с помощью которой можно внести или откорректировать общие настройки отправки email и получения откликов, список доменов отправителя, а также проконтролировать состояние подключения.

### СОДЕРЖАНИЕ

- Как настроить интеграцию с облачным сервисом отправки рассылок Creatio Cloud Email Service
- Как настроить список доменов отправителя

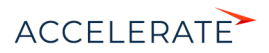

- Дополнительные настройки интеграции с сервисом отправки рассылок
- [Как разрешить мониторинг email-рассылок в приложениях Creatio on-site](#page-769-0)

# Как настроить интеграцию с облачным сервисом отправки рассылок Creatio Cloud Email Service

Чтобы настроить интеграцию с облачным сервисом отправки рассылок:

**1.** Перейдите в раздел [Email]. В меню действий раздела выберите [Настройки emailрассылок] [\(Рис. 1](#page-767-0)).

#### <span id="page-767-0"></span>**Рис. 1** — Переход к настройкам email-рассылок

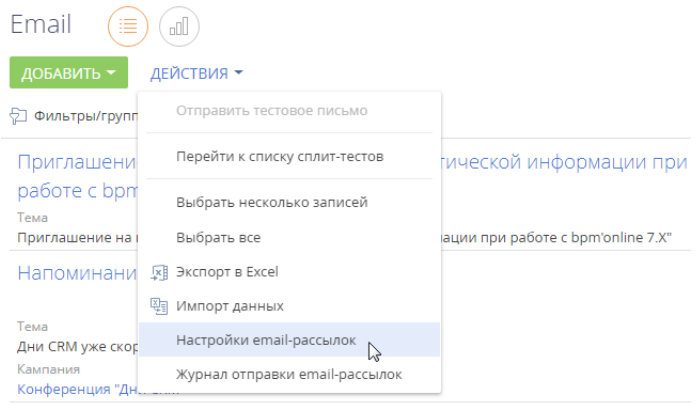

- **2.** Заполните поля вкладки [Общие настройки].
	- В поле [АРІ-ключ] укажите персональный ключ доступа к сервису массовых рассылок.
	- В поле **[URL подключения к облачным сервисам Creatio**] укажите адрес облачного сервиса рассылок в формате https://url\_adress.com.
	- В поле [Auth ключ] укажите ключ аутентификации для получения откликов.

Для получения API-ключа и Auth-ключа, а также URL подключения к облачным сервисам рассылок после установки лицензий продукта обратитесь в службу технической поддержки.

• Поле [Email-провайдер] будет автоматически заполнено названием вашего провайдера cервиса email-рассылок сразу после корректного заполнения полей [API-ключ] и [URL подключения к облачным сервисам Creatio].

# ВАЖНО

Чтобы сменить провайдера cервиса email-рассылок, обратитесь в службу технической поддержки.

**3.** В поле [Домен для получения откликов] укажите адрес домена вашего приложения Creatio в формате http://www.yourdomain.com.

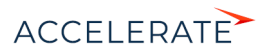

# ВАЖНО

POST-запросы должны отправляться и приниматься по порту 443. Чтобы проверить соединение, после завершения настроек откройте в браузере следующую страницу: https://url\_adress.com/metadata — проверка связи по порту 443, где url\_adress.com — полученный URL подключения к облачным сервисам Creatio. Если страница открывается, то настройка выполнена успешно. Если страница не открывается, то необходимо проверить, корректно ли открыт порт.

# Как настроить список доменов отправителя

Для отображения в рассылках корректного имени отправителя, а также чтобы избежать несанкционированных рассылок от вашего имени, необходимо:

- перечислить на странице настроек email-рассылок список ваших доменов;
- верифицировать каждый домен с помощью специальных текстовых SPF-, DKIM- и DMARK-записей;
- сохранить изменения.

#### Для этого:

1. Добавьте список ваших доменов по кнопке + детали на вкладке [Домены отправителя].

### НА ЗАМЕТКУ

В списке отображаются все добавленные домены, включая те, которые уже не используются. Удалить домен из списка невозможно.

**2.** Выберите из списка домен, который необходимо верифицировать. В правой части экрана отобразится инструкция по настройке DKIM/SPF, актуальная для выбранного домена. В инструкции будут сформированы значения DKIM- и SPF-записей.

### НА ЗАМЕТКУ

Инструкции по настройке DKIM/SPF отличаются для разных доменов. Для того чтобы отобразилась корректная инструкция, выберите нужный домен из списка добавленных.

**3.** Выполните настройки верификации домена. Процесс настройки верификации детально описан в отдельной статье. [Подробнее >>>](https://academy.terrasoft.ru/documents?product=marketing&ver=7&id=1495)

В результате в поле [Состояние подключения] страницы настроек email-рассылок отобразится

индикатор успешного подключения и комментарий "Подключение активно".

# Дополнительные настройки интеграции с сервисом отправки рассылок

Для корректной работы функциональности рассылок настройте один из вариантов доступа к Creatio для сервиса рассылок (Creatio Cloud Email Service).

- **1.** В межсетевом экране продуктового сервера настройте доступ для приема POST-запросов из Internet к домену, на котором развернуто ваше приложение: http:// www.yourdomain.com.
- **2.** В межсетевом экране продуктового сервера настройте доступ для приема POST-запросов из Internet к конкретному веб-сервису. Если ваше приложение развернуто по адресу http://www.yourdomain.com, то из Сети должен быть доступен сервис http:// www.yourdomain.com/0/ServiceModel/CESWebHooksService.svc/HandleWebHooks.

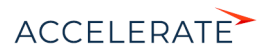

# НА ЗАМЕТКУ

В Creatio нет необходимости настраивать обработку запросов отписки от рассылок и проверять возможность получения сервером приложений Creatio GET-запросов. Обработка запросов на отписку от рассылок осуществляется автоматически.

# ВАЖНО

Если доступ к приложению осуществляется с использованием защищенного соединения HTTPS, то необходимо, чтобы на сервере приложений был установлен действующий сертификат. В случае изменения протокола передачи данных или адреса приложения, соответствующие изменения можно внести на странице настройки email-рассылок.

Не рекомендуется использовать "белые списки" IP-адресов для ограничения доступа к открытым портам, поскольку служба рассылок Creatio Cloud Email Service может присылать аналитическую информацию об отклике с различных IP-адресов и использовать прокси. Если в таком "белом списке" будет отсутствовать IP-адрес, с которого отправляется аналитическая информация, то эта информация будет утеряна.

Также при использовании "черных списков" рекомендуется проверить, что полученные IPадреса не запрещены (не находятся в данном списке).

# <span id="page-769-0"></span>Как разрешить мониторинг email-рассылок в приложениях Creatio on-site

Чтобы оперативно восстановить отправку рассылок в случае сбоев, например, задержек или ошибок отправки, рекомендуем настроить возможность мониторинга состояния email-рассылок для сотрудников службы поддержки. Показатели, которые будет анализировать служба поддержки, содержат только агрегированные данные по конкретной рассылке и не содержат таких данных, как персональные email-сообщения, шаблоны рассылок и т. д.

### НА ЗАМЕТКУ

Настройка различается для приложений, развернутых on-site и cloud. Настройка для приложений cloud описана в отдельной статье ["Как разрешить мониторинг состояния рассылок службе](https://academy.terrasoft.ru/documents?product=marketing&ver=7&id=1911)  [поддержки"](https://academy.terrasoft.ru/documents?product=marketing&ver=7&id=1911).

Для настройки:

- **1.** Перейдите в дизайнер системы по кнопке **ОС** в правом верхнем углу приложения и откройте раздел [Системные настройки].
- **2.** Откройте системную настройку [Включить возможность мониторинга показателей состояния email-рассылок] и на ее странице установите признак [Значение по умолчанию]. Сохраните изменения на странице системной настройки.
- **3.** В межсетевом экране продуктового сервера настройте доступ из Internet к web-сервису

/0/ServiceModel/CESTroubleshootingService.svc/emailstate.

Например, если ваше приложение развернуто по адресу http://www.yourdomain.com, то из сети должен быть доступен web-сервис:

http://www.yourdomain.com/0/ServiceModel/CESTroubleshootingService.svc/emailstate.

В результате выполненных настроек сотрудники службы поддержки смогут оперативно определять и устранять возможные сбои и восстановить работу ваших рассылок.

- [Страница настройки email-рассылок](https://academy.terrasoft.ru/documents?product=marketing&ver=7&id=1639)
- [Как настроить отправку рассылок от имени вашего почтового домена](https://academy.terrasoft.ru/documents?product=marketing&ver=7&id=1495)

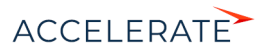

Рекоменлации по полготовке рассылок

# <span id="page-770-0"></span>Горизонтальное масштабирование с использованием **HAProxy**

В Creatio существует возможность повысить производительность крупных проектов (до нескольких тысяч пользователей) за счет горизонтального масштабирования - увеличения количества серверов, на которых развернуто приложение и распределения нагрузки между НИМИ.

Балансировщик может быть аппаратным или программным. Для работы в отказоустойчивом режиме используется балансировщик HTTP/HTTPS-трафика с поддержкой протокола WebSocket. Работа приложения тестировалась на программном балансировщике нагрузки НАРгоху. Известны случаи успешного использования других балансировщиков Citrix, Cisco, NginX, FortiGate, MS ARR.

Данный документ рассматривает вариант горизонтального масштабирования Creatio с использованием бесплатного open-source балансировщика НАРгоху для распределения нагрузки на серверы сессий.

# Общий порядок развертывания

Общий порядок развертывания приложения Creatio с горизонтальным масштабированием следующий:

1. Развернуть необходимое количество экземпляров приложения Creatio в web-ферме.

Параметры и необходимое количество серверов сессий для различных кейсов масштабирования указаны в статье "Системные требованиях к серверам (on-site)".

Порядок развертывания приложения on-site доступен в статье "Установка Creatio".

### **HA 3AMETKY**

Рекомендуется, чтобы у всех экземпляров приложения имена в IIS и настройки Application pool СОВПАЛАЛИ

2. В файле ConnectionStrings.config для всех экземпляров указать одинаковые базы данных SOL *u* Redis.

```
<add name="redis"
connectionString="host=DOMAIN.COM;db=0;port=6379;maxReadPoolSize=10;m
axWritePoolSize=500"/>
<add name="db" connectionString="Data Source=DOMAIN.COM; Initial
Catalog=DatabaseName; Integrated Security=SSPI;
MultipleActiveResultSets=True; Pooling-true; Max Pool Size=100"/>
```
3. В конфигурационном файле (Web.config) каждого приложения, в блоке <appSettings> добавить ключ:

<add key="TenantId" value="1" />

Номер "value" должен быть одинаковым у всех экземпляров приложения в web-ферме.

### **RAWHO**

Начиная с версии 7.14.1 ключ <add key="TenantId" value="..." /> нужно добавить только во внутренний конфигурационный файл Web.config (путь к файлу Terrasoft.WebApp\Web.config). Добавление ключа во внешний конфигурационный файл может привести к ошибкам в работе приложения.

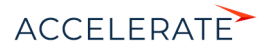

- 4. В конфигурационном файле (Web.config) каждого приложения указать одинаковые значения machineKey для всех сайтов.
- 5. Раздать права на созданные директории приложений пользователю IUSR и пользователю, под которым запущен Application pool в IIS.
- 6. Настроить балансировщик (например, НАргоху) для распределения нагрузки между развернутыми серверами приложения.
- 7. При необходимости настроить балансировку нагрузки для серверов баз данных и сессий.

### **HA 3AMFTKY**

Информация о настройке кластеризации доступна в документации MSSQL и Oracle. Настройка отказоустойчивости системы при помощи Redis Sentinel рассмотрена в статье "Работа Creatio с Redis Sentinel".

# Установка балансировщика НАРгоху

Балансировщик нагрузки HAProxy поддерживает ряд бесплатных open-source OC. В данном документе мы рассмотрим один из наиболее простых способов развертывания НАРгоху на ОС Debian при помощи сервиса haproxy.debian.net.

- 1. Откройте страницу сервиса установки, перейдя по ссылке https://haproxy.debian.net/.
- 2. Выберите ОС и ее версию, а также версию НАРгоху.

### **HA 3AMETKY**

Чтобы узнать установленную версию Debian, воспользуйтесь командой cat /etc/issue.

В результате сервис сгенерирует набор команд, которые необходимо выполнить в ОС Debian для установки HAProxy.

```
Рис. 2 — Пример команд установки НАРгоху, сгенерированных сервисом
haproxy.debian.net
```
# **Instructions for latest release**

First, you need to enable the backports repository:

```
# echo deb http://httpredir.debian.org/debian jessie-backports main | \
      tee /etc/apt/sources.list.d/backports.list
```
Then, you need to enable a dedicated repository:

```
# curl https://haproxy.debian.net/bernat.debian.org.gpg | \
      apt-key add -
# echo deb http://haproxy.debian.net jessie-backports-1.8 main | \
      tee /etc/apt/sources.list.d/haproxy.list
```
Then, use the following commands:

```
# apt-get update
# apt-get install haproxy -t jessie-backports\*
```
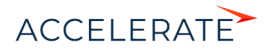

3. Выполните сгенерированные команды одну за другой.

### Настройка балансировшика HAProxy

Для настройки НАРгоху необходимо внести изменения в файл haproxy.cfg. Файл находится по следующему пути:

.../etc/haproxy/haproxy.cfg

# Основные (минимальные) настройки

Минимальные настройки, необходимые для работы НАРгоху, состоят в добавлении в файл двух секций: frontend и backend.

# Секция frontend

В секцию frontend необходимо добавить 2 настройки: bind и default\_backend:

- В настройке **bind** укажите адрес и порт, на который будут поступать запросы,  $\bullet$  . распределение которых будет производить НАРгоху.
- В опции default\_backend укажите имя, которое будет указано для секции backend.

В результате настройка будет выглядеть следующим образом:

```
frontend front
maxconn 10000
#Using these ports for binding
bind *:80bind *:443#Convert cookies to be secure
rspirep \land (set-cookie: .*) \setminus 1; \setminus Secure
default backend creatio
```
### Секция backend

В секцию backend необходимо добавить как минимум 2 обязательные настройки:

- В параметре **balance** укажите тип балансировки, например roundrobin. Информация о различных типах балансировки доступна в документации НАРгоху.
- При помощи параметра server укажите все серверы (или "nodes"), между которыми должна распределяться нагрузка.

Для каждого сервера (развернутого экземпляра приложения Creatio) необходимо добавить отдельный параметр server с указанием адреса сервера, порта и веса. Вес позволяет балансировщику распределять нагрузку на основании физических возможностей серверов. Чем больший вес указан для сервера, тем больше запросов он будет получать. Например, если необходимо распределить нагрузку между двумя серверами Creatio, добавьте в backend 2 параметра server:

```
server node 1 [server address]: [port] weight
server node 2 [server address]: [port] weight
```
В результате настройка будет выглядеть следующим образом:

```
backend creatio
#set balance type
balance roundrobin
```
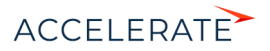

```
server node 1 nodeserver1:80 check inter 10000 weight 2
server node 2 nodeserver2:80/sitename check inter 10000 weight 1
```
Новые настройки вступят в силу после перезапуска HAProxy. Используйте следующую команду для перезапуска HAProxy:

```
service haproxy restart
```
### Настройка web-статистики (опциональная)

Чтобы включить web-статистику, добавьте новую секцию listen со следующими параметрами: bind, mode http, stats enable, stats uri. Секция выглядит следующим образом:

```
listen stats # Define a listen section called "stats»
   bind :9000 # Listen on localhost:9000
   mode http
   stats enable # Enable stats page
   stats uri /haproxy stats # Stats URI
```
В результате web-статистика балансировки нагрузки Creatio будет доступна для просмотра в браузере.

### **Рис. 3** — Пример web-статистики балансировщика нагрузки

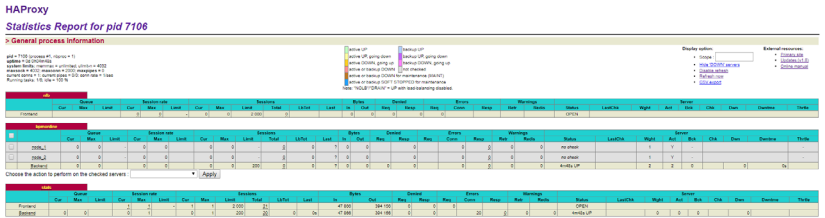

Для просмотра статистики перейдите по адресу: [адрес балансировщика]:9000/haproxy\_stats.

- [Системные требованиях к серверам \(on-site\)](https://academy.terrasoft.ru/documents/administration/7-13/sistemnye-trebovaniya-k-serveram-site?document=studio)
- [Установка Creatio](https://academy.terrasoft.ru/documents/administration/7-13/ustanovka-i-nastroyka-prilozheniya-bpmonline-site?document=studio)

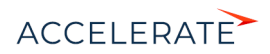

# <span id="page-774-0"></span>Часто задаваемые вопросы по установке Creatio

- Какие компоненты IIS (Internet Information Services) нужны для работы приложения Creatio?  $\bullet$
- Как перевести приложение с протокола HTTP на HTTPS?  $\bullet$
- Под каким пользователем выполняется первый вход в систему?
- Влияет ли число активных пользователей Creatio на число пользователей Microsoft SOL Server?

# <span id="page-774-1"></span>Какие компоненты IIS (Internet Information Services) нужны для работы приложения Creatio?

Для работы приложения Creatio, развернутого on-site, в меню Windows [Programs and Features] необходимо включить следующие компоненты:

- 1. NET Framework 3.5<sup>°</sup>
	- Windows Communication Foundation Non-HTTP Activativation:
	- Windows Communication Foundation HTTP Activation:
- 2 NFT Framework 472
	- $\bullet$  ASPNET 4.7.2:
	- Для WCF Services:
		- HTTP Activation:
		- Message Queuing (MSMQ) Activation;
		- Named Pipe Activation:
		- TCP Activation:
		- TCP Port Sharing.

### **HA 3AMETKY**

Microsoft .NET Framework 4.7 и выше — для версий Creatio 7.11.1 - 7.13.1: Microsoft .NET Framework 4.7.2 - лля версий Creatio 7.13.2 и выше.

Кроме того, сервисы IIS (Internet Information Services) являются ключевым компонентом для работы веб-сайтов и веб-приложений, развернутых на Windows Server. Поэтому для работы Creatio требуется включить следующий список компонентов IIS:

- 1. На вкладке "Web Management Tools":
	- IIS Management Console;
	- IIS Management Script and Tools;
	- IIS Management Service;
- 2. На вкладке "World Wide Web Services" включите следующие элементы:
	- Для компонента Application Development Features:
		- Все элементы ASPNET:
		- Все элементы .NET Extensibility;
		- · ISAPI Extensions:
		- ISAPI Filters:
		- WebSocket Protocol;
	- Лля компонента Common HTTP Features:

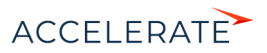

- Default Document:
- HTTP Errors;
- HTTP Redirection:
- Static Content:
- Для компонента "Health and Diagnostics":
	- Custom Logging;
	- HTTP Logging;
	- Logging Tools;
	- Request Monitor;
- Для компонента "Security":
	- Request Filtering;
	- IP and Domain Restriction.

# <span id="page-775-0"></span>Как перевести приложение с протокола HTTP на HTTPS?

Все необходимые шаги и настройки для перехода с HTTP на HTTPS подробно описаны в [отдельной статье](#page-685-0).

# <span id="page-775-1"></span>Под каким пользователем выполняется первый вход в систему?

После успешного развертывания Creatio on-site первый вход в систему выполняется под пользователем Supervisor с паролем Supervisor.

# <span id="page-775-2"></span>Влияет ли число активных пользователей Creatio на число пользователей Microsoft SQL Server?

Количество пользователей Microsoft SQL Server не зависит от количества пользователей Creatio, но зависит от количества серверов с базами данных. Обратите внимание на [системные](#page-608-0) [требования](#page-608-0) при развертывании приложения on-site.

- [Установка Creatio](#page-658-0)
- [Настройка вебсокетов \(websockets\)](#page-681-0)
- [Перевод Creatio с HTTP на HTTPS](#page-685-0)
- [Настройка дополнительных параметров и интеграций](#page-765-0)

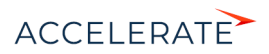

# Лицензирование в Creatio

Доступом к функциональности Creatio обладают только лицензированные пользователи.

Лицензирование в Creatio охватывает два основных вида операций с лицензиями: [лицензирование программного обеспечения](#page-779-0) и [распределение имеющихся лицензий](#page-781-0) между учетными записями пользователей.

В Creatio используется несколько типов лицензий.

### Именные лицензии

Именные лицензии предоставляют доступ к продукту для конкретных пользователей. Эти лицензии привязываются к учетным записям и не могут быть использованы другими пользователями. Администратор системы может в любой момент перераспределить именные лицензии между пользователями.

# НА ЗАМЕТКУ

Лицензией предусмотрена возможность бесплатного хранения 1 Гб данных. Хранение каждого дополнительного Гб оплачивается отдельно на ежегодной основе.

### Лицензии на маркетинговые кампании и активных контактов

Функциональность доступна в продуктах, которые содержат Marketing Creatio.

Для работы с Marketing Creatio пользователям системы необходимо выдать:

- Лицензии на маркетинговые кампании (marketing campaigns). Дают доступ к функциональности маркетинговых разделов: [Рассылки], [Кампании], [Мероприятия] и др. Количество лицензий должно соответствовать количеству пользователей системы, которые будут работать с указанными разделами.
- Лицензии на активных контактов (marketing active contacts). Используются для сохранения записей в разделе [Email]. Количество лицензий должно соответствовать или превышать размер базы активных контактов, по которым выполняется рассылка.

Активные контакты — это контакты, с которыми в течение года была выполнена хотя бы одна коммуникация из указанных ниже:

- контакт входил в аудиторию рассылки и по результатам отправки был получен отклик;
- контакт входил в аудиторию мероприятия;
- контакт входил в аудиторию кампании.

Для эффективной работы в системе необходимо контролировать, чтобы количество активных контактов (используемых лицензий) не превышало количество оплаченных лицензий. Если используемых лицензий больше, чем оплаченных, то могут возникать следующие ошибки:

- при сохранении или отправке рассылок;
- при редактировании шаблона рассылки в дизайнере контента;
- при переходе кампании на шаг [Email-рассылка];
- также может быть ограничена доступность некоторых операций в разделах [Мероприятия] и [Кампании].

Creatio регулярно отправляет уведомления пользователям в том случае, если число доступных лицензий на активные контакты становится меньше 10% от общего количества оплаченных лицензий. Пожалуйста, регулярно проверяйте вкладку "Центр уведомлений" на коммуникационной панели.

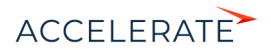

# НА ЗАМЕТКУ

Если количество активных контактов превышает количество купленных лицензий, то необходимо приобрести дополнительные лицензии. Для этого обратитесь в службу технической поддержки.

### Как определить количество используемых лицензий

Количество приобретенных лицензий (активных контактов) можно узнать в разделе [Итоги] на вкладке [Лицензии]. Эти показатели могут незначительно отличаться от фактических показателей на текущий момент, т.к. рассчитываются не в режиме реального времени, а раз в день.

Согласно условиям лицензии, с одним контактом можно осуществить не более 365 маркетинговых коммуникаций в год.

Чтобы просмотреть список активных контактов, настройте фильтр в разделе [Контакты] как на Рис. 1.

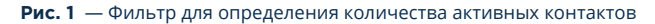

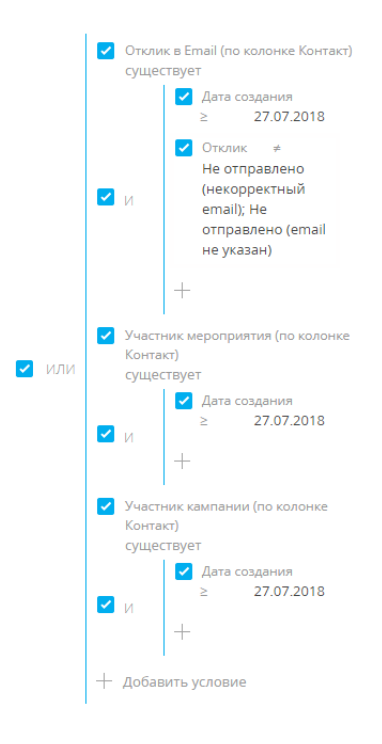

В этом фильтре "Дата создания" — это дата, с которой начинается отсчет срока действия лицензий. Она рассчитывается как: "Дата окончания действия лицензии" – 1 год. Для расчета:

**1.** Откройте дизайнер системы по кнопке **В в** правом верхнем углу приложения. В группе [Конфигурирование разработчиком] кликните по ссылке [Управление конфигурацией].

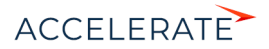

- **2.** В меню **•** выберите пункт [Управление лицензиями пользователей].
- **3.** В открывшемся менеджере лицензий на вкладке [Оплаченные лицензии] просмотрите срок действия нужной лицензии [\(Рис. 2\)](#page-778-0).

### <span id="page-778-0"></span>**Рис. 2** — Просмотр срока действия лицензии

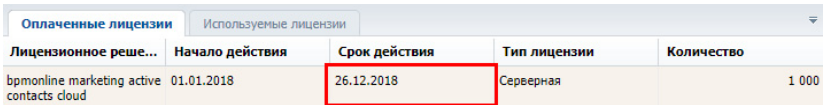

**4.** Отнимите от полученной даты ровно 1 год.

В результате вы получите дату отсчета, которую необходимо ввести в колонку [Дата создания] при построении фильтра для отбора активных контактов. Например, если срок действия лицензии — 26.12.2018, как на [Рис. 2](#page-778-0), то дата отсчета для построения фильтра — 26.12.2017.

# Серверные лицензии

Серверные лицензии предоставляют доступ к дополнительной функциональности системы, например, к функциональности телефонии.

В отличие от именной, серверная лицензия не предусматривает необходимости лицензирования отдельных пользователей. Это значит, что при получении данной лицензии все пользователи Creatio, обладающие соответствующими правами, будут иметь доступ к функциональности, которая лицензируется посредством этой лицензии.

### ДАЛЕЕ В ЭТОЙ ГЛАВЕ

- [Лицензирование программного обеспечения](#page-779-0)
- [Распределение лицензий между пользователями](#page-781-0)

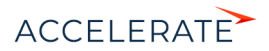

# <span id="page-779-0"></span>Лицензирование программного обеспечения

Процедура лицензирования программного обеспечения одинакова для всех типов лицензий, использующихся в Creatio. Лицензирование программного обеспечения осуществляется в менеджере лицензий.

При покупке лицензий, а также при продлении действия существующих лицензий:

- **1.** Сформируйте запрос на лицензии и отправьте его в службу технической поддержки.
- **2.** Загрузите в систему файл, полученный в ответ.

### Формирование запроса на получение лицензий

Для формирования запроса:

- **1.** Откройте дизайнер системы, нажав кнопку **в не правом верхнем углу приложения.**
- **2.** В группе [Конфигурирование разработчиком] кликните по ссылке [Управление конфигурацией] [\(Рис. 3\)](#page-779-1).

<span id="page-779-1"></span>**Рис. 3** — Открытие страницы управления конфигурацией

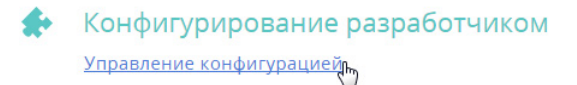

**3.** В меню **※** • выберите пункт [Управление лицензиями пользователей] (Рис. 4). Откроется менеджер лицензий.

**Рис. 4** — Запуск менеджера лицензий

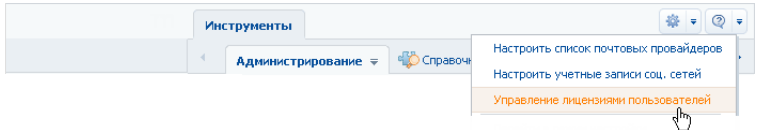

- **4.** В поле [Идентификатор клиента] менеджера лицензий введите номер, предоставленный вам службой поддержки.
- **5.** Нажмите кнопку [Сформировать запрос] (Рис. 5).

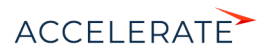

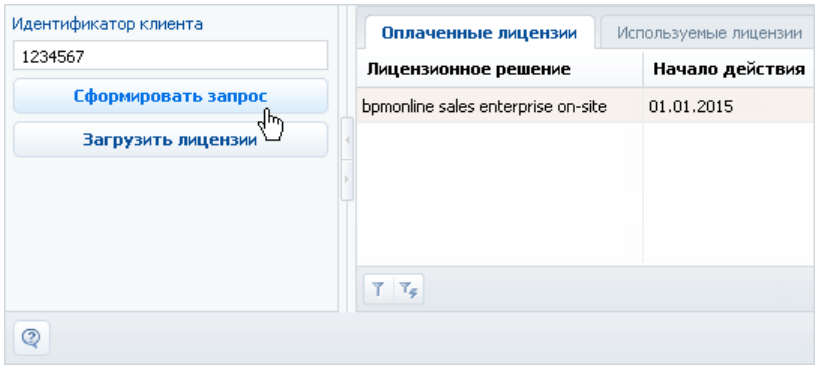

#### **Рис. 5** — Формирование запроса на лицензии

В результате будет создан и загружен файл запроса лицензий.

**6.** Отправьте файл запроса лицензий в службу технической поддержки. В ответ вам будет отправлен файл с данными о приобретенных лицензиях.

# Загрузка файла лицензий в систему

Для загрузки лицензий:

- **1.** Сохраните на жестком диске файл лицензионного ключа, полученный от службы технической поддержки.
- **2.** В менеджере лицензий нажмите кнопку [Загрузить лицензии] (Рис. 6).

#### **Рис. 6** — Загрузка файла запроса на лицензии в Creatio

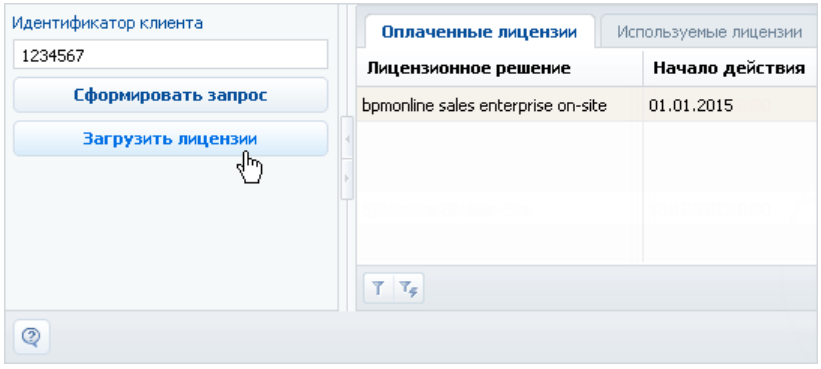

**3.** Укажите путь к сохраненному ранее файлу.

В результате новые лицензии будут загружены в систему. При этом может обновиться список лицензий (может увеличиться их общее количество), а также будут продлены сроки действия лицензий.

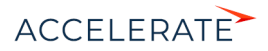

# <span id="page-781-0"></span>Распределение лицензий между пользователями

Для того, чтобы пользователь мог войти в систему, необходимо выполнить лицензирование его учетной записи. Администратор системы может в любое время перераспределить имеющиеся лицензии.

### НА ЗАМЕТКУ

Общее количество распределенных именных лицензий не может превышать общее количество приобретенных лицензий этого типа. Для серверных лицензий распределение между пользователями не требуется.

Для распределения лицензий используется менеджер лицензий либо раздел управления ролями и пользователями.

# Лицензирование пользователей в менеджере лицензий

Если необходимо лицензировать сразу несколько учетных записей пользователей, используйте менеджер лицензий. Например, для перераспределения имеющихся лицензий:

- **1.** Откройте дизайнер системы, нажав кнопку **в Верая в правом верхнем углу приложения.**
- **2.** В группе [Конфигурирование разработчиком] кликните по ссылке [Управление конфигурацией] [\(Рис. 7\)](#page-781-1).

#### <span id="page-781-1"></span>**Рис. 7** — Открытие страницы управления конфигурацией

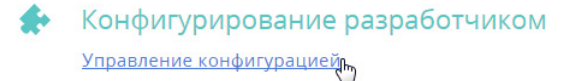

- **3.** В меню  **Н** выберите пункт [Управление лицензиями пользователей].
- **4.** В открывшемся менеджере лицензий перейдите на вкладку [Используемые лицензии].
- **5.** Установите признак в колонке необходимого продукта для сотрудников, учетные записи которых должны быть лицензированы (Рис. 8), либо снимите признак для пользователей, лицензирование которых необходимо отменить.

**Рис. 8** — Установка признака в менеджере лицензий

| Идентификатор клиента | Используемые лицензии<br>Оплаченные лицензии |               |             |                        |
|-----------------------|----------------------------------------------|---------------|-------------|------------------------|
| 1234567               | <b>* КОНТАКТ</b>                             | Контрагент    | Департамент | bpm'online on-site [K] |
| Сформировать запрос   | Максимов Игорь                               | Ваша компания | Продажи     |                        |
| Загрузить лицензии    | Малянов Дмитрий                              | Ваша компания | Разработка  |                        |
|                       | Матвеев Александр                            | Ваша компания |             | V                      |
|                       | Мирный Евгений                               | Ваша компания |             | V                      |
|                       | Александров Михаил                           | Ваша компания |             | ×                      |

- **6.** Аналогичным образом распределите лицензии на другие приобретенные продукты.
- **7.** Закройте окно менеджера лицензий.

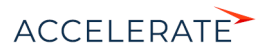

В результате для выбранных учетных записей будут предоставлены либо отменены лицензии Creatio.

### ВАЖНО

Если количество распределенных именных лицензий превышает количество имеющихся в наличии лицензий на данный продукт, доступ всех пользователей к системе будет блокирован. Чтобы разблокировать систему, пользователь, у которого есть доступ к управлению лицензиями, должен войти в Creatio и уменьшить количество распределенных лицензий.

# Лицензирование пользователей в разделе управления ролями и пользователями

Для лицензирования пользователей вы также можете использовать страницу пользователя в [разделе управления ролями и пользователями](#page-183-0). Данный способ удобен, если необходимо лицензировать одну конкретную запись пользователя, например, при предоставлении лицензии новому сотруднику.

Чтобы предоставить либо отменить лицензию пользователю в разделе управления ролями и пользователями:

- **1.** Откройте дизайнер системы, нажав кнопку **в не правом верхнем углу приложения.**
- **2.** В группе [Пользователи и администрирование] кликните по ссылке [Пользователи системы] [\(Рис. 9](#page-782-0)).

### <span id="page-782-0"></span>**Рис. 9** — Переход по ссылке [Пользователи системы]

- $\frac{2}{40}$ Пользователи и администрирование <u>Пользователи системы</u> Организационная структура Функциональные роли Права доступа на объекты Права доступа на операции Журнал аудита
- **3.** Выберите в реестре пользователя, которому необходимо предоставить лицензию. На странице пользователя на вкладке [Лицензии] установите признак напротив соответствующего продукта (Рис. 10) для предоставления лицензии на этот продукт либо снимите признак для отмены лицензии.

#### **Рис. 10** — Установка признака в блоке полей [Лицензии]

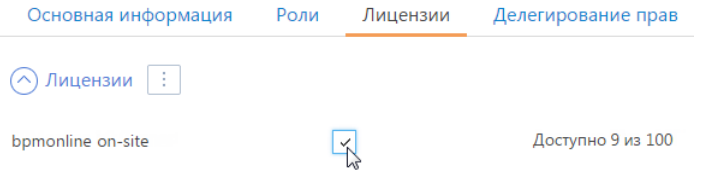

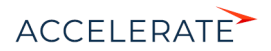

# **4.** Сохраните страницу.

В результате выбранной учетной записи пользователя будет предоставлена либо отменена одна из имеющихся лицензий Creatio.

- [Лицензирование программного обеспечения](#page-779-0)
- [Управление пользователями](#page-183-0)

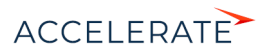